# Leica Captivate

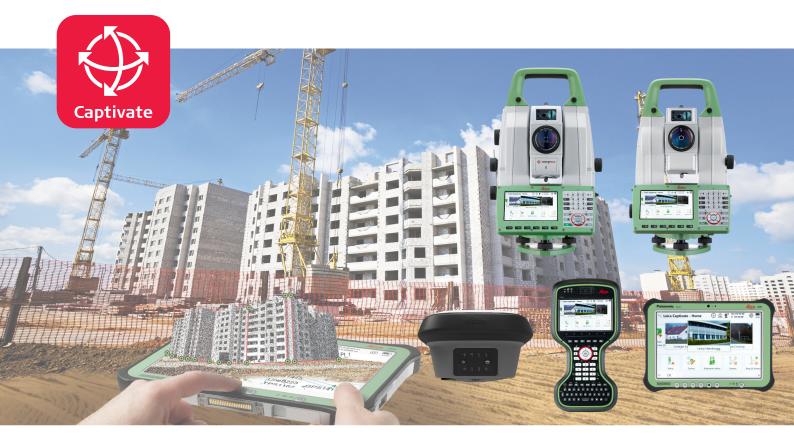

Technical Reference Manual Version 5.0 English **Leica** Geosystems

- when it has to be **right** 

# Introduction

| Purchase                   | Congratulations on the purchase of the Leica Captivate.                                                                                                    |  |  |
|----------------------------|----------------------------------------------------------------------------------------------------|--|--|
| Symbols                    | The symbols used in this manual have the following meanings:                                                                                                    |  |  |
|                            | Type Description                                                                                                    |  |  |
|                            | Important paragraphs which must be adhered to in practice<br>as they enable the product to be used in a technically cor-<br>rect and efficient manner.                                                                                                    |  |  |
|                            | To use the product in a permitted manner, please refer to the detailed safety directions in the available User Manuals.                                                                                                    |  |  |
|                            | The CS35 is a Windows based tablet with a Leica Image installed and Leica<br>Captivate field software running. Changing settings in the image respectively in<br>the operating system of the CS35, other than changes recommended by Leica<br>Geosystems, is the responsibility of the user.     |  |  |
|                            | The proper operation of Leica Captivate cannot be guaranteed anymore after such changes.                                                                                                    |  |  |
|                            | Any support by Leica Geosystems after such changes is limited and lies rather<br>in the responsibility of the user or the user's IT department.                                                                                                    |  |  |
|                            | Changes allowed Changes that might cause issues                                                                                                    |  |  |
|                            | <ul> <li>Installing software</li> <li>Loading another, non Leica image</li> <li>Installing non Leica provided drivers</li> <li>Loading software which is also using the<br/>CLM license management but working on a<br/>different version</li> </ul>                                             |  |  |
|                            | Bringing the CS35 into an IT infrastructure might change network set-<br>tings automatically and can result in issues of the Leica network set-<br>tings.                                                                                                    |  |  |
| Trademarks                 | <ul> <li>Windows<sup>®</sup> is a registered trademark of Microsoft Corporation in the United States and other countries</li> <li>Bluetooth<sup>®</sup> is a registered trademark of Bluetooth SIG, Inc.</li> </ul>                                                                              |  |  |
|                            | <ul> <li>SD Logo is a trademark of SD-3C, LLC.</li> </ul>                                                                                                    |  |  |
|                            | All other trademarks are the property of their respective owners.                                                                                                    |  |  |
| Validity of this<br>manual | <ul> <li>This manual applies to the Leica Captivate software.</li> <li>This manual covers all instruments using Leica Captivate software.</li> <li>For the TS13, some terms must be replaced: <ul> <li>ATR instead of ATRplus</li> <li>SpeedSearch instead of PowerSearch</li> </ul> </li> </ul> |  |  |
|                            | Video tutorials are available on:<br>http://www.leica-geosystems.com/captivate-howto                                                                                                    |  |  |

## Leica Geosystems address book

On the last page of this manual, you can find the address of Leica Geosystems headquarters. For a list of regional contacts, please visit **http://leica-geosystems.com/contact-us/sales\_support**.

| Available documenta-<br>tion | Name                                               | Description/Format                                                                                                    |              |              |
|------------------------------|----------------------------------------------------|----------------------------------------------------------------------------------------------------|--------------|--------------|
|                              | CS20 User Manual                                   | All instructions required to operate                                                                                                    | -            | $\checkmark$ |
|                              | GS10 User Manual                                   | the product to a basic level are con-<br>tained in the User Manual. Provides                                                                                                    |              |              |
|                              | GS14/GS16 User<br>Manual                           | an overview of the product together<br>with technical data and safety direc-                                                                                                    |              |              |
|                              | GS18 User Manual                                   | tions.                                                                                                    |              |              |
|                              | GS25 User Manual                                   |                                                                                                    |              |              |
|                              | TS10 User Manual                                   |                                                                                                    |              |              |
|                              | TS13 User Manual                                   |                                                                                                    |              |              |
|                              | TS16 User Manual                                   |                                                                                                    |              |              |
|                              | MS60/TS60 User<br>Manual                           |                                                                                                    |              |              |
|                              | CS20 Quick Guide                                   | Provides an overview of the product                                                                                                    | $\checkmark$ | $\checkmark$ |
|                              | GS10 Quick Guide                                   | together with technical data and safety directions. Intended as a                                                                                                    |              |              |
|                              | GS14/GS16 Quick<br>Guide                           | quick reference guide.                                                                                                    |              |              |
|                              | GS18 Quick Guide                                   |                                                                                                    |              |              |
|                              | GS25 Quick Guide                                   |                                                                                                    |              |              |
|                              | TS10 Quick Guide                                   |                                                                                                    |              |              |
|                              | TS13 Quick Guide                                   |                                                                                                    |              |              |
|                              | TS16 Quick Guide                                   |                                                                                                    |              |              |
|                              | MS60/TS60 Quick<br>Guide                           |                                                                                                    |              |              |
|                              | Name                                               | Description/Format                                                                                                    |              |              |
|                              | Leica Captivate Tech-<br>nical Reference<br>Manual | Overall comprehensive guide to the<br>product and apps. Included are<br>detailed descriptions of special soft-<br>ware/hardware settings and soft-<br>ware/hardware functions intended<br>for technical specialists. | -            | V            |
|                              | Licence Activation for CS35                        | Guide to activate the preinstalled licence on the CS35.                                                                                                    | ~            | $\checkmark$ |

- the Leica USB documentation card
- https://myworld.leica-geosystems.com

\*Please read this License Agreement thoroughly before using the Software\*

PLEASE READ THE FOLLOWING TERMS AND CONDITIONS OF THIS LICENSE AGREEMENT (THE "LICENSE AGREEMENT") CAREFULLY BEFORE USING THIS PRODUCT (AS DEFINED IN SECTION 1). THE PRODUCT INCLUDES SOFTWARE, WHICH LEICA GEOSYSTEMS WILL LICENSE TO YOU FOR USE ONLY IN THE MAN-NER DETAILED BELOW. YOU MUST NOT INSTALL OR USE THE SOFTWARE UNLESS YOU HAVE READ AND ACCEPTED THE TERMS AND CONDITIONS HEREIN; BY PRO-CEEDING WITH THE INSTALLATION OR THE USE OF THE SOFTWARE OR ANY PART THEREOF, YOU SHALL BE DEEMED TO HAVE AGREED TO ALL THE TERMS AND CONDITIONS OF THE LICENSE, THE WARRANTY, THE LIMITATION OF LIABIL-ITY AND THE OTHER PROVISIONS OF THIS LICENSE AGREEMENT.

IN THE EVENT THAT YOU DO NOT AGREE TO THE TERMS AND CONDITIONS OF THIS LICENSE AGREEMENT, YOU SHALL NOT BE PERMITTED TO USE THE SOFT-WARE, AND YOU MUST RETURN THE UNUSED SOFTWARE TOGETHER WITH ITS ACCOMPANYING DOCUMENTATION AND THE PURCHASE RECEIPT TO THE DEALER FROM WHOM YOU PURCHASED THE PRODUCT WITHIN TEN (10) DAYS OF PUR-CHASE TO OBTAIN A FULL REFUND OF THE PURCHASE PRICE.

THIS SOFTWARE MAY INCLUDE PRODUCT ACTIVATION AND OTHER TECHNOLOGY DESIGNED TO PREVENT UNAUTHORISED USE AND COPYING OR TO PROVIDE TECHNICAL OR SUPPORT SERVICES REMOTELY BY LEICA GEOSYSTEMS OR ITS AUTHORIZED RESELLER. THIS TECHNOLOGY MAY CAUSE YOUR COMPUTER OR DEVICE TO AUTOMATICALLY CONNECT TO THE INTERNET. ADDITIONALLY, ONCE CONNECTED, THE SOFTWARE MAY TRANSMIT YOUR SERIAL NUMBER/LICENSE NUMBER TO LEICA GEOSYSTEMS AND IN DOING SO MAY PREVENT USES OF THE SOFTWARE WHICH ARE NOT PERMITTED; ALSO, THE SOFTWARE MAY TRANSMIT OTHER SUPPORT-RELATED INFORMATION, SUCH AS CONFIGURATIONS, USAGE STATISTICS, OR ALLOW OR PUSH DOWNLOADS OF UPDATES TO PRODUCT SOFTWARE.

#### **1** Definitions

"**Patches**" shall mean the fixing of a programming error (bug) or a wrong behaviour of the software or the related software code.

"**Product**" shall mean (a) the Leica Geosystems instrument you have purchased for use with the Software, if any, or (b) the Software itself, if you have purchased the Software on a stand-alone basis.

"**Purchase Agreement**" shall mean the purchase order, agreement or other document pursuant to which you purchased the Product.

"**Software**" shall, depending on the case, mean the Leica Geosystems software and the related documentation (in electronic or in paper form) (a) that is supplied to you on a data carrier medium, or (b) that is pre-installed on the Product (if the Product is not the Software itself), or (c) that can be downloaded by you online pursuant to prior authorization from Leica Geosystems.

"**Specifications**" shall mean the functionality of the Software as described in the Product description and the help functions, if any, provided in electronic or in paper form by Leica Geosystems in conjunction with the Software.

"**Specified Computer Facility**" shall mean the computer or server environment defined in the Product description that is required for the proper functioning of the Software.

1

"**Updates**" shall mean software that correct faults in the Software or that, pursuant to no obligation hereunder, enhances the functionality of the Software by providing additional functions or any other increases in performance.

#### 2 Scope of the License

Leica Geosystems AG, Heinrich-Wild-Strasse, CH-9435 Heerbrugg, Switzerland (alternatively, the "Licensor" or "Leica Geosystems") hereby grants to you (the "Licensee") subject to payment of the applicable license fee and to continuous compliance with all the provisions hereinafter, the **non-exclusive**, **non-transferable**, **non-sublicenseable and non-assignable right**, **to use in the manner set forth herein** the Software on one (1) application, unless otherwise agreed upon in the Purchase Agreement. The use of the Software for a purpose other than as licensed herein shall not be permitted.

The foregoing license is **limited as follows**: (a) the Software will only be used on such permitted number of applications and in a mechanically readable form; (b) the Software will as a whole or in part be installed, saved and run only on the Specified Computer Facility in accordance with the installation instructions of Licensor; and (c) one (1) copy of the Software may be made exclusively for security and archiving purposes, provided that such copy carries a comprehensive copyright notice together with all additional references to the rights of Licensor to the Software and the designation of the original version. In the event that the Software is an update or an additional module for an already licensed system, instrument or facility, Licensee may make only as many copies as previously authorized by Licensor. Certain Software supplied by Licensor may contain a special program that regulates and monitors the number of simultaneous users of the Software in a network environment together with the number of the licensed copies of the Software, excluding back-up copies (the "Special Program"). Licensee hereby consents to the inclusion and operation of such Special Program and to the use of other security devices in connection with the Software and Licensee shall be prohibited from circumventing, reverse-engineering or copying such Special Program or any other security devices.

Licensee will only use the Software in the manner permitted under the foregoing license and will not (a) alter the Software or any part thereof in any manner (including, without limitation, through modifications, adaptations, translations, or second-hand versions.), (b) decompile the Software or any part thereof, (c) reverse-engineer or disassemble the Software or any part thereof or manipulate the Software in any other way into a form that persons can read, (d) transfer the Software or any part thereof to another operating system, (e) pass on the Software or any part thereof to a third party or make it available to a third party in any other manner (including, without limitation, for testing or by gift, lease, loan or sublicense, or via a service bureau) without the prior written consent of Licensor, (f) use the Software or any part thereof on a computer facility other than the Specified Computer Facility, or on more than one work station, on networks, on a client server system or on mobile additional instruments without the prior written consent of Licensor, (g) remove, alter, or obscure any proprietary notices, labels, or marks from the Software, (h) use any equipment, device, software, or other means designed to circumvent or remove any form of copy protection used by Leica Geosystems in connection with the Software, or use the Software together with any authorization code, serial number, or other copy-protection device not supplied by Leica Geosystems directly or through an authorized distributor; or (i) use any equipment, device, software, or other means designed to circumvent or remove any usage restrictions, or to enable functionality disabled by Leica Geosystems.

Installation, access, and continued use of the Software may require an entitlement number. Registration may be required for certain features or before an entitlement number is issued by Leica Geosystems. Licensee agrees that Leica Geosystems may use data and information provided by Licensee, an authorized reseller, or any other third party acting on behalf of Licensee in connection with the purchase of the software license to register the Software. Licensee agrees to provide Leica Geosystems, an authorized reseller, or any other third party acting on Licensee's behalf with accurate and current registration information, and Licensee further agrees to maintain and update this registration information through customer data registration processes that may be provided by Leica Geosystems. By installing and using the Software, Licensee consents to Leica Geosystems using any personal information provided at registration, or updated thereafter, to issue entitlement numbers, to manage Leica Geosystems's relationship with Licensee (including automating the issuance of entitlement numbers for future purchases), and to otherwise use any such personal information in conformance with its privacy policy -if applicable-, which is available on request.

The activation security mechanisms may disable the Software if Licensee attempts without Leica Geosystems' consent or authorisation to transfer it to another computer or device, if the date-setting mechanisms on the computer or devise is tampered with, if Licensee uses the Software past an applicable evaluation period or limited term, or if Licensee undertakes certain other actions that may offset the security mode.

This Software may cause the Specified Computer Facility to automatically connect to the Internet and to communicate with Leica Geosystems and or with third parties connected with the development and/or the validation of the Software.

This Software license does not cover or include the use of **third party software**. Licensee's right to use any such software shall be governed by the provisions set forth by such third party.

This Software license shall also apply to **Open Source Software (OSS)**. In case of conflict with the terms of this Software License Agreement, the terms of the respective OSS license agreement shall govern.

#### 3 Warranty

Express Warranty. Licensor warrants to the original Licensee that (a) the **data carrier medium** on which the Software is stored shall be free from defects in workmanship and material at the time of delivery to Licensee, and (b) for the warranty period specified in the relevant Purchase Order, the Software (but not Updates) shall function in material accordance with the Specifications, provided the Software is used in the manner permitted in the foregoing license, on the Specified Computer Facility and in accordance with the conditions of installation, use and operation set forth in the Product description. Licensor does not warrant that the Software will be free of defects, run without interruption, meet the expectations of Licensee, or function in combination with the hardware or software products of third parties, or that all program errors will be corrected. In addition to the foregoing, in order for a defect in the Software to be sufficiently material so as to violate the warranty set forth in letter (b) above of this paragraph, the defect must cause the Software - while being used in the manner permitted in the foregoing license - to function in a way so divergent from the Specifications that it is unsuitable for the purpose described in the Product description. Furthermore, if the required functionality can be achieved by the Licensee indirectly (through a so called "work-around"), then the applicable impairment shall not constitute a defect

giving rise to duties under the foregoing warranty. **Licensor's sole obligation** under the foregoing warranty shall be, at Licensor's sole option and expense, to either (a) **replace** the data carrier and/or the Software, so as to materially conform with the Specifications (including, without limitation, replacement with a more recent version or equivalent software); or (b) **repair** the Software by providing, correction codes, work-around solutions and/or Updates, including updated documentation and other documents; or (c) **terminate** this License Agreement and refund all license fees received following the return of the Software in accordance with Section 7 below. The foregoing warranty will apply to any replaced data carriers and Software until expiry of the original warranty period. The costs and risk of any delivery of Software to the service point nominated by Licensor shall be borne by Licensee.

Obtaining warranty service. If Licensee detects a defect in the Software that may give rise to a duty under the foregoing warranty, it will cease using the Software immediately and notify Licensor or its local sales partner in writing of the defect and provide sufficient supporting documentation within the period for notifying defects. Such period for notifying defects is ninety (90) days from the date of delivery of the data carrier medium (for a defect in the data carrier medium) and one (1) year from the date of delivery of the Software (for a defect in the Software). The written supporting documentation relating to the defect will be sufficient if it permits the defect detected by Licensee to be capable of reproduction by Licensor. Licensee will annex the relevant purchase receipt so that Licensor can determine compliance with the periods for notifying defects. Licensee will not carry out modifications or repairs itself or permit such modifications or repairs to be carried out by unauthorized third parties. If requested by Licensor, Licensee will support Licensor in the analysis of the causes and conditions giving rise to the defect, as well as in the development and testing of correction codes or a work-around solution.

Warranty exclusive. Licensee's sole remedy for Software defects is set forth in the foregoing express warranty. The Software is licensed with its current features "as is" and with no warranty or guarantee of whatever nature, other than the foregoing express warranty. Such express warranty is in lieu of all other warranties, express or implied, either in fact or by operation of law, statutory or otherwise, including warranties, terms or conditions of merchantability, fitness for a particular purpose, satisfactory quality and non-infringement, all of which are expressly disclaimed. Licensee acknowledges that Licensor's sales partner or dealers are not allowed to provide any warranty, guarantee or assurance with regard to the use, suitability, or results of use of the Software, or with regard to the precision, accuracy or reliability thereof, and any such warranty, guarantee or assurance is of no effect. It shall be the responsibility of Licensee to select the Software that fulfils its requirements. Licensee shall bear the full risk for the performance of and results achieved by the Software and for its suitability for the use that Licensee has planned for it, even when Licensor has been informed of the planned use of the Software.

**Licensor shall be relieved of its obligations under the foregoing express warranty** to the extent that any defect is caused by circumstances for which it is not responsible, including, without limitation, (a) non-compliance with the conditions of use and operation contained in the Product description or the documentation; (b) non-compliance with the provisions of this License Agreement; (c) unauthorized modifications to or interference with the Software by Licensee or third parties; (d) errors in the operation of the Software by Licensee or by third party staff; (e) influences from systems or programs that have not been supplied by Licensor; or (f) use on a computer facility other than the Specified Computer Facility. In the event that Licensor is not responsible for a defect pursuant to these warranty provisions or that Licensor incurs additional expenditure as a result of the failure of Licensee to comply fully with its obligations under this Section 3 (including, without limitation, its obligation to support and provide documentation to Licensor), Licensor shall have the right to charge Licensee for the costs that it incurs for the analysis and rectification of the defect according to the time and materials required and in accordance with the applicable rates charged by Licensor at the time.

#### **4 Intellectual Property Rights**

Licensee shall only hold those rights to the Software that are expressly described in Section 2 of this License Agreement. Any other rights with regard to the Software, including without limitation, **ownership rights and patent**, **copyright, trademark, trade secret and other intellectual property rights**, shall remain the sole **property of Licensor**. Licensee will not remove from the Software any references to copyrights, trademarks or other ownership rights, or cover up or alter any such references. Licensee will take all reasonable steps to prevent any unauthorized use, reproduction, sale, or publication of the Software or the unauthorized provision of access thereto. Licensee will indemnify and hold harmless Licensor from any losses, damages, claims and expenses (including, without limitation, reasonable legal expenses) relating to any infringement of the rights of Licensor caused by Licensee, Licensee's breach of this License Agreement or Licensee's use of the Software in a manner not authorized under this license agreement.

In the event that Licensee faces legal proceedings based on the allegation that Licensee's use of a valid, unmodified version of the Software in accordance with the terms and conditions of this License Agreement infringes an existing intellectual property right in Switzerland, the European Union, Japan, the USA or in any other countries where Licensor sells the Software, or that such use constitutes unfair competition, Licensor shall defend any such proceedings at its own expense, provided that Licensee has informed Licensor immediately in writing of the proceedings raised, has granted Licensor a Power of Attorney authorizing it to conduct and settle the legal proceedings, and, if requested by Licensor, has provided Licensor with reasonable support in the defence of such proceedings.

In the event that, in the sole opinion of Licensor, the **valid**, **unmodified version of the Software could infringe the intellectual property rights of third parties**, it shall at its own exclusive discretion (a) either obtain authorization from such third party for the continued use of the Software by Licensee, (b) replace the Software, (c) modify it in such a manner that there is no longer any infringement of intellectual property rights, or (d) if the foregoing measures are not within the bounds of what is reasonably possible, terminate this Agreement effective immediately and refund to Licensee a portion of the license fees paid (after deduction of an appropriate payment for the use already made of the Software by Licensee).

Notwithstanding the foregoing, Licensor shall be relieved of its obligations under the prior two paragraphs of this Section 4 if the infringement claim is based on the allegation or fact that the Software (a) has been modified by Licensee, or (b) is being used with other programs or data and such combination has led to an infringement of a third party right, (c) has been used on a computer facility other than the Specified Computer Facility, or (d) has been used and operated under conditions other than those specified in the Product description.

#### **5** Limitation of Liability

To the extent permitted under applicable law, Licensor shall not be liable for any direct, indirect or consequential loss or damage, including, without limitation, loss of income, loss of business profits or loss of contracts, unrealized cost reductions, loss of data, business interruption, or increased costs on the part of Licensee or any other financial losses, that result from or in connection with the purchase, license, use, breakdown or interruption of operation of the Software. The foregoing limitation of liability shall also apply in the event that Licensor has been notified of the possibility of such losses being incurred. Licensor shall only be liable for loss or damage caused by Licensor's gross negligence or wilful misconduct. This limitation of liability shall apply to all claims for loss and damage irrespective of their legal grounds, including, without limitation, claims based on tort, contract, pre- contract or quasi-contract. This limitation of liability shall also apply to any officers, directors or employees of Licensor, or any representatives or agents of Licensor that are involved in the development, marketing or supply of the Software.

It shall be the exclusive duty of Licensee to ensure that it and its staff possesses the required knowledge to properly install and use the Software. Licensor shall not be liable for problems and defects that arise from insufficient knowledge on the part of the users of the Software.

#### 6 Exclusion of other Assurances

Licensee hereby agrees that no verbal or written assurances, declarations, statements, recommendations or advertising messages have been made by Licensor, its employees, sales partners, agents, dealers or downstream distributors that could give rise to an amendment or extension of the foregoing warranties and limitation of liability. Licensee is hereby given notice that none of the forenamed persons is authorized by Licensor to make any such amendments or to provide any such assurances.

#### 7 Duration and Termination

This License Agreement shall come into force on the agreement of Licensee to the provisions hereof and shall remain in force for the term indicated in the Purchase Order.

In addition to any other right of termination provided in this License Agreement, each party shall be entitled to terminate this License Agreement at any time with immediate effect:

- a) in the event of a material violation of a contractual duty by the other party, including, without limitation, default in payment of the license fee, if the party in breach does not remedy such violation within forty-five (45) days after being served with a notice in writing;
- b) is unable to pay its debts, or becomes insolvent, or is subject to an order or a resolution for its liquidation, administration, winding-up or dissolution (otherwise than for the purposes of a solvent amalgamation or reconstruction), or has an administrative or other receiver, manager, trustee, liquidator, administrator or similar officer appointed over all or any substantial part of its assets, or enters into or proposes any composition or arrangement with its creditors generally, or is subject to any analogous event or proceeding in any applicable jurisdiction.

On any termination of this License Agreement, all rights of use of the Software held by Licensee shall expire. Within thirty (30) days from the date of termination of the License Agreement Licensee will return to Licensor or des-

troy (and confirm such destruction in writing to Licensor) the Software and all copies or partial copies thereof that have been made, as well as all modified parts of the Software or interfacing parts linking to other programs or data systems, and to the extent available, all security devices.

#### 8 Import, Export and Use of the Software

Licensee shall be exclusively responsible for ensuring compliance with the relevant legislation relating to its rights to import, export or use the Software.

#### **9** General Provisions

If any term or provision of this agreement shall be or shall become invalid or unenforceable for any reason, such term or provision shall be ineffective to the extent of such invalidity or unenforceability without invalidating the remaining terms and provisions hereof, provided, however, that the parties shall replace any such invalid or unenforceable provision by a valid and enforceable provision as comes nearest to the original provision in economic impact and intent. This agreement may only be modified in writing, signed by an authorized officer of Leica Geosystems. This is the entire agreement between Leica Geosystems and Licensee regarding the Software and it supersedes any prior representation, discussions, undertakings, communications or advertising relating to the Software.

#### **10 Third Party Beneficiary**

The parties expressly agree that subsidiaries of Leica Geosystems, including the entity from whom the Customer purchased the Product, is a third party beneficiary of this Software License Agreement, and, without limiting the foregoing, such subsidiaries shall have all defences available to Leica Geosystems under this Software License Agreement.

#### 11 Governing Law and Place of Jurisdiction

This Agreement shall be governed by the laws of Switzerland, excluding all conflicts of laws principles and excluding the United Nations Convention on Contracts for the International Sale of Goods. The ordinary courts at the headquarters of Leica Geosystems AG in Balgach, Switzerland shall have jurisdiction. Licensor shall, in its sole discretion, also have the right to invoke the courts of law having jurisdiction at the domicile or place of business of Licensee.

Leica Geosystems AG Heinrich-Wild-Strasse 201 CH - 9435 Heerbrugg (Switzerland)

Heerbrugg, 25 March 2013

| 2                         | Operating Principles                                                                                                    |                                                          |  |  |
|---------------------------|----------------------------------------------------------------------------------------------------|----------------------------------------------------------|--|--|
| 2.1                       | Software                                                                                                    |                                                          |  |  |
| Keyboard and touch screen | The user interface is operated either by the keyboard or by the touch screen with supplied stylus. The workflow is the same for keyboard and touch screen entry, the only difference lies in the way information is selected and entered. |                                                          |  |  |
|                           | Operation by keyboard                                                                                                    |                                                          |  |  |
|                           | Information is selected and entere                                                                                                    | d using the keys.                                        |  |  |
|                           | Operation by touch screen                                                                                                    |                                                          |  |  |
|                           | Information is selected and entered on the screen using the supplied stylus.                                                                                                    |                                                          |  |  |
|                           | Operation                                                                                                    | Description                                              |  |  |
|                           | To select an item                                                                                                    | Tap on the item.                                         |  |  |
|                           | To start the edit mode in editable fields                                                                                                    | e Tap on the editable field.                             |  |  |
|                           | To highlight an item or parts of it editing                                                                                                    | for Drag the supplied stylus from the left to the right. |  |  |
|                           | To accept data entered into an eq<br>able field and exit the edit mode                                                                                                    | dit- Tap on the screen outside of the editable field.    |  |  |
|                           | To open a context-sensitive men                                                                                                    | Tap on the item and hold for 2 s.                        |  |  |
| Searching                 | Soarching is possible in papels with and without pages                                                                                                    |                                                          |  |  |
| -                         | Searching is possible in panels with and without pages.<br>1. Open a panel or page with listed items.                                                                                                    |                                                          |  |  |
|                           | The choose Design Data                                                                                                    |                                                          |  |  |
|                           | Default<br>Date created 28.07.2017 Source Internal                                                                                                    | 1000 Y 11 11 11 11 11 11 11 11 11 11 11 11 1             |  |  |
|                           |                                                                                                    |                                                          |  |  |
|                           |                                                                                                    |                                                          |  |  |
|                           |                                                                                                    |                                                          |  |  |
|                           | rn OK New Edit Delete Data                                                                                                    | Fn                                                       |  |  |
|                           |                                                                                                    | ber key to start the search.                             |  |  |
|                           | ,,,,,,,,,,,,,,,,,,,,,,,,,,,,,,,,,,,,,,,                                                                                                    | tting for <b>Data input method</b> in <b>Screen</b> ,    |  |  |
|                           | Audio & Text In                                                                                                    | put defines how characters can be typed.                 |  |  |
|                           |                                                                                                    | reen, audio & text input".                               |  |  |
|                           |                                                                                                    | low the icons in the top right area of the               |  |  |
|                           | panel. The field shows the                                                                                                    | not case sensitive.                                      |  |  |
|                           | ← 🐨 🗤 Hz 0°00'00"                                                                                                    |                                                          |  |  |
|                           | ♥ <u>₩</u> V 89°00'01"                                                                                                    | (C) 09:30                                                |  |  |
|                           | Leica123                                                                                                    | Q                                                        |  |  |
|                           | 3. The item with the name of                                                                                                    | losest to the letters typed in is highlighted.           |  |  |

| Кеу                     |                       | Function                                                                                         |  |
|-------------------------|-----------------------|--------------------------------------------------------------------------------------------------|--|
| Function keys F1        |                       | Press Esc first to leave the job search.                                                         |  |
|                         |                       | Correspond to six softkeys that appear on the bottom of the screen when the screen is activated. |  |
| Function keys<br>F7-F12 | <b>F7</b> (1)         | Press Esc first to leave the job search.                                                         |  |
|                         |                       | User definable keys to execute chosen com-<br>mands or access chosen screens.                    |  |
| Alphanumeric<br>keys    | 4<br>81<br>©          | To type letters and numbers.                                                                     |  |
| Esc                     | <ul><li>• с</li></ul> | Leaves the job search.                                                                           |  |
| Fn Fn O                 |                       | Press Esc first to leave the job search.                                                         |  |
|                         |                       | 0 0                                                                                              |  |
|                         |                       | Switches between the first and second level of function keys.                                    |  |
| Enter                   | 0 + 0                 | Leaves the job search.                                                                           |  |
| ON/OFF                  | <b>(</b> ) ◎          | Turns to Power Options menu when held for 2 s.                                                   |  |
| Favourites              | •                     | Without function. The search field remains in edit mode.                                         |  |
| Home                    |                       | Leaves the job search.                                                                           |  |
| ОК                      | OK                    | Leaves the job search.                                                                           |  |

# Functions of key when job search is active in the Leica Captivate -Home menu

## Functions of icons when job search is active in the Leica Captivate -Home menu

| lcon             |                                    | Function               |  |
|------------------|------------------------------------|------------------------|--|
| Magnifying glass | ¢‡∉ <sup>soreny</sup> ⊗∎<br>tenati | Leaves the job search. |  |

# Functions in job and apps carousel when job search is active in the Leica Captivate - Home menu

| Action                                                                 | Function                                                                         |
|------------------------------------------------------------------------|----------------------------------------------------------------------------------|
| Tapping on any job that<br>is not in the centre of<br>the job carousel | Leaves the job search.<br>Moves the tapped job to the centre of the<br>carousel. |
| Tapping on any job that<br>is in the centre of the<br>job carousel     | Leaves the job search.<br>Opens the job menu for that job.                       |

| Action                | Funct | ion                                         |
|-----------------------|-------|---------------------------------------------|
| Tapping on any app in | Leave | s the job search.                           |
| apps carousel         |       | Tap again on the app icon to start the app. |

| 2.2                                  | Configurable Keys                                                                                                    |  |  |
|--------------------------------------|----------------------------------------------------------------------------------------------------|--|--|
| 2.2.1                                | Hot Keys                                                                                                    |  |  |
| Description                          | <ul> <li>Two levels of hot keys exist:</li> <li>The first level is the keys F7 to F12 and F13, the key on the side of the instrument.</li> <li>The second level is the combination of Fn and F7 to F12.</li> </ul>                                                                                                    |  |  |
| Functionality                        | Hot keys provide a shortcut for quickly and directly carrying out functions assigned to the keys. The assignment of functions to hot keys is user config-<br>urable.                                                                                                    |  |  |
| Use                                  | <ul> <li>The first level is accessed by pressing F7 F12 or F13 directly.</li> <li>The second level is accessed by pressing Fn first followed by F7 F12.</li> <li>Hot keys can be pressed at any time. It is possible that a function assigned to a hot key cannot be used in certain situations.</li> </ul>                                                                          |  |  |
| Define hot key step-<br>by-step      | This step-by-step description shows how to assign the <b>Regional</b> panel to the <b>F7</b> key.                                                                                                    |  |  |
|                                      | <ol> <li>Select Leica Captivate - Home: Settings\Customisation\Hot keys</li> <li>&amp; favourites.</li> </ol>                                                                                                    |  |  |
|                                      | 2. Hot Keys & Favourites                                                                                                    |  |  |
|                                      | Select F7: User - Regional settings on the TS hot keys page.                                                                                                    |  |  |
|                                      | 3. <b>OK</b>                                                                                                    |  |  |
|                                      | 4. <b>OK</b>                                                                                                    |  |  |
|                                      | 5. Press <b>F7</b> to access <b>Regional</b> .                                                                                                    |  |  |
| Key on the side of<br>the instrument | The key on the side of the instrument is located next to the right-hand fine drives. It enables fast and comfortable recording of measurements. Being equipped with a soft touch key located on the instrument's turning axis allows highest precision measurements. All functions that can be assigned to the hot keys can be assigned to this key including <b><none></none></b> . |  |  |
| 2.2.2                                | Favourites Key                                                                                                    |  |  |
| Description                          | <ul> <li>For GS:</li> <li>The o★ key opens the My GS Favourites menu.</li> <li>For TS:</li> <li>The o★ key opens the My TS Favourites menu.</li> </ul>                                                                                                    |  |  |
| Functionality of the favourites menu | The <b>My GS Favourites</b> and <b>My TS Favourites</b> menus can be configured to contain the most used functions. The favourites menu cannot be accessed while in a settings panel.                                                                                                    |  |  |

Selecting an option in the menu carries out the function assigned to the option.

# My favourites menuThe following panel is an example of what a My GS Favourites or My TSFavouritesmenu can look like. The functions which are assigned to the individual places in the menu can differ depending on the settings.

Tap on a pop-up bubble menu item to use a function.

#### OR

On the keyboard, press the number which is displayed in pop-up bubble menu item.

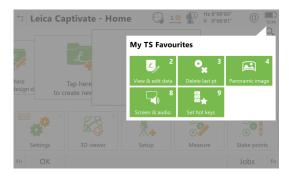

#### Define favourites menu step-by-step

Defining the favourites menu is the same process as for defining the hot keys. Refer to "2.2.1 Hot Keys".

#### 3 Home **Functions** 3.1 Leica Captivate -Home а b ່ Leica Captivate - Home <u>له</u> \*\*

© •

ø

0 🖁

Quit

а

GS18 Leica Heerbrugg Leica Heerbrugg ₹

.

| Settings 3D viewer                    | ™     O< №                                                                                                    |  |  |  |  |
|---------------------------------------|----------------------------------------------------------------------------------------------------|--|--|--|--|
| Fn OK                                 | Jobs Fr C Icon bar                                                                                                    |  |  |  |  |
| 009330_004_en                         | d Apps carousel                                                                                                    |  |  |  |  |
| Кеу                                   | Description                                                                                                    |  |  |  |  |
| ОК                                    | To open and close the job menu.                                                                                                    |  |  |  |  |
| Jobs                                  | To access the <b>Job Management</b> panel. Refer to "3.3 Job Management".                                                                                                    |  |  |  |  |
| Fn Instru-<br>ment                    | To switch between GS and TS mode.                                                                                                    |  |  |  |  |
| Fn New job                            | To create a new job.                                                                                                    |  |  |  |  |
| Fn Lock<br><sup>or</sup><br>Fn Unlock | To lock or unlock the selected job.<br>When a job is locked, no other job can be selected from the<br>Job carousel. The job stays highlighted. The left and the right<br>button on the keyboard is also locked. The job search is dis-<br>abled.<br>If a new job is created, the new job is highlighted and the<br>old job is unlocked. |  |  |  |  |
| Fn Exit                               | To close software.                                                                                                    |  |  |  |  |
| lcon                                  | Description                                                                                                    |  |  |  |  |
| A                                     | Displayed in the top right corner of the job tile.<br>When the icon is displayed, then the job is locked.<br>When no icon is displayed, then the job is unlocked.                                                                                                    |  |  |  |  |
|                                       | Displayed in the bottom right corner of the job tile.<br>When the icon is displayed, then the job is stored to the SD<br>card.<br>When no icon is displayed, then the job is stored to the<br>internal memory.                                                                                                    |  |  |  |  |
| CCP                                   | Software maintenance is close to due date or has expired.<br>The reminder message has previously been confirmed with<br><b>OK</b> . The icon disappears when licence keys are entered<br>manually or uploaded from a file. Refer to "29.3 Load<br>licence keys".                                                                        |  |  |  |  |

#### lcon

Description

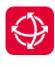

Displayed in the bottom right corner of the **Settings** tile. When the icon is displayed, a new Leica Captivate version is available in myWorld. For an automatic check, the instrument must be connected to the Internet. When no icon is displayed, there is no new version or the instrument is not connected to the Internet.

#### **Description of the functions**

| Function           | Description                                                                                                    |
|--------------------|----------------------------------------------------------------------------------------------------|
| Icon bar           | • For status information and frequently used functionality.                                                                                                    |
| Job menu           | <ul> <li>The selected job is displayed in the front.</li> <li>Tap to select an existing job.</li> <li>Typing one or several letters of a job name moves the job with the most similar name to the centre of the carousel. If no job name starts with the typed letters, the active job stays active.</li> <li>Select the left or right most tile in the carousel: Press <b>Fn</b>. Then press <b>Home</b> or <b>End</b>.</li> <li>Tap to create a job.</li> </ul> |
| Job carousel       | <ul> <li>To manage jobs and data, import and export data, send data and delete jobs.</li> <li>Job menu items are shown on the second level of each job. Click a job to see the menu items.</li> <li>To delete a job, move the job to the centre of the job carousel. Press the key on the keyboard.</li> </ul>                                                                                                    |
| Apps carou-<br>sel | <ul> <li>Tap to select an app.<br/>OR</li> <li>On the keyboard, press the  key and then the number which is displayed for the app. The number corresponds to the order in the <b>App Visibility</b> panel.</li> </ul>                                                                                                    |
|                    | <ul> <li>Settings</li> <li>To access settings regarding the instrument, instrument connections, the software and the display as well as other useful tools.</li> </ul>                                                                                                    |
|                    | <ul> <li>Apps</li> <li>Contains all loaded apps. To select and start an app.</li> <li>Selecting an option in the menu starts the app. Settings and measurements that can be performed depend on the app.</li> </ul>                                                                                                    |

| 3.2         | Job Menu                                                                                                    |  |  |  |  |
|-------------|----------------------------------------------------------------------------------------------------|--|--|--|--|
| Description | The job menu is available when operating an RTK rover or a TS. It is used to:                                                           |  |  |  |  |
|             | View and edit job properties.     Start Leica Exchange.                                                                                 |  |  |  |  |
|             | <ul> <li>Create, view and edit data.</li> <li>Transfer jobs between the data<br/>storage device and the internal<br/>memory.</li> </ul> |  |  |  |  |
|             | Import data.     Delete a job.                                                                                                    |  |  |  |  |

• Export and copy data.

#### Job menu

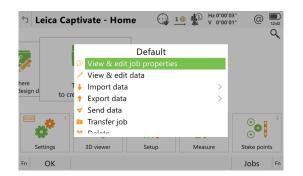

## Next step

New

| View & edit job properties | Refer to chapter "6 Job Menu -<br>Jobs".                                                         |
|----------------------------|--------------------------------------------------------------------------------------------------|
| View & edit data           | Refer to chapter "7 Job Menu - View & edit data".                                                |
| Import data                | Refer to chapter "10 Job Menu -<br>Import data".                                                 |
| Export data                | Refer to chapter "11 Job Menu -<br>Export data".                                                 |
| Send data                  | To start an online service that<br>allows the data exchange between<br>two users of the service. |
| Transfer job               | Refer to Transfer user objects.                                                                  |
| Delete                     | To delete the current job.                                                                       |
|                            | To delete a job, move the job in the centre of the job carousel. Press the                       |
|                            | key on the key-                                                                                  |

board.

| 3.3            | Job Management                                                                |                                                                 |
|----------------|-------------------------------------------------------------------------------|-----------------------------------------------------------------|
| Job Management | <b>b Management</b> Listed are the existing jobs on the data storage devices. |                                                                 |
|                | Job Management                                                                | (↓ <u>10</u> <u>µ</u> Hz 0.0004 g (0)<br>v 0.0002 g (0)<br>1529 |
|                | Default     Date created 28.07.2017                                           | Source Internal                                                 |
|                |                                                                               |                                                                 |
|                |                                                                               |                                                                 |
|                |                                                                               |                                                                 |
|                |                                                                               |                                                                 |
|                |                                                                               |                                                                 |
|                | Fn OK New                                                                     | Edit Delete Data All Fn                                         |
|                | Кеу                                                                           | Description                                                     |
|                | ОК                                                                            | To accept the settings and to return to the previous panel.     |

To create a new job.

| Кеу                  | Description                                                                                                    |
|----------------------|----------------------------------------------------------------------------------------------------|
| Edit                 | To edit the highlighted job.                                                                                                    |
| Delete               | To delete the highlighted job.                                                                                                    |
| Data                 | To view, edit and delete points, lines, images and scans<br>stored with the job. Points, lines, images and scans are<br>shown on separate pages. Selected sort and filter settings<br>apply. |
| Fn Internal          | To make only jobs from the internal memory visible in the job carousel.                                                                                                    |
| Fn SD card           | To make only jobs from the SD card visible in the job carou-<br>sel.                                                                                                    |
| Fn All or<br>Fn None | To set all jobs in the job carousel visible or invisible at once.                                                                                                    |

# Description of symbols

The symbols match the setting for **Display in job carousel** in **Job properties**, **General** page. Refer to "6.4 Editing a Job".

| Symbol | Description                               |
|--------|-------------------------------------------|
|        | The job is visible in the job carousel.   |
| Ø      | The job is invisible in the job carousel. |

| 3.4         | Settings                                                                                                    |
|-------------|----------------------------------------------------------------------------------------------------|
| Description | <ul> <li>Settings is used to:</li> <li>Configure parameters related to the interfaces.</li> <li>Configure parameters related to the instrument.</li> <li>Configure user favourite settings for the survey and the instrument.</li> <li>Configure parameters which are not directly related to surveying data, such as loading firmware or licence keys and format data storage devices.</li> </ul> |

# Settings

| 5 Settings    |   |                                       |   | Hz 0.0001 g<br>V 0.0001 g | @ <u></u> |
|---------------|---|---------------------------------------|---|---------------------------|-----------|
| Connections   | 1 | GS Sensor                             | ! | TS instrum                | 3<br>ent  |
| Point storage | 4 | L L L L L L L L L L L L L L L L L L L |   | System                    | 6         |
| Tools         | 7 | About Leica Captivate                 |   |                           |           |
| Fn OK         |   | hood circa caparate                   |   |                           | Fn        |

| Кеу | Description                                                                 |
|-----|-----------------------------------------------------------------------------|
| ОК  | To select the highlighted option and to continue with the subsequent panel. |

| Кеу                | Description                       |                                                               |  |
|--------------------|-----------------------------------|---------------------------------------------------------------|--|
| Fn Instru-<br>ment | To switch between GS and TS mode. |                                                               |  |
| Next step          |                                   |                                                               |  |
| Connections        |                                   | Refer to chapter "18 Connections -<br>All other connections". |  |
| TS instrumen       | t                                 | Refer to chapter "22 Settings - TS instrument".               |  |
| GS Sensor          |                                   | Refer to chapter "23 Settings - GS<br>Sensor".                |  |
| Point storage      | 2                                 | Refer to chapter "25 Settings -<br>Point storage".            |  |
| Customisatio       | n                                 | Refer to chapter "26 Settings - Cus-<br>tomisation".          |  |
| System             |                                   | Refer to "28 Settings - System".                              |  |
| Tools              |                                   | Refer to chapter "29 Settings -<br>Tools".                    |  |
| About Leica (      | Captivate                         | Refer to "30 Settings -About Leica<br>Captivate".             |  |

| 4                    | <b>Icons</b><br>The panel icons display the status information of the instrument.                                                                                               |  |  |
|----------------------|----------------------------------------------------------------------------------------------------|--|--|
| Description          |                                                                                                    |  |  |
|                      | The icons provide information related to basic instrument functions. The icons<br>that appear depend upon which instrument is used and the current instrument<br>configuration. |  |  |
| Icon bar - TS Mode   | a b c d e f g h<br>i i i i i i i i i i i i i i i i i i i                                                                                                     |  |  |
| Icon bar - GNSS Mode | a b c d e f g h<br>b c d e f g h<br>c 2D 0.0081 m c 09:09<br>000000000000000000000000000000000                                                                                  |  |  |
| Aim & Search         | Displays the current automatic aiming or PowerSearch settings.                                                                                                    |  |  |
|                      | Icon Description                                                                                                    |  |  |
|                      | The instrument is in auto aiming mode using automatic aiming.                                                                                                    |  |  |
|                      | The instrument is in manual aiming mode                                                                                                    |  |  |
|                      | The instrument is in target lock mode, however not currently following a prism. Lock Status: Unlocked.                                                                          |  |  |
|                      |                                                                                                    |  |  |

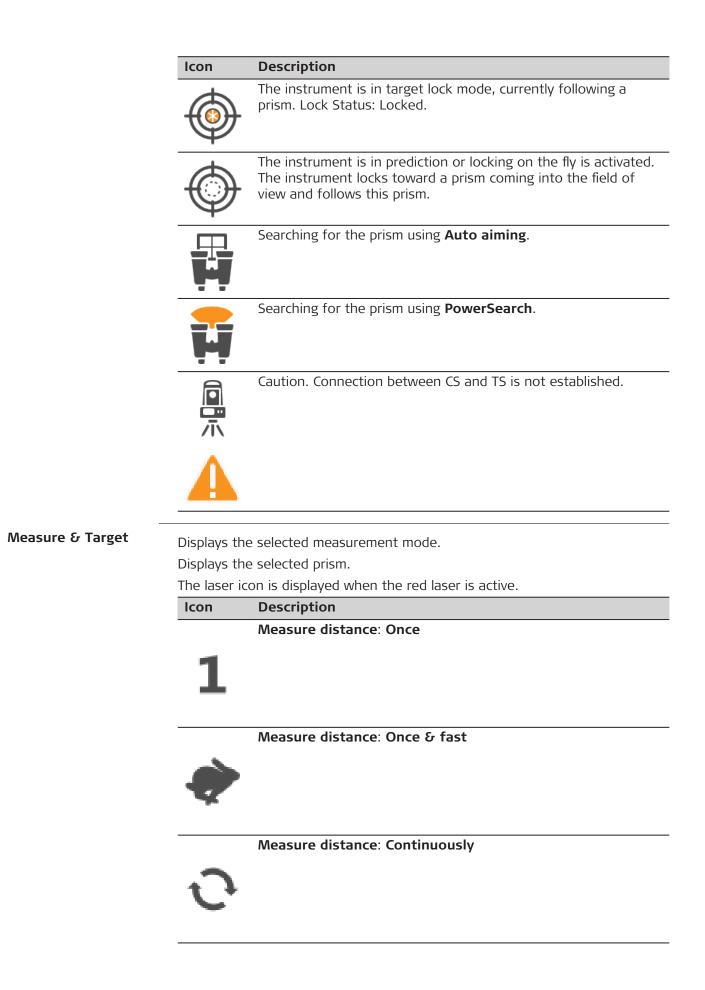

| Description                                 |
|---------------------------------------------|
| Measure distance: Repeatedly & average      |
|                                             |
|                                             |
|                                             |
| Measure distance: Greater than 4km          |
|                                             |
|                                             |
|                                             |
| Measure distance: >4km & average            |
|                                             |
|                                             |
|                                             |
| Measure distance: Highest precision on TS60 |
|                                             |
|                                             |
|                                             |
| Leica round prism                           |
|                                             |
|                                             |
|                                             |
| Leica 360° prism                            |
|                                             |
|                                             |
| Leica mini prism                            |
| ·· E                                        |
|                                             |
|                                             |
|                                             |
| Leica mini 0                                |
| Leica mini 0                                |
| Leica mini O                                |
|                                             |

| lcon             | Description                                              |
|------------------|----------------------------------------------------------|
|                  | Leica mini 360°                                          |
|                  |                                                          |
| X                |                                                          |
|                  |                                                          |
|                  |                                                          |
|                  | Leica Machine Automation power prism MPR122              |
|                  |                                                          |
| $\sim$           |                                                          |
|                  |                                                          |
|                  | Leica reflective tape or HDS target.                     |
|                  |                                                          |
| $( \rightarrow)$ |                                                          |
| S L              |                                                          |
|                  |                                                          |
|                  | Any surface                                              |
| $\sim$           |                                                          |
| 1 1              | •                                                        |
|                  |                                                          |
|                  | User-defined prism                                       |
|                  |                                                          |
| (5)              |                                                          |
| $\checkmark$     |                                                          |
|                  |                                                          |
|                  | Distance measurement active                              |
|                  |                                                          |
| -                |                                                          |
|                  | Red laser is turned on                                   |
|                  | <ul> <li>The icons are displayed dynamically.</li> </ul> |
|                  |                                                          |
|                  | Red laser is turned off                                  |
|                  |                                                          |
|                  | c c c c c c c c c c c c c c c c c c c                    |
|                  |                                                          |

Level status

Displays the compensator is off or out of range icons, or the instrument face I or II icon.

| lcon | Description                                    |
|------|------------------------------------------------|
|      | Compensator is turned off.                     |
|      | Compensator is turned on, but is out of range. |

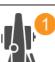

The current face of the instrument is shown, if the compensator and the horizontal correction are turned on.

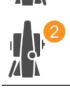

**GS** Position

Displays the status of the current position. As soon as this icon becomes visible the instrument is in a stage where practical operation can commence.

| lcon       | Description                                                                                                    |
|------------|----------------------------------------------------------------------------------------------------|
| $\bigcirc$ | Navigation position available                                                                                                    |
| $\bigcirc$ | <ul> <li>Navigation position available</li> <li>Tilt compensation active</li> <li>When the tilt pole initialisation is lost, move the pole naturally for a new initialisation.</li> </ul>                                                                                                    |
| $\varphi$  | Code solution available                                                                                                    |
| $\bigcirc$ | Code solution availableTilt compensation activeImage: Solution of the solution of the solu |
| -¢         | Fixed position available                                                                                                    |
|            | <ul> <li>Fixed position available</li> <li>Tilt compensation active</li> <li>When the tilt pole initialisation is lost, move the pole naturally for a new initialisation.</li> </ul>                                                                                                    |

|                        | lcon         | Description                                                                                                    |  |
|------------------------|--------------|----------------------------------------------------------------------------------------------------|--|
|                        | X            | xRTK fixed position available                                                                                                    |  |
|                        | E            | <ul> <li>xRTK fixed position available</li> <li>Tilt compensation active</li> <li>When the tilt pole initialisation is lost, move the pole naturally for a new initialisation.</li> </ul> |  |
|                        | $\checkmark$ | The checks indicate that an ambiguity check is being made.                                                                                                    |  |
| Satellite Tracking     |              | he number of theoretically visible satellites above the configured cut-<br>according to the current almanac.                                                                              |  |
|                        | lcon         | Description                                                                                                    |  |
|                        |              | The number of visible satellites.                                                                                                    |  |
| RTK Data Link Displays |              | he status of the real-time device configured to be used.                                                                                                    |  |
|                        | lcon         | Description                                                                                                    |  |
|                        | Ŧ            | An arrow pointing down indicates a real-time rover. The arrow flashes when real-time messages are received.                                                                               |  |
|                        | 4            | An arrow pointing up indicates a real-time base. The arrow flashes when real-time messages are sent.                                                                                      |  |
|                        | 3            | Sending/receiving data                                                                                                    |  |
|                        | a            | Signal strength<br>Displayed if the device being used for the RTK rover interface is<br>the internal CS20 modem.                                                                          |  |
|                        | @            | RTK using Internet                                                                                                    |  |
|                        |              | Phone                                                                                                    |  |
|                        |              | Radio                                                                                                    |  |
|                        |              | RS232                                                                                                    |  |
|                        |              |                                                                                                    |  |

| lcon  | Description |
|-------|-------------|
|       | SBAS        |
| NI TH |             |

Connections

| \$* <i>9</i> |                                                                                            |
|--------------|--------------------------------------------------------------------------------------------|
| lcon         | Description                                                                                |
| @            | Instrument is online in the Internet.                                                      |
| @            | Internet not connected.                                                                    |
|              |                                                                                            |
| 1            | Logged in to Leica Exchange.                                                               |
| Δ            | Logged in to BIM 360 Docs.                                                                 |
| 1            | Data upload in progress.                                                                   |
| ↓            | Data download in progress.                                                                 |
| $\times$     | Exchanging new data.                                                                       |
|              | Data transfer problem.                                                                     |
|              | Active Assist is active. Leica technical support can gain remote access to the instrument. |
|              |                                                                                            |

Displays the battery level.

# lcon

**Description** Sufficient power available.

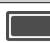

J.

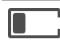

Power level is getting low.

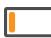

Power level is getting very low.

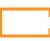

Battery empty. Instrument turns off immediately.

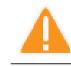

| 5           | Icon Pop-up Bubbles                                                                                                    |  |
|-------------|----------------------------------------------------------------------------------------------------|--|
| 5.1         | Access                                                                                                    |  |
| Description | Status information helps using the instrument by showing the state of many instrument functions. All fields are display only fields. Unavailable information is indicated by                                                                                                    |  |
|             | Frequently used functionality can be accessed and changed quickly. The change is applied immediately. The workflow is not interrupted.                                                                                                    |  |
|             | Changes are stored in the active working style.                                                                                                    |  |
| Access      | <ul> <li>Tap an icon in the icon area. An icon pop-up bubble opens.</li> <li>An icon pop-up bubble shows:</li> <li>Status information</li> <li>Functionality related to the icon which was tapped</li> </ul>                                                                                                    |  |
|             | Tap a bubble icon to use the functionality.                                                                                                    |  |
|             | <ul><li>To close an icon pop-up bubble:</li><li>Press any key on the keypad.</li><li>Touch the panel anywhere outside of the icon pop-up bubble.</li></ul>                                                                                                    |  |
|             | CS battery 1/2<br>So battery 1/2<br>So battery 1/2 |  |

- Icon in icon area Status information Ь
- Bubble icon С

а

# Description of the icon pop-up bubbles

Refer to the individual chapters for more information.

#### Aim & Search

009331\_001\_en

| | b c

| <ul> <li>Current target aiming</li> <li>PowerSearch filter</li> <li>Turn target lock on/off</li> <li>Locks onto a prism by searching<br/>or by waiting for a prism to<br/>come into the field of view</li> <li>Switch between PowerSearch<br/>left/right</li> </ul> | Status Information | Functionality                                                                                                    |
|----------------------------------------------------------------------------------------------------|--------------------|----------------------------------------------------------------------------------------------------|
|                                                                                                    | 5 5                | <ul> <li>matic aiming</li> <li>Turn target lock on/off</li> <li>Locks onto a prism by searching<br/>or by waiting for a prism to<br/>come into the field of view</li> <li>Switch between PowerSearch</li> </ul> |

# Measure & Target

| Status Information                                                                              | Functionality                                                                                                    |
|-------------------------------------------------------------------------------------------------|----------------------------------------------------------------------------------------------------|
| <ul> <li>Current target with defined constants</li> <li>Type of distance measurement</li> </ul> | <ul> <li>Switch between measurements<br/>to any surface or to prisms</li> <li>Set continuous or non-continu-<br/>ous measurement mode</li> <li>Select targets</li> <li>Turn the red laser of the reflect-<br/>orless EDM on/off</li> </ul> |

#### Instrument

| St | atus Information                                        | Functionality                                                                                                    |
|----|---------------------------------------------------------|----------------------------------------------------------------------------------------------------|
| •  | Current setup ID, instrument<br>height and level status | <ul> <li>Change the face of the tele-scope</li> <li>Turn the telescope to a certain direction</li> <li>Electronic level bubble and compensator settings</li> <li>Turn the instrument using keyboard arrow keys</li> <li>Information related to the current setup on the instrument</li> </ul> |

## Hz and V

| Status Information                                                                                                    | Functionality |
|----------------------------------------------------------------------------------------------------|---------------|
| <ul> <li>Current horizontal and vertangle</li> <li>Tap to see pole height</li> <li>Current horizontal and vertangle</li> <li>Tap to see pole height and distance</li> </ul> | ical          |

#### **GS** Position

| Status Information    | Functionality                                                                                                   |
|-----------------------|----------------------------------------------------------------------------------------------------|
| Current GNSS position | <ul> <li>Information related to the cur-<br/>rent antenna position and the<br/>speed of the antenna.</li> </ul> |

# Satellite Tracking

| Status Information                                                                                                    | Functionality                                                                                                    |
|----------------------------------------------------------------------------------------------------|----------------------------------------------------------------------------------------------------|
| • Number of satellites available<br>and satellites used per satellite<br>systemG (GPS), R (GLONASS), E<br>(Galileo) or B (BeiDou) | <ul> <li>Satellites ordered by the elevation angle, satellite information in a graphical way, used almanac</li> <li>Information related to logging of raw observations.</li> </ul> |

## **RTK Data Link**

| Status Information                                                                                                    | Functionality                                                                                                    |
|----------------------------------------------------------------------------------------------------|----------------------------------------------------------------------------------------------------|
| <ul> <li>Seconds since last RTK message<br/>was sent/received</li> <li>Percentage of real-time data<br/>received from the base com-<br/>pared with data received from<br/>the antenna within the last<br/>minute</li> </ul> | <ul> <li>Load an existing RTK profile<br/>using the <b>RTK rover wizard</b>.</li> <li>Information related to real-time<br/>data, for example the data link<br/>and the device used to transfer<br/>real-time data</li> <li>Status Internet connection</li> <li>Force a new initialisation</li> <li>Change the radio channel</li> </ul> |
|                                                                                                    | 3                                                                                                    |

#### 2D and 1D

| Sta | atus Information                                       | Functionality |
|-----|--------------------------------------------------------|---------------|
| •   | Current 2D coordinate quality of computed position     | -             |
| •   | Current height coordinate quality of computed position |               |
| •   | Tap to see pole height                                 |               |
| •   | Tap to see 3D position quality                         |               |

#### Connections

| Status Information                                                             | Functionality                                                                                                    |
|--------------------------------------------------------------------------------|----------------------------------------------------------------------------------------------------|
| <ul><li>Internet online or not</li><li>WLAN configured and connected</li></ul> | <ul> <li>Status Bluetooth connection</li> <li>Start Leica Exchange</li> <li>Start Start Active Assist</li> </ul> |

# Battery and time

| Status Information                                                                                             | Functionality                                                                                                    |
|----------------------------------------------------------------------------------------------------|----------------------------------------------------------------------------------------------------|
| <ul> <li>Date and time</li> <li>Remaining power capacity for<br/>the battery</li> <li>Active memory</li> </ul> | <ul> <li>Select instruments to use</li> <li>Return to Leica Captivate -<br/>Home menu</li> <li>Start online help</li> <li>Usage and status of battery and<br/>memory</li> <li>Begin the camera function</li> <li>Create a sketch on a virtual<br/>piece of paper</li> </ul> |

| 5.2          | Icon Pop-Up Bu | Icon Pop-Up Bubble: Aim & Search                                                                                    |  |  |
|--------------|----------------|----------------------------------------------------------------------------------------------------|--|--|
| 5.2.1        | Bubble Icons   |                                                                                                    |  |  |
| Bubble icons | lcon           | Description                                                                                                    |  |  |
|              | Auto aiming    | Sets Aim at target: Automatic.                                                                                      |  |  |
|              | Manual aiming  | Sets Aim at target: Manually.                                                                                       |  |  |
| -            |                | Available for <b>Aim at target</b> : <b>With lock</b> . For robotic instruments and the remote operation with CS20. |  |  |
|              | Search & lock  | Searches for a prism to lock on.                                                                                    |  |  |
|              |                |                                                                                                    |  |  |

| lcon            | Description                                                                                                    |  |
|-----------------|----------------------------------------------------------------------------------------------------|--|
| Wait & lock     | Locks to a prism as soon as it enters the field of<br>view of automatic aiming. When previously locked to<br>a prism and target lock was lost. Works on all prisms<br>and tape targets.<br>A PowerSearch helps to lock to shaking<br>prisms.                                                                                                    |  |
| Target lock off | Stops the lock.                                                                                                    |  |
| Target lock on  | Sets Aim at target: With lock.                                                                                                    |  |
| Target lock off | Sets <b>Aim at target</b> to the previous non-lock setting.                                                                                                    |  |
| Filter learn    | Starts a PowerSearch scan by doing three times a 360° scan with different vertical positions of the telescope.<br>The PowerSearch scan finds prisms and other reflective spots in the surrounding of the instrument.<br>Around each found prism or reflective spot, an exclusion area is defined. The exclusion area has the dimension of Hz = $\pm$ 1 gon, V = $\pm$ 50 gon and d = $\pm$ 12 m is defined. |  |
| Filter on       | Available when <b>Filter learn</b> was used before. Turns<br>on the PowerSearch filter and excludes the learned<br>prisms from a PowerSearch.                                                                                                    |  |
| Filter off      | Available when <b>Filter learn</b> was used before. Turns off the PowerSearch filter and includes all prisms in a PowerSearch.                                                                                                    |  |
| PowerSearch     | Prisms are searched for with PowerSearch in the PowerSearch window when this icon is used.                                                                                                    |  |
|                 | If this icon is selected and Meas any sur-<br>face is still set, then this setting is<br>changed to Measure prism.                                                                                                    |  |

| 5.3          | Icon Pop-Up Bubl | Icon Pop-Up Bubble: Measure & Target                                                                        |  |
|--------------|------------------|----------------------------------------------------------------------------------------------------|--|
| Bubble icons | lcon             | Description                                                                                                 |  |
|              | Meas any surface | To measure to any surface (reflectorless). Automat-<br>ically sets <b>Aim at target</b> : <b>Manually</b> . |  |
|              | Measure prism    | To measure to prisms.                                                                                       |  |
|              | Meas continuous  | To set the distance measurements to continuous.                                                             |  |
|              | Meas single shot | To set the distance measurements to the previous non-continuous mode.                                       |  |
|              | Targets          | To select a prism.                                                                                          |  |
|              | Red laser on     | To turn the red laser of the reflectorless EDM on.                                                          |  |

Red laser off

To turn the red laser of the reflectorless EDM off.

| 5.4.1                | Bubble Icons                                                            |                                                                                                    |
|----------------------|-------------------------------------------------------------------------|----------------------------------------------------------------------------------------------------|
| Bubble icons         | lcon                                                                    | Description                                                                                         |
|                      | Current setup                                                           | Information related to the current setup on the instrument. Refer to "5.4.2 <b>Current setup</b> ". |
|                      | Turn to Hz/V                                                            | To turn the instrument to a specific entered positior Refer to "5.4.3 <b>Turn to Hz/V</b> ".        |
|                      | Arrow keys                                                              | To turn the instrument using the arrow keys. Refer to "5.4.4 <b>Arrow keys</b> ".                   |
| 5.4.2                | Current setup                                                           |                                                                                                    |
| S Current Setup Info | ា <b>TS Current Setup Info</b><br>Current setup ID<br>Instrument height | 1 ● 1 → 1 → 1 → 1 → 1 → 1 → 1 → 1 →                                                                 |
|                      | Setup method<br>Easting                                                 | Set orientation 0.000 m                                                                             |
|                      | Northing                                                                | 0.000 m                                                                                             |
|                      | Height                                                                  | 0.000 m                                                                                             |
|                      | Temperature<br>Pressure                                                 | 12.0 °C<br>1013.3 mbar                                                                              |
|                      | Fn OK                                                                   | ppm Fn                                                                                              |
|                      | Кеу                                                                     | Description                                                                                         |
|                      | ОК                                                                      | To exit the panel.                                                                                  |
|                      | ppm/Scale fctr                                                          | To switch between displaying the setup scale factor and the setup ppm.                              |
|                      | Description of field                                                    | ls                                                                                                  |
|                      | Field                                                                   | Description                                                                                         |
|                      | Current setup ID                                                        | The current setup.                                                                                  |
|                      | Instrument height                                                       | Instrument height of the current setup.                                                             |
|                      | Setup method                                                            | The setup method used for the current setup.                                                        |
|                      | Easting                                                                 | Easting value of the instrument position.                                                           |
|                      | Northing                                                                | Northing value of the instrument position.                                                          |
|                      | Local ellipsoid<br>height or Height                                     | For a selected coordinate system, ellipsoidal height and elevation can be displayed.                |
|                      | Temperature                                                             | Temperature set on the instrument.                                                                  |
|                      | Pressure                                                                | Pressure set on the instrument.                                                                     |
|                      | Atmospheric ppm                                                         | Atmospheric ppm set on the instrument.                                                              |
|                      | Setup ppm                                                               | Ppm of the current setup.                                                                           |
|                      | Setup scale                                                             | Scale factor of the current setup.                                                                  |

| 5.4.3                                        | Turn to Hz/V                                                                                                    | ,                                                              |                                                                                                    |
|----------------------------------------------|----------------------------------------------------------------------------------------------------|----------------------------------------------------------------|----------------------------------------------------------------------------------------------------|
| Description                                  | This panel is used when the instrument is controlled remotely and when the telescope must be turned to a certain direction. |                                                                |                                                                                                    |
| Turn Instrument to<br>Hz/V,<br>Absolute page | C Turn Instrument for<br>Absolute Relative<br>Enter the absolute azimuti<br>instrument to<br>Azimuth<br>V angle             | to Hz/V ( 10 10 10 10 10 10 10 10 10 10 10 10 10               | tz 0.0001 g<br>(                                                                                                    |
|                                              | ОК                                                                                                    |                                                                | Page                                                                                                    |
|                                              | Кеу                                                                                                    | Description                                                    |                                                                                                    |
|                                              | ОК                                                                                                    | To return to <b>L</b><br>turns to the p                        | eica Captivate - Home menu. The instrument rism.                                                                                                    |
|                                              | Page                                                                                                    | To change to                                                   | another page on this panel.                                                                                                    |
|                                              | Description o                                                                                                    | f fields                                                       |                                                                                                    |
|                                              | Field                                                                                                    | Option                                                         | Description                                                                                                    |
|                                              | Azimuth                                                                                                    | Editable field                                                 | Oriented horizontal direction for the instru-<br>ment to turn to.                                                                                                    |
|                                              | Angle right                                                                                                    | Editable field                                                 | Horizontal angle from the backsight point<br>for the instrument to turn to. Available when<br><b>Hz angle display</b> : <b>North azimuth</b> is set in<br><b>Regional</b> , <b>Angle</b> page. |
|                                              | V angle                                                                                                    | Editable field                                                 | Vertical direction for the instrument to turn to.                                                                                                    |
| Turn Instrument to<br>Hz/V,<br>Relative page | The values are                                                                                                    | to the <b>Relative</b><br>added to the cu<br>he telescope to t | rrent telescope position to calculate the new                                                                                                    |
|                                              | Description o                                                                                                    | f fields                                                       |                                                                                                    |
|                                              | Field                                                                                                    | Option                                                         | Description                                                                                                    |
|                                              | Difference<br>in Hz angle                                                                                                   | Editable field                                                 | Angular difference for the horizontal angle to turn to.                                                                                                    |
|                                              | Difference<br>in V angle                                                                                                    | Editable field                                                 | Angular difference for the vertical angle to turn to.                                                                                                    |
|                                              | For <b>Aim at tar</b>                                                                                                    |                                                                | s to the prism.<br>an automatic aiming measurement is per-<br>the instrument turns to the position typed in.                                                                                   |

For **Aim at target: With lock** the instrument locks on the prism.

The  $\oplus$  icon is displayed.

If no prism was found, the instrument turns to the position typed in.

| 5.4.4            | Arrow keys                                                                                                    |                                                  |                                                                                                    |  |  |
|------------------|----------------------------------------------------------------------------------------------------|--------------------------------------------------|----------------------------------------------------------------------------------------------------|--|--|
| Description      | The instrument can be turned using the keyboard arrow keys on the instru-<br>ment or field controller, or the arrow keys displayed on the touch screen. |                                                  |                                                                                                    |  |  |
|                  |                                                                                                    | anel is accessed, th<br>ne EGL is turned off     | e EGL is turned on automatically. When you exit                                                        |  |  |
| Turn Using Arrow | Use the arro                                                                                                    | w keys to start the                              | e telescope movement.                                                                                  |  |  |
| Keys             | eys<br>Press an arrow key again to speed up the movement. Press any<br>arrow keys while the instrument turns to stop the movement.                      |                                                  |                                                                                                    |  |  |
|                  | Press <b>OK</b> to stop the instrument movement.                                                                                                    |                                                  |                                                                                                    |  |  |
|                  | <ul> <li>☐ Turn Using Au</li> <li>Use the arrow keys to</li> </ul>                                                                                      | o turn the                                       | z 0.0010 g (D) (D) (D) (D) (D) (D) (D) (D) (D) (D)                                                     |  |  |
|                  | instrument to the ne<br>Az <b>0.0</b>                                                                                                    | eded position                                    | <b>A</b>                                                                                               |  |  |
|                  | V 0.0                                                                                                    | 0002 g                                           |                                                                                                    |  |  |
|                  | Speed                                                                                                    |                                                  |                                                                                                    |  |  |
|                  | ОК                                                                                                    |                                                  |                                                                                                    |  |  |
|                  | Кеу                                                                                                    | Description                                      |                                                                                                    |  |  |
|                  | ОК                                                                                                    | To return to <b>Leica Captivate - Home</b> menu. |                                                                                                    |  |  |
|                  | Description                                                                                                    | of fields                                        |                                                                                                    |  |  |
|                  | Field                                                                                                    | Option                                           | Description                                                                                            |  |  |
|                  | Speed                                                                                                    | , Very<br>slow, Slow,<br>Medium and<br>Fast      | Displays the rotational speed of the instru-<br>ment. Press the same arrow key to change<br>the speed. |  |  |
| 5.5              | Icon Pop-                                                                                                    | Up Bubble: GS                                    | Position                                                                                               |  |  |

# 5.5.1 Current position

Description

This panel shows information related to the current antenna position and the speed of the antenna. For real-time rover settings, the baseline vector is also shown. 3D viewer shows the current position in a graphical format.

## Current GS position, Position pag

| Current GS position,                  | <ul> <li>└□ Current GS position →</li> </ul> | 2D 0.0061 m                                                                                                    |                                                                                   |  |
|---------------------------------------|----------------------------------------------|----------------------------------------------------------------------------------------------------|-----------------------------------------------------------------------------------|--|
| Position page                         | Position Baseline Speed                      |                                                                                                    |                                                                                   |  |
|                                       |                                              | 45:24.0                                                                                                    |                                                                                   |  |
|                                       |                                              | 24'31.40339" N<br>7'06.75618" E                                                                                                    |                                                                                   |  |
|                                       |                                              | 2.0919 m                                                                                                    |                                                                                   |  |
|                                       | Position latency 0.0                         | 0 sec                                                                                                    |                                                                                   |  |
|                                       |                                              | 061 m                                                                                                    |                                                                                   |  |
|                                       | Height quality 0.0                           | 121 m<br>Page                                                                                                    | Fn                                                                                |  |
|                                       |                                              |                                                                                                    |                                                                                   |  |
|                                       | Кеу                                          | Description                                                                                                    |                                                                                   |  |
|                                       | ОК                                           |                                                                                                    | ne Leica Captivate - Home.                                                        |  |
|                                       | Page                                         | 2                                                                                                    | another page on this panel.                                                       |  |
|                                       | Fn Coord                                     |                                                                                                    | coordinate types. Local coordinates are<br>a a local coordinate system is active. |  |
|                                       | Fn Height                                    | To see height<br>coordinates ar                                                                                                    | as elevation. Available when local grid re displayed.                             |  |
|                                       | Fn Ell Ht                                    |                                                                                                    | as ellipsoidal height. Available when<br>dinates are displayed.                   |  |
|                                       | Description of fields                        |                                                                                                    |                                                                                   |  |
|                                       | Field                                        | Description                                                                                                    |                                                                                   |  |
|                                       | Position latency                             | The latency of the computed position. Latency is<br>mostly due to time required for data transfer and<br>computation of position. Depends on the use of th<br>prediction mode. |                                                                                   |  |
|                                       | Position quality and<br>Height quality       | Available for phase fixed and code only solutions.<br>The 2D coordinate and height quality of the com-<br>puted position.                                                      |                                                                                   |  |
|                                       | HDOP and VDOP                                | Available for navigated solutions.                                                                                                    |                                                                                   |  |
|                                       | Next step                                    |                                                                                                    |                                                                                   |  |
|                                       | IF                                           |                                                                                                    | THEN                                                                              |  |
|                                       | the instrument is a rea                      | al-time rover                                                                                                    | Page changes to the Baseline page.                                                |  |
|                                       | the instrument is not or real-time           | configured for                                                                                                    | Page changes to the Speed page.                                                   |  |
|                                       | the instrument is a rea                      | al-time base                                                                                                    | OK exits Current GS position.                                                     |  |
| Current GS position,<br>Baseline page | Information on the bas                       | eline vector is d                                                                                                    | isplayed.                                                                         |  |
|                                       | Next step                                    |                                                                                                    |                                                                                   |  |
|                                       | Page changes to the S                        | <b>peed</b> page.                                                                                                    |                                                                                   |  |
| Current GS position,                  | Description of fields                        |                                                                                                    |                                                                                   |  |
| Speed page                            | Field                                        | Description                                                                                                    |                                                                                   |  |
|                                       | Horizontal speed                             | The speed ove                                                                                                    | er ground in the horizontal direction.                                            |  |

| Field          | Description                                                                                                    |
|----------------|----------------------------------------------------------------------------------------------------|
| On bearing     | Available for local coordinate systems.<br>The bearing for the horizontal direction related to<br>the North direction of the active coordinate system. |
| Vertical speed | The vertical component of the current velocity.                                                                                                    |

# Next step

| IF                                                                           | THEN                           |
|------------------------------------------------------------------------------|--------------------------------|
| the instrument is a GS18 and the tilt compensation is active                 | Page changes to the Tilt page. |
| the instrument is not a GS18 or the tilt compensation on a GS18 is inact-ive | OK exits Current GS position.  |

#### Current GS position, Tilt page

Available for GS18 with **Use tilt compensation** checked in **Tilt Compensation**.

The fields are updated according to the setting for **GS position update rate** in **Screen, Audio & Text Input**.

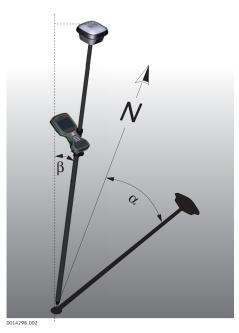

 $\begin{array}{ll} \alpha & \text{Direction of tilt} \\ \beta & \text{Tilt} \end{array}$ 

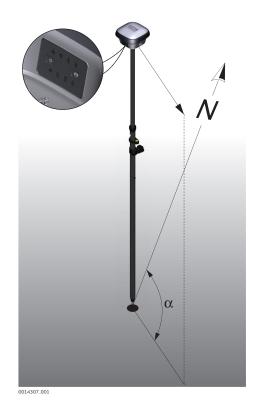

α **GS heading** 

# Description of fields

| •                            |                                                                                                    |
|------------------------------|----------------------------------------------------------------------------------------------------|
| Field                        | Description                                                                                                 |
| Local time                   | The current local time.                                                                                     |
| Overall tilt quality         | The current 3D coordinate quality of the computed position.                                                 |
| Tilt                         | The angle between the vertical and the tilted pole of the antenna.<br>This angle is calculated by the GS18. |
| Tilt quality                 | The accuracy of the tilt angle of the antenna.                                                              |
| Direction of tilt            | The azimuth of the tilted antenna pole.                                                                     |
| Direction of tilt<br>quality | The accuracy of the azimuth angle of the tilted antenna pole.                                               |
| GS heading                   | The direction in which the keyboard of the GS18 faces.                                                      |
| GS heading quality           | The accuracy of the direction in which the keyboard of the GS18 faces.                                      |
|                              |                                                                                                    |

## Next step

OK exits Current GS position.

| 5.6          | Icon Pop-Up Bubble: Satellite Tracking |                                                                                                    |
|--------------|----------------------------------------|----------------------------------------------------------------------------------------------------|
| 5.6.1        | Bubble Icons                           |                                                                                                    |
| Bubble icons | lcon                                   | Description                                                                                         |
|              | Satellite tracking                     | Information related to the tracked satellites. Refer to "5.6.2 <b>Satellite tracking</b> ".         |
|              | Data logging                           | Information related to the logging of raw observa-<br>tions. Refer to "5.6.3 <b>Data logging</b> ". |
| 5.6.2        | Satellite tracking                     |                                                                                                    |

Description

This panel shows information related to the tracked satellites ordered by the elevation angle.

Rover Satellite Tracking, GPS/Glonass/Galileo/ BeiDou/Augmentation/QZSS page

| Sover Satellite     | Tracking    | H     S     S | (2) 12:28 |
|---------------------|-------------|----------------------------------------------------------------------------------------------------|-----------|
| GPS Skyplot Almanac |             |                                                                                                    | Q,        |
| G27                 |             | S/N L1 50                                                                                                    |           |
| Elev 188            | Azimuth 329 | S/N L2 49                                                                                                    |           |
| G06                 |             | S/N L1 49                                                                                                    |           |
| Elev ↓ 80           | Azimuth 134 | S/N L2 44                                                                                                    |           |
| G03                 |             | S/N L1 50                                                                                                    |           |
| Elev † 77           | Azimuth 286 | S/N L2 45                                                                                                    |           |
| G22                 |             | S/N L1 50                                                                                                    |           |
| Elev 163            | Azimuth 120 | S/N L2 45                                                                                                    |           |
| G19                 |             | S/N L1 49                                                                                                    |           |
| Elev † 51           | Azimuth 302 | S/N L2 44                                                                                                    |           |
| C10                 |             | S/N11 47                                                                                                    |           |
| Fn OK               | Base        | Health More                                                                                                    | Page Fn   |

| Кеу          | Description                                                                                |
|--------------|--------------------------------------------------------------------------------------------|
| ОК           | To return to the Leica Captivate - Home menu.                                              |
| Base / Rover | To change between the SNR values of rover and base.                                        |
| Health       | To view the health status of the satellites categor-<br>ised in good, bad and unavailable. |
| More         | To display the SNR values for all the available fre-<br>quencies of the satellites.        |
| Page         | To change to another page on this panel.                                                   |

## Description of metadata

| Metadata                                             | Description                                                                                                    |
|------------------------------------------------------|----------------------------------------------------------------------------------------------------|
| -                                                    | The Pseudo Random Noise number (GPS), the Slot<br>number (GLONASS), the <b>S</b> pace <b>V</b> ehicle number<br>(Galileo, BeiDou, QZSS) or the name (Terrastar) of<br>the satellites.                                                   |
| Elev                                                 | The elevation angle in degrees. The arrows indicate if the satellite is rising or falling.                                                                                                    |
| Azimuth                                              | The azimuth of the satellite in degrees.                                                                                                    |
| S/N L1, S/N L2, S/N<br>L5, S/N E5b and S/N<br>AltBOC | The SNR on L1, L2 and L5 for GPS/QZSS, on L1 and L2 for GLONASS, on E1, E5a, E5b and AltBOC for Galileo and on B1, B2 and B3 for BeiDou. If the signal is not being used in the position calculations, the number is shown in brackets. |

|                        | <b>Next step Page</b> changes to another page on this panel.                                                                                                    |                                                                                                    |  |
|------------------------|----------------------------------------------------------------------------------------------------|----------------------------------------------------------------------------------------------------|--|
|                        | Page changes to anoth                                                                                                    | ner page on this panel.                                                                                                    |  |
| Rover Satellite Track- | Shows all currently trac                                                                                                    | ked satellites.                                                                                                    |  |
| ing,<br>Skyplot page   | Satellites below the <b>Cut-off angle</b> configured in <b>Satellite Tracking</b> are marked grey.                                                                                                    |                                                                                                    |  |
|                        | The part of the skyplot between the 0° elevation and the cut-off angle is marked grey.                                                                                                    |                                                                                                    |  |
|                        | <ul> <li>GPS Skyplot Almanac</li> <li> <sup>™</sup> Rover Satellite Tracking         <sup>™</sup> 10         <sup>™</sup> 10         <sup>2D 2.383 m</sup> <sup>™</sup> 10         <sup>2D 2.383 m</sup> <sup>®</sup> 10         <sup>™</sup> 10         <sup>2D 2.383 m</sup> <sup>®</sup> <sup>™</sup> 10         <sup>2D 2.383 m</sup> <sup>®</sup> <sup>™</sup> <sup>™</sup></li></ul> |                                                                                                    |  |
|                        |                                                                                                    |                                                                                                    |  |
|                        | ОК                                                                                                    | Page                                                                                                    |  |
|                        | Кеу                                                                                                    | Description                                                                                                    |  |
|                        | ОК                                                                                                    | To return to the Leica Captivate - Home menu.                                                                                                    |  |
|                        | GPS off / GPS on                                                                                                    | To hide or show the GPS satellites (shown by the prefix G).                                                                                                    |  |
|                        | GLO off / GLO on                                                                                                    | To hide or show the GLONASS satellites (shown by the prefix R).<br>Available when <b>Glonass</b> is activated in <b>Satellite</b><br><b>Tracking</b> , <b>Global</b> page. |  |
|                        | GAL off / GAL on                                                                                                    | To hide or show the Galileo satellites (shown by the prefix E).<br>Available when <b>Galileo</b> is activated in <b>Satellite</b><br><b>Tracking</b> , <b>Global</b> page. |  |
|                        | BDS off / BDS on                                                                                                    | To hide or show the BeiDou satellites (shown by the prefix C).<br>Available when <b>BeiDou</b> is activated in <b>Satellite</b><br><b>Tracking</b> , <b>Global</b> page.   |  |
|                        | QZSS off / QZSS on                                                                                                    | To hide or show the QZSS satellites (shown by the prefix J).<br>Available when <b>QZSS</b> is activated in <b>Satellite Track-</b><br><b>ing</b> , <b>Regional</b> page.   |  |
|                        | More                                                                                                    | Available when more than four satellite systems are<br>used.<br>To display additional keys to turn satellite systems<br>on or off.                                         |  |

Page

To change to another page on this panel.

|                                       | Symbol                                                                                                    | Description                                                                                                    |
|---------------------------------------|----------------------------------------------------------------------------------------------------|----------------------------------------------------------------------------------------------------|
|                                       | G17                                                                                                    | Satellites above the <b>Cut-off angle</b> configured in <b>Satellite Tracking</b> .                                                                                             |
|                                       | <u>G02</u>                                                                                                    | Satellites below the <b>Cut-off angle</b> configured in <b>Satellite Tracking</b> .                                                                                             |
|                                       | Next step                                                                                                    |                                                                                                    |
|                                       | Page changes to                                                                                                    | the <b>Almanac</b> page.                                                                                                    |
| Rover Satellite Track-                | The <b>Almanac</b> pag                                                                                             | ze shows                                                                                                    |
| ing,<br>Almanac page                  | <ul><li>the date of the</li><li>as shown on</li></ul>                                                              | he used almanacs, for each GNSS constellation configured<br>the skyplot, the number of satellites tracked and the number<br>available above the cut-off elevation mask.         |
|                                       | <ul> <li>☐ Rover Satellite Tracking</li> </ul>                                                                     | ng 🕒 🕺 📩 2D 3.270 m @ 🛄                                                                                                    |
|                                       | GPS Skyplot Almanac                                                                                                |                                                                                                    |
|                                       | GFS Skyplot Amanac                                                                                                 |                                                                                                    |
|                                       | GPS almanac<br>Sats tracked/available                                                                              | 02.11.13<br>10/9                                                                                                    |
|                                       | GPS almanac                                                                                                    |                                                                                                    |
|                                       | GPS almanac<br>Sats tracked/available                                                                              | 10/9<br>Page                                                                                                    |
|                                       | GPS almanac<br>Sats tracked/available<br>OK<br>Key                                                                 | 10/9 Page Description                                                                                                    |
|                                       | GPS almanac<br>Sats tracked/available                                                                              | 10/9<br>Page                                                                                                    |
|                                       | GPS almanac<br>Sats tracked/available<br>OK<br>Key<br>OK<br>Page                                                   | 10/9 Page Description To return to the Leica Captivate - Home menu.                                                                                                    |
|                                       | GPS almanac<br>Sats tracked/available<br>OK<br>Key<br>OK                                                           | Image         Page         Description         To return to the Leica Captivate - Home menu.         To change to another page on this panel.                                   |
|                                       | GPS almanac<br>Sats tracked/available<br>OK<br>OK<br>Page<br>Next step<br>OK exits the pane                        | 10/9 Page Description To return to the Leica Captivate - Home menu. To change to another page on this panel. el. el. sting information shown for the base is identical with the |
| Base Satellite Track-<br>ing<br>5.6.3 | GPS almanac<br>Sats tracked/available<br>OK<br>OK<br>Page<br>Next step<br>OK exits the pane<br>The satellite track | 10/9 Page Description To return to the Leica Captivate - Home menu. To change to another page on this panel. el. el. sting information shown for the base is identical with the |

#### GNSS Data Logging Status, Logging information page

| GNSS Data Logging State        |                                               |
|--------------------------------|-----------------------------------------------|
| Data format                    | Leica format (MDB)                            |
| Data stored on                 | CS controller                                 |
| Current dynamics               | Static                                        |
| Obs logged in current interval | 76                                            |
| Static observations logged     | 76                                            |
| Kinematic observations logged  | 0                                             |
| DBX points logged              | 7                                             |
| ОК                             | Page                                          |
| Кеу                            | Description                                   |
| ОК                             | To return to the Leica Captivate - Home menu. |
| Page                           | To change to another page on this panel.      |

## Description of fields

| Field                               | Description                                                |
|-------------------------------------|------------------------------------------------------------|
| Data format                         | Shows if raw data is saved and if so in which format.      |
| Data stored on                      | Shows where the data is saved.                             |
| Current dynamics                    | Indicates if the instrument is static or moving.           |
| Obs logged in cur-<br>rent interval | The number of observations logged in the current interval. |
| Static observations logged          | The number of static epochs recorded in the current job.   |
| Kinematic observa-<br>tions logged  | The number of moving epochs recorded in the current job.   |
| DBX points logged                   | The number of points stored to the database.               |

### Next step

**Page** changes to the **Point occupation** page.

| GNSS Data Logging<br>Status, | Description of fields                          |                                                                                                    |
|------------------------------|------------------------------------------------|----------------------------------------------------------------------------------------------------|
| Point occupation page        | Field                                          | Description                                                                                                    |
|                              | Current dynamics                               | Shows if the instrument is moving or not.                                                                                                    |
|                              | GDOP                                           | Current GDOP.                                                                                                    |
|                              | Logging rate                                   | Rate at which raw observations are being recorded.                                                                                                    |
|                              | Number of moving observations                  | The number of logged moving raw observations.<br>Reset as soon a new moving interval starts.                                                                                                    |
|                              | Logging data from<br>more than 5 sats<br>since | The time for how long five or more satellites are<br>tracked on L1 and L2 without interruption. If fewer<br>than five satellites were tracked, the counter is<br>reset. The counter is not reset after <b>Measure</b> , <b>Stop</b><br>or <b>Store</b> . |

| Field                      | Description                                                                                                    |
|----------------------------|----------------------------------------------------------------------------------------------------|
| Measurement com-<br>pleted | The percentage of collected data required for suc-<br>cessful processing. It is a conservative estimate<br>based on a 10 - 15 km baseline. The criteria used to<br>display this value depend on the settings for <b>Auto-<br/>matically stop point measurement</b> in Leica Cap-<br>tivate - Home: Settings\Point storage\GS quality<br>control. |
| Time to go                 | The estimated time in hours, minutes and seconds<br>until the configured stop criteria is reached. The cri-<br>teria used to display this value depend on the set-<br>tings for <b>Automatically stop point measurement</b><br>in <b>Leica Captivate - Home: Settings\Point stor-</b><br><b>age\GS quality control</b> .                         |

Page changes to the RTK base page.

GNSS Data Logging Status, RTK base page

As shown below, the name of the page changes depending on the type of base used.

| Name of page        | Description                                                                                                    |
|---------------------|----------------------------------------------------------------------------------------------------|
| RTK base page       | Base is a real base station.                                                                                        |
| Base (Nearest) page | Base is the closest to the rover determined by for example SmartNet.                                                |
| Base (i-MAX) page   | Base information is individualised Master-<br>Auxiliary corrections determined and sent by<br>for example SmartNet. |
| Base (MAX) page     | Base information is Master-Auxiliary correc-<br>tions determined and sent by for example<br>SmartNet.               |
| Base (VRS) page     | Base is a virtual base station.                                                                                     |
| Base (FKP) page     | Base information is area correction paramet-<br>ers.                                                                |

## Description of fields

| Field          | Option        | Description                                                                                                    |
|----------------|---------------|----------------------------------------------------------------------------------------------------|
| Logging rate 4 | A time in sec | The logging rate at the base. This informa-<br>tion is shown if the real-time message<br>format supports this information and raw<br>observations are being logged at the base. |
|                |               | Raw observations are not being logged, or status information is not supported by RTK format.                                                                                    |

## Next step

OK exits GNSS Data Logging Status.

|                                       | Dubble leeve                                                                                                    |                                                                                                    |  |
|---------------------------------------|----------------------------------------------------------------------------------------------------|----------------------------------------------------------------------------------------------------|--|
| 5.7.1                                 | Bubble Icons                                                                                                    |                                                                                                    |  |
| Bubble icons                          | lcon                                                                                                    | Description                                                                                                    |  |
|                                       | RTK data link stat                                                                                                    | Available when RTK is configured. Opens the status<br>panel <b>RTK Data Link Status</b> or <b>RTK1 Data Link</b><br><b>Status/RTK2 Data Link Status</b> . Refer to "16 RTK<br>rover wizard".<br>Shows also information related to the incoming data<br>from active devices. |  |
|                                       | Initialize RTK                                                                                                    | Refer to "5.7.3 Initialize RTK".                                                                                                    |  |
|                                       | Auto coord on                                                                                                    | Available for <b>RTK data format</b> : <b>RTCM v3</b> or <b>Leica</b><br><b>4G</b> . To set an RTCM coordinate system received by a<br>reference network as active coordinate system.                                                                                       |  |
|                                       | Change channel                                                                                                    | To open the settings panel <b>Radio Settings</b> . Refer to "19.3 Radios for GPS Real-Time".                                                                                                    |  |
|                                       | Start RTK stream                                                                                                    | To start streaming RTK data.                                                                                                    |  |
|                                       | Stop RTK stream                                                                                                    | To stop streaming RTK data.                                                                                                    |  |
| -                                     |                                                                                                    |                                                                                                    |  |
| 5.7.2                                 | RTK data link stat                                                                                                    |                                                                                                    |  |
| RTK Data Link Status,<br>General page | <ul> <li>RTK Data Link Status</li> </ul>                                                                                             | 1 20 3.273 m<br>9 ■ 1D 3.532 m @ 1229                                                                                                    |  |
| General page                          | General Device RTK base Connectivity                                                                                                 |                                                                                                    |  |
|                                       | DTIC data farmat                                                                                                    | ·                                                                                                    |  |
|                                       |                                                                                                    | ica 4G                                                                                                    |  |
|                                       |                                                                                                    |                                                                                                    |  |
|                                       | GPS used L1/L2/L5<br>Last received<br>In last minute                                                                                 |                                                                                                    |  |
|                                       | GPS used L1/L2/L5<br>Last received<br>In last minute                                                                                 |                                                                                                    |  |
|                                       | GPS used L1/L2/L5<br>Last received<br>In last minute                                                                                 |                                                                                                    |  |
|                                       | GPS used L1/L2/L5<br>Last received<br>In last minute                                                                                 |                                                                                                    |  |
|                                       | GPS used L1/L2/L5<br>Last received<br>In last minute<br>RTK network No                                                               | <br><br>one                                                                                                    |  |
|                                       | GPS used L1/L2/L5<br>Last received<br>In last minute<br>RTK network No                                                               | Data Page                                                                                                    |  |
|                                       | GPS used L1/L2/L5<br>Last received<br>In last minute<br>RTK network No<br>OK // // // // // // // // // // // // //                  | Data Page Description                                                                                                    |  |
|                                       | GPS used L1/L2/L5<br>Last received<br>In last minute<br>RTK network No<br>OK<br>Key<br>OK                                            | Data Page Data Page Description To exit the panel. To view the data being received. Depending on the                                                                                                    |  |
|                                       | GPS used L1/L2/L5<br>Last received<br>In last minute<br>RTK network No<br>ОК<br>ОК<br>ОК<br>Data                                     | Data Page Description To exit the panel. To view the data being received. Depending on the RTK data format, the shown data differ.                                                                                                    |  |
|                                       | GPS used L1/L2/L5 Last received In last minute RTK network No OK OK Data Page                                                        | Data Page Description To exit the panel. To view the data being received. Depending on the RTK data format, the shown data differ.                                                                                                    |  |
|                                       | GPS used L1/L2/L5<br>Last received<br>In last minute<br>RTK network No<br>ОК<br>ОК<br>Data<br>Page<br>Description of fields          | Data       Page         Data       Page         Description       Page         To exit the panel.       To view the data being received. Depending on the RTK data format, the shown data differ.         To change to another page on this panel.                          |  |
|                                       | GPS used L1/L2/L5<br>Last received<br>In last minute<br>RTK network No<br>OK<br>OK<br>Data<br>Page<br>Description of fields<br>Field | Data Page   Description   To exit the panel.   To view the data being received. Depending on the RTK data format, the shown data differ.   To change to another page on this panel.     Description                                                                         |  |

|                                           | Field                                                                                                    | Description                                                                                                    |
|-------------------------------------------|----------------------------------------------------------------------------------------------------|----------------------------------------------------------------------------------------------------|
|                                           | GAL used E1/E5a                                                                                                    | Available if <b>Galileo</b> is activated in <b>Satellite Track-</b><br><b>ing</b> , <b>Global</b> page. The number of satellites on E1 and<br>E5a being used in the current position solution.                                                    |
|                                           | GAL used E5b/ABOC                                                                                                    | Available if <b>Galileo</b> is activated in <b>Satellite Track-</b><br><b>ing</b> , <b>Global</b> page. The number of satellites on E5b<br>and AltBOC being used in the current position solu-<br>tion.                                           |
|                                           | BDS used B1/B2                                                                                                    | Available if <b>BeiDou</b> is activated in <b>Satellite Track-</b><br><b>ing</b> , <b>Global</b> page. The number of satellites on B1, B2<br>and B3 being used in the current position solution.                                                  |
|                                           | QZSS used L1/L2                                                                                                    | Available if <b>QZSS</b> is activated in <b>Satellite Tracking</b> ,<br><b>Regional</b> page. The number of satellites on L1 and<br>L2 being used in the current position solution.                                                               |
|                                           |                                                                                                    | To send QZSS correction data, select <b>RTK</b><br><b>data format</b> : <b>RTCM v3 (MSM)</b> in <b>RTK</b><br><b>Base Settings (RTK 1)</b> , <b>RTK data</b> page.                                                                                |
|                                           | Last data sent                                                                                                    | Available for RTK base. Seconds since the last mes-<br>sage from the base was sent.                                                                                                    |
|                                           | Last data received                                                                                                    | Available for Rover Satellite Tracking. Seconds since<br>the last message from the base was received.                                                                                                    |
|                                           | In last minute                                                                                                    | Available for Rover Satellite Tracking. The percentage<br>of real-time data received from the base compared<br>with the data received from the antenna within the<br>last minute. This percentage indicates how well the<br>data link is working. |
|                                           |                                                                                                    |                                                                                                    |
|                                           | RTK network                                                                                                    | Available for an Rover Satellite Tracking. The type of base network in use.                                                                                                    |
|                                           | Next step<br>Page changes to the D<br>The content of this page<br>Seneral Device RTK base Connectivity                                                                                                    | base network in use.                                                                                                    |
|                                           | Next step<br>Page changes to the D<br>The content of this page<br>S RTK Data Link Status<br>General Device RTK base Connectivity<br>Name Int                                                                               | base network in use.  Pevice page. ge differs for each type of device in use.                                                                                                    |
|                                           | Next step<br>Page changes to the D<br>The content of this page<br>S RTK Data Link Status<br>General Device RTK base Connectivity<br>Name Int<br>Type Int                                                                   | base network in use.                                                                                                    |
|                                           | Next step<br>Page changes to the D<br>The content of this page<br>S RTK Data Link Status<br>General Device RTK base Connectivity<br>Name Int<br>Type Int                                                                   | base network in use.                                                                                                    |
| _<br>RTK Data Link Status,<br>Device page | Next step         Page changes to the D         The content of this page         Seneral Device         RTK Data Link Status         General Device         Name         Type         Interpret         Port       General | base network in use.                                                                                                    |
|                                           | Next step<br>Page changes to the D<br>The content of this page<br><b>RTK Data Link Status</b><br>General Device RTK base Connectivity<br>Name Int<br>Type Int<br>Port GS<br>Channel 0                                      | base network in use.                                                                                                    |
|                                           | Next step<br>Page changes to the D<br>The content of this page<br>Ceneral Device RTK base Connectivity<br>Name Int<br>Type Int<br>Port GS<br>Channel O                                                                     | base network in use.                                                                                                    |

# Description of fields

## For all devices available

| Field | Description             |
|-------|-------------------------|
| Name  | The name of the device. |

#### For RS232

| Field     | Description                                                                                 |  |
|-----------|---------------------------------------------------------------------------------------------|--|
| Туре      | The type of device.                                                                         |  |
| Port      | The port to which the device is connected.                                                  |  |
| Bluetooth | Available if device is connected using Bluetooth.<br>Indicates the state of the connection. |  |

## For digital cellular phones and modems

| Field        | Description                                                                                                    |  |
|--------------|----------------------------------------------------------------------------------------------------|--|
| Туре         | The type of device.                                                                                                    |  |
| Port         | The port to which the device is connected.                                                                                         |  |
| Firmware     | The software version of the attached digital cellular phone.                                                                       |  |
| Operator     | The name of the network operator in which the digital cellular phone is operating.                                                 |  |
| Network type | The type of reference network selected in <b>RTK</b><br><b>Rover Settings</b> . Refer to "RTK Rover Settings,RTK<br>network page". |  |
| Status       | The current mode of the digital cellular phone. The options are Unknown, Detection and Registered.                                 |  |
| Bluetooth    | Available if device is connected using Bluetooth.<br>Indicates the state of the connection. Unavailable<br>for CS modem.           |  |
| Signal       | Indication of received signal strength of the digital cellular phone network.                                                      |  |

### For radios

The available fields depend on the radio type.

| Field           | Description                                                                                                    |  |
|-----------------|----------------------------------------------------------------------------------------------------|--|
| Туре            | The type of device.                                                                                                    |  |
| Port            | The port to which the device is connected.                                                                              |  |
| Channel         | The radio channel.                                                                                                    |  |
| Frequency       | The current set frequency of the radio.                                                                                 |  |
| Channel spacing | Channel spacing assigned to the channel in kHz.<br>The frequency spacing between channels depends<br>on the radio used. |  |
| Firmware        | The software version of the attached radio.                                                                             |  |

## For Internet on the rover

| Field           | Description                                                                  |  |
|-----------------|------------------------------------------------------------------------------|--|
| TCP/IP port     | TCP/IP port number in use.                                                   |  |
| IP address      | IP address of the connected client.                                          |  |
| Duration        | The time length since when the instrument is con-<br>nected to the Internet. |  |
| KBytes received | The amount of data received from the Internet in kilobyte.                   |  |
| KBytes sent     | The amount of data sent to the Internet in kilobyte.                         |  |

### For Internet on the base

| Field             | Description                                                                                                    |  |
|-------------------|----------------------------------------------------------------------------------------------------|--|
| TCP/IP port       | TCP/IP port number in use.                                                                                                    |  |
| Clients connected | The number of connected clients and the number of allowed client connections as configured in <b>Internet Port Connection</b> . |  |

#### Next step

**Page** changes to the **RTK base** page.

RTK Data Link Status, RTK basepage

As shown below, the name of the page changes depending on the type of base being used.

| Name of page                  | Description                                                                                                  |
|-------------------------------|----------------------------------------------------------------------------------------------------|
| RTK base page                 | Base is a real base station.                                                                                 |
| <b>Base (Nearest)</b><br>page | Base is the closest to the rover determined by for example SmartNet.                                         |
| Base (i-MAX) page             | Base information is individualised Master-Auxiliary corrections determined and sent by for example SmartNet. |
| Base (MAX) page               | Base information is Master-Auxiliary corrections determined and sent by for example SmartNet.                |
| Base (VRS) page               | Base is a virtual base station.                                                                              |
| Base (FKP) page               | Base information is area correction parameters.                                                              |

### **Description of fields**

| Field       | Description                                                                                                    |  |
|-------------|----------------------------------------------------------------------------------------------------|--|
| Point ID    | The name of the reference.                                                                                                    |  |
| RTK base ID | An identification for a base station. The ID can be<br>converted into a compact format to be sent out with<br>real-time data in all real-time data formats. It is dif-<br>ferent from the point ID of the base station. |  |

|                                                | Field                                                                                                    | Description                                                                                                    | n                                                                                                    |  |
|------------------------------------------------|----------------------------------------------------------------------------------------------------|----------------------------------------------------------------------------------------------------|----------------------------------------------------------------------------------------------------|--|
|                                                | Ground marker to<br>antenna reference<br>point                                                                                                    | <ul> <li>For RTK data format: Leica, RTK data format:<br/>Leica 4G, RTK data format: RTCM v3 or RTK<br/>data format: RTCM 9,2 v2/RTCM 1,2 v2 with<br/>RTCM version: 2.3:<br/>The antenna height at the base from the marker<br/>to the MRP.</li> <li>For RTK data format: CMR/CMR+ and RTK<br/>data format: RTCM 18,19 v2 or RTK data<br/>format: RTCM 18,19 v2 with RTCM version:<br/>2.2:<br/>The antenna height at the base from the marker<br/>to the phase centre.</li> <li>For all other RTK data format: is displayed<br/>because the data format does not include<br/>information about the antenna height.</li> </ul> |                                                                                                    |  |
|                                                | Coordinates of                                                                                                    | transferred de<br>format.<br>• For real-t                                                                                                    | es for the base station which are<br>epend on the active real-time data<br>ime messages which include antenna |  |
|                                                |                                                                                                    | <ul> <li>height and antenna type: Marker.</li> <li>For real-time messages which do not include<br/>antenna information: Phase Centre of L1.</li> <li>The number of active auxiliary base stations from<br/>which data is received. Availability depends on selec-<br/>ted network.</li> </ul>                                                                                                    |                                                                                                    |  |
|                                                | Number of aux ref                                                                                                    |                                                                                                    |                                                                                                    |  |
|                                                | Antenna at base                                                                                                    | The antenna used at the base.                                                                                                    |                                                                                                    |  |
|                                                | Sensor type at<br>base                                                                                                    | The instrumer                                                                                                    | nt type used at the base.                                                                                     |  |
|                                                | Next step                                                                                                    |                                                                                                    |                                                                                                    |  |
|                                                | IF                                                                                                    |                                                                                                    | THEN                                                                                                    |  |
|                                                | other coordinate type<br>viewed                                                                                                    | s must be                                                                                                    | <b>Fn Coord</b> . Local coordinates are available when a local coordinate system is active.                   |  |
|                                                | another page must be                                                                                                    | e accessed                                                                                                    | Page.                                                                                                    |  |
|                                                | this panel must be quit                                                                                                    |                                                                                                    | <b>OK</b> exits the panel.                                                                                    |  |
| <br>RTK Data Link Status,<br>Connectivity page | This panel shows the status real-time connectivity as dynamic troubleshooting<br>panel. It shows the success of each of the steps in the connectivity to receive<br>real-time corrections. If one step fails or is skipped, the check box is<br>unchecked. |                                                                                                    |                                                                                                    |  |
|                                                | As each step is successfully completed, the check box is activated.                                                                                                    |                                                                                                    |                                                                                                    |  |
| RTK Data Link Status,                          | The page shows the st                                                                                                    | atus of the Dynl                                                                                                    | DNS connection.                                                                                               |  |
| DynDNS page                                    | This page is available, if DynDNS is activated. Refer to "18.2 CS internet / GS internet / TS Internet".                                                                                                    |                                                                                                    |                                                                                                    |  |
|                                                | $\odot$ Unavailable for CS35. Use the status panel in Windows.                                                                                                    |                                                                                                    |                                                                                                    |  |
|                                                |                                                                                                    |                                                                                                    |                                                                                                    |  |

| Field                                                                                                    | Option                                                                                                    | Description                                                                                                    |
|----------------------------------------------------------------------------------------------------|----------------------------------------------------------------------------------------------------|----------------------------------------------------------------------------------------------------|
| DynDNS<br>status                                                                                                    |                                                                                                    | Available on base.                                                                                                    |
|                                                                                                    | Error                                                                                                    | DynDNS is active but the IP address could not be updated at the DynDNS service.                                                                                                    |
|                                                                                                    | Active                                                                                                    | DynDNS is active and has updated the IP address.                                                                                                    |
|                                                                                                    | Off                                                                                                    | DynDNS is inactive.                                                                                                    |
| Last update                                                                                                    | Display only                                                                                                    | Available on base. The time and the date of<br>when the IP address was last updated at the<br>DynDNS service by the GS.                                                                                                    |
| Current<br>registered<br>IP                                                                                                    | Display only                                                                                                    | Available on base. The last IP address that has been updated for the GS.                                                                                                    |
| using real-time                                                                                                    |                                                                                                    | nal information on the satellite data received<br>mation of those satellites is displayed, which<br>rer.                                                                                                    |
| using real-time<br>are used on bo<br><b>Access</b>                                                                                                    | e message. Infor<br>oth base and rov<br>Data Link Statu                                                                                                    | mation of those satellites is displayed, which<br>er.<br><b>Is, General</b> page.                                                                                                    |
| using real-time<br>are used on bo<br>Access<br>Data on RTK I                                                                                                    | e message. Infor<br>oth base and rov<br>Data Link Statu                                                                                                    | mation of those satellites is displayed, which<br>rer.<br><b>Is, General</b> page.                                                                                                    |
| using real-time<br>are used on bo<br>Access<br>Data on RTK I<br>ত Real-Time Input I                                                                                                    | e message. Infor<br>oth base and rov<br>Data Link Statu<br>Data 4 % 14                                                                                                    | mation of those satellites is displayed, which<br>er.<br><b>Is, General</b> page.                                                                                                    |
| using real-time<br>are used on bo<br>Access<br>Data on RTK I<br>T Real-Time Input I<br>Sat PRN<br>Sat Time<br>Phase L1                                                                       | a message. Infor<br>oth base and rov<br>Data Link Statu<br>Data + * Line<br>G16<br>10:43:37<br>110576765.757                                                                                                    | rer.<br><b>Is, General</b> page.<br><b>20</b> 00054 m<br><b>10</b> 00129 m<br><b>20 1</b> 001<br><b>10</b> 00129 m<br><b>20 1</b> 001<br><b>10</b> 00129 m<br><b>20 1</b> 001<br><b>10 1</b> 001<br><b>10 1</b> 001<br><b>10 1</b> 001<br><b>10 1</b> 001<br><b>10 1</b> 001<br><b>10 1</b> 001<br><b>10 1</b> 001<br><b>10 10 10 10 10 10 10 10</b>                                                                                                    |
| using real-time<br>are used on bo<br>Access<br>Data on RTK I<br>To Real-Time Input I<br>Sat PRN<br>Sat Time<br>Phase L1<br>Phase L2                                                          | e message. Infor<br>oth base and rov<br>Data Link Statu<br>Data $\rightarrow \ \ \ \ \ \ \ \ \ \ \ \ \ \ \ \ \ \ $                                                                                                    | rer.<br><b>Is, General</b> page.<br><b>20</b> 00054 m<br><b>10</b> 00129 m<br><b>20 1</b> 001<br><b>10</b> 00129 m<br><b>20 1</b> 001<br><b>10</b> 00129 m<br><b>20 1</b> 001<br><b>10 1</b> 001<br><b>10 1</b> 001<br><b>10 1</b> 001<br><b>10 1</b> 001<br><b>10 1</b> 001<br><b>10 1</b> 001<br><b>10 1</b> 001<br><b>10 10 10 10 10 10 10 10</b>                                                                                                    |
| using real-time<br>are used on bo<br>Access<br>Data on RTK I<br>T Real-Time Input I<br>Sat PRN<br>Sat Time<br>Phase L1<br>Phase L2<br>Phase L5                                               | e message. Infor<br>oth base and rov<br>Data Link Statu<br>Data ↓ * ½ Lá<br>616<br>10:43:37<br>110576765.757<br>86163706.486 0<br>                                                                                                    | rer.<br><b>15. General</b> page.<br><b>20</b> 0.0004 m<br><b>10</b> 0.0129 m<br><b>20 1</b> 145<br><b>cyc</b><br><b>cyc</b>                                                                                                    |
| using real-time<br>are used on bo<br>Access<br>Data on RTK I<br>To Real-Time Input I<br>Sat PRN<br>Sat Time<br>Phase L1<br>Phase L2                                                          | a message. Infor<br>oth base and rov<br>Data Link Statu<br>Data + * Line<br>G16<br>10:43:37<br>110576765.757                                                                                                    | nation of those satellites is displayed, which<br>rer.<br><b>Is, General</b> page.<br><b>2D 0.0004 m</b><br><b>(C)</b><br><b>C)</b><br><b>(C)</b><br><b>(C)</b> |
| using real-time<br>are used on bo<br>Access<br>Data on RTK I<br>To Real-Time Input I<br>Sat PRN<br>Sat Time<br>Phase L1<br>Phase L2<br>Phase L5<br>Code L1                                   | e message. Infor<br>oth base and rov<br>Data Link Statu<br>Data $+ \frac{5}{2}$ $\frac{1}{2}$<br>616<br>10:43:37<br>110576765.757<br>86163706.486<br><br>21042059.620                                                                                      | nation of those satellites is displayed, which<br>rer.<br><b>Is, General</b> page.<br><b>2D 0.0004 m</b><br><b>(B)</b><br><b>COLORED</b><br><b>(C)</b><br><b>(C) (C)</b><br><b>(C)</b><br><b></b>         |
| using real-time<br>are used on bo<br>Access<br>Data on RTK I<br>The Real-Time Input I<br>Sat PRN<br>Sat Time<br>Phase L1<br>Phase L2<br>Phase L5<br>Code L1<br>Code L2                       | e message. Infor<br>oth base and row<br>Data Link Statu<br>Data $\rightarrow$ % L<br>10:43:37<br>110576765.757<br>86163706.486<br><br>21042059.620<br>21042058.620                                                                                         | nation of those satellites is displayed, which<br>rer.<br><b>Is, General</b> page.<br><b>2D 0.0004 m</b><br><b>(C)</b><br><b>C)</b><br><b>(C)</b><br><b>(C)</b> |
| using real-time<br>are used on bo<br>Access<br>Data on RTK I<br>Real-Time Input I<br>Sat PRN<br>Sat Time<br>Phase L1<br>Phase L2<br>Phase L5<br>Code L1<br>Code L2<br>Code L5                | e message. Infor<br>oth base and rov<br>Data Link Statu<br>Data → * * ±<br>G16<br>10:43:37<br>110576765.757<br>86163706.486<br><br>21042059.620<br>21042058.620<br>                                                                                        | nation of those satellites is displayed, which<br>rer.<br><b>Is, General</b> page.<br><b>2D 0.0004 m</b><br><b>(B)</b><br><b>COULT M</b><br><b>(C)</b><br><b>(C) (C)</b><br><b>(C)</b><br><b></b>         |
| Using real-time<br>are used on bo<br>Access<br>Data on RTK I<br>To Real-Time Input I<br>Sat PRN<br>Sat Time<br>Phase L1<br>Phase L2<br>Phase L2<br>Phase L5<br>Code L1<br>Code L2<br>Code L5 | e message. Infor<br>oth base and row<br>Data Link Statu<br>Data $+ \%$ Li<br>616<br>10:43:37<br>110576765.757<br>86163706.486<br><br>21042059.620<br>21042058.620<br><br>Next sat                                                                          | mation of those satellites is displayed, which<br>rer.<br><b>Is, General</b> page.<br><sup>2D 0.0064 m</sup><br>(D 0.0129 m) @<br><b>1</b><br><b>1</b><br><b>1</b><br><b>1</b><br><b>1</b><br><b>1</b><br><b>1</b><br><b>1</b>                                                                                                    |
| Using real-time<br>are used on bo<br>Access<br>Data on RTK I<br>To Real-Time Input I<br>Sat PRN<br>Sat Time<br>Phase L1<br>Phase L2<br>Phase L5<br>Code L1<br>Code L2<br>Code L5<br>OK       | A message. Infor<br>oth base and row<br>Data Link Statu<br>Data $\rightarrow$ $\stackrel{*}{*}$ $\stackrel{*}{=}$<br>G16<br>10:43:37<br>110576765.757<br>86163706.486<br><br>21042059.620 f<br>21042058.620 f<br><br>Next sat<br>Descu<br>To ret<br>To ret | mation of those satellites is displayed, which<br>rer.<br><b>Is, General</b> page.<br><b>20</b> 00064 m<br><b>(Q) (D)</b><br><b>(Q) (D)</b><br><b>(Q) (D)</b><br><b>(D)</b><br><b></b>                    |

### Description of fields

The data being received from the satellites and the layout of the panel depend on the active real-time data format.

|                | Field                                      | Description                                                                                                    |
|----------------|--------------------------------------------|----------------------------------------------------------------------------------------------------|
|                |                                            | <b>Description</b> The DDN number (CDS) the Slot number (CLONASS)                                                                                                    |
|                | Sat PRN                                    | The PRN number (GPS), the Slot number (GLONASS)<br>or the Space Vehicle number (Galileo, BeiDou) of the<br>satellites shown with the prefix G (GPS), R<br>(GLONASS), E (Galileo) or C (BeiDou). |
|                | Sat Time                                   | The GPS time of the satellite.                                                                                                    |
|                | Phase L1, Phase L2<br>Phase L5             | , The number of phase cycles from the antenna to the GPS satellite on L1, L2 and L5.                                                                                                    |
|                | Phase L1, Phase L2                         | The number of phase cycles from the antenna to the GLONASS satellite on L1 and L2.                                                                                                    |
|                | GAL used E1/E5a,<br>GAL used E1/E5a        | The number of phase cycles from the antenna to the Galileo satellite on E1, E5a, E5b and Alt-BOC.                                                                                               |
|                | Phase B1, Phase B2                         | The number of phase cycles from the antenna to the BeiDou satellite on B1, B2 and B3.                                                                                                    |
|                | Msg 18 L1, Msg 18<br>L2                    | The uncorrected carrier phases for L1 and L2.                                                                                                    |
|                | Msg 20 L1, Msg 20<br>L2                    | The carrier phase corrections for L1 and L2.                                                                                                    |
|                | Code L1, Code L2,<br>Code L5               | The pseudorange from the antenna to the GPS satellite for L1, L2 and L5.                                                                                                    |
|                | Code L1, Code L2                           | The pseudorange from the antenna to the GLONASS satellite on L1 and L2.                                                                                                    |
|                | GAL used E1/E5a,<br>GAL used E1/E5a        | The pseudorange from the antenna to the Galileo satellite on E1, E5a, E5b and Alt-BOC.                                                                                                    |
|                | Code B1, Code B2                           | The pseudorange from the antenna to the BeiDou satellite on B1, B2 and B3.                                                                                                    |
|                | Msg 19 L1, Msg 19<br>L2                    | The uncorrected pseudoranges for L1 and L2.                                                                                                    |
|                | Msg 21 L1, Msg 21<br>L2                    | The pseudorange corrections for L1 and L2.                                                                                                    |
| 5.7.3          | Initialize RTK                             |                                                                                                    |
| Requirements   | The active working sty                     | /le is a real-time rover setting.                                                                                                    |
| Initialize RTK | If the instrument curre<br>matically.      | ently has a fixed solution, the initialisation starts auto-                                                                                                    |
|                | The current ambiguity when the ambiguities | solution is discarded and a new initialisation is gained are solved.                                                                                                    |
| 5.8            | Icon Pop-Up Bub                            | ble: Connections                                                                                                    |
| 5.8.1          | Bubble Icons                               |                                                                                                    |
| Bubble icons   | lcon                                       | Description                                                                                                    |
|                | Internet status                            | To see details about the Internet connectivity and the device used for the Internet connection.                                                                                                 |
|                | Bluetooth                                  | To define Bluetooth connections.                                                                                                    |
|                |                                            |                                                                                                    |

|                     | Leave                                                                                                    | Description                                                                                                    |  |  |  |
|---------------------|----------------------------------------------------------------------------------------------------|----------------------------------------------------------------------------------------------------|--|--|--|
|                     | lcon                                                                                                    | Description                                                                                                    |  |  |  |
|                     | Leica Exchange                                                                                                    | To start <b>Leica Exchange</b> . <b>Leica Exchange</b> is an<br>online service that allows the data exchange<br>between two users of the service. Refer to "29.7<br>Leica Exchange".                                                                                     |  |  |  |
|                     | BIM 360 Docs                                                                                                    | To connect to connect to an Autodesk BIM 360 Docs<br>project.<br><b>BIM 360 Docs</b> is an online service from Autodesk<br>that allows authenticate with your Autodesk ID,<br>project selection, uploading and downloading of<br>files. Refer to "29.8 BIM 360 Docs".    |  |  |  |
|                     | Leica ConX                                                                                                    | To connect to the Leica ConX cloud service.<br>The Leica ConX cloud service allows you to upload<br>and download files and jobs to be used in Leica Cap-<br>tivate. Also allows to store the measured points dir-<br>ectly on the server.                                |  |  |  |
|                     | Start Active Assist                                                                                                    | To connect to the Active Assist service. Refer to "5.8.2 Active Assist".                                                                                                    |  |  |  |
|                     | End Active Assist                                                                                                    | To disconnect from the Active Assist service.                                                                                                    |  |  |  |
| 5.8.2               | Active Assist                                                                                                    |                                                                                                    |  |  |  |
| Description         | Active Assist is an online support tool that allows Leica technical support to gain remote access to your instrument or field controller.                                                                                                    |                                                                                                    |  |  |  |
|                     | Valid CCP and Active As                                                                                                    | ssist licences are required to use Active Assist.                                                                                                    |  |  |  |
| Using Active Assist | 1. Establish a co                                                                                                    | nnection to the Internet.                                                                                                    |  |  |  |
| step-by-step        | 2. Call your local                                                                                                    | technical support.                                                                                                    |  |  |  |
|                     |                                                                                                    |                                                                                                    |  |  |  |
|                     | 3. Select Start A                                                                                                    | Active Assist to connect to the Active Assist service.                                                                                                    |  |  |  |
|                     |                                                                                                    | Active Assist to connect to the Active Assist service.<br>uipment number shown on the panel to your sup-                                                                                                    |  |  |  |
|                     | 4. Quote the equ<br>porter.                                                                                                    | uipment number shown on the panel to your sup-<br>al support has now remote access to your TS instru-                                                                                                    |  |  |  |
|                     | <ul> <li>4. Quote the equiporter.</li> <li>23 Leica technica ment or field of 5. Select End Action</li> </ul>                                                                                                    | uipment number shown on the panel to your sup-<br>al support has now remote access to your TS instru-                                                                                                    |  |  |  |
| 5.9                 | <ul> <li>4. Quote the equiporter.</li> <li>23 Leica technica ment or field of 5. Select End Ac vice once the</li> </ul>                                                                                                    | uipment number shown on the panel to your sup-<br>al support has now remote access to your TS instru-<br>controller.                                                                                                    |  |  |  |
| 5.9<br>5.9.1        | <ul> <li>4. Quote the equiporter.</li> <li>23 Leica technica ment or field of 5. Select End Ac vice once the</li> </ul>                                                                                                    | uipment number shown on the panel to your sup-<br>al support has now remote access to your TS instru-<br>controller.<br>Etive Assist to disconnect from the Active Assist ser-<br>session has finished.                                                                  |  |  |  |
|                     | <ul> <li>Quote the equiporter.</li> <li>Leica technica ment or field of 5.</li> <li>Select End Activice once the second second sec</li></ul> | uipment number shown on the panel to your sup-<br>al support has now remote access to your TS instru-<br>controller.<br>Etive Assist to disconnect from the Active Assist ser-<br>session has finished.                                                                  |  |  |  |
| 5.9.1               | <ul> <li>Quote the equiporter.</li> <li>Leica technica ment or field of</li> <li>Select End Accivice once the</li> </ul> Icon Pop-Up Bubb Bubble Icons                                                                                                    | uipment number shown on the panel to your sup-<br>al support has now remote access to your TS instru-<br>controller.<br><b>:tive Assist</b> to disconnect from the Active Assist ser-<br>session has finished.<br><b>DIE: Battery and Time</b>                           |  |  |  |
| 5.9.1               | 4.       Quote the equiporter.         Image: Construction of the equiport of the equiport o                                                                 | uipment number shown on the panel to your sup-<br>al support has now remote access to your TS instru-<br>controller.<br>tive Assist to disconnect from the Active Assist ser-<br>session has finished.<br>Description                                                    |  |  |  |
| 5.9.1               | 4.       Quote the equiporter.         Image: Construction of the equiport of the equiport o                                                                 | uipment number shown on the panel to your sup-<br>al support has now remote access to your TS instru-<br>controller.<br><b>tive Assist</b> to disconnect from the Active Assist ser-<br>session has finished.<br><b>Description</b><br>To switch between GS and TS mode. |  |  |  |

| lcon       | Description                                                                                                    |
|------------|----------------------------------------------------------------------------------------------------|
| Camera     | To capture an image with the integrated camera.<br>Available when the cameras are activated in <b>Leica</b><br><b>Captivate - Home: Settings\TS instrument\Cam-</b><br><b>eras</b> . Refer to "5.9.3 Camera". |
| Sketch pad | To create a sketch on a virtual piece of paper. Refer to "5.9.4 Sketch pad".                                                                                                    |

# Battery / memory

5.9.2

| Battery & Memory       | 5 Battery & Memory                                                 | 1 0 1 0 1 0 0000 g ( ) 1000 g                                                                                                    |
|------------------------|--------------------------------------------------------------------|----------------------------------------------------------------------------------------------------|
|                        | Total station GS rover GS base                                     |                                                                                                    |
|                        | Battery                                                            | 70%                                                                                                    |
|                        |                                                                    | Not connected                                                                                                    |
|                        |                                                                    | 107138 of 243970 Mb free<br>107139 of 243970 Mb free                                                                                                    |
|                        |                                                                    | 107139 of 243970 Mb free                                                                                                    |
|                        |                                                                    |                                                                                                    |
|                        |                                                                    |                                                                                                    |
|                        | OK                                                                 | Page                                                                                                    |
|                        | Кеу                                                                | Description                                                                                                    |
|                        | Page                                                               | To change to another page on this panel.                                                                                                    |
|                        | Description of fields                                              | 5                                                                                                    |
|                        | Field                                                              | Description                                                                                                    |
|                        | Battery, Battery 1<br>or Battery 2                                 | The percentage of remaining power capacity for the internal battery is displayed numerically. If no information for a field is available, for example no battery is inserted, then is displayed. |
|                        |                                                                    | On the MS60/TS60, if the battery gets<br>charged, (charging) is stated behind the<br>percentage of the battery power level.                                                                      |
|                        |                                                                    | When the battery is getting low on the TS,<br>a warning message is displayed on the CS.                                                                                                    |
|                        | TS external power,<br>GS external power<br>or<br>CS external power | Shows if an external power supply is connected.<br>If an external battery is connected, the percentage<br>of remaining power capacity is displayed numerically.<br>Applies also to wall plugs.   |
|                        | Internal memory,<br>SD card or USB<br>stick                        | The total/free memory for data storage on the data<br>storage device. If no information for a field is avail-<br>able, for example no data storage device is inserted,<br>then is displayed.     |
|                        |                                                                    | The CS35 has two USB ports. The USB stick, that was inserted first, is used.                                                                                                    |
| 5.9.3                  | Camera                                                             |                                                                                                    |
| Taking a picture step- | 1. Aim the cam                                                     | era to the desired target.                                                                                                    |
| by-step                |                                                                    |                                                                                                    |
|                        | 2. Check the vie                                                   | ew at the display.                                                                                                    |

|                             | 3.                                                                                                    | Click <b>C</b>                                     | apture to take                                                                                          | the picture.                                                                                                    |  |
|-----------------------------|----------------------------------------------------------------------------------------------------|----------------------------------------------------|----------------------------------------------------------------------------------------------------|----------------------------------------------------------------------------------------------------|--|
|                             |                                                                                                    |                                                    | Capture chan                                                                                            | ges to <b>Store</b> .                                                                                                    |  |
|                             | 4.                                                                                                    | Click <b>S</b>                                     |                                                                                                    | tored in the DBX\JOB\IMAGES folder of the<br>levice.                                                                                 |  |
|                             | 5.                                                                                                    | Select<br>image.                                   | -                                                                                                    | the message window to link or not link the                                                                                           |  |
| 5.9.4                       | Sketc                                                                                                    | h pad                                              |                                                                                                    |                                                                                                    |  |
| Description                 | Sketch<br>defined                                                                                                    | ing is pos<br>1 templat                            | ssible on predef                                                                                        | used to create a sketch on virtual paper.<br>ined or on user-defined templates. User-<br>nple, include a company logo or check boxes |  |
|                             |                                                                                                    |                                                    | ored as image in<br>der of the data                                                                     | n jpg format. The jpg file is stored in the DBX<br>storage device.                                                                   |  |
|                             |                                                                                                    |                                                    | templates are o<br>ptimised for any                                                                     | ptimised for A4 printout. User-defined tem-<br>v format.                                                                             |  |
|                             | A scree                                                                                                    | A screenshot cannot be made from the field sketch. |                                                                                                    |                                                                                                    |  |
| Choose Sketch Tem-<br>plate | Choose Choose Ch |                                                    | Implate   Implate     Sketch template     Grid paper (larged)     Sketch on grid p     spacing. Optimis | aper with large                                                                                                    |  |
|                             | Key                                                                                                    |                                                    | Description                                                                                             |                                                                                                    |  |
|                             | ОК                                                                                                    |                                                    | To create a co<br>start sketching                                                                       | py of the selected sketch template and to<br>g.                                                                                      |  |
|                             | Descri                                                                                                    | ption of                                           | fields                                                                                                  |                                                                                                    |  |
|                             | Field                                                                                                    |                                                    | Option                                                                                                  | Description                                                                                                    |  |
|                             | Sketo<br>plate                                                                                                    | :h tem-                                            | Plain paper,<br>Lined paper-<br>narrow,                                                                 | The predefined sketch templates.                                                                                                    |  |

Lined paperwide,

Grid paper (small grid)

Grid paper (large grid)

or

| Field | Option                    | Description                                                                                                    |
|-------|---------------------------|----------------------------------------------------------------------------------------------------|
|       | User-defined<br>templates | The user-defined templates must be jpg files<br>with a maximum of five megapixels. The<br>templates are stored in the CONFIG<br>\SKETCH_TEMPLATES folder of the data stor-<br>age device. To make a user-defined template<br>selectable in the list, transfer the template<br>to the internal memory in <b>Leica Captivate -</b><br><b>Home: Settings\Tools\Transfer user</b><br><b>objects</b> . Refer to "29.1 Transfer user<br>objects". |

Select a template. **OK** to access **Sketch Pad**.

#### **Sketch Pad**

Refer to "Tools" for information on the toolbar.

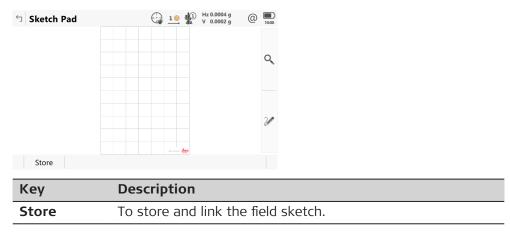

| 6                        | Job Menu - Jobs                                                                                                    |
|--------------------------|----------------------------------------------------------------------------------------------------|
| 6.1                      | Overview                                                                                                    |
| Description              | <ul> <li>Jobs</li> <li>structure surveying projects.</li> <li>contain all points, lines, images and scans that are measured/recorded and stored.</li> <li>can be downloaded to Infinity for post-processing or for data transfer to a further program.</li> <li>can be uploaded from Infinity, for example, for stake out operations.</li> <li>can be stored on the data storage device or the internal memory.</li> </ul>                                                                                                    |
| Type of jobs             | <ul> <li>Data jobs. Explained in this chapter.</li> <li>DTM files. Refer to "51.6 Staking Out a DTM or Points &amp; DTM".</li> <li>Road alignment files.</li> </ul>                                                                                                    |
| Default job              | A default job is available on the instrument after formatting the data storage device, inserting a previously formatted data storage device or deleting all jobs.                                                                                                    |
| ЈоЬ                      | Data is stored to a job. After formatting the data storage device, the default<br>job is used until a user-defined job is created and selected.<br>The properties of the job determine some system properties, such as the<br>codelist, coordinate system and TS scale factor.<br>When a job becomes the job, then the sort and filter settings of this job are<br>saved in the System RAM. If the data storage device is formatted then these<br>last used sort and filter settings are used for the default job.                                                                                                    |
| 6.2                      | Creating a New Job                                                                                                    |
| Access                   | Select Leica Captivate - Home: Tap here to create new job.<br>OR<br>In Leica Captivate - Home press Fn New job.                                                                                                    |
| New Job,<br>General page | New Job Image: Provide and Provide and Provide And Provide And Provide And Provide And Provide And Provide |
|                          | Key Description                                                                                                    |
|                          | <b>Store</b> To store the settings.                                                                                                    |
|                          | PageTo change to another page on this panel.                                                                                                    |

| Description of                                                                          | fields             |                                                                                                    |  |
|-----------------------------------------------------------------------------------------|--------------------|----------------------------------------------------------------------------------------------------|--|
| Field                                                                                   | Option             | Description                                                                                                    |  |
| Name                                                                                    | Editable field     | A unique name for the new job. The name<br>can be up to 16 characters long and include<br>spaces. Input required.                                                                                                    |  |
| Description                                                                             | Editable field     | Two lines for a detailed description of the job, for example, work to be performed or the classes contained in the job. Input optional.                                                                                         |  |
| Creator                                                                                 | Editable field     | The name of the person who is creating the job. Input optional.                                                                                                    |  |
| Job stored<br>to                                                                        | Selectable<br>list | The device on which the new job is stored.<br>Depending on the instrument options, this<br>field may be a display only field.                                                                                                   |  |
|                                                                                         |                    | For CS35: Jobs must be created on<br>the internal memory. The creation<br>of jobs on the USB stick is not<br>supported.                                                                                                    |  |
|                                                                                         |                    | For jobs stored on the SD card,<br>the D icon is shown on the job tile<br>in the <b>Leica Captivate - Home</b><br>menu.                                                                                                    |  |
| Display in<br>job carousel                                                              | Check box          | When this box is checked, the job is visible in the job carousel.                                                                                                    |  |
|                                                                                         |                    | When this box is not checked, the job is<br>invisible in the job carousel. Exclude jobs<br>from the job carousel to reduce the scrolling<br>effort.                                                                             |  |
| After stor-<br>ing job, cap-<br>ture an<br>image to<br>display in<br>the Home<br>screen | Check box          | When this box is checked: After pressing <b>Store</b> , the camera on the current instrument will start. A picture can then be captured. The picture is automatically added to the job image in <b>Leica Captivate - Home</b> . |  |

Page changes to the Coordinate system page.

New Job, Coordinate system page

| Field                | Option             | Description                                                                                                    |
|----------------------|--------------------|----------------------------------------------------------------------------------------------------|
| Coordinate<br>system | Selectable<br>list | Choosing a coordinate system attaches it to<br>the job. A coordinate system is necessary to<br>transform GNSS coordinates to a local grid<br>format. |
|                      |                    | are display only fields. They depend on the elected coordinate system.                                                                               |

Page changes to the Codelist page.

| New Job,<br>Codelist page    | Description of fields                                                                 |                                                                                                    |                                                                                                    |  |
|------------------------------|---------------------------------------------------------------------------------------|----------------------------------------------------------------------------------------------------|----------------------------------------------------------------------------------------------------|--|
| codelist page                | Field                                                                                 | Option                                                                                                    | Description                                                                                                    |  |
|                              | Codelist                                                                              | Selectable<br>list                                                                                                    | Choosing a codelist copies the codes to the job.                                                                                                    |  |
|                              |                                                                                       |                                                                                                    | Codes are editable. Refer to "6.5 Managing Job Codes".                                                                                                    |  |
|                              | Next step                                                                             |                                                                                                    |                                                                                                    |  |
|                              | Page changes                                                                          | to the <b>Linked</b> j                                                                                                    | obs page.                                                                                                    |  |
| New Job,<br>Linked jobs page | design points a<br>from these mu<br>Linked jobs wil                                   | and lines availat<br>Itiple linked job<br>I overwrite the                                                                                 | a working job. The advantage is, that the list of<br>ole to be used in some applications can be read<br>s, instead of one single control job.<br>points and lines from the global design job |  |
|                              | selected in Des                                                                       | 2                                                                                                    | wether a job from Laisa Castinata                                                                                                    |  |
|                              |                                                                                       |                                                                                                    | nust be a job from Leica Captivate.                                                                                                    |  |
|                              | A external format, such as ASCII, XML or DXF must be converted into DBX format first. |                                                                                                    |                                                                                                    |  |
|                              | Кеу                                                                                   | Description                                                                                                    |                                                                                                    |  |
|                              | Store                                                                                 | To store the                                                                                                    | settings.                                                                                                    |  |
|                              | Add                                                                                   | To link a control job to the job. Accesses <b>Choose Linked</b><br><b>Jobs</b> . Refer to " Choose Linked Jobs".                          |                                                                                                    |  |
|                              | Remove                                                                                | To delete the highlighted control job from the list of linked jobs. The corresponding points and lines will be removed from the data set. |                                                                                                    |  |
|                              | Dataset                                                                               | ible linked jo                                                                                                    | nts and lines contained in the available and vis-<br>os. The list is updated with the data from the<br>to link. Refer to " Dataset".                                                         |  |
|                              | Page                                                                                  | To change to another page on this panel.                                                                                                  |                                                                                                    |  |
|                              | Fn Main job                                                                           | To make a lir<br>lines are stor                                                                                                    | ked job the main job where created points and ed to.                                                                                                    |  |
|                              | En Lan                                                                                | To view edit                                                                                                    | and delete points and lines stored with the job.                                                                                                    |  |
|                              | Fn Log                                                                                |                                                                                                    | hes are sorted by time in one list.                                                                                                    |  |
|                              | Fn Log<br>Fn State                                                                    | Points and lir<br>To change be                                                                                                    |                                                                                                    |  |
|                              |                                                                                       | Points and lir<br>To change be<br>To show or h                                                                                            | nes are sorted by time in one list.<br>In the metadata for <b>State</b> .                                                                                                    |  |
|                              | Fn State                                                                              | Points and lir<br>To change be<br>To show or h                                                                                            | nes are sorted by time in one list.<br>In the metadata for <b>State</b> .                                                                                                    |  |

|                                     | Metadata                                       | Description                                                                                                    |  |  |  |
|-------------------------------------|------------------------------------------------|----------------------------------------------------------------------------------------------------|--|--|--|
|                                     | State                                          | <ul> <li>The state of the job:</li> <li>Visible: The data of the linked job are included in the data set.</li> <li>Hidden: The data of the linked job are excluded from the data set.</li> <li>Not available: The source job of the data is not available on any of the data storage devices.</li> </ul>                                                                                                    |  |  |  |
|                                     | Main Job                                       | <ul> <li>Created control data such as points and lines are stored in the main job.</li> <li>To make a job the main job, highlight the job and press Fn Main job.</li> <li>As long as there is at least one available linked job, there must be a main job where the created points and lines are stored if created.</li> <li>If no linked job is available, for example all are deleted, or all are on an SD card which is not inserted, then there is no main job.</li> <li>If the main job is deleted, then the role of main job jumps to another linked job.</li> <li>If the main job is set as Hidden, the role of main job stays in that job.</li> </ul> |  |  |  |
|                                     | Source                                         | <ul> <li>The data storage device where the job is stored.</li> <li>If the working job and/or linked jobs are moved to another device, the link between both is remembered.</li> <li>Source: indicates that the source job of the data is not available in the expected data storage device.</li> <li>If the data storage device containing one or more control jobs is taken out of the instrument, the jobs will NOT be available in the data set anymore.</li> </ul>                                                                                                    |  |  |  |
|                                     |                                                | Every time an app is started, the availability of control jobs is checked. The check ensures the correspondency between the list of linked jobs and the data set.                                                                                                    |  |  |  |
|                                     | Date cre-<br>ated<br>Next step<br>Page changes | The date of when the job was created.                                                                                                    |  |  |  |
|                                     |                                                | s to the <b>Linked design data</b> page.                                                                                                    |  |  |  |
| –<br>New Job,<br>Linked design data | nked design data 3D v                          | design data selected in this panel, are local design data. In the<br>iewer and when using the apps. the global design data will be                                                                                                    |  |  |  |
| page                                | over                                           | written by linked design data from the working job.                                                                                                    |  |  |  |
| -                                   | over<br>Key                                    | Description                                                                                                    |  |  |  |
| -                                   |                                                |                                                                                                    |  |  |  |
| -                                   | Кеу                                            | Description                                                                                                    |  |  |  |

| Field                | Option                                | Description                                                                                                    |
|----------------------|---------------------------------------|----------------------------------------------------------------------------------------------------|
| Use a DTM            | Check box                             | When this box is checked, a DTM job can be<br>selected. A DTM job holds DTM (Digital Ter-<br>rain Model) or TIN (Triangular Irregular Net-<br>work) data. The files are stored in the \DBX<br>folder or a subfolder of \DBX.                                                                                                    |
| DTM                  | Selectable<br>list                    | Holds DTM ( <b>D</b> igital <b>T</b> errain <b>M</b> odel) data or<br>TIN ( <b>T</b> riangular <b>I</b> rregular <b>N</b> etwork) data. The<br>DTM job to be used must be stored in the<br>\DBX directory on the active data storage<br>device.<br>The DTM job is a read-only source of inform-<br>ation and cannot be selected as a job.               |
|                      |                                       | The selected DTM job is visible in the 3D viewer.                                                                                                    |
| Layer                | Display only<br>or selectable<br>list | A DTM job can consist of multiple DTM layers<br>or surfaces. These DTM layers can cover dif-<br>ferent locations, be on top of each other or<br>intersect each other.<br>If there is only one layer in the DTM job, the<br>layer name is displayed as an output. If there<br>are multiple layers, the layer to display in 3D<br>viewer can be selected. |
| Date cre-<br>ated    | Display only                          | The date of when the job was created.                                                                                                    |
| Use a road<br>design | Check box                             | When this box is checked, a road design can<br>be selected. Contains all the information<br>about the road design. For example, the<br>geometry of the line, the formation layer of<br>the road or the information related to the<br>construction of cuttings and embankments.                                                                          |
| Road design          | Selectable<br>list                    | The files are stored in the \DBX folder or a subfolder of \DBX.                                                                                                    |
|                      |                                       | The data is either typed in manually in the<br>Alignment editor app or converted from a<br>road design package.                                                                                                    |
|                      |                                       | The road job is a read-only source of inform-<br>ation and cannot be selected as a job.<br>The selected Road design is visible in 3D<br>viewer.                                                                                                    |
| Use a rail<br>design | Check box                             | When this box is checked, a rail job can be selected.                                                                                                    |
| Rail design          | Selectable<br>list                    | Contains all the information about the rail design including the geometry of the centreline and the rail definition (superelevation). The files are stored in the \DBX folder or a subfolder of \DBX.                                                                                                    |

| Field                    | Option             | Description                                                                                                    |
|--------------------------|--------------------|----------------------------------------------------------------------------------------------------|
|                          |                    | The rail job is a read-only source of informa-<br>tion and cannot be selected as a job.<br>The selected Rail design is visible in 3D<br>viewer.                                                     |
| Use a tun-<br>nel design | Check box          | When this box is checked, a tunnel job can be selected.                                                                                                    |
| Tunnel<br>design         | Selectable<br>list | Contains all the information about the tun-<br>nel design including the geometry of the<br>centreline and the tunnel profile. The files<br>are stored in the \DBX folder or a subfolder<br>of \DBX. |
|                          |                    | The tunnel job is a read-only source of information.<br>The selected Tunnel design is visible in 3D viewer.                                                                                         |

**CAD** files

Page changes to the Reference files page.

#### New Job, Reference files page

If a CAD file is checked, the file is attached to the job when **Store** is pressed.

The CAD file can be in the \DATA folder or subfolder of any data storage device. The new job and the CAD file do not have to be on the same data storage device. CAD heights are supported.

Folders are indicated by an icon. When a folder is highlighted, press Open to open the folder. The standard folders \Geocom, \Gps and \Map\_Images are not listed.

#### **IFC files**

The Industry Foundation **C**lasses data model is intended to describe building and construction industry data. It is a platform neutral, open file format specification that is not controlled by a single vendor or group of vendors. The focus is on ease of interoperability between software platforms. The IFC model specification is open and available and registered by ISO.

If an IFC file is checked, the file is attached to the job when **Store** is pressed. The IFC file is copied to the Map files folder within the job.

The IFC file can be in the \DATA folder or subfolder of any data storage device. The new job and the IFC file do not have to be on the same data storage device. IFC heights are supported.

Folders are indicated by an icon. When a folder is highlighted, press Open to open the folder. The standard folders \Geocom, \Gps and \Map\_Images are not listed.

#### WFS files

Web Feature Service (WFS) allows Internet access to geo data from a Geo Information System. WFS provides only vector data as they can be saved to databases. As defined by the Open Geospatial Consortium, WFS allows access to geographical features in databases and provides the result in the independant file format Geography Markup Language (GML).

| Кеу    | Description                                                                                 |
|--------|---------------------------------------------------------------------------------------------|
| Store  | To store the settings. Selected CAD/IFC files are available in the job as background maps.  |
| Unit   | To change the units used for the CAD file.                                                  |
| WFS    | To display a list of available Web Feature Services. Refer to <b>Web Feature Services</b> . |
| Filter | To choose the extension of files to be displayed as refer-<br>ence files.                   |
| Page   | To change to another page on this panel.                                                    |

#### Description of metadata

| Metadata  | Description                                                                                                    |
|-----------|----------------------------------------------------------------------------------------------------|
| -         | The name of the CAD/IFC files available in the \DATA direct-<br>ory of any data storage device.                                          |
| Format    | The format of the CAD file: dxf, shp or Leica for CAD files<br>that are already attached to other jobs and converted to<br>Leica format. |
| Size (MB) | The size of the CAD/IFC file in megabytes.                                                                                               |
| Source    | The data storage device where the CAD/IFC file is stored.                                                                                |
| Unit      | The units used for the CAD file.                                                                                                    |

### Next step

Page changes to the TS scale page.

#### New Job, TS scale page

The geometric distance correction (geometric ppm) is derived from the map projection distortion (map projection ppm), the height above reference datum correction (height ppm) and an individual correction (individual ppm).

The calculation of the map projection ppm follows the formula for the Transversal Mercator Projection. The individual factors are: the scale factor of the line of projection central meridian, Gauss-Krüger = 1.0, UTM = 0.9996, and so on, and the offset from the line of projection.

The calculation of the height ppm is derived from the height of the instrument setup above the reference datum. Normally this is the height above mean sea-level MSL.

| つ New Job              | 1 @ Hz 0.0010 g @ 10:11         |  |
|------------------------|---------------------------------|--|
| ۲S scale               | <>                              |  |
| Scale TS measurements  | ✓                               |  |
| Compute scale from     | Projection & height info $\sim$ |  |
| PPM                    | 0.0                             |  |
| Scale at CM            | 1.0000000000                    |  |
| Offset to CM           | 0.000 m                         |  |
| Map projection ppm     | 0.0                             |  |
| Ground height          | 0.000 m                         |  |
| the tarlet in a second | ~ ^                             |  |
| Fn Store               | Page Fn                         |  |

| Кеу   | Description                              |
|-------|------------------------------------------|
| Store | To store the settings.                   |
| Page  | To change to another page on this panel. |

| Кеу      | Description                |
|----------|----------------------------|
| Fn ppm=0 | To set Geometric ppm: 0.0. |

## Description of fields

| Field                         | Option                              | Description                                                                                                    |
|-------------------------------|-------------------------------------|----------------------------------------------------------------------------------------------------|
| Scale TS<br>measure-<br>ments | Check box                           | When this box is unchecked, the scale factor is<br>automatically set to <b>1</b> .<br>When this box is checked, the scale factor can be<br>computed based on various options.                                                                                                    |
| Compute<br>scale<br>from      | User<br>entered<br>scale<br>factor  | To enter only the scale factor.                                                                                                    |
|                               | User<br>entered<br>ppm              | To enter only the geometric ppm value.                                                                                                    |
|                               | Current<br>setup                    | To calculate the ppm/scale factor automatically from the coordinate system and setup position.                                                                                                    |
|                               | Projec-<br>tion &<br>height<br>info | To enter all values for determining the geometric ppm.                                                                                                    |
| Scale<br>factor               | Editable<br>field                   | The user-entered scale factor.<br>Compute scale from: User entered scale<br>factor.                                                                                                    |
| PPM                           | Editable<br>field                   | The individual ppm value.<br>Available for <b>Compute scale from: Projection &amp;</b><br>height info and Compute scale from: User<br>entered ppm.                                                                                                    |
| Map pro-<br>jection<br>ppm    | Display<br>only                     | The map projection ppm value. If this value cannot<br>be calculated, then is displayed and is also<br>ignored in the calculation of the geometric ppm<br>value.<br>Available for <b>Compute scale from: Projection &amp;</b><br><b>height info</b> and <b>Compute scale from: Current</b><br><b>setup</b> .                                                                                        |
| Height<br>ppm                 | Display<br>only                     | The height ppm value calculated from the height<br>coordinates of the current setup stored in the<br>internal memory. If this value cannot be calcu-<br>lated, then is displayed and is also ignored in<br>the calculation of the geometric ppm value.<br>Available for <b>Compute scale from: Projection &amp;</b><br><b>height info</b> and <b>Compute scale from: Current</b><br><b>setup</b> . |
| Geomet-<br>ric ppm            | Display<br>only                     | For Projection & height info:<br>Geometric ppm =<br>Map projection ppm + PPM + height ppm value<br>calculated fromGround height.                                                                                                    |

| Field            | Option            | Description                                                                                                    |
|------------------|-------------------|----------------------------------------------------------------------------------------------------|
|                  |                   | For <b>Current setup</b> :<br>Geometric ppm =<br>Map projection ppm + Height ppm.                                                                       |
| Scale at<br>CM   | Editable<br>field | The scale at the central meridian.<br>Available for <b>Compute scale from: Projection &amp;</b><br>height info.                                         |
| Offset to<br>CM  | Editable<br>field | The offset to the central meridian.<br>Available for <b>Compute scale from: Projection &amp;</b><br>height info.                                        |
| Ground<br>height | Editable<br>field | The height of the instrument setup above the ref-<br>erence datum.<br>Available for <b>Compute scale from: Projection &amp;</b><br><b>height info</b> . |

#### Additional calculation method for the geometric ppm value

The geometric ppm value can also be calculated by a resection calculation. The scale factor from the resection is used for **PPM**.

Individual ppm=(s-1)\*106.s=1+ppm\*10<sup>-6</sup>. The **Geometric ppm** value is calculated with the following:

- Scale at CM: 1,
- Offset to CM: 0,
- Map projection ppm: 0 and
- Ground height: 0.

#### Automatic calculation of the geometric ppm value

#### When Compute scale from: Current setup:

- the ppm values for Map projection ppm, Height ppm and Geometric ppm are automatically calculated. The coordinates of the current instrument setup stored in the internal memory are used, which are based on the currently active coordinate system.
- each time an app is accessed, the geometric ppm value is automatically calculated. The coordinates of the current instrument setup stored in the internal memory are used (these coordinates may have been updated), which are based on the currently active coordinate system (this coordinate system may have changed). This way, the user is always working with the correct geometric ppm value.
- when the **None** coordinate system is chosen, then the geometric ppm value cannot be automatically calculated. A message appears, allowing the user to either manually enter the ppm values or accept ppm values of 0.

**Choose Linked Jobs** All jobs on the available data storage devices are listed.

Select the jobs you want to link.

Check a box if you want to link the control job to the job.

| Key | Description                                    |
|-----|------------------------------------------------|
| ОК  | To return to <b>New Job, Linked jobs</b> page. |

## Check box behaviour

|                                                                                                    | Description                                                                                                    |
|----------------------------------------------------------------------------------------------------|----------------------------------------------------------------------------------------------------|
|                                                                                                    | Checks or unchecks the check box of the highlighted job.<br>The behaviour depends on the current status of the check<br>box.                                                                                                    |
|                                                                                                    | Checks or unchecks the check box of the highlighted job.<br>The behaviour depends on the current status of the check<br>box.                                                                                                    |
|                                                                                                    | Move the focus on the screen upwards.                                                                                                    |
| V                                                                                                    | Move the focus on the screen downwards.                                                                                                    |
| Tapping the check box                                                                                                    | Checks or unchecks the check box depending on the current status of the check box. Highlights the line.                                                                                                    |
| Space bar                                                                                                    | Starts the job search.                                                                                                    |
| Description of                                                                                                    | <sup>F</sup> metadata                                                                                                    |
| Metadata                                                                                                    | Description                                                                                                    |
| -                                                                                                    | The name of the job.                                                                                                    |
| Source                                                                                                    | The data storage device where the job is stored.                                                                                                    |
| Date cre-                                                                                                    | The date of when the job was created.                                                                                                    |
| ated                                                                                                    |                                                                                                    |
| The panel is sin                                                                                                    |                                                                                                    |
| The panel is sin selected from t                                                                                                    | he job menu. Refer to "7.2 Accessing Data Management" for<br>the panel.                                                                                                    |
| <ul> <li>The panel is sin selected from t description of t</li> <li>The differences</li> <li>All changes</li> <li>For the key main job ar</li> <li>For the me belongs.</li> <li>On the <b>3D</b></li> </ul>                                  | he job menu. Refer to "7.2 Accessing Data Management" for<br>the panel.<br>s are:<br>s done in the data set are applied to the original jobs.<br>y <b>New</b> : To create a point/line. New points/lines are stored in t<br>and then displayed in the data set.<br>tadata, <b>Source</b> is displayed. The linked job to which the poin<br><b>viewer</b> page, the points and lines from the linked jobs are di                                                                                                    |
| <ul> <li>The panel is sin selected from t description of t</li> <li>The differences</li> <li>All changes</li> <li>For the key main job ar</li> <li>For the me belongs.</li> <li>On the <b>3D</b> played. Selected</li> </ul>                 | he job menu. Refer to "7.2 Accessing Data Management" for<br>the panel.<br>5 are:<br>5 done in the data set are applied to the original jobs.<br>7 <b>New</b> : To create a point/line. New points/lines are stored in the<br>then displayed in the data set.<br>tadata, <b>Source</b> is displayed. The linked job to which the poin                                                                                                    |
| <ul> <li>The panel is sin selected from t description of t</li> <li>The differences</li> <li>All changes</li> <li>For the key main job ar</li> <li>For the me belongs.</li> <li>On the <b>3D</b> played. Selected</li> </ul>                 | the job menu. Refer to "7.2 Accessing Data Management" for<br>the panel.<br>5 are:<br>5 done in the data set are applied to the original jobs.<br>7 <b>New</b> : To create a point/line. New points/lines are stored in the<br>d then displayed in the data set.<br>tadata, <b>Source</b> is displayed. The linked job to which the point<br><b>viewer</b> page, the points and lines from the linked jobs are di<br>ected filters for the data set points are applied.<br>anel can also be accesses by a hot key or a favourites keys. |
| The panel is sin<br>selected from t<br>description of t<br>The differences<br>• All changes<br>• For the key<br>main job ar<br>• For the me<br>belongs.<br>• On the <b>3D</b><br>played. Sele<br>The <b>Dataset</b> par<br><b>Choosing a</b> | the job menu. Refer to "7.2 Accessing Data Management" for<br>the panel.<br>5 are:<br>5 done in the data set are applied to the original jobs.<br>7 <b>New</b> : To create a point/line. New points/lines are stored in the<br>d then displayed in the data set.<br>tadata, <b>Source</b> is displayed. The linked job to which the point<br><b>viewer</b> page, the points and lines from the linked jobs are di<br>ected filters for the data set points are applied.<br>anel can also be accesses by a hot key or a favourites keys. |
| The panel is sin<br>selected from t<br>description of t<br>The differences<br>• All changes<br>• For the key<br>main job ar<br>• For the me<br>belongs.<br>• On the <b>3D</b><br>played. Sele<br>The <b>Dataset</b> par<br><b>Choosing a</b> | the job menu. Refer to "7.2 Accessing Data Management" for<br>the panel.<br>5 are:<br>5 done in the data set are applied to the original jobs.<br>7 <b>New</b> : To create a point/line. New points/lines are stored in<br>and then displayed in the data set.<br>tadata, <b>Source</b> is displayed. The linked job to which the point<br><b>viewer</b> page, the points and lines from the linked jobs are di<br>ected filters for the data set points are applied.<br>anel can also be accesses by a hot key or a favourites keys.   |

Dataset

6.3

Access

Design Data

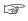

The design data selected in this panel, are global design data. In the 3D viewer and when using the apps. the global design data will be overwritten by linked design data from the working job.

| 🕤 Design Data                                                                                                    | 1 00000<br>V 0.0000                         |   |
|----------------------------------------------------------------------------------------------------|---------------------------------------------|---|
| Points & lines DTM Road Rail                                                                                                    | Tunnel                                      |   |
| Use points & lines data                                                                                                    | $\checkmark$                                |   |
| Job name                                                                                                    | Default                                     | > |
| Description                                                                                                    |                                             |   |
| Date created                                                                                                    | 28.07.17                                    |   |
| Last used                                                                                                    | 05.09.17                                    |   |
| Reference de la construction de la construction de | and the second dealers at the second second | 1 |

Points & lines data is used for staking out. If the check box above is not ticked then data from the job selected in the Home panel will be used

| Fn OK       | Page Fn                                                             |
|-------------|---------------------------------------------------------------------|
| Кеу         | Description                                                         |
| ОК          | To accept the selected job.                                         |
| Page        | To change to another page on this panel.                            |
| Fn Settings | To activate or deactivate job selection at the beginning of an app. |

### **Description of fields**

| Field                      | Option             | Description                                                                                                    |  |  |
|----------------------------|--------------------|----------------------------------------------------------------------------------------------------|--|--|
| Use points<br>& lines data | Check box          | When this box is checked, a separate design<br>job can be selected. Target points can be<br>selected from the design job. Individual lines<br>and/or points of a separate design job can<br>be staked out.<br>The selected design job is visible in 3D<br>viewer.                                      |  |  |
| Name                       | Selectable<br>list | Control points or lines are stored in the design job. The design job holds all control point information needed in the field, for example, control points, points with known coordinates used for a TS setup. Lines of the design job can be used for <b>Stake to line</b> or <b>Measure to line</b> . |  |  |
|                            |                    | A CAD file attached to a design job can be used to view and import the CAD lines for working with.                                                                                                    |  |  |
| Description                | Display only       | The detailed description of the job.                                                                                                    |  |  |
| Date cre-<br>ated          | Display only       | The date of when the job was created.                                                                                                    |  |  |
| Last used                  | Display only       | The date of when the job was last accessed.                                                                                                    |  |  |
| Use a DTM                  | Check box          | When this box is checked, a DTM job can be<br>selected. A DTM job holds DTM (Digital Ter-<br>rain Model) or TIN (Triangular Irregular Net-<br>work) data. The files are stored in the \DBX<br>folder or a subfolder of \DBX.                                                                           |  |  |

| Field                    | Option                                | Description                                                                                                    |
|--------------------------|---------------------------------------|----------------------------------------------------------------------------------------------------|
| DTM                      | Selectable<br>list                    | Holds DTM ( <b>D</b> igital <b>T</b> errain <b>M</b> odel) data or<br>TIN ( <b>T</b> riangular <b>I</b> rregular <b>N</b> etwork) data. The<br>DTM job to be used must be stored in the<br>\DBX directory on the active data storage<br>device.                                                                                                    |
|                          |                                       | The DTM job is a read-only source of inform-<br>ation and cannot be selected as a job.                                                                                                    |
|                          |                                       | The selected DTM job is visible in the 3D viewer.                                                                                                    |
| Layer                    | Display only<br>or selectable<br>list | A DTM job can consist of multiple DTM layers<br>or surfaces. These DTM layers can cover dif-<br>ferent locations, be on top of each other or<br>intersect each other.<br>If there is only one layer in the DTM job, the<br>layer name is displayed as an output. If there<br>are multiple layers, the layer to display in 3D<br>viewer can be selected. |
| Use a road<br>design     | Check box                             | When this box is checked, a road design can<br>be selected. Contains all the information<br>about the road design. For example, the<br>geometry of the line, the formation layer of<br>the road or the information related to the<br>construction of cuttings and embankments.                                                                          |
| Road design              | Selectable<br>list                    | The files are stored in the \DBX folder or a subfolder of \DBX.                                                                                                    |
|                          |                                       | The data is either typed in manually in the<br>Alignment editor app or converted from a<br>road design package.                                                                                                    |
|                          |                                       | The road job is a read-only source of inform-<br>ation and cannot be selected as a job.<br>The selected Road design is visible in 3D<br>viewer.                                                                                                    |
| Use a rail<br>design     | Check box                             | When this box is checked, a rail job can be selected.                                                                                                    |
| Rail design              | Selectable<br>list                    | Contains all the information about the rail design including the geometry of the centreline and the rail definition (superelevation). The files are stored in the \DBX folder or a subfolder of \DBX.                                                                                                    |
|                          |                                       | The rail job is a read-only source of informa-<br>tion and cannot be selected as a job.<br>The selected Rail design is visible in 3D<br>viewer.                                                                                                    |
| Use a tun-<br>nel design | Check box                             | When this box is checked, a tunnel job can be selected.                                                                                                    |

| Field            | Option             | Description                                                                                                    |
|------------------|--------------------|----------------------------------------------------------------------------------------------------|
| Tunnel<br>design | Selectable<br>list | Contains all the information about the tun-<br>nel design including the geometry of the<br>centreline and the tunnel profile. The files<br>are stored in the \DBX folder or a subfolder<br>of \DBX. |
|                  |                    | The tunnel job is a read-only source of<br>information.<br>The selected Tunnel design is visible in 3D<br>viewer.                                                                                   |

Open the selectable list for jobs to view job metadata, data, create, edit or delete jobs.

Choose Design Data, DTM, Road Design, Rail Design, Tunnel Design

Listed are all jobs stored on the data storage device or in the internal memory depending on the device.

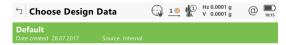

| Fn | ОК | New | Edit | Delete | Data | Fr | n |
|----|----|-----|------|--------|------|----|---|
|    |    |     |      |        |      |    |   |

| Кеу    | Description                                                                                                    |  |
|--------|----------------------------------------------------------------------------------------------------|--|
| ОК     | To select the highlighted job and to return to the panel from where this panel was accessed.                                                                                                    |  |
| New    | Available for design jobs. To create a job. Refer to "6.2 Cre-<br>ating a New Job".                                                                                                    |  |
| Edit   | Available for design, Road, Rail and Tunnel jobs. To edit the highlighted job. Refer to "6.4 Editing a Job".                                                                                                    |  |
| Delete | To delete the highlighted job, including all map files from attached CAD files.                                                                                                    |  |
| Data   | Available for design, Road, Rail and Tunnel jobs. To view, edit<br>and delete points, lines, images and scans stored with the<br>job. Points, lines, images and scans are shown on separate<br>pages. Selected sort and filter settings apply. |  |
|        | For Road, Rail or Tunnel jobs, review of the align-<br>ment design data, and edit the start chainage or<br>centreline. A review of all design elements as well<br>as a 3D viewer is available.                                                 |  |

6.4

Editing a Job

Description

In the **Job Properties:**, the settings for a job can be viewed and changed.

Job properties, General page From the job menu, select **View & edit job properties**.

The fields on this page are identical with the fields in **New Job**, **General**. Refer to "6.2 Creating a New Job".

| Default                             | 10 Hz 0.0001 g @ 1017                  |
|-------------------------------------|----------------------------------------|
| General Coordinate system Codelist  | Linked jobs CAD files Linked desigr <> |
| Name                                | Default                                |
| Description                         |                                        |
|                                     |                                        |
| Creator                             |                                        |
| Job stored to                       | Internal memory                        |
| Size (kB)                           | 152                                    |
| Display an image for the job in the |                                        |
| Fn Store                            | Data Page Fn                           |

| Кеу    | Description                                                                                                    |
|--------|----------------------------------------------------------------------------------------------------|
| Store  | To store the settings.                                                                                                    |
| Data   | To view, edit and delete points and lines stored with the job.<br>Points and lines are shown on separate pages. Selected sort<br>and filter settings apply. |
| Page   | To change to another page on this panel.                                                                                                    |
| Fn Log | To view, edit and delete points and lines stored with the job.<br>Points and lines are sorted by time in one list.                                          |

### Next step

Page changes to the Codelist page.

Refer to "New Job,Codelist page" for information on the **Coordinate system** page.

#### Job properties, Codelist page

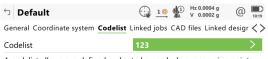

A codelist allows pre-defined codes to be used when measuring points

| Fn Store | Data Page Fn                                                                                                    |
|----------|----------------------------------------------------------------------------------------------------|
| Кеу      | Description                                                                                                    |
| Store    | To store the settings.                                                                                                    |
| Import   | To add extra codes from a new codelist to the job. The name of this codelist is copied to the job.                                                          |
| Codes    | To view codes currently stored in the job. Refer to "6.5 Man-<br>aging Job Codes".                                                                          |
| Data     | To view, edit and delete points and lines stored with the job.<br>Points and lines are shown on separate pages. Selected sort<br>and filter settings apply. |
| Page     | To change to another page on this panel.                                                                                                    |

| Кеу       | Description                                                                                                    |
|-----------|----------------------------------------------------------------------------------------------------|
| Fn Export | To copy codes from the job to an existing or new codelist.                                                         |
| Fn Log    | To view, edit and delete points and lines stored with the job.<br>Points and lines are sorted by time in one list. |

## **Description of fields**

| Field    | Option        | Description                                                                                                    |
|----------|---------------|----------------------------------------------------------------------------------------------------|
| Codelist | <none></none> | No codes are stored in the job.<br>This default setting can be changed. Choose<br>a codelist to copy the codes to the job.                                                                                             |
|          | Display only  | Codes are stored in the job.<br>If codes had been copied from a codelist in<br>the internal memory, the name of the codel-<br>ist is displayed. If codes have been typed in,<br>then the name of the job is displayed. |

#### Next step

Page changes to the Linked jobs page.

#### Job properties, Linked jobs page

Multiple jobs can be linked to a working job. The advantage is, that the list of design points and lines available to be used in some applications can be read from these multiple linked jobs, instead of one single control job.

The source for a control job can be:

The source for a control job must be a job from Leica Captivate.

A external format, such as ASCII, XML or DXF must be converted into DBX format first.

| Кеу         | Description                                                                                                    |
|-------------|----------------------------------------------------------------------------------------------------|
| Store       | To store the settings.                                                                                                    |
| Add         | To link a control job to the job. Accesses <b>Choose Linked Jobs</b> . Refer to " Choose Linked Jobs".                                                                          |
| Remove      | To delete the highlighted control job from the list of linked jobs. The corresponding points and lines will be removed from the data set.                                       |
| Dataset     | To list all points and lines contained in the available and vis-<br>ible linked jobs. The list is updated with the data from the<br>selected jobs to link. Refer to " Dataset". |
| Page        | To change to another page on this panel.                                                                                                    |
| Fn Main job | To make a linked job the main job where created points and lines are stored to.                                                                                                 |
| Fn Log      | To view, edit and delete points and lines stored with the job.<br>Points and lines are sorted by time in one list.                                                              |
| Fn State    | To change between the options in the metadata for <b>State</b> .<br>To show or hide the linked job data within the data set.                                                    |

#### Description of metadata

| Metadata | Description          |
|----------|----------------------|
| -        | The name of the job. |

|                                               | Metadata                                | Description                                                                                                    |
|-----------------------------------------------|-----------------------------------------|----------------------------------------------------------------------------------------------------|
|                                               | State                                   | <ul> <li>Visible: The data of the linked job are included in the data set.</li> <li>Hidden: The data of the linked job are excluded from the data set.</li> <li>Not available: The source job of the data is not available on any of the data storage devices.</li> </ul>                                                                                                    |
|                                               | Main Job                                | <ul> <li>Created control data such as points and lines are stored in the main job.</li> <li>To make a job the main job, highlight the job and press Fn Main job.</li> <li>As long as there is at least one available linked job, there must be a main job where the created points and lines are stored if created.</li> <li>If no linked job is available, for example all are deleted, or all are on an SD card which is not inserted, then there is no main job.</li> <li>If the main job is deleted, then the role of main job jumps to another linked job.</li> <li>if the main job is set as Hidden, the role of main job stays in that job.</li> </ul> |
|                                               | Source                                  | <ul> <li>The data storage device where the job is stored.</li> <li>If the working job and/or linked jobs are moved to another device, the link between both is remembered.</li> <li>Source: indicates that the source job of the data is not available in the expected data storage device.</li> <li>If the data storage device containing one or more control jobs is taken out off the instrument, the jobs will NOT be available in the data set anymore.</li> <li>Every time an app is started, the availability of</li> </ul>                                                                                                    |
|                                               |                                         | control jobs is checked. The check ensures the correspondency between the list of linked jobs and the data set.                                                                                                    |
|                                               | Date cre-<br>ated                       | The date of when the job was created.                                                                                                    |
|                                               | <b>Next step</b><br><b>Page</b> changes | s to the <b>Linked design data</b> page.                                                                                                    |
| Job properties,<br>Linked design data<br>page | ~ 3D v                                  | design data selected in this panel, are local design data. In the<br>riewer and when using the apps. the global design data will be<br>written by linked design data from the working job.                                                                                                    |
|                                               | Кеу                                     | Description                                                                                                    |
|                                               | Store                                   | To store the settings.                                                                                                    |
|                                               | Page                                    | To change to another page on this panel.                                                                                                    |
|                                               | Fn Log                                  | To view logged data.                                                                                                    |
|                                               |                                         |                                                                                                    |

| Field                | Option                                | Description                                                                                                    |
|----------------------|---------------------------------------|----------------------------------------------------------------------------------------------------|
| Use a DTM            | Check box                             | When this box is checked, a DTM job can be<br>selected. A DTM job holds DTM (Digital Ter-<br>rain Model) or TIN (Triangular Irregular Net-<br>work) data. The files are stored in the \DBX<br>folder or a subfolder of \DBX.                                                                                                    |
| DTM                  | Selectable<br>list                    | Holds DTM ( <b>D</b> igital <b>T</b> errain <b>M</b> odel) data or<br>TIN ( <b>T</b> riangular <b>I</b> rregular <b>N</b> etwork) data. The<br>DTM job to be used must be stored in the<br>\DBX directory on the active data storage<br>device.<br>The DTM job is a read-only source of inform-<br>ation and cannot be selected as a job.               |
|                      |                                       | The selected DTM job is visible in the 3D viewer.                                                                                                    |
| Layer                | Display only<br>or selectable<br>list | A DTM job can consist of multiple DTM layers<br>or surfaces. These DTM layers can cover dif-<br>ferent locations, be on top of each other or<br>intersect each other.<br>If there is only one layer in the DTM job, the<br>layer name is displayed as an output. If there<br>are multiple layers, the layer to display in 3D<br>viewer can be selected. |
| Date cre-<br>ated    | Display only                          | The date of when the job was created.                                                                                                    |
| Use a road<br>design | Check box                             | When this box is checked, a road design can<br>be selected. Contains all the information<br>about the road design. For example, the<br>geometry of the line, the formation layer of<br>the road or the information related to the<br>construction of cuttings and embankments.                                                                          |
| Road design          | Selectable<br>list                    | The files are stored in the \DBX folder or a subfolder of \DBX.                                                                                                    |
|                      |                                       | The data is either typed in manually in the<br>Alignment editor app or converted from a<br>road design package.                                                                                                    |
|                      |                                       | The road job is a read-only source of inform-<br>ation and cannot be selected as a job.<br>The selected Road design is visible in 3D<br>viewer.                                                                                                    |
| Use a rail<br>design | Check box                             | When this box is checked, a rail job can be selected.                                                                                                    |
| Rail design          | Selectable<br>list                    | Contains all the information about the rail design including the geometry of the centreline and the rail definition (superelevation). The files are stored in the \DBX folder or a subfolder of \DBX.                                                                                                    |

| Field                    | Option             | Description                                                                                                    |
|--------------------------|--------------------|----------------------------------------------------------------------------------------------------|
|                          |                    | The rail job is a read-only source of informa-<br>tion and cannot be selected as a job.<br>The selected Rail design is visible in 3D<br>viewer.                                                     |
| Use a tun-<br>nel design | Check box          | When this box is checked, a tunnel job can be selected.                                                                                                    |
| Tunnel<br>design         | Selectable<br>list | Contains all the information about the tun-<br>nel design including the geometry of the<br>centreline and the tunnel profile. The files<br>are stored in the \DBX folder or a subfolder<br>of \DBX. |
|                          |                    | The tunnel job is a read-only source of<br>information.<br>The selected Tunnel design is visible in 3D<br>viewer.                                                                                   |

Page changes to the Reference files page.

Job properties, Reference files page

| Кеу          | Description                                                                                                    |
|--------------|----------------------------------------------------------------------------------------------------|
| Store        | To store the settings. Selected CAD/IFC files are available in the job as background maps.                                                                                                    |
| Add          | To select a CAD/IFC file to be added to the job. Refer to "Reference Files" for a description of the panel.                                                                                                    |
|              | Only the files that are currently not attached to the job are<br>displayed in the <b>Reference Files</b> panel. The files listed are<br>all dxf, dwg, shp files and mpl files from the \Data directory<br>on a data storage device or in the internal memory. If a dwg<br>file (vector drawing database from AutoCAD) is selected,<br>then this file is converted into dxf file and copied to the<br>appropriate job folder. If an mpl file is selected, then this file,<br>including all related files, is copied to the appropriate job<br>folder. |
| Remove       | To delete the highlighted Map file from the job.<br>If deleted accidentally, the file must be attached again.                                                                                                    |
| Classes      | To defining the loaded classes.                                                                                                    |
| State        | To show or hide the CAD/IFC data.                                                                                                    |
| Page         | To change to another page on this panel.                                                                                                    |
| Fn Settings  | To configure the CAD file import parameters. Refer to "Ref-<br>erence Files Import".<br>To define IFC import settings. The settings are applied when<br>importing the IFC data from within the 3D viewer. Refer to<br>"Reference Files Import".                                                                                                    |
| Fn Layers    | To change to the CAD layers panel. On this panel, it is pos-<br>sible to make layers from the CAD file visible or hidden for<br>3D viewer.                                                                                                    |
| Fn Tree view | To display a tree view created out of the IFC file.                                                                                                    |

| Кеу    | Description                                                                                                    |
|--------|----------------------------------------------------------------------------------------------------|
| Fn Log | To view, edit and delete points and lines stored with the job.<br>Points and lines are sorted by time in one list. |

## Description of metadata

| Metadata | Description                                                                                                    |
|----------|----------------------------------------------------------------------------------------------------|
| -        | The name of the CAD/IFC files that can be used.<br>The CAD files displayed are the converted Leica Map files<br>(*.mpl) within the job. The original file extension is added to<br>the file name with an underscore, for example example_dxf. |
| State    | If set to <b>Visible</b> , the CAD/IFC file is visible as background map in 3D viewer.                                                                                                    |

### Next step

Press **Page** to change to the **TS scale** page.

OR

Press **Fn Layers** to access **CAD Layer Management**.

### OR

Press **Fn Settings** to access **Reference Files Import**.

OR

Press Classes to access IFC Classes.

### OR

Press FnTree view to access IFC Tree View.

### CAD Layer Management

| └ CAD Layer Management   | 1 Hz 0.0004 g @ 11:03 |
|--------------------------|-----------------------|
| B200<br>State Selectable |                       |
| B300<br>State Selectable |                       |
| C202<br>State Selectable |                       |
| G001<br>State Selectable |                       |
| P001<br>State Selectable |                       |
| R101<br>State Selectable |                       |
| Fn Store                 | State All Fn          |

| Кеу   | Description                                                                |
|-------|----------------------------------------------------------------------------|
| Store | To store the settings.                                                     |
| State | To change between the options in the metadata for <b>State</b> .           |
| All   | To make all layers have the same state as the currently highlighted layer. |

## Description of metadata

| Metadata | Description                                                                                                   |
|----------|----------------------------------------------------------------------------------------------------|
| -        | The name of the layer.<br>For dxf files, all layers are listed, no matter if the layer is<br>filled or empty. |

| Metadata | Description                                                                                                    |
|----------|----------------------------------------------------------------------------------------------------|
| State    | <ul> <li>The state of the layer:</li> <li>Hidden These layers are not shown on the 3D viewer page and their positions are not used when zooming to extents. Nothing in these layers can be selected. </li> <li>Visible These layers are shown on the 3D viewer page and their positions are used when zooming to extents. Nothing in these layers can be selected. </li> </ul> |
|          | to visible. <ul> <li>Selectable</li> </ul>                                                                                                    |
|          | These layers are shown on the <b>3D viewer</b> page and their positions are used when zooming to extents. Objects on these layers are available to be selected.                                                                                                    |

### Reference Files Import

| Description of                                                                                             | fields                |                                                                                                    |
|----------------------------------------------------------------------------------------------------|-----------------------|----------------------------------------------------------------------------------------------------|
| Field                                                                                                    | Option                | Description                                                                                                    |
| Prefix to<br>use for<br>points, Pre-<br>fix to use<br>for lines or<br>Prefix to<br>use for<br>closed lines | Editable field        | The identifier with up to four characters is<br>added in front of the ID of the imported CAD<br>points, lines or areas.                                                |
| Objects to<br>create when<br>importing<br>entities                                                         | Vertices and<br>lines | <ul> <li>Imports the CAD lines into the job.</li> <li>Creates points at the starting and the ending coordinates of the imported line/arc/polyline elements.</li> </ul> |
|                                                                                                    | Only at ver-<br>tices | Creates points at the starting and the ending coordinates of the line/arc/polyline ele-<br>ments. The elements are not imported.                                       |
|                                                                                                    | Only lines            | Imports only the CAD lines into the job. No points are created.                                                                                                    |
| lgnore data<br>at height                                                                                   | Editable field        | Height values inside the DXF file are con-<br>sidered invalid and are not converted.                                                                                   |
| Apply a<br>height to 2D<br>data                                                                            | Check box             | When this box is checked, a height can be<br>defined which is then applied to all imported<br>2D CAD points.                                                           |
| Height to<br>apply                                                                                         | Editable field        | Available when <b>Apply a height to 2D data</b> is checked. The height to apply to 2D CAD points.                                                                      |

|               | Field                                    | Option                              | Description                                                                                                    |
|---------------|------------------------------------------|-------------------------------------|----------------------------------------------------------------------------------------------------|
|               | Ignore the<br>extents in<br>the dxf file | Check box                           | When this box is checked then the values for<br>the extents defined in the dxf file will be<br>ignored. This may be necessary if these val-<br>ues are very large meaning that the data will<br>not be displayed in the 3D viewer after<br>importing or attaching the file.<br>When this box is not checked then the val-<br>ues in the dxf file for the extents are used. |
| IFC Classes   | class shows a o                          | check box. Wher<br>tached to the jo | ontaining at least one object are listed. Each<br>n checked, the class and all objects within this<br>b. When not checked, all objects contained in                                                                                                    |
|               | Кеу                                      | Description                         |                                                                                                    |
|               | ОК                                       | To continue w<br>rent selection     | with the attaching process accepting the cur-<br>of classes.                                                                                                    |
|               | All                                      | To select or d                      | eselect all classes at once.                                                                                                    |
|               | Cancel                                   | To return to t                      | he previous panel without making any changes.                                                                                                    |
|               | Description o                            | f metadata                          |                                                                                                    |
|               | Metadata                                 | Description                         |                                                                                                    |
|               | -                                        | The name of                         | the class.                                                                                                    |
|               | Objects                                  | The number c                        | of objects contained in the class.                                                                                                    |
| IFC Tree View | When the chec                            | k box for an ite                    | m is checked, then it is displayed in 3D viewer.                                                                                                    |
|               | Кеу                                      |                                     | Description                                                                                                    |
|               | ОК                                       |                                     | To accept the selection and return to the previous panel.                                                                                                    |
|               | Fn Isolate                               |                                     | To set all the items but the one with<br>the focus as unchecked. The parent<br>of the isolated object should be set<br>as . When the isolated item is a<br>parent, all the children will stay the<br>same and the rest of items will be<br>set as unchecked/filled.                                                                                                    |
|               | Fn Classes                               |                                     | To open the IFC Classes panel where<br>the active classes can be changed.<br>The tree view is updated according<br>to the new class selection.                                                                                                    |
|               | Fn Settings                              |                                     | To define IFC import settings. The<br>settings are applied when importing<br>the IFC data from within the 3D<br>viewer. Refer to "Reference Files<br>Import".                                                                                                    |

## Check box status

| lcon                 | Description                              |
|----------------------|------------------------------------------|
| <ul> <li></li> </ul> | Class or object selected                 |
|                      | Class or object not selected             |
|                      | A class in a lower level is not selected |

### Reference Files Import

| Field                                                                                    | Option                | Description                                                                                                    |
|------------------------------------------------------------------------------------------|-----------------------|----------------------------------------------------------------------------------------------------|
| Prefix / Suf-<br>fix to use<br>for points or<br>Prefix / Suf-<br>fix to use<br>for lines | Editable field        | The identifier with up to four characters is<br>added in front of the ID of the imported IFC<br>points or lines.                                                       |
| Name<br>points using<br>or Name<br>lines using                                           | Editable field        | The identifier with up to four characters is<br>added in front of or at the end of the IFC<br>points or lines                                                          |
| Objects to<br>create when<br>importing<br>entities                                       | Vertices and<br>lines | <ul> <li>Imports the IFC lines into the job.</li> <li>Creates points at the starting and the ending coordinates of the imported line/arc/polyline elements.</li> </ul> |
|                                                                                          | Only at ver-<br>tices | Creates points at the starting and the ending<br>coordinates of the line/arc/polyline ele-<br>ments. The elements are not imported.                                    |
|                                                                                          | Only lines            | Imports only the IFC lines into the job. No points are created.                                                                                                    |

Select the jobs you want to link.

Check a box if you want to link the control job to the job.

| Кеу | Description                                            |
|-----|--------------------------------------------------------|
| ОК  | To return to <b>New Job</b> , <b>Linked jobs</b> page. |

Choose Linked Jobs

### Check box behaviour

|                       | Description                                                                                                    |
|-----------------------|----------------------------------------------------------------------------------------------------|
|                       | Checks or unchecks the check box of the highlighted job.<br>The behaviour depends on the current status of the check<br>box. |
|                       | Checks or unchecks the check box of the highlighted job.<br>The behaviour depends on the current status of the check<br>box. |
|                       | Move the focus on the screen upwards.                                                                                        |
|                       | Move the focus on the screen downwards.                                                                                      |
| Tapping the check box | Checks or unchecks the check box depending on the current status of the check box. Highlights the line.                      |
| Space bar             | Starts the job search.                                                                                                    |
|                       |                                                                                                    |

### Description of metadata

| Metadata          | Description                                      |
|-------------------|--------------------------------------------------|
| -                 | The name of the job.                             |
| Source            | The data storage device where the job is stored. |
| Date cre-<br>ated | The date of when the job was created.            |

### **Reference Files**

### CAD files

If a CAD file is checked, the file is attached to the job when **Store** is pressed.

The CAD file can be in the \DATA folder or subfolder of any data storage device. The new job and the CAD file do not have to be on the same data storage device. CAD heights are supported.

Folders are indicated by an icon. When a folder is highlighted, press Open to open the folder. The standard folders \Geocom, \Gps and \Map\_Images are not listed.

### **IFC files**

The Industry Foundation Classes (IFC) data model is intended to describe building and construction industry data. It is a platform neutral, open file format specification that is not controlled by a single vendor or group of vendors. The focus is on ease of interoperability between software platforms. The IFC model specification is open and available and registered by ISO.

If an IFC file is checked, the file is attached to the job when **Store** is pressed. The IFC file is copied to the Map files folder within the job. The IFC file can be in the \DATA folder or subfolder of any data storage device. The new job and the IFC file do not have to be on the same data storage device. IFC heights are supported.

Folders are indicated by an icon. When a folder is highlighted, press Open to open the folder. The standard folders \Geocom, \Gps and \Map\_Images are not listed.

### WFS files

Web Feature Service (WFS) allows Internet access to geo data from a Geo Information System. WFS provides only vector data as they can be saved to databases. As defined by the Open Geospatial Consortium, WFS allows access to geographical features in databases and provides the result in the independant file format Geography Markup Language (GML).

| Кеу    | Description                                                                                         |
|--------|----------------------------------------------------------------------------------------------------|
| Store  | To store the settings. Selected CAD/IFC/WFS files are avail-<br>able in the job as background maps. |
| Unit   | To change the units used for the CAD file.                                                          |
| WFS    | To display a list of available Web Feature Services. Refer to <b>Web Feature Services</b> .         |
| Filter | To choose the extension of files to be displayed as refer-<br>ence files.                           |
| Page   | To change to another page on this panel.                                                            |

### Description of metadata

| Metadata  | Description                                                                                                    |
|-----------|----------------------------------------------------------------------------------------------------|
| -         | The name of the CAD/IFC files available in the \DATA direct-<br>ory of any data storage device.                                          |
| Format    | The format of the CAD file: dxf, shp or Leica for CAD files<br>that are already attached to other jobs and converted to<br>Leica format. |
| Size (MB) | The size of the CAD/IFC file in megabytes.                                                                                               |
| Source    | The data storage device where the CAD/IFC file is stored.                                                                                |
| Unit      | The units used for the CAD file.                                                                                                    |

### Next step

Page changes to the TS scale page.

### Web Feature Services

Listed are all available Web Feature Services.

| the<br>ord, if |
|----------------|
|                |
|                |
|                |

| Кеу      | Description                                                                                                    |
|----------|----------------------------------------------------------------------------------------------------|
| Features | To view a list of all feature layers within the highlighted WFS.<br>To select or deselect feature layers to be downloaded from<br>the WFS. |

### Description of metadata

| Metadata | Description                                      |
|----------|--------------------------------------------------|
| -        | The name of the Web Feature Service.             |
| Features | The number of features available within the WFS. |

### Next step

Features to access the Feature Layers panel.

### **Feature Layers**

Listed are all layers with features within the Web Feature Services.

Check the box in front of a feature layer to select it for download.

Uncheck the box in front of a feature layer to exclude it from download.

| Кеу                     | Description                                                |
|-------------------------|------------------------------------------------------------|
| Next                    | To confirm the settings and to continue to the next panel. |
| Fn All<br>or<br>Fn None | To deactivate or activate all layers.                      |

### Next step

Next to access the Coordinate Systems panel.

**Coordinate Systems** Shown is the active coordinate system from the job and the coordinate system from the WFS. Information is provided if an automatic conversion from the WFS coordinate

Information is provided if an automatic conversion from the WFS coordinate system to the coordinate system of the job can be done.

If WGS84 is selected for the WFS and the job has an active coordinate system, then an automatic conversion to the active coordinate system is done automatically. Otherwise, the WFS is downloaded with the selected WFS coordinate system.

| Кеу  | Description                                                |
|------|------------------------------------------------------------|
| Back | To return to the previous panel.                           |
| Next | To confirm the settings and to continue to the next panel. |

### Next step

Next to access the **Download Settings** panel.

### **Download Settings**

| Кеу  | Description                      |
|------|----------------------------------|
| Back | To return to the previous panel. |

| Кеу      | Description                                                                                                    |
|----------|----------------------------------------------------------------------------------------------------|
| Define   | Available for <b>Select features to download</b> : <b>Within a</b><br><b>defined extension</b> .<br>To access the Define Extension panel where the limits of the<br>download can be defined. |
| Info     | To display the name of the service, the description and the possible fees.                                                                                                    |
| Download | To generate the dxf files.<br>The files will be selected to be attached to the current work-<br>ing job.                                                                                     |

## Description of fields

| Option                              | Description                                                                                                    |
|-------------------------------------|----------------------------------------------------------------------------------------------------|
| Selectable<br>list                  | Data storage device to transfer the files to.                                                                                                    |
| Display only                        | The number of features which will be down-<br>loaded with the current area or bounding<br>box.                                                        |
| Selectable<br>list                  | A colour in which the features are displayed.                                                                                                    |
| All features<br>within the<br>layer | To download all features within the layer.                                                                                                    |
| Within a<br>defined<br>extension    | To define a specific area of which the fea-<br>tures will be downloaded.                                                                              |
| Display only                        | Coordinates of the top left corner of the defined area.                                                                                               |
| Display only                        | Coordinates of the top right corner of the defined area.                                                                                              |
| Display only                        | Coordinates of the bottom left corner of the defined area.                                                                                            |
| Display only                        | Coordinates of the bottom right corner of the defined area.                                                                                           |
|                                     | list<br>Display only<br>Selectable<br>list<br>All features<br>within the<br>layer<br>Within a<br>defined<br>extension<br>Display only<br>Display only |

### Dataset

The panel is similar to the panel that opens when **View & edit data** was selected from the job menu. Refer to "7.2 Accessing Data Management" for a description of the panel.

The differences are:

- All changes done in the data set are applied to the original jobs.
- For the key **New**: To create a point/line. New points/lines are stored in the main job and then displayed in the data set.
- For the metadata, **Source** is displayed. The linked job to which the point belongs.
- On the **3D viewer** page, the points and lines from the linked jobs are displayed. Selected filters for the data set points are applied.

The **Dataset** panel can also be accesses by a hot key or a favourites keys.

| Managing Job Codes                                                   |                                                                                                   |  |
|----------------------------------------------------------------------|---------------------------------------------------------------------------------------------------|--|
| To view, edit, group and sort all codes currently stored in the job. |                                                                                                   |  |
| 1.                                                                   | Select <b>View &amp; edit job properties</b> from the job menu in <b>Leica Captivate - Home</b> . |  |
| 2.                                                                   | Page until the Codelist page is active.                                                           |  |
| 3.                                                                   | When creating a job: Open the selectable list for <b>Codelist</b> .                               |  |
| 4.                                                                   | When editing a job: <b>Edit</b>                                                                   |  |
| 5.                                                                   | Codes to access Job Codes.                                                                        |  |
|                                                                      | To view, e                                                                                        |  |

### Job Codes

|                       | Linework No              |
|-----------------------|--------------------------|
| Code group CONTROL    | Quickcode                |
| Code group CONTROL    | Linework No<br>Quickcode |
| Code group ROAD       | Linework No<br>Quickcode |
| Code group ROAD       | Linework No<br>Quickcode |
| Code group ROAD       | Linework No<br>Quickcode |
| Code group VEGETATION | Linework No<br>Quickcode |
|                       | code group CONTROL       |

| Кеу      | Description                                                                                                    |
|----------|----------------------------------------------------------------------------------------------------|
| ОК       | To return to the previous panel.                                                                                                    |
| New      | To create a code. Refer to "8.4.2 Creating/Editing a Code".                                                                         |
| Edit     | To edit the highlighted code. Accesses <b>Edit Code</b> where new attributes can be added to a code and line styles can be changed. |
| Fn Group | To access <b>Code Groups</b> . To view, create, activate and deac-<br>tivate code groups. Refer to "8.5 Managing Code Groups".      |
| Fn Sort  | To access <b>Sort Codes</b> . To sort codes by code name, code description, quick code or last used.                                |
|          |                                                                                                    |

## Next step

Edit to edit an existing job code.

### Edit Code

| 5 Edit Code      | 1 8 Hz 0.0004 g @ 11:11 |
|------------------|-------------------------|
| Code             | Н&тк                    |
| Code description | Hub & Tack              |
| Code group       | CONTROL                 |
| Code type        | Point                   |
| Linework         |                         |

| Кеу       | Description                                               |
|-----------|-----------------------------------------------------------|
| Store     | To store the code including any newly created attributes. |
| New attrb | To add an attribute to a code.                            |

The behaviour of this panel varies with the type of code to be edited.

When creating a job, more code metadata are editable. When editing a job, less code metadata are editable.

The differences are explained in the table.

| Type of<br>code | Description                                                                                                    |  |
|-----------------|----------------------------------------------------------------------------------------------------|--|
| Point codes     | <ul> <li>New attributes can be added with New attrb.</li> <li>For new jobs: The line style, line colour and string number can be changed. This selections are stored to the code.</li> </ul> |  |
| Free codes      | New attributes can be added with <b>New attrb</b> .                                                                                                    |  |
|                 |                                                                                                    |  |

For attributes for which an attribute name can be typed in:

Tap on the field of the attribute name or the field for the attribute value. The name of the attribute can be edited and an attribute value can be typed in.

| 7                        | Job Menu - View & edit data                                                                                                    |  |  |  |  |
|--------------------------|----------------------------------------------------------------------------------------------------|--|--|--|--|
| 7.1                      | Overview                                                                                                    |  |  |  |  |
| Description              | <ul> <li>Data management is the administration of data stored in the job, including</li> <li>viewing data and related information.</li> <li>editing data.</li> <li>creating new data.</li> <li>deleting existing data.</li> <li>filtering existing data.</li> </ul> |  |  |  |  |
| 7.2                      | Accessing Data Management                                                                                                    |  |  |  |  |
| Access                   | Select View & edit data from the job menu.                                                                                                    |  |  |  |  |
| 3                        | The objects listed on the pages belong to the edited job. The objects listed and their order depend on the active sort and filter settings. Refer to "7.6 Point Sorting and Filters" for information about sort and filter settings.                                |  |  |  |  |
| Job name,<br>Points page | Check one or multiple points for editing. Use <b>Fn All</b> to select all points at once.                                                                                                    |  |  |  |  |
|                          | Points Lines Images Scans 3D viewer Q                                                                                                    |  |  |  |  |
|                          | Easting 1.000 m Northing 1.000 m Height 2.000 m                                                                                                    |  |  |  |  |
|                          | Easting 2.000 m Northing 2.000 m Height 2.000 m<br>Pt3<br>Easting 3.000 m Northing 3.000 m Height 1.000 m                                                                                                    |  |  |  |  |

| Fn | ОК | New    | Edit | Delete | More | Page | Fn |
|----|----|--------|------|--------|------|------|----|
|    | OK | 140.00 | Lan  | Delete | wore | ruge |    |

| Кеу    | Description                                                                                                    |
|--------|----------------------------------------------------------------------------------------------------|
| ОК     | To close the panel and return to the panel from where this panel was accessed.                                                                                                    |
| New    | To create a point.                                                                                                    |
| Edit   | <ul> <li>To edit the highlighted point.</li> <li>In case of multiple point selection, editing the target height for all selected points is possible.</li> <li>Editing the target height for multiple points is possible for TS points of class Measured, Adjusted and None.</li> </ul> |
| Delete | To delete the highlighted point.<br>In case of multiple point selection, all selected points are<br>deleted.                                                                                                    |
| More   | To display information about the codes and code informa-<br>tion if stored with any point, the 3D coordinate quality, the<br>class, Easting, Northing and Elevation, the time and the date<br>of when the point was stored.                                                            |

| Кеу                  | Description |                                                                                                    |
|----------------------|-------------|----------------------------------------------------------------------------------------------------|
|                      |             | The order in which the Easting and Northing columns are shown depends on the <b>Grid format</b> configured to be used in <b>Regional</b> , <b>Coordinates</b> page. |
|                      | (A)         | The Easting, Northing and Elevation values are shown in the unit configured in <b>Regional</b> , <b>Dis-tance</b> page.                                             |
| Page                 | To ch       | ange to another page on this panel.                                                                                                    |
| FnLog                |             | ew points, lines and free codes stored with the job sor-<br>y time. Refer to "7.5 Data Log".                                                                        |
| Fn Filter            |             | efine sort and filter settings. Refer to "7.6 Point Sorting<br>Filters".                                                                                            |
| Fn All or<br>Fn None | To se       | lect or deselect all points at once.                                                                                                    |

## Check box behaviour

| Action                                      | Description                                                                                                    |
|---------------------------------------------|----------------------------------------------------------------------------------------------------|
|                                             | Checks or unchecks the check box of the highlighted point.<br>The behaviour depends on the current status of the check<br>box. |
|                                             | Checks or unchecks the check box of the highlighted point.<br>The behaviour depends on the current status of the check<br>box. |
|                                             | Move the focus on the screen upwards.                                                                                          |
| T                                           | Move the focus on the screen downwards.                                                                                        |
| Tapping the check box                       | Checks or unchecks the check box depending on the current status of the check box. Highlights the line.                        |
| Tapping the<br>image linked<br>to the point | Enlarges the images. Highlights the line.                                                                                      |
| Space bar                                   | Starts the point search.                                                                                                    |

## Description of symbols

The symbols match the symbols in the 3D viewer.

| Symbol | Description                                                       |
|--------|-------------------------------------------------------------------|
|        | Point of class <b>Control (Ctrl)</b> with full coordinate triplet |

| Symbol         | Description                                                                                                    |
|----------------|----------------------------------------------------------------------------------------------------|
| $\diamondsuit$ | Point of class <b>Adjusted (Adj)</b> or <b>Average (Avge)</b>                                                   |
| V              | Point of class <b>Reference (Ref)</b>                                                                           |
| ·              | Point of class <b>Measured (Meas)</b>                                                                           |
|                | Single Point Position uploaded from Infinity<br>Point of class <b>Navigated (Nav)</b> or <b>Estimated (Est)</b> |
| Ū              | Point measured within a Stake app                                                                               |

Page changes to the Lines page.

### Job name, Lines page

Check one or multiple lines for deleting.

Fn OK New Edit Delete More Page Fn

| Кеу    | Description                                                                                                    |
|--------|----------------------------------------------------------------------------------------------------|
| ОК     | To close the panel and return to the panel from where this panel was accessed.                                                                                |
| New    | To create a line. After storing the new line, all existing lines which are open are closed. Refer to "7.4.2 Creating a New Line".                             |
| Edit   | To edit the highlighted line.                                                                                                    |
| Delete | To delete the highlighted line with or without the points<br>defining its geometry.<br>In case of multiple line selection, all selected lines are<br>deleted. |

| Кеу       | Description                                                                                                    |
|-----------|----------------------------------------------------------------------------------------------------|
| More      | To display information about the codes if stored with any<br>line, the start time, the end time of when the last point was<br>added to the line, the length of the line, the perimeter and<br>the area. |
| Page      | To change to another page on this panel.                                                                                                    |
| Fn Filter | To define sort and filter settings. Refer to "7.6 Point Sorting and Filters".                                                                                                    |
|           |                                                                                                    |

### Description of metadata

| Metadata | Description                                                                                                    |
|----------|----------------------------------------------------------------------------------------------------|
| -        | The listed lines already stored in the job.                                                                                       |
| Closed   | The status of a line.<br>If a line is closed, it means that it is physically closed onto<br>itself, effectively becoming an area. |

### Next step

Page until the 3D viewer page is active.

For information on camera and images refer to "32.4 Image Management".

### Job name, Scans page

F

Check one or multiple scans for a perspective display of the 3D point clouds in the **3D viewer**. Use **Fn All** to select all scans at once.

| Кеу                  | Description                                                                    |
|----------------------|--------------------------------------------------------------------------------|
| ОК                   | To close the panel and return to the panel from where this panel was accessed. |
| Page                 | To change to another page on this panel.                                       |
| Fn Delete            | To delete the highlighted scan.                                                |
| Fn All or<br>Fn None | To select or deselect all scans at once.                                       |

### Description of metadata

Information about the date, the time, the status and the number points.

| 7.3    | Point Management                     |  |
|--------|--------------------------------------|--|
| 7.3.1  | Creating a New Point                 |  |
| Access | In Job name, Points page, press New. |  |

### New Point, Coordinates page

| Sew Point               | 10 Hz 0.0004 g @ 11:17 |  |
|-------------------------|------------------------|--|
| Coordinates Code Images |                        |  |
| Point ID                | Pt4                    |  |
| Easting                 | 10.000 m               |  |
| Northing                | 10.000 m               |  |
| Height                  | 10.000 m               |  |

| Fn Store          | Page Fn                                                                                                    |
|-------------------|----------------------------------------------------------------------------------------------------|
| Кеу               | Description                                                                                                    |
| Store             | To store the new point entered and all associated informa-<br>tion.                                                                                        |
| North or<br>South | Available for local geodetic or WGS 1984 geodetic coordin-<br>ates when <b>WGS84 latitude</b> is highlighted. Changes between<br>North and South latitude. |
| East or<br>West   | Available for local geodetic or WGS 1984 geodetic coordin-<br>ates when <b>WGS84 longitude</b> is highlighted. Changes<br>between East and West longitude. |
| Next              | To store the point and to remain in the panel. The point ID increments according to point ID template.                                                     |
| Page              | To change to another page on this panel.                                                                                                    |
| Fn Coord          | To view other coordinate properties.                                                                                                    |
| Fn Tools          | For an individual name independent of the ID template or to change back to the next ID from the configured ID template.                                    |

## Description of fields

| Field                | Option         | Description                                                                                                    |
|----------------------|----------------|----------------------------------------------------------------------------------------------------|
| Point ID             | Editable field | The name of the new point. The configured point ID template is used. The ID can be changed in the following ways:                                                                                                    |
|                      |                | <ul> <li>To start a new sequence of point IDs,<br/>type over the point ID.</li> </ul>                                                                                                    |
|                      |                | <ul> <li>For an individual name independent of<br/>the ID template Fn Tools and then Indi-<br/>vidual point ID. Fn Tools and then<br/>Sequential point ID changes back to<br/>the next ID from the configured ID tem-<br/>plate.</li> </ul> |
| Coordinate<br>fields | Editable field | Negative geodetic coordinates are inter-<br>preted as being of the opposite hemisphere<br>or other side of the central meridian. For<br>example, entering -25 °N is stored as 25 °S,<br>entering -33 °E is stored as 33 °W.                 |

## Next step

**Page** changes to the **Code** page.

# The settings for **Code & attributes** in **Leica Captivate - Home: Settings \Customisation\Coding** determine the availability of the subsequent fields and softkeys.

| S New Point             | 1 0 Hz 0.0010 g<br>V 0.0002 g | (1) 11:25 |
|-------------------------|-------------------------------|-----------|
| Coordinates Code Images |                               |           |
| Point code              | Н&тк                          | Q,        |
| Code description        | Hub & Tack                    |           |
|                         |                               |           |

| Store | New attrb | Last | Default | Page |  |
|-------|-----------|------|---------|------|--|
|-------|-----------|------|---------|------|--|

| Кеу       | Description                                                                      |
|-----------|----------------------------------------------------------------------------------|
| Store     | To store the new point entered and all associated informa-<br>tion.              |
| New attrb | To create more attributes for this point code.                                   |
| Last      | To recall the last used attribute values which were stored with this point code. |
| Default   | To recall the default attribute values for the selected code.                    |
| Page      | To change to another page on this panel.                                         |

### **Description of fields**

| Field      | Option             | Description                                                                                                    |
|------------|--------------------|----------------------------------------------------------------------------------------------------|
| Point code | Selectable<br>list | The codes from the job codelist are used.<br>All point codes of the job codelist can be<br>selected.The description of the code is<br>shown as a display only field. The attributes<br>are shown as display only, editable fields or<br>selectable lists depending on their definition.     |
|            | Editable field     | Codes for points can be typed in.<br>A check is performed to see if a point code<br>of this name exists in the job. If so, an<br>information message is displayed. If <b>Sugges-</b><br><b>ted attribute values</b> : <b>Last used</b> in <b>Coding</b> ,<br>the attributes are also shown. |
| Attribute  | Editable field     | Up to 20 attribute values are available.                                                                                                    |

### Next step

**Store** stores the new point entered and all associated information.

The properties stored with the point are:

- Class: Control
- Sub class: Fixed (Pos & Ht)
- Source: User entered
- Instrument source: **GS**

B

It may happen that a point with the same point ID exists in the job. If the codes and/or attribute values of the new and the existing point do not match, a panel opens where they can be corrected.

| 7.3.2                         | Editing a Point                         |                                                                                                    |  |  |
|-------------------------------|-----------------------------------------|----------------------------------------------------------------------------------------------------|--|--|
| Access                        | In Job name, F                          | Points page, press Edit.                                                                                                    |  |  |
|                               | heigh                                   | If multiple points are selected when <b>Edit</b> is pressed, only the target height is editable. Editing the target height for multiple points is possible for TS points of class <b>Measured</b> , <b>Adjusted</b> and <b>None</b> .                                                                                                    |  |  |
| Point ID,<br>Coordinates page | The visible pag<br>edited.              | es on this panel depend on the properties of the point being                                                                                                    |  |  |
|                               | •                                       | o edit the point ID and for points of <b>Class: Control</b> and <b>Class:</b> o the coordinates. Other point-related data is shown in display                                                                                                    |  |  |
|                               | ~~~~~~~~~~~~~~~~~~~~~~~~~~~~~~~~~~~~~~~ | Changing the point ID of a point, applies this new point ID to all other points with the same original name, regardless of their class.                                                                                                    |  |  |
|                               | Points                                  | s of <b>Class: Reference</b> cannot be renamed.                                                                                                    |  |  |
|                               | other                                   | Changing coordinates of a point which has been previously used in other apps, for example COGO, or hidden point measurements does not update the app results.                                                                                                    |  |  |
|                               | An ed                                   | lited point retains the creation value for <b>Time</b> .                                                                                                    |  |  |
|                               |                                         | $ \begin{array}{c c} 1 & 0 & 0 \\ \hline 1 & 0 & 0 \\ \hline 1 & 0 $ |  |  |
|                               | Coordinates Code Image                  |                                                                                                    |  |  |
|                               | Point ID                                | Pt3                                                                                                    |  |  |
|                               | Easting                                 | 3.000 m                                                                                                    |  |  |
|                               | Northing                                | 3.000 m                                                                                                    |  |  |
|                               | Height                                  | 1.000 m                                                                                                    |  |  |
|                               | Time                                    | 11:13:25                                                                                                    |  |  |
|                               | Date                                    | 11.09.17                                                                                                    |  |  |
|                               |                                         |                                                                                                    |  |  |
|                               | Fn Store                                | Previous More Page Fn                                                                                                    |  |  |
|                               | Кеу                                     | Description                                                                                                    |  |  |
|                               | Store                                   | To store the changes.                                                                                                    |  |  |
|                               | Previous                                | To display the previous point in the list of points displayed<br>in <b>Job name</b> , <b>Points</b> page. Available unless the beginning<br>of the list is reached.                                                                                                    |  |  |
|                               | Next                                    | To display the next point in the list of points displayed in <b>Job name</b> , <b>Points</b> page. Available unless the end of the list is reached.                                                                                                    |  |  |
|                               | More                                    | To display information about class, sub class, 3D coordin-<br>ate quality, time and date of when point was stored,<br>instrument source, source and the flag for Linework if<br>available.                                                                                                    |  |  |
|                               | Page                                    | To change to another page on this panel.                                                                                                    |  |  |

To view other coordinate properties.

Fn Coord

| Кеу                       | Description                                                                                                    |
|---------------------------|----------------------------------------------------------------------------------------------------|
| Fn Ell Ht or<br>Fn Height | Available for local coordinates. Changes between the ellipsoidal and the orthometric height. Changing the height type does not edit the point. |

**Page** changes to the next page.

### Point ID, Stake results page

On this page, the stakeout results are displayed.

When changing **Target height** on the **Obs** page, the **Measured height** value is updated. The offset values used for staking the point will not be editable on the **Offset** page.

| Кеу   | Description                              |  |
|-------|------------------------------------------|--|
| Store | To store the changes.                    |  |
| Page  | To change to another page on this panel. |  |

### Description of fields

| Field                     | Option       | Description                                                                               |
|---------------------------|--------------|-------------------------------------------------------------------------------------------|
| Design<br>point ID        | Display only | The name of the design point that was staked.                                             |
| Difference<br>in easting  | Display only | The difference between the <b>Design easting</b> and the <b>Measured easting</b> .        |
| Difference<br>in northing | Display only | The difference between the <b>Design north-</b><br>ing and the <b>Measured northing</b> . |
| Cut/Fill                  | Display only | The height difference between the <b>Design</b> height and the Measured height.           |
| 2D distance               | Display only | Displays the horizontal difference between the design point and the staked point.         |
| 3D distance               | Display only | Displays the spatial difference between the design point and the staked point.            |
| Design<br>easting         | Display only | The entered design Easting.                                                               |
| Design<br>northing        | Display only | The entered design Northing.                                                              |
| Design<br>height          | Display only | The entered design elevation.                                                             |
| Measured<br>easting       | Display only | The Easting measured at the stored point.                                                 |
| Measured northing         | Display only | The Northing measured at the stored point.                                                |
| Measured<br>height        | Display only | The height measured at the stored point.                                                  |

### Next step

Page changes to the next page.

Point ID, Obs page Available when the edited point is **Class: Measured**.

### For GS points

The name of the real-time base station from where the GNSS point was measured, the name of antenna used to measure the point and the baseline values, are shown in display only/observations fields.

### For TS point

It is possible to edit the reflector height. The name of the setup from where the point was measured is shown in a display only field.

Changing the reflector height recalculates the point height. The values for **Cut** and **Fill** in **Stake results** page are also updated.

The distance variables **Difference in Hz angle**, **Difference in V angle**, **Dif**ference in slope distance are shown in a display only field, whenever a measurement has been taken in both faces.

**More** displays the horizontal angle or the azimuth from the point to the instrument.

### For TS points measured with Measure Foresight

Listed are the setup ID, the backsight point, the set number and the average measurement values.

Press **Sets** to include or exclude measured sets in the calculation of a foresight point.

### Next step

**Page** changes to the next page.

Point ID, Offset page

Available when the edited point was measured with offsets using TS.

Check and change, if required, the entered offset values. When an offset values has been changed, the coordinates for the stored point will be updated.

| Key   | Description                              |
|-------|------------------------------------------|
| Store | To store the changes.                    |
| Page  | To change to another page on this panel. |

### Description of fields

| Field                 | Option         | Description                                                                    |
|-----------------------|----------------|--------------------------------------------------------------------------------|
| Offset left/<br>right |                | The cross offset of the target point, perpen-<br>dicular to the line of sight. |
|                       | Display only   | For staked points.                                                             |
|                       | Editable field | For measured points.                                                           |
| Offset<br>in/out      |                | The length offset of the target point, in the direction of the line of sight.  |
|                       | Display only   | For staked points.                                                             |
|                       | Editable field | For measured points.                                                           |
| Offset<br>height      |                | The height offset of target point.                                             |

| Field    | Option         | Description                                                                                          |
|----------|----------------|----------------------------------------------------------------------------------------------------|
|          | Display only   | For staked points.                                                                                   |
|          | Editable field | For measured points.                                                                                 |
| Easting  | Display only   | The Easting measured at the stored point.<br>Offset applied. Updated, if offset has been<br>edited.  |
| Northing | Display only   | The Northing measured at the stored point.<br>Offset applied. Updated, if offset has been<br>edited. |
| Height   | Display only   | The height measured at the stored point.<br>Offset applied. Updated, if offset has been<br>edited.   |

Page changes to the next page.

Point ID, RTK info page

Available for GNSS points which were recorded in real-time mode, however not for average or mean points.

All fields are display only fields and cannot be edited.

The information is obtained from **Settings** and data coming across with the real-time information and the Ntrip connection.

| S MAXNEAR.004                               | 😳 😳 💓 Hz 200.0000 g @ 🥅 📑 |  |
|---------------------------------------------|---------------------------|--|
| Coordinates Obs RTK info Code Annots Images |                           |  |
| Network solution type                       | Network solution          |  |
| Network type                                | МАХ                       |  |
| RTK data format                             | RTCM v3                   |  |
| Number of reference stations in solution    | 1                         |  |
| IP address                                  | 217.193.169.30            |  |
| Port                                        | 2103                      |  |
| A.A                                         | LANK DECIS                |  |
| Store                                       | Page                      |  |

### Description of fields

| Field                       | Option                  | Description                                                                                                    |
|-----------------------------|-------------------------|----------------------------------------------------------------------------------------------------|
| Network<br>solution<br>type | Single<br>baseline      | Displayed when <b>Use RTK network</b> is not checked in <b>RTK Rover Settings</b> , <b>RTK net-</b> work page.                                           |
|                             | Network<br>solution     | Displayed when <b>Use RTK network</b> is checked in <b>RTK Rover Settings</b> , <b>RTK net-</b> work page.                                               |
| Network<br>type             | FKP, VRS,<br>MAX, i-MAX | The type of reference network selected in <b>RTK Rover Settings</b> . Refer to "RTK Rover Settings,RTK network page".                                    |
|                             | Nearest                 | If <b>Network type: Nearest</b> is selected in <b>RTK Rover Settings</b> , a singlebase solution is calculated and the number of base stations equals 1. |

| Field                                             | Option       | Description                                                                                                    |
|---------------------------------------------------|--------------|----------------------------------------------------------------------------------------------------|
| RTK data<br>format                                | Display only | Refer to "RTK Rover Settings,General page".                                                                                                    |
| Number of<br>reference<br>stations in<br>solution | Display only | • For single-baseline solutions, this num-<br>ber is always 1.                                                                                                    |
|                                                   |              | • For VRS and i-MAX, this number is always 1 since it is not possible to derive the number of base stations contributing to the VRS or i-MAX corrections from the data format.                                                                                                 |
|                                                   |              | <ul> <li>For network solutions, this information<br/>is derived from the content of the data<br/>format. Only RTCM v3 and Leica 4G are<br/>able to provide this number.</li> </ul>                                                                                             |
| Mountpoint                                        | Display only | The name of the correction data stream that<br>was selected from the source table received<br>in the <b>TCP/IP port</b> . Available for network<br>RTK with Ntrip.                                                                                                    |
|                                                   |              | The information is available for all Ntrip con-<br>nections independent from the <b>Network</b><br><b>type</b> used. The information is derived from<br>the <b>Connection Settings</b> , either manually<br>defined or selected from the <b>NTRIP Source</b><br><b>Table</b> . |
| Point meas-<br>ured inside<br>network             | Display only | Available for network RTK with Ntrip and MAX and data format <b>RTCM v3</b> or <b>Leica 4G</b> .                                                                                                    |
| User ID                                           | Display only | Available for single baseline RTK, network<br>RTK with/without Ntrip.                                                                                                    |

**Page** changes to the next page.

### Point ID, Elevations page

On this page, multiple elevations which have been stored with a staked point can be edited. Additional multiple elevations can be entered.

Refer to "Stake Results, Elevations page" for more information on multiple elevations.

| Кеу  | Description                              |
|------|------------------------------------------|
| ОК   | To store the changes.                    |
| Page | To change to another page on this panel. |

## Description of fields

| Field     | Option         | Description                                                                                   |
|-----------|----------------|-----------------------------------------------------------------------------------------------|
| Elevation | Editable field | The entered elevation is stored with the point and used to calculate the cut and fill values. |

| Field       | Option         | Description                                                                                                    |
|-------------|----------------|----------------------------------------------------------------------------------------------------|
| Cut/Fill    | Display only   | Height of the point being stored<br>– Entered elevation                                                                                                    |
|             |                | = Cut or fill value (always positive)                                                                                                    |
|             |                | <b>Examples</b><br>For cut:<br>Height of the point being stored<br>– Entered elevation                                                                                           |
|             |                | Result > 0                                                                                                    |
|             |                | 598.5672 m – 596.4856 m = 2.0816 m = cu<br>The displayed value is 2.0816 m.                                                                                                    |
|             |                | For fill:<br>Height of the point being stored<br>– Entered elevation                                                                                                    |
|             |                | Result < 0                                                                                                    |
|             |                | 598.5672 m – 599.7826 m = -1.2154 m = f<br>The displayed value is 1.2154 m.                                                                                                    |
| Information | Editable field | Additional information that must be stored<br>with the elevation.<br>Only the entered Information which also has<br>an entered elevation is stored to the point<br>being stored. |

Page changes to the next page.

| Point | ID,  |
|-------|------|
| Code  | page |

Available when the edited point is **Class: Measured**.

The point code and code information can be edited. All point codes in the job can be selected.

The description of the code is shown as a display only field.

The attributes are shown as display only, editable fields or selectable lists depending on their definition.

The attribute values shown depend on the setting in **Coding**. **Suggested attribute values**: **Last used** shows the last used attribute values which are stored for this point code in the active codelist. **Suggested attribute values**: **Default** shows the default attribute values for this point code if existing.

It may happen that a point with the same point ID exists in the job. If the codes and/or attribute values of the new and the existing point do not match, a panel opens where they can be corrected.

### Next step

Page changes to the next page.

| Point ID,<br>Annots page | Available when the edited point is <b>Class: Navigated</b> or <b>Class: Measured</b> and no offset point.                                                                                                    |
|--------------------------|----------------------------------------------------------------------------------------------------|
|                          | The comments to be stored with the point can be edited.                                                                                                    |
|                          | Next step                                                                                                    |
|                          | Page changes to the next page.                                                                                                    |
| Point ID,<br>Mean page   | Available when the edited point is <b>Class: Average</b> .                                                                                                    |
| incui page               | Refer to "7.3.3 Mean Page" for a detailed description.                                                                                                    |
| 7.3.3                    | Mean Page                                                                                                    |
| Description              | In order to check measurements, the same point can be measured more than once.                                                                                                    |
|                          | These measured points are assigned the class <b>Measured</b> . The various meas-<br>ured coordinate triplets for one point can be recorded using the same point<br>ID. If the <b>Duplicate points</b> mode is activated, an average is calculated when<br>more than one measured coordinate triplet is available for the same point ID. |
|                          | The averaged point is given the class <b>Average</b> . It is checked if the deviations of each single point are within the limits configured in <b>Duplicate Points</b> .                                                                                                    |
|                          | After averaging, the <b>Mean</b> page becomes available when editing the point and accessible from the Measure app. Available functionality on the <b>Mean</b> page depends on the selected <b>Duplicate points</b> mode.                                                                                                    |
| Averaging                | Defining the mode and configuring the limits                                                                                                    |
|                          | The mode and the limits are configured in <b>Duplicate Points</b> .                                                                                                    |
|                          | Description of modes                                                                                                    |
|                          | Mode Description                                                                                                    |

| Mode               | Description                                                                                                    |
|--------------------|----------------------------------------------------------------------------------------------------|
| Check the average  | When more than one measured coordinate triplet is<br>recorded for the same point, the average for the<br>position and the height is computed. Depending on<br>the selected method, the average is computed<br>weighted or arithmetic (no weighting). The class<br><b>Average</b> is assigned to the averaged point.  |
|                    | The horizontal and height distances from the meas-<br>ured points to the average are computed and dis-<br>played on the <b>Mean</b> page.<br>A check is performed that the differences in position<br>and height, between the <b>averaged point</b> and the<br>point being stored, do not exceed the defined limits. |
| Check the abs diff | What is described for <b>Don't check</b> also applies for <b>Absolute differences</b> . Additionally, the <b>absolute difference</b> between two points selected from a list of measured points with the same point ID, is checked to be within the defined limits.                                                  |

|                     | Mode                                                                                                    | Description                                                                                                    |
|---------------------|----------------------------------------------------------------------------------------------------|----------------------------------------------------------------------------------------------------|
|                     | Don't check                                                                                                    | Averaging functionality is turned off. With more thar<br>one measured coordinate triplet recorded for the<br>same point, no average for the position and the<br>height is computed.                                                                                                    |
|                     | Averaging wit                                                                                                    | h position only or height only points                                                                                                    |
|                     | Position only po<br>are handled in                                                                                                    | oints, height only points and points with full coordinate triplet the averaging.                                                                                                    |
| cess step-by-step   | The <b>Mean</b> page                                                                                                    | e can be accessed if                                                                                                    |
|                     | average or Wh                                                                                                    | is stored with same point ID as existing point: Check the<br>nen a point is stored with same point ID as existing point<br>diff is configured in Duplicate Points.                                                                                                    |
|                     | AND                                                                                                    |                                                                                                    |
|                     | more than one<br>using the same                                                                                                    | measured coordinate triplet is recorded for the same point point ID.                                                                                                    |
|                     | 1. In <b>Job</b>                                                                                                    | name, Points page, highlight a point to be edited.                                                                                                    |
|                     | 2. <b>Edit</b> to                                                                                                    | o access <b>Job name</b> , <b>Mean</b> page.                                                                                                    |
| int ID,<br>ean page | 1018       Coordinates Code Mean I       Measure 2       Use Auto                                                                                                    | Images       dPos       0.0000 m         ut of limit       dHt       0.000 m                                                                                                    |
|                     | 1018         Coordinates Code Mean I         Measure 2         Use Auto         Measure 1         Use                                                                                                    | Images       dPos       0.000 m         ut of limit       dHt       0.000 m         dPos       0.000 m         dHo       0.000 m         dHo       0.000 m         dHo       0.000 m         dHo       0.000 m                                                                                                    |
|                     | Initial       Coordinates Code Mean I       Measure 2       Use Auto       Use       O       Measure 1       Use       O                                                                                                    | Images         Images         Images<                                                                                                    |
|                     | Initial       Coordinates Code Mean I       Measure 2       Use Auto       Measure 1       Use       O                                                                                                    | With the second second sec |
|                     | Initial       Coordinates Code Mean I       Measure 2       Use Auto       Use       O       Measure 1       Use       O                                                                                                    | Images       Images       Images         ut of limit       dHt 0.000 m       dHt 0.000 m         ut of limit       dHt 1000 m       dHt 1000 m         Images       dHo 1000 m       dHt 1000 m         Images       dHo 1000 m       dHo 1000 m         Images       dHo 1000 m       dHo 1000 m         Images       dHo 1000 m       dHo 1000 m         Images       dHo 1000 m       dHo 1000 m         Images       dHo 1000 m       dHo 1000 m         Images       dHo 1000 m       dHo 1000 m         Images       dHo 1000 m       dHo 1000 m         Images       dHo 1000 m       m         Images       dHo 1000 m       m         Images       dHo 1000 m       m         Images       dHo 1000 m       m         Images       dHo 1000 m       m         Images       dHo 1000 m       m         Images       dHo 1000 m       m         Images       dHo 1000 m       m         Images       dHo 1000 m       m         Images       dHo 1000 m       m         Images       dHo 1000 m       m         Images       dHo 1000 m       m                                                                                                    |
|                     | Initial       Initial         Coordinates Code Mean I       Initial         Measure 2       Initial         Use Auto       Initial         Measure 1       Initial         Use I       Initial         Fin       Store         Use       Store | Images         Images                                                                                                    |
|                     | Initial       Coordinates Code Mean I       Measure 2       Use Auto       Measure 1       Use       O       Fn     Store       Use       Store       Use                                                                                      | Images         Images                                                                                                    |

| Кеу      | Description                                                                                                    |
|----------|----------------------------------------------------------------------------------------------------|
| More     | To change between time and date of when the point was stored and the 3D coordinate quality.                                                                                                    |
| Page     | To change to another page on this panel.                                                                                                    |
| Fn Diffs | Available for When a point is stored with same point ID<br>as existing point: Check the abs diff and Yes for the Use<br>metadata for exactly two measurements. To display the<br>absolute coordinate differences when a local coordinate<br>system is active. Differences exceeding the defined limit are<br>indicated by !. |

## Description of metadata

| Metadata     | Description                                                                                                    |
|--------------|----------------------------------------------------------------------------------------------------|
| Use          | The use of a measured coordinate triplet in the averaging.                                                                                                    |
|              | • <b>Auto</b><br>The coordinate triplet is included in the averaging compu-<br>tation if within the averaging limit defined.                                                                                                    |
|              | • Yes<br>The coordinate triplet is always included in the averaging<br>computation even if it would fall outside the averaging<br>limit defined.                                                                                                    |
|              | <ul> <li>No<br/>The coordinate triplet is never included in the averaging<br/>computation.</li> </ul>                                                                                                    |
|              | •<br>The coordinate triplet cannot be included in the averaging<br>computation. Automatically set by the system.                                                                                                    |
|              | <b>Use</b> changes between the options.                                                                                                    |
| Time         | The time the measured coordinate triplet was stored.                                                                                                    |
| Date         | The date the measured coordinate triplet was stored. The format is as defined in <b>Regional</b> , <b>Time</b> page.                                                                                                    |
| dPos         | The horizontal distance from the measured coordinate triplet to the average. <b>dPos</b> : indicates unavailable information, for example for a height only point.                                                                                    |
| dHt          | The height distance from the measured coordinate triplet to the average. <b>dHt:</b> indicates unavailable information, for example for a position only point.                                                                                        |
| Out of limit | Available for measured coordinate triplets with <b>Auto</b> or <b>Yes</b><br>in the <b>Use</b> metadata if <b>When a point is stored with same</b><br><b>point ID as existing point: Check the average</b> . Indicates<br>an exceeding of the limits. |

## Next step

**Store** stores the changes.

| 7.4                       | Line Management                                                                                                    |                                                                                                    |                                                                                                    |  |
|---------------------------|----------------------------------------------------------------------------------------------------|----------------------------------------------------------------------------------------------------|----------------------------------------------------------------------------------------------------|--|
| 7.4.1                     | Overview                                                                                                    |                                                                                                    |                                                                                                    |  |
| Description               | A line consists of points and can be created/edited. The individual points are measured within any app. All points can be used except auxiliary points. Points can be simultaneously assigned to one or more lines. |                                                                                                    |                                                                                                    |  |
| 7.4.2                     | Creating a New Line                                                                                                    |                                                                                                    |                                                                                                    |  |
| Access                    | In <b>Job name</b> , <b>Lines</b> page, press <b>New</b> .                                                                                                    |                                                                                                    |                                                                                                    |  |
| New Line,<br>General page | 이 New Line<br>General Images<br>Line ID<br>Style<br>Colour                                                                                                    | Line2                                                                                                    | Az 200.0004 g<br>0.0002 g<br>V                                                                                                    |  |
|                           | Fn Store                                                                                                    |                                                                                                    | Page Fn                                                                                                    |  |
|                           | Кеу                                                                                                    | Description                                                                                                    |                                                                                                    |  |
|                           | Store                                                                                                    | To store the new line entered and all associated informa-<br>tion.                                                      |                                                                                                    |  |
|                           | Page                                                                                                    | To change to another page on this panel.                                                                                |                                                                                                    |  |
|                           | Fn Indiv ID<br>or<br>Fn Run                                                                                                    | For an individual name independent of the ID template or to change back to the next ID from the configured ID template. |                                                                                                    |  |
|                           | Description o                                                                                                    | f fields                                                                                                    |                                                                                                    |  |
|                           | Field                                                                                                    | Option                                                                                                    | Description                                                                                                    |  |
|                           | Line ID                                                                                                    | Editable field                                                                                                    | <ul> <li>The name of the new line. The configured ID template for lines is used. The ID can be changed in the following ways:</li> <li>To start a new sequence of line IDs, type over the line ID.</li> </ul> |  |
|                           |                                                                                                    |                                                                                                    | <ul> <li>For an individual name independent of<br/>the ID template <b>Fn Indiv ID</b>. <b>Fn Run</b><br/>changes back to the next ID from the<br/>configured ID template.</li> </ul>                          |  |
|                           | Style                                                                                                    | Selectable<br>list                                                                                                    | The line style in which lines are represented in <b>3D viewer</b> and Infinity.                                                                                                    |  |
|                           | Colour                                                                                                    | Selectable<br>list                                                                                                    | A colour in which the line is displayed.                                                                                                    |  |
|                           | <b>Next step</b><br><b>Page</b> changes                                                                                                    | to the <b>Geometr</b>                                                                                                   | <b>y</b> page.                                                                                                    |  |

| New Line,<br>Images page           |                                                                                                    | displayed as thumbnail images in a list, together with the image<br>ch one or more images to the line. |                                                                                 |  |
|------------------------------------|----------------------------------------------------------------------------------------------------|----------------------------------------------------------------------------------------------------|---------------------------------------------------------------------------------|--|
|                                    | Кеу                                                                                                    | Description                                                                                            |                                                                                 |  |
|                                    | Store                                                                                                    | To store the c                                                                                         | hanges and update the line.                                                     |  |
|                                    | New                                                                                                    | To take an image.                                                                                      |                                                                                 |  |
|                                    | Page                                                                                                    | To change to a                                                                                         | another page on this panel.                                                     |  |
|                                    |                                                                                                    |                                                                                                    |                                                                                 |  |
|                                    | Description of                                                                                                    | f metadata                                                                                             |                                                                                 |  |
|                                    | Information ab<br>image was stor                                                                                                    | -                                                                                                    | ze and the time and the date of when the                                        |  |
|                                    | Next step                                                                                                    |                                                                                                    |                                                                                 |  |
|                                    | Page changes                                                                                                    | to another page                                                                                        | on this panel.                                                                  |  |
| Creating lines most<br>efficiently | To create lines with certain codes use quick coding. The job codelist must con-<br>tain quick codes for lines. By typing the quick code a new line is created and<br>immediately stored with that line code and attributes. For the line ID, the line<br>ID template as defined in <b>ID Templates</b> is used. |                                                                                                    |                                                                                 |  |
| 7.4.3                              | Editing a Line                                                                                                    | e                                                                                                    |                                                                                 |  |
| Access                             | In <b>Job name, L</b>                                                                                                    | <b>ines</b> page, press                                                                                | 5 Edit.                                                                         |  |
| Line ID,<br>General page           | 5 Line1<br>General Geometry Code I                                                                                                    | tinages                                                                                                | Iz 200.0004 g () () () () () () () () () () () () ()                            |  |
|                                    | Line ID                                                                                                    | Line1                                                                                                  |                                                                                 |  |
|                                    | Style<br>Colour                                                                                                    |                                                                                                    | → → →                                                                           |  |
|                                    | Number of points                                                                                                    | 3                                                                                                    |                                                                                 |  |
|                                    | Length                                                                                                    | 2.828 m                                                                                                |                                                                                 |  |
|                                    | Start date                                                                                                    | 11.09.17                                                                                               |                                                                                 |  |
|                                    | Start time                                                                                                    | 11:16:02                                                                                               | Dara Dara                                                                       |  |
|                                    | Store                                                                                                    |                                                                                                    | Page Page                                                                       |  |
|                                    | Кеу                                                                                                    | Description                                                                                            |                                                                                 |  |
|                                    | Store                                                                                                    | To store the changes.                                                                                  |                                                                                 |  |
|                                    | More                                                                                                    | To display <b>End time</b> and <b>End date</b> .                                                       |                                                                                 |  |
|                                    | Page                                                                                                    | To change to another page on this panel.                                                               |                                                                                 |  |
|                                    | Description of                                                                                                    | f fields                                                                                               |                                                                                 |  |
|                                    | Field                                                                                                    | Option                                                                                                 | Description                                                                     |  |
|                                    | Line ID                                                                                                    | Editable field                                                                                         | The name of the line can be edited.                                             |  |
|                                    |                                                                                                    |                                                                                                    | A line cannot be renamed to an existing line ID.                                |  |
|                                    | Style                                                                                                    | Editable field                                                                                         | The line style in which lines are represented in <b>3D viewer</b> and Infinity. |  |
|                                    | Colour                                                                                                    | Editable field                                                                                         | A colour in which the line is displayed.                                        |  |
|                                    | Number of points                                                                                                    | Display only                                                                                           | The number of points contained within the line.                                 |  |

| Field                           | Option       | Description                                                                                                    |
|---------------------------------|--------------|----------------------------------------------------------------------------------------------------|
| Length                          | Display only | The sum of the distances between the<br>points in the sequential order in which they<br>are stored for the line. This length can be a<br>horizontal grid distance or a geodetic dis-<br>tance on the WGS 1984 ellipsoid.                                   |
| Start date<br>and<br>Start time | Display only | The time/date when the line was created.<br>An edited line retains the creation<br>value for <b>Start time</b> .                                                                                                    |
| End date<br>and<br>End time     | Display only | The time/date when the last point was<br>added to the line. This can be different to<br>the time the point was created. The values<br>do not change after deleting the last added<br>point or after editing unless an extra point is<br>added to the line. |

Page changes to the Geometry page.

### Line ID, Geometry page

Listed is the geometry of the nodes that make up the line object. The order corresponds the position of the nodes along the line.

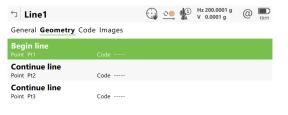

| Fn | Store | Add | Remove | Reverse | Page | Fn |
|----|-------|-----|--------|---------|------|----|
|----|-------|-----|--------|---------|------|----|

| Кеу     | Description                                                          |
|---------|----------------------------------------------------------------------|
| Store   | To store the changes and update the line.                            |
| Add     | To add a node below the highlighted node.                            |
| Edit    | To edit the highlighted node, including the linework opera-<br>tion. |
| Delete  | To remove the highlighted node.                                      |
| Reverse | To reverse the order of the nodes and their geometry.                |
| Page    | To change to another page on this panel.                             |

### Next step

| IF                                                                                                    | THEN                           |
|----------------------------------------------------------------------------------------------------|--------------------------------|
| Allow lines to be coded independ-<br>ently of points is checked in Cod-<br>ing, Code & attributes page | Page changes to the Code page. |

IF

THEN

Allow lines to be coded independently of points is not checked in Coding, Code & attributes page

Line ID, Code page

Available when **Allow lines to be coded independently of points** is checked in **Coding**, **Code & attributes** page.

| Кеу       | Description                                                                                                    |
|-----------|----------------------------------------------------------------------------------------------------|
| Store     | To store the changes and update the line.                                                                                                    |
| New attrb | To add an attribute of type normal and of value type text.<br>Up to twenty attributes can be added. Attributes of type<br>mandatory or fixed and of value type real or integer must be<br>created in Infinity. |
| Last      | Available if a code has been previously used in the job. To<br>select from a list of last used codes. The codes are sorted by<br>time with the most recently used code at the top of the list.                 |
| Default   | To recall the default attribute values for the selected code.                                                                                                    |
| Page      | To change to another page on this panel.                                                                                                    |

### **Description of fields**

| Field               | Option                                    | Description                                                                                                    |
|---------------------|-------------------------------------------|----------------------------------------------------------------------------------------------------|
| Line ID             | Editable field                            | The name of the line can be edited.                                                                                                    |
|                     |                                           | A line cannot be renamed to an existing line ID.                                                                                                    |
| Line code           | Selectable<br>list or edit-<br>able field | The line code to be stored with the point.<br>Depending on the setting for <b>Allow new</b><br><b>codes to be created</b> in <b>Coding</b> , <b>Code &amp;</b><br><b>attributes</b> page, the field is a simple list or a<br>selectable list and an editable field at the<br>same time. |
| Code<br>description | Display only                              | A description of the code.                                                                                                    |

### Next step

Page changes to the Images page.

The list shows all images linked to the line. Each image has a thumbnail image and an image name.

| Кеу       | Description                                    |
|-----------|------------------------------------------------|
| Store     | To store the changes and update the line.      |
| Sketch    | To sketch over an image taken with a camera.   |
| Delete    | To delete the highlighted image.               |
| Page      | To change to another page on this panel.       |
| Fn Unlink | To remove the link from the image to the line. |

### Line ID, Images page

|                     | <b>Next step</b><br><b>Page</b> changes to     | to another page on this panel.                                                                                                    |  |
|---------------------|------------------------------------------------|----------------------------------------------------------------------------------------------------|--|
| 7.5                 | Data Log                                       |                                                                                                    |  |
| Description         | A list of all obje                             | ects and free codes in the job is displayed in order of time.                                                                                                    |  |
| Access step-by-step | Access within data management                  |                                                                                                    |  |
|                     | In <b>Job name</b> , Po                        | Points page, press <b>Fn Log</b> .                                                                                                    |  |
|                     | Access within                                  | i job management                                                                                                    |  |
|                     | In <b>Job name, G</b> o                        | General page, press <b>Fn Log</b> .                                                                                                    |  |
| Data log            | always sorted b                                | s and free codes stored within the job are displayed. They are<br>by time with the most recent record at the top. For lines, the<br>t <b>time</b> is relevant.                                                                                                    |  |
|                     | <ul> <li>         fixpoint job     </li> </ul> | Comparison of the second second sec |  |
|                     | All data                                       |                                                                                                    |  |
|                     |                                                | Date 06.03.2006 Record type Point                                                                                                    |  |
|                     |                                                | Code Date 06.03.2006 Record type Point                                                                                                    |  |
|                     | 1010<br>Time 20:16:52 Dat                      | Code FNCM<br>Date 06.03.2006 Record type Point                                                                                                    |  |
|                     | <b>1016</b><br>Time 20:16:41 Dat               | Code FNCM<br>Date 06.03.2006 Record type Point                                                                                                    |  |
|                     | <b>1011</b><br>Time 20:16:31 Dat               | Code<br>Date 06.03.2006 Record type Point                                                                                                    |  |
|                     | Fn OK New                                      | Edit Delete Fn                                                                                                    |  |
|                     | Кеу                                            | Description                                                                                                    |  |
|                     | ОК                                             | To close the panel.                                                                                                    |  |
|                     | New                                            | To insert a free code below/before the currently highlighted<br>object or record. The functionality of inserting a free code is<br>identical to the functionality of entering a free code during a<br>survey.                                                                                                    |  |
|                     | Edit                                           | To edit the highlighted object or free code. The functionality<br>of editing a free code is identical to the functionality of<br>entering a free code during a survey. Refer to "27.4 Free<br>Coding".                                                                                                    |  |
|                     | Delete                                         | To delete the highlighted object or free code.                                                                                                    |  |
|                     |                                                | <b>f metadata</b><br>yout the type of data recorded, the time and the date of when it<br>for lines when they were created and the codes if stored with                                                                                                    |  |

Information about the type of data recorded, the time and the date of when it was stored or for lines when they were created and the codes if stored with any object.

| 7.6         | Point Sorting and Filters                                                                                          |  |
|-------------|----------------------------------------------------------------------------------------------------|--|
| 7.6.1       | Sorting and Filters for Points and Lines                                                                           |  |
| Description | The sort settings define the order of the objects in the job. The filter settings define the objects to be viewed. |  |

|                               | _                                            |                                                                                                    |  |
|-------------------------------|----------------------------------------------|----------------------------------------------------------------------------------------------------|--|
|                               | Туре                                         | Description                                                                                                    |  |
|                               | Point filter:                                | An active point filter shows selected points in <b>Job name</b> , <b>Points</b> page.                                                                                                    |  |
|                               | Line filter:                                 | An active line filter shows selected lines in <b>Job name</b> , <b>Lines</b> page.                                                                                                    |  |
|                               | For informatic                               | on on camera and images refer to "32.4 Image Management".                                                                                                    |  |
| 137                           | The sort and f<br>turning off the            | ilter settings are stored in the job. They are remembered after e instrument.                                                                                                    |  |
|                               | saved in the ir                              | ecomes active, then the sort and filter settings of this job are<br>nternal memory. If the data storage device is formatted then<br>d sort and filter settings are used for the default job.                                                                                         |  |
|                               | When a new jo<br>are copied to               | ob is created, the sort and filter settings from what was the job<br>the new job.                                                                                                    |  |
| 3                             |                                              | job influences the sort and filter settings for the objects. The<br>nanged to those of the selected job.                                                                                                    |  |
| Access                        | On the <b>Points</b>                         | On the <b>Points</b> or <b>Lines</b> , press <b>Fn Filter</b> to access <b>Sort &amp; Filter</b> .                                                                                                    |  |
| Sort & Filter,<br>Points page | The available t<br><b>show</b> .             | fields on this panel depend on the selected setting for <b>Filter to</b>                                                                                                    |  |
|                               | つ Sort & Filter                              | C S S S S S S S S S S S S S S S S S S S                                                                                                    |  |
|                               | Points Lines Images                          |                                                                                                    |  |
|                               | Sort by<br>Filter to show                    | Date - newest firstVHighest point class onlyV                                                                                                    |  |
|                               | Sort by<br>Filter to show                    | Highest point class only                                                                                                    |  |
|                               | Sort by<br>Filter to show                    | Highest point class only     V       Stake     Page                                                                                                    |  |
|                               | Sort by<br>Filter to show<br>OK<br>Key       | Highest point class only     V       Stake     Page                                                                                                    |  |
|                               | Sort by<br>Filter to show                    | Highest point class only     V       Stake     Page                                                                                                    |  |
|                               | Sort by<br>Filter to show<br>OK<br>Key       | Highest point class only       V         Stake       Page         Description         To close the panel and return to the panel from where this panel was accessed. The selected sort and filter settings are                                                                       |  |
|                               | Sort by<br>Filter to show<br>OK<br>Key<br>OK | Highest point class only          Stake       Page         Description         To close the panel and return to the panel from where this panel was accessed. The selected sort and filter settings are applied.         Available for Filter to show: Points with certain codes. To |  |

| Description of fields |                                                                                                    |                                                                                                    |  |
|-----------------------|----------------------------------------------------------------------------------------------------|----------------------------------------------------------------------------------------------------|--|
| Field                 | Option                                                                                                    | Description                                                                                                    |  |
| Sort by               | Point ID -<br>ascending,<br>Point ID -<br>descending,<br>Date - old-<br>est first or<br>Date - new-<br>est first | Always available. The method points are sor-<br>ted by.                                                                                                    |  |
|                       | Filter defini-<br>tion                                                                                           | Available for Filter to show: Multiple point<br>ID ranges.<br>The filtered points are sorted in the order<br>they were entered. In the Stake points app,<br>the points are suggested in this same order.<br>Example:<br>Defined list of range:<br>GS0110-GS0120, GS0150-GS0160, GS0130-<br>GS0140<br>Order in list:<br>First GS110 to GS120, then GS150 to GS160,<br>then GS130 to GS140 |  |
| Filter to<br>show     |                                                                                                    | Always available. The method the points are filtered by.                                                                                                    |  |
|                       | All                                                                                                    | Shows all points.                                                                                                    |  |
|                       | Highest<br>point class<br>only                                                                                   | Shows points of highest class.                                                                                                    |  |
|                       | Range of<br>point IDs                                                                                            | Shows points with point IDs between the entered start and end ID. The points are left aligned and sorted by the first digit.                                                                                                    |  |
|                       | Pt IDs<br>matching<br>wildcard                                                                                   | Shows points with point IDs matching the wildcard.                                                                                                    |  |
|                       | Time                                                                                                    | Shows points which were recorded within a defined time window.                                                                                                    |  |
|                       | Certain<br>point<br>classes only                                                                                 | Shows points of the selected class.                                                                                                    |  |
|                       | Pts created<br>by instru-<br>ment                                                                                | Shows points originating from the selected instrument or software program type.                                                                                                    |  |
|                       | Points with<br>certain<br>codes                                                                                  | Shows points with selected codes attached.                                                                                                    |  |

| Field      | Option                         | Description                                                                                                    |
|------------|--------------------------------|----------------------------------------------------------------------------------------------------|
|            | Multiple<br>point ID<br>ranges | <ul> <li>Shows points with point IDs between several entered start and end ID.</li> <li>The filtered points appear in the order they were entered.</li> <li>In the Stake points app, the points are suggested in the order they are shown in the list.</li> <li>Duplicated points appear as many times as they were defined in the multiple range.</li> <li>For View: Points to stake in Stakeout Filter, points with the same point ID are removed from the list once a duplicated points is staked.</li> <li>Instead of using this setting, select a range of points graphically in the 3D viewer. Tap on the object and/or use the window selection to select multiple objects at the same time. The resulting list of points includes all points falling within the selection. The points list and the map are updated.</li> <li>If the selected points come from different sources such as working job or control job, the selection can be applied to either one or both sources.</li> <li>To remove a graphically selected filter, define another filter manually or use Revert graphic filter from the context menu in the 3D viewer.</li> </ul> |
| Start ID   | Editable field                 | Available for <b>Filter to show: Range of</b><br><b>point IDs</b> . The first point to be displayed.                                                                                                    |
| End ID     | Editable field                 | Available for <b>Filter to show: Range of</b><br><b>point IDs</b> . The last point to be displayed.                                                                                                    |
| Wildcard   | Editable field                 | Available for <b>Filter to show: Pt IDs match-</b><br><b>ing wildcard</b> . * and ? are supported. *<br>indicates an undefined number of unknown<br>characters. ? indicates a single unknown<br>character.                                                                                                    |
| Start date | Editable field                 | Available for <b>Filter to show: Time</b> . The date of the first point to be displayed.                                                                                                    |
| Start time | Editable field                 | Available for <b>Filter to show: Time</b> . The time of the first point to be displayed.                                                                                                    |
| End date   | Editable field                 | Available for <b>Filter to show: Time</b> . The date of the last point to be displayed.                                                                                                    |
| End time   | Editable field                 | Available for <b>Filter to show: Time</b> . The time of the last point to be displayed.                                                                                                    |

| Field                                                                                                    | Option                                                                             | Description                                                                                                    |
|----------------------------------------------------------------------------------------------------|------------------------------------------------------------------------------------|----------------------------------------------------------------------------------------------------|
| Control<br>(Ctrl),<br>Adjusted<br>(Adj),<br>Reference<br>(Ref),<br>Measured<br>(Meas),<br>Navigated<br>(Nav),<br>Estimated<br>(Est),<br>None | Show or<br>Hide                                                                    | Available for <b>Filter to show: Certain point</b><br><b>classes only</b> . Defined classes are shown or<br>hidden.                                                                                                    |
| View                                                                                                    |                                                                                    | Available for Filter to show: Certain point classes only.                                                                                                    |
|                                                                                                    | Highest<br>triplet                                                                 | The coordinate triplets of the highest class are shown.                                                                                                    |
|                                                                                                    | All triplets                                                                       | All classes for one coordinate triplet are shown.                                                                                                    |
| Instrument                                                                                                    | All, TS, GS,<br>Office,<br>Level, Con-<br>troller, Third<br>party SW or<br>Unknown | Available for <b>Filter to show: Pts created by</b><br><b>instrument</b> . Points originating from this<br>instrument type are shown.                                                                                                    |
| List of<br>ranges                                                                                                    | Editable field                                                                     | <ul> <li>Available for Filter to show: Multiple point ID ranges.</li> <li>Enter the first and the last point of a range to be displayed. Single point entry is valid.</li> <li>,: Separates the ranges.</li> <li>-: Separates the first and the last point of a range</li> <li>Example: 1-20,25,30-40</li> </ul> |
|                                                                                                    | Graphically<br>defined                                                             | Displayed when a range of points was selec-<br>ted graphically in the <b>3D viewer</b> .<br>To remove a graphically selected filter, define<br>another filter manually or use <b>Revert</b><br><b>graphic filter</b> from the context menu in the<br><b>3D viewer</b> .                                          |

Page changes to the Lines page.

| つ Sort & Filter     | → → → → → → → → → → → → → → → → → → → | @ 🛄    |
|---------------------|---------------------------------------|--------|
| Points Lines Images |                                       |        |
| Sort by             | End point - newest first              | $\sim$ |

| ОК   | Page                                                                                                    |
|------|----------------------------------------------------------------------------------------------------|
| Кеу  | Description                                                                                                    |
| ОК   | To close the panel and return to the panel from where this panel was accessed. The selected sort and filter settings are applied. |
| Page | To change to another page on this panel.                                                                                          |

## Description of fields

| Field   | Option                                                                                                    | Description                                           |
|---------|----------------------------------------------------------------------------------------------------|-------------------------------------------------------|
| Sort by | Line ID -<br>ascending,<br>Line ID -<br>descending,<br>Start point -<br>oldest first,<br>Start point -<br>newest<br>first, End<br>point - old-<br>est first,<br>End point -<br>newest first | Always available. The method the lines are sorted by. |

## Next step

**OK** closes the panel.

| 7.6.2               | Point Code Filter |                                                                    |
|---------------------|-------------------|--------------------------------------------------------------------|
| Access step-by-step | 1.                | In Sort & Filter select Filter to show: Points with certain codes. |
|                     | 2.                | Codes to access Point Code Filter.                                 |

This panel shows the point codes from the job and codes currently used as filter. Point codes are sorted according to the settings in **Sort Codes**.

| <ul> <li>☐ Point Code Filter</li> </ul> | (1) <u>→</u> (1) Hz 200.0004 g<br>V 0.0002 g (2) 1132                                                                                                    |
|-----------------------------------------|----------------------------------------------------------------------------------------------------|
| 🗾 Н&ТК                                  |                                                                                                    |
| NAIL                                    |                                                                                                    |
|                                         |                                                                                                    |
| ✓ EPAV                                  |                                                                                                    |
| SHD                                     |                                                                                                    |
| ✓ TRED                                  |                                                                                                    |
| Fn OK                                   | Group None Fn                                                                                                    |
| Кеу                                     | Description                                                                                                    |
| ОК                                      | To close the panel and return to the panel from where this panel was accessed.                                                                                                    |
| Group                                   | To activate and deactivate code groups. Accesses <b>Code</b><br><b>Groups</b> . Any code group that has been previously deactiv-<br>ated are displayed as deactivated here. Codes belonging to a<br>deactivated code group are not displayed in <b>Point Code Fil-</b><br><b>ter</b> . |
| Use                                     | To activate and deactivate the filter for the highlighted code.                                                                                                    |
| None or<br>All                          | To deactivate or activate all point codes.                                                                                                    |
| Fn Sort                                 | To define the order of the codes. Accesses <b>Sort Codes</b> .                                                                                                    |

7.6.3

### Stakeout Filter

viewer.

DescriptionThe settings on this panel define a filter for the Stake app. The Stake filter can<br/>be applied to show points which are already staked or points that are still to<br/>be staked.Image: Stake of the stake of the stake of th

F

Access

In Sort & Filter, Points page, press Stake to access Stakeout Filter.

The stakeout filter acts in addition to any other filter set in **Sort & Filter**. For example, points still to be staked out with a particular code can be filtered.

| 5 Stakeout Filter | ↔ 1 Hz 200.0004 g | (1) (1) (1) (1) (1) (1) (1) (1) (1) (1) |
|-------------------|-------------------|-----------------------------------------|
| View              | All points        | $\sim$                                  |

| ОК                    | Reset              |                                                                                |  |
|-----------------------|--------------------|--------------------------------------------------------------------------------|--|
| Кеу                   | Description        |                                                                                |  |
| ОК                    |                    | To close the panel and return to the panel from where this panel was accessed. |  |
| Reset                 | To reset the       | To reset the staked flag for all points of the currently job.                  |  |
| Description of fields |                    |                                                                                |  |
| Field                 | Option             | Description                                                                    |  |
| View                  | All points         | Shows all points.                                                              |  |
|                       | Points to<br>stake | Shows points not yet staked out.                                               |  |
|                       | Staked<br>points   | Shows points which are already staked out.                                     |  |
|                       |                    |                                                                                |  |

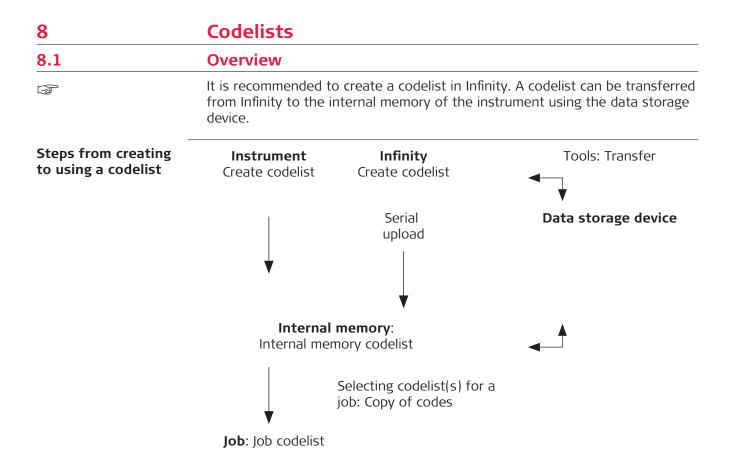

The creating, editing and managing of codelists is explained in this chapter. In order to use a codelist on the instrument, it must be transferred from the data storage device to the internal memory.

| 8.2       | Accessing Codelist Management                                                                          |  |  |
|-----------|----------------------------------------------------------------------------------------------------|--|--|
| Access    | <ol> <li>Select Tap here to create new job from the job menu in Leica<br/>Captivate - Home.</li> </ol> |  |  |
|           | 2. Go to the <b>Codelist</b> page.                                                                     |  |  |
|           | 3. Open the selectable list for <b>Codelist</b> .                                                      |  |  |
| Codelists | Listed are all codelists stored in the internal memory.                                                |  |  |
|           | Codelicts                                                                                              |  |  |

| 5 Codelists                          |              | C (1) Hz 200.0004 g (2) [13:26] |
|--------------------------------------|--------------|---------------------------------|
| <none><br/>Date created</none>       | Creator      |                                 |
| 123<br>Date created 11.09.2017       | Creator      |                                 |
| Rich Full<br>Date created 11.02.2011 | Creator OSRI |                                 |
| Fn OK New                            | Edit         | Delete Fn                       |

| OK       To return to the panel from where this panel was according to the codes from the highlighted codelist are copied to job.         New       To create a codelist. Refer to "8.3 Creating/Editing a Cist". |        |
|----------------------------------------------------------------------------------------------------|--------|
| ist"                                                                                                    |        |
|                                                                                                    | odel-  |
| <b>Edit</b> To edit the highlighted codelist. Refer to "8.3 Creating ing a Codelist".                                                                                                    | /Edit- |
| <b>Delete</b> To delete the highlighted codelist.                                                                                                    |        |

8.3

# Creating/Editing a Codelist

In **Codelists** press **New** or **Edit**.

Access

New Codelist or Edit Codelist

| つ New Codelist | ↔ 😳 💮 Hz 0.0000 g @ 🛄 13:27 |
|----------------|-----------------------------|
| Name           | Codelist                    |
| Description    |                             |
| Creator        |                             |

| Store | Codes                                                                                                 |
|-------|----------------------------------------------------------------------------------------------------|
| Кеу   | Description                                                                                           |
| Store | To store the codelist.                                                                                |
| Codes | To access <b>Codes</b> where codes can be created, edited or deleted and code groups can be accessed. |

| FieldOptionDescriptionNameEditable fieldA unique name for the codeli<br>can be up to 16 characters lo<br>spaces. Input required.DescriptionEditable fieldA detailed description of the<br>description can be, for example |                 |
|----------------------------------------------------------------------------------------------------|-----------------|
| can be up to 16 characters lo<br>spaces. Input required.<br><b>Description</b> Editable field A detailed description of the                                                                                               |                 |
| • •                                                                                                    |                 |
| performed. Input optional.                                                                                                    |                 |
| <b>Creator</b> Editable field The name of the person who codelist. Input optional.                                                                                                    | is creating the |

| 8.4         | Managing Codes                                                                                                    |  |  |  |
|-------------|----------------------------------------------------------------------------------------------------|--|--|--|
| 8.4.1       | Accessing Codes                                                                                                    |  |  |  |
| Description | <ul> <li>Managing codes includes</li> <li>creating new codes</li> <li>viewing codes with their related information</li> <li>editing codes</li> <li>deleting existing codes.</li> </ul> |  |  |  |

#### Access step-by-step

1.

In **Codelists**, highlight the codelist of the codes which are to be managed.

| 2. | Edit to access Edit Codelist. |
|----|-------------------------------|
| 3. | Codes to access Codes.        |

Codes

Codes from currently active code groups are shown.

Metadata such as the code description, the quick codes if available, the code groups and the code type are displayed for each code.

The listed codes belong to

the codelist selected from the internal memory when creating a job.

#### OR

to the job codelist when editing a job.

The \* indicates codes which have attributes attached.

| Codes                   | <u>∵⊜</u> | 13:29 |
|-------------------------|-----------|-------|
| <b>aaa</b><br>Code desc |           |       |
|                         |           |       |

| Fn O | K New | Edit | Delete |  | Fn |
|------|-------|------|--------|--|----|
|------|-------|------|--------|--|----|

| Кеу      | Description                                                                                           |
|----------|----------------------------------------------------------------------------------------------------|
| ОК       | To close the panel and return to the panel from where this panel was accessed.                        |
| New      | To create a code. Refer to "8.4.2 Creating/Editing a Code".                                           |
| Edit     | To edit the highlighted code. Refer to "8.4.2 Creating/Edit-<br>ing a Code".                          |
| Delete   | To delete the highlighted code.                                                                       |
| Fn Group | To view, create, delete, activate and deactivate code groups.<br>Refer to "8.5 Managing Code Groups". |
| Fn Sort  | To sort codes by code name, code description, quick code or the last use.                             |
|          |                                                                                                    |

| 8.4.2                                                                                                    | Creating/Editing a Code                                                                                                    |
|----------------------------------------------------------------------------------------------------|----------------------------------------------------------------------------------------------------|
| - Contraction of the second second se | The values for code groups, codes and attributes are case sensitive. For example, the code group Tree is not the same as the code group TREE. |
| 13                                                                                                    | Attribute names that have already been typed in cannot be edited in a job codelist.                                                           |
| 3                                                                                                    | A new code can also be created within an app. In this case, the new code is added to the job codelist.                                        |

#### New Code or Edit Code

| つ New Code       | Hz 0.0001 g | (1) 13:30 |
|------------------|-------------|-----------|
| Code             | 123         |           |
| Code description |             |           |
| Code group       | 1           | >         |
| Code type        | Point       | $\sim$    |
| Linework         |             |           |

| Store New attrb     |                                                                                           |                                                                                                    |  |
|---------------------|-------------------------------------------------------------------------------------------|----------------------------------------------------------------------------------------------------|--|
| Кеу                 | Description                                                                               |                                                                                                    |  |
| Store               | To add the new code and any associated attributes to the codelist in the internal memory. |                                                                                                    |  |
| New attrb           |                                                                                           | editable field for an attribute of attribute type value type text.                                                                                                    |  |
| Description of      | f fields                                                                                  |                                                                                                    |  |
| Field               | Option                                                                                    | Description                                                                                                    |  |
| Code                | Editable field                                                                            | A unique name for the new code. Input<br>required.<br>The name can be up to 48 characters long<br>and include spaces. If using characters other<br>than from the ASCII character set, the<br>allowed length of the code name is<br>shortened, depending on the characters<br>used.                                                                                                    |  |
| Code<br>description | Editable field                                                                            | A detailed description of the code. This<br>description can be, for example, the full des-<br>ignation if <b>Code</b> is an abbreviation. Input<br>optional.<br>The description can be up to 48 characters<br>long and include spaces. If using characters<br>other than from the ASCII character set, the<br>allowed length of the code name is<br>shortened, depending on the characters<br>used. |  |
| Code group          | Selectable<br>list                                                                        | The code group to which the code is assigned.                                                                                                    |  |
| Code type           | Selectable<br>list                                                                        | Defines the use of the code. It can be used as point code or as a free code.                                                                                                    |  |
| Linework            | Check box                                                                                 | Available for <b>Coding functionality</b> : <b>Create linework</b> .                                                                                                    |  |
|                     |                                                                                           | The setting of this box defines how a smart-<br>box is filled by default.<br>When this box is checked, the stringing and<br>linework metadata are displayed in the code<br>box on the user definable page .<br>When the code is newly selected, a new line<br>is started. When the same point code<br>remains selected, the next point being<br>stored is added to the current line.                |  |

112

|             | Field                 | Option                                 | Description                                                                                                    |
|-------------|-----------------------|----------------------------------------|----------------------------------------------------------------------------------------------------|
|             |                       |                                        | When this box is not checked, the code box<br>is set for point coding by default. Linework<br>can still be activated.                |
|             | Style                 | Selectable<br>list                     | Available when <b>Linework</b> is checked. The style in which lines are represented in 3D viewer and Infinity.                       |
|             | Colour                | Selectable<br>list                     | A colour in which the line is displayed.                                                                                             |
|             | Attribute<br>field    | Editable field                         | Up to 20 attributes can be created.                                                                                                  |
|             |                       |                                        | Attributes of attribute type man-<br>datory or fixed and of value type<br>real or integer must be created in<br>Infinity.            |
|             | Managing              | Code Groups                            |                                                                                                    |
| 5           | In <b>Codes</b> , pre | ss <b>Fn Group</b> .                   |                                                                                                    |
| Code Groups |                       | le groups belong<br>st selected from t | to<br>the internal memory when creating a job.                                                                                       |
|             | to the job            | codelist when ed                       | liting a job.                                                                                                    |
|             | Codes from c          | urrently active co                     | ode groups are shown.                                                                                                    |
|             | Uncheck the l         | pox in front of a d                    | de group to activate the code group.<br>code group to deactivate the code group. Coc<br>de group are not displayed in <b>Codes</b> . |
|             | ら Code Groups         | G 💁 🏵 🖁                                | Hz 0.0000 g ( ) 13.31                                                                                                    |
|             | 1                     |                                        |                                                                                                    |
|             |                       |                                        |                                                                                                    |

| Fn OK New | Edit         Delete         None         Fn                                                                                                    |
|-----------|----------------------------------------------------------------------------------------------------|
| Кеу       | Description                                                                                                    |
| ОК        | To close the panel and return to the panel from where this panel was accessed.                                                                                                    |
| New       | To create a code group. In <b>New Code Group</b> type in a unique name for <b>Name</b> . <b>Store</b> stores the new code group typed in and returns to <b>Code Groups</b> .                                            |
| Edit      | Available for codelists in the internal memory. To edit the highlighted code group. In <b>Edit Code Group</b> type in the changes for <b>Name</b> . <b>Store</b> stores the changes and returns to <b>Code Groups</b> . |

| Кеу         | Description                                |
|-------------|--------------------------------------------|
| None or All | To deactivate or activate all code groups. |

| 9                                                                         | Coordinate Systems                                                                                                    |
|---------------------------------------------------------------------------|----------------------------------------------------------------------------------------------------|
| 9.1                                                                       | Overview                                                                                                    |
| Description                                                               | <ul> <li>A coordinate system</li> <li>allows the conversion from WGS 1984 geodetic or cartesian coordinates to, local cartesian, geodetic or grid coordinates and back.</li> <li>can be attached to jobs.</li> <li>can be manually defined.</li> <li>can be computed in the field.</li> <li>can be directly received from a reference network. Refer to "18.7.1 Configuration of a Rover Real-Time Connection".</li> <li>can be downloaded to Infinity.</li> <li>can be uploaded from Infinity.</li> </ul> |
| Using coordinate sys-<br>tems                                             | Coordinate systems are used on the TS and the CS to combine GNSS data with TS data.                                                                                                    |
| 3                                                                         | For TS:<br>An attached coordinate system is not used to reduce any measured distance<br>on a TS instrument.                                                                                                    |
| -<br>37                                                                   | All GNSS surveyed points are always stored as WGS 1984 geodetic coordinates regardless of the coordinate system being used. Using a different coordinate system converts the coordinates displayed on the panel, but does <b>not</b> convert and restore the coordinate values in the database DBX.                                                                                                    |
| -<br>37                                                                   | For TS:<br>Points surveyed with a TS instrument are always stored in local grid coordin-<br>ates regardless of the coordinate system being used.                                                                                                    |
| -<br>37                                                                   | One coordinate system can be attached to a job at one time. This coordinate system remains attached to the job unless it is changed.                                                                                                    |
| Default coordinate<br>systems                                             | The default coordinate system is <b>WGS 1984</b> . It cannot be deleted. It is not possible to create a coordinate system called <b>WGS 1984</b> . Additional default coordinate systems may be available for certain countries.                                                                                                    |
| Active coordinate system                                                  | The active coordinate system is the one attached to the job. One coordinate system is always considered as the active coordinate system.                                                                                                    |
| Automatic coordinate<br>system (RTCM trans-<br>formation paramet-<br>ers) | When <b>Use auto coordinate system</b> is checked in the <b>RTK Rover Wizard</b> , the coordinate system is directly received from the reference network via RTCM correction data. Refer to "18.7.1 Configuration of a Rover Real-Time Connection".                                                                                                    |
| 9.2                                                                       | Accessing Coordinate System Management                                                                                                    |
| Access                                                                    | 1. From the job menu, select <b>View &amp; edit job properties</b> .                                                                                                    |

- 2. Go to the **Coordinate system**.
- 3. Open the selectable list for **Coordinate system**.

**Coordinate Systems** Listed are all coordinate systems stored in the database DBX. Any unavailable information is shown as -----.

| つ Coordinate Syst                | ems             | <u>.</u> | <u> </u> € ; | Hz 0.0003 g<br>/ 0.0001 g | @    | 13:33 |
|----------------------------------|-----------------|----------|--------------|---------------------------|------|-------|
| <none><br/>Type</none>           | Ht mode         |          | Desig        | n pts                     |      |       |
| <b>CH1903</b><br>Type Classic 3D |                 |          |              |                           |      |       |
| crd_sys1<br>Type Classic 3D      | Ht mode Ellipso | idal     | Desigr       | n pts User ente           | ered |       |

| Fn | OK | New | Edit | Delete | More |  | Fn |  |
|----|----|-----|------|--------|------|--|----|--|
|----|----|-----|------|--------|------|--|----|--|

| Key          | Description                                                                                                    |
|--------------|----------------------------------------------------------------------------------------------------|
| ОК           | To select the highlighted coordinate system and to return to<br>the previous panel. The selected coordinate system is<br>attached to the job.                                                                        |
| New          | To create a coordinate system manually. Refer to "9.3<br>Coordinate Systems - Creating and Editing".                                                                                                    |
| Edit         | To edit the highlighted coordinate system. Refer to "9.3<br>Coordinate Systems - Creating and Editing".                                                                                                    |
| Delete       | To delete the highlighted coordinate system. Deletion is not possible if the highlighted coordinate system is active and its source is RTCM.                                                                         |
| More         | To display information about the type of transformation<br>used, the type of heights computed, the number of control<br>points used for the determination and the date of when the<br>coordinate system was created. |
| Fn Set deflt | To turn the highlighted coordinate system into a user-<br>defined default coordinate system stored in the instrument.                                                                                                |
| Fn Default   | To recall the deleted default coordinate systems.                                                                                                    |

| 9.3 | Coordinate Systems - Creating and Editing                                                                                                    |
|-----|----------------------------------------------------------------------------------------------------|
|     | Coordinate systems can be defined by manual creation or determined by cal-<br>culation.                                                                                 |
|     | In this chapter, the manual creation of coordinate systems is explained. Refer to "39 Determine Coordinate System" for information on the determination by calculation. |
| 3   | Coordinate systems with a Classic 3D transformation can be defined by manual creation.                                                                                  |
| 1.3 | The type of transformation of the selected coordinate system determines which elements of a coordinate system can be edited. The name of the                            |

coordinate system, the method of residual distribution and the geoid model in use are always editable.

F

For coordinate systems with source RTCM, only the geoid model in use can be changed.

However, if no projection is received with the automatic coordinate system, then the projection can also be defined.

#### Access

In **Coordinate Systems**, highlight a coordinate system. A copy of this coordinate system is taken for further configurations. Press New or Edit.

New Coordinate System or Edit Coordinate System

| Sew Coordinate System             | ₩ 20.0000 g                 | (1) 13:35 |
|-----------------------------------|-----------------------------|-----------|
| Name                              |                             |           |
| Transformation                    | <none></none>               | >         |
| Ellipsoid                         | WGS 1984                    | >         |
| Projection                        | <none></none>               | >         |
| Geoid model                       | <none></none>               | >         |
| CSCS model                        | <none></none>               | >         |
| A coordinate system allows GS & T | S measured points to be use | ed        |

together in the same job

| Store |                                 |
|-------|---------------------------------|
| Кеу   | Description                     |
| Store | To store the coordinate system. |

#### Description of fields

| Option                                       | Description                                                                                                    |
|----------------------------------------------|----------------------------------------------------------------------------------------------------|
| Editable field                               | A unique name for the new coordinate system. The name can be up to 16 char-acters long and include spaces.                                                                                                    |
|                                              | Available for transformations with con-<br>trol points. Manually entered transform-<br>ations do not have control points. The<br>method by which residuals are distrib-<br>uted throughout the transformation<br>area. The transformation results become<br>more realistic and any strain is dispersed<br>in the transformation. |
| 1/distance,<br>1/distance²,<br>1/distance³/² | Distribute the residuals of the control<br>points according to the distance<br>between each control point and the<br>newly transformed point.                                                                                                    |
| Multiquadratic                               | Distributes the residuals using a multi-<br>quadratic interpolation approach.                                                                                                    |
| Selectable list                              | The type of transformation.                                                                                                    |
|                                              | Editable field<br>1/distance,<br>1/distance <sup>2</sup> ,<br>1/distance <sup>3</sup> / <sup>2</sup><br>Multiquadratic                                                                                                    |

|                     | Field                                                                                                    | Option                                                                                                    | Description                                                                                                    |
|---------------------|----------------------------------------------------------------------------------------------------|----------------------------------------------------------------------------------------------------|----------------------------------------------------------------------------------------------------|
|                     | Pre-trans-<br>formation                                                                                                    | Selectable list                                                                                                    | Available when editing a coordinate sys-<br>tem and for Twostep transformations.<br>The name of a preliminary 3D transform-<br>ation, which, together with the selected<br>projection, is used to obtain preliminary<br>grid coordinates for a final 2D trans-<br>formation. |
|                     | Ellipsoid                                                                                                    | Selectable list                                                                                                    | The local coordinates are based on this ellipsoid.                                                                                                    |
|                     | Projection                                                                                                    | Selectable list                                                                                                    | The map projection.                                                                                                    |
|                     | Geoid model                                                                                                    | Selectable list                                                                                                    | The geoid model.                                                                                                    |
|                     | CSCS model                                                                                                    | Selectable list                                                                                                    | The Country Specific Coordinate System model.                                                                                                    |
| 9.4                 | Transforma                                                                                                    | tions                                                                                                    |                                                                                                    |
| 9.4.1               | Accessing Tra                                                                                                    | ansformation Ma                                                                                                    | anagement                                                                                                    |
|                     | <b>Transformations</b> cannot be accessed for coordinate systems with source RTCM. Refer to "Automatic coordinate system (RTCM transformation parameters)".                                                                                                    |                                                                                                    |                                                                                                    |
| Access step-by-step | <ol> <li>In Coordinate Systems, highlight a coordinate system.</li> <li>Press New or Edit.</li> <li>Highlight Transformation.</li> <li>ENTER to access Transformations.</li> </ol>                                                                                                    |                                                                                                    |                                                                                                    |
| Transformations     | Image: state state | esign pts User entered<br>esign pts User entered<br>esign pts User entered<br>esign pts User entered<br>esign pts User entered<br>Edit Delete |                                                                                                    |
|                     | Кеу                                                                                                    | Description                                                                                                    |                                                                                                    |
|                     |                                                                                                    |                                                                                                    |                                                                                                    |
|                     | ОК                                                                                                    | the previous pane                                                                                                    | lighted transformation and to return to<br>el.                                                                                                    |
|                     | OK<br>New                                                                                                    | the previous pane                                                                                                    | el.<br>Formation. Refer to "9.4.2 Creating/Editing                                                                                                    |
|                     |                                                                                                    | the previous pane<br>To create a transf<br>a Transformation                                                                                   | el.<br>Formation. Refer to "9.4.2 Creating/Editing<br>".<br>ghted transformation. Refer to "9.4.2 Cre-                                                                                                    |

|                                                                   | Кеу                                                                                                    | Description           |                                                                                                    |
|-------------------------------------------------------------------|----------------------------------------------------------------------------------------------------|-----------------------|----------------------------------------------------------------------------------------------------|
|                                                                   | Fn Set deflt                                                                                                    |                       | shlighted transformation into a user-defined prmation stored in the instrument.                              |
| 9.4.2                                                             | Creating/Editing a Transformation                                                                                                    |                       |                                                                                                    |
| 3                                                                 | Classic 3D trans                                                                                                    | formations can        | be created.                                                                                                  |
| Access                                                            | In <b>Transformations</b> , highlight a transformation. A copy of this transformation is taken for further configurations. Press <b>New</b> or <b>Edit</b> . |                       |                                                                                                    |
| New Transformation<br>or<br>Edit Transformation,<br>General page  | S New Transformatic<br>General Parameters Advance<br>Name<br>Type                                                                                            | • - • •               | 2.0000 g<br>0.0002 g @ 1338                                                                                  |
|                                                                   | Store                                                                                                    |                       | Page                                                                                                    |
|                                                                   | Кеу                                                                                                    | Description           |                                                                                                    |
|                                                                   | Store                                                                                                    | To store the tr       |                                                                                                    |
|                                                                   | Clear To set the editable fields to 0. Available on the <b>Parameters</b> and the <b>Advanced</b> page.                                                      |                       |                                                                                                    |
|                                                                   | Page                                                                                                    | To change to a        | another page on this panel.                                                                                  |
|                                                                   | Description of                                                                                                    | fields                |                                                                                                    |
|                                                                   | Field                                                                                                    | Option                | Description                                                                                                  |
|                                                                   | Name                                                                                                    | Editable field        | A unique name for the new transformation.<br>The name can be up to 16 characters long<br>and include spaces. |
|                                                                   | Туре                                                                                                    | Display only          | No other transformations than Classic 3D can be created.                                                     |
|                                                                   | Next step                                                                                                    |                       |                                                                                                    |
|                                                                   | Page changes to                                                                                                    | o the <b>Paramete</b> | ers page.                                                                                                    |
| New Transformation                                                | Enter the know                                                                                                    | n values of the t     | transformation parameters.                                                                                   |
| Edit Transformation,                                              | Next step                                                                                                    |                       |                                                                                                    |
| Parameters page                                                   | Page changes to                                                                                                    | o the <b>Advance</b>  | page.                                                                                                    |
| New Transformation<br>or<br>Edit Transformation,<br>Advanced page | Select at least a                                                                                                    | height mode a         | nd a transformation model.                                                                                   |

# Description of fields

| Field          | Option             | Description                                                                                                    |
|----------------|--------------------|----------------------------------------------------------------------------------------------------|
| Height<br>mode | Selectable<br>list | The type of heights to be computed.                                                                                 |
| Model          | Selectable<br>list | The transformation model to be used. For <b>Model:Molodensky-Badekas</b> , more edit-<br>able fields are available. |

# Next step

**Store** stores the transformation.

| 9.5                 | Ellipsoids                     |                                                                                                    |  |
|---------------------|--------------------------------|----------------------------------------------------------------------------------------------------|--|
| 9.5.1               | Accessing Ellipsoid Management |                                                                                                    |  |
| 3                   |                                | <b>Ellipsoids</b> cannot be accessed for coordinate systems with source RTCM.<br>Refer to "Automatic coordinate system (RTCM transformation parameters)". |  |
| Access step-by-step | 1. In <b>Coc</b>               | ordinate Systems, highlight a coordinate system.                                                                                                    |  |
|                     | 2. Press                       | New or Edit.                                                                                                    |  |
|                     | 3. Highlig                     | ght <b>Ellipsoid</b> .                                                                                                    |  |
|                     | 4. ENTER                       | <b>R</b> to access <b>Ellipsoids</b> .                                                                                                    |  |
| Ellipsoids          | Listed are all el              | lipsoids stored in the database DBX.                                                                                                    |  |
|                     | つ Ellipsoids                   |                                                                                                    |  |
|                     | Bessel                         |                                                                                                    |  |
|                     | GRS 1967                       |                                                                                                    |  |
|                     | Krassowski                     |                                                                                                    |  |
|                     | WGS 1984                       |                                                                                                    |  |
|                     | Fn OK New                      | Edit Delete Fn                                                                                                    |  |
|                     | Кеу                            | Description                                                                                                    |  |
|                     | ОК                             | To select the highlighted ellipsoid and to return to the previous panel.                                                                                  |  |
|                     | New                            | To create an ellipsoid. Refer to "9.5.2 Creating/Editing an Ellipsoid".                                                                                   |  |
|                     | Edit                           | To edit the highlighted ellipsoid. Refer to "9.5.2 Creating/<br>Editing an Ellipsoid".                                                                    |  |
|                     | Delete                         | To delete the highlighted ellipsoid.                                                                                                    |  |
|                     | Fn Set deflt                   | To turn the highlighted ellipsoid into a user-defined default ellipsoid stored in the instrument.                                                         |  |
|                     | Fn Default                     | To recall the deleted default ellipsoids.                                                                                                    |  |
|                     |                                |                                                                                                    |  |

| 9.5.2                              | Creating/Ed                                     | diting an Ellipso                                         | id                                                                                                    |
|------------------------------------|-------------------------------------------------|-----------------------------------------------------------|----------------------------------------------------------------------------------------------------|
| Access                             |                                                 | , highlight an ellips<br>Is. Press <b>New</b> or <b>E</b> | oid. A copy of this ellipsoid is taken for further <b>dit</b> .                                                     |
| New Ellipsoid or<br>Edit Ellipsoid | New Ellipsoid       Name       Axis a       1/f | € 20 € 5<br><br>6378137.000 m<br>298.25722356             |                                                                                                    |
|                                    | Кеу                                             | Description                                               |                                                                                                    |
|                                    | Store                                           | To store the e                                            | llipsoid.                                                                                                    |
|                                    | Description                                     | of fields                                                 |                                                                                                    |
|                                    | Field                                           | Option                                                    | Description                                                                                                    |
|                                    | Name                                            | Editable field                                            | A unique name for the new ellipsoid. A name<br>is mandatory, can be up to 16 characters<br>long and include spaces. |
|                                    | Axis a                                          | Editable field                                            | The semi-major axis a.                                                                                              |
|                                    | 1/f                                             | Editable field                                            | The reciprocal value of flattening f.                                                                               |
| 9.6                                | Projectior                                      | IS                                                        |                                                                                                    |
| 9.6.1                              | Accessing                                       | Projection Mana                                           | agement                                                                                                    |
| 13                                 |                                                 |                                                           | ed for coordinate systems with source RTCM.<br>e system (RTCM transformation parameters)".                          |
| Access step-by-step                | 1. In <b>C</b>                                  | oordinate Syster                                          | <b>ns</b> , highlight a coordinate system.                                                                          |
|                                    | 2. Pres                                         | s New or Edit.                                            |                                                                                                    |
|                                    | 3. High                                         | nlight <b>Projection</b> .                                |                                                                                                    |
|                                    | 4. <b>ENT</b>                                   | ER to access Proj                                         | ections.                                                                                                    |
| Projections                        | Listed are all tion is showr                    |                                                           | I in the database DBX. Any unavailable informa-                                                                     |
|                                    | Projections                                     | 😳 💁 💞 V                                                   | 2 0.0003 g (D) 12.86                                                                                                |
|                                    | <b><none></none></b><br>Type                    |                                                           |                                                                                                    |
|                                    | Czech JTSK<br>Type Transverse Mercator          |                                                           |                                                                                                    |
|                                    | Czech and Slovak<br>Type Transverse Mercator    |                                                           |                                                                                                    |
|                                    | DK Bornholm<br>Type Transverse Mercator         |                                                           |                                                                                                    |
|                                    | DK Jylland<br>Type Transverse Mercator          |                                                           |                                                                                                    |
|                                    | DK S34 Bornholm<br>Type Transverse Mercator     |                                                           |                                                                                                    |
|                                    | Fn OK New                                       | Edit Delete                                               | Fn                                                                                                    |

| Кеу          | Description                                                                                                    |
|--------------|----------------------------------------------------------------------------------------------------|
| ОК           | To select the highlighted projection and to return to the pre-<br>vious panel.                                                                                    |
| New          | To create a projection. Refer to "9.6.2 Creating/Editing a Projection".                                                                                           |
| Edit         | To edit the highlighted projection. Refer to "9.6.2 Creating/<br>Editing a Projection".                                                                           |
| Delete       | To delete the highlighted projection.                                                                                                    |
| Fn Set deflt | Available unless a default projection is highlighted. To turn<br>the highlighted projection into a user-defined default projec-<br>tion stored in the instrument. |
| Fn Default   | To recall the deleted default projections.                                                                                                    |

# Description of metadata

| Metadata | Option                 | Description                                                                                                    |
|----------|------------------------|----------------------------------------------------------------------------------------------------|
| Туре     |                        | The projection type. Refer to standard sur-<br>veying literature for details on projections.                                                                                                    |
|          | Customised             | Customised projection. Certain fixed projec-<br>tions which cannot be defined by any of the<br>following options.                                                                                   |
|          | Transverse<br>Mercator | Transverse Mercator. Conformal projection<br>onto a cylinder with its axis lying on the<br>equatorial plane. The cylinder is tangential to<br>a meridian.                                           |
|          | ТМх                    | A customised projection for use in the UK, based on the UTM projection.                                                                                                    |
|          | UTM                    | Universal Transverse Mercator. Transverse<br>Mercator Projection with fixed zone-defining<br>constants. The central meridian is selected<br>automatically according to the selected zone<br>number. |
|          | Oblique<br>Mercator    | Oblique Mercator. Oblique Mercator Con-<br>formal projection onto a cylinder. The cylin-<br>der is tangent to any circle other than the<br>equator or a meridian.                                   |
|          | Mercator               | Mercator. Conformal projection onto a cylin-<br>der with its axis lying on a meridian plane.<br>The cylinder is tangent to the sphere along<br>the equator.                                         |
|          | Lambert 1<br>parallel  | Lambert 1 Parallel. Conformal projection<br>onto a cone, with its axis coinciding with the<br>z-axis of the ellipsoid.                                                                              |
|          | Lambert 2<br>parallel  | Lambert 2 Parallel. Conformal projection<br>onto a cone, with its axis coinciding with the<br>z-axis of the ellipsoid. The cone is secant to<br>the sphere.                                         |

| Metadata | Option             | Description                                                                                                    |
|----------|--------------------|----------------------------------------------------------------------------------------------------|
|          | Cassini<br>Soldner | Soldner-Cassini. Projection onto a cylinder. It<br>is not an equal area or conformal. The scale<br>is true along the central meridian and along<br>lines perpendicular to central meridian.                              |
|          | Polar stereo       | Polar Stereographic. Conformal azimuthal<br>projection onto a plane. The point of projec-<br>tion is on the surface of the ellipsoid dia-<br>metrically opposite of the origin which is the<br>centre of the projection. |
|          | Double ste-<br>reo | Double Stereographic. Conformal azimuthal projection onto a plane. The point of projection is on the surface of the sphere diametrically opposite of the centre of the projection.                                       |
|          | RSO                | Rectified Skewed Orthomorphic. This is a special type of Oblique Mercator projection.                                                                                                    |

# **Creating/Editing a Projection**

```
Access
```

New Projection or Edit Projection

9.6.2

In **Projections**, highlight a projection. A copy of this projection is taken for further configurations. Press **New** or **Edit**.

| Solution States States Sta | ↔ 🖓 😳 💮 Hz 0.0001 g @ 🗍    |
|----------------------------------------------------------------------------------------------------|----------------------------|
| Name                                                                                                    |                            |
| Туре                                                                                                    | Transverse Mercator $\sim$ |
| False easting                                                                                                    | 0.000 m                    |
| False northing                                                                                                    | 0.000 m                    |
| Latitude of origin                                                                                                    | 0°00'00.00000" N           |
| Central meridian                                                                                                    | 0°00'00.00000" E           |
| CM scale                                                                                                    | 1.0000000000               |
| Zone width                                                                                                    | 6°00'00.000"               |
|                                                                                                    |                            |
| Store                                                                                                    |                            |

| Кеу   | Description              |
|-------|--------------------------|
| Store | To store the projection. |

#### **Description of fields**

| Field | Option             | Description                                                                                                    |
|-------|--------------------|----------------------------------------------------------------------------------------------------|
| Name  | Editable field     | A unique name for the new projection. A name is mandatory, can be up to 16 charac-ters long and include spaces.                                                                                                    |
| Туре  | Selectable<br>list | The projection type. The setting determines<br>the availability of the subsequent fields for<br>the parameters of the projection. Refer to<br>"9.6.1 Accessing Projection Management" for<br>a description of the projection types. |

| 9.7                                      | Geoid Models                                                                                                    |                                                                                                    |
|------------------------------------------|----------------------------------------------------------------------------------------------------|----------------------------------------------------------------------------------------------------|
| 9.7.1                                    | Overview                                                                                                    |                                                                                                    |
| Use in the field                         | For use on the instrument in the field, geoid field files are created from the geoid model.                                                                                                    |                                                                                                    |
| Create geoid models<br>on the instrument | <ol> <li>Geoid models can be created on the instrument in one of two ways:</li> <li>The geoid field file is stored on a data storage device and can be used when the data storage device is inserted in the instrument.</li> <li>The geoid field file is stored in the internal memory of the instrument. Refer to "9.7.3 Adding a New Geoid Model from the Data Storage Device / Internal Memory"for information on how to transfer geoid field files to the internal memory on the instrument.</li> </ol> |                                                                                                    |
| 9.7.2                                    | Accessing G                                                                                                    | eoid Model Management                                                                                                    |
| Access step-by-step                      | 1.                                                                                                    | In <b>Coordinate Systems</b> , highlight a coordinate system.                                                                                                    |
|                                          | 2.                                                                                                    | Press New or Edit.                                                                                                    |
|                                          | 3.                                                                                                    | Highlight Geoid model.                                                                                                    |
|                                          | 4.                                                                                                    | ENTER to access Geoid Models.                                                                                                    |
| Geoid Models                             | information is                                                                                                    | geoid models stored in the database DBX. Any unavailable<br>shown as For example, would be shown if the geoid<br>iated to the geoid model is not available on the data storage<br>I memory.                                                       |
|                                          | つ Geoid Models                                                                                                    |                                                                                                    |
|                                          | <none><br/>Source</none>                                                                                                    |                                                                                                    |
|                                          | OSU-Local<br>Source                                                                                                    |                                                                                                    |
|                                          |                                                                                                    |                                                                                                    |
|                                          |                                                                                                    |                                                                                                    |
|                                          | Fn OK                                                                                                    | Edit         Delete         Import         Fn                                                                                                    |
|                                          | Кеу                                                                                                    | Description                                                                                                    |
|                                          | ОК                                                                                                    | To select the highlighted geoid model and to return to the previous panel.                                                                                                    |
|                                          | Edit                                                                                                    | To view the highlighted geoid model. None of the fields can<br>be edited. The geoid field file from which the geoid model<br>was created must be stored in the internal memory or in the<br>\DATA\GPS\GEOID directory on the data storage device. |

To delete the highlighted geoid model. The geoid field file which was associated with this geoid model is then also

Delete

deleted.

|                                 | Key                                            | Description                                                                                                    |
|---------------------------------|------------------------------------------------|----------------------------------------------------------------------------------------------------|
|                                 | Import                                         | To add a geoid model. The \DATA\GPS\GEOID directory on<br>the data storage device is automatically scanned for geoid<br>field files. Refer to "9.7.3 Adding a New Geoid Model from<br>the Data Storage Device / Internal Memory".                                                                                                    |
| 9.7.3                           | Adding a N<br>Internal M                       | lew Geoid Model from the Data Storage Device /<br>emory                                                                                                    |
| Requirement                     |                                                | geoid field file with the extension *.gem is in the \DATA\GPS<br>tory on the data storage device / internal memory.                                                                                                    |
| Add geoid model<br>step-by-step | m<br>OR<br>Pi<br>st<br>2. For<br>mer           | sted in <b>Geoid Models</b> are all geoid models stored in the internal<br>memory.<br>Tess <b>Import</b> to scan the \DATA\GPS\GEOID directory on the data<br>corage device.<br>each geoid field file on the data storage device or in the internal<br>mory, one geoid model is automatically created. The names given<br>he geoid models are those names which were entered in Infinity.<br>Existing geoid models are automatically overwritten by<br>new models with the same name. |
| 9.8                             | CSCS Mod                                       | els                                                                                                    |
| Use in the field                | For use on tl<br>CSCS model.                   | ne instrument in the field, CSCS field files are created from the                                                                                                    |
| L.S.                            | fields are sin<br>Geoid Model<br>The directory | TS model on the instrument and the functionality of all panels and<br>hilar to those for geoid models. Refer to "9.7.3 Adding a New<br>from the Data Storage Device / Internal Memory".<br>y on the data storage device / internal memory for CSCS field files<br>ension *.csc is \DATA\GPS\CSCS.                                                                                                    |

| 10             | Job Menu - Import data          |                                                          |                                                                                                    |
|----------------|---------------------------------|----------------------------------------------------------|----------------------------------------------------------------------------------------------------|
| 10.1           | Overview                        |                                                          |                                                                                                    |
| Description    | The data to in internal memo    | nport must be stored on the data<br>ory.                 | storage device or in the                                                                                                    |
|                | on the da                       | nported to a job<br>ta storage device.<br>cernal memory. |                                                                                                    |
|                | Where Road o<br>linked to a job | r Rail design values are selected,<br>).                 | the imported data can be                                                                                                    |
| Import formats | Format                          | Characteristic                                           | Description                                                                                                    |
|                | ASCII                           | Import variables                                         | Point ID, grid coordinates,<br>point codes. No free codes,<br>no attributes.                                                                                                    |
|                |                                 | Format definition                                        | Free format. Use and order of variables and delimiter can be defined during import.                                                                                                    |
|                |                                 | Units                                                    | As currently configured on the instrument                                                                                                    |
|                |                                 | Height                                                   | Orthometric or ellipsoidal                                                                                                    |
|                |                                 | Specialities                                             |                                                                                                    |
|                |                                 | Local heights but no coordin-<br>ates in file            | Points are imported without coordinates but with local height and code if available.                                                                                                    |
|                |                                 | Coordinates but no heights in file                       | Points are imported without height but with coordinates and code if available.                                                                                                    |
|                |                                 | No coordinates or heights in file                        | No import                                                                                                    |
|                |                                 | No point IDs in file                                     | No import                                                                                                    |
|                | GSI8GSI16                       | Import variables                                         | Point ID (WI 11), local<br>coordinates (WI 81, WI 82,<br>WI 83), point codes (WI 71).<br>No free codes, no attributes.<br>Example for GSI8:<br>110014+00001448<br>8101+00001363<br>8201-00007748<br>8301-0000000<br>71+000sheep |
|                |                                 | Format definition                                        | Fixed format. Easting and<br>Northing can be switched<br>during import.                                                                                                    |
|                |                                 | Units                                                    | As defined in the GSI file                                                                                                    |
|                |                                 | Heights                                                  | Orthometric or ellipsoidal                                                                                                    |
|                |                                 | Specialities                                             |                                                                                                    |

**Specialities** 

|              | Format                                                                                                    | Characteristic                                | Description                                                                                     |
|--------------|----------------------------------------------------------------------------------------------------|-----------------------------------------------|-------------------------------------------------------------------------------------------------|
|              |                                                                                                    | Local heights but no coordin-<br>ates in file | Points are imported without coordinates but with local height and code if available.            |
|              |                                                                                                    | Coordinates but no heights<br>in file         | Points are imported without height but with coordinates and code if available.                  |
|              |                                                                                                    | No coordinates or heights in file             | No import                                                                                       |
|              |                                                                                                    | No point IDs in file                          | No import                                                                                       |
|              | DXF                                                                                                    | Import variables                              | Block, point, line, arc, poly-<br>line. Local coordinates. No<br>free codes, no attributes.     |
|              |                                                                                                    | Format definition                             | Fixed format (X/Y/Z).                                                                           |
|              |                                                                                                    | Units                                         | Not predefined.                                                                                 |
|              |                                                                                                    | Heights                                       | Z value imported as ortho-<br>metric.                                                           |
|              |                                                                                                    | Specialities                                  |                                                                                                 |
|              |                                                                                                    | No coordinates or heights in file             | No import                                                                                       |
|              | MxGenio                                                                                                    | -                                             | -                                                                                               |
|              | LandXML                                                                                                    | -                                             | _                                                                                               |
|              | Terramodel                                                                                                    | -                                             | -                                                                                               |
|              | Carlson                                                                                                    | -                                             | -                                                                                               |
|              | Japan XML                                                                                                    | -                                             | -                                                                                               |
|              | DTM data                                                                                                    | Format definition                             | DXF file containing DTM data                                                                    |
|              | XML data                                                                                                    | Import variables                              | Definable:<br>points, lines, coordinate sys-<br>tem, codes, global codelist,<br>alignments, DTM |
| Checks       | Points are always imported with the class <b>Control</b> and a coord Refer to "I Glossary".                                     |                                               | trol and a coordinate quality of                                                                |
|              | While importing points to a job, checks are performed against point ID, class and coding of points already existing in the job. |                                               |                                                                                                 |
| 10.2         | Importing A                                                                                                    | ASCII/GSI Data                                |                                                                                                 |
| Requirements | At least one ASCII file with any file extension, is stored in the \DATA or \GSI divectory of the data storage device.           |                                               |                                                                                                 |
|              | Do not remove the data storage device while importing the data.                                                                 |                                               |                                                                                                 |
| Access       | From the job menu select Import data\ASCII / GSI.                                                                               |                                               |                                                                                                 |
|              |                                                                                                    |                                               |                                                                                                 |

# Import ASCII/GSI Data

| 「Import ASCII/GSI Data   | 😳 🖸 V 0.0002 g | (1) 14:13 |
|--------------------------|----------------|-----------|
| Data type to import      | ASCII data     | $\sim$    |
| From                     | SD card        | $\sim$    |
| From file                | Sets.txt       | $\sim$    |
| To job                   | Sets           |           |
| Create new job on import | ✓              |           |
| Store imported data      | In job         | $\sim$    |
| Store new job to         | SD card        | $\sim$    |
| Display in job carousel  | ✓              |           |
|                          |                |           |
| Fn OK Display            |                | Fn        |

| Кеу         | Description                                         |  |
|-------------|-----------------------------------------------------|--|
| ОК          | To import the data.                                 |  |
| Display     | To view the file from which data is imported.       |  |
| Fn Settings | To define the format of the data to be imported.    |  |
| Fn Heights  | To define how heights and the Easting are imported. |  |

# Description of fields

| Field                          | Option             | Description                                                                                                    |
|--------------------------------|--------------------|----------------------------------------------------------------------------------------------------|
| Data type<br>to import         | Selectable<br>list | Defines if ASCII or GSI data are imported.                                                                                                    |
| From                           | Selectable<br>list | Defines from which storage device the data are imported.                                                                                                    |
| From file                      | Selectable<br>list | For <b>Data type to import: ASCII data</b> : Files<br>and folders in the \DATA directory on the<br>data storage device can be selected.<br>Folders are written as \FolderName. When a<br>folder is highlighted, press <b>Open</b> to open<br>the folder. The standard folders \Geocom,<br>\Gps and \Map_Images are not listed<br>To select files from the root directory, high-<br>light and press <b>Return</b> .                             |
|                                |                    | For <b>Data type to import: GSI data</b> : All files<br>with extension *.gsi in the \GSI directory and<br>subfolders on the data storage device can be<br>selected.<br>Folders are written as \FolderName. When a<br>folder is highlighted, press <b>Open</b> to open<br>the folder. The standard folders \Geocom,<br>\Gps and \Map_Images are not listed<br>To select files from the root directory, high-<br>light and press <b>Return</b> . |
| То јоb                         | Selectable<br>list | Available when <b>Create new job on import</b> is not checked.                                                                                                    |
|                                | Editable field     | Available when <b>Create new job on import</b> is checked. The name of the new job.                                                                                                    |
| Create new<br>job on<br>import | Check box          | When this box is checked and the file from<br>which the data should be imported is selec-<br>ted the <b>To job</b> field displays a suggested job<br>name. The suggested job name is the name<br>of the file without the extension.                                                                                                    |

| Field                      | Option             | Description                                                                                                    |
|----------------------------|--------------------|----------------------------------------------------------------------------------------------------|
| Store<br>imported<br>data  | Selectable<br>list | Available when <b>Create new job on import</b><br>is checked.<br>The new job can either be a job or a design<br>job.                                |
| Store new<br>job to        | Selectable<br>list | Available when <b>Create new job on import</b><br>is checked.<br>The device on which the new job is stored.                                         |
| Display in<br>job carousel |                    | Available when <b>Create new job on import</b> is checked.                                                                                          |
|                            | Check box          | When this box is checked, the job is visible in the job carousel.                                                                                   |
|                            |                    | When this box is not checked, the job is<br>invisible in the job carousel. Exclude jobs<br>from the job carousel to reduce the scrolling<br>effort. |

#### Next step

**Fn Settings** accesses, depending on selection for **Data type to import**, either **Settings** or **Settings (GSI)**.

#### Settings

| 5 Settings        | 😳 🙅 🛄 Hz 0.0004 g V 0.0002 g | g @ <u>14:15</u>                          |
|-------------------|------------------------------|-------------------------------------------|
| Header lines      | None                         | $\checkmark$                              |
| Delimiter         | Comma                        | $\vee$                                    |
| Point ID position | 1                            | $\checkmark$                              |
| Easting position  | 2                            | $\vee$                                    |
| Northing position | 3                            | $\checkmark$                              |
| Height position   | 4                            | $\vee$                                    |
| Code position     | None                         | $\checkmark$                              |
| Example           | P,E,N,H                      |                                           |
| Кеу               | Description                  |                                           |
| ОК                | To return to the p           | revious panel.                            |
| Fn Default        | To recall the defau          | ult import settings.                      |
| Description of    | fields                       |                                           |
| Field             | Option De                    | escription                                |
| Llanday lines     | Calastable Th                | vie antien alleuve up te ten hender linee |

| TIEIG        | option             | Description                                                                                                    |
|--------------|--------------------|----------------------------------------------------------------------------------------------------|
| Header lines | Selectable<br>list | This option allows up to ten header lines<br>which can exist in an ASCII file to be skipped.<br>Select the number of header lines. |
| Delimiter    | Selectable<br>list | The separator between the import variables.                                                                                        |

| Field                                                                                                    | Option                                                        | Description                                                                                               |
|----------------------------------------------------------------------------------------------------|---------------------------------------------------------------|----------------------------------------------------------------------------------------------------|
| Point ID<br>position,<br>Easting pos-<br>ition, North-<br>ing position,<br>Height posi-<br>tion and<br>Code posi-<br>tion | None (not<br>for Point ID<br>position)<br>and from 1<br>to 20 | Select the positions of the particular vari-<br>ables. An example is shown at the bottom of<br>the panel. |
| Multiple<br>spaces<br>between<br>data                                                                                     | Check box                                                     | Available for <b>Delimiter: Space</b> .                                                                   |
|                                                                                                    |                                                               | Check this box for space delimited data hav-<br>ing multiple spaces between the variables.                |
|                                                                                                    |                                                               | Uncheck this box for space delimited data having one space between the variables.                         |
| Number of<br>lines/pt                                                                                                    | Selectable<br>list                                            | Available for <b>Delimiter: Line feed</b> . The number of lines used to describe each point.              |

#### OK leads back to Import ASCII/GSI Data. 1.

Fn Heights to access Define Ht Type & Easting. 2.

Settings (GSI)

#### Description of fields

| Field                 | Option             | Description                                                                                                    |
|-----------------------|--------------------|----------------------------------------------------------------------------------------------------|
| Switch<br>WI81/WI82   | Check box          | If this box is checked, then all WI 81 data,<br>normally Easting, is imported as Northing<br>and all WI 82 data, normally Northing, is<br>imported as Easting. This coordinate switch<br>is necessary for "left handed" coordinate<br>systems. |
| Definition<br>of feet | Selectable<br>list | The type of feet used in the GSI file.                                                                                                    |

#### Next step

- 1. OK leads back to Import ASCII/GSI Data.
- 2. Fn Heights to access Define Ht Type & Easting.

#### Define Ht Type & Easting

# Description of fields

| Field     | Option             | Description                                                                                                    |  |
|-----------|--------------------|----------------------------------------------------------------------------------------------------|--|
| Import as | Selectable<br>list | The height type for the imported data.                                                                                                    |  |
| Easting   | Selectable<br>list | The Easting can be imported as written in<br>the ASCII file or it can be multiplied by -1.<br>This change is required by some coordinate<br>systems. |  |

# OK leads back to Import ASCII/GSI Data.

| 10.3            | Importing XML Data                                                                                                    |                                |                                                                                                    |  |
|-----------------|----------------------------------------------------------------------------------------------------|--------------------------------|----------------------------------------------------------------------------------------------------|--|
| Requirements    | At least one file in XML format with the file extension *.xml has to be stored in the \DATA directory of the data storage device. |                                |                                                                                                    |  |
|                 |                                                                                                    | e can contain  <br>TM's/PLA's. | points, lines, alignments (Road/Rail/Tunnel jobs)                                                                                                    |  |
| Access          | From the job m                                                                                                    | ienu select <b>Imp</b>         | oort data\XML.                                                                                                    |  |
| Import XML Data | Кеу                                                                                                    | Description                    |                                                                                                    |  |
|                 | ОК                                                                                                    | To import the data.            |                                                                                                    |  |
|                 | Description o                                                                                                    | f fields                       |                                                                                                    |  |
|                 | Field                                                                                                    | Option                         | Description                                                                                                    |  |
|                 | From                                                                                                    | Selectable<br>list             | Defines from which storage device the data is imported.                                                                                                    |  |
|                 | From file                                                                                                    | Selectable<br>list             | All files with extension *.xml in the \DATA<br>directory and subfolders on the data storage<br>device can be selected.<br>Folders are written as \FolderName. When a<br>folder is highlighted, press <b>Open</b> to open<br>the folder. The standard folders \Geocom,<br>\Gps and \Map_Images are not listed<br>To select files from the root directory, high-<br>light and press <b>Return</b> . |  |
|                 | Import<br>points,<br>lines,<br>coordinate<br>systems &<br>point codes                                                             | Check box                      | When the box is checked, a job can be selec-<br>ted to import the data to.                                                                                                    |  |
|                 | Import<br>global<br>codelist                                                                                                    | Check box                      | When this box is checked, a global codelist is imported. The codelist must be stored in the \CODE directory of the data storage device.                                                                                                    |  |
|                 | Import<br>alignments                                                                                                    | Check box                      | When the box is checked, the import can be<br>defined as <b>Road design</b> , <b>Rail design</b> or<br><b>Tunnel design</b> .<br>A file name for the imported data can be<br>entered.                                                                                                    |  |
|                 | Import DTM                                                                                                    | Check box                      | When this box is checked, a file name for the DTM import data can be entered.                                                                                                    |  |
|                 | Link design<br>to current<br>job                                                                                                  | Check box                      | Available when <b>Import alignments</b> or<br><b>Import DTM</b> is checked.<br>When this box is checked, the imported<br>design job will become linked to the job<br>which was tapped in the job carousel.                                                                                                    |  |

|                 | Next step                                                                                                    |              |  |  |
|-----------------|----------------------------------------------------------------------------------------------------|--------------|--|--|
|                 | <ul> <li>OK starts the import.</li> <li>Importing DXF Data</li> </ul>                                                             |              |  |  |
| 10.4            |                                                                                                    |              |  |  |
| Requirements    | At least one file in DXF format with the file extension *.dxf has to be stored in the \DATA directory of the data storage device. |              |  |  |
|                 | Do not remove the data storage device while importing the data.                                                                   |              |  |  |
| Access          | From the job menu select <b>Import data\DXF</b> .                                                                                 |              |  |  |
| Import DXF Data |                                                                                                    |              |  |  |
|                 | つ Import DXF Data                                                                                                    |              |  |  |
|                 | From device                                                                                                    | SD card      |  |  |
|                 | From file                                                                                                    | SimpleDXF1 V |  |  |

fixpoint job (SD)

| Кеу         | Description                                      |  |
|-------------|--------------------------------------------------|--|
| ОК          | To import the data.                              |  |
| Fn Settings | To define the format of the data to be imported. |  |

>

# Description of fields

To job

| Field       | Option             | Description                                                                                                    |
|-------------|--------------------|----------------------------------------------------------------------------------------------------|
| From device | Selectable<br>list | Defines from which storage device the data is imported.                                                                                                    |
| From file   | Selectable<br>list | All files with extension *.dxf in the \DATA dir-<br>ectory and subfolders on the data storage<br>device can be selected.<br>Folders are written as \FolderName. When a<br>folder is highlighted, press <b>Open</b> to open<br>the folder. The standard folders \Geocom,<br>\Gps and \Map_Images are not listed<br>To select files from the root directory, high-<br>light and press <b>Return</b> . |
| То јоb      | Selectable<br>list | Choosing a job as destination for import makes this job the job.                                                                                                    |

#### Next step

Fn Settings accesses DXF Import Settings.

# **DXF Import Settings**

|        |       | -  | <b>a</b> |
|--------|-------|----|----------|
| Descri | Dtion | ot | tields   |

| Field        | Option         | Description                         |
|--------------|----------------|-------------------------------------|
| Block prefix | Editable field | Optional prefix to imported blocks. |

|              | Field                                                                                                    | Option                | Description                                                                                                    |
|--------------|----------------------------------------------------------------------------------------------------|-----------------------|----------------------------------------------------------------------------------------------------|
|              | Prefix to<br>use for<br>points                                                                                                    | Editable field        | Optional prefix to imported points.                                                                                                    |
|              | Prefix to<br>use for lines                                                                                                    | Editable field        | Optional prefix to imported lines.                                                                                                    |
|              | Units used<br>within .dxf<br>file                                                                                                    | Selectable<br>list    | Choosing the unit for the DXF data to be imported.                                                                                                    |
|              | Objects to<br>create when<br>importing<br>entities                                                                                                    | Vertices and<br>lines | <ul> <li>Imports the CAD lines into the job.</li> <li>Creates points at the starting and the ending coordinates of the imported line/arc/polyline elements.</li> </ul> |
|              |                                                                                                    | Only at ver-<br>tices | Creates points at the starting and the ending<br>coordinates of the line/arc/polyline ele-<br>ments. The elements are not imported.                                    |
|              |                                                                                                    | Only lines            | Imports only the CAD lines into the job. No points are created.                                                                                                    |
|              | Convert<br>white ele-<br>ments                                                                                                    | Check box             | Option if white coloured elements are converted to black coloured elements.                                                                                            |
|              | lgnore data<br>at height                                                                                                    | Selectable<br>list    | Height values inside the DXF file are con-<br>sidered invalid and are not converted.                                                                                   |
|              | Apply a<br>height to 2D<br>data                                                                                                    | Check box             | When this box is checked, a height can be defined which is then applied to all imported 2D CAD points.                                                                 |
|              | Height to<br>apply                                                                                                    | Editable field        | Available when <b>Apply a height to 2D data</b> is checked. The height to apply to 2D CAD points.                                                                      |
|              | Next step<br>OK leads back t                                                                                                    | to Import DXF I       | Data.                                                                                                    |
| 10.5         | Importing D                                                                                                    | TM Data               |                                                                                                    |
| Requirements | <ul> <li>At least one file in DXF format with the file extension *.dxf has to be stored in the \DATA directory of the data storage device.</li> <li>The DXF file must contain a 3D face layer.</li> </ul> |                       |                                                                                                    |
|              | Do not remove                                                                                                    | the data storage      | e device while importing the data.                                                                                                    |
| Access       | From the job menu select Import data\DTM.                                                                                                    |                       |                                                                                                    |

#### Import DTM Data

| つ Import DTM Data          | Hz 0°00'03"     V 0°00'01"     V 0°00'01" | (1) 12:54 |
|----------------------------|-------------------------------------------|-----------|
| From device                | SD card                                   | $\sim$    |
| From file                  | SimpleDXF1.dxf                            | >         |
| To file                    | SimpleDXF1                                |           |
| To device                  | Internal memory                           | $\sim$    |
| Link design to current job | ✓                                         |           |

| Fn OK       | Fn                                                     |
|-------------|--------------------------------------------------------|
| Кеу         | Description                                            |
| ОК          | To import the data.                                    |
| Fn Settings | To define the linear units of the data to be imported. |

#### Description of fields

|                                  | <b>a</b> (1        | <b>-</b> 1/1                                                                                                    |
|----------------------------------|--------------------|----------------------------------------------------------------------------------------------------|
| Field                            | Option             | Description                                                                                                    |
| From device                      | Selectable<br>list | Defines from which storage device the data are imported.                                                                                                    |
| From file                        | Selectable<br>list | All files with extension *.dxf in the \DATA dir-<br>ectory and subfolders on the data storage<br>device can be selected.<br>Folders are written as \FolderName. When a<br>folder is highlighted, press <b>Open</b> to open<br>the folder. The standard folders \Geocom,<br>\Gps and \Map_Images are not listed<br>To select files from the root directory, high-<br>light and press <b>Return</b> . |
| To file                          | Editable field     | The name of the new DTM file. The file is created once the data is imported.                                                                                                    |
| To device                        | Selectable<br>list | Defines to which storage device the data are imported.                                                                                                    |
| Link design<br>to current<br>job | Check box          | When this box is checked, the imported DTM will become linked to the job which was tapped in the job carousel.                                                                                                    |

#### Next step

Fn Settings accesses Settings.

#### Settings

#### Description of fields

| Field                              | Option             | Description                                        |
|------------------------------------|--------------------|----------------------------------------------------|
| Linear unit<br>used within<br>file | Selectable<br>list | Choosing the unit for the DXF data to be imported. |

### Next step

**OK** leads back to **Import DTM Data**.

| 10.6                     | Importing A                                                                                                    | Alignment Data                                                                                                    |                                                                                                    |  |  |
|--------------------------|----------------------------------------------------------------------------------------------------|----------------------------------------------------------------------------------------------------|----------------------------------------------------------------------------------------------------|--|--|
| Requirements             | <ul> <li>The requirements depend on the file type:</li> <li>For MX Genio: At least one file in MX Genio format with the file extension *.dxf is stored in the \DATA directory of the data storage device.</li> <li>For LandXML/Terramodel/Japan XML: At least one file in LandXML/Terramodel/Japan XML format with the file extension *.xml is stored in the \DATA directory of the data storage device.</li> <li>For MX Genio: At least one file in MX Genio format with the file extension *.txt is stored in the \DATA directory of the data storage device.</li> <li>For Carlson: At least one file in Carlson format with the file extension *.cl is stored in the \DATA directory of the data storage device.</li> </ul> |                                                                                                    |                                                                                                    |  |  |
| Access                   | From the job m                                                                                                    | enu select Imp                                                                                                    | port data\Alignment.                                                                                                    |  |  |
| Import Alignment<br>Data | Import Alignment         Data type to import         From         From file         Import as         To file         To device         Link design to current job         Fn       OK                                                                                                    | MX Genio<br>SD card<br>SimpleDXF1.dxf<br>Road design<br>SimpleDXF1<br>Internal memory<br>V                                                               |                                                                                                    |  |  |
|                          | Key Description                                                                                                    |                                                                                                    |                                                                                                    |  |  |
|                          | ОК                                                                                                    | To import the data.                                                                                                    |                                                                                                    |  |  |
|                          | Fn Settings                                                                                                    | To define the format of the data to be imported. Available for Data type to import: MX Genio, Data type to import: DXF and Data type to import: Carlson. |                                                                                                    |  |  |
|                          | Description of fields                                                                                                    |                                                                                                    |                                                                                                    |  |  |
|                          | Field                                                                                                    | Option                                                                                                    | Description                                                                                                    |  |  |
|                          | Data type<br>to import                                                                                                    | Selectable<br>list                                                                                                    | Defines which type of data is imported.                                                                                                    |  |  |
|                          | From                                                                                                    | Selectable<br>list                                                                                                    | Defines from which storage device the data is imported.                                                                                                    |  |  |
|                          | From file                                                                                                    | Selectable<br>list                                                                                                    | <ul> <li>When opening the list, folders are written as \FolderName. When a folder is highlighted, press <b>Open</b> to open the folder. The standard folders \Geocom, \Gps and \Map_Images are not listed.</li> <li>To select files from the root directory, highlight and press <b>Return</b>.</li> <li>For <b>Data type to import: DXF</b>: All files with extension *.dxf in the \DATA directory and subfolders on the data storage device can be selected.</li> </ul> |  |  |

| Field                   | Option                                        | Description                                                                                                    |
|-------------------------|-----------------------------------------------|----------------------------------------------------------------------------------------------------|
|                         |                                               | For <b>Data type to import: LandXML</b> /<br><b>Carlson/Japan XML</b> : All files with the exten-<br>sion *.xml in the \DATA directory and sub-<br>folders on the data storage device can be<br>selected.                                                                                                    |
|                         |                                               | For cross section-based <b>LandXML</b> data, vertex connection definitions are mandatory.                                                                                                    |
|                         |                                               | For <b>Terramodel</b> data, the file must contain the centreline.                                                                                                    |
|                         |                                               | For <b>Data type to import: MX Genio</b> : All files with the extension *.txt in the \DATA directory and subfolders on the data storage device can be selected.                                                                                                    |
|                         |                                               | For <b>Data type to import: Carlson</b> : All<br>Carlson centreline files with the extension<br>*.cl in the \DATA directory and subfolders on<br>the data storage device can be selected.                                                                                                    |
| Horizontal<br>alignment | Selectable<br>list                            | <ul> <li>For Data type to import: Carlson: All</li> <li>Carlson centreline files with the extension</li> <li>*.aln in the \DATA directory and subfolders</li> <li>on the data storage device can be selected.</li> <li>When opening the list, folders are written as</li> <li>\FolderName. When a folder is highlighted,</li> <li>press Open to open the folder. The standard</li> <li>folders \Geocom, \Gps and \Map_Images are</li> <li>not listed.</li> <li>To select files from the root directory, highlight and press Return.</li> </ul> |
| Vertical<br>alignment   | Selectable<br>list or<br><b><none></none></b> | For <b>Data type to import: Carlson</b> : All<br>Carlson profiles with the extension *.aln in<br>the \DATA directory and subfolders on the<br>data storage device can be selected.<br>When opening the list, folders are written as<br>\FolderName. When a folder is highlighted,<br>press <b>Open</b> to open the folder. The standard<br>folders \Geocom, \Gps and \Map_Images are<br>not listed.<br>To select files from the root directory, high-<br>light and press <b>Return</b> .                                                       |
| Section file            | Selectable<br>list or<br><b><none></none></b> | When opening the list, folders are written as<br>\FolderName. When a folder is highlighted,<br>press <b>Open</b> to open the folder. The standard<br>folders \Geocom, \Gps and \Map_Images are<br>not listed.<br>To select files from the root directory, high-<br>light and press <b>Return</b> .                                                                                                    |

| Field                            | Option                                                                   | Description                                                                                                    |
|----------------------------------|--------------------------------------------------------------------------|----------------------------------------------------------------------------------------------------|
|                                  |                                                                          | For <b>Data type to import: Terramodel</b> : All<br>ASCII cross section files with the extension<br>*.txt in the \DATA directory and subfolders<br>on the data storage device can be selected.                                  |
|                                  |                                                                          | For <b>Data type to import: Carlson</b> : All<br>Carlson cross section files with the extension<br>*.sct in the \DATA directory and subfolders<br>on the data storage device can be selected.                                   |
| Import as                        | Road<br>design ,<br>Rail design<br>and<br>Alignment<br>in current<br>job | The type of job the data are converted to.                                                                                                    |
| To file                          | Editable field                                                           | When importing data, a new file must be cre-<br>ated for the data to be stored in.                                                                                                    |
| Link design<br>to current<br>job | Check box                                                                | Available for <b>Import as</b> : <b>Road design</b> and<br><b>Import as</b> : <b>Rail design</b><br>When this box is checked, the imported<br>design job will become linked to the job<br>which was tapped in the job carousel. |

#### Settings

# This panel is available for **Data type to import: DXF**, **Data type to import: MX Genio** and **Data type to import: Carlson**.

| Settings                     | 😳 😳 👫 Hz 0.000 | 11 g<br>10 g (1) 14:30 |
|------------------------------|----------------|------------------------|
| DXF                          |                |                        |
| Linear unit used within file | Metre          | $\sim$                 |
| Line prefix                  | @Line_         |                        |

| OK |  |
|----|--|
|    |  |

| Кеу | Description                      |
|-----|----------------------------------|
| ОК  | To return to the previous panel. |

#### Description of fields

| Field                              | Option             | Description                                                            |
|------------------------------------|--------------------|------------------------------------------------------------------------|
| Linear unit<br>used within<br>file | Selectable<br>list | The units used in the file to import.                                  |
| Line prefix                        | Editable field     | Available for <b>Data type to import: DXF</b> . The prefix to be used. |

#### Next step

1. **OK** leads back to **Import Alignment Data**.

2. **OK** opens, depending on the selections made, a panel for the line, layer or track selection.

Import MX Genio Data, for Road jobs

| Кеу             | Description                                           |                      |                                                                                            |
|-----------------|-------------------------------------------------------|----------------------|--------------------------------------------------------------------------------------------|
| ОК              | To start the import.                                  | To start the import. |                                                                                            |
| Centre          | To set the highlighted                                | l line as            | centreline.                                                                                |
| Use             | To set <b>Yes</b> or <b>No</b> in the highlighted lin |                      | metadata for excluding/includ-<br>to import.                                               |
| Line :          | selection is also possible                            | in <b>3D v</b>       | viewer.                                                                                    |
| IF              |                                                       | THEN                 | 1                                                                                          |
| a single line r | nust be selected                                      | tap o                | n the line.                                                                                |
| multiple lines  | must be selected                                      | Q an<br>Drag         | the icons:<br>d :k<br>the stylus on the panel in a<br>nal line to make a rectangular       |
| the context r   | nenu must be activated                                | where                | down the supplied stylus any-<br>e on the map for 0.5 second.<br>• to "35.6 Context Menu". |
|                 |                                                       |                      | To deselect all objects for import, select <b>Clear selec-</b> tion.                       |

| Description of metadata |                                                                                                    |  |
|-------------------------|----------------------------------------------------------------------------------------------------|--|
| Metadata                | Description                                                                                                    |  |
| _                       | Displays the name of all the lines in the layer.                                                                            |  |
| Centreline              | Shows <b>Centreline</b> for the line selected as centreline.                                                                |  |
| Use                     | For <b>Yes</b> : The selected line is used for the import.<br>For <b>No</b> : The selected line is not used for the import. |  |

#### Next step

**OK** start the import.

Define Track Design, MxGenio for Rail jobs

For MxGenio, only single track Rail jobs can be created.

| Кеу                                                                                            | Description                                                                                         |  |
|------------------------------------------------------------------------------------------------|----------------------------------------------------------------------------------------------------|--|
| ОК                                                                                             | To start the import.                                                                                |  |
| Ch CL                                                                                          | To select/deselect the highlighted line as external chainage centreline. The selection is optional. |  |
| Track cl                                                                                       | To select/deselect the highlighted line as track centreline.<br>The selection is mandatory.         |  |
| Left rail                                                                                      | To select/deselect the highlighted line as left rail. The selec-<br>tion is optional.               |  |
| Right railTo select/deselect the highlighted line as right rail. The<br>selection is optional. |                                                                                                    |  |
| Line selection is also possible in <b>3D viewer</b> .                                          |                                                                                                    |  |

| IF                                            | THEN                                                                                                    |
|-----------------------------------------------|----------------------------------------------------------------------------------------------------|
| a single line must be selected/<br>deselected | tap on the line.                                                                                        |
| the context menu must be activated            | hold down the supplied stylus any-<br>where on the map for 0.5 second.<br>Refer to "35.6 Context Menu". |

| Description of metadata |                                                                                                    |  |
|-------------------------|----------------------------------------------------------------------------------------------------|--|
| Metadata                | Description                                                                                          |  |
| -                       | Displays the name of all the lines.                                                                  |  |
| Use as                  | Displays a line selected as external chainage centreline, track centreline, left rail or right rail. |  |

# Next step

**OK** start the import.

| Select Layers to                                                                        | 14                   |                                                                                                    |
|-----------------------------------------------------------------------------------------|----------------------|----------------------------------------------------------------------------------------------------|
| Import,                                                                                 | Кеу                  | Description                                                                                                    |
| for DXF Road/Rail                                                                       | ОК                   | To start the import.                                                                                                    |
| data,<br>LandXML Road/Rail<br>data,<br>Terramodel Road data<br>and<br>Carlson Road data | Edit                 | <ul> <li>For Road: To define the centreline and to exclude/<br/>include the highlighted line from/to import.</li> </ul>                                                                                                    |
|                                                                                         |                      | <ul> <li>For Rail: To define the external chainage centreline<br/>(optional), to define the track centreline (mandatory), to<br/>define the left rail (optional) and to define the right rail<br/>(optional).</li> </ul>     |
|                                                                                         |                      | By default, the longest line is set as the centreline.                                                                                                    |
|                                                                                         |                      | For DXF and LandXML data (Road and Rail), line selection, per layer, is also possible in <b>3D viewer</b> . Names of the Road lines from design data are displayed in black. Names of the selected line is displayed in red. |
|                                                                                         |                      | • To select a single line, tap on the line.                                                                                                    |
|                                                                                         |                      | <ul> <li>For Road: To select multiple lines, click the Q and include and include a rectangular area.</li> </ul>                                                                                                    |
|                                                                                         |                      | <ul> <li>To activate the context menu, hold down the supplied<br/>stylus anywhere on the map for 0.5 second. Refer to<br/>"35.6 Context Menu".</li> </ul>                                                                    |
|                                                                                         | Use                  | To set <b>Yes</b> or <b>No</b> in the <b>Import:</b> metadata for excluding/<br>including the highlighted layer from/to import.                                                                                              |
|                                                                                         | Fn All or<br>Fn None | To change the setting for the <b>Import:</b> metadata for all lay-<br>ers at once.                                                                                                    |
|                                                                                         | Description o        | of metadata                                                                                                    |
|                                                                                         | Metadata             | Description                                                                                                    |
|                                                                                         | -                    | Displays the name of all layers available for importing.                                                                                                    |
|                                                                                         | Centreline           | Shown for the line selected as centreline.                                                                                                    |

| Metadata | Description                                                    |  |
|----------|----------------------------------------------------------------|--|
| Import:  | For <b>Yes</b> : The selected layer is used for the import.    |  |
|          | For <b>No</b> : The selected layer is not used for the import. |  |

# Next step

**OK** start the import.

| 11            | Job Men     | Job Menu - Export data<br>Overview |                                       |  |
|---------------|-------------|------------------------------------|---------------------------------------|--|
| 11.1          | Overview    |                                    |                                       |  |
| Description   | • to a file |                                    |                                       |  |
| Export format | Format      | Characteristic                     | Description                           |  |
|               | ASCII       | Export variables                   | Point ID grid coordinates point codes |  |

| Format                    | Characteristic                                | Description                                                                                                    |
|---------------------------|-----------------------------------------------|----------------------------------------------------------------------------------------------------|
| ASCII                     | Export variables                              | Point ID, grid coordinates, point codes,<br>code description, up to four attributes<br>and linework. No free codes.                                                                                                    |
|                           | Format definition                             | Free format. Use and order of variables and delimiter can be defined during export.                                                                                                    |
|                           | Units                                         | As currently configured on the instru-<br>ment                                                                                                    |
|                           | Height                                        | Orthometric or ellipsoidal                                                                                                    |
| ASCII with<br>format file | Export variables                              | Refer to the online help of Leica Geo<br>Office or Leica Instrument Tools.                                                                                                    |
|                           | Format definition                             | Composed individually as format file<br>using Leica Geo Office or Leica Instru-<br>ment Tools. Refer to the online help of<br>Leica Geo Office or Leica Instrument<br>Tools for information on creating format<br>files. |
|                           | Units                                         | Defined within the format file.                                                                                                    |
|                           | Coordinate con-<br>version                    | All coordinate types are supported.                                                                                                    |
|                           | Height                                        | All height types are supported. If the desired height cannot be computed, the default value for the missing variable is output.                                                                                          |
|                           | Specialities:                                 |                                                                                                    |
|                           | Points in file out-<br>side of CSCS<br>model  | If the variable is missing, the default value is output.                                                                                                    |
|                           | Points in file out-<br>side of geoid<br>model | If the variable is missing, or a geoid sep-<br>aration is available, the default value is<br>output.                                                                                                    |
| DXF                       | Coordinate con-<br>version                    | All points are converted to local grid position using the coordinate system.                                                                                                    |
|                           | Height                                        | Orthometric height and ellipsoidal height are supported.                                                                                                    |
|                           | Specialities:                                 |                                                                                                    |
|                           | Points in file out-<br>side of CSCS<br>model  | Points outside of CSCS model are not exported.                                                                                                    |

|                 | Format                                                                                             | Characteristic                                | Description                                                                                                    |  |
|-----------------|----------------------------------------------------------------------------------------------------|-----------------------------------------------|----------------------------------------------------------------------------------------------------|--|
|                 | . or mat                                                                                           | Points in file out-                           | The ellipsoidal height is exported.                                                                            |  |
|                 |                                                                                                    | side of geoid<br>model                        |                                                                                                    |  |
|                 | XML                                                                                                | Coordinate con-<br>version                    | All points are converted to local grid position using the coordinate system.                                   |  |
|                 |                                                                                                    | Height                                        | Orthometric height and ellipsoidal height are supported.                                                       |  |
|                 |                                                                                                    | Specialities:                                 |                                                                                                    |  |
|                 |                                                                                                    | Points in file out-<br>side of CSCS<br>model  | Local grid position of the points outside of CSCS model is not exported.                                       |  |
|                 |                                                                                                    | Points in file out-<br>side of geoid<br>model | The ellipsoidal height is exported.                                                                            |  |
|                 | Fbk, Rw5,<br>Raw                                                                                   | Coordinate con-<br>version                    | All points are converted to local grid position using the coordinate system.                                   |  |
|                 |                                                                                                    | Height                                        | If a geoid model exists, then orthometric<br>height is supported, otherwise ellipsoidal<br>height is exported. |  |
|                 |                                                                                                    | Units                                         | Metre, US Ft or Int Feet, Gons, Dec Deg,<br>DMS                                                                |  |
|                 |                                                                                                    |                                               |                                                                                                    |  |
| .2              | Exporting D                                                                                        | Data from a Job                               | to an ASCII Format                                                                                             |  |
| scription       | The settings on this panel define the data that is converted and exported and what format is used. |                                               |                                                                                                    |  |
|                 | Data is exporte<br>settings are ap                                                                 |                                               | job. Currently active view, filter and sort                                                                    |  |
| cess            | From the job menu select <b>Export data\ASCII</b> .                                                |                                               | ata\ASCII.                                                                                                    |  |
| oort ASCII Data | つ Export ASCII Dat                                                                                 | ta 💮 💁 🕼 Hz 0.0004 g                          | @ <b></b>                                                                                                    |  |
|                 | Job<br>To device                                                                                   | Default<br>SD card                            | ×                                                                                                    |  |
|                 | To folder                                                                                          | Data                                          | V                                                                                                    |  |
|                 |                                                                                                    |                                               |                                                                                                    |  |
|                 | Output file                                                                                        | Default.txt                                   |                                                                                                    |  |
|                 | Output file<br>Example                                                                             | Default.txt<br>P,E,N,H                        |                                                                                                    |  |
|                 |                                                                                                    |                                               | Fn                                                                                                    |  |
|                 | Example                                                                                            |                                               | Fn                                                                                                    |  |
|                 | Example                                                                                            | P,E,N,H                                       |                                                                                                    |  |
|                 | Example<br>Fn OK<br>Key                                                                            | ре, N, H<br>Description<br>To select the high |                                                                                                    |  |

| Кеу             | Description                                                            |
|-----------------|------------------------------------------------------------------------|
| Fn Coord<br>sys | To update the coordinate system in which the coordinates are exported. |

#### Description of fields

| Option             | Description                                                                                                    |
|--------------------|----------------------------------------------------------------------------------------------------|
| Selectable<br>list | To select the job to export.                                                                                          |
| Selectable<br>list | Defines where the exported data are saved to.                                                                         |
|                    | For <b>To device: Internal memory</b><br>the data is always exported to the<br>\DATA directory.                       |
| Selectable<br>list | The data can be exported to the \DATA or<br>the root directory or to the folder where the<br>selected job is located. |
| Editable field     | The name of the file to which the data is exported.                                                                   |
|                    | OptionSelectablelistSelectablelistSelectablelist                                                                      |

#### Next step

Fn Settings accesses Settings.

# Settings

| Кеу                   | Description                            |             |  |
|-----------------------|----------------------------------------|-------------|--|
| ОК                    | To return to the previous panel.       |             |  |
| Fn Default            | To recall the default import settings. |             |  |
| Description of fields |                                        |             |  |
|                       | i neids                                |             |  |
| Field                 | Option                                 | Description |  |

| Field                                    | Option                                                                                                    | Description                                                                                                    |
|------------------------------------------|----------------------------------------------------------------------------------------------------|----------------------------------------------------------------------------------------------------|
| 1st position<br>to<br>16th posi-<br>tion | None,<br>Point ID,<br>Easting,<br>Northing,<br>Height,<br>Code,<br>Code<br>information,<br>Code &<br>code info,<br>Code &<br>description,<br>3D quality,<br>2D quality,<br>1D quality,<br>1D quality,<br>Hz angle,<br>V angle,<br>Horizontal<br>distance,<br>Slope dis-<br>tance,<br>Time stamp,<br>GDOP,<br>Attribute 1<br>to<br>Attribute 4<br>and<br>Linework | Select the variable of the particular posi-<br>tions. An example is shown on the <b>Export</b><br><b>ASCII Data</b> panel. |

| 11.3                 | Exporting Data from a Job to a Custom Format                                                                                     |                                                                           |  |
|----------------------|----------------------------------------------------------------------------------------------------|---------------------------------------------------------------------------|--|
| Description          | The settings on this panel define the data that is converted and exported and what format is used.                               |                                                                           |  |
|                      | Data is export settings are a                                                                                                    | ted from the selected job. Currently active view, filter and sort pplied. |  |
| Requirements         | At least one format file was created using Leica Geo Office or Leica Instrument<br>Tools and transferred to the internal memory. |                                                                           |  |
| Access               | From the job menu select <b>Export data\ASCII with format file</b> .                                                             |                                                                           |  |
| Export ASCII (Format | Export ASCII (Fo                                                                                                    | ormat File) 🞲 💁 🅼 Hz 0.0004 g 🖉 🔳                                         |  |
| File)                | Job                                                                                                    | Default                                                                   |  |
|                      | Format file                                                                                                    | No items to display                                                       |  |
|                      | To device                                                                                                    | Internal memory                                                           |  |
|                      | To folder                                                                                                    | Data V                                                                    |  |
|                      | Output file                                                                                                    | Default.txt                                                               |  |
|                      |                                                                                                    |                                                                           |  |
|                      | Fn OK                                                                                                    | Fn                                                                        |  |

| Key                       | Description                 |                                                                                                    |  |
|---------------------------|-----------------------------|----------------------------------------------------------------------------------------------------|--|
| ОК                        | To select the l             | To select the highlighted format file.                                                                                                    |  |
| Fn Settings               | To configure t              | he default extension to be used.                                                                                                    |  |
| Fn Filter                 |                             | order in which points and lines are exported as points are exported.                                                                                                    |  |
| Fn Coord<br>sys           | To update the are exported. | coordinate system in which the coordinates                                                                                                    |  |
| Description of            | fields                      |                                                                                                    |  |
| Field                     | Option                      | Description                                                                                                    |  |
| Job                       | Selectable<br>list          | To select the job to export.                                                                                                    |  |
| Format file               | Selectable<br>list          | The format files currently available in the internal memory.                                                                                                    |  |
| To device                 | Selectable<br>list          | Defines where the exported data are saved to.                                                                                                    |  |
|                           |                             | For <b>To device: Internal memory</b><br>the data is always exported to the<br>\DATA directory.                                                                                                    |  |
| To folder                 | Selectable<br>list          | Available for <b>To device: SD card</b> , and <b>To device: USB</b> . The data can be exported to the \DATA, the \GSI or the root directory or to the folder where the selected job is located. Data must be stored to the \GSI directory or to be read in a TS instrument. |  |
| Connect<br>using          | Display only                | Available for <b>To device: RS232</b> . The port currently configured for the RS232 interface                                                                                                    |  |
| Device                    | Display only                | Available for <b>To device: RS232</b> . The device currently configured for the RS232 interface                                                                                                    |  |
| Output file               | Editable field              | The name of the file to which the data is exported.                                                                                                    |  |
| Exporting D               | ata in DXF F                | ormat                                                                                                    |  |
| Data can be ex<br>memory. | ported to a DXF             | file in a data storage device or the internal                                                                                                    |  |
| Do not remove             | the data storag             | e device while exporting the data.                                                                                                    |  |
|                           |                             |                                                                                                    |  |

11.4 General

B

Access

## Export DXF Data

| 5 Export DXF Data | 🕞 位 🏰 Hz 399.9997 g<br>V 0.0003 g | () () () () () () () () () () () () () ( |
|-------------------|-----------------------------------|------------------------------------------|
| Job               | Default                           |                                          |
| To device         | Internal memory                   | $\sim$                                   |
| To folder         | Data                              | $\sim$                                   |
| Output file       | Default.dxf                       |                                          |

| Fn  | ОК |             | Fn |
|-----|----|-------------|----|
| _   |    |             |    |
| Key |    | Description |    |
|     |    |             |    |

| ОК          | To accept the settings.     |
|-------------|-----------------------------|
| Fn Settings | To define what is exported. |

#### Description of fields

| Field       | Option             | Description                                                                                                 |
|-------------|--------------------|----------------------------------------------------------------------------------------------------|
| Job         | Selectable<br>list | To select the job to export.                                                                                |
| To device   | Selectable<br>list | Available for <b>To folder: Data</b> . Defines which data storage device the data is exported to.           |
|             | Display only       | Available for <b>To folder: Same as job</b> . Displays the data storage device of the selected <b>Job</b> . |
| To folder   | Selectable<br>list | Defines if the data is exported to the \DATA directory or to the folder where the selected job is located.  |
| Output file | Editable field     | The name of the file to which the data is exported.                                                         |

## Next step

**Fn Settings** goes to **Settings**, **Objects to be exported** page.

| Settings,<br>Objects to be expor-<br>ted page | ら Settings                                                | Hz 0.0001 g<br>V 0.0000 g | (2) 14:37 |
|-----------------------------------------------|-----------------------------------------------------------|---------------------------|-----------|
|                                               | <b>Objects to be exported</b> DXF specific Label creation |                           |           |
|                                               | Points                                                    | $\checkmark$              |           |
|                                               | Lines                                                     | ✓                         |           |
|                                               | Closed lines                                              | $\checkmark$              |           |
|                                               | Images                                                    |                           |           |

| ОК | Page |
|----|------|
|----|------|

| Кеу    | Description                                                                                                    |
|--------|----------------------------------------------------------------------------------------------------|
| ОК     | To export the data.                                                                                                    |
| Filter | To define the order in which points and lines are exported as well as which points are exported. Refer to "7.6 Point Sort-<br>ing and Filters". |
| Page   | To change to another page on this panel.                                                                                                    |

| Description | of fields |                                                     |
|-------------|-----------|-----------------------------------------------------|
| Field       | Option    | Description                                         |
| Points      | Check box | When this box is checked, points are expor-<br>ted. |
| Lines       | Check box | When this box is checked, lines are exported.       |
| Images      | Check box | When this box is checked, images are expor-<br>ted. |

Page changes to the DXF specific page.

For information on camera and images refer to "32.6 Exporting Images".

#### Settings, DXF specific page

## Description of fields

| Field                             | Option             | Description                                                                  |
|-----------------------------------|--------------------|------------------------------------------------------------------------------|
| Export lines<br>& closed<br>lines | Selectable<br>list | Defines if lines and closed lines are exported as line or polyline entities. |
| Symbol size                       | Editable field     | Defines the size used for creation of symbols.                               |
| Dimensions                        | Selectable<br>list | Defines if the data is exported as 2D or 3D.                                 |
| DXF layer to export to            | Selectable<br>list | Defines the DXF layer.                                                       |
| Export sym-<br>bols               | Check box          | When this box is checked, the relevant symbols are also exported.            |

#### Next step

Page changes to the Label creation page.

| Settings,<br>Label creation page | Settings Objects to be exported DXF specific |                                                                                                    |
|----------------------------------|----------------------------------------------|----------------------------------------------------------------------------------------------------|
|                                  | Export Point ID labels Layer name Colour     | Export No<br>Decimals                                                                                                    |
|                                  | Export Coordinates labels Layer name Colour  | Export No<br>Decimals                                                                                                    |
|                                  | Export Height labels Layer name Colour       | Export No<br>Decimals                                                                                                    |
|                                  | Export Point Code labels Layer name Colour   | Export No<br>Decimals                                                                                                    |
|                                  | Export Attribute labels Layer name Colour    | Export No<br>Decimals                                                                                                    |
|                                  | Fn OK Edit                                   | Page Fn                                                                                                    |
|                                  | Key De                                       | scription                                                                                                    |
|                                  | OK To                                        | accept the settings.                                                                                                    |
|                                  |                                              | define if the label is exported, its colour, the number of<br>cimal places to use and what layer or block it is exported |
|                                  | Page To                                      | change to another page on this panel.                                                                                    |

P

| Кеу            | Description                                                                                                    |  |
|----------------|----------------------------------------------------------------------------------------------------|--|
| Fn About       | To display information about the program name, the version<br>number, the date of the version, the copyright and the art-<br>icle number. |  |
| Description of | fmetadata                                                                                                    |  |
| Metadata       | Description                                                                                                    |  |
| -              | The name of the label.                                                                                                    |  |
| Export         | Shows if the label is exported or not.                                                                                                    |  |
| Layer name     | The name of the layer that is exported which can be:                                                                                      |  |
|                | <ul> <li>Name of a user-defined layer</li> <li>If the label is exported to a user-defined layer.</li> </ul>                               |  |
|                | • Same layer as point<br>If the label is exported to the same layer as the point sym-<br>bol.                                             |  |
|                | • Block with point<br>If the label is exported to a block with the point symbol.                                                          |  |
|                | •<br>The label is not exported.                                                                                                    |  |
| Colour         | The colour of the label.                                                                                                    |  |
| Decimals       | The number of decimals used.                                                                                                    |  |

Edit access a panel to define the export labels.

## Export label

| Jescription of fields       |                        |                                                                                                    |
|-----------------------------|------------------------|----------------------------------------------------------------------------------------------------|
| Field                       | Option                 | Description                                                                                                    |
| First check<br>box in panel | Check box              | When this box is checked, the chosen label types are exported.                                                                                                    |
|                             |                        | All other fields on the panel are active and can be edited.                                                                                                    |
| Colour                      | Selectable<br>list     | Defines the colour for the label.                                                                                                    |
| Export to                   | User<br>defined        | The label is exported to a user-defined layer.                                                                                                    |
|                             | Same layer<br>as point | The label is exported to the layer which the point symbols are exported to.                                                                                                    |
|                             | Block with<br>point    | The label is exported to a block with the point symbol and all other labels which are also set to be exported to <b>Block with point</b> . Only one block is created for a point and there can be one or more labels in this block. |
| Layer name                  | Selectable<br>list     | Available for <b>Layer name: User defined</b> is checked. The name of the layer.                                                                                                    |

|                 | Field                                                                                                    | Option                                                           | Description                                                                                                    |  |
|-----------------|----------------------------------------------------------------------------------------------------|------------------------------------------------------------------|----------------------------------------------------------------------------------------------------|--|
|                 | Export code<br>descriptions                                                                                                    | Check box                                                        | Available when <b>Export Point Code labels</b> is<br>highlighted in <b>Settings</b> , <b>Label creation</b><br>page. Defines if the code descriptions are<br>exported with the point code.    |  |
|                 | Export<br>attribute<br>names                                                                                                    | Check box                                                        | Available when <b>Export Attribute labels</b> is<br>highlighted in <b>Settings</b> , <b>Label creation</b><br>page. Defines if the attribute names are<br>exported with the attribute values. |  |
|                 | Next step<br>OK returns to S                                                                                                    | Settings.                                                        |                                                                                                    |  |
| 11.5            | Exporting Da                                                                                                    | ata in XML F                                                     | ormat                                                                                                    |  |
| General         | <ul> <li>Data can be exported to an XML file in the</li> <li>\DATA directory or</li> <li>same directory as the job is in</li> <li>on the</li> <li>data storage device or</li> <li>internal memory.</li> </ul> |                                                                  |                                                                                                    |  |
| 3               | Do not remove the data storage device while exporting the data.                                                                                                    |                                                                  |                                                                                                    |  |
| Access          | From the job m                                                                                                    | enu select <b>Expo</b>                                           | ort data\XML.                                                                                                    |  |
| Export XML Data | S Export XML Data<br>Job type<br>Job<br>To device<br>To folder<br>Output file                                                                                                    | Points/lines<br>Default<br>Internal memor<br>Data<br>Default.xml | $\checkmark$                                                                                                    |  |
|                 | Fn OK                                                                                                    |                                                                  | Fn                                                                                                    |  |
|                 | Кеу                                                                                                    | Description                                                      |                                                                                                    |  |
|                 | OK                                                                                                    | To export the                                                    | data.                                                                                                    |  |
|                 | <b>Fn Settings</b>                                                                                                    | To define wha                                                    | t is exported.                                                                                                    |  |
|                 | Description of fields                                                                                                    |                                                                  |                                                                                                    |  |
|                 | Field                                                                                                    | Option                                                           | Description                                                                                                    |  |
|                 | Job type                                                                                                    | Points/lines,<br>Road<br>design, Rail<br>design or               | The type of job to be exported. To use this option, select LandXML version: 1.2 and check Use Hexagon XML extension in Settings, XML page.                                                    |  |

| Field       | Option             | Description                                                                                                 |
|-------------|--------------------|----------------------------------------------------------------------------------------------------|
| Job         | Selectable<br>list | To select the job to export. The selectable list depends on the setting for <b>Job type</b> .               |
| To device   | Selectable<br>list | Defines where the exported data are saved to.                                                               |
| To folder   | Selectable<br>list | The data can be exported to the \DATA dir-<br>ectory or to the folder where the selected<br>job is located. |
| Output file | Editable field     | The name of the file to which the data is exported.                                                         |

**Fn Settings** goes to **Settings**, **Export** page.

## Settings, Export page

| Settings            | → <u>→</u> H <sup>1</sup> Hz 0.0001 g @ 1 | 4:40 |
|---------------------|-------------------------------------------|------|
| Export XML Geometry |                                           |      |
| Points              |                                           |      |
| Lines               | ✓                                         |      |
| Closed lines        | ✓                                         |      |
| Images              |                                           |      |
| TS measurements     | ✓                                         |      |
| TS scan information |                                           |      |
| GS measurements     |                                           |      |
| ОК                  | Page                                      |      |
|                     |                                           | _    |

| Кеу  | Description                              |
|------|------------------------------------------|
| ОК   | To return to the previous panel.         |
| Page | To change to another page on this panel. |

| Field                  | Option    | Description                                                                                                    |
|------------------------|-----------|----------------------------------------------------------------------------------------------------|
| Points                 | Check box | When this box is checked, points are expor-<br>ted.                                                                                                    |
| Lines                  | Check box | When this box is checked, lines are exported.                                                                                                    |
| Closed lines           | Check box | When this box is checked, closed lines are exported.                                                                                                    |
| Images                 | Check box | When this box is checked, all onboard, TS and panoramic images are exported.                                                                                |
| TS measure-<br>ments   | Check box | When this box is checked, TS observations are exported.                                                                                                    |
| TS scan<br>information | Check box | When this box is checked, information about<br>any scans is exported.<br>This includes the scan definition information,<br>but not the current scan points. |
| GS meas-<br>urements   | Check box | When this box is checked, GPS observations are exported.                                                                                                    |
| Codes                  | Check box | When this box is checked, point codes and line codes are exported.                                                                                          |

| Field       | Option    | Description                                                                                                    |
|-------------|-----------|----------------------------------------------------------------------------------------------------|
| Free codes  | Check box | When this box is checked, the free code,<br>free code description, free code group and<br>the free code attributes, are all exported to<br>the LandXML file associated to each expor-<br>ted point. |
|             |           | Free code export works also when <b>Use</b><br>Hexagon XML extension is checked on the<br>XML page.                                                                                                 |
| App results | Check box | When this box is checked, all app results are exported. They are only exported when <b>Use Hexagon XML extension</b> is checked on the <b>XML</b> page.                                             |

Page changes to the XML page.

F

Settings, XML page

| Description of fields                |                    |                                                                                                    |
|--------------------------------------|--------------------|----------------------------------------------------------------------------------------------------|
| Field                                | Option             | Description                                                                                                    |
| Dimensions                           | Selectable<br>list | Defines the dimension of the exported entities.                                                                                                    |
| LandXML<br>version                   | Selectable<br>list | Defines the LandXML version of the file exported file.                                                                                                    |
| Use<br>Hexagon<br>XML exten-<br>sion | Check box          | Available for <b>LandXML version</b> : <b>1.2</b> . When this box is checked, a job type can be selected for the export in the <b>Export XML Data</b> panel. |

For information on camera and images refer to "32.6 Exporting Images".

#### Next step

Page changes to the Geometry page.

#### Settings, Geometry page

#### **Description of fields** Field Option Description Export Check box When this box is checked, splines will be splines as exported as multi-arcs. This is needed since Civil 3D some CAD software does not support multi arc splines. The use of this check box allows long, meandering objects in the field, such as fence lines, can be measured as splines and still be accurately represented in all CAD packages - even those where splines are not supported

| Field                                | Option    | Description                                                                                                    |
|--------------------------------------|-----------|----------------------------------------------------------------------------------------------------|
| Export<br>closed lines<br>as Parcels | Check box | When this box is checked, closed lines are<br>exported as parcels.<br>When this box is not checked, the closed<br>lines are exported as plan features but with<br>the same the contents as for parcels. Then<br>software such as Carlson can import closed<br>lines from a LandXml file, as they only read<br>plan features in their field-to-finish routine.<br>Parcel objects are used in AutoCAD Civil 3D.<br>Parcels represent lots in a subdivision of real<br>estates or features with closed boundaries,<br>such as bodies of water and soil regions. |

## **Exporting Data using Stylesheets**

Access

11.6

Export XML (Stylesheet) From the job menu select **Export data\XML with stylesheet**.

| Кеу | Description         |
|-----|---------------------|
| ОК  | To export the data. |

| Field                             | Option                                                                 | Description                                                                                                    |
|-----------------------------------|------------------------------------------------------------------------|----------------------------------------------------------------------------------------------------|
| Job type                          | Points/lines,<br>Road<br>design, Rail<br>design or<br>Tunnel<br>design | The type of job to be exported.                                                                                                    |
| Job                               | Selectable<br>list                                                     | To select the job to export.                                                                                                    |
| Use protec-<br>ted<br>stylesheets | Check box                                                              | When this box is checked, a protected stylesheet is used. *.lss files currently avail-<br>able in the \CONVERT folder on the internal memory are listed.                              |
|                                   |                                                                        | When this box is not checked, a standard stylesheet is used. *.xsl files currently avail-<br>able in the \CONVERT folder on the internal memory are listed.                           |
| Password                          | Editable field                                                         | Available when <b>Use protected stylesheets</b><br>is checked.<br>The password allows the use of *.lss protec-<br>ted stylesheets. The password can have 16<br>characters at maximum. |
|                                   |                                                                        | If the password is correct and <b>OK</b> is pressed, then the export will be carried out                                                                                              |

| Field                | Option             | Description                                                                                                    |
|----------------------|--------------------|----------------------------------------------------------------------------------------------------|
|                      |                    | If the password is incorrect and <b>OK</b> is<br>pressed, then the export cannot be carried<br>out.<br>An error message is displayed in case of a<br>wrong password or a problem derived from<br>the export.                                                                                                    |
| Stylesheet<br>to use | Selectable<br>list | The style sheets currently available in the \CONVERT folder on the internal memory.                                                                                                    |
| Description          | Display only       | A detailed description of the style sheet.<br>When <b>Use protected stylesheets</b> is not<br>checked, then this information is entered by<br>the user in a variable within the style sheet.<br>When <b>Use protected stylesheets</b> is<br>checked and the correct password was typed<br>in, then this information read and displayed<br>from the style sheet. |
| To device            | Selectable<br>list | Defines where the exported data is saved to.                                                                                                    |
| To folder            | Selectable<br>list | The data can be exported to the \DATA dir-<br>ectory or to the folder where the selected<br>job is located.                                                                                                    |
| Output file          | Editable field     | The name of the file to which the data is<br>exported. The file extension is defined by the<br>user in a variable inside the style sheet.<br>Default is "txt" if the extension has not been<br>defined.                                                                                                    |

| 11.7    | Exporting Data in FBK/RW5/RAW Format                                                                                                    |  |  |  |
|---------|----------------------------------------------------------------------------------------------------|--|--|--|
| General | Data can be exported to file with the format of: <ul> <li>AutoDesk FBK</li> <li>TDS RAW</li> <li>TDS RW5</li> <li>Carlson RW5</li> <li>MicroSurvey RW5</li> <li>Bentley's software solutions</li> </ul>                                                                        |  |  |  |
|         | The newly created file is stored in the \DATA directory of the data storage device or to the folder where the export job is located.                                                                                                    |  |  |  |
|         | The formatted FBK files can be imported directly into Autodesk products.<br>The created RW5, RAW and RWD files can be processed with various survey office packages.                                                                                                    |  |  |  |
|         | Although the export operation converts any job to an FBK/RW5/RAW/RWD file, the figure creation is based on existing lines present in the job.                                                                                                    |  |  |  |
|         | Do not insert "best fit arc" geometry in the linework. CAD packages<br>do not support "best fit arc" geometry via FBK or RW5 formats. Line<br>geometry modifications (editing or reversing) that are done after<br>linework measurements are only supported by the FBK format. |  |  |  |

#### **Point codes**

Each point collected should have a point code.

| IF you are creating  | THEN                                                                                                    |  |  |
|----------------------|----------------------------------------------------------------------------------------------------|--|--|
| Autodesk FBK file    | Point codes are used to match the Description Keys<br>in Autodesk LDT and Civil 3D to each position loc-<br>ated. |  |  |
| TDS RW5 file         | Point codes are used to generate raw linework in TDS Foresight.                                                   |  |  |
| MicroSurvey RW5 file | Point codes are used to match the Description Keys in MicroSurvey CAD to each position located.                   |  |  |

## Line ID

| IF you are creating  | THEN                                                                     |  |  |
|----------------------|--------------------------------------------------------------------------|--|--|
| Autodesk FBK file    | The figure ID follows the user selection as defined in the setting menu. |  |  |
| TDS RW5 file         | The line IDs are not used when importing data into TDS Foresight.        |  |  |
| MicroSurvey RW5 file | The line IDs are not used when importing data into MicroSurvey CAD 2005. |  |  |
|                      |                                                                          |  |  |

Do not remove the data storage device while exporting the data.

#### Access

F

From the job menu select **Export data\Fbk, Rw5, Raw**.

#### Export Fbk/Rw5/Raw/Rwd

|               | Rwd 🞲 💁 📲 Hz 0.0004 |        |
|---------------|---------------------|--------|
| Job           | Default             |        |
| Export format | Autodesk FBK        | $\sim$ |
| To device     | SD card             | $\vee$ |
| To folder     | Data                | $\sim$ |
| Output file   | Default             |        |

| Fn OK |
|-------|
|-------|

| Кеу         | Description                                |
|-------------|--------------------------------------------|
| ОК          | To export the data.                        |
| Fn Settings | To configure some format-specific options. |

Fn

| Besenption |                    |                              |
|------------|--------------------|------------------------------|
| Field      | Option             | Description                  |
| Job        | Selectable<br>list | To select the job to export. |

| Field            | Option                                                                                                 | Description                                                                                                    |  |
|------------------|----------------------------------------------------------------------------------------------------|----------------------------------------------------------------------------------------------------|--|
| Export<br>format | Autodesk<br>FBK, TDS<br>RW5, TDS<br>RAW,<br>Carlson<br>RW5,<br>MicroSurvey<br>RW5 or<br>Bentley<br>RWD | Ensure that this field is set properly.                                                                                                    |  |
| To device        | Selectable<br>list                                                                                     | Defines where the exported data are saved to.                                                                                                    |  |
| To folder        | Display only                                                                                           | The data can be exported to the \DATA dir-<br>ectory or to the folder where the export job<br>is located.                                                   |  |
| Output file      | Editable field                                                                                         | Default is the name of the selected <b>Job</b> . It<br>can be changed.<br>The extension designation<br>(.FBK, .RW5, .RAW or RWD) is<br>added automatically. |  |

**Fn Settings** to access the setting panel.

| Settings for Fbk |  |
|------------------|--|
| Export,          |  |
| General page     |  |

| Description of                         | fields         |                                                                                                    |
|----------------------------------------|----------------|----------------------------------------------------------------------------------------------------|
| Field                                  | Option         | Description                                                                                                    |
| Use numer-<br>ical point ID            | Check box      | Available unless <b>Export format: TDS RW5</b> .                                                                                                    |
| Point ID<br>offset                     | Editable field | Available when <b>Use numerical point ID</b> is checked.<br>The point IDs are offset by this value.                                                                                                    |
| Use angle<br>right                     | Check box      | Define if angle right values are exported.                                                                                                    |
| Split meas-<br>urements<br>and figures | Check box      | When this box is checked, TS linework is<br>shifted after the measurements. This setting<br>supports cases where the line is edited or<br>reversed.                                                                                       |
| Figure ID                              |                | Available for <b>Export format: Autodesk</b><br><b>FBK</b> , <b>Export format: Carlson RW5</b> and<br><b>Export format: MicroSurvey RW5</b> .<br>The name that will be assigned to the figure<br>or linework geometry in the CAD program. |
|                                        | Point code     | The point code is used as ID.                                                                                                    |
|                                        | Line ID        | Selecting <b>Line ID</b> is the only way to support<br>simultaneous lines for <b>Carlson RW5</b> and<br><b>MicroSurvey RW5</b> formats. <b>TDS RW5</b> and<br><b>TDS RAW</b> formats have no way to support<br>simultaneous lines.        |

| Field                                                                              | Option    | Description                                                                                                    |
|------------------------------------------------------------------------------------|-----------|----------------------------------------------------------------------------------------------------|
| Create fea-<br>ture code<br>(FC) and<br>attribute<br>(AT) records                  | Check box | Available for <b>Export format: TDS RAW</b> .<br>When this box is checked, the <b>F</b> eature <b>C</b> ode<br>and <b>At</b> tribute records are used to provide<br>point code and attributes in a more detailed<br>format.                                                              |
| Append first<br>2 attributes<br>to pt code<br>instead of<br>creating AT<br>records | Check box | Available for <b>Export format: TDS RAW</b> and<br>when <b>Create feature code (FC) and</b><br><b>attribute (AT) records</b> is checked.<br>When this box is checked, then the two first<br>attributes are appended directly to the code<br>and not written as <b>At</b> tribute record. |

Settings for Fbk

**Page** changes to the **Objects** page.

Settings for Fbk Export ↓ 20.0010 g ↓ 12.0010 g ↓ 12.0010 g ↓ 12.0010 g ↓ 0.0000 g ↓ 0.00000 g ↓ 0.00000 g ↓ 0.000000000 g ↓

| Export,      | Hz 0.0010 g (2) (2) (2) (2) (2) (2) (2) (2) (2) (2) |                                                                                                    |                                              |  |
|--------------|-----------------------------------------------------|----------------------------------------------------------------------------------------------------|----------------------------------------------|--|
| Objects page | General <b>Objects</b>                              |                                                                                                    |                                              |  |
|              | Survey                                              |                                                                                                    |                                              |  |
|              | Stakeout                                            |                                                                                                    |                                              |  |
|              | Traverse                                            |                                                                                                    |                                              |  |
|              | Sets of angles                                      |                                                                                                    |                                              |  |
|              | Measure Foresight                                   |                                                                                                    |                                              |  |
|              | COGO                                                |                                                                                                    |                                              |  |
|              | Road                                                |                                                                                                    |                                              |  |
|              | Fn OK                                               | All                                                                                                    | Page Fn                                      |  |
|              | Кеу                                                 | Description                                                                                                    |                                              |  |
|              | ОК                                                  | To return to                                                                                                    | Export Fbk/Rw5/Raw/Rwd.                      |  |
|              | All                                                 | To check all boxes at once.                                                                                                    |                                              |  |
|              | Page                                                | To change to another page on this panel.                                                                                       |                                              |  |
|              | Fn About                                            | To display information about the app name, the version number, the date of the version, the copyright and the art-icle number. |                                              |  |
|              | Description of fields                               |                                                                                                    |                                              |  |
|              | Field                                               | Option                                                                                                    | Description                                  |  |
|              | All fields                                          | Check box                                                                                                    | To include points from an app, check a box.  |  |
|              | Next step<br>OK returns to Export Fbk/Rw5/Raw/Rwd.  |                                                                                                    |                                              |  |
| 11.8         | Copy Data Between Jobs                              |                                                                                                    |                                              |  |
| Description  | This chapter                                        | explains the proc                                                                                                    | ess of copying data from one job to another. |  |
|              | Important features:                                 |                                                                                                    |                                              |  |

- Points are copied as defined by the point filter settings.
- Points selected for copying can be viewed in a points listing. The point sort settings define the order of the points in the listing. The point filter settings define the points to be viewed in the listing.
- Only points are copied observation data is not copied.
- When points are copied from one job to another:
  - the point codes and attached attributes are also copied.
  - the **Class** is retained.
  - the **Sub class** is retained.
  - the **Source** is changed to **Copied Point**.
  - the point coordinate quality is retained.
  - the **Date** and **Time** is retained.

Access

From the job menu select **Export data**, scroll down and select **Between jobs**.

#### Copy Data Between Jobs

| └ Copy Data Between Jobs | ↔ C = 1 = 1 = 1 = 1 = 1 = 1 = 1 = 1 = 1 = | (1) 14:44 |
|--------------------------|-------------------------------------------|-----------|
| From job                 | Default                                   | >         |
| Coordinate system        | <none></none>                             |           |
| To job                   | Default                                   | >         |

|--|

| Кеу         | Description        | Description                                                                                                    |  |
|-------------|--------------------|----------------------------------------------------------------------------------------------------|--|
| ОК          | To copy a se       | lection of points.                                                                                                    |  |
| Filter      |                    | To define the point sort and/or point filter settings of points from the job. Refer to "7.6 Point Sorting and Filters".                                                                                  |  |
| Data        | Points and lir     | To view, edit and delete points and lines stored with the job.<br>Points and lines are shown on separate pages. Selected sort<br>and filter settings apply. Refer to "7 Job Menu - View & edit<br>data". |  |
| Description | of fields          |                                                                                                    |  |
| Field       | Option             | Description                                                                                                    |  |
| From job    | Selectable<br>list | Describes where the points are copied from.                                                                                                    |  |
| То јоb      | Selectable<br>list | Describes where the points are copied to.                                                                                                    |  |

| 12                             | Creating Points and Lines                          |                                                                                                    |  |  |
|--------------------------------|----------------------------------------------------|----------------------------------------------------------------------------------------------------|--|--|
|                                | All changes i                                      | nade affect the design job.                                                                                 |  |  |
| Linked jobs and<br>global data | ,                                                  | Linked jobs will overwrite the points and lines from the global design job selected in <b>Design Data</b> . |  |  |
| Access                         | Select Leica Captivate - Home: Create pts & lines. |                                                                                                    |  |  |
| Create a Point,                | For all point                                      | fields, the 3D viewer can be used to select the desired point.                                              |  |  |
| Coordinates page               | Кеу                                                | Description                                                                                                 |  |  |
|                                | Store                                              | To store the line/arc to the design job.                                                                    |  |  |
|                                | Next                                               | To store the line/arc and to remain in the panel. The line ID increments according to line ID template.     |  |  |
|                                | Meas app                                           | To measure a point manually. Available when a point field is                                                |  |  |

| meds app    | highlighted.                                                  |
|-------------|---------------------------------------------------------------|
| Fn Indiv ID | To change between entering an individual line ID different to |
| and         | the defined ID template and the running line ID according to  |
| Fn Run      | the ID template.                                              |

| Field                   | Option         | Description                                                                                                    |
|-------------------------|----------------|----------------------------------------------------------------------------------------------------|
| Line ID                 | Editable field | The name of the new line. The configured ID<br>template for lines is used. The ID can be<br>changed in the following ways:                                             |
|                         |                | • To start a new sequence of line IDs, type over the line ID.                                                                                                    |
|                         |                | <ul> <li>For an individual name independent of<br/>the ID template Fn Indiv ID. Fn Run<br/>changes back to the next ID from the<br/>configured ID template.</li> </ul> |
| Azimuth                 | Editable field | The azimuth of the line from the start point.                                                                                                    |
| Difference<br>in height | Editable field | The difference in height from the start point to the end point of the line.                                                                                            |
| Grade                   | Editable field | The gradient of the line from the start point to the end point of the line.                                                                                            |
| Horizontal<br>distance  | Editable field | The horizontal grid distance from the start point to the end point of the line.                                                                                        |
| Line length             | Display only   | For lines: The horizontal grid distance<br>between the two points of the line. If the<br>distance cannot be calculated, is dis-<br>played.                             |
|                         |                | For arcs. The horizontal grid distance along<br>the arc between the points. If the distance<br>cannot be calculated, is displayed.                                     |

| Field           | Option             | Description                                                                                                    |
|-----------------|--------------------|----------------------------------------------------------------------------------------------------|
| Radius          | Editable field     | The radius of the arc.                                                                                                    |
| Start point     | Selectable<br>list | The first point forming the line.                                                                                                    |
| Second<br>point | Selectable<br>list | The medium point forming the arc.                                                                                                    |
| End point       | Selectable<br>list | The last point forming the line.                                                                                                    |
| Point ID        | Editable field     | The end point of the defined line. Available<br>for creating a line with <b>Method:Point, brng,</b><br><b>dist, height diff</b> or <b>Point, brng, dist,</b><br><b>grade</b> . |

| Methods for creating<br>lines, arcs and poly-<br>lines | Description of fields |                                                                                                    |                                                                                                    |
|--------------------------------------------------------|-----------------------|----------------------------------------------------------------------------------------------------|----------------------------------------------------------------------------------------------------|
|                                                        | Field                 | Option                                                                                                    | Description                                                                                                    |
|                                                        | Method                |                                                                                                    | Select one of the following options to create a line/arc/polyline.                                                                                                    |
|                                                        |                       | 2 points and<br>Line from 2<br>points                                                                                   | For lines/polylines. Uses two known points to define the line.                                                                                                    |
|                                                        |                       | Point, brng,<br>dist, grade<br>and<br>Line from<br>point, bear-<br>ing, dis-<br>tance &<br>grade                        | For lines/polylines. Defines the line using a<br>known point, a distance, an azimuth and the<br>gradient of the line. A new point is created<br>at the end of the line.                                                                               |
|                                                        |                       | Point, brng,<br>dist, height<br>diff and<br>Line from<br>point, bear-<br>ing, dis-<br>tance &<br>height dif-<br>ference | For lines/polylines. The same as <b>Point, brng,</b><br><b>dist, grade/Line from point, bearing, dis-</b><br><b>tance &amp; grade</b> but uses the difference in<br>height instead of the gradient. A new point<br>is created at the end of the line. |
|                                                        |                       | 3 points and<br>Arc from 3<br>points                                                                                    | For arcs/polylines. Defines the arc using three known points.                                                                                                    |
|                                                        |                       | 2 points &<br>radius and<br>Arc from 2<br>pts & a<br>radius                                                             | For arcs/polylines. Defines the arc with two known points and a known radius.                                                                                                    |

### Create new line/arc

For all point fields, the 3D viewer can be used to select the desired point.

| Кеу   | Description                              |
|-------|------------------------------------------|
| Store | To store the line/arc to the design job. |

| Кеу                          | Description                                                                                                    |
|------------------------------|----------------------------------------------------------------------------------------------------|
| Next                         | To store the line/arc and to remain in the panel. The line ID increments according to line ID template.                                           |
| Meas app                     | To measure a point manually. Available when a point field is highlighted.                                                                         |
| Fn Indiv ID<br>and<br>Fn Run | To change between entering an individual line ID different to<br>the defined ID template and the running line ID according to<br>the ID template. |

| Field                        | Option             | Description                                                                                                    |
|------------------------------|--------------------|----------------------------------------------------------------------------------------------------|
| Line ID                      | Editable<br>field  | The name of the new line. The configured ID tem-<br>plate for lines is used. The ID can be changed in<br>the following ways:                                                           |
|                              |                    | • To start a new sequence of line IDs, type over the line ID.                                                                                                    |
|                              |                    | <ul> <li>For an individual name independent of the ID<br/>template <b>Fn Indiv ID</b>. <b>Fn Run</b> changes back<br/>to the next ID from the configured ID tem-<br/>plate.</li> </ul> |
| Azimuth                      | Editable<br>field  | The azimuth of the line from the start point.                                                                                                    |
| Differ-<br>ence in<br>height | Editable<br>field  | The difference in height from the start point to the end point of the line.                                                                                                    |
| Grade                        | Editable<br>field  | The gradient of the line from the start point to the end point of the line.                                                                                                    |
| Hori-<br>zontal<br>distance  | Editable<br>field  | The horizontal grid distance from the start point to the end point of the line.                                                                                                    |
| Line<br>length               | Display<br>only    | For lines: The horizontal grid distance between<br>the two points of the line. If the distance cannot<br>be calculated, is displayed.                                                  |
|                              |                    | For arcs. The horizontal grid distance along the arc between the points. If the distance cannot be calculated, is displayed.                                                           |
| Radius                       | Editable<br>field  | The radius of the arc.                                                                                                    |
| Start<br>point               | Selectable<br>list | The first point forming the line.                                                                                                    |
| Second<br>point              | Selectable<br>list | The medium point forming the arc.                                                                                                    |
| End point                    | Selectable<br>list | The last point forming the line.                                                                                                    |
| Point ID                     | Editable<br>field  | The end point of the defined line. Available for creating a line with <b>Method:Point, brng, dist, height diff</b> or <b>Point, brng, dist, grade</b> .                                |

Create new polyline -

Several segments

| ne - | 1. | In Create a Polyline select Several segments.                                                                                           |
|------|----|----------------------------------------------------------------------------------------------------|
|      | 2. | Select the method to use for the first segment. Refer to "Methods for creating lines, arcs and polylines" for a description of methods. |
|      | 3. | Type in the values for the first segment. Refer to "Create new line/<br>arc" for a description of the fields.                           |
|      | 4. | Next to store the segment.                                                                                                    |
|      | 5. | Repeat step 2. to 4. until all segments are entered.                                                                                    |
|      | 6. | Finish to store the polyline.                                                                                                    |
|      |    |                                                                                                    |

#### Create new polyline -Several entered points

#### In Create a Polyline select Several entered points.

|                              | Create a Polyme select Several entered points.                                                                                                    |  |  |
|------------------------------|----------------------------------------------------------------------------------------------------|--|--|
| Кеу                          | Description                                                                                                    |  |  |
| Store                        | To store the line to the design job.                                                                                                    |  |  |
| Fn Indiv ID<br>and<br>Fn Run | To change between entering an individual line ID different to<br>the defined ID template and the running line ID according to<br>the ID template. |  |  |

| Field                               |                | Description                                                                                                    |
|-------------------------------------|----------------|----------------------------------------------------------------------------------------------------|
|                                     | Option         | Description                                                                                                    |
| Line ID                             | Editable field | The name of the new line. The configured ID template for lines is used. The ID can be changed in the following ways:                                                                                                    |
|                                     |                | • To start a new sequence of line IDs, type over the line ID.                                                                                                    |
|                                     |                | <ul> <li>For an individual name independent of<br/>the ID template <b>Fn Indiv ID</b>. <b>Fn Run</b><br/>changes back to the next ID from the<br/>configured ID template.</li> </ul>                                                                                        |
| Create line<br>from these<br>points | Editable field | Enter a list of points from the design job and characters to define the line.                                                                                                    |
|                                     |                | Entering a dot between the points adds<br>point-by-point to the polyline.<br>Example: Entering 1.3.5 creates a polyline<br>with the points 1, 3 and 5 in that order.                                                                                                    |
|                                     | -              | Entering a minus between the points adds all<br>points between the two points to the poly-<br>line, according to the point ID ordering.<br>Example: Entering 1-5 creates a polyline with<br>all points between 1 and 5.<br>This can only be used with<br>numeric point IDs. |
|                                     | ()             | Entering () creates an arc between the<br>points which are outside () through the point<br>which is inside ().<br>Example: Entering 1(3)5 creates a 3-point<br>arc from 1 to 5 through 3 as the arc mid<br>point.                                                           |

|                                | Field                | Option             | Description                                                                                                    |
|--------------------------------|----------------------|--------------------|----------------------------------------------------------------------------------------------------|
|                                | Line length          | Display only       | The calculated 2D line length according to the selected points. Units according to distance in regional settings.                                                                                                    |
|                                |                      |                    | The line length is shown in the unit configured in <b>Regional</b> , <b>Distance</b> page.                                                                                                    |
| Create Offset Line &<br>Points | Кеу                  | Description        |                                                                                                    |
|                                | ОК                   | To store the li    | ne/points to the design job.                                                                                                    |
|                                | Page                 | To change to       | another page on this panel.                                                                                                    |
|                                | Description of       | f fields           |                                                                                                    |
|                                | Field                | Option             | Description                                                                                                    |
|                                | Line ID              | Selectable<br>list | To select a line. Open the selectable list to access the <b>Line Selection</b> panel showing a selectable lines from the design job.                                                                                                    |
|                                | Objects to create    | Line               | To create lines only.                                                                                                    |
|                                |                      | Points             | To create points only.                                                                                                    |
|                                |                      | Line &<br>points   | To create lines and points.                                                                                                    |
|                                |                      | Single point       | To create only one point.                                                                                                    |
|                                | Offset               | Editable field     | Perpendicular offset of the line. Left is neg ative. Right is positive.                                                                                                    |
|                                | Line ID              | Editable field     | The name of the new line. The configured I<br>template for lines is used. Type over the lin<br>ID to change it.                                                                                                    |
|                                | Starting<br>point ID | Editable field     | The point ID of the line start point. The cor figured ID template for points is used.                                                                                                    |
|                                | Start chain-<br>age  | Display only       | The beginning chainage of the line.                                                                                                    |
|                                | Chainage             | Editable field     | Chainage of the current position along the line.                                                                                                    |
|                                | Point ID             | Editable field     | The name of the new point. The configured<br>point ID template is used. The ID can be<br>changed in the following ways:                                                                                                    |
|                                |                      |                    | • To start a new sequence of point IDs, type over the point ID.                                                                                                    |
|                                |                      |                    | <ul> <li>For an individual name independent of<br/>the ID template Fn Tools and then Inc<br/>vidual point ID. Fn Tools and then<br/>Sequential point ID changes back to<br/>the next ID from the configured ID tem<br/>plate.</li> </ul> |

Extend existing poly- 1.

In **Choose line to extend** select the line to extend.

### 2. **OK**.

3. Continue as if creating a new polyline. Refer to "Create new polyline - Several segments".

| 13                               | Connec                                                                                                    | tions - GS co                       | nnection wizard                                                                                           |  |  |
|----------------------------------|----------------------------------------------------------------------------------------------------|-------------------------------------|----------------------------------------------------------------------------------------------------|--|--|
| Description                      |                                                                                                    | r explains how the<br>ing a wizard. | field controller can be connected with a GNSS                                                             |  |  |
| Access                           | Select Leica Captivate - Home: Settings\Connections\GS connection wiz-<br>ard.                                                                     |                                     |                                                                                                    |  |  |
|                                  | 🕞 Ur                                                                                                    | available for CS35.                 |                                                                                                    |  |  |
| GS Connection Wizard<br>- Step 1 | ← GS Connection Wizard $- \frac{4}{10} = \frac{4}{10} = \frac{2D \ 0.0046 \ m}{1D \ 0.0095 \ m} = 0$<br>Choose the GS sensor type you wish to use. |                                     |                                                                                                    |  |  |
|                                  | Choose the GS sen:                                                                                                    | sor type you wish to use.           |                                                                                                    |  |  |
|                                  | GS107 GS15                                                                                                    |                                     |                                                                                                    |  |  |
|                                  | GS14                                                                                                    |                                     |                                                                                                    |  |  |
|                                  | ⊂ GS18                                                                                                    |                                     |                                                                                                    |  |  |
|                                  | <b>GS25</b>                                                                                                    |                                     |                                                                                                    |  |  |
|                                  | GS08plus                                                                                                    |                                     |                                                                                                    |  |  |
|                                  | Back                                                                                                    |                                     | Next                                                                                                    |  |  |
|                                  | Key                                                                                                    | Description                         |                                                                                                    |  |  |
|                                  | Back                                                                                                    | To return to t                      | he previous panel.                                                                                        |  |  |
|                                  | Next                                                                                                    | To confirm th                       | e settings and to continue to the next panel.                                                             |  |  |
|                                  |                                                                                                    |                                     |                                                                                                    |  |  |
|                                  | <ul> <li>Bluetooth</li> <li>Cable</li> <li>Back</li> </ul>                                                                                         |                                     | Next                                                                                                    |  |  |
|                                  | Кеу                                                                                                    | Description                         |                                                                                                    |  |  |
|                                  | Back                                                                                                    | -                                   | he previous panel.                                                                                        |  |  |
|                                  | Next                                                                                                    | To confirm th                       | e settings and to continue to the next panel.                                                             |  |  |
|                                  | Next step                                                                                                    |                                     |                                                                                                    |  |  |
|                                  | Next changes to the next panel.                                                                                                    |                                     |                                                                                                    |  |  |
|                                  | IF                                                                                                    |                                     | THEN                                                                                                    |  |  |
|                                  | connected                                                                                                    | using cable                         | follow the instructions on the panel.                                                                     |  |  |
|                                  | connected using Bluetooth                                                                                                    |                                     | the panel shown depends on whether a<br>Bluetooth GS connection has previously been<br>configured or not. |  |  |
| _                                |                                                                                                    |                                     |                                                                                                    |  |  |

| <b>GS</b> Connection V | Vizard |
|------------------------|--------|
| - Step 3               |        |

This panel is displayed if a Bluetooth connection has previously been configured.

| つ GS Connection Wizard                                             | A mathematical states of the state of the state o |  |  |  |  |  |
|--------------------------------------------------------------------|----------------------------------------------------------------------------------------------------|--|--|--|--|--|
| Currently set to work with the following GS sensor.                |                                                                                                    |  |  |  |  |  |
| Name                                                               | BT_Name_1                                                                                                    |  |  |  |  |  |
| Bluetooth ID BT_Address_1                                          |                                                                                                    |  |  |  |  |  |
| Press 'Next' to use this sensor<br>Press 'Search' to search again. |                                                                                                    |  |  |  |  |  |

|                                  | Back                                                   | Search Next                                                                                                    |
|----------------------------------|--------------------------------------------------------|----------------------------------------------------------------------------------------------------|
|                                  | Кеу                                                    | Description                                                                                                    |
|                                  | Back                                                   | To return to the previous panel.                                                                                                    |
|                                  | Search                                                 | To search for a different GS instrument.                                                                                                    |
|                                  | Next                                                   | To confirm the settings and to continue to the next panel.                                                                                                    |
|                                  |                                                        |                                                                                                    |
|                                  | Follow the ins                                         | tructions on the panel.                                                                                                    |
| GS Connection Wizard<br>- Step 4 | This panel is d<br>figured.                            | isplayed if NO Bluetooth connection has previously been con-                                                                                                    |
|                                  | Move the focu<br>device.                               | is using the arrow keys or the stylus to select a Bluetooth                                                                                                    |
|                                  | つ GS Connection V                                      | Vizard $(1)$ $(2)$ $(2)$ $(2)$ $(1)$ $(2)$ $(2)$ |
|                                  | The following devices w                                |                                                                                                    |
|                                  | Press 'Next' to select the<br>Press 'Search' to search |                                                                                                    |
|                                  | BT_Name_1<br>Address BT_Address_1                      |                                                                                                    |
|                                  | BT_Name_2<br>Address_BT_Address_2                      |                                                                                                    |
|                                  | BT_Name_3<br>Address_BT_Address_3                      |                                                                                                    |
|                                  | BT_Name_4<br>Address BT_Address_4                      |                                                                                                    |
|                                  | Fn Back                                                | Search Next Fn                                                                                                    |
|                                  | Кеу                                                    | Description                                                                                                    |
|                                  | Back                                                   | To return to the previous panel.                                                                                                    |
|                                  | Search                                                 | To search again for a GS.                                                                                                    |

**Next** To connect to the selected device and continue to the next panel.

#### Next step

Follow the instructions on the panel.

| 14                               | connecti                                                                                             | ons - TS co                                  | nnection wizard                               |
|----------------------------------|----------------------------------------------------------------------------------------------------|----------------------------------------------|-----------------------------------------------|
| 14.1                             | Starting the TS Connection Wizard                                                                    |                                              |                                               |
| Description                      | This chapter explains how the field controller can be connected with a total station using a wizard. |                                              |                                               |
| Access                           | ard.                                                                                                 | <b>Captivate - Hom</b><br>railable for CS35. | e: Settings\Connections\TS connection wiz-    |
| _                                |                                                                                                    |                                              |                                               |
| TS Connection Wizard<br>- Step 1 | TS Connection N Choose the total station Manufacturer                                                | vizard <u>% 🖳</u>                            | Hz 359'59'59" @                               |
|                                  | Model                                                                                                | TPS1200                                      | ×                                             |
|                                  | Connect using                                                                                        | Bluetooth                                    | $\checkmark$                                  |
|                                  | Back                                                                                                 | Description                                  | Next                                          |
|                                  | Key<br>Back                                                                                          | Description                                  | he previous panel.                            |
|                                  | Next                                                                                                 |                                              | e settings and to continue to the next panel. |
|                                  |                                                                                                    |                                              |                                               |
|                                  | Description of Field                                                                                 |                                              | Description                                   |
|                                  | Manufac-                                                                                             | Selectable                                   | The brand of the instrument.                  |
|                                  | turer                                                                                                | list                                         |                                               |
|                                  |                                                                                                    | list<br>Selectable<br>list                   | The instrument model.                         |
|                                  | turer                                                                                                | Selectable                                   |                                               |

**Next** changes to the next panel.

| escription           | The connection             | Using Cable<br>settings must t                         | pe specified.                                                                             |  |
|----------------------|----------------------------|--------------------------------------------------------|-------------------------------------------------------------------------------------------|--|
| TS Connection Wizard |                            |                                                        |                                                                                           |  |
| - Step 2             | つ TS Connection Wiz        |                                                        | 4z 359'59'59" @                                                                           |  |
| Step 2               | Ensure the same settings a | re made on the total statio                            | n                                                                                         |  |
|                      | Baud rate                  | 115200                                                 | $\checkmark$                                                                              |  |
|                      | Parity                     | None                                                   | V                                                                                         |  |
|                      | Data bits                  | 8                                                      |                                                                                           |  |
|                      | Stop bit<br>Flow control   | 1<br>None                                              |                                                                                           |  |
|                      | Back                       | Default                                                | Next                                                                                      |  |
|                      | Кеу                        | Description                                            |                                                                                           |  |
|                      | Back                       | To return to t                                         | he previous panel.                                                                        |  |
|                      | Default                    | To return the                                          | fields back to their default values.                                                      |  |
|                      | Next                       | To confirm the                                         | e settings and to continue to the next panel.                                             |  |
|                      | Description of fields      |                                                        |                                                                                           |  |
|                      | Field                      | Option                                                 | Description                                                                               |  |
|                      |                            | = 1200                                                 |                                                                                           |  |
|                      | Baud rate                  | From <b>1200</b><br>to <b>115200</b>                   | Frequency of data transfer from instrument to device in bits per second.                  |  |
|                      | Baud rate<br>Parity        |                                                        |                                                                                           |  |
|                      |                            | to 115200<br>None, Even                                | to device in bits per second.<br>Error checksum at the end of a block of                  |  |
|                      | Parity                     | to <b>115200</b><br><b>None, Even</b><br>or <b>Odd</b> | to device in bits per second.<br>Error checksum at the end of a block of<br>digital data. |  |

**Connection Using Bluetooth** 

### 14.3

Description

The panel shown depends on whether a last used Bluetooth ID is available for the chosen instrument model.

**TS Connection Wizard** - Step 2

This panel is displayed if the chosen instrument model has a previously used Bluetooth ID already stored.

For a CTR20 connection, the last total station with RH17/TCPS30 which was connected is displayed.

|                                     | <ul> <li><sup>←</sup> TS Connection \</li> </ul>        | Wizard 🕺 1 @ Hz 0'00'01" @ 🎫                                                                                                    |  |  |
|-------------------------------------|---------------------------------------------------------|----------------------------------------------------------------------------------------------------|--|--|
|                                     | Currently set to work with the following total station. |                                                                                                    |  |  |
|                                     | Name                                                    | BT_Name_1                                                                                                    |  |  |
|                                     | Bluetooth ID                                            | BT_Address_1                                                                                                    |  |  |
|                                     | Press 'Next' to use this                                |                                                                                                    |  |  |
|                                     | Press 'Search' to find a                                | different total station                                                                                                    |  |  |
|                                     | Back                                                    | Search Next                                                                                                    |  |  |
|                                     | Кеу                                                     | Description                                                                                                    |  |  |
|                                     | Back                                                    | To return to the previous panel.                                                                                                    |  |  |
|                                     | Search                                                  | To search for a different total station.<br>For a CTR20 connection also: To check if the radio used for<br>the connection was changed.          |  |  |
|                                     | Next                                                    | To confirm the settings and to continue to the next panel.                                                                                      |  |  |
| onnect to Total Sta-<br>on - Step 2 | Bluetooth ID a                                          | displayed if the chosen instrument model has NO previous used<br>already stored.<br>us using the arrow keys or the stylus to select a Bluetooth |  |  |
|                                     | つ Connect to Tota                                       | l Station 🗒 1 🐵 Hz 359°59'59" @ 🔳                                                                                                    |  |  |
|                                     | The following devices v                                 |                                                                                                    |  |  |
|                                     | Press 'Next' to select th                               |                                                                                                    |  |  |
|                                     | Press 'Search' to search                                |                                                                                                    |  |  |
|                                     | BT_Name_1<br>Address BT_Address_1                       |                                                                                                    |  |  |
|                                     | BT_Name_2<br>Address BT_Address_2                       |                                                                                                    |  |  |
|                                     | BT_Name_3<br>Address BT_Address_3                       |                                                                                                    |  |  |
|                                     | BT_Name_4                                               |                                                                                                    |  |  |
|                                     | Address BT_Address_4                                    | Search Next Fn                                                                                                    |  |  |
|                                     | Кеу                                                     | Description                                                                                                    |  |  |
|                                     | Next                                                    | To connect to the selected device and continue to the next panel.                                                                               |  |  |
|                                     | Search                                                  | To search for a different total station.                                                                                                    |  |  |
|                                     |                                                         |                                                                                                    |  |  |
|                                     | Back                                                    | To return to the previous panel.                                                                                                    |  |  |

## Next step

Follow the instructions on the panel.

## **Connection Using Internal Radio**

14.4

| TS Connection Wizard | Description of fields                                                       |                                           |                                                                                                    |  |
|----------------------|-----------------------------------------------------------------------------|-------------------------------------------|----------------------------------------------------------------------------------------------------|--|
| - Step 2             | Field                                                                       | Option                                    | Description                                                                                                    |  |
|                      | Link number                                                                 | Editable field                            | The assigned channel number.                                                                                                    |  |
|                      | Set as                                                                      | Remote or<br>Base                         | The radio modules inside the field<br>controller and the TS instrument<br>must be set to opposite settings.<br>Set the field controller to <b>Remote</b><br>and TS instrument to <b>Base</b> .                                                                                                    |  |
|                      | Next step<br>Next and follow                                                | w the instruction                         | ns on the panel.                                                                                                    |  |
| 14.5                 | Connection                                                                  | To Leica Le                               | gacy and Third Party Total Stations                                                                                                    |  |
|                      | touch the total                                                             | station softwar                           | he CS always work on the controller! Do not<br>e, excluding turning the laser pointer, laser<br>for some models.                                                                                                    |  |
| -                    | Refer to "33.7 Connection to Other Total Stations" for supported functions. |                                           |                                                                                                    |  |
| Settings required    |                                                                             | ny Leica Legacy<br>re set on the <b>T</b> | or third-party total station, ensure that the fol-<br><b>5</b> :                                                                                                    |  |
|                      | Instrument                                                                  |                                           | Settings                                                                                                    |  |
|                      | Leica Legacy t                                                              | otal station                              | <ol> <li>Total station ppm/scale:</li> <li>Atmospheric ppm = 0</li> <li>Geometric ppm = 0 or scale factor = 1<br/>These settings ensure that the correct<br/>coordinates are calculated at the CS. It is<br/>still possible to apply the relevant atmo-<br/>spheric and geometric ppm/scale factor<br/>values. These values must then be set on<br/>the CS.</li> </ol> |  |
|                      |                                                                             |                                           | <ol> <li>Communication settings:</li> <li>The communication settings on the TS must match the default parameters for that particular instrument type as seen on the CS.</li> <li>For TPS1000 and TPS1100 instruments:         <ul> <li>set the communication mode to GSI communication mode to GSI</li> </ul> </li> </ol>                                              |  |

- ensure the TS is in the measure
  - ment panel when trying to connect.

| Instrument                            | Settings                                                                                                    |
|---------------------------------------|----------------------------------------------------------------------------------------------------|
|                                       | -                                                                                                    |
| Third-party total station -<br>Topcon | <ol> <li>Total station ppm/scale:         <ul> <li>Atmospheric ppm = 0</li> <li>Geometric ppm = 0 or scale factor = 1</li> <li>Prism constant = 0 (non-motorised instruments only)</li> </ul> </li> <li>The vertical angle on the total station must be set to zenith for all Topcon instruments.</li> <li>The angular unit on both the total station and controller must match These settings ensure that the correct coordinates are calculated at the CS. It is still possible to apply the relevant atmospheric and geometric ppm/scale factor values. These values must then be set on the CS.</li> </ol> |
|                                       | <ul> <li>2. Communication settings:</li> <li>The communication settings on the TS must match the default parameters for that particular instrument type as seen on the CS.</li> </ul>                                                                                                    |
|                                       | <ul> <li>On motorised Topcon total stations, for<br/>example GTS800 and above, set the<br/>communication values through Prog\Ext.<br/>Link\Setting\RS232.</li> </ul>                                                                                                    |
|                                       | <ul> <li>For non-motorised instruments, ensure<br/>that the total station is in the measure-<br/>ment panel when trying to connect.</li> </ul>                                                                                                    |
|                                       | <ul> <li>3. External Link mode</li> <li>To connect to motorised Topcon total stations, for example GTS800 and above, set the external link mode through <b>Prog\Ext. Link\Execute</b>.</li> </ul>                                                                                                    |
|                                       | <ul> <li>4. Required cable:</li> <li>TDS DB9 Data Cable (148 SCGTSSOKTOP<br/>– Topcon/Sokkia)</li> </ul>                                                                                                    |
| Third party total station -<br>Sokkia | <ol> <li>Total station ppm/scale:         <ul> <li>Atmospheric ppm = 0</li> <li>Geometric ppm = 0 or scale factor = 1</li> </ul> </li> <li>Prism constant = 0</li> <li>The vertical angle display setting must be the same on the CS and the total station         <ul> <li>These settings ensure that the correct coordinates are calculated at the CS. It is still possible to apply the relevant atmospheric and geometric ppm/scale factor values. These values must then be set on the CS.</li> </ul> </li> </ol>                                                                                         |

| Instrument                           | Settings                                                                                                    |
|--------------------------------------|----------------------------------------------------------------------------------------------------|
|                                      | <ul> <li>2. Units:</li> <li>For a Sokkia Set030R/220/010 instrument, the angle unit at the total station must be set to degrees, minutes, seconds. The angle setting at the CS does not matter.</li> </ul>                                                                                                    |
|                                      | <ul> <li>3. Communication settings:</li> <li>The communication settings on the TS must match the default parameters for that particular instrument type as seen on the CS.</li> </ul>                                                                                                    |
|                                      | <ul> <li>For all Sokkia instruments, ensure the TS<br/>is in the measurement panel when trying<br/>to connect.</li> </ul>                                                                                                    |
|                                      | <ul> <li>On motorised Sokkia total stations, set<br/>additional total station communication<br/>values: Comms mode: RS232C, Check-<br/>sum: No and Controller: 2 Way +<br/>Remote</li> </ul>                                                                                                    |
|                                      | <ul> <li>For the Sokkia SRX set Tilt correc-<br/>tion: No to have an uninterrupted con-<br/>nection. On the total station go to Set-<br/>tings\Obs. Condition\Tilt crn: No.</li> </ul>                                                                                                    |
|                                      | <ul> <li>4. Required cable:</li> <li>TDS DB9 Data Cable (148 SCGTSSOKTOP<br/>– Topcon/Sokkia)</li> </ul>                                                                                                    |
| Third party total station -<br>Nikon | <ol> <li>Total station ppm/scale:         <ul> <li>Atmospheric ppm = 0</li> <li>Geometric ppm = 0 or scale factor = 1</li> <li>Prism constant = 0</li> <li>The angular unit on both the total station and controller must match</li> <li>These settings ensure that the correct coordinates are calculated at the CS. It is still possible to apply the relevant atmospheric and geometric ppm/scale factor values. These values must then be set on the CS.</li> </ul> </li> </ol> |
|                                      | <ul> <li>2. Communication settings:</li> <li>The communication settings on the TS must match the default parameters for that particular instrument type as seen on the CS.</li> </ul>                                                                                                    |
|                                      | <ul> <li>For all Nikon instruments, ensure the TS<br/>is in the measurement panel when trying<br/>to connect.</li> </ul>                                                                                                    |
|                                      | <ul><li>3. Required cable:</li><li>TDS DB9 Data Cable (148 CNTG Nikon)</li></ul>                                                                                                    |

| 15                                                                  | Connections - CS connection wizard Starting the CS Connection Wizard                       |  |  |
|---------------------------------------------------------------------|--------------------------------------------------------------------------------------------|--|--|
| 15.1                                                                |                                                                                            |  |  |
| Description                                                         | This chapter explains how to configure a TS to be remotely controlled from th CS.          |  |  |
| Access                                                              | Select Leica Captivate - Home: Settings\Connections\CS connection wiz-<br>ard.             |  |  |
| CS Connection Wiz-<br>ard,Which software is<br>running on the field | A CS running Leica SmartWorx Viva cannot remote control a TS run-<br>ning Leica Captivate. |  |  |
| controller?                                                         | <ul> <li>              CS Connection Wizard</li></ul>                                      |  |  |
|                                                                     | Which software is running on the field controller?                                         |  |  |
|                                                                     | Leica Captivate                                                                            |  |  |
|                                                                     | A software other than Leica Captivate                                                      |  |  |
|                                                                     |                                                                                            |  |  |
|                                                                     |                                                                                            |  |  |
|                                                                     |                                                                                            |  |  |

| Back | Next                                                       |  |
|------|------------------------------------------------------------|--|
| Кеу  | Description                                                |  |
| Back | To return to the previous panel.                           |  |
| Next | To confirm the settings and to continue to the next panel. |  |

Independent of the selection made, **Next** changes to a panel where the connection type must be selected.

#### CS Connection Wizard, How do you want the CS controller to connect to the TS?

| <ul> <li><sup>←</sup> CS Connection Wizard</li> </ul>             | → → → → → → → → → → → → → → → → → → → | @ 💻     |  |
|-------------------------------------------------------------------|---------------------------------------|---------|--|
| How do you want the CS controller to connect to the TS?           |                                       |         |  |
| Connect using External radio V                                    |                                       |         |  |
| TCPS30 (being used with a CS controller or with second TCPS29/30) |                                       |         |  |
| TCPS29 (being used with a CS of                                   | ontroller or with second TCP          | S29/30) |  |

TCPS28 (being used with a second TCPS28)

TCPS27 (being used with a second TCPS27 radio)

| Back | Next                                                       |  |
|------|------------------------------------------------------------|--|
| Кеу  | Description                                                |  |
| Back | To return to the previous panel.                           |  |
| Next | To confirm the settings and to continue to the next panel. |  |

| Field            | Option | Desc | ription                                                                                      |
|------------------|--------|------|----------------------------------------------------------------------------------------------|
| Connect<br>using |        | How  | the instrument is connected.<br>For CS35, only Bluetooth connec-<br>tions can be configured. |

| Field Opti                           | ion                    | Description                                                                                                    |
|--------------------------------------|------------------------|----------------------------------------------------------------------------------------------------|
| Radi<br>han<br>Blue<br>Exte<br>radio | dle,<br>tooth,<br>rnal | When <b>External radio</b> is selected, choose the type of <b>External radio</b> in use.                                                                                                    |
| Cabl                                 | e                      | For TS13/TS16: Serial cable connection.<br>For MS60/TS60: USB cable connection. Select<br><b>Cable</b> for a USB cable connection. Use the<br>cables GEV234 (LEMO - USB), GEV237 (LEMO<br>- LEMO) or GEV261 (combined RS232/USB<br>cable). |
| Cabl                                 | e RS232                | Available when <b>A software other than</b><br><b>Leica Captivate</b> is checked in the previous<br>panel.<br>Available on MS60/TS60 to configure serial<br>connection.                                                                    |
| WLA                                  | N                      | Available when <b>A software other than</b><br><b>Leica Captivate</b> is checked in the previous<br>panel. Requires settings in WinCE.                                                                                                    |

**Next** changes to the next panel.

| IF                                                                                                    | THEN                                                                                                    |
|----------------------------------------------------------------------------------------------------|----------------------------------------------------------------------------------------------------|
| connected using Radio-<br>Handle                                                                                                | <b>Next</b> changes to the next panel.                                                                                                    |
|                                                                                                    | The RadioHandle is detected automatically, if it is plugged into the TS. The name of the RadioHandle is then displayed.                                                                                                    |
|                                                                                                    | If the RadioHandle is not plugged onto the TS, then select the RadioHandle which is used. Press <b>Next</b> .                                                                                                    |
|                                                                                                    | The RH17 can only be connected to a CS20 equipped with a CTR20.                                                                                                    |
| connected using TCPS29/<br>TCPS30                                                                                               | Select the TCPS connected and press <b>Next</b> .<br>Refer to "15.2 Connection Using TCPS".                                                                                                    |
| connected using cable                                                                                                    | refer to "15.3 Connection Using Cable".                                                                                                    |
| a MS60/TS60 is connected<br>using cable and Leica Captiv-<br>ate is running on the field<br>controller                          | the system sets all the parameters to be<br>able to connect to a CS using USB interface<br>from port 1.                                                                                                    |
| a MS60/TS60 is connected<br>using cable and a software<br>other than Leica Captivate is<br>running on the field control-<br>ler | <ul> <li>for a serial connection refer to "15.3<br/>Connection Using Cable".</li> <li>for a USB connection, the system sets<br/>all the parameters to be able to connect<br/>to a CS using USB interface from port 1.</li> </ul> |

| IF                        | THEN                                                                                                    |
|---------------------------|----------------------------------------------------------------------------------------------------|
| connected using Bluetooth | <b>Next</b> changes to the next panel.<br>The Bluetooth connection is established<br>automatically.<br>Press <b>Finish</b> . |
| connected using WLAN      | enable and configure WLAN within WinCE.<br><b>Next</b> changes to the next panel.<br>Press <b>Finish</b> .                   |

#### 15.2

### TS Connection Wizard

 $\Box$  This panel is valid for TCPS28/TCPS29.

**Connection Using TCPS** 

The channel on which the TCPS broadcasts can be changed. Changing channels changes the frequency at which the TCPS operates. This may be necessary to enable multiple pairs of TCPS to work simultaneously in the same area without interfering with each other.

| <b>5</b> TS Connection Wizard                                                              | C (10 0001 g (20 0000 g (20 0000) g (20 0000 g (20 00000 g (20 0000 g (20 0000 g (20 0000 g (20 0000 g (20 0000 g (20 00 |  |  |  |
|--------------------------------------------------------------------------------------------|----------------------------------------------------------------------------------------------------|--|--|--|
| Enter the link number to be used. Ensure the same link number is used on the total station |                                                                                                    |  |  |  |
| Radio type                                                                                 | TCPS                                                                                                    |  |  |  |
| Link number                                                                                | 0                                                                                                    |  |  |  |
| Set as                                                                                     | Base V                                                                                                    |  |  |  |

Fn Back Next Fn

| Кеу        | Description                                                |  |
|------------|------------------------------------------------------------|--|
| Back       | To return to the previous panel.                           |  |
| Next       | To confirm the settings and to continue to the next panel. |  |
| Fn Default | It To return the fields back to their default values.      |  |
| Fn Save    | To save the settings.                                      |  |

#### **Description of fields**

| Field       | Option            | Description                                                                                                    |
|-------------|-------------------|----------------------------------------------------------------------------------------------------|
| Radio type  | Display only      | The type of protocol.                                                                                                    |
| Link number | Editable field    | The assigned channel number.                                                                                                    |
| Set as      | Remote or<br>Base | The TCPS inside the field controller and the TS13/TS16/MS60/TS60 must be set to opposite settings. Set the field controller to <b>Remote</b> and TS13/TS16/MS60/TS60 to <b>Base</b> . |

#### Next step

**Next** and follow the instructions on the panel.

## Connection Using Cable

CS Connection Wizard - Ensure the same settings are made on the CS.

15.3

Valid for TS13/TS16/MS60/TS60.

| └ CS Connection Wizard            | C                     | (1) 15:08 |
|-----------------------------------|-----------------------|-----------|
| How do you want the CS controller | to connect to the TS? |           |
| Connect using                     | Cable                 | $\sim$    |

| Back       | Next                                                       |
|------------|------------------------------------------------------------|
| Кеу        | Description                                                |
| Back       | To return to the previous panel.                           |
| Next       | To confirm the settings and to continue to the next panel. |
| Fn Default | To return the fields back to their default values.         |

## Description of fields

| Field        | Option                               | Description                                                                                                    |
|--------------|--------------------------------------|----------------------------------------------------------------------------------------------------|
| Baud rate    | From <b>1200</b><br>to <b>115200</b> | Frequency of data transfer from instrument to device in bits per second.                                                                                                    |
| Parity       | <b>None, Even</b><br>or <b>Odd</b>   | Error checksum at the end of a block of digital data.                                                                                                    |
| Data bits    | 6, 7 or 8                            | Number of bits in a block of digital data.                                                                                                    |
| Stop bit     | 1 or 2                               | Number of bits at the end of a block of digital data.                                                                                                    |
| Flow control | None or<br>RTS/CTS                   | Activates hardware handshake.<br>When the instrument/device is ready for<br>data, it asserts the Ready To Send line indic-<br>ating it is ready to receive data. This line is<br>read by the sender at the Clear To Send<br>input, indicating it is clear to send the data. |

#### Next step

**Next** and follow the instructions on the panel.

## Flow c

| 16               | RTK rover wizard                                                                                                    |                                                   |                                                                                                    |  |
|------------------|----------------------------------------------------------------------------------------------------|---------------------------------------------------|----------------------------------------------------------------------------------------------------|--|
| 16.1             | Overview                                                                                                    |                                                   |                                                                                                    |  |
| Description      | Using this wizard, the settings for a real-time rover behaviour are defined at one glance. These settings are stored in an RTK profile. |                                                   |                                                                                                    |  |
| Access           | Select Leica Captivate - Home: Settings\Connections\RTK rover wizard.                                                                   |                                                   |                                                                                                    |  |
| 3                | Otherwise, th                                                                                                    |                                                   | starts with the panel shown in this section.<br>e process of creating a RTK profile. In this case,<br>RTK Profile".                                          |  |
|                  | dows for all                                                                                                    |                                                   | ard is reduced to GS specific settings. Use Win-<br>uired. While using the <b>RTK Rover Wizard</b> , the<br>cted to the GS.                                  |  |
| RTK Rover Wizard | S RTK Rover Wiz                                                                                                    | zard                                              | D 3.275 m 0 1228                                                                                                    |  |
|                  |                                                                                                    | ) , -                                             |                                                                                                    |  |
|                  | One or more RTK profiles already exist. What would you like to do?                                                                      |                                                   |                                                                                                    |  |
|                  | Create a new profi                                                                                                    | ile                                               |                                                                                                    |  |
|                  | 0                                                                                                    |                                                   |                                                                                                    |  |
|                  | Create a new profi                                                                                                    | profile                                           |                                                                                                    |  |
|                  | Create a new profi Load an existing p                                                                                                   | profile                                           |                                                                                                    |  |
|                  | Create a new profi Load an existing p                                                                                                   | profile                                           |                                                                                                    |  |
|                  | Create a new profi Load an existing p                                                                                                   | profile                                           |                                                                                                    |  |
|                  | Create a new profi Load an existing p                                                                                                   | profile                                           |                                                                                                    |  |
|                  | Create a new profi Load an existing p                                                                                                   | profile                                           | Next                                                                                                    |  |
|                  | Create a new profi Load an existing p                                                                                                   | profile                                           | Next                                                                                                    |  |
|                  | Create a new profi                                                                                                    | ofile<br>Description                              | nges and to continue with the subsequent                                                                                                    |  |
|                  | Create a new profi                                                                                                    | Description<br>To accept chai                     | nges and to continue with the subsequent                                                                                                    |  |
|                  | Create a new profi                                                                                                    | Description<br>To accept chan<br>panel within th  | nges and to continue with the subsequent                                                                                                    |  |
|                  | © Create a new profi<br>Load an existing pr<br>Edit an existing provide<br>Key<br>Next<br>Next<br>IF you wan                            | Description<br>To accept chan<br>panel within th  | nges and to continue with the subsequent<br>ne wizard.                                                                                                    |  |
|                  | © Create a new profi<br>Load an existing pr<br>Edit an existing pr<br>Key<br>Next<br>Next step<br>IF you wan<br>create a set            | Description<br>To accept chan<br>panel within the | nges and to continue with the subsequent<br>ne wizard.<br>THEN<br>select Create a new profile, press Next and<br>continue with "16.2 Creating a New RTK Pro- |  |

## **Creating a New RTK Profile**

RTK Rover Wizard, Enter a name for the new RTK profile

16.2

Type in the name and a description for the new set of settings.

| STK Rover Wizard                    | () × | 2D 3.278 m<br>1D 3.537 m | (1) 12:28 |
|-------------------------------------|------|--------------------------|-----------|
| Enter a name for the new RTK profil | e    |                          |           |
| Name                                | 123  |                          |           |
| Description                         |      |                          |           |
|                                     |      |                          |           |

| Back | Next                                                                           |
|------|--------------------------------------------------------------------------------|
| Кеу  | Description                                                                    |
| Back | To return to the previous panel.                                               |
| Next | To accept changes and to continue with the subsequent panel within the wizard. |

# Loading an Existing RTK Profile

Select an existing RTK profile from the selectable list. Listed are profiles that match the instrument in use.

| STK Rover Wizard      | 🕀 🐐   | 2D 3.278 m<br>1D 3.537 m | @ 12:28 |
|-----------------------|-------|--------------------------|---------|
| Choose an RTK profile |       |                          |         |
| RTK profile           | 123   |                          | $\sim$  |
| Connection type       | Radio |                          |         |

| Back   | Delete Finish                                                                     |
|--------|-----------------------------------------------------------------------------------|
| Кеу    | Description                                                                       |
| Back   | To return to the previous panel.                                                  |
| Delete | Pressing this key deletes the RTK profile currently shown in the selectable list. |
| Finish | To accept changes and to return to <b>Leica Captivate -</b><br>Home.              |

16.3

RTK Rover Wizard,

Choose an RTK profile

**RTK rover wizard** 

## Editing an Existing RTK Profile

RTK Rover Wizard, Choose an RTK profile

16.4

Select the RTK profile to be edited from the selectable list. Listed are profiles that match the instrument in use.

| S RTK Rover Wizard    |       | 2D 3.280 m<br>1D 3.539 m | (1) 12:28 |
|-----------------------|-------|--------------------------|-----------|
| Choose an RTK profile |       |                          |           |
| RTK profile           | 123   |                          | $\sim$    |
| Connection type       | Radio |                          |           |
| Create a copy         |       |                          |           |

| Back   | Delete Next                                                                       |
|--------|-----------------------------------------------------------------------------------|
| Кеу    | Description                                                                       |
| Back   | To return to the previous panel.                                                  |
| Delete | Pressing this key deletes the RTK profile currently shown in the selectable list. |
| Next   | To accept changes and to continue with the subsequent panel within the wizard.    |

| Field            | Option    | Description                                       |
|------------------|-----------|---------------------------------------------------|
| Create a<br>copy | Check box | Creates a copy before the editing process starts. |

| Connections - Internet wizard                           |                                                                                                    |                                                                                                    |  |
|---------------------------------------------------------|----------------------------------------------------------------------------------------------------|----------------------------------------------------------------------------------------------------|--|
|                                                         | This chapter explains how the instrument or field controller can be connected to the Internet using a wizard and without using RTK.                                                                            |                                                                                                    |  |
|                                                         | -                                                                                                    |                                                                                                    |  |
|                                                         |                                                                                                    |                                                                                                    |  |
| The panel displayed varie                               | 25.                                                                                                    |                                                                                                    |  |
| IF                                                      | AND                                                                                                    | THEN                                                                                                    |  |
| the internet wizard is<br>started for the first<br>time | a CS IS USED                                                                                                    | <ul> <li>the Internet device carbon be connected to the</li> <li>CS modem</li> <li>Bluetooth mobile phone</li> <li>WLAN</li> <li>Depending or the installed hardware key of the CS20, the device is automatically</li> </ul>                                                                                             |  |
|                                                         |                                                                                                    | set.<br>Set.<br>If the<br>installed<br>modem is a<br>PXS8 modem,<br>select either<br>the CDMA or<br>the UMTS<br>device.                                                                                                    |  |
|                                                         | This chapter explains how<br>to the Internet using a w<br>Select Leica Captivate -<br>For CS35, Inter<br>an Internet con<br>The panel displayed varie<br>IF<br>the Internet wizard is<br>started for the first | This chapter explains how the instrument or fit to the Internet using a wizard and without using a select Leica Captivate - Home: Settings\Context<br>For CS35, Internet wizard is unavail an Internet connection.<br>The panel displayed varies.<br>IF AND<br>the Internet wizard is a CS is used started for the first |  |

|                                       | a TS10 is used                    | <ul> <li>the Internet device can</li> <li>be connected to the</li> <li>4G modem port</li> <li>Bluetooth mobile<br/>phone</li> <li>WLAN</li> </ul>                                                     |
|---------------------------------------|-----------------------------------|----------------------------------------------------------------------------------------------------|
|                                       | a TS13/TS16/MS60/<br>TS60 is used | <ul> <li>the Internet device can</li> <li>be connected to a</li> <li>Bluetooth phone of</li> <li>type</li> <li>GSM/UMTS/LTE <ul> <li>device</li> <li>CDMA device</li> <li>WLAN</li> </ul> </li> </ul> |
| the Internet connection is configured | not connected                     | <ul> <li>the Internet connection can be edited.</li> <li>the connection can be started.</li> </ul>                                                                                                    |

| IF                                       | AND       | TH | IEN                                                                                 |
|------------------------------------------|-----------|----|-------------------------------------------------------------------------------------|
| the Internet connection<br>is configured | connected | •  | the Internet con-<br>nection can be<br>edited.<br>the connection can<br>be stopped. |

Make a selection, press **Next** and follow the instructions on the panel.

| 18                  | Connections - All other connections              |                                                                                                    |  |
|---------------------|--------------------------------------------------|----------------------------------------------------------------------------------------------------|--|
| 18.1                | Accessing Configuration Connections              |                                                                                                    |  |
| Description         |                                                  | has various connections which can be configured to be used ports and devices.                                                                                      |  |
| Access              | Select Leica Ca<br>tions.                        | ptivate - Home: Settings\Connections\All other connec-                                                                                                    |  |
| Connection Settings | The panel gives and device.                      | an overview of all connections with the currently assigned port                                                                                                    |  |
|                     | For an RTK rove<br><b>nections</b> page          | er, this panel consists of the <b>CS connections</b> and the <b>GS con</b> .                                                                                       |  |
|                     | For a GS07, thi                                  | s panel consists of only one page.                                                                                                    |  |
|                     | For CS figure                                    | 35, only <b>GS rover</b> and <b>Total station</b> connections can be con-<br>d.                                                                                    |  |
|                     | Connection Settin                                |                                                                                                    |  |
|                     | CS internet                                      |                                                                                                    |  |
|                     | Total station                                    | ort CS Bluetooth                                                                                                    |  |
|                     | GS rover                                         | ort Bluetooth                                                                                                    |  |
|                     | ASCII input<br>Device - P                        | ort -                                                                                                    |  |
|                     | GS hidden points<br>Device Disto Sigma Provident | ort Internal Disto                                                                                                    |  |
|                     | Fn OK                                            | Edit Control Page Fn                                                                                                    |  |
|                     | Кеу                                              | Description                                                                                                    |  |
|                     | ОК                                               | To return to the panel from where this panel was accessed.                                                                                                    |  |
|                     | Edit                                             | To configure the parameters related to the highlighted con-<br>nection. Refer to the sections on each individual connection<br>in this chapter.                    |  |
|                     | Control                                          | Available for certain devices connected to certain connec-<br>tions. To configure more parameters related to the high-<br>lighted device.                          |  |
|                     |                                                  | For MS60/TS60: Available when the <b>GeoCOM</b> connection is set to <b>Cable</b> (USB) and <b>WLAN</b> . To show the IP and the port for Third-party connections. |  |
|                     | Fn Connect<br>and<br>Fn Discon-<br>nect          | Available for a real-time connection configured to use an<br>Internet connection. To connect/disconnect from the GNSS<br>reference data.                           |  |
| 18.2                | CS internet                                      | / GS internet / TS Internet                                                                                                    |  |
| 18.2.1              | Leica Captiva                                    | ate                                                                                                    |  |
| Description         | The Internet connection                          |                                                                                                    |  |

|                                       | <ul><li>modem) or</li><li>can be used data from,</li></ul> | ssing the Internet using the field controller (CS internal phone<br>the instrument plus a phone modem device.<br>d together with the real-time connection to receive real-time<br>for example, a Ntrip Caster using Internet communication.<br>RIP via Internet" for information about Ntrip. |
|---------------------------------------|------------------------------------------------------------|----------------------------------------------------------------------------------------------------|
|                                       |                                                            | Kir via internet for information about with.                                                                                                    |
|                                       | The settings on<br>ing the Internet                        | this panel define the port and parameters required for access-                                                                                                    |
| Access                                | For CS:                                                    |                                                                                                    |
|                                       |                                                            | ion Settings, CS connections page, highlight CS internet.                                                                                                    |
|                                       | For CS - GS rove                                           | PL:                                                                                                    |
|                                       |                                                            | ion Settings, GS connections page, highlight GS internet.                                                                                                    |
|                                       | For TS:                                                    |                                                                                                    |
|                                       |                                                            | ion Settings, highlight TS Internet. Edit.                                                                                                    |
|                                       | For TS with GS:                                            |                                                                                                    |
|                                       | <ul> <li>In Connect</li> <li>Edit.</li> </ul>              | ion Settings, TS connections page, highlight TS Internet.                                                                                                    |
|                                       |                                                            | ion Settings, GS connections page, highlight GS internet.                                                                                                    |
| Internet Connection,<br>Internet page | For the CS20 in                                            | rover mode, this is only a page without separate tab.                                                                                                    |
|                                       | つ Internet Connectio                                       | $n \rightarrow \frac{1}{2} \frac{1}{8} \boxed{10} \frac{1}{100} \frac{100000}{100000} \boxed{10000} \frac{1}{1100000} \boxed{1100000} \frac{1}{1100000} \boxed{11000000} \frac{1}{110000000} \boxed{11000000000} 1100000000000000000000000000000000000$                                       |
|                                       | Use Internet connection or                                 |                                                                                                    |
|                                       | Connect using                                              | CS Bluetooth 1 V                                                                                                    |
|                                       | Device<br>Bluetooth ID                                     | Nokia Phone                                                                                                    |
|                                       | Connect to internet using                                  | Mobile data V                                                                                                    |
|                                       | Use user ID & password                                     |                                                                                                    |
|                                       |                                                            |                                                                                                    |
|                                       | ОК                                                         | Search Device                                                                                                    |
|                                       | Кеу                                                        | Description                                                                                                    |
|                                       | ОК                                                         | To accept changes and return to the panel from where this panel was accessed.                                                                                                    |
|                                       | Search                                                     | For <b>Connect using</b> : <b>CS Bluetooth 1</b> or <b>Connect using</b> : <b>CS Bluetooth 2</b> :<br>To search for all available Bluetooth devices. If more than<br>one Bluetooth device is found a list of available devices is<br>provided.                                                |
|                                       |                                                            | For <b>Connect using: WLAN</b> :<br>To search for a WLAN network and to access the <b>Found</b><br><b>Networks panel</b> . WinEC WLAN is activated. Refer to "Found<br>Networks".                                                                                                    |

| Кеу    | Description                                                                                                    |
|--------|----------------------------------------------------------------------------------------------------|
| Device | To create, select, edit or delete a device. Refer to "18.1<br>Accessing Configuration Connections". Available if <b>Use</b><br><b>Internet connection on CS/Use Internet connection on</b><br><b>GS/Use Internet connection on TS</b> is checked.<br>For the CS20: Only available, if the CS modem hardware key<br>for PXS8 is installed. Use <b>Device</b> to select between PXS8<br>UMTS and PXS8 CDMA. |

| Field                                                                                                    | Option                                     | Description                                                                                                    |  |  |
|----------------------------------------------------------------------------------------------------|--------------------------------------------|----------------------------------------------------------------------------------------------------|--|--|
| Use Internet<br>connection<br>on CS,<br>Use Internet<br>connection<br>on GS or<br>Use Internet<br>connection<br>on TS | Check box                                  | Activates the Internet connection.                                                                                                    |  |  |
| Connect<br>using                                                                                                    |                                            | The ports available for connection to the Internet.                                                                                                    |  |  |
|                                                                                                    | CS modem                                   | The internal GSM modem of the field con-<br>troller.<br>Unavailable for CS35.                                                                           |  |  |
|                                                                                                    | CS RS232<br>port                           | The RS232 port on the field controller.<br>Unavailable for CS35.                                                                                        |  |  |
|                                                                                                    | CS<br>Bluetooth 1<br>and CS<br>Bluetooth 2 | The Bluetooth ports on the field controller<br>which are used for the connection function-<br>ality.<br>Unavailable for CS35.                           |  |  |
|                                                                                                    | CS modem                                   | For the CS20: Only available, if the CS<br>modem hardware key for PXS8 is installed.<br>Use <b>Device</b> to select between PXS8 UMTS<br>and PXS8 CDMA. |  |  |
|                                                                                                    |                                            | A simultaneous connection to the<br>Internet through a SIM card and a<br>WLAN network is not allowed.                                                   |  |  |
|                                                                                                    | GS modem                                   | The internal GSM modem of the GS.<br>A simultaneous connection to the<br>Internet through a SIM card and a<br>WLAN network is not allowed.              |  |  |
|                                                                                                    | GS Port 1                                  | For GS10/GS25: The physical port P1 on the box.                                                                                                    |  |  |
|                                                                                                    | GS Port 2                                  | For GS10/GS25: The physical port P2 on the box.                                                                                                    |  |  |
|                                                                                                    | GS Port 3                                  | For GS10: The physical port P3 on the box.<br>For GS25: The port for the slot devices.                                                                  |  |  |
|                                                                                                    | GS Port 4                                  | For GS25: The physical port P4 on the box.                                                                                                    |  |  |

| Field                                 | Option                                     | Descri                                                                                                    | ption                                                                                                    |
|---------------------------------------|--------------------------------------------|----------------------------------------------------------------------------------------------------|----------------------------------------------------------------------------------------------------|
|                                       | TS<br>Bluetooth 1<br>and TS<br>Bluetooth 2 |                                                                                                    | etooth ports on the TS13/TS16 which<br>d for the connection functionality.                                                                                                    |
|                                       | WLAN                                       | lf a WL<br>Windov<br>Set Ide<br>played                                                                           | AN connection.<br>AN network is already configured in<br>vs/WinEC, the corresponding Service<br>ntifier (SSID, WLAN network) is dis-<br>in <b>Network name</b> and an Internet<br>tion is estalished.                                                                                                    |
|                                       |                                            |                                                                                                    | If two WLAN networks are already<br>configured and both are within the<br>device range, then Windows<br>decides to which network a con-<br>nection is established.                                                                                                    |
|                                       |                                            |                                                                                                    | A simultaneous connection to the<br>Internet through a SIM card and a<br>WLAN network is not allowed.                                                                                                    |
|                                       |                                            |                                                                                                    | To ensure a right synchronization,<br>when some manual changes are<br>done in the Windows interface,<br>Captivate must be first switched<br>off.                                                                                                    |
|                                       | TS modem                                   | For TS1                                                                                                    | 10: The internal GSM modem.                                                                                                    |
| Device                                | Display only                               |                                                                                                    | me of the selected device.<br>able for <b>Connect using</b> : <b>WLAN</b> .                                                                                                    |
| Use user ID<br>& password             | Check box                                  | If checked, a user ID and a password can be<br>typed in.<br>Unavailable for <b>Connect using</b> : <b>WLAN</b> . |                                                                                                    |
| Connect to<br>internet<br>using       | Display only:<br><b>Mobile data</b>        | (PLAS9                                                                                                    | base with a CS20 with LTE phone<br>-W, PLAS9-X) built-in.<br>able for <b>Connect using</b> : <b>WLAN</b> .                                                                                                    |
| User ID                               | Editable field                             | connec                                                                                                    | providers ask for a user ID to allow<br>ting to the Internet using GPRS. Con-<br>ur provider if a user ID must be used.                                                                                                    |
|                                       |                                            |                                                                                                    | ssible to show/hide the User ID.<br>able for <b>Connect using</b> : <b>WLAN</b> .                                                                                                    |
| Password<br>or<br>Network<br>password | Editable field                             | connect<br>tact yo<br>For WL<br>secured<br>nection<br>already<br>networ                                          | providers ask for a password to allow<br>ting to the Internet using GPRS. Con-<br>ur provider if a password is required.<br>AN: Only displayed as long as a<br>d network is configured but no con-<br>n is established yet. If a network is<br>configured, even if it is a secured<br>k, the connection is possibe without<br>g the password again. |

| Field               | Option       | Description                                                                                                    |
|---------------------|--------------|----------------------------------------------------------------------------------------------------|
| Display<br>password | Check box    | When this box is checked, the password is<br>displayed in the <b>Password</b> field.<br>When this box is not checked, dots are dis-<br>played in the <b>Password</b> field                                                                                                    |
|                     |              | For WLAN: The configured WLAN<br>networks are stored in the Win-<br>dows profile manager. Captivate<br>cannot display the WLAN password<br>but only                                                                                                    |
| Network<br>name     | Display only | Available for <b>Connect using</b> : <b>WLAN</b> .<br>If no WLAN network is configured, then<br>is displayed.<br>If a WLAN network is selected but not con-<br>nected, then is displayed.<br>If a WLAN network is selected and connec-<br>ted, then the Service Set Identifier (SSID) of<br>that WLAN network is displayed. |

#### Internet Connection, Advanced page

This page is unavailable for CS20 in rover mode.

| Field                 | Option             | Description                                                                                                    |
|-----------------------|--------------------|----------------------------------------------------------------------------------------------------|
| Use DynDNS            | Check box          | Available for <b>GS internet</b> connection on the<br>base.<br>To configure a dynamic DNS service. This<br>setting provides access to the RTK data<br>stream of a GS base server while it is using a<br>dynamic IP address. The setting allows TCP/IP<br>clients to use an Internet domain name to<br>address a GS with a dynamic IP address.                             |
|                       |                    | Use case: A GS is set up in base mode with<br>an Internet connection using GPRS. The GS<br>has a different IP address every time the<br>Internet connection is established or after<br>running for a certain time. The GS checks<br>every 12 min if its IP address has changed. If<br>so, the GS updates the DynDNS settings.<br>Refer to 18.2.2 DynDNS for more informa- |
|                       |                    | tion about DynDNS.                                                                                                    |
| Service pro-<br>vider | Selectable<br>list | Available when <b>Use DynDNS</b> is checked.<br>Select the DNS service to use.                                                                                                    |
|                       |                    | service to receive a user name and password and to create a host name.                                                                                                    |

| Field               | Option         | Description                                                                                                    |
|---------------------|----------------|----------------------------------------------------------------------------------------------------|
| Host name           | Editable field | Available when <b>Use DynDNS</b> is checked.<br>Type in the host name that you created at<br>the DynDNS service where you registered.                                      |
|                     |                | Rovers can resolve host names.<br>Using DynDNS is an easy way to<br>provide RTK data from an instru-<br>ment without having to know the<br>current IP address.             |
| User name           | Editable field | Available when <b>Use DynDNS</b> is checked.<br>Type in the user name provided by the<br>DynDNS service where you registered.                                              |
| Password            | Editable field | Available when <b>Use DynDNS</b> is checked.<br>Type in the password provided by the<br>DynDNS service where you registered.                                               |
| Display<br>password | Check box      | When this box is checked, the password is<br>displayed in the <b>Password</b> field.<br>When this box is not checked, dots are dis-<br>played in the <b>Password</b> filed |

**OK** returns to the panel from where **Internet Connection** was accessed.

#### **Found Networks**

Listed are all detected WLAN networks sorted according to the signal strength. The network with the highest strength is shown on the top of the list.

| Кеу          | Description                                                                                                    |
|--------------|----------------------------------------------------------------------------------------------------|
| ОК           | To accept changes and return to the panel from where this panel was accessed.                                                                                                    |
| Info         | Available when known networks are available.<br>To provide information about the highlighted WLAN network,<br>such as security, signal strength, encryption and authentica-<br>tion. |
| Search       | To search for all available WLAN networks.                                                                                                    |
| Forget       | Available when a known and available WLAN network is<br>highlighted.<br>To delete an already configured WLAN profile that is within<br>the range of the device.                      |
| FnDelete all | To delete all stored WLAN profiles, even those which are not within the device's range.                                                                                              |

## Description of metadata

| Metadata         | Description                                                                                                    |
|------------------|----------------------------------------------------------------------------------------------------|
| Secured          | <b>Yes</b> : The network requires a password to be connected.<br><b>No</b> : The network does not require a password to be connec-<br>ted. |
| Security<br>type | Information sent by the WLAN network.                                                                                                    |

| Metadata           | Description                                                                                          |
|--------------------|----------------------------------------------------------------------------------------------------|
| Signal             | Based on the absolute dBm of each WLAN network found.<br>From <b>No signal</b> to <b>Excellent</b> . |
| Known net-<br>work | Indicates known and available networks.                                                              |

# 18.2.2 DynDNS Usage with dynamic Goal IP address To access a CC with a dynamic ID address

To access a GS with a dynamic IP address using a host name.

### Basic concept of dynamic DNS (DynDNS)

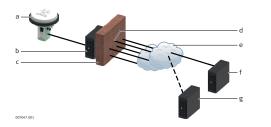

- a GS with mobile Internet device
- b ISP with DNS server
- c Firewall
- d Port 8245 or 80
- e Internet
- f checkip.dyndns.org
- g dyndns.com
- When using a mobile Internet connection, be aware of two types of restrictions:
  - 1. The first restriction is on the outgoing ports. When the GS is trying to access checkip.dyndns.org it uses port 8245. For using two-dns.de, an alternative to DynDNS.com, port 80 is needed additionally. It is important that ports 8245 and possibly 80 are open for outgoing connections, depending on which service you use.
  - 2. The second restriction is for incoming connections. If you managed to connect to DynDNS.com and associate your IP address with your host-name, you could theoretically connect to it using the hostname. In practise, you can run into the problem of ports not being open.
- Most likely your ISP has closed the standard ports port 80 for web interface access or port 21 for FTP access.

In order to access the Internet with a mobile device/SIM card, you need an Access Point Name, a user name and a password and a list of open incoming ports.

Imagine this APN like a subnet for your phone that your ISP can configure, for example what external networks, services, open ports are available. Usually when you use mobile devices/SIM cards from the same ISP, the APN is the same for all these devices.

The open ports you can use when providing RTK data from your GS are defined by this APN profile. This means besides the APN, user name and password, you must also ask your ISP for a list of open ports. These open ports can then be configured on the GS for the **Base RTK 1** and **Base RTK 2** interface. All other ports on the GS cannot be configured/changed.

Ask for a list of open ports for the APN you want to use before configuring your DynDNS setup.

## Configuring mobile<br/>Internet and DynDNS<br/>step-by-step1.Contact your Internet service provider and ask for the APN profile<br/>for your mobile device/SIM card. You receive a document listing all<br/>open ports for your APN.

| 2. | Register at the DynDNS service of your choice. |
|----|------------------------------------------------|
|    | Create:                                        |

- A user name and password for your DynDNS account. A host name for the GS. ٠

| other<br>n GS.<br>other                                                          |
|----------------------------------------------------------------------------------|
|                                                                                  |
|                                                                                  |
| other                                                                            |
| other                                                                            |
| other                                                                            |
|                                                                                  |
|                                                                                  |
| ss OK.                                                                           |
|                                                                                  |
| set to a<br>Itaneously                                                           |
| using the                                                                        |
| DynDNS<br>ddress is<br>you con-<br>enter the<br>l above.<br>f this port<br>port. |
|                                                                                  |
| e base or                                                                        |
| uetooth<br>must be                                                               |
| over. Edit.                                                                      |
|                                                                                  |

• In Base Connection Settings, select GS base. Edit.

Connect to GS Rover / Connect to GS Base

| $\boxdot$ Connect to GS Rover | Hz<br>V     | (1) 16:30 |
|-------------------------------|-------------|-----------|
| Sensor                        | GS10 / GS15 | $\sim$    |
| Connect using                 | Cable       | $\sim$    |

| Кеу                | Description                                                                                                    |                                                                                                    |  |
|--------------------|----------------------------------------------------------------------------------------------------|----------------------------------------------------------------------------------------------------|--|
| ОК                 | To accept changes and return to the panel from where this<br>panel was accessed.<br>When you change the sensor type, shut down Leica Captiv-<br>ate. Restart Leica Captivate before using the sensor. |                                                                                                    |  |
| Search             | To search for all available Bluetooth devices. If more than<br>one Bluetooth device is found a list of available devices is<br>provided. Available for GS with <b>Connect using: Bluetooth</b> .      |                                                                                                    |  |
| Description o      | f fields                                                                                                    |                                                                                                    |  |
| Field              | Option                                                                                                    | Description                                                                                                    |  |
| Sensor             | Selectable<br>list                                                                                                    | Select the attached model.                                                                                                    |  |
| Connect<br>using   | Cable or<br>Bluetooth                                                                                                    | <ul> <li>How the instrument is connected. The options available depend on the selection for <b>Sensor</b>. The availability of the other fields depends on the selection made here.</li> <li>For CS35: Only Bluetooth connections can be used. Use Windows to configure the Bluetooth connection.</li> </ul> |  |
| Last used<br>rover | Display only                                                                                                    | Available for RTK rover.<br>The name of the selected Bluetooth device.                                                                                                    |  |
| Last used<br>base  | Display only                                                                                                    | Available for RTK base.<br>The name of the selected Bluetooth device.                                                                                                    |  |
| Bluetooth          | Display only                                                                                                    | The ID of the selected Bluetooth device.                                                                                                    |  |

| 18.4        | ASCII input                                                                                                    |  |  |
|-------------|----------------------------------------------------------------------------------------------------|--|--|
| 18.4.1      | Configuration of an ASCII Input Connection                                                                                                    |  |  |
| Description | The ASCII Input connection receives ASCII messages from third-party devices<br>such as depth sounders, barometers, digital cameras, pipe detectors, Geiger<br>counters. The ASCII messages are stored as annotations together with the<br>next manually measured point and/or auto point. |  |  |

The settings on this panel define the port and the device to be used and the type of ASCII messages to be written to individual annotations.

#### Access

#### For RTK rover:

• In Connection Settings, CS connections page, highlight ASCII input. Edit.

For CS35:

• Unavailable. Use Windows to configure a connection.

#### ASCII Input, ASCII input page

| つ ASCII Input                                                     | $\bigcirc$                                                             | ×,<br>10 | @ *   | 2D 1.965 m<br>1D 4.129 m | @ 14:14 |
|-------------------------------------------------------------------|------------------------------------------------------------------------|----------|-------|--------------------------|---------|
| ASCII input Annotation 1 Annotation                               | 2 Anno                                                                 | otati    | on 3  | Annotation 4             | 4       |
| Store ASCII data received via an external device to an annotation | ✓                                                                      |          |       |                          |         |
| Connect using                                                     | CS RS                                                                  | 232      | 2 por | t                        | $\sim$  |
| Device                                                            | <cs r<="" td=""><td>S23</td><td>2 po</td><td>rt&gt;</td><td></td></cs> | S23      | 2 po  | rt>                      |         |

| Fn | ОК | Device | Page | Fn |
|----|----|--------|------|----|
|    |    |        |      |    |

| Кеу             | Description                                                                                                    |
|-----------------|----------------------------------------------------------------------------------------------------|
| ОК              | To accept changes and return to the panel from where this panel was accessed.                                                                                                    |
| Device          | Available when <b>Store ASCII data received via an external</b><br><b>device to an annotation</b> is checked. To create, select, edit<br>or delete a device. Refer to "20.2 Accessing Devices". |
| Page            | To change to another page on this panel.                                                                                                    |
| Fn Com-<br>mand | To configure a message to be sent through the configured port to the device.                                                                                                    |

| -                                                                                |                                            |                                                                                               |
|----------------------------------------------------------------------------------|--------------------------------------------|-----------------------------------------------------------------------------------------------|
| Field                                                                            | Option                                     | Description                                                                                   |
| Store ASCII<br>data<br>received via<br>an external<br>device to an<br>annotation | Check box                                  | Activates the ASCII input connection.                                                         |
| Connect<br>using                                                                 | CS<br>Bluetooth 1<br>and CS<br>Bluetooth 2 | The Bluetooth ports on the field controller which are used for the connection function-ality. |
|                                                                                  | CS RS232<br>port                           | The RS232 port on the field controller.                                                       |
| Device                                                                           | Display only                               | The name of the device selected for ASCII input.                                              |

**Page** changes to the **Annotation 1/Annotation 2/Annotation 3/Annotation 4** page.

| Field                                               | Option         | Description                                                                                                    |
|-----------------------------------------------------|----------------|----------------------------------------------------------------------------------------------------|
|                                                     | Option         | Description                                                                                                    |
| Store ASCII<br>data to this<br>annotation           | Check box      | If checked, ASCII messages are recorded with the selected annotation.                                                                                                    |
| Message<br>desc                                     | Editable field | The description for the ASCII message being received. This description is then displayed in other panels.                                                                             |
| Message ID                                          | Display only   | The message ID to identify a particular ASCII<br>message coming from the device. The mes-<br>sage is then saved to the annotation. The<br>following characters can be used as filter: |
|                                                     |                | ^ To accept strings starting with the sub-<br>sequent characters. For example, ^1 accepts<br>12 but not 21.                                                                           |
|                                                     |                | \$ To accept strings ending with the preced-<br>ing characters. For example, 1\$ accepts 21<br>but not 12.                                                                            |
|                                                     |                | . To accept any character except newline.                                                                                                    |
|                                                     |                | [ ] To accept a set of characters. For example, [0-9] accepts all numbers.                                                                                                    |
|                                                     |                | Any characters to accept strings that include<br>the characters at any position. For example<br>1 accepts 1234, 4321 or 2134 but not 2345.                                            |
| Prefix<br>'@ <desc>@'<br/>when writ-<br/>ing</desc> | Check box      | Stores the description in <b>Message desc</b> as<br>prefix to the ASCII message. This prefix helps<br>to more easily identify the annotations<br>registered with a point.             |

## Next step

**Page** changes to another page on this panel.

| 18.4.2 | Configuration of a Command to the Device                                                  |  |
|--------|-------------------------------------------------------------------------------------------|--|
| Access | <ul> <li>For RTK rover:</li> <li>In ASCII Input, ASCII input page, Fn Command.</li> </ul> |  |

| ASCII Input,     |
|------------------|
| Annotation 1/    |
| Annotation 2/    |
| Annotation 3/    |
| Annotation 4page |

| Send Command to<br>Device | <ul> <li>Send Command to Device</li> </ul>                                | () <sup>%</sup> @ <sup>1</sup> 2D 1.966 m @ 14:14 |  |
|---------------------------|---------------------------------------------------------------------------|---------------------------------------------------|--|
|                           | Enter command to send to device & press 'Send'. Command \$PLEIS,BAT,0,200 |                                                   |  |

|             | ОК                                                                                                    | Send                                                                          |                                                                                                    |  |
|-------------|----------------------------------------------------------------------------------------------------|-------------------------------------------------------------------------------|----------------------------------------------------------------------------------------------------|--|
|             | Кеу                                                                                                    | Description                                                                   |                                                                                                    |  |
|             | ОК                                                                                                    | To accept changes and return to the panel from where this panel was accessed. |                                                                                                    |  |
|             | Send                                                                                                    | To send the command to the device.                                            |                                                                                                    |  |
|             | Description o                                                                                                    | of fields                                                                     |                                                                                                    |  |
|             | Field                                                                                                    | Option                                                                        | Description                                                                                                    |  |
|             | Command                                                                                                    | Editable field                                                                | A message to be sent to the device through<br>the configured port when the Measure or<br>stake app is accessed. This functionality, for<br>example, allows the device to be started<br>remotely. The last used command that was<br>entered is remembered as part of the active<br>working style. |  |
| 18.5        | Disto                                                                                                    |                                                                               |                                                                                                    |  |
| Description | For hidden point measurement                                                                                                    |                                                                               |                                                                                                    |  |
|             | All Distos can be used as hidden point measurement device.                                                                                                    |                                                                               |                                                                                                    |  |
|             | Hidden point measurement devices are used for measuring to points which<br>cannot be directly measured with GNSS, for example house corners or trees.<br>The measurements made with a hidden point measurement device are directly<br>transferred to the instrument for the calculation of the coordinates of the<br>hidden point. They can also be entered manually. |                                                                               |                                                                                                    |  |
|             | The settings on this panel define the port, the device and estimated qualities to be used for the hidden point connection.                                                                                                    |                                                                               |                                                                                                    |  |
|             | For distance measurements                                                                                                    |                                                                               |                                                                                                    |  |
|             | The CS20 with integrated Disto can be used to measure a distance which then populates an highlighted input field within the Captivate software.                                                                                                    |                                                                               |                                                                                                    |  |
|             | Use a hot key or the favourites menu to measure a distance. In a Disto cam-<br>era view, the laser point is visualised to aid aiming and measuring the point.                                                                                                    |                                                                               |                                                                                                    |  |
| Access      | For RTK rover:<br>• In <b>Connec</b>                                                                                                    |                                                                               | <b>CS connections</b> page, highlight <b>Disto</b> . <b>Edit</b> .                                                                                                    |  |
|             | <ul><li>For CS35:</li><li>Unavailable. Use Windows to configure a connection.</li></ul>                                                                                                    |                                                                               |                                                                                                    |  |

## **Disto Connection**

| <b>Disto Connection</b>           | A 10                                                                                                    | Hz<br>V | (14:16) |
|-----------------------------------|----------------------------------------------------------------------------------------------------|---------|---------|
| Use a device to measure distances | <ul> <li>Image: A set of the set of the</li></ul> |         |         |
| Connect using                     | CS Bluetoo                                                                                                    | th 1    | $\sim$  |
| Device                            | <cs bluetoo<="" td=""><td>oth 1&gt;</td><td></td></cs>                                                                                                    | oth 1>  |         |

| ОК                                             | Dev                                                                                                    | rice                                                                                                    |  |
|------------------------------------------------|----------------------------------------------------------------------------------------------------|----------------------------------------------------------------------------------------------------|--|
| Кеу                                            | Description                                                                                                    | Description                                                                                                    |  |
| ОК                                             | To accept changes and return to the panel from where this panel was accessed.                                                                                                    |                                                                                                    |  |
| Search                                         | Available when a Bluetooth port and device is selected. To<br>search for all available Bluetooth devices. If more than one<br>Bluetooth device is found a list of available devices is<br>provided. |                                                                                                    |  |
| Device                                         | To create, select, edit or delete a device. Refer to "20.2 Accessing Devices".                                                                                                    |                                                                                                    |  |
| Description of                                 | fields                                                                                                    |                                                                                                    |  |
| Field                                          | Option                                                                                                    | Description                                                                                                    |  |
| Use a device<br>to measure<br>hidden<br>points | Check box                                                                                                    | To compute a hidden point with height.<br>Activates the hidden point connection. If not<br>checked, the measured values must be<br>entered manually.<br>Or when the CS20 with integrated Disto is<br>used, to measure a distance for an high-<br>lighted input field. |  |
| Connect<br>using                               | CS<br>Bluetooth 1<br>and CS<br>Bluetooth 2                                                                                                    | The Bluetooth ports on the field controller<br>which are used for the connection function-<br>ality.                                                                                                    |  |
|                                                | CS RS232<br>port                                                                                                    | The RS232 port on the field controller.                                                                                                    |  |
|                                                | Internal<br>Disto                                                                                                    | The DISTO in the CS20.                                                                                                    |  |
| Device                                         | Display only                                                                                                    | The name of the selected hidden point device.                                                                                                    |  |
| Bluetooth<br>ID                                | Display only                                                                                                    | Available if <b>CS Bluetooth 1</b> or <b>CS</b><br><b>Bluetooth 2</b> are selected. The Bluetooth ID<br>of the hidden point device.                                                                                                    |  |
| Measure<br>distance<br>from                    | Front of<br>CS20                                                                                                    | Right-handed setup<br>The offset of the reference point inside the<br>CS20 turning around the axis of the clamp is<br>taken in account.                                                                                                    |  |

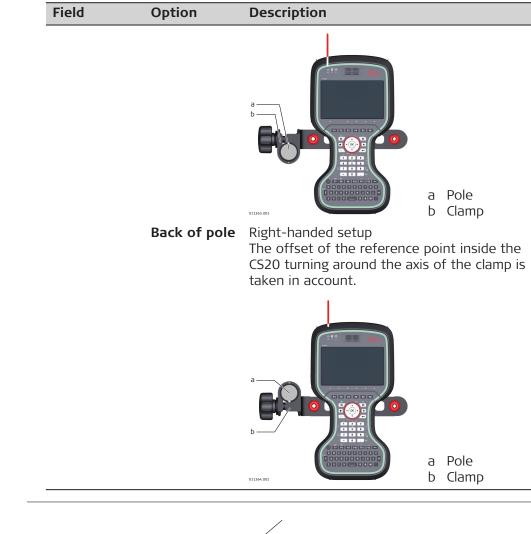

## Diagram

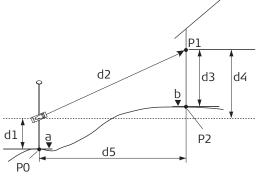

- GS\_052
- P0 Known point
- P1 Target point
- P2 Hidden point
- a Height of PO
- b Height of P2 = a + d1 + d4 d3
- d1 Device height: height of hidden point measurement device above P0
- d2 Slope distance
- d3 Device height: height of P1 above P2
- d4 Height difference between hidden point measurement device and P1
- d5 Horizontal distance

Distance offsets at hidden point measurement devices

| urement devices       | • P0                                                                                                    |  |  |
|-----------------------|----------------------------------------------------------------------------------------------------|--|--|
|                       | a) Negative <b>Distance offset</b>                                                                                                    |  |  |
|                       | a) Negative Distance offset<br>b) Positive Distance offset<br>c) Pole<br>d) DISTO<br>PO Hidden point                                                                                                    |  |  |
| 18.6                  | Export job                                                                                                    |  |  |
| Description           | The Export Job connection allows data from a job to be exported from the instrument to another instrument.                                                                                                    |  |  |
|                       | The settings on this panel define the port and the device to which the data is exported.                                                                                                    |  |  |
| Access                | <ul> <li>For RTK rover:</li> <li>In Connection Settings, CS connections page, highlight Export job. Edit.</li> </ul>                                                                                                    |  |  |
|                       | For TS:                                                                                                    |  |  |
|                       | In Connection Settings highlight Export job. Edit.                                                                                                    |  |  |
|                       | For CS35:                                                                                                    |  |  |
|                       | Unavailable. Use Windows to configure a connection.                                                                                                    |  |  |
| Export Job Connection | <ul> <li>Isoport Job Connection</li> <li>In a for the second second se</li></ul> |  |  |
|                       | Connect using CS RS232 port V                                                                                                    |  |  |
|                       | Device <cs port="" rs232=""></cs>                                                                                                    |  |  |
|                       |                                                                                                    |  |  |

| OK | Device |  |
|----|--------|--|
|    |        |  |

| Кеу    | Description                                                                                                    |
|--------|----------------------------------------------------------------------------------------------------|
| ОК     | To accept changes and return to the panel from where this panel was accessed.                                                                                                    |
| Search | Available when <b>CS Bluetooth 1</b> or <b>CS Bluetooth 2</b> are selected. To search for all available Bluetooth devices. If more than one Bluetooth device is found a list of available devices is provided. |
| Device | To create, select, edit or delete a device. Refer to "20.2<br>Accessing Devices".                                                                                                    |

| Description of fields               |                                                                                                  |                                                                                                    |  |
|-------------------------------------|--------------------------------------------------------------------------------------------------|----------------------------------------------------------------------------------------------------|--|
| Field                               | Option                                                                                           | Description                                                                                                    |  |
| Export job<br>to external<br>device | Check box                                                                                        | Activates the connection.                                                                                                    |  |
| Connect<br>using                    | CS<br>Bluetooth<br>1 /<br>CS<br>Bluetooth 2<br>or<br>TS<br>Bluetooth<br>1 /<br>TS<br>Bluetooth 2 | The Bluetooth ports on the field controller or<br>the TS which are used for the connection<br>functionality.                                                              |  |
|                                     | CS RS232<br>port or<br>Cable                                                                     | The RS232 port on the field controller or the TS.                                                                                                    |  |
|                                     | Radio<br>handle                                                                                  | Hotshoe connection for RadioHandle. This port is on top of Communication side cover.                                                                                      |  |
| Device                              | Display only                                                                                     | The device currently assigned to the selected<br>port within the active working style. The<br>device which is selected determines the<br>availability of the next fields. |  |

| 18.7        | RTK rover<br>Configuration of a Rover Real-Time Connection                                                                                                    |  |  |
|-------------|----------------------------------------------------------------------------------------------------|--|--|
| 18.7.1      |                                                                                                    |  |  |
| Description | The real-time connection allows real-time related parameters to be con-<br>figured. These parameters include defining the real-time messages and the base to be used. |  |  |
| Access      | <ul> <li>For RTK rover:</li> <li>In Connection Settings, GS connections page, highlight RTK rover.<br/>Edit.</li> </ul>                                               |  |  |

The available fields and keys on this panel depend on the selected settings.

### RTK Rover Settings, General page

| ☐ RTK Rover Settings             | 10 2D 1.965 m 10 10 10 10 10 10 10 10   | (1) 14:15 |
|----------------------------------|-----------------------------------------|-----------|
| RTK data RTK base RTK network Ad | vanced                                  |           |
| Receive RTK data                 | ✓                                       |           |
| Connect using                    | CS RS232 port                           | $\sim$    |
|                                  |                                         |           |
| RTK device                       | <cs port="" rs232=""></cs>              |           |
| RTK device<br>RTK data format    | <cs port="" rs232=""><br/>Leica 4G</cs> | $\vee$    |
|                                  | •                                       | $\vee$    |

| ОК     | Device Page                                                                                                    |  |
|--------|----------------------------------------------------------------------------------------------------|--|
| Кеу    | Description                                                                                                    |  |
| ОК     | To accept changes and return to the panel from where this panel was accessed.                                                                                                    |  |
| Search | Available when connecting using Bluetooth. To search for all<br>available Bluetooth devices. If more than one Bluetooth<br>device is found a list of available devices is provided. |  |
| Device | To create, select, edit or delete a device. Refer to "20.2 Accessing Devices".                                                                                                    |  |
|        | For CS35: Configure Bluetooth mobile phones and short range Bluetooth for TS applications in Win-dows.                                                                              |  |
| Page   | To change to another page on this panel.                                                                                                    |  |

| Field               | Option                                                        | Description                                                                                                    |  |
|---------------------|---------------------------------------------------------------|----------------------------------------------------------------------------------------------------|--|
| Receive RTK<br>data | Check box                                                     | If checked, the rover real-time connection is activated.                                                                                                |  |
| Connect<br>using    | CS modem                                                      | The internal GSM modem of the field con-<br>troller.                                                                                                    |  |
|                     | CS RS232<br>port                                              | The RS232 port on the field controller.<br>Unavailable for GS07.                                                                                        |  |
|                     | CS<br>Bluetooth 1<br>and<br>CS<br>Bluetooth 2                 | <ul><li>The Bluetooth ports on the field controller used for the connection.</li><li>For CS35, only Bluetooth connections are configurable.</li></ul>   |  |
|                     | CS Internet<br>1,<br>CS Internet<br>2 and<br>CS Internet<br>3 | The Internet ports on the field controller. If<br>these ports are not assigned to a specific<br>connection, then these ports are extra<br>remote ports. |  |
|                     | GS Port 1                                                     | For GS10: The physical port P1 on the box.<br>For GS14/GS16/GS18: The red LEMO port.<br>For GS25: The physical LEMO port P1 on the<br>box.              |  |

| Field              | Option                                                        | Description                                                                                                    |
|--------------------|---------------------------------------------------------------|----------------------------------------------------------------------------------------------------|
| rieiu              | Option                                                        | Description                                                                                                    |
|                    | GS Port 2                                                     | For GS10: The physical port P2 on the box.<br>For GS25: The physical LEMO port P2 on the<br>box.                                                                                                    |
|                    | GS Port 3                                                     | For GS10: The physical port P3 on the box.                                                                                                    |
|                    | GS Port 4                                                     | For GS25: The physical LEMO port P4 on the box.                                                                                                    |
|                    | GS modem                                                      | The internal GSM modem of the GS14/GS16.                                                                                                    |
|                    | GS Internet<br>1,<br>GS Internet<br>2 and<br>GS Internet<br>3 | The Internet ports on the GS. If these ports are not assigned to a specific connection, then these ports are extra remote ports.                                                                                                  |
|                    | TS<br>Bluetooth 1<br>and<br>TS<br>Bluetooth 2                 | The Bluetooth ports on the TS which are used for the connection functionality.                                                                                                    |
|                    | TS Internet<br>1,<br>TS Internet<br>2 and<br>TS Internet<br>3 | The Internet ports on the TS. If these ports<br>are not assigned to a specific connection,<br>then these ports are extra remote ports.                                                                                            |
|                    | CS CGR<br>radio                                               | The CGR20 that can be attached to the CS20.                                                                                                    |
| RTK device         | Display only                                                  | The device currently assigned to the selected<br>port within the active working style. The<br>device which is selected determines the<br>availability of the next fields.                                                         |
| RTK data<br>format |                                                               | If a mountpoint was selected from<br>a downloaded source table during<br>the use of the RTK connection<br>wizard, then the RTK format which<br>is used with the NTRIP mountpoint<br>is displayed.                                 |
|                    | Leica 4G                                                      | The proprietary Leica real-time GNSS data<br>format supporting GPS L1/ L2/ L5, GLONASS<br>L1/L2, Galileo E1/E5a/E5b/AltBOC and BeiDou<br>B1/B2/B3. This format is recommended when<br>working exclusively with Leica instruments. |
|                    | Leica                                                         | The proprietary Leica real-time GNSS data<br>format supporting GPS L1/L2 and GLONASS<br>L1/L2. This format is recommended when<br>working exclusively with Leica instruments.                                                     |
|                    | CMR/CMR+                                                      | CMR and CMR+ are compacted formats used to broadcast data for third-party instruments.                                                                                                    |

| Field | Option           | Description                                                                                                    |
|-------|------------------|----------------------------------------------------------------------------------------------------|
|       | RTCM 18,19<br>v2 | Message according to RTCM version 2.x.<br>Uncorrected carrier phase and pseudorange<br>Message 3 is also generated. Use for real-<br>time operations where the ambiguities are<br>resolved at the rover. Accuracy at the rover:<br>1 - 5 cm rms after a successful ambiguity<br>resolution.                                                                                                    |
|       | RTCM v3          | Use RTCM when rover units from a different<br>manufacturer are used.<br>Use to decode the standard <b>RTCM v3</b> and<br>the <b>RTCM v3 (MSM)</b> messages from the<br>base.<br>Message according to RTCM version 3. A new<br>standard format for transmission of <b>G</b> lobal<br><b>N</b> avigation <b>S</b> atellite <b>S</b> ystem correction<br>information. Higher efficiency than RTCM<br>v2.x. Supports real-time services with<br>reduced bandwidth. |
|       |                  | Message types for real-time GNSS opera<br>tion:                                                                                                    |
|       |                  | • 1001: L1-only GPS real-time observable                                                                                                    |
|       |                  | 1002: Extended L1-only GPS real-time     observables                                                                                                    |
|       |                  | • 1003: L1 & L2 GPS real-time observable                                                                                                    |
|       |                  | • 1004: Extended L1 & L2 GPS real-time<br>observables                                                                                                    |
|       |                  | 1005: Stationary real-time base station     Antenna Reference Point                                                                                                    |
|       |                  | • 1006: Stationary real-time base station ARP with antenna height                                                                                                    |
|       |                  | • 1007: Antenna descriptor                                                                                                    |
|       |                  | 1008: Antenna descriptor and serial     number                                                                                                    |
|       |                  | <ul> <li>1009: L1-only GLONASS real-time<br/>observables</li> </ul>                                                                                                    |
|       |                  | • 1010: Extended L1-only GLONASS real-<br>time observables                                                                                                    |
|       |                  | • 1011: L1 & L2 GLONASS real-time observables                                                                                                    |
|       |                  | • 1012: Extended L1 & L2 GLONASS real-<br>time observables                                                                                                    |
|       |                  | Network RTK Messages according to<br>Master-Auxiliary Concept:                                                                                                    |

| Field | Option | Description                                                                                                    |
|-------|--------|----------------------------------------------------------------------------------------------------|
|       |        | <ul> <li>1014: Network Auxiliary Station Data<br/>message.</li> <li>This message contains details of the base<br/>stations in the network. For example, the<br/>master station and its coordinates, and the<br/>coordinate differences between the master<br/>and its auxiliaries.</li> </ul> |
|       |        | <ul> <li>1015: Ionospheric Correction Differ-<br/>ences message</li> </ul>                                                                                                    |
|       |        | <ul> <li>1016: Geometric Correction Differences<br/>message</li> </ul>                                                                                                    |
|       |        | <ul> <li>1021: Helmert/Abridged Molodensky<br/>transformation</li> </ul>                                                                                                    |
|       |        | <ul> <li>1022: Molodensky-Badekas transforma-<br/>tion</li> </ul>                                                                                                    |
|       |        | <ul> <li>1023: Transformation Residual Message,<br/>ellipsoidal grid representation; CSCS/<br/>position &amp; geoid/height residuals are<br/>supported</li> </ul>                                                                                                    |
|       |        | <ul> <li>1024: Transformation Residual Message,<br/>plane grid representation; CSCS/position<br/>&amp; geoid/height residuals are supported</li> </ul>                                                                                                    |
|       |        | <ul> <li>1025: Projection types except LCC2SP,<br/>OM</li> </ul>                                                                                                    |
|       |        | <ul> <li>1026: Projection type Lambert Conic<br/>Conformal (LCC2SP)</li> </ul>                                                                                                    |
|       |        | <ul> <li>1027: Projection type Oblique Mercator<br/>(OM)</li> </ul>                                                                                                    |
|       |        | • 1029: Unicode Text String message                                                                                                    |
|       |        | <ul> <li>1032: Physical Reference Station Posi-<br/>tion message</li> </ul>                                                                                                    |
|       |        | <ul> <li>1033: Receiver and Antenna Descriptor<br/>message</li> </ul>                                                                                                    |
|       |        | <ul> <li>1037: GLONASS Ionospheric Correction<br/>Differences message (phase).</li> </ul>                                                                                                    |
|       |        | <ul> <li>1038: GLONASS Geometric Correction<br/>Differences message (phase).</li> </ul>                                                                                                    |
|       |        | <ul> <li>1039: GLONASS Combined Geometric<br/>and Ionospheric Correction Differences<br/>message (phase).</li> </ul>                                                                                                    |
|       |        | • 1068: GLONASS Ionospheric Correction Differences message (code).                                                                                                    |
|       |        | • 1069: GLONASS Geometric Correction Differences message (code).                                                                                                    |
|       |        | <ul> <li>1070: GLONASS Combined Geometric<br/>and Ionospheric Correction Differences<br/>message (code).</li> </ul>                                                                                                    |
|       |        |                                                                                                    |

• 1230: GLONASS biases

|  | Description                                                                                                    |
|--|----------------------------------------------------------------------------------------------------|
|  | Pseudorange and phase range values for L1<br>and L2. Depending on the type of instru-<br>ment, the data for L1-only or for L1 and L2<br>are sent out. |
|  | Message types for universal real-time<br>GNSS operation, decoding from : RTCM<br>v3 (MSM)                                                             |
|  | The receiver can decode RTCM v3 (MSM).                                                                                                    |
|  | <ul> <li>1071: Compact GPS pseudo ranges<br/>(MSM1)</li> </ul>                                                                                        |
|  | <ul> <li>1072: Compact GPS phase ranges<br/>(MSM2)</li> </ul>                                                                                         |
|  | <ul> <li>1073: Compact GPS pseudo ranges and<br/>phase ranges (MSM3)</li> </ul>                                                                       |
|  | <ul> <li>1074: Full GPS pseudo ranges and phase<br/>ranges plus Carrier-to-Noise Ratio<br/>(MSM4)</li> </ul>                                          |
|  | <ul> <li>1075: Full GPS pseudo ranges, phase<br/>range, phase range rate and CNR<br/>(MSM5)</li> </ul>                                                |
|  | <ul> <li>1076: Full GPS pseudo ranges and phase<br/>ranges plus CNR, high resolution (MSM6)</li> </ul>                                                |
|  | <ul> <li>1077: Full GPS pseudo ranges, phase<br/>ranges, phase range rates and CNR, high<br/>resolution (MSM7)</li> </ul>                             |
|  | <ul> <li>1081: Compact GLONASS pseudo ranges<br/>(MSM1)</li> </ul>                                                                                    |
|  | <ul> <li>1082: Compact GLONASS phase ranges<br/>(MSM2)</li> </ul>                                                                                     |
|  | <ul> <li>1083: Compact GLONASS pseudo ranges<br/>and phase ranges (MSM3)</li> </ul>                                                                   |
|  | <ul> <li>1084: Full GLONASS pseudo ranges and<br/>phase ranges plus CNR (MSM4)</li> </ul>                                                             |
|  | <ul> <li>1085: Full GLONASS pseudo ranges,<br/>phase ranges, phase range rates and<br/>CNR (MSM5)</li> </ul>                                          |
|  | <ul> <li>1086: Full GLONASS pseudo ranges and<br/>phase ranges plus CNR, high resolution<br/>(MSM6)</li> </ul>                                        |
|  | <ul> <li>1087: Full GLONASS pseudo ranges,<br/>phase ranges, phase range rates and<br/>CNR, high resolution (MSM7)</li> </ul>                         |
|  | <ul> <li>1091: Compact Galileo pseudo ranges<br/>(MSM1)</li> </ul>                                                                                    |
|  | <ul> <li>1092: Compact Galileo phase ranges<br/>(MSM2)</li> </ul>                                                                                     |
|  | <ul> <li>1093: Compact Galileo pseudo ranges<br/>and phase ranges (MSM3)</li> </ul>                                                                   |

| Field | Option           | Description                                                                                                    |
|-------|------------------|----------------------------------------------------------------------------------------------------|
|       |                  | 1094: Full Galileo pseudo ranges and                                                                                                    |
|       |                  | phase ranges plus CNR (MSM4)                                                                                                    |
|       |                  | <ul> <li>1095: Full Galileo pseudo ranges, phase<br/>ranges, phase range rates and CNR<br/>(MSM5)</li> </ul>                                                                                                    |
|       |                  | <ul> <li>1096: Full Galileo pseudo ranges and<br/>phase ranges plus CNR, high resolution<br/>(MSM6)</li> </ul>                                                                                                    |
|       |                  | <ul> <li>1097: Full Galileo pseudo ranges, phase<br/>ranges, phase range rates and CNR, high<br/>resolution (MSM7)</li> </ul>                                                                                                    |
|       |                  | <ul> <li>1121: Compact BeiDou pseudo ranges<br/>(MSM1)</li> </ul>                                                                                                    |
|       |                  | <ul> <li>1122: Compact BeiDou phase ranges<br/>(MSM2)</li> </ul>                                                                                                    |
|       |                  | <ul> <li>1123: Compact BeiDou pseudo ranges<br/>and phase ranges (MSM3)</li> </ul>                                                                                                    |
|       |                  | <ul> <li>1124: Full BeiDou pseudo ranges and<br/>phase ranges plus CNR (MSM4)</li> </ul>                                                                                                    |
|       |                  | <ul> <li>1125: Full BeiDou pseudo ranges, phase<br/>ranges, phase range rates and CNR<br/>(MSM5)</li> </ul>                                                                                                    |
|       |                  | <ul> <li>1126: Full BeiDou pseudo ranges and<br/>phase ranges plus CNR, high resolution<br/>(MSM6)</li> </ul>                                                                                                    |
|       |                  | <ul> <li>1127: Full BeiDou pseudo ranges, phase<br/>ranges, phase range rates and CNR, high<br/>resolution (MSM7)</li> </ul>                                                                                                    |
|       |                  | Accuracy at the rover:                                                                                                    |
|       |                  | • For L1-only: 0.25-1m rms.                                                                                                    |
|       |                  | <ul> <li>For L1 and L2: 1-5cm rms after a successful ambiguity resolution.</li> </ul>                                                                                                    |
|       | RTCM 1,2 v2      | Message according to RTCM version 2.x. Dif-<br>ferential and delta differential GPS correc-<br>tions. Message 3 is also generated. Use for<br>DGPS. Accuracy at the rover: 0.25-1m rms.                                                                                     |
|       | RTCM 9,2 v2      | Message according to RTCM version 2.x. GPS partial correction set and delta differential GPS corrections. Message 3 is also generated. Use for DGPS with a slow data channel in the presence of interference. Accuracy at the rover: 0.25-1m rms.                           |
|       | RTCM 20,21<br>v2 | Message according to RTCM version 2.x.<br>Real-time carrier phase corrections and high<br>accuracy pseudorange corrections. Message<br>3 is also generated. Use for real-time opera-<br>tions. Accuracy at the rover: 1-5cm rms after<br>a successful ambiguity resolution. |

| Field                                 | Option                  | Description                                                                                                    |
|---------------------------------------|-------------------------|----------------------------------------------------------------------------------------------------|
|                                       | RTCM<br>1,2,18,19 v2    | Available for RTK base. Message according to RTCM version 2.x. Combination of <b>RTCM 1,2</b> v2 and <b>RTCM 18,19 v2</b> .                                                                                                    |
|                                       | RTCM<br>1,2,20,21 v2    | Available for RTK base. Message according to RTCM version 2.x. Combination of <b>RTCM 1,2</b> v2 and <b>RTCM 20,21 v2</b> .                                                                                                    |
|                                       |                         | of the following options, depends on the e for <b>SBAS tracking</b> on the <b>Advanced</b> page.                                                                                                    |
|                                       | Automatic<br>SBAS       | SBAS satellites are tracked and the SBAS service used is automatically selected.                                                                                                    |
|                                       | WAAS                    | Wide Area Augmentation System satellites are tracked.                                                                                                    |
|                                       | EGNOS                   | European Geostationary Navigation Overlay<br>System satellites are tracked.                                                                                                    |
|                                       | MSAS                    | MTSAT <b>S</b> atellite-based <b>A</b> ugmentation<br><b>S</b> ystem where MTSAT stands for <b>M</b> ulti-func-<br>tional <b>T</b> ransport <b>SAT</b> ellite                                                                                                    |
|                                       | GAGAN                   | <b>G</b> PS <b>A</b> ided <b>G</b> eo <b>A</b> ugmentation <b>N</b> avigation satellites are tracked.                                                                                                    |
| RTCM ver-<br>sion                     | 1.x, 2.1, 2.2<br>or 2.3 | Available when the selected <b>RTK data</b><br><b>format</b> is an RTCM version 2 format. The<br>same version must be used at the reference<br>and the rover.                                                                                                    |
| Bits per<br>byte                      | 6 or 8                  | Defines the number of bits/byte in the RTCM message being received.                                                                                                    |
| Use auto<br>coordinate<br>system      | Check box               | Available for <b>RTK data format</b> : <b>RTCM v3</b> or <b>Leica 4G</b> . To set an RTCM coordinate system received by a reference network as active coordinate system.                                                                                                    |
| Receive RTK<br>network<br>information | Check box               | Available for <b>RTK data format</b> : <b>RTCM v3</b> or <b>Leica 4G</b> . Activates an info message (RTCM message 1029).                                                                                                    |
| Behaviour                             | Selectable<br>list      | Available when <b>Receive RTK network</b><br><b>information</b> is checked.                                                                                                    |
|                                       | Log only                | The info message is logged to a text file.                                                                                                    |
|                                       | Show only               | The info message is shown by the instru-<br>ment.                                                                                                    |
|                                       | Show & log              | The info message is shown by the instru-<br>ment and logged to a text file.                                                                                                    |
| Automatic-<br>ally connect            | Check box               | Available for <b>Connect using</b> : <b>GS Internet 1</b> ,<br><b>GS Internet 2</b> , <b>GS Internet 3</b> , <b>CS Internet<br/>1</b> , <b>CS Internet 2</b> or <b>CS Internet 3</b> .<br>When this box is checked, define when the<br>system should automatically connect in <b>Con-<br/>nect when</b> . |
| Connect<br>when                       | Selectable<br>list      | Available when <b>Automatically connect</b> is checked.                                                                                                    |

| Field | Option                | Description                                                                                                    |
|-------|-----------------------|----------------------------------------------------------------------------------------------------|
|       | Measure is<br>pressed | The system connects to the Ntrip caster when <b>Measure</b> was pressed in any app.                                                                                                    |
|       | Turned on             | The system connects to the Ntrip caster<br>after the GS has been started up. The con-<br>nection to the Ntrip caster will be estab-<br>lished no matter if a controller is connected<br>to the GS or not.<br>Only available for <b>Connect using: GS Inter-<br/>net 1, GS Internet 2, GS Internet 3</b> . |

**RTK base page** 

Page changes to the RTK base page.

**RTK Rover Settings**, Description of fields Field Option Description Sensor at Selectable The instrument type used at the base. If the real-time data format contains information base list of the instrument type, certain corrections based on this information are applied in order to provide correct results. The realtime data formats Leica, Leica 4G, CMR/CMR+ and RTCM v3 contain this information. These corrections are important when third-party instruments are used as reference. Antenna at Selectable The antenna used at the base. If the realbase list time data format contains information of the antenna, certain corrections based on this information are applied in order to provide correct results. The real-time data formats Leica, Leica 4G, CMR/CMR+ and RTCM v3 contain this information. F If the reference data is corrected by absolute antenna calibration values and a Leica standard antenna is being used on the rover, select ADVNULLANTENNA as base antenna. **RTK base is** Check box If checked, an ID can be typed in. sending unique ID **RTK base ID** Editable field The special ID of the base station from which real-time data is received. The allowed minimum and maximum values vary. From **0** to **31** For RTK data format: Leica and RTK data format: CMR/CMR+. From **0** to For RTCM version: 2.x. 1023

| Field | Option                          | Description                                                    |
|-------|---------------------------------|----------------------------------------------------------------|
|       | From <b>0</b> to<br><b>4095</b> | For RTK data format: Leica 4G and RTK<br>data format: RTCM v3. |

Page changes to the RTK network page.

## RTK Rover Settings, RTK network page

| STK Rover Settings                       | 5 2D 1.963 m<br>10 1D 4.128 m | @ 14:15 |
|------------------------------------------|-------------------------------|---------|
| RTK data RTK base <b>RTK network</b> Adv | vanced                        |         |
| Use RTK network                          | ✓                             |         |
| Network type                             | Nearest                       | $\sim$  |
| Send user ID                             |                               |         |

| ОК | GGA | Page |
|----|-----|------|
|----|-----|------|

| Кеу    | Description                                                                                                    |
|--------|----------------------------------------------------------------------------------------------------|
| ОК     | To accept changes and return to the panel from where this panel was accessed.                                                                               |
| Fn GGA | To activate the sending of a GGA message for RTK networks.<br>Refer to "18.7.3 Configuration of GGA Message Sending for<br>Reference Network Applications". |
| Page   | To change to another page on this panel.                                                                                                    |

| Field              | Option    | Description                                                                                                    |
|--------------------|-----------|----------------------------------------------------------------------------------------------------|
| Field              | Ορτιοπ    | Description                                                                                                    |
| Use RTK<br>network | Check box | If checked, an RTK network can be used.                                                                                                    |
| Network<br>type    |           | Defines the type of reference network to be used. Refer to SmartNet documentation for more detailed descriptions.                                                                                                    |
|                    | Nearest   | The rover sends its position using NMEA GGA<br>message to SmartNet. From this position,<br>SmartNet determines the reference in a ref-<br>erence network that is closest to the rover.<br>The corrections from that reference are sent<br>to the rover. Supported for all real-time data<br>formats.    |
|                    |           | If this option is selected, an NMEA GGA mes-<br>sage must be activated using <b>Fn GGA</b> .                                                                                                    |
|                    | i-MAX     | individualised Master-AuXiliary corrections.<br>The rover sends its position using NMEA GGA<br>message to SmartNet where the Master-<br>Auxiliary corrections are calculated. SmartNet<br>individualises the corrections, which means it<br>determines the best suitable corrections for<br>that rover. |

| Field                         | Option         | Description                                                                                                    |
|-------------------------------|----------------|----------------------------------------------------------------------------------------------------|
|                               |                | If this option is selected, an NMEA GGA mes-<br>sage can be activated using <b>Fn GGA</b> .                                                                                                    |
|                               | MAX            | Master-AuXiliary corrections<br>The rover typically does not send its position<br>to SmartNet. SmartNet calculates and sends<br>Master-Auxiliary corrections to the rover.<br>The rover individualises the corrections for<br>its position, which means it determines the<br>best suitable corrections. The corrections are<br>sent in <b>RTCM v3</b> with message types<br>1015/1016. |
|                               |                | If this option is selected, an NMEA GGA mes-<br>sage can be activated using <b>Fn GGA</b> .                                                                                                    |
|                               | VRS            | Virtual <b>R</b> eference <b>S</b> tation. If this option is<br>selected, an NMEA GGA message must be<br>activated using <b>Fn GGA</b> . Refer to "18.7.3<br>Configuration of GGA Message Sending for<br>Reference Network Applications".                                                                                                    |
|                               | FKP            | Area correction parameters. Derived from<br>German: <b>F</b> lächen <b>K</b> orrektur <b>P</b> arameter                                                                                                    |
| Send user<br>ID               | Check box      | Activates the sending of a Leica proprietary NMEA message defining the user.                                                                                                    |
| User ID 1<br>and<br>User ID 2 | Editable field | The specific user IDs to be sent as part of<br>the Leica proprietary NMEA message. By<br>default the serial number of the instrument<br>is displayed.                                                                                                    |

Page changes to the Advanced page.

RTK Rover Settings, Advanced page

| Description of fields          |           |                                       |                                                                                                    |  |
|--------------------------------|-----------|---------------------------------------|----------------------------------------------------------------------------------------------------|--|
| Field                          | Option    | Desc                                  | ription                                                                                                    |  |
| Compute<br>xRTK posi-<br>tions | Check box | accura<br>10 cr<br>ability<br>ility o | tivate or deactivate a slightly less<br>ate RTK position type, typically 5 -<br>m, automatically providing more avail-<br>r for phase fixed positions with a reliab-<br>f 99%. Recommended when working in<br>r canopy environments. |  |
|                                |           | (A)                                   | For NMEA messages, positions<br>measured with the xRTK mode are<br>flagged as fixed.                                                                                                    |  |

| Field              | Option            | Description                                                                                                    |
|--------------------|-------------------|----------------------------------------------------------------------------------------------------|
| SBAS track-<br>ing |                   | Allows the Space-Based Augmentation<br>System to be configured to provide extra<br>corrections in conjunction with GPS signals.<br>Also commonly referred to as Satellite-<br>Based Augmentation System, SBAS provides<br>corrected time and distance measurements<br>calculated by a network of ground relay sta-<br>tions and geostatic satellites. An SBAS can<br>correct for problems such as atmospheric<br>delays, poor satellite geometry and incorrect<br>satellite positioning. |
|                    | Automatic<br>SBAS | SBAS satellites are tracked and the SBAS service used is automatically selected.                                                                                                    |
|                    | WAAS              | Wide Area Augmentation System satellites are tracked.                                                                                                    |
|                    | EGNOS             | European Geostationary Navigation Overlay System satellites are tracked.                                                                                                    |
|                    | MSAS              | <b>M</b> TSAT <b>S</b> atellite-based <b>A</b> ugmentation<br><b>S</b> ystem where MTSAT stands for <b>M</b> ulti-func-<br>tional <b>T</b> ransport <b>SAT</b> ellite                                                                                                    |
|                    | GAGAN             | <b>G</b> PS <b>A</b> ided <b>G</b> eo <b>A</b> ugmentation <b>N</b> avigation satellites are tracked.                                                                                                    |

Page changes to another page on this panel.

| 18.7.2                | Confi                                                                                                    | Configuration with Digital Cellular Phone and Radio                                                       |  |  |
|-----------------------|----------------------------------------------------------------------------------------------------|----------------------------------------------------------------------------------------------------|--|--|
| Description           | An ideal real-time setup is to combine a radio and a digital cellular phone to get the best of both technologies. The radio can be used where the radio signals can be received. The advantage is that the radio data transmission is free. If the radio channel is broken, when the rover goes out of range or due to an obstruction, change to the digital cellular phone to complete the measurements. This switch allows maximum productivity and minimal costs with real-time applications. |                                                                                                    |  |  |
| Field procedure step- | 1.                                                                                                    | Set up a base.                                                                                            |  |  |
| by-step               | 2.                                                                                                    | On the base, attach a digital cellular phone to one port and a radio to another port.                     |  |  |
|                       | 3.                                                                                                    | Configure both connections on the base.                                                                   |  |  |
|                       | 4.                                                                                                    | Start the base. Real-time data is transmitted on two ports simultan-<br>eously - using different devices. |  |  |
|                       | 5.                                                                                                    | Set up a rover.                                                                                           |  |  |
|                       | 6.                                                                                                    | On the rover, attach a digital cellular phone to one port and a radio to another port.                    |  |  |
|                       | 7.                                                                                                    | Use two working styles to configure both connections on the rover.                                        |  |  |
|                       | 8.                                                                                                    | Start the rover using either the digital cellular phone connection or the radio connection.               |  |  |

9. On the rover, change the working style in use in order to change between using digital cellular phone and radio. There is no need to return to the base.

## 18.7.3 Configuration of GGA Message Sending for Reference Network Applications

**Description** Most reference networks require an approximate position of the rover. For reference network applications, a rover dials into the reference network and submits its approximate position in form of an NMEA GGA message.

By default, the instrument sends GGA messages with updated current positions automatically when a reference network is selected.

Surveying regulations in some countries require that one certain position can be selected. This position is then sent to the reference network as GGA message through the real-time connection every five seconds.

Refer to "E.3 GGA - Global Positioning System Fix Data" for information on GGA message format.

#### Access

In RTK Rover Settings, RTK network page, press Fn GGA.

#### Send GGA NMEA

| 5 Send GGA NMEA      | 5 10 1.962 m 10 10 4.125 m | @ 14:15 |
|----------------------|----------------------------|---------|
| GGA position to send | From job                   | $\sim$  |
| Point ID             | TPS4                       | >       |
| Easting              | 150.000 m                  |         |
| Northing             | 50.000 m                   |         |
| Height               | 100.000 m                  |         |

#### Fn OK Fn

| Кеу                        | Description                                                                                                    |
|----------------------------|----------------------------------------------------------------------------------------------------|
| ОК                         | To accept changes and return to the panel from where this panel was accessed.                                                                                                    |
| Last                       | Available for <b>GGA position to send: Last or current posi-</b><br><b>tion</b> . To use the same coordinates in the GGA message as<br>when the instrument was last used in a reference network<br>application. This functionality is possible when position<br>coordinates from a previous reference network application<br>are still stored in the internal memory. |
| Here                       | Available for <b>GGA position to send: Last or current posi-</b><br><b>tion</b> . To use the coordinates of the current navigation posi-<br>tion in the GGA message.                                                                                                    |
| Fn Coord                   | Available for <b>GGA position to send: From job</b> . To view other coordinate types. Local coordinates are available when a local coordinate system is active.                                                                                                    |
| Fn Ell Ht and<br>Fn Height | To change between the ellipsoidal and the orthometric height. Available for local coordinates.                                                                                                    |

|                               | Description of                                                                                                    | fields                               |                                                                                                    |  |
|-------------------------------|----------------------------------------------------------------------------------------------------|--------------------------------------|----------------------------------------------------------------------------------------------------|--|
|                               | Field                                                                                                    | Option                               | Description                                                                                                    |  |
|                               | GGA posi-<br>tion to send                                                                                                    | Automatic                            | The current rover position is sent to the ref-<br>erence network. The position is updated and<br>sent every 5 seconds.                                                                                       |  |
|                               |                                                                                                    | From job                             | A point from the job can be selected in <b>Point ID</b> . The position of this point is sent to the reference network every 5 seconds.                                                                       |  |
|                               |                                                                                                    | Last or cur-<br>rent posi-<br>tion   | The position last used in a reference net-<br>work application or the current navigation<br>position can be selected using <b>Last</b> or <b>Here</b> .<br>The selected position is sent every 5<br>seconds. |  |
|                               |                                                                                                    | None                                 | No GGA message is sent to the reference network.                                                                                                    |  |
|                               | Point ID                                                                                                    | Selectable<br>list                   | Available for <b>GGA position to send: From</b><br><b>job</b> .<br>The coordinates of this point are sent out in                                                                                             |  |
|                               |                                                                                                    |                                      | the GGA message.                                                                                                    |  |
| 18.8                          | Base RTK 1                                                                                                    | / Base RTK 2                         | 2                                                                                                    |  |
|                               | Unavailable for                                                                                                    | GS07.                                |                                                                                                    |  |
| Description                   | The real-time connection allows real-time related parameters to be con-<br>figured. These parameters include defining the real-time messages, data rate<br>and time slicing. Up to two real-time connections can be configured on the<br>instrument. |                                      |                                                                                                    |  |
| Access                        | For RTK base:                                                                                                    |                                      |                                                                                                    |  |
|                               | In Base Connection Settings highlight Base RTK 1. Edit.                                                                                                    |                                      |                                                                                                    |  |
|                               | examp<br>two de                                                                                                    | le a radio and a<br>evices can opera | can be attached to two different ports, for<br>digital cellular phone. On the reference, the<br>ate simultaneously. Highlight <b>Base RTK 2</b> and<br>e a second real-time connection.                      |  |
| RTK Base Settings<br>(RTK 1)/ | The available fie                                                                                                    | elds and pages o                     | on this page depend on the selected settings.                                                                                                    |  |
| RTK Base Settings             | └□ RTK Base Settings                                                                                                    |                                      | D 1.9374 m<br>D 4.0717 m @ 14.19                                                                                                    |  |
| (RTK 2),<br>General page      | <b>RTK data</b> Data rates Time s<br>Transmit RTK data                                                                                                    | licing                               |                                                                                                    |  |
| General page                  | Connect using                                                                                                    | GS Port 3                            | $\checkmark$                                                                                                    |  |
|                               | Device                                                                                                    | <gs 3="" port=""></gs>               |                                                                                                    |  |
|                               | Use external antenna on G<br><br>RTK data format                                                                                                    | Leica                                | $\vee$                                                                                                    |  |
|                               | ОК                                                                                                    | De                                   | vice Page                                                                                                    |  |
|                               | Кеу                                                                                                    | Description                          |                                                                                                    |  |
|                               | OK                                                                                                    | -                                    | nges and return to the panel from where this                                                                                                    |  |

| Кеу    | Description                                                                                                    |
|--------|----------------------------------------------------------------------------------------------------|
| Device | Available for <b>Connect using: GS Port 1/GS Port 2/GS Port</b><br><b>3/GS Port 4/GS radio/GS modem</b> . To create, select, edit or<br>delete a device. Refer to "20.2 Accessing Devices". |
| Page   | To change to another page on this panel.                                                                                                    |

| Field                | Option                                                                                                    | Description                                                                                                    |
|----------------------|----------------------------------------------------------------------------------------------------|----------------------------------------------------------------------------------------------------|
| Transmit<br>RTK data | Check box                                                                                                    | Activates the base real-time connection.                                                                                                   |
| Connect<br>using     | GS Port 1                                                                                                    | For GS10: The physical port P1 on the box.<br>For GS14/GS16/GS18: The red LEMO port.<br>For GS25: The physical LEMO port P1 on the<br>box. |
|                      | GS Port 2                                                                                                    | For GS10: The physical port P2 on the box.<br>For GS25: The physical LEMO port P2 on the<br>box.                                           |
|                      | GS Port 3                                                                                                    | For GS10: The physical port P3 on the box.<br>For GS25: The slot for a device.                                                             |
|                      | GS Port 4                                                                                                    | For GS25: The physical LEMO port P4 on the box.                                                                                            |
|                      | GS Internet<br>1,<br>GS Internet<br>2 and<br>GS Internet<br>3                                                                                  | The Internet ports on the GS. If these ports<br>are not assigned to a specific connection,<br>then these ports are extra remote ports.     |
|                      | GS radio                                                                                                    | Available for GS14/GS16/GS18.                                                                                                    |
|                      | GS modem                                                                                                    | Available for GS14/GS16.                                                                                                    |
| Device               | Display only                                                                                                    | The device currently assigned to the selected port within the active working style.                                                        |
| RTK data<br>format   | Leica, Leica<br>4G,<br>CMR/CMR+,<br>RTCM v3,<br>RTCM 18,19<br>v2, RTCM<br>1,2 v2,<br>RTCM 9,2<br>v2, RTCM<br>20,21 v2,<br>RTCM<br>1,2,18,19 v2 | Refer to "18.7.1 Configuration of a Rover<br>Real-Time Connection" for information about<br>these real-time data formats.                  |

| Field                                                   | Option                  | Description                                                                                                    |
|---------------------------------------------------------|-------------------------|----------------------------------------------------------------------------------------------------|
|                                                         | RTCM v3<br>(MSM)        | Refer to "18.7.1 Configuration of a Rover<br>Real-Time Connection" for information about<br>this real-time data format.<br><b>RTCM v3 (MSM)</b> generates GNSS receiver<br>observables in a universal manner to meet<br>the coming reality when more GNSS and<br>their signals become available.<br>Encodes the raw observations of all tracked<br>GNSS signals and delivers them as RTK cor-<br>rections.<br><b>RTCM v3 (MSM)</b> and <b>RTCM v3</b> are treated<br>separately.                                                |
| RTCM ver-<br>sion                                       | 1.x, 2.1, 2.2<br>or 2.3 | Available when the selected <b>RTK data</b><br><b>format</b> is an RTCM version 2 format. The<br>same version must be used at the reference<br>and the rover.                                                                                                    |
| Apply<br>antenna<br>correction<br>to RTK data<br>stream | Check box               | Available when <b>RTK data format</b> : <b>RTCM v3</b><br>is selected.<br>When this box is checked, the RTCM v3<br>stream sends out ADVNULLANTENNA and<br>normalises the corrections. ADVNULLAN-<br>TENNA indicates a "null antenna" antenna<br>type used (often by Trimble GNSS devices) to<br>denote that the end user (the rover device)<br>does not have to deal with additional<br>antenna offset corrections.<br>When this box is not checked, the RTCM<br>stream includes the correct IGS antenna<br>name in the stream. |

Page changes to the Data rates page.

RTK Base Settings (RTK 1)/ RTK Base Settings (RTK 2), Data rates page

#### Description

For all real-time data formats, parts of the message can be output at different rates.

The settings on this panel define the output rates for the various parts of the selected real-time data format. The available fields on this panel depend on the selected setting for **RTK data format** in **RTK Base Settings (RTK 1)/RTK Base Settings (RTK 2)**.

| · ·                |                                  |                                                                                                    |
|--------------------|----------------------------------|----------------------------------------------------------------------------------------------------|
| Field              | Option                           | Description                                                                                                    |
| RTK data<br>format | Display only                     | The selected data format.                                                                                                    |
| Data               | From <b>0.1s</b> to <b>60.0s</b> | Rates for the transmission of raw observa-<br>tions. The default settings are suitable for<br>standard applications. They can be changed<br>for special applications. A check is performed<br>for permissible combinations. |

| Field                                                                                                    | Option                            | Description                                                                                                    |
|----------------------------------------------------------------------------------------------------|-----------------------------------|----------------------------------------------------------------------------------------------------|
| Message<br>type                                                                                                    |                                   | The message type of <b>RTCM v3</b> and <b>Leica</b><br><b>4G</b> .                                                                                                    |
|                                                                                                    | Compact                           | Suitable for standard applications.<br>For <b>RTK data format</b> : <b>RTCM v3 (MSM)</b> ,<br>encoding according to MSM3. Refer to "RTK<br>Rover Settings,General page".                                                                                                    |
|                                                                                                    | Extended                          | For <b>RTK data format</b> : <b>RTCM v3 (MSM)</b> ,<br>encoding according to MSM5. Refer to "RTK<br>Rover Settings,General page".                                                                                                    |
| Coordinates                                                                                                    | From <b>10s</b> to<br><b>120s</b> | Rate for the transmission of reference coordinates.                                                                                                    |
| Information                                                                                                    | From <b>10s</b> to<br><b>120s</b> | Rate for the transmission of base station information such as point ID.                                                                                                    |
|                                                                                                    | Off                               | Available for <b>RTCM v3 (MSM)</b> . No receiver<br>and antenna descriptors information mes-<br>sage is sent out. Default for <b>Message type</b> :<br><b>Compact</b> .                                                                                                    |
| End of mes-<br>sage                                                                                                    | Nothing or<br>CR                  | To add a <b>C</b> arriage <b>R</b> eturn at the end of the real-time message.                                                                                                    |
| Messages to<br>be streamed<br>(local<br>coordinates<br>will be com-<br>puted using<br>the coordin-<br>ate system<br>on the GS<br>sensor) | Selectable<br>list                | Available for <b>RTCM version: 2.3</b> . The mes-<br>sages sent within the coordinate message.                                                                                                    |
| RTK base ID                                                                                                    | Editable field                    | An identification for a base station. It is con-<br>verted into a compact format and sent out<br>with real-time data in all real-time data<br>formats. It is different from the point ID of<br>the base station.                                                                            |
|                                                                                                    |                                   | If working with several base stations in time<br>slicing mode on the same frequency, an ID<br>of the base station is required. In this case,<br>the ID of the base station from which data is<br>accepted must be typed in at the rover.<br>The allowed minimum and maximum values<br>vary. |
|                                                                                                    | From <b>0</b> to <b>31</b>        | For Leica and CMR/CMR+.                                                                                                    |
|                                                                                                    | From <b>0</b> to<br><b>1023</b>   | For any RTCM version 2 format.                                                                                                    |
|                                                                                                    | From <b>0</b> to<br><b>4095</b>   | For Leica 4G, RTCM v3 and RTCM v3 (MSM).                                                                                                    |

**Page** changes to the **Time slicing** page.

**RTK Base Settings** (RTK 1)/ RTK Base Settings (RTK 2), Time slicing page

#### intion of fields D

| Description of fields                |                                                                                                    |                                                                                                    |
|--------------------------------------|----------------------------------------------------------------------------------------------------|----------------------------------------------------------------------------------------------------|
| Field                                | Option                                                                                                    | Description                                                                                                    |
| Use time<br>slicing                  | Check box                                                                                                    | The possibility to send delayed real-time<br>messages. This functionality is required<br>when real-time messages from different<br>base stations are sent on the same radio<br>channel. Time slicing works for all device<br>types.                                                                                                    |
| Total base<br>stations<br>being used | 2, 3 or 4                                                                                                    | The number of base stations in use from where real-time messages are sent.                                                                                                    |
| Time slot<br>for this<br>base        | 2, 3 or 4<br>The contents<br>of the select-<br>able list<br>depend on<br>the settings<br>for Total<br>base sta-<br>tions being<br>used. | The time slot represents the current time<br>delay. The number of possible time slots is<br>the number of base stations in use. The time<br>delay equals 1s divided by the total number<br>of base stations. If two base stations are<br>used, the time delay is 0.50s. Therefore, the<br>time slots are at 0.00s and at 0.50s. With<br>three base stations, the time delay is 0.33s.<br>The time slots are at 0.00s, 0.33s and 0.66s. |

## Next step

**Page** changes to another page on this panel.

| 18.9        | NMEA 1 / NMEA 2                                                                                                    |  |  |
|-------------|----------------------------------------------------------------------------------------------------|--|--|
|             | Unavailable for GS07.                                                                                                    |  |  |
| 13          | For GS07, streaming of GGA messages is supported for RTK network opera-<br>tions.                                                                                                    |  |  |
| Description | <b>N</b> ational <b>M</b> arine <b>E</b> lectronics <b>A</b> ssociation has developed a message standard related to the marine electronics industry. NMEA messages have been accepted as the standard for sharing specific data information between companies since the late 1970s. Refer to "E NMEA Message Formats" for a comprehensive description of each NMEA message. |  |  |
|             | The settings on this panel define the port, the device and the type of NMEA message to be used for the NMEA Out connection.                                                                                                    |  |  |
|             | Up to two NMEA Out connections can be configured. Each NMEA Out connec-<br>tion can output different messages at different rates with different talker IDs.<br>The output of NMEA messages on both ports is simultaneous.                                                                                                    |  |  |
|             | The panels for the settings of both NMEA connections are identical except for the title - <b>NMEA Output 1</b> and <b>NMEA Output 2</b> . For simplicity, the title <b>NMEA Output 1</b> is used in the following.                                                                                                    |  |  |

#### For RTK rover:

In **Connection Settings**, **GS connections** page, highlight **NMEA 1** or **NMEA 2**. Edit.

#### For CS35:

•

• Unavailable. Use Windows to configure a connection.

## NMEA Output 1

| Some States States | 10 2D 1.963 m 10 10 10 10 10 10 10 10 10 10 10 10 10 10 | @ 14:15 |
|----------------------------------------------------------------------------------------------------|---------------------------------------------------------|---------|
| Stream NMEA messages from the GS sensor                                                                                                    | ✓                                                       |         |
| Connect using                                                                                                    | GS Port 1                                               | $\sim$  |
| Device                                                                                                    | <gs 1="" port=""></gs>                                  |         |
| NMEA Version                                                                                                    | 4.0 (extended)                                          | $\sim$  |
| Use a defined talker ID                                                                                                    |                                                         |         |
| Messages to be streamed (local<br>coordinates will be computed using<br>the coordinate system on the GS                                                                                                    |                                                         |         |
|                                                                                                    |                                                         |         |

| Кеу      | Description                                                                                                    |
|----------|----------------------------------------------------------------------------------------------------|
| ОК       | To accept changes and return to the panel from where this panel was accessed.                                            |
| Messages | To configure what NMEA messages are output, the rates and the output timing method. Refer to paragraph "NMEA Mes-sages". |
| Device   | To create, select, edit or delete a device.                                                                              |

|                                                       | <b>A</b> (1                                                |                                                                                                    |  |
|-------------------------------------------------------|------------------------------------------------------------|----------------------------------------------------------------------------------------------------|--|
| Field                                                 | Option                                                     | Description                                                                                                    |  |
| Stream<br>NMEA mes-<br>sages from<br>the GS<br>sensor | Check box                                                  | Activates the output of NMEA.                                                                                                    |  |
| Connect<br>using                                      | GS Port 1                                                  | For GS10/GS25: The physical port P1 on the box.<br>For GS14/GS16/GS18: The red LEMO port.                                              |  |
|                                                       | GS Port 2                                                  | For GS10/GS25: The physical port P2 on the box.                                                                                        |  |
|                                                       | GS Port 3                                                  | For GS10: The physical port P3 on the box.<br>For GS25: The slot for a device.                                                         |  |
|                                                       | GS Port 4                                                  | For GS25: The physical port P4 on the box.                                                                                             |  |
|                                                       | GS BT 1                                                    | The Bluetooth port on the GS.                                                                                                    |  |
|                                                       | GS Internet<br>1,<br>GS Internet<br>2,<br>GS Internet<br>3 | The Internet ports on the GS. If these ports<br>are not assigned to a specific connection,<br>then these ports are extra remote ports. |  |
|                                                       | GS radio                                                   | Available for GS14/GS16.                                                                                                    |  |
|                                                       | GS modem                                                   | Available for GS14/GS16/GS18.                                                                                                    |  |

| Field                                                                                                    | Option              | Description                                                                                                    |  |
|----------------------------------------------------------------------------------------------------|---------------------|----------------------------------------------------------------------------------------------------|--|
| Device                                                                                                    | Display only        | Usually, <b>RS232</b> is used to transfer NMEA messages.                                                            |  |
| NMEA Ver-<br>sion                                                                                                    | 4.0 (exten-<br>ded) | Backwards compatible to NMEA in Leica Cap-<br>tivate version 5.0 plus BeiDou support.                               |  |
|                                                                                                    | 4.1 (com-<br>pact)  | More compact message output than in Leica<br>Captivate version 5.0 plus BeiDou support.                             |  |
| Use a<br>defined<br>talker ID                                                                                                    | Check box           | When this box is checked, a user-defined talker ID can be typed in. Otherwise, the standard NMEA Talker ID is used: |  |
|                                                                                                    |                     | GN = Global Navigation Satellite System<br>= GPS with GLONASS/Galileo/BeiDou<br>in any combination                  |  |
|                                                                                                    |                     | GP = GPS only                                                                                                    |  |
|                                                                                                    |                     | GL = GLONASS                                                                                                    |  |
|                                                                                                    |                     | GA = Galileo                                                                                                    |  |
|                                                                                                    |                     | GB = BeiDou                                                                                                    |  |
|                                                                                                    |                     | GQ = QZSS                                                                                                    |  |
| Talker ID                                                                                                    | Editable field      | Available when <b>Use a defined talker ID</b> is checked. Appears at the beginning of each NMEA message.            |  |
| Messages to<br>be streamed<br>(local<br>coordinates<br>will be com-<br>puted using<br>the coordin-<br>ate system<br>on the GS<br>sensor) | Display only        | The NMEA messages currently selected for output.                                                                    |  |

## Overview of NMEA messages sent depending on settings

| Message | GPS        | GNSS                                                | GPS        | GNSS       |
|---------|------------|-----------------------------------------------------|------------|------------|
|         | NMEA v4.0  |                                                     | NMEA v4.1  |            |
| GGA     | \$GPGGA    | \$GNGGA                                             | \$GPGGA    | \$GNGGA    |
| GGK     | \$GPGGK    | \$GNGGK                                             | \$GPGGK    | \$GNGGK    |
| GGK_PT  | \$PTNL,GGK | \$PTNL,GGK                                          | \$PTNL,GGK | \$PTNL,GGK |
| GGQ     | \$GPGGQ    | \$GNGGQ<br>\$GPGGQ<br>\$GLGGQ<br>\$GAGGQ<br>\$BDGGQ | \$GPGGQ    | \$GNGGQ    |
| GLL     | \$GPGLL    | \$GNGLL                                             | \$GPGLL    | \$GNGLL    |
| GNS     | \$GPGNS    | \$GNGNS                                             | \$GPGNS    | \$GNGNS    |
| GSA     | \$GNGSA    | \$GPGSA                                             | \$GPGSA    | \$GNGSA    |

| Message | GPS       | GNSS                                                | GPS       | GNSS                                     |
|---------|-----------|-----------------------------------------------------|-----------|------------------------------------------|
|         | NMEA v4.0 |                                                     | NMEA v4.1 |                                          |
| GSV     | \$GPGSV   | \$GPGSV<br>\$GLGSV<br>\$GAGSV<br>\$BDGSV            | \$GPGSV   | \$GPGSV<br>\$GLGSV<br>\$GAGSV<br>\$BDGSV |
| LLK     | \$GPLLK   | \$GNLLK<br>\$GPLLK<br>\$GLLLK<br>\$GALLK<br>\$BDLLK | \$GPLLK   | \$GNLLK                                  |
| LLQ     | \$GPLLQ   | \$GNLLQ<br>\$GPLLQ<br>\$GLLLQ<br>\$GALLQ<br>\$BDLLQ | \$GPLLQ   | \$GNLLQ                                  |
| RMC     | \$GNRMC   | \$GNRMC                                             | \$GNRMC   | \$GNRMC                                  |
| VTG     | \$GPVTG   | \$GNVTG                                             | \$GPVTG   | \$GNVTG                                  |
| ZDA     | \$GPZDA   | \$GPZDA                                             | \$GPZDA   | \$GPZDA                                  |

#### NMEA Messages

This panel shows the messages that can be output, which messages are currently output, the output rates and the output timing method.

| 🕤 NMEA Message       | es   |     | 2D 1.962 m<br>0 1D 4.125 m | @ 14:15 |
|----------------------|------|-----|----------------------------|---------|
| GGA<br>Use No        |      |     |                            |         |
| GGK<br>Use No        | Rate |     | Output                     |         |
| GGK_PT<br>Use No     | Rate |     | Output                     |         |
| GGQ<br>Use No        | Rate |     | Output                     |         |
| <b>GLL</b><br>Use No | Rate |     | Output                     |         |
| GNS<br>Use No        | Rate |     | Output                     |         |
| Fn OK                | Edit | All | Use                        | Fn      |

| Кеу          | Description                                                                                                   |  |
|--------------|----------------------------------------------------------------------------------------------------|--|
| ОК           | To accept changes and return to the panel from where this panel was accessed.                                 |  |
| Edit         | To configure how the currently highlighted message is out-<br>put. Refer to paragraph "NMEA Message to Send". |  |
| All and None | To activate and deactivate the output for all messages.                                                       |  |
| Use          | To activate and deactivate the output for the highlighted message.                                            |  |

## Next step

| IF an NMEA message      | THEN                                    |  |
|-------------------------|-----------------------------------------|--|
| is not to be configured | <b>OK</b> closes the panel.             |  |
| is to be configured     | highlight the message and <b>Edit</b> . |  |

| Solution State State | 5 2D 1.960 m<br>10 1D 4.121 m | (2) 14:15    |
|----------------------------------------------------------------------------------------------------|-------------------------------|--------------|
| Send the GGA message                                                                                                    |                               |              |
| Send message                                                                                                    | Immediately                   | $\vee$       |
| Rate                                                                                                    | 1.0 sec                       | $\checkmark$ |
|                                                                                                    |                               |              |
| Don't send message if quality limit                                                                                                    |                               |              |
| Don't send message if quality limit is exceeded                                                                                                    |                               |              |

| OK  |                                                                               |
|-----|-------------------------------------------------------------------------------|
| Кеу | Description                                                                   |
| ОК  | To accept changes and return to the panel from where this panel was accessed. |

# Description of fields

| Description of                                           | lielus                                 |                                                                                                    |  |  |
|----------------------------------------------------------|----------------------------------------|----------------------------------------------------------------------------------------------------|--|--|
| Field                                                    | Option                                 | Description                                                                                                    |  |  |
| Stream the<br>NMEA mes-<br>sage                          | Check box                              | When this box is checked, the selected NMEA message is output.                                                                                                    |  |  |
| Send mes-<br>sage                                        | Immediately                            | The NMEA message is created as soon as the information is available. It is sent out in the time interval as defined in <b>Rate</b> .                                                                                                    |  |  |
|                                                          | On point<br>stored                     | The NMEA message is sent on point storage.                                                                                                    |  |  |
|                                                          |                                        | If the time interval defined in <b>Rate</b><br>is shorter than the epochs of the<br>panel update, then the internal<br>computation of positions is<br>changed to allow the specified rate<br>of NMEA positions. The panel<br>update remains unchanged. |  |  |
| Point type                                               |                                        | Available for Send message:On point                                                                                                    |  |  |
|                                                          |                                        | <b>stored</b> .<br>Defines the type of points for which the<br>NMEA message is sent.                                                                                                    |  |  |
|                                                          | All points                             | The NMEA message is sent when any type of point is stored.                                                                                                    |  |  |
|                                                          | Occupied<br>pts only                   | The NMEA message is sent when a manually measured point is stored.                                                                                                    |  |  |
|                                                          | Auto pts<br>only                       | The NMEA message is sent when auto points are stored.                                                                                                    |  |  |
| Rate                                                     | From <b>0.05s</b><br>to <b>3600.0s</b> | Available unless <b>Send message: On point</b><br><b>stored</b> .<br>Defines the time intervals at which the NMEA<br>messages are created.                                                                                                    |  |  |
| Don't send<br>message if<br>quality limit<br>is exceeded | Check box                              | When this box is checked the CQ control can be defined.                                                                                                    |  |  |

|             | Field                                                                                                    | Option                                                      | Description                                                                                                    |
|-------------|----------------------------------------------------------------------------------------------------|-------------------------------------------------------------|----------------------------------------------------------------------------------------------------|
|             | Check qual-<br>ity of                                                                                                    | Position<br>only, Height<br>only or<br>Position &<br>height | Available when <b>Don't send message if</b><br><b>quality limit is exceeded</b> is checked.<br>Activates a control over the coordinate qual-<br>ity. If the coordinate quality of the position<br>and/or height component exceeds the limit<br>as defined in <b>Quality limit</b> , then NMEA mes-<br>sages are not output. |
|             | Quality limit                                                                                                    | Editable field                                              | Available when <b>Don't send message if</b><br><b>quality limit is exceeded</b> is checked.<br>The limit for the coordinate quality up to<br>which NMEA messages are output.                                                                                                    |
|             | Next step                                                                                                    |                                                             |                                                                                                    |
|             |                                                                                                    | turns to <b>NMEA I</b>                                      | -                                                                                                    |
|             | 2. OK ret<br>access                                                                                                    |                                                             | el from where <b>NMEA Messages</b> was                                                                                                    |
| 18.10       | Remote (OV                                                                                                    | VI)                                                         |                                                                                                    |
|             | Unavailable for GS07.                                                                                                    |                                                             |                                                                                                    |
| Description | <ul> <li>The remote connection allows:</li> <li>the instrument to be controlled using a device other than the field controller, for example a computer. Outside World Interface or Leica Binary 2 commands can be used to control the instrument through the remote port. Documentation for OWI and LB2 is available on request from the Leica Geosystems representative.</li> <li>a message log to be requested from a remote client via an OWI message. A message log contains a history of warning messages and message lines.</li> <li>the downloading of data directly from the instrument's memory device to Infinity through a serial port on the computer. The CS does not need to be removed from the instrument.</li> </ul> |                                                             |                                                                                                    |
| 13          | A port configure<br>or tilt notificatio                                                                                                    |                                                             | port can be used to output event input, meteo                                                                                                    |
|             | Load licence ke<br>commands are                                                                                                    | ys" for informat<br>also protected.                         | are protected by a licence key. Refer to "29.3<br>ion on licence keys. The corresponding LB2<br>if these OWI commands have been activated by<br>About Leica Captivate.<br>GLL • POB • RTK<br>GNS • POE • TPV<br>LLK • POQ • USR<br>LLQ • POS<br>NET • RMC                                                                   |

For RTK rover:

In Connection Settings, GS connections page, highlight Remote (OWI). • Edit.

For CS35:

Unavailable. Use Windows to configure a connection. •

| Remote | OWI | Connec- |
|--------|-----|---------|
| tions  |     |         |

| Semote OWI Co                              | onnections      | $\bigcirc$ | ×,<br>10 | @ | 2D 1.961 m<br>1D 4.124 m | @ 14:19 |
|--------------------------------------------|-----------------|------------|----------|---|--------------------------|---------|
| <b>GS Port 1</b><br>Connection GS internet |                 |            |          |   |                          |         |
| GS Port 2<br>Connection Remote (OWI)       | Device Intuicom | 1200 DL    |          |   |                          |         |
| GS Port 3<br>Connection Remote (OWI)       | Device -        |            |          |   |                          |         |
| GS BT<br>Connection Remote (OWI)           | Device -        |            |          |   |                          |         |

| Fn OK | Use | Fn |
|-------|-----|----|
|-------|-----|----|

|             | Кеу                                                                                                    | Description                                                                                                    |  |  |  |  |
|-------------|----------------------------------------------------------------------------------------------------|----------------------------------------------------------------------------------------------------|--|--|--|--|
|             | ОК                                                                                                    | To accept changes and return to the panel from where this panel was accessed.                                                         |  |  |  |  |
|             | Control                                                                                                    | To configure more parameters.                                                                                                    |  |  |  |  |
|             | Device                                                                                                    | Available unless an Internet connection is used. To create, select, edit or delete a device. Refer to "20.2 Accessing Devices".       |  |  |  |  |
|             | Description o                                                                                                    | f metadata                                                                                                    |  |  |  |  |
|             | Metadata                                                                                                    | Description                                                                                                    |  |  |  |  |
|             | Connection                                                                                                    | The connection configured for the ports. Any port which is<br>not configured is automatically assigned the remote connec-<br>tion.    |  |  |  |  |
|             | Device                                                                                                    | The hardware connected to the chosen port.                                                                                            |  |  |  |  |
| 18.11       | PPS output                                                                                                    |                                                                                                    |  |  |  |  |
| 3           | The PPS output                                                                                                    | t is an optional interface requiring a special port.                                                                                  |  |  |  |  |
| Description | PPS stands for <b>P</b> ulse <b>P</b> er <b>S</b> econd. It is a pulse that is output at a specifie<br>interval time. The pulse can be used to activate another device. Addition<br>notification message can be output through the GS25 ports P1, P2, P3, I<br>BT when a PPS output occurs. |                                                                                                    |  |  |  |  |
|             |                                                                                                    | n aerial photography, an aerial camera can be configured to take<br>ime it receives a pulse from the instrument.                      |  |  |  |  |
|             |                                                                                                    | n this panel define the output port and parameters for the PPS<br>nel is available if the instrument is fitted with a PPS output port |  |  |  |  |
|             | This option is c                                                                                                    | only available on GS25.                                                                                                    |  |  |  |  |

#### Access

For RTK rover:

• In Connection Settings, GS connections page, highlight PPS output. Edit.

```
PPS Output,
PPS Output page
```

| ら PPS Output                      |               | @ 14:24 |
|-----------------------------------|---------------|---------|
| PPS Output Notification           |               |         |
| Output a Pulse Per Second from GS | the 🗹         |         |
| Rate                              | 1.0 sec       | $\vee$  |
| Polarity                          | Positive edge | $\vee$  |

| C | ж | Page |
|---|---|------|
|   |   |      |

| Кеу  | Description                                                                   |
|------|-------------------------------------------------------------------------------|
| ОК   | To accept changes and return to the panel from where this panel was accessed. |
| Page | To change to another page on this panel.                                      |

#### **Description of fields**

| Field                                          | Option                                    | Description                                                                                       |  |  |  |
|------------------------------------------------|-------------------------------------------|---------------------------------------------------------------------------------------------------|--|--|--|
| Output a<br>Pulse Per<br>Second<br>from the GS | Check box                                 | When this box is checked, the output of PPS is activated and relevant settings can be configured. |  |  |  |
| Rate                                           | From <b>1.0 sec</b><br>to <b>20.0 sec</b> | The rate at which pulses are output.                                                              |  |  |  |
| Polarity                                       | Negative<br>edge and<br>Positive<br>edge  | Measure the time from the negative edge or the positive edge of the pulse.                        |  |  |  |

#### Next step

**Page** changes to the **Notification** page.

#### PPS Output, Notification page

| Кеу  | Description                                                                   |
|------|-------------------------------------------------------------------------------|
| ОК   | To accept changes and return to the panel from where this panel was accessed. |
| Page | To change to another page on this panel.                                      |

#### Description of fields

| Field                                           | Option    | Description                                                                                                    |  |
|-------------------------------------------------|-----------|----------------------------------------------------------------------------------------------------|--|
| Send noti-<br>fication on<br>each PPS<br>output | Check box | When this box is checked, the output of a<br>notification message with each PPS output is<br>activated. Refer to "H PPS Output Notify<br>Message Format" for information on the<br>message format. |  |

|                                                      | Field<br>Connect<br>using                                                                                                    | Option<br>GS Port 1,                    | Description                                              |  |
|------------------------------------------------------|----------------------------------------------------------------------------------------------------|-----------------------------------------|----------------------------------------------------------|--|
|                                                      |                                                                                                    | CS Port 1                               |                                                          |  |
|                                                      |                                                                                                    | GS Port 2,<br>GS Port 3 or<br>GS Port 4 | The ports on the GS25 used for the connec-<br>tion.      |  |
|                                                      |                                                                                                    | GS BT 1                                 | The Bluetooth ports on the GS25 used for the connection. |  |
|                                                      | Device                                                                                                    | Display only                            | The hardware connected to the chosen port.               |  |
|                                                      | Notification                                                                                                    | Selectable<br>list                      | The message can be in ASCII or in binary format.         |  |
|                                                      | Next step                                                                                                    |                                         |                                                          |  |
|                                                      | Page changes to another page on this panel.                                                                                                    |                                         |                                                          |  |
| 18.12                                                | Event input<br>Event input                                                                                                    |                                         |                                                          |  |
| E.                                                   | The event inpu                                                                                                    | t is an optional                        | interface requiring a special port.                      |  |
| Description                                          | The event input interface allows pulses which are sent from devices connected<br>to the instrument to be recorded. These records can later be superimposed on<br>the processed kinematic data and the positions where the events took place<br>can be interpolated in Infinity. Events logged during real-time operations can<br>also be exported to an ASCII file using an appropriate format file. Additionally,<br>a notification message can be output through the GS25 ports P1, P2, P3, P4 or<br>BT providing information about when the event occurred. A port configured as<br>a remote port can be used to output the notification message.<br>For example, in aerial photography, an aerial camera can be connected<br>through the event input port. When the shutter opens, the position at which<br>the event occurred is recorded.<br>The settings on this panel define the input port and parameters for the event<br>input option. This panel is available if the instrument is fitted with an event<br>input port. |                                         |                                                          |  |
| 1. Jan                                               | This option is only available on GS25.                                                                                                    |                                         |                                                          |  |
| Event Input 1/<br>Event Input 2,<br>Event input page | Event Input 1     Event input     Bias values     Receive event input pulse:                                                                                                    | otification                             | 20<br>10 @ 1425                                          |  |
|                                                      | Information to log                                                                                                    | Time, pos, vel, C                       | Q \                                                      |  |
|                                                      | Polarity                                                                                                    | Negative edge                           | $\checkmark$                                             |  |
|                                                      | Accuracy limit<br>Description                                                                                                    | 0 sec                                   |                                                          |  |
|                                                      | ОК                                                                                                    |                                         | Page                                                     |  |
|                                                      | Кеу                                                                                                    | Description                             |                                                          |  |
|                                                      | ОК                                                                                                    | To accept cha<br>panel was acc          | nges and return to the panel from where this cessed.     |  |

| Кеу  | Description                              |
|------|------------------------------------------|
| Page | To change to another page on this panel. |

#### Description of fields

| Field                            | Option                                                | Description                                                                                                    |
|----------------------------------|-------------------------------------------------------|----------------------------------------------------------------------------------------------------|
| Receive<br>event input<br>pulses | Check box                                             | When this box is checked, the detec-<br>tion and logging of events being<br>sent to the event ports is activated<br>and relevant settings can be con-<br>figured.                          |
| Information<br>to log            | Time,pos,vel,CQ,<br>Time,pos,vel,<br>Time,pos or Time | Time, position, velocity and coordin-<br>ate quality can be recorded in vari-<br>ous combinations.                                                                                         |
| Polarity                         | Negative edge or<br>Positive edge                     | The polarity according to the device in use.                                                                                                    |
| Accuracy<br>limit                | Editable field                                        | If two or more events take place<br>during the time defined in s, the first<br>event is recorded. Enter 0 to accept<br>all events. The shortest recording<br>time is 0.05 s.               |
| Description                      | Editable field                                        | Records up to four lines of data with<br>the event record. Use the description<br>to differentiate between the two<br>event records if two event input<br>ports are used at the same time. |

# Next step

Page changes to the Bias values page.

Event Input 1/ Event Input 2, Bias values page

| Кеу                                    | Description                                                                   |                                                                                                    |  |
|----------------------------------------|-------------------------------------------------------------------------------|----------------------------------------------------------------------------------------------------|--|
| ОК                                     | To accept changes and return to the panel from where this panel was accessed. |                                                                                                    |  |
| Page                                   | To change to another page on this panel.                                      |                                                                                                    |  |
| Description of                         | fields                                                                        |                                                                                                    |  |
| Field                                  | Option                                                                        | Description                                                                                                    |  |
| External<br>bias                       | Editable field                                                                | Sets a calibration value in ns according to the external event device and cable being used.                                                                                                    |  |
| Enter user<br>defined<br>internal bias | Check box                                                                     | When this box is checked, personal calibra-<br>tion values for the particular instrument can<br>be configured.<br>When this box is not checked, default calib-<br>ration values for the particular instrument<br>are used. |  |
| Internal bias                          | Editable field                                                                | Available when <b>Enter user defined internal</b><br><b>bias</b> is checked. Sets the particular calibra-<br>tion value in ns for the instrument.                                                                          |  |
|                                        |                                                                               |                                                                                                    |  |

**Page** changes to the **Notification** page.

Event Input 1/ Event Input 2, Notification page

| Кеу  | Description                                                                   |
|------|-------------------------------------------------------------------------------|
| ОК   | To accept changes and return to the panel from where this panel was accessed. |
| Page | To change to another page on this panel.                                      |

#### **Description of fields**

| Field                                            | Option                                                | Description                                                                                                    |  |
|--------------------------------------------------|-------------------------------------------------------|----------------------------------------------------------------------------------------------------|--|
| Send noti-<br>fication on<br>each Event<br>Input | Check box                                             | When this box is checked, the output of a<br>notification message with each event input is<br>activated. Refer to "G Event Input Notify<br>Message Format" for information on the<br>message format. |  |
| Connect<br>using                                 | GS Port 1,<br>GS Port 2,<br>GS Port 3 or<br>GS Port 3 | The ports on the GS25 which are used for the connection.                                                                                                    |  |
|                                                  | GS BT 1                                               | The Bluetooth ports on the GS25 used for the connection.                                                                                                    |  |
| Device                                           | Display only                                          | The hardware connected to the chosen port.                                                                                                    |  |
| Notification                                     | Selectable<br>list                                    | The message can be in ASCII or in binary format.                                                                                                    |  |

#### Next step

Page changes to another page on this panel.

18.13 **Total station** Description The settings on this panel define the communication of the field controller with Leica TS and third-party instruments. For CS35, the settings for Model and Connect using can be selec-F ted. The connection itself must be configured in Windows. Access For a connection from CS to Total station: In Connection Settings highlight Total station. Edit. • Connect to Total Sta-Hz 399.9996 g V 399.9998 g @ § 🚊 └ Connect to Total Station tion Manufacturer Leica Model TPS1200 Connect using Bluetooth Name BT\_Name\_1 Bluetooth ID BT\_Address\_1 OK Search

| Кеу     | Description                                                                                                    |
|---------|----------------------------------------------------------------------------------------------------|
| ОК      | To accept changes and return to the panel from where this panel was accessed.                                                                                                    |
| Search  | To search for all available Bluetooth devices. If more than<br>one Bluetooth device is found a list of available devices is<br>provided. Available if <b>Connect using:Bluetooth</b> is selected. |
| Control | Available for certain devices connected to certain connec-<br>tions. To configure more parameters, for example changing<br>the radio channel.                                                     |
| Default | To return the fields back to their default values.                                                                                                    |

## **Description of fields**

**GSI output** 

| Description of              | fields                                                      |                                                                                                    |
|-----------------------------|-------------------------------------------------------------|----------------------------------------------------------------------------------------------------|
| Field                       | Option                                                      | Description                                                                                                    |
| Manufac-<br>turer           | Selectable<br>list                                          | The brand of the instrument.                                                                                                    |
| Model                       | Selectable<br>list                                          | The instrument model.                                                                                                    |
| Connect<br>using            | Cable,<br>Bluetooth,<br>Long-range<br>TS, External<br>radio | <ul> <li>How the instrument is connected. The options available depend on the selection for <b>Model</b>. The availability of the other fields depends on the selection made here.</li> <li>For CS35, use Windows to configure the connection itself.</li> </ul>            |
|                             | CTR20<br>expansion<br>pack                                  | To configure a connection between a CS20 with robotic module and a TS with RH17.                                                                                                    |
| Baud rate                   | From <b>1200</b><br>to <b>115200</b>                        | Frequency of data transfer from instrument to device in bits per second.                                                                                                    |
| Parity                      | <b>None, Even</b><br>or <b>Odd</b>                          | Error checksum at the end of a block of digital data.                                                                                                    |
| Data bits                   | 6, 7 or 8                                                   | Number of bits in a block of digital data.                                                                                                    |
| Stop bit                    | <b>1</b> or <b>2</b>                                        | Number of bits at the end of a block of digital data.                                                                                                    |
| Flow control                | None or<br>RTS/CTS                                          | Activates hardware handshake.<br>When the instrument/device is ready for<br>data, it asserts the Ready To Send line indic-<br>ating it is ready to receive data. This line is<br>read by the sender at the Clear To Send<br>input, indicating it is clear to send the data. |
| Name and<br>Bluetooth<br>ID | Display only                                                | The last connected total station using<br>Bluetooth or CTR20 expansion pack.<br>If no information of a last total station is<br>available, then is displayed.                                                                                                    |
|                             |                                                             |                                                                                                    |

# 18.14

Description

Each time a measured point is stored to the job, GSI data is streamed through the configured port of the field controller.

#### Access

# In Connection Settings highlight GSI output. Edit.

 $\sim$  Unavailable for CS35. Use Windows to configure a connection.

GSI Output Connection

| つ GSI Output Connection   | <b>7</b> %                                          | 2D<br>1D    | (1)<br>(1)<br>(1)<br>(1)<br>(1)<br>(1)<br>(1)<br>(1) |
|---------------------------|-----------------------------------------------------|-------------|------------------------------------------------------|
| Output GSI data to device | $\checkmark$                                        |             |                                                      |
| Connect using             | CS RS232 p                                          | ort         | $\sim$                                               |
| Device                    | <cs rs232<="" td=""><td>port&gt;</td><td></td></cs> | port>       |                                                      |
| GSI Format                | GSI8 polar                                          | & cartesian | $\vee$                                               |

| ОК                              | Device                                  |                                                                                                    |  |  |
|---------------------------------|-----------------------------------------|----------------------------------------------------------------------------------------------------|--|--|
| Кеу                             | Description                             |                                                                                                    |  |  |
| ОК                              |                                         | To accept changes and return to the panel from where this panel was accessed.                                                                                                    |  |  |
| Search                          | selected. To sear<br>more than one Bl   | Available when <b>CS Bluetooth 1</b> or <b>CS Bluetooth 2</b> are selected. To search for all available Bluetooth devices. If more than one Bluetooth device is found a list of available devices is provided. |  |  |
| Device                          | To create, select,                      | edit or delete a device.                                                                                                    |  |  |
| Description o                   | f fields                                |                                                                                                    |  |  |
| Field                           | Option                                  | Description                                                                                                    |  |  |
| Output GSI<br>data to<br>device | Check box                               | Activates the connection.                                                                                                    |  |  |
| Connect<br>using                | CS RS232 port                           | The RS232 port on the field controller.                                                                                                    |  |  |
|                                 | CS Bluetooth 1<br>and<br>CS Bluetooth 2 | The Bluetooth ports on the field control-<br>ler which are used.                                                                                                    |  |  |
|                                 | TS Bluetooth 1<br>and<br>TS Bluetooth 2 | The Bluetooth ports on the TS13/TS16 which can be used.                                                                                                    |  |  |
|                                 | Cable                                   | The RS232 port on the TS13/TS16.                                                                                                    |  |  |
|                                 | Radio handle                            | Hotshoe connection for RadioHandle.<br>This port is on top of Communication side<br>cover.                                                                                                    |  |  |
| Device                          | Display only                            | The device currently assigned to the selected port.                                                                                                    |  |  |
| GSI Format                      | GSI8 polar &<br>cartesian               | GSI Polar and Cartesian (8 data charac-<br>ters)<br>(Point ID, Hz, V, SlopeDist, PPM, E, N,<br>Elev.)                                                                                                    |  |  |
|                                 | GSI16 polar                             | GSI Polar (16 data characters)<br>(Point ID, Hz, V, SlopeDist, PPM, reflector<br>height)                                                                                                    |  |  |

| Field | Option                | Description                                                                                                    |
|-------|-----------------------|----------------------------------------------------------------------------------------------------|
|       | GSI16<br>cartesian    | GSI Cartesian (16 data characters) (E, N,<br>Elev, Reflector Height)                                                                                             |
|       | Pt, N, E, Ht,<br>date | Coordinate data (Northing BEFORE East-<br>ing)                                                                                                    |
|       | Pt, E, N, Ht,<br>date | Coordinate data<br>(Easting BEFORE Northing)                                                                                                    |
|       | Pseudo NMEA<br>GGA    | Based on NMEA ( <b>N</b> ational <b>M</b> arine <b>E</b> lec-<br>tronics <b>A</b> ssociation), which is a standard<br>for interfacing marine electronic devices. |
|       | GSI8 polar            | GSI Polar (8 data characters)<br>(Point ID, Hz, V, SlopeDist, PPM)                                                                                               |
|       | GSI16 polar 2         | GSI Polar (16 data characters)<br>(Point ID, Hz, V, SlopeDist, PPM)                                                                                              |
|       |                       |                                                                                                    |

#### Output format - GSI Format

GSI data is transmitted in blocks. Every block consists of several data words, refer to the examples in the following table. Every data word begins with a two character Word Index, the WI code, specifying the data type within this block. Each GSI8 word has in total 16 characters, consisting of 7 information characters followed by 8 data characters and finally the blank character ASCII code 32. The GSI16 block is like the GSI8 block, but begins with \* and the data word contains 16 characters for large values such as UTM coordinates, alphanumeric codes, attributes or point IDs.

Example 1 shows a GSI8 block sequence with the words for point ID (11), Easting coordinate (81) and Northing coordinate (82). Example 2 shows a GSI16 block sequence with the words for point ID (11), horizontal (21) and vertical angle (22).

|         | Point ID     | Point ID     | B 1 1 1B |
|---------|--------------|--------------|----------|
|         |              |              | Point ID |
| WI 21 H | Hz           | Hz           | -        |
| WI 22   | V            | V            | -        |
| WI 31 9 | SlopeDist    | SlopeDist    | -        |
| WI 51 F | PPM Total/mm | PPM Total/mm | -        |
| WI 81 E | East         | -            | East     |
| WI 82   | North        | -            | North    |
| WI 83 E | Elev.        | _            | Elev.    |
| WI 87 F | Refl. Ht     | _            | Refl. Ht |

## Example 1: GSI8

Each word has 16 characters of which 8 characters are used for the data block.

| 2 Word 3                |
|-------------------------|
| +00005387 8200-00000992 |
| +00007586 8200-00003031 |
| +00007536 8200-00003080 |
| +00003839 8200-00003080 |
| -                       |

## Example 2: GSI16

Each word has 24 characters of which 16 characters are used for the data block.

| Word 1                   | Word 2                 | Word 3                 |
|--------------------------|------------------------|------------------------|
| *110001+000000000PNC0055 | 21.002+000000013384650 | 22.002+000000005371500 |
| *110002+000000000PNC0056 | 21.002+000000012802530 | 22.002+000000005255000 |
| *110003+000000000PNC0057 | 21.002+000000011222360 | 22.002+000000005433800 |
| *110004+000000000PNC0058 | 21.002+000000010573550 | 22.002+000000005817600 |
| *110005+000000000PNC0059 | 21.002+000000009983610 | 22.002+000000005171400 |

#### **GSI Word information**

| Pos. | Name                                | Description of values                                                                                                    | Applicable for                                             |
|------|-------------------------------------|----------------------------------------------------------------------------------------------------|------------------------------------------------------------|
| 1-2  | Word Index (W                       | /1)                                                                                                    |                                                            |
| 3    | No signific-<br>ance                | .: No information.                                                                                                    | WI11, WI21, WI22,<br>WI31, WI51, WI81,<br>WI82, WI83, WI87 |
| 4    | Automatic<br>index inform-<br>ation | <ul><li>.: No information.</li><li>0: Tilt compensator:Off</li><li>3: Tilt compensator:On</li></ul>                                                                                                    | WI21, WI22                                                 |
| 5    | Input mode                          | <ul> <li>No information.</li> <li>0: Measured values transferred from instrument</li> <li>1: Manual input from keyboard</li> <li>2: Measured value, Hz</li> <li>correction:On.</li> <li>3: Measured value, Hz</li> <li>correction:Off.</li> <li>4: Result calculated from functions</li> </ul>                                                                                               | WI21, WI22, WI31,<br>WI51, WI81, WI82,<br>WI83, WI87       |
| 6    | Units                               | <ul> <li>.: No information.</li> <li>0: Distance:Metre (m),<br/>last digit 1 / 1000 m</li> <li>1: Distance:US ft (ft)<br/>last digit 1 / 1000 ft</li> <li>2: Angle:400 gon</li> <li>3: Angle:360° dec</li> <li>4: Angle:360°'''</li> <li>5: Angle:6400 mil</li> <li>6: Distance:Metre (m),<br/>last digit 1 / 10000 m</li> <li>7: Distance:US ft (ft)<br/>last digit 1 / 10000 ft</li> </ul> | WI21, WI22, WI31,<br>WI81, WI82, WI83, WI87                |
| 7    | Sign                                | +: Positive value<br>-: Negative value                                                                                                    | WI21, WI22, WI31,<br>WI51, WI81, WI82,<br>WI83, WI87       |

|                                       | Pos.                                                                                                    | Name                    | Description of values                                                                                                    | Applicable for                                             |  |
|---------------------------------------|----------------------------------------------------------------------------------------------------|-------------------------|----------------------------------------------------------------------------------------------------|------------------------------------------------------------|--|
|                                       | 8-15<br>8-23                                                                                                    | Data                    | Data includes a sequence<br>of 8 (16) numerical or<br>alphanumerical characters.<br>Certain data<br>blocks are<br>allowed to carry<br>more than one<br>value for<br>example<br>ppm/mm. This<br>data is auto-<br>matically trans-<br>ferred with the<br>according sign<br>before each<br>single value. | WI11, WI21, WI22,<br>WI31, WI51, WI81,<br>WI82, WI83, WI87 |  |
|                                       | 1624                                                                                                    | Separating<br>character | : Blank                                                                                                    | WI11, WI21, WI22,<br>WI31, WI51, WI81,<br>WI82, WI83, WI87 |  |
|                                       |                                                                                                    |                         |                                                                                                    |                                                            |  |
| Output format - Pt,<br>N, E, Ht, date | Format                                                                                                    |                         |                                                                                                    |                                                            |  |
|                                       | Point ID, Northing, Easting, Elevation, Date, Time <cr lf=""></cr>                                                                |                         |                                                                                                    |                                                            |  |
|                                       | Descrip                                                                                                    | tion of fields          | ;                                                                                                    |                                                            |  |
|                                       | The for                                                                                                    | mat settings ar         | re defined in <b>Regional</b> .                                                                                                    |                                                            |  |
|                                       | Field                                                                                                    | Desc                    | ription                                                                                                    |                                                            |  |
|                                       | Point I                                                                                                    | D Text                  | describing the point identificat                                                                                                    | ion                                                        |  |
|                                       | Northi                                                                                                    | ng The M                | Northing coordinate.                                                                                                    |                                                            |  |
|                                       | Easting                                                                                                    | g The E                 | asting coordinate.                                                                                                    |                                                            |  |
|                                       | Elevati                                                                                                    |                         | neight coordinate.                                                                                                    |                                                            |  |
|                                       | Date                                                                                                    | The r                   | neasurement/origination date.                                                                                                    |                                                            |  |
|                                       | Time                                                                                                    | The r                   | neasurement/origination time.                                                                                                    |                                                            |  |
|                                       | <cr lf<="" td=""><td>&gt; <b>C</b>arria</td><td>age <b>R</b>eturn Line Feed</td><td></td></cr>                                    | > <b>C</b> arria        | age <b>R</b> eturn Line Feed                                                                                                    |                                                            |  |
|                                       | Exampl                                                                                                    |                         |                                                                                                    |                                                            |  |
|                                       | 2004,4997.635,6010.784,393.173,09/10/2001,16:34:12.2                                                                              |                         |                                                                                                    |                                                            |  |
|                                       | 2005,4997.647,6010.765,393.167,09/10/2001,16:34:12.4                                                                              |                         |                                                                                                    |                                                            |  |
| _                                     | 2006,49                                                                                                    | 997.657,6010.           | 755,393.165,09/10/2001,16:3                                                                                                    | 4:12./                                                     |  |
| Output format - Pt, E,                | Format                                                                                                    |                         |                                                                                                    |                                                            |  |
| N, Ht, date                           | This output format is identical to the Pt,N,E,Ht,Date format except the order of the Easting and Northing variables are reversed. |                         |                                                                                                    |                                                            |  |
| Output format -                       | Descrip                                                                                                    | otion                   |                                                                                                    |                                                            |  |
| Pseudo NMEA GGA                       | This out                                                                                                    | put format is l         | based on NMEA ( <b>N</b> ational <b>M</b> ari<br>dard for interfacing marine ele                                                                                                    |                                                            |  |

#### Format

\$GPGGA,Time,Northing,N,Easting,E,1,05,1.0,Elevation,M,0.0,M,0.0,0001\*99 <CR/LF>

| Description of                    |                                                                                                    |
|-----------------------------------|----------------------------------------------------------------------------------------------------|
| Field                             | Description                                                                                                    |
| \$GPGGA                           | Sentence identification (header including talker identifica-<br>tion). A Talker ID appears at the beginning of the header of<br>each NMEA message. |
| Time                              | UTC time of position (hhmmss.ss)                                                                                                    |
| Northing                          | The Northing coordinate (always output with 2 decimal places)                                                                                      |
| N                                 | Fixed text (N)                                                                                                    |
| Easting                           | The Easting coordinate (always output with 2 decimal places)                                                                                       |
| E                                 | Fixed text (E)                                                                                                    |
| GPS Quality<br>Indicator          | Fixed number (1=no real-time position, navigation fix)                                                                                             |
| Number of<br>satellites           | Number of satellites in use (00 to 12)                                                                                                    |
| HDOP                              | Fixed number (1.0)                                                                                                    |
| Elevation                         | The height coordinate (always output with 2 decimal places                                                                                         |
| Elevation<br>units                | Elevation units (F or M). The format settings are defined in <b>Regional</b> .                                                                     |
| Height Geoid                      | Fixed number (0.0)                                                                                                    |
| Height units                      | Fixed text (M)                                                                                                    |
| Time since<br>last DGPS<br>update | Fixed number (0.0)                                                                                                    |
| DGPS<br>Base station<br>ID        | Fixed number (0.0001)                                                                                                    |
| Checksum                          | Fixed number (*99)                                                                                                    |
| <cr lf=""></cr>                   | Carriage Return Line Feed                                                                                                    |
|                                   |                                                                                                    |

#### \_ -----E Field

#### Example

\$GPGGA,171933.97,7290747.02,N,3645372.06,E,1,05,1.0,1093609.54,F, 0.0,M,0.0,0001\*99

\$GPGGA,171934.20,7290747.02,N,3645372.06,E,1,05,1.0,1093609.54,F, 0.0,M,0.0,0001\*99

\$GPGGA,171934.45,7290747.03,N,3645372.06,E,1,05,1.0,1093609.54,F, 0.0,M,0.0,0001\*99

Fields are always separated by a comma. A comma is never placed before the Checksum field. When information for a field is not available, the position in the data string is empty.

| 18.15         | CS Connection                                                                                                    |
|---------------|----------------------------------------------------------------------------------------------------|
| Description   | The Remote connection allows the TS instrument to be steered remotely from a field controller where Leica Captivate is running. |
|               | The settings on this panel define the port and the device used for the remote connection.                                       |
| CS Connection |                                                                                                    |
|               | To CS Connection                                                                                                    |
|               | Allow CS controller to connect to 🖌                                                                                             |

Cable

RS232

| ОК     | Device                                                                                                    |
|--------|----------------------------------------------------------------------------------------------------|
| Кеу    | Description                                                                                                    |
| ОК     | To accept changes and return to the panel from where this panel was accessed.                                                                                  |
| Device | Available unless <b>Connect using</b> : <b>Cable</b> is selected on TS60.<br>To create, select, edit or delete a device. Refer to "20.2<br>Accessing Devices". |

 $\sim$ 

#### **Description of fields**

Connect using

Device

| Field                                                         | Option          | Description                                                                          |  |  |
|---------------------------------------------------------------|-----------------|--------------------------------------------------------------------------------------|--|--|
| Allow CS<br>controller<br>to connect<br>to this<br>instrument | Check box       | When this box is checked, the remote con-<br>nection is activated.                   |  |  |
| Connect<br>using                                              | Cable           | For TS13/TS16: The RS232 port.<br>For MS60/TS60: The cable USB port.                 |  |  |
|                                                               | Radio<br>handle | Hotshoe connection for RadioHandle. This port is on top of Communication side cover. |  |  |
|                                                               | Bluetooth       | The Bluetooth port on the TS13/TS16 or CS35 which is used.                           |  |  |
|                                                               | Cable RS232     | The RS232 port on the MS60/TS60.                                                     |  |  |
| Device                                                        | Display only    | The device currently assigned to the selected port.                                  |  |  |
|                                                               |                 |                                                                                      |  |  |

## Next step

When the connection is established, most keys are locked. Available are:

- Measure, Distance and Store.
- **Distance** and **Store** have the same functionality as on the CS or as on the TS13/TS16/MS60/TS60 when it is independently controlled.
- Level goes to Level & Compensator. Check the level bubble, laser plummet intensity, tilt compensator and horizontal correction.

# 18.16 GeoCOM Connection

Description

The GeoCOM Mode permits communication of the TS with a 3<sup>rd</sup> party device.

#### **GeoCOM Connection**

| ☐ GeoCOM Connection                                   | 10 Hz 37°34'08"<br>V 0°00'01" | (1) 10:30 |
|-------------------------------------------------------|-------------------------------|-----------|
| Allow GeoCOM communication with this instrument       |                               |           |
| Connect using                                         | Cable                         | $\sim$    |
| Device                                                | RS232                         |           |
| Allow GeoCOM communication while locked by mySecurity |                               |           |

| ОК | Device |  |
|----|--------|--|
| UK | Device |  |

| Кеу    | Description                                                                                                    |
|--------|----------------------------------------------------------------------------------------------------|
| ОК     | To accept changes and return to the panel from where this panel was accessed.                                                                                                    |
| Search | Available when <b>CS Bluetooth 1</b> or <b>CS Bluetooth 2</b> are selected. To search for all available Bluetooth devices. If more than one Bluetooth device is found a list of available devices is provided. |
| Device | Available unless <b>Connect using</b> : <b>Cable</b> is selected on TS60.<br>To create, select, edit or delete a device. Refer to "20.2<br>Accessing Devices".                                                 |

#### Description of fields

| Field                                                           | Option                                     | Description                                                                          |  |  |
|-----------------------------------------------------------------|--------------------------------------------|--------------------------------------------------------------------------------------|--|--|
| Allow Geo-<br>COM com-<br>munication<br>with this<br>instrument | Check box                                  | When this box is checked, the GeoCOM mode is activated.                              |  |  |
| Connect<br>using                                                | Cable                                      | For TS13/TS16: The RS232 port.<br>For MS60/TS60: The cable USB port.                 |  |  |
| Radio<br>handle                                                 |                                            | Hotshoe connection for RadioHandle. This port is on top of Communication side cover. |  |  |
|                                                                 | TS<br>Bluetooth 1<br>and TS<br>Bluetooth 2 | The Bluetooth ports on the TS13/TS16 which can be used.                              |  |  |
|                                                                 | Cable RS232                                | The RS232 port on the MS60/TS60.                                                     |  |  |
|                                                                 | WLAN                                       | The WLAN port on the MS60/TS60.                                                      |  |  |
| Device                                                          | Display only                               | The device currently assigned to the selected port.                                  |  |  |

| Field                                         | Option    | Description                                                                                                    |  |
|-----------------------------------------------|-----------|----------------------------------------------------------------------------------------------------|--|
| Allow Geo-<br>COM com-<br>munication<br>while | Check box | When this box is checked, the use of the instrument from the display is blocked. Geo-Com can be used instead.                                             |  |
| locked by<br>mySecurity                       |           | does not work because at the<br>time when the software requests<br>the PIN code to be entered, the<br>system is not fully started. Use<br>myWorld instead |  |

| 19           | Connections - All other connections,<br>Control Key                                                                                                    |                                                                                                    |  |
|--------------|----------------------------------------------------------------------------------------------------|----------------------------------------------------------------------------------------------------|--|
| 19.1         | Digital Ce                                                                                                    | Ilular Phones                                                                                                    |  |
| 19.1.1       | Overview                                                                                                    |                                                                                                    |  |
| Description  | <ul> <li>For digital cellular phones, information such as</li> <li>the base stations that can be contacted</li> <li>the phone numbers of the base stations and</li> <li>the type of protocol to be used</li> </ul> |                                                                                                    |  |
|              | can be define                                                                                                    | ed.                                                                                                    |  |
|              | Changing the                                                                                                    | e base station to be dialed is of interest in two cases.                                                                                                    |  |
|              | Case 1:                                                                                                    | Two real-time base stations, each equipped with a digital<br>cellular phone, are set up at two locations belonging to dif-<br>ferent network providers.<br>When leaving the area of one base, the station can be<br>changed and the other base can be called.          |  |
|              | Case 2:                                                                                                    | Set up as in case 1.<br>Two separate fixes from each base for each point can be<br>obtained, providing redundancy for future least squares<br>adjustment operations.                                                                                                   |  |
| Technologies | Technology                                                                                                    | y Description                                                                                                    |  |
|              | CDMA                                                                                                    | Code Division Multiple Access is a high speed data transmis-<br>sion for effective and flexible use of available resources such<br>as bandwidth. Users of a cellular phone network occupy the<br>same frequency band. The signal is especially coded for each<br>user. |  |
|              | GSM                                                                                                    | <b>G</b> lobal <b>S</b> ystem for <b>M</b> obile Communications is a more efficient version of CDMA technology that uses smaller time slots but faster data transfer rates. It is the world's most commonly used digital network.                                      |  |
| 19.1.2       | Configuring a GSM Connection                                                                                                    |                                                                                                    |  |
| Access       |                                                                                                    | er and TS:<br><b>ection Settings</b> , highlight a connection which has a digital cellular<br>f GSM technology attached. <b>Control</b> .                                                                                                    |  |
|              |                                                                                                    | e:<br><b>Connection Settings</b> , highlight a connection which has a digital<br>phone of GSM technology attached. <b>Control</b> .                                                                                                    |  |

GSM Dial-Up Connection/Internet Connection, Dial-up details/APN page

| SSM Dial-Up Connection             | Homeson State     Homeson State     Solution     Solution | Q 12:59 |  |  |
|------------------------------------|----------------------------------------------------------------------------------------------------|---------|--|--|
| Dial-up details Sim codes Advanced |                                                                                                    |         |  |  |
| GSM device                         | Manufact ModelId                                                                                                    |         |  |  |
| Dial-up connection                 | MyDail-up                                                                                                    | >       |  |  |
| Number                             | +41987654321                                                                                                    |         |  |  |
| Protocol                           | Analog                                                                                                    |         |  |  |

| Fn OK Near      | Page Fn                                                                                                    |  |  |  |
|-----------------|----------------------------------------------------------------------------------------------------|--|--|--|
| Кеу             | Description                                                                                                    |  |  |  |
| ОК              | To accept changes and return to the panel from where this panel was accessed.                                                                                                    |  |  |  |
| Near            | To find the nearest base station with a digital cellular phone<br>of GSM technology. Available when base stations to dial are<br>already created in <b>Dial-up Connection List</b> . Coordinates of<br>these stations must be known. |  |  |  |
| Page            | To change to another page on this panel.                                                                                                    |  |  |  |
| Fn Com-<br>mand | To send AT commands to the digital cellular phone.                                                                                                    |  |  |  |

#### Description of fields

| Field                                 | Option             | Description                                                                                                    |
|---------------------------------------|--------------------|----------------------------------------------------------------------------------------------------|
| Field                                 | Option             | Description                                                                                                    |
| <b>GSM device</b><br>or <b>Device</b> | Display only       | Available for RTK rover and TS. The type of digital cellular phone highlighted when this panel was accessed.                                                                                                    |
| Dial-up con-<br>nection               | Selectable<br>list | Available for RTK rover and TS. The digital<br>cellular phone base station to be dialled.<br>Open the selectable list to access <b>Dial-up</b><br><b>Connection List</b> where new base stations<br>can be created and existing base stations<br>can be selected or edited. Refer to "19.6<br>Configuring the Stations to Dial". |
| Number                                | Display only       | Available for RTK rover and TS. The number<br>of the digital cellular phone at the selected<br><b>Dial-up connection</b> as configured in <b>Dial-<br/>up Connection List</b> .                                                                                                    |
| Protocol                              | Display only       | Available for RTK rover and TS. The con-<br>figured protocol of the digital cellular phone<br>at the selected <b>Dial-up connection</b> as con-<br>figured in <b>Dial-up Connection List</b> .                                                                                                    |
| APN                                   | Editable field     | The Access Point Name of a server from the network provider. Contact your provider to get the correct APN.                                                                                                    |

# Next step

Page changes to the Sim codes page.

| Кеу                                                | Description                                                                   |                                                                                                    |  |  |
|----------------------------------------------------|-------------------------------------------------------------------------------|----------------------------------------------------------------------------------------------------|--|--|
| ОК                                                 | To accept changes and return to the panel from where this panel was accessed. |                                                                                                    |  |  |
| Page                                               | To change to a                                                                | another page on this panel.                                                                                                    |  |  |
| Fn Clear                                           | To set the add                                                                | litional editable fields to                                                                                                    |  |  |
| Description of fields                              |                                                                               |                                                                                                    |  |  |
| Field                                              | Option Description                                                            |                                                                                                    |  |  |
| Enter active<br>PIN code to<br>edit the<br>setting | Editable field                                                                | To enter the <b>P</b> ersonal Identification <b>N</b> umber of the SIM card.                                                                                                    |  |  |
| Display PIN<br>code                                | Check box                                                                     | When this box is checked, the PIN is dis-<br>played in the <b>Enter active PIN code to edit</b><br><b>the setting</b> field.<br>When this box is not checked, dots are dis-<br>played in the <b>Enter active PIN code to edit</b><br><b>the setting</b> field |  |  |
| PUK code                                           | Editable field                                                                | If the PIN is locked for any reason, for<br>example the wrong PIN was entered, input<br>the <b>P</b> ersonal <b>U</b> nbloc <b>K</b> ing code for access to<br>the PIN.                                                                                       |  |  |
| Display PUK<br>code                                | Check box                                                                     | When this box is checked, the PIN is dis-<br>played in the <b>Display PUK code</b> field.<br>When this box is not checked, dots are dis-<br>played in the <b>Display PUK code</b> field                                                                       |  |  |

Page changes to the Advanced page.

| GSM Dial-Up Connec-    | Description of fields                                                                          |                                   |                                                                                                    |  |
|------------------------|------------------------------------------------------------------------------------------------|-----------------------------------|----------------------------------------------------------------------------------------------------|--|
| tion,<br>Advanced page | Field                                                                                          | Option                            | Description                                                                                                    |  |
|                        | Preferred Automatic<br>network<br>type<br>or<br>Manually<br>select cell-<br>phone net-<br>work | Available for LTE capable phones. |                                                                                                    |  |
|                        |                                                                                                |                                   | Uses any available network type from the GSM to the LTE network.                                                                                                    |  |
|                        |                                                                                                |                                   | Other options force the LTE phone modem to use only the specified network type.                                                                                                    |  |
|                        |                                                                                                | Check box                         | Available for digital cellular phone devices<br>unless they are in data mode. When this box<br>is checked, the currently selected network<br>provider is displayed and the <b>Search</b> key is<br>available. |  |

| Field | Option | Description                                   |  |
|-------|--------|-----------------------------------------------|--|
|       |        | Press Search for a list of all available net- |  |
|       |        | works and to select a specific network.       |  |

Page changes to another page on this panel.

#### 19.1.3 **Configuring a CDMA Connection**

Access

For RTK rover and TS:

In Connection Settings, highlight a connection which has a digital cellular • phone of CDMA technology attached. Control.

For RTK base:

In **Base Connection Settings**, highlight a connection which has a digital • cellular phone of CDMA technology attached. **Control**.

#### **CDMA** Connection

| つ CDMA Connection  |              | (2) 13:32 |
|--------------------|--------------|-----------|
| СDMA Туре          |              |           |
| Dial-up connection | MyDail-up    | >         |
| Number             | +41987654321 |           |
| Protocol           | Analog       |           |

| OK Near         |                                                                                                    |                                                                              |
|-----------------|----------------------------------------------------------------------------------------------------|------------------------------------------------------------------------------|
| Кеу             | Description                                                                                                    |                                                                              |
| ОК              | To accept changes and return to the panel from where this panel was accessed.                                                                                                    |                                                                              |
| Near            | To find the nearest base station with a digital cellular phone<br>of CDMA technology. Available when base stations to dial<br>are already created in <b>Dial-up Connection List</b> . Coordin-<br>ates of these stations must be known. |                                                                              |
| Fn Info         | To provide information about the CDMA device being used,<br>such as the manufacturer, the model and the electronic<br>serial number.                                                                                                    |                                                                              |
| Fn Reg          | To register the settings of the CDMA digital cellular phone<br>over the air. For US and Canada only. Available when the<br>registration process must be done manually.                                                                  |                                                                              |
| Fn Com-<br>mand | To send AT commands to the digital cellular phone.                                                                                                    |                                                                              |
| Description o   | f fields                                                                                                    |                                                                              |
| Field           | Option                                                                                                    | Description                                                                  |
| CDMA Type       | Display only                                                                                                    | The type of digital cellular phone highlighted when this panel was accessed. |

| Field                   | Option             | Description                                                                                                    |
|-------------------------|--------------------|----------------------------------------------------------------------------------------------------|
| Dial-up con-<br>nection | Selectable<br>list | The digital cellular phone base station to be dialled. Open the selectable list to access <b>Dial-up Connection List</b> where new base stations can be created and existing base stations can be selected or edited. Refer to "19.6 Configuring the Stations to Dial". |
| Number                  | Display only       | The number of the digital cellular phone at the selected <b>Dial-up connection</b> as con-figured in <b>Dial-up Connection List</b> .                                                                                                    |
| Protocol                | Display only       | The configured protocol of the digital cellular phone at the selected <b>Dial-up connection</b> as configured in <b>Dial-up Connection List</b> .                                                                                                    |

Fn Info changes to CDMA Information.

#### **CDMA Information**

Description of fields

| Description of    | Description of fields |                                                                                                    |  |
|-------------------|-----------------------|----------------------------------------------------------------------------------------------------|--|
| Field             | Option                | Description                                                                                                    |  |
| Manufac-<br>turer | Display only          | The manufacturer of the CDMA device being used.                                                                                                    |  |
| Model             | Display only          | The model of the CDMA device being used.                                                                                                    |  |
| ESN No.           | Display only          | Electronic Serial Number<br>For registration purposes, send the elec-<br>tronic serial number to the network provider<br>in order to receive the service programming<br>code and the mobile directory number.<br>These numbers must be typed in CDMA<br>Registration. |  |

#### Next step

- Press **Print** to print all information to a file CDMA Info.log in the \DATA directory on the data storage device.
   Press **OK** to return to **CDMA Connection**.
- For US and Canada only: Press Reg to access CDMA Registration.

#### **CDMA Registration**

The settings allow the CDMA digital cellular phone to be registered over the air.

#### Description of fields

| Field   | Option       | Description                                                                          |
|---------|--------------|--------------------------------------------------------------------------------------|
| MSL/SPC | Display only | The <b>S</b> ervice <b>P</b> rogram <b>C</b> ode provided by the network provider.   |
| MDN     | Display only | The <b>M</b> obile <b>D</b> irectory <b>N</b> umber provided by the network provider |

|                    | Field                                                                | Option                                                    | Description                                                                                                    |
|--------------------|----------------------------------------------------------------------|-----------------------------------------------------------|----------------------------------------------------------------------------------------------------|
|                    | MSID/MIN                                                             | Display only                                              | Mobile Station Identity Number and Mobile<br>IdentificationNumber. Another 10-digit num-<br>ber to identify the mobile phone. Sometimes<br>identical with the MDN.                              |
|                    | Next step<br>OK to return                                            | to <b>CDMA Conne</b>                                      | ction.                                                                                                    |
| 19.2               | Modems                                                               |                                                           |                                                                                                    |
| Description        | • the base                                                           | information such<br>stations that car<br>e numbers of the | be contacted and                                                                                                    |
|                    | can be contro                                                        | lled.                                                     |                                                                                                    |
|                    | Changing the                                                         | base station to t                                         | be dialled is of interest in two cases.                                                                                                    |
|                    | Case 1:                                                              | cellular phone<br>ferent netwo<br>When leaving            | e base stations, each equipped with a digital<br>e, are set up at two locations belonging to dif-<br>rk providers.<br>the area of one base, the station can be<br>the other base can be called. |
|                    | Case 2:                                                              |                                                           | fixes from each base for each point can be viding redundancy for future least squares                                                                                                    |
| Access             | For RTK rover<br>In <b>Conne</b><br>attached.                        | ction Settings,                                           | highlight a connection which has a modem                                                                                                    |
|                    | For RTK base:<br>In <b>Base C</b><br>attached.                       | onnection Sett                                            | <b>ings</b> , highlight a connection which has a modem                                                                                                    |
| Dial-Up Connection | Dial-Up Connect<br>Modem<br>Dial-up connection<br>Number<br>Protocol | tion 💮 💽 🖗<br>Manufact Mod<br><none><br/></none>          | Hz 0.0004 g<br>V 0.0002 g @ T1214<br>Helld                                                                                                    |
|                    | Fn OK Near                                                           |                                                           | Fn                                                                                                    |
|                    | Кеу                                                                  | Description                                               |                                                                                                    |
|                    | ОК                                                                   | To accept cha<br>panel was acc                            | anges and return to the panel from where this cessed.                                                                                                    |

|                                      | Кеу                                                    | Description                                                                                                    |                                                                                                    |  |  |
|--------------------------------------|--------------------------------------------------------|----------------------------------------------------------------------------------------------------|----------------------------------------------------------------------------------------------------|--|--|
|                                      | Near                                                   | To find the nearest base station with a modem. Available<br>when base stations to dial are already created in <b>Dial-up</b><br><b>Connection List</b> . Coordinates of these stations must be<br>known.<br>To send AT commands to the modem.<br><b>f fields</b> |                                                                                                    |  |  |
|                                      | Fn Com-<br>mand                                        |                                                                                                    |                                                                                                    |  |  |
|                                      | Description of                                         |                                                                                                    |                                                                                                    |  |  |
|                                      | Field                                                  | Option                                                                                                    | Description                                                                                                    |  |  |
|                                      | Modem                                                  | Display only                                                                                                    | The type of modem highlighted when this panel was accessed.                                                                                                    |  |  |
|                                      | Dial-up con-<br>nection                                | Selectable<br>list                                                                                                    | The modem base station to be dialled. Open<br>the selectable list to access <b>Dial-up Con-</b><br><b>nection List</b> where new base stations can<br>be created and existing base stations can be<br>selected or edited. Refer to "19.6 Configur-<br>ing the Stations to Dial". |  |  |
|                                      | Number                                                 | Display only                                                                                                    | The number of the modem at the selected <b>Dial-up connection</b> as configured in <b>Dial-up Connection List</b> .                                                                                                    |  |  |
|                                      | Protocol                                               | Display only                                                                                                    | The configured protocol of the modem at the selected <b>Dial-up connection</b> as configured in <b>Dial-up Connection List</b> .                                                                                                    |  |  |
| 19.3                                 | Radios for C                                           | GPS Real-Tin                                                                                                    | າຍ                                                                                                    |  |  |
| Description                          |                                                        | hanges the free                                                                                                    | ch the radio broadcasts can be changed. Chan-<br>quency at which the radio operates. Not all<br>ng.                                                                                                    |  |  |
|                                      | Changing radio channels is of interest in three cases. |                                                                                                    |                                                                                                    |  |  |
|                                      | Case 1:                                                | Two real-time base stations are set up at two locations,<br>each broadcasting on a different channel.<br>If the signal from one base station is jammed, the channel<br>can be changed and the other base can be used.                                            |                                                                                                    |  |  |
|                                      | Case 2:                                                | Set up as in case 1.<br>Two separate fixes for each point can be obtained, providing<br>redundancy for future least squares adjustment operations.                                                                                                    |                                                                                                    |  |  |
|                                      | Cuse 2.                                                | Two separate                                                                                                    |                                                                                                    |  |  |
|                                      | Case 3:                                                | Two separate<br>redundancy fo<br>One real-time<br>If the signal is<br>nel at the bas                                                                                                    |                                                                                                    |  |  |
| Requirements for                     |                                                        | Two separate<br>redundancy fo<br>One real-time<br>If the signal is<br>nel at the bas                                                                                                    | or future least squares adjustment operations.<br>base and one real-time rover are being used.<br>blocked due to radio interference, the chan-<br>e and the rover can be changed in order to<br>ferent frequency.                                                                |  |  |
| Requirements for<br>channel changing | Case 3:                                                | Two separate<br>redundancy for<br>One real-time<br>If the signal is<br>nel at the bas<br>work on a diff<br><b>Requirement</b><br>Contact a Pac<br>changing.                                                                                                    | or future least squares adjustment operations.<br>base and one real-time rover are being used.<br>blocked due to radio interference, the chan-<br>e and the rover can be changed in order to<br>ferent frequency.                                                                |  |  |

|               | Channel changing may contravene radio broadcasting regulations in certain countries. Before operating with radios, check the regulations in force in the working area.                                                                                                    |                                                                                                    |                                                                                                    |
|---------------|----------------------------------------------------------------------------------------------------|----------------------------------------------------------------------------------------------------|----------------------------------------------------------------------------------------------------|
|               |                                                                                                    | channels availat<br>on the radio used                                                                                                    | ble and the frequency spacing between chan-<br>1.                                                                                                    |
|               | For some Satel                                                                                                    | l radios the confi                                                                                                    | guration can be done within Leica Captivate.                                                                                                    |
|               | If you want to use channel changing, set <b>RTK base ID</b> in <b>RTK Base Settings (RTK 1)/RTK Base Settings (RTK 2), Data rates</b> page to a different ID for each base site when configuring the base real-time connection. By doing so, the rover can recognise if the incoming real-time data after channel changing is being received from a different base station or if the original base station is using a new frequency. In the first case, the ambiguities are recomputed. |                                                                                                    |                                                                                                    |
| Access        | For RTK rover a<br>In <b>Connec</b><br>attached.<br>For RTK base:                                                                                                    | tion Settings, h                                                                                                    | nighlight a connection which has a radio                                                                                                    |
|               | In Base Co<br>attached.                                                                                                    |                                                                                                    | <b>ngs</b> , highlight a connection which has a radio                                                                                                    |
|               |                                                                                                    |                                                                                                    |                                                                                                    |
| Radio Channel | Key                                                                                                    | Description                                                                                                    |                                                                                                    |
| Radio Channel | Key<br>OK                                                                                                    | -                                                                                                    | nges and return to the panel from where this essed.                                                                                                    |
| Radio Channel | -                                                                                                    | To accept chan<br>panel was acc<br>To provide info<br>the data form<br>broadcasting of                                                                                                   |                                                                                                    |
| Radio Channel | ОК                                                                                                    | To accept chan<br>panel was acc<br>To provide info<br>the data form<br>broadcasting of<br>can be used to<br>To edit the ch                                                               | essed.<br>ormation such as the station ID, latency and<br>at of incoming signals from base stations<br>on the same radio channel. This information                                                                                                    |
| Radio Channel | OK                                                                                                    | To accept chan<br>panel was acco<br>To provide info<br>the data form<br>broadcasting of<br>can be used to<br>To edit the chan<br>password is re                                          | essed.<br>ormation such as the station ID, latency and<br>at of incoming signals from base stations<br>on the same radio channel. This information<br>o select appropriate base stations to dial.<br>annel list of the active radio. In base mode, a                                                                                                    |
| Radio Channel | OK<br>Scan<br>Settings                                                                                                    | To accept chan<br>panel was acco<br>To provide info<br>the data form<br>broadcasting of<br>can be used to<br>To edit the chan<br>password is re                                          | essed.<br>ormation such as the station ID, latency and<br>at of incoming signals from base stations<br>on the same radio channel. This information<br>o select appropriate base stations to dial.<br>annel list of the active radio. In base mode, a                                                                                                    |
| Radio Channel | OK<br>Scan<br>Settings<br>Description o                                                                                                    | To accept chan<br>panel was acc<br>To provide info<br>the data form<br>broadcasting of<br>can be used to<br>To edit the ch<br>password is re                                             | essed.<br>ormation such as the station ID, latency and<br>at of incoming signals from base stations<br>on the same radio channel. This information<br>o select appropriate base stations to dial.<br>annel list of the active radio. In base mode, a<br>equired for changing the radio settings.                                                                  |
| Radio Channel | OK<br>Scan<br>Settings<br>Description o<br>Field                                                                                                    | To accept chai<br>panel was according<br>To provide information<br>the data formation<br>broadcasting of<br>can be used to<br>To edit the char<br>password is rest<br>f fields<br>Option | essed.<br>ormation such as the station ID, latency and<br>at of incoming signals from base stations<br>on the same radio channel. This information<br>o select appropriate base stations to dial.<br>annel list of the active radio. In base mode, a<br>equired for changing the radio settings.<br><b>Description</b><br>The type of radio highlighted when this |

| Field                                     | Option                                                                                                    | Description                                                                                                    |
|-------------------------------------------|----------------------------------------------------------------------------------------------------|----------------------------------------------------------------------------------------------------|
| Radio pro-<br>tocol                       |                                                                                                    | Available when a Satelline radio is selected<br>as <b>Radio type</b> .<br>Different protocols are selectable. Example:<br>Pacific Crest or TrimTalk compatibility. The<br>radio must be active to accept the settings.<br>The radio need not be connected to a com-<br>puter and no configuration software is<br>needed. |
|                                           | Satel 4-FSK,<br>Satel 8-FSK,<br>Satel 16-<br>FSK,<br>PacCrest 4-<br>FSK,<br>PacCrest<br>GMSK,<br>PacCrest<br>FST,<br>TrimTalk(P)<br>GMSK<br>and<br>TrimTalk(T)<br>GMSK | Defines the settings for the used modulation<br>type. Shows the compatibility to Pacific<br>Crest/TrimTalk. The available options depend<br>on the used radio hardware and firmware.                                                                                                    |
| Forward<br>error cor-<br>rection<br>(FEC) | Check box                                                                                                    | Available for <b>Radio protocol</b> : <b>Satel 4-FSK</b> .<br>When this box is checked, <b>F</b> orward <b>E</b> rror<br><b>C</b> orrection can be set on or off. <b>Satel 4-FSK</b><br>is the only protocol, where FEC can be<br>defined separately.                                                                    |

# Settings depending on protocol

| Protocol                   | Baud rate<br>12.5 kHz | Baud rate<br>25 kHz                | Modulation | Use Forward<br>Error Cor-<br>rection |
|----------------------------|-----------------------|------------------------------------|------------|--------------------------------------|
| Satel 4FSK                 | 9600                  | 19200                              | 4FSK       | ON                                   |
| Satel 8FSK                 | 14400                 | 28800                              | 8FSK       | OFF                                  |
| Satel 16FSK                | 14400                 | 28800                              | 16FSK      | ON                                   |
| Satelline 3AS              | 9600                  | 19200                              | 4FSK       | OFF                                  |
| PCC-4FSK                   | 9600                  | 19200                              | 4FSK       | ON                                   |
| PCC-GMSK                   | 4800                  | 9600 <sup>1</sup> /NA <sup>2</sup> | GMSK       | ON                                   |
| TrimTalk450s<br>(P)        | 4800                  | 9600 <sup>1</sup> /NA <sup>2</sup> | GMSK       | OFF                                  |
| TrimTalk450s<br>(T)        | 4800                  | 9600 <sup>1</sup> /NA <sup>2</sup> | GMSK       | OFF                                  |
| PCC-FST                    | 9600                  | 19200                              | 4FSK       | ON                                   |
| <sup>1</sup> For countries | s without narro       | w banding regu                     | lations    |                                      |

<sup>1</sup> For countries without narrow banding regulations

 $^{\rm 2}$  For countries with narrow banding regulations, for example the USA

#### Next step Scan to access Scan for Base Station.

**Scan for Base Station** This panel provides information about the base stations, with specific types of devices attached, for example a radio, from which real-time corrections are being received. This information can also be useful for finding out if anyone else in the area is using a particular radio channel.

| Кеу                           | Description                                                                                                    |
|-------------------------------|----------------------------------------------------------------------------------------------------|
| ОК                            | To select the highlighted base station and to continue with the subsequent panel.                                                                                                    |
| Channel-1<br>and<br>Channel+1 | Available for scanning base stations with radios attached. To<br>switch the radio to one channel lower/higher than the cur-<br>rent channel. The base stations displayed change to broad-<br>casting on the new channel. |

#### Description of metadata

| Metadata   | Description                                                                                                    |
|------------|----------------------------------------------------------------------------------------------------|
| -          | ID of available base stations from which a signal is being<br>received.<br>For radios, the base station radios transmitting on the same<br>channel are listed. |
| Latency(s) | Time delay, in seconds and configured on the base, from when the base collects the data to when the data is trans-<br>mitted.                                  |
| RTK format | Format of the data from the base station. Refer to "18.7.1<br>Configuration of a Rover Real-Time Connection" for more<br>information about data formats.       |

# **Channel Settings**

#### Minimum Satel firmware version required:

| Satel Radio Model | Firmware Version  |  |  |
|-------------------|-------------------|--|--|
| M3-TR3            | 2.0.4.2 or higher |  |  |
| M3-TR4            | 2.1.0.3 or higher |  |  |
| M3-R3             | 1.0.9.3 or higher |  |  |
| M3-TR1            | 3.63 or higher    |  |  |

The information displayed is queried from the Satel radio. The current status is displayed. The information is not stored in Leica Captivate.

| Кеу   | Description                                                                                                    |  |
|-------|----------------------------------------------------------------------------------------------------|--|
| Store | To apply and send the new settings to the Satel radio and to return to the panel from where this panel was accessed. |  |
| New   | To create a channel.                                                                                                 |  |
|       | Changes are only applied and sent to the Satel radio when pressing Store.                                            |  |
| Edit  | To edit the highlighted channel.                                                                                     |  |
|       | Changes are only applied and sent to the Satel radio when pressing <b>Store</b> .                                    |  |

|                  | Кеу                                                                                                    | Description                                                                                                    |  |  |  |  |  |
|------------------|----------------------------------------------------------------------------------------------------|----------------------------------------------------------------------------------------------------|--|--|--|--|--|
|                  | Delete                                                                                                    | To delete the highlighted channel.                                                                                                    |  |  |  |  |  |
|                  |                                                                                                    | Changes are only applied and sent to the Satel radio when pressing Store.                                                                                           |  |  |  |  |  |
|                  | More                                                                                                    | To change between <b>Spacing (kHz)</b> and <b>Rx Freq. (MHz)</b> on<br>a rover respectively <b>Tx Freq. (MHz)</b> and also <b>Tx</b><br><b>Power(mW)</b> on a base. |  |  |  |  |  |
|                  | Description of                                                                                                    | f metadata                                                                                                    |  |  |  |  |  |
|                  | Metadata                                                                                                    | Description                                                                                                    |  |  |  |  |  |
|                  | Channel                                                                                                    | Name/number to the channel. Any integer number between -32767 and 32767 is allowed.                                                                                 |  |  |  |  |  |
|                  | Rx Freq.<br>(MHz)                                                                                                 | Available on the rover.<br>Receive frequency assigned to the channel in MHz.                                                                                        |  |  |  |  |  |
|                  | Tx Freq.<br>(MHz)                                                                                                 | Available on the base.<br>Transmit frequency assigned to the channel in MHz.                                                                                        |  |  |  |  |  |
|                  | Spacing<br>(kHz)                                                                                                  | Channel spacing assigned to the channel in kHz.                                                                                                    |  |  |  |  |  |
|                  | Tx<br>Power(mW)                                                                                                   | Available on the base.<br>Output power assigned to the channel in mW                                                                                                |  |  |  |  |  |
| 19.4             | RS232                                                                                                    |                                                                                                    |  |  |  |  |  |
| Description      |                                                                                                    | ndard serial communication method that is able to transfer data ed for predefined time slots.                                                                       |  |  |  |  |  |
| Access           |                                                                                                    | and TS:<br><b>tion Settings</b> , highlight a connection which has an RS232<br>Iched. <b>Control</b> .                                                              |  |  |  |  |  |
|                  | <ul> <li>For RTK base:</li> <li>In Base Connection Settings, highlight a connection which has an RS232</li> </ul> |                                                                                                    |  |  |  |  |  |
|                  |                                                                                                    | iched. <b>Control</b> .                                                                                                    |  |  |  |  |  |
| RS232 Connection | Displayed is the                                                                                                  | e type of device highlighted when this panel was accessed.                                                                                                    |  |  |  |  |  |
| 19.5             | Internet                                                                                                    |                                                                                                    |  |  |  |  |  |
| Description      | Internet                                                                                                    |                                                                                                    |  |  |  |  |  |
|                  |                                                                                                    | nnection allows connection to the Internet to receive real-time<br>Internet device must be attached to the instrument.                                              |  |  |  |  |  |
| Requirements     | For Internet                                                                                                    |                                                                                                    |  |  |  |  |  |
|                  | Check Use Internet connection on GS or Use Internet connection on                                                 |                                                                                                    |  |  |  |  |  |
|                  | An Internet                                                                                                    | rnet Connection.<br>t port must be selected in RTK Base Settings (RTK 1)/RTK<br>ings (RTK 2) or RTK Rover Settings.                                                 |  |  |  |  |  |
|                  |                                                                                                    |                                                                                                    |  |  |  |  |  |
| Access           | For RTK rover:                                                                                                    |                                                                                                    |  |  |  |  |  |

• In **Connection Settings**, highlight a connection which has an Internet device attached. **Control**.

For RTK base:

• In **Base Connection Settings**, highlight a connection which has an Internet device attached. **Control**.

| Internet Port Connec-<br>tion | つ Internet Port Connection            | 5 2D 1.7876 m<br>11 1D 3.1628 m | (2) 14:26 |  |
|-------------------------------|---------------------------------------|---------------------------------|-----------|--|
|                               | Internet port                         | GS Internet 1                   |           |  |
|                               | Server to use                         | MyServer >                      |           |  |
|                               | NTRIP mountpoint                      |                                 |           |  |
|                               | Press 'Source' to get a list of mount | points                          |           |  |

| ОК                                     | Sou                                                                           | irce                                                                                                    |  |  |  |  |  |
|----------------------------------------|-------------------------------------------------------------------------------|----------------------------------------------------------------------------------------------------|--|--|--|--|--|
| Кеу                                    | Description                                                                   |                                                                                                    |  |  |  |  |  |
| ОК                                     | To accept changes and return to the panel from where this panel was accessed. |                                                                                                    |  |  |  |  |  |
| Source                                 | Available in ro                                                               | Available in rover mode. To access the NTRIP source table.                                                                                                    |  |  |  |  |  |
| Description of                         | fields                                                                        |                                                                                                    |  |  |  |  |  |
| Field                                  | Option                                                                        | Description                                                                                                    |  |  |  |  |  |
| Internet<br>port                       | Display only                                                                  | The name of the Internet port attached to the connection that was highlighted when this page was accessed.                                                                                                    |  |  |  |  |  |
| User type                              |                                                                               | How the instrument operates in the Internet.                                                                                                    |  |  |  |  |  |
|                                        | Client                                                                        | Available on the base. Must be selected when connecting to a server, for example Ntrip caster or TCP/IP server.                                                                                                    |  |  |  |  |  |
|                                        | Server                                                                        | Available on the base. Must be selected to allow connections from TCP/IP clients, for example GNSS rovers.                                                                                                    |  |  |  |  |  |
| IP address                             | Display only                                                                  | Available for <b>User type</b> : <b>Server</b> . Current IP address of the GS instrument.                                                                                                    |  |  |  |  |  |
| TCP/IP port                            | Editable field                                                                | Available for <b>User type</b> : <b>Server</b> . The port<br>number to which the TCP/IP clients connect<br>for receiving the RTK data stream.                                                                                                    |  |  |  |  |  |
| Allow simul-<br>taneous<br>connections | 1 to 10                                                                       | Available on the base for <b>User type</b> : <b>Server</b> .<br>Select the number of clients which are<br>allowed to connect to the port.                                                                                                    |  |  |  |  |  |
| Server to<br>use                       | Selectable<br>list                                                            | Available on the rover, also on the base for<br>User type: Client. The server to be<br>accessed in the Internet. Open the select-<br>able list to access Server to Connect where<br>new servers can be created and existing<br>servers can be selected or edited. |  |  |  |  |  |
| NTRIP<br>mountpoint                    | Editable field                                                                | Mountpoints are the Ntrip servers sending out real-time data.                                                                                                    |  |  |  |  |  |

#### Select **Source** to access **NTRIP Source Table**.

Highlight a mountpoint about which more information is required. This information helps to configure the instrument to use the selected mountpoint as a base. Press **Info** to access **Mountpoint**.

| General page                 | Field                                                                                                    | Option                                                                                                    | Description                                                                                                    |
|------------------------------|----------------------------------------------------------------------------------------------------|----------------------------------------------------------------------------------------------------|----------------------------------------------------------------------------------------------------|
|                              | Identifier                                                                                                    | Display only                                                                                                    | The name of the selected mountpoint.                                                                                                    |
|                              | Format                                                                                                    | Display only                                                                                                    | The real-time data format sent out by the mountpoint.                                                                                                    |
|                              | Format<br>details                                                                                                    | Display only                                                                                                    | Details about <b>Format</b> , for example the RTCM message types including update rates in seconds displayed in brackets.                                                           |
|                              | Authentica-<br>tion method                                                                                            |                                                                                                    | The type of password protection required for the authorisation to the Ntrip server.                                                                                                 |
|                              |                                                                                                    | None                                                                                                    | If no password is required.                                                                                                    |
|                              |                                                                                                    | Basic                                                                                                    | If the password does not require encryption.                                                                                                    |
|                              |                                                                                                    | Digest                                                                                                    | If the password must be encrypted.                                                                                                    |
|                              | NMEA                                                                                                    | Display only                                                                                                    | Indicates if the mountpoint must receive<br>GGA NMEA data from the rover in order to<br>compute VRS information.                                                                    |
|                              | Charges                                                                                                    | Display only                                                                                                    | Indicates if charges are currently made for the connection.                                                                                                    |
|                              | Carrier                                                                                                    | Display only                                                                                                    | The type of carrier message sent out.                                                                                                    |
|                              |                                                                                                    |                                                                                                    |                                                                                                    |
|                              | System                                                                                                    | Display only                                                                                                    | The type of satellite system supported by the mountpoint.                                                                                                    |
|                              | System<br>Next step<br>Page changes t                                                                                 |                                                                                                    | the mountpoint.                                                                                                    |
| Mountpoint,<br>Location page | Next step<br>Page changes t                                                                                           | to the <b>Location</b>                                                                                                | the mountpoint.                                                                                                    |
|                              | Next step<br>Page changes t                                                                                           | to the <b>Location</b>                                                                                                | page.                                                                                                    |
|                              | Next step<br>Page changes t<br>Detailed inform                                                                        | o the <b>Location</b><br>ation about the                                                                              | the mountpoint.                                                                                                    |
| Location page<br>Mountpoint, | Next step<br>Page changes t<br>Detailed inform<br>Next step                                                           | to the <b>Location</b><br>ation about the<br>to the <b>Miscella</b>                                                   | the mountpoint.                                                                                                    |
| Location page                | Next step<br>Page changes t<br>Detailed inform<br>Next step<br>Page changes t                                         | to the <b>Location</b><br>ation about the<br>to the <b>Miscella</b>                                                   | the mountpoint.                                                                                                    |
| Location page<br>Mountpoint, | Next step<br>Page changes t<br>Detailed inform<br>Next step<br>Page changes t<br>Description of                       | to the <b>Location</b><br>ation about the<br>to the <b>Miscella</b><br><b>fields</b>                                  | the mountpoint.                                                                                                    |
| Location page<br>Mountpoint, | Next step<br>Page changes t<br>Detailed inform<br>Next step<br>Page changes t<br>Description of<br>Field              | to the <b>Location</b><br>ation about the<br>to the <b>Miscella</b><br><b>fields</b><br><b>Option</b>                 | the mountpoint.  page.  location of the Mountpoint is displayed.  neous page.  Description The hard- or software generating the data                                                |
| Location page<br>Mountpoint, | Next step<br>Page changes t<br>Detailed inform<br>Next step<br>Page changes t<br>Description of<br>Field<br>Generator | to the <b>Location</b><br>ation about the<br>to the <b>Miscella</b><br><b>fields</b><br><b>Option</b><br>Display only | the mountpoint.  page.  location of the Mountpoint is displayed.  neous page.  Description The hard- or software generating the data stream. The name of the compression/encryption |

**OK** to return to the previous panel.

| 19.6                | Configuring the Stations to Dial |                                                                                                    |  |  |  |  |
|---------------------|----------------------------------|----------------------------------------------------------------------------------------------------|--|--|--|--|
| 19.6.1              |                                  | ccessing Dial-up Connection List                                                                                                    |  |  |  |  |
| Description         | -                                | <b>on List</b> allows new stations to be created, provides a list of can be dialled and allows existing stations to be edited.                                                      |  |  |  |  |
|                     | bers of the device               | phones of any technology and for modems, the phone num-<br>at the base station must be known. For a base station to<br>, the phone number and, if available, the coordinates can be |  |  |  |  |
| Access step-by-step |                                  | <b>ction Settings</b> , highlight a connection which has a digital none of any technology or modem attached.                                                                        |  |  |  |  |
|                     | 2. Control.                      |                                                                                                    |  |  |  |  |
|                     | 3. Open the                      | selectable list for <b>Dial-up connection</b> .                                                                                                    |  |  |  |  |
| Dial-up Connection  | つ New Dial-Up Connectio          | on $\bigoplus_{11}^{*} \bigcup_{30}^{*} \prod_{36264 m}^{1} @ \blacksquare$                                                                                                    |  |  |  |  |
| List                | Name                             | My new Dail-up                                                                                                    |  |  |  |  |
|                     | Number                           | +41978564321                                                                                                    |  |  |  |  |
|                     | Protocol                         | Analog V                                                                                                    |  |  |  |  |
|                     | Use coordinates                  |                                                                                                    |  |  |  |  |
|                     | WGS84 X                          | 100.0000 m                                                                                                    |  |  |  |  |
|                     | WGS84 Y                          | 100.0000 m                                                                                                    |  |  |  |  |
|                     | WGS84 Z                          | 100.0000 m                                                                                                    |  |  |  |  |
|                     | Fn Store                         | Fn                                                                                                    |  |  |  |  |
|                     | Key D                            | escription                                                                                                    |  |  |  |  |
|                     |                                  | o select the highlighted station and to return to the panel rom where this panel was accessed.                                                                                      |  |  |  |  |
|                     |                                  | To create a station. Refer to "19.6.2 Creating / Editing a Station to Dial".                                                                                                    |  |  |  |  |
|                     |                                  | o edit a station. Refer to "19.6.2 Creating / Editing a Sta-<br>on to Dial".                                                                                                    |  |  |  |  |
|                     | Delete To                        | o delete the highlighted station.                                                                                                    |  |  |  |  |
|                     | Description of metadata          |                                                                                                    |  |  |  |  |
|                     | Metadata D                       | escription                                                                                                    |  |  |  |  |
|                     | - Li                             | sted are all available base stations.                                                                                                    |  |  |  |  |
|                     | Number Pl                        | Phone number of the station to dial.                                                                                                    |  |  |  |  |
| 19.6.2              | Creating / Editiv                | ng a Station to Dial                                                                                                    |  |  |  |  |
| 17.0.2              | Creating / Editii                |                                                                                                    |  |  |  |  |
| Access              | In Dial-up Conneo                | Connection List press New or Edit.                                                                                                    |  |  |  |  |

New Dial-Up Connection

| Dial-up Connection List                 | $\ominus$ | ×,<br>11 | , <sup>1</sup> | ⊺ 2.0000 m<br>3D 3.6286 m | @ | 14:48 |
|-----------------------------------------|-----------|----------|----------------|---------------------------|---|-------|
| <none><br/>Number</none>                |           |          |                |                           |   |       |
| My new Dail-up<br>Number +41978564321   |           |          |                |                           |   |       |
| <b>MyDial-up</b><br>Number +41987654321 |           |          |                |                           |   |       |

|                     | Fn OK New                                                                                                    |                         | Fn                                                                                                    |
|---------------------|----------------------------------------------------------------------------------------------------|-------------------------|----------------------------------------------------------------------------------------------------|
|                     | Key                                                                                                    | Description             |                                                                                                    |
|                     | Store                                                                                                    | -                       | ne panel from where this panel was accessed.                                                                                                    |
|                     | Fn Coord                                                                                                    |                         | n <b>Use coordinates</b> is checked.<br>coordinate types.                                                                                                    |
|                     | Description of                                                                                                    | fields                  |                                                                                                    |
|                     | Field                                                                                                    | Option                  | Description                                                                                                    |
|                     | Name                                                                                                    | Editable field          | A unique name for the new base station to<br>be dialled. The name can be up to 16 char-<br>acters long and include spaces.                                                                                                    |
|                     | Number                                                                                                    | Editable field          | The number of the base station to dial. If<br>the survey is taken across country borders it<br>is necessary to input the phone number<br>using standard international dialling codes.<br>For example, + 41123456789. Otherwise it<br>can be input as a standard digital cellular<br>phone number. |
|                     | Protocol                                                                                                    |                         | Available for digital cellular phones of GSM technology. The configured protocol of the digital cellular phone of GSM technology.                                                                                                    |
|                     |                                                                                                    | Analog                  | For conventional phone networks.                                                                                                    |
|                     |                                                                                                    | <b>ISDN v.110</b><br>or | For GSM networks.                                                                                                    |
|                     |                                                                                                    | ISDN v.120              |                                                                                                    |
|                     | Use<br>coordinates                                                                                                    | Check box               | Check this box to type in the approximate coordinates of the base station.                                                                                                    |
| 19.7                | Configuring                                                                                                    | the Server t            | o Connect                                                                                                    |
| 19.7.1              |                                                                                                    |                         |                                                                                                    |
| Description         | Accessing Server to Connect<br>Server to Connect allows new servers to be created, provides a list of servers<br>that can be accessed in the Internet and allows existing servers to be edited. |                         |                                                                                                    |
| Access step-by-step |                                                                                                    | nection Settin          | gs, highlight a connection which has an Inter-<br>ed.                                                                                                    |
|                     | 2. Contr                                                                                                    | ol.                     |                                                                                                    |
|                     | 3. Open                                                                                                    | the selectable lis      | st for <b>Server to use</b> .                                                                                                    |

| 5 Server to Connect                                   |  | ×,<br>8 | @ | 2D 0.006 m<br>1D 0.012 m | @ | 11:47 |
|-------------------------------------------------------|--|---------|---|--------------------------|---|-------|
| MyServer<br>IP address www.myserver.com TCP/IP port 1 |  |         |   |                          |   |       |

| Fn OK New   | Edit Delete Fn                                                                                  |
|-------------|-------------------------------------------------------------------------------------------------|
| Кеу         | Description                                                                                     |
| ОК          | To select the highlighted server and to return to the panel from where this panel was accessed. |
| New         | To create a server. Refer to "19.7.2 Creating / Editing a Server".                              |
| Edit        | To edit a server. Refer to "19.7.2 Creating / Editing a Server".                                |
| Delete      | To delete the highlighted server.                                                               |
| Description | of metadata                                                                                     |
| Column      | Description                                                                                     |
|             | Listed and all available convers                                                                |

| -           | Listed are all available servers.             |
|-------------|-----------------------------------------------|
| IP address  | IP addresses of all available servers.        |
| TCP/IP port | TCP/IP Port numbers of all available servers. |

#### 19.7.2

# Creating / Editing a Server

Access

New Server,

General page

In Server to Connect press New or Edit.

| Server Server | A                |
|---------------|------------------|
| General NTRIP |                  |
| Server name   | MyServer         |
| Address       | www.myserver.com |
| Port          | 1000             |
| Port          | 1000             |

Store Page

| Кеу   | Description                                                |  |
|-------|------------------------------------------------------------|--|
| Store | To return to the panel from where this panel was accessed. |  |
| Page  | To change to another page on this panel.                   |  |

# Description of fields

| Field       | Option         | Description                                                                           |
|-------------|----------------|---------------------------------------------------------------------------------------|
| Server name | Editable field | A unique name for the new server to be accessed.                                      |
| Address     | Editable field | Type in the host name or the IP address of the server to be accessed in the Internet. |

| Field | Option         | Description                                                                                                    |
|-------|----------------|----------------------------------------------------------------------------------------------------|
| Port  | Editable field | The port of the Internet server through which the data is provided. Each server has several ports for various services. |

**Page** changes to the **NTRIP** page.

New Server, NTRIP page

| Description of fields            |                |                                                                                                    |  |
|----------------------------------|----------------|----------------------------------------------------------------------------------------------------|--|
| Field                            | Option         | Description                                                                                                    |  |
| Use NTRIP<br>with this<br>server | Check box      | Check to activate Ntrip.                                                                                                    |  |
| NTRIP user<br>ID                 | Editable field | A user ID is required to receive data from to<br>the Ntrip Caster. Contact the Ntrip adminis-<br>trator for information.                                                               |  |
| NTRIP pass-<br>word              | Editable field | A password is required to receive data from<br>the Ntrip Caster. Contact the Ntrip adminis-<br>trator for information.                                                                 |  |
| Display<br>password              | Check box      | When this box is checked, the password is<br>displayed in the <b>NTRIP password</b> field.<br>When this box is not checked, dots are dis-<br>played in the <b>NTRIP password</b> filed |  |

## Next step

**Store** to store the settings.

| 20                                      | Configuration of Devices                                                                                                    |                                                                                                    |  |  |
|-----------------------------------------|----------------------------------------------------------------------------------------------------|----------------------------------------------------------------------------------------------------|--|--|
| 20.1                                    | Devices                                                                                                    |                                                                                                    |  |  |
| 20.1.1                                  | Overview                                                                                                    |                                                                                                    |  |  |
| Description                             | Before using any device, it is necessary to configure the interface with which it is used. Refer to "18.1 Accessing Configuration Connections" for information on how to configure the interfaces.                                                                                                    |                                                                                                    |  |  |
|                                         | <ul> <li>Some devices can be used with different interfaces for different applications. For example:</li> <li>For GS: A radio can be used to receive real-time base data but a second radio could also be used to output simultaneous NMEA messages.</li> <li>For TS: A radio can be used for remote control with a TS but also to send GeoCOM commands from a computer to a TS.</li> </ul> |                                                                                                    |  |  |
| 20.1.2                                  | Digital Cellular Phones                                                                                                    |                                                                                                    |  |  |
| Description                             | Digital cellular phones comprise of the technologies CDMA and GSM/UMTS.                                                                                                    |                                                                                                    |  |  |
| Typical uses                            | <ul><li>To transmit real-time data.</li><li>To receive real-time data.</li></ul>                                                                                                    |                                                                                                    |  |  |
|                                         | Example use                                                                                                    |                                                                                                    |  |  |
|                                         | 1. Base and rover must both be equipped with a digital cellular phone.                                                                                                    |                                                                                                    |  |  |
|                                         | 2. Ensure that the digital cellular phone at the base is on.                                                                                                    |                                                                                                    |  |  |
|                                         | <ol> <li>The rover digital cellular phone contacts the selected base of which<br/>the phone number was pre-defined. Refer to "20.3 Creating/Editing<br/>a Device".</li> </ol>                                                                                                    |                                                                                                    |  |  |
|                                         | 4. One rover can dial in to the base digital cellular phone at a time.                                                                                                    |                                                                                                    |  |  |
|                                         | 5. As soon as the base digital cellular phone is contacted, real-time data is sent to the rover digital cellular phone that has called.                                                                                                    |                                                                                                    |  |  |
|                                         | Several digital cellular phone numbers can be pre-defined on the rover. Dialling a different number dials that particular base station.                                                                                                    |                                                                                                    |  |  |
| Requirements for using digital cellular | Required                                                                                                    | Description                                                                                                    |  |  |
| phones                                  | Always required                                                                                                    | <ul> <li>AT command language must be supported by the digital cellular phone.</li> <li>Working area must be covered by a digital cellular phone network.</li> <li>The network operator must support data transmission.</li> </ul>                                               |  |  |
|                                         | Sometimes required                                                                                                    | <ul> <li>SIM card. This SIM card is the same as is<br/>normally used in mobile phones. The SIM<br/>card must be enabled to transmit data.<br/>Contact the service provider to enable<br/>the SIM card.</li> <li>Personal Identification Number</li> <li>Registration</li> </ul> |  |  |

| Supported digital cel-<br>lular phones   | Some digital cellular phones are predefined.<br>Other digital cellular phones can be used. Their settings must be defined by<br>creating a new digital cellular phone configuration. Refer to "20.3 Creating/<br>Editing a Device". These digital cellular phones must be connected with a cable<br>or Bluetooth. Refer to "D Cables" for information on cables. Please contact the<br>local selling unit or dealer for further information.                                                                                                    |  |  |  |
|------------------------------------------|----------------------------------------------------------------------------------------------------|--|--|--|
| Advantages                               | <ul> <li>Unlimited range of the data channel between base and rover.</li> <li>Free of jamming from other users.</li> <li>Cheaper in price in the initial costs of buying.</li> </ul>                                                                                                    |  |  |  |
| Disadvantages                            | Fees are charged for the time that the digital cellular phone network is being used.                                                                                                    |  |  |  |
| - All All All All All All All All All Al | Base and rover can both be equipped with a digital cellular phone and a radio.<br>On the base, they operate simultaneously. On the rover, use the radio when<br>within radio range of the base and the digital cellular phone when radio recep-<br>tion is not possible.<br>The internal devices of the GS14/GS16 cannot be used simultaneously.                                                                                                    |  |  |  |
| 20.1.3                                   | Modems                                                                                                    |  |  |  |
| Typical uses                             | <ul> <li>To transmit NMEA messages.</li> <li>To transmit real-time data.</li> </ul> Example of use <ol> <li>The base is equipped with a modem.</li> <li>The rover is equipped with a digital cellular phone.</li> <li>Ensure that the modem is switched on.</li> <li>The rover digital cellular phone contacts the selected base of which the phone number was pre-defined. Refer to "20.3 Creating/Editing a Device".</li> <li>One rover can dial in to the base modem at a time.</li> <li>As soon as the base modem is contacted, it sends its data to the</li> </ol> |  |  |  |
|                                          | rover digital cellular phone that has called.<br>Several modem numbers can be pre-defined on the rover. Dialling a<br>different number changes the base station.                                                                                                    |  |  |  |
| Requirements for using modem             | AT command language must be supported by the modem.                                                                                                    |  |  |  |
| Supported modems                         | Some modems are predefined. Modems must be connected with a cable.                                                                                                    |  |  |  |
|                                          | Other modems can be used. Their settings must be defined by creating a new modem configuration. Refer to "20.3 Creating/Editing a Device".                                                                                                    |  |  |  |
| 20.1.4                                   | Radios for Real-Time                                                                                                    |  |  |  |
| Typical uses                             | <ul><li>To transmit real-time data.</li><li>To receive real-time data.</li></ul>                                                                                                    |  |  |  |

| USB                 | USB is supported on the MS60/TS60. The USB interface on port 1 can be used to:                                                                                                    |                                                                                                    |               |      |  |  |
|---------------------|----------------------------------------------------------------------------------------------------|----------------------------------------------------------------------------------------------------|---------------|------|--|--|
| 20.1.7              | USB                                                                                                    |                                                                                                    |               |      |  |  |
|                     | Data bits:                                                                                                    | 8                                                                                                    |               |      |  |  |
|                     | Parity:                                                                                                    | None                                                                                                    | Flow control: | None |  |  |
|                     | Baud rate:                                                                                                    | 115200                                                                                                    | Stop bits:    | 1    |  |  |
| Standard RS232      | Standard RS232 is supported by default. The settings are:                                                                                                    |                                                                                                    |               |      |  |  |
| 20.1.6              | RS232                                                                                                    |                                                                                                    |               |      |  |  |
| User defined radios | Other radios than the default radios can be used. Their settings must be defined by creating a new radio configuration. Refer to "20.3 Creating/Editing a Device". These radios must be connected with a cable. Refer to "D Cables" for information on cables.                                                                                                    |                                                                                                    |               |      |  |  |
| Supported radios    | <ul> <li>The default radios used with TS for remote control are the internal radio, the RadioHandle and the external radios TCPS. Set the TS to the correct communication mode to send and receive data and commands using the radio.</li> <li>A Communication side cover must be fitted to the TS when operating with the RadioHandle.</li> </ul>                                                                                                    |                                                                                                    |               |      |  |  |
| Typical uses        | <ul><li>To remote control the TS.</li><li>To transmit data between a TS and computer.</li></ul>                                                                                                    |                                                                                                    |               |      |  |  |
| 20.1.5              | Radios for Re                                                                                                    | emote Control                                                                                                    |               |      |  |  |
|                     | The internal devices of the GS14/GS16 cannot be used simultaneously.                                                                                                    |                                                                                                    |               |      |  |  |
|                     | On the base, th                                                                                                    | quipped with a digital cellular phone and a radio.<br>nultaneously. On the rover, use the radio when<br>e and the digital cellular phone when radio recep- |               |      |  |  |
|                     | Other radios can be used. Their settings must be defined by creating a new radio configuration. Refer to "20.3 Creating/Editing a Device". These radios must be connected with a cable.                                                                                                    |                                                                                                    |               |      |  |  |
| Supported radios    | Some radios are                                                                                                    | Some radios are predefined.                                                                                                    |               |      |  |  |
|                     | <ul> <li>Example of use</li> <li>Base and rover must both be equipped with radios using the same frequency range and the same data format.</li> <li>The base radio continuously sends out real-time data until the instrument is turned off, the settings are changed or the radio is detached.</li> <li>The rover radio continuously receives real-time data until the instrument is turned off, the settings are changed or the radio is detached.</li> <li>Several rovers can receive data from the same base at the same time.</li> <li>Several base radios can transmit real-time data simultaneously using different radio channels. Changing to a different radio channel on the rover changes the base from which real-time data is received.</li> </ul> |                                                                                                    |               |      |  |  |
|                     |                                                                                                    |                                                                                                    |               |      |  |  |

- connected to the CS using the USB interface.
- configure GeoCOM Connection (cable). USB and serial interface are possible.
- configure GSI Output Connection (cable). USB and serial interface are possible.
- configure **Export Job Connection** (cable). USB and serial interface are possible.

If cable is selected (serial – RS232), then the USB interface is also available. If USB is selected, the serial interface is also available but with the default respectively previously set parameters.

The IP address of the RNDIS interface of the MS60/TS60 cannot be changed within Leica Captivate. Use Windows CE to change the IP address, for example when connecting two instruments using USB to the same computer.

|                                    |                              | the same computer.                                                                                                    |
|------------------------------------|------------------------------|----------------------------------------------------------------------------------------------------|
| 20.1.8                             | Hidde                        | n Point Measurement Devices                                                                                                    |
| Typical uses                       | • an                         | asure<br>stances (reflectorless distance measurements using laser technology)<br>gles<br>imuths                                                                                                    |
|                                    | corners<br>ments<br>If the c | Its which are not directly accessible with GNSS, for example house<br>s or trees. If the device is connected to the instrument, the measure-<br>taken with hidden point measurement devices are directly transferred.<br>device is not connected, measurement can be typed in manually to cal-<br>the coordinates of a hidden point. |
|                                    | Examp                        | le of use                                                                                                    |
|                                    | 1.                           | An instrument must be a rover with or without real-time settings.                                                                                                    |
|                                    | 2.                           | A hidden point measurement device is connected to the instrument using cable or Bluetooth.                                                                                                    |
|                                    | 3.                           | Hidden point measurements are configured and activated.                                                                                                    |
|                                    | 4.                           | Distances, angles and azimuths are measured to the hidden point with the hidden point measurement device.                                                                                                    |
|                                    | 5.                           | The measurements are directly transferred to the instrument and displayed in the appropriate fields.                                                                                                    |
|                                    |                              | Hidden point measurement devices can be connected in addition to<br>any of the other devices. They can be active at the same time.<br>Changing of ports is not required.                                                                                                    |
| Supported hidden point measurement | Some o                       | devices are predefined.                                                                                                    |
| devices                            | tings m                      | point measurement devices of the same type but with different set-<br>nust be defined by creating a new hidden point measurement device.<br>To "20.3 Creating/Editing a Device".                                                                                                    |
| 20.1.9                             | GPRS                         | / Internet Devices                                                                                                    |
| Description                        |                              | s a telecommunication standard for transmitting data packages using ernet <b>P</b> rotocol.                                                                                                    |

|                                                      | When using GPRS technology, charges are made based on the amount of transferred data and not, as per normal digital cellular phones, for the connection time.                                                                                                    |
|------------------------------------------------------|----------------------------------------------------------------------------------------------------|
| Typical uses                                         | To access the Internet with an instrument in order to receive real-time data from the Internet.                                                                                                    |
|                                                      | Example use                                                                                                    |
|                                                      | $rac{1}{2}$ The following is an example use for receiving data from the Internet.                                                                                                    |
|                                                      | 1. Rover must be equipped with a GPRS / Internet device.                                                                                                    |
|                                                      | <ol> <li>The GPRS / Internet device accesses the Internet where the rover<br/>connects for example to Ntrip.</li> </ol>                                                                                                    |
|                                                      | 3. The rover receives real-time corrections via the Internet.                                                                                                    |
| Requirements for<br>using GPRS / Internet<br>devices | <ul> <li>AT command language must be supported by the digital cellular phone.</li> <li>Access Point Name of a server from the network provider. The APN can be thought of as the home page of a provider supporting GPRS data transfer.</li> </ul>                                                                     |
|                                                      | <ul> <li>SIM card. This SIM card is the same as is normally used in mobile phones.<br/>The SIM card must be enabled to transmit data. Contact the service provider to enable the SIM card.</li> <li>Personal Identification Number</li> <li>Registration</li> </ul>                                                    |
| Supported GPRS /<br>Internet devices                 | Some GPRS/Internet devices are predefined. Other GPRS capable devices can<br>be used as long as they use AT commands. Their settings must be defined by<br>creating a new device configuration. Refer to "20.3 Creating/Editing a Device".<br>Please contact the local selling unit or dealer for further information. |
| Advantages                                           | <ul><li>Unlimited range of the data channel between base and rover.</li><li>Free of jamming from other users.</li></ul>                                                                                                    |
|                                                      | • Fees are charged for the amount of data being transferred.                                                                                                    |
| 20.2                                                 | Accessing Devices                                                                                                    |
| Description                                          | Allows devices to be created, edited, selected and deleted.                                                                                                    |
| Access step-by-step                                  | <ol> <li>For RTK rover and TS:</li> <li>Select Leica Captivate - Home: Settings\Connections\All other connections.</li> <li>For RTK base:</li> <li>Select Leica Captivate - Home: Settings\Connections\All other connections.</li> </ol>                                                                               |
|                                                      | 2. Highlight the appropriate interface based on the type of device to be configured. For example, highlight <b>RTK rover</b> for a radio configuration.                                                                                                    |
|                                                      | 3. Edit.                                                                                                    |
|                                                      | 4. Activate the interface by checking the check box.                                                                                                    |
|                                                      | 5. <b>Device</b> to access <b>Devices</b> .                                                                                                    |

Devices

This panel may consist of several pages and provides different devices for selection depending on which interface the panel was accessed from. The functionality described here is always the same.

| <ul><li>☐ Devices</li></ul>               |                 |        | . 2 | 2D 2.5376 m<br>LD 4.8697 m | 0    | 11:53 |
|-------------------------------------------|-----------------|--------|-----|----------------------------|------|-------|
| Radios Modems/GSM C                       | thers           |        |     |                            | Q,   |       |
| Intuicom 1200 DL<br>Type Intuicom 1200 DL |                 |        |     |                            |      |       |
| Pac Crest ADL<br>Type Pac Crest ADL       | Creator Default |        |     |                            |      |       |
| Pac Crest PDL<br>Type Pac Crest PDL       | Creator Default |        |     |                            |      |       |
| Pac Crest RFM<br>Type Pac Crest RFM96W    | Creator Default |        |     |                            |      |       |
| Satel 2ASx<br>Type Satel 2ASx             | Creator Default |        |     |                            |      |       |
| Fn OK New                                 | Edit            | Delete |     |                            | Page | Fn    |
|                                           |                 |        |     |                            |      |       |

| Кеу                    | Description                                                                                                    |
|------------------------|----------------------------------------------------------------------------------------------------|
| ОК                     | To select the highlighted device and return to the panel from where this panel was accessed.                                      |
| New                    | To create a device. Refer to "20.3 Creating/Editing a Device".                                                                    |
| Edit                   | To edit the highlighted device. Refer to "20.3 Creating/Edit-<br>ing a Device".                                                   |
| Delete                 | To delete the highlighted device.                                                                                                 |
| More                   | To display information about the type of device and the cre-<br>ator of the device.                                               |
| Page                   | To change to another page on this panel.                                                                                          |
| Fn All or<br>Fn Filter | Available for Internet and Bluetooth devices. To list all devices or to hide devices which are not Internet or Bluetooth capable. |
| Fn Default             | To recall previously deleted default devices and to reset default devices to the default settings.                                |

#### Description of metadata

| Metadata | Description                                                                                                    |  |
|----------|----------------------------------------------------------------------------------------------------|--|
| -        | Listed are all available devices.                                                                                                    |  |
| Туре     | Type of device defined when creating the device.                                                                                           |  |
| Creator  | The creator of the device. The creator can be either Default<br>when the device is a default, or User when the device has<br>been created. |  |
|          | If a Default device is edited by using Edit then its creator is still displayed as Default.                                                |  |
|          |                                                                                                    |  |

| 20.3        | Creating/Editing a Device                                                                                                    |
|-------------|----------------------------------------------------------------------------------------------------|
| Description | Allows a new device to be configured or an existing device to be edited.                                                              |
| Access      | In <b>Devices</b> , highlight a device of the same type as the device to be created, from the list. Press <b>New</b> or <b>Edit</b> . |

### New Device or Edit Device

| Sew Device   | (1) 11 (1) 12.0000 m<br>11 (1) 3D 3.6286 m (1) 14:5 |
|--------------|-----------------------------------------------------|
| Name         | Intuicom 1200 DL                                    |
| Туре         | Intuicom 1200 DL                                    |
| Baud rate    | 38400 🗸                                             |
| Parity       | None 🗸                                              |
| Data bits    | 8 ~                                                 |
| Stop bit     | 1 ~                                                 |
| Flow control | None 🗸                                              |

| Store  |                                                                                             |
|--------|---------------------------------------------------------------------------------------------|
| Кеу    | Description                                                                                 |
| Store  | To store the new device and to return to the panel from where this panel was accessed.      |
| AT Msg | Available for digital cellular phones and modems. To config-<br>ure communication commands. |

#### Description of fields

| Description of |                                      | Description -                                                                                                    |
|----------------|--------------------------------------|----------------------------------------------------------------------------------------------------|
| Field          | Option                               | Description                                                                                                    |
| Name           | Editable field                       | Name of new device.                                                                                                    |
| Туре           | Display only                         | Same device type as was highlighted when <b>New</b> or <b>Edit</b> was used.                                                                                                    |
| Baud rate      | From <b>1200</b><br>to <b>230400</b> | Frequency of data transfer from instrument<br>to device in bits per second. Unavailable for<br>CS modem.                                                                                                    |
| Parity         | None, Even<br>or Odd                 | Error checksum at the end of a block of digital data. Unavailable for CS modem.                                                                                                    |
| Data bits      | 6, 7 or 8                            | Number of bits in a block of digital data.<br>Unavailable for CS modem.                                                                                                    |
| Stop bit       | 1 or 2                               | Number of bits at the end of a block of digital data. Unavailable for CS modem.                                                                                                    |
| Flow control   | None or<br>Flow control              | Activates hardware handshake.<br>When the instrument/device is ready for<br>data, it asserts the Ready To Send line indic-<br>ating it is ready to receive data. The sender<br>at the Clear To Send input reads this line,<br>indicating it is clear to send the data. Avail-<br>able for some phone devices. |

#### Next step

| IF the device is a                                              | THEN                                                                                           |
|-----------------------------------------------------------------|------------------------------------------------------------------------------------------------|
| radio or device other than digital cel-<br>lular phone or modem | <b>Store</b> to close the panel and to return to the panel from where this panel was accessed. |
| digital cellular phone or modem                                 | AT Msg.                                                                                        |

## **AT Command Lines**

The AT commands configure the devices. Refer to the manual of device for information about which AT commands must be entered or contact the supplier.

| Description of        | fields         |                                                                                                    |
|-----------------------|----------------|----------------------------------------------------------------------------------------------------|
| Field                 | Option         | Description                                                                                                    |
| Initialisa-<br>tion 1 | Editable field | Initialisation sequence to initialise digital cel-<br>lular phone/modem.<br>When the device is used, between <b>Initialisa-</b><br>tion 1 and <b>Initialisation 2</b> , a check for the<br>PIN is performed. |
| (continued)           | Editable field | Allows the <b>Initialisation 1</b> , <b>Initialisation 2</b><br>or the <b>Dial</b> string to continue onto a new<br>line.                                                                                    |
| Initialisa-<br>tion 2 | Editable field | Initialisation sequence to initialise digital cel-<br>lular phone/modem.                                                                                                    |
| Dial                  | Editable field | Dialling string used to dial the phone number of the real-time base.                                                                                                    |
| Hang-up               | Editable field | Hangup sequence used to end the network connection.                                                                                                    |
| Escape                | Editable field | Escape sequence used to switch to the com-<br>mand mode before using the hangup<br>sequence.                                                                                                    |
| Connect               | Editable field | Dialling string used to dial into the Internet.                                                                                                    |
|                       |                |                                                                                                    |

Store returns to New Device or Edit Device.

| 21                  | Instrumer                                                                                                    | nt - Base S                                                                                                    | Settings                                                                                                    |  |
|---------------------|----------------------------------------------------------------------------------------------------|----------------------------------------------------------------------------------------------------|----------------------------------------------------------------------------------------------------|--|
| 21.1                | Satellite tra                                                                                                    | acking                                                                                                    |                                                                                                    |  |
| Description         | The settings of signals the inst                                                                                                   |                                                                                                    | fine which satellite system, satellites and satellite                                                                                                    |  |
| Access              | For RTK base:                                                                                                    |                                                                                                    |                                                                                                    |  |
|                     | Select Leica                                                                                                    | a Captivate - B                                                                                                    | Base: Settings\GS base\Satellite tracking.                                                                                                    |  |
|                     | OR                                                                                                    |                                                                                                    |                                                                                                    |  |
|                     | Press a hot                                                                                                    | key or favourit                                                                                                    | tes key configured to <b>GS - Satellite tracking</b> .                                                                                                    |  |
| - CP                | panel. Changes                                                                                                    | ntains the same settings as the RTK rover <b>Satellite Tracking</b><br>as made to the settings here in RTK base mode, are reflected in<br>mode and vice versa. |                                                                                                    |  |
| Satellite Tracking, | Кеу                                                                                                    | Description                                                                                                    |                                                                                                    |  |
| Global page         | ОК                                                                                                    | To accept ch                                                                                                    | anges.                                                                                                    |  |
|                     |                                                                                                    | To change to another page on this panel.                                                                                                    |                                                                                                    |  |
|                     | enabled.                                                                                                    | <b>f fields</b><br>GNSS can only                                                                                                    | be disabled, if at least one other GNSS in                                                                                                    |  |
|                     | <ul> <li>Description o</li> <li>Any of the enabled.</li> <li>At least or</li> <li>GPS can n</li> </ul>                             | <b>f fields</b><br>GNSS can only<br>ne GNSS must b<br>ever be disable                                                                                          | y be disabled, if at least one other GNSS in<br>be enabled.<br>Ind on the base station.                                                                                                    |  |
|                     | <ul> <li>Description o</li> <li>Any of the enabled.</li> <li>At least or</li> </ul>                                                | f fields<br>e GNSS can only<br>ne GNSS must b                                                                                                    | be disabled, if at least one other GNSS in be enabled.                                                                                                    |  |
|                     | <ul> <li>Description o</li> <li>Any of the enabled.</li> <li>At least or</li> <li>GPS can n</li> <li>Field</li> </ul>              | f fields<br>e GNSS can only<br>ne GNSS must b<br>ever be disable<br>Option                                                                                     | be disabled, if at least one other GNSS in<br>be enabled.<br>and on the base station.<br><b>Description</b><br>Defines if the instrument accepts the GPS L1,<br>L2 and L5 signals when tracking satellites.<br>For L2 and L5 the multi-frequency licence is                                                                                                    |  |
|                     | <ul> <li>Description o</li> <li>Any of the enabled.</li> <li>At least or</li> <li>GPS can n</li> <li>Field</li> <li>GPS</li> </ul> | f fields<br>e GNSS can only<br>ne GNSS must b<br>ever be disable<br>Option<br>Check box                                                                        | <ul> <li>be disabled, if at least one other GNSS in</li> <li>be enabled.</li> <li>be on the base station.</li> </ul> Description Defines if the instrument accepts the GPS L1, L2 and L5 signals when tracking satellites. For L2 and L5 the multi-frequency licence is required. Defines if the instrument accepts GLONASS                                                                                                    |  |
|                     | <ul> <li>Description o</li> <li>Any of the enabled.</li> <li>At least or</li> <li>GPS can n</li> <li>Field</li> <li>GPS</li> </ul> | f fields<br>e GNSS can only<br>ne GNSS must b<br>ever be disable<br>Option<br>Check box                                                                        | <ul> <li>be disabled, if at least one other GNSS in</li> <li>be enabled.</li> <li>be on the base station.</li> <li>Defines if the instrument accepts the GPS L1, L2 and L5 signals when tracking satellites.</li> <li>For L2 and L5 the multi-frequency licence is required.</li> <li>Defines if the instrument accepts GLONASS L1 and L2 signals when tracking satellites.</li> <li>Defines if the instrument accepts Galileo E1, E5a, E5b and AltBOC signals when tracking</li> </ul> |  |

Page changes to the Advanced page.

| Кеу                 | Description                                                                             |                                                                                                    |  |
|---------------------|-----------------------------------------------------------------------------------------|----------------------------------------------------------------------------------------------------|--|
| ОК                  | To accept changes.                                                                      |                                                                                                    |  |
| Health              | Available for <b>Satellite health: User defined</b> . To configure the satellites used. |                                                                                                    |  |
| Page                | To change to a                                                                          | another page on this panel.                                                                                                    |  |
| Description of      | fields                                                                                  |                                                                                                    |  |
| Field               | Option                                                                                  | Description                                                                                                    |  |
| Cut-off<br>angle    | Editable field                                                                          | <ul> <li>Sets the elevation in degrees below which satellite signals are not recorded and are not shown to be tracked. Recommended settings:</li> <li>For real-time: 10°.</li> <li>For purely post-processing applications: 15°.</li> </ul> |  |
| DOP limit           | None,<br>GDOP,<br>HDOP, PDOP<br>or VDOP                                                 | If activated, the limit defined in <b>Limiting</b><br><b>value</b> is checked. GNSS positions are<br>unavailable when the limit is exceeded.                                                                                                |  |
| Limiting value      | Editable field                                                                          | The maximum acceptable DOP value.<br>Available unless <b>DOP limit: None</b> .                                                                                                    |  |
| L2C tracking        | Always<br>track                                                                         | L2C signals are always tracked. The system<br>uses the L2C signals instead of L2P signals, if<br>available.                                                                                                    |  |
|                     | Automatic                                                                               | L2 signals which are flagged as unhealthy are not recorded or used for real-time computa-tions.                                                                                                    |  |
| Satellite<br>health |                                                                                         | Sets the satellite tracking behaviour.                                                                                                    |  |
|                     |                                                                                         | This setting is remembered when the instrument is turned off.                                                                                                    |  |
|                     | Automatic                                                                               | The instrument monitors incoming satellite<br>signals. Data from signals which are flagged<br>as unhealthy is not recorded or used for<br>real-time computations.                                                                           |  |
|                     | User<br>defined                                                                         | Satellites must manually be included/<br>excluded from data recording and real-time<br>computations with <b>Health</b> .                                                                                                    |  |

Health changes to Satellite Health.

# Satellite Health

| The panel contains a page for each GNSS system the receiver is configured to track. The explanations given for the softkeys are valid for all pages. |                                                                               |  |
|----------------------------------------------------------------------------------------------------|-------------------------------------------------------------------------------|--|
| Кеу                                                                                                    | Description                                                                   |  |
| ОК                                                                                                    | To accept changes and return to the panel from where this panel was accessed. |  |
| Use                                                                                                    | To change between the options for the metadata <b>User</b> .                  |  |

| Кеу  | Description                              |
|------|------------------------------------------|
| Page | To change to another page on this panel. |

# Description of metadata

| Metadata | Option                  | Description                                                                                                    |
|----------|-------------------------|----------------------------------------------------------------------------------------------------|
| -        | <b>01</b> to <b>50</b>  | The Pseudo Random Noise number (GPS, 1<br>to 32), the Slot ID (GLONASS, 1 to 24) or the<br>Space Vehicle number (Galileo, 1 to 50, and<br>BeiDou, 1 to 37, and QZSS, 1 to 10) of the<br>satellites.<br>The prefixes are:<br>G for GPS satellites<br>R for GLONASS satellites<br>C for BeiDou satellites.<br>E for Galileo satellites<br>J for QZSS satellites |
| System   | OK, N/A or<br>Unhealthy | Information on the satellite health taken from the almanac. <b>N/A</b> stands for not avail-able.                                                                                                    |
| User     | Bad                     | Excludes satellite from tracking.                                                                                                    |
|          | ОК                      | Includes satellite in tracking.                                                                                                    |
|          | Auto                    | Automatic satellite tracking when satellite is healthy.                                                                                                    |

- 1. **Page** changes to the **Glonass** page, to the **Galileo** page, to the **QZSS** page and to the **BeiDou** page, where satellites used in the survey can be configured.
- 2. **OK** returns to **Satellite Tracking**.
- 3. **OK** returns to **Leica Captivate Home** or **Leica Captivate Base**.

| 21.2        | GNSS raw data logging                                                                                                    |  |  |
|-------------|----------------------------------------------------------------------------------------------------|--|--|
| Description | <ul> <li>Logged raw observations are used for</li> <li>static and kinematic operations. With these operations, raw data is always post-processed in the office. Raw data must therefore be logged on both base and rover instruments.</li> <li>real-time operations</li> </ul> |  |  |
|             | to check the work in the office by post-processing.                                                                                                    |  |  |
|             | OR                                                                                                    |  |  |
|             | to fill in gaps when a real-time position could not be calculated in the field,<br>for example, due to problems with the real-time data reception from the<br>reference station or the RTK network provider                                                                    |  |  |
|             | Observations must be logged on all instruments which are used for post-pro-<br>cessing.                                                                                                    |  |  |
|             | The settings on this panel define the logging of raw observations.                                                                                                    |  |  |
| Access      | For RTK base:                                                                                                    |  |  |

# GNSS Raw Data Logging

| └ GNSS Raw Data Logging            | 2D 3.200 m<br>8 1D 6.112 m | (1) 11:45 |
|------------------------------------|----------------------------|-----------|
| Log GNSS raw data                  | ✓                          |           |
| Store data on                      | GS sensor                  | $\sim$    |
| Log data when dynamics are         | Static                     | $\sim$    |
| Log data every                     | 1.0s                       | $\sim$    |
| Logging starts when                | On accessing Measure app   | $\sim$    |
| Log data to                        | Leica format (MDB)         | $\sim$    |
| Log GNSS raw data for post-process | sing in office software    |           |

рg r post-p ٦g

| ОК |  |
|----|--|
|    |  |

| Кеу | Description        |  |
|-----|--------------------|--|
| ОК  | To accept changes. |  |

| Field                | Option                                         | Description                                                                                                    |  |
|----------------------|------------------------------------------------|----------------------------------------------------------------------------------------------------|--|
| Log GNSS<br>raw data | Check box                                      | Activates raw data logging.                                                                                                    |  |
| Log data<br>every    | From <b>0.05</b><br>sec to <b>300.0</b><br>sec | Rate at which raw observations are logged.                                                                                                    |  |
|                      |                                                | Recommendations:                                                                                                    |  |
|                      |                                                | <ul> <li>For static operations with long baselines<br/>and over long time Rate: 15.0 sec or<br/>Rate: 30.0 sec.</li> </ul>                       |  |
|                      |                                                | • For base stations for post-processed<br>and real-time kinematic rovers, <b>Rate</b> at<br>the base should be the same rate as at<br>the rover. |  |
| Log data to          | Selectable<br>list                             | Data can be logged in the Leica proprietary<br>MDB format or in RINEX.                                                                           |  |
|                      |                                                |                                                                                                    |  |

| 22               | Settings - TS instrument                                                                                                    |                                                                                                    |                                                  |
|------------------|----------------------------------------------------------------------------------------------------|----------------------------------------------------------------------------------------------------|--------------------------------------------------|
| 22.1             | Measure & target                                                                                                    |                                                                                                    |                                                  |
| 22.1.1           | Measure & Target                                                                                                    |                                                                                                    |                                                  |
| Description      | The settings on this panel define the active EDM (Electronic Distance Meas-<br>urement) and ATRplus (Automatic Target Recognition) settings.                                                                                                    |                                                                                                    |                                                  |
| T.               | Available optio<br>without ATRplu                                                                                                    |                                                                                                    | he purchased model, for example with or          |
| Access           | Select Leica C                                                                                                    | aptivate - Hon                                                                                                    | ne: Settings\TS instrument\Measure & target.     |
| Measure & Target | <ul> <li>The Meas</li> <li>The setting measurem</li> <li>The setting</li> <li>Any chang hot keys, waraget.</li> <li>Any chang hot keys, wareMeasue</li> <li>When entered</li> <li>When leave</li> <li>Both Measure &amp; Target</li> <li>Both Measure &amp; Target</li> <li>Leica constant</li> <li>Absolute constant</li> <li>Aim at target</li> <li>Measure distance</li> <li>Target</li> <li>Termore Constant</li> <li>Measure distance</li> <li>The setting</li> <li>The setting</li> </ul> | ure page and S<br>gs made in the<br>ents taken outs<br>gs made in the<br>es made to the<br>while the Setup<br>res made to the<br>while the Setup<br>ing the Setup<br>ing the Setup<br>ing the Setup<br>asure and Setup<br>the Color of the<br>0.0 mm<br>-34.4 mm<br>Description<br>To accept cha<br>To change to<br>To access the<br>f fields | rism                                             |
|                  | Field                                                                                                    | Option                                                                                                    | Description                                      |
|                  | Target                                                                                                    | Selectable                                                                                                    | Target names as configured in the <b>Targets</b> |

list

| Field                                                                 | Option       | Description                                                                                                    |  |
|-----------------------------------------------------------------------|--------------|----------------------------------------------------------------------------------------------------|--|
|                                                                       | Any surface  | To measure without reflector.<br>Use a hot key or the favourites<br>menu for a one-time reflectorless<br>measurement without having to<br>change the measure and target<br>setting manually. The defined hot<br>key or favourite is available is<br>available in measure and stake out<br>apps.<br>When this hot key/favourite is<br>used, <b>Target: Any surface</b> and<br><b>Measure distance: Once</b> are set,<br>a measurement is done and the<br>point is stored. Then, the settings<br>for <b>Target</b> and <b>Any surface</b> are<br>reverted to what is was before<br>using the hot key/favourite. |  |
| Leica con-<br>stant                                                   | Display only | The additive constant for the selected prism as stored in the software.                                                                                                    |  |
| Absolute<br>constant                                                  | Display only | The current additive constant.                                                                                                    |  |
| Aim at tar-<br>get                                                    | Manually     | Measurements are done without any auto-<br>mation. ATRplus search and/or ATRplus<br>measurement are not performed.                                                                                                    |  |
|                                                                       | Automatic    | Positioning to static prisms. The ATRplus<br>sensor is used for measurements to static<br>prisms. If needed, an ATRplus measurement<br>or ATRplus search is performed after press-<br>ing <b>Measure</b> or <b>Distance</b> .                                                                                                    |  |
|                                                                       | With lock    | The instrument locks onto and follows the<br>moving prism. The ATRplus sensor is used to<br>follow moving prisms and to find prisms<br>after loss of lock. Depending on the setting<br>for <b>Measure distance</b> , single or continuous<br>measurements are performed. Unavailable<br>for SmartStation.                                                                                                    |  |
| Enhance<br>target<br>recognition<br>for misty<br>rain condi-<br>tions | Check box    | Available on TS16, TS60 and MS60 with Aim<br>at target: Automatic or Aim at target:<br>With lock.<br>When this box is checked, the instrument<br>measuring ability in misty rain conditions is<br>increased. This setting is automatically deac-<br>tivated when the instrument is turned off.<br>If weather conditions are normal, then<br>uncheck the box.<br>Configure a hot key or favourites<br>menu to TS - Toggle enhanced<br>target recognition on/off to<br>activate/deactive the setting.                                                                                                    |  |
| Measure<br>distance                                                   | Once         | When a single measurement with high preci-<br>sion is required.                                                                                                    |  |

| Field                  | Option                         | Description                                                                                                    |
|------------------------|--------------------------------|----------------------------------------------------------------------------------------------------|
|                        | Once & fast                    | When a single measurement is required but<br>the time to survey must be minimised. The<br>highest accuracy is of less importance.                                                                                                    |
|                        |                                | Use this setting for example when perform-<br>ing, "typical" topographical surveys.                                                                                                    |
|                        | Continu-<br>ously              | When continuous distance measurements are required.                                                                                                    |
|                        |                                | Performs a linear interpolation between the previous and following angle measurement, based on the timestamp of the EDM measurement. Using this interpolation procedure, a higher accuracy for all dynamic applications is possible. |
|                        | Repeatedly<br>& average        | When an average of several measurements is required.                                                                                                    |
|                        |                                | Repeats measurements in standard measur-<br>ing mode. The average distance of <b>Number</b><br><b>of distances</b> and the standard deviation for<br>the averaged distance are calculated.                                           |
|                        |                                | Use this setting for example when perform-<br>ing cadastral survey where rigid guidelines<br>must be followed.                                                                                                    |
|                        | Greater<br>than 4km            | When long distances to prisms are needed.<br>Use this setting for example for triangulation<br>measurements.                                                                                                    |
|                        | Greater<br>than 4km &<br>avg   | Whenever long distances to prisms are<br>needed but in addition, average values and<br>standard deviations for multiple precise dis-<br>tance measurements are required.                                                             |
|                        |                                | Use this setting for example when perform-<br>ing triangulation measurements within a<br>cadastral survey where rigid guidelines must<br>be followed.                                                                                |
|                        | With<br>highest pre-<br>cision | Available on TS60. Fine measuring for highest precision measurements with prisms.                                                                                                    |
| Number of<br>distances | Editable field                 | Available if <b>Measure distance</b> : <b>Repeatedly</b><br>& average or <b>Measure distance</b> : Greater<br>than 4km & avg. Editable fields for the<br>maximum number of distances to be aver-<br>aged from 2 to 999 distances.    |
| Visibility             |                                | Available when a CS20 is connected to a TS15/TS50/TM50/MS50.<br>TS13/TS16/TS60/MS60 have integrated ATRplus which automatically adjust the settings for optimal performance.                                                         |
|                        | Good                           | If weather conditions are normal, then select this mode.                                                                                                    |

| Field                                                                                                    | Option                                                                                                    | Descrip                                                                                               | τιοπ                                                                                       |                                                                                                    |                                                                                 |
|----------------------------------------------------------------------------------------------------|----------------------------------------------------------------------------------------------------|----------------------------------------------------------------------------------------------------|--------------------------------------------------------------------------------------------|----------------------------------------------------------------------------------------------------|---------------------------------------------------------------------------------|
|                                                                                                    | Rain & fog                                                                                                    | during s<br>setting i                                                                                 | uboptim<br>s autom                                                                         | instrument me<br>al weather co<br>atically deacti<br>is turned off.                                                                                  | nditions. Th                                                                    |
|                                                                                                    | Sun &<br>reflections                                                                                                    | during ir<br>tions, fo<br>has a co<br>(restrict                                                       | ncident s<br>or examp<br>onsideral<br>ion 100<br>cically de                                | instrument me<br>solar radiation<br>ble safety vest<br>ble influence c<br>- 150 m). This<br>eactivated whe<br>off.                                   | and reflec<br>s. This sett<br>on the rang<br>s setting is                       |
| High<br>dynamics at<br>short range                                                                                                    | Check box                                                                                                    | Available<br>TS15/TS<br>TS13/TS<br>the sett<br>When th<br>improve<br>instrume                         | e when a<br>50/TM50<br>16/TS60<br>ings for<br>is box is<br>s for dis<br>ent. The           | n at target: V<br>a CS20 is conn<br>0/MS50.<br>0/MS60 automa<br>optimal perfo<br>s checked, the<br>itances less th<br>instrument re<br>n speed and d | atically adju<br>rmance.<br>performar<br>an 20 m to<br>acts faster              |
|                                                                                                    |                                                                                                    |                                                                                                    |                                                                                            |                                                                                                    |                                                                                 |
|                                                                                                    | e has an absolu<br>ns prisms are p<br>in be defined.                                                                                                    |                                                                                                    |                                                                                            | ults and can be                                                                                                    | e selected.                                                                     |
| Each prism type<br>Leica Geosyster<br>ional prisms ca                                                                                                    | ms prisms are p                                                                                                    | predefined<br>Ilways avai                                                                             | as defai                                                                                   | the instrumer                                                                                                    | nt:<br>Absolut                                                                  |
| Each prism type<br>Leica Geosyster<br>ional prisms ca<br>Following defau                                                                                                    | ms prisms are p<br>in be defined.<br>Ilt targets are a<br>Name in                                                                                           | predefined<br>Ilways avai                                                                             | as defau<br>lable on                                                                       | the instrumer                                                                                                    | nt:<br>Absolut<br>constar                                                       |
| Each prism type<br>leica Geosyster<br>ional prisms ca<br>Following defau<br><b>Name</b>                                                                                                    | ms prisms are p<br>in be defined.<br>Ilt targets are a<br>Name in                                                                                           | oredefined<br>Ilways avai<br>I list<br>50° prism                                                      | as defau<br>lable on<br><b>Type</b><br>Pris                                                | the instrumer<br>Leica con-<br>stant                                                                                                    | nt:<br>Absolut<br>constar<br>-11.3 m                                            |
| Each prism type<br>Leica Geosyster<br>ional prisms ca<br>Following defau<br><b>Name</b><br>GRZ4, GRZ122                                                                                                | ns prisms are p<br>in be defined.<br>Ilt targets are a<br>Name in<br>Leica 36                                                                               | oredefined<br>Ilways avai<br>I list<br>50° prism<br>ini 0                                             | as defau<br>lable on<br><b>Type</b><br>Pris<br>m<br>Pris                                   | the instrumer<br>Leica con-<br>stant<br>+23.1 mm                                                                                                    | nt:<br>Absolut<br>constar<br>-11.3 m<br>-34.4 m                                 |
| Each prism type<br>eica Geosyster<br>ional prisms ca<br>Following defau<br>Name<br>GRZ4, GRZ122<br>GMP111-0                                                                                            | ns prisms are p<br>in be defined.<br>Ilt targets are a<br>Name in<br>Leica 36<br>Leica mi                                                                   | oredefined<br>Ilways avai<br>I list<br>50° prism<br>ini 0                                             | as defau<br>lable on<br><b>Type</b><br>Pris<br>m<br>Pris<br>m<br>Pris                      | the instrumer<br>Leica con-<br>stant<br>+23.1 mm<br>0.0 mm                                                                                           | nt:<br>Absolut<br>constar<br>-11.3 m<br>-34.4 m                                 |
| Each prism type<br>eica Geosyster<br>ional prisms ca<br>Following defau<br>Name<br>GRZ4, GRZ122<br>GMP111-0<br>GRZ101                                                                                  | ms prisms are p<br>in be defined.<br>It targets are a<br>Name in<br>Leica 36<br>Leica mi<br>111 Leica mi                                                    | oredefined<br>Ilways avai<br>I list<br>50° prism<br>ini 0<br>ini 360°<br>ini prism                    | as defau<br>lable on<br><b>Type</b><br>Pris<br>m<br>Pris<br>m<br>Pris<br>m<br>Pris         | the instrumer<br>Leica con-<br>stant<br>+23.1 mm<br>0.0 mm<br>+30.0 mm                                                                               | nt:<br>Absolut<br>constar<br>-11.3 m<br>-34.4 m                                 |
| Each prism type<br>Leica Geosyster<br>ional prisms ca<br>Following defau<br>Name<br>GRZ4, GRZ122<br>GMP111-0<br>GRZ101<br>GMP101, GMP<br>GZM29, GZM30                                                  | ms prisms are p<br>in be defined.<br>It targets are a<br>Name in<br>Leica 36<br>Leica mi<br>Leica mi<br>111 Leica mi<br>0, Leica re<br>5 tape<br>, Leica ro | oredefined<br>Ilways avai<br>I list<br>50° prism<br>ini 0<br>ini 360°<br>ini prism<br>flective        | as defau<br>lable on<br><b>Type</b><br>Pris<br>m<br>Pris<br>m<br>Pris<br>m<br>Pris<br>m    | the instrumer<br>Leica con-<br>stant<br>+23.1 mm<br>0.0 mm<br>+30.0 mm<br>+17.5 mm                                                                   | nt:<br>Absolut<br>constar<br>-11.3 m<br>-34.4 m<br>-4.4 mm<br>-16.9 m<br>0.0 mm |
| Each prism type<br>Leica Geosyster<br>ional prisms ca<br>Following defau<br>Name<br>GRZ4, GRZ122<br>GMP111-0<br>GRZ101<br>GMP101, GMP3<br>GZM29, GZM30<br>GZM31, CPR10<br>GPR1, GPR111<br>GPR113, GPR1 | ms prisms are p<br>in be defined.<br>It targets are a<br>Name in<br>Leica 36<br>Leica mi<br>Leica mi<br>111 Leica mi<br>0, Leica re<br>5 tape<br>, Leica ro | oredefined<br>Ilways avai<br>I list<br>50° prism<br>ini 0<br>ini 360°<br>ini prism<br>flective<br>und | as defau<br>lable on<br><b>Type</b><br>Pris<br>m<br>Pris<br>m<br>Pris<br>m<br>Tape<br>Pris | the instrumer<br>Leica con-<br>stant<br>+23.1 mm<br>0.0 mm<br>+30.0 mm<br>+17.5 mm<br>+34.4 mm                                                       | nt:<br>Absolut<br>constar<br>-11.3 m<br>-34.4 m<br>-4.4 mm<br>-16.9 m           |

22.1.2

Description

Default targets

#### Access

Targets

This panel shows information about the additive constant, the target type and the creator of the target.

| ← Targets                                   | C S M 1 Hz 0.0004 g @ 1400<br>↓ V 0.0002 g @ 1400 |
|---------------------------------------------|---------------------------------------------------|
| Leica mini 360°<br>Abs constant -4.4mm      | Leica const 30.0mm                                |
| Leica mini prism<br>Abs constant -16.9mm    | Leica const 17.5mm                                |
| Leica reflective tape<br>Abs constant 0.0mm | Leica const 34.4mm                                |
| Leica round prism<br>Abs constant -34.4mm   |                                                   |
| MPR122<br>Abs constant -6.3mm               | Leica const 28.1mm                                |
| Any surface<br>Abs constant 0.0mm           | Leica const 34.4mm                                |
| Fn OK New                                   | Edit Delete Fr                                    |

| Кеу        | Description                                                                                                    |
|------------|----------------------------------------------------------------------------------------------------|
| ОК         | To select the highlighted target and to return to the previous panel.                                                                     |
| New        | To define a new target. Refer to "22.1.3 Creating/Editing a Target".                                                                      |
| Edit       | To edit the highlighted target. It is not possible to edit default targets. Refer to "22.1.3 Creating/Editing a Target".                  |
| Delete     | To delete the highlighted target. It is not possible to delete default targets.                                                           |
| Fn Default | To recall previously deleted default targets and to reset default targets to the default settings. User-defined targets are not affected. |

#### **Creating/Editing a Target** 22.1.3

Access

In Targets, highlight a target. All constants are copied from this target. Press New or Edit.

**New Target** 

| Sew Target        | 😳 🖸 Hz 0.0001 g | (1) 14:05 |
|-------------------|-----------------|-----------|
| Name              |                 |           |
| Туре              | Prism           | $\sim$    |
| Leica constant    | 0.0 mm          |           |
| Absolute constant | -34.4 mm        |           |
| Creator           |                 |           |

| Store |  |
|-------|--|
|       |  |

| Кеу   | Description          |
|-------|----------------------|
| Store | To store the target. |

| Field | Option         | Description                            |
|-------|----------------|----------------------------------------|
| Name  | Editable field | A significant name for the new target. |

|                                   | Field                             | Option                                      | Description                                                                                                    |
|-----------------------------------|-----------------------------------|---------------------------------------------|----------------------------------------------------------------------------------------------------|
|                                   | Туре                              | Prism,<br>Tape or<br>Undefined              | The type of target to be defined.                                                                                                    |
|                                   | Leica con-<br>stant               | Editable field                              | The additive constant for the selected prism as stored in the software.                                                                                                    |
|                                   |                                   |                                             | An additive constant of 0.0 mm<br>has been defined for the Leica<br>Geosystems standard targets<br>GPR1, GPR111, and so on. All<br>entered or selected additive con-<br>stant values are differences to the<br>0.0 mm based Leica Geosystems<br>TS prism system.                                     |
|                                   | Absolute<br>constant              | Editable field                              | The true additive constant. The additive con-<br>stant is always in mm.                                                                                                    |
|                                   |                                   |                                             | The additive constants of non-<br>Leica Geosystems prisms are often<br>given in the true zero prism sys-<br>tem. Use the following formula to<br>convert the additive constant to<br>the Leica Geosystems TS prism<br>system. This Leica constant must<br>be entered into the Leica instru-<br>ment. |
|                                   |                                   |                                             | Formula:<br>True zero constant + 34.4 mm = Leica con-<br>stant.                                                                                                    |
|                                   |                                   |                                             | It is highly recommended to check the<br>additive constant for non-Leica Geosys-<br>tems prisms on a baseline with an appro-<br>priate procedure.                                                                                                    |
|                                   | Creator                           | Editable field                              | A name of the creator or other comments can be entered.                                                                                                    |
| 22.2                              | Target sea                        | irch                                        |                                                                                                    |
| Description                       | • the size of be search ATRplus i | ned with PowerSe<br>n the <b>Fine searc</b> | s for prisms to be searched in. The prisms can arch in the <b>PowerSearch window</b> or with                                                                                                    |
| Access Select Leica Captivate - H |                                   | Captivate - Hom                             | e: Settings\TS instrument\Target search.                                                                                                    |

# Target Search, Target prediction page

| 5 Target Search                                                        | 10 Hz 0.0001 g<br>V 0.0001 g | (1) 14:06    |  |  |
|------------------------------------------------------------------------|------------------------------|--------------|--|--|
| Target prediction PowerSearch windo                                    | ow Fine search window        |              |  |  |
| Time limit for predicting target location                              | 3.0 sec                      | $\checkmark$ |  |  |
| If no target found after prediction then                               | Wait & lock                  | $\vee$       |  |  |
| Define the prediction & search behaviour based on current surroundings |                              |              |  |  |

& obstruction types

| Fn | OK | Page | Fn |
|----|----|------|----|
|    |    |      |    |

| Кеу        | Description                                             |  |
|------------|---------------------------------------------------------|--|
| ОК         | To accept changes and return to Leica Captivate - Home. |  |
| Page       | To change to another page on this panel.                |  |
| Fn Default | To recall the default settings.                         |  |

## Description of fields

| Field                                                | Option                            | Description                                                                                                    |  |  |
|------------------------------------------------------|-----------------------------------|----------------------------------------------------------------------------------------------------|--|--|
| Time limit<br>for predict-<br>ing target<br>location | From <b>1 s</b> to<br><b>5 s</b>  | If the target is lost when <b>Aim at target:</b><br><b>With lock</b> the path of the prism is predicted<br>for the selected number of seconds.                                                                  |  |  |
| If no target<br>found after<br>prediction<br>then    | Wait & lock                       | Perform no search after prediction.                                                                                                    |  |  |
|                                                      | Start fine<br>search              | Perform search after prediction with ATRplus in a dynamic <b>Fine search window</b> .                                                                                                    |  |  |
|                                                      | Start Cube-<br>Search             | Perform search after prediction with Power-<br>Search. Activate PowerSearch on the <b>Power-</b><br><b>Search window</b> page.                                                                                  |  |  |
|                                                      | Turn to last<br>measured<br>point | If the target is lost when <b>Aim at target:</b><br><b>With lock</b> , then the instrument turns back<br>to the last stored point. The field of view is<br>disabled while the instrument is reposition-<br>ing. |  |  |

#### Next step

Page changes to the PowerSearch window page.

| Target Search,<br>PowerSearch window | <ul> <li>☐ Target Search</li> </ul>       | 10 Hz 0.0010 g<br>V 0.0002 g | (1) 14:07 |
|--------------------------------------|-------------------------------------------|------------------------------|-----------|
| page                                 | Target prediction <b>PowerSearch wind</b> | <b>ow</b> Fine search window |           |
| F-2-                                 | Use PowerSearch window                    |                              |           |
|                                      | Hz angle left                             | 0 g                          |           |
|                                      | Hz angle right                            | 0 g                          |           |
|                                      | V angle up                                | 100 g                        |           |
|                                      | V angle down                              | 100 g                        |           |
|                                      | Minimum range                             | No limit                     | $\vee$    |
|                                      | Maximum range                             | No limit                     | $\sim$    |
|                                      | OK Set                                    | Centre Show Pag              | je        |

| Кеу    | Description                                                                |
|--------|----------------------------------------------------------------------------|
| ОК     | To accept changes and return to Leica Captivate - Home.                    |
| Set    | To define new PowerSearch window.                                          |
| Centre | To centre the PowerSearch window to the current position of the telescope. |
| Show   | To position the telescope to corners of PowerSearch win-<br>dow.           |
| Page   | To change to another page on this panel.                                   |

## Description of fields

| Field                                                                     | Option                                                     | Description                                                            |
|---------------------------------------------------------------------------|------------------------------------------------------------|------------------------------------------------------------------------|
| Use Power-<br>Search win-<br>dow                                          | Check box                                                  | If checked, PowerSearch searches in the defined window.                |
| Hz angle<br>left, Hz<br>angle right,<br>V angle up<br>and V angle<br>down | Display only                                               | The left, right, upper and lower boundaries of the PowerSearch window. |
| Minimum<br>range                                                          | <b>No limit</b> and from <b>25 m</b> to <b>175 m</b>       | Minimum distance of the search range for the PS window to be defined.  |
| Maximum<br>range                                                          | From <b>25 m</b><br>to <b>175 m</b><br>and <b>No limit</b> | Maximum distance of the search range for the PS window to be defined.  |

# Next step

Page changes to the Fine search window page.

10 Hz 0.0001 g V 0.0001 g @ 5 Target Search Target prediction PowerSearch window Fine search window Auto-aiming window User defined Width of Hz search 4 g Height of V search 4 g Define the size of the auto-aiming window based on the current working environment Fn OK Page Fn Description Key To accept changes and return to **Leica Captivate - Home**. ОК

| Page       | To change to another page on this panel. |
|------------|------------------------------------------|
| Fn Default | To recall the default settings.          |

Target Search,

page

Fine search window

|                                                                    | Description of                                                                                                    |                                                                                                    |                                                                                                    |
|--------------------------------------------------------------------|----------------------------------------------------------------------------------------------------|----------------------------------------------------------------------------------------------------|----------------------------------------------------------------------------------------------------|
|                                                                    | Field                                                                                                    | Option                                                                                                    | Description                                                                                                    |
|                                                                    | Auto-aiming<br>window                                                                                                    | User<br>defined                                                                                                    | Select this option to define the search win-<br>dow manually.                                                                                         |
|                                                                    |                                                                                                    | Ultra fine                                                                                                    | Reduces the field of view of the ATRplus. The setting is only applied for <b>Aim at target</b> : <b>Automatic</b> in <b>Measure &amp; Target</b> .    |
|                                                                    | Width of Hz<br>search                                                                                                    | Editable field                                                                                                    | Horizontal extent of window.                                                                                                    |
|                                                                    | Height of V<br>search                                                                                                    | Editable field                                                                                                    | Vertical extent of window.                                                                                                    |
|                                                                    | Next step                                                                                                    |                                                                                                    |                                                                                                    |
|                                                                    | Page changes t                                                                                                    | o another page                                                                                                    | on this panel.                                                                                                    |
| 22.3                                                               | Atmospheri                                                                                                    | c correction                                                                                                    | S                                                                                                    |
| Description                                                        | The settings on                                                                                                    | this panel defir                                                                                                    | ne the atmospheric ppm and the refraction.                                                                                                    |
|                                                                    | ences. The geo                                                                                                    | metrical correct                                                                                                    | distance is corrected due to atmospheric influ-<br>ion and the projection distortions are set to<br>the standard refraction coefficient.              |
|                                                                    |                                                                                                    |                                                                                                    |                                                                                                    |
|                                                                    | Refer to the pro                                                                                                    | oduct specific U                                                                                                    | ser Manuals for information on calculations.                                                                                                    |
| Access                                                             | · · ·                                                                                                    |                                                                                                    | ser Manuals for information on calculations.<br>e: Settings\TS instrument\Atmospheric cor-                                                            |
| Atmospheric Correc-<br>tions,<br>Atmospheric ppm                   | Select <b>Leica Ca</b><br><b>rections</b> .<br>The atmospheri<br>ure, air pressure                                                                                                    | ptivate - Homo                                                                                                    | e: Settings\TS instrument\Atmospheric cor-<br>ections are derived from the dry air temperat-<br>bove mean sea level MSL, and the relative air         |
| Atmospheric Correc-<br>tions,<br>Atmospheric ppm                   | Select <b>Leica Ca</b><br><b>rections</b> .<br>The atmospheri<br>ure, air pressure                                                                                                    | ptivate - Home<br>ic distance corre<br>e or elevation al<br>t bulb temperatu                                                                                                    | e: Settings\TS instrument\Atmospheric cor-<br>ections are derived from the dry air temperat-<br>bove mean sea level MSL, and the relative air<br>ure. |
| Atmospheric Correc-<br>tions,<br>Atmospheric ppm                   | Select Leica Ca<br>rections.<br>The atmospheri<br>ure, air pressure<br>humidity or wet                                                                                                    | ptivate - Home<br>ic distance corre<br>e or elevation al<br>t bulb temperatu                                                                                                    | e: Settings\TS instrument\Atmospheric cor-<br>ections are derived from the dry air temperat-<br>bove mean sea level MSL, and the relative air<br>ure. |
| Atmospheric Correc-<br>tions,<br>Atmospheric ppm                   | Select Leica Ca<br>rections.<br>The atmospheri<br>ure, air pressure<br>humidity or wet                                                                                                    | ic distance corrected or elevation all toulb temperation all temperations                                                                                                    | e: Settings\TS instrument\Atmospheric cor-<br>ections are derived from the dry air temperat-<br>bove mean sea level MSL, and the relative air<br>ure. |
| Atmospheric Correc-<br>tions,<br>Atmospheric ppm                   | Select Leica Ca<br>rections.<br>The atmospheri<br>ure, air pressure<br>humidity or wet<br>Define the second<br>Atmospheric Correct<br>Atmospheric ppm Refraction<br>Temperature<br>Pressure<br>Humidity                                                                                                    | ptivate - Home<br>ic distance corre<br>e or elevation al<br>t bulb temperatu<br>ections 110 120 C<br>1013.3 mbar<br>60.0 %                                                                  | e: Settings\TS instrument\Atmospheric cor-<br>ections are derived from the dry air temperat-<br>bove mean sea level MSL, and the relative air<br>ure. |
| Atmospheric Correc-<br>tions,<br>Atmospheric ppm                   | Select Leica Ca<br>rections.<br>The atmospheri<br>ure, air pressure<br>humidity or well<br>Definition Atmospheric Correct<br>Atmospheric ppm Refraction<br>Temperature<br>Pressure<br>Humidity<br>Atmospheric ppm                                                                                                    | ptivate - Home<br>ic distance corre<br>e or elevation al<br>t bulb temperatu<br>ections (2) 10 10 (2)<br>12.0 °C<br>1013.3 mbar                                                             | e: Settings\TS instrument\Atmospheric cor-<br>ections are derived from the dry air temperat-<br>bove mean sea level MSL, and the relative air<br>ure. |
| Atmospheric Correc-<br>tions,<br>Atmospheric ppm                   | Select Leica Ca<br>rections.<br>The atmospheri<br>ure, air pressure<br>humidity or wel                                                                                                    | ic distance correcte or elevation all<br>toulb temperation<br>ections 10 10 10 10<br>113.3 mbar<br>60.0 %<br>0.0                                                                            | e: Settings\TS instrument\Atmospheric cor-<br>ections are derived from the dry air temperat-<br>bove mean sea level MSL, and the relative air<br>ure. |
| Atmospheric Correc-<br>tions,<br>Atmospheric ppm                   | Select Leica Ca<br>rections.<br>The atmospheri<br>ure, air pressure<br>humidity or well<br>S Atmospheric Corre<br>Atmospheric ppm Refraction<br>Temperature<br>Pressure<br>Humidity<br>Atmospheric ppm<br>Measurement accuracy is it<br>& humidity are entered                                                                                                    | ic distance correcte or elevation all<br>toulb temperation<br>ections 10 10 10 10<br>113.3 mbar<br>60.0 %<br>0.0                                                                            | ections are derived from the dry air temperat-<br>bove mean sea level MSL, and the relative air<br>ure.                                               |
| Atmospheric Correc-<br>tions,<br>Atmospheric ppm                   | Select Leica Ca<br>rections.<br>The atmospheri<br>ure, air pressure<br>humidity or well<br>S Atmospheric Corre<br>Atmospheric ppm Refraction<br>Temperature<br>Pressure<br>Humidity<br>Atmospheric ppm<br>Measurement accuracy is is<br>& humidity are entered                                                                                                    | ptivate - Home<br>ic distance correct<br>e or elevation al<br>t bulb temperature<br>ections (12.0 °C<br>1013.3 mbar<br>60.0 %<br>0.0<br>increased if the correct temp                       | ections are derived from the dry air temperat-<br>bove mean sea level MSL, and the relative air<br>ure.                                               |
| Atmospheric Correc-<br>tions,<br>Atmospheric ppm                   | Select Leica Carections.<br>The atmospheriure, air pressure<br>humidity or well<br>Atmospheric Correct<br>Temperature<br>Pressure<br>Humidity<br>Atmospheric ppm<br>Measurement accuracy is i<br>& humidity are entered                                                                                                    | ic distance correct<br>e or elevation all<br>t bulb temperate<br>ections                                                                                                    | ections are derived from the dry air temperat-<br>bove mean sea level MSL, and the relative air<br>ure.                                               |
| Atmospheric Correc-<br>tions,<br>Atmospheric ppm                   | Select Leica Carections.                                                                                                    | ic distance correct<br>e or elevation al<br>t bulb temperature<br>ections increased if the correct temp<br>increased if the correct temp<br>Description<br>To accept chai<br>To change to a | ections are derived from the dry air temperat-<br>bove mean sea level MSL, and the relative air<br>ure.                                               |
| Access<br>Atmospheric Correc-<br>tions,<br>Atmospheric ppm<br>page | Select Leica Carections.<br>The atmospheric<br>ure, air pressure<br>humidity or well<br>Select Leica Care<br>ure, air pressure<br>Atmospheric correct<br>Atmospheric ppm Refraction<br>Temperature<br>Pressure<br>Humidity<br>Atmospheric ppm<br>Measurement accuracy is is<br>& humidity are entered<br>Measurement accuracy is is<br>& humidity are entered<br>Measurement accuracy is is<br>& humidity are entered<br>Measurement accuracy is is<br>& humidity are entered<br>Measurement accuracy is is<br>& humidity are entered<br>Measurement accuracy is is<br>& humidity are entered<br>Measurement accuracy is is<br>& humidity are entered | ptivate - Home<br>ic distance correct<br>e or elevation al<br>t bulb temperature<br>ections (a) 10 (a) (b)<br>(c) (c) (c) (c) (c) (c) (c) (c) (c) (c)                                       | e: Settings\TS instrument\Atmospheric cor-<br>ections are derived from the dry air temperat-<br>bove mean sea level MSL, and the relative air<br>ure. |

| Description of                                      | fields                               |                                                                                                    |
|-----------------------------------------------------|--------------------------------------|----------------------------------------------------------------------------------------------------|
| Field                                               | Option                               | Description                                                                                         |
| Temperat-<br>ure                                    | Editable field                       | Sets the temperature.                                                                               |
| Pressure or<br>Elevation<br>above mean<br>sea level | Editable field                       | Sets the atmospheric pressure or the eleva-<br>tion above mean sea level dependent on<br>selection. |
| Humidity or<br>Wet-bulb<br>temperat-<br>ure         | Editable field                       | Sets the relative air humidity or the wet bulb temperature dependent on selection.                  |
| Atmo-<br>spheric ppm                                | Editable field<br>or display<br>only | The atmospheric ppm is either set or calcu-<br>lated from the values in the previous fields.        |

**Page** changes to the **Refraction** page.

Atmospheric Corrections, Refraction page

The refraction correction is taken into account during the calculation of the height difference.

|                                       |              | 1      | Hz 0.0010 g<br>V 0.0002 g | @ | 14:10 |
|---------------------------------------|--------------|--------|---------------------------|---|-------|
| Atmospheric ppm <b>Refraction</b>     |              |        |                           |   |       |
| Use refraction coefficient correction | $\checkmark$ |        |                           |   |       |
| Coefficient (k)                       | 0.13         |        |                           |   |       |
| Only change the refraction under sp   | ecific circu | nstand | es                        |   |       |

| Fn | OK | Pag | ge | Fn |  |
|----|----|-----|----|----|--|
|    |    |     |    |    |  |

| Кеу        | Description                                             |
|------------|---------------------------------------------------------|
| ОК         | To accept changes and return to Leica Captivate - Home. |
| Page       | To change to another page on this panel.                |
| Fn Default | To recall the default settings.                         |

| Field                                                | Option         | Description                                                   |
|------------------------------------------------------|----------------|---------------------------------------------------------------|
| Use refrac-<br>tion coeffi-<br>cient cor-<br>rection | Check box      | If checked, refraction correction is applied to measurements. |
| Coefficient<br>(k)                                   | Editable field | Refraction coefficient to be used for calcula-<br>tion.       |

Page changes to another page.

| _                   |                                               |                      |                                                                                                    |
|---------------------|-----------------------------------------------|----------------------|----------------------------------------------------------------------------------------------------|
| 22.4                | Level & con                                   | npensator            |                                                                                                    |
| Description         | For raw data d<br>rection can be              |                      | ording, the compensator and the horizontal cor-                                                                                                    |
|                     |                                               |                      | ubble is displayed correctly for the situation is aligned with two footscrews.                                                                                                    |
| Access              | Select <b>Leica Ca</b><br>pensator.           | aptivate - Hor       | ne: Settings\TS instrument\Level & com-                                                                                                    |
| Level & Compensator | Level & Compens                               | ator 💮 10            | Hz 0.0004 g<br>V 0.0002 g @ 1411                                                                                                    |
|                     | Tilt compensator<br>On<br>Hz correction<br>On |                      |                                                                                                    |
|                     |                                               | L:0.0000             | og <b>T:</b> 0.0002 g                                                                                                    |
|                     | ОК                                            |                      |                                                                                                    |
|                     | Кеу                                           | Description          |                                                                                                    |
|                     | ОК                                            |                      | anges and return to <b>Leica Captivate - Home</b> .<br>Note controlled by a CS: To return to <b>Remote</b>                                                                                                    |
|                     | Description o                                 | f fields             |                                                                                                    |
|                     | Field                                         | Option               | Description                                                                                                    |
|                     | Laser plum.<br>intensity                      | Slider               | To adjust the intensity of the laser plummet.                                                                                                    |
|                     | Tilt com-<br>pensator                         | On                   | Vertical angles are relative to plumb line. The horizontal angle is corrected for the trans-versal tilt errors if <b>Hz correction</b> : <b>On</b> .                                                             |
|                     |                                               | Off until<br>restart | Vertical angles are relative to vertical/stand-<br>ing axis.<br>Deactivates the compensator until the<br>instrument is turned off. when the instru-<br>ment is turned on again, the compensator is<br>activated. |
|                     |                                               | Off                  | The mode stays always deactivated.<br>The compensator is deactivated, also after<br>turning off and on the instrument.                                                                                           |
|                     | Hz correc-<br>tion                            | On                   | The horizontal angles are corrected for the line of sight, tilting axis and if <b>Tilt com-pensator</b> : <b>On</b> transversal tilt errors.                                                                     |
|                     |                                               | Off                  | Horizontal angles are not corrected.                                                                                                    |
|                     |                                               |                      |                                                                                                    |

| 22.5                                 | Lights & acc                                                                                                    | cessories                                                                                     |                                                                                                    |
|--------------------------------------|----------------------------------------------------------------------------------------------------|-----------------------------------------------------------------------------------------------|----------------------------------------------------------------------------------------------------|
| Description                          |                                                                                                    | nstruments, the                                                                               | w the lights on the instrument to be configured.<br>e horizontal/vertical boundaries of a search win-                                                                                                    |
| Access                               | Select <b>Leica Ca</b><br>ies.                                                                                                    | ptivate - Hom                                                                                 | e: Settings\TS instrument\Lights & accessor-                                                                                                    |
| Lights & Accessories,<br>Lights page | This panel is av                                                                                                    | ailable for moto                                                                              | prised instruments.                                                                                                    |
| 5 1 5                                | Lights & Accessor                                                                                                    | ies 🔂 10 🕼                                                                                    | Hz 0.0010 g ( ) 1+12                                                                                                    |
|                                      | Lights Hz limit V limit<br>Use the red laser pointer                                                                                                    |                                                                                               |                                                                                                    |
|                                      | Use the laser guide                                                                                                    | <u> </u>                                                                                      |                                                                                                    |
|                                      | Use the red laser point                                                                                                    |                                                                                               |                                                                                                    |
|                                      | Use the reticule light                                                                                                    | ✓                                                                                             |                                                                                                    |
|                                      | Intensity<br>Use the instrument guide                                                                                                    | lights 🔽                                                                                      |                                                                                                    |
|                                      | (EGL)                                                                                                    | -                                                                                             |                                                                                                    |
|                                      | ОК                                                                                                    |                                                                                               | Page                                                                                                    |
|                                      | Кеу                                                                                                    | Description                                                                                   |                                                                                                    |
|                                      | ОК                                                                                                    | To accept cha                                                                                 | nges and return to Leica Captivate - Home.                                                                                                    |
|                                      |                                                                                                    |                                                                                               |                                                                                                    |
|                                      | Page                                                                                                    | To change to                                                                                  | another page on this panel.                                                                                                    |
|                                      |                                                                                                    |                                                                                               | another page on this panel.                                                                                                    |
|                                      | Page                                                                                                    |                                                                                               | another page on this panel. Description                                                                                                    |
|                                      | Page<br>Description of                                                                                                    | fields                                                                                        |                                                                                                    |
|                                      | Page<br>Description of<br>Field<br>Use the red<br>laser                                                                                                    | fields<br>Option                                                                              | <b>Description</b><br>When this box is checked, either the laser<br>guide or the red laser pointer can be activ-                                                                                                    |
|                                      | Page<br>Description of<br>Field<br>Use the red<br>laser<br>pointer<br>Use the                                                                                                   | fields<br>Option<br>Check box                                                                 | <b>Description</b><br>When this box is checked, either the laser<br>guide or the red laser pointer can be activ-<br>ated.                                                                                                    |
|                                      | Page<br>Description of<br>Field<br>Use the red<br>laser<br>pointer<br>Use the<br>laser guide                                                                                    | F fields<br>Option<br>Check box<br>Check box<br>From 0 % to                                   | Description         When this box is checked, either the laser guide or the red laser pointer can be activated.         If checked, the laser guide is turned on.         To adjust the intensity, slide the indicator                                                                                                    |
|                                      | Page<br>Description of<br>Field<br>Use the red<br>laser<br>pointer<br>Use the<br>laser guide<br>Intensity<br>Use the red<br>laser                                               | F fields<br>Option<br>Check box<br>Check box<br>Check box<br>From 0 % to<br>100 %             | Description         When this box is checked, either the laser guide or the red laser pointer can be activated.         If checked, the laser guide is turned on.         To adjust the intensity, slide the indicator left and right.         If checked, the red laser of the reflectorless                                                                                                    |
|                                      | Page<br>Description of<br>Field<br>Use the red<br>laser<br>pointer<br>Use the<br>laser guide<br>Intensity<br>Use the red<br>laser<br>pointer<br>Use the red<br>laser<br>pointer | F fields<br>Option<br>Check box<br>Check box<br>From 0 % to<br>100 %<br>Check box             | Description         When this box is checked, either the laser guide or the red laser pointer can be activated.         If checked, the laser guide is turned on.         To adjust the intensity, slide the indicator left and right.         If checked, the red laser of the reflectorless EDM is turned on.         If checked, the reticle illumination is turned                                                          |
|                                      | Page<br>Description of<br>Field<br>Use the red<br>laser<br>pointer<br>Use the<br>laser guide<br>Intensity<br>Use the red<br>laser<br>pointer<br>Use the<br>reticule<br>light    | Fields Option Check box Check box From 0 % to 100 % Check box Check box Check box From 0 % to | Description         When this box is checked, either the laser guide or the red laser pointer can be activated.         If checked, the laser guide is turned on.         To adjust the intensity, slide the indicator left and right.         If checked, the red laser of the reflectorless EDM is turned on.         If checked, the reticle illumination is turned on.         To adjust the reticle illumination intensity |

**Page** changes to the **Hz limit** page.

| Lights & Accessories,<br>Hz limit page | This panel is available for motorised instruments. |                                                                    |  |
|----------------------------------------|----------------------------------------------------|--------------------------------------------------------------------|--|
|                                        | Кеу                                                | Description                                                        |  |
|                                        | ОК                                                 | To accept changes and return to Leica Captivate - Home.            |  |
|                                        | Set                                                | To define new search window. Follow the instructions on the panel. |  |
|                                        | Show                                               | To position the telescope to corners of the search window.         |  |
|                                        | Page                                               | To change to another page on this panel.                           |  |
|                                        |                                                    |                                                                    |  |

# Description of fields

| Field                                      | Option         | Description                                                                                |
|--------------------------------------------|----------------|--------------------------------------------------------------------------------------------|
| Limit Hz<br>movement<br>of instru-<br>ment | Check box      | When this box is checked, horizontal bound-<br>aries for the search window can be defined. |
| Hz begin<br>and Hz end                     | Editable field | The boundaries of the search window as horizontal angle where the search begins/ ends.     |

### Next step

Page changes to the V limit page.

## Lights & Accessories, V limit page

This panel is available for motorised instruments.

| Кеу  | Description                                                        |
|------|--------------------------------------------------------------------|
| ОК   | To accept changes and return to Leica Captivate - Home.            |
| Set  | To define new search window. Follow the instructions on the panel. |
| Show | To position the telescope to corners of the search window.         |
| Page | To change to another page on this panel.                           |

| Field                                     | Option             | Description                                                                                                  |
|-------------------------------------------|--------------------|----------------------------------------------------------------------------------------------------|
| Limit V<br>movement<br>of instru-<br>ment | Check box          | When this box is checked, vertical boundar-<br>ies for the search window can be defined.                     |
| Limit move-<br>ment for                   | Selectable<br>list | Limits can be set for eyepiece and/or lens.                                                                  |
| V begin and<br>V end                      | Editable field     | The boundaries of the search window as vertical angles where the search begins/ ends. For eyepiece and lens. |

#### Lights & Accessories, Battery & charging page

This panel is available for MS60/TS60 on the CS when connected to a MS60/ TS60.

| Кеу |
|-----|
| ОК  |

| Key | Description                                             |
|-----|---------------------------------------------------------|
| ОК  | To accept changes and return to Leica Captivate - Home. |

|                       | Field                                                                                                    | Option                                                                                                    | Description                                                                                                    |
|-----------------------|----------------------------------------------------------------------------------------------------|----------------------------------------------------------------------------------------------------|----------------------------------------------------------------------------------------------------|
|                       | Main power<br>source                                                                                                    |                                                                                                    | Determines the power source to be used<br>when internal and external batteries are<br>attached at the same time.                                                                                                    |
|                       |                                                                                                    | Internal<br>battery                                                                                                    | Select this setting if an internal battery and<br>an external power source are attached but<br>the internal battery must be used first.                                                                                                    |
|                       |                                                                                                    | External<br>power                                                                                                    | <ul> <li>Select this setting if:</li> <li>an internal battery is attached but an external battery is attached later. Then the external power source is used as power source.</li> <li>an external power source and an internal battery are attached but the external power source must be used.</li> </ul>                                                                            |
|                       | Charge the<br>internal<br>battery<br>when<br>external<br>power is<br>connected                                                                                 | Check box                                                                                                    | If attached, the internal battery is charged from the external power source.                                                                                                    |
| 22.6                  | Cameras                                                                                                    |                                                                                                    |                                                                                                    |
| 3                     | For information on camera and images refer to "32 Camera & Imaging".                                                                                           |                                                                                                    |                                                                                                    |
|                       | Check & Adjust                                                                                                    |                                                                                                    |                                                                                                    |
| 22.7                  | Check & Ad                                                                                                    | just                                                                                                    |                                                                                                    |
| 22.7<br>22.7.1        | Check & Ad<br>Overview                                                                                                    | just                                                                                                    |                                                                                                    |
|                       | Overview<br>Leica Geosyster<br>the best possib<br>cause deviation<br>mended to che<br>adjust can be d<br>cedures. The pr<br>cisely as descrit                  | ms instrument<br>le quality. Qui<br>is and decreas<br>ck and adjust<br>one in the fiel<br>ocedures are<br>ped in the follo                                    | is are manufactured, assembled and adjusted to<br>ck temperature changes, shock or stress can<br>be the instrument accuracy. It is therefore recom-<br>the instrument from time to time. This check and<br>d by running through specific measurement pro-<br>guided and must be followed carefully and pre-<br>owing chapters. Some other instrument errors<br>adjusted mechanically. |
| 22.7.1                | Overview<br>Leica Geosyster<br>the best possib<br>cause deviation<br>mended to che<br>adjust can be d<br>cedures. The pr<br>cisely as descril<br>and mechanica | ms instrument<br>le quality. Qui<br>is and decreas<br>ck and adjust<br>one in the fiel<br>ocedures are<br>bed in the foll<br>parts can be                     | ck temperature changes, shock or stress can<br>be the instrument accuracy. It is therefore recom-<br>the instrument from time to time. This check and<br>d by running through specific measurement pro-<br>guided and must be followed carefully and pre-<br>owing chapters. Some other instrument errors<br>adjusted mechanically.                                                   |
| 22.7.1<br>Description | Overview<br>Leica Geosyster<br>the best possib<br>cause deviation<br>mended to che<br>adjust can be d<br>cedures. The pr<br>cisely as descril<br>and mechanica | ms instrument<br>le quality. Qui<br>is and decreas<br>ck and adjust<br>one in the fiel<br>ocedures are<br>bed in the foll<br>parts can be                     | ck temperature changes, shock or stress can<br>be the instrument accuracy. It is therefore recom-<br>the instrument from time to time. This check and<br>d by running through specific measurement pro-<br>guided and must be followed carefully and pre-<br>owing chapters. Some other instrument errors                                                                             |
| 22.7.1<br>Description | Overview<br>Leica Geosyster<br>the best possib<br>cause deviation<br>mended to che<br>adjust can be d<br>cedures. The pr<br>cisely as descrit<br>and mechanica | ms instrument<br>le quality. Qui<br>is and decreas<br>ck and adjust<br>one in the fiel<br>rocedures are<br>bed in the foll<br>parts can be<br>nstrument error | ck temperature changes, shock or stress can<br>be the instrument accuracy. It is therefore recom-<br>the instrument from time to time. This check and<br>d by running through specific measurement pro-<br>guided and must be followed carefully and pre-<br>owing chapters. Some other instrument errors<br>adjusted mechanically.                                                   |

|                          | Instrument error                                                                                                    | Description                                                                                                    |  |  |  |
|--------------------------|----------------------------------------------------------------------------------------------------|----------------------------------------------------------------------------------------------------|--|--|--|
|                          | С                                                                                                    | Horizontal collimation error, also called line-of-<br>sight error                                                                                                    |  |  |  |
|                          | а                                                                                                    | Tilting-axis error                                                                                                    |  |  |  |
|                          | ATRplus                                                                                                    | ATRplus zero point error for Hz and V - option                                                                                                    |  |  |  |
|                          | Telescope camera                                                                                                    | Telescope camera zero point error, relation<br>between principal point of telescope camera and<br>crosshair in telescope in Hz and V - option                                                                                   |  |  |  |
|                          | If the compensator and the horizontal corrections are activated in the instru-<br>ment settings, every angle measured in the daily work is corrected automatic-<br>ally. Check whether the tilt correction and the horizontal correction are turned<br>on. |                                                                                                    |  |  |  |
|                          | The results are displayed as errors but used with the opposite sign as correc-<br>tions when applied to measurements.                                                                                                    |                                                                                                    |  |  |  |
| Mechanical<br>adjustment |                                                                                                    |                                                                                                    |  |  |  |
| Precise<br>measurements  | <ul> <li>To check and adjust</li> <li>To take high precisi ures.</li> <li>To measure targets</li> </ul>                                                                                                    | ments in the daily work, it is important:<br>t the instrument from time to time.<br>on measurements during the check and adjust proced-<br>in two faces. Some of the instrument errors are elim-<br>the angles from both faces. |  |  |  |
| 3                        | <ul> <li>ined and set to zero. As highly recommended to</li> <li>Before the first use</li> <li>Before every high p</li> <li>After rough or long</li> <li>After long working</li> <li>After long storage p</li> <li>If the temperature of</li> </ul>        | recision survey<br>transportation<br>periods                                                                                                    |  |  |  |
| 3                        | to be leve<br>The tribra                                                                                                    | etermining the instrument errors, the instrument has<br>elled using the electronic level.<br>Ich, the tripod and the underground should be stable<br>re from vibrations or other disturbances.                                  |  |  |  |
|                          | avoid the<br>It is also r                                                                                                    | ument should be protected from direct sunlight to<br>rmal warming.<br>recommended to avoid strong heat shimmer and air<br>e. The best conditions are early in the morning or<br>cast sky.                                       |  |  |  |

Before starting to work, the instrument has to become acclimatised to the ambient temperature. Take at least 15 minutes into account or approximately 2 minutes per °C of temperature difference from storage to working environment.

Even after adjustment of the ATRplus, the crosshairs may not be positioned exactly on the centre of the prism after an ATRplus measurement has been completed. This outcome is a normal effect. To speed up the ATRplus measurement, the telescope is normally not positioned exactly on the centre of the prism. These small deviations/ATRplus offsets, are calculated individually for each measurement and corrected electronically. The horizontal and vertical angles are corrected twice: first by the determined ATRplus errors for Hz and V, and then by the individual small deviations of the current aiming.

#### 22.7.2 **Details on Instrument Errors**

#### Definition

Instrument errors occur, if the standing axis, the tilting axis and the line of sight are not precisely perpendicular to each other.

#### Horizontal collimation error (c)

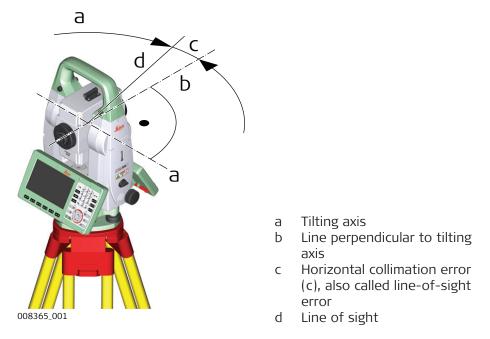

The Horizontal collimation error (c) is also called line-of-sight error. The error is caused by the deviation between the optical line of sight, which means the direction in which the crosshairs points and the line perpendicular to the tilting axis. This error affects all horizontal readings and increases with steep sightings.

F

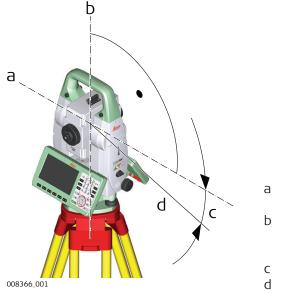

- Axis perpendicular to the vertical axis
- Mechanical vertical axis of the instrument, also called standing axis
- Tilting-axis error
- d Tilting axis

The deviation between the mechanical tilting axis and the line perpendicular to the vertical axis causes the tilting-axis error (a).

This error affects horizontal angles. The effect is zero in the horizon and increases with steep sights. To determine this error, it is necessary to point to a target located significantly below or above the horizontal plane. To avoid influences from the horizontal collimation error (c), the horizontal collimation has to be determined prior to the tilting-axis error.

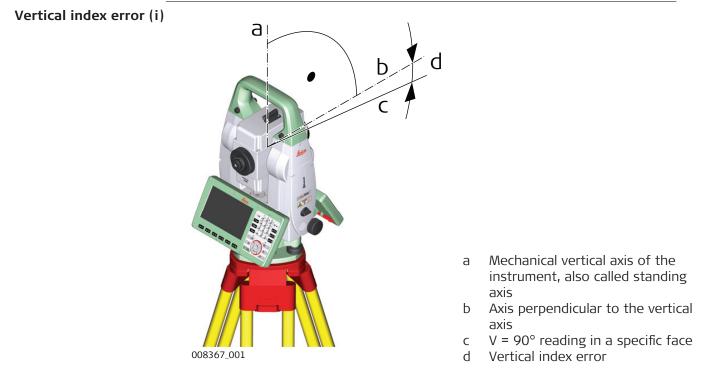

A vertical index error (i) exists, if the 0° mark of the vertical circle reading does not coincide with the mechanical vertical axis of the instrument, also called standing axis.

# Compensator index errors (I, t)

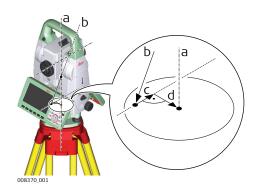

- a Mechanical vertical axis of the instrument, also called stand-ing axis
- b Plumb line
- c Longitudinal component (I) of the compensator index error
- d Transversal component (t) of the compensator index error

The compensator index errors (I, t) occur, if the vertical axis of the instrument and the plumb line are parallel but the zero points of the compensator and the circular level do not coincide. The calibration procedure electronically adjusts the zero point of the compensator.

A longitudinal component in direction of the telescope and a transversal component perpendicular to the telescope define the plane of the dual axis compensator of the instrument.

The longitudinal compensator index error (I) has a similar effect as the vertical index error and affects all vertical angle readings.

The transversal compensator index error (t) is similar to the tilting-axis error. The effect of this error to the horizontal angle readings is 0 at the horizon and increases with steep sightings.

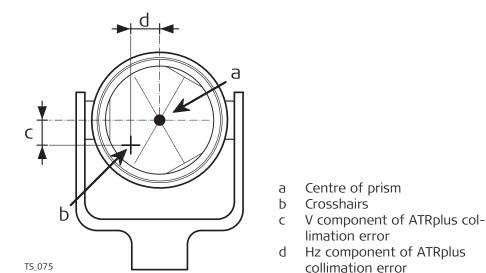

The ATRplus collimation error is the angular divergence between the line of sight, which means the direction in which the crosshairs point, and the ATRplus CCD camera axis, which detects the centre of the prism. The horizontal and vertical components of the ATRplus calibration errors correct the horizontal and vertical angles to measure exactly to the centre of the prism.

# Automatic aiming col-

limation errors

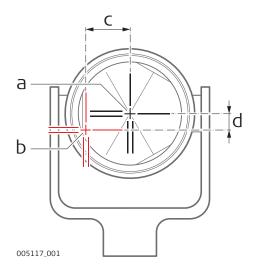

- a Physical crosshairs in the telescope
- b Digital crosshairs in the telescope camera view
- c Hz component of telescope camera collimation error
- d V component of telescope camera collimation error

The telescope camera collimation error is the angular divergence between the physical crosshairs in the telescope and digital crosshairs in the telescope camera view. The determined horizontal and vertical offset values are applied as constant offset to the recent calibration values.

A full telescope camera calibration takes other camera parameters into account, for example focus position, rotation, scale and lens distortion. The full calibration is performed after production and in service.

| Summary of errors to<br>be adjusted<br>electronically | Instrument<br>error               | Effects<br>Hz | Effects<br>V | Elimination<br>with two face<br>measurement | Automatically<br>corrected<br>with proper<br>adjustment |
|-------------------------------------------------------|-----------------------------------|---------------|--------------|---------------------------------------------|---------------------------------------------------------|
|                                                       | c - Line of sight<br>error        | ~             | -            | √                                           | $\checkmark$                                            |
|                                                       | a - Tilting axis<br>error         | √             | -            | √                                           | $\checkmark$                                            |
|                                                       | l - Compensator<br>index error    | -             | √            | $\checkmark$                                | $\checkmark$                                            |
|                                                       | t - Compensator<br>index error    | ~             | -            | √                                           | $\checkmark$                                            |
|                                                       | i - Vertical index<br>error       | -             | √            | $\checkmark$                                | $\checkmark$                                            |
|                                                       | ATRplus Collima-<br>tion error    | √             | √            | -                                           | $\checkmark$                                            |
|                                                       | Co-axial camera collimation error | √             | √            | $\checkmark$                                | $\checkmark$                                            |

# 22.7.3 Accessing the Check & Adjust Wizard

Access

# Select Leica Captivate - Home: Settings\TS instrument\Check & adjust.

| Check & Adjust,<br>What do you want to | Кеу  | Description                                                                    |
|----------------------------------------|------|--------------------------------------------------------------------------------|
| do?                                    | Next | To accept changes and to continue with the subsequent panel within the wizard. |

| Next step                       |                                                                                                    |
|---------------------------------|----------------------------------------------------------------------------------------------------|
| IF you want to                  | THEN                                                                                                    |
| determine the instrument errors | select one of the three available<br>check and adjust procedures and<br>refer to the relevant subchapters. |
| view the current values         | select <b>View the current values</b> .<br>Refer to "22.7.7 Viewing the Current<br>Values".                |
| configure Check & adjust        | select <b>Check &amp; adjust settings</b> .<br>Refer to "22.7.8 Configuring Check<br>& adjust".            |
| adjust the circular level       | Refer to "22.7.9 Adjusting the Circu-<br>lar Level of the Instrument and Tri-<br>brach".                   |
| inspect the laser plummet       | Refer to "22.7.11 Inspecting the Laser Plummet of the Instrument".                                         |
| adjust the tripod               | Refer to "22.7.12 Servicing the Tri-<br>pod".                                                              |

# 22.7.4 Combined Adjustment (I, t, i, c, ATRplus and Telescope Camera)

1 . . 1

Access

In Check & Adjust, What do you want to do? select Check & adjust the compensator, index error, line of sight error & automatic target aiming or Check & adjust the compensator, index error, line of sight error, automatic target aiming & telescope camera and press Next.

#### Description

The combined adjustment procedure determines the following instrument errors in one process:

| Instrument error    | Description                                                     |
|---------------------|-----------------------------------------------------------------|
| l, t                | Compensator longitudinal and transversal index errors           |
| i                   | Vertical index error, related to the standing axis              |
| С                   | Horizontal collimation error, also called line of sight error   |
| ATRplus Hz          | ATRplus zero point error for horizontal angle                   |
| ATRplus V           | ATRplus zero point error for vertical angle                     |
| Telescope camera Hz | Telescope camera zero point error for horizontal angle - option |
| Telescope camera V  | Telescope camera zero point error for vertical angle - option   |

F

Before determining the instrument errors, the instrument has to be:

- levelled up using the electronic level
- protected from direct sunlight
- acclimatised to the ambient temperature, approximately 2 minutes per °C difference compared to the storage place.

# Check & Adjust, Step 1

Key Description

**Measure** To measure the target.

# Description of fields

| Description of fields                            |                                                                                                    |                                                                                                    |                                                                                                    |  |  |
|--------------------------------------------------|----------------------------------------------------------------------------------------------------|----------------------------------------------------------------------------------------------------|----------------------------------------------------------------------------------------------------|--|--|
| Field                                            | Option                                                                                                    | Descri                                                                                                    | ption                                                                                                    |  |  |
| Calibrate<br>the auto-<br>matic target<br>aiming | Check box                                                                                                    | When this box is checked, the determination<br>of the ATRplus horizontal and vertical adjust-<br>ment values is included. |                                                                                                    |  |  |
|                                                  |                                                                                                    | (F)                                                                                                    | Use a clean Leica standard prism<br>as target. Do not use a 360°<br>prism.                                           |  |  |
|                                                  |                                                                                                    | ation o                                                                                                    | his box is not checked, the determin-<br>f the ATRplus horizontal and vertical<br>nent value is excluded.            |  |  |
| Calibrate<br>the tele-<br>scope cam-<br>era      | Check box                                                                                                    | of the                                                                                                    | his box is checked, the determination<br>telescope camera horizontal and ver-<br>ro point adjustment values is<br>d. |  |  |
|                                                  |                                                                                                    | B.                                                                                                    | In <b>Cameras</b> , <b>Overview camera</b><br>page, <b>Use TS overview camera</b><br>must be checked.                |  |  |
|                                                  |                                                                                                    |                                                                                                    | A prism is not required to run the procedure.                                                                        |  |  |
|                                                  |                                                                                                    | (F)                                                                                                    | Use a clean Leica standard prism<br>as target. Do not use a 360°<br>prism.                                           |  |  |
| a targe<br>100 m.<br>tioned                      | e telescope acc<br>et at a distance<br>. The target mu:<br>within ± 9°/± 1<br>rizontal plane<br>The procedure | of about<br>st be pos<br>0 gon of                                                                                         | si-                                                                                                    |  |  |
|                                                  | started in face                                                                                               | e I or II.                                                                                                    | ± 9°                                                                                                    |  |  |
|                                                  | be performed<br>ally in both fac                                                                              | manu-                                                                                                    |                                                                                                    |  |  |

**Measure** to measure and to continue to the next panel.

|                                                                        |                           | For MS60/TS60:<br>If <b>Calibrate the tel</b><br><b>camera</b> has been ch<br>at the same target a<br>with the telescope of<br>the view finder and<br>crosshair on the dis<br><b>ure</b> to measure and<br>to the next panel.<br>Motorised instrumer<br>automatically to the | hecked, aim<br>accurately<br>camera using<br>the digital<br>play. <b>Meas</b> -<br>to continue<br>hts change                                                    |  |  |
|------------------------------------------------------------------------|---------------------------|----------------------------------------------------------------------------------------------------|----------------------------------------------------------------------------------------------------|--|--|
|                                                                        |                           | scope Positioning                                                                                                    |                                                                                                    |  |  |
|                                                                        |                           | Measure to measur<br>culate the instrumer                                                                                                    | e the same target in the other face and to cal-<br>nt errors.                                                                                                   |  |  |
| _                                                                      |                           | cedure must be repe                                                                                                    | s are bigger than the predefined limits, the pro-<br>eated. All measurements of the current run are<br>t averaged with the results from previous runs.          |  |  |
| Check & Adjust,<br>Step 2                                              | Кеу                       | Description                                                                                                    | 1                                                                                                    |  |  |
| Step 2                                                                 | Next                      | To measure                                                                                                    | the target.                                                                                                    |  |  |
|                                                                        | Description of fields     |                                                                                                    |                                                                                                    |  |  |
|                                                                        | Field                     | Option                                                                                                    | Description                                                                                                    |  |  |
|                                                                        | Number<br>measur<br>ments | 1 , ,                                                                                                    | Shows the number of runs. One run consists of a measurement in face I and II.                                                                                   |  |  |
|                                                                        | All other<br>fields       | r Display only                                                                                                    | The standard deviations of the determined<br>adjustment errors are displayed. The stand-<br>ard deviations can be calculated from the<br>second run onwards.    |  |  |
| –<br>Check & Adjust,<br>It is recommended to<br>repeat the last calib- |                           | at least two more ru                                                                                                    | uns.                                                                                                    |  |  |
| ration routine at least<br>three times                                 | Next ste                  | :P                                                                                                    | THEN                                                                                                    |  |  |
|                                                                        | more runs must be added   |                                                                                                    | select Add another calibration loop and press Next.                                                                                                    |  |  |
|                                                                        | no more                   | e runs must be adde                                                                                                    | d select <b>Finish the calibration &amp; store the</b><br><b>results</b> and press <b>Next</b> to accept the meas-<br>urements and to access the results panel. |  |  |
| Check & Adjust,<br>Results                                             | Do not cl                 |                                                                                                    | which you want to accept and then store.<br>he currently used error active on the instrument                                                                    |  |  |

|                 | Кеу                                                                                                    | Description                                                                                                    |  |
|-----------------|----------------------------------------------------------------------------------------------------|----------------------------------------------------------------------------------------------------|--|
|                 | Back                                                                                                    | To return to the previous panel.                                                                                                    |  |
|                 | Redo                                                                                                    | To reject all results and to repeat the complete check and adjust procedure.                                                                                                    |  |
|                 | Finish                                                                                                    | To accept and store the new determined instrument errors,<br>which are selected. If the report sheet recording has been<br>enabled, then the results are written or appended to an<br>existing report sheet. |  |
|                 | Description o                                                                                                    | of metadata                                                                                                    |  |
|                 | Metadata                                                                                                    | Description                                                                                                    |  |
|                 | New                                                                                                    | The new determined and averaged instrument errors.                                                                                                    |  |
|                 | Old                                                                                                    | The old adjustment errors, which are currently valid on the instrument.                                                                                                    |  |
| 22.7.5          | 5 Tilting Axis Adjustment (a)                                                                                                    |                                                                                                    |  |
| Access          | In Check & A<br>tilting axis ar                                                                                                    | djust, What do you want to do? select Check & adjust the<br>nd press Next.                                                                                                    |  |
| Description     | This adjustme                                                                                                    | nt procedure determines the following instrument error:                                                                                                    |  |
|                 | Instrument                                                                                                    | error Description                                                                                                    |  |
|                 | а                                                                                                    | Tilting-axis error                                                                                                    |  |
|                 | <ul> <li>Before determining the tilting-axis error, the instrument has to be:</li> <li>levelled up using the electronic level</li> <li>protected from direct sunlight</li> <li>acclimatised to the ambient temperature, approximately 2 minutes per °C difference compared to the storage place.</li> <li>The horizontal collimation error must be determined before.</li> </ul> |                                                                                                    |  |
| Check & Adjust, | Кеу                                                                                                    | Description                                                                                                    |  |
| Step 1          | Measure                                                                                                    | To measure the target.                                                                                                    |  |

Aim the telescope accurately at a target at a distance of about 100 m. For distances less than 100 m, make sure to point to the target precisely. The target must be positioned within at least 27°/30 gon above or beneath the horizontal plane.

1.

2.

- The procedure can be started in face I or II.
- The fine aiming must be performed manually in both faces.

**Measure** to measure and to continue to the next panel. Motorised instruments change automatically to the other face. + 27°

27°

- Non-motorised instruments guide to the other face using the Tele-scope Positioning panel.
   Measure to measure the same target in the other face and to calculate the instrument errors.
- If one or more errors are bigger than the predefined limits, the procedure must be repeated. All measurements of the current run are rejected and are not averaged with the results from previous runs.

#### Check & Adjust, Step 2

| Кеу  | Description            |
|------|------------------------|
| Next | To measure the target. |

| Field                          | Option       | Description                                                             |  |  |
|--------------------------------|--------------|-------------------------------------------------------------------------|--|--|
| Number of<br>measure-<br>ments | Display only | The number of runs. One run consists of a measurement in face I and II. |  |  |

|                                                                   | Field                                                                                                    | Option                                                                                                    | Description                                                                                                    |  |  |
|-------------------------------------------------------------------|----------------------------------------------------------------------------------------------------|----------------------------------------------------------------------------------------------------|----------------------------------------------------------------------------------------------------|--|--|
|                                                                   | a T-axis<br>quality (1 σ)                                                                                                    | Display only                                                                                                    | The standard deviation of the determined tilting-axis error. The standard deviation can be calculated from the second run onwards.                             |  |  |
| Check & Adjust,<br>It is recommended to<br>repeat the last calib- |                                                                                                    | st two more run:                                                                                                   | S.                                                                                                    |  |  |
| ration routine at least                                           | Next step                                                                                                    |                                                                                                    |                                                                                                    |  |  |
| three times                                                       | IF                                                                                                    |                                                                                                    | THEN                                                                                                    |  |  |
|                                                                   | more runs mu                                                                                                    | st be added                                                                                                    | select <b>Add another calibration</b><br><b>loop</b> and press <b>Next</b> .                                                                                   |  |  |
|                                                                   | no more runs                                                                                                    | must be added                                                                                                    | select <b>Finish the calibration &amp;</b><br><b>store the results</b> and press <b>Next</b> to<br>accept the measurements and to<br>access the results panel. |  |  |
| <br>Check & Adjust,                                               | Кеу                                                                                                    | Description                                                                                                    |                                                                                                    |  |  |
| Results                                                           | Back                                                                                                    | -                                                                                                    | ne previous panel.                                                                                                    |  |  |
|                                                                   | Finish                                                                                                    |                                                                                                    | record the new determined tilting-axis error.                                                                                                    |  |  |
|                                                                   |                                                                                                    | If the report recording has been enabled, then the results are written to or appended to an existing report sheet. |                                                                                                    |  |  |
|                                                                   | Redo                                                                                                    | To reject the result and to repeat the complete check and adjust procedure.                                        |                                                                                                    |  |  |
|                                                                   | Description of                                                                                                    | f fields                                                                                                    |                                                                                                    |  |  |
|                                                                   | Field                                                                                                    | Option                                                                                                    | Description                                                                                                    |  |  |
|                                                                   | New                                                                                                    | Display only                                                                                                    | The new determined and averaged tilting-<br>axis error.                                                                                                    |  |  |
|                                                                   | Old                                                                                                    | Display only                                                                                                    | The old instrument error, which is valid on the instrument.                                                                                                    |  |  |
| 22.7.6                                                            | Compensato                                                                                                    | r Adjustment                                                                                                    | (I, t)                                                                                                    |  |  |
| Access                                                            |                                                                                                    | <b>just, What do y</b><br>and press <b>Next</b> .                                                                  | <pre>/ou want to do? select Check &amp; adjust the</pre>                                                                                                    |  |  |
| Description                                                       | The compensator adjustment procedure determines the following instrument errors:                                                                                                    |                                                                                                    |                                                                                                    |  |  |
|                                                                   | Instrument e                                                                                                    | rror De                                                                                                    | escription                                                                                                    |  |  |
|                                                                   | I Compensator longitudinal index error                                                                                                    |                                                                                                    |                                                                                                    |  |  |
|                                                                   | t                                                                                                    | Со                                                                                                    | mpensator transversal index error                                                                                                    |  |  |
| -                                                                 | <ul> <li>Before determining the compensator index errors, the instrument has to be:</li> <li>levelled up using the electronic level</li> <li>protected from direct sunlight</li> <li>acclimatised to the ambient temperature, approximately 2 minutes per °C difference compared to the storage place.</li> </ul> |                                                                                                    |                                                                                                    |  |  |

| Check & Adjust,                                   | Key                                                                                                    |                                                            | Description                                                                                    |                                                                                                    |  |
|---------------------------------------------------|----------------------------------------------------------------------------------------------------|------------------------------------------------------------|------------------------------------------------------------------------------------------------|----------------------------------------------------------------------------------------------------|--|
| Make first tilt meas-<br>urement in any face      | Next                                                                                                    |                                                            | To measure th                                                                                  | e target.                                                                                                    |  |
|                                                   | 1.                                                                                                    | face. I<br>at.<br>Motor<br>to the                          | ure to measure to<br>No target has to<br>ised instruments<br>other face and<br>irement automat | the first<br>be aimed 180°<br>s change<br>release a                                                                                                    |  |
|                                                   | 2. Non-motorised instruments guide to the other face using the <b>Tele-</b><br>scope Positioning panel. |                                                            |                                                                                                |                                                                                                    |  |
|                                                   | 3.                                                                                                    | <b>Measure</b> to start the measurement in the other face. |                                                                                                |                                                                                                    |  |
|                                                   |                                                                                                    | cedure                                                     | e must be repeat                                                                               | are bigger than the predefined limits, the pro-<br>ted. All measurements of the current run are<br>veraged with the results from previous runs.                |  |
| Check & Adjust,                                   | Кеу                                                                                                    |                                                            | Description                                                                                    |                                                                                                    |  |
| Step 2                                            | Next                                                                                                    |                                                            | To measure th                                                                                  | e target.                                                                                                    |  |
|                                                   | Description of fields                                                                                   |                                                            |                                                                                                |                                                                                                    |  |
|                                                   | Field                                                                                                   |                                                            | Option                                                                                         | Description                                                                                                    |  |
|                                                   | Numb<br>measu<br>ments                                                                                  | ıre-                                                       | Display only                                                                                   | The number of runs. One run consists of a measurement in face I and II.                                                                                        |  |
|                                                   | l Comp<br>ent qu<br>(1 σ) a<br>Compo<br>qualit                                                          | iality<br>and t                                            | Display only                                                                                   | The standard deviations of the determined<br>adjustment errors. The standard deviations<br>can be calculated from the second run<br>onwards.                   |  |
| Check & Adjust,<br>It is recommended to           | Measure                                                                                                 | e at leas                                                  | st two more runs                                                                               | 5.                                                                                                    |  |
| repeat the last calib-<br>ration routine at least | Next st                                                                                                 | ер                                                         |                                                                                                |                                                                                                    |  |
| three times                                       | IF                                                                                                    |                                                            |                                                                                                | THEN                                                                                                    |  |
|                                                   | more r                                                                                                  | uns mu                                                     | st be added                                                                                    | select Add another calibration loop and press Next.                                                                                                    |  |
|                                                   | no mo                                                                                                   | re runs                                                    | must be added                                                                                  | select <b>Finish the calibration &amp;</b><br><b>store the results</b> and press <b>Next</b> to<br>accept the measurements and to<br>access the results panel. |  |
| <br>Check & Adjust,                               | Key                                                                                                    |                                                            | Description                                                                                    |                                                                                                    |  |
| Results                                           | Back                                                                                                    |                                                            | -                                                                                              | ne previous panel.                                                                                                    |  |
|                                                   | _                                                                                                    |                                                            |                                                                                                | · ·                                                                                                    |  |

| Finish To<br>If  | djust procedu<br>o accept and<br>the report sh<br>esults are writ                                                                                                    | record the new determined instrument errors<br>neet recording has been enabled, then the |
|------------------|----------------------------------------------------------------------------------------------------|------------------------------------------------------------------------------------------|
| lf               | the report sh<br>esults are writ                                                                                                    | neet recording has been enabled, then the                                                |
|                  | To accept and record the new determined instrument error<br>If the report sheet recording has been enabled, then the<br>results are written and appended to an existing report<br>sheet. |                                                                                          |
| Description of m | etadata                                                                                                    |                                                                                          |
| Metadata O       | ption                                                                                                    | Description                                                                              |
| New D            | isplay only                                                                                                    | The new determined and averaged instru-<br>ment errors.                                  |
| Old D            | isplay only                                                                                                    | The old instrument errors, which are cur-<br>rently valid on the instrument.             |

| 🕤 Check & Adjust                      |             | ① <u>1</u> <u>1</u> <u>1</u> <u>1</u> <u>1</u> <u>1</u> <u>1</u> <u>1</u> <u>1</u> <u>1</u> |
|---------------------------------------|-------------|---------------------------------------------------------------------------------------------|
| I Component<br>Current[g] 0.0000      |             |                                                                                             |
| t Component<br>Current[g] 0.0000      | Accuracy[g] | Date 20.03.2017<br>Int T[°C] 0                                                              |
| i V-index<br>Current[g] 0.0000        | Accuracy[g] | Date 20.03.2017<br>Int T[°C] 0                                                              |
| c Hz-collimation<br>Current[g] 0.0000 | Accuracy[g] | Date 20.03.2017<br>Int T[°C] 0                                                              |
| a T-axis<br>Current[g] 0.0000         | Accuracy[g] | Date 20.03.2017<br>Int T[°C] 0                                                              |
| ATR Hz<br>Current[g] 0.0000           | Accuracy[g] | Date 20.03.2017<br>Int T[°C] 0                                                              |
| Fn OK                                 |             | Fn                                                                                          |

| Кеу                                                                      | Description                                                                                                    |  |  |
|--------------------------------------------------------------------------|----------------------------------------------------------------------------------------------------|--|--|
| ОК                                                                       | To return to Check & Adjust, What do you want to do?.                                                                                                |  |  |
| More                                                                     | To display information about the date of the determination,<br>the standard deviation of the errors and the temperature<br>during the determination. |  |  |
| The temperature of the environment around the instrument can differ from |                                                                                                    |  |  |

The temperature of the environment around the instrument can differ from the temperature shown on the panel as it is the internal temperature of the instrument.

# 22.7.8 Configuring Check & adjust

Access In Check & Adjust, What do you want to do? select Check & adjust settings and press Next.

| Check & Adjust | Кеу  | Description                                                                    |
|----------------|------|--------------------------------------------------------------------------------|
|                | Next | To accept changes and to continue with the subsequent panel within the wizard. |
|                | Back | To return to the previous panel.                                               |

22.7.7

Access

F

Check & Adjust

**Description of options** 

| Option                                                                                           | Description                                                                                                    |
|--------------------------------------------------------------------------------------------------|----------------------------------------------------------------------------------------------------|
| Every 2<br>weeks,<br>Once a<br>month,<br>Every 3<br>months,<br>Twice a year<br>Or<br>Once a year | If one or more adjustment values were determined longer<br>ago than the time specified with this parameter, then a<br>reminder message is displayed each time the instrument is<br>turned on. The reminder helps to redetermine the instru-<br>ment errors regularly. |
| Never                                                                                            | A reminder message to readjust the instrument is never dis-<br>played. This setting is not recommended.                                                                                                    |

### Next step

Next to change to the **Report sheet** panel.

### Adjusting the Circular Level of the Instrument and Tribrach

Adjusting the circular level step-by-step

22.7.9

| 0016261 |                                                                                                    |
|---------|----------------------------------------------------------------------------------------------------|
| 1.      | Place and secure the instrument into the tribrach and onto a tripod.                                             |
| 2.      | Using the tribrach footscrews, level the instrument with the elec-<br>tronic level.                              |
| 3.      | Select <b>Settings\TS instrument\Level &amp; compensator</b> to access the <b>Level &amp; Compensator</b> panel. |

- 4. Check the position of the circular level on the instrument and tribrach.
- 5. a If both circular levels are centred, no adjustments are necessary
  - b If one or both circular levels are not centred, adjust as follows:

Instrument: If it extends beyond the circle, use the supplied allen key to centre it with the adjustment screws. Turn the instrument by 200 gon (180°). Repeat the adjustment procedure if the circular level does not stay centred.

Tribrach: If it extends beyond the circle, use the supplied allen key to centre it with the adjustment screws.

After the adjustments, all adjusting screws must have the same F tightening tension and no adjusting screw should be loose.

### Adjusting the Circular Level of the Prism Pole 22.7.10

| Adjusting the circular | 1. | Suspend a plumb line.                                                                                                    |                     |
|------------------------|----|----------------------------------------------------------------------------------------------------|---------------------|
| level step-by-step     | 2. | Use a pole bipod, to align the prism pole parallel to the plumb line.                                                             |                     |
|                        | 3. | Check the position of the circular level on the prism pole.                                                                       |                     |
|                        | 4. | a If the circular level is<br>centred, no adjustment is<br>necessary.                                                             |                     |
|                        |    | <ul> <li>b If the circular level is not<br/>centred, use an allen key<br/>to centre it with the<br/>adjustment screws.</li> </ul> | <b>4a</b><br>T5_080 |

F After the adjustments, all adjusting screws must have the same tightening tension and no adjusting screw should be loose.

#### Inspecting the Laser Plummet of the Instrument 22.7.11

F

Inspecting the laser

The laser plummet is located in the vertical axis of the instrument. Under normal conditions of use, the laser plummet does not need adjusting. If an adjustment is necessary due to external influences, return the instrument to any Leica Geosystems authorised service workshop.

## plummet step-by-step 360° Ø 2.5 mm / 1.5 m 5 7 ≤ 3 mm / 1.5 m 008376 001

The following table explains the most common settings.

Set up the instrument on the tripod approximately 1.5 m above the 1. ground and level up.

4h

1

- Select Settings\TS instrument\Level & compensator to access the Level & Compensator panel. The laser plummet is switched on when the Level & Compensator panel is entered. Adjust the laser plummet intensity.
  - Inspection of the laser plummet should be carried out on a bright, smooth and horizontal surface, such as a sheet of paper.
- 3. Mark the centre of the red laser dot on the ground.
- 4. Turn the instrument slowly through 360°, carefully observing the movement of the red laser dot.
  - The maximum diameter of the circular movement described by the centre of the laser dot should not exceed 3mm at a height of 1.5m.
- 5. If the centre of the laser dot describes a perceptible circular movement, or moves more than 3 mm away from the point which was first marked, an adjustment may be required. Inform your nearest Leica Geosystems authorised service centre. Depending on brightness and surface, the diameter of the laser dot can vary. At 1.5 m, it is about 2.5 mm.

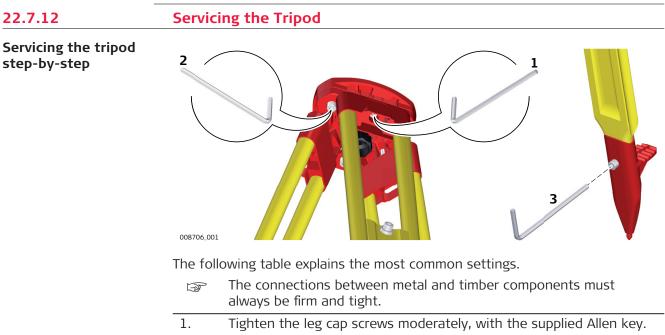

- 2. Tighten the articulated joints on the tripod head enough to keep the tripod legs open when lifting the tripod off the ground.
- 3. Tighten the Allen screws of the tripod legs.

| 23                                 | Settings - GS Sensor                                                                                                    |                             |                                                                                                    |  |
|------------------------------------|----------------------------------------------------------------------------------------------------|-----------------------------|----------------------------------------------------------------------------------------------------|--|
| 23.1                               | Satellite tracking                                                                                                    |                             |                                                                                                    |  |
| Description                        | The settings or signals the inst                                                                                                    |                             | ine which satellite system, satellites and satellite                                                                                                    |  |
| Access                             | Select Leica Captivate - Home: Settings\GS Sensor\Satellite tracking.<br>OR<br>Press a hot key or favourites key configured to GS - Satellite tracking. |                             |                                                                                                    |  |
| Satellite Tracking,<br>Global page | ,                                                                                                    | ✓         arning,         ✓ | Page anges. another page on this panel. be disabled, if at least one other GNSS in                                                                        |  |
|                                    |                                                                                                    | e GNSS must b               | e enabled.<br>d on the base station.                                                                                                    |  |
|                                    | • GPS carrie                                                                                                    | Option                      | Description                                                                                                    |  |
|                                    | GPS                                                                                                    | Check box                   | Defines if the instrument accepts the GPS L1,<br>L2 and L5 signals when tracking satellites.<br>For L2 and L5 the multi-frequency licence is<br>required. |  |
|                                    | Glonass                                                                                                    | Check box                   | Defines if the instrument accepts GLONASS<br>L1 and L2 signals when tracking satellites.                                                                  |  |
|                                    | Galileo                                                                                                    | Check box                   | Defines if the instrument accepts Galileo E1,<br>E5a, E5b and AltBOC signals when tracking<br>satellites.                                                 |  |
|                                    | BeiDou                                                                                                    | Check box                   | Defines if the instrument accepts BeiDou B1,<br>B2 and B3 signals when tracking satellites.                                                               |  |
|                                    | Show mes-<br>sage &<br>audio warn-<br>ing, when<br>loss of lock                                                                                         | Check box                   | Activates an acoustic warning signal and a message given by the instrument when the position is lost.                                                     |  |

occurs

**Page** changes to the **Augmentation** page.

### Satellite Tracking, Augmentation page

Available on CS20 and CS35 when connected to GS10/GS14/GS16/GS25.

| Кеу  | Description                              |
|------|------------------------------------------|
| ОК   | To accept changes.                       |
| Page | To change to another page on this panel. |

| Description of fields   |           |                                                                                                    |  |  |
|-------------------------|-----------|----------------------------------------------------------------------------------------------------|--|--|
| Field                   | Option    | Description                                                                                                    |  |  |
| Use Smart-<br>Link      | Check box | Available for GS10/GS16/GS25.                                                                                                    |  |  |
|                         |           | <ul> <li>Unavailable:</li> <li>For Rate: 0.05 sec (20 Hz) configured<br/>in GNSS Raw Data Logging.</li> <li>On GS instruments with measurement<br/>engines other than OEM7. Check the<br/>information provided for the field ME<br/>HW version in About Leica Captivate,<br/>GS sensor page. Refer to "30 Settings -<br/>About Leica Captivate". Or use the Web-<br/>server.</li> </ul> |  |  |
|                         |           | Defines if the instrument accepts L-Band<br>tracking to receive correction data coming<br>from Terrastar satellites. Terrastar is a GNSS<br>augmentation service working with geosta-<br>tionary broadcast satellites.<br>If the <b>SmartLink</b> licence is available the sys-<br>tem calculates a PPP solution. RTK outages<br>are bridged as long as needed.                         |  |  |
|                         |           | To work for longer without the consistent usage of the RTK infrastructure.                                                                                                    |  |  |
|                         |           | The settings in <b>Satellite Tracking</b> are not changed.                                                                                                    |  |  |
|                         |           | The <b>Use SmartLink</b> functionality is licenced.                                                                                                    |  |  |
| Use Smart-<br>Link fill | Check box | Similar to <b>Use SmartLink</b> .<br>Available for GS10/GS16/GS25.<br>If the <b>SmartLink</b> licence is available the sys-<br>tem bridges RTK outages for 10 minutes.                                                                                                    |  |  |

| Field              | Option             | Description                                                                                                    |  |  |
|--------------------|--------------------|----------------------------------------------------------------------------------------------------|--|--|
|                    |                    | GPS L5, Galileo E5a/E5b/AltBOC<br>and BeiDou B2 satellite signals are<br>unavailable in <b>Use SmartLink fill</b><br>mode for GS instruments with<br>measurement engines other than<br>OEM7. Check the information<br>provided for the field <b>ME HW ver-</b><br>sion in <b>About Leica Captivate</b> ,<br><b>GS sensor</b> page. Refer to "30 Set-<br>tings -About Leica Captivate". Or<br>use the Webserver.                                                                                                    |  |  |
| Reference<br>frame | Selectable<br>list | <ul> <li>Available for a valid SmartLink licence.</li> <li>Select the reference frame of the coordinate system in use.</li> <li>A PPP solution is independent from a reference station or network and therefore the link to the reference frame of the used coordinate system is not given any more. The coordinates needs to be transformed into the reference frame of the coordinate system.</li> <li>The usage of an incorrect reference frame can create a position error bigger than the accuracy of a PPP solution (&gt; 6 cm).</li> </ul> |  |  |

**Page** changes to the **Advanced** page.

### Satellite Tracking, Advanced page

| Satellite Tracking                    |              | (1) 13:40 |
|---------------------------------------|--------------|-----------|
| Tracking Augmentation <b>Advanced</b> |              |           |
| Cut-off angle                         | 10 °         |           |
| DOP limit                             | None         | $\sim$    |
| L2C tracking                          | Always track | $\sim$    |
| Satellite health                      | Automatic    | $\sim$    |

Only satellites above the cut-off angle will be tracked

| OK     | Page                                                                                    |
|--------|-----------------------------------------------------------------------------------------|
| Кеу    | Description                                                                             |
| ОК     | To accept changes.                                                                      |
| Health | Available for <b>Satellite health: User defined</b> . To configure the satellites used. |
| Page   | To change to another page on this panel.                                                |

| Description of fields |                                         |                                                                                                    |  |  |  |
|-----------------------|-----------------------------------------|----------------------------------------------------------------------------------------------------|--|--|--|
| Field                 | Option                                  | Description                                                                                                    |  |  |  |
| Cut-off<br>angle      | Editable field                          | <ul> <li>Sets the elevation in degrees below which satellite signals are not recorded and are not shown to be tracked. Recommended settings:</li> <li>For real-time: 10°.</li> <li>For purely post-processing applications: 15°.</li> </ul> |  |  |  |
| DOP limit             | None,<br>GDOP,<br>HDOP, PDOP<br>or VDOP | If activated, the limit defined in <b>Limiting</b><br><b>value</b> is checked. GNSS positions are<br>unavailable when the limit is exceeded.                                                                                                |  |  |  |
| Limiting value        | Editable field                          | The maximum acceptable DOP value.<br>Available unless <b>DOP limit: None</b> .                                                                                                    |  |  |  |
| L2C tracking          | Always<br>track                         | L2C signals are always tracked. The system uses the L2C signals instead of L2P signals, if available.                                                                                                    |  |  |  |
|                       | Automatic                               | L2 signals which are flagged as unhealthy are not recorded or used for real-time computa-tions.                                                                                                    |  |  |  |
| Satellite<br>health   |                                         | Sets the satellite tracking behaviour.                                                                                                    |  |  |  |
|                       |                                         | This setting is remembered when the instrument is turned off.                                                                                                    |  |  |  |
|                       | Automatic                               | The instrument monitors incoming satellite<br>signals. Data from signals which are flagged<br>as unhealthy is not recorded or used for<br>real-time computations.                                                                           |  |  |  |
|                       | User<br>defined                         | Satellites must manually be included/<br>excluded from data recording and real-time<br>computations with <b>Health</b> .                                                                                                    |  |  |  |

Health changes to Satellite Health.

### Satellite Health

The panel contains a page for each GNSS system the receiver is configured to track. The explanations given for the softkeys are valid for all pages.

| Satellite Health |           | $\bigcirc$ | ×,<br>11 | <b>_ *</b> | ⊺ 2.0000 m<br>3D 3.6286 m | (D) 14:59 |
|------------------|-----------|------------|----------|------------|---------------------------|-----------|
| GPS              |           |            |          |            |                           | Q,        |
| G01<br>System OK |           |            |          |            |                           |           |
| G02<br>System OK | User Auto |            |          |            |                           |           |
| G03<br>System OK | User Auto |            |          |            |                           |           |
| G04<br>System OK | User Auto |            |          |            |                           |           |
| G05<br>System OK | User Auto |            |          |            |                           |           |
| Fn OK            |           |            |          |            | Use                       | Fn        |

| Кеу  | Description                                                                   |
|------|-------------------------------------------------------------------------------|
| ОК   | To accept changes and return to the panel from where this panel was accessed. |
| Use  | To change between the options for the metadata <b>User</b> .                  |
| Page | To change to another page on this panel.                                      |

### Description of metadata

| Metadata | Option                  | Description                                                                                                    |
|----------|-------------------------|----------------------------------------------------------------------------------------------------|
| _        | <b>01</b> to <b>50</b>  | The Pseudo Random Noise number (GPS, 1<br>to 32), the Slot ID (GLONASS, 1 to 24) or the<br>Space Vehicle number (Galileo, 1 to 50, and<br>BeiDou, 1 to 37, and QZSS, 1 to 10) of the<br>satellites.<br>The prefixes are:<br>G for GPS satellites<br>R for GLONASS satellites<br>C for BeiDou satellites.<br>E for Galileo satellites<br>J for QZSS satellites |
| System   | OK, N/A or<br>Unhealthy | Information on the satellite health taken from the almanac. <b>N/A</b> stands for not avail-able.                                                                                                    |
| User     | Bad                     | Excludes satellite from tracking.                                                                                                    |
|          | ОК                      | Includes satellite in tracking.                                                                                                    |
|          | Auto                    | Automatic satellite tracking when satellite is healthy.                                                                                                    |

### Next steps

 Page changes to the Glonass page, to the Galileo page, to the QZSS page and to the BeiDou page, where satellites used in the survey can be configured.

### 2. **OK** returns to **Satellite Tracking**.

3. **OK** returns to Leica Captivate - Home or Leica Captivate - Base.

| 23.2   | Antenna heights                                                    |  |
|--------|--------------------------------------------------------------------|--|
| 23.2.1 | Antenna Heights                                                    |  |
| Access | Select Leica Captivate - Home: Settings\GS Sensor\Antenna heights. |  |

### Antenna Heights

| └ Antenna Heights                      |             |
|----------------------------------------|-------------|
| Rover antenna                          | GS15 Pole > |
| Vertical offset                        | 0.0000 m    |
| Antenna height when measuring points   | 2.0000 m    |
| Use offset for moving antenna          |             |
| Show antenna type when starting an app |             |
| Ensure to choose the correct anten     | na type.    |

ОК

| 1/ arr | Description                              |
|--------|------------------------------------------|
| Кеу    | Description                              |
| ОК     | To return to the Leica Captivate - Home. |

### Description of fields for the External page

| Field                                              | Option             | Description                                                                                                    |
|----------------------------------------------------|--------------------|----------------------------------------------------------------------------------------------------|
| Rover<br>antenna                                   | Selectable<br>list | Leica Geosystems antennas are predefined<br>as default and can be selected from the list.<br>Default antennas contain an elevation-<br>dependent correction model. New antenna<br>correction models can be set up and trans-<br>ferred to the instrument using Infinity. Open<br>the list to define or edit antennas.<br>Refer to "23.2.2 Antennas". |
| Vertical off-<br>set                               | Display only       | The vertical antenna offset for the selected antenna.                                                                                                    |
| Antenna<br>height when<br>measuring<br>points      | Editable field     | Sets the default antenna height for the cur-<br>rent working style. This height is then also<br>the default antenna height during the use of<br>apps. The antenna height can still be<br>changed during a survey. The initial value<br>depends on the selected antenna.                                                                              |
|                                                    |                    | Unavailable for SmartStation. The height is added in the Setup and Measure app.                                                                                                    |
| Use offset<br>for moving<br>antenna                | Check box          | When unchecked, the moving antenna<br>height is considered the same as the default<br>antenna height.                                                                                                    |
| Show<br>antenna<br>type when<br>starting an<br>app | Check box          | When this box is checked and an app with<br>measurement functionality is started, the<br>configured antenna type and offset are dis-<br>played in an information window.                                                                                                    |
| Offset                                             | Editable field     | When the check box <b>Use offset for moving</b><br><b>antenna</b> is checked: Sets the offset to the<br>default antenna height for auto points and<br>for the moving part of a track when logging<br>raw observations.                                                                                                    |
|                                                    |                    |                                                                                                    |

### 23.2.2

Antennas

Description

Listed are antennas in the instrument's internal memory.

### Access

### Antennas

| └ Antennas                           | () 20 3.279 m<br>9 □ 10 3.538 m @ 1228                                                                                       |  |
|--------------------------------------|----------------------------------------------------------------------------------------------------|--|
| GS15 Pole<br>Creator Default         |                                                                                                    |  |
| GS15 SmartStn<br>Creator Default     |                                                                                                    |  |
| GS15 Tripod<br>Creator Default       |                                                                                                    |  |
| GS15 Tripod Short<br>Creator Default |                                                                                                    |  |
| TS30 GS15 SSt<br>Creator Default     |                                                                                                    |  |
| TS50 GS15 SSt<br>Creator Default     |                                                                                                    |  |
| Fn OK New                            | Edit Delete Fn                                                                                                    |  |
| Кеу                                  | Description                                                                                                    |  |
| ОК                                   | To select the highlighted antenna and to return to the previous panel.                                                       |  |
| New                                  | To define a new antenna. Refer to "23.2.3 Creating/Editing an Antenna".                                                      |  |
| Edit                                 | To edit the highlighted antenna. It is not possible to edit default antennas. Refer to "23.2.3 Creating/Editing an Antenna". |  |
| Delete                               | To delete the highlighted antenna.                                                                                           |  |
| Fn Default                           | To recall previously deleted default antennas and to reset default antennas to the default settings. User-defined            |  |

### 23.2.3

Access

Antenna, General page

New Antenna or Edit

Creating/Editing an Antenna

In **Antennas**, highlight an antenna. All offsets are copied from this antenna. Press **New** or **Edit**.

| っ New Antenna               | Herein Constraints (1) - 10 - 10 - 10 - 10 - 10 - 10 - 10 - |
|-----------------------------|-------------------------------------------------------------|
| General IGS                 |                                                             |
| Name                        |                                                             |
| Hz offset                   | 0.0000                                                      |
| Vertical offset             | 0.0000                                                      |
| L1 phase offset             | 0.1999                                                      |
| L2 phase offset             | 0.1983                                                      |
| Copy additional corrections |                                                             |
| Store                       | Page                                                        |

| Кеу   | Description                              |
|-------|------------------------------------------|
| Store | To store the antenna.                    |
| Page  | To change to another page on this panel. |

| Field     | Option         | Description                                       |
|-----------|----------------|---------------------------------------------------|
| Name      | Editable field | A unique name for the new antenna.                |
| Hz offset | Editable field | Horizontal offset of measurement reference point. |

| Field                                 | Option         | Description                                                                                                    |
|---------------------------------------|----------------|----------------------------------------------------------------------------------------------------|
| Vertical off-<br>set                  | Editable field | Vertical offset of measurement reference point.                                                                                      |
| L1 phase<br>offset                    | Editable field | Offset of L1 phase centre.                                                                                                    |
| L2 phase<br>offset                    | Editable field | Offset of L2 phase centre.                                                                                                    |
| Copy addi-<br>tional cor-<br>rections | Check box      | Allow phase centre variations to be copied<br>to be copied from the antenna which was<br>highlighted before this panel was accessed. |

Page changes to the IGS page.

New Antenna or Edit Antenna, IGS page

The combination of values typed in here provides a unique standardised ID for the antenna being used.

### Description of fields

| Field              | Option         | Description                                                                                 |
|--------------------|----------------|---------------------------------------------------------------------------------------------|
| IGS name           | Editable field | The International GPS/GNSS Service name of the antenna.                                     |
| Serial num-<br>ber | Editable field | The serial number of the antenna.                                                           |
| Setup num-<br>ber  | Editable field | The setup number of the antenna. Identifies the version number of the current calibra-tion. |

### Next step

Store stores the new antenna.

| 23.3        | GNSS raw data logging                                                                                                    |
|-------------|----------------------------------------------------------------------------------------------------|
| Description | <ul> <li>Logged raw observations are used for</li> <li>static and kinematic operations. With these operations, raw data is always post-processed in the office. Raw data must therefore be logged on both base and rover instruments.</li> <li>real-time operations</li> </ul> |
|             | to check the work in the office by post-processing.                                                                                                    |
|             | OR                                                                                                    |
|             | to fill in gaps when a real-time position could not be calculated in the field, for example, due to problems with the real-time data reception from the reference station or the RTK network provider                                                                          |
|             | Observations must be logged on all instruments which are used for post-pro-<br>cessing.                                                                                                    |
|             | The settings on this panel define the logging of raw observations.                                                                                                    |

Access

- The licence for raw data logging is required to log GNSS raw data on the GS, CS or TS instrument.
- The licence for RINEX logging is required to log RINEX data on the GS or CS. RINEX data cannot be logged on the TS instrument.

The licence key can only be loaded from an SD card using the Webserver or myWorld@Leica Geosystems.

### Select Leica Captivate - Home: Settings\GS Sensor\GNSS raw data logging.

| GNSS Raw Data Log-<br>ging | つ GNSS Raw Data Logging           | A provide the second second s | (1) (1) (1) (1) (1) (1) (1) (1) (1) (1) |
|----------------------------|-----------------------------------|----------------------------------------------------------------------------------------------------|-----------------------------------------|
|                            | Log GNSS raw data                 | ✓                                                                                                    |                                         |
|                            | Store data on                     | GS sensor                                                                                                    | $\sim$                                  |
|                            | Log data when dynamics are        | Static                                                                                                    | $\sim$                                  |
|                            | Log data every                    | 1.0s                                                                                                    | $\sim$                                  |
|                            | Logging starts when               | On accessing Measure app                                                                                                    | $\sim$                                  |
|                            | Log data to                       | Leica format (MDB)                                                                                                    | $\vee$                                  |
|                            | Log GNSS raw data for post-proces | sing in office software                                                                                                    |                                         |

| OK |  |
|----|--|

| Кеу | Description        |
|-----|--------------------|
| ОК  | To accept changes. |

| Field                               | Option                             | Description                                                                                                    |
|-------------------------------------|------------------------------------|----------------------------------------------------------------------------------------------------|
| Log GNSS<br>raw data                | Check box                          | Activates raw data logging.<br>Not possible on GS18 when Use<br>tilt compensation: On is set in<br>Tilt Compensation.                                 |
| Store data<br>on                    | CS control-<br>ler or GS<br>sensor | Data can either be logged to the field con-<br>troller or to the GS.<br>For GS07, data can only be logged to the<br>field controller.                 |
|                                     | TS instru-<br>ment or GS<br>sensor | For SmartStation, data can either be logged to the TS or to the GS.                                                                                   |
| Log data<br>when<br>dynamics<br>are | Static                             | Raw observation logging during static inter-<br>vals when occupying a point. The instrument<br>has to be stationary. Available for SmartSta-<br>tion. |
|                                     | Static &<br>kinematic              | Raw observation logging during static and<br>moving intervals. For post-processed kin-<br>ematic rover operations. Unavailable for<br>SmartStation.   |
|                                     | Kinematic                          | Raw observation logging during moving<br>intervals. For post-processed kinematic<br>antenna operations. Unavailable for<br>SmartStation.              |

| Field                  | Option                                         | Description                                                                                                    |
|------------------------|------------------------------------------------|----------------------------------------------------------------------------------------------------|
| Rate                   | From <b>0.05</b><br>sec to <b>300.0</b><br>sec | Rate at which raw observations are logged<br>For <b>Rate: 0.05 sec</b> , the use of <b>Use Smar</b><br><b>Link</b> is disabled ( <b>Satellite Tracking</b> , <b>Aug-</b><br><b>mentation</b> page).<br>For GS07 logging rates of 0.2 s and slowed<br>are supported. |
|                        |                                                | Recommendations:                                                                                                    |
|                        |                                                | • The maximum logging rate using<br>Bluetooth on the field controller is 0.2                                                                                                    |
|                        |                                                | <ul> <li>For static operations with long baseline<br/>and over long time Rate: 15.0 sec or<br/>Rate: 30.0 sec.</li> </ul>                                                                                                    |
|                        |                                                | • For base stations for post-processed<br>and real-time kinematic rovers, <b>Rate</b> a<br>the base should be the same rate as a<br>the rover.                                                                                                    |
|                        |                                                | <ul> <li>For initialisation while static and occup<br/>ing distinct points in kinematic chains<br/>Rate between 0.1 sec and 2.0 sec.</li> </ul>                                                                                                    |
| Logging<br>starts when | Selectable<br>list                             | Available for <b>Store data on: GS sensor</b> .<br>Data logging can start as soon as the instr<br>ment is turned on or only while in the Mea<br>ure app.<br>For GS07, data can only be logged with the<br>Measure app.                                              |
| Log data to            | Selectable<br>list                             | Unavailable for SmartStation.                                                                                                    |
|                        |                                                | Available for <b>Store data on: GS sensor</b> at <b>Log data when dynamics are: Static</b> . Da can be logged in the Leica proprietary MDE format or in RINEX.                                                                                                    |
|                        |                                                | For GS07, this field is available for <b>Log dat</b> when dynamics are: Static.                                                                                                    |

## Select Leica Captivate - Home: Settings\GS Sensor\Tilt compensation.

| Tilt Compensation | Кеу | Description        |
|-------------------|-----|--------------------|
|                   | ОК  | To accept changes. |

23.4 Access

| Field                                                    | Option | Description                                                                                                    |
|----------------------------------------------------------|--------|----------------------------------------------------------------------------------------------------|
| Jescription of<br>Field<br>Use tilt<br>compensa-<br>tion |        | <ul> <li>Description</li> <li>When this box is checked, the pole can be held in a slanting position over the point to be measured without checking the circular bubble on the pole.</li> <li>Measurements are reliable and accurate even if the pole is not levelled as the tilt values are calculated by an Inertial Measurement Unit. Tilt values contain information about the 3D position of the pole.</li> <li>The measurements are immune to magnetic disturbances as there is no magnetometer used.</li> <li>Tilt compensation also works with Navigated and Code solutions. High accuracy positions are recommended to speed up the tilt compensation initialization.</li> <li>Raw data logging is turned of when tilt compensation is on.</li> <li>When measuring a point, the pole tip must be stable on the point while the pole should be in slight movement. Tilt compensation is indicated by an icon and the Tilt LED and is maintained by natural pole movement, for example while moving to the next point to be measured.</li> <li>Advantages:         <ul> <li>No need to level the pole</li> <li>Faster surveying procedure</li> <li>The GS18 can work without con-</li> </ul> </li> </ul> |
|                                                          |        | nection to the data logger and<br>keeps the setting after turning off<br>and on.                                                                                                    |
|                                                          |        | α                                                                                                    |

0014296\_001

Tilt

α

| Field | Option | Description                                                                                                    |
|-------|--------|----------------------------------------------------------------------------------------------------|
|       |        | When this box is not checked, the pole must be held vertically over the survey mark using the circular bubble on the pole. |

| 24                          | Antenna Hei                                                                                                    | ghts                                                                           |                                |                                                                                     |
|-----------------------------|----------------------------------------------------------------------------------------------------|--------------------------------------------------------------------------------|--------------------------------|-------------------------------------------------------------------------------------|
| 24.1                        | Overview                                                                                                    |                                                                                |                                |                                                                                     |
| Description                 | <ul> <li>the vertical or</li> <li>the vertical off</li> <li>the vertical ph</li> <li>For most operation</li> </ul> | slope height rea<br><sup>f</sup> set,<br>ase centre offse<br>ns, pre-configure | ding,<br>t.<br>d standard sett | nsists of three components:<br>ings in the instrument can<br>e centre offsets into  |
| Vertical or slope<br>height | Only vertical anten accepted.                                                                                      | na heights meas                                                                | sured to the <b>A</b> nt       | enna <b>R</b> eference <b>P</b> lane are                                            |
| Measurements<br>required    | This table is an ove<br>setup and accesso                                                                          |                                                                                |                                | s depending on antennas,<br>pes are supported.                                      |
|                             | IF the antenna<br>is                                                                                               | AND the<br>accessories<br>are                                                  | AND the setup is               | THEN the measure-<br>ments required are                                             |
|                             | Leica antenna                                                                                                    | standard<br>Leica                                                              | tripod or tri-<br>pod short    | vertical height from<br>height hook                                                 |
|                             | Leica antenna                                                                                                    | standard<br>Leica                                                              | pole                           | none.<br>Value is 2.00 m<br>(as indicated on the<br>pole)                           |
|                             | Leica antenna                                                                                                    | standard<br>Leica                                                              | pillar                         | vertical height to the MRP.                                                         |
|                             | Leica antenna                                                                                                    | non-Leica                                                                      | any                            | • vertical height to the MRP.                                                       |
|                             |                                                                                                    |                                                                                |                                | <ul> <li>possibly vertical off-<br/>set.</li> </ul>                                 |
|                             | non-Leica<br>antenna                                                                                               | standard<br>Leica<br>OR<br>non-Leica                                           | any                            | <ul> <li>vertical height to the MRP.</li> <li>possibly vertical off-set.</li> </ul> |
|                             |                                                                                                    |                                                                                |                                | <ul> <li>phase centre off-<br/>sets.</li> </ul>                                     |
|                             |                                                                                                    |                                                                                |                                | <ul> <li>horizontal offset if a<br/>slope height reading.</li> </ul>                |

| Vertical phase centre | For Leica antennas:                                                                                                    | For non-Leica antennas:                                                                                                    |
|-----------------------|----------------------------------------------------------------------------------------------------|----------------------------------------------------------------------------------------------------|
| offsets               | Are handled automatically in the standard antenna records.                                                                                                    | Can be stored in a newly created<br>antenna record.<br>OR<br>Antenna records including azimuth<br>and elevation-dependent corrections<br>must be created using Infinity or<br>imported using the ANTEX format. |
|                       | The antenna calibrations to determine antennas were executed by Geo++® Gr                                                                                                    | •                                                                                                    |
| 24.2                  | Antenna Reference Planes, AR                                                                                                    | RP                                                                                                    |
| General               | The <b>A</b> ntenna <b>R</b> eference <b>P</b> lane                                                                                                    |                                                                                                    |
|                       | <ul> <li>is where the antenna heights are n</li> <li>is where the phase centre offsets r</li> <li>varies for different antennas.</li> </ul>                                                                                                    |                                                                                                    |
| GS16/GS14/GS07        | 65.127 C a                                                                                                    | a The Antenna Reference Plane<br>is the underside of the<br>thread.                                                                                                    |
| _<br>GS18             | a determined of the second second sec | a Antenna reference plane<br>(ARP)                                                                                                    |
| AS05/AS10             | G5.032                                                                                                    | a The Antenna Reference Plane<br>is the underside of the<br>threaded metal insert.                                                                                                    |

| 24.3                            | Determining Antenna Heights                                                                                                    |  |  |
|---------------------------------|----------------------------------------------------------------------------------------------------|--|--|
| 24.3.1                          | Pillar Setup                                                                                                    |  |  |
| 12                              | <ul> <li>One of the Leica standard antennas is used. All former Leica antenna types are supported.</li> <li>Leica standard accessories are used.</li> </ul>                                     |  |  |
| Pillar setup                    |                                                                                                    |  |  |
|                                 | a Antenna Reference Plane<br>(ARP)<br>b Vertical phase centre offset<br>for L1<br>c Vertical phase centre offset<br>for L2<br>d Vertical height reading<br>Vertical offset = 0.00 m             |  |  |
| Vertical height read-<br>ing    | The vertical height reading is the height difference between the pillar bench-<br>mark and the Antenna Reference Plane of the antenna. Normally, it is determ-<br>ined indirectly by levelling. |  |  |
| Determine the                   | Sometimes, it is difficult to measure to the MRP directly.                                                                                                    |  |  |
| antenna height step-<br>by-step | 1. Determine the height difference between the pillar benchmark and a surface on the carrier.                                                                                                   |  |  |
|                                 | 2. Look up the height difference between this surface on the carrier and where the MRP of the antenna sits on the carrier.                                                                      |  |  |
|                                 | 3. Add the values determined in step 1. and 2., to get the <b>vertical height reading</b> .                                                                                                    |  |  |
|                                 | <ol> <li>For Leica standard antennas plus accessories, the vertical offset is 0.00 m.</li> </ol>                                                                                                |  |  |

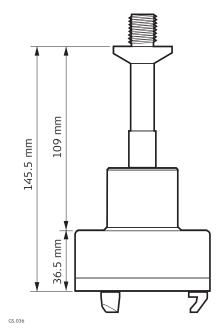

GRT247 carrier - **Tripod Short** setup

40 mm

GS\_038

GRT146 carrier - **Tripod** setup

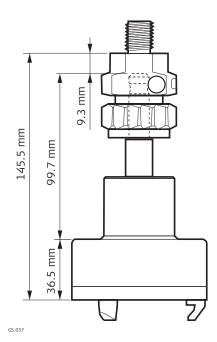

GRT144 carrier with GAD31 screwto-stub adapter - **Tripod** setup

Next step

- At the beginning of a survey, enter the vertical height reading into the instrument.
- The vertical offset of 0.00 m is stored in the antenna setup record for a pillar setup and will automatically be taken into account.
- Refer to 24.1 Overview for the vertical phase centre offsets.

|                                                  | For carriers other than those shown in the diagram above, the dimensions must be determined.                                                                                                    |  |
|--------------------------------------------------|----------------------------------------------------------------------------------------------------|--|
|                                                  | Except for Leica standard antennas plus accessories, the vertical offset must be measured. This value must be entered in the antenna setup record.                                                                                                    |  |
| 24.3.2                                           | Tripod Setup                                                                                                    |  |
|                                                  | <ul> <li>One of the Leica standard antennas is used. All former Leica antenna types are supported.</li> <li>Leica standard accessories are used.</li> </ul>                                                                                                    |  |
| Tripod setup                                     | a Antenna Reference Plane<br>b Vertical phase centre offset<br>for L1<br>c Vertical phase centre offset<br>for L1<br>c Vertical phase centre offset<br>for L1<br>c Vertical phase centre offset<br>for L2<br>d Vertical height reading                                                                                                    |  |
| Vertical height read-<br>ing                     | The vertical height reading is the height difference between the ground mark<br>and the bottom end of the height hook. It is determined using the height<br>hook.                                                                                                    |  |
| Determine the<br>antenna height step-<br>by-step | <ol> <li>Determine the vertical height reading using the height hook.</li> <li>For Leica standard antennas plus accessories, the vertical offset is<br/>0.36 m for a Tripod setup and 0.2545 m for a Tripod Short setup.</li> </ol>                                                                                                    |  |
| -<br>Next step                                   | <ul> <li>Determine the antenna type.</li> <li>At the beginning of a survey, enter the vertical height reading into the instrument.</li> <li>The vertical offset is stored in the antenna setup record for all tripod setups and will automatically be taken into account. It does not need to be entered.</li> <li>Refer to 24.1 Overview for the vertical phase centre offsets.</li> </ul> |  |
| -<br>-                                           | For other than the carriers shown in the diagram above, the dimensions must<br>be determined, the vertical offset must be adapted and entered into a new<br>antenna record.                                                                                                    |  |

|                              | For other height measurement devices than the height hook, the dimensions must be determined and the vertical offset must be adapted.                                                                                                    |  |  |  |
|------------------------------|----------------------------------------------------------------------------------------------------|--|--|--|
| -<br>27                      | For other than Leica standard antennas, the vertical offset must be measured.<br>It must be entered in the antenna setup record.                                                                                                    |  |  |  |
| 24.3.3                       | Pole Setup                                                                                                    |  |  |  |
| 3                            | <ul> <li>One of the Leica standard antennas is used. All former Leica antenna types are supported.</li> <li>Leica standard accessories are used.</li> </ul>                                                                                                    |  |  |  |
| Pole setup                   | <ul> <li>a Antenna Reference Plane</li> <li>b Vertical phase centre offset for L1</li> <li>c Vertical phase centre offset for L2</li> <li>d Vertical height reading, 2.00 m for the fully extended Leica telescopic pole.</li> <li>Vertical offset = 0.00 m</li> </ul>                                                                                                    |  |  |  |
| Vertical height read-<br>ing | The vertical height reading is the height difference between the bottom end<br>and the top end of the pole. Usually, this height difference is a fixed value.                                                                                                    |  |  |  |
| Next step                    | <ul> <li>At the beginning of a survey, enter the vertical height reading into the instrument. A standard rover configuration with a standard antenna setup record for a pole setup uses the value of 2.00 m already as default.</li> <li>The vertical offset of 0.00 m is stored in the antenna setup record for a pole setup and will automatically be taken into account. It does not need to be entered.</li> <li>Refer to 24.1 Overview for the vertical phase centre offsets.</li> </ul> |  |  |  |
| -<br>                        | For other than the Leica standard poles, the dimensions must be determined.                                                                                                    |  |  |  |
|                              | For other than Leica standard antennas, the vertical offset must be measured.<br>It must be entered in the antenna setup record.                                                                                                    |  |  |  |

### SmartStation Setup

- For a SmartStation setup, select the SmartStation antenna in use. This • setting depends on both the used GS and the used TS instrument. The setting ensures that the correct vertical offset is applied to the antenna heights.
- For a SmartStation setup, the antenna height value in the Measure panel • must equal the value for Instrument height. Instrument height is seen in the preceding **Choose Setup Point**.
- Leica standard accessories are used.

### SmartStation setup

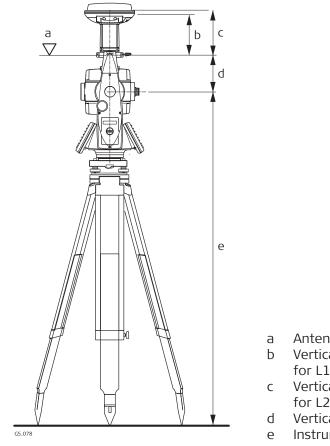

- Antenna Reference Plane
- Vertical phase centre offset for L1
- Vertical phase centre offset for L2
- Vertical offset
- Instrument height reading

F

24.4

| 25               | Settings - Point storage                                                 |
|------------------|--------------------------------------------------------------------------|
| 25.1             | Duplicate points                                                         |
| Access           | Select Leica Captivate - Home: Settings\Point storage\Duplicate points.  |
| Duplicate Points | In order to check measurements, the same point can be measured more than |

In order to check measurements, the same point can be measured more than once. If activated, an average or an absolute difference is calculated. The averaging is always done by using TS and GS.

| Field                                                                   | Option                    | Description                                                                                                    |
|-------------------------------------------------------------------------|---------------------------|----------------------------------------------------------------------------------------------------|
| When a point<br>is stored with<br>same point ID<br>as existing<br>point |                           | Defines the averaging principles for mul-<br>tiple measured points. The selection<br>determines the availability of the sub-<br>sequent fields for setting the acceptable<br>averaging limits or absolute differences. |
|                                                                         | Check the average         | Computes the average for the position and<br>the height. Points exceeding the defined<br>limits are marked with ! on the <b>Mean</b> page.                                                                             |
|                                                                         | Show warn-<br>ing message | In order to avoid possible non-desired<br>averaged points due to wrong user IDs, a<br>warning message is displayed in case a<br>point should be stored with an ID already<br>existing in the database.                 |
|                                                                         | Check the<br>abs diff     | Computes the absolute differences<br>between two points selected from a list of<br>measured points which are all stored with<br>the same point ID.                                                                     |
|                                                                         | Don't check               | Averaging is turned off. No other fields are available.                                                                                                    |
| Method                                                                  |                           | The method used for computing the aver-<br>age. Available for <b>When a point is stored</b><br><b>with same point ID as existing point</b> :<br><b>Check the average</b> .                                             |
|                                                                         | Weighted                  | Calculates a weighted average                                                                                                    |
|                                                                         | No weight-<br>ing         | Calculates an arithmetic average.                                                                                                    |
| Limit in posi-<br>tion and<br>Limit in<br>height                        | Editable field            | The acceptable difference for the position<br>and height components. Available for<br>When a point is stored with same point<br>ID as existing point: Check the average.                                               |
| From <b>Easting</b><br>to <b>Cartesian Z</b>                            | Editable<br>fields        | The acceptable absolute differences for<br>each coordinate component. Available for<br>When a point is stored with same point<br>ID as existing point: Check the abs diff.                                             |

| 25.2                                          | Prompt before storing                                                                                                    |                                           |                                                                                                    |  |
|-----------------------------------------------|----------------------------------------------------------------------------------------------------|-------------------------------------------|----------------------------------------------------------------------------------------------------|--|
| Access                                        | Select <b>Leica Captivate - Home: Settings\Point storage\Prompt before</b><br>storing.                                                                                                    |                                           |                                                                                                    |  |
| Prompt Before Stor-<br>ing,<br>GS and TS page | Check a box if you want to be asked for input/selection when storing a point with <b>Store</b> .                                                                                                    |                                           |                                                                                                    |  |
| Enter the Following                           |                                                                                                    |                                           | prompting is configured in <b>Prompt Before Stor</b> -<br>with <b>Store</b> or <b>Measure</b> .                                                                                                    |  |
|                                               |                                                                                                    | he fields relatir<br><b>1g</b> are shown. | ng to the ticked check boxes in <b>Prompt Before</b>                                                                                                    |  |
| 25.3                                          | GS quality c                                                                                                    | ontrol                                    |                                                                                                    |  |
| Description                                   | The settings on this panel define the limits for coordinate quality accepted for point occupations.                                                                                                    |                                           |                                                                                                    |  |
| Access                                        | Select Leica Captivate - Home: Settings\Point storage\GS quality control.                                                                                                    |                                           |                                                                                                    |  |
| GS Quality Control,<br>General page           | <ul> <li>GS Quality Control</li> <li>General Advanced</li> <li>Automatically stop point<br/>measurement</li> <li>Automatically store point</li> <li>Check quality before stori</li> <li>These settings control the</li> </ul> | ng                                        | 20 3.279 m<br>10 3.537 m<br>ed with a GS sensor<br>Page                                                                                                    |  |
|                                               | Кеу                                                                                                    | Description                               |                                                                                                    |  |
|                                               | ОК                                                                                                    | To accept cha                             | anges.                                                                                                    |  |
|                                               | Parameter                                                                                                    |                                           | the time interval after which a point occupation ed automatically.                                                                                                    |  |
|                                               | Page                                                                                                    | To change to                              | another page on this panel.                                                                                                    |  |
|                                               | Description of                                                                                                    | fields                                    |                                                                                                    |  |
|                                               | Field                                                                                                    | Option                                    | Description                                                                                                    |  |
|                                               | Automatic-<br>ally stop<br>point meas-<br>urement                                                                                                    | Check box                                 | Activates a selectable list for the stop cri-<br>teria.<br>Stops the measurements automatically when<br>the parameter defined for <b>Stop measure-</b><br><b>ment based on</b> reaches 100 %.                                                                      |  |
|                                               | Stop meas-<br>urement<br>based on                                                                                                    |                                           | Defines the method used for <b>Automatically</b><br><b>stop point measurement</b> . The setting<br>determines the computation and value to be<br>shown in the Measure panel. Parameters for<br>the selected method are defined with <b>Para-</b><br><b>meter</b> . |  |

| Field                                | Option                                                   | Description                                                                                                    |
|--------------------------------------|----------------------------------------------------------|----------------------------------------------------------------------------------------------------|
|                                      | Accuracy or<br>Positions                                 | Available when working with real-time<br>device. Records observations between press-<br>ing <b>Measure</b> and <b>Stop</b> . Recommended for<br>normal real-time applications. Refer to the<br>diagram below.                                                                             |
|                                      | Instantan-<br>eous                                       | Records the time tag when <b>Measure</b> is<br>pressed. A coordinate is interpolated<br>between the positions at the neighbouring<br>two epochs to filter out effects of slight<br>movement. Recommended when measuring<br>positions of objects while the antenna is<br>moving very fast. |
|                                      |                                                          | Example: Measuring the position of lamp-<br>posts by driving in a car along the road and<br>pressing <b>Measure</b> when the car is next to<br>the lamppost. Refer to the diagram below.                                                                                                  |
|                                      | Stop & go<br>indicator                                   | Available when raw data logging is con-<br>figured.<br>The occupation time is based on a user-<br>defined baseline length, the number of satel-<br>lites and the GDOP.                                                                                                    |
|                                      | Time,<br>Observa-<br>tions or<br>Number of<br>satellites | Available when working without real-time device and when raw data are recorded for post-processing.                                                                                                    |
| Automatic-<br>ally store<br>point    | Check box                                                | Stores points automatically after stopping<br>the point occupation. If <b>Automatically stop</b><br><b>point measurement</b> and <b>Automatically</b><br><b>store point</b> are checked, then points are<br>recorded by pressing one key.                                                 |
| Check qual-<br>ity before<br>storing | Check box                                                | If activated, the limit defined in <b>Tolerance</b> is<br>checked before storing a point. A warning<br>signal is given when the limit is exceeded.                                                                                                    |
| Check                                | Position<br>only,<br>Height only<br>or                   | The type of coordinate quality to be checked before storing a point.                                                                                                    |
|                                      |                                                          |                                                                                                    |
|                                      | Position &<br>height                                     |                                                                                                    |

### Stop measurement based on: Accuracy or Positions

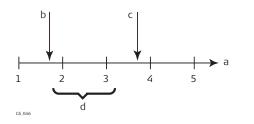

### Stop measurement based on: Instantaneous

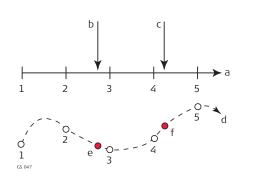

aneous

Time in epochs

**Stop** pressed

Measure pressed

а

Ь

С

d

- a Time in epochs
- b **Measure** pressed and point coordinates interpolated based on epochs 2 and 3

Post-processed coordinates

computed by averaging result-

ing positions of epochs 2 and 3

- c **Measure** pressed and point coordinates interpolated based on epochs 4 and 5
- d Plan view
- e **Measure** pressed and point coordinates interpolated based on epochs 2 and 3
- f **Measure** pressed and point coordinates interpolated based on epochs 4 and 5

### Next step

| THEN                                                                            |
|---------------------------------------------------------------------------------|
| <b>Page</b> changes to the <b>Advanced</b> page.                                |
| Parameter changes to Parameters<br>for Auto Stop or Real-Time Stop<br>Criteria. |
|                                                                                 |

### GS Quality Control, Advanced page

| Description of fields                                                               |        |                                                                                                    |  |  |
|-------------------------------------------------------------------------------------|--------|----------------------------------------------------------------------------------------------------|--|--|
| Field                                                                               | Option | Description                                                                                                    |  |  |
| Automatic-<br>ally start<br>measuring<br>point on<br>entering the<br>Measure<br>app | No     | Starts point occupation when pressing <b>Measure</b> .                                                                                                    |  |  |
|                                                                                     | Yes    | Starts point occupation automatically when<br>entering the Measure panel. All subsequent<br>points must be occupied by pressing <b>Meas-</b><br><b>ure</b> . |  |  |
|                                                                                     | Timed  | Starts point occupation automatically at a certain time.                                                                                                    |  |  |

# Next step OK closes the panel. Parameters for Auto Stop The parameters shown on this panel depend on the setting for Stop measurement based on. Image: Parameters for Auto Stop Image: Parameters for Auto Stop Image: Parameters for Auto

| ОК  |                    |
|-----|--------------------|
| Кеу | Description        |
| ОК  | To accept changes. |

| Description of fields                                                                                                 |                               |                                                                                                    |  |  |
|----------------------------------------------------------------------------------------------------|-------------------------------|----------------------------------------------------------------------------------------------------|--|--|
| Field                                                                                                    | Option                        | Description                                                                                                    |  |  |
| Time at<br>point                                                                                                    | Editable<br>fields            | Sets the required observation time for each<br>point. Counting time starts when <b>Measure</b> is<br>pressed. The instrument stops measuring<br>when the set length of time is reached.                                                                                                    |  |  |
| Number of<br>obs                                                                                                    | Editable<br>fields            | Sets the required number of observations<br>that are to be recorded at each point.<br>Counting observations starts when <b>Measure</b><br>is pressed. The instrument stops measuring<br>when the set number of observations is<br>reached.                                                                                                    |  |  |
| At logging rate                                                                                                    | Display only                  | Displays the rate at which static raw obser-<br>vations are logged as configured.                                                                                                    |  |  |
| 8+ satellites<br>for, 7 satel-<br>lites for, 6<br>satellites<br>for, 5 satel-<br>lites for and<br>4 satellites<br>for | Editable field                | Sets the required observation time depend-<br>ing on the number of satellites available.<br>Counting time starts when <b>Measure</b> is<br>pressed. The instrument stops measuring<br>when the set length of time for a certain<br>number of satellites is reached.<br>Should the number of available satellites<br>change during observation, the observations<br>already recorded are taken into account. |  |  |
| Baseline<br>length                                                                                                    | Selectable<br>list            | Used for the calculation of the occupation<br>time for <b>Stop measurement based</b><br><b>on: Stop &amp; go indicator</b> .                                                                                                    |  |  |
| Extend<br>occupation<br>time by<br>factor of                                                                          | From <b>1.0</b> to <b>5.0</b> | The factor extends the point occupation<br>time recommended by the software. It dir-<br>ectly influences the occupation time shown<br>in <b>Time at point</b> in <b>Measure</b> .                                                                                                    |  |  |

- 1. **OK** closes the panel.
- 2. **OK** returns to the panel from where **Parameters for Auto Stop** was accessed.

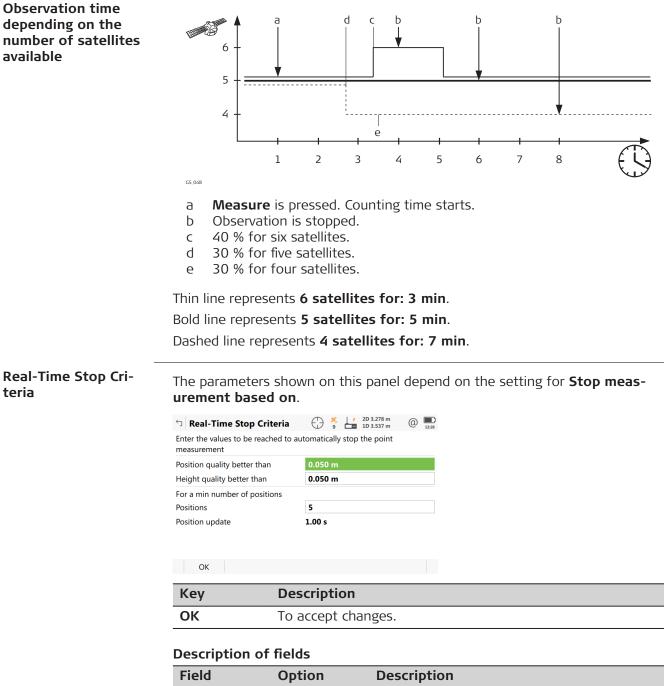

| rielu                                                                          | Option         | Description                                                                                                    |
|--------------------------------------------------------------------------------|----------------|----------------------------------------------------------------------------------------------------|
| Position<br>quality bet-<br>ter than and<br>Height qual-<br>ity better<br>than | Editable field | Sets the maximum position and height qual-<br>ities for each point occupation. Calculating<br>the qualities starts when <b>Measure</b> is<br>pressed. The instrument stops measuring<br>when the position and height qualities are<br>both less than the configured values. |

| Field               | Option             | Description                                                                                                    |
|---------------------|--------------------|----------------------------------------------------------------------------------------------------|
| Positions           | Editable field     | Raw data is logged for a minimum number of<br>positions even when the <b>Position quality</b><br><b>better than</b> and <b>Height quality better</b><br><b>than</b> is already less than the specified max-<br>imum. |
| Position<br>update  | Display only       | Displays the value for <b>GS position update</b><br><b>rate</b> as configured in <b>Screen, Audio &amp; Text</b><br><b>Input, Screen</b> page.                                                                       |
| Number of positions | Editable field     | Sets the number the positions which must<br>be observed before the instrument stops<br>measuring. Counting the number of positions<br>starts when <b>Measure</b> is pressed.                                         |
| Baseline<br>length  | Selectable<br>list | Used for the calculation of the occupation<br>time for <b>Stop measurement based</b><br><b>on: Stop &amp; go indicator</b> .                                                                                         |

**OK** closes the panel.

### 25.4 TS offsets & checks

### Description

### Offsets

The offset values are applied to measured points. The Offset function allows offset points to be determined, for instance when the reflector cannot be set up directly on a point. Transverse, longitudinal and/or elevation offsets can be defined from the reflector position to the offset point. All the displayed and recorded measurement data is in relation to the offset point.

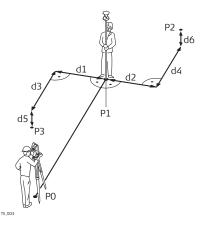

- PO Setup
- P1 Current position
- P2 Offset point
- P3 Offset point
- d1 Offset cross left
- d2 Offset cross right
- d3 Offset length toward instrument
- d4 Offset length away from instrument
- d5 Offset height down
- d6 Offset height up

### **Repeat measurement checks**

The instrument can be configured to monitor sequentially stored measurements and to notify the user if the coordinates lie within a defined range of each other.

If configured, the X,Y coordinates of a point being stored can be compared to the coordinates of the last previously stored point. If the difference is less than the defined position tolerance then a warning is shown. It can now be decided whether to store the point or not. If configured, backsight target points and resection target points which were measured during the setup procedure are then also checked in this manner.

### Two face tolerance check

Available for all apps where a two face measurement can be done and stored as face I and face II measurement.

A warning is displayed when the tolerances between face I and face II measurements are exceeded.

If tolerances are frequently exceeded, it is recommended to run a Check & adjust.

Access

## Select Leica Captivate - Home: Settings\Point storage\TS offsets & checks.

TS Offsets & Checks, Target offsets page

| <b>TS Offsets &amp; Checks</b>                                        | 1 8 Hz 19°01'32"<br>V 0°00'01" | (1) 10:37 |  |  |  |
|-----------------------------------------------------------------------|--------------------------------|-----------|--|--|--|
| Target offsets Repeat measurement check Two face tolerance check      |                                |           |  |  |  |
| Offset mode                                                           | Reset after storing            | $\sim$    |  |  |  |
| Offset left/right                                                     | 0.000 m                        |           |  |  |  |
| Offset in/out                                                         | 0.000 m                        |           |  |  |  |
| Offset height 0.000 m                                                 |                                |           |  |  |  |
| Offsets allow points to be measured which cannot be directly measured |                                |           |  |  |  |

with the instrument

Fn OK

| e F | Fn    |
|-----|-------|
| ·9  | ige i |

| Кеу      | Description                                             |
|----------|---------------------------------------------------------|
| ОК       | To accept changes and return to Leica Captivate - Home. |
| Offset=0 | To set all offsets to 0.000.                            |
| Page     | To change to another page on this panel.                |

### **Description of fields**

| Field                | Option                    | Description                                                                                          |
|----------------------|---------------------------|----------------------------------------------------------------------------------------------------|
| Offset<br>mode       | Reset<br>after<br>storing | The offset values are reset to 0.000 after a point is measured with <b>Store</b> or <b>Measure</b> . |
|                      | Perman-<br>ent            | The offset values are applied to every measured point until reset or changed.                        |
| Offset<br>left/right | Editable<br>field         | Sets cross offset of target point, perpendicular to the line of sight.                               |
| Offset<br>in/out     | Editable<br>field         | Sets length offset of target point, in the direction of the line of sight.                           |
| Offset<br>height     | Editable<br>field         | Sets height offset of target point.                                                                  |

### Next step

Page changes to another page.

### TS Offsets & Checks, Repeat measurement check page

| <sup>5</sup> TS Offsets & Checks | 10 | Hz 0°00'00"<br>V 0°00'01" | @ |
|----------------------------------|----|---------------------------|---|
|                                  |    |                           |   |

Target offsets **Repeat measurement check** Two face tolerance check

| Check for duplicate measurements    | $\checkmark$         |  |
|-------------------------------------|----------------------|--|
| Check distance                      | 0.075 m              |  |
| A warning will be shown if a second | point is stored with |  |

A warning will be shown if a second point is stored with coordinates within the limit to the previous point  $% \left( {{{\mathbf{x}}_{i}}} \right)$ 

| ОК   | Page                                                    |
|------|---------------------------------------------------------|
| Кеу  | Description                                             |
| ОК   | To accept changes and return to Leica Captivate - Home. |
| Page | To change to another page on this panel.                |

### Description of fields

| Field                                       | Option         | Description                                                                        |
|---------------------------------------------|----------------|------------------------------------------------------------------------------------|
| Check for<br>duplicate<br>measure-<br>ments | Check box      | If checked, target checking is activated.                                          |
| Check dis-<br>tance                         | Editable field | The position tolerance. The units are defined in <b>Settings\System\Regional</b> . |

### Next step

Page changes to another page.

TS Offsets & Checks, Two face tolerance check page

| Кеу  | Description                                             |
|------|---------------------------------------------------------|
| ОК   | To accept changes and return to Leica Captivate - Home. |
| Page | To change to another page on this panel.                |

| <u> </u>                            |           |                                                                                                    |
|-------------------------------------|-----------|----------------------------------------------------------------------------------------------------|
| Field                               | Option    | Description                                                                                                    |
| Check for<br>two face<br>tolerances | Check box | When this box is checked, the differences<br>between face I and face II measurement<br>data in apps where two-face measurements<br>can be done and stored is checked. When a<br>tolerance is exceeded, a warning message is<br>displayed.                 |
|                                     |           | The apps affected are: Measure, Setup,<br>Stake points, Stake DTM, Stake pts & DTM,<br>Stake to line and Measure to line<br>Activate one of the settings in the app itself:<br><b>Use two face measurements</b><br><b>Measure all points in two faces</b> |

| Field                              | Option         | Description                                                                                                    |  |
|------------------------------------|----------------|----------------------------------------------------------------------------------------------------|--|
|                                    |                | <ul> <li>Execute the two-face measurement depending on the app:</li> <li>Fn 2 Face</li> <li>OR</li> <li>Fn Tools 2 Store</li> <li>OR</li> <li>Fn Tools 2 Face</li> </ul>                                    |  |
|                                    |                | In some apps, the face I and face II measurement are separate meas-<br>urements. Therefore, the two face tolerance check must be set in the apps directly (Measure sets, Tra-<br>verse, Measure foresight). |  |
| Hz toler-<br>ance                  | Editable field | Tolerance for horizontal directions.                                                                                                    |  |
| V tolerance                        | Editable field | Tolerance for vertical directions.                                                                                                    |  |
| Slope dis-<br>tance toler-<br>ance | Editable field | Tolerance for distance.                                                                                                    |  |
| Next step                          |                |                                                                                                    |  |

Page changes to another page.

| 26                          | Settings - Customisation                                                                                                    |                                                                                    |                                                                                                    |  |
|-----------------------------|----------------------------------------------------------------------------------------------------|------------------------------------------------------------------------------------|----------------------------------------------------------------------------------------------------|--|
| 26.1                        | Working s                                                                                                    | tyle wizard                                                                        |                                                                                                    |  |
| 26.1.1                      | Overview                                                                                                    |                                                                                    |                                                                                                    |  |
| Description                 | definable to                                                                                                    |                                                                                    | arameters and functions which are user-<br>d of working. These preferred settings                                                                      |  |
|                             |                                                                                                    | zard, all the settings can b<br>izard can also be accessed                         | e defined at once. Alternatively, all pan-<br>individually.                                                                                            |  |
| Default working style       | most applica                                                                                                    | ations. The default working                                                        | nstrument. It uses standard settings for<br>s style can be edited or deleted. It is<br>working style by formatting the internal                        |  |
| User defined working styles | New working<br>working style                                                                                                    |                                                                                    | e working style wizard assists in editing                                                                                                    |  |
| 26.1.2                      | Accessing                                                                                                    | the Working Style Wiz                                                              | ard                                                                                                    |  |
| Access                      | Select Leica Captivate - Home: Settings\Customisation\Working style<br>wizard.                                                                                                    |                                                                                    |                                                                                                    |  |
| Working Style Wizard        | <ul> <li>Working Styles</li> <li>To use working styles</li> <li>Switch to a differe</li> <li>Create a new wor</li> <li>Edit an existing w</li> <li>Currently used worki</li> </ul> | s, choose one of the following<br>ent working style<br>king style<br>forking style |                                                                                                    |  |
|                             | Back                                                                                                    | Next                                                                               |                                                                                                    |  |
|                             | Кеу                                                                                                    | Description                                                                        |                                                                                                    |  |
|                             | Back                                                                                                    | To return to the previ                                                             | ous panel.                                                                                                    |  |
|                             | Next                                                                                                    | To accept changes an<br>panel within the wizar                                     | d to continue with the subsequent<br>rd.                                                                                                    |  |
|                             | Next step                                                                                                    |                                                                                    |                                                                                                    |  |
|                             | IF you war                                                                                                    | nt to                                                                              | THEN                                                                                                    |  |
|                             | select a different set of settings                                                                                                    |                                                                                    | select <b>Switch to a different work-</b><br><b>ing style</b> , press <b>Next</b> and continue<br>with "26.1.3 Choosing a Different<br>Working Style". |  |
|                             | create a se                                                                                                    | t of settings                                                                      | select <b>Create a new working style</b> ,<br>press <b>Next</b> and continue with<br>"26.1.4 Creating a New Working<br>Style".                         |  |

### IF you want to

edit an existing set of settings

### THEN

select **Edit an existing working style**, press **Next** and continue with "26.1.5 Editing a Working Style".

### 26.1.3 Choosing a Different Working Style

Working Style Wizard, Choose the working style to be used

### Select an existing working style from the selectable list.

| つ Working Style Wizard            | 1 1 Hz 0.0004 g<br>V 0.0002 g | (1) 14:33 |
|-----------------------------------|-------------------------------|-----------|
| Choose the working style to be us | ed                            |           |
| Working Style                     | Default                       | $\sim$    |
| Description                       | Basic                         |           |
| Creator                           | Leica Geosystems              |           |

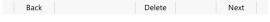

| Кеу                                                                                        | Description                              |  |
|--------------------------------------------------------------------------------------------|------------------------------------------|--|
| Back                                                                                       | To return to the previous panel.         |  |
| Delete                                                                                     | To delete the highlighted working style. |  |
| <b>Next</b> To accept changes and to continue with the subsequent panel within the wizard. |                                          |  |

### 26.1.4

### Creating a New Working Style

-----

 Working Style Wizard,
 Type in the name and a description for the new working style.

 Style details
 Style Wizard
 Image: Marking Style Wizard

 Image: Style details
 Image: Marking Style details
 Image: Marking Style details

 Name
 123

Description

Creator

| Back | Next                                                                           |  |
|------|--------------------------------------------------------------------------------|--|
| Кеу  | Description                                                                    |  |
| Back | To return to the previous panel.                                               |  |
| Next | To accept changes and to continue with the subsequent panel within the wizard. |  |

### 26.1.5 Editing a Working Style

Working Style Wizard, Choose the working style to be edited Select the working style to be edited from the selectable list.

| └ Working Style Wizard                | 10 Hz 0.0004 g<br>V 0.0002 g | (1) 14:34 |
|---------------------------------------|------------------------------|-----------|
| Choose the working style to be edited |                              |           |
| Working Style                         | Default                      | $\sim$    |
| Description                           | Basic                        |           |
| Creator                               | Leica Geosystems             |           |
|                                       |                              |           |

| Back   | Delete Next                                                                     |  |
|--------|---------------------------------------------------------------------------------|--|
| Кеу    | Description                                                                     |  |
| Back   | To return to the previous panel.                                                |  |
| Delete | To delete the working style currently shown in the selectable list immediately. |  |
| Next   | To accept changes and to continue with the subsequent panel within the wizard.  |  |

### **Description of fields**

| Field            | Option    | Description                                                                                                    |
|------------------|-----------|----------------------------------------------------------------------------------------------------|
| Create a<br>copy | Check box | When this box is checked, a copy of the highlighted working style is created before the editing process starts. |

### 26.2 User defined pages Display settings define the parameters shown on a page on the Measure Description panel. Four pages are definable. Page Description Always shown on the Measure panel. Page 1 Page 2 Can be shown or hidden on the Measure panel. Page 3 Can be shown or hidden on the Measure panel. The settings on this panel define the layout of the four pages. Access Select Leica Captivate - Home: Settings\Customisation\User defined pages.

# User Defined Pages, TS and GS page

| 🕤 User Defined Pages                | 1 1 Hz 0.0001 g           | (14:35) |
|-------------------------------------|---------------------------|---------|
| TS GS                               |                           |         |
| Press 'Edit' to define the contents | of the user defined pages |         |
| Define                              | Page 1                    | $\sim$  |
| Name                                | Measure                   |         |

| ОК | Edit | Page |
|----|------|------|
|    |      |      |

| Description                     |  |
|---------------------------------|--|
| te - Home.                      |  |
| To configure the selected page. |  |
|                                 |  |
|                                 |  |

### Description of fields

| Field  | Option            | Description                    |
|--------|-------------------|--------------------------------|
| Define | Page 1, 2 or<br>3 | Selected page.                 |
| Name   | Display only      | The name of the selected page. |

### Next step

Highlight the page and **Edit** to access **Page Settings**.

## Page Settings

### Key Description

| кеу        | Description                                        |  |
|------------|----------------------------------------------------|--|
| ОК         | To accept changes and to return to previous panel. |  |
| Clear      | To set all fields to <b>Unused line</b> .          |  |
| Fn Default | To recall the default settings.                    |  |

| Field                    | Option           | Description                                                                                                    |
|--------------------------|------------------|----------------------------------------------------------------------------------------------------|
| Name                     | Editable field   | The name of the page.                                                                                                    |
| 1st line                 | Display only     | Fixed to <b>Point ID</b> .                                                                                                    |
| 2nd line to<br>16th line |                  | For each line, one of the following options can be selected.                                                                                                    |
|                          | Angle right      | For TS:<br>Displays the horizontal angle difference<br>between the backsight point and the current<br>telescope position.                                                                                                    |
|                          | % com-<br>pleted | For GS:<br>Display only field for the percentage of the<br>time for which the point has been occupied<br>based on the setting for <b>Stop measure-</b><br><b>ment based on</b> in the <b>GS Quality Control</b><br>panel. Appears in the page during the point<br>occupation if <b>Automatically stop point</b><br><b>measurement</b> is checked. |

| Field | Option                                              | Description                                                                             |
|-------|-----------------------------------------------------|-----------------------------------------------------------------------------------------|
|       | Annotation<br>1 to<br>Annotation<br>4               | Editable field for comments to be stored with the point.                                |
|       | Antenna<br>height                                   | For GS:<br>Editable field for antenna height for static<br>and moving observations.     |
|       | Attribute<br>(free) 01 to<br>Attribute<br>(free) 20 | Display only field for attributes for free codes.                                       |
|       | <b>Attribute 01</b><br>to<br><b>Attribute 20</b>    | Editable field for attributes for codes.                                                |
|       | Azimuth                                             | For TS:<br>Display only field for the azimuth.                                          |
|       | Code                                                | Editable field for codes.                                                               |
|       | Code (free)                                         | Editable field for free codes.                                                          |
|       | Code<br>description<br>(free)                       | Display only field for the description of free codes.                                   |
|       | Code<br>description                                 | Display only field for the description of codes.                                        |
|       | Easting                                             | For TS:<br>Display only field for Easting coordinate of<br>measured point.              |
|       | GDOP                                                | For GS:<br>Display only field for the current GDOP of<br>the computed position.         |
|       | HDOP                                                | For GS:<br>Display only field for the current HDOP of<br>the computed position.         |
|       | Height                                              | For TS:<br>Display only field for the height coordinate<br>of the measured point.       |
|       | Difference<br>in height                             | For TS:<br>Display only field for the height difference<br>between setup and reflector. |
|       | Horizontal<br>distance                              | For TS:<br>Display only field for horizontal distance.                                  |
|       | Humidity                                            | For GS:<br>Editable field for relative humidity to be<br>stored with point.             |
|       | Hz angle                                            | For TS:<br>Display only field for the horizontal angle.                                 |
|       | Local ellips-<br>oid height                         | For GS:<br>Display only field for the elevation of the<br>current GNSS position.        |

| Field | Option                               | Description                                                                                                    |
|-------|--------------------------------------|----------------------------------------------------------------------------------------------------|
|       | Logged raw<br>data<br>counter        | For GS:<br>Display only field for the number of static<br>observations recorded over the period of<br>point occupation. Appears in the page when<br>recording of static observations is con-<br>figured. |
|       | Northing                             | For TS:<br>Display only field for Northing coordinate of<br>measured point.                                                                                                    |
|       | Offset<br>height                     | For TS:<br>Editable field for height offset for measured<br>point.                                                                                                    |
|       | Offset<br>in/out                     | For TS:<br>Editable field for horizontal distance offset,<br>in the direction of line of sight.                                                                                                    |
|       | Offset left/<br>right                | For TS:<br>Editable field for horizontal distance offset<br>for measured point, perpendicular to the line<br>of sight.                                                                                   |
|       | Offset<br>mode                       | For TS:<br>Select offset mode.                                                                                                    |
|       | PDOP                                 | For GS:<br>Display only field for the current PDOP of the<br>computed position.                                                                                                    |
|       | PPM total                            | For TS:<br>Display only field for the total ppm value.                                                                                                    |
|       | Point ID                             | Editable field for the point ID.                                                                                                    |
|       | Pressure                             | For GS:<br>Editable field for atmospheric pressure.                                                                                                    |
|       | Prism con-<br>stant                  | For TS:<br>Display only field for additive constant of<br>currently selected reflector.                                                                                                    |
|       | 1D quality                           | Display only field for the current height coordinate quality of computed position.                                                                                                    |
|       | 2D quality                           | Display only field for the current 2D coordin-<br>ate quality of computed position.                                                                                                    |
|       | 3D quality                           | Display only field for the current 3D coordin-<br>ate quality of computed position.                                                                                                    |
|       | RTK posi-<br>tions                   | For GS:<br>Display only field for the number of positions<br>recorded over the period of point occupa-<br>tion. Appears in the page of real-time rover<br>settings.                                      |
|       | Slope dis-<br>tance (last<br>stored) | For TS:<br>Display only field for the last recorded dis-<br>tance.                                                                                                    |
|       | Separator                            | Insert half line space.                                                                                                    |

| Field | Option                       | Description                                                                                                    |
|-------|------------------------------|----------------------------------------------------------------------------------------------------|
|       | Slope dis-<br>tance          | For TS:<br>Display only field for measured slope dis-<br>tance.                                                                                                    |
|       | Standard<br>deviation        | For TS:<br>Display only field of standard deviation in<br>millimetres of averaged distances.                                                                            |
|       | Target<br>height             | For TS:<br>Editable field for prism height.                                                                                                    |
|       | Unused line                  | Insert full line space.                                                                                                    |
|       | Temperat-<br>ure (dry)       | For GS:<br>Editable field for dry temperature to be<br>stored with point.                                                                                               |
|       | Temperat-<br>ure (wet)       | For GS:<br>Editable field for wet temperature to be<br>stored with point.                                                                                               |
|       | Time at<br>point             | For GS:<br>Display only field for the time from when the<br>point is occupied until point occupation is<br>stopped. Appears in the page during the<br>point occupation. |
|       | V angle                      | For TS:<br>Display or select vertical angle.                                                                                                    |
|       | VDOP                         | For GS:<br>Display only field for the current VDOP of th<br>computed position.                                                                                          |
|       | WGS84<br>ellipsoid<br>height | For GS:<br>Display only field for the current GNSS posi-<br>tion.                                                                                                    |
|       | WGS84 lat-<br>itude          | For GS:<br>Display only field for the current GNSS posi-<br>tion.                                                                                                    |
|       | WGS84 lon-<br>gitude         | For GS:<br>Display only field for the current GNSS posi-                                                                                                    |

| 26.3        | ID templates Accessing ID Template Configuration                                                                                                    |  |
|-------------|----------------------------------------------------------------------------------------------------|--|
| 26.3.1      |                                                                                                    |  |
| Description | ID templates are predefined templates for point IDs. ID templates save having to type in the ID for each point. They are useful when many points are collec-ted quickly, for example in post-processed and real-time kinematic operations. |  |
|             | The ID templates that are selected to be used suggest IDs for <b>Point ID</b> , <b>Auto point ID</b> and auxiliary points when points are measured.                                                                                        |  |
| Access      | Select Leica Captivate - Home: Settings\Customisation\ID templates.                                                                                                    |  |

# ID Template Library

| └ ID Template Library         | 1 ∩ Hz 0.0010 g @ | 14:37 |
|-------------------------------|-------------------|-------|
| Date & time<br>Incremnt by    |                   |       |
| GS0001<br>Incremnt by 1       |                   |       |
| TS0001<br>Incremnt by 1       |                   |       |
| GS_Auto_0001<br>Incremnt by 1 |                   |       |
| TS_Auto_0001<br>Incremnt by 1 |                   |       |
| Aux0001<br>Incremnt by 1      |                   |       |
| Fn OK New Edit                | Delete            | Fn    |

| Кеу        | Description                                                                                                    |
|------------|----------------------------------------------------------------------------------------------------|
| ОК         | To select the highlighted template.                                                                                                    |
| New        | To create an ID template.                                                                                                    |
| Edit       | To edit the highlighted ID template.                                                                                                    |
| Delete     | To delete the highlighted ID template. It does not matter if<br>the ID template is being used in a working style. The ID tem-<br>plate is rebuilt when that working style becomes active. |
| Fn Default | To recall deleted default ID templates.                                                                                                    |
|            |                                                                                                    |

## Description of metadata

| Metadata    | Description                                                  |
|-------------|--------------------------------------------------------------|
| -           | The name of the ID template and the format of the ID object. |
| Incremnt by | The amount by which the point ID is incremented.             |

# Default ID templates

Some ID templates are implemented by default.

| Default ID template            | Description                                                                                                    |
|--------------------------------|----------------------------------------------------------------------------------------------------|
| <manually enter=""></manually> | The last point ID during a survey is displayed.<br>This ID is automatically incremented if it<br>contains numerical characters. If this ID is<br>overwritten, the auto increment starts from<br>the new ID. The automatic incrementation<br>can be turned off when editing this ID tem-<br>plate. |
| Date & time                    | Last four digits of the serial number of the instrument plus current local time and date is the ID.                                                                                                    |
| Aux0001                        | Suggested as ID for auxiliary points in<br>default working styles. These points are<br>used when trying to find a stakeout point.<br>This ID is automatically incremented.                                                                                                    |
| GP50001                        | Suggested as ID for GS measured points in default working styles. This ID is automatic-ally incremented.                                                                                                    |

| Default ID template | Description                                                                                                    |
|---------------------|----------------------------------------------------------------------------------------------------|
| GPS_Auto_0001       | Suggested as ID for GS auto points in default<br>working styles. These points are automatic-<br>ally recorded at a specific rate. This ID is<br>automatically incremented. |
| TPS0001             | Suggested as ID for TS measured points in default working styles. This ID is automatic-ally incremented.                                                                   |
| TPS_Auto_0001       | Suggested as ID for TS auto points in default<br>working styles. These points are automatic-<br>ally recorded at a specific rate. This ID is<br>automatically incremented. |

#### Creating/Editing an ID Template

#### Access

26.3.2

In **ID Template Library**, highlight an ID template. A copy of this ID template is taken for further settings. **New**.

#### New ID Template/ Edit ID Template

| S New ID Template                                        | 1 1 V 0.0004 g   | (1) 14:38    |
|----------------------------------------------------------|------------------|--------------|
| ID                                                       | TS0001           |              |
| Increment point ID                                       | Only numerically | $\checkmark$ |
| Increment by                                             | 1                |              |
| When point ID is edited, place cursor in position number | 1                | $\vee$       |

| OK |  |
|----|--|

| Кеу | Description                                                |
|-----|------------------------------------------------------------|
| ОК  | To store the new ID template into the ID template library. |

| Field                                                                | Option             | Description                                                                                                    |
|----------------------------------------------------------------------|--------------------|----------------------------------------------------------------------------------------------------|
| ID                                                                   | Editable field     | The name of the ID template and the format<br>of the ID object. Any characters including<br>spaces are allowed. Leading spaces are not<br>accepted.                                                                                                    |
| Increment<br>point ID                                                | Selectable<br>list | IDs are incremented numerically or alphanu-<br>merically.                                                                                                    |
| Increment<br>by                                                      | Editable field     | The amount by which the point ID is incre-<br>mented.                                                                                                    |
| When point<br>ID is edited,<br>place cursor<br>in position<br>number | Selectable<br>list | The character position at which the cursor is<br>placed when <b>ENTER</b> is pressed in <b>Point ID</b><br>or <b>Line ID</b> when surveying points. <b>Last Char-</b><br><b>acter</b> means that the cursor is placed imme-<br>diately to the right of the last character. |

Examples for incrementation

#### For Increment point ID: Only numerically

The rightmost numeric part is incremented within the point ID.

| ID                    | Increment by | Next point ID                                          | Notes                                                                                                    |
|-----------------------|--------------|--------------------------------------------------------|----------------------------------------------------------------------------------------------------|
| Point994              | 5            | Point999<br>Point1004<br>                              | -                                                                                                    |
| 994point              | 5            | 999point<br>1004point<br>                              | -                                                                                                    |
| 123point123           | -10          | 123point113                                            | Numbers on the<br>right are incre-<br>mented. Negat-<br>ive increments<br>allowed.                                                     |
| Point11               | -6           | Point5<br>Point-1<br>Point-7<br>Point-13<br>           | -                                                                                                    |
| Abcde-<br>fghijklmn94 | 5            | Abcde-<br>fghijklmno99<br>Point ID incre-<br>ment fail | Incrementation<br>fails if next incre-<br>ment will result<br>in more than 16<br>characters.                                           |
| Abcde-<br>fghijklmno9 | -5           | Abcde-<br>fghijklmnop4<br>Point ID incre-<br>ment fail | Negative incre-<br>menting fails if<br>next increment<br>requires negative<br>sign and will res-<br>ult in more than<br>16 characters. |

# For Increment point ID: Alphanumerically

The rightmost character within the point ID is incremented regardless of whether that character is numeric or alphanumeric.

| ID       | Increment by | Next point ID                            | Notes                                                                                                    |
|----------|--------------|------------------------------------------|----------------------------------------------------------------------------------------------------|
| Point994 | 5            | Point999<br>Point99E<br>Point99J<br>     | _                                                                                                    |
| 994point | 5            | 994poiny<br>Point ID incre-<br>ment fail | Lower case alpha<br>characters incre-<br>ment until z is<br>reached. Then a<br>new point ID<br>must be entered. |

|                             | ID                                                                                                    | Incremer                         | nt by      | Next point ID                                                       | Notes                                                                                                    |  |
|-----------------------------|----------------------------------------------------------------------------------------------------|----------------------------------|------------|---------------------------------------------------------------------|----------------------------------------------------------------------------------------------------|--|
|                             | Abcdef                                                                                                    | -5                               |            | Abcdea<br>AbcdeV<br><br>AbcdeB<br>Point ID incre-<br>ment fail      | Lower case alpha<br>characters decre-<br>ment from lower<br>to upper case<br>until A is<br>reached. Then a<br>new point ID<br>must be entered. |  |
|                             | ABCDEB                                                                                                    | 5                                |            | ABCDEG<br>ABCDEL<br><br>Abcdez<br>Point ID incre-<br>ment fail      | Upper case alpha<br>characters incre-<br>ment from upper<br>to lower case<br>until z is reached.<br>Then a new point<br>ID must be<br>entered. |  |
| 26.4                        | Hot keys &                                                                                                    | favourites                       |            |                                                                     |                                                                                                    |  |
| Description                 |                                                                                                    | hot keys, inclu                  |            |                                                                     | ach of the first and<br>e side of the instru-                                                                                                  |  |
| Access                      | Select <b>Leica Ca</b><br>favourites.                                                                                                    | aptivate - Hom                   | e: Settir  | ngs\Customisatio                                                    | ו\Hot keys &                                                                                                    |  |
| Hot Keys & Favour-<br>ites, | To configure th                                                                                                    | e first level of h               | not keys.  |                                                                     |                                                                                                    |  |
| GS Hot Keys/TS Hot          | ← Hot Keys & Favourites ↓ ① 10 10 Hz 0.0004 g 0 m + 200000 g 0 m + 20000 g 0 m + 20000 g 0 m + 20000 g 0 m + 20000 g 1 + 20000 g 1 + 200000 g 1 + 200000 g 1 + 200000 g 1 + 200000 g 1 + 200000 g 1 + 200000 g 1 + 200000 g 1 + 200000 g 1 + 200000 g 1 + 200000 g 1 + 200000 g 1 + 200000 g 1 + 2000000 g 1 + 20000000 g 1 + 200000000 g 1 + 20000000000000000000000000000000000 |                                  |            |                                                                     |                                                                                                    |  |
| Keys page                   |                                                                                                    | ys TS favourites GS hot keys     |            |                                                                     |                                                                                                    |  |
|                             | F7                                                                                                    | Data - Select f                  |            |                                                                     |                                                                                                    |  |
|                             | F8                                                                                                    | Data - View &                    | edit data  | >                                                                   |                                                                                                    |  |
|                             | F9<br>F10                                                                                                    | <none></none>                    | ce/continu | >                                                                   |                                                                                                    |  |
|                             | F10<br>F11                                                                                                    | TS - Toggle on<br>TS - Toggle au |            | >                                                                   |                                                                                                    |  |
|                             | F12                                                                                                    | TS - Toggle m                    |            | >                                                                   |                                                                                                    |  |
|                             | ОК                                                                                                    |                                  | Page       |                                                                     |                                                                                                    |  |
|                             | Key                                                                                                    | Description                      |            |                                                                     |                                                                                                    |  |
|                             | OK                                                                                                    |                                  | anges and  | d return to <b>Leica C</b>                                          | aptivate - Home.                                                                                                    |  |
|                             | Page                                                                                                    | To change to                     | another    | page on this panel                                                  |                                                                                                    |  |
|                             | Description of                                                                                                    |                                  |            |                                                                     |                                                                                                    |  |
|                             | Field                                                                                                    | Option                           | Descr      | iption                                                              |                                                                                                    |  |
|                             | F7 to F12                                                                                                    | Selectable<br>list               |            | ctions or panels wl<br>ed to the particula                          |                                                                                                    |  |
|                             | Key on side<br>of instru-<br>ment                                                                                                    | Selectable<br>list               | panels     | ble for MS60/TS60.<br>which can be assigned by the of the instrumer | gned to the key on                                                                                                    |  |
|                             |                                                                                                    |                                  |            |                                                                     |                                                                                                    |  |

|                                                 | Next step                                                  |              |                |                                                                                                    |
|-------------------------------------------------|------------------------------------------------------------|--------------|----------------|----------------------------------------------------------------------------------------------------|
|                                                 | Page changes to the GS Fn+hot keys/TS Fn+hot keys page.    |              |                |                                                                                                    |
| Hot Keys & Favour-                              | To configure the second level of hot keys.                 |              |                |                                                                                                    |
| ites,<br>GS Fn+hot keys/TS Fn<br>+hot keys page | The functionalit<br><b>Hot Keys</b> page                   |              | this page      | is identical to the one on the <b>GS Hot Keys/TS</b>                                                |
|                                                 | Next step<br>Page changes t                                | to the       | GS favo        | <b>urites/TS favourites</b> page.                                                                   |
| –<br>Hot Keys & Favour-                         |                                                            | ritor        | 10 <b>1</b> 0  | Hz 0.0001 g () 1441                                                                                 |
| ites,                                           | TS hot keys TS Fn+hot keys                                 |              |                |                                                                                                    |
| GS favourites/TS                                | 1                                                          |              | <none></none>  | >                                                                                                   |
| favourites page                                 | 2                                                          |              | Data - View &  | edit data >                                                                                         |
|                                                 | 3                                                          |              | <none></none>  | $\rightarrow$                                                                                       |
|                                                 | 4                                                          |              | TS - Measure   | & target >                                                                                          |
|                                                 | 5                                                          |              | <none></none>  | $\rightarrow$                                                                                       |
|                                                 | 6                                                          |              | <none></none>  | >                                                                                                   |
|                                                 | 7<br>OK                                                    |              | <none></none>  | Page                                                                                                |
|                                                 | Кеу                                                        |              | cription       |                                                                                                    |
|                                                 | ОК                                                         | To a         | accept cha     | anges and return to <b>Leica Captivate - Home</b> .                                                 |
|                                                 | Page                                                       | То с         | hange to       | another page on this panel.                                                                         |
|                                                 | Description of                                             | f field      | s              |                                                                                                    |
|                                                 | Field                                                      | Opt          | ion            | Description                                                                                         |
|                                                 | 1 to 9                                                     | Sele<br>list | ectable        | All functions or panels which can be assigned to the individual buttons in the user-defined bubble. |
|                                                 | Coding                                                     |              |                |                                                                                                    |
| Description                                     |                                                            |              |                | ine the method of coding. Refer to "27 Coding"<br>coding.                                           |
| Access                                          | Select <b>Leica Ca</b>                                     | ptiva        | te - Hom       | ne: Settings\Customisation\Coding.                                                                  |
| Coding,<br>Code & attributes                    | S Coding                                                   |              | <u>10</u>      | Hz 0.0001 g ( )                                                                                     |
| page                                            | Code & attributes Linewor                                  | rk           |                |                                                                                                    |
|                                                 | Coding functionality<br>Allow new codes to be cre          | eated        | Create linewor | rk 🗸                                                                                                |
|                                                 | Show code description alc                                  |              |                |                                                                                                    |
|                                                 | code<br>Allow lines to be coded<br>independently of points |              | ✓              |                                                                                                    |
|                                                 | Suggested attribute values                                 | s            | Default        | $\vee$                                                                                              |
|                                                 | Prompt for mandatory att                                   |              | Always promp   | pt V                                                                                                |
|                                                 | ОК                                                         |              |                | Page                                                                                                |

| Кеу  | Description                                             |
|------|---------------------------------------------------------|
| ОК   | To accept changes and return to Leica Captivate - Home. |
| Page | To change to another page on this panel.                |

# Description of fields

| Description of                      | Description of fields               |                                                                                                    |  |  |  |
|-------------------------------------|-------------------------------------|----------------------------------------------------------------------------------------------------|--|--|--|
| Field                               | Option                              | Description                                                                                                    |  |  |  |
| Coding<br>functional-<br>ity        | Create line-<br>work                | <ul> <li>A quick way for a code to be selected and a point to be measured. Stringing and linework can be done at the same time.</li> <li>In the apps, a non-customisable page is displayed. The page consists of: <ul> <li>An editable field for a code</li> <li>One box per code. The boxes show the code name including metadata. Symbols indicate the type of linework and if attributes are assigned to the code.</li> </ul> </li> </ul> |  |  |  |
|                                     | Only code<br>pts (no line-<br>work) | Codes are selected from a list or can be typed in manually.                                                                                                    |  |  |  |
| Allow new<br>codes to be<br>created | Check box                           | When this box is checked, the field for code<br>selection is a selectable list and an editable<br>field at the same time. Enter text to create a<br>code or to search in the list for already avail-<br>able codes. Open the list to display the<br>codes in the codelist including their<br>metadata.<br>When this box is not checked and <b>Coding</b>                                                                                     |  |  |  |
|                                     |                                     | functionality: Create linework, the field<br>for codes appears on an extra page and is a<br>simple list.<br>When this box is not checked and Coding<br>functionality: Only code pts (no line-<br>work), the codes are listed in a simple list<br>without metadata.                                                                                                    |  |  |  |
| Search for<br>codes when<br>typing  | Check box                           | Available for <b>Coding functionality</b> : <b>Only</b><br><b>code pts (no linework)</b> and <b>Allow new</b><br><b>codes to be created</b> being checked.                                                                                                    |  |  |  |
|                                     |                                     | When this box is checked, existing codes<br>starting with the same letters are suggested<br>when typing into the <b>Code</b> field. By pressing<br><b>OK</b> , the code is selected.<br>To stop the search and to accept the current<br>text as the new code do one of the follow-<br>ing:                                                                                                    |  |  |  |
|                                     |                                     | • Click the icon on the screen:                                                                                                    |  |  |  |
|                                     |                                     | • Press <b>ESC</b> on the hardware:                                                                                                    |  |  |  |
|                                     |                                     | When this box is not checked, existing codes<br>are still suggested but not highlighted. By<br>pressing <b>OK</b> , the typed letters will create a<br>new code instead of using an existing.                                                                                                    |  |  |  |

| Field                                                         | Option           | Description                                                                                                    |
|---------------------------------------------------------------|------------------|----------------------------------------------------------------------------------------------------|
| Show code<br>description<br>alongside<br>code                 | Check box        | When this box is checked, then the descrip-<br>tion of a code is shown in brackets next to<br>the code in a code box. Example: TREE (Tree<br>description).                                                                                                    |
| Allow lines<br>to be coded<br>independ-<br>ently of<br>points | Check box        | Available for <b>Coding functionality</b> : <b>Create</b><br><b>linework</b> .<br>When this box is checked, codes with attrib-<br>utes can be assigned to lines. The code<br>assignment is done in the edit line panel<br>which is displayed each time a new string is<br>created.<br>Depending on the needs and later work-<br>flows, codes and attribute values must be<br>linked to lines or points. |
|                                                               |                  | Example for coding a line of trees by coding<br>the line:<br>Measure two trees in the line as points and<br>code them by a point code "Tree" with<br>attribute "Height". Create linework between<br>both tree points. Assign the line code "Tree"<br>with the attribute "Tree type" to the line.<br>The information regarding the tree type is<br>linked to the line geometry.                          |
|                                                               |                  | Example for coding a line of trees by coding<br>the points:<br>Measure two trees in the line as points and<br>code them by a point code "Tree" with<br>attribute "Tree type". Both points define the<br>line of trees. The information regarding the<br>tree type is linked to the points.                                                                                                    |
| Suggested<br>attribute<br>values                              |                  | Determines the attribute values displayed<br>under certain circumstances. This setting is<br>applicable to both the storing and displaying<br>of attribute values.                                                                                                    |
|                                                               | Default          | When available, the default attribute values, as stored in the job, are displayed and stored.                                                                                                    |
|                                                               | Last used        | When available, the last used attribute val-<br>ues as stored in the job are displayed and<br>stored.                                                                                                    |
| Prompt for<br>mandatory<br>attributes                         | Always<br>prompt | A panel to enter mandatory attributes<br>always appears when codes being stored<br>have one or more attributes of attribute<br>type mandatory. Attributes of attribute type<br>mandatory or fixed can only be created in<br>Infinity.                                                                                                    |

| Field | Option               | Description                                                                                                    |
|-------|----------------------|----------------------------------------------------------------------------------------------------|
|       | Only if no<br>value  | A panel to enter mandatory attributes only<br>appears when codes being stored have one<br>or more attributes of attribute type mandat-<br>ory, without an attribute value. Attributes of<br>attribute type mandatory must always be<br>created in Infinity. |
|       | When code is changed | A panel to type in mandatory attributes only appears when a new code with a mandatory attribute was selected.                                                                                                    |

For **Coding functionality**: **Create linework**, **Page** changes to the **Linework** page.

For **Coding functionality**: **Only code pts (no linework)**, **Page** changes to the **Quickcoding** page.

Coding, Linework page

The flags for Linework are defined on this screen. A flag

- is stored as a property of a point.
- can be exported with a format file.
- is different to a code.

The flags defined on this screen are linked to the options available for **Line-work** in an app. The selection for **Linework** determines the flag stored with a point. Refer to "27.2 Coding functionality: Create linework" for information on Linework.

|                   | <b>a</b> (1    | <b>B</b>                                                                                                    |
|-------------------|----------------|----------------------------------------------------------------------------------------------------|
| Field             | Option         | Description                                                                                                    |
| Begin line        | Editable field | Opens a new line when the next point is<br>stored. Any lines which are currently open<br>are closed. The point can be stored with a<br>point code. |
| Begin 3 pt<br>arc | Editable field | Stores the linework flag for a curve through<br>the next three measured points and contin-<br>ues a line.                                          |
| Continue<br>line  | Editable field | Indicates a line is open.                                                                                                    |
| Begin spline      | Editable field | Stores the linework flag for beginning either<br>a spline or a best fit arc and continues any<br>open line.                                        |
| End spline        | Editable field | Stores the linework flag to stop a spline or a best fit arc.                                                                                       |
| Cont spline       | Editable field | Indicates a line is open with spline line or best fit arc types.                                                                                   |
| Close line        | Editable field | Closes all open lines.                                                                                                    |
|                   |                |                                                                                                    |

#### **Description of fields**

| Coding,          | Description                                                                                      | n of fields                                           |                                                                                                    |  |
|------------------|--------------------------------------------------------------------------------------------------|-------------------------------------------------------|----------------------------------------------------------------------------------------------------|--|
| Quickcoding page | Field                                                                                            | Option                                                | Description                                                                                                    |  |
|                  | Quick-<br>coding                                                                                 | Never                                                 | Prevents the use of quick coding completely.                                                                                                    |  |
|                  |                                                                                                  | On                                                    | Allows the use of quick coding and activates it.                                                                                                    |  |
|                  |                                                                                                  | Off                                                   | Allows the use of quick coding, but keeps it deactivated.                                                                                                    |  |
|                  | Digits to<br>use                                                                                 | 1, 2 or 3                                             | Sets the mostly used number of digits for the<br>quick code. Quick codes with fewer digits can<br>still be used. While typing a quick code during a<br>survey, using ENTER after typing one or two<br>digits of the quick code indicates the end of<br>the input. |  |
|                  | Store<br>free<br>code                                                                            | After point is<br>stored or<br>Before pt is<br>stored | Determines if a free code measured with a quick code is stored before or after the point.                                                                                                    |  |
| 26.6             | App visib                                                                                        | oility                                                |                                                                                                    |  |
| Access           | Select <b>Leica</b>                                                                              | a Captivate - Ho                                      | me: Settings\Customisation\App visibility.                                                                                                    |  |
| App Visibility   | Click the icon if you want to hide or display an app in the <b>Leica Captivate - Home</b> panel. |                                                       |                                                                                                    |  |
|                  | The order o<br><b>- Home</b> par                                                                 |                                                       | defines the order of apps in the Leica Captivate                                                                                                    |  |
|                  | Use <b>Up</b> and                                                                                | Down to move a                                        | an app to another position.                                                                                                    |  |

| 27          | Coding                                                                          |                    |                                                                                                    |  |  |
|-------------|---------------------------------------------------------------------------------|--------------------|----------------------------------------------------------------------------------------------------|--|--|
| 27.1        | Overview                                                                        |                    |                                                                                                    |  |  |
| Description | A code is a des                                                                 | cription which can | be stored by itself or with a point.                                                                                                    |  |  |
|             | The ability to plot the measured lines in real-time is an added value to coding |                    |                                                                                                    |  |  |
| Code types  | Code Types                                                                      | Characteristic     | Description                                                                                                    |  |  |
|             | Point code                                                                      | Use                | To store a description together with an object inside an app or in <b>View &amp; edit data</b> from the job menu.                                                                                                    |  |  |
|             |                                                                                 |                    | By a setting, stringing of points can be<br>activated. The generated point is strung<br>to the previous one with the same code<br>and string number. A string number is<br>automatically appended to the generated<br>line. |  |  |
|             |                                                                                 |                    | It is possible to ignore the<br>stringing temporarily. The<br>assigned linework operation<br>must be set <b><none></none></b> .                                                                                             |  |  |
|             |                                                                                 | Selection          | On a configured page, codes are selected from a list or entered into an editable field.                                                                                                    |  |  |
|             |                                                                                 | Recording          | Together with the objects.                                                                                                    |  |  |
|             | Free code                                                                       | Use                | To store a description independent of an<br>object at any time. A free code can be<br>used to store a description related to an<br>object, or extra descriptions such as the<br>job name or temperature.                    |  |  |
|             |                                                                                 | Selection          | • For free coding using a codelist:<br>Pressing the configured hot key<br>opens a selectable list with the free<br>codes of the job codelist. The job<br>codelist must contain free codes.                                  |  |  |
|             |                                                                                 |                    | <ul> <li>For free coding with direct input:<br/>Pressing the configured hot key<br/>opens a panel for alphanumeric<br/>input.</li> </ul>                                                                                    |  |  |
|             |                                                                                 | Recording          | Stored as time-related information. A<br>time stamp is stored with each free code<br>Free codes selected using quickcoding<br>can be configured to be stored before or<br>after the object.                                 |  |  |
|             | Quick code                                                                      | Use                | Quick coding is the storing of an object<br>plus a point or free code using a min-<br>imum number of keystrokes.                                                                                                    |  |  |

| Code Types | Characteristic | Description                                                                                                    |
|------------|----------------|----------------------------------------------------------------------------------------------------|
|            | Selection      | Shortcuts must be assigned to codes in<br>the job codelist. <b>Quickcoding: On</b> must<br>be set in <b>Coding, Quickcoding</b> page.<br>Typing the shortcut searches for the<br>assigned code. Point measurement<br>begins.                       |
|            | Recording      | <ul> <li>For point codes:<br/>Together with the objects. With<br/>Automatically stop point meas-<br/>urement and Automatically store<br/>point both checked in GS Quality<br/>Control, the points and codes are<br/>immediately stored.</li> </ul> |
|            |                | • For free codes:<br>Stored as time-related information<br>before or after the points. A time<br>stamp is stored with each free code.                                                                                                    |
|            | C.S.           | Quick codes must be created in Infinity.                                                                                                    |
|            | -<br>I         | <ul> <li>Characters that can be assigned to quick codes are:</li> <li>0 to 9</li> <li>A to Z</li> <li>a to z</li> </ul>                                                                                                    |

| Code types and code | Feature                                 |                                                                      | Coding functionality |                                |
|---------------------|-----------------------------------------|----------------------------------------------------------------------|----------------------|--------------------------------|
| modes               |                                         |                                                                      | Create line-<br>work | Only code pts<br>(no linework) |
|                     | Point coding                            |                                                                      | $\checkmark$         | $\checkmark$                   |
|                     | Automatic stringing                     |                                                                      | $\checkmark$         | -                              |
|                     | Free coding                             |                                                                      | $\checkmark$         | $\checkmark$                   |
|                     | Quick coding                            |                                                                      | _                    | $\checkmark$                   |
|                     | Page customisable with simple fields    |                                                                      | -                    | $\checkmark$                   |
|                     | Page fixed to code field and code boxes |                                                                      | $\checkmark$         | -                              |
| Hierarchy of code   |                                         | Description                                                          |                      |                                |
| modes               | Hierarchy                               | Description                                                          |                      |                                |
| modes               | 1.                                      | Quick coding, if configured and used                                 |                      |                                |
|                     | 2.                                      | String number from highlighted code box with a stringable point code |                      |                                |

3.

Refer to "26.5 Coding" for information on configuring coding.

Numeric input in code field

| 27.2         | Coding functionality: Create linework                        |  |  |
|--------------|--------------------------------------------------------------|--|--|
| 27.2.1       | Point Coding and Stringing                                   |  |  |
| Requirements | Coding functionality: Create linework is selected in Coding. |  |  |

The user-defined page for codes must be configured.

#### Fields and icons

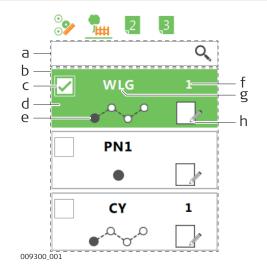

- b Code box list
- c Multicode check box

Code input field

d Code box

а

- e Linework operation
- f String number
- g Code and, if available, code description in brackets
- h Attributes

#### Code input field

•

| Part | Key combination | Description                                                                                                    |
|------|-----------------|----------------------------------------------------------------------------------------------------|
|      | _               | Code input field<br>The code input field is a dynamic list-<br>box.<br>The working principle is:<br>Click into the listbox.<br>Type in the first characters of the<br>code.<br>If the code exists in the codelist, the<br>listbox populates dynamically and<br>drops down. Codes fitting to the<br>input are loaded from the job codel-<br>ist. |
|      |                 | If the code does not exist in the codelist, press <b>ENTER</b> key at the end of the entry. A code box with the new code is added at the beginning of the list. The new code has no linework attached by default.                                                                                                    |
|      | Fn Clear one    | To remove the highlighted code box from the list.                                                                                                    |
|      | Fn Clear all    | To remove all code boxes from the list.                                                                                                    |

#### Code box

A code box combines within itself a code with metadata of string, linework operation and attributes.

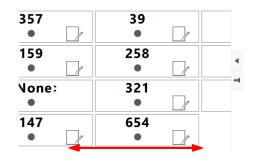

The used codes are shown in the code box list. The code box for the latest code is at the beginning of the list.

Use the up and down arrow key to select a code from the code box list. When more than eight code boxes are available, use the horizontal scroll bar underneath the code boxes to get to additional code boxes.

For the Measure, Measure to line, Stake road and Check rail apps, the current list of up to 48 code boxes can be stored to a template and reloaded. Refer to "37 Apps - The Toolbox".

The metadata of a code box is editable. Tap on specified parts of a code box. Or use the key combinations listed in the table.

| Part in<br>code box | Key combination     |                        | Description                                                                                                    |
|---------------------|---------------------|------------------------|----------------------------------------------------------------------------------------------------|
| · ·                 | Multi on            |                        | Multicoding<br>To measure one point but store it<br>multi-times. The stored points have<br>different point IDs and codes but the<br>same coordinates.<br>The number of selected codes<br>defines the number of stored points.<br>Up to 48 codes are selectable.<br>Multicoding is enabled but not selec-<br>ted |
| V<br>•              | Multi on            | +Tap into<br>check box | Multicoding is enabled and selected                                                                                                    |
| V                   | Multi off           |                        | Multicoding is disabled                                                                                                    |
| WLG                 | Define              | Code                   | Code                                                                                                    |
|                     |                     |                        | Stringing<br>Surveyed points with the same code<br>and stringing metadata are strung<br>together on one line. The stringing<br>metadata is linked to the line ID.<br>The stringing icon is visible when<br>linework is defined to be created.                                                                   |
| • 3 •               | Define              | String+                | To increase the number of strings by one.                                                                                                    |
|                     | or type in a number |                        |                                                                                                    |
| • 3 •               | Define              | String-                | To decrease the number of strings by one.                                                                                                    |

| Key combination     |                            | Description                                                                                                    |
|---------------------|----------------------------|----------------------------------------------------------------------------------------------------|
| or type in a number |                            |                                                                                                    |
| Define              | Linework                   | Linework<br>The stringing icon is visible when<br>linework is defined to be created.<br>The type of linework icon shows the<br>outstanding linework operation.<br>Refer to " <b>Select Linework</b> " for<br>information on the linework icons<br>and their meaning.<br>Change the selected geometry with a<br>configured hot key or favourites<br>menu when a code box is high-<br>lighted. |
| Define              | Attrib-<br>utes            | Attributes<br>The use of attributes allows addi-<br>tional information to be stored with<br>the code.<br>Additional information has been<br>edited and stored with the code.                                                                                                    |
|                     | or type in a <b>Define</b> | or type in a number         Define       Linework         Understand       Understand         Define       Attrib-                                                                                                    |

#### Switching the focus between code boxes and app fields

| 🕤 Site 37 - east | 1 @ Hz 53°00'00" @                                                                               |
|------------------|--------------------------------------------------------------------------------------------------|
| <u>ک 🐜</u> 2 3   | Fence • 2 • RE • 3 •                                                                             |
|                  |                                                                                                  |
|                  | RE         0         0         1           RE         0         0         RE         0         4 |
|                  | Kerb • 3 0                                                                                       |
|                  |                                                                                                  |

| Key combination |   | Description                                                         |
|-----------------|---|---------------------------------------------------------------------|
|                 |   | No action                                                           |
|                 |   | Moves the focus from the code box to the app fields.                |
|                 |   | Moves the focus upwards.                                            |
| V               |   | Moves the focus downwards.                                          |
| Fn O            | + | Increases the string number if the code box has a linework defined. |
| Fn O            | + | Decreases the string number if the code box has a linework defined. |

# Selecting a code

# Using the code input field

- 1. Click into the listbox.
- 2. Type the first characters of the code into the code input field.

3. Select the code from the drop-down list.

#### Using the code box

- 1. Tap on the left bottom part of the code box for a code.
- 2. The measured point is stored with the selected code and the metadata displayed in the code box.

#### Using the code box list

 Use the up and down arrow key to highlight a code in the code box list.
 When more than eight code boxes are available and the 3D viewer is

when more than eight code boxes are available and the 3D viewer is hidden, use the horizontal scroll bar underneath the code boxes to get to additional code boxes.

2. The measured point is stored with the selected code and the metadata displayed in the code box.

#### Using the code box list

- 1. Highlight a code in the code box list.
- 2. Press **Define** and then **Code**.
- 3. Select a code from the list.
- 4. Press OK.

#### Creating a code

#### Using the code input field

- 1. Click into the code input field.
- 2. Type the new code name into the code input field.
- 3. Press **OK** on the keyboard.
- 4. The new code box for the new code is added at the beginning of the code box list.

#### Using the code box

- 1. Tap on a code in the code box list.
- Press New.
   Type in a code name and select the metadata. Refer to "8.4.2 Creating/Editing a Code".
- To add attributes, press **New attrb**.
- 4. Press **Store**.

#### Using the code box list

1. Highlight a code in the code box list.

| 2. | Press <b>Define</b> and then <b>Code</b> .                                                  |
|----|---------------------------------------------------------------------------------------------|
| 3. | Press <b>New</b> .                                                                          |
| 4. | Type in a code name and select the metadata. Refer to "8.4.2 Creat-<br>ing/Editing a Code". |
|    | To add attributes, press <b>New attrb</b> .                                                 |

5. Press OK.

Editing code attributes

| 1. | Tap on a code in the code box list.                                           |
|----|-------------------------------------------------------------------------------|
| 2. | Press <b>Define</b> and then <b>Attributes</b> .                              |
| 3. | Change the code attributes.                                                   |
| 4. | Press <b>OK</b> .                                                             |
| ß  | If the user defined page $\P_{ m H}$ is configured such that attribute fields |

are displayed, then the attributes can also be entered on that page.

| Descriptio           | n of icons                                                                                                    |
|----------------------|----------------------------------------------------------------------------------------------------|
| lcon                 | Description                                                                                                    |
| ٠                    | <none></none>                                                                                                    |
| • • • • •            | <b>Begin line</b><br>Opens a new line with a new string number. Starts from the cur-<br>rent point.                                                                                                    |
| 0.0                  | <b>Continue line</b><br>Continues the line/arc assigned to the current line and string.                                                                                                    |
| •                    | <ul> <li>Begin 3 pt arc</li> <li>Starts a new arc. The next three points form the arc. If there is a line with the current code and string already open, the arc is appended to it.</li> <li>The arc is displayed in 3D viewer when all three points are measured.</li> </ul>                                                                                                    |
| • <sup>0-0-0</sup> 0 | <ul> <li>Begin best fit arc</li> <li>Starts a new curve. A smoothing mathematical function is used to best fit the subsequent points. The curve starts with the first measured position. If there is a line with the current code and string already open, the best fit curve is appended to it.</li> <li>The best fit curve is a single radius curve. A compound curve is not supported.</li> <li>The best fit curve is displayed in 3D viewer when a point was measured with End best fit arc.</li> </ul> |
| 0 <b>°*</b> ®0       | <b>Continue best fit arc</b><br>Adds a new point to the sequence of points that define the<br>shape of the best fit curve.                                                                                                    |
| 00000                | End best fit arc<br>Calculates the best fit curve of single radius. Start point is a pre-<br>vious point of the same line with <b>Begin best fit arc</b> . All points<br>measured between <b>Begin best fit arc</b> and <b>End best fit arc</b> are<br>included in the curve.<br>The best fit curve is displayed in 3D viewer.<br>Once the best fit curve is ended, it continues the line.                                                                                                    |

| lcon                                                               | Description                                                                                                    |  |  |  |  |
|--------------------------------------------------------------------|----------------------------------------------------------------------------------------------------|--|--|--|--|
| • ° 2_9                                                            | Begin spline<br>Starts a new spline passing by the subsequent points. The spline<br>starts with the first measured position. If there is a line with the<br>current code and string already open, the spline is appended to<br>it.<br>The spline is a multiple radius curve. A compound curve is not<br>supported.<br>The spline is displayed in 3D viewer when a point was measured<br>with End spline. |  |  |  |  |
| 6 9                                                                | <b>Cont spline</b><br>Adds a new point to the sequence of points that define the shape of the spline.                                                                                                    |  |  |  |  |
| <u>ور</u> ب                                                        | <b>End spline</b><br>Calculates the spline. Start point is a previous point of the same<br>line with <b>Begin best fit arc</b> . All points measured between <b>Begin</b><br><b>spline</b> and <b>End spline</b> are included in the curve.<br>The spline is displayed in 3D viewer.<br>Once the spline is ended, it continues the line.                                                                 |  |  |  |  |
|                                                                    | <b>Close line</b><br>Continues the line at the current measured point. Closes the line<br>by joining it to the first point of the line. The first point of the<br>line is added to the bottom of the list as closing point.                                                                                                    |  |  |  |  |
| C<br>C<br>C<br>C<br>C<br>C<br>C<br>C<br>C<br>C<br>C<br>C<br>C<br>C | lineaBeginaBegin lineaBegin bestnuesplinebContinuefit arcbContinuelinebContinue                                                                                                    |  |  |  |  |

| 27.3         | Coding functionality: Only code pts (no linework)                                                                                                    |  |  |
|--------------|----------------------------------------------------------------------------------------------------|--|--|
| 27.3.1       | Point Coding with Dynamic List                                                                                                    |  |  |
| Requirements | <ul> <li>Coding functionality: Only code pts (no linework) is selected in Coding.</li> <li>Allow new codes to be created is checked in Coding.</li> <li>The user-defined page with a field for codes must be configured.</li> </ul> |  |  |

Coding 1. Click in the field Code or Code (auto) in a user-defined page in an app. ----- × @\* 2D 0.0048 m 1D 0.0103 m @ 🕤 Default ي 😵 A Q Point ID **▲**TPS3 TPS4 Code Line0001 Q Q <None> Attribute (free) 1 TPS1 ----ð Attribute (free) 2 -----I≪-33 m->I Fn Measure Page Fn 2. Type in a point code or select a code from the list. 3. Type in attribute if defined. 4. Press Measure. 27.3.2 **Point Coding without Dynamic List** Coding functionality: Only code pts (no linework) is selected in Cod-Requirements • ing. Allow new codes to be created is not checked in Coding. The user-defined page with a field for codes must be configured. Coding 1. Click in the field **Code** or **Code** (**auto**) in a user-defined page in an app. 2D 0.0046 m 1D 0.0097 m @ 5 Default 2 3 A Q Point ID GS0002 TPS3 **TPS4** Antenna height Line0001 Q 2.0000 m Code ŢPS1 8 3D quality 0.0107 m I≪-33 m->I Fn Measure Page Fn Select a code from the list. 2. 3. Type in attribute if defined. 4. Press Measure.

#### Select Code

Codes from the job codelist, which belong to an active code group, are available for selection.

Codes are listed with the code description, the code group, the code type and the quick code if codes with quick codes exist in the job.

| <ul> <li>Select Code</li> </ul> |                      | Hz 0.0001 g<br>V 0.0001 g | (1) 15:36 |
|---------------------------------|----------------------|---------------------------|-----------|
| Codes                           |                      |                           | Q,        |
| Code desc Light Pole            | Code group UTILITIES | Quickcode                 |           |
| MHSS                            |                      | Linework No               |           |
| Code desc Sewer Manhole         | Code group UTILITIES | Quickcode                 |           |
| BLDG                            |                      | Linework No               |           |
| Code desc Building              | Code group STRUCTURE | Quickcode                 |           |
| HOUS                            |                      | Linework No               |           |
| Code desc House                 | Code group STRUCTURE | Quickcode                 |           |
| FNCM                            |                      |                           |           |
| Code desc Fence Misc.           | Code group STRUCTURE | Quickcode                 |           |
| WTVL                            |                      | Linework No               |           |
| Code desc Water valve           | Code group UTILITIES | Quickcode                 |           |
| Fn OK New                       | Last                 |                           | Fn        |

| Кеу        | Description                                                                                                    |  |  |
|------------|----------------------------------------------------------------------------------------------------|--|--|
| ОК         | To accept changes and to return to the panel from where this panel was accessed.                                                                                                    |  |  |
| New        | To create a code.                                                                                                    |  |  |
| Attributes | Available unless creating/editing a point/line. To type in attribute values for the selected code and/or add new attributes for the selected code.                                             |  |  |
| Last       | Available if a code has been previously used in the job. To<br>select from a list of last used codes. The codes are sorted by<br>time with the most recently used code at the top of the list. |  |  |
| Fn Group   | To view, create, delete, activate and deactivate code groups.<br>Refer to "8.5 Managing Code Groups".                                                                                          |  |  |
| Fn Sort    | To sort codes by code name, code description, quick code,<br>in the order they were added to the codelist, or the last<br>used.                                                                |  |  |

Highlight the desired code.

Press **OK** to return to the Measure panel.

Or press **Attributes** to access **Enter Attributes**.

## **Enter Attributes**

If configured for the selected code, editable fields for attribute values are available. Any preconfigured attribute rules, for example, integer numbers only, a set range, or a selectable list, control what values can be entered.

Tap in the field of the attribute name or attribute value.

Edit the name of the attribute.

Type in a default attribute value.

| Attribute 1      |          |
|------------------|----------|
| Code description |          |
| Point code       | ⊤lantern |
| Enter Attributes |          |

| OK New attrb Last Def | iault | New attrb Last Default |
|-----------------------|-------|------------------------|
|-----------------------|-------|------------------------|

|                       | Кеу                                                                                                    | Description                                                                                                    |  |  |  |
|-----------------------|----------------------------------------------------------------------------------------------------|----------------------------------------------------------------------------------------------------|--|--|--|
|                       | ОК                                                                                                    | To return to the panel from where this panel was accessed.                                                                                                    |  |  |  |
|                       | New attrb                                                                                                    | To add an attribute of type normal and of value type text.<br>Up to twenty attributes can be added. Attributes of type<br>mandatory or fixed and of value type real or integer must be<br>created in Infinity.                                                                                                    |  |  |  |
|                       | Last                                                                                                    | To recall the last used attribute values for the selected code.                                                                                                    |  |  |  |
|                       | Default                                                                                                    | To recall the default attribute values for the selected code.                                                                                                    |  |  |  |
|                       | point is stored<br>attribute name<br>identical. Shou                                                                                                    | code and any associated attribute values are stored when the<br>. If a point with the same point ID exists in the job, the codes,<br>and attribute values of the new and existing points must be<br>Id they not be identical, a panel opens where the code or<br>atch can be corrected.                                                                                                  |  |  |  |
| 27.3.3                | Quick Codin                                                                                                    |                                                                                                    |  |  |  |
| Requirements          | <ul> <li>The job codelist contains quick codes.</li> <li>According to the user requirements, set Store free code: Before pt is stored or Store free code: After point is stored in Coding, Quickcoding.</li> </ul>  |                                                                                                    |  |  |  |
| Activate quick coding | <ul> <li>For Quickcoding: On, quick coding is active and can be used.</li> <li>For Quickcoding: Off, use a hot key or the favourites menu.</li> <li>For Quickcoding: Never, change the setting manually.</li> </ul> |                                                                                                    |  |  |  |
| Performing quick cod- | A panel must b                                                                                                    | e active where points can be measured.                                                                                                    |  |  |  |
| ing                   | Type in the one, two or three digits of the quick code. The current setting for <b>Digits to use</b> in <b>Coding</b> , <b>Quickcoding</b> page determines by how many key-strokes quick coding is executed.        |                                                                                                    |  |  |  |
|                       | strokes. This a                                                                                                    | o execute quick coding after less than the configured key-<br>ction is possible after one keystroke for <b>Digits to use: 2</b> and<br>ystrokes for <b>Digits to use: 3</b> .                                                                                                    |  |  |  |
|                       | Press <b>ESC</b> to clear digits from the entry.                                                                                                    |                                                                                                    |  |  |  |
|                       | utes, either the                                                                                                    | y attribute values can be entered. For non-mandatory attrib-<br>e default or the last used attribute values are stored, depending<br>for <b>Suggested attribute values</b> in <b>Coding</b> , <b>Code &amp; attrib-</b>                                                                                                    |  |  |  |
|                       | <ul> <li>codelist ar</li> <li>The point point.</li> <li>If a point v<br/>names and<br/>identical. S</li> </ul>                                                                                                    | code assigned to the quick code is searched for in the job<br>ad point measurement begins.<br>code and any associated attribute values are stored with the<br>with the same point ID exists in the job, the codes, attribute<br>d attribute values of the new and existing points must be<br>should they not be identical, a panel opens where the code or<br>nismatch can be corrected. |  |  |  |

|                  | <ul> <li>The free code assigned to the quick code is searched for in the job codel-<br/>ist and point measurement begins.</li> <li>The free code, associated attribute values and time-related information<br/>are stored. The setting for <b>Store free code</b> in <b>Coding</b>, <b>Quickcoding</b> page<br/>determines if the free code is stored before or after the point.</li> </ul>                                                                                                    |  |  |  |
|------------------|----------------------------------------------------------------------------------------------------|--|--|--|
| 27.4             | Free Coding                                                                                                    |  |  |  |
| 27.4.1           | Free Coding Using a Codelist                                                                                                    |  |  |  |
| Requirements     | <ul> <li>The job codelist contains free codes.</li> <li>A hot key is configured to access the panel Free Code &amp; Attributes or the favourites menu is configured to display the option Data - Select free code from list.</li> </ul>                                                                                                    |  |  |  |
| Access           | Press a hot key configured to access the panel <b>Free Code &amp; Attributes</b> .<br>Refer to "2.2.1 Hot Keys" for information on hot keys.                                                                                                    |  |  |  |
| Select Free Code | All free codes from the job codelist which belong to an active code group, are available for selection.<br>Codes are listed with the code description, the code group, the code type and                                                                                                    |  |  |  |
|                  | the quick code if codes with quick codes exist in the job.                                                                                                    |  |  |  |
|                  | Select Free Code       Image: Code descent and the code descent and the co |  |  |  |

| Key        | Description                                                                                                    |
|------------|----------------------------------------------------------------------------------------------------|
| Store      | To store the free code and any associated attribute values<br>and to return to the panel from where this panel was<br>accessed.                                                                                  |
| New        | To create a code.                                                                                                    |
| Attributes | To type in attribute values and/or add new attributes for the selected free code. Refer to "27.3.2 Point Coding without Dynamic List".                                                                           |
| Last       | Available if a free code has been previously used in the job.<br>To select from a list of last used free codes. The free codes<br>are sorted by time with the most recently used code at the<br>top of the list. |
| Fn Group   | To view, create, delete, activate and deactivate code groups.<br>Refer to "8.5 Managing Code Groups".                                                                                                    |
| Fn Sort    | To sort codes by code name, code description, quick code or the last used.                                                                                                    |

| 27.4.2                      | Free Coding                                                                                                    | oding with Direct Input                                                                                                    |                                                                                                    |  |
|-----------------------------|----------------------------------------------------------------------------------------------------|----------------------------------------------------------------------------------------------------|----------------------------------------------------------------------------------------------------|--|
| Requirements                |                                                                                                    | onfigured to access the panel <b>Free Code &amp; Attributes</b> or the nu is configured to display the option <b>Data - Enter free code</b> . |                                                                                                    |  |
| Access                      | Press a hot key configured to access the panel <b>Free Code &amp; Attributes</b> .<br>Refer to "26.4 Hot keys & favourites" for information on hot keys.                                                                                                    |                                                                                                    |                                                                                                    |  |
| Free Code & Attrib-<br>utes | codelist is creat                                                                                                    | ted within the jo                                                                                                    | alues. As soon as a free code is typed in, a<br>bb. Up to eight attributes can be added. Refer<br>Codelist" for a description of keys. |  |
|                             | Next step                                                                                                    |                                                                                                    |                                                                                                    |  |
|                             | Press <b>Store</b> .                                                                                                    |                                                                                                    |                                                                                                    |  |
| 27.5                        | Code and A                                                                                                    | ttribute Mis                                                                                                    | match                                                                                                    |  |
| 27.5.1                      | Code Mismat                                                                                                    | ch                                                                                                    |                                                                                                    |  |
| Description                 | When storing a point with a code, it can happen that a point with the same<br>point ID exists in the job. If the codes of the new and the existing point do not<br>match, a panel opens where the code can be corrected. One point cannot<br>have different codes. |                                                                                                    |                                                                                                    |  |
| Point Code Mismatch         | This panel opens automatically if the codes of the new and the existing point do not match. Highlight the code to be stored with the new point.                                                                                                    |                                                                                                    |                                                                                                    |  |
|                             | つ Point Code Misma                                                                                                    |                                                                                                    | 2D 3.210 m Q 11.51                                                                                                    |  |
|                             | Point ID                                                                                                    | G50001                                                                                                    |                                                                                                    |  |
|                             | New Code<br>Code description                                                                                                    | FNCM<br>Fence Misc.                                                                                                    |                                                                                                    |  |
|                             | Stored Code<br>Code description                                                                                                    | HOUS<br>House                                                                                                    |                                                                                                    |  |
|                             | Fn Store                                                                                                    | Μ                                                                                                    | ore Fn                                                                                                    |  |
|                             | Кеу                                                                                                    | Description                                                                                                    |                                                                                                    |  |
|                             | Store                                                                                                    | To store the highlighted code and any associated attribu-<br>with the point being stored and to continue with the app<br>data management.     |                                                                                                    |  |
|                             | More                                                                                                    | To display information about the code description, the code group and any attributes associated with the highlighted code.                    |                                                                                                    |  |
|                             | Description of                                                                                                    | fields                                                                                                    |                                                                                                    |  |
|                             | Field                                                                                                    | Option                                                                                                    | Description                                                                                                    |  |
|                             | New Code                                                                                                    | Display only                                                                                                    | The code for the point.                                                                                                    |  |
|                             | Stored Code                                                                                                    | Display only                                                                                                    | The code as stored for the existing point in the job.                                                                                  |  |

| Description                  | and attribute v                                                |                                                                                                    | ID exists in the job, the codes, attribute names<br>v and existing points must be identical. Should       |  |  |
|------------------------------|----------------------------------------------------------------|----------------------------------------------------------------------------------------------------|----------------------------------------------------------------------------------------------------|--|--|
|                              |                                                                |                                                                                                    | a panel opens where the attribute mismatch<br>nnot have different attribute information.                  |  |  |
| 3                            | The name of th<br>Pressing <b>Curr</b><br>Pressing <b>Stor</b> | ent:                                                                                                    | s with pressing <b>Current</b> or <b>Stored</b> :<br>Attributes Being Stored<br>Attributes Already Stored |  |  |
| Attributes Already<br>Stored |                                                                | ns automatically<br>g point do not r                                                                                                    | if the attribute names and/or values of the new natch.                                                    |  |  |
|                              | <ul> <li></li></ul>                                            |                                                                                                    | 2D 3.4426 m<br>1D 4.8377 m @ 12283                                                                        |  |  |
|                              | Point ID                                                       | GS0001                                                                                                    |                                                                                                    |  |  |
|                              | Point code                                                     | fance                                                                                                    |                                                                                                    |  |  |
|                              | Code description                                               | leftfanceline                                                                                                    |                                                                                                    |  |  |
|                              | colour                                                         | black                                                                                                    |                                                                                                    |  |  |
|                              | material<br>height                                             | metal                                                                                                    |                                                                                                    |  |  |
|                              | Fn Store                                                       | Cu                                                                                                    | rrent Fn                                                                                                  |  |  |
|                              | Кеу                                                            | Description                                                                                                    |                                                                                                    |  |  |
|                              | Store                                                          |                                                                                                    | elected attributes with the new/created point<br>ue with the app or data management.                      |  |  |
|                              | Current or<br>Stored                                           | To change between viewing the attribute names and values<br>of the new/created point and those values stored for the<br>existing point in the job. |                                                                                                    |  |  |
|                              | Description o                                                  | f fields                                                                                                    |                                                                                                    |  |  |
|                              | Field                                                          | Option                                                                                                    | Description                                                                                               |  |  |
|                              | Point code                                                     | Display only                                                                                                    | • For <b>Attributes Already Stored</b> : The code of the existing point in the job.                       |  |  |
|                              |                                                                |                                                                                                    | • For <b>Attributes Being Stored</b> : The code of the new point.                                         |  |  |
|                              | Attributes                                                     | Display only                                                                                                    | • For <b>Attributes Already Stored</b> : The attributes as stored for the existing point in the job.      |  |  |
|                              |                                                                |                                                                                                    | <ul> <li>For Attributes Being Stored: The</li> </ul>                                                      |  |  |

| 28                                             | Settings -                                                                                                    | System                                                          |                                                                                                    |  |
|------------------------------------------------|----------------------------------------------------------------------------------------------------|-----------------------------------------------------------------|----------------------------------------------------------------------------------------------------|--|
| 28.1                                           | Software startup                                                                                                    |                                                                 |                                                                                                    |  |
| Description                                    | The settings on this panel define the behaviour of the instrument for a general startup.                                                                                                    |                                                                 |                                                                                                    |  |
| Access                                         | Select Leica Ca                                                                                                    | ptivate - Hom                                                   | e: Settings\System\Software startup.                                                                                                    |  |
| Software Startup,<br>Startup behaviour<br>page | If all check box                                                                                                    | es are unchecke                                                 | corresponding panel is shown during startup.<br>ed, then, after turning on the instrument, the<br>cessed immediately.                                                                                                    |  |
|                                                | Software Startup<br>Startup behaviour Startup<br>On startup of Leica Captiv<br>To level the total station in<br>To enter the current tempi<br>pressure<br>Once startup is complete,<br>following panel | ate ask for the following<br>istrument<br>erature &             |                                                                                                    |  |
|                                                | ОК                                                                                                    | Description                                                     | Page                                                                                                    |  |
|                                                | Key                                                                                                    | Description                                                     | nges and return to Leiss Captivate Llama                                                                                                    |  |
|                                                | OK                                                                                                    | To accept changes and return to <b>Leica Captivate - Home</b> . |                                                                                                    |  |
|                                                | Page   To change to another page on this panel.                                                                                                    |                                                                 |                                                                                                    |  |
|                                                | <b>Next step</b><br><b>Page</b> changes t                                                                                                    | to the <b>Startup I</b>                                         | PIN page.                                                                                                    |  |
| Software Startup,<br>Startup PIN page          | If <b>Activate PIN</b><br>must be entere                                                                                                    |                                                                 | n, after turning on the instrument, a PIN code                                                                                                    |  |
|                                                | Description of                                                                                                    | fields                                                          |                                                                                                    |  |
|                                                | Field                                                                                                    | Option                                                          | Description                                                                                                    |  |
|                                                | Activate PIN<br>lock                                                                                                    | Check box                                                       | When this box is checked, then PIN protec-<br>tion is activated and a PIN code must be<br>entered at startup.<br>When this box is not checked, PIN protection<br>is not activated and no PIN code is required<br>at startup. |  |
|                                                | Enter PIN to<br>be used                                                                                                    | Editable field                                                  | Available if <b>Activate PIN lock</b> is checked.<br>The new PIN code that is required at startup.<br>PIN codes must be numerical only and 4<br>digits in length.                                                            |  |
| 28.2                                           | Screen. aud                                                                                                    | io & text in                                                    | out                                                                                                    |  |
|                                                |                                                                                                    |                                                                 |                                                                                                    |  |
| Description                                    | The settings on this panel allow the screen appearance to be configured, turn<br>the notification beeps on and off and define the behaviour of the keys. The                                           |                                                                 |                                                                                                    |  |

settings are stored on the field controller itself. If the field controller is exchanged, the settings stored on the new field controller apply.

#### Access

# Select Leica Captivate - Home: Settings\System\Screen, audio & text input.

| Screen, Audio & Text<br>Input, | Screen, Audio & Text Inp     | ut 🔂 10 👫 Hz 0.0010 g | @ 16:11 |
|--------------------------------|------------------------------|-----------------------|---------|
| Screen page                    | Screen Audio Text input      |                       |         |
|                                | Use the touch screen         |                       |         |
|                                | Use animations & transitions | ✓                     |         |
|                                | GS position update rate      | 1.0s                  | $\sim$  |

ОК

| Кеу       | Description                                             |
|-----------|---------------------------------------------------------|
| ОК        | To accept changes and return to Leica Captivate - Home. |
| Calibrate | To calibrate the touch screen.                          |
| Page      | To change to another page on this panel.                |

Calibrate Page

#### Description of fields

|                                      | licido    |                                                                                                    |  |  |
|--------------------------------------|-----------|----------------------------------------------------------------------------------------------------|--|--|
| Field                                | Option    | Description                                                                                                    |  |  |
| Use the<br>touch<br>screen           | Check box | If checked, the touch screen is turned on.                                                                                                    |  |  |
| Use anima-<br>tions &<br>transitions | Check box | When this box is checked, all animations and transitions are active.                                                                                          |  |  |
|                                      |           | When this box not is checked, the majority of animations and transitions are inactive, especially panel to panel animations.                                  |  |  |
|                                      |           | <ul> <li>Some animations remain always active:</li> <li>All animations of the job carousel and<br/>the apps carousel in Leica Captivate -<br/>Home</li> </ul> |  |  |
|                                      |           | here<br>new jol<br>Default<br>Survey                                                                                                    |  |  |

0 •

Measure

Ð

Alignment editor

昍

Inverse

3D viewer

ð

Settings

| Field                      | Option                        | Description                                                                                                    |
|----------------------------|-------------------------------|----------------------------------------------------------------------------------------------------|
|                            |                               | • The job spin when a job is tapped                                                                                                    |
|                            |                               |                                                                                                    |
|                            |                               |                                                                                                    |
|                            |                               | here a                                                                                                    |
|                            |                               | new jol Default survey                                                                                                    |
|                            |                               | • The icon pop-up bubbles when an icon i                                                                                                    |
|                            |                               | tapped                                                                                                    |
|                            |                               | a ( 3.266 m ( )                                                                                                    |
|                            |                               | e 9 in 1D 3.523 m                                                                                                    |
|                            |                               | Thursday, 31.10.13                                                                                                    |
|                            |                               | CS battery 70%                                                                                                    |
|                            |                               | GS battery 1/2 70% /                                                                                                    |
|                            |                               | Active memory Internal memory                                                                                                    |
|                            |                               |                                                                                                    |
|                            |                               | The sliding of the underline when pages     are selected                                                                                                    |
|                            |                               | Screen, Audio & Text Input ♀ △ 號 Hz 0.0004 g ♀ □ ♀ □ ♀ □ ♀ □ ♀ □ ♀ □ ♀ □ ♀ □ ♀ □ ♀                                                                                                    |
|                            |                               | Animations are a method of drawing atten-<br>tion to the user that a change has happened<br>inside Leica Captivate. This change could be<br>caused by the user himself or could be auto<br>matically generated by Leica Captivate to<br>notify the user that something has changed                               |
|                            |                               | Transitions are a method designed to notify<br>the user that the panel being displayed in<br>the Leica Captivate software is changing.<br>These visual aids are useful as Leica Captiv-<br>ate has many similar looking panels. Trans-<br>itions allow the user to navigate through the<br>software more easily. |
|                            |                               | The setting is stored as part of the system and always remembered even after restarting the instrument.                                                                                                    |
| GS position<br>update rate | 0.2s, 0.5s,<br>or <b>1.0s</b> | The panel update rate for the GNSS posi-<br>tions.                                                                                                    |

**Page** changes to the **Audio** page.

#### Screen, Audio & Text **Description of fields** Input, Field Option Description Audio page Sounds only A sound alert is given when an information For messages, play message appears. Sounds & A sound and voice alert is given when an voice information message appears. Beep when Check box If checked, the horizontal sector beep is turned on. The instrument beeps when total station turns within 5 gon/4°30' of the defined sector, has past 0, 90, a long and consistent beep within 180 or 270° 0.5 gon/27' and no beep within 0.005 gon/ 16". Hz sector Editable field Editable field for the sector angle for which a

beep sounds.

#### Next step

angle

Page changes to the Text input page.

| Screen, Audio & Text      | Description of fields                                                                                                    |                                                                                   |                                                                                                    |  |
|---------------------------|----------------------------------------------------------------------------------------------------|-----------------------------------------------------------------------------------|----------------------------------------------------------------------------------------------------|--|
| Input,<br>Text input page | Field                                                                                                    | Option                                                                            | Description                                                                                                    |  |
|                           | Data input<br>method                                                                                                    | None,<br>Function<br>keys,<br>Mobile<br>phone style<br>or<br>Pop-up key-<br>board | Alphanumeric input can either be through<br>function, numeric keys or through a pop-up<br>keyboard to be used with the stylus.                                                                                                    |  |
|                           | Default<br>characters                                                                                                    | Selectable<br>list                                                                | Sets the set of extra characters available<br>through <b>Data input method</b> : <b>Function</b><br><b>keys</b> or <b>F1-F6</b> whenever an entry is made.<br>The choices available depend on the charac-<br>ter sets loaded on the instrument and the<br>language configured to be used. |  |
| 28.3                      | Regional                                                                                                    |                                                                                   |                                                                                                    |  |
| Description               | <ul> <li>The settings on this panel define</li> <li>the units for all types of measurement data displayed.</li> <li>information related to some types of measurement data.</li> <li>the order in which coordinates are displayed.</li> <li>the instrument identification number.</li> <li>the languages available on the instrument.</li> </ul> |                                                                                   |                                                                                                    |  |
| Access                    | Select Leica Captivate - Home: Settings\System\Regional.                                                                                                    |                                                                                   |                                                                                                    |  |

# Regional, Distance page

| 1 Hz 0.0001 g                 | (1) 16:11                                                                                                    |
|-------------------------------|----------------------------------------------------------------------------------------------------|
| ates Language Others Device I | 0                                                                                                    |
| Metre (m)                     | $\sim$                                                                                                    |
| 4                             | $\sim$                                                                                                    |
| +123456.789                   | $\sim$                                                                                                    |
| m²                            | $\sim$                                                                                                    |
| m <sup>3</sup>                | $\sim$                                                                                                    |
|                               | III       Image       V 0.0001 g         ates Language Others Device II         Metre (m)         4         +123456.789         m <sup>2</sup> |

| ОК   | Page                                                    |
|------|---------------------------------------------------------|
| Кеу  | Description                                             |
| ОК   | To accept changes and return to Leica Captivate - Home. |
| Page | To change to another page on this panel.                |

## Description of fields

| Field               | Option                    | Description                                                                                                    |
|---------------------|---------------------------|----------------------------------------------------------------------------------------------------|
| Distance            |                           | The units shown for all distance and coordinate related fields.                                                                                                    |
|                     | Metre (m)                 | Metres [m]                                                                                                    |
|                     | International ft<br>(fi)  | International feet [fi], storage in US feet                                                                                                    |
|                     | Intl ft/inch (fi)         | International feet [fi], inches and 1/8<br>inches (0' 00 0/8 fi), storage in US feet                                                                                                    |
|                     | US ft (ft)                | US feet [ft]                                                                                                    |
|                     | US ft/inch (ft)           | US feet, inches and $1/8$ inches (0' 00 0/8 fi) [ft]                                                                                                    |
|                     | Kilometre (km)            | Kilometres [km]                                                                                                    |
|                     | US mile (mi)              | US miles [mi]                                                                                                    |
| Distance<br>decimal | From <b>0</b> to <b>4</b> | Available for all distance formats using decimals.<br>The number of decimal places shown for all distance and coordinate related fields.<br>This setting is for data display and does not apply to data export or storage. The available options depend on the selected <b>Distance</b> . |
| Fraction            | 2, 4, 8, 16, 32<br>and 64 | Available for <b>Distance</b> : <b>Intl ft/inch (fi)</b><br>and <b>Distance</b> : <b>US ft/inch (ft)</b> .<br>The fraction displayed and used for cal-<br>culation, import and export.                                                                                                    |
| Chainage<br>format  |                           | Selects display format for all chainage information fields.                                                                                                    |
|                     | +123456.789               | Default chainage display form.                                                                                                    |
|                     | +123+456.789              | Separator between hundreds and thou-<br>sands.                                                                                                    |
|                     | +1234+56.789              | Separators between tens and hundreds.                                                                                                    |
|                     | +123.4+56.789             | Separator between tens and hundreds with extra decimal point.                                                                                                    |

| Field  | Option                                                                | Description                                                                                                    |
|--------|-----------------------------------------------------------------------|----------------------------------------------------------------------------------------------------|
|        | PegN°+10.000                                                          | In this format, a peg distance is used to calculate a peg number and to determine which value is shown next to it.        |
|        |                                                                       | For example, at chainage of 100 m and a peg distance of 20 m, the peg number equals 5 (100/20 = 5).                       |
|        |                                                                       | Chainage 100 m = 5 + 0.000<br>Chainage 110 m = 5 + 10.000<br>Chainage -100 m = -5 - 0.000<br>Chainage -90 m = -4 - 10.000 |
| Area   | m², Intl acres<br>(Ai), US acres<br>(A), Hectares<br>(ha), fi² or ft² | The units shown for all area-related fields.                                                                              |
| Volume | m³, fi³, ft³ or yd³                                                   | The units shown for all volume-related fields.                                                                            |

Page changes to the Slope page.

# Regional, Slope page

| 5 Regional                          | 1 0 V 0.0002 g                  | (2) 12:53 |
|-------------------------------------|---------------------------------|-----------|
| Distance <b>Slope</b> Angle Time Co | ordinates Language Others Devic | e ID      |
| COGO grade results                  | h:v                             | $\sim$    |
| Alignment related slopes            |                                 |           |
| Slope                               | h:v                             | $\sim$    |
| Surface grade                       | h:v                             | $\sim$    |
| Long section grade                  | h:v                             | $\sim$    |

| ОК   | Page                                                    |
|------|---------------------------------------------------------|
| Кеу  | Description                                             |
| ОК   | To accept changes and return to Leica Captivate - Home. |
| Page | To change to another page on this panel.                |

\_

# Description of fields

| Field      | Option             | Description                                    |
|------------|--------------------|------------------------------------------------|
| All fields |                    | The input and output format for grades.        |
|            | h:v                | Horizontal by vertical distance.               |
|            | v:h                | Vertical by horizontal distance.               |
|            | %(v/h x 100)       | Percentage of vertical by horizontal distance. |
|            | Elevation<br>angle | Elevation angle.                               |

# Next step

Page changes to the Angle page.

# Regional, Angle page

| •                   | of fields                                                              |                                                                                                    |  |  |
|---------------------|------------------------------------------------------------------------|----------------------------------------------------------------------------------------------------|--|--|
| Field               | Option                                                                 | Description                                                                                                    |  |  |
| Angle               | <b>400 gon</b> ,<br>360°'",<br>360° dec or<br>6400 mil                 | The units shown for all angular and coordin-<br>ate related fields.                                                                                                    |  |  |
|                     | 6000 mil                                                               | Devides a circle into 6000 milliradians.                                                                                                    |  |  |
| Angle<br>decimal    |                                                                        | The number of decimal places shown for all<br>angular and coordinate related fields. This<br>setting is for data display and does not apply<br>to data export or storage.  |  |  |
|                     | From <b>1</b> to <b>4</b>                                              | Available for Angle: 6400 mil.                                                                                                    |  |  |
|                     | From <b>2</b> to <b>4</b>                                              | Available for <b>Angle: 400 gon</b> and <b>Angle: 360° dec</b> .                                                                                                    |  |  |
|                     | 5                                                                      | Available for MS60/TS60 and <b>Angle: 400</b><br><b>gon</b> or <b>Angle: 360° dec</b> . Unavailable for<br>remote applications.                                            |  |  |
|                     | 0.1", 1", 5",<br>10" or 60"                                            | Available for <b>Angle: 360°'"</b> .                                                                                                    |  |  |
| Hz angle<br>display | North azi-<br>muth,<br>South azi-<br>muth,<br>North anti-<br>clockwise | Sets the reference direction as well as the<br>direction from where and how azimuths are<br>computed.<br>The azimuth fields in other panels are called<br><b>Azimuth</b> . |  |  |
|                     | Bearing                                                                | The azimuth fields in panels are called <b>Bear-</b><br><b>ing</b> . NE, SW, SE and NW indicate the quad-<br>rant of the bearing.                                          |  |  |

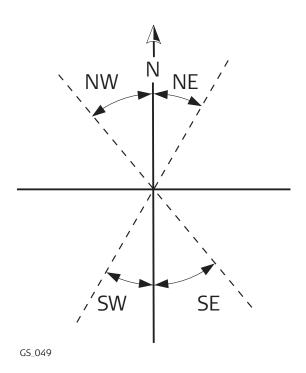

| Field                                                  | Onting                             | Description                                                                                                    |  |  |
|--------------------------------------------------------|------------------------------------|----------------------------------------------------------------------------------------------------|--|--|
| Field                                                  | Option                             | Description                                                                                                    |  |  |
|                                                        | Angle right                        | Displays the horizontal angle difference<br>between the backsight point and the current<br>telescope position.<br>The azimuth fields in panels are called <b>Angle</b><br><b>right</b> .          |  |  |
|                                                        |                                    | 4                                                                                                    |  |  |
|                                                        |                                    | P1                                                                                                    |  |  |
|                                                        |                                    | ΡΟ β Ρ2                                                                                                    |  |  |
|                                                        |                                    | <ul> <li>PO Instrument setup</li> <li>P1 Backsight point</li> <li>P2 Point in direction of current telescope position</li> <li>α Azimuth</li> <li>β Angle right</li> </ul>                        |  |  |
| V angle dis-<br>play                                   |                                    | For TS.                                                                                                    |  |  |
|                                                        | Zenith angle                       | V = 0 in zenith.                                                                                                    |  |  |
|                                                        | Elevation<br>angle                 | V = 0 horizontal elevation angle. Vertical<br>angles are positive above the horizon and<br>negative below it.                                                                                     |  |  |
|                                                        | Elevation<br>angle %               | V = 0 horizontal. Vertical angles are<br>expressed in % and are positive above the<br>horizon and negative below it.                                                                              |  |  |
| Use direc-<br>tion to                                  | True north<br>or Magnetic<br>north | Sets the North direction.                                                                                                    |  |  |
| Declination                                            | Editable field                     | Available for <b>Use direction to</b> : <b>Magnetic</b><br><b>north</b> .<br>The value for the magnetic declination. It is<br>considered when computing or using any<br>azimuth values.           |  |  |
| Hold V angle<br>after a dis-<br>tance meas-<br>urement | Check box                          | For TS.<br>If checked, the vertical angle is fixed after a<br>distance measurement with <b>Distance</b> ,<br>whereas the horizontal angle is continuously<br>updated with the telescope movement. |  |  |

| Field | Option | Description                                                                                                    |  |  |
|-------|--------|----------------------------------------------------------------------------------------------------|--|--|
|       |        | If not checked, the vertical angle is continu-<br>ously updated with the telescope movement.                                                                                                    |  |  |
|       |        | The active prism height is applied<br>in the calculation of remote point<br>elevations. The prism height must<br>be set to zero to display and<br>record the elevation of the tar-<br>geted remote point. |  |  |

**Page** changes to the **Time** page.

Regional, Time page

Regional,

Coordinates page

# The time zone is read from WinEC.

# Description of fields

| Field           | Option                                                          | Description                                       |  |
|-----------------|-----------------------------------------------------------------|---------------------------------------------------|--|
| Time format     | 24 hour or 12<br>hour (am/pm)                                   | How the time is shown in all time-related fields. |  |
| Current<br>time | Display only                                                    | Shows an example of the selected time format.     |  |
| Date format     | Day.month.ye<br>ar,<br>Month/day/<br>year or Year/<br>month/day | How the date is shown in all date-related fields. |  |
| Current<br>date | Display only                                                    | Shows an example of the selected date format.     |  |

# Next step

Page changes to the Coordinates page.

| Description of fields                                                           |                                                     |                                                                                                    |  |  |
|---------------------------------------------------------------------------------|-----------------------------------------------------|----------------------------------------------------------------------------------------------------|--|--|
| Field                                                                           | Option                                              | Description                                                                                                    |  |  |
| Grid format                                                                     | Easting,<br>northing or<br>Northing,<br>easting     | The order in which grid coordinates are<br>shown in all panels. The order in Measure<br>panels depends on the user settings.                                                                                            |  |  |
| Geodetic<br>format                                                              | Latitude,<br>longitude or<br>Longitude,<br>latitude | The order in which geodetic coordinates are<br>shown in all panels. The order in Measure<br>panels depends on the user settings.                                                                                        |  |  |
| Switch East-<br>ing for CAD<br>files and<br>Switch<br>Northing for<br>CAD files | Check box                                           | When these boxes are checked, then the signs of the Easting and Northing coordin-<br>ates of CAD files are changed so that the CAD file in the 3D viewer is mirrored. The setting applies to all apps, including Roads. |  |  |

|                            | Field                                                                                                    | Option                                                                                                    | Descr             | iption                                                                                                    |  |  |
|----------------------------|----------------------------------------------------------------------------------------------------|----------------------------------------------------------------------------------------------------|-------------------|----------------------------------------------------------------------------------------------------|--|--|
|                            |                                                                                                    |                                                                                                    | (A)               | The signs of the Easting/Northing<br>coordinate only change for the<br>display purposes. The signs are<br>not changed in the database. |  |  |
|                            |                                                                                                    |                                                                                                    | - Alexandre       | When importing/exporting dxf<br>data, the signs of the data are<br>switched according to the setting.                                  |  |  |
|                            | Next step<br>Page changes to the Language page.                                                                                                    |                                                                                                    |                   |                                                                                                    |  |  |
| Regional,<br>Language page | The languages available on the instrument. Three languages can be stored on the instrument at one time - English and two others. English cannot be deleted.                                                                                                    |                                                                                                    |                   |                                                                                                    |  |  |
|                            |                                                                                                    | The selected language is used for the system software. If a language is not available for the system software, the English language is used instead. |                   |                                                                                                    |  |  |
|                            | Apps are available in the languages that were loaded on the instrument when the app was installed.                                                                                                    |                                                                                                    |                   |                                                                                                    |  |  |
|                            | <ul> <li>□ Regional</li> <li>□ 1 0 10 10 10004 g</li> <li>□ 0 10 10004 g</li> <li>□ 0 10004 g</li> <li>□ 0 10004 g</li>     &lt;</ul> |                                                                                                    |                   |                                                                                                    |  |  |
|                            | ENGLISH                                                                                                    | ENGLISH                                                                                                    |                   |                                                                                                    |  |  |
|                            | Arabic                                                                                                    |                                                                                                    |                   |                                                                                                    |  |  |
|                            | Chinese_Traditional                                                                                                    |                                                                                                    |                   |                                                                                                    |  |  |
|                            |                                                                                                    |                                                                                                    |                   |                                                                                                    |  |  |
|                            | PortugueseBrazil                                                                                                    | PortugueseBrazil                                                                                                    |                   |                                                                                                    |  |  |
|                            | Fn OK                                                                                                    |                                                                                                    | Page              | P Fn                                                                                                    |  |  |
|                            | Кеу                                                                                                    | Description                                                                                                    |                   |                                                                                                    |  |  |
|                            | <b>OK</b> To accept changes and return to <b>Leica Captivate - Home</b> .                                                                                                    |                                                                                                    |                   |                                                                                                    |  |  |
|                            | <b>Delete</b> To delete the highlighted language.                                                                                                    |                                                                                                    |                   |                                                                                                    |  |  |
|                            | Page                                                                                                    | To change to another page on this panel.                                                                                                    |                   |                                                                                                    |  |  |
|                            |                                                                                                    |                                                                                                    |                   |                                                                                                    |  |  |
|                            | Next step<br>Page changes to the Others page.                                                                                                    |                                                                                                    |                   |                                                                                                    |  |  |
|                            | rage changes                                                                                                    | to the <b>Others</b> p                                                                                                    | age.              |                                                                                                    |  |  |
| Regional,                  | Description of fields                                                                                                    |                                                                                                    |                   |                                                                                                    |  |  |
| Others page                | Field                                                                                                    | Option                                                                                                    | Descr             | iption                                                                                                    |  |  |
|                            | Temperat-<br>ure                                                                                                    | Celsius (°C)<br><sup>Or</sup><br>Fahrenheit<br>(°F)                                                                                                  | The ui<br>fields. | nits shown for all temperature-related                                                                                                 |  |  |
|                            |                                                                                                    | ( • /                                                                                                    |                   |                                                                                                    |  |  |

| Field                 | Option                                                  | Description                                                                                                    |  |
|-----------------------|---------------------------------------------------------|----------------------------------------------------------------------------------------------------|--|
| Pressure              | mbar,<br>mmHg,<br>Inch Hg<br>(inHg),<br>hPa or<br>psi   | The units shown for all pressure-related<br>fields.<br>PSI = pounds per square inch.                                                                                                    |  |
| Velocity<br>unit      | Km/h (kph),<br>Mph (mph)<br><sup>Or</sup><br>Knots (kn) | The units shown for all velocity-related fields.                                                                                                    |  |
| Switch<br>WLAN driver | Check box                                               | <ul> <li>When this box is checked, an alternative</li> <li>WLAN configuration is loaded. Changing the</li> <li>WLAN configuration can improve the connection between a CS20 and a mobile hot spot</li> <li>The setting is stored within the working style.</li> <li>Restart the CS20 after changing the setting. During the restart, the</li> </ul> |  |
|                       |                                                         | WLAN driver and registry key set-<br>tings are applied.                                                                                                    |  |

**Page** changes to the **Device ID** page.

| Regional,           | Description                                                                         | Description of fields                                                                                         |                                                                                                    |  |  |
|---------------------|-------------------------------------------------------------------------------------|----------------------------------------------------------------------------------------------------|----------------------------------------------------------------------------------------------------|--|--|
| Device ID page      | Field                                                                               | Option                                                                                                    | Description                                                                                                    |  |  |
|                     | Device ID                                                                           | Editable field                                                                                                | This number is used for the generation of<br>the file names. Using format files, the instru-<br>ment ID can be exported together with data<br>from the instrument. By doing so, it can be<br>identified which instrument was used for<br>certain measurements. Sets a four-digit<br>number as instrument identification number.<br>By default the last four numbers of the serial<br>number are used. |  |  |
|                     |                                                                                     |                                                                                                    |                                                                                                    |  |  |
| 28.4                | Restrict ac                                                                         | cess                                                                                                    |                                                                                                    |  |  |
| 28.4<br>Description | By the setting                                                                      | gs on this panel, a<br>ner users, for exa                                                                     | access to certain areas of the system can be mple restricting them from creating a new                                                                                                    |  |  |
|                     | By the setting<br>locked for oth<br>working style<br>To unlock the                  | gs on this panel, a<br>ner users, for exai                                                                    | mple restricting them from creating a new<br>t password must be entered. The number of                                                                                                    |  |  |
|                     | By the setting<br>locked for oth<br>working style<br>To unlock the<br>attempts of p | gs on this panel, a<br>ner users, for exai<br>system, a correc<br>assword entries i                           | mple restricting them from creating a new<br>t password must be entered. The number of                                                                                                    |  |  |
| Description         | By the setting<br>locked for oth<br>working style<br>To unlock the<br>attempts of p | gs on this panel, a<br>ner users, for exam<br>system, a correc<br>assword entries i<br><b>Captivate - Hom</b> | mple restricting them from creating a new<br>t password must be entered. The number of<br>s not limited.                                                                                                    |  |  |

|                                                             | IF the system                                                                                                    | n is                                                      | THEN                                                                                                    |  |  |
|-------------------------------------------------------------|----------------------------------------------------------------------------------------------------|-----------------------------------------------------------|----------------------------------------------------------------------------------------------------|--|--|
|                                                             | not locked                                                                                                    |                                                           | restriction settings can be set and a pass-<br>word can be defined. Refer to "Access<br>Restriction Wizard,What do you want to<br>do?".                                                              |  |  |
| Access Restriction<br>Wizard,<br>What do you want to<br>do? | What do you want to do                                                                                                    | s                                                         | Hz 0.0001 g @ III 12.55                                                                                                    |  |  |
|                                                             | O Apply access restrictio                                                                                                    | Unrestricted                                              |                                                                                                    |  |  |
|                                                             | Current status                                                                                                    | Unrestricted                                              |                                                                                                    |  |  |
|                                                             |                                                                                                    |                                                           | Next                                                                                                    |  |  |
|                                                             | Кеу                                                                                                    | Description                                               |                                                                                                    |  |  |
|                                                             | Next To accept cha<br>panel within t                                                                                                    |                                                           | anges and to continue with the subsequent the wizard.                                                                                                    |  |  |
|                                                             | Next step                                                                                                    |                                                           |                                                                                                    |  |  |
|                                                             | IF you want                                                                                                    | to                                                        | THEN                                                                                                    |  |  |
|                                                             | edit lock setti                                                                                                    | ngs                                                       | select <b>Edit access restrictions</b> , press <b>Next</b><br>and follow the instructions on the panel.<br>Then continue with "Access Restriction Wiz-<br>ard,Select the settings to be available.". |  |  |
|                                                             | lock settings                                                                                                    |                                                           | select <b>Apply access restrictions</b> , press<br><b>Next</b> and continue with "Access Restriction<br>Wizard,Enter new admin password.".                                                           |  |  |
| Access Restriction                                          | Description o                                                                                                    | f fields                                                  |                                                                                                    |  |  |
| Enter new admin                                             | Field                                                                                                    | Option                                                    | Description                                                                                                    |  |  |
| password.                                                   | Password                                                                                                    | Editable field                                            | Type in the password.                                                                                                    |  |  |
|                                                             | Display<br>password                                                                                                    | Check box                                                 | When this box is checked, the password is<br>displayed in the <b>Password</b> field.<br>When this box is not checked, dots are dis-<br>played in the <b>Password</b> filed                           |  |  |
|                                                             | <b>Next step</b><br><b>Next</b> and then <b>Finish</b> saves the password and changes the state of the sys-<br>tem to <b>Restricted</b> . |                                                           |                                                                                                    |  |  |
| Access Restriction                                          | Key                                                                                                    | Description                                               |                                                                                                    |  |  |
| Wizard,                                                     | Back                                                                                                    | -                                                         | he previous panel.                                                                                                    |  |  |
| Select the settings to<br>be available.                     | Edit                                                                                                    |                                                           |                                                                                                    |  |  |
|                                                             | LUIL                                                                                                    | To open the panel corresponding to the highlighted field. |                                                                                                    |  |  |

To open the panel corresponding to the highlighted field. Shows the panel that is hidden or displayed. Edit

|                                 | Кеу                                                                                                    | Description                                                                                                    |  |
|---------------------------------|----------------------------------------------------------------------------------------------------|----------------------------------------------------------------------------------------------------|--|
|                                 | Next                                                                                                    | To accept changes and to continue with the subsequent panel within the wizard.                                                                                                    |  |
| Access Restriction              | Key                                                                                                    | Description                                                                                                    |  |
| Wizard,<br>Do you want to apply | Back                                                                                                    | To return to the previous panel.                                                                                                    |  |
| user restrictions?              | Next                                                                                                    | When <b>Yes, apply user restrictions now</b> is checked and<br>this key is pressed, a password can be typed in.<br>When <b>No, just finish the wizard</b> is checked, this key<br>returns to the <b>Leica Captivate - Home</b> . |  |
| 28.5                            | Calibr                                                                                                    | ation of Internal Sensors                                                                                                    |  |
| Availability                    | Available for CS20. <b>Calibrate Disto tilt sensor</b> is available if the CS20 is equipped with a DISTO.                                         |                                                                                                    |  |
| Access                          | Select Leica Captivate - Home: Settings\System\Calibrate internal sensors or Calibrate Disto tilt sensor.                                         |                                                                                                    |  |
| Sensor Calibration              | Calibrate the internal sensors prior to use when the compass functionality is used.The calibration wizard guides through the calibration process. |                                                                                                    |  |
| Disto Tilt Calibration          | Re-calibrate the DISTO tilt sensor if the CS20 has been dropped or heavily bumped.                                                                |                                                                                                    |  |
|                                 | The cal                                                                                                    | ibration wizard guides through the calibration process.                                                                                                    |  |
|                                 | Steps to                                                                                                    | o check if a re-calibration is required:                                                                                                    |  |
|                                 | 1.                                                                                                    | Place the CS20 on a flat surface about 20 m away from a wall but aiming at the wall.                                                                                                    |  |
|                                 | 2.                                                                                                    | Access a panel where it is possible to view the tilt value: Select<br>Leica Captivate - Home: Measure. Press Fn Tools. Select Meas-<br>ure hidden point.                                                                         |  |
|                                 | 3.                                                                                                    | The tilt value must be close to 0.                                                                                                    |  |
|                                 | 4.                                                                                                    | If the tilt differs from 0, then the DISTO calibrate the tilt sensor.                                                                                                    |  |

| 29                    | Settings - Tools                                                                                                    |                                                                                                    |  |  |
|-----------------------|----------------------------------------------------------------------------------------------------|----------------------------------------------------------------------------------------------------|--|--|
| 29.1                  | Transfer user objects                                                                                                    |                                                                                                    |  |  |
| Description           | <ul> <li>This chapter describes the basic procedure for</li> <li>transferring objects between the data storage device and the internal memory.</li> <li>sending a job from the field controller to the TS and vice versa. The TS menu cannot be used when it is connected to the field controller. The commands for sending the jobs from and to the TS must be operated from the field controller only.</li> </ul> |                                                                                                    |  |  |
|                       | Refer to "B Directory Structure of the Memory Device" for information about file types and locations of files on the data storage device.                                                                                                    |                                                                                                    |  |  |
| Access                | Select Leica Cap                                                                                                    | otivate - Home: Settings\Tools\Transfer user objects.                                                                                                    |  |  |
|                       | OR<br>From the job me                                                                                                    | enu select <b>Transfer job</b> .                                                                                                    |  |  |
| Transfer User Objects | <ul> <li>Transfer User Objects</li> </ul>                                                                                                    | $ \begin{array}{c} \underbrace{1 \cap }_{A} & \underbrace{1 \cap }_{A} & \underbrace{1 \cap }_{V} & \underbrace{1 \cap 0 001 g}_{V} & \textcircled{0} & \underbrace{1 \cap 0}_{1256} \\ \end{array} $ |  |  |
|                       | Object to transfer<br>From                                                                                                    | All objects V Internal memory V                                                                                                    |  |  |
|                       | To device                                                                                                    | SD card                                                                                                    |  |  |
|                       | Transfer all objects into a single<br>AllObjects.zip file                                                                                                    |                                                                                                    |  |  |
|                       | Do not transfer jobs                                                                                                    |                                                                                                    |  |  |

| ОК  |                                                                                                    |
|-----|----------------------------------------------------------------------------------------------------|
| Кеу | Description                                                                                                    |
| ОК  | To transfer an object and return to the panel from where this panel was accessed.                                                                                                  |
|     | For transfer between TS and field controller, the job is trans-<br>ferred through Bluetooth, radio or cable.                                                                       |
|     | For transfer between TS and field controller with jobs larger<br>than 1 MB:                                                                                                    |
|     | <ul> <li>The transfer time is estimated and displayed. Press Yes to start the transfer or No to cancel.</li> <li>A progress bar indicates the progress of the transfer.</li> </ul> |

# Description of fields

| Field                 | Option             | Description                                                                                                    |
|-----------------------|--------------------|----------------------------------------------------------------------------------------------------|
| Object to<br>transfer | Selectable<br>list | Listed are the objects that can be trans-<br>ferred. The available fields on the panel<br>depend on the option selected.<br>Unavailable when <b>Transfer job</b> was selected<br>from the job menu. |

| Field                | Option                                | Description                                                                                                    |
|----------------------|---------------------------------------|----------------------------------------------------------------------------------------------------|
|                      | Coord sys,<br>geoid &<br>cscs (zip)   | A zipped file is created in Infinity. The zip file<br>contains a trnsf.dat file, the linked geoid files<br>and cscs files. When the zip file is transferred<br>to the internal memory, the geoid files and<br>the cscs files are copied to Internal Memory<br>\Data\Gps. |
|                      | Coordinate<br>system                  | Only the coordinate system is exported as non zipped .dat file.                                                                                                    |
| From                 |                                       | Data storage device to transfer object from.                                                                                                    |
|                      | SD card                               | Transfer from the <b>S</b> ecure <b>D</b> igital Memory card. Unavailable for CS35.                                                                                                    |
|                      | USB                                   | Transfer from the USB.                                                                                                    |
|                      |                                       | The CS35 has two USB ports. The USB stick, that was inserted first, is used.                                                                                                    |
|                      | Internal<br>memory                    | Transfer from the internal memory.                                                                                                    |
|                      | Display only                          | When this panel was accessed from the job<br>menu by selecting <b>Transfer job</b> , then the<br>data storage device of the job is displayed.                                                                                                    |
| To device            | Selectable<br>list                    | Data storage device to transfer object to.<br>Data storage device not selected in <b>From</b> .                                                                                                    |
|                      | Display only                          | For <b>From</b> : <b>USB</b> , the export is only possible to the internal memory.                                                                                                    |
| Job                  | Selectable<br>list                    | To select the job to be transferred.<br>When this panel was accessed from the job<br>menu by selecting <b>Transfer job</b> , then the<br>job name is pre-selected.                                                                                                    |
| Antenna              | Selectable<br>list                    | To select the antenna records to be trans-<br>ferred.                                                                                                    |
| Codelist             | Selectable<br>list                    | To select the codelist to be transferred.                                                                                                    |
| Coordinate<br>system | Selectable<br>list                    | To select the coordinate system to be trans-<br>ferred.                                                                                                    |
| CSCS field<br>file   | Selectable<br>list                    | To select the Country Specific Coordinate System to be transferred.                                                                                                    |
| DTM                  | Selectable<br>list                    | To select the DTM job to be transferred.                                                                                                    |
| File                 | Display only<br>or selectable<br>list | The dial-up list, the device list, the RTK pro-<br>files list and the server list to be transferred<br>as binary file.                                                                                                    |
|                      |                                       | To select the user-defined templates stored<br>on the data storage device in CONFIG<br>\SKETCH_TEMPLATES.                                                                                                    |
| Format file          | Selectable<br>list                    | To select the format files to be transferred.                                                                                                    |

| Field                                                                | Option             | Description                                                                                                    |
|----------------------------------------------------------------------|--------------------|----------------------------------------------------------------------------------------------------|
| Geoid field<br>file                                                  | Selectable<br>list | To select the Geoid Field File to be trans-<br>ferred.                                                                                                    |
| Rail design                                                          | Selectable<br>list | To select the Rail job to be transferred.<br>Available when the <b>Stake rail/Check rail</b><br>app is loaded.                                                                                                    |
| Road design                                                          | Selectable<br>list | To select the Road job to be transferred.<br>Available when the <b>Stake road/Check road</b><br>app is loaded.                                                                                                    |
| Tunnel<br>design                                                     | Selectable<br>list | To select the Tunnel job to be transferred.<br>Available when the <b>Stake tunnel/Check</b><br><b>tunnel</b> app is loaded.                                                                                                    |
| Working<br>Style                                                     | Selectable<br>list | To select the working style to be trans-<br>ferred.<br>Working styles cannot be trans-<br>ferred between Leica SmartWorx<br>Viva and Leica Captivate or vice<br>versa.                                                                                                    |
| XSL<br>Stylesheet                                                    | Selectable<br>list | To select the style sheets to be transferred.                                                                                                    |
| Import<br>image                                                      | Selectable<br>list | <ul> <li>To select the geo-referenced map background image to be transferred.</li> <li>When selecting a world file image, the *.jpg and *.jgw files must have the same file names.</li> <li>The converted image file has the</li> </ul>                                                                                                    |
| Transfer all<br>objects of<br>the selected<br>type                   | Check box          | same name as the original .jpg file.<br>Available for some transfer object options.<br>To transfer all objects.<br>Unavailable when <b>Transfer job</b> was selected<br>from the job menu.                                                                                                    |
| Transfer all<br>objects into<br>a single<br>AllOb-<br>jects.zip file | Check box          | <ul> <li>Available for Object to transfer: All objects. To zip all objects automatically during transfer.</li> <li>User-defined templates for the sketch pad are included.</li> <li>*.jpg and *.jgw files from the \Data and from the \Data and from the \Data (Map_Images folder are excluded.</li> <li>*.archive files from the \Data \Map_Images folder are transferred.</li> <li>When Do not transfer jobs is checked, jobs will be excluded from the zip file.</li> </ul> |

|                 | Field                                                                                                    | Option    | Description                                                                                                    |  |
|-----------------|----------------------------------------------------------------------------------------------------|-----------|----------------------------------------------------------------------------------------------------|--|
|                 | Transfer<br>scans,<br>Transfer<br>images,<br>Transfer<br>surfaces,<br>Transfer<br>CAD files<br>and Transfer<br>XML files                                                                   | Check box | Available on CS when connected to TS. Avail-<br>able for <b>Object to transfer: Job</b> .<br>Select the objects to transfer between CS<br>and TS. Reduce the selection to shorten the<br>transfer time.                                                                                                    |  |
|                 | Do not<br>transfer<br>jobs                                                                                                    | Check box | Available for <b>Object to transfer: All objects</b> . To exclude jobs from the transfer.                                                                                                    |  |
|                 | Transfer<br>linked jobs                                                                                                    | Check box | Available for <b>Object to transfer: Job</b> with<br><b>Transfer all objects of the selected type</b><br>not checked. To transfer the selected job<br>including the linked jobs. The transfer is pos-<br>sible between memory devices on one<br>instrument. The link between the job and<br>the linked jobs is updated with the path of<br>the new memory device.                                                          |  |
|                 | Transfer<br>only scan<br>area defini-<br>tions                                                                                                    | Check box | Available for <b>Object to transfer: Job</b> .<br>When this box is checked, then an empty job<br>is transferred which only contains the scan<br>area definitions.<br>To transfer the scan area definition of an<br>MS60. The transfer is possible between<br>memory devices on one instrument. By using<br>the SD card in another MS60, the scan area<br>definiton can be transferred from one instru-<br>ment to another. |  |
| 29.2            | Update soft                                                                                                    | ware      |                                                                                                    |  |
| Access          | -                                                                                                    |           | ne: Settings\Tools\Update software.                                                                                                    |  |
| Update Software | For CS20 and TS                                                                                                    |           |                                                                                                    |  |
|                 | $\Im$ Uploads are possible from the SD card and from the USB stick. Store the file to upload in the \SYSTEM directory of the SD card or USB stick. The upload file has the extension *.fw. |           |                                                                                                    |  |
|                 | Alternatively use myWorld to upload files.                                                                                                    |           |                                                                                                    |  |
|                 | For CS35                                                                                                    |           |                                                                                                    |  |
|                 | ${}_{\textcircled{O}}$ Uploads are possible from the USB stick or the internal memory.                                                                                                    |           |                                                                                                    |  |
|                 | $\Im$ On the CS35, online uploads from myWorld are not supported.                                                                                                    |           |                                                                                                    |  |

| つ Update Software                                                                                                    | 1 0°00'01"<br>V 0°00'01" | (2) 13:07 |  |
|----------------------------------------------------------------------------------------------------|--------------------------|-----------|--|
| If the file to load cannot be seen, then check that the file is stored in the<br>System folder of the SD card, USB stick or internal memory.<br>Press 'Details' to open & read the Legal Agreement |                          |           |  |
| File to load                                                                                                    | No items to display      | $\sim$    |  |
| Device                                                                                                    |                          |           |  |
| Version                                                                                                    |                          |           |  |
| Install all applications within this<br>memory device                                                                                                    |                          |           |  |
| Loading this file will upgrade                                                                                                    |                          |           |  |
|                                                                                                    |                          |           |  |

| Кеу     | Description                                                                                                    |
|---------|----------------------------------------------------------------------------------------------------|
| ОК      | To upload the update and return to the panel from where<br>this panel was accessed. Available when <b>I have read and</b><br><b>agree to the Leica Geosystems Legal Agreement</b> is<br>checked. |
| Details | To display the license agreement.                                                                                                    |
| Delete  | To delete an app.                                                                                                    |
|         |                                                                                                    |

# Description of fields

| Field        | Option             | Description                                                                                                    |
|--------------|--------------------|----------------------------------------------------------------------------------------------------|
| File to load | Selectable<br>list | List of files stored in the \SYSTEM directory<br>of the SD card (CS20/TS) or USB stick/<br>internal memory (CS35/TS10). Listed are files<br>which are compatible with the expected file<br>name and extension for the instrument in<br>use.                                                                                                    |
|              |                    | Firmware, apps, languages and WinCE are<br>packed in one file per instrument. For CS20<br>Full variants, the file includes also the<br>internal modem firmware.                                                                                                    |
|              |                    | <ul> <li>Separate upload files are available for:</li> <li>Special apps</li> <li>Software for peripheral devices. Peripheral devices are: RTK radio expansion pack, Novatel GNSS ME, Cinterion 3.5 modem module</li> </ul>                                                                                                    |
|              |                    | The expiry date of the software<br>maintenance contract must be the<br>same or after the release date of<br>the upload package. If the expiry<br>date of the software maintenance<br>contract is older, then any licensed<br>Leica Captivate functionality can-<br>not be used. Licence keys can still<br>be loaded. Third-party software on<br>the instrument can be used but<br>not controlled remotely. |
| Version      | Display only       | Version of the selected firmware/app file.                                                                                                    |

|         | Field                                                                          | Option                                | Description                                                                                                    |
|---------|--------------------------------------------------------------------------------|---------------------------------------|----------------------------------------------------------------------------------------------------|
|         | Install all<br>applications<br>within this<br>memory<br>device                 | Check box                             | When this box is checked, all apps within the<br>system folder of the currently selected<br>memory device are installed in one go.<br>When this box is not checked, all apps within<br>the system folder of the currently selected<br>memory device must be installed manually<br>one after the other. |
|         | Loading this<br>file will<br>upgrade                                           | Check box                             | The upgradable elements contained in the selected <b>File to load</b> . Check elements you want to upload.                                                                                                    |
|         | I have read<br>and agree<br>to the Leica<br>Geosystems<br>Legal Agree-<br>ment | Check box                             | Press <b>Details</b> to read the license agreement.<br>Then check this box in order to allow<br>installing any firmware, apps or languages.                                                                                                    |
|         |                                                                                |                                       | than three language files stored on the instru-<br>e as the default language and cannot be                                                                                                    |
| 139<br> | any other langu<br>guage is loaded                                             | age that is alrea<br>after an app ha  | ch app. The app is installed in English and in<br>ady loaded onto the instrument. If a new lan-<br>is been installed, the app will need to be rein-<br>ne new language.                                                                                                    |
| 29.3    | Load licence                                                                   | e keys                                |                                                                                                    |
| -       | used to define t                                                               | he expiry date c<br>ica Captivate" to | tivate apps and protected options and can be<br>of the software maintenance. Refer to "30 Set-<br>o find out how to check the expiry date of the                                                                                                    |
|         | For CS20 and 1                                                                 | rs                                    |                                                                                                    |
|         | data storage de                                                                | vice. Licence ke                      | file must be on the \SYSTEM directory of the<br>y files use the naming convention<br>s the instrument serial number.                                                                                                    |
|         | For CS35                                                                       |                                       |                                                                                                    |
|         | the entitlement                                                                | ID use the CLM                        | on the CS35 is the entitlement ID. To activate wizard for Leica Captivate or the CLM for s, an internet connection is required.                                                                                                    |
| Access  | Select <b>Leica Ca</b>                                                         | ptivate - Home                        | : Settings\Tools\Load licence keys.                                                                                                    |
| _       |                                                                                |                                       |                                                                                                    |

| Load Licence Keys   |                        |                              |           |
|---------------------|------------------------|------------------------------|-----------|
| Load Electrice Reys | 🕤 Load Licence Keys    | 10 Hz 0.0001 g<br>V 0.0001 g | (1) 12:59 |
|                     | Load licence file from | SD card                      | $\sim$    |

|                    | Fn OK                                                                                                    |                                                                                                    | Fn                                                                                                    |
|--------------------|----------------------------------------------------------------------------------------------------|----------------------------------------------------------------------------------------------------|----------------------------------------------------------------------------------------------------|
|                    | Кеу                                                                                                    | Description                                                                                                 |                                                                                                    |
|                    | ОК                                                                                                    | To accept cha<br>or continue v                                                                              | anges and return to <b>Leica Captivate - Home</b> <i>v</i> ith the app.                                                                                 |
|                    | Fn Delete                                                                                                    | To delete all                                                                                               | icence keys on the field controller.                                                                                                    |
|                    | Description of                                                                                                    | fields                                                                                                    |                                                                                                    |
|                    | Field                                                                                                    | Option                                                                                                    | Description                                                                                                    |
|                    | Load licence<br>file from                                                                                                    | Selectable<br>list                                                                                          | The licence key file is uploaded from the data storage device. The licence key file must be stored in the \SYSTEM directory on the data storage device. |
| 29.4               | Format men                                                                                                    | nory                                                                                                    |                                                                                                    |
| Description        | Allows the data data is erased.                                                                                                    | storage device                                                                                              | e and the internal memory to be formatted. All                                                                                                    |
|                    |                                                                                                    | ration sets, use                                                                                            | atted, all system data such as almanac, user-<br>er-defined antennas, codelists, geoid field files                                                      |
| Access             | Select Leica Ca                                                                                                    | ptivate - Hom                                                                                               | ne: Settings\Tools\Format memory.                                                                                                    |
| Format Data Memory | S Format Data Mem<br>Data memory device<br>Formatting the system me<br>working styles, stations to<br>All country specific objects<br>delivery, will be restored at | System<br>System<br>mory will delete the follow<br>dial lists & server lists.<br>s that have been available |                                                                                                    |
|                    | ок<br>Кеу                                                                                                    | Description                                                                                                 |                                                                                                    |
|                    | OK                                                                                                    | To format a c                                                                                               | lata storage device and return to the panel<br>his panel was accessed.                                                                                  |

| Field                    | Option             | Description                                                                                                    |
|--------------------------|--------------------|----------------------------------------------------------------------------------------------------|
| Data<br>memory<br>device | Selectable<br>list | The type of memory to be formatted.                                                                                                    |
|                          | Internal<br>memory | Formatting the Internal memory will delete<br>the following objects currently stored on the<br>internal memory - jobs, admin settings,<br>codelists, coordinate systems, format files,<br>geoid & CSCS field files, RTK profiles, sketch<br>templates & user entered antennas. All<br>country specific objects (codelists, coordin-<br>ate systems) that have been available on<br>the instrument at delivery, will be restored<br>after formatting is finished. |
|                          | SD card            | Formatting the SD card will delete all data currently stored on the SD card.                                                                                                    |
|                          | USB stick          | Formatting the USB stick will delete all data<br>currently stored on the USB stick.<br>The CS35 has two USB ports. The<br>USB stick, that was inserted first,<br>is used.                                                                                                    |
|                          | Apps               | Formatting the Apps will delete all currently loaded apps.                                                                                                    |
|                          | System             | Formatting the system memory will delete<br>the following objects - working styles, sta-<br>tions to dial lists, server lists & web services<br>lists. All country specific objects that have<br>been available on the instrument at delivery<br>will be restored after formatting is finished.                                                                                                    |

 29.5
 Calculator

 Access
 Select Leica Captivate - Home: Settings\Tools\Calculator.

Description

The calculator can be used to perform the following arithmetic operations:

| Operation | Description                                                         |
|-----------|---------------------------------------------------------------------|
| +         | To add two values.                                                  |
| -         | To subtract two values.                                             |
| *         | To multiply two values.                                             |
| /         | To divide two values.                                               |
| + -       | To change between positive and negative algebraic sign for a value. |
| =         | To display the result.                                              |
| x^2       | To calculate x <sup>2</sup> .                                       |
| х^у       | To calculate x <sup>y</sup> .                                       |
| sqrt      | To calculate $$ of a value.                                         |
| PI        | To recall the value 3.1415926536.                                   |

|                 | Operation                                                                                                    | Description                                                                                                    |                                                                                                    |                                                                                                    |
|-----------------|----------------------------------------------------------------------------------------------------|----------------------------------------------------------------------------------------------------|----------------------------------------------------------------------------------------------------|----------------------------------------------------------------------------------------------------|
|                 | sin                                                                                                    | To calculate sine of a value                                                                                                    | <u>)</u> .                                                                                                    |                                                                                                    |
|                 | asin                                                                                                    | To calculate arcsine of a va                                                                                                    | alue.                                                                                                    |                                                                                                    |
|                 | cos To calculate cosine of a value.                                                                                                    |                                                                                                    |                                                                                                    |                                                                                                    |
|                 | acos To calculate arccosine of a value.                                                                                                    |                                                                                                    |                                                                                                    |                                                                                                    |
|                 | tan To calculate tangent of a value.                                                                                                    |                                                                                                    |                                                                                                    |                                                                                                    |
|                 | atan To calculate arctangent of a value.                                                                                                    |                                                                                                    |                                                                                                    |                                                                                                    |
|                 | С                                                                                                    | To clear the display.                                                                                                    |                                                                                                    |                                                                                                    |
|                 | <-                                                                                                    | To delete the last digit in t                                                                                                    | he display.                                                                                                    |                                                                                                    |
|                 | MS                                                                                                    | To save a value into memo                                                                                                    | ry.                                                                                                    |                                                                                                    |
|                 | MSR                                                                                                    | To recall a value in memory                                                                                                    | /.                                                                                                    |                                                                                                    |
|                 | done                                                                                                    | To quit the calculator.                                                                                                    |                                                                                                    |                                                                                                    |
| 29.6            | FTP data tr                                                                                                    | ansfer                                                                                                    |                                                                                                    |                                                                                                    |
| Description     | age device wit                                                                                                    | lity is to transfer jobs, codelis<br>h a standard and simple FTP s<br>s used to transfer between ar                                                                                                    | server.                                                                                                    |                                                                                                    |
|                 | device connect                                                                                                    | ted, and the FTP server. The z                                                                                                    | rip/unzip functionalit                                                                                                    | y is included.                                                                                                    |
| Supported files | The following I                                                                                                    | list shows the supported file e<br>orresponding directory after o                                                                                                    | extensions that will a                                                                                                    |                                                                                                    |
| Supported files | The following I                                                                                                    | list shows the supported file e<br>orresponding directory after c                                                                                                    | extensions that will a                                                                                                    |                                                                                                    |
| Supported files | The following I<br>move to the co                                                                                                    | list shows the supported file e<br>orresponding directory after c                                                                                                    | extensions that will a<br>downloading.                                                                                                    | automatically                                                                                                    |
| Supported files | The following I<br>move to the co<br><b>Supported fi</b>                                                                                                    | list shows the supported file e<br>orresponding directory after c                                                                                                    | extensions that will a<br>downloading.<br><b>File extension</b>                                                                                                    | automatically Directory                                                                                                    |
| Supported files | The following I<br>move to the co<br><b>Supported fi</b><br>Almanac file                                                                                                    | list shows the supported file e<br>orresponding directory after c                                                                                                    | extensions that will a<br>lownloading.<br><b>File extension</b><br>Almanac.sys                                                                                                    | Directory                                                                                                    |
| Supported files | The following I<br>move to the co<br><b>Supported fi</b><br>Almanac file<br>Antenna file<br>App files                                                                                                    | list shows the supported file e<br>orresponding directory after c                                                                                                    | extensions that will a<br>lownloading.<br><b>File extension</b><br>Almanac.sys<br>List.ant                                                                                                    | Directory<br>DATA/GPS<br>GPS                                                                                                    |
| Supported files | The following I<br>move to the co<br><b>Supported fi</b><br>Almanac file<br>Antenna file<br>App files                                                                                                    | list shows the supported file e<br>orresponding directory after c<br>ile<br>import/export to/from job                                                                                                    | extensions that will a<br>downloading.<br>File extension<br>Almanac.sys<br>List.ant<br>*.a*                                                                                                    | Directory<br>DATA/GPS<br>GPS<br>SYSTEM                                                                                                    |
| Supported files | The following I<br>move to the co<br><b>Supported fi</b><br>Almanac file<br>Antenna file<br>App files<br>ASCII files for                                                                                                    | list shows the supported file e<br>orresponding directory after c<br>ile<br>import/export to/from job<br>ystem file                                                                                                    | extensions that will a<br>downloading.<br>File extension<br>Almanac.sys<br>List.ant<br>*.a*<br>*.txt                                                                                                    | Directory<br>DATA/GPS<br>GPS<br>SYSTEM<br>DATA                                                                                                    |
| Supported files | The following I<br>move to the co<br><b>Supported fi</b><br>Almanac file<br>Antenna file<br>App files<br>ASCII files for<br>Coordinate sy<br>CSCS field files                                                                                                    | list shows the supported file e<br>orresponding directory after c<br>ile<br>import/export to/from job<br>ystem file                                                                                                    | extensions that will a<br>downloading.<br>File extension<br>Almanac.sys<br>List.ant<br>*.a*<br>*.txt<br>Trfset.dat                                                                                                 | Directory<br>DATA/GPS<br>GPS<br>SYSTEM<br>DATA<br>DBX<br>DATA/GPS/                                                                                                    |
| Supported files | The following I<br>move to the co<br><b>Supported fi</b><br>Almanac file<br>Antenna file<br>App files<br>ASCII files for<br>Coordinate sy<br>CSCS field files                                                                                                    | list shows the supported file e<br>orresponding directory after c<br>ile<br>import/export to/from job<br>/stem file<br>s<br>mport/export to/from job                                                                    | extensions that will a<br>downloading.<br>File extension<br>Almanac.sys<br>List.ant<br>*.a*<br>*.txt<br>Trfset.dat<br>*.csc                                                                                        | Directory<br>DATA/GPS<br>GPS<br>SYSTEM<br>DATA<br>DBX<br>DATA/GPS/<br>CSCS                                                                                              |
| Supported files | The following I<br>move to the co<br><b>Supported fi</b><br>Almanac file<br>Antenna file<br>App files<br>ASCII files for<br>Coordinate sy<br>CSCS field file                                                                                                    | list shows the supported file e<br>orresponding directory after c<br>ile<br>import/export to/from job<br>/stem file<br>s<br>mport/export to/from job                                                                    | extensions that will a<br>downloading.<br>File extension<br>Almanac.sys<br>List.ant<br>*.a*<br>*.txt<br>Trfset.dat<br>*.csc<br>*.dxf                                                                               | Directory<br>DATA/GPS<br>GPS<br>SYSTEM<br>DATA<br>DATA<br>DBX<br>DATA/GPS/<br>CSCS<br>DATA                                                                              |
| Supported files | The following I<br>move to the co<br><b>Supported fi</b><br>Almanac file<br>Antenna file<br>App files<br>ASCII files for<br>Coordinate sy<br>CSCS field files<br>DXF files for i<br>Firmware files                                                               | list shows the supported file e<br>orresponding directory after c<br>ile<br>import/export to/from job<br>ystem file<br>s<br>mport/export to/from job                                                                    | extensions that will a<br>downloading.<br>File extension<br>Almanac.sys<br>List.ant<br>*.a*<br>*.txt<br>Trfset.dat<br>*.csc<br>*.dxf<br>*.fw                                                                       | Directory<br>DATA/GPS<br>GPS<br>SYSTEM<br>DATA<br>DATA<br>DBX<br>DATA/GPS/<br>CSCS<br>DATA<br>SYSTEM                                                                    |
| Supported files | The following I<br>move to the co<br><b>Supported fi</b><br>Almanac file<br>Antenna file<br>App files<br>ASCII files for<br>Coordinate sy<br>CSCS field files<br>DXF files for i<br>Firmware files                                                               | list shows the supported file e<br>orresponding directory after c<br>ile<br>import/export to/from job<br>ystem file<br>s<br>mport/export to/from job                                                                    | extensions that will a<br>downloading.<br>File extension<br>Almanac.sys<br>List.ant<br>*.a*<br>*.txt<br>Trfset.dat<br>*.csc<br>*.dxf<br>*.fw<br>*.frt                                                              | Directory<br>DATA/GPS<br>GPS<br>SYSTEM<br>DATA<br>DATA<br>DBX<br>DATA/GPS/<br>CSCS<br>DATA<br>SYSTEM<br>CONVERT<br>DATA/GPS/                                            |
| Supported files | The following I<br>move to the co<br><b>Supported fi</b><br>Almanac file<br>Antenna file<br>App files<br>ASCII files for<br>Coordinate sy<br>CSCS field file<br>DXF files for i<br>Firmware files<br>Geoid field file                                            | list shows the supported file e<br>orresponding directory after o<br>ile<br>import/export to/from job<br>/stem file<br>s<br>mport/export to/from job<br>s<br>es                                                         | extensions that will a<br>downloading.<br>File extension<br>Almanac.sys<br>List.ant<br>*.a*<br>*.txt<br>Trfset.dat<br>*.csc<br>*.dxf<br>*.fw<br>*.frt<br>*.gem                                                     | Directory<br>DATA/GPS<br>GPS<br>SYSTEM<br>DATA<br>DATA<br>DBX<br>DATA/GPS/<br>CSCS<br>DATA<br>SYSTEM<br>CONVERT<br>DATA/GPS/<br>GEOID                                   |
| Supported files | The following I<br>move to the co<br><b>Supported fi</b><br>Almanac file<br>Antenna file<br>App files<br>ASCII files for<br>Coordinate sy<br>CSCS field files<br>DXF files for i<br>Firmware files<br>Geoid field file                                           | list shows the supported file e<br>orresponding directory after c<br>ile<br>import/export to/from job<br>ystem file<br>s<br>mport/export to/from job<br>s<br>es<br>es                                                   | extensions that will a<br>downloading.<br>File extension<br>Almanac.sys<br>List.ant<br>*.a*<br>*.txt<br>Trfset.dat<br>*.csc<br>*.dxf<br>*.fw<br>*.fw<br>*.frt<br>*.gem<br>*.gsi                                    | Directory<br>DATA/GPS<br>GPS<br>SYSTEM<br>DATA<br>DBX<br>DATA/GPS/<br>CSCS<br>DATA<br>SYSTEM<br>CONVERT<br>DATA/GPS/<br>GEOID<br>GSI                                    |
| Supported files | The following I<br>move to the co<br><b>Supported fi</b><br>Almanac file<br>Antenna file<br>App files<br>ASCII files for<br>Coordinate sy<br>CSCS field file<br>DXF files for i<br>Firmware files<br>Format files<br>Geoid field file                            | list shows the supported file e<br>orresponding directory after c<br>ile<br>import/export to/from job<br>ystem file<br>s<br>mport/export to/from job<br>s<br>es<br>es                                                   | extensions that will a<br>downloading.<br>File extension<br>Almanac.sys<br>List.ant<br>*.a*<br>*.txt<br>Trfset.dat<br>*.csc<br>*.dxf<br>*.fw<br>*.frt<br>*.gem<br>*.gsi<br>*.fil                                   | Directory<br>DATA/GPS<br>GPS<br>SYSTEM<br>DATA<br>DATA<br>DBX<br>DATA/GPS/<br>CSCS<br>DATA<br>SYSTEM<br>CONVERT<br>DATA/GPS/<br>GEOID<br>GSI<br>GPS                     |
| Supported files | The following I<br>move to the co<br><b>Supported fi</b><br>Almanac file<br>Antenna file<br>App files<br>ASCII files for<br>Coordinate sy<br>CSCS field files<br>DXF files for i<br>Firmware files<br>Format files<br>Geoid field file<br>GSI files<br>GSM/Modem | list shows the supported file e<br>orresponding directory after c<br>ile<br>import/export to/from job<br>ystem file<br>s<br>mport/export to/from job<br>s<br>es<br>es                                                   | extensions that will a<br>downloading.<br>File extension<br>Almanac.sys<br>List.ant<br>*.a*<br>*.txt<br>Trfset.dat<br>*.csc<br>*.dxf<br>*.fw<br>*.frt<br>*.gem<br>*.gsi<br>*.gsi<br>*.fil<br>*.s*                  | Directory<br>DATA/GPS<br>GPS<br>SYSTEM<br>DATA<br>DATA<br>DBX<br>DATA/GPS/<br>CSCS<br>DATA<br>SYSTEM<br>CONVERT<br>DATA/GPS/<br>GEOID<br>GSI<br>GPS<br>SYSTEM           |
| Supported files | The following I<br>move to the co<br><b>Supported fi</b><br>Almanac file<br>Antenna file<br>App files<br>ASCII files for<br>Coordinate sy<br>CSCS field files<br>DXF files for i<br>Firmware files<br>Format files<br>Geoid field file<br>GSI files<br>GSM/Modem | list shows the supported file e<br>orresponding directory after c<br>ile<br>import/export to/from job<br>/stem file<br>s<br>mport/export to/from job<br>s<br>es<br>es<br>es<br>station list<br>s<br>s created from apps | extensions that will a<br>downloading.<br>File extension<br>Almanac.sys<br>List.ant<br>*.a*<br>*.txt<br>Trfset.dat<br>*.csc<br>*.dxf<br>*.fw<br>*.fw<br>*.frt<br>*.gem<br>*.gsi<br>*.gsi<br>*.fil<br>*.s*<br>*.key | Directory<br>DATA/GPS<br>GPS<br>SYSTEM<br>DATA<br>DATA<br>DBX<br>DATA/GPS/<br>CSCS<br>DATA<br>SYSTEM<br>CONVERT<br>DATA/GPS/<br>GEOID<br>GSI<br>GPS<br>SYSTEM<br>SYSTEM |

| Supported file                                      | File extension | Directory |
|-----------------------------------------------------|----------------|-----------|
| Custom ASCII file (Leica Captivate Export)          | *.cst          | DATA      |
| Comma-separated variables, text file format (ASCII) | *.CSV          | DATA      |

### P

Configure and connect the Internet interface before using this function.

Access

# Select Leica Captivate - Home: Settings\Tools\FTP data transfer.

# FTP Data Transfer

| 5 FTP Data Transfer               | 1 1 1 Hz 0.0004 g @ 13.02 |
|-----------------------------------|---------------------------|
| Enter the FTP connection details. |                           |
| Host                              | ftp.leica-geosystems.com  |
| TCP/IP port                       | 21                        |
| User ID                           | S1200                     |
| Password                          | •••••                     |
| Display password                  |                           |
|                                   |                           |

#### Connect

| Кеу     | Description                           |
|---------|---------------------------------------|
| Connect | To connect to the FTP server entered. |

## Description of fields

| Field               | Option         | Description                                                                                                    |
|---------------------|----------------|----------------------------------------------------------------------------------------------------|
| Host                | Editable field | In order to get access to the Internet, a host<br>name is required. This host name identifies<br>the instrument in the Internet.                                           |
| TCP/IP port         | Editable field | Port to be used. Any number between 0 and 65535 is valid.                                                                                                    |
| User ID             | Editable field | The User ID allows connection to the FTP<br>site. If no value is typed in, then the instru-<br>ment logs in to the FTP server anonymously.                                 |
| Password            | Editable field | The password to get access to the FTP site.                                                                                                    |
| Display<br>password | Check box      | When this box is checked, the password is<br>displayed in the <b>Password</b> field.<br>When this box is not checked, dots are dis-<br>played in the <b>Password</b> filed |

## Next step

**Connect**. Once the connection to the FTP server is established, the **FTP Data Transfer**, **Internal** page is displayed.

## FTP Data Transfer, Internal page

The files and folders on the selected data storage device of the instrument are displayed including their size. To get into the folders, highlight the folder and **ENTER**.

| 5 FTP Data Transfer             | 1 1 1 Hz 0.0010 g @<br>1 1 1 V 0.0002 g @<br>13:06 |
|---------------------------------|----------------------------------------------------|
| Internal Office                 |                                                    |
| <b>\Code</b><br><sub>Size</sub> |                                                    |
| <b>\Config</b><br>Size          |                                                    |
| <b>\Convert</b><br>Size         |                                                    |
| <b>\Data</b><br>Size            |                                                    |
| <b>\DBX</b><br>Size             |                                                    |
| Fn Send Unzip Import            | SD card Page Fn                                    |

| Кеу                            | Description                                                                                                    |  |  |
|--------------------------------|----------------------------------------------------------------------------------------------------|--|--|
| Send                           | To copy the file or folder to its corresponding directory on<br>the FTP server. Files or folders bigger than 100 KB are<br>zipped before sending.                                                                                                    |  |  |
| Unzip                          | To unzip a file in the download directory. Available if a zip file is highlighted.                                                                                                    |  |  |
| Import                         | To move a file from the \Download folder to the appropriate<br>directory folder based on its file extension type.<br>Available in the \Download folder when a file is highlighted.<br>Unavailable for unrecognised files in the \Download folder.<br>These files must stay in the \Download folder. |  |  |
| SD card,<br>USB or<br>Internal | To change between the data storage devices and the internal memory.<br>The CS35 has two USB ports. The USB stick, that was inserted first, is used.                                                                                                    |  |  |

# Next step

Page changes to the Office page.

FTP Data Transfer, Office page

The files located on the FTP server are displayed.

Whenever switching to this page, if the connection to the server was disconnected, then a refresh action is done or it reconnects to the server.

The most important keys are explained.

| 5 FTP Data Transfer          | $\bigcirc$ | <u>1</u> | ц(1)<br>А | Hz 0.0010 g<br>V 0.0002 g | @    | 13:07 |
|------------------------------|------------|----------|-----------|---------------------------|------|-------|
| Internal Office              |            |          |           |                           |      |       |
| ••<br>Size                   |            |          |           |                           |      |       |
| <b>\DE6247</b><br>Size       |            |          |           |                           |      |       |
| <b>\DE6267</b><br>Size       |            |          |           |                           |      |       |
| \for David Guth<br>Size      |            |          |           |                           |      |       |
| <b>\TS07_TESTING</b><br>Size |            |          |           |                           |      |       |
| Fn Transfer                  |            |          |           |                           | Page | Fn    |

|                                          | Kov                                                     | Description                                                                                                    |  |  |
|------------------------------------------|---------------------------------------------------------|----------------------------------------------------------------------------------------------------|--|--|
|                                          | Кеу                                                     | -                                                                                                    |  |  |
|                                          | Transfer                                                | To download the highlighted file or folder list on the FTP<br>server to the local download folder.<br>If recognised by the system, downloaded files are moved<br>automatically to the corresponding directories. If not, they<br>are stored in the download folder. Zipped files are unzipped<br>before storing in the download folder. |  |  |
|                                          | Page                                                    | To change to another page on this panel.                                                                                                    |  |  |
|                                          | Fn Refresh                                              | To refresh the FTP directory.                                                                                                    |  |  |
| 29.7                                     | Leica Excha                                             | nge                                                                                                    |  |  |
| 29.7.1                                   | Overview                                                |                                                                                                    |  |  |
| Description                              |                                                         | e is an online service that allows the data exchange between<br>ne service. For example:                                                                                                    |  |  |
|                                          | <ul> <li>The user in<br/>office.</li> </ul>             | n the field sends the daily measured data to the user in the                                                                                                    |  |  |
|                                          |                                                         | n the field sends a codelist to a second user in the field.                                                                                                    |  |  |
| Requirements                             | • Leica Exch<br>AND / OR                                | Exchange subscription<br>ange licence key loaded on a field controller/instrument<br>ange entitlement ID loaded on a computer with Leica Exchange                                                                                                    |  |  |
| Creating User name<br>and Password step- | 1. Order<br>form.                                       | er a Leica Exchange subscription. You will receive a subscription<br>n.                                                                                                    |  |  |
| by-step                                  | myWo                                                    | the subscription ID in the subscription form and log in to your<br>orld account<br>:://myworld.leica-geosystems.com).                                                                                                    |  |  |
|                                          | 3. Navig                                                | ate to myTrustedServices.                                                                                                    |  |  |
|                                          |                                                         | e <b>My Trusted Services</b> tab, select <b>Add Service</b> and type in ubscription ID.                                                                                                    |  |  |
|                                          | tab. C                                                  | eica Exchange Service is shown in the <b>My Trusted Services</b><br>Once the Leica Exchange Service is registered, users can be<br>ned to the service on the <b>My Users</b> tab.                                                                                                    |  |  |
|                                          | the us<br>For ea<br>• E<br>• D<br>• A<br>The u<br>Leica | ach user:<br>nter contact information<br>efine a unique user name<br>ssign a password<br>ser name and password are needed each time you access the<br>Exchange Service. The Leica Exchange Service can be accessed<br>Leica Captivate in the field or using Leica Exchange Office PC                                                    |  |  |

After registering the subscription ID in your myWorld account, the subscription usage statistic is fully accessible. The total quota is shown and the consumed and remaining GB are displayed in total GB and GB/month.

#### Access

### Select Leica Captivate - Home: Settings\Tools\Leica Exchange.

If a user is logged in then the **Leica Exchange** menu is accessed. If no user is logged in then the **Leica Exchange Login** panel is accessed.

### Leica Exchange Login

### Description of fields

| Field                | Option         | Description                                                                                                    |
|----------------------|----------------|----------------------------------------------------------------------------------------------------|
| User name            | Editable field | The user ID created in MyWorld allows con-<br>nection to the exchange server.                                                                                                    |
| Password             | Editable field | The password created in MyWorld to get access to the exchange server.                                                                                                    |
| Display<br>password  | Check box      | When this box is checked, the password is<br>displayed in the <b>Password</b> field.<br>When this box is not checked, dots are dis-<br>played in the <b>Password</b> filed          |
| Keep me<br>logged in | Check box      | When this box is checked, user name and<br>password are remembered. Log in is auto-<br>matically.<br>The setting will be reset when quitting Leica<br>Exchange with Exit & log out. |
|                      |                | When this box is not checked, user name<br>and password must be typed in each time<br>the <b>Leica Exchange</b> service is accessed.                                                |

## Next step

The first time you log in to **Leica Exchange** you need to accept the license agreement.

If a connection to the **Leica Exchange** server is active and if the user name and password are recognised, then **OK** accesses **Leica Exchange** menu.

## Leica Exchange

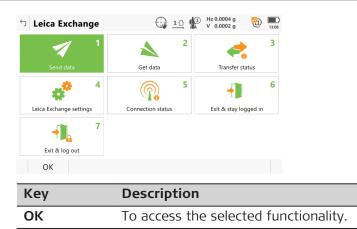

| Description of options        |                                                                                                    |  |  |  |
|-------------------------------|----------------------------------------------------------------------------------------------------|--|--|--|
| lcon                          | Description                                                                                                    |  |  |  |
| Send data                     | To select objects to be uploaded to the server from the CS or TS and to start the upload. Access <b>Select Data to Send</b> .                                                                                                    |  |  |  |
| Get data                      | To select objects to be downloaded from the server to the<br>CS or TS and to start the download. Access <b>Select Data to</b><br><b>Download</b> .<br>Data sent to a user are stored in the users "inbox" for two<br>weeks.        |  |  |  |
| Transfer<br>status            | To check the transfer status for the last 20 transfers since log in.                                                                                                    |  |  |  |
| Leica<br>Exchange<br>settings | To access the <b>Settings</b> panel.                                                                                                    |  |  |  |
| Connection<br>status          | To see details about the connection. A checked box indic-<br>ates an established connection to the Leica Exchange<br>Server.                                                                                                    |  |  |  |
| Exit & stay<br>logged in      | To remain logged in but return to the <b>Leica Captivate</b> -<br><b>Home</b> . Any transfer in progress continues in the back-<br>ground. You can see from anywhere inside <b>Leica Captivate</b><br>when new files are received. |  |  |  |
| Exit & log<br>out             | To log out and to return to the <b>Leica Captivate - Home</b> .<br>Any transfer in progress is stopped.                                                                                                    |  |  |  |

## 29.7.2

Access

Settings, General page Select Leica Exchange settings in Leica Exchange menu.

This panel consists of two pages. The explanations for the softkeys given here are valid for all pages.

| 5 Settings                           | 10 Hz 19°01'32"<br>V 0°00'01" | 10:42  |
|--------------------------------------|-------------------------------|--------|
| General Sorts & filters              |                               |        |
| When a job is sent also send the fol | lowing                        |        |
| Captured images                      | $\checkmark$                  |        |
| CAD files                            | ✓                             |        |
| Scans                                | ✓                             |        |
| Store downloaded jobs & data to      | Internal memory               | $\sim$ |

**Configuring Leica Exchange** 

| Кеу  | Description                                                                   |
|------|-------------------------------------------------------------------------------|
| ОК   | To accept changes and return to the panel from where this panel was accessed. |
| Page | To change to another page on this panel.                                      |

Page

## **Description of fields**

ОК

| Field              | Option    | Description                                                         |
|--------------------|-----------|---------------------------------------------------------------------|
| Captured<br>images | Check box | When this box is checked, the jobs are sent with the Images folder. |

| Field                                         | Option             | Description                                                                                                 |  |  |
|-----------------------------------------------|--------------------|----------------------------------------------------------------------------------------------------|--|--|
| CAD files                                     | Check box          | When this box is checked, the jobs are sent with the Map files folder.                                      |  |  |
| Scans                                         | Check box          | When this box is checked, the jobs are sent with the folder, where scan data are stored.                    |  |  |
| Store<br>down-<br>loaded<br>jobs &<br>data to | Selectable<br>list | The device on which the jobs and data are stored.                                                           |  |  |
|                                               |                    | Jobs and data are stored in the internal<br>memory when the chosen data storage<br>device is not available. |  |  |

Page changes to the Sorts & filters page.

| Settings,            | Description of fields                                                                 |                |                                                                                                    |  |
|----------------------|---------------------------------------------------------------------------------------|----------------|----------------------------------------------------------------------------------------------------|--|
| Sorts & filters page | Field                                                                                 | Option         | Description                                                                                                    |  |
|                      | Display<br>objects<br>sorted by                                                       |                | The method points are sorted by.                                                                                                    |  |
|                      |                                                                                       | Source         | Sorts the objects by the instrument they were measured with.                                                                                                    |  |
|                      |                                                                                       | Size           | Sorts the objects by size in Kb.                                                                                                    |  |
|                      |                                                                                       | File name      | Sorts the objects alphabetically by the object name.                                                                                                    |  |
|                      |                                                                                       | Туре           | Sorts the objects in alphabetical order of the object types. After applying the alphabetical order, the time is considered for the order of the files.                                        |  |
|                      | Display<br>the fol-<br>lowing<br>objects<br>for send-<br>ing or<br>receiving<br>files | Check<br>boxes | When a box is checked, the filter is active for that<br>object type.<br>The filter is valid for objects sent or received from<br>the instrument. Objects on the server are always<br>visible. |  |
|                      | Next step                                                                             |                |                                                                                                    |  |
|                      | OK closes th                                                                          | ie panel.      |                                                                                                    |  |
| 29.7.3               | Sending Da                                                                            | ata            |                                                                                                    |  |
| Access               | Select <b>Send data</b> in <b>Leica Exchange</b> menu.                                |                |                                                                                                    |  |

### Select Data to Send

Ticked objects are used for sending data. Unticked objects are not used for sending data.

| つ Select Data to Send           |               | Hz 0.0004 g<br>V 0.0002 g |
|---------------------------------|---------------|---------------------------|
| Bride_Abutment Type Road design | Size 0.208 MB | Source SD card            |
| CAD<br>Type Job                 | Size 0.236 MB | Source Internal memory    |
| COGO EXC V3                     | Size 0.309 MB | Source SD card            |
| Default<br>Type Job             | Size 0.043 MB | Source Internal memory    |
| Eingleisig<br>Type Rail design  | Size 0.325 MB | Source SD card            |
| Geocom<br>Type Data file        | Size 0.000 MB | Source SD card            |
| Fn                              |               | Next Fn                   |
| Кеу                             | Description   |                           |

| КСУ                  | Description                                                                                            |
|----------------------|----------------------------------------------------------------------------------------------------|
| Next                 | To confirm the settings and continue to the next panel. The Internet and server connection is checked. |
| Fn All or<br>Fn None | To select or deselect all object for sending data.                                                     |
| Fn Filter            | To sort and filter the objects listed.                                                                 |

## Description of metadata

| Metadata | Description                                                                                       |  |
|----------|---------------------------------------------------------------------------------------------------|--|
| -        | The user-defined name of the objects.                                                             |  |
| Туре     | Supported are job, CAD files (dxf and shape files), data files, coordinate systems and codelists. |  |
| Source   | The data storage device where the object is stored.                                               |  |
| Size     | The size of the selected object.                                                                  |  |

### Next step

Make a selection and press **Next**.

Select People to Send Data

Listed are the user names of people data can be sent to. The list is downloaded from MyWorld. Refer to "Creating **User name** and **Password** step-bystep" for information on how to define user names.

Tick the user names to send data to. Multiple selection is possible.

| Кеу                  | Description                                                |
|----------------------|------------------------------------------------------------|
| Back                 | To return to the previous panel.                           |
| Next                 | To confirm the settings and to continue to the next panel. |
| Fn All or<br>Fn None | To select or deselect all users for sending data.          |

### Next step

Make a selection and press **Next**. The transfer starts.

While the transfer is in progress,

- the status can be checked by pressing Status. Refer to "29.7.5 Data Transfer Status".
- Other tasks can be done. Press **Finish** to exit the wizard.

| 29.7.4 | Getting Data                                                                                                    |  |  |
|--------|----------------------------------------------------------------------------------------------------|--|--|
| Access | Select Get data in Leica Exchange menu.                                                                                                    |  |  |
|        | The information shown is derived from the list of information retrieved from the server.                                                                                                    |  |  |
|        | Ticked objects are used for getting data.<br>Unticked objects are not used for getting data.                                                                                                    |  |  |
|        | Select Data to Download<br>↓ ①<br>↓ ①<br>↓ ①<br>↓ ①<br>↓ ①<br>↓ ○<br>↓ ○ |  |  |
|        | Default           Type Job         Size 0.043 MB                                                                                                    |  |  |

| Fn                   | Next Fn                                                                                                    |  |
|----------------------|----------------------------------------------------------------------------------------------------|--|
| Кеу                  | Description                                                                                                  |  |
| Next                 | To confirm the settings and to continue to the next panel.<br>The Internet and server connection is checked. |  |
| Fn All or<br>Fn None | To select or deselect all object for sending data.                                                           |  |
| Fn Filter            | To sort and filter the objects listed.                                                                       |  |

# Description of metadata

| Metadata | Description                                                                                                    |  |
|----------|----------------------------------------------------------------------------------------------------|--|
| -        | The user-defined name of the objects.                                                                                                    |  |
| Source   | The user the data comes from.                                                                                                    |  |
| Туре     | Supported are job, CAD files (dxf and shape files), data files, coordinate systems and codelists.                                                                                                    |  |
|          | Jobs downloaded from the server are stored in a subfolder<br>of the DBX folder of the data storage device selected in<br><b>Store downloaded jobs &amp; data to</b> in <b>Settings</b> , <b>General</b><br>page. |  |
|          | All files with unknown format, for example CAD or data files,<br>are stored in the \DATA folder of the selected data storage<br>device.                                                                          |  |
|          | Coordinate systems and codelists are stored to the internal<br>memory of the CS or TS. From the internal memory, the<br>codelist/coordinate system can be directly selected when<br>creating/editing a job.      |  |
| Size     | The size of the selected object.                                                                                                    |  |

# Next step

Make a selection and press **Next**. The transfer starts. While the transfer is in progress,

- the status can be checked by pressing **Status**. Refer to "29.7.5 Data Transfer Status".
- Other tasks can be done. Press **Finish** to exit the wizard.

# 29.7.5 Data Transfer Status

Access

Select Transfer status in Leica Exchange menu.

Data Transfer Status

The last 20 transfers since log in are displayed.

| Кеу    | Description                                                                                                    |
|--------|----------------------------------------------------------------------------------------------------|
| ОК     | To return to Leica Exchange menu.                                                                                               |
| Pause  | To pause all transfers.                                                                                                    |
| Resume | To restart all transfers.                                                                                                    |
| Accept | Available when a row with status <b>Conflict</b> is highlighted. To choose between replacing or discarding the downloaded file. |
| Remove | Available for finished or cancelled transfers. To remove the transfer from the list.                                            |
| Cancel | To cancel the highlighted transfer.                                                                                             |
| More   | To change between user, size, date and expected time by when the transfer is finished.                                          |

# Description of metadata

| Metadata  | Option     | Description                                                                                                    |  |
|-----------|------------|----------------------------------------------------------------------------------------------------|--|
| -         | -          | The type of file transferred.                                                                                               |  |
| Name      | -          | The name of the file transferred.                                                                                           |  |
| Who       | -          | The user the file is transferred to or from.                                                                                |  |
| Status    | -          | down/up - The downloading/uploading transfer is in progress.                                                                |  |
|           | Sent       | The upload has been successfully finished.                                                                                  |  |
|           | Downloaded | The download has been successfully fin-<br>ished.                                                                           |  |
|           | Pending    | A transfer is in progress and the current transfer has not been started.                                                    |  |
|           | Paused     | The transfer has been paused.                                                                                               |  |
|           | Cancelled  | The transfer has been cancelled.                                                                                            |  |
|           | Conflict   | The transfer is finished, but there is another file with the same name in the designated folder. Press <b>Accept</b> .      |  |
|           | Interrup.  | The transfer has been interrupted due to internet connection loss or other events that result in interrupting the transfer. |  |
| Size      | -          | The size of the selected object.                                                                                            |  |
| Time left | -          | The estimated time until the transfer is fin-<br>ished.                                                                     |  |

| 29.7.6                                                                                                    | In the Office                                                                                                    |                                                                                                    |  |  |
|----------------------------------------------------------------------------------------------------|----------------------------------------------------------------------------------------------------|----------------------------------------------------------------------------------------------------|--|--|
| In the office                                                                                                    |                                                                                                    | After activating the Entitlement ID, login to Leica Exchange Office with your user name and password.                                                                                                    |  |  |
|                                                                                                    | window: <b>Inbox, Status, Hist</b><br>window, the data on the con                                                                                                    | Click on one of the icons to define the view in the right half of the window: <b>Inbox</b> , <b>Status</b> , <b>History</b> , <b>Contacts</b> . On the left side of the window, the data on the computer are displayed. Navigate to the folder you want to place received data or to where the data to be sent are stored. |  |  |
| <ol> <li>To get files from the inbox, click Inbox, see them into the left half of the window.</li> <li>To send data, click Contacts and drag &amp; o to the right. To send files to multiple users drop the files from the left to the right.</li> </ol> |                                                                                                    | e window.<br>and drag & drop the files from the left<br>multiple users, select the users, drag &                                                                                                    |  |  |
|                                                                                                    |                                                                                                    | transfers, click <b>Status</b> .<br>m both field and office and also the<br>sent and received, click <b>History</b> .                                                                                                    |  |  |
| 29.8                                                                                                    | BIM 360 Docs                                                                                                    | BIM 360 Docs                                                                                                    |  |  |
| 29.8.1                                                                                                    | Overview                                                                                                    | Overview                                                                                                    |  |  |
| Description                                                                                                    | <ul> <li>BIM 360 Docs is an online service that allows the data exchange between the instrument and Autodesk BIM 360. The service includes:</li> <li>Authentication with the Autodesk ID</li> <li>Project selection within the hubs</li> <li>Download of files from a BIM 360 project</li> <li>Upload of files to a BIM 360 project</li> </ul> |                                                                                                    |  |  |
|                                                                                                    | User                                                                                                    | Usage of BIM 360 Docs                                                                                                    |  |  |
|                                                                                                    | Surveyors or layout specialists work-<br>ing in the online collaborative envir-<br>onment of Autodesk BIM 360                                                                                                    | To download the relevant files, including design files, stored online                                                                                                    |  |  |
|                                                                                                    | Project managers                                                                                                    | To have an end-to-end solution from design to layout                                                                                                    |  |  |
| Requirements                                                                                                    | Valid Autodesk ID/login data                                                                                                    | Valid Autodesk ID/login data                                                                                                    |  |  |
| Access                                                                                                    | Select Leica Captivate - Home: Sett                                                                                                    | ings\Tools\BIM 360 Docs.                                                                                                    |  |  |
|                                                                                                    | If a user is logged in then the BIM 360 Docs menu is accessed. If no user is logged in then the Autodesk Login is accessed.                                                                                                    |                                                                                                    |  |  |
| BIM 360 Docs                                                                                                    | <ul> <li>□ BIM 360 Docs</li> <li>1 ● 1 ● 1 ● 1 ● 1 0 00000°</li> <li>1 ● 1 ● 1 ● 00000°</li> </ul>                                                                                                    | @                                                                                                    |  |  |
|                                                                                                    | 1     2       Download files     Upload files       4     5                                                                                                    | 3                                                                                                    |  |  |
|                                                                                                    | Exit & stay logged in Exit & log out                                                                                                    |                                                                                                    |  |  |
|                                                                                                    | ОК                                                                                                    |                                                                                                    |  |  |

| Кеу | Description                           |
|-----|---------------------------------------|
| ОК  | To access the selected functionality. |

# Description of options

| •                                                                                                    |
|----------------------------------------------------------------------------------------------------|
| Description                                                                                                    |
| To select objects to be downloaded from the BIM 360 service to the CS or TS and to start the download. Access <b>Download Files</b> . |
| To select objects to be uploaded to the BIM 360 service from the CS or TS and to start the upload. Access <b>Upload Files</b> .       |
| To access the <b>BIM 360 Docs Settings</b> panel.                                                                                     |
| To remain logged in but return to the <b>Leica Captivate - Home</b> .                                                                 |
| To log out and to return to the Leica Captivate - Home.                                                                               |
|                                                                                                    |

# 29.8.2 Configuring BIM 360 Docs

Access

Select **BIM 360 docs settings** in **BIM 360 Docs** menu.

| BIM 360 | Docs | Set- |
|---------|------|------|
| tings   |      |      |

| Кеу | Description                                                                   |
|-----|-------------------------------------------------------------------------------|
| ОК  | To accept changes and return to the panel from where this panel was accessed. |

# Description of fields

| Field                                                       | Option             | Description                                                                                                 |  |
|-------------------------------------------------------------|--------------------|----------------------------------------------------------------------------------------------------|--|
| Store<br>down-<br>loaded<br>data to                         | Selectable<br>list | The device on which the BIM 360 data are stored.                                                            |  |
|                                                             |                    | Jobs and data are stored in the internal<br>memory when the chosen data storage<br>device is not available. |  |
| Show all<br>file ver-<br>sions<br>within<br>BIM 360<br>docs | Check box          | When this box is not checked, only the latest file version is displayed for selection.                      |  |
| Download                                                    | ing Files          |                                                                                                    |  |
| Download<br>Select Dowr                                     |                    | BIM 360 Docs menu.                                                                                          |  |

| Access         | Select Download files in BIM 360 Docs menu.                                                                         |  |
|----------------|----------------------------------------------------------------------------------------------------|--|
| Download Files | The hub struture is displayed at the same location where files were down-<br>loaded from last, else or in the root. |  |

29.8.3

Select a folder.

Ticked objects are used for downloading.

Unticked objects are not used for downloading.

| Кеу    | Description                                             |  |
|--------|---------------------------------------------------------|--|
| Next   | To confirm the settings and continue to the next panel. |  |
| Return | To return to the previous panel.                        |  |

# Description of metadata

| Metadata  | Description                                                                                                    |  |
|-----------|----------------------------------------------------------------------------------------------------|--|
| -         | The user-defined name of the objects.<br>All available files in hub structure of BIM 360 are displayed.                                             |  |
| Format    | Supported are CAD files in various formats.                                                                                                    |  |
| Version   | The version of the data.<br>Check Show all file versions within BIM 360<br>docs in BIM 360 Docs Settings to display all ver-<br>sions of the files. |  |
| Size (MB) | The size of the selected file.                                                                                                    |  |

# Next step

Make a selection and press **Next**.

| 29.8.4           | Uploading Files                                 |                                                                                             |  |  |
|------------------|-------------------------------------------------|---------------------------------------------------------------------------------------------|--|--|
| Access           | Select Upload files in BIM 360 Docs menu.       |                                                                                             |  |  |
| Upload Files     | Ticked objects are used for sending data.       |                                                                                             |  |  |
|                  | Unticked objects are not used for sending data. |                                                                                             |  |  |
|                  | Кеу                                             | Description                                                                                 |  |  |
|                  | Next                                            | To confirm the settings and continue to the next panel.                                     |  |  |
|                  | Description of                                  | of metadata                                                                                 |  |  |
|                  | Metadata                                        | Description                                                                                 |  |  |
|                  | -                                               | The user-defined name of the objects.<br>All available files in data folders are displayed. |  |  |
|                  | Format                                          | Supported are CAD files in various formats.                                                 |  |  |
|                  | Size (MB)                                       | The size of the selected file.                                                              |  |  |
|                  | Source                                          | The data storage device where the file is stored.                                           |  |  |
|                  | Next step                                       |                                                                                             |  |  |
|                  | Make a select                                   | ion and press <b>Next</b> .                                                                 |  |  |
| Storage Location | The hub strute<br>from else in th               | ure is displayed at the same location where files are downloaded ne root.                   |  |  |
|                  | Select a folde                                  | r as destination folder.                                                                    |  |  |

| Кеу    | Description                                             |  |
|--------|---------------------------------------------------------|--|
| Next   | To confirm the settings and continue to the next panel. |  |
| Return | To return to the previous panel.                        |  |

Make a selection and press **Next**.

| 29.9         | Leica ConX                                                                                                    |  |  |  |
|--------------|----------------------------------------------------------------------------------------------------|--|--|--|
| 29.9.1       | Overview                                                                                                    |  |  |  |
| Description  | Leica ConX is a cloud solution and web interface to share and visualise data. It is needed by construction companies to manage, monitor and share construction and survey data in real time everywhere.                                                                                                    |  |  |  |
|              | Personnel and machines on the jobsite need to share the same data and stay<br>in sync so work can be carried out effectively, on time and budget. Leica ConX<br>is a web-based suite of tools that harmonises and simplifies the data handling<br>for machine control operations, significantly reducing your downtime.                               |  |  |  |
|              | It allows to efficiently manage all connected construction projects, including<br>third party platforms, and share job-related data with all stakeholders. Non-<br>experienced users are able to visualise and validate localised reference mod-<br>els, survey data and constructed data.                                                            |  |  |  |
|              | <ul> <li>Visualise and validate data used and generated on-site in 2D and 3D<br/>localised on interactive maps to collaborate and communicate with<br/>everyone on site</li> </ul>                                                                                                    |  |  |  |
|              | <ul> <li>Share updates and corrections to reference model data in real-time<br/>across the project to guarantee transparency and quick reaction to<br/>design updates</li> </ul>                                                                                                    |  |  |  |
|              | <ul> <li>Convert formats to integrate third party platforms, increase connectivity and integrate existing workflows</li> <li>Monitor machine control operations remotely by assigning work and providing positing and reference data to operators and grade checkers</li> </ul>                                                                       |  |  |  |
|              | <ul> <li>ensuring you avoid costly rework and errors</li> <li>Report productivity for the work that has been performed to validate what work has been completed and that the results are to specification</li> </ul>                                                                                                    |  |  |  |
| Requirements | Valid login data                                                                                                    |  |  |  |
| Access       | 1. Select Leica Captivate - Home: Settings\Tools\Leica ConX.                                                                                                    |  |  |  |
|              | <ol> <li>The instrument must be paired to a Leica ConX project on the website.</li> <li>Press Pair.</li> <li>The pairing code is displayed.</li> </ol>                                                                                                    |  |  |  |
|              | <ul> <li>3. Start the Leica ConX website and loging:<br/>https://conx.leica-geosystems.com/frontend/login<br/>Open the Unit screen under Projects &gt; Configure &gt; Units.<br/>Click the + button.<br/>Type in the required information.<br/>Click Next.<br/>Select device type.<br/>Type in the pairing code on the Leica ConX website.</li> </ul> |  |  |  |

4. Once the pairing is completed, the Leica ConX panel is displayed.

## Leica ConX

| 🕤 Leica ConX   | E                | <u>10</u> | Hz 37°34'07"<br>V 0°00'01" | (1) 13:48 |
|----------------|------------------|-----------|----------------------------|-----------|
|                | 1                | 2         | <b>*</b>                   | 3         |
| Download files | Upload files     |           | Leica ConX se              | ettings   |
| +              | -]]_             | 5         |                            |           |
| Exit           | Exit & unpair de | vice      |                            |           |

| OK  |                                       |
|-----|---------------------------------------|
| Кеу | Description                           |
| ОК  | To access the selected functionality. |

#### **Description of options**

| ·                          |                                                                                                    |  |  |
|----------------------------|----------------------------------------------------------------------------------------------------|--|--|
| lcon                       | Description                                                                                                    |  |  |
| Download<br>files          | To select files to be downloaded from the Leica ConX web-<br>site to the CS or TS and to start the download. Access<br><b>Download Files</b> . |  |  |
| Upload files               | To select files to be uploaded to the Leica ConX website from the CS or TS and to start the upload. Access <b>Upload Files</b> .               |  |  |
| Leica ConX<br>settings     | To access the Leica ConX Settings panel.                                                                                                    |  |  |
| Exit                       | To maintain the pairing but return to the <b>Leica Captivate -</b> Home.                                                                       |  |  |
| Exit &<br>unpair<br>device | To cencel the pairing to return to the <b>Leica Captivate -</b><br>Home.                                                                       |  |  |

# 29.9.2 Configuring Leica ConX

Access

Select Leica ConX settings in Leica ConX menu.

Leica ConX Settings

KeyDescriptionOKTo accept changes and return to the panel from where this<br/>panel was accessed.

## Description of fields

| Field                               | Option             | Description                                                                                                    |  |  |
|-------------------------------------|--------------------|----------------------------------------------------------------------------------------------------|--|--|
| Store<br>down-<br>loaded<br>data to | Selectable<br>list | <ul> <li>The device on which the data are stored.</li> <li>Jobs and data are stored in the internal memory when the chosen data storage device is not available.</li> </ul> |  |  |

|                                                                          | Option                                                                                                    | Description                                                                                                    |                                                                                                    |  |
|--------------------------------------------------------------------------|----------------------------------------------------------------------------------------------------|----------------------------------------------------------------------------------------------------|----------------------------------------------------------------------------------------------------|--|
| Sync<br>measured<br>points<br>with Leica<br>ConX<br>project              | Check box                                                                                                    | Check box When this box is checked, the measured<br>backed up in the Leica ConX server. Every<br>a message is sent to the server for storin<br>points that were measured during that la<br>time. In this way, the measured points are<br>useable in Leica ConX for surfacing and ca<br>tions. |                                                                                                    |  |
|                                                                          |                                                                                                    | Captivate:                                                                                                    | Leica ConX:                                                                                                    |  |
|                                                                          |                                                                                                    |                                                                                                    |                                                                                                    |  |
| Receive<br>notifica-<br>tions with<br>project<br>updates                 | Check box When this box is checked, a message pops up<br>inform about changes in the Leica ConX project<br>These messages will pop up when:<br>• A file is deleted from the project.<br>• A new file is uploaded to the project.*<br>• A new version of an already existing file<br>uploaded to the project.*<br>* Additionally, from the message trigger the fil<br>download and storage directly without going the<br>the Leica ConX menu. |                                                                                                    |                                                                                                    |  |
|                                                                          |                                                                                                    |                                                                                                    |                                                                                                    |  |
| Downloadi                                                                |                                                                                                    | the Leica ConX m                                                                                                    | ienu.                                                                                                    |  |
|                                                                          |                                                                                                    |                                                                                                    | ienu.                                                                                                    |  |
| Select <b>Down</b>                                                       | load files in                                                                                                    | the Leica ConX m                                                                                                    | ienu.                                                                                                    |  |
| Select <b>Down</b>                                                       | load files in                                                                                                    | the Leica ConX m<br>Leica ConX menu.<br>rent paired instrum                                                                                                    | ienu.                                                                                                    |  |
| Select <b>Down</b><br>All projects, v                                    | load files in<br>which the cur<br>Descript                                                                                                    | the Leica ConX m<br>Leica ConX menu.<br>Trent paired instrum                                                                                                    | ienu.                                                                                                    |  |
| Select <b>Down</b><br>All projects, w<br><b>Key</b><br><b>Open</b>       | load files in<br>which the cur<br>Descript                                                                                                    | the Leica ConX menu.<br>Leica ConX menu.<br>Trent paired instrum<br>tion<br>the project folder a                                                                                                    | nent has access to, are displayed                                                                                                    |  |
| Select <b>Down</b><br>All projects, w<br><b>Key</b><br><b>Open</b>       | Ioad files in<br>which the cur<br>Descript<br>To open                                                                                                    | the Leica ConX m<br>Leica ConX menu.<br>Trent paired instrum<br>tion<br>the project folder a                                                                                                    | nent has access to, are displayed                                                                                                    |  |
| Select Down<br>All projects, v<br>Key<br>Open<br>Description             | Ioad files in<br>which the cur<br>Descript<br>To open<br>of metadata<br>Descript                                                                                                    | the Leica ConX menu.<br>Leica ConX menu.<br>Trent paired instrum<br>tion<br>the project folder a<br>a<br>tion<br>-defined name of t<br>tts, which the curre                                                                                                    | nent has access to, are displayed<br>and continue to the next panel.<br>he projects.                                                             |  |
| Select Down<br>All projects, v<br>Key<br>Open<br>Description             | Ioad files in<br>which the cur<br>Descript<br>To open<br>of metadata<br>Descript<br>The user<br>All project<br>to, are di                                                                                                    | the Leica ConX menu.<br>Leica ConX menu.<br>Trent paired instrum<br>tion<br>the project folder a<br>a<br>tion<br>-defined name of t<br>tts, which the curre<br>isplayed.                                                                                                    | nent has access to, are displayed<br>and continue to the next panel.<br>he projects.                                                             |  |
| Select Down<br>All projects, w<br>Key<br>Open<br>Description<br>Metadata | Ioad files in<br>which the cur<br>Descript<br>To open<br>of metadata<br>Descript<br>The user<br>All projec<br>to, are di<br>Data type                                                                                                    | the Leica ConX menu.<br>Leica ConX menu.<br>Trent paired instrum<br>tion<br>the project folder a<br>a<br>tion<br>-defined name of t<br>tts, which the current<br>isplayed.<br>e as assigned in the                                                                                            | nent has access to, are displayed<br>and continue to the next panel.<br>he projects.<br>ent paired instrument has access<br>e Leica ConX server. |  |
| Select Down All projects, w Key Open Description Metadata - Format       | Ioad files in<br>which the cur<br>Descript<br>To open<br>of metadata<br>Descript<br>The user<br>All projector, are di<br>Data type<br>The time                                                                                                    | the Leica ConX menu.<br>Leica ConX menu.<br>Trent paired instrum<br>tion<br>the project folder a<br>a<br>tion<br>-defined name of t<br>cts, which the curre<br>isplayed.<br>e as assigned in the<br>when the file was                                                                         | nent has access to, are displayed<br>and continue to the next panel.<br>he projects.<br>ent paired instrument has access                         |  |

Make a selection and press **Open**.

The file level of the project is displayed.

29.9.3

Access

**Download Files** 

Ticked objects are used for sending data.

Unticked objects are not used for sending data.

| Кеу    | Description                                    |  |  |
|--------|------------------------------------------------|--|--|
| Next   | To confirm the settings and download the data. |  |  |
| Return | To return to the previous panel.               |  |  |

#### Next step

Make a selection and press Next.

File locations:

- Codelist: \CODE folder of the selected memory device
- Files: \DATA folder of the selected memory device
- Jobs: \DBX folder of the selected memory device

#### Uploading Files

29.9.4 Access

Select **Upload files** in **Leica ConX** menu.

**Upload Files** 

The \DATA, \DBX and the \Code folders from where data can be uploaded, are displayed. Coordinate system files (Trfset.dat) can be uploaded from the \DBX folder.

| Кеу  | Description                                        |  |  |
|------|----------------------------------------------------|--|--|
| Open | To open the folder and continue to the next panel. |  |  |

#### Description of metadata

| Metadata  | Description                                         |  |
|-----------|-----------------------------------------------------|--|
| -         | The name of the folder.                             |  |
| Format    | Supported are CAD files in various formats.         |  |
| Size (MB) | The size of the folder.                             |  |
| Source    | The data storage device where the folder is stored. |  |

#### Next step

Make a selection and press **Open**.

Ticked objects are used for sending data.

Unticked objects are not used for sending data.

| Кеу    | Description                                  |  |  |
|--------|----------------------------------------------|--|--|
| Next   | To confirm the settings and upload the data. |  |  |
| Return | To return to the previous panel.             |  |  |

#### Next step

Make a selection and press Next.

#### **Storage Location**

All projects, which the current paired instrument has access to, are displayed. Select a folder as destination folder.

| Кеу    | Description               |  |
|--------|---------------------------|--|
| Open   | To open a project folder. |  |
| Upload | To start the upload.      |  |

Make a selection and press **Upload**.

| 30                                                  | Settings -About Leica Captivate                                                                                                    |  |  |  |
|-----------------------------------------------------|----------------------------------------------------------------------------------------------------|--|--|--|
| Access                                              | Select Leica Captivate - Home: Settings\About Leica Captivate.                                                                                                    |  |  |  |
| About Leica Captiv-<br>ate,<br>CS controller page   | <ul> <li>The information relates to the field controller. This panel shows, depending on the controller type:</li> <li>The serial number,</li> <li>The equipment number,</li> <li>The firmware version of the boot software,</li> <li>The firmware version for the Electric Front Interface,</li> <li>If a total station radio installed,</li> <li>If Wireless LAN is installed,</li> <li>If the internal GSM/CS modem is installed.</li> </ul>                       |  |  |  |
|                                                     | Next step                                                                                                    |  |  |  |
|                                                     | Page changes to the Total station page.                                                                                                    |  |  |  |
| About Leica Captiv-                                 | The information relates to the TS instrument. This panel shows:                                                                                                    |  |  |  |
| ate,<br>Total station page                          | <ul><li>The type of instrument,</li><li>Extra instrument hardware options such as EDM or PowerSearch.</li></ul>                                                                                                    |  |  |  |
|                                                     | The TS10 requires a hardware key for the GSM module feature. If the hardware key is available, then <b>4G (LTE)</b> : <b>Yes</b> is displayed.                                                                                                    |  |  |  |
|                                                     | The TS10 requires a hardware key for the AutoHeight feature. If the hardware key is available, then the version number is displayed.                                                                                                    |  |  |  |
|                                                     | Next step                                                                                                    |  |  |  |
|                                                     | Page changes to the GS sensor page.                                                                                                    |  |  |  |
| About Leica Captiv-<br>ate,<br>GS sensor page       | <ul> <li>The information relates to the GS instrument. This panel shows:</li> <li>The type of instrument,</li> <li>The serial and equipment numbers,</li> <li>The software version,</li> <li>The information about the Measurement Engine and tracking capability,</li> <li>The availability of instrument hardware options,</li> <li>The maintenance date (CCP end date, Customer Care Package),</li> <li>The availability of instrument software options</li> </ul> |  |  |  |
|                                                     | Next step                                                                                                    |  |  |  |
|                                                     | Page changes to the Leica Captivate page.                                                                                                    |  |  |  |
| About Leica Captiv-<br>ate,<br>Leica Captivate page | This panel shows the apps installed on the instrument, and the following information.                                                                                                    |  |  |  |
|                                                     | Description of fields                                                                                                    |  |  |  |
|                                                     | FieldDescription                                                                                                    |  |  |  |
|                                                     | WinEC versionFirmware version for WinCE.                                                                                                    |  |  |  |

| Field                              | Description                                                                                                    |  |
|------------------------------------|----------------------------------------------------------------------------------------------------|--|
| Leica Captivate ver-<br>sion       | Firmware version for the onboard software.<br>An information is displayed, when a new Leica<br>Captivate version is available in myWorld. For an<br>automatic check, the instrument must be connec-<br>ted to the Internet.<br>For the installation of the new firmware, the<br><b>C</b> ustomer <b>C</b> are <b>P</b> ackage installed must be valid.                                                                                                    |  |
| API version                        | Firmware version for the app interface.                                                                                                    |  |
| CCP end date                       | <ul> <li>Expiry date of the software maintenance (Customer Care Package).</li> <li>When the TS or CS is switched on, a reminder message appears within one month of the due date of the software maintenance or when the software maintenance has expired.</li> <li>The message appears only once! : is displayed on the Leica Captivate - Home until the licence key has been updated.</li> <li>Refer to "29.3 Load licence keys" for updating licence keys.</li> </ul> |  |
| mySecurity end date                | If mySecurity is activated in myWorld: The date<br>when the instrument must be connected to<br>mySecurity in order to renew the security func-<br>tionality.<br>If mySecurity is not activated in myWorld: <b>Not</b><br><b>activated</b> is displayed.                                                                                                    |  |
| Status of app related licence keys | The information listed here indicates for which apps the licence keys are loaded.                                                                                                    |  |

**Page** changes to another page on this panel.

| 31                                     | Instrument Protection (Theft Protection)                                                                                                    |                                                                                                    |  |  |
|----------------------------------------|----------------------------------------------------------------------------------------------------|----------------------------------------------------------------------------------------------------|--|--|
| 31.1                                   | Anti-1                                                                                                    | Anti-Theft Alarm                                                                                                    |  |  |
| Description                            | Available on TS and CS in remote mode.                                                                                                    |                                                                                                    |  |  |
|                                        | The anti-theft alarm can support a protection against instrument theft while on the working site. The sound is played in highest volume.                                                                                                    |                                                                                                    |  |  |
|                                        | When a CS is connected to the TS, a message is displayed on the CS.                                                                                                    |                                                                                                    |  |  |
|                                        | 1.                                                                                                    | Set up and level the instrument.                                                                                                    |  |  |
|                                        | 2.                                                                                                    | Configure a hot key or favourites to activate/deactivate the anti-<br>theft alarm. Refer to "2.2 Configurable Keys" for information.                                                                                                    |  |  |
|                                        | 3.                                                                                                    | Use a hot key to activate the alarm.                                                                                                    |  |  |
|                                        | 4.                                                                                                    | Perform the survey on the site.                                                                                                    |  |  |
|                                        | 5.                                                                                                    | When the survey is finished, use a hot key to deactivate the alarm.                                                                                                    |  |  |
| 31.2                                   | mySe                                                                                                    | curity                                                                                                    |  |  |
| Description                            | mySecurity is a cloud-based theft protection. A locking mechanism ensures<br>that the instrument is disabled and can no longer be used. A Leica Geosys-<br>tems service centre will inform local authorities if such an instrument turns up. |                                                                                                    |  |  |
|                                        | mySecu                                                                                                    | urity is activated in myWorld.                                                                                                    |  |  |
| Adding/removing<br>instruments to/from | 1.                                                                                                    | Go to myWorld@Leica Geosystems<br>( <b>https://myworld.leica-geosystems.com</b> ).                                                                                                    |  |  |
| mySecurity                             | 3                                                                                                    | You must add your instruments to <b>myProducts</b> first, before the instruments can be added to mySecurity.                                                                                                    |  |  |
|                                        | 2.                                                                                                    | <ul> <li>Select myTrustedServices/mySecurity.</li> <li>Available information for listed instruments:</li> <li>Activation date of the mySecurity service</li> <li>Renewal date of the mySecurity service</li> <li>Stolen status, in case of the instrument has been flagged as stolen</li> </ul> |  |  |
|                                        | 3.                                                                                                    | Click <b>Add</b> to add an instrument to mySecurity.<br>Select the instrument from the selectable list.<br>Click <b>OK</b> .                                                                                                    |  |  |
|                                        | 4.                                                                                                    | Select an instrument.<br>Click <b>Remove</b> to delete the instrument from mySecurity.                                                                                                    |  |  |
| Activating the theft protection        |                                                                                                    | active theft protection, the instrument must be connected to myWorld a defined time interval.                                                                                                    |  |  |
|                                        | ment is                                                                                                    | nstrument is not connected within the defined interval, then the instru-<br>blocked and cannot be used. In this case, the instrument must be con-<br>to myWorld again and the theft protection must be reactivated.                                                                             |  |  |
|                                        | 1.                                                                                                    | Click the check box to select an instrument.                                                                                                    |  |  |
|                                        | 2.                                                                                                    | Click <b>Details</b> .                                                                                                    |  |  |

|                 | 3.  | For <b>New mySecurity Renewal</b> , set the start date of the theft pro-<br>tection.<br>Click <b>In 3 months</b> , <b>In 6 months</b> or <b>In 12 months</b> to define the<br>connection interval.                                                                    |
|-----------------|-----|----------------------------------------------------------------------------------------------------|
|                 | 4.  | Click Set.                                                                                                    |
|                 | 5.  | Download and install the mySecurity Online Update program.                                                                                                    |
|                 | 6.  | The program scans for the instrument connection port automatic-<br>ally.<br>In case automatic scanning fails, click <b>Scan</b> for a search of the port.                                                                                                    |
|                 | 7.  | Select the connection settings. Click <b>Connect</b> .                                                                                                    |
|                 | 7.  | After the activation, the end date of the theft protection is dis-<br>played in the mySecurity Online Update program and on the instru-<br>ment.                                                                                                    |
|                 | 8.  | Press Close.                                                                                                    |
|                 | 9.  | Click the Refresh button to update the screen information.                                                                                                    |
|                 | 10. | Check the status, the activation date and the renewal date of the theft protection.                                                                                                    |
|                 | 1.  | Select Leica Captivate - Home: Settings\About Leica Captivate.                                                                                                    |
|                 | 2.  | Go to the <b>Leica Captivate</b> page.                                                                                                    |
|                 | 3.  | <b>mySecurity end date</b> :<br>Displays the date when the instrument must be connected to mySe-<br>curity. The date is transferred from myWorld to the instrument.                                                                                                   |
|                 | - B | Several days before the <b>mySecurity end date</b> , a reminder message is displayed each time the instrument is turned on.                                                                                                    |
|                 |     | When the <b>mySecurity end date</b> has been exceeded, a message informs about the instrument lock. Go to myWorld to renew the theft protection.                                                                                                    |
|                 |     | <ul> <li>When the instrument is locked,</li> <li>all GeoCom commands for functionality are locked.</li> <li>all GeoCom commands for service are locked except the commands for firmware upgrade.</li> <li>a firmware downgrade using GeoCom is impossible.</li> </ul> |
| Report a stolen | 1.  | Go to myWorld@Leica Geosystems<br>( <b>https://myworld.leica-geosystems.com</b> ).                                                                                                    |
|                 | 2.  | Select myTrustedServices/mySecurity.                                                                                                    |
|                 | 3.  | Click the check box to select an instrument.                                                                                                    |
|                 | 4.  | Click <b>Details</b> .                                                                                                    |
|                 | 5.  | In the General section, click Report as Stolen.                                                                                                    |
|                 | 6.  | A warning comes up to confirm device as stolen.<br>Click <b>OK</b> .                                                                                                    |
|                 | 7.  | The <b>Status</b> of the instrument changes to <b>Stolen!</b> .<br>A Leica Geosystems service centre informs local authorities if such<br>an instrument turns up.                                                                                                    |

| Locate a stolen<br>instrument        | If a reported, stolen instrument is registered to myWorld, then the IP address of the computer is logged. The IP address is used to locate the instrument.                                                                                              |  |  |  |
|--------------------------------------|----------------------------------------------------------------------------------------------------|--|--|--|
|                                      | In <b>myWorld/myTrustedServices/mySecurity</b> , the <b>Status</b> of the instrument changes to <b>Located</b> .                                                                                                    |  |  |  |
|                                      | <ul> <li>Clicking Show Location shows:</li> <li>The date and time when the instrument was located</li> <li>The IP address of the computer</li> <li>A link to show the location on a map</li> </ul> LOC8 Theft Deterrence and Location Device (optional) |  |  |  |
| 31.3                                 |                                                                                                    |  |  |  |
| B                                    | Refer to the TS User Manual for technical information.                                                                                                    |  |  |  |
|                                      | Refer to the LOC8 Configuration Guide for instructions how to activate the device at https://app.trackimo.com prior the usage.                                                                                                    |  |  |  |
| Description of the working principle | The LOC8 device contains GPS, A-GPS and WLAN to locate the total station in and outdoor.                                                                                                    |  |  |  |
|                                      | The LOC8 gets operated from the Trackimo app (Desktop, iOS and Android).                                                                                                    |  |  |  |
|                                      | LOC8 can be used for:                                                                                                    |  |  |  |
|                                      | <ul> <li>Tracking the position of the total station, on demand or frequently</li> <li>Locking the total station remotely or executing an alarm in case the total station gets stolen</li> </ul>                                                         |  |  |  |
|                                      | The functions within the Trackimo app are mentioned in the LOC8 Configura-<br>tion Guide and are explained in more detail in the manual provided by Track-<br>imo.                                                                                      |  |  |  |
| LOC8 within Captivate                | Within Captivate, the device ID and IMEI number required to activate the LOC8 are displayed in <b>About Leica Captivate</b> , <b>Total station</b> page ( <b>Settings\About Leica Captivate</b> ).                                                      |  |  |  |
|                                      | <ul> <li>The total station will shut down automatically after starting up in two cases:</li> <li>If the instrument was locked from the Trackimo account.</li> <li>If the LOC8 is not attached anymore.</li> </ul>                                       |  |  |  |

| 32.1                                   | Overview                                                                                                    |                                                                                                    |  |  |
|----------------------------------------|----------------------------------------------------------------------------------------------------|----------------------------------------------------------------------------------------------------|--|--|
| Description                            | Instruments can be equipped with up to two cameras:                                                                                                    |                                                                                                    |  |  |
|                                        | Туре                                                                                                    | Available on                                                                                                    |  |  |
|                                        | Overview camera                                                                                                    | TS16 I, MS60, TS60 I, CS                                                                                                    |  |  |
|                                        | Telescope camera                                                                                                    | TS60 I, MS60                                                                                                    |  |  |
|                                        | <ul> <li>The camera &amp; imaging functionality is an interactive feature embedded in Leica Captivate but used by some apps as well as data management.</li> <li>Camera applications: <ul> <li>Taking images of survey relevant objects for documentation purposes</li> <li>Visual aiming using the view finder and the digital crosshair</li> </ul> </li> <li>The images can be linked to points and lines stored in the job.</li> <li>Images can be captured in a defined sequence and combined to a panoramic image.</li> <li>Screenshots can be taken from the display as additional information.</li> <li>Images, screenshots and digital sketches can be edited and sketched on. This functionality is also available on instruments which do not have a camera or an imaging licence.</li> <li>Overview and telescope camera images can be transferred from the TS to the CS.</li> <li>Images can be exported in DXF and LandXML format.</li> </ul> <li>Depending on where the camera &amp; imaging functionality is accessed from, dif-</li> |                                                                                                    |  |  |
|                                        | ferent functionality<br>Overview or<br>telescope<br>camera on TS                                                                                                    | is available.<br>Camera on<br>Sketch Pad back of CS                                                                                                    |  |  |
|                                        | ↓<br>▼                                                                                                    | Screenshot<br>▼                                                                                                    |  |  |
|                                        | Edit, link, stich and store image                                                                                                    |                                                                                                    |  |  |
|                                        |                                                                                                    | DBX                                                                                                    |  |  |
| Camera & imaging<br>workflow on the TS | r The camera                                                                                                    | a functionality on the TS must be licenced.                                                                                                    |  |  |
| worknow on the 15                      | 1. Select Leica Captivate - Home: Tap here to create new job. Cre-<br>ate a job. Return to the Leica Captivate - Home menu.                                                                                                    |                                                                                                    |  |  |
|                                        | On the <b>Ov</b><br>overview o                                                                                                    | ca Captivate - Home: Settings\TS instrument\Cameras.<br>erview camera/Telescope camera page, check Use TS<br>camera/Use TS overview & telescope cameras. Return<br>ca Captivate - Home. |  |  |

3. Select Leica Captivate - Home: Setup. Define the setup. Return to the Leica Captivate - Home.

| 4. | Select Leica Captivate - Home: Measure. Measure a point.                                                                                               |  |  |
|----|----------------------------------------------------------------------------------------------------|--|--|
| 5. | Tap 📷 in the 3D viewer, to switch to the camera view.<br>Tap 📷 to take an image on demand.                                                             |  |  |
| 6. | The image is only displayed, not stored yet.                                                                                                    |  |  |
| 7. | To draw on the image, tap 🖉.                                                                                                    |  |  |
| 8. | To store the image, press <b>Store</b> .                                                                                                    |  |  |
| 9. | Decide how to link the image: <ul> <li>With the last measured point</li> <li>With any point or line</li> <li>No link at all</li> <li>Cancel</li> </ul> |  |  |

### 32.2

# Camera Settings

Access

## Select Leica Captivate - Home: Settings\TS instrument\Cameras.

Cameras, Overview camera/ Telescope camera (for TS60) page

| つ Cameras                     | <u>1</u> Hz 0.0001 g<br>V 0.0001 g | 13:15  |
|-------------------------------|------------------------------------|--------|
| Overview camera Image content | & capture                          |        |
| Use TS overview camera        |                                    |        |
| Image resolution              | Large (2560x1920)                  | $\sim$ |
| Image & video white balance   | Automatic                          | $\sim$ |
| Image quality                 | Standard quality                   | $\sim$ |

 ок
 Page

 Key
 Description

 OK
 To accept changes and return to Leica Captivate - Home.

 Page
 To change to another page on this panel.

### Description of fields

| Field                                        | Option             | Description                                                                                                    |
|----------------------------------------------|--------------------|----------------------------------------------------------------------------------------------------|
| Use TS<br>overview<br>camera                 | Check box          | Available for TS16 I/MS60/TS60 I. The over-<br>view camera can be physically switched on<br>and off.<br>When this box is checked, the camera is<br>switched on.                                        |
| Use TS<br>overview &<br>telescope<br>cameras | Check box          | Available for MS60/TS60 I. The overview AND<br>the telescope camera can be physically<br>switched on and off.<br>When this box is checked, the cameras are<br>switched on.                             |
| Image resol-<br>ution                        | Selectable<br>list | The resolution has a direct influence on the<br>file size. When images are transferred<br>between TS and CS, select <b>Medium</b> or<br><b>Small. Small</b> is recommended to save trans-<br>fer time. |

| Field                             | Option              | Description                                                                                                    |
|-----------------------------------|---------------------|----------------------------------------------------------------------------------------------------|
| lmage &<br>video white<br>balance | Selectable<br>list  | This setting defines the colour impression. If <b>Automatic</b> does not provide satisfying res-<br>ults, select <b>Indoor</b> or <b>Outdoor</b> depending<br>on the surveying environment. |
| lmage qual-<br>ity                |                     | The grade of compression of the image.                                                                                                    |
|                                   | Highest<br>quality  | Low jpg compression, better image quality,<br>larger file size                                                                                                    |
|                                   | Standard<br>quality | Higher jpg compression, standard image quality, smaller file size                                                                                                    |

# Next step

Page to change to the Image content & capture page.

#### Cameras, Image content & capture page

| Кеу  | Description                                             |
|------|---------------------------------------------------------|
| ОК   | To accept changes and return to Leica Captivate - Home. |
| Page | To change to another page on this panel.                |

# Description of fields

| Field                                                                | Option    | Description                                                                                                    |
|----------------------------------------------------------------------|-----------|----------------------------------------------------------------------------------------------------|
| Capture<br>image from<br>overview<br>camera for                      | Check box | When this box is checked, an image is taken<br>automatically with every measurement. The<br>order of images taken is: 1. telescope cam-<br>era, 2. overview camera.                               |
| every meas-<br>ured point<br>For MS60/<br>TS60 I also:               |           | When this box is not checked, pictures can<br>be taken on demand. Use this option to save<br>power. The active view finder defines the<br>camera source.                                          |
| Capture<br>image from<br>telescope                                   |           | In apps, use the 📷 icon in the 3D viewer page to take pictures.                                                                                                    |
| camera for<br>every meas-<br>ured point                              |           | Outside of apps, tap the <b>Camera</b> bubble<br>icon in the Battery and Time icon pop-up<br>bubble. Then press <b>Capture</b> .                                                                  |
|                                                                      |           | Images taken with the camera are<br>always stored related to the active<br>job. The images are stored in a<br>subfolder of the active job. The<br>images can be viewed in the Data<br>Management. |
| Automatic-<br>ally link<br>captured<br>image to<br>measured<br>point | Check box | Available when <b>Capture image from over-<br/>view camera for every measured point</b> or<br><b>Capture image from telescope camera</b><br><b>for every measured point</b> is checked.           |
|                                                                      |           | When this box is checked, the image taken<br>with a measurement is automatically linked<br>to the last measurement taken.                                                                         |

|              | Field                                                                 | Option                                  | Description                                                                                                    |
|--------------|-----------------------------------------------------------------------|-----------------------------------------|----------------------------------------------------------------------------------------------------|
|              |                                                                       |                                         | Several images can be linked with<br>one point. One image can be<br>linked to several measured points.                                                                                                    |
|              |                                                                       |                                         | When this box is not checked, the image<br>taken with a measurement is not automatic-<br>ally linked to a measurement. The image can<br>be linked manually in data management.                                                                                          |
|              | Store<br>crosshairs<br>on all cap-<br>tured<br>images                 | Check box                               | When this box is checked, the crosshair is stored on the picture.                                                                                                    |
|              | Store data<br>shown in<br>camera view<br>when press-<br>ing 'Capture' | Check box                               | When this box is checked, point and line<br>information is stored on images taken with<br><b>Capture</b> . The information stored on the<br>image depends on the distance slider and<br>the settings defined in <b>Object Display</b> and<br><b>Sort &amp; Filter</b> . |
|              | Store<br>second<br>image<br>without<br>overlay data                   | Check box                               | When this box is checked, the image without points and lines is saved additionally.                                                                                                    |
| 32.3         | Taking an In                                                          | nage                                    |                                                                                                    |
| 32.3.1       | Overview                                                              |                                         |                                                                                                    |
| Description  | <ul> <li>The images</li> <li>Screenshot:<br/>support case</li> </ul>  | can be linked<br>s can be taker<br>ses. | to take images of survey relevant objects.<br>to points and lines stored in the job.<br>In from the display as additional information in<br>ons in a groupbar. Some of the functions per-                                                                               |
|              |                                                                       |                                         | be replicated using a key on the keyboard.                                                                                                    |
| Requirements | <ul> <li>The camera</li> </ul>                                        |                                         | st be used.<br>t be active. Refer to "32.2 Camera Settings".<br>ngs must be set. Refer to "32.2 Camera Settings".                                                                                                    |
| 32.3.2       | Outside of A                                                          | pps                                     |                                                                                                    |
| Access       | Tap the <b>Camera</b> press <b>Capture</b> .                          | <b>a</b> bubble icon i                  | n the Battery and Time icon pop-up bubble. Then                                                                                                    |

# Capture Image

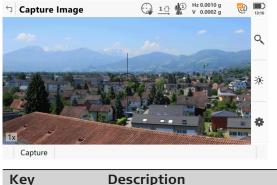

| Кеу     | Description                                                                                                    |
|---------|----------------------------------------------------------------------------------------------------|
| Capture | To take an image with the current pixel resolution. The image is then displayed but not stored on the data storage device yet. |

### Tools

Tools are available in groups. The groups available depend on the active app. Click an icon to display the group of related tools.

| (Ja  | To use the hardw viewer is visible. | are keys, close the split panel so that only the 3D                                                                                                    |
|------|-------------------------------------|----------------------------------------------------------------------------------------------------|
| lcon | Hardware<br>keys                    | Description                                                                                                    |
|      |                                     | Camera view<br>To switch to the telescope camera. The style of<br>the crosshairs changes with the camera in use.                                                                                           |
|      |                                     | Camera view<br>To switch to the overview camera. The style of<br>the crosshairs changes with the camera in use.                                                                                            |
| Q    | NAVIGATE                            |                                                                                                    |
| [•   |                                     | Single autofocus<br>To activate a single autofocus. Single autofocus<br>deactivates continuous autofocus. Same func-<br>tionality as pressing the autofocus button on<br>the side cover of the instrument. |
|      |                                     | While continuous autofocus is active,<br>any manually measured distance<br>updates the focus position.                                                                                                    |
|      |                                     | Continuous focus on<br>To switch on continuous autofocus.                                                                                                    |
| Ð    | 2                                   | Zoom +<br>To zoom into the image.                                                                                                    |

| lcon        | Hardware<br>keys | Description                                                                                                    |
|-------------|------------------|----------------------------------------------------------------------------------------------------|
| Θ           | 3                | Zoom -<br>To zoom out of the image.                                                                                                    |
| -À-         | BRIGHTNESS       |                                                                                                    |
| À           |                  | Auto Bright<br>To turn on automatic brightness.                                                                                                    |
| -` <b>\</b> |                  | Bright +<br>To increase the brightness from the current<br>value.                                                                                                    |
|             |                  | Bright -<br>To decrease the brightness from the current<br>value.                                                                                                    |
| \$          | SET              |                                                                                                    |
|             |                  | CAD layers<br>To turn layers of background maps (CAD files)<br>on and off. Refer to "6.2 Creating a New Job"<br>for information on CAD files.                                                                                                    |
|             |                  | Settings<br>To define the display settings. Change the<br>crosshair colour, what is displayed in the 3D<br>viewer, separately to the plan or orbital views.                                                                                                    |
|             |                  | Data range<br>To define a range from the eye point by a min-<br>imum and maximum distance. Only data within<br>the range is displayed.                                                                                                    |
|             |                  | Top slider<br>The maximum distance from the eyepoint, for<br>example set to 400.<br>Bottom slider<br>The minimum distance from the eyepoint, for<br>example set to 10.<br>Result<br>Points between 10 m and 400 m from the<br>eyepoint are displayed on the image. |
|             |                  | To move the slider, tap on the slider, hold and drag it.                                                                                                    |

| lcon      | Hardware<br>keys | Description                                                                                                    |
|-----------|------------------|----------------------------------------------------------------------------------------------------|
| W         | SKETCH           |                                                                                                    |
|           |                  | Erase<br>To remove sketched lines by moving the stylus<br>over the area.                                                                                                    |
| 20        |                  | On/off<br>To activate sketching.                                                                                                    |
| <b>?</b>  |                  | Line colour<br>To change the line colour.<br>Tap the icon to open a window displaying line<br>colours for selection. Move the stylus over the<br>window to display more colours.<br>The selected line colour is remembered. |
|           |                  | Line weight<br>To change the line width.<br>Tap the icon to open a window displaying line<br>widths for selection.<br>The selected line width is remembered.                                                                |
| Α         |                  | Text mode on/off<br>To type text into the image. Use the keys on<br>the keypad. Tap the screen to specify the inser<br>tion point of the text.                                                                              |
| Within Ap | ps               |                                                                                                    |

Access

32.3.3

In apps, the map is displayed by default.

In Measure

The style of the crosshairs changes with the camera in use.

Refer to "Tools" for information on the toolbar.

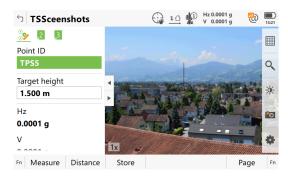

|                        | Кеу                 | Description                                                                                                    |
|------------------------|---------------------|----------------------------------------------------------------------------------------------------|
|                        | Measure             | To measure and store distances and angles.<br>If configured, an image is taken automatically.<br>If configured, the image is linked to the point measurement<br>automatically.                                                                                                    |
|                        | Stop                | Available if <b>Measure distance: Continuously</b> and <b>Distance</b><br>was pressed. Stops the distance measurements. The key<br>changes back to <b>Measure</b> .                                                                                                    |
|                        | Distance            | To measure and display distances.                                                                                                    |
|                        | Store               | To record data.<br>If <b>Measure distance: Continuously</b> and/or <b>Automatically</b><br><b>measure points</b> is checked, measured points are recorded<br>and tracking continues. If configured, an image is taken<br>automatically.                                                                                                    |
|                        |                     | Depending on the setting, crosshairs are stored<br>on top of the image.                                                                                                    |
|                        |                     | For the overview camera: If a valid distance meas-<br>urement is available, then the parallax is corrected<br>and the crosshairs are overlaid on the image on<br>their true position.                                                                                                    |
|                        | Page                | To change to another page on this panel.                                                                                                    |
|                        | Fn Display          | To configure what is displayed in 3D viewer. Refer to "Object Display,General page".                                                                                                    |
|                        | Fn 2 Face           | Available for <b>Measure distance</b> : <b>Once</b> and <b>Measure dis-</b><br><b>tance</b> : <b>Once</b> & fast. To take an angle and distance meas-<br>urement in Face I and Face II. The point stored is an average<br>of the two measurements. Using instruments fitted with<br>auto aiming, the point is automatically measured in both<br>faces. The resulting point is stored and the instrument is<br>returned to the first face. |
|                        | Fn Tools            | Refer to "37 Apps - The Toolbox".                                                                                                    |
| In Total Station Setup |                     | pp, points can be linked with images. Depending on the setting,<br>e linked either automatically or manually.                                                                                                    |
|                        | A <b>Camera</b> pag | ge is displayed. Depending on the panel, the available keys differ                                                                                                    |
|                        | The style of the    | ne crosshairs changes with the camera in use.                                                                                                    |
|                        | displayed but       | e an image with the current pixel resolution. The image is then<br>not stored on the data storage device yet. In case of multiple<br>ups, link the image with the next or the previous target.                                                                                                    |
|                        | Кеу                 | Description                                                                                                    |
|                        | ОК                  | For <b>Setup method: Set orientation</b> : To set the setup and orientation and exit the Setup app.<br>If configured, an image is taken automatically, also for two face measurements.<br>If configured, the image is linked to the point measurement automatically.                                                                                                    |
|                        | Measure             | For <b>Setup method: Multiple backsights</b> : To measure and store the distances and angles made to the control points.                                                                                                    |

| Кеу        | Description                                                                                                    |
|------------|----------------------------------------------------------------------------------------------------|
|            | If configured, an image is taken automatically, also for two<br>face measurements.<br>If configured, the image is linked to the point measurement<br>automatically.<br>For measurements in two faces, two images are linked with<br>one point. |
| Distance   | To measure and display distances.                                                                                                    |
| Store      | For <b>Setup method: Set orientation</b> : To store the measure-<br>ment with or without a distance.                                                                                                    |
|            | For <b>Setup method: Multiple backsights</b> : To record display values temporarily. The target measurements are not stored to the current job until the setup is set.                                                                         |
|            | If configured, an image is taken automatically, also for two<br>face measurements.<br>If configured, the image is linked to the point measurement<br>automatically.<br>For measurements in two faces, two images are linked with               |
|            | one point.                                                                                                    |
| Page       | To change to another page on this panel.                                                                                                    |
| Fn Display | To configure what is displayed in 3D viewer. Refer to "35.3<br>Configuring 3D viewer".                                                                                                    |

# Object Display, General page

# D

| Description of        | f fields           |                                                                                                    |
|-----------------------|--------------------|----------------------------------------------------------------------------------------------------|
| Field                 | Option             | Description                                                                                                    |
| Display<br>crosshairs | Check box          | For TS: If no distance is measured, then the coarse-style crosshair is indicated which is approximately the field of view.                                                                                                    |
|                       |                    | If a valid distance is measured and the paral-<br>lax can be resolved, then the fine-style<br>crosshair is indicated as two intersecting<br>lines on the true position. When the instru-<br>ment turns about three gon in horizontal or<br>vertical direction after measuring a distance,<br>then the crosshair style changes back to the<br>field of view variant. |
|                       |                    | In tracking mode, the crosshairs are always<br>on the correct position and displayed as two<br>intersecting lines.<br>When locked onto a prism, the crosshair<br>style adapts with distance measurements.                                                                                                    |
| Crosshairs<br>colour  | Selectable<br>list | Available if <b>Display crosshairs</b> is checked.<br>Defines the colour of the crosshairs.                                                                                                    |

# Next step

**Page** to change to the **Points** page.

| Object Display,    | Description of                                             | fields                                        |                                                                                                    |
|--------------------|------------------------------------------------------------|-----------------------------------------------|----------------------------------------------------------------------------------------------------|
| Points page        | Field                                                      | Option                                        | Description                                                                                                    |
|                    | Points                                                     | Check box                                     | When this box is checked, points from the<br>job with 3D local grid coordinates are dis-<br>played on the view finder. Use the display of<br>points to check completeness and reliability<br>of the survey.                                                                                                    |
|                    |                                                            |                                               | Points are displayed with a visual 3D effect:<br>Points further away from the instrument are<br>displayed smaller than points closer to the<br>instrument.                                                                                                    |
|                    | Point IDs,<br>Point codes,<br>Height of<br>points          | Check box                                     | When this box is checked, the relevant<br>information of a measured point is displayed<br>next to the point symbol.                                                                                                    |
|                    | Only show<br>points<br>measured<br>from cur-<br>rent setup | Check box                                     | In addition to the selected number of points,<br>the points displayed can be restricted fur-<br>ther by showing only points measured from<br>the current setup.                                                                                                    |
| Object Display,    | Next step<br>Page changes t                                | to the <b>Lines &amp;</b>                     | alignments page.                                                                                                    |
|                    | Description of                                             | fields                                        |                                                                                                    |
| Lines & alignments | Description of<br>Field                                    | fields<br>Option                              | Description                                                                                                    |
| Lines & alignments | -                                                          |                                               | <b>Description</b><br>When this box is checked, lines from the job<br>with 3D local grid coordinates are displayed<br>on the view finder. Use the display of points<br>to check completeness and reliability of the<br>survey.                                                                                                    |
| Lines & alignments | Field                                                      | Option                                        | When this box is checked, lines from the job<br>with 3D local grid coordinates are displayed<br>on the view finder. Use the display of points<br>to check completeness and reliability of the                                                                                                    |
| Lines & alignments | Field                                                      | Option                                        | <ul> <li>When this box is checked, lines from the job with 3D local grid coordinates are displayed on the view finder. Use the display of points to check completeness and reliability of the survey.</li> <li>Points are displayed with a visual 3D effect: Points further away from the instrument are displayed smaller than points closer to the</li> </ul>                                                                                                    |
| Lines & alignments | Field                                                      | Option                                        | <ul> <li>When this box is checked, lines from the job with 3D local grid coordinates are displayed on the view finder. Use the display of points to check completeness and reliability of the survey.</li> <li>Points are displayed with a visual 3D effect: Points further away from the instrument are displayed smaller than points closer to the instrument.</li> <li>Points are only displayed on the image. They are not saved with</li> </ul>                                                                                                    |
| Lines & alignments | Field<br>Lines                                             | <b>Option</b><br>Check box                    | <ul> <li>When this box is checked, lines from the job with 3D local grid coordinates are displayed on the view finder. Use the display of points to check completeness and reliability of the survey.</li> <li>Points are displayed with a visual 3D effect: Points further away from the instrument are displayed smaller than points closer to the instrument.</li> <li>Points are only displayed on the image. They are not saved with the image.</li> <li>When this box is checked, then the line IDs</li> </ul>                                                                                                    |
|                    | Field<br>Lines                                             | Option<br>Check box                           | <ul> <li>When this box is checked, lines from the job with 3D local grid coordinates are displayed on the view finder. Use the display of points to check completeness and reliability of the survey.</li> <li>Points are displayed with a visual 3D effect: Points further away from the instrument are displayed smaller than points closer to the instrument.</li> <li>Points are only displayed on the image. They are not saved with the image.</li> <li>When this box is checked, then the line IDs are displayed with the lines.</li> <li>When this box is checked, then the active alignment of the active Rail, Road or Tunnel</li> </ul>                   |
| Lines & alignments | Field<br>Lines<br>Line IDs<br>Alignments<br>Alignment      | Option<br>Check box<br>Check box<br>Check box | <ul> <li>When this box is checked, lines from the job with 3D local grid coordinates are displayed on the view finder. Use the display of points to check completeness and reliability of the survey.</li> <li>Points are displayed with a visual 3D effect: Points further away from the instrument are displayed smaller than points closer to the instrument.</li> <li>Points are only displayed on the image. They are not saved with the image.</li> <li>When this box is checked, then the line IDs are displayed with the lines.</li> <li>When this box is checked, then the active alignment of the active Rail, Road or Tunnel job is displayed.</li> </ul> |

| Field | Option   | Description |          |
|-------|----------|-------------|----------|
|       | 3 pixels | 3 pixels    | 6 pixels |
|       | 2 pixels | 2 pixels    | 4 pixels |
|       | 1 pixel  | 1 pixels    | 3 pixels |

#### Next step

**Page** changes to the **Scans** page.

#### Object Display, Scans page

| Description of fields     |                    |                                                                                          |  |
|---------------------------|--------------------|------------------------------------------------------------------------------------------|--|
| Field                     | Option             | Description                                                                              |  |
| Scans                     | Check box          | When this box is checked, then scan areas previously defined are displayed in 3D viewer. |  |
| Colour<br>scans using     | Selectable<br>list | This colour is used for the previously defined scan areas.                               |  |
| Point cloud<br>point size | Selectable<br>list | This size is used for the points of the scan areas.                                      |  |

# Next step

**Page** changes to the **DTM** page.

#### Object Display, DTM page

# Description of fields

| Field      | Option             | Description                                                                             |  |
|------------|--------------------|-----------------------------------------------------------------------------------------|--|
| DTMs       | Check box          | When this box is checked, then the active DTM of the DTM job is displayed in 3D viewer. |  |
| DTM colour | Selectable<br>list | This colour is used for the DTM and for the text related to the DTM.                    |  |

#### Next step

Page changes to the **Background map** page.

| Object Display,     | Кеу            | Description                                                                                                    |                                                                                      |  |  |  |
|---------------------|----------------|----------------------------------------------------------------------------------------------------|--------------------------------------------------------------------------------------|--|--|--|
| Background map page | ОК             |                                                                                                    | e selections and to return to the panel from nel was accessed.                       |  |  |  |
|                     | Images         | Available for <b>Display map</b> : <b>From files</b> .<br>To select the geo-referenced aerial photograph as back-<br>ground image to be used. Opens <b>Map Images</b> . Refer to<br>"Map Images". |                                                                                      |  |  |  |
|                     | Page           | To change to another page on this panel.                                                                                                    |                                                                                      |  |  |  |
|                     | Description of | fields                                                                                                    |                                                                                      |  |  |  |
|                     | Field          | Option                                                                                                    | Description                                                                          |  |  |  |
|                     | Display map    | None                                                                                                    | When this box is checked, then no back-<br>ground images are displayed in 3D viewer. |  |  |  |

|             | Field                                                                                                    | Option                     | Description                                                                                                    |  |  |
|-------------|----------------------------------------------------------------------------------------------------|----------------------------|----------------------------------------------------------------------------------------------------|--|--|
|             |                                                                                                    | From web<br>service        | A geo-referenced imaged streamed by a<br>Web map service is displayed in 3D viewer.                                                               |  |  |
|             |                                                                                                    | From files                 | Geo-referenced aerial photographs are dis-<br>played in 3D viewer.<br><b>Images</b> to select the photo.                                          |  |  |
|             | Web service                                                                                                    | Selectable<br>list         | Available for <b>Display map</b> : <b>From web ser-</b><br>vice.                                                                                  |  |  |
|             |                                                                                                    |                            | To select the Web Map service to be used.<br>Open the selectable list to access the <b>Web</b><br><b>Services</b> panel. Refer to "Web Services". |  |  |
| 32.3.4      | Screenshot                                                                                                    |                            |                                                                                                    |  |  |
| Description | Press <b>Fn o</b> ar                                                                                                    | nd 📮.                      |                                                                                                    |  |  |
|             | The screenshot                                                                                                    | is displayed a             | nd can be edited by sketching.                                                                                                    |  |  |
|             | The screenshot shot is possible                                                                                                    |                            | with points manually. Sketching on the screen-                                                                                                    |  |  |
|             | ution is 640 x 4                                                                                                    | 80. Screensho              | g with a predefined compression rate. The resol-<br>ts can be georeferenced by linking to a point.<br>ated and calibrated.                        |  |  |
| 32.3.5      | Panoramic Imaging                                                                                                    |                            |                                                                                                    |  |  |
| Description | A panoramic image is a combination of single images. Panorama images show<br>the area of what can be seen from the instrument setup. Panorama images<br>are used for documentation purposes and support the evaluation of the sur-<br>veying data directly in the field or in the office. Panorama images can be<br>imported into Infinity. |                            |                                                                                                    |  |  |
|             | Panoramic images can be generated independent of any app.                                                                                                    |                            |                                                                                                    |  |  |
|             | A panorama is organised with a panorama instance within the DBX. The single images are stored in the DBX\JOB\IMAGES folder of the data storage device. The single images are named Img_Pano_x_y_date_time.jpg.                                                                                                    |                            |                                                                                                    |  |  |
|             | Field                                                                                                    | Description                |                                                                                                    |  |  |
|             | X                                                                                                    |                            | ne row, starts with upper left corner                                                                                                    |  |  |
|             | У                                                                                                    | Number of co               | olumns, starts with upper left corner data                                                                                                    |  |  |
|             | Date                                                                                                    | Same as with normal images |                                                                                                    |  |  |
|             | Time                                                                                                    | Same as with               | normal images                                                                                                    |  |  |
|             | Panoramic images can only be generated with motorised instruments with overview camera (TS16 I/MS60/TS60 I).                                                                                                    |                            |                                                                                                    |  |  |
| Access      |                                                                                                    | Favourites clic            | k Panoramic image.                                                                                                    |  |  |
|             | OR<br>Press a function key configured with the option <b>User - Capture panoramic</b><br><b>image</b> .                                                                                                    |                            |                                                                                                    |  |  |

OR

At the end of Setup, a panoramic image can be taken.

| Define Panoramic<br>Image | Description of fields |                          |                                                               |  |  |
|---------------------------|-----------------------|--------------------------|---------------------------------------------------------------|--|--|
| inage                     | Field                 | Option                   | Description                                                   |  |  |
|                           | Image type            | Rectangular<br>area      | Area defined by upper left and lower right corner             |  |  |
|                           |                       | Multi-row<br>360° image  | 360° with one or more rows above each other                   |  |  |
|                           |                       | Single row<br>360° image | 360° in one row                                               |  |  |
|                           |                       | Polygonal<br>area        | Area defined by three or more corners in clockwise direction. |  |  |

#### Next step

**OK** and follow the instructions on the panel to define the area.

Once the panoramic image area is defined then the Panoramic Image Capture panel opens.

Panoramic Image Capture

| <ul> <li></li></ul> | 1 1 Hz 41.3188 g<br>V 0.0003 g | (1) 13:29 |
|---------------------|--------------------------------|-----------|
| Status Camera       |                                |           |
| Images taken        | 0                              |           |
| Images remaining    | 1                              |           |
| % completed         | 0%                             |           |
| Brightness control  | From first image               | $\sim$    |
|                     |                                |           |

Start Page

| Кеу     | Description                                                             |
|---------|-------------------------------------------------------------------------|
| Start   | To start taking the panorama images.                                    |
| Stop    | To end taking the panorama images.                                      |
| Pause   | To pause taking the panorama images.                                    |
| Resume  | To continue taking panorama images after <b>Pause</b> has been pressed. |
| Fn Exit | To exit the panel.                                                      |

#### Description of fields

| Besenption of       |              |                                                                                                    |
|---------------------|--------------|----------------------------------------------------------------------------------------------------|
| Field               | Option       | Description                                                                                          |
| lmages<br>taken     | Display only | The number of captured images.                                                                       |
| lmages<br>remaining | Display only | The number of images remaining to be taken.                                                          |
| % com-<br>pleted    | Display only | In percent, the number of images taken<br>against the total number of images which<br>must be taken. |

| Field                                                                                                    | Option                               | Description                                                                                                    |
|----------------------------------------------------------------------------------------------------|--------------------------------------|----------------------------------------------------------------------------------------------------|
| lmage file<br>name                                                                                                    | Display only                         | The name of the file where the image is stored to.                                                                                                    |
| Brightness<br>control                                                                                                    |                                      | To control the brightness of each tile of the panorama image.                                                                                                    |
|                                                                                                    | From first<br>image                  | The brightness is measured for first image of<br>the panorama. The value is applied to all fur-<br>ther tiles. Recommended for panorama<br>images taken under normal conditions                                                                                                    |
|                                                                                                    | From each<br>image                   | The brightness is measured for each image of the panorama. Recommended for panor-<br>ama images with diverse brightness.                                                                                                    |
| Image<br>stitching                                                                                                    | Check box                            | <ul> <li>When this box is checked, a stitched panoramic image is created and stored.</li> <li>Possibilities: <ul> <li>Colouring of any related scan</li> <li>Panoramic image is exported to any export</li> <li>Documentation onboard</li> </ul> </li> <li>Stitching combines multiple images with overlapping fields of view to one segmented panorama or high-resolution image.</li> </ul> |
|                                                                                                    |                                      | When this box is not checked, the image is not stitched. No name of the panoramic image is added to the DBX.                                                                                                    |
| Next step                                                                                                    |                                      |                                                                                                    |
| The panorama and the images are stored in the images folder of the job,<br>either with or without link to the reference triplet of the current setup. |                                      |                                                                                                    |
| 2                                                                                                    | nging to a panoi<br>affecting the pa | rama image can be linked manually with another<br>anorama image.                                                                                                    |
| Image Mana                                                                                                    | agement                              |                                                                                                    |
|                                                                                                    | _                                    | e on instruments which have a camera.                                                                                                    |
| 1. Select                                                                                                    | t View & edit d                      | ata from the job menu.                                                                                                    |
| 2. <b>Page</b>                                                                                                    | until the <b>Image</b>               | <b>s</b> page is active.                                                                                                    |
|                                                                                                    |                                      |                                                                                                    |

B

32.4

Access

B

#### Job name, Images page

Listed are all images in the job with information about the image size and the time and the date of when the image was stored.

| └」 TSSceenshots                                    |                     | 14 |     | Hz 41.3188 g<br>V 0.0003 g | @ | 13:31 |
|----------------------------------------------------|---------------------|----|-----|----------------------------|---|-------|
| Points Lines Images Scans 3D viewer                |                     |    |     |                            |   | Q,    |
| Img_Overlay_270917_1324<br>Time 13:24:56 Date 27.0 | <b>56</b><br>9.2017 |    | Siz | e (kB) 502.0               |   |       |

| Fn OK Link | Sketch Delete Page Fn                                                           |
|------------|---------------------------------------------------------------------------------|
| Кеу        | Description                                                                     |
| ОК         | To close the panel and return to the panel from where this panel was accessed.  |
| Link       | To display a points list and to link the image to a point.                      |
| Sketch     | To display an image and to draw on the image. Refer to "Image Viewer".          |
| Delete     | To delete the highlighted image and all its links.                              |
| Page       | To change to another page on this panel.                                        |
| Fn Filter  | To define sort and filter settings. Refer to " Sort & Fil-<br>ter,Images page". |
|            |                                                                                 |

#### Image Viewer

Use the arrow keys on the keypad to move the image on the panel.

| Кеу      | Description                                                                                                    |
|----------|----------------------------------------------------------------------------------------------------|
| Store    | To store the image with the added link or a sketch created.<br>If no sketch was created, then the image is not stored a<br>second time to avoid a loss of quality. |
| Previous | To display the previous image in the list of images. Available unless the beginning of the list is reached.                                                        |
| Next     | To display the next image in the list of images. Available unless the end of the list is reached.                                                                  |

#### Next step

Store returns to Job name, Images page.

| Sort & Filter,<br>Images page | つ Sort & Filter                | <u>1 ∩</u> <sup>H</sup> <sub>2</sub> Hz 41.3179 g<br>v 0.0003 g<br>↓<br>↓<br>↓<br>↓<br>↓<br>↓<br>↓<br>↓<br>↓ |
|-------------------------------|--------------------------------|----------------------------------------------------------------------------------------------------|
|                               | Points Lines Images<br>Sort by | Date - newest first ∨                                                                                        |
|                               | Filter to show                 | All                                                                                                    |
|                               |                                |                                                                                                    |
|                               |                                |                                                                                                    |
|                               |                                |                                                                                                    |
|                               | ОК                             | Page                                                                                                    |

| Кеу               | Description                                                                                                    |                                                                                                    |  |
|-------------------|----------------------------------------------------------------------------------------------------|----------------------------------------------------------------------------------------------------|--|
| ОК                | To close the panel and return to the panel from where this panel was accessed. The selected sort and filter settings are applied. |                                                                                                    |  |
| Page              | To change to a                                                                                                    | nother page on this panel.                                                                                                    |  |
| Description of    | fields                                                                                                    |                                                                                                    |  |
| Field             | Option                                                                                                    | Description                                                                                                    |  |
| Sort by           | File name -<br>ascending,<br>File name -<br>descending,<br>Date - old-<br>est first and<br>Date - new-<br>est first               | Always available. The method the images are sorted by.                                                                        |  |
| Filter to<br>show |                                                                                                    | Always available. The method by which the images are filtered.                                                                |  |
|                   | All                                                                                                    | Shows all images.                                                                                                    |  |
|                   | lmage<br>source                                                                                                    | Shows photos taken with the camera or screenshots. Make the selection in the <b>Image source</b> field.                       |  |
|                   | Camera type                                                                                                    | Shows images taken with the TS13/TS16 or CS camera. Make the selection in the <b>Cam</b> era type field.                      |  |
|                   | Linked /<br>unlinked                                                                                                    | Shows linked or unlinked images. Make the selection in the <b>Image</b> field.                                                |  |
| lmage<br>source   |                                                                                                    | Available for <b>Filter to show</b> : <b>Image source</b> .                                                                   |  |
|                   | Camera                                                                                                    | Shows images taken with the camera on the TS13/TS16 or CS.                                                                    |  |
|                   | Screenshot                                                                                                    | Shows pictures taken from the instrument panel.                                                                               |  |
|                   | Field sketch                                                                                                    | Shows field sketches created.                                                                                                 |  |
| Camera type       |                                                                                                    | Available for Filter to show: Camera type.                                                                                    |  |
|                   | Overview<br>camera                                                                                                    | Shows images taken with the overview cam-<br>era on the instrument.                                                           |  |
|                   | CS camera                                                                                                    | Shows images taken with the camera on the CS.                                                                                 |  |
|                   | Telescope<br>camera                                                                                                    | Shows images taken with the telescope camera on the instrument.                                                               |  |
| Image             | Selectable<br>list                                                                                                    | Available for <b>Filter to show</b> : <b>Linked /</b><br><b>unlinked</b> . Either linked or unlinked images<br>are displayed. |  |

# Next step

**OK** returns to **Job name**, **Images** page.

| 32.5                | Sketching on Images                                                                                          |                                                                                                    |  |  |  |
|---------------------|----------------------------------------------------------------------------------------------------|----------------------------------------------------------------------------------------------------|--|--|--|
| Description         | A sketch can be overlaid on an image taken with a camera.                                                    |                                                                                                    |  |  |  |
|                     |                                                                                                    | A sketch can be made on every jpg file stored in the DBX\JOB\IMAGES folder of the job.                       |  |  |  |
|                     |                                                                                                    | etch is stored together with the image in jpg format. The compression specified in the <b>Cameras</b> panel. |  |  |  |
| Access step-by-step | In dat                                                                                                    | a management                                                                                                 |  |  |  |
|                     | The image is already stored and possibly linked.                                                             |                                                                                                    |  |  |  |
|                     | 1.                                                                                                    | Select View & edit data from the job menu.                                                                   |  |  |  |
|                     | 2.                                                                                                    | Page until the Images page is active.                                                                        |  |  |  |
|                     | 3.                                                                                                    | Press Sketch.                                                                                                |  |  |  |
|                     | 4.                                                                                                    | Click the 🖉 icon in the toolbar.<br>Refer to "Tools" for a description of icons.                             |  |  |  |
|                     | For im                                                                                                    | lages                                                                                                    |  |  |  |
|                     | 1.                                                                                                    | Start the Measure or Setup app and go to 3D viewer.                                                          |  |  |  |
|                     | 2.                                                                                                    | Click the 📷 icon. The image is taken as with a digital camera.                                               |  |  |  |
|                     | <ol> <li>Click the <i>℣</i> icon in the toolbar.<br/>Refer to "Tools" for a description of icons.</li> </ol> |                                                                                                    |  |  |  |
|                     | For screenshots                                                                                              |                                                                                                    |  |  |  |
|                     | 1.                                                                                                    | Press Fn 🔍 and 👼.                                                                                            |  |  |  |
|                     | 2.                                                                                                    | The screenshot is displayed and can be edited by sketching.                                                  |  |  |  |
| 32.6                | Ехро                                                                                                    | rting Images                                                                                                 |  |  |  |
| Exporting images in | 1.                                                                                                    | Select <b>Export data\DXF</b> from the job menu.                                                             |  |  |  |
| DXF format          | 2.                                                                                                    | Fn Settings goes to Settings, Objects to be exported page.                                                   |  |  |  |
|                     | 3.                                                                                                    | Checking <b>Images</b> activates the export of images linked with any point or line.                         |  |  |  |
|                     | ß                                                                                                    | If multiple images are linked with one point or one line, then all images linked are exported.               |  |  |  |
|                     |                                                                                                    | Images are exported according to the filter settings. Press <b>Filter</b> to check the settings.             |  |  |  |
| Exporting images in | 1.                                                                                                    | Select <b>Export data\XML</b> from the job menu.                                                             |  |  |  |
| XML format          | 2.                                                                                                    | Fn Settings accesses Settings, Export page.                                                                  |  |  |  |
|                     | 3.                                                                                                    | Checking <b>Images</b> activates the export of images linked with any point or line.                         |  |  |  |
|                     | 3                                                                                                    | Images are exported according to the filter settings. Press <b>Filter</b> to check the settings.             |  |  |  |

| 33                              | TS Functions                                                                                                    |  |  |  |  |
|---------------------------------|----------------------------------------------------------------------------------------------------|--|--|--|--|
| 33.1                            | EDM                                                                                                    |  |  |  |  |
| Description                     | <b>E</b> lectronic <b>D</b> istance <b>M</b> easurement <b>EDM</b> is the function used for distance measurements.                                                                                                    |  |  |  |  |
|                                 | There are different modes the instrument can work in. Refer to "22.1.1 Measure & Target".                                                                                                    |  |  |  |  |
| 33.2                            | Prism Search Methods                                                                                                    |  |  |  |  |
| 33.2.1                          | Automatic aiming                                                                                                    |  |  |  |  |
| Description                     | Automatic aiming is the function which recognises and measures the position<br>of a prism using a CCD array. A laser beam is transmitted and the built-in CCD<br>array receives the reflected beam. The position of the reflected spot is com-<br>puted regarding the centre of the CCD. These automatic aiming offsets are<br>used to correct the horizontal and vertical angles. The automatic aiming off-<br>sets are also used to control the motors which turn the instrument to centre<br>the crosshairs to the prism. In order to minimise the time for measuring, the<br>crosshairs are not moved to the exact centre of the prism. The automatic aim-<br>ing offset can be up to 500 cc depending on selected <b>Measure distance</b> . The<br>automatic aiming function measures the offsets between the crosshairs and<br>prism centre and corrects the horizontal and vertical angles accordingly.<br>Therefore the horizontal and vertical angles are measured to the prism.                                                                                                    |  |  |  |  |
|                                 | Motorised instruments can be equipped with automatic aiming. For <b>Aim at target: Automatic</b> the instrument can find a static prism and measure a distance once <b>Measure</b> or <b>Distance</b> is pressed. The instrument does not follow a moving prism.                                                                                                    |  |  |  |  |
| Field of view                   | The telescope field of view is the region seen when looking through the tele-<br>scope. The automatic aiming field of view is the region seen by the automatic<br>aiming. Both are identical on TS instruments.                                                                                                    |  |  |  |  |
| Automatic aiming<br>measurement | Image: Wight of the second second |  |  |  |  |

The crosshairs of the telescope may not fully coincide with the centre of the prism when viewed through the telescope. The remaining automatic aiming offsets for the horizontal and vertical angles are measured by the automatic aiming function and applied to the measured and displayed angles.

#### ŀ S

| Automatic aiming<br>search | <ul> <li>If the prism was not found</li> <li>Search can be pressed to search for the prism in an increased area. The telescope move automatically.</li> <li>Retry can be pressed to search for the prism under unfavourable conditions. The telescope does not move. Make sure that the prism is within the field of view.</li> <li>If the prism was found</li> </ul>                                                                                                    |
|----------------------------|----------------------------------------------------------------------------------------------------|
|                            | The automatic aiming measurement is performed to position the telescope to the centre of the prism.                                                                                                    |
| Automatic aiming<br>window | The automatic aiming window is a relative window based on the current tele-<br>scope position. The horizontal and vertical extent can be defined.                                                                                                    |
| Fine search window         | If no target is found after the prediction time and <b>If no target found after</b><br><b>prediction then: Start fine search</b> is set, then the prism is searched for with<br>automatic aiming using a dynamic automatic aiming window. This window cov-<br>ers a horizontal region from the position of loss of lock to the current tele-<br>scope position, and the same extent on the other side. The vertical dimension<br>of the dynamic window is one third of the horizontal expansion. |
| Targeting modes            | Refer to "22.1.1 Measure & Target".                                                                                                    |
| 33.2.2                     | PowerSearch                                                                                                    |
| Description                | The PowerSearch module allows an automatic prism detection within a short<br>time period. The PowerSearch function can be started in the icon bar and con-<br>figured in <b>Settings\TS instrument\Target search, PowerSearch window</b><br>page.                                                                                                    |
| Functionality              | The PowerSearch function consists of a transmitter (a) and a receiver (b). Both are installed in the telescope.                                                                                                    |

When PowerSearch is activated, the instrument starts to rotate around its standing axis. The transmitter emits a vertical laser swath. If the laser swath detects a prism, the rotation of the instrument is stopped. Afterwards an automatic aiming measurement in the vertical direction is performed.

|                    | a b c<br>a b c<br>a | EGL<br>Transmitter<br>Receiver                                                                           |
|--------------------|----------------------------------------------------------------------------------------------------|----------------------------------------------------------------------------------------------------|
|                    | If a PS filter is active, PowerSearch ignores th                                                                                                    | e prisms defined in the filter.                                                                          |
| 139                | If a PS window is defined and active, PowerSe<br>defined limits.                                                                                                    | earch is executed within the                                                                             |
| 360° search        | If the search window is not defined and Power<br>searched for with PowerSearch in the 360° w<br>PowerSearch consists of a short swing in ant<br>a complete 360° turn in clockwise direction. I<br>ment is stopped and an automatic aiming sea                                                                                                    | vindow. The default search with<br>i-clockwise direction followed by<br>If a prism is detected the move- |
| PowerSearch filter | A PowerSearch filter can be applied to exclude Search.                                                                                                    | e disturbing prisms from Power-                                                                          |
|                    | <ol> <li>The PowerSearch filter can be defined in two</li> <li>Performing a PowerSearch scan:<br/>Select the Filter learn bubble icon in the<br/>bubble.</li> <li>Adding setup points to the PowerSearch<br/>In the Setup app, check Add target poin<br/>the Settings, General page.</li> </ol>                                                                                                    | <b>Aim &amp; Search</b> icon pop-up filter:                                                              |
|                    | The PowerSearch scan finds prisms and other<br>ing of the instrument. Around each found pri-<br>area is defined. The exclusion area has the di<br>V = $\pm$ 50 gon and d = $\pm$ 12 m.                                                                                                    | sm or reflective spot, an exclusion                                                                      |
|                    | After defining the filter, the filter is switched <b>Aim &amp; Search</b> icon pop-up bubble.                                                                                                    | on: Filter on is displayed in the                                                                        |

|                                    | The PowerSearch filter can be switched on and switched off in the <b>Aim &amp; Search</b> icon pop-up bubble.                                                                                                    |
|------------------------------------|----------------------------------------------------------------------------------------------------|
|                                    | After clicking the <b>Filter off</b> bubble icon, the filter is deactivated, but not deleted. The filter can be switched on again using <b>Filter on</b> .                                                                                                    |
|                                    | When no filter is learned, the bubble icons <b>Filter on</b> and <b>Filter off</b> are not shown.                                                                                                    |
|                                    | <ul> <li>When pressing the Filter learn bubble icon, the instrument performs a Power-Search scan. The scan order is:</li> <li>400 gon PowerSearch rotation around Hz with a V angle of 100 gon</li> <li>400 gon PowerSearch rotation around Hz with a V angle of 60 gon</li> <li>400 gon PowerSearch rotation around Hz with a V angle of 140 gon</li> </ul>                                                                                                    |
|                                    | When learning the filter, a previous filter is deleted.                                                                                                    |
|                                    | When measuring new points for a setup, the current filter is updated.                                                                                                    |
|                                    | The PowerSearch filter is reset after a new setup.                                                                                                    |
|                                    | The PowerSearch filter is kept when shutting down and restarting the instru-<br>ment.                                                                                                    |
| PowerSearch window                 | The PowerSearch window can be defined individually. It is specified by absolute<br>angle values and does not change its position. The PowerSearch window can<br>be set in the <b>Target Search</b> , <b>PowerSearch window</b> page by aiming at two<br>opposite points of the PowerSearch window. When <b>Use PowerSearch win-<br/>dow</b> is checked and a PowerSearch is started, a prism is searched for within<br>the defined window.                                                                                                    |
| –<br>Dynamic PowerSearch<br>window | When <b>Use PowerSearch window</b> is not checked and the instrument has lost lock, after the prediction time, the prism is searched for in a dynamic Power-Search window. This window covers a region at the position after prediction of horizontal 100 gon by vertical 40 gon.                                                                                                    |
| Direction of search                | The PowerSearch routine can be activated clockwise or anticlockwise by using hotkeys. This action will have no influence on the prism search settings.                                                                                                    |
| 33.3                               | Follow Moving Prisms - Lock                                                                                                    |
| Description                        | Lock enables instruments equipped with automatic aiming to follow a moving prism. The automatic aiming sensor is active when Lock is active. When <b>Target lock on</b> is selected in the icon bar, an automatic aiming search is executed. The instrument locks onto the prism and follows its movements. Automatic aiming offsets are continuously applied to the angle measurements. When the instrument loses lock to the prism, a PowerSearch or fine search (auto aiming search) can be executed depending on the prism search settings. Lock is unavailable for SmartStation. |
| _                                  |                                                                                                    |
| 137<br>1                           | If the speed of the prism is too fast, the target may be lost. Make sure that the speed does not exceed the figure given in the technical data.                                                                                                    |
| Enable lock                        | Selecting <b>Target lock on</b> in the icon menu, will immediately activate an auto-<br>matic aiming search to find the prism. Alternatively, as long as <b>Aim at target</b>                                                                                                    |

is set to With lock in Measure & Target, then pressing Measure, Distance, PowerSearch, OK in Check Point and Turn Using Arrow Keys, Turn Instrument to Hz/V and starts a PowerSearch or automatic aiming search to find the prism. When the prism is found, the instrument locks onto the prism. The instrument follows the moving prism and the automatic aiming function remains active. Loss of lock When the instrument is locked onto a prism, lock may be lost if the movement of the prism is too fast for the instrument to follow or the prism is hidden behind an object. After lock is lost, the prediction, as set in Target Search is used to find the prism again. The automatic aiming function is still active. F Whenever the prism is moved in the field of view during the prediction and any other search periods, the instrument locks automatically to the prism. Prediction Moving prism locked onto by а а the instrument b Loss of lock ..... TS 007 Prediction C As long as the prism is being tracked by the instrument a mathematical filter continuously calculates the average speed and direction of the prism. If the line of sight between instrument and prism is disturbed, the instrument keeps on moving using these calculated values. This behaviour is called prediction. The prediction time can be configured. During prediction, the LOCK icon is displayed and if the prism comes into the instruments field of view again the automatic aiming will lock to the prism. Prism search after After prediction, the prism is searched for depending on the settings in Target prediction Search. If no target found after prediction then: Wait & lock. If the prism moves into the field of view, the prism is not searched for until **Measure**, Distance, Target lock on is pressed. If no target found after prediction then: Start fine search: prism is • searched for in the dynamic automatic aiming window with automatic aiming. If no target found after prediction then: Start CubeSearch and Use **PowerSearch window** is checked: prism is searched for in the PS window with PowerSearch. If no target found after prediction then: Start CubeSearch and Use PowerSearch window is NOT checked: prism is searched for in the dynamic PowerSearch window. Relock Independent of the setting for **If no target found after prediction then** the instrument can relock to the prism. Refer to paragraph "Enable lock". 33.4 **Remote Mode** The instrument can be controlled by the field controller using radio. The auto-Description matic aiming function does not necessarily have to be active when working in remote mode. The field controller is used to remote control the instrument.

No data can be stored on the field controller. The panel and content displayed on the field controller are a copy of the remote controlled instrument.

The communication between the total station and the field controller is established using radio modems. One radio modem must be connected to the total station serial port.

# 33.5EGLDescriptionThe Emitting Guide Light, EGL, consists of two differently coloured flashing<br/>lights in the telescope housing of the TS. The EGL is used for guidance into the<br/>line of sight. If the left light is seen, the prism must be moved right and vice<br/>versa. If both flashing lights can be seen, the prism is in the line of sight of the<br/>instrument.

#### Functionality

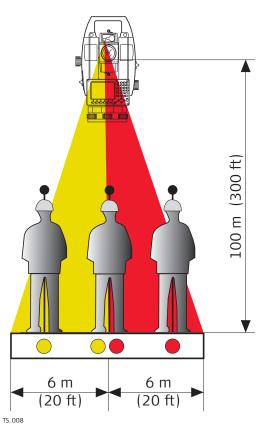

The EGL can be used

- to help guide the prism into the telescope line of sight when the instrument is controlled remotely and Aim at target: With lock.
- to stake out points.

1.

The instrument emits two differently coloured flashing cones of light. At a target distance of 100 m, the cones have a width of 6 m. Between the two cones of light, a sector with a width of 30 mm is created where both guide lights are visible simultaneously. In this position, the prism is in the line of sight of the instrument.

Using the EGL stepby-step

Check **Use the instrument guide lights (EGL)** in the **Instrument Lights** panel.

|                              | OR                                                                                                    |                            |            |                        |                    |
|------------------------------|----------------------------------------------------------------------------------------------------|----------------------------|------------|------------------------|--------------------|
|                              | Set <b>Aim at target: With lock</b> and press <b>Turn to Hz/V</b> in the icons menu.                                                                                                    |                            |            |                        |                    |
|                              | 2. Align instrument line of sight and prism, where both flashing EGL lights can be seen simultaneously.                                                                                                    |                            |            |                        |                    |
|                              | 3. <b>OK</b> to lock on                                                                                                    | to the prism               | ۱.         |                        |                    |
|                              | 4. If the instrume automatically.                                                                                                    |                            | ed onto th | e prism the E0         | GL is turned off   |
|                              | If the EGL was off by uncheck                                                                                                    |                            |            | <b>ent Lights</b> , it | must be turned     |
| 33.6                         | Illumination                                                                                                    |                            |            |                        |                    |
| Description                  | There are several different illumination types built into the instrument that all fulfil different functions. Some are to support measurements, for example the visible red laser pointer. Others, such as the screen illumination, are for more convenient work with the instrument. These different types of illumination are described in this chapter. |                            |            |                        |                    |
| Laser plummet                | The laser plummet allows setting up the instrument over a marked point. The laser beam is emitted from the bottom of the instrument, pointing to the ground. When the instrument is levelled and the laser beam points exactly at the ground point, the instrument is set up correctly.                                                                    |                            |            | pointing to the        |                    |
|                              | The laser plummet can when opening <b>Setting</b>                                                                                                    |                            |            |                        |                    |
| Visible red laser<br>pointer | The visible red laser pointer is used to measure to any surface. The visible red<br>laser pointer is arranged coaxially with the line of sight of the telescope and<br>emitted through the objective. If the instrument is correctly adjusted, the vis-<br>ible red laser beam coincides with the line of sight.                                           |                            |            |                        |                    |
|                              | The direction of the beam should be inspected before precise distance meas-<br>urements are executed. An excessive deviation of the laser beam from the line<br>of sight can cause inaccurate results.                                                                                                    |                            |            |                        |                    |
| 33.7                         | Connection to Other Total Stations                                                                                                    |                            |            |                        |                    |
| 33.7.1                       | Leica Legacy Total Stations                                                                                                    |                            |            |                        |                    |
| Supported functions          | Function                                                                                                    | TPS300<br>TPS400<br>TPS700 | TPS700A    | TP5800                 | TPS1000<br>TPS1100 |
|                              | Robotic control                                                                                                    | -                          | _          | -                      | -                  |
|                              | Auto aiming                                                                                                    | -                          | ✓          | -                      | ✓                  |
|                              | Level bubble                                                                                                    | -                          | -          | -                      | _                  |
|                              | Auto aiming in setup                                                                                                    | _                          | √1         | _                      | √1                 |
|                              | Compensator on/off ✓ ✓ ✓ ✓                                                                                                    |                            |            |                        |                    |
|                              |                                                                                                    |                            |            |                        |                    |

| Function                                                    | TPS300<br>TPS400<br>TPS700 | TPS700A      | TP5800       | TPS1000<br>TPS1100 |
|-------------------------------------------------------------|----------------------------|--------------|--------------|--------------------|
| Laser plummet<br>on/off                                     | $\checkmark$               | $\checkmark$ | $\checkmark$ | -                  |
| Laser pointer on/off                                        | $\checkmark$               | $\checkmark$ | $\checkmark$ | -                  |
| EGL on/off                                                  | $\checkmark$               | $\checkmark$ | $\checkmark$ | $\checkmark$       |
| Connection status                                           | $\checkmark$               | $\checkmark$ | $\checkmark$ | $\checkmark$       |
| TS battery status                                           | -                          | -            | -            | -                  |
| Move between meas-<br>urements to any sur-<br>face or prism | √                          | √            | ~            | 4                  |
| Measure distances continuously                              | √                          | $\checkmark$ | $\checkmark$ | $\checkmark$       |
| Auto logged points                                          | $\checkmark$               | $\checkmark$ | $\checkmark$ | $\checkmark$       |
| <i>.</i>                                                    |                            |              |              |                    |

✓ Supported

Topcon

Not supported

<sup>1</sup> The auto aiming function when doing a setup only works if a distance is measured. The **Meas** or **Dist** key must be used. When using the **Store** key only, the auto aiming function in setup is unavailable.

F

SmartPole and SmartStation are not supported with Leica Legacy instruments.

F

Prism constants and correction values set at the CS are applied to the raw measurement data taken from the total station.

# 33.7.2

#### Supported functions

| Function                | GTS<br>GPT<br>GPT-L | GTS800<br>GTS820<br>GTS900 | GPT8000<br>GPT8200<br>GPT9000 |  |
|-------------------------|---------------------|----------------------------|-------------------------------|--|
| Robotic control         | -                   | -                          | _                             |  |
| Auto aiming             | _                   | -                          | _                             |  |
| Level bubble            | -                   | -                          | -                             |  |
| Compensator on/off      | -                   | -                          | -                             |  |
| Laser plummet<br>on/off | -                   | _                          | -                             |  |
| Laser pointer on/off    | -                   | -                          | -                             |  |
| EGL on/off              | $\checkmark$        | $\checkmark$               | $\checkmark$                  |  |
| Connection status       | $\checkmark$        | $\checkmark$               | $\checkmark$                  |  |
| TS battery status       | -                   | -                          | -                             |  |
|                         |                     |                            |                               |  |

| Function                                                    | GTS<br>GPT<br>GPT-L | GTS800<br>GTS820<br>GTS900 | GPT8000<br>GPT8200<br>GPT9000 |
|-------------------------------------------------------------|---------------------|----------------------------|-------------------------------|
| Move between meas-<br>urements to any sur-<br>face or prism | √                   | $\checkmark$               | ✓                             |
| Measure distances continuously                              | -                   | -                          | -                             |
| Auto logged points                                          | _                   | _                          | -                             |
| ✓ Supported                                                 |                     |                            |                               |
| - Not supported                                             |                     |                            |                               |

P

Prism constants and correction values set at the CS are applied to the raw measurement data taken from the total station.

# 33.7.3

# Supported functions

Sokkia

| Function                                                    | Sokkia Set030R/220/010 | Sokkia Set10/10K Series<br>Sokkia Set 20/20K Series<br>Sokkia Set 30R/30RK/130R | Sokkia Set 110 Series<br>Sokkia Set110R<br>Sokkia Set 120 Series | Sokkia Set 110M Series | Sokkia Set 230RM Series | Sokkia Set300/500/600<br>Sokkia SRX Series | Sokkia Set X Series<br>Sokkia Set SCT6 |
|-------------------------------------------------------------|------------------------|---------------------------------------------------------------------------------|------------------------------------------------------------------|------------------------|-------------------------|--------------------------------------------|----------------------------------------|
| Robotic control                                             | -                      | -                                                                               | -                                                                | -                      | -                       | -                                          | -                                      |
| Auto aiming                                                 | -                      | -                                                                               | -                                                                | -                      | -                       | -                                          | -                                      |
| Level bubble                                                | -                      | -                                                                               | -                                                                | -                      | -                       | -                                          | -                                      |
| Compensator on/off                                          | -                      | -                                                                               | -                                                                | -                      | -                       | -                                          | -                                      |
| Laser plummet<br>on/off                                     | -                      | -                                                                               | -                                                                | -                      | -                       | -                                          | -                                      |
| Laser pointer on/off                                        | -                      | -                                                                               | -                                                                | -                      | -                       | -                                          | $\checkmark$                           |
| EGL on/off                                                  | -                      | -                                                                               | -                                                                | $\checkmark$           | -                       | $\checkmark$                               | -                                      |
| Connection status                                           | $\checkmark$           | $\checkmark$                                                                    | $\checkmark$                                                     | $\checkmark$           | $\checkmark$            | $\checkmark$                               | $\checkmark$                           |
| TS battery status                                           | -                      | -                                                                               | -                                                                | -                      | -                       | -                                          | -                                      |
| Move between meas-<br>urements to any sur-<br>face or prism | 1                      | -                                                                               | -                                                                | -                      | ✓                       | ~                                          | ✓                                      |
| Measure distances<br>continuously                           | ~                      | ~                                                                               |                                                                  |                        |                         | √                                          | $\checkmark$                           |
| Auto logged points                                          | $\checkmark$           | $\checkmark$                                                                    | n/a                                                              | n/a                    | n/a                     | $\checkmark$                               | $\checkmark$                           |
| Others                                                      | 2                      | -                                                                               | -                                                                | -                      | -                       | -                                          | -                                      |
|                                                             |                        |                                                                                 |                                                                  |                        | -                       |                                            |                                        |

|                     | Funct        |         | Nikon 800 Series               | Nikon A Series | Nikon DTM300 Series | Nikon DTM330 Series<br>Nikon NPL330 Series | Nikon DTM500 Series | Nikon Nivo C<br>Nikon Nivo M |  |
|---------------------|--------------|---------|--------------------------------|----------------|---------------------|--------------------------------------------|---------------------|------------------------------|--|
| Supported functions |              |         |                                |                | es                  | es                                         | es                  |                              |  |
| 33.7.4              | Nikon        |         |                                |                |                     |                                            |                     |                              |  |
| 3                   |              |         | and correctic<br>ta taken fror |                |                     |                                            | pplied to           | ) the raw                    |  |
|                     | 2            | Setup n | ot available.                  | Set horiz      | ontal ang           | gle at instru                              | ument.              |                              |  |
|                     | 1            | ment.   | or <b>Any su</b> correct prism |                |                     |                                            | nts at the          | e instru-                    |  |
|                     | n/a          | Not ava | -                              |                |                     |                                            |                     |                              |  |
|                     | -            | Not sup | ported                         |                |                     |                                            |                     |                              |  |
|                     | $\checkmark$ | Support | ed                             |                |                     |                                            |                     |                              |  |

\_

\_

-

\_

\_

-

\_

 $\checkmark$ 

\_

\_

n/a

n/a

\_

\_

\_

-

\_

\_

-

-

 $\checkmark$ 

\_

\_

 $\checkmark$ 

n/a

Setup not available. Set horizontal angle at instrument.

1

\_

\_

-

\_

\_

\_

-

 $\checkmark$ 

\_

\_

\_

-

\_

-

\_

-

\_

\_

-

-

 $\checkmark$ 

\_

✓

 $\checkmark$ 

 $\checkmark$ 

\_

\_

\_

-

\_

\_

\_

√

 $\checkmark$ 

\_

\_

 $\checkmark$ 

 $\checkmark$ 

\_

-

\_

\_

 $\checkmark$ 

\_

\_

-

 $\checkmark$ 

\_

✓

✓

 $\checkmark$ 

\_

Robotic control

Compensator on/off

Laser pointer on/off

Connection status

TS battery status

face or prism

continuously

Others

✓

\_

n/a 1

Move between meas-

urements to any sur-

Measure distances

Auto logged points

Supported

Not supported

Not available

Auto aiming

Level bubble

Laser plummet

on/off

EGL on/off

| 34                                    | NTRIP via Int                                                                                                    | ternet                                                                                                    |  |  |  |
|---------------------------------------|----------------------------------------------------------------------------------------------------|----------------------------------------------------------------------------------------------------|--|--|--|
| 34.1                                  | Configuring Ac                                                                                                    | cess to the Internet                                                                                                    |  |  |  |
| 3                                     | Configure an Ntrip connection using the <b>RTK Rover Wizard</b> . Select <b>Leica Cap</b> -<br><b>tivate - Home: Settings\Connections\RTK rover wizard</b> and follow the on-<br>panel instructions.                                  |                                                                                                    |  |  |  |
|                                       |                                                                                                    | his chapter describes each of the steps and panels when the use of the <b>RTK Rover Wizard</b> .                                                                                                    |  |  |  |
|                                       | For TS: One Interne                                                                                                    | et interface is available - the <b>CS internet</b> .                                                                                                    |  |  |  |
|                                       | For GS: Two Internet.                                                                                                    | et interfaces are available - the ${f CS}$ internet and the ${f GS}$                                                                                                    |  |  |  |
|                                       | The <b>CS internet</b> is <b>GS internet</b> .                                                                                                    | used as an example. The explanations are also valid for the                                                                                                    |  |  |  |
| 3                                     | <b>S</b> ystem devices are                                                                                                    | rnet with a GS or TS instrument, <b>G</b> eneral <b>P</b> acket <b>R</b> adio<br>e normally used. GPRS is a telecommunication standard for<br>backages using the Internet Protocol (IP).                                                                                                    |  |  |  |
| Select the Internet interface         | tions.                                                                                                    | vate - Home: Settings\Connections\All other connec-<br>tions page highlight CS internet.                                                                                                    |  |  |  |
|                                       | Press <b>Edit</b> .                                                                                                    |                                                                                                    |  |  |  |
| Configure the Inter-<br>net interface | <ul> <li>Internet Connection</li> <li>Internet Advanced</li> </ul>                                                                                                    | #         2D 1.8185 m         Image: Constraint of the second second seco |  |  |  |
|                                       | Use Internet connection on CS                                                                                                    |                                                                                                    |  |  |  |
|                                       | Connect using                                                                                                    | CS Bluetooth 1 V                                                                                                    |  |  |  |
|                                       | Device                                                                                                    | Nokia Phone                                                                                                    |  |  |  |
|                                       | Bluetooth ID                                                                                                    |                                                                                                    |  |  |  |
|                                       | Connect to internet using                                                                                                    | Mobile data V                                                                                                    |  |  |  |
|                                       | Use user ID & password                                                                                                    |                                                                                                    |  |  |  |
|                                       | ОК                                                                                                    | Search Device Page                                                                                                    |  |  |  |
|                                       | 1. Select a p                                                                                                    | ort ( <b>Connect using</b> ).                                                                                                    |  |  |  |
|                                       | 2. Select a device ( <b>Device</b> ).                                                                                                    |                                                                                                    |  |  |  |
|                                       | 3. If necessary, enter <b>User ID</b> and <b>Password</b> . Some providers ask for a <b>User ID</b> and a <b>Password</b> to allow connecting to the Internet using GPRS. Contact your provider if user ID and password are required. |                                                                                                    |  |  |  |
|                                       | 4. <b>OK</b> to ret                                                                                                    | urn to <b>Connection Settings</b> .                                                                                                    |  |  |  |
|                                       |                                                                                                    | ction Settings press Control. Continue with the next                                                                                                    |  |  |  |

| Configure the Inter-<br>net Connection   | Sim cod<br>APN Sim cod<br>Device<br>APN<br>(continued) | t Connection 😨 🐐 📴 20 @ 📰<br>es Advanced<br>Manufact Modelld<br>myinternet.com                                                                                                    |
|------------------------------------------|--------------------------------------------------------|----------------------------------------------------------------------------------------------------|
|                                          | APN Sim cod                                            | inde                                                                                                    |
|                                          | Fn OK                                                  | On the <b>APN</b> page, type in the <b>APN</b> (Access <b>P</b> oint <b>N</b> ame of a server from the network provider). Contact your provider to get the correct APN.                                                                                                    |
|                                          | 2.                                                     | On the <b>Sim codes</b> page, type in the <b>Enter active PIN code to edit</b><br><b>the setting</b> for the SIM card.<br>If the PIN is locked for any reason, for example the wrong PIN was<br>entered, input the <b>P</b> ersonal <b>U</b> nbloc <b>K</b> ing code for access to the PIN.    |
|                                          | 3.                                                     | <b>OK</b> twice to return to the <b>Leica Captivate - Home</b> .<br>The instrument is now online to the Internet. The Internet online<br>status icon is displayed. But because GPRS is being used, no charges<br>are yet made since no data transfer from the Internet has yet taken<br>place. |
| Check the status of the Internet connec- | For CS                                                 |                                                                                                    |
| tion                                     | 1.                                                     | Tap on @ in the icon bar.                                                                                                    |
|                                          | 2.                                                     | Select <b>Internet status</b> . This icon is only available if an Internet connection is configured.                                                                                                    |
|                                          | 3.                                                     | Check the Internet online status.                                                                                                    |
|                                          | 4.                                                     | OK to return to the Leica Captivate - Home.                                                                                                    |
|                                          | For GS                                                 |                                                                                                    |
|                                          |                                                        | Configure the <b>RTK rover</b> , if you have configured the <b>GS internet</b> .                                                                                                    |
|                                          | 1.                                                     | Tap on <i>4</i> in the icon bar. This icon is only available if an Internet connection is configured.                                                                                                    |
|                                          | 2.                                                     | Select RTK data link stat.                                                                                                    |
|                                          | 3.                                                     | Check the Internet online status on the <b>Connectivity</b> page.                                                                                                    |
|                                          | 4.                                                     | OK to return to the Leica Captivate - Home.                                                                                                    |
| -                                        |                                                        |                                                                                                    |

| 34.2                                    | Using the NTR                                                                   | RIP Service with a Real-Time Rover                                                       |  |  |  |  |  |
|-----------------------------------------|---------------------------------------------------------------------------------|------------------------------------------------------------------------------------------|--|--|--|--|--|
| Select the Internet interface           | Select Leica Captivate - Home: Settings\Connections\All other connec-<br>tions. |                                                                                          |  |  |  |  |  |
|                                         | On the <b>GS conne</b>                                                          | ctions page highlight RTK rover.                                                         |  |  |  |  |  |
|                                         | Press <b>Edit</b> .                                                             |                                                                                          |  |  |  |  |  |
| Settings for the RTK rover              | つ RTK Rover Settings                                                            | () 20 1.972 m<br>10 1.139 m () 1.14.139 m                                                |  |  |  |  |  |
|                                         | <b>RTK data</b> RTK base RTK network                                            | Advanced                                                                                 |  |  |  |  |  |
|                                         | Receive RTK data                                                                |                                                                                          |  |  |  |  |  |
|                                         | Connect using                                                                   | GS Internet 2 V                                                                          |  |  |  |  |  |
|                                         | RTK device                                                                      | Internet                                                                                 |  |  |  |  |  |
|                                         | RTK data format<br>Use auto coordinate system                                   | Leica 4G V                                                                               |  |  |  |  |  |
|                                         | Receive RTK network informatic                                                  |                                                                                          |  |  |  |  |  |
|                                         | Automatically connect                                                           |                                                                                          |  |  |  |  |  |
|                                         | ОК                                                                              | Page                                                                                     |  |  |  |  |  |
|                                         | ÖK                                                                              | rage                                                                                     |  |  |  |  |  |
|                                         | └ RTK Rover Settings                                                            | () <sup>56</sup> / <sub>10</sub> () <sup>120 1.971 m</sup> / <sub>10 4.138 m</sub> () () |  |  |  |  |  |
|                                         | RTK data RTK base <b>RTK network</b> Advanced                                   |                                                                                          |  |  |  |  |  |
|                                         | Use RTK network                                                                 |                                                                                          |  |  |  |  |  |
|                                         | Network type                                                                    | MAX V                                                                                    |  |  |  |  |  |
|                                         | Send user ID                                                                    |                                                                                          |  |  |  |  |  |
|                                         |                                                                                 |                                                                                          |  |  |  |  |  |
|                                         | ОК                                                                              | GGA Page                                                                                 |  |  |  |  |  |
|                                         |                                                                                 | <b>eneral</b> page, make sure that an Internet port is selected <b>ect using</b> .       |  |  |  |  |  |
|                                         | 2. On the <b>R</b>                                                              | TK network page, enable Use RTK network.                                                 |  |  |  |  |  |
|                                         | 3. Press <b>OK</b>                                                              | to return to <b>Connection Settings</b> , <b>GS connections</b> page.                    |  |  |  |  |  |
|                                         |                                                                                 | <b>ntrol</b> to access <b>Internet Port Connection</b> . Continue with paragraph.        |  |  |  |  |  |
| Select the server to be accessed in the | Internet Port Connecti Internet port                                            | ion -4/- 5/ 10 0.0058 m @ 11.67<br>GS Internet 1                                         |  |  |  |  |  |
| Internet                                | Server to use                                                                   | MyServer >                                                                               |  |  |  |  |  |
|                                         | NTRIP mountpoint                                                                |                                                                                          |  |  |  |  |  |
|                                         | Press 'Source' to get a list of m                                               | ountpoints                                                                               |  |  |  |  |  |

| ОК | Source |
|----|--------|

|      | Server                             | **         •         *         20 1.968 m         •           10         4.133 m         •         •         •                                                                        |
|------|------------------------------------|----------------------------------------------------------------------------------------------------|
|      | General NTRIP                      |                                                                                                    |
|      | Server name                        | MyServer                                                                                                    |
|      | Address                            | www.myserver.com                                                                                                    |
|      | Port                               | 1000                                                                                                    |
|      | Store                              | Page                                                                                                    |
|      | S New Server                       |                                                                                                    |
|      | General NTRIP                      |                                                                                                    |
|      | Use NTRIP with this serv           | ver 🗸                                                                                                    |
|      | NTRIP user ID                      | NTRIP User                                                                                                    |
|      | NTRIP password<br>Display password |                                                                                                    |
|      |                                    |                                                                                                    |
|      | Store                              | Page                                                                                                    |
|      |                                    | Gerver to use, must be Ntrip enabled. To create a server click the selectable list.                                                                                                   |
|      | the se                             | <b>Server</b> , <b>General</b> page, type in the address and the port of erver through which the data is provided. Each server has sevorts for various services.                      |
|      | 3. In <b>Ne</b>                    | w Server, NTRIP page, activate the use of Ntrip.                                                                                                    |
|      | the pa                             | in the <b>NTRIP user ID</b> and the <b>NTRIP password</b> . A user ID and assword are required to receive data from the Ntrip Caster.<br>act the Ntrip administrator for information. |
|      | 5. <b>Store</b>                    | e followed by <b>OK</b> to return to <b>Internet Port Connection</b> .                                                                                                    |
| trip | つ Internet Port Cor                | nnection - 4 5 10 0.0058 m @ 🛄                                                                                                    |
|      | Internet port                      | GS Internet 1                                                                                                    |
|      | Server to use                      | MyServer >                                                                                                    |
|      | NTRIP mountpoint                   |                                                                                                    |

Press 'Source' to get a list of mountpoints

| ОК | Source |
|----|--------|
|----|--------|

|                                 | Source Table                                                                                                    |
|---------------------------------|----------------------------------------------------------------------------------------------------|
| MAX-RTCM                        |                                                                                                    |
| IMAX-RTCM                       | 3                                                                                                    |
| IMAX-CMR                        | MR Distance 12867.8289 m                                                                                                    |
| IMAX-LEICA                      |                                                                                                    |
| iMAX-2021<br>Identifier iMAX-20 | D21 Distance 12867.8289 m                                                                                                    |
| iMAX-1819                       |                                                                                                    |
| Fn OK                           | Info Sort Fn                                                                                                    |
| 1.                              | If the selected server is Ntrip enabled, Ntrip mountpoint is available.                                                                                                    |
| 2.                              | Press Source to access NTRIP Source Table.                                                                                                    |
| 3.                              | All mountpoints are listed with their name, their identifier and the distance. Mountpoints are the Ntrip servers sending out real-time data.                                                       |
| 4.                              | Highlight a mountpoint.                                                                                                    |
|                                 | Sort To define the criteria for sorting the list of available points. The distance is updated when pressing <b>OK</b> . Mountpoints without distance information appear at the bottom of the list. |
| 5.                              | Press <b>OK</b> twice to return to <b>Connection Settings</b> , <b>GS connections</b>                                                                                                    |
|                                 | page.                                                                                                    |

| 35          | 3D viewer                                                                                                    |
|-------------|----------------------------------------------------------------------------------------------------|
| 35.1        | Overview                                                                                                    |
| Description | 3D viewer is an interactive display feature embedded in the firmware. 3D viewer provides a graphical display of the survey elements and maps. 3D viewer allows for a better overall understanding of how the data being used and measured relates to each other. Several view modes are supported.                   |
|             | Depending on the app, different functionality is available.                                                                                                    |
| 13          | In order to view the data, it must be stored in a local coordinate system. Data in WGS 1984 only is not displayed.                                                                                                    |
|             | If negative coordinates are used in CAD files to suit projections with the origin<br>in North-East and the axes going South and West, use the setting <b>Switch</b><br><b>Easting for CAD files</b> and <b>Switch Northing for CAD files</b> in <b>Regional</b> ,<br><b>Coordinates</b> page to mirror the CAD file. |
| Terms       | Term Description                                                                                                    |

**Split panel** The panel shows 3D viewer on the right and fields on the left.

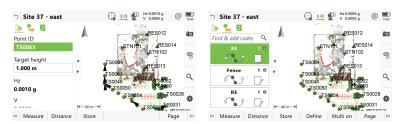

# Full screen For the 3D viewer mode

| Site 37 - ea |                               | 🔂 <u>10</u> 1 | 1 Hz 0.0004 g<br>U 0.0002 g |      | 13:46 |
|--------------|-------------------------------|---------------|-----------------------------|------|-------|
| A            |                               | RES01         | 2<br>S014                   |      | 6     |
| 5            | T S0064                       | STN10         | 2                           |      | ¢,    |
| *            | T S0083<br>C S0046<br>T S0050 | FPOT SSR      | 62<br>60                    |      | Q,    |
| 4-40 m>      |                               | 9654          | JS0028                      |      | ۰     |
| Fn Measure D | istance Store                 | Define        | Multi on                    | Page | Fn    |

For the surveying prompts area Available for Measure.

| 🕤 Site 37 - east     |       | 10 Hz 0.0001 |      | 13:48 |
|----------------------|-------|--------------|------|-------|
| 🏂 🏪 🛛                |       |              |      |       |
| Point ID             |       | TS0063       |      |       |
| Target height        |       | 1.000 m      |      |       |
| Hz                   |       | 0.0001 g     |      | ۰     |
| V                    |       | 0.0001 g     |      | -4    |
| Horizontal distance  |       |              |      |       |
| Difference in height |       |              |      |       |
| Easting              |       |              |      |       |
| Fn Measure Distance  | Store |              | Page | Fn    |

For the advanced coding area

Term

# Description

| 🕤 Site 37 - east    | 1 1 Hz 0.0010 g @ 1         |
|---------------------|-----------------------------|
| 🌫 🏪 🛛               |                             |
| Find & add codes 🔍  | Fence 2 0 RE 0 3 0          |
| Point ID            |                             |
| TS0063              | RE © 3 0 CL                 |
| Target height       |                             |
| 1.000 m             | RE 070 RE 020               |
| Hz                  | Kerb 0 3 0                  |
| 0.0010 g            | · · · · ·                   |
| Fn Measure Distance | Store Define Multion Page F |

Views

| View           | Description                                                                                                    |  |
|----------------|----------------------------------------------------------------------------------------------------|--|
| Camera<br>view | A 3D perspective view of 3D data.<br>The camera of the instrument delivers the 3D data as live<br>video stream.<br>The current position of the TS defines the eye point of the<br>camera view. |  |
|                |                                                                                                    |  |
| Image view     | A view of images stored on the instrument. The images are<br>captured previously.<br>The images can have 3D data overlay. The 3D data overlay is<br>done when taking the image.                |  |

The 3D data is not live data and is not updated.

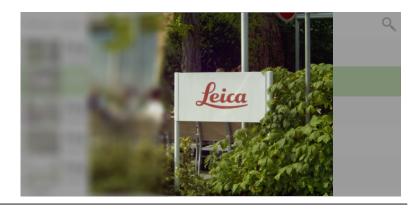

| View               | Description                                                                                                    |
|--------------------|----------------------------------------------------------------------------------------------------|
| Navigation<br>view | A 3D perspective view of 3D data.<br>The navigation view shows 3D data like the orbital view.<br>Heights are 3D.<br>The navigation view guides you towards a position for stak-<br>ing.<br>The viewing direction is set automatically by a moving meas-<br>ured position, to point in the direction of the movement.<br>The vertical component of the viewing direction depends on<br>the horizontal distance of the measured position to the<br>point to be staked out.                                                                                                    |
|                    | GPS1290 CLine0282<br>GPS1434 GPS142<br>GPS1434 GPS142<br>GPS1434 GPS142<br>GPS1434 GPS142<br>Line0222<br>Line02224<br>Line0182<br>CLine0182<br>Line0182<br>CPS140 TPS1121<br>CLine0123<br>FS140 TPS1121<br>CLine0123<br>FS140 TPS1121<br>CLine0182<br>CLine0182<br>CLine01 |
|                    | 459.9634 m                                                                                                    |
| Orbital view       | A 3D perspective view of 3D data.<br>The orbital view can be panned, zoomed and orbited.                                                                                                    |
|                    |                                                                                                    |
|                    | S1137 TPS1142 TPS1064 PS107 TPS1062<br>TPS104 PS107 PS107 TPS1062 TPS106<br>TPS107 TPS1064 TPS107 TPS106<br>TPS107 TPS107 TPS106 TPS108 TPS107 TPS106<br>TPS108 PS107 TPS108 TPS107 TPS106<br>TPS108 PS107 TPS108 TPS107 TPS106<br>TPS108 PS107 TPS108 TPS107 TPS108<br>TPS108 PS107 TPS108 TPS107 TPS108<br>TPS108 PS107 TPS108 TPS107 TPS108 TPS107<br>TPS108 PS107 TPS108 TPS107 TPS108 TPS107<br>TPS108 PS107 TPS108 TPS108 TPS107 TPS108 TPS107<br>TPS108 PS107 TPS108 TPS108 TPS107 TPS108 TPS108 TPS108<br>TPS108 PS107 TPS108 TPS108 TPS108 TPS108 TPS108<br>TPS108 PS107 TPS108 TPS108 TPS1                                                                                                    |
| Plan view          | A 2D orthographic view of 2D and 3D data.<br>The viewing direction is the nadir direction.<br>A plan view can be panned and zoomed.                                                                                                    |
|                    | GPS1290       GPS1436       GPS1290       GPS1434       GPS1421       GPS1434         GPS1289       GPS1434       GPS1421       GPS1434       GPS1421       GPS306         JPS17407PS1142       GPS11289       GPS1434       GPS1421       GPS306         JPS17407PS1142       GPS1289       GPS1434       GPS1421       GPS306         JPS17407PS1142       GPS1123       Line0123       Line0123       Line0183       Line0184       Line0184         JPS11407PS1121       GPS1125       GPS3131       GPS3132       Line0180       GPS3002         GPS15557PS1175       GPS108       GPS1348       Line00       Line0022       GPS1348       Line00         GPS15557PS1175       GPS1557PS109       GPS1038       GPS1348       Line00       GPS1348       Line00         GPS15557PS1175       GPS15557PS139       GPS1038       Line0022       GPS13                                                                                                    |

| View         | Description                                                                                                    |                     |                |  |  |
|--------------|----------------------------------------------------------------------------------------------------|---------------------|----------------|--|--|
| Profile view | <ul> <li>A 2D view representing a cut or intersection with 1D, 2D or 3D data.</li> <li>Example: A long section of a road, with the height axis pointing upwards, and the axis pointing to the right representing the distance along the road.</li> <li>Example: A cross section of a road at a defined distance along the road, with the height axis pointing upwards and the axis pointing to the right representing the distance from the centreline.</li> <li>A profile view can be panned and zoomed.</li> <li>Vertical exaggerations can be adjusted in some profile views.</li> </ul> |                     |                |  |  |
|              | Stake Line                                                                                                    | ↔ 🔮 🏰 Hz 0°00'00" @ | )              |  |  |
|              | - A-                                                                                                    |                     | •0             |  |  |
|              | •                                                                                                    |                     | Q <sup>C</sup> |  |  |
|              |                                                                                                    | 76                  | 0              |  |  |
|              | l≪−0.43 m→l<br><b>0.8060</b>                                                                                                    | <b>0</b> 19.9987    |                |  |  |
|              | 97.2858 m                                                                                                    | 20.6325             | \$             |  |  |
|              | Fn Measure Distance Sto                                                                                                    |                     | F              |  |  |
| Stake view   | A graphical view with instructions to aid staking out points and lines. Available in Stake apps.                                                                                                    |                     |                |  |  |
|              |                                                                                                    | Å                   | •0             |  |  |
|              |                                                                                                    | 4.9789              |                |  |  |
|              | •                                                                                                    | 8.0649              | Q              |  |  |
|              |                                                                                                    | 8 7187<br>8 7187    | -              |  |  |

# Displayable data

The data displayed is defined by:

- the app
- filters set
- settings made for 3D viewer
- the coordinates. Position only (2D) data is automatically reduced to zero height. Height only (1D) data is not displayed.

# The way the data look depends on the state.

| State  | Description                          |
|--------|--------------------------------------|
| Normal | This is the standard state for data. |

|                     | State                                                                                                    | Description                                                                                                    |  |
|---------------------|----------------------------------------------------------------------------------------------------|----------------------------------------------------------------------------------------------------|--|
|                     | Greyed out                                                                                                    | This is used to distinguish non-active data.<br>Example: If design data was selected to be used, it would be<br>displayed greyed-out in the Measure app.       |  |
|                     | Selected                                                                                                    | This is the state for when a selectable object is marked as selected.                                                                                          |  |
|                     | In use                                                                                                    | This is the state for when an object is used by an app and<br>should be indicated as such. Example: The alignments used<br>for some calculations in Road apps. |  |
| 35.2                | Accessing                                                                                                    | 3D viewer                                                                                                    |  |
| Description         | The 3D viewer is provided as separate feature, within all apps and in data management.                                                                     |                                                                                                    |  |
| Access step-by-step | Example for Leica Captivate - Home                                                                                                    |                                                                                                    |  |
|                     | 1. Selec                                                                                                    | tt Leica Captivate - Home: 3D viewer.                                                                                                    |  |
|                     | Example for data management                                                                                                    |                                                                                                    |  |
|                     | 1. Select <b>View &amp; edit job properties</b> from the job menu.                                                                                         |                                                                                                    |  |
|                     | 2. <b>Page</b>                                                                                                    | e until the <b>3D viewer</b> page is active.                                                                                                    |  |
|                     | Example for an app                                                                                                    |                                                                                                    |  |
|                     | 1. Selec                                                                                                    | tt Leica Captivate - Home: Measure.                                                                                                    |  |
| 35.3                | Configuring 3D viewer                                                                                                    |                                                                                                    |  |
| Description         | Allows options to be set which are used as default. These settings are stored within the working style and apply, regardless of how 3D viewer is accessed. |                                                                                                    |  |
|                     | Any changes made in <b>Object Display</b> affect the appearance of <b>3D viewer</b> , not just the active app.                                             |                                                                                                    |  |
| Access step-by-step | Press <b>Fn Display</b> on any <b>3D viewer</b> panel.                                                                                                    |                                                                                                    |  |
| Object Display,     | Кеу                                                                                                    | Description                                                                                                    |  |
| General page        | ОК                                                                                                    | To confirm the selections and to return to the panel from where this panel was accessed.                                                                       |  |
|                     | Page                                                                                                    | To change to another page on this panel.                                                                                                    |  |

| Кеу       | Description                                                                                                    |  |  |
|-----------|----------------------------------------------------------------------------------------------------|--|--|
| Fn Filter | To define sort and filter settings. Refer to "7.6 Point Sorting and Filters".                                                                                                    |  |  |
|           | Instead of using this setting, select a range of points graphically in the <b>3D viewer</b> . Tap on the object or use the window selection to select multiple objects at the same time. The resulting list of points includes all points falling within the selection. The points list and the map are updated. If the selected points come from different sources such as working job or control job, the selection can be applied to either one or both sources. To remove a graphically selected filter, define another filter manually or use <b>Revert graphic filter</b> from the context menu in the <b>3D viewer</b> . |  |  |

## Description of fields

| Description of fields                                       |           |                                                                                                    |  |
|-------------------------------------------------------------|-----------|----------------------------------------------------------------------------------------------------|--|
| Field                                                       | Option    | Description                                                                                                    |  |
| Include RTK<br>Base station<br>within the<br>zoom<br>extent | Check box | The distance between the working area and<br>the GPS base points influence the calculation<br>of the zoom factor in 3D viewer.                                                                                                    |  |
|                                                             |           | When this box is checked, the GPS base points are included in the calculation of the zoom extent. The working area is displayed smaller.                                                                                                    |  |
|                                                             |           | TCM-Ref 0000                                                                                                    |  |
|                                                             |           | Q.                                                                                                    |  |
|                                                             |           | I+-2650 m-→I                                                                                                    |  |
|                                                             |           | When this box is not checked, the GPS base<br>points are excluded from the calculation of<br>the zoom factor. The working area is dis-<br>played larger.                                                                                                    |  |
|                                                             |           | \$020<br>\$0064<br>\$50041<br>\$60041<br>\$6004<br>\$50041<br>\$50041<br>\$50041<br>\$50041<br>\$50041<br>\$50041<br>\$50041<br>\$5004<br>\$5004<br>\$5004<br>\$5004<br>\$5004<br>\$5004<br>\$5004<br>\$5004<br>\$5004<br>\$5004<br>\$5004<br>\$5004<br>\$5004<br>\$5004<br>\$5004<br>\$5004                                                                                                    |  |
|                                                             |           | State         State         State <td< th=""></td<> |  |
|                                                             |           | It S2 m→I                                                                                                    |  |
| Rotate data<br>in 2D map<br>by 180°                         | Check box | When this box is checked, the map is rotated by 180°.                                                                                                    |  |

Page changes to the **Points** page.

#### Object Display, Points page

## Description of fields

| Field                                                       | Option    | Description                                                                                                    |
|-------------------------------------------------------------|-----------|----------------------------------------------------------------------------------------------------|
| Points                                                      | Check box | Determines if points are displayed.                                                                                                    |
| Points on<br>lines                                          | Check box | Available if <b>Points</b> is checked. Determines if<br>the points creating the linework are dis-<br>played in the map. In stake apps, these<br>points are not displayed in the map. |
| Point IDs                                                   | Check box | Available if <b>Points</b> is checked. Determines if the ID of a point is displayed.                                                                                                 |
| Point codes                                                 | Check box | Available if <b>Points</b> is checked. Determines if the code of a point is displayed.                                                                                               |
| Height of<br>points                                         | Check box | Available if <b>Points</b> is checked. Determines if the height of a point is displayed.                                                                                             |
| Include RTK<br>Base station<br>within the<br>zoom<br>extent | Check box | The distance between the working area and<br>the GPS base points influence the calculation<br>of the zoom factor in 3D viewer.                                                       |
|                                                             |           | When this box is checked, the GPS base<br>points are included in the calculation of the<br>zoom extent. The working area is displayed                                                |

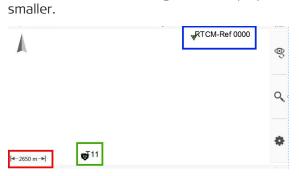

When this box is not checked, the GPS base points are excluded from the calculation of the zoom factor. The working area is displayed larger.

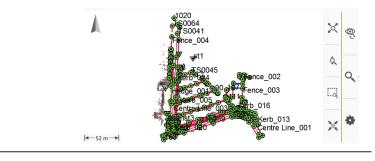

Page changes to the Lines & alignments page.

| Object Display,            | Description of fields                          |                |                                                                                                 |                                                                              |
|----------------------------|------------------------------------------------|----------------|-------------------------------------------------------------------------------------------------|------------------------------------------------------------------------------|
| Lines & alignments<br>page | Field                                          | Option         | Description                                                                                     |                                                                              |
| F - 3 -                    | Lines                                          | Check box      |                                                                                                 |                                                                              |
|                            |                                                |                |                                                                                                 | vith a visual 3D effect:<br>rom the instrument are<br>n points closer to the |
|                            |                                                |                |                                                                                                 | ly displayed on the<br>ire not saved with                                    |
|                            | Line IDs                                       | Check box      | When this box is chec<br>are displayed with the                                                 |                                                                              |
|                            | Closed lines                                   | Check box      | When this box is chec<br>the job with 3D local<br>displayed on the view                         |                                                                              |
|                            | Closed line<br>IDs                             | Check box      | When this box is chec<br>are displayed with the                                                 | ked, then the area IDs<br>e closed lines.                                    |
|                            | Alignments                                     | Check box      | When this box is chec<br>alignment of the activ<br>job is displayed.                            | ked, then the active<br>re Rail, Road or Tunnel                              |
|                            | Alignment<br>ID                                | Check box      | When this box is chec<br>for all shown alignme                                                  |                                                                              |
|                            | Lines &<br>alignments<br>size                  |                | Determines the thickr<br>non-selected lines.                                                    | ness of selected and                                                         |
|                            |                                                |                | Non-selected lines                                                                              | Selected lines                                                               |
|                            |                                                | 3 pixels       | 3 pixels                                                                                        | 6 pixels                                                                     |
|                            |                                                | 2 pixels       | 2 pixels                                                                                        | 4 pixels                                                                     |
|                            |                                                | 1 pixel        | 1 pixels                                                                                        | 3 pixels                                                                     |
|                            | Vertical<br>exaggera-<br>tion of pro-<br>files | Editable field | axis. A profile will be e<br>tical direction, but it v<br>the horizontal. The va<br>0.1 and 50. |                                                                              |
|                            |                                                |                |                                                                                                 | nly has an effect in<br>where cross-section<br>played.                       |

| Field                                                         | Option    | Description                                                                                                    |
|---------------------------------------------------------------|-----------|----------------------------------------------------------------------------------------------------|
| Display<br>additional<br>layers in<br>cross sec-<br>tion view | Check box | When this box is checked, all layers of an<br>alignment are displayed in a cross section<br>view.<br>When this box is not checked, only the act-<br>ive layer will be displayed. |

**Page** changes to the **Scans** page.

# Object Display, Scans page

| Description of fields     |                        |                                                                                                    |  |
|---------------------------|------------------------|----------------------------------------------------------------------------------------------------|--|
| Field                     | Option                 | Description                                                                                                    |  |
| Scans                     | Check box              | Determines if point clouds from scan are<br>displayed.<br>When this box is checked, the 3D point<br>clouds are displayed.                                                                                                    |  |
| Colour<br>scans using     |                        | Available if <b>Scans</b> is ticked.                                                                                                    |  |
|                           | True colour            | The point cloud is coloured according to the RGB (red, green, blue) values from the pan-<br>oramic image. If a panoramic image has been<br>taken when defining a scan, the RGB values<br>are available.                        |  |
|                           | Intensity              | The point cloud is coloured according to the intensity value of the received EDM signal.                                                                                                    |  |
|                           | One colour<br>per scan | A point cloud gets a single colour. If several<br>scans are available, each point cloud gets a<br>different colour. A colour table is defined in<br>the background, from which the colours are<br>picked for each point cloud. |  |
| Point cloud<br>point size |                        | Available if <b>Scans</b> is ticked.<br>To change the pixel size of a single scan<br>point displayed in the viewer. To best view<br>the scan points in different areas.                                                        |  |
|                           | Small                  | A small point represent each scan point.                                                                                                    |  |

| Field | Option | Description                              |
|-------|--------|------------------------------------------|
|       | Large  | A small point represent each scan point. |
|       |        | Line0137                                 |

**Page** changes to the **DTM** page.

Object Display, DTM page

| Description of | of fields |
|----------------|-----------|
| Field          | Option    |

| Field      | Option             | Description                                                                                      |
|------------|--------------------|--------------------------------------------------------------------------------------------------|
| DTMs       | Check box          | When this box is checked, DTM triangles from the active DTM or the active DTM job are displayed. |
| DTM colour | Selectable<br>list | Defines the colour of the active DTM layer.                                                      |

## Next step

Page changes to the **Background map** page.

| _                   |                       |                                                                                                    |                                                                                      |  |
|---------------------|-----------------------|----------------------------------------------------------------------------------------------------|--------------------------------------------------------------------------------------|--|
| Object Display,     | Кеу                   | Description                                                                                                    |                                                                                      |  |
| Background map page | ОК                    | To confirm the selections and to return to the panel from where this panel was accessed.                                                                                                    |                                                                                      |  |
|                     | Images                | Available for <b>Display map</b> : <b>From files</b> .<br>To select the geo-referenced aerial photograph as back-<br>ground image to be used. Opens <b>Map Images</b> . Refer to<br>"Map Images". |                                                                                      |  |
|                     | Page                  | To change to another page on this panel.                                                                                                    |                                                                                      |  |
|                     | Description of fields |                                                                                                    |                                                                                      |  |
|                     | Field                 | Option                                                                                                    | Description                                                                          |  |
|                     | Display map           | None                                                                                                    | When this box is checked, then no back-<br>ground images are displayed in 3D viewer. |  |
|                     |                       | From web<br>service                                                                                                    | A geo-referenced imaged streamed by a<br>Web map service is displayed in 3D viewer.  |  |

| Field       | Option             | Description                                                                                                    |
|-------------|--------------------|----------------------------------------------------------------------------------------------------|
|             | From files         | Geo-referenced aerial photographs are dis-<br>played in 3D viewer.<br><b>Images</b> to select the photo.                                                                                                    |
| Web service | Selectable<br>list | Available for <b>Display map</b> : <b>From web ser-</b><br><b>vice</b> .<br>To select the Web Map service to be used.<br>Open the selectable list to access the <b>Web</b><br><b>Services</b> panel. Refer to "Web Services". |

**OK** confirms the selections and returns to the previous panel.

### Map Images

#### Access

#### Press Images in Object Display, Background map page.

| Кеу         | Description                                                                              |
|-------------|------------------------------------------------------------------------------------------|
| ОК          | To confirm the selections and to return to the panel from where this panel was accessed. |
| None or All | To deactivate or activate all background images.                                         |
| Delete      | To delete the highlighted background image.                                              |
| Use         | To activate and deactivate the highlighted background image.                             |

## Description of metadata

| Metadata             | Description                                                                                                    |  |
|----------------------|----------------------------------------------------------------------------------------------------|--|
| -                    | <ul> <li>The name of the background image.</li> <li>Hierarchy of listing = hierarchy in the map:</li> <li>Names alphabetically</li> <li>Numbers</li> <li>The file that is on top of the list is shown on the top in the map.</li> </ul> |  |
| Size (kB)            | The size of the background image in kilobytes.                                                                                                    |  |
| Show in 3D<br>viewer | Use background image or not. <b>Use</b> changes between the options.                                                                                                    |  |

#### Web Services

All configured Web Map Services are displayed.

## Access

Open the selectable list for **Web service** in **Object Display**, **Background map** page.

| Кеу  | Description                                                                              |
|------|------------------------------------------------------------------------------------------|
| ОК   | To confirm the selections and to return to the panel from where this panel was accessed. |
| Add  | To define the connection to the Web Map Service. Refer to "Web Service Data".            |
| Edit | To edit the connection to the Web Map Service. Refer to "Web Service Data".              |

|                  | Kau                 | Deceriation               |                                                                                                    |
|------------------|---------------------|---------------------------|----------------------------------------------------------------------------------------------------|
|                  | Key                 | Description               |                                                                                                    |
|                  | Remove              | To delete the vice.       | connection to the highlighted Web Map Ser-                                                                                                    |
|                  | Layers              | To define the<br>Layers". | visibility state of the layers. Refer to "WMS                                                                                                    |
|                  | Description of      | metadata                  |                                                                                                    |
|                  | Metadata            | Description               |                                                                                                    |
|                  | -                   | The abbreviati            | on for the name of the Web Map Service.                                                                                                    |
|                  | Layers              | The number of total.      | f active layers and the number of layers in                                                                                                    |
| Web Service Data | Кеу                 | Description               |                                                                                                    |
|                  | ОК                  |                           | e selections and to return to the panel from nel was accessed.                                                                                                    |
|                  | Description of      | fields                    |                                                                                                    |
|                  | Field               | Option                    | Description                                                                                                    |
|                  | Name                | Editable field            | The user defined name assigned to the Web Map Service.                                                                                                    |
|                  | Web service<br>type | WMS                       | Web Map Service is an interface to get<br>extractions of maps through the World Wide<br>Web.                                                                                |
|                  |                     | WMTS                      | Web Map Tile Service is a standard protocol<br>for serving pre-rendered or run-time com-<br>puted georeferenced map tiles over the<br>Internet.                             |
|                  | URL                 | Editable field            | The Internet address to connect to the ser-<br>vice.                                                                                                    |
|                  | User name           | Editable field            | Required for some Web Map Services.<br>Type in the user name provided by the Web<br>Map Service where you registered.                                                       |
|                  | Password            | Editable field            | Required for some Web Map Services.<br>Type in the password provided by the Web<br>Map Service where you registered.                                                        |
|                  | Display<br>password | Check box                 | When this box is checked, the password is<br>displayed in the <b>Password</b> field.<br>When this box is not checked, dots are dis-<br>played in the <b>Password</b> filed. |
| WMS Layers       | Кеу                 | Description               |                                                                                                    |
|                  | ОК                  | To confirm the            | e selections and to return to the panel from nel was accessed.                                                                                                    |
|                  | Fn All              | •                         | setting for the use for all layers at once.                                                                                                    |
|                  |                     |                           |                                                                                                    |

## Description of metadata

| Metadata | Description                                              |
|----------|----------------------------------------------------------|
| -        | The name of the layers available in the Web Map Service. |

#### 35.4 **3D viewer Components Panel Area** 35.4.1

#### Standard panel

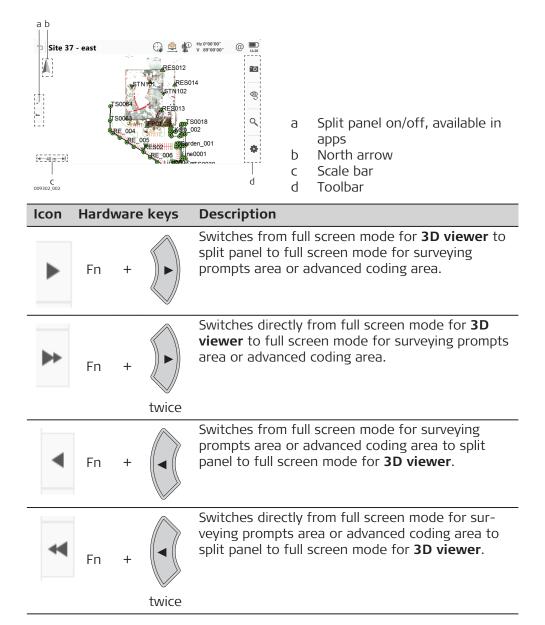

#### 35.4.2 Keys, Softkeys and Toolbar

Description

Standard functionality is provided by a toolbar and hardware keys. Tools are available in a toolbar. The toolbar is always on the right side of the panel. Some of the functions performed by the tools can also be replicated using a hardware key. The softkey/key equivalent of each tool, if one exists, are indicated in the following table.

Tools are available in groups. The groups available depend on the active app. Click an icon to display the group of related tools.

| B  | To use the hardware keys, close the split panel so that only the 3D |
|----|---------------------------------------------------------------------|
| ~5 | viewer is visible.                                                  |

| lcon | Hardware Description<br>keys                                                                                                    |
|------|----------------------------------------------------------------------------------------------------|
| ٩    | VIEW<br>Access to the different available views, depending on the app.<br>The last used view is saved. When another app is opened, the<br>same view is used. |
|      | Plan view.<br>An orthometric top-down 2D view.                                                                                                    |
|      | Orbital view<br>A 3D perspective view.                                                                                                    |
|      | Navigation view<br>A 3D perspective view of 3D data.<br>The navigation view guides you towards a posi-<br>tion for staking.<br>Only available in Stake apps. |
|      | Stake view<br>The stake view guides you towards a position<br>for staking.<br>Only available in Stake apps.                                                  |
|      | Profile view<br>An app-specific cross section view of a particu-<br>lar location along an alignment.<br>Only available in Road apps.                         |
|      | Long section view<br>An app-specific long section view along an<br>alignment.<br>Only available in Road apps.                                                |
| •0   | To switch to camera view.<br>Available when the instrument has a camera.<br>Available only in apps.                                                          |
|      | Camera view<br>To switch to the telescope camera. The style of<br>the crosshairs changes with the camera in use.                                             |
| i    | Camera view<br>To switch to the overview camera. The style of<br>the crosshairs changes with the camera in use.                                              |

| lcon | Hardware<br>keys                                       | Description                                                                                                    |
|------|--------------------------------------------------------|----------------------------------------------------------------------------------------------------|
| Q,   | job.                                                   | bital view, the viewing volume is stored with the app is opened, the same viewing volume is used.                                                                                                    |
|      | 1                                                      | Zoom extents<br>To fit all displayable data, according to filters<br>and the 3D viewer settings, into the panel area,<br>using the largest possible scale.                                                                                                    |
| Ô,   | <b>2</b> and <b>3</b> zoom<br>in/out in fixed<br>steps | Zoom real-time<br>To zoom into the data dragging the stylus in<br>the 3D viewer area upwards to zoom in, or<br>downwards to zoom out.                                                                                                    |
|      |                                                        | Zoom window<br>To zoom to a specified area window. An area<br>window can be drawn by dragging the stylus on<br>the panel in a diagonal line to make a rectangu-<br>lar area. This action causes the panel to zoom<br>to the selected area.                                                                                                    |
|      |                                                        | Centre to point<br>To centre the 3D viewer on the selected point.<br>If multiple points are selected, the last selected<br>point using a tap is used.                                                                                                    |
|      | 5                                                      | Centre to current position<br>To centre the 3D viewer on the current posi-<br>tion. Example the currently measured prism or<br>the GS antenna.                                                                                                    |
|      |                                                        | <ul> <li>Orbit</li> <li>Available in orbital view.</li> <li>To orbit the data in 3D. The orbit is centred in the centre of the 3D viewer.</li> <li>To orbit, drag the stylus in the 3D viewer area:</li> <li>Drag up and down to tilt the data up and down. The maximum view looking down is at the zenith, and the maximum view looking up is at the nadir.</li> <li>Drag left and right to orbit the data left and right. The data is rotated around its true Z-axis.</li> <li>The North arrow indicates how the view was moved.</li> </ul> |
|      |                                                        | Single autofocus<br>To activate a single autofocus. Single autofocus<br>deactivates continuous autofocus. Same func-<br>tionality as pressing the autofocus button on<br>the side cover of the instrument.                                                                                                    |

| lcon | Hardware<br>keys | Description                                                                                                    |
|------|------------------|----------------------------------------------------------------------------------------------------|
|      |                  | Continuous focus on<br>To switch on continuous autofocus.<br>While continuous autofocus is active,<br>any manually measured distance<br>updates the focus position.                                                                                             |
| Ð,   | 2                | Zoom +<br>To zoom into the image.                                                                                                    |
| Θ    | 3                | Zoom -<br>To zoom out of the image.                                                                                                    |
| \$   | SET              |                                                                                                    |
|      |                  | Selection window<br>To select multiple objects. Points within the<br>rectangular area are always selected. Lines are<br>also selected, depending on the direction of the<br>rectangular area, as detailed below.                                                |
|      |                  | <ul> <li>Drag the stylus on the panel in a diagonal line to make a rectangular area.</li> <li>Drag to the left to include all lines that pass inside the area.</li> <li>Drag to the right to include only lines that are completely inside the area.</li> </ul> |
|      |                  | CAD layers<br>To turn layers of background maps (CAD files)<br>on and off. Refer to "6.2 Creating a New Job"<br>for information on CAD files.                                                                                                    |
|      |                  | Settings<br>To define the display settings. Change the<br>crosshair colour, what is displayed in the 3D<br>viewer, separately to the plan or orbital views.                                                                                                    |
| ×    |                  | Data range<br>To define a range from the eye point by a min-<br>imum and maximum distance. Only data within<br>the range is displayed.                                                                                                    |

| lcon         | Hardware<br>keys | Description                                                                                                    |
|--------------|------------------|----------------------------------------------------------------------------------------------------|
|              |                  | Top slider<br>The maximum distance from the eyepoint, for<br>example set to 400.<br>Bottom slider<br>The minimum distance from the eyepoint, for<br>example set to 10.<br>Result<br>Points between 10 m and 400 m from the<br>eyepoint are displayed on the image. |
|              |                  | To move the slider, tap on the slider, hold and drag it.                                                                                                    |
|              |                  | Switch between tap and turn and selection mode. Available in the camera view.                                                                                                    |
|              |                  | Goes to selection mode. Select data in the 3D viewer.                                                                                                    |
|              |                  | Goes to tap and turn mode.                                                                                                    |
|              | CAMERA           |                                                                                                    |
| <b>™</b> ⊘   |                  | Capture image<br>To take an image with the active camera.                                                                                                    |
| -`•          | BRIGHTNESS       |                                                                                                    |
| À            |                  | Auto Bright<br>To turn on automatic brightness.                                                                                                    |
| -` <b>\_</b> |                  | Bright +<br>To increase the brightness from the current<br>value.                                                                                                    |
| -`           |                  | Bright -<br>To decrease the brightness from the current<br>value.                                                                                                    |
| Ŵ            | SKETCH           |                                                                                                    |

|                               | Hardware<br>keys                                                                                     | Description                                                                                                    |
|-------------------------------|----------------------------------------------------------------------------------------------------|----------------------------------------------------------------------------------------------------|
|                               |                                                                                                    | Erase<br>To remove sketched lines by moving the stylu<br>over the area.                                                                                                    |
| 20                            |                                                                                                    | On/off<br>To activate sketching.                                                                                                    |
| <b>?</b>                      |                                                                                                    | Line colour<br>To change the line colour.<br>Tap the icon to open a window displaying line<br>colours for selection. Move the stylus over th<br>window to display more colours.<br>The selected line colour is remembered. |
|                               |                                                                                                    | Line weight<br>To change the line width.<br>Tap the icon to open a window displaying line<br>widths for selection.<br>The selected line width is remembered.                                                               |
| •                             |                                                                                                    | Text mode on/off                                                                                                    |
| A                             |                                                                                                    | To type text into the image. Use the keys on<br>the keypad. Tap the screen to specify the ins<br>tion point of the text.                                                                                                   |
| A<br>Point Syr                |                                                                                                    | the keypad. Tap the screen to specify the ins<br>tion point of the text.                                                                                                    |
| When <b>Poir</b>              |                                                                                                    | the keypad. Tap the screen to specify the inse                                                                                                    |
| When <b>Poir</b>              | <b>its</b> is checked in                                                                             | the keypad. Tap the screen to specify the ins<br>tion point of the text.                                                                                                    |
| When <b>Poir</b><br>according | <b>its</b> is checked in<br>to their class.<br><b>Description</b>                                    | the keypad. Tap the screen to specify the ins<br>tion point of the text.                                                                                                    |
| When <b>Poir</b><br>according | <b>ts</b> is checked in<br>to their class.<br><b>Description</b><br>Point of class                   | the keypad. Tap the screen to specify the ins<br>tion point of the text.<br><b>Object Display</b> , <b>Points</b> page, points are display                                                                                 |
| When <b>Poir</b><br>according | <b>ts</b> is checked in<br>to their class.<br><b>Description</b><br>Point of class<br>Point of class | the keypad. Tap the screen to specify the inst<br>tion point of the text.<br>Object Display, Points page, points are display<br>Control (Ctrl) with full coordinate triplet                                                |

35.4.3

Symbols

Description

|             | Symbol                      | Description                                                                                                    |
|-------------|-----------------------------|----------------------------------------------------------------------------------------------------|
|             | •                           | Single Point Position uploaded from Infinity<br>Point of class <b>Navigated (Nav)</b> or <b>Estimated (Est)</b>                                                    |
|             | Ū                           | Point measured within a Stake app.                                                                                                    |
|             | ${}^{}$                     | Point to stakeout<br>The position of a point or along a line to stake out.                                                                                         |
|             |                             | Current TS position                                                                                                    |
|             |                             | TS target                                                                                                    |
|             | Ī                           | GS rover                                                                                                    |
|             |                             | GS18 rover, tilted, quality for tilt compensation sufficient<br>When tilt compensation is not applied, then the red arrow on<br>top of the GS18 icon is not shown. |
| -<br>-      |                             | ass <b>None</b> or points of class <b>Control/Measured</b> with a height only cannot be displayed in 3D viewer.                                                    |
| 35.4.4      | Orientatio                  | on Information for Stakeout                                                                                                    |
| Description | In Stake vie<br>staked out. | ws, the graphical display provides a guide to find the point to be                                                                                                 |
| _           |                             | s for <b>Help me navigate</b> and <b>Navigational arrow types</b> are rep-<br>the symbols.                                                                         |

# Symbols

| €<br>144<br>©<br>144<br>©<br>0.33<br>645.7095 | m 0°00'00"            |
|-----------------------------------------------|-----------------------|
| Symbol                                        | Description           |
| $\mathbf{i}$                                  | Orientation to line.  |
|                                               | Orientation to North. |
|                                               | Orientation to South. |
| •                                             | Orientation to point. |
| <b>(</b> )                                    | Orientation to prism. |
| *                                             | Orientation to sun.   |
| Ā                                             | Orientation to TS.    |

#### Symbol Description

Forward/backward arrow, distance to point Before a measurement is done, this is the horizontal distance from the instrument to the stakeout point. When turning the instrument, the direction changes according to the telescope position of the instrument whereas the distance does not change. When a measurement is done, direction and distance are updated according to the measurement results. You must use Help me navigate: From behind instrument in combination with Navigational arrow types: Direction & distance.

F Alternatively, configure the **1** page with **Go forward**/ backward or Go.

Left/right arrow, distance to point

F Alternatively, configure the 🚹 page with Go left/ right.

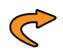

Turn left/right arrow, direction to point Before a measurement is done, this is the direction from the current telescope position to the point to be staked. When turning the instrument, the direction changes according to the telescope position of the instrument whereas the distance does not change. When a measurement is done, direction and distance are updated according to the measurement results. You must use Help me navigate: From behind instrument in combination with Navigational arrow types: Direction & distance.

F Alternatively, configure the **()** page with **Turn left**/ right.

Distance to point Cut Fill The current position and/or height is within the configured stakeout limit for position and/or height. **Selecting Points and Lines** Selecting a point/line Selecting points or lines may be required in apps, or before holding down the stylus to access the context menu to open further options.

#### 1. Select Leica Captivate - Home: 3D viewer.

2. Tap on the point to be selected.

35.5

using the touch

screen step-by-step

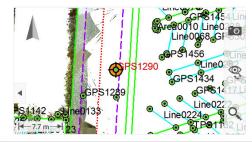

|                                             |                                                                                                  | Tap on the object<br>objects at the sar<br>When multiple po<br>selection of the c<br>Tap on the desire | ints or lines are selected with the same tap, the bjects is offered in a graphical picker.                                                                                                    |
|---------------------------------------------|--------------------------------------------------------------------------------------------------|----------------------------------------------------------------------------------------------------|----------------------------------------------------------------------------------------------------|
|                                             |                                                                                                  | GP\$sta40<br>1132<br> +-77 m=+ 1201                                                                    | tion4 GPS1507 Ln<br>294 GPS1505 Line027 G<br>GPS31449 GPS1121 GPS1121 Line027<br>GPS31449 GPS1114 GPS1117 Line02<br>Line0256 GP<br>Line0256 GP<br>Line0250 GPS1115 GPS1116 GPS1116 GPS116 GPS116 GPS1116 G |
|                                             | 3.                                                                                               | The point symbol<br>A selected line ap                                                                 | of the selected point is enlarged.<br>pears thickened.                                                                                                    |
| Select a point/line<br>without touch screen | Screer                                                                                           |                                                                                                    | when <b>Use the touch screen</b> is not checked in <b>but, Screen</b> page, points and lines can only be ble lists.                                                                                                    |
| 35.6                                        | Cont                                                                                             | ext Menu                                                                                               |                                                                                                    |
| Access                                      | In <b>3D</b> v                                                                                   | <b>viewer</b> , hold down t                                                                            | he stylus for 0.5 second.                                                                                                    |
| Options in the context menu                 | The options available in the context menu depend on the objects selected or other preconditions. |                                                                                                    |                                                                                                    |
|                                             |                                                                                                  |                                                                                                    | ct and no other object is selected                                                                                                    |
|                                             | Optic                                                                                            |                                                                                                    | Description                                                                                                    |
|                                             | Creat                                                                                            | e point here                                                                                           | Available in the 2D views.<br>To open the <b>New Point</b> panel.                                                                                                    |
|                                             | Turn                                                                                             | to here                                                                                                | For TS.<br>Available in the 2D views.<br>The instrument turns to the direction of the<br>tapped point or pixel.<br>If <b>Aim at target: Automatic</b> the instrument<br>does an ATRplus search. If <b>Aim at tar-</b><br><b>get: With lock</b> the instrument tries to lock<br>on to a prism.                                                                                                    |

| Option                 | Description                                                                                                    |
|------------------------|----------------------------------------------------------------------------------------------------|
| Turn to here           | For TS.<br>Available in the 2D views.<br>The instrument turns to the direction of the<br>tapped point or pixel.<br>If <b>Aim at target: Automatic</b> the instrument<br>does an ATRplus search. If <b>Aim at tar-</b><br><b>get: With lock</b> the instrument tries to lock<br>on to a prism. |
| COGO                   |                                                                                                    |
| Brng & dist from pt    | To open the <b>Bearing &amp; Distance Input</b> . The tapped point is displayed in the field <b>From</b> .                                                                                                    |
| Line offset point      | To execute Line & arc calculation using<br>Line/arc method: Calculate line offset<br>point. The tapped point is displayed in the<br>field Start point.                                                                                                    |
| Line base point        | To execute Line & arc calculation using<br>Line/arc method: Calculate line base<br>point. The tapped point is displayed in the<br>field Start point.                                                                                                    |
| Segment line           | To execute <b>Line &amp; arc calculation</b> using<br><b>Line/arc method: Segment a line</b> . The<br>tapped point is displayed in the field <b>Start</b><br><b>point</b> .                                                                                                    |
| Check point            | For TS.<br>To open the <b>Check Point</b> panel.                                                                                                    |
| Stake point            | Available when a DBX or CAD point was<br>tapped. To open the <b>Stake points</b> app. The<br>tapped point is the point to be staked.                                                                                                    |
| Edit point             | To edit the point ID or the code.                                                                                                    |
| Import                 | For CAD points. Imports the selected point<br>into the DBX. The point is imported to the<br>job the CAD is attached to. The import set-<br>tings are configured in the job menu: <b>View &amp;</b><br>edit job properties, <b>Reference files</b> page,<br><b>Fn Settings</b> .               |
| Information            | For CAD points. Displays the entities of the point.                                                                                                    |
| Delete point(s)        | To delete the tapped point.                                                                                                    |
| Apply filter to points | To start the Stake points app using the graphically selected filter.                                                                                                    |
| Clear selection        | To remove the highlight from all highlighted objects.                                                                                                    |
| Revert graphic filter  | To remove the graphical selection for the fil-<br>ter.                                                                                                    |

Tap and hold when one point is selected

| Option                 | Description                                                                                                    |
|------------------------|----------------------------------------------------------------------------------------------------|
| Create line            | To create a line from the selected points.<br>The points are added in the order in which<br>they were tapped. A line ID is suggested but<br>can be edited.                                                                                                    |
| COGO                   |                                                                                                    |
| Calculate inverse      | To open the <b>Inverse Point to Point</b> panel.                                                                                                    |
| Segment line           | To create a line which can then be segmen-<br>ted. The selected line is used as a local line.<br>Start and end chainage are suggested.<br>To open the <b>Define Line Segmentation</b><br>panel. Refer to <b>COGO Road - Create</b><br><b>points</b> .                            |
| 2 Pts rectangle        | <ul> <li>To calculate the coordinates of points forming a rectangle.</li> <li>Elements that must be known are <ul> <li>the coordinates of two points defining one side of the rectangle.</li> <li>the perpendicular distance to the second parallel side.</li> </ul> </li> </ul> |
| 2 Pts square (base)    | <ul> <li>To calculate the coordinates of points forming a square.</li> <li>Elements that must be known are</li> <li>the coordinates of two points defining the baseline of the square.</li> </ul>                                                                                |
| 2 Pts square (diag)    | <ul> <li>To calculate the coordinates of points forming a square.</li> <li>Elements that must be known are</li> <li>the coordinates of two points defining the diagonal of the square.</li> </ul>                                                                                |
| Import                 | For CAD points. Imports the selected point<br>into the DBX. The point is imported to the<br>job the CAD is attached to. The import set-<br>tings are configured in the job menu: <b>View &amp;</b><br>edit job properties, Reference files page,<br>Fn Settings.                 |
| Delete object(s)       | To delete the tapped points.                                                                                                    |
| Apply filter to points | To start the Stake points app using the graphically selected filter.                                                                                                    |
| Clear selection        | To remove the highlight from all highlighted objects.                                                                                                    |
| Revert graphic filter  | To remove the graphical selection for the fil-<br>ter.                                                                                                    |

## Tap and hold when two points are selected

| Option                   | Description                                                                                                    |
|--------------------------|----------------------------------------------------------------------------------------------------|
| Create line              | For CAD points. To create a line from the selected points. The points are added in the order in which they were tapped. A line ID is suggested but can be edited.                                                                                                    |
| Create arc               | For CAD points. To create an arc from the<br>selected points. The points are added in the<br>order in which they were tapped. An arc ID is<br>suggested but can be edited.                                                                                                    |
| Create closed line       | For CAD points. To create a closed line from<br>the selected points. The points are added in<br>the order in which they were tapped. A line<br>ID is suggested but can be edited.                                                                                                    |
| COGO                     |                                                                                                    |
| 3 Pts rectangle          | <ul> <li>Calculates the coordinates of points forming a rectangle.</li> <li>Elements that must be known are <ul> <li>three points with right angles. Two points define one side of the rectangle. The third point defines the perpendicular distance to the second parallel side.</li> </ul> </li> </ul>                                                                                                    |
| 3 Pts rectangle parallel | <ul> <li>Calculates the coordinates of points forming a parallelogram.</li> <li>Elements that must be known are <ul> <li>three points. The first and second point define the first side of the parallelogram. The second and third point define the second side of the parallelogram.</li> </ul> </li> </ul>                                                                                                    |
| 2D circle & center pt    | Creates the circle matching the selected<br>points and calculates the coordinates of the<br>center point. Any combination of CAD points<br>or points from the database is possible.<br>This is to survey features such as tanks, pil-<br>lars, posts or tree canopies where the phys-<br>ical center point cannot be measured.<br>A line ID, a line style, a colour and a code<br>can be assigned to the circle.<br>Elements that must be known are<br>• three points. |
|                          | The circle will be defined in a 2D plane. By default, the height of the circle will be defined as the average height of the 3 selected points.                                                                                                    |
| Calculate inverse        | To open the Inverse Point to Point panel.                                                                                                    |
| Apply filter to points   | To start the Stake points app using the                                                                                                    |

Tap and hold when three points are selected

| Option                | Description                                            |
|-----------------------|--------------------------------------------------------|
| Clear selection       | To remove the highlight from all highlighted objects.  |
| Delete object(s)      | To delete the tapped points.                           |
| Revert graphic filter | To remove the graphical selection for the fil-<br>ter. |

## Tap and hold when four points are selected

| Option             | Description                                                                                                    |
|--------------------|----------------------------------------------------------------------------------------------------|
| Create line        | For CAD points. To create a line from the selected points. The points are added in the order in which they were tapped. A line ID is suggested but can be edited.                 |
| Create closed line | For CAD points. To create a closed line from<br>the selected points. The points are added in<br>the order in which they were tapped. A line<br>ID is suggested but can be edited. |
| COGO               |                                                                                                    |
| Intersection       | To open the Four Point Intersection panel.                                                                                                    |
| Clear selection    | To remove the highlight from all highlighted objects.                                                                                                    |
| Delete object(s)   | To delete the tapped points.                                                                                                    |

## Tap and hold when one point and one line are selected

| Option                                           | Description                                                                                                    |
|--------------------------------------------------|----------------------------------------------------------------------------------------------------|
| Add pt to line start<br>or<br>Add pt to line end | Available for any type of open line. Unavail-<br>able for a closed line or an alignment.<br>If a point and a line from the current work-<br>ing job are selected, the point will be added<br>to the line.<br>CAD lines must be imported first, before a<br>point can be added to it.<br>A point cannot be added to a line which has                                                                                                    |
| COGO                                             | no points assigned, for example if a CAD line<br>is imported without creating the nodes<br>points.                                                                                                    |
|                                                  |                                                                                                    |
| Create line base pt                              | This feature only works for lines that do not<br>contain best fit arcs or splines.<br>To execute Line & arc calculation using<br>Line/arc method: Calculate line base<br>point. The calculated point is displayed in<br>Line/Arc Calculation Result.<br>Difference to the standard Line & arc cal-<br>culation using Line/arc method: Calculate<br>line base point calculation: Additionally, the<br>3D intersection of the point onto the line is<br>calculated. |

| Option          | Description                                           |
|-----------------|-------------------------------------------------------|
| Clear selection | To remove the highlight from all highlighted objects. |

| Option                  | Description                                                                                                    |
|-------------------------|----------------------------------------------------------------------------------------------------|
| Stake / check road      | To stake/check a (local) line/(local) manual slope.                                                                                                    |
| Stake / measure line    | To stake/measure a line (with slope), to<br>stake a grid from the line or to select a<br>stake/measure task.                                                                                                    |
| Edit line               | To edit the line properties.                                                                                                    |
| Measure line/Stake line | To measure/stake a line, segment, slope line or slope segment or to stake a grid.                                                                                                    |
| Import                  | For CAD lines. Imports the selected line into<br>the DBX. The line is imported to the job the<br>CAD is attached to. The import settings are<br>configured in the job menu: <b>View &amp; edit job</b><br><b>properties</b> , <b>Reference files</b> page, <b>Fn Set-</b><br><b>tings</b> .                                                                                                    |
| Information             | For CAD lines. Displays the entities of the line.                                                                                                    |
| View details            | For Road lines. To view and edit the design data.                                                                                                    |
| Delete line(s)          | To delete the highlighted line with or without the points defining its geometry.                                                                                                    |
| COGO                    |                                                                                                    |
| Segment line            | The selected line is used as a local line. Start<br>and end chainage are suggested.<br>To open the <b>Define Line Segmentation</b><br>panel. Refer to <b>COGO Road - Create</b><br><b>points</b> .                                                                                                    |
| Create center point     | <ul> <li>Available when a circle, a closed triangle or a 4 points closed line is selected. When a line is selected from an attached DXF file, before calculating the centre point, the line will be imported to the database.</li> <li>Creates a point in the center of a closed line. Easting and Northing are calculated and not editable.</li> <li>The height is the mean height of all the vertices of the figure.</li> <li>The point can be stored to the current working job or to any other job.</li> </ul> |
| Centre point            | Calculates the center point of an arc.                                                                                                    |
| Clear selection         | To remove the highlight from all highlighted objects.                                                                                                    |

## Tap and hold when one line is selected

| Option          | Description                                                                                                    |
|-----------------|----------------------------------------------------------------------------------------------------|
| Delete line(s)  | To delete the highlighted line with or without the points defining its geometry.                                                                                                    |
| COGO            |                                                                                                    |
| Intersection    | To calculate the position of the intersection<br>point between the lines.<br>One of the lines can be a temporary line<br>from the context menu generated based on<br>two selected points Only lines with straight<br>segments are supported.<br>Multiple results are possible. The results of<br>interest can be stored. |
| Clear selection | To remove the highlight from all highlighted objects.                                                                                                    |

#### Tap and hold when two lines are selected

#### Tap and hold when several lines are selected

| Option           | Description                                           |
|------------------|-------------------------------------------------------|
| Delete object(s) | To delete all highlighted objects.                    |
| Clear selection  | To remove the highlight from all highlighted objects. |

#### Tap and hold when at least one CAD element is selected

| Option          | Description                                                                                                    |
|-----------------|----------------------------------------------------------------------------------------------------|
| Hide layers     | To set the status of the layer containing the CAD element to <b>Hidden</b> . When several CAD elements are selected and they belong to different layers, then the status of all layers is set to <b>Hidden</b> . |
| Clear selection | To remove the highlight from all highlighted objects.                                                                                                    |

The job has a CAD file attached and at least one layer of the CAD has the status Hidden

Layers with status **Selectable** are not affected and remain visible.

| Option          | Description                                                                            |
|-----------------|----------------------------------------------------------------------------------------|
| Show all hidden | For all layers with status <b>Hidden</b> :<br>To set the status to <b>Selectable</b> . |

#### Tap and hold when at least one IFC object is selected

| Option          | Description                                                                                                    |
|-----------------|----------------------------------------------------------------------------------------------------|
| Import geometry | To import the surfaces (triangles) defining<br>the meshes. The imported geometries will be<br>stored in the job containing the IFC. |
| Import EOI      | To import special points for specific shapes, for example circular.                                                                 |

| Option          | Description                                                                           |
|-----------------|---------------------------------------------------------------------------------------|
| Hide objects    | To set the selected objects as hidden without opening the <b>IFC Tree View</b> panel. |
| Hide unselected | To set all objects outside the current selec-<br>tion as hidden.                      |
| IFC tree view   | To open the <b>IFC Tree View</b> panel. Refer to "IFC Tree View".                     |
| Clear selection | To remove the highlight from all highlighted objects.                                 |

# Tap and hold when a cross section view of a Road job with more than one layer is selected

| Option              | Description                                                                                            |
|---------------------|----------------------------------------------------------------------------------------------------|
| Set as active layer | Tapping on a grey line of an inactive layer:<br>To change the inactive layer into the active<br>layer. |
| Clear selection     | To remove the highlight from all highlighted objects.                                                  |

| 36                | Apps - General                                                                                                    |                                                                                                    |  |
|-------------------|----------------------------------------------------------------------------------------------------|----------------------------------------------------------------------------------------------------|--|
| Description       | Apps are software packages supporting specific tasks. They appear in the<br>Leica Captivate - Home panel as follows:         • Setup (TS)         • Scanning (MS60)         • Measure, including auto point and for GS also hidden points         • Stake points         • Stake to line         • Stake DTM         • Stake points &         • Stake DTM         • Stake pts & DTM         • Measure to line         • QuickVolume         • Volume calc         • Traverse (TS)         • Measure sets (TS) including monitoring         • COGO         • Stake road         • Check road         • Stake tunnel         • Check rail         • Stake tunnel         • Check tunnel         • Create coord sys         • QuickGrid         • Meas plane/grid         • TS hidden point (TS)         • Inspect surfaces         • Customised apps |                                                                                                    |  |
| Loadable and non- | Туре                                                                                                    | Description                                                                                                    |  |
| loadable apps     | Loadable apps                                                                                                    | <ul> <li>Can be loaded onto the instrument.</li> <li>Can be deleted from the instrument.</li> </ul>                                                |  |
|                   | Non-loadable app                                                                                                    | <ul> <li>Are always available on the instrument.</li> <li>Measure is a non-loadable app. To update the app, reload the system software.</li> </ul> |  |
| Licence key       | Some loadable apps are protected. They are activated through a specific licence key. Refer to "29.3 Load licence keys" for information on how to upload a licence key.                                                                                                    |                                                                                                    |  |
| Customised apps   | Customised apps can be developed locally using the GeoC++ development<br>environment. Information on the GeoC++ development environment is avail-<br>able on request from the Leica Geosystems representative.                                                                                                    |                                                                                                    |  |
| Access to an app  | On the <b>Leica Captivate -</b><br>Tap to select an app.<br>OR                                                                                                    | Home menu:                                                                                                    |  |

On the keyboard, press the real key and then the number which is displayed for the app. The number corresponds to the order in the **App Visib-ility** panel.

#### OR

On the keyboard, press a hot key configured to access an app.

#### Settings, Report sheet page

This page is common to several apps.

| Description of         | fields             |                                                                                                    |
|------------------------|--------------------|----------------------------------------------------------------------------------------------------|
| Field                  | Option             | Description                                                                                                    |
| Create<br>report sheet | Check box          | To generate a report sheet when the app is<br>exited.<br>A report sheet is a file to which data from an<br>app is written to. It is generated using the<br>selected format file.                                                                                                    |
| Report<br>sheet        | Selectable<br>list | Available when <b>Create report sheet</b> is<br>ticked. The name of the file to which the<br>data is written. A report sheet is stored in<br>the \DATA directory of the active data stor-<br>age device. The data is always appended to<br>the file.<br>Open the selectable list to access the<br><b>Report Sheets</b> panel. On this panel, a name<br>for a new report sheet can be created and<br>an existing report sheet can be selected or<br>deleted.                                                                                     |
| Format file            | Selectable<br>list | Available when <b>Create report sheet</b> is<br>ticked. A format file defines which and how<br>data is written to a report sheet. Format files<br>are created using Infinity. A format file must<br>first be transferred from the data storage<br>device to the internal memory before it can<br>be selected. Refer to "29.1 Transfer user<br>objects" for information on how to transfer<br>a format file.<br>Open the selectable list to access the<br><b>Format Files</b> panel where an existing format<br>file can be selected or deleted. |

#### Next step

**Page** changes to the first page on this panel.

| 37          | Apps - The Toolbox                                                                                         |                                                                                                    |  |  |
|-------------|----------------------------------------------------------------------------------------------------|----------------------------------------------------------------------------------------------------|--|--|
| 37.1        | The Toolbox                                                                                                | <                                                                                                    |  |  |
| Description |                                                                                                    | The toolbox contains extra functionality to those existing functions which are available using the function keys.                                                                                                    |  |  |
|             |                                                                                                    | d functionality can be accessed quickly. The change is applied ne workflow is not interrupted.                                                                                                    |  |  |
| Access      |                                                                                                    | Press <b>Fn Tools</b> on any page in the some apps.                                                                                                    |  |  |
|             | OR<br>Press a hot key or favourites key configured to <b>User - App tools</b> on<br>page in the some apps. |                                                                                                    |  |  |
| Tools       | Кеу                                                                                                    | Description                                                                                                    |  |  |
|             | ОК                                                                                                    | To apply the selected setting, or to access the selected function.                                                                                                    |  |  |
|             | Description of options                                                                                     |                                                                                                    |  |  |
|             | lcon                                                                                                    | Description                                                                                                    |  |  |
|             | Reset back-<br>sight point                                                                                 | Available for the setup methods <b>Set orientation</b> , <b>Known</b><br><b>backsight</b> , <b>Resection</b> and <b>Multiple backsights</b> .<br>To check the backsight angle and correct the angle if neces-<br>sary while working with a job. Refer to "37.2 Reset back-<br>sight point".                                                                                                    |  |  |
|             | Check point                                                                                                | To check a point or the instrument orientation. Refer to "37.3 Check Point".                                                                                                    |  |  |
|             | Measure<br>remote<br>points                                                                                | To determine the 3D coordinates of inaccessible points.<br>Refer to "37.4 Measure - Remote Point".                                                                                                    |  |  |
|             | 2 Store                                                                                                    | Available for <b>Measure distance</b> : <b>Once</b> and <b>Measure dis-</b><br><b>tance</b> : <b>Once &amp; fast</b> . <b>Aim at target</b> : <b>Manually</b> must be<br>selected. To aim manually at the target and only record the<br>angle measurement (Hz/V) in face I and face II. The point<br>stored is an average of the two measurements.                                                                                                |  |  |
|             | 2 Face                                                                                                    | Available for <b>Measure distance</b> : <b>Once</b> and <b>Measure dis-</b><br><b>tance</b> : <b>Once</b> & <b>fast</b> . To take an angle and distance meas-<br>urement in Face I and Face II. The point stored is an average<br>of the two measurements. Using instruments fitted with<br>auto aiming, the point is automatically measured in both<br>faces. The resulting point is stored and the instrument is<br>returned to the first face. |  |  |

| lcon                                                     | Description                                                                                                    |
|----------------------------------------------------------|----------------------------------------------------------------------------------------------------|
| Store code<br>template<br>and Load<br>code tem-<br>plate | Available for the Measure app.<br>To save the current list of up to ten code boxes to a tem-<br>plate. The template is stored to the job codelist. When stor-<br>ing a template, a name must be assigned.<br>The template can be reloaded so that the current code<br>boxes are filled in the order and with the codes including<br>related features.<br>Available for <b>Coding functionality</b> : <b>Create linework</b> with<br>multicoding disabled, that is <b>Multi on</b> is visible on the<br>screen.                     |
| Individual<br>point ID and<br>Sequential<br>point ID     | To change between entering an individual point ID different<br>to the defined ID template and the running point ID accord-<br>ing to the ID template. Refer to "26.3 <b>ID templates</b> ".                                                                                                    |
| Measure<br>hidden<br>point                               | To measure points which cannot be measured directly by<br>GNSS, because, either they cannot be physically reached, or<br>because satellites are obstructed, for example by trees or<br>tall buildings. Refer to "37.5 Measure - Hidden Points".                                                                                                    |
| Select next<br>nearest<br>point                          | <ul> <li>For GS Stakeout:</li> <li>To search the design job for the point nearest to the current position. The point is selected as the point to be staked and is displayed in the first field on the panel. After staking and storing the nearest point, the next point suggested for staking out is the one which was suggested before the key was pressed.</li> <li>Assign the function <b>GS - Select next nearest point</b> to the favourites or a hot key. Refer to "2.2.1 Hot Keys" for information on hot keys.</li> </ul> |
| Turn TS to<br>point in 2D                                | <ul> <li>For TS Stakeout:</li> <li>To position the telescope (X,Y) onto the point to be staked.</li> <li>Assign the function TS - Turn to point in 2D to the favourites or a hot key. Refer to "26.4 Hot keys &amp; favourites" for information on hot keys.</li> </ul>                                                                                                    |
| Turn TS to<br>point in 3D                                | <ul> <li>For TS Stakeout:<br/>To position the telescope (X,Y,Z) onto the point to be staked.</li> <li>Assign the function TS - Turn to point in 3D to the favourites or a hot key. Refer to "26.4 Hot keys &amp; favourites" for information on hot keys.</li> </ul>                                                                                                    |
| Manual<br>enter Hz &<br>distance                         | For TS Stakeout:<br>To enter angle and distance values to stake out a point.                                                                                                    |
| Stake eleva-<br>tion                                     | Available for the Stake points app:<br>To only work with heights and not with 2D coordinates,<br>without using the information from a design point.                                                                                                    |
| Stake<br>points                                          | For all stakeout apps:<br>To return to the standard stakeout app using 3D coordin-<br>ates.                                                                                                    |

|                       | lcon                                                                                                    | Description                                                                                                    |  |
|-----------------------|----------------------------------------------------------------------------------------------------|----------------------------------------------------------------------------------------------------|--|
|                       | sheet                                                                                                    | For all stakeout apps:<br>To export a stake report showing the differences between<br>the staked points and the design points.                                                                         |  |
|                       |                                                                                                    | To select the point closest to the point which was meas-<br>ured.                                                                                                    |  |
|                       |                                                                                                    | Provides points calculated from averaged backsight-<br>foresight sets from the setup position.                                                                                                    |  |
|                       | offset lines<br>and Deactiv-                                                                                                    | For several parallel alignments/lines.<br>To measure one single line. The other lines are generated<br>automatically based on an entered offset and a point code.<br>Refer to "37.9 Multiple Offsets". |  |
| 37.2                  | Reset backsight point                                                                                                    |                                                                                                    |  |
| Description           | This feature is av                                                                                                    | vailable in TS mode.                                                                                                    |  |
|                       | Available for the setup methods <b>Set orientation</b> , <b>Known backsight</b> , <b>Resec-tion</b> and <b>Multiple backsights</b> . |                                                                                                    |  |
|                       |                                                                                                    | e direction to the backsight point<br>ne angle if necessary while working                                                                                                    |  |
| Reset backsight point | The behaviour of                                                                                                    | the tool depends on the settings of the current setup.                                                                                                    |  |
|                       | <ul><li>was measure</li><li>The instrume</li><li>The difference</li></ul>                                                            | -                                                                                                    |  |
|                       | <ul> <li>The settings</li> <li>The instrume<br/>was measure</li> <li>The telescop</li> </ul>                                         | ent turns to the angle with which the (first) backsight point                                                                                                    |  |
|                       | <ul> <li>☐ Reset backsight point</li> <li>Point ID</li> </ul>                                                                        | t<br>1 @ 1 0 v 0.0001 g<br>TS2001 0 1528                                                                                                    |  |
|                       | Target height<br>Target                                                                                                    | 0.000 m<br>Leica round prism                                                                                                    |  |
|                       | Difference in azimuth<br>Difference in horizontal dista<br>Difference in height                                                      | -0.0001 g                                                                                                    |  |
|                       | -                                                                                                    | new Set Orientation setup record and reset<br>I future measurements will refer to the new                                                                                                    |  |
|                       | Reset Ang Distance                                                                                                    | Cancel                                                                                                    |  |

| Кеу       | Description                                                                                                    |
|-----------|----------------------------------------------------------------------------------------------------|
| Reset Ang | To set the measured horizontal angle of the checked back-<br>sight point back to what it has been during the original<br>setup and to store the new measurement as a new setup<br>record (Set orientation). All future measurements will refer<br>to the new setup. |
| Distance  | To measure a distance. The angle and distance fields are updated.                                                                                                    |
| Cancel    | To continue with the current setup.                                                                                                    |

#### **Description of fields**

| -                                              |                    |                                                                                                    |
|------------------------------------------------|--------------------|----------------------------------------------------------------------------------------------------|
| Field                                          | Option             | Description                                                                                                    |
| Point ID                                       | Display only       | Point ID of the backsight point.                                                                                                    |
| Target<br>height                               | Editable field     | Height of the target above or below the backsight point.                                                                              |
| Target                                         | Selectable<br>list | Last configured target type the backsight point was measured with as stored in the settings.                                          |
| Difference<br>in azimuth                       | Display only       | The difference in horizontal angle between the setup point and the backsight point.                                                   |
| Difference<br>in hori-<br>zontal dis-<br>tance | Display only       | The difference between the calculated hori-<br>zontal distance from setup to backsight<br>point and the measured horizontal distance. |
| Difference<br>in height                        | Display only       | The vertical distance between the setup point and the backsight point.                                                                |

## 37.3

Check Point

This panel is used to check if a measured point is identical to a point already stored in the job, or if the orientation of the instrument to a backsight point is still correct.

## **Check Point**

Description

| └ Check Point                     | 1 1 Hz 41.3179 g | @ <b>1</b> 5:00 |
|-----------------------------------|------------------|-----------------|
| Point ID                          | TS0002           | >               |
| Target height                     | 0.000 m          |                 |
| Target                            | Any surface      | >               |
| Difference in azimuth             |                  |                 |
| Difference in horizontal distance |                  |                 |
| Difference in height              |                  |                 |

| Back | Distance | Store | Turn to | More | Last |  |
|------|----------|-------|---------|------|------|--|
|      |          |       |         |      |      |  |

| Кеу      | Description                                                                                    |
|----------|------------------------------------------------------------------------------------------------|
| Back     | To return to the app.                                                                          |
| Distance | To measure a distance.                                                                         |
| Store    | To store the result of the point check. The result can be exported as part of the current job. |

| Key                                            | Description                                                                                                    |                                                                                                    |  |
|------------------------------------------------|----------------------------------------------------------------------------------------------------|----------------------------------------------------------------------------------------------------|--|
| Turn to                                        | To position to the selected point.<br>For <b>Aim at target</b> : <b>Automatic</b> the instrument does an<br>ATRplus search.<br>For <b>Aim at target</b> : <b>Lock</b> the instrument tries to lock on to a<br>prism. |                                                                                                    |  |
| More                                           | To display add                                                                                                    | litional information.                                                                                                    |  |
| Last                                           | To recall the p                                                                                                    | oint ID of the last checked point.                                                                                                    |  |
| Description of                                 | fields                                                                                                    |                                                                                                    |  |
| Field                                          | Option                                                                                                    | Description                                                                                                    |  |
| Point ID                                       | Selectable<br>list                                                                                                    | Point ID to be checked.<br>If a stored point was checked, the point ID<br>for that point is remembered and recalled<br>when <b>Last</b> is pressed. |  |
| Target<br>height                               | Editable field                                                                                                    | The last used prism height is suggested. An individual prism height can be typed in.                                                                |  |
| Target                                         | Selectable<br>list                                                                                                    | Target names as configured in the <b>Targets</b> panel.                                                                                             |  |
| Difference<br>in azimuth                       | Display only                                                                                                    | Difference between calculated azimuth and current orientation.                                                                                      |  |
| Difference<br>in hori-<br>zontal dis-<br>tance | Display only                                                                                                    | Difference between calculated and current<br>distance.<br>Displayed after a distance was measured<br>with <b>Distance</b> .                         |  |
| Difference<br>in height                        | Display only                                                                                                    | Difference between calculated and current<br>height.<br>Displayed after a distance was measured<br>with <b>Distance</b> .                           |  |
| Current azi-<br>muth                           | Display only                                                                                                    | Current orientation.                                                                                                    |  |
| Horizontal<br>distance                         | Display only                                                                                                    | Current distance between setup and back-<br>sight point.<br>Displayed after a distance was measured<br>with <b>Distance</b> .                       |  |
| Difference<br>in height                        | Display only                                                                                                    | Current height difference between setup and<br>backsight point.<br>Displayed after a distance was measured<br>with <b>Distance</b> .                |  |
| Calculated<br>azimuth                          | Display only                                                                                                    | Calculated azimuth between setup and back-<br>sight point.                                                                                          |  |
| Calculated<br>horizontal<br>distance           | Display only                                                                                                    | Calculated horizontal distance between setup and backsight point.                                                                                   |  |
| Calculated<br>difference<br>in height          | Display only                                                                                                    | Calculated height difference between setup and backsight point.                                                                                     |  |

| 37.4                       | Measure - Remote Point                                                                                                    |  |  |
|----------------------------|----------------------------------------------------------------------------------------------------|--|--|
| 37.4.1                     | Overview                                                                                                    |  |  |
| Description                | Remote point is used to determine the 3D coordinates of inaccessible points, for example on bridges. The horizontal distance to a base point directly underneath or above the remote point is measured. Then the instrument is aimed at the remote point. The coordinates of the remote point are calculated with the distance measured to the base point and the angles measured to the remote point.                                                                                                    |  |  |
| Diagram                    | a                                                                                                    |  |  |
|                            | <ul> <li>P0</li> <li>P1</li> <li>P1</li> <li>P1</li> <li>P2</li> <li>P0</li> <li>P1</li> <li>P2</li> <li>P2</li> <li>P2</li> <li>P3</li> <li>P4</li> <li>P4</li> <li>P5,043</li> <li>P5,043</li> <li>P4</li> <li>P4</li> <li>P5,043</li> <li>P5,043</li> <li>P5,043</li> <li>P5,043</li> <li>P6</li> <li>P6</li> <li>P7</li> <li>P8</li> <li>P9</li> <li>P0</li> <li>P0</li> <li>P1</li> <li>P1</li> <li>P2</li> <li>P0</li> <li>P1</li> <li>P2</li> <li>P2</li> <li>P3</li> <li>P4</li> <li>P4</li></ul> |  |  |
|                            | To ensure correct results, the remote point and the prism must be lined up vertically. If it is not possible to maintain an exactly vertical line, the accept-<br>able <b>Horizontal distance tolerance</b> must be chosen. The horizontal distance to the remote point and to the base point should coincide.                                                                                                    |  |  |
| Averaging of remote points | An average can be calculated for remote points if a measured point of class <b>Measured</b> already exists with the same point ID. The average flag for the point is <b>Auto</b> .                                                                                                    |  |  |
| Coding of remote           | Type Description                                                                                                    |  |  |
| points                     | Point coding Available in <b>Remote points</b> .                                                                                                    |  |  |
|                            | Free coding of remote points is identical to coding of manu-<br>ally measured points.                                                                                                    |  |  |
|                            | Quick coding Not available.                                                                                                    |  |  |
| 37.4.2                     | Accessing Remote Point                                                                                                    |  |  |
| Description                | Select <b>Measure remote points</b> from the toolbox. A valid distance measure-<br>ment must be available.                                                                                                    |  |  |

#### Measure Remote Point, Remote points page

| つ Measure Remote                                                    | Point 🔂 🔟 🖞                      | z 41.3188 g () () () () () () () () () () () () ()                                                                                                    |
|---------------------------------------------------------------------|----------------------------------|----------------------------------------------------------------------------------------------------|
| Remote points Code                                                  |                                  |                                                                                                    |
| Point ID                                                            | TS0003                           |                                                                                                    |
| Difference in height from<br>point to base point                    | 1.500 m                          |                                                                                                    |
| Hz<br>V                                                             | 41.3188 g<br>0.0003 g            |                                                                                                    |
| Slope distance                                                      | 0.000 m                          |                                                                                                    |
| Horizontal distance                                                 | 0.000 m                          |                                                                                                    |
| Fn Store                                                            | Base pt                          | Page Fn                                                                                                    |
| Кеу                                                                 | Description                      |                                                                                                    |
| Store                                                               | Stores the rem                   | note point. Stays in this panel.                                                                                                    |
| Base pt                                                             | Returns to <b>Me</b>             | <b>asure</b> . The distance measurement is cleared.                                                                                                   |
| Fn Settings                                                         | To configure h<br>Configuring Re | idden point measurements. Refer to "37.4.3<br>mote Point".                                                                                            |
| Fn Indiv ID                                                         |                                  | ween entering an individual point ID different                                                                                                    |
| and                                                                 |                                  | ID template and the running point ID accord-                                                                                                    |
| Fn Run                                                              | ing to the ID to                 | emplate. Refer to "26.3 <b>ID templates</b> ".                                                                                                    |
| Description of                                                      | fields                           |                                                                                                    |
| Field                                                               | Option                           | Description                                                                                                    |
| Point ID                                                            | Editable field                   | Displays the point ID for the remote point.<br>The point ID in <b>Measure Remote Point</b> is<br>always identical to the point ID in <b>Measure</b> . |
| Difference<br>in height<br>from<br>remote<br>point to<br>base point | Display only                     | The elevation difference between the base point and the remote point.                                                                                 |
| Hz                                                                  | Display only                     | The current horizontal angle.                                                                                                    |
| V                                                                   | Display only                     | The current vertical angle.                                                                                                    |
| Slope dis-<br>tance                                                 | Display only                     | The current slope distance to the remote<br>point calculated from the horizontal distance<br>to the base point and the current vertical<br>angle.     |
| Horizontal<br>distance                                              | Display only                     | The horizontal distance measured to the base point.                                                                                                   |
| Easting                                                             | Display only                     | Calculated Easting coordinate for the remote point.                                                                                                   |
| Northing                                                            | Display only                     | Calculated Northing coordinate for the remote point.                                                                                                  |
| Height                                                              | Display only                     | Calculated height for the remote point.                                                                                                    |
| Next step                                                           |                                  |                                                                                                    |
| IF                                                                  |                                  | THEN                                                                                                    |
|                                                                     |                                  |                                                                                                    |

| a remote point must be stored | Store. |  |
|-------------------------------|--------|--|

|                         | IF                                                                  | THEN                                         |  |  |
|-------------------------|---------------------------------------------------------------------|----------------------------------------------|--|--|
|                         | a new base point must be measured                                   | <b>Base pt</b> to return to the Measure app. |  |  |
|                         | a code must be added                                                | change to the <b>Code</b> page.              |  |  |
| 37.4.3                  | Configuring Remote Point                                            |                                              |  |  |
| Access                  | In Remote points press Fn Settings to                               | o access <b>Remote points</b> .              |  |  |
| Measure Remote<br>Point | Semote Point Settings       1 ■ 1 ■ 1 ■ 1 ■ 1 ■ 1 ■ 1 ■ 1 ■ 1 ■ 1 ■ | 1114                                         |  |  |

| ОК  |                                                                               |
|-----|-------------------------------------------------------------------------------|
| Кеу | Description                                                                   |
| ОК  | To accept changes and return to the panel from where this panel was accessed. |

# Description of fields

| Field                               | Option         | Description                                                                                                    |
|-------------------------------------|----------------|----------------------------------------------------------------------------------------------------|
| Horizontal<br>distance<br>tolerance | Editable field | The horizontal distance to the remote point<br>is equal to the horizontal distance of the<br>base point. The value is the maximum toler-<br>ated length of the chord between the base<br>point and the remote point. |

| 37.5        | Measure - Hidden Points                                                                                                    |                                                                         |  |  |
|-------------|----------------------------------------------------------------------------------------------------|-------------------------------------------------------------------------|--|--|
| 37.5.1      | Overview                                                                                                    |                                                                         |  |  |
| Description | This feature is available in GS mode. It allows measuring points that cannot be directly accessed with the GS. For instance, if a point physically cannot be reached or because no satellites can be tracked in the point to be measured due to obstructions.                                                              |                                                                         |  |  |
|             | <ul> <li>A hidden point can be calculated by measuring distances and/or azimuths to the hidden point using a hidden point measurement device. Or for distances a tape can be used.</li> <li>Extra auxiliary points can be manually measured.</li> <li>Bearings can be computed from previously measured points.</li> </ul> |                                                                         |  |  |
|             | In contrast to the COGO app, hidden point measurements are more of a meas-<br>uring app than a calculation app.                                                                                                    |                                                                         |  |  |
|             | Example                                                                                                    |                                                                         |  |  |
|             | Application:                                                                                                    | Completing a survey of telegraph poles for a telecommunication company. |  |  |

|                                       | Aim:                                                                                                    |                                                          | The telegraph poles must be surveyed to 0.3 m accuracy in plan but height is not of concern.                                                                                                    |
|---------------------------------------|----------------------------------------------------------------------------------------------------|----------------------------------------------------------|----------------------------------------------------------------------------------------------------|
|                                       | Use of hidden<br>urements:                                                                                                    | point meas-                                              | For poles surrounded by heavy undergrowth,<br>where it is not possible to measure the pole<br>directly without taking time to cut a path<br>through the undergrowth.                                                                                  |
|                                       |                                                                                                    |                                                          | int which has been previously used in hidden<br>t result in the hidden point being recomputed.                                                                                                    |
| Hidden point meas-<br>urement methods | <ul> <li>A hidden point can be measured by</li> <li>Bearing and distance</li> <li>Two bearings</li> <li>Two distances</li> <li>Chainage and offset</li> <li>Backwards bearing and distance</li> </ul> |                                                          |                                                                                                    |
|                                       |                                                                                                    |                                                          | device can be attached to the instrument such<br>utomatically transferred to the instrument.                                                                                                    |
| Heights                               | Measurement I<br>Device height<br>applied when tl                                                                                                    | ncluding Heigh<br>and <b>Target he</b><br>he hidden poin | en into account. Refer to "37.5.8 Hidden Point<br>ts" for information on configuring height offsets.<br>eight configured in Hidden Point Settings are<br>ts are computed. Difference in height in Meas-<br>e directly from the hidden point measuring |
| Coding of hidden                      | Туре                                                                                                    | Description                                              |                                                                                                    |
| points                                | Point coding                                                                                                    | Available in <b>H</b><br>hidden point                    | <b>Hidden Point Result</b> after the calculation of a                                                                                                    |
|                                       | Free coding                                                                                                    | Free coding of ally measured                             | of hidden points is identical to coding of manu-<br>d points.                                                                                                    |
|                                       | Quick coding                                                                                                    | Not available                                            |                                                                                                    |
| 137<br>1                              | <b>Azimuth</b> is use<br>considered to r                                                                                                    |                                                          | this chapter. This term should also always be                                                                                                    |
| Auxiliary points                      | hidden point co                                                                                                    | oordinates. Aux<br>nually measure                        | ompute azimuths required for the calculation of<br>ciliary points can be points existing in the job or<br>ed. The point ID template configured for <b>Auxili</b> -<br>s applied.                                                                      |
| 37.5.2                                | Hidden Point Methods                                                                                                    |                                                          |                                                                                                    |
| Bearing & Distance                    | <b>Description</b><br>One point must be known. It                                                                                                    |                                                          |                                                                                                    |

- can exist in the job.
- can be manually measured during the hidden point measurements.
- can be manually typed in.

The distance and the bearing from the known point to the hidden point are to be determined. An auxiliary point helps compute the bearing which might not be known. The auxiliary point can be determined in the direction from the known point to the hidden point.

#### Diagram

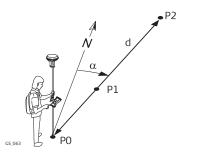

#### Known

P0 Known point

#### To be measured

- d Distance from P0 to P2
- α Bearing from P0 to P2
- P1 Auxiliary point, optional

#### Unknown

P2 Hidden point

#### Using two bearings

#### Description

Two points must be known. They

- can exist in the job.
- can be manually measured during the hidden point measurements.
- can be manually typed in.

The bearings from the known points to the hidden point are to be determined. Auxiliary points help compute the bearings which might not be known. Auxiliary points can be measured in the direction from the known points to the hidden point.

#### Diagram

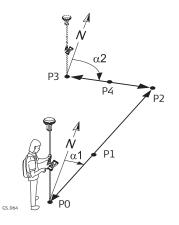

#### Known

P0 First known point

P3 Second known point

#### To be measured

- $\alpha 1$  Bearing from P0 to P2
- $\alpha 2$  Bearing from P3 to P2
- P1 First auxiliary point, optional
- P4 Second auxiliary point, optional

#### Unknown

P2 Hidden point

#### Using two distances

#### Description

Two points must be known. They

- can exist in the job.
- can be manually measured during the hidden point measurements.
- can be manually typed in.

The distances from the known points to the hidden points are to be determined. The location of the hidden point relative to the line between the two known points is to be defined.

# Diagram

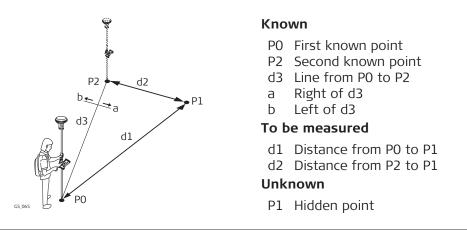

Chainage & offset

# Description

Two points must be known. They

- can exist in the job.
- can be manually measured during the hidden point measurements.
- can be manually typed in.

The chainage from one known point along the line between the two known points must be determined. The offset of the hidden point to the line between the two known points must be determined.

# Diagram

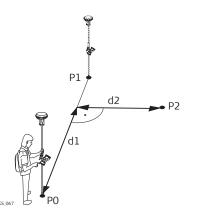

# Known

P0 First known point
P1 Second known point
To be measured
d1 Chainage
d2 Offset
Unknown
P2 Hidden point

Backwards bearing & distance

# Description

In order to compute the hidden point, the measurements are taken from the hidden point.

One point must be known. It

- can exist in the job.
- can be manually measured during the hidden point measurements.
- can be manually typed in.

The distance and the bearing from the hidden point to the known point are to be determined. An auxiliary point helps compute the bearing which might not be known. An auxiliary point can be measured in the direction from the hidden point to the known point.

#### Diagram

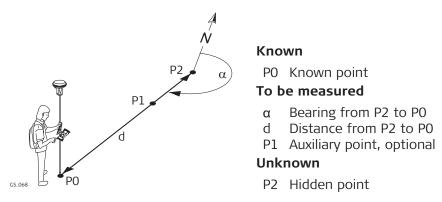

37.5.3Hidden Point SettingsHidden Point Settings,<br/>General pageKeyDescriptionOKTo accept changes and return to the panel from where this<br/>panel was accessed.

|       |        | •                                                                                                    |  |  |  |  |
|-------|--------|----------------------------------------------------------------------------------------------------|--|--|--|--|
|       | Search | Available when a Bluetooth port and device is selected. To<br>search for all available Bluetooth devices. If more than one<br>Bluetooth device is found a list of available devices is<br>provided. |  |  |  |  |
| · · · |        | To create, select, edit or delete a device.                                                                                                    |  |  |  |  |
|       |        | To change to another page on this panel.                                                                                                    |  |  |  |  |

| Field                                          | Option                                     | Description                                                                                                    |  |  |  |
|------------------------------------------------|--------------------------------------------|----------------------------------------------------------------------------------------------------|--|--|--|
| Use a device<br>to measure<br>hidden<br>points | Check box                                  | To compute a hidden point with height.<br>Activates the hidden point connection. If not<br>checked, the measured values must be<br>entered manually. |  |  |  |
| Connect<br>using                               | CS<br>Bluetooth 1<br>and CS<br>Bluetooth 2 | The Bluetooth ports on the field controller<br>which are used for the connection function-<br>ality.                                                 |  |  |  |
|                                                | CS RS232<br>port                           | The RS232 port on the field controller.                                                                                                    |  |  |  |
|                                                | Internal<br>Disto                          | The DISTO in the CS20.                                                                                                    |  |  |  |
| Device                                         | Display only                               | The name of the selected hidden point device.                                                                                                    |  |  |  |
| Measure<br>distance<br>from                    |                                            | Available for <b>Device</b> : <b>Internal Disto</b> . The settings define the offsets applied to the measurements.                                   |  |  |  |

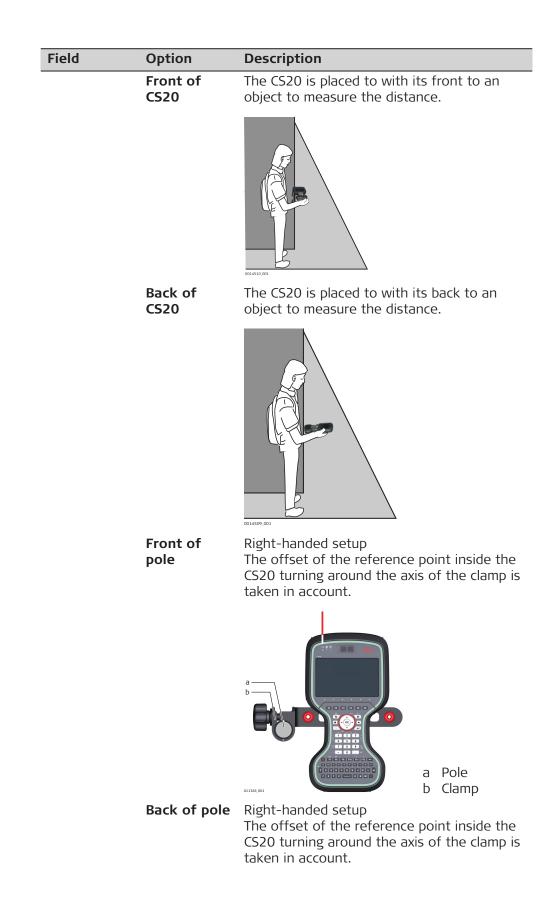

| Field                                       | Option       | Description                                                                                                    |
|---------------------------------------------|--------------|----------------------------------------------------------------------------------------------------|
|                                             |              | a Pole<br>b Clamp                                                                                                    |
| Left-handed<br>setup                        | Check box    | Available for <b>Measure distance from</b> :<br><b>Front of pole</b> and <b>Measure distance from</b> :<br><b>Back of pole</b> .    |
|                                             |              | The settings define the offsets applied to the measurements.                                                                        |
|                                             |              | Front of CS20, left-handed setup:                                                                                                   |
|                                             |              | a Pole<br>b Clamp                                                                                                    |
|                                             |              | Back of CS20, left-handed setup:                                                                                                    |
|                                             |              | a Pole                                                                                                    |
|                                             |              | b Clamp                                                                                                    |
| Bluetooth<br>ID                             | Display only | Available if <b>CS Bluetooth 1</b> or <b>CS</b><br><b>Bluetooth 2</b> are selected. The Bluetooth ID<br>of the hidden point device. |
| Measure<br>azimuth<br>using CS20<br>compass | Check box    | Use the compass in the CS20.                                                                                                    |

Page changes to the Height & offsets page.

| -                           |                                           |                                                                  |                                                                                                    |  |  |  |
|-----------------------------|-------------------------------------------|------------------------------------------------------------------|----------------------------------------------------------------------------------------------------|--|--|--|
| Hidden Point Set-<br>tings, | Кеу                                       | Description                                                      |                                                                                                    |  |  |  |
| Height & offsets page       | ОК                                        | To accept changes and to return to <b>Measure Hidden Point</b> . |                                                                                                    |  |  |  |
|                             | Page                                      | To change to a                                                   | another page on this panel.                                                                                                    |  |  |  |
|                             | Description of fields                     |                                                                  |                                                                                                    |  |  |  |
|                             | Field                                     | Option                                                           | Description                                                                                                    |  |  |  |
|                             | Compute<br>height for<br>hidden<br>points | Check box                                                        | When this box is checked, heights are computed for hidden points.                                                                                                    |  |  |  |
|                             | Use dis-<br>tance offset                  | Check box                                                        | When this box is checked, a defined distance offset is added to the measured distance.                                                                                                    |  |  |  |
|                             | Offset                                    | Editable field                                                   | Available when <b>Use distance offset</b> is checked. The distance offset is automatically added to the measured distance.                                                                                                    |  |  |  |
|                             | Use angle<br>offset                       | Check box                                                        | <ul> <li>When this box is checked, a defined angle offset is added.</li> <li>The offset is an angle between the North of the device being used and WGS1984 geodetic North. The offset is applied when measuring hidden points using a device capable of measuring azimuths.</li> <li>When this box is not checked, no angle offset is applied to the azimuth measurement received from the hidden point measurement device.</li> </ul> |  |  |  |
|                             | Туре                                      |                                                                  | Sets the default method for entering an angle offset.                                                                                                    |  |  |  |
|                             |                                           | Permanent                                                        | Applies a default value for the offset angle.<br>The value is changeable.                                                                                                    |  |  |  |
|                             |                                           | New for<br>each point                                            | Offset angle values must be entered for each new hidden point.                                                                                                    |  |  |  |
|                             | Angle offset                              | Editable field                                                   | The default value for the offset angle.                                                                                                    |  |  |  |
|                             | Use height<br>offset                      | Check box                                                        | When this box is checked, a defined height<br>offset is added to the measured.<br>When this box is not checked, no height off-<br>sets are used. The result is the delta height<br>between the centre of the device and the<br>aimed point.                                                                                                    |  |  |  |
|                             | Туре                                      |                                                                  | Available when <b>Use height offset</b> is checked.                                                                                                    |  |  |  |
|                             |                                           | Device<br>height                                                 | When measuring hidden points, the height<br>of the hidden point measurement device can<br>be typed in. This option should be used<br>when the hidden point can be directly meas-<br>ured using the hidden point device.                                                                                                    |  |  |  |

|                                                                                                    | Field                                                                                                    | Option                                                                                                    | Description                                                                                                    |  |  |  |  |
|----------------------------------------------------------------------------------------------------|----------------------------------------------------------------------------------------------------|----------------------------------------------------------------------------------------------------|----------------------------------------------------------------------------------------------------|--|--|--|--|
|                                                                                                    |                                                                                                    | Device &<br>target ht                                                                                                    | When measuring hidden points, the height<br>of the hidden point measurement device as<br>well as the target height can be typed in.<br>Use this option when the hidden point can-<br>not be directly measured with a hidden point<br>device, but a target point can be used to cal-<br>culate the position. |  |  |  |  |
|                                                                                                    | Device<br>height                                                                                                 | Editable field                                                                                                    | The height of the hidden point measurement device. This height is the distance from the ground to the centre of the device.                                                                                                    |  |  |  |  |
|                                                                                                    | Target<br>height                                                                                                 | Editable field                                                                                                    | The distance from the hidden point to the aimed point.                                                                                                    |  |  |  |  |
| idden Point Set-                                                                                                    | Next step<br>Page changes<br>Key                                                                                 | to the <b>Measure</b>                                                                                                    | <b>ment quality</b> page.                                                                                                    |  |  |  |  |
| ings,<br>Aeasurement quality                                                                                                    | ОК                                                                                                    | To accept chai                                                                                                    | nges and to return to <b>Measure Hidden Point</b> .                                                                                                    |  |  |  |  |
| age                                                                                                    | Page                                                                                                    | To change to another page on this panel.                                                                                                    |                                                                                                    |  |  |  |  |
|                                                                                                    | Description of fields                                                                                            |                                                                                                    |                                                                                                    |  |  |  |  |
|                                                                                                    | Field                                                                                                    | Option                                                                                                    | Description                                                                                                    |  |  |  |  |
|                                                                                                    | 2D quality                                                                                                    | Editable field                                                                                                    | Define a distance and height quality                                                                                                    |  |  |  |  |
|                                                                                                    | 1D quality                                                                                                    | Editable field                                                                                                    | Define a distance quality                                                                                                    |  |  |  |  |
| 7.5.4                                                                                                    | Hidden Poir                                                                                                    | nt Measuremer                                                                                                    | nts                                                                                                    |  |  |  |  |
| 3                                                                                                    | Hidden point measurements are possible from the Measure app and when the Measure app is called from another app. |                                                                                                    |                                                                                                    |  |  |  |  |
| Access                                                                                                    | Press <b>Measur</b>                                                                                              | <b>e hidden point</b> i                                                                                                    | n the toolbox of the <b>Measure</b> app.                                                                                                    |  |  |  |  |
| Measure Hidden<br>Point,The setting for Method on this panel determines the availability<br>sequent fields and softkeys.Hidden point pageThe setting for Method on this panel determines the availability<br>sequent fields and softkeys. |                                                                                                    |                                                                                                    |                                                                                                    |  |  |  |  |
|                                                                                                    | つ Measure Hidder                                                                                                 | Point $\bigcirc \begin{array}{c} \cancel{s} \\ \cancel{1} \\ \cancel{1} \\ \cancel$ | D 2.349 m D 2.391 m 13.02                                                                                                    |  |  |  |  |
|                                                                                                    | Hidden point Camera<br>Method                                                                                    | Bearing & dista                                                                                                    | nce V                                                                                                    |  |  |  |  |
|                                                                                                    | Point                                                                                                    | Pt3                                                                                                    | >                                                                                                    |  |  |  |  |
|                                                                                                    | Azimuth<br>Horizontal distance                                                                                   | 0.0000 g<br>0.000 m                                                                                                    |                                                                                                    |  |  |  |  |
|                                                                                                    | Difference in height                                                                                             |                                                                                                    |                                                                                                    |  |  |  |  |
|                                                                                                    | Fn Calculate                                                                                                    |                                                                                                    | Page Fn                                                                                                    |  |  |  |  |
|                                                                                                    | Key Description                                                                                                  |                                                                                                    |                                                                                                    |  |  |  |  |
|                                                                                                    |                                                                                                    |                                                                                                    |                                                                                                    |  |  |  |  |

| Кеу         | Description                                                                                                    |
|-------------|----------------------------------------------------------------------------------------------------|
| Ang Offset  | To change or enter an External Angle Offset.<br>Available when <b>Compute height for hidden points</b> and<br><b>Use height offset</b> is checked in <b>Hidden Point Settings</b> ,<br><b>Height &amp; offsets</b> page.                                                  |
| Heights     | To type in the device and target heights to be considered.<br>Available when <b>Compute height for hidden points</b> and<br><b>Use angle offset</b> is checked in <b>Hidden Point Settings</b> ,<br><b>Height &amp; offsets</b> page.                                     |
| Sun         | Available when <b>Azimuth</b> is highlighted. The azimuth from the direction of the sun to the known point is computed.                                                                                                    |
| Azimuth     | Available when <b>Azimuth</b> is highlighted. To select or manually measure an auxiliary point and to compute the azimuth.                                                                                                    |
| Dist along  | To determine chainage and offset of the current position relative to the line between the two known points. The values are displayed in <b>Distance along</b> and <b>Offset</b> . The point from where the chainage has been measured is selected in <b>Start point</b> . |
| Slope       | Available when <b>Horizontal distance</b> is highlighted. To measure a slope distance and an elevation angle or percent-<br>age grade. The values are used to compute the horizontal distance.                                                                            |
| Meas app    | Available when a point field is highlighted. To measure the known point manually for the calculation of the hidden point.                                                                                                    |
| Fn Settings | To configure hidden point measurements. Refer to "37.5.3<br>Hidden Point Settings".                                                                                                    |

| Option             | Description                                                                                                    |  |  |  |
|--------------------|----------------------------------------------------------------------------------------------------|--|--|--|
| Selectable<br>list | The method for measuring hidden points.<br>The last used method is displayed. Refer to<br>"37.5.2 Hidden Point Methods" for a descrip-<br>tion of the methods. |  |  |  |
| Selectable<br>list | The point ID of the current position. This point is the known point for the calculation of the hidden point.                                                   |  |  |  |
|                    | To type in coordinates manually<br>for the known point open the<br>selectable list and create a point.                                                         |  |  |  |
| Selectable<br>list | The point ID of the current position. This point is the first known point for the calcula-<br>tion of the hidden point.                                        |  |  |  |
|                    | To type in coordinates manually<br>for the known point open the<br>selectable list and create a point.                                                         |  |  |  |
|                    | Option         Selectable         list         Selectable         list         Selectable         Selectable                                                   |  |  |  |

| Field                  | Option             | Description                                                                                                    |
|------------------------|--------------------|----------------------------------------------------------------------------------------------------|
| Point B                | Selectable<br>list | The point ID of the current position. This<br>point is the second known point for the cal-<br>culation of the hidden point.Image: Second second second |
| Azimuth                | Editable field     | The azimuth from the known point to the<br>hidden point. Type in an azimuth. When a<br>hidden point measurement device is<br>attached to the instrument to measure the<br>azimuth, the value is automatically trans-<br>ferred.                                                                                                    |
| Horizontal<br>distance | Editable field     | The horizontal distance from the known<br>point to the hidden point. Type in a distance.<br>When a hidden point measurement device is<br>attached to the instrument to measure the<br>distance, the value is automatically trans-<br>ferred.                                                                                                    |
| Side of line           | Selectable<br>list | Available for <b>Method:Using 2 distances</b> .<br>The location of the hidden point relative to<br>the line from <b>Point A</b> to <b>Point B</b> .                                                                                                    |
| Start point            | Selectable<br>list | Available for <b>Method:Distance</b> & offset.<br>The chainage from one known point along<br>the line between the two known points.<br>Looking from the point selected in <b>Start</b><br><b>point</b> , a positive chainage is towards the<br>second known point. A negative chainage is<br>into the opposite direction of the second<br>known point.                                                                                                    |

**Calculate** calculates the hidden point and displays the results in **Hidden Point Result**.

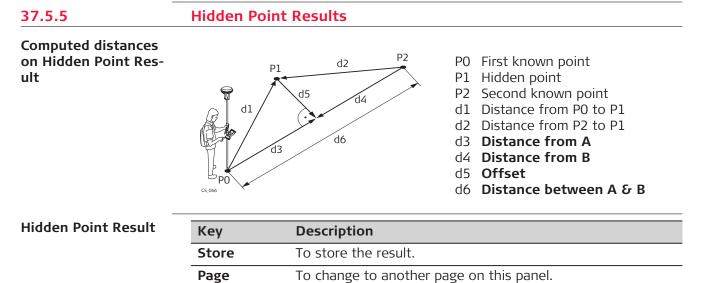

|                              | Description                                                                                                    |                                                                                                    |  |  |  |  |
|------------------------------|----------------------------------------------------------------------------------------------------|----------------------------------------------------------------------------------------------------|--|--|--|--|
| Next                         | To store the hidden point and to return to <b>Measure Hidden</b><br><b>Point</b> . Another hidden point can be measured.                              |                                                                                                    |  |  |  |  |
| Fn Indiv ID<br>and<br>Fn Run | To change between entering an individual point ID different<br>to the defined ID template and the running point ID accord-<br>ing to the ID template. |                                                                                                    |  |  |  |  |
| Description of               | fields                                                                                                    |                                                                                                    |  |  |  |  |
| Field                        | Option                                                                                                    | Description                                                                                                    |  |  |  |  |
| Point ID                     | Editable field                                                                                                    | The identifier for the hidden point. The con<br>figured point ID template is used. The ID ca<br>be changed. Type in a point ID.                                                                        |  |  |  |  |
| Distance<br>between A<br>& B | Display only                                                                                                    | Available for <b>Method:Using 2 bearings</b> an <b>Method:Using 2 distances</b> . The computed horizontal distance between <b>Point A</b> and <b>Point B</b> .                                         |  |  |  |  |
| Bearing<br>between A<br>& B  | Display only                                                                                                    | Available for <b>Method:Using 2 bearings</b> an <b>Method:Distance &amp; offset</b> . The computed bearing from <b>Point A</b> to <b>Point B</b> .                                                     |  |  |  |  |
| Distance to<br>A             | Display only                                                                                                    | Available for <b>Method:Using 2 bearings</b> an <b>Method:Using 2 bearings</b> . The computed horizontal distance between <b>Point A</b> and the hidden point.                                         |  |  |  |  |
| Distance to<br>B             | Display only                                                                                                    | Available for <b>Method:Using 2 bearings</b> an <b>Method:Distance &amp; offset</b> . The computer horizontal distance between <b>Point B</b> and the hidden point.                                    |  |  |  |  |
| Distance<br>from A           | Display only                                                                                                    | Available for <b>Method:Using 2 distances</b> .<br>The computed distance on the line from<br><b>Point A</b> to <b>Point B</b> from <b>Point A</b> to the<br>point of intersection with <b>Offset</b> . |  |  |  |  |
| Distance<br>from B           | Display only                                                                                                    | Available for <b>Method:Using 2 distances</b> .<br>The computed distance on the line from<br><b>Point B</b> to <b>Point A</b> from <b>Point B</b> to the<br>point of intersection with <b>Offset</b> . |  |  |  |  |
|                              | Display only                                                                                                    | Available for <b>Method:Using 2 distances</b> .                                                                                                    |  |  |  |  |

# Using the sun Description

The azimuth for a hidden point measurement can be computed using a known point and the sun. The known point can be manually measured. The location of the hidden point can be away from the sun or in the direction towards the sun. Ensure that the shadow of the pole falls in the direction of the point.

37.5.6

Diagram

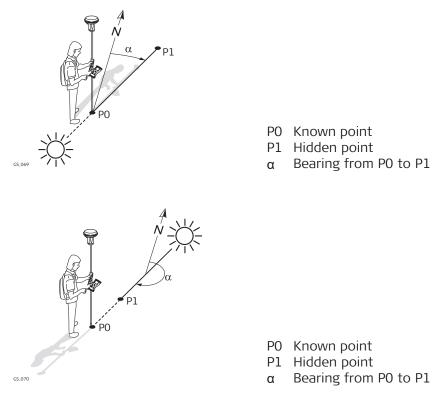

# Requirements

Bearing & distance, Using 2 bearings or Back bearing & distance must be selected for Method.

#### Access

In Measure Hidden Point highlight Azimuth. Press Sun.

Follow the instructions on the panel.

Using azimuth point De

#### Description

The azimuth for a hidden point measurement can be computed using an auxiliary point. The auxiliary point

- can exist in the job.
- can be manually measured during the hidden point measurements.
- can be manually typed in.

The location of the auxiliary point can be in the direction towards the hidden point or away from the hidden point.

Diagram

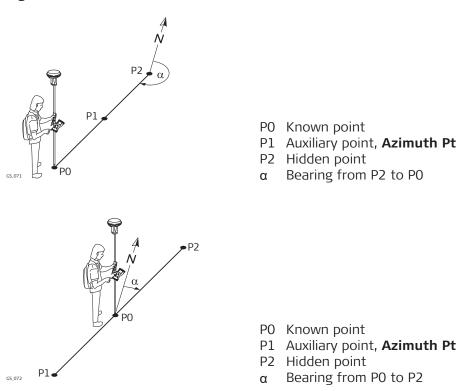

#### Requirements

Bearing & distance, Using 2 bearings or Back bearing & distance must be selected for Method.

#### Access

In Measure Hidden Point highlight Azimuth. Press Azimuth.

# **Choose Azimuth Point**

| └ Choose Azimuth Point | $\bigcirc$ | ×,<br>11 | @ 1  | 2D 2.354 m<br>1D 2.397 m | 13:02  |
|------------------------|------------|----------|------|--------------------------|--------|
| Azimuth Pt             | Pt3        |          |      |                          | >      |
| Direction              | Towa       | rds      | hidd | en pt                    | $\vee$ |

| ОК       | Meas app                                                                                                    |
|----------|----------------------------------------------------------------------------------------------------|
| Кеу      | Description                                                                                                    |
| ОК       | To accept changes and return to the panel from where this panel was accessed. The azimuth is computed and displayed in <b>Azimuth</b> in <b>Measure Hidden Point</b> . |
| Meas app | Available for <b>Azimuth Pt</b> being highlighted. To measure the auxiliary point manually for the calculation of the azimuth.                                         |

# Description of fields

| Field      | Option             | Description                                                       |
|------------|--------------------|-------------------------------------------------------------------|
| Azimuth Pt | Selectable<br>list | The auxiliary point for the calculation of the azimuth.           |
| Direction  | Selectable<br>list | The location of the auxiliary point relative to the hidden point. |

# Next step

**OK** closes the panel.

# 37.5.7 Computing Horizontal Distances from Slope Distances

#### Description

The horizontal distance for a hidden point measurement can be computed using a slope distance, and an elevation angle or percentage grade. The slope distance and the elevation angle can either be typed in or measured with a hidden point measurement device.

#### Diagram

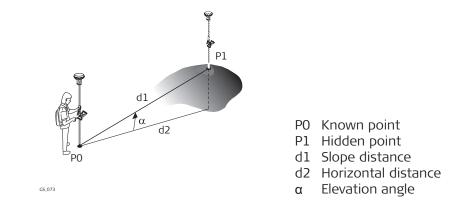

#### Requirements

Bearing & distance, Using 2 bearings or Back bearing & distance must be selected for Method.

Access

In Measure Hidden Point highlight Horizontal distance. Press Slope.

**Slope Distance** 

| Slope Distance       | A State of the state of the state of |
|----------------------|----------------------------------------------------------------------------------------------------|
| Slope distance       | 5.850 m                                                                                                    |
| Elevation angle      | 25.0000 g                                                                                                    |
| Grade (%)            | 41.4 %                                                                                                    |
| Horizontal distance  | 5.405 m                                                                                                    |
| Difference in height | 2.239 m                                                                                                    |
|                      |                                                                                                    |
|                      |                                                                                                    |
|                      |                                                                                                    |
| ОК                   |                                                                                                    |
| Кеу                  | Description                                                                                                    |
| ОК                   | To take over the result.                                                                                                    |
|                      |                                                                                                    |

| Description of fields   |                |                                                                                                    |  |  |
|-------------------------|----------------|----------------------------------------------------------------------------------------------------|--|--|
| Field                   | Option         | Description                                                                                                    |  |  |
| Slope dis-<br>tance     | Editable field | Type in a distance from the known point to<br>the hidden point. When a hidden point<br>measurement device is attached to the<br>instrument to measure the distance, the<br>value is automatically transferred.                                                                                                    |  |  |
| Elevation<br>angle      | Editable field | Type in the elevation angle from the known<br>point to the hidden point. When a hidden<br>point measurement device is attached to the<br>instrument to measure the elevation angle,<br>the value is automatically transferred.                                                                                      |  |  |
| Grade (%)               | Editable field | The grade from the known point to the hid-<br>den point is automatically computed from<br>the slope distance and the elevation angle.<br>The value for <b>Grade</b> (%) can be<br>typed in instead of the value for<br><b>Elevation angle</b> . Then <b>Elevation</b><br><b>angle</b> is computed automatically.    |  |  |
| Horizontal<br>distance  | Display only   | The horizontal distance from the known<br>point to the hidden point is automatically<br>computed from the slope distance and the<br>elevation angle.                                                                                                    |  |  |
| Difference<br>in height | Display only   | The height difference between the known<br>point and the hidden point is automatically<br>computed from the slope distance and the<br>elevation angle.<br>Available if <b>Compute height for hidden</b><br><b>points</b> is checked in <b>Hidden Point Set-</b><br><b>tings</b> , <b>Height &amp; offsets</b> page. |  |  |

**OK** returns to **Measure Hidden Point**. The horizontal distance is displayed in **Horizontal distance**.

# 37.5.8

**Hidden Point Measurement Including Heights** 

Diagram

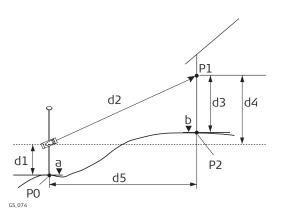

- P0 Known point
- P1 Target point
- P2 Hidden point
- a Height of PO
- b Height of P2 = a + d1 + d4 d3
- d1 Device height: Height of hidden point measurement device above P0
- d2 Slope distance
- d3 Target height: Height of P1 above P2
- d4 Height difference between hidden point measurement device and P1
- d5 Horizontal distance

Configuration

Check **Compute height for hidden points** and **Use height offset** in **Hidden Point Settings**, **Height & offsets** page.

# Measure Hidden Point

# Description of fields

| Field                   | Option             | Description                                                                                                    |
|-------------------------|--------------------|----------------------------------------------------------------------------------------------------|
| Difference<br>in height | Selectable<br>list | The positive or negative height difference<br>between the centre of the hidden point<br>measurement device and the target point.<br>Type in the value. When a hidden point<br>measurement device is attached to the<br>instrument to measure the height differ-<br>ence, the value is automatically transferred. |
|                         |                    | <ul> <li>For hidden point measurement<br/>methods using two known points,</li> <li>Difference in height must be<br/>determined from each known<br/>point.</li> <li>Refer to "37.5.4 Hidden Point Measure-<br/>ments" for a description of all other fields on<br/>the panel.</li> </ul>                          |

# Next step

Press Heights.

The Heights key is only available if Compute height for hidden points and Use height offset are checked in Hidden Point Settings, Height & offsets page.

Device & Target Height

#### Description of fields Field Option Description Device Editable field The height of the hidden point measurement height at device above Point A. point A Target Editable field The height of the target point above the hidden point when measured from **Point A**. height Device Editable field Available for hidden point measurement height at methods using two known points. The height of the hidden point measurement device point **B** above Point B.

| Field            | Option         | Description                                                                                                    |
|------------------|----------------|----------------------------------------------------------------------------------------------------|
| Target<br>height | Editable field | Available for hidden point measurement<br>methods using two known points. The height<br>of the target point above the hidden point<br>when measured from <b>Point B</b> . |

OK closes the screen and returns to Measure Hidden Point.

There, **Difference in height** still displays the positive or negative height difference between the centre of the hidden point measurement device and the target point. The heights of the hidden point measurement device above the ground, and the target point above the hidden point, are applied when the hidden point is computed. For hidden point measurement methods using two known points, this computation is done for each known point. In this case, the height of the hidden point is the average.

# 37.6 Measure Foresight

**Measure foresight** provides points calculated from averaged backsightforesight sets from the setup position.

Measure foresight includes:

- Collecting, reviewing and editing sets
- Classifying the resulting foresight points independently from other points
- Exporting the raw observations in order to process the data in the office.
- Measure foresight cannot be used when the setup was done using the setup method **Orientate to object**.

Access

Description

Select **Measure foresight** in the toolbox.

| Measure Foresight, |  |  |
|--------------------|--|--|
| Automation beha-   |  |  |
| viour page         |  |  |

| Кеу  | Description                                       |
|------|---------------------------------------------------|
| ОК   | To accept changes and continue to the next panel. |
| Page | To change to another page on this panel.          |

| Field                        | Option     | Description                                                                                                    |  |
|------------------------------|------------|----------------------------------------------------------------------------------------------------|--|
| Measure-<br>ment<br>sequence | B'F'F''B'' | All points are measured in face I, then meas-<br>ured in face II in reverse sequential order.                                       |  |
|                              | B'F'B''F'' | All points are measured in face I, then meas-<br>ured in face II.                                                                   |  |
|                              | B'B''F'F'' | Backsight point is measured in face I imme-<br>diately followed by face II. Other points are<br>measured in face I, face II order.  |  |
|                              | B'B''F''F' | Backsight point is measured in face I imme-<br>diately followed by face II. Other points are<br>measured in alternating face order. |  |
|                              | B'F'       | All points are measured in face I only.                                                                                             |  |

| Field                                                                           | Option    | Description                                                                                                    |
|---------------------------------------------------------------------------------|-----------|----------------------------------------------------------------------------------------------------|
| When using<br>auto target<br>aiming,<br>automatic-<br>ally meas-<br>ure targets | Check box | For instruments with automatic aiming and<br>this option checked, automatic aiming<br>search and automatic aiming measurements<br>are done to specified targets and sub-<br>sequent sets. |

Page changes to the Quality control page.

| Measure Foresight,           | Description of                                                                                                    | fields             |                                                                                                    |  |  |
|------------------------------|----------------------------------------------------------------------------------------------------|--------------------|----------------------------------------------------------------------------------------------------|--|--|
| Quality control page         | Field                                                                                                    | Option             | Description                                                                                                    |  |  |
|                              | Check for<br>errors<br>before stor-<br>ing                                                                                | Check box          | The entered horizontal, vertical and distance<br>tolerances are checked during the measure-<br>ments to verify accurate pointing and meas-<br>urements.                                                       |  |  |
|                              | Hz toler-<br>ance                                                                                                    | Editable field     | Tolerance for horizontal directions.                                                                                                    |  |  |
|                              | V tolerance                                                                                                    | Editable field     | Tolerance for vertical directions.                                                                                                    |  |  |
|                              | Distance<br>tolerance                                                                                                    | Editable field     | Tolerance for distance.                                                                                                    |  |  |
|                              | Check the<br>backsight<br>height                                                                                          | Check box          | The entered height tolerance for the back-<br>sight point is checked during the measure-<br>ments to verify accurate pointing and meas-<br>urements.                                                          |  |  |
|                              | Height limit                                                                                                    | Editable field     | Tolerance for the backsight height.                                                                                                    |  |  |
| Set Backsight Refer-<br>ence | Next step<br>OK changes to Set Backsight Reference.<br>Available when the instrument was set up using Setup method: Known |                    |                                                                                                    |  |  |
|                              | <b>backsight</b> .<br>Set the backsight to which the angles of the foresight measurements are related.                    |                    |                                                                                                    |  |  |
|                              | The current setup is used.                                                                                                |                    |                                                                                                    |  |  |
|                              | Description of fields                                                                                                    |                    |                                                                                                    |  |  |
|                              | Field                                                                                                    | Option             | Description                                                                                                    |  |  |
|                              | Use the cur-<br>rent back-<br>sight as the<br>reference<br>point                                                          | Option but-<br>ton | Available when the instrument was set up<br>using <b>Setup method</b> : <b>Known backsight</b> .<br>The backsight from the current setup is<br>used. Foresight measurement is referenced<br>to the backsight. |  |  |

| Field                                                                                          | Option                                                                                                    | Descri                                 | ption                                                                                                    |  |
|------------------------------------------------------------------------------------------------|----------------------------------------------------------------------------------------------------|----------------------------------------|----------------------------------------------------------------------------------------------------|--|
| Set another<br>backsight as<br>reference<br>point (the<br>current<br>setup will<br>be updated) | Option but-<br>ton                                                                                                    | using <b>S</b><br>The ba               | ole when the instrument was set up<br>Setup method: Known backsight.<br>Icksight from the current setup is<br>d. A new backsight must be defined. |  |
| Next step                                                                                      |                                                                                                    |                                        |                                                                                                    |  |
| IF                                                                                             |                                                                                                    |                                        | THEN                                                                                                    |  |
|                                                                                                | nt backsight a<br>nt was selected                                                                                                    |                                        | <b>OK</b> to measure backsight-foresight sets.                                                                                                    |  |
|                                                                                                | eacksight as re<br>ne current setu<br>vas selected                                                                                                    |                                        | <b>OK</b> accesses <b>Define the Backsight</b> .<br>Refer to "Define the Backsight".                                                              |  |
| ment is orie<br>backsight p<br>• when <b>Set a</b>                                             | entated but has<br>oint must be me                                                                                                    | no phys<br>easured.<br><b>ght as r</b> | eference point (the current setup                                                                                                    |  |
| Кеу                                                                                            | Description                                                                                                    |                                        |                                                                                                    |  |
| Set                                                                                            | To set the setup and orientation.                                                                                                    |                                        |                                                                                                    |  |
| Distance                                                                                       | To measure a distance to the point being used to set the azimuth.                                                                                           |                                        |                                                                                                    |  |
| GS                                                                                             | When using SmartPole. To enter the Measure panel and<br>measure a point with GS. The antenna height is automatic-<br>ally converted from the target height. |                                        |                                                                                                    |  |
| More                                                                                           | To change bet                                                                                                    | ween th                                | e slope and the horizontal distance.                                                                                                    |  |
| Page                                                                                           | To change to a                                                                                                    | nother                                 | page on this panel.                                                                                                    |  |
| Description of                                                                                 | fields                                                                                                    |                                        |                                                                                                    |  |
| Field                                                                                          | Option                                                                                                    | Descri                                 | ption                                                                                                    |  |
| Backsight ID                                                                                   | Editable field                                                                                                    | Point I                                | D of the backsight point.                                                                                                    |  |
| Target<br>height                                                                               | Editable field                                                                                                    | Height<br>backsig                      | of the target above or below the<br>ght point. The last setup target height<br>ys remembered.                                                     |  |
| Computed direction                                                                             | Display only                                                                                                    |                                        | ys the calculated azimuth from the ed setup to the backsight point.                                                                               |  |
| Computed<br>horizontal<br>distance                                                             | Display only                                                                                                    |                                        | is the calculated horizontal distance<br>on the selected setup and backsight                                                                      |  |
| Difference<br>in hori-<br>zontal dis-<br>tance                                                 | Display only                                                                                                    | zontal                                 | ference between the calculated hori-<br>distance from setup to backsight<br>and the measured horizontal distance.                                 |  |

| Field                                | Option       | Description                                                                                                    |
|--------------------------------------|--------------|----------------------------------------------------------------------------------------------------|
| Computed slope dist                  | Display only | Displayed after <b>More</b> was pressed. The cal-<br>culated slope distance to the backsight<br>point.                                                                          |
| Difference<br>in slope dis-<br>tance | Display only | Displayed after <b>More</b> was pressed. The dif-<br>ference between the calculated slope dis-<br>tance from setup to backsight point and the<br>measured slope distance.       |
| Difference<br>in height              | Display only | The difference between the design height of<br>the backsight point and the measured height<br>of the backsight point. If the backsight point<br>is a 2D point, this field shows |

**Set** starts backsight-foresight set measurements.

# Foresight

| Key      | Description                                                                                                    |
|----------|----------------------------------------------------------------------------------------------------|
| Measure  | To measure and record the foresight point. The measure-<br>ment settings for the first measurement to each point are<br>used for all further sets. |
| Distance | To measure and display distances.                                                                                                    |
| Store    | To record data.                                                                                                    |

# Description of fields

| <b>!</b>               |                |                                                                                    |
|------------------------|----------------|------------------------------------------------------------------------------------|
| Field                  | Option         | Description                                                                        |
| Foresight ID           | Editable field | The name of the foresight point.                                                   |
| Target<br>height       | Editable field | The target height of the foresight point.                                          |
| Number of sets         | Editable field | The number of sets to be measured.                                                 |
| Hz                     | Display only   | Displays the horizontal angle to the foresight point.                              |
| V                      | Display only   | Displays the vertical angle to the foresight point.                                |
| Horizontal<br>distance | Display only   | Displays the calculated horizontal distance between the setup and foresight point. |

# Next step

Measure more foresight points or measure the set sequence.

Measure set sequence

| 1. | Foresight                                                                                                    |
|----|----------------------------------------------------------------------------------------------------|
|    | Foresight ID The name of the foresight point.<br>Target height The target height of the foresight point.<br>Number of sets The number of sets to be measured.      |
| 2. | <b>Measure</b> to measure and record the foresight points. The measure-<br>ment settings for the first measurement to each point are used for<br>all further sets. |

3. Backsight, Set:

Enter Target height.

- Hz, V and Horizontal distance The measured values are displayed.
- 4. **Measure** to measure and record the backsight point.

# **Point Results**

| To include or e<br>foresight point<br>To display addi<br><b>fields</b> | esults and to quit.<br>xclude measured sets in the calculation of a<br>tional information.                                                                                                    |
|------------------------------------------------------------------------|----------------------------------------------------------------------------------------------------|
| To include or e<br>foresight point<br>To display addi<br><b>fields</b> | xclude measured sets in the calculation of a                                                                                                    |
| foresight point<br>To display addi<br><b>fields</b>                    |                                                                                                    |
| fields                                                                 | tional information.                                                                                                    |
|                                                                        |                                                                                                    |
|                                                                        |                                                                                                    |
| Option                                                                 | Description                                                                                                    |
| Selectable<br>list or display<br>only                                  | Selected point ID.                                                                                                    |
| Selectable<br>list or display<br>only                                  | The target height of the target point.                                                                                                    |
| Display only                                                           | The point ID of the backsight.                                                                                                    |
| Display only                                                           | The number of sets out of all measured sets used for the calculation.                                                                                                    |
| Display only                                                           | Average horizontal angle.                                                                                                    |
| Display only                                                           | Average vertical angle.                                                                                                    |
| Display only                                                           | Average distance.                                                                                                    |
| Display only                                                           | Standard deviation of horizontal angle.                                                                                                    |
| Display only                                                           | Standard deviation of vertical angle.                                                                                                    |
| Display only                                                           | Standard deviation of distance.                                                                                                    |
| Display only                                                           | Spread of horizontal angle.                                                                                                    |
| Display only                                                           | Spread of vertical angle.                                                                                                    |
| Display only                                                           | Spread of distance.                                                                                                    |
|                                                                        | Option Selectable list or display only Selectable list or display list or display list or display Display only Display only Display only Display only Display only Display only Display only Display only Display only Display only Display only Display only Display only Display only Display only |

#### Set Results

All the measured sets for the selected foresight are listed.

Check a box to include a set in the calculation.

Uncheck a box to exclude a set from the calculation.

The metadata and the foresight results are recalculated with the selection.

| Кеу      | Description                                                                                                    |
|----------|----------------------------------------------------------------------------------------------------|
| ОК       | To accept and store changes.                                                                                                    |
| Add sets | To add more sets while still at the setup. It could be neces-<br>sary that more than the designated number of sets is<br>required. Possibly some of the sets from the first run<br>exceeded the tolerance limit and must be disabled. |
| More     | To display additional information.                                                                                                    |

#### Description of metadata

| Field                             | Option       | Description                             |
|-----------------------------------|--------------|-----------------------------------------|
| Hz arc aver-<br>age               | Display only | Average horizontal angle.               |
| V average                         | Display only | Average vertical angle.                 |
| Distance<br>average               | Display only | Average distance.                       |
| Hz arc<br>standard<br>deviation   | Display only | Standard deviation of horizontal angle. |
| V standard<br>deviation           | Display only | Standard deviation of vertical angle.   |
| Distance<br>standard<br>deviation | Display only | Standard deviation of distance.         |
| Hz spread                         | Display only | Spread of horizontal angle.             |
| V spread                          | Display only | Spread of vertical angle.               |
| Distance<br>spread                | Display only | Spread of distance.                     |

37.7

Description

# Stake elevation

To only work with heights and not with 2D coordinates in the Stakeout app. Enter the desired value for the elevation to be staked. Decide if the elevation is used once or more times.

While staking, the offered point ID follows the defined point ID template.

The design height displays the entered value for the elevation and is editable.

In Stake Results only height relevant fields are displayed.

# **Enter Elevation**

| Кеу | Description           |  |
|-----|-----------------------|--|
| ОК  | To return to the app. |  |
|     |                       |  |

| Field     | Option         | Description                                       |
|-----------|----------------|---------------------------------------------------|
| Elevation | Editable field | The desired value for the elevation to be staked. |

| Field                                                                 | Option    | Description                                                                                                    |
|-----------------------------------------------------------------------|-----------|----------------------------------------------------------------------------------------------------|
| Use the<br>entered<br>elevation to<br>stake more<br>than one<br>point | Check box | When this box is checked, more points with<br>the entered elevation only are staked.<br>To return to the standrad Stakeout app, use<br><b>Stake points</b> in the toolbox. |

| 37.8             | Export Cut Sheet                                                                                   |                              |                                                                               |                                               |                                                                                                    |  |
|------------------|----------------------------------------------------------------------------------------------------|------------------------------|-------------------------------------------------------------------------------|-----------------------------------------------|----------------------------------------------------------------------------------------------------|--|
|                  | •                                                                                                  |                              |                                                                               |                                               |                                                                                                    |  |
| Description      | To export a stake report showing the differences between the staked p<br>and the design points.    |                              |                                                                               |                                               | ifferences between the staked points                                                                                                    |  |
|                  | The type of points included in the export depends on the app from where the cut sheet is exported. |                              |                                                                               |                                               |                                                                                                    |  |
|                  | Арр                                                                                                | l                            | Points Exported                                                               |                                               |                                                                                                    |  |
|                  | Stake points,<br>Stake DTM,<br>Stake pts & DTM                                                     |                              | All the points staked in any of these apps will be included in the same file. |                                               |                                                                                                    |  |
|                  | Stake to line                                                                                      |                              | All poir                                                                      | nts stake                                     | ed in this app only will be included.                                                                                                    |  |
|                  | Stake road                                                                                         | /                            | All poir                                                                      | nts stake                                     | ed in this app only will be included.                                                                                                    |  |
|                  | Stake rail                                                                                         | /                            | All poir                                                                      | nts stake                                     | ed in this app only will be included.                                                                                                    |  |
|                  | Stake tunnel                                                                                       |                              | All poir                                                                      | nts stake                                     | ed in this app only will be included.                                                                                                    |  |
|                  |                                                                                                    |                              |                                                                               |                                               |                                                                                                    |  |
| Export Cut Sheet | Кеу                                                                                                | Descrip                      | tion                                                                          |                                               |                                                                                                    |  |
|                  | ОК                                                                                                 | To retur                     | n to th                                                                       | the app.                                      |                                                                                                    |  |
|                  | Settings                                                                                           | To defin                     | e the f                                                                       | ormat o                                       | f the data to be exported.                                                                                                    |  |
|                  | Description of fields                                                                              |                              |                                                                               |                                               |                                                                                                    |  |
|                  | Field                                                                                              | Option                       |                                                                               | Descri                                        | ption                                                                                                    |  |
|                  | Job                                                                                                | Display o                    | only                                                                          | The jot                                       | o to export.                                                                                                    |  |
|                  | Cut sheet<br>definition                                                                            | Selectable<br>list           |                                                                               | The fo                                        | rmat is user defined and selectable.                                                                                                    |  |
|                  | To device                                                                                          | Selectab<br>list             | le                                                                            | Define                                        | s where the exported data are saved                                                                                                    |  |
|                  |                                                                                                    | list                         |                                                                               | to.                                           |                                                                                                    |  |
|                  |                                                                                                    | list                         |                                                                               |                                               | For <b>To device: Internal memory</b><br>the data is always exported to the<br>\DATA directory.                                                                                                    |  |
|                  | To folder                                                                                          | Selectab<br>list             |                                                                               | to.                                           | For <b>To device: Internal memory</b><br>the data is always exported to the                                                                                                    |  |
|                  | To folder<br>Output file                                                                           | Selectab                     | le                                                                            | to.                                           | For <b>To device: Internal memory</b><br>the data is always exported to the<br>\DATA directory.<br>ta can be exported to the \DATA or<br>of directory or to the folder where the<br>ed job is located.<br>me of the file to which the data is |  |
| Sattings         | Output file                                                                                        | Selectab<br>list<br>Editable | le<br>field                                                                   | to.<br>The da<br>the roo<br>selecte<br>The na | For <b>To device: Internal memory</b><br>the data is always exported to the<br>\DATA directory.<br>ta can be exported to the \DATA or<br>of directory or to the folder where the<br>ed job is located.<br>me of the file to which the data is |  |
| Settings         |                                                                                                    | Selectab<br>list             | le<br>field<br>tion                                                           | to.                                           | For <b>To device: Internal memory</b><br>the data is always exported to the<br>\DATA directory.<br>ta can be exported to the \DATA or<br>of directory or to the folder where the<br>ed job is located.<br>me of the file to which the data is |  |

To recall the default export settings.

Default

|                       | Description of                  | fields                                                                             |                                   |                                                                             |  |  |
|-----------------------|---------------------------------|------------------------------------------------------------------------------------|-----------------------------------|-----------------------------------------------------------------------------|--|--|
|                       | Field                           | Option                                                                             | Description                       |                                                                             |  |  |
|                       | Default file extension          | Editable field                                                                     |                                   | of the file to which the data is<br>ault is "txt" but can be changed<br>se. |  |  |
|                       | Filter to<br>export             | Entire job                                                                         | To export all d                   | ata from the working job.                                                   |  |  |
|                       |                                 | Current day                                                                        | To export poir                    | its staked on that day.                                                     |  |  |
|                       |                                 | Range of<br>point IDs                                                              | To export poir<br>entered start a | its with point IDs between the<br>and end ID.                               |  |  |
|                       |                                 | Time                                                                               | To export poir<br>a defined time  | nts which were recorded within window.                                      |  |  |
|                       | Start ID and<br>End ID          | Editable field                                                                     | Enter the rang                    | e of points to be exported.                                                 |  |  |
|                       |                                 |                                                                                    |                                   |                                                                             |  |  |
| Definition            | Кеу                             | Description                                                                        |                                   |                                                                             |  |  |
|                       | OK                              |                                                                                    | ne previous pane                  |                                                                             |  |  |
|                       | New                             | To create a new cut sheet definition. Refer to "Define Cut<br>Sheet Content".      |                                   |                                                                             |  |  |
|                       | Edit                            | To edit the highlighted cut sheet definition. Refer to "Define Cut Sheet Content". |                                   |                                                                             |  |  |
|                       | Delete                          | To delete the                                                                      | highlighted cut s                 | sheet definition.                                                           |  |  |
|                       | Description of metadata         |                                                                                    |                                   |                                                                             |  |  |
|                       | Metadata                        | Description                                                                        |                                   |                                                                             |  |  |
|                       | -                               | The name of t                                                                      | he cut sheet de                   | finition.                                                                   |  |  |
|                       | Date                            | When the cut                                                                       | sheet definition                  | was stored was stored.                                                      |  |  |
|                       | Next step                       |                                                                                    |                                   |                                                                             |  |  |
| _                     | -                               | cess a panel to                                                                    | define the cut s                  | heet content.                                                               |  |  |
| Define Cut Sheet Con- | Кеу                             | Description                                                                        |                                   |                                                                             |  |  |
| tent                  | ОК                              | To return to th                                                                    | ne previous pane                  | el.                                                                         |  |  |
|                       | Clear                           | To set all fields                                                                  | s to <b>None</b> .                |                                                                             |  |  |
|                       | Fn Default                      | To recall the d                                                                    | efault import se                  | ttings.                                                                     |  |  |
|                       | Description of                  | fields                                                                             |                                   |                                                                             |  |  |
|                       | Field                           | Option                                                                             |                                   | Description                                                                 |  |  |
|                       | Cut sheet<br>definition<br>name | Editable field c                                                                   | or display only                   | The name of the cut sheet definition.                                       |  |  |
|                       | Delimiter                       | Selectable list                                                                    |                                   | The separator between the export variables.                                 |  |  |

| Field                | Description                                                                                                    |
|----------------------|----------------------------------------------------------------------------------------------------|
| Use table<br>headers | When this box is check<br>the text in each field b<br>used as header for the<br>column. The header is<br>played only once on th<br>row of the exported fil                                                                                 |
| 1st to 21th          | Select the variable of t<br>particular positions.<br>The availability of varia<br>depends on the app.<br>depends on the app.<br>depends on the app.<br>t ID,<br>e,<br>e,<br>e,<br>e,<br>e,<br>e,<br>e,<br>e,<br>e,<br>e,<br>e,<br>e,<br>e, |

| 37.9        | Multiple Offsets                                                                                                    |
|-------------|----------------------------------------------------------------------------------------------------|
| Description | When doing outdoor surveying, especially when measuring cross sections for roads, several parallel alignments/lines must be followed and measured.                                 |
|             | Using the <b>Multiple offset lines</b> tool, just one single line must be measured.<br>The other lines are generated automatically based on an entered offset and a<br>point code. |
|             | The defined offsets and codes can be edited.                                                                                                    |

Some tools will be unavailable when **Multiple offset lines** is used. These are:

|                  |                                                                               | e template<br>e template<br>ection                                                                                                    |
|------------------|-------------------------------------------------------------------------------|----------------------------------------------------------------------------------------------------|
| Requirements     | <ul> <li>Home: Se</li> <li>Multicode</li> <li>No other a direction</li> </ul> | nctionality: Create linework must be set in Leica Captivate -<br>ttings\Customisation\Coding.<br>check box is unchecked.<br>automatic measurement modes or tool such as <b>Zig-zag</b> or <b>Same</b><br>are used.<br>lefinable page <b>*</b> must be active. |
| Multiple Offsets | The entered of                                                                | erent offset lines can be defined.<br>Ifsets do not need to be sorted in any way.<br>Is are considered for the drawing of the lines.                                                                                                    |
|                  | Check box be                                                                  | haviour                                                                                                    |
|                  |                                                                               | Description                                                                                                    |
|                  |                                                                               | Starts the edit or selection mode.                                                                                                    |
|                  |                                                                               | Starts the edit or selection mode.                                                                                                    |
|                  |                                                                               | Move the focus on to previous field.                                                                                                    |
|                  | V                                                                             | Move the focus on to next field.                                                                                                    |
|                  | Кеу                                                                           | Description                                                                                                    |
|                  | ОК                                                                            | To return to the measure panel with the tool being activ-<br>ated.<br>The icon for the user definable page changes to <b>**</b> .<br>When measuring points, parallel lines at the determined off-<br>sets are drawn in the map.                               |
|                  | Inverse                                                                       | To calculate the distance and angle between two points from the job.                                                                                                    |
|                  | Clear all                                                                     | To clear all parameters from all lines.                                                                                                    |
|                  | Description o                                                                 | f fields                                                                                                    |

| Field                | Option         | Description                                                                   |
|----------------------|----------------|-------------------------------------------------------------------------------|
| Horizontal<br>offset | Editable field | The horizontal distance between the meas-<br>ured line and the parallel line. |
| Vertical off-<br>set | Editable field | The vertical difference between the meas-<br>ured line and the parallel line. |

| Field | Option             | Description                                                                                                    |
|-------|--------------------|----------------------------------------------------------------------------------------------------|
| Code  | Selectable<br>list | All codes from the codelist of the current<br>working job are listed.<br>To create a new code, type in the name.<br>For new codes, the linework flag is<br>assigned automatically. |

Measure the points of the line.

To pause and resume the tool press **Pause** or **Resume**.

To edit offsets or codes press **Edit multiple offsets**.

To stop the tool press **Fn Tools** and then **Deactivate multiple offsets**.

| 38                             | COGO                                                                                                    |  |  |
|--------------------------------|----------------------------------------------------------------------------------------------------|--|--|
| 38.1                           | Overview                                                                                                    |  |  |
| Description                    | <ul> <li>COGO is an app to perform coordinate geometry calculations such as</li> <li>coordinates of points.</li> <li>bearings between points.</li> <li>distances between points.</li> </ul>                                                                                                    |  |  |
|                                | <ul> <li>The calculations can be made from</li> <li>existing point data in the job, known distances or known azimuths.</li> <li>manually measured points.</li> <li>entered coordinates.</li> </ul>                                                                                                    |  |  |
|                                | In contrast to hidden point measurements within the Measure app, COGO is more of a calculation program than a measuring program.                                                                                                    |  |  |
| Linked jobs and<br>global data | If the working job has linked jobs, then the list of points available for the cal-<br>culations contains points from the working job and the linked jobs.                                                                                                    |  |  |
|                                | If the working job has no linked jobs, then the points from the working job will be used.                                                                                                    |  |  |
| 3                              | Changing coordinates of a point which has been previously used in COGO does not result in the point being recomputed.                                                                                                    |  |  |
| COGO calculation<br>methods    | <ul> <li>The COGO calculation methods are:</li> <li>Inverse</li> <li>Bearing &amp; distance</li> <li>Intersection</li> <li>Line and arc calculations</li> <li>Object division</li> <li>Shift, rotate &amp; scale</li> <li>Angle calculations</li> <li>Horizontal curve</li> <li>Triangle</li> </ul>                                                                                    |  |  |
| Distances and azi-             | Type Description                                                                                                    |  |  |
| muths                          | Distances       The choices are         •       Ground         •       Grid         •       Ellipsoidal                                                                                                    |  |  |
|                                |                                                                                                    |  |  |
| Coding of COGO<br>points       | <ul> <li>Point coding is available in the results panel after the COGO calculation.<br/>Point coding of COGO points is identical to coding manually measured<br/>points. Refer to "27 Coding" for information on coding.</li> <li>For the COGO calculation shift, rotate &amp; scale, the codes from the original<br/>points are taken over for the calculated COGO points.</li> </ul> |  |  |
| 38.2                           | Accessing COGO                                                                                                    |  |  |
| Access                         | 1. Select <b>COGO</b> from the <b>Leica Captivate - Home</b> menu.                                                                                                    |  |  |

- 2. Select a COGO calculation method from the **COGO** menu.
  - Use **Next** to display more COGO calculation methods.

| COGO calculation methods | Description                                                                                                    |  |
|--------------------------|----------------------------------------------------------------------------------------------------|--|
| Inverse                  | To calculate the direction, the distance and<br>the 3D coordinate differences between two<br>known points (or one known point and the<br>current GNSS position).<br>To calculate the direction, the distance and<br>the 3D coordinate differences between a<br>known point (or the current GNSS position)<br>and a user-defined line.<br>To calculate the direction, the distance and<br>the 3D coordinate differences between a<br>known point (or the current GNSS position)<br>and a user-defined arc.<br>For these calculations, only points with full<br>coordinate triplets or position only points<br>can be used. |  |
| Bearing & distance       | <ul> <li>To calculate the position of new points using</li> <li>the azimuth/bearing and the distance<br/>from a known point. Offset optional.</li> <li>the angle and the distance from a<br/>known point. Offset optional.</li> <li>For these calculations, only points with full<br/>coordinate triplets or position only points<br/>can be used.</li> </ul>                                                                                                    |  |
| Intersection             | <ul> <li>To calculate the position of an intersection point using</li> <li>bearings from two known points.</li> <li>a bearing and a distance from two known points.</li> <li>distances from two known points.</li> <li>four points.</li> <li>two TS observation lines.</li> <li>For these calculations, only points with full coordinate triplets or position only points can be used.</li> </ul>                                                                                                    |  |
| Line & arc calculation   | <ul> <li>To calculate:</li> <li>the centre point of an arc.</li> <li>an offset point from a distance along,<br/>and offset from, an arc.</li> <li>an offset point from a distance along,<br/>and offset from, a line.</li> <li>a base point on an arc of a known off-<br/>set point.</li> <li>a base point on a line of a known offset<br/>point.</li> <li>new points along an arc by segmenta-<br/>tion.</li> <li>new points along a line by segmenta-<br/>tion.</li> </ul>                                                                                                    |  |

| COGO calculation methods | Description                                                                                                    |
|--------------------------|----------------------------------------------------------------------------------------------------|
| Shift, rotate & scale    | To calculate the coordinates of new points<br>using shifts, rotation and scale.<br>The values for the shift, rotation and/or<br>scale can either be entered manually or<br>computed using selected matching points.<br>For these calculations, points with full<br>coordinate triplets, position only points or<br>height only points can be used.                                                                                                    |
| Area division            | <ul><li>To divide an object by a</li><li>defined line.</li><li>percentage.</li><li>defined size.</li></ul>                                                                                                    |
| Angle                    | To calculate the angles that are defined by three points.                                                                                                    |
| Horizontal curve         | To calculate the missing parameters of a curve by the input of the known parameters                                                                                                    |
| Triangle                 | To define a triangle by entering the three sides of the triangle or by selecting three points.                                                                                                    |
| Rectangle                | <ul> <li>To define a rectangle by</li> <li>two points and a perpendicular distance</li> <li>two points forming the baseline. The distance between the two points also defines the length of the second side of the square.</li> <li>two points forming the diagonal of the square.</li> <li>three points with right angles. Two points define one side of the rectangle. The third point defines the perpendicular distance to the second parallel side.</li> <li>three points as parallelogram. The first and second point define the first side of the parallelogram. The second and third point define the second side of the parallelogram.</li> </ul> |

| 38.3                      | Configuring COGO                                                                                             |                                                                            |
|---------------------------|----------------------------------------------------------------------------------------------------|----------------------------------------------------------------------------|
| Access                    | Press <b>Fn Settings</b> in the Input panel of a COGO calculation method.                                    |                                                                            |
|                           |                                                                                                    | Fn Settings is unavailable for Angle, Horizontal curve, and Tri-<br>angle. |
|                           | (B)                                                                                                    | The availability of fields depends on the COGO calculation method.         |
| Settings,<br>General page | This panel consists of several pages. The explanations given for the softkeys given are valid for all pages. |                                                                            |

| 5 Settings                                                     | Hz 19°01'32"<br>▼ 0°00'01"                                                                                                    | (1) 10:58 |
|----------------------------------------------------------------|----------------------------------------------------------------------------------------------------|-----------|
| General Points & quality TS specific                           | Residuals Report sheet                                                                                                    |           |
| Distance type                                                  | Grid                                                                                                    | $\sim$    |
| Allow use of offsets in calculations                           | <ul> <li>Image: A start of the start of the start of</li></ul> |           |
| Restart calculation with last selected points & entered values |                                                                                                    |           |
| Suggested code for calculated point should be                  | <none></none>                                                                                                    | $\vee$    |

| ОК       | Page                                                                                                    |
|----------|----------------------------------------------------------------------------------------------------|
| Кеу      | Description                                                                                                    |
| ОК       | To accept changes and return to the panel from where this panel was accessed.                                                             |
| Page     | To change to another page on this panel.                                                                                                  |
| Fn About | To display information about the program name, the version<br>number, the date of the version, the copyright and the art-<br>icle number. |

|                                            | 1         |                                                                                                    |  |  |
|--------------------------------------------|-----------|----------------------------------------------------------------------------------------------------|--|--|
| Field                                      | Option    | Description                                                                                                    |  |  |
| Distance<br>type                           |           | The type of distances and offsets to be accepted as input or displayed in the fields, and used in the calculation.                                                                                                    |  |  |
|                                            | Grid      | Distances are calculated as the trigonometric distance between the position of two points. The distance field is <b>Horizontal distance</b> .                                                                                       |  |  |
|                                            | Ground    | Distances are horizontal distances between<br>two points at the mean elevation parallel to<br>the ellipsoid of the active coordinate system.<br>The distance field is <b>Horizontal distance</b><br>(ground).                       |  |  |
|                                            | Ellipsoid | Distances are reduced to the ellipsoid. They<br>are calculated as the shortest distance<br>between the two points on the ellipsoid. A<br>scale factor is applied. The distance field is<br><b>Horizontal distance (ellipsoid)</b> . |  |  |
|                                            |           | In the attached coordinate system,<br>a projection, an ellipsoid and a<br>transformation have to be defined<br>to calculate grid, ground and<br>ellipsoid coordinates.                                                              |  |  |
| Allow use of<br>offsets in<br>calculations | Check box | Activates the use of offsets in the COGO cal-<br>culations. Editable fields for the offsets are<br>available in the Input panel of any COGO cal-<br>culation method.                                                                |  |  |

| Field                                                                                | Option                    | Description                                                                                                    |
|--------------------------------------------------------------------------------------|---------------------------|----------------------------------------------------------------------------------------------------|
| Restart cal-<br>culation<br>with last<br>selected<br>points &<br>entered val-<br>ues | Check box                 | When this box is checked, after storing a result, the <b>Input</b> page is displayed showing the previously used values. |
| Suggested<br>code for<br>calculated<br>point<br>should be                            |                           | The selection defines the suggestion for the code of the COGO point.                                                     |
|                                                                                      | Same as for<br>From point | The code of the point which is selected in the <b>From</b> field is suggested.                                           |
|                                                                                      | <none></none>             | No code is suggested.                                                                                                    |
|                                                                                      | Last used                 | The code which was assigned to the last stored point is suggested.                                                       |

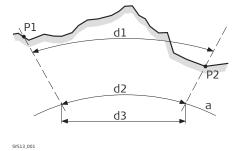

a Ellipsoid

Known

- P1 First known point
- P2 Second known point

# Unknown

- d1 Ground distance
- d2 Ellipsoid distance
- d3 Grid distance

# Next step

Page changes to the Points & quality page.

# Settings, Points & quality page

| Description of fields | Descri | otion | of | fields |
|-----------------------|--------|-------|----|--------|
|-----------------------|--------|-------|----|--------|

| Field                                               | Option                                     | Description                                                                                                    |  |
|-----------------------------------------------------|--------------------------------------------|----------------------------------------------------------------------------------------------------|--|
| Store com-<br>puted COGO<br>points with<br>class    | Measured<br>(Meas) or<br>Control<br>(Ctrl) | Defines the point class of COGO calculated<br>and stored points as <b>Measured (Meas)</b> or<br><b>Control (Ctrl)</b> triplets.        |  |
| Position<br>quality for<br>computed<br>COGO point   | Editable field                             | The estimated value for the position quality<br>assigned to all calculated COGO points which<br>is used for the averaging calculation. |  |
| Height qual-<br>ity for com-<br>puted COGO<br>point | Editable field                             | The estimated value for the height quality assigned to all calculated heights which is used for the averaging calculation.             |  |

Page changes to the TS specific page.

|                             | Description of fields                                                              |                         |                                                                                                    |  |
|-----------------------------|------------------------------------------------------------------------------------|-------------------------|----------------------------------------------------------------------------------------------------|--|
| TS specific page            | Field                                                                              | Option                  | Description                                                                                                    |  |
|                             | Use two<br>face meas-<br>urements                                                  | Check box               | Defines if the instrument measures the second face automatically after storing the first.                                                                                                    |  |
|                             |                                                                                    |                         | When this box is checked:<br>After storing a measurement with <b>Measure</b><br>or <b>Store</b> motorised instruments change face<br>automatically, non-motorised instruments<br>access <b>Telescope Positioning</b> . The meas-<br>urements of face I and face II are averaged<br>on the base of face I. The averaged value is<br>stored. |  |
|                             |                                                                                    |                         | When this box is not checked:<br>No automatic measurement in two faces.                                                                                                    |  |
|                             | Compute ht<br>when com-<br>puting<br>intersect pt<br>using TS<br>observa-<br>tions |                         | Defines the height being used within TS observations.                                                                                                    |  |
|                             |                                                                                    | Using aver-<br>age      | Using an average of the two observations.                                                                                                    |  |
|                             |                                                                                    | Use upper<br>height     | Using the upper height.                                                                                                    |  |
|                             |                                                                                    | Use lower<br>height     | Using the lower height.                                                                                                    |  |
|                             | <b>Next step</b><br><b>Page</b> changes t                                          | to the <b>Residua</b> l | <b>s</b> page.                                                                                                    |  |
| Settings,<br>Residuals page |                                                                                    |                         | tate & Scale (Match Points).                                                                                                    |  |

# **Residuals** page

| -                   |                |                                                                                                    |
|---------------------|----------------|----------------------------------------------------------------------------------------------------|
| Field               | Option         | Description                                                                                                 |
| Easting             | Editable field | The limit above which Easting residuals are flagged as possible outliers.                                   |
| Northing            | Editable field | The limit above which Northing residuals are flagged as possible outliers.                                  |
| Height              | Editable field | The limit above which Height residuals are flagged as possible outliers.                                    |
| Residual<br>Distbtn |                | The method by which the residuals of the control points are distributed throughout the transformation area. |

| Field | Option                                                                        | Description                                                                                                    |
|-------|-------------------------------------------------------------------------------|----------------------------------------------------------------------------------------------------|
|       | None                                                                          | No distribution is made. Residuals remain with their associated points.                                         |
|       | 1/distance,<br>1/distance <sup>2</sup><br>or<br>1/<br>distance <sup>3/2</sup> | Distributes the residuals according to the distance between each control point and the newly transformed point. |
| _     | Multiquad-<br>ratic                                                           | Distributes the residuals using a multiquad-<br>ratic interpolation approach.                                   |

Page changes to the Report sheet page. Refer to "36 Apps - General".

F

**Azimuth** is used throughout this chapter. This term should also always be considered to mean **Bearing**.

| 38.4         | COGO Calculation - Inverse Method  |  |
|--------------|------------------------------------|--|
| 38.4.1       | Selecting the Inverse Method       |  |
| Access       | Select Inverse from the COGO menu. |  |
| COGO Inverse |                                    |  |

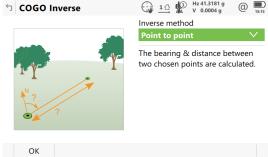

| Кеу | Description                                                   |
|-----|---------------------------------------------------------------|
| ОК  | To select a method and to continue with the subsequent panel. |

# Description of the Inverse methods

| Inverse<br>methods | Description                                                                                                    |
|--------------------|----------------------------------------------------------------------------------------------------|
| Point to<br>point  | <ul> <li>The direction, the distance and the coordinate differences between the two known points can be calculated depending on the data available. Points with full coordinate triplets, position only points and height only points can be used.</li> <li>Elements that must be known are <ul> <li>coordinates of two points.</li> </ul> </li> <li>The coordinates of the known points <ul> <li>can be taken from the job.</li> <li>can be manually measured during the COGO calculation.</li> <li>can be entered.</li> </ul> </li> </ul> |

| Inverse<br>methods                | Description                                                                                                    |  |  |
|-----------------------------------|----------------------------------------------------------------------------------------------------|--|--|
| Point to<br>current pos-<br>ition | <ul> <li>The direction, distance and coordinate differences between the current rover position and a known point can be calculated depending on the data available. Points with full coordinate triplets, position only points and height only points can be used.</li> <li>Elements that must be known are <ul> <li>coordinates of one point.</li> </ul> </li> <li>The coordinates of the known point <ul> <li>can be taken from the job.</li> <li>can be manually measured during the COGO calculation.</li> <li>can be entered.</li> </ul> </li> </ul>    |  |  |
| Current<br>position to<br>line    | <ul> <li>The direction, distance and coordinate differences between the current position and a given line can be calculated depending on the data available. Points with full coordinate triplets, position only points and height only points can be used.</li> <li>Sufficient information must be known to define a line.</li> <li>The coordinates of the known points <ul> <li>can be taken from the job.</li> <li>can be measured during the COGO calculation.</li> <li>can be entered.</li> </ul> </li> </ul>                                           |  |  |
| Point to line                     | <ul> <li>The direction, distance and coordinate differences between<br/>a known point and a given line can be calculated depending<br/>on the data available. Points with full coordinate triplets,<br/>position only points and height only points can be used.</li> <li>Sufficient information to define a line and the coordinates of<br/>one point must be known.</li> <li>The coordinates of the known points <ul> <li>can be taken from the job.</li> <li>can be measured during the COGO calculation.</li> <li>can be entered.</li> </ul> </li> </ul> |  |  |
| Point to arc                      | <ul> <li>The direction, distance and coordinate differences between the current position and a given arc can be calculated depending on the data available. Points with full coordinate triplets, position only points and height only points can be used.</li> <li>Sufficient information to define an arc and the coordinates of one point must be known.</li> <li>The coordinates of the known points <ul> <li>can be taken from the job.</li> <li>can be measured during the COGO calculation.</li> <li>can be entered.</li> </ul> </li> </ul>           |  |  |

| Inverse<br>methods            | Description                                                                                                    |
|-------------------------------|----------------------------------------------------------------------------------------------------|
| Current<br>position to<br>arc | <ul> <li>The direction, distance and coordinate differences between<br/>a known point and a given arc can be calculated depending<br/>on the data available. Points with full coordinate triplets,<br/>position only points and height only points can be used.</li> <li>Sufficient information must be known to define an arc.</li> <li>The coordinates of the known points</li> <li>can be taken from the job.</li> <li>can be measured during the COGO calculation.</li> <li>can be entered.</li> </ul> |

#### 38.4.2

# Point to Point and Current Position to Point

#### Diagram

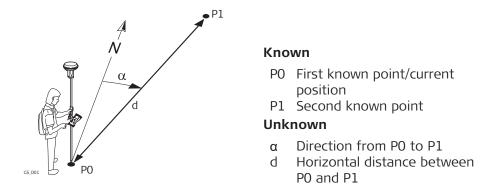

Inverse Point to Point/ Inverse Pt to Current Pos, Inverse page

For all point fields, 3D viewer can be used to select the desired point.

To type in coordinates for a known point, open a selectable list. Press **New** to create a point.

----- is displayed for unavailable information, for example **Height difference** cannot be calculated if a position only point is used.

| Inverse Point to P      | loint $(1)$ $Hz 41.3181 g (2)$ $Hz 41.3181 g (2)$ |
|-------------------------|----------------------------------------------------------------------------------------------------|
| Inverse 3D viewer       |                                                                                                    |
| From                    | A1 >                                                                                                    |
| То                      | B1 >                                                                                                    |
| Azimuth                 | 100.0000 g                                                                                                    |
| Horizontal distance     | 100.000 m                                                                                                    |
| Height difference       | 100.000 m                                                                                                    |
| Slope distance          | 141.421 m                                                                                                    |
| Grade                   | 1:1 hv                                                                                                    |
|                         |                                                                                                    |
| Fn Store                | Reverse Meas app Page m Description                                                                                                    |
| Key<br>Store            | Reverse     Meas app     Page     Fn       Description       To store the result.                                                                                                    |
| Кеу                     | Description                                                                                                    |
| Key<br>Store            | Description<br>To store the result.                                                                                                    |
| Key<br>Store<br>Reverse | Description         To store the result.         To swap the From and To points around.         To measure a point manually for the COGO calculation. Av                                                                                                    |

| Description of fields                                                                                     |                     |                                                                      |  |  |
|----------------------------------------------------------------------------------------------------|---------------------|----------------------------------------------------------------------|--|--|
| Field                                                                                                    | Option              | Description                                                          |  |  |
| From                                                                                                    | Selectable<br>list  | The point ID of the first known point for the COGO calculation.      |  |  |
|                                                                                                    | Current<br>position | Available for <b>Inverse method: Point to cur-</b><br>rent position. |  |  |
| То                                                                                                    | Selectable<br>list  | The point ID of the second known point for the COGO calculation.     |  |  |
|                                                                                                    | Current<br>position | Available for <b>Inverse method: Point to cur-</b><br>rent position. |  |  |
| Azimuth                                                                                                   | Display only        | The direction from the first to the second known point.              |  |  |
| Horizontal<br>distance,<br>Horizontal<br>distance<br>(ground) or<br>Horizontal<br>distance<br>(ellipsoid) | Display only        | The horizontal distance between the two known points.                |  |  |
| Height dif-<br>ference                                                                                    | Display only        | The height difference between the two known points.                  |  |  |
| Slope dis-<br>tance                                                                                       | Display only        | The slope distance between the two known points.                     |  |  |
| Grade                                                                                                    | Display only        | The grade between the two known points.                              |  |  |
| Difference<br>in easting                                                                                  | Display only        | The difference in Easting between the two known points.              |  |  |
| Difference<br>in northing                                                                                 | Display only        | The difference in Northing between the two known points.             |  |  |

The calculated distance between the two known points is indicated in 3D viewer.

# 38.4.3

# Point to Line and Current Position to Line

# Diagram

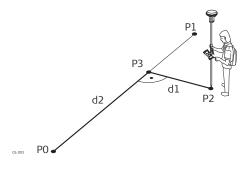

#### Known

- PO Start point
- P1 End point P2 Offset point

# Unknown

- P3 Base pointd1 Offset distance
- d2  $\Delta$ Line distance

#### Inverse Point to Line/ Inverse Current Pos to Line, Input page

For all point fields, 3D viewer can be used to select the desired point.

To type in coordinates for a known point open a selectable list. Press  $\ensuremath{\text{New}}$  to create a point.

----- is displayed for unavailable information, for example **Height difference** cannot be calculated if a position only point is used.

| └ Inverse Point to Line | 1 1 Hz 0.0004 g<br>V 0.0002 g | @ 15:51 |
|-------------------------|-------------------------------|---------|
| Input 3D viewer         |                               |         |
| Offset point            | C1                            | >       |
| Create line using       | 2 points                      | $\sim$  |
| Start point             | A1                            | >       |
| End point               | B1                            | >       |

Fn Calculate

| Кеу         | Description                                                                                                    |  |
|-------------|----------------------------------------------------------------------------------------------------|--|
| Calculate   | To calculate COGO point.                                                                                                    |  |
| Inverse     | To calculate the values for the distance and the offset from two existing points. Available if <b>Azimuth</b> or <b>Horizontal distance</b> is highlighted. |  |
| Last Inv    | To recall previous results from COGO inverse calculations.<br>Available if <b>Azimuth</b> or <b>Horizontal distance</b> is highlighted.                     |  |
| Meas app    | To measure a point manually for the COGO calculation. Avail-<br>able if <b>Start point</b> , <b>End point</b> or <b>Offset point</b> is high-<br>lighted.   |  |
| Page        | To change to another page on this panel.                                                                                                    |  |
| Fn Settings | To configure the COGO app.                                                                                                    |  |
| Fn Modify   | To modify the values manually. Available if <b>Azimuth</b> or <b>Hori-</b><br><b>zontal distance</b> is highlighted.                                        |  |

Page Fn

| -                    |                                     |                                                                                          |
|----------------------|-------------------------------------|------------------------------------------------------------------------------------------|
| Field                | Option                              | Description                                                                              |
| Offset point         | Selectable<br>list                  | Available for <b>Inverse method</b> : <b>Point to</b><br><b>line</b> . The offset point. |
|                      | Current<br>position                 | Available for Inverse method: Current pos-<br>ition to line.                             |
| Create line<br>using |                                     | The method by which the line is defined.                                                 |
|                      | 2 points                            | Uses two known points to define the line.                                                |
|                      | Point, bear-<br>ing & dis-<br>tance | Defines the line using a known point, a dis-<br>tance and an azimuth of the line.        |
| Start point          | Selectable<br>list                  | The start point of the line.                                                             |
| End point            | Selectable<br>list                  | Available for <b>Method</b> : <b>2 points</b> . The end point of the line.               |

| Field                                                                                                    | Option         | Description                                                                                                    |
|----------------------------------------------------------------------------------------------------|----------------|----------------------------------------------------------------------------------------------------|
| Azimuth                                                                                                   | Editable field | Available for <b>Method</b> : <b>Point, bearing &amp; dis-</b><br><b>tance</b> . The azimuth of the line.                                                      |
| Horizontal<br>distance,<br>Horizontal<br>distance<br>(ground) or<br>Horizontal<br>distance<br>(ellipsoid) | Editable field | Available for <b>Method</b> : <b>Point, bearing &amp; dis-</b><br><b>tance</b> . The horizontal distance from the<br>start point to the end point of the line. |

Calculate calculates and accesses Inverse Result.

## Inverse Result, Result page

| 51010 | To store the result.                     |
|-------|------------------------------------------|
| Page  | To change to another page on this panel. |

# Description of fields

| Field                   | Option       | Description                                                                                                 |
|-------------------------|--------------|----------------------------------------------------------------------------------------------------|
| Offset point            | Display only | Point ID of offset point or <b>Current position</b> .                                                       |
| Distance<br>along line  | Display only | Horizontal distance from start point to base point.                                                         |
| Offset                  | Display only | Offset from base point to offset point. Pos-<br>itive to the right and negative to the left of<br>the line. |
| Bearing to offset point | Display only | Bearing from base point to offset point.                                                                    |
| Line length             | Display only | Length of line from start point to end point.                                                               |
| Line bearing            | Display only | Bearing of line from start point to end point.                                                              |
| Easting and<br>Northing | Display only | The calculated coordinates.                                                                                 |
| Height                  | Display only | The height of the calculated point.                                                                         |

# Next step

Page changes to the **3D viewer** page.

#### 38.4.4

#### Diagram

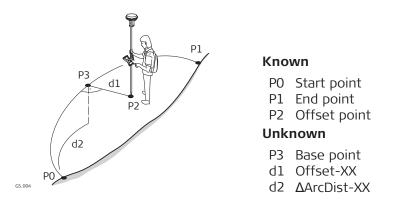

#### Point to arc/ Current position to arc, Input page

For all point fields, 3D viewer can be used to select the desired point.

To type in coordinates for a known point open a selectable list. Press  $\ensuremath{\text{New}}$  to create a point.

----- is displayed for unavailable information, for example **Height difference** cannot be calculated if a position only point is used.

| 1 Hz 0.0010 g<br>V 0.0002 g | (2) 15:55                           |
|-----------------------------|-------------------------------------|
|                             |                                     |
| C1                          | >                                   |
| 2 points & radius           | $\sim$                              |
| A1                          | >                                   |
| B1                          | >                                   |
| 100.000 m                   |                                     |
|                             | C1<br>2 points & radius<br>A1<br>B1 |

| Fn Calculate Inverse Last Inv Page Fr | Fn | Calculate | Inverse | Last Inv | Page | Fn |
|---------------------------------------|----|-----------|---------|----------|------|----|
|---------------------------------------|----|-----------|---------|----------|------|----|

| Кеу         | Description                                                                                                    |
|-------------|----------------------------------------------------------------------------------------------------|
| Calculate   | To calculate COGO point.                                                                                                    |
| Inverse     | To calculate the values for the distance and the offset from<br>two existing points. Available if <b>Radius</b> , <b>Arc length</b> or<br><b>Chord length</b> is highlighted.                   |
| Last Inv    | To recall previous results from COGO inverse calculations.<br>Available if <b>Radius</b> , <b>Arc length</b> or <b>Chord length</b> is high-<br>lighted.                                        |
| Meas app    | To measure a point manually for the COGO calculation. Avail-<br>able if <b>Start point</b> , <b>Second point</b> , <b>End point</b> , <b>Offset point</b><br>or <b>PI point</b> is highlighted. |
| Page        | To change to another page on this panel.                                                                                                    |
| Fn Settings | To configure the COGO app.                                                                                                    |
| Fn Modify   | To modify the values manually. Available if <b>Radius</b> , <b>Arc length</b> or <b>Chord length</b> is highlighted.                                                                            |

| Description of      | fields                          |                                                                                                    |  |
|---------------------|---------------------------------|----------------------------------------------------------------------------------------------------|--|
| Field               | Option                          | Description                                                                                                    |  |
| Offset point        | Selectable<br>list              | Available for <b>Point to arc: Point to line</b> .<br>The offset point.                                                                                                    |  |
|                     | Current<br>position             | Available for <b>Inverse method: Current pos-</b><br>ition to arc.                                                                                                    |  |
| Create arc<br>using |                                 | The method by which the arc is defined.                                                                                                    |  |
|                     | 3 points                        | Uses three known points to define the arc.                                                                                                    |  |
|                     | 2 points &<br>radius            | Defines the arc using two known points and a radius of the arc.                                                                                                    |  |
|                     | 2 tangents<br>& radius          | Defines the arc using two tangents and a radius of the arc.                                                                                                    |  |
|                     | 2 tangents<br>& arc length      | Defines the arc using two tangents and the length of the arc.                                                                                                    |  |
|                     | 2 tangents<br>& chord<br>length | Defines the arc using two tangents and the chord of the arc.                                                                                                    |  |
| Start point         | Selectable<br>list              | The start point of the arc. Available for<br>Method: 3 points and Method: 2 points &<br>radius.                                                                                                    |  |
| Second<br>point     | Selectable<br>list              | The second point of the arc. Available for <b>Method</b> : <b>3 points</b> .                                                                                                    |  |
| End point           | Selectable<br>list              | The end point of the arc. Available for<br>Method: 3 points and Method: 2 points &<br>radius.                                                                                                    |  |
| Point 1             | Selectable<br>list              | A point on the first tangent. Available for<br>Method: 2 tangents & radius, Method: 2<br>tangents & arc length and Method: 2 tan-<br>gents & chord length.                                                               |  |
| PI point            | Selectable<br>list              | The point of intersection of the two tan-<br>gents. Available for <b>Method</b> : <b>2 tangents</b> &<br>radius, <b>Method</b> : <b>2 tangents</b> & arc length<br>and <b>Method</b> : <b>2 tangents</b> & chord length. |  |
| Point 2             | Selectable<br>list              | A point on the second tangent. Available for<br>Method: 2 tangents & radius, Method: 2<br>tangents & arc length and Method: 2 tan-<br>gents & chord length.                                                              |  |
| Radius              | Editable field                  | The radius of the arc. Available for<br>Method: 2 points & radius and Method: 2<br>tangents & radius.                                                                                                    |  |
| Arc length          | Editable field                  | The length of the arc. Available for <b>Method</b> : <b>2 tangents &amp; arc length</b> .                                                                                                    |  |
|                     |                                 |                                                                                                    |  |

Calculate calculates the result and accesses Inverse Result.

#### Inverse Result, Result page

| └ Inverse Result        | 1 1 Hz 0.0001 g @ 15:57 |
|-------------------------|-------------------------|
| Result 3D viewer        |                         |
| Offset point            | C1                      |
| Distance along arc      | -70.137 m               |
| Offset                  | 52.523 m                |
| Bearing to offset point | 276.8230 g              |
| Arc radius              | 100.000 m               |
| Arc length              | 182.348 m               |
| Easting                 | 49.081 m                |
| Fn Store                | Page Fn                 |
|                         |                         |

| Кеу   | Description                              |
|-------|------------------------------------------|
| Store | To store the result.                     |
| Page  | To change to another page on this panel. |

## Description of fields

| FieldOptionDescriptionOffset pointDisplay onlyPoint ID of offset point for Inverse method:<br>Point to arc or current position.Distance<br>along arcDisplay onlyHorizontal distance along the arc from start<br>point to base point.OffsetDisplay onlyOffset from base point to offset point. Pos-<br>itive to the right and negative to the left of<br>the line.Bearing to<br>offset pointDisplay onlyBearing of offset point from base point to<br>offset point.Arc radiusDisplay onlyComputed radius of arc.Arc lengthDisplay onlyComputed length of arc.Fasting and<br>NorthingDisplay onlyThe calculated coordinates.HeightDisplay onlyThe height of the calculated point. |              | *            |                                                |
|----------------------------------------------------------------------------------------------------|--------------|--------------|------------------------------------------------|
| Point to arc or current position.Distance<br>along arcDisplay only<br>Display onlyHorizontal distance along the arc from start<br>point to base point.OffsetDisplay only<br>Display onlyOffset from base point to offset point. Pos-<br>itive to the right and negative to the left of<br>the line.Bearing to<br>offset pointDisplay only<br>Display onlyBearing of offset point from base point to<br>offset point.Arc radiusDisplay only<br>Display onlyComputed radius of arc.Arc lengthDisplay only<br>Display onlyComputed length of arc.Beasting and<br>NorthingDisplay onlyThe calculated coordinates.                                                                   | Field        | Option       | Description                                    |
| along arcpoint to base point.OffsetDisplay onlyOffset from base point to offset point. Positive to the right and negative to the left of the line.Bearing to<br>offset pointDisplay onlyBearing of offset point from base point to<br>offset point.Arc radiusDisplay onlyComputed radius of arc.Arc lengthDisplay onlyComputed length of arc.Easting and<br>NorthingDisplay onlyThe calculated coordinates.                                                                                                    | Offset point | Display only |                                                |
| Bearing to<br>offset pointDisplay onlyBearing of offset point from base point to<br>offset point.Arc radiusDisplay onlyComputed radius of arc.Arc lengthDisplay onlyComputed length of arc.Easting and<br>NorthingDisplay onlyThe calculated coordinates.                                                                                                    |              | Display only | 3                                              |
| offset pointoffset point.Arc radiusDisplay onlyComputed radius of arc.Arc lengthDisplay onlyComputed length of arc.Easting and<br>NorthingDisplay onlyThe calculated coordinates.                                                                                                    | Offset       | Display only | itive to the right and negative to the left of |
| Arc lengthDisplay onlyComputed length of arc.Easting and<br>NorthingDisplay onlyThe calculated coordinates.                                                                                                    |              | Display only | 5 1 1                                          |
| Easting and Display only The calculated coordinates.<br>Northing                                                                                                    | Arc radius   | Display only | Computed radius of arc.                        |
| Northing                                                                                                    | Arc length   | Display only | Computed length of arc.                        |
| <b>Height</b> Display only The height of the calculated point.                                                                                                    |              | Display only | The calculated coordinates.                    |
|                                                                                                    | Height       | Display only | The height of the calculated point.            |

#### Next step

Page changes to the **3D viewer** page.

# 38.5 COGO Calculation - Traverse Method

Description

- Elements that must be known are
- the coordinates of one point.
- the direction from the known point to the COGO point.
- the distance from the known point to the COGO point.
- offsets, if necessary and configured.

The coordinates of the known point

- can be taken from the job.
- can be manually measured during the COGO calculation.
- can be entered.

The direction from the known point to the COGO point can be an azimuth or an angle.

Points with full coordinate triplets and position only points can be used. Position only is calculated, height can be typed in.

A COGO traverse calculation can be calculated for

- a single point.
- multiple points. Several single points are calculated in one sequence.
- sideshots.

#### Diagram

#### COGO traverse calculation with offset for a single point

# P3 d3 P1 d2 P1 d2 P d1 d1

α2

GS\_002

d2

Known

- P0 Known point α Direction from P0 to P1
- d1 Distance between P0 and P1
- d2 Positive offset to the right
- d3 Negative offset to the left

#### Unknown

- P1 COGO point without offset
- P2 COGO point with positive offset
- P3 COGO point with negative offset

# COGO traverse calculation without offset for multiple points

P/

d4

d٦

αR

Р3

 $\alpha$ 

P7

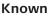

- P0 Known point
- $\alpha 1$   $\,$  Direction from P0 to P1  $\,$
- α2 Direction from P1 to P2
- α3 Direction from P2 to P3
- $\alpha$ 4 Direction from P2 to P4
- d1 Distance between PO and P1
- d2 Distance between P1 and P2
- d3 Distance between P2 and P3
- d4 Distance between P2 and P4

#### Unknown

- P1 First COGO point
- P2 Second COGO point
- P3 Third COGO point sideshot
- P4 Fourth COGO point

#### Bearing & Distance Input, Input page

For all point fields, 3D viewer can be used to select the desired point.

To type in coordinates for a known point open a selectable list. Press **New** to create a point.

| → <u>1</u> ↓ ↓ Hz 0.0010 g<br>V 0.0002 g | (1) 16:00                              |
|------------------------------------------|----------------------------------------|
|                                          |                                        |
| Azimuth                                  | $\sim$                                 |
| 1004                                     | >                                      |
| 0.0000 g                                 |                                        |
| 0.000 m                                  |                                        |
| 0.000 m                                  |                                        |
|                                          | Azimuth<br>1004<br>0.0000 g<br>0.000 m |

 Fn
 Calculate
 Side shot
 Page
 Fn

| Кеу         | Description                                                                                                    |  |
|-------------|----------------------------------------------------------------------------------------------------|--|
| Calculate   | To calculate the result.                                                                                                    |  |
| Inverse     | To calculate the values for the distance and the offset from two existing points. Available when <b>Azimuth</b> , <b>Horizontal distance</b> , <b>Offset</b> or <b>Angle right</b> is highlighted. |  |
| Side shot   | To calculate the point as a sideshot.                                                                                                    |  |
| Last Inv    | To recall previous results from COGO inverse calculations.<br>Available when <b>Azimuth</b> , <b>Horizontal distance</b> , <b>Offset</b> or<br><b>Angle right</b> is highlighted.                  |  |
| Meas app    | To measure a point manually for the COGO calculation. Avail-<br>able when <b>From</b> or <b>Backsight</b> is highlighted.                                                                          |  |
| Page        | To change to another page on this panel.                                                                                                    |  |
| Fn Settings | To configure the COGO app.                                                                                                    |  |
| Fn Modify   | To add, subtract, multiply and divide values. Available when <b>Azimuth</b> , <b>Horizontal distance</b> , <b>Offset</b> or <b>Angle right</b> is highlighted.                                     |  |

| Field                                                                  | Option             | Description                                                                                                    |
|------------------------------------------------------------------------|--------------------|----------------------------------------------------------------------------------------------------|
| MethodAzimuthThe direction from the known<br>COGO point is an azimuth. |                    | The direction from the known point to the                                                                                                    |
|                                                                        | Angle right        | The direction from the known point to the COGO point is an angle.                                                                                                    |
| From                                                                   | Selectable<br>list | The point ID of the known point for the COGO calculation.                                                                                                    |
| Backsight                                                              | Selectable<br>list | The point ID of a point used as backsight.<br>Available for <b>Method</b> : <b>Angle right</b> .                                                                                                    |
| Angle right                                                            | Editable field     | The angle between <b>Backsight</b> and the new COGO point to be calculated from the point selected as <b>From</b> . A positive value is for clockwise angles. A negative value is for anticlockwise angles. Available for <b>Method</b> : <b>Angle right</b> . |
| Azimuth                                                                | Editable field     | The direction from the known point to the COGO point.                                                                                                    |

| Field                                                                                                    | Option         | Description                                                                                                    |
|----------------------------------------------------------------------------------------------------|----------------|----------------------------------------------------------------------------------------------------|
| Horizontal<br>distance,<br>Horizontal<br>distance<br>(ground) or<br>Horizontal<br>distance<br>(ellipsoid) | Editable field | The horizontal distance between the known point and the COGO point.                                                                                                    |
| Offset                                                                                                    | Editable field | The offset of the COGO point from the line<br>of direction. A positive offset is to the right,<br>a negative offset is to the left. Available<br>when <b>Allow use of offsets in calculations</b><br>is ticked in <b>Settings</b> , <b>General</b> page. |

Calculate calculates the result and accesses Bearing & Distance Results.

# Bearing & Distance Results, Result page

| Bearing & Distance Results | t<br>1<br>1<br>1<br>1<br>1<br>1<br>1<br>1<br>1<br>1 |
|----------------------------|-----------------------------------------------------|
| Result Code 3D viewer      |                                                     |
| Point ID                   | E2                                                  |
| Easting                    | 1.000 m                                             |
| Northing                   | 1.000 m                                             |
| Height                     | 0.000 m                                             |

| Fn | Store | Stake | Page | Fn |  |
|----|-------|-------|------|----|--|
|    |       |       |      |    |  |

| Кеу                        | Description                                                                                    |  |
|----------------------------|------------------------------------------------------------------------------------------------|--|
| Store                      | To store the result.                                                                           |  |
| Stake                      | To access the Stakeout app and stake out the calculated COGO point.                            |  |
| Page                       | To change to another page on this panel.                                                       |  |
| Fn Coord                   | To view other coordinate types.                                                                |  |
| Fn Ell Ht and<br>Fn Height | To change between the ellipsoidal and the orthometric height. Available for local coordinates. |  |
| Fn Tools                   | Refer to "37 Apps - The Toolbox".                                                              |  |
| Description of fields      |                                                                                                |  |
| Field                      | Option Description                                                                             |  |

| Field                | Option         | Description                                                                                                    |
|----------------------|----------------|----------------------------------------------------------------------------------------------------|
| Point ID             | Editable field | The identifier for the COGO point depending<br>on the point ID template configured for the<br>currently active instrument type in <b>ID Tem-</b><br><b>plates</b> . The point ID can be changed. |
| Easting and Northing | Display only   | The calculated coordinates.                                                                                                    |

| Field  | Option         | Description                                                                                                    |
|--------|----------------|----------------------------------------------------------------------------------------------------|
| Height | Editable field | The height of the known point used in the<br>COGO calculation is suggested. A height<br>value to be stored with the calculated point<br>can be typed in. |

On the **Code** page, type in a code if desired.

On the **3D viewer** page, an arrow points from the known point to the calculated COGO point.

**Store** stores the result.

| 38.6              | COGO Calculation - Intersection Method                                                                                        |  |  |
|-------------------|----------------------------------------------------------------------------------------------------|--|--|
| 38.6.1            | Selecting the Intersection Method                                                                                             |  |  |
| Access            | Select Intersection from the COGO menu.                                                                                       |  |  |
| COGO Intersection | <ul> <li>COGO Intersection</li> <li>⊥<u>∩</u> ⊥<u>∩</u> ⊥<u>∩</u> ⊥<u>∩</u> ⊥<u>∩</u> ⊥<u>∩</u> ⊥<u>∩</u> ⊥<u>∩</u></li></ul> |  |  |
|                   | Intersect method                                                                                                    |  |  |

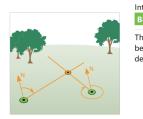

| ОК  |                                                               |
|-----|---------------------------------------------------------------|
| Кеу | Description                                                   |
| ОК  | To select a method and to continue with the subsequent panel. |

# Description of the Intersection methods

| Intersection methods | Description                                                                                                    |
|----------------------|----------------------------------------------------------------------------------------------------|
| Bearing & bearing    | <ul> <li>Calculates the intersection point of two lines. A line is defined by a point and a direction.</li> <li>Elements that must be known are <ul> <li>the coordinates of two points.</li> <li>the direction from these known points to the COGO point.</li> <li>offsets if necessary and configured.</li> </ul> </li> <li>The coordinates of the known points <ul> <li>can be taken from the job.</li> <li>can be manually measured during the COGO calculation.</li> <li>can be entered.</li> </ul> </li> <li>Points with full coordinate triplets and position only points can be typed in.</li> </ul> |

| Intersection methods | Description                                                                                                    |
|----------------------|----------------------------------------------------------------------------------------------------|
| Distance & distance  | <ul> <li>Calculates the intersection point of two circles. The circles are defined by the known point as the centre point and the distance from the known point to the COGO point as the radius.</li> <li>Elements that must be known are <ul> <li>the coordinates of two points.</li> <li>the distance from the known points to the COGO point.</li> </ul> </li> <li>The coordinates of the known points to the COGO point.</li> <li>The coordinates of the known points <ul> <li>can be taken from the job.</li> <li>can be manually measured during the COGO calculation.</li> <li>can be entered.</li> </ul> </li> <li>Points with full coordinate triplets and position only points can be used.</li> </ul> |
| Bearing & distance   | Calculates the intersection point of a line<br>and a circle. The line is defined by a point<br>and a direction. The circle is defined by the<br>centre point and the radius.                                                                                                    |
|                      | <ul> <li>Elements that must be known are</li> <li>the coordinates of points.</li> <li>the direction from one known point to the COGO point.</li> <li>the distance from the second known point to the COGO point.</li> <li>offsets if necessary and configured.</li> <li>The coordinates of the known points</li> <li>can be taken from the job.</li> <li>can be manually measured during the COGO calculation.</li> <li>can be entered.</li> <li>Points with full coordinate triplets and position only points can be used.</li> </ul>                                                                                                    |
| Four points          | <ul> <li>Calculates the intersection point of two lines. A line is defined by two points.</li> <li>Elements that must be known are <ul> <li>the coordinates of four points.</li> <li>offsets of the lines if necessary and configured.</li> </ul> </li> <li>The coordinates of the known points <ul> <li>can be taken from the job.</li> <li>can be manually measured during the COGO calculation.</li> <li>can be entered.</li> </ul> </li> </ul>                                                                                                    |
|                      | Points with full coordinate triplets and posi-<br>tion only points can be used.                                                                                                    |

| Intersection methods     | Description                                                                                                    |
|--------------------------|----------------------------------------------------------------------------------------------------|
| Two TS observations      | <ul> <li>Calculates the intersection point of two lines. A line is defined by a TPS setup and a TPS measurement from this setup.</li> <li>Elements that must be known are <ul> <li>the coordinates of two points.</li> <li>azimuths of the lines.</li> </ul> </li> <li>The coordinates of the known points <ul> <li>must be taken from the job.</li> <li>must be TPS setup points.</li> </ul> </li> <li>The azimuths of the lines <ul> <li>must be TPS measurements from the known points.</li> </ul> </li> <li>Points with full coordinate triplets and position only points can be used.</li> </ul> |
| Intersection with Double | Bearing                                                                                                    |
| $P_0$                    | <ul> <li>Known</li> <li>P0 First known point</li> <li>P1 Second known point</li> <li>α1 Direction from P0 to P2</li> <li>α2 Direction from P1 to P2</li> <li>Unknown</li> </ul>                                                                                                    |

## Unknown

P2 COGO point

#### Intersection Brng & Brng, Input page

GS\_006

38.6.2

Diagram

For all point fields, the 3D viewer can be used to select the desired point. To type in coordinates for a known point open a selectable list. Press **New** to create a point.

| Key Des                     | cription                |
|-----------------------------|-------------------------|
| Fn Calculate                | Meas app Page Fn        |
| Offset                      | 0.000 m                 |
| Azimuth                     | 0.0000 g                |
| 2nd point                   | в1 >                    |
| Offset                      | 5.000 m                 |
| Azimuth                     | 0.0000 g                |
| 1st point                   | <b>C1</b> >             |
| Input 3D viewer             |                         |
| └」 Intersection Brng & Brng | 1 1 Hz 0.0004 g @ 16:05 |

| кеу       | Description                                                                                                    |
|-----------|----------------------------------------------------------------------------------------------------|
| Calculate | To calculate the result.                                                                                                    |
| Inverse   | To calculate the values for the distance and the offset from two existing points. Available when <b>Azimuth</b> or <b>Offset</b> is highlighted. |

| Кеу         | Description                                                                                                    |
|-------------|----------------------------------------------------------------------------------------------------|
| Last Inv    | To recall previous results from COGO inverse calculations.<br>Available when <b>Azimuth</b> or <b>Offset</b> is highlighted.   |
| Meas app    | To measure a point manually for the COGO calculation. Avail-<br>able when <b>1st point</b> or <b>2nd point</b> is highlighted. |
| Page        | To change to another page on this panel.                                                                                       |
| Fn Settings | To configure the COGO app.                                                                                                    |
| Fn Modify   | To add, subtract, multiply and divide values. Available when <b>Azimuth</b> or <b>Offset</b> is highlighted.                   |

|           | a. (1              |                                                                                                    |  |
|-----------|--------------------|----------------------------------------------------------------------------------------------------|--|
| Field     | Option             | Description                                                                                                    |  |
| 1st point | Selectable<br>list | The point ID of the first known point for the COGO calculation.                                                                                                    |  |
| 2nd point | Selectable<br>list | The point ID of the second known point for the COGO calculation.                                                                                                    |  |
| Azimuth   | Editable field     | The direction from the first known point to the COGO point.                                                                                                    |  |
| Offset    | Editable field     | The offset of the COGO point from the line<br>of direction. A positive offset is to the right,<br>a negative offset is to the left. Available<br>when <b>Allow use of offsets in calculations</b><br>is ticked in <b>Settings</b> , <b>General</b> page. |  |

# Next step

Calculate calculates the result and accesses Intersection Brng & Brng.

| Intersection | Result, |
|--------------|---------|
| Result page  |         |

| └ Intersection Result | 1 1 Hz 0.0010 g @ 16.08 |
|-----------------------|-------------------------|
| Result Code 3D viewer |                         |
| Point ID              | 1003                    |
| Easting               | 222.578 m               |
| Northing              | 522.359 m               |
| Height                | 1.000 m                 |

| Fn | Store | Stake Page | Fn |  |
|----|-------|------------|----|--|
|    |       |            |    |  |

| Кеу                        | Description                                                                                    |
|----------------------------|------------------------------------------------------------------------------------------------|
| Store                      | To store the result.                                                                           |
| Stake                      | To access the Stakeout app and stake out the calculated COGO point.                            |
| Page                       | To change to another page on this panel.                                                       |
| Fn Coord                   | To view other coordinate types.                                                                |
| Fn Ell Ht and<br>Fn Height | To change between the ellipsoidal and the orthometric height. Available for local coordinates. |
| Fn Tools                   | Refer to "37 Apps - The Toolbox".                                                              |

#### Description of fields Field Option Description Editable field Point ID The identifier for the COGO point depending on the point ID template configured for Auxiliary points in ID Templates. The point ID can be changed. The calculated coordinates. Easting and Display only Northing Height Editable field The height of the first point used in the COGO calculation is suggested. A height value to be stored with the calculated point can be typed in.

## Next step

On the **Code** page, type in a code if desired.

On the **3D viewer** page, arrows point from the known points to the calculated COGO point.

**Store** stores the result.

# 38.6.3 Intersection with Distance & Distance

#### Diagram

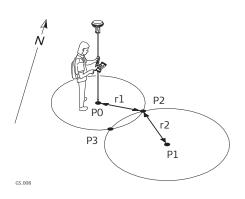

#### Known

- P0 First known point
- P1 Second known point
- r1 Radius, as defined by the distance from P0 to P2
- r2 Radius, as defined by the distance from P1 to P2

#### Unknown

- P2 First COGO point
- P3 Second COGO point

#### Intersection Dist & Dist, Input page

For all point fields, the 3D viewer can be used to select the desired point. To type in coordinates for a known point open a selectable list. Press **New** to create a point.

| <b>Intersection Dist &amp; Dist</b> | 10 Hz 0.0001 g | (1) 16:09 |
|-------------------------------------|----------------|-----------|
| Input 3D viewer                     |                |           |
| 1st point                           | C1             | >         |
| Horizontal distance                 | 5.000 m        |           |
| 2nd point                           | B1             | >         |
| Horizontal distance                 | 0.000 m        |           |

| Fn Calculate | Meas app Page            |
|--------------|--------------------------|
| Кеу          | Description              |
| Calculate    | To calculate the result. |

| Кеу         | Description                                                                                                    |
|-------------|----------------------------------------------------------------------------------------------------|
| Inverse     | To calculate the values for the distance and the offset from two existing points. Available when <b>Horizontal distance</b> is highlighted. |
| Last Inv    | To recall previous results from COGO inverse calculations.<br>Available when <b>Horizontal distance</b> is highlighted.                     |
| Meas app    | To measure a point manually for the COGO calculation. Avail-<br>able when <b>1st point</b> or <b>2nd point</b> is highlighted.              |
| Page        | To change to another page on this panel.                                                                                                    |
| Fn Settings | To configure the COGO app.                                                                                                    |
| Fn Modify   | To add, subtract, multiply and divide values. Available when <b>Horizontal distance</b> is highlighted.                                     |

| Field                                                                                                    | Option             | Description                                                          |
|----------------------------------------------------------------------------------------------------|--------------------|----------------------------------------------------------------------|
| 1st point                                                                                                 | Selectable<br>list | The point ID of the first known point for the COGO calculation.      |
| 2nd point                                                                                                 | Selectable<br>list | The point ID of the second known point for the COGO calculation.     |
| Horizontal<br>distance,<br>Horizontal<br>distance<br>(ground) or<br>Horizontal<br>distance<br>(ellipsoid) | Editable field     | The horizontal distance between the known points and the COGO point. |

# Next step

**Calculate** calculates the result and accesses **Intersection Result**.

| Intersection Result,<br>Result 1/<br>Result 2 page | <ul> <li>☐ Intersection Result</li> <li>Result 1</li> <li>Code 3D viewer</li> </ul> |                                  |
|----------------------------------------------------|-------------------------------------------------------------------------------------|----------------------------------|
|                                                    | Point ID                                                                            | 1003                             |
|                                                    | Easting<br>Northing                                                                 | 144.365 m<br>16.905 m            |
|                                                    | Height                                                                              | 1.000 m                          |
|                                                    | Fn Store                                                                            | Result 2 Stake Page Fn           |
|                                                    | Кеу                                                                                 | Description                      |
|                                                    | Key<br>Store                                                                        | Description To store the result. |
|                                                    |                                                                                     |                                  |
|                                                    | Store<br>Result 1 or                                                                | To store the result.             |

| Кеу                        | Description                                                                                    |
|----------------------------|------------------------------------------------------------------------------------------------|
| Fn Coord                   | To view other coordinate types.                                                                |
| Fn Ell Ht and<br>Fn Height | To change between the ellipsoidal and the orthometric height. Available for local coordinates. |
| Fn Tools                   | Refer to "37 Apps - The Toolbox".                                                              |

| Field                   | Option         | Description                                                                                                    |
|-------------------------|----------------|----------------------------------------------------------------------------------------------------|
| Point ID                | Editable field | The identifier for the COGO point depending<br>on the point ID template configured for <b>GS</b><br><b>points</b> / <b>TS points</b> in <b>ID Templates</b> . The<br>point ID can be changed. |
| Easting and<br>Northing | Display only   | The calculated coordinates.                                                                                                    |
| Height                  | Editable field | The height of the first point used in the<br>COGO calculation is suggested. A height<br>value to be stored with the calculated point<br>can be typed in.                                      |

#### Next step

On the **Code** page, type in a code if desired.

On the **3D viewer** page, arrows point from the known points to the calculated COGO point.

**Store** stores the result.

# 38.6.4 Intersection with Bearing & Distance

#### Diagram

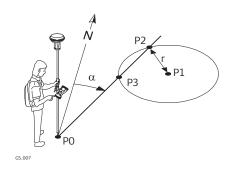

#### Known

P0 First known point

- P1 Second known point
- α Direction from P0 to P2
- r Radius, as defined by the distance from P1 to P2

#### Unknown

- P2 First COGO point
- P3 Second COGO point

#### Intersection Brng & Dist, Input page

For all point fields, the 3D viewer can be used to select the desired point. To type in coordinates for a known point open a selectable list. Press **New** to create a point.

| 🕤 Intersection Brng & Dist | 10 Hz 0.0010 g<br>V 0.0002 g | (1) 16:13 |
|----------------------------|------------------------------|-----------|
| Input 3D viewer            |                              |           |
| 1st point                  | 1004                         | >         |
| Azimuth                    | 0.0000 g                     |           |
| Offset                     | 10.000 m                     |           |
| 2nd point                  | 1003                         | >         |
| Horizontal distance        | 12.000 m                     |           |
|                            |                              |           |

Fn Calculate Inverse Last Inv Page Fn

| Кеу         | Description                                                                                                    |
|-------------|----------------------------------------------------------------------------------------------------|
| Calculate   | To calculate the result.                                                                                                    |
| Inverse     | To calculate the values for the distance and the offset from<br>two existing points. Available when <b>Azimuth</b> , <b>Horizontal</b><br><b>distance</b> or <b>Offset</b> is highlighted. |
| Last Inv    | To recall previous results from COGO inverse calculations.<br>Available when <b>Azimuth</b> , <b>Horizontal distance</b> or <b>Offset</b> is<br>highlighted.                               |
| Meas app    | To measure a point manually for the COGO calculation. Avail-<br>able when <b>1st point</b> or <b>2nd point</b> is highlighted.                                                             |
| Page        | To change to another page on this panel.                                                                                                    |
| Fn Settings | To configure the COGO app.                                                                                                    |
| Fn Modify   | To add, subtract, multiply and divide values. Available when <b>Azimuth</b> , <b>Horizontal distance</b> or <b>Offset</b> is highlighted.                                                  |

| Field                                                                                                    | Option             | Description                                                                                                    |
|----------------------------------------------------------------------------------------------------|--------------------|----------------------------------------------------------------------------------------------------|
| 1st point                                                                                                 | Selectable<br>list | The point ID of the first known point for the COGO calculation.                                                                                                    |
| 2nd point                                                                                                 | Selectable<br>list | The point ID of the second known point for the COGO calculation.                                                                                                    |
| Azimuth                                                                                                   | Editable field     | The direction from the first known point to the COGO point.                                                                                                    |
| Offset                                                                                                    | Editable field     | The offset of the COGO point from the line<br>of direction. A positive offset is to the right,<br>a negative offset is to the left. Available for<br><b>Allow use of offsets in calculations: Yes</b><br>in <b>Measure Settings, General</b> page. |
| Horizontal<br>distance,<br>Horizontal<br>distance<br>(ground) or<br>Horizontal<br>distance<br>(ellipsoid) | Editable field     | The horizontal distance between the known point and the COGO point.                                                                                                    |

Calculate calculates the result and accesses Intersection Result.

Intersection Result Result D of Intersection Result Result 1 Code 3D viewer Point ID Easting Northing Height Height

| Fn | Store | Result 2 | Stake | Page | Fn |
|----|-------|----------|-------|------|----|
|    |       |          |       |      |    |

| Кеу                        | Description                                                                                    |
|----------------------------|------------------------------------------------------------------------------------------------|
| Store                      | To store the result.                                                                           |
| Result 1 or<br>Result 2    | To view the first and second result.                                                           |
| Stake                      | To access the Stakeout app and stake out the calculated COGO point.                            |
| Page                       | To change to another page on this panel.                                                       |
| Fn Coord                   | To view other coordinate types.                                                                |
| Fn Ell Ht and<br>Fn Height | To change between the ellipsoidal and the orthometric height. Available for local coordinates. |
| Fn Tools                   | Refer to "37 Apps - The Toolbox".                                                              |

#### **Description of fields**

| Field                   | Option         | Description                                                                                                    |
|-------------------------|----------------|----------------------------------------------------------------------------------------------------|
| Point ID                | Editable field | The identifier for the COGO point depending<br>on the point ID template configured for <b>GS</b><br><b>points</b> / <b>TS points</b> in <b>ID Templates</b> . The<br>point ID can be changed. |
| Easting and<br>Northing | Display only   | The calculated coordinates.                                                                                                    |
| Height                  | Editable field | The height of the first point used in the<br>COGO calculation is suggested. A height<br>value to be stored with the calculated point<br>can be typed in.                                      |

# Next step

On the **Code** page, type in a code if desired.

On the **3D viewer** page, an arrow points from the first known points to the calculated COGO point.

Store stores the result.

## Diagram

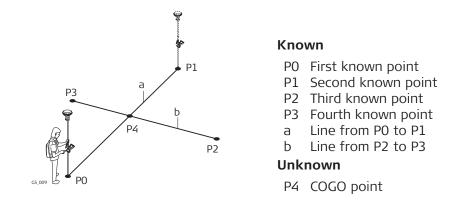

#### Four Point Intersection, Input page

For all point fields, the 3D viewer can be used to select the desired point. To type in coordinates for a known point open a selectable list. Press **New** to create a point.

| <b>5</b> Four Point Intersection | 1 1 Hz 0.0004 g<br>V 0.0002 g | (1) 16:17 |
|----------------------------------|-------------------------------|-----------|
| Input 3D viewer                  |                               |           |
| 1st point                        | 1004                          | >         |
| 2nd point                        | 1003                          | >         |
| Offset                           | 10.000 m                      |           |
| 3rd point                        | 1002                          | >         |
| 4th point                        | 1001                          | >         |
| Offset                           | 0.000 m                       |           |

| Fn | Calculate | Meas app | Page | Fn |
|----|-----------|----------|------|----|
| Fn | Calculate | Meas app | Page | 1  |

| Key                                                                                                    | Description                                                                                                    |  |
|----------------------------------------------------------------------------------------------------|----------------------------------------------------------------------------------------------------|--|
| Calculate                                                                                              | To calculate the result.                                                                                                    |  |
| Inverse                                                                                                | To calculate the values for the distance and the offset from two existing points. Available when <b>Offset</b> is highlighted.                                          |  |
| Last InvTo recall previous results from COGO inverse calculationAvailable when Offset is highlighted.  |                                                                                                    |  |
| Meas app                                                                                               | To measure a point manually for the COGO calculation. Avail-<br>able when <b>1st point</b> , <b>2nd point</b> , <b>3rd point</b> or <b>4th point</b> is<br>highlighted. |  |
| PageTo change to another page on this panel.                                                           |                                                                                                    |  |
| <b>Fn Settings</b> To configure the COGO app.                                                          |                                                                                                    |  |
| <b>Fn Modify</b> To add, subtract, multiply and divide values. Available <b>Offset</b> is highlighted. |                                                                                                    |  |

| Field     | Option             | Description                                                                       |
|-----------|--------------------|-----------------------------------------------------------------------------------|
| 1st point | Selectable<br>list | The point ID of the known start point of the first line for the COGO calculation. |
| 2nd point | Selectable<br>list | The point ID of the known end point of the first line for the COGO calculation.   |

| Field     | Option             | Description                                                                                                    |
|-----------|--------------------|----------------------------------------------------------------------------------------------------|
| 3rd point | Selectable<br>list | The point ID of the known start point of the second line for the COGO calculation.                                                                                                    |
| 4th point | Selectable<br>list | The point ID of the known end point of the second line for the COGO calculation.                                                                                                    |
| Offset    | Editable field     | The offset of the line in the direction <b>1st</b><br><b>point</b> to <b>2nd point</b> or <b>3rd point</b> to <b>4th</b><br><b>point</b> . A positive offset is to the right, a<br>negative offset is to the left. Available for<br><b>Allow use of offsets in calculations: Yes</b><br>in <b>Measure Settings, General</b> page. |

**Calculate** calculates the result and accesses **Intersection Result**.

# Intersection Result, Result page

| Intersection Result   | 1 1 Hz 0.0001 g @ 16:19 |  |  |
|-----------------------|-------------------------|--|--|
| Result Code 3D viewer |                         |  |  |
| Point ID              | 1005                    |  |  |
| Easting               | 12.500 m                |  |  |
| Northing              | 37.500 m                |  |  |
| Height                | 1.000 m                 |  |  |

Fn Store Stake Page Fn

| Key Description                                                            |                                                                                                |
|----------------------------------------------------------------------------|------------------------------------------------------------------------------------------------|
| <b>Store</b> To store the result.                                          |                                                                                                |
| StakeTo access the Stakeout app and stake out the calculate<br>COGO point. |                                                                                                |
| Page                                                                       | To change to another page on this panel.                                                       |
| Fn Coord                                                                   | To view other coordinate types.                                                                |
| Fn Ell Ht and<br>Fn Height                                                 | To change between the ellipsoidal and the orthometric height. Available for local coordinates. |
| Fn Tools                                                                   | Refer to "37 Apps - The Toolbox".                                                              |

| FieldOptionDescriptionPoint IDEditable fieldThe identifier for the COGO point dependence<br>on the point ID template configured for the configured for the configured for | ding            |
|----------------------------------------------------------------------------------------------------|-----------------|
|                                                                                                    | ding            |
| <b>points</b> / <b>TS points</b> in <b>ID Templates</b> . The point ID can be changed.                                                                                                    | <sub>GS</sub> ี |
| <b>Easting</b> and Display only The calculated coordinates.<br><b>Northing</b>                                                                                                    |                 |
| HeightEditable fieldThe height of the first point used in the<br>COGO calculation is suggested. A height<br>value to be stored with the calculated po<br>can be typed in.                                                                                                    | pint            |

On the **Code** page, type in a code if desired. On the **3D viewer** page, two solid lines are displayed. **Store** stores the result.

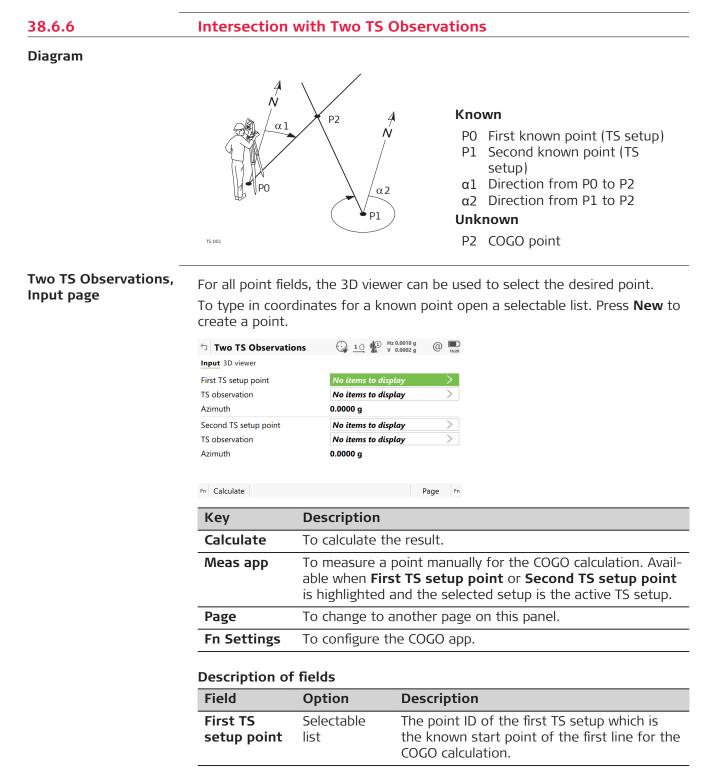

| Field                    | Option             | Description                                                                                                    |
|--------------------------|--------------------|----------------------------------------------------------------------------------------------------|
| TS observa-<br>tion      | Selectable<br>list | The point ID of the TS measurement which is<br>the known end point of the first line for the<br>COGO calculation.     |
| Azimuth                  | Display only       | The azimuth related to the known end point of the first/second line for the COGO calcula-tion.                        |
| Second TS<br>setup point | Selectable<br>list | The point ID of the second TS setup which is<br>the known start point of the second line for<br>the COGO calculation. |
| TS observa-<br>tion      | Selectable<br>list | The point ID of the TS measurement which is<br>the known end point of the second line for<br>the COGO calculation.    |

Calculate calculates the result and accesses Intersection Result.

#### Intersection Result, Result page

| Кеу                                                                                                    | Description                                                         |  |
|----------------------------------------------------------------------------------------------------|---------------------------------------------------------------------|--|
| Store                                                                                                    | To store the result.                                                |  |
| Stake                                                                                                    | To access the Stakeout app and stake out the calculated COGO point. |  |
| Page                                                                                                    | To change to another page on this panel.                            |  |
| FnCoord                                                                                                    | To view other coordinate types.                                     |  |
| Fn Ell Ht and<br>Fn HeightTo change between the ellipsoidal and the orthometric<br>height. Available for local coordinates. |                                                                     |  |
| <b>Fn Tools</b> Refer to "37 Apps - The Toolbox".                                                                           |                                                                     |  |

# **Description of fields**

| Field Option            |                | Description                                                                                                    |  |
|-------------------------|----------------|----------------------------------------------------------------------------------------------------|--|
| 0<br><b>P</b>           |                | The identifier for the COGO point depending<br>on the point ID template configured for <b>GS</b><br><b>points</b> / <b>TS points</b> in <b>ID Templates</b> . The<br>point ID can be changed. |  |
| Computed<br>height      | Display only   | The height being used as defined on <b>Set-</b><br>tings, TS specific page.                                                                                                    |  |
| Easting and<br>Northing | Display only   | The calculated coordinates.                                                                                                    |  |
| Height                  | Editable field | The height of the first point used in the<br>COGO calculation is suggested. A height<br>value to be stored with the calculated point<br>can be typed in.                                      |  |

# Next step

On the **Code** page, type in a code if desired.

On the **3D viewer** page, arrows point from the known points to the calculated COGO point.

On the **Checks** page, values for check are displayed:

the difference between the height calculations from First TS setup point • and Second TS setup point

coordinates of three points

coordinates of two points

The coordinates of the known points can be taken from the job.

can be measured during the COGO cal-

radius to the two points

the horizontal distances from both setup points to the calculated point. ٠

**Store** stores the result.

| =                              |                                                                                                    |                    |                                                                                            |  |
|--------------------------------|----------------------------------------------------------------------------------------------------|--------------------|--------------------------------------------------------------------------------------------|--|
| 38.7                           | COGO Calculation - Line/Arc Calculations Method                                                                                                    |                    |                                                                                            |  |
| 38.7.1                         | Selecting                                                                                                    | the Line/Arc       | Method                                                                                     |  |
| Access                         | Select Line                                                                                                    | & arc calculati    | ion from the COGO menu.                                                                    |  |
| COGO Line/Arc Calcu-<br>lation | COGO Line/Arc Calculation          ⓐ 1 ⓐ 1 ⓑ 1 ⓑ 1 ⓑ 1 ⓑ 1 ⓑ 0.0001 g ⓐ 1 ⓑ 1 ⓑ 0.0001 g ⓑ 1 ⓑ 0.0001 g ⓐ 1 ⓑ 1 ⓑ 0.0001 g ⓑ 1 ⓑ 0.0001 g ⓑ |                    |                                                                                            |  |
|                                | Кеу                                                                                                    | Descriptio         | on                                                                                         |  |
|                                | ОК                                                                                                    | To select a panel. | a method and to continue with the subsequent                                               |  |
|                                | Description of the Line/Arc methods                                                                                                    |                    |                                                                                            |  |
|                                | Line/Arc N                                                                                                    | lethods            | Description                                                                                |  |
|                                | Calculate                                                                                                    | arc centre         | Calculates the coordinates of the centre of<br>the arc.<br>Elements that must be known are |  |

• OR

•

•

٠

•

•

culation.

can be entered.

| Line/Arc Methods            | Description                                                                                                    |
|-----------------------------|----------------------------------------------------------------------------------------------------|
| Calculate arc offset point  | <ul> <li>Calculates the coordinates of a new point after input of arc and offset values in relation to an arc.</li> <li>Elements that must be known are <ul> <li>coordinates of three points.</li> <li>offsets.</li> </ul> </li> <li>OR <ul> <li>coordinates of two points.</li> <li>radius to the two points.</li> <li>offsets.</li> </ul> </li> <li>The coordinates of the known points <ul> <li>can be taken from the job.</li> <li>can be measured during the COGO calculation.</li> <li>can be entered.</li> </ul> </li> </ul>                           |
| Calculate line offset point | <ul> <li>Calculates the coordinates of a new point after input of station and offset values in relation to a line.</li> <li>Elements that must be known are <ul> <li>coordinates of two points.</li> <li>offsets.</li> </ul> </li> <li>OR <ul> <li>coordinates of one point.</li> <li>bearing and distance from one point.</li> <li>offsets.</li> </ul> </li> <li>The coordinates of the known points <ul> <li>can be taken from the job.</li> <li>can be measured during the COGO calculation.</li> <li>can be entered.</li> </ul> </li> </ul>               |
| Calculate arc base point    | <ul> <li>Calculates the coordinates of the base point, station and offset of a point in relation to an arc.</li> <li>Elements that must be known are <ul> <li>coordinates of three points</li> <li>coordinates of an offset point</li> </ul> </li> <li>OR <ul> <li>coordinates of two points</li> <li>radius to the two points</li> <li>coordinates of an offset point</li> </ul> </li> <li>The coordinates of the known points</li> <li>can be taken from the job.</li> <li>can be measured during the COGO calculation.</li> <li>can be entered.</li> </ul> |

| Line/Arc Methods          | Description                                                                                                    |  |
|---------------------------|----------------------------------------------------------------------------------------------------|--|
| Calculate line base point | <ul> <li>Calculates the base point, station and offset of a point in relation to a line.</li> <li>Elements that must be known are <ul> <li>coordinates of two points and an offset point.</li> </ul> </li> <li>OR <ul> <li>coordinates of one point and an offset point</li> <li>bearing and distance from one point</li> </ul> </li> <li>The coordinates of the known points <ul> <li>can be taken from the job.</li> <li>can be measured during the COGO calculation.</li> <li>can be entered.</li> </ul> </li> </ul>                                                                           |  |
| Segment an arc            | This method is similar to <b>Segment a line</b> .<br>See the following row.                                                                                                    |  |
| Segment a line            | <ul> <li>Calculates the coordinates of new points on a line.</li> <li>Elements that must be known are <ul> <li>coordinates of the start and the end point of the line</li> </ul> </li> <li>OR <ul> <li>a bearing and distance from a known point that define the line</li> </ul> </li> <li>AND EITHER <ul> <li>the number of segments dividing the line</li> </ul> </li> <li>OR <ul> <li>a segment length for the line.</li> </ul> </li> <li>The coordinates of the known points <ul> <li>can be taken from the job.</li> <li>can be measured during the COGO calculation.</li> </ul> </li> </ul> |  |

38.7.2

**Arc Calculation** 

# Diagram for arc centre

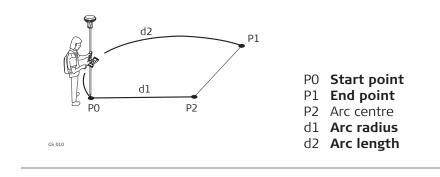

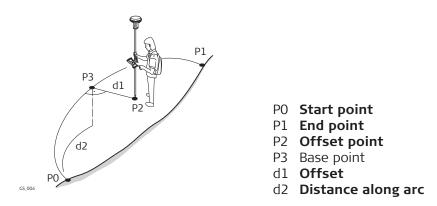

# Create Arc, Input page

The softkeys are similar to line calculation. Refer to "38.7.3 Calculate Line Offset Point and Calculate Line Base Point" for information on softkeys.

| Field               | Option                          | Description                                                                                                    |
|---------------------|---------------------------------|----------------------------------------------------------------------------------------------------|
| Create arc<br>using |                                 | The method by which the arc is defined.                                                                                                    |
|                     | 3 points                        | Uses three known points to define the arc.                                                                                                    |
|                     | 2 points &<br>radius            | Defines the arc using two known points and<br>a radius<br>of the arc.                                                                                                    |
|                     | 2 tangents<br>& radius          | Defines the arc using two tangents and a radius of the arc.                                                                                                    |
|                     | 2 tangents<br>& arc length      | Defines the arc using two tangents and the length of the arc.                                                                                                    |
|                     | 2 tangents<br>& chord<br>length | Defines the arc using two tangents and the chord of the arc.                                                                                                    |
| Start point         | Selectable<br>list              | The start point of the arc. Available for <b>Cre-<br/>ate arc using</b> : <b>3 points</b> and <b>Create arc</b><br><b>using</b> : <b>2 points &amp; radius</b> .                                                                                           |
| Second<br>point     | Selectable<br>list              | The second point of the arc. Available for <b>Create arc using</b> : <b>3 points</b> .                                                                                                    |
| End point           | Selectable<br>list              | The end point of the arc. Available for <b>Cre-<br/>ate arc using</b> : <b>3 points</b> and <b>Create arc</b><br><b>using</b> : <b>2 points &amp; radius</b> .                                                                                             |
| Point 1             | Selectable<br>list              | A point on the first tangent. Available for<br>Create arc using: 2 tangents & radius,<br>Create arc using: 2 tangents & arc length<br>and Create arc using: 2 tangents & chord<br>length.                                                                  |
| PI point            | Selectable<br>list              | The point of intersection of the two tan-<br>gents. Available for <b>Create arc using: 2</b><br><b>tangents &amp; radius, Create arc using: 2</b><br><b>tangents &amp; arc length</b> and <b>Create arc</b><br><b>using: 2 tangents &amp; chord length</b> |

|                                                                         | Field                                                       | Option               | Description                                                                                                    |  |  |
|-------------------------------------------------------------------------|-------------------------------------------------------------|----------------------|----------------------------------------------------------------------------------------------------|--|--|
|                                                                         | Point 2                                                     | Selectable<br>list   | A point on the second tangent. Available for<br>Create arc using: 2 tangents & radius,<br>Create arc using: 2 tangents & arc length<br>and Create arc using: 2 tangents & chord<br>length.        |  |  |
|                                                                         | Radius                                                      | Editable field       | The radius of the arc. Available for <b>Create</b><br>arc using: 2 points & radius and Create<br>arc using: 2 tangents & radius.                                                                  |  |  |
|                                                                         | Arc length                                                  | Editable field       | The length of the arc. Available for <b>Create</b> arc using: 2 tangents & arc length.                                                                                                    |  |  |
|                                                                         | Chord<br>length                                             | Editable field       | The length of the chord. Available for <b>Create</b><br><b>arc using</b> : <b>2 tangents &amp; chord length</b> .                                                                                 |  |  |
|                                                                         | Next step                                                   |                      |                                                                                                    |  |  |
|                                                                         | IF                                                          |                      | THEN                                                                                                    |  |  |
|                                                                         | Line/arc method: Calculate arc centre                       |                      | Calculate accesses Centre of Arc Result.                                                                                                    |  |  |
|                                                                         | Line/arc method: Calculate arc offset point                 |                      | OK accesses Calculation Input.                                                                                                    |  |  |
|                                                                         | Line/arc method: Calculate<br>arc base point                |                      | OK accesses Calculation Input.                                                                                                    |  |  |
| Calculation Input,                                                      | Description of                                              | fields               |                                                                                                    |  |  |
| Input page                                                              | Field                                                       | Option               | Description                                                                                                    |  |  |
|                                                                         | Distance<br>along arc                                       | Editable field       | Horizontal distance along the arc from start<br>point to base point. Available for <b>Line/arc</b><br><b>method</b> : <b>Calculate arc offset point</b> .                                         |  |  |
|                                                                         | Offset, Off-<br>set (ground)<br>or<br>Offset<br>(ellipsoid) | Editable field       | Offset from base point to offset point. Pos-<br>itive to the right and negative to the left of<br>the arc. Available for <b>Line/arc method</b> : <b>Cal-</b><br><b>culate arc offset point</b> . |  |  |
|                                                                         | Offset point                                                | Selectable<br>list   | Point ID of offset point. Available for<br>Line/arc method: Calculate arc base<br>point.                                                                                                    |  |  |
|                                                                         | Next step                                                   |                      |                                                                                                    |  |  |
|                                                                         | IF                                                          |                      | THEN                                                                                                    |  |  |
|                                                                         | Line/arc method: Calculate<br>arc offset point              |                      | Calculate accesses Line/Arc Calculation<br>Result.                                                                                                    |  |  |
|                                                                         | Line/arc meth<br>arc base poin                              | nod: Calculate<br>It | Calculate accesses Line/Arc Calculation<br>Result.                                                                                                    |  |  |
| Centre of Arc Result/<br>Line/Arc Calculation<br>Result,<br>Result page | Refer to paragr                                             | -                    | t and offset point are similar.<br>culate Line Offset Point and Calculate Line Base<br>eys.                                                                                                    |  |  |

| Description of                                                         |                |                                                                                                    |
|------------------------------------------------------------------------|----------------|----------------------------------------------------------------------------------------------------|
| Field                                                                  | Option         | Description                                                                                                    |
| Point ID                                                               | Editable field | The identifier for the COGO point depending<br>on the point ID template configured for <b>GS</b> /<br><b>TS</b> in <b>ID Templates</b> .                                                           |
| Height or<br>Local ellips-<br>oid height                               | Editable field | The height of the start point of the arc is suggested. A height value to be stored with the calculated point can be typed in.                                                                      |
| Arc radius                                                             | Display only   | Computed radius of arc.                                                                                                    |
| Arc length                                                             | Display only   | Computed length of arc.                                                                                                    |
| Bearing to<br>offset point                                             | Display only   | Bearing of offset point from base point to offset point. Available for Line/arc method: Calculate arc offset point.                                                                                |
| Offset point                                                           | Display only   | Point ID of offset point. Available for<br>Line/arc method: Calculate arc base<br>point.                                                                                                    |
| Distance<br>along arc,<br>Distance<br>along arc<br>(ground) or         | Display only   | Horizontal distance along the arc from start<br>point to base point. Available for <b>Line/arc</b><br><b>method</b> : <b>Calculate arc offset point</b> .                                          |
| Distance<br>along arc<br>(ellipsoid)                                   |                |                                                                                                    |
| Offset, Off-<br>set (ground)<br><sup>Or</sup><br>Offset<br>(ellipsoid) | Display only   | Offset from base point to offset point. Pos-<br>itive to the right and negative to the left of<br>the line. Available for <b>Line/arc method</b> : <b>Cal-</b><br><b>culate arc offset point</b> . |

#### Next step

On the **Code** page, type in a code if desired.

On the **3D viewer** page, the arc and the new point is shown.

Store stores the result

# Calculate Line Offset Point and Calculate Line Base Point

## Diagram

38.7.3

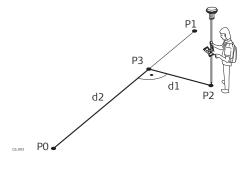

- PO Start point
- P1 End point
- P2 Offset point
- P3 Base point
- d1 Offset
- d2 Distance along line

# Create Line, Input page

| └ Create Line     | 1 1 Hz 0.0004 g<br>v 0.0002 g | (1) 16:2 |
|-------------------|-------------------------------|----------|
| Input 3D viewer   |                               |          |
| Create line using | 2 points                      | $\sim$   |
| Start point       | 1001                          | >        |
| End point         | 1002                          | >        |

| Fn OK       | Meas app Page Fn                                                                                                    |
|-------------|----------------------------------------------------------------------------------------------------|
| Кеу         | Description                                                                                                    |
| ОК          | To change to the second layer of editable fields.                                                                                                    |
| Inverse     | To calculate the values for the distance and the offset from two existing points. Available if <b>Azimuth</b> or <b>Horizontal distance</b> is highlighted.             |
| Last Inv    | To select the values for the distance and the offset from previous COGO inverse calculations. Available if <b>Azimuth</b> or <b>Horizontal distance</b> is highlighted. |
| Meas app    | To measure a point manually for the COGO calculation. Avail-<br>able if <b>Start point</b> or <b>End point</b> is highlighted.                                          |
| Page        | To change to another page on this panel.                                                                                                    |
| Fn Settings | To configure the COGO app.                                                                                                    |
| Fn Modify   | To modify the values manually. Available if, <b>Azimuth</b> or <b>Horizontal distance</b> is highlighted.                                                               |

| Field                | Option                              | Description                                                                                                    |
|----------------------|-------------------------------------|----------------------------------------------------------------------------------------------------|
| Create line<br>using |                                     | The method by which the line is defined.                                                                           |
|                      | 2 points                            | Uses two known points to define the line.                                                                          |
|                      | Point, bear-<br>ing & dis-<br>tance | Defines the line using a known point, a dis-<br>tance and an azimuth of the line.                                  |
| Start point          | Selectable<br>list                  | The start point of the line.                                                                                       |
| End point            | Selectable<br>list                  | The end point of the line. Available for <b>Cre-</b><br>ate line using: 2 points.                                  |
| Azimuth              | Editable field                      | The azimuth of the line. Available for <b>Create</b><br><b>line using</b> : <b>Point, bearing &amp; distance</b> . |

|                                                | Field                                                                                                    | Option                                                                                                    | Description                                                                                                    |
|------------------------------------------------|----------------------------------------------------------------------------------------------------|----------------------------------------------------------------------------------------------------|----------------------------------------------------------------------------------------------------|
|                                                | Horizontal<br>distance,<br>Horizontal<br>distance<br>(ground) or<br>Horizontal<br>distance<br>(ellipsoid)                                                                                                    | Editable field                                                                                                    | The horizontal distance from the start point<br>to the end point of the line. Available for<br><b>Create line using: Point, bearing &amp; dis-</b><br><b>tance</b> .                                |
|                                                | Next step<br>OK accesses Ca                                                                                                    | lculation Inpu                                                                                                    | t.                                                                                                    |
| Calculation Input,                             | Description of                                                                                                    | fields                                                                                                    |                                                                                                    |
| Input page                                     | Field                                                                                                    | Option                                                                                                    | Description                                                                                                    |
|                                                | Distance<br>along line,<br>Distance<br>along line<br>(ground) or<br>Distance<br>along line<br>(ellipsoid)                                                                                                    | Editable field                                                                                                    | Available for <b>Create line using</b> : <b>Calculate</b><br><b>line offset point</b> . Horizontal distance from<br>start point to base point.                                                      |
|                                                | Offset, Off-<br>set (ground)<br>or<br>Offset<br>(ellipsoid)                                                                                                    | Editable field                                                                                                    | Available for <b>Create line using</b> : <b>Calculate</b><br><b>line offset point</b> . Offset from base point to<br>offset point. Positive to the right and negat-<br>ive to the left of the line. |
|                                                | Offset point                                                                                                    | Selectable<br>list                                                                                                    | Available for <b>Create line using</b> : <b>Calculate</b><br><b>line base point</b> . The offset point.                                                                                             |
| Line/Arc Calculation<br>Result,<br>Result page | The result pane<br>given for the sc<br>Line/Arc Calculation<br>Result Code 3D viewer<br>Point ID<br>Easting<br>Northing<br>Height<br>Line length<br>Line bearing<br>Bearing to offset point<br>Fn Store<br>Key | Is for base poin<br>of tkeys are valid<br>on Result 2 10 2 4 4 4<br>109<br>61.068 m<br>48.419 m<br>7.000 m<br>158.114 m<br>79.5167 g<br>179.5167 g<br>Sta<br>Description | ike Page fn                                                                                                    |
|                                                | Store                                                                                                    | To store the re                                                                                                    | esult.                                                                                                    |
|                                                |                                                                                                    |                                                                                                    |                                                                                                    |

| Кеу                        | Description                                                                                    |
|----------------------------|------------------------------------------------------------------------------------------------|
| Stake                      | To access the Stakeout app and stake out the calculated COGO point.                            |
| Page                       | To change to another page on this panel.                                                       |
| Fn Coord                   | To view other coordinate types.                                                                |
| Fn Ell Ht and<br>Fn Height | To change between the ellipsoidal and the orthometric height. Available for local coordinates. |
| Fn Tools                   | Refer to "36 Apps - General".                                                                  |

| Field                                                                                                    | Option         | Description                                                                                                    |
|----------------------------------------------------------------------------------------------------|----------------|----------------------------------------------------------------------------------------------------|
| Point ID                                                                                                  | Editable field | The identifier for the COGO point depending<br>on the point ID template configured for <b>GS</b><br><b>points</b> / <b>TS points</b> in <b>ID Templates</b> .                              |
| Height or<br>Local ellips-<br>oid height                                                                  | Editable field | The height of the start point of the line is suggested. A height value to be stored with the calculated point can be typed in.                                                             |
| Offset point                                                                                              | Display only   | Point ID of offset point. Available for <b>Create</b><br><b>line using</b> : <b>Calculate line base point</b> .                                                                            |
| Distance<br>along line,<br>Distance<br>along line<br>(ground) or<br>Distance<br>along line<br>(ellipsoid) | Display only   | Horizontal distance from start point to base<br>point. Available for <b>Create line using</b> : <b>Cal-</b><br><b>culate line base point</b> .                                             |
| Offset, Off-<br>set (ground)<br>or<br>Offset<br>(ellipsoid)                                               | Display only   | Offset from base point to offset point. Pos-<br>itive to the right and negative to the left of<br>the line. Available for <b>Create line using</b> :<br><b>Calculate line base point</b> . |
| Line length                                                                                               | Display only   | Length of line from start point to end point.                                                                                                    |
| Line bearing                                                                                              | Display only   | Bearing of line from start point to end point.                                                                                                    |
| Bearing to offset point                                                                                   | Display only   | Bearing of offset point from base point to offset point.                                                                                                    |

# Next step

On the **Code** page, type in a code if desired.

On the **3D viewer** page, the line and the new point is shown. **Store** stores the result.

# 38.7.4 Segment an Arc

**Exceptions to line calculation segmentation** The arc segmentation and the functionality of all panels and fields are similar to those for line segmentation. Refer to "38.7.5 Segment a Line"

| New field and optio | n in Define A | Arc Segmentation |
|---------------------|---------------|------------------|
|---------------------|---------------|------------------|

d

d1

d

d1

• P0

SYS13\_003

SYS13\_002

d

d1

d

d2

Ρ1

Ρ1

| Field       | Option         | Description                                                   |
|-------------|----------------|---------------------------------------------------------------|
| Method      | Delta angle    | To divide the arc by an angular value.                        |
| Delta angle | Editable field | The angular value by which new points are defined on the arc. |

# 38.7.5 Segment a Line

Line divided by Method: Number of segments

- P0 Start point
- P1 End point
- d Equally spaced segments result from dividing a line by a certain number of points.

#### Line divided by **MethodSegment** length

- P0 Start point
- P1 End point
- d1 Segment length
- d2 Remaining segment

P

ation

**Define Line Segment-**

Diagram

For a description of the **Create Line**, **Input** page, refer to "38.7.3 Calculate Line Offset Point and Calculate Line Base Point".

| Field                 | Option                               | Description                                                                                                    |
|-----------------------|--------------------------------------|----------------------------------------------------------------------------------------------------|
| Method                | Selectable<br>list                   | How the line is divided. Depending on the selection, the following fields are editable or display only fields.                                                                                                    |
| Line length           | Display only                         | Calculated line length between the selected <b>Start point</b> and <b>End point</b> .                                                                                                    |
| Number of<br>segments | Editable field<br>or display<br>only | For <b>Method</b> : <b>Number of segments</b> type in<br>the number of segments for the line. For<br><b>Method</b> : <b>Segment length</b> this field indic-<br>ates the calculated number of segments.<br>This method can result in a remaining seg-<br>ment. |
| Segment<br>length     | Editable field<br>or display<br>only | For <b>Method</b> : <b>Number of segments</b> this<br>field is the calculated length of each seg-<br>ment. For <b>Method</b> : <b>Segment length</b> type in<br>the required segment length.                                                                   |
| Last seg-<br>ment     | Display only                         | Available for <b>Method</b> : <b>Segment length</b> . The length of the remaining segment.                                                                                                    |
| Starting<br>point ID  | Editable field                       | The point ID to be assigned to the first new point on the line. The selected point ID templates from <b>ID Templates</b> are not applied.                                                                                                    |

| Field                 | Option         | Description                                                                        |
|-----------------------|----------------|------------------------------------------------------------------------------------|
| Point ID<br>increment | Editable field | Is incremented numerically for the second,<br>third, and so on, point on the line. |
| increment             |                | third, and so on, point on the line.                                               |

**Calculate** calculates the coordinates of the new points. The heights are computed along the line assuming a linear slope between **Start point** and **End point**.

On the **3D viewer** page, the known points defining the line and those points created on the line are shown.

# 38.8 COGO Calculation - Shift, Rotate & Scale

| 38.8.1 | Selecting the Shift, Rotate & Scale Method and the Points to be |
|--------|-----------------------------------------------------------------|
|        | Moved                                                           |

| Access                       | Select <b>Shift, r</b> | otate & scale from the COGO menu.                                                                                                    |
|------------------------------|------------------------|----------------------------------------------------------------------------------------------------|
| COGO Shift, Rotate,<br>Scale |                        | ate, Scale       Image: Arrow of the state of the state |
|                              | ОК                     |                                                                                                    |
|                              | Кеу                    | Description                                                                                                    |
|                              | ОК                     | To select a method and to continue with the subsequent panel.                                                                                                    |

| Shift, Rotate & Scale<br>methods | Description                                                                                                    |
|----------------------------------|----------------------------------------------------------------------------------------------------|
| Manually entered                 | <ul> <li>Applies shifts and/or rotation and/or scale to one or several known points. The values for shifts and/or rotation and/or scale are typed in manually.</li> <li>Elements that must be known are <ul> <li>the coordinates of the points to be shifted, rotated and/or scaled. They must be stored in the job.</li> <li>the shift values. They can be defined as: the direction of Easting, Northing and Height, or as an azimuth and a grid distance, or as shift from one point to another.</li> <li>the rotation value. It can be defined by a point as rotation centre plus a rotation or by an existing and new azimuth.</li> <li>the scale. It is only applied to the position, not to the height.</li> </ul> </li> <li>Points with full coordinate triplets, position only points and height only points can be used.</li> </ul> |
| Matching points                  | <ul> <li>Applies shifts and/or rotation and/or scale to one or several known points. The shifts and/or rotation and/or scale are calculated from selected points using a 2D Helmert transformation.</li> <li>Elements that must be known are <ul> <li>the coordinates of at least two matching points for the calculation of the shifts and/or rotation and/or scale.</li> <li>the coordinates of the points to be shifted, rotated and/or scaled. They must be stored in the job.</li> </ul> </li> <li>Points with full coordinate triplets, position only points and height only points can be used.</li> <li>The number of pairs of points matched determines whether the shift, rotation and scale values are computed. For only one point, only shifts are calculated, rotation and scale are not.</li> </ul>                            |

# Description of the Shift, Rotate & Scale methods

#### Next step

OK accesses Point Selection which is the same for Method: Manually entered and Method: Matching points.

# **Point Selection**

Listed are points which have been selected for shifting, rotating and/or scaling.

| Selection → Point Selection  |                 | 10 Hz 0.0010 g<br>v 0.0002 g | (2) 16:37 |
|------------------------------|-----------------|------------------------------|-----------|
| 1003<br>Time 16:13:26        | Date 27.09.2017 | Code                         |           |
| 1002<br>Time 16:07:29        | Date 27.09.2017 | Code                         |           |
| <b>1001</b><br>Time 16:07:16 | Date 27.09.2017 | Code                         |           |
| <b>E1</b><br>Time 16:02:37   | Date 27.09.2017 | Code                         |           |
| 1004<br>Time 16:00:20        | Date 27.09.2017 | Code                         |           |
| C1<br>Time 15:46:25          | Date 27.09.2017 | Code                         |           |
| Fn OK Add all                | Add one         | Remove More                  | Fn        |

| Кеу              | Description                                                                                                    |
|------------------|----------------------------------------------------------------------------------------------------|
| ОК               | To perform the shift, rotation and scale calculation and to continue with the subsequent panel. Calculated COGO points are not yet stored.                                                          |
| Add all          | To add all points from the job to the list. Selected sort and filter settings apply. <b>OK</b> adds all displayed points to the list in <b>Point Selection</b> and returns to that panel.           |
| Add one          | To add one point from the job to the list. Selected sort and filter settings apply. <b>OK</b> adds the currently highlighted point to the list in <b>Point Selection</b> and returns to that panel. |
| Remove           | To remove the highlighted point from the list. The point itself is not deleted.                                                                                                    |
| More             | To display information about the codes if stored with any point, the time and the date of when the point was stored and the 3D coordinate quality and the class.                                    |
| Fn Remove<br>all | To remove all points from the list. The points themselves are not deleted.                                                                                                    |
| Fn Range         | To define a range of points from the job to be added to the list.                                                                                                    |

# Next step

For Method:Manually entered:

OK accesses Computed Parameters. Refer to "38.8.2 Manually Entered".

For Method:Matching points:

OK accesses Match Common Pts (%d). Refer to "38.8.3 Matching Points".

→ <u>10</u> Hz 0.0010 g @ v 0.0002 g @ 1639

| Choose Pts by Pt ID<br>Range | Choose Pts by Pt ID Range |  |
|------------------------------|---------------------------|--|
| Kange                        | From point ID             |  |
|                              | To point ID               |  |
|                              |                           |  |
|                              |                           |  |
|                              |                           |  |

| OK | Next |
|----|------|

A1

| Кеу  | Description                                                                                                    |  |
|------|----------------------------------------------------------------------------------------------------|--|
| ОК   | To add the points within the selected range to the list in <b>Point Selection</b> . Returns to the panel from where this panel was accessed.               |  |
| Next | To add the points within the selected range to the list in <b>Point Selection</b> without quitting this panel. Another range of point IDs can be selected. |  |

| Field                               | Option         | Description                                                                                                    |
|-------------------------------------|----------------|----------------------------------------------------------------------------------------------------|
| From point<br>ID and<br>To point ID | Editable field | Numeric point IDs in both fields:<br>Points with numeric point IDs falling<br>within the range are selected.<br>Example:                                                                                                    |
|                                     |                | From point ID: 1, To point ID: 50<br>Selected are point IDs 1, 2, 3, 4, 5, 6, 7,<br>8, 9, 10 49, 50 as well as 001, 01,<br>0000045,<br>Not selected are point IDs<br>100,200,300,                                                                                       |
|                                     |                | • Alphanumeric point IDs in both fields:<br>The left-most character of both entries<br>is used as the basis for the range. The<br>standard ASCII numerical range is used.<br>Points with alphanumeric point IDs fall-<br>ing within the range are selected.<br>Example: |
|                                     |                | From point ID: a9, To point ID: c200<br>Selected are point IDs a, b, c, aa, bb, cc,<br>a1, b2, c3, c4, c5, a610,                                                                                                    |
|                                     |                | Not selected are point IDs d100, e, 200, 300, tzz                                                                                                    |

#### Next step

Select a range of points. **OK** returns to **Point Selection**.

Diagram

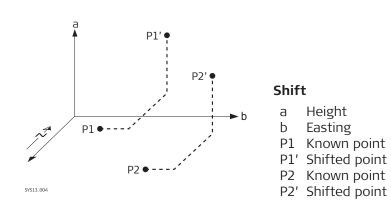

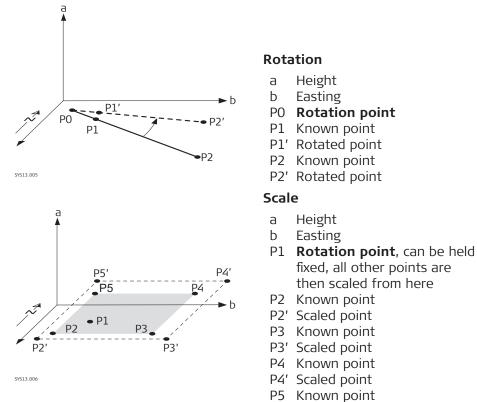

P5' Scaled point

#### 38.8.2

# **Manually Entered**

## **Computed Paramet**ers, Shift page

| Computed Parameters    | Hz 0.0001 g                              |
|------------------------|------------------------------------------|
| Shift Rotate Scale     |                                          |
| Method                 | Easting, northing, ht diffs $~~$ $\lor~$ |
| Difference in easting  | 10.000 m                                 |
| Difference in northing | 0.000 m                                  |
| Height difference      | 0.000 m                                  |

Fn Calculate Inverse Last Inv Page Fn

| 17 -      |                                                                                                    |  |  |
|-----------|----------------------------------------------------------------------------------------------------|--|--|
| Кеу       | Description                                                                                                    |  |  |
| Calculate | To perform the shift, rotation and scale calculation and to continue with the subsequent panel. Calculated COGO points are not yet stored.                                                                                                    |  |  |
| Inverse   | To calculate the amount of shift in Easting, Northing and<br>height from two existing points. Available if <b>Azimuth</b> , <b>Hori-</b><br><b>zontal distance</b> , <b>Difference in easting</b> , <b>Difference in</b><br><b>northing</b> or <b>Height difference</b> is highlighted. |  |  |
| Last Inv  | To select the value for the shift from previous COGO inverse<br>calculations. Available if <b>Azimuth</b> , <b>Horizontal distance</b> ,<br><b>Difference in easting</b> , <b>Difference in northing</b> or <b>Height</b><br><b>difference</b> is highlighted.                          |  |  |

| Кеу         | Description                                                                                                    |  |  |
|-------------|----------------------------------------------------------------------------------------------------|--|--|
| Meas app    | To measure a point manually for the COGO calculation. Avail-<br>able for <b>Method</b> : <b>Use 2 points</b> if <b>From</b> or <b>To</b> is highlighted.                                                                 |  |  |
| Page        | To change to another page on this panel.                                                                                                    |  |  |
| Fn Settings | To configure the COGO app. Refer to "38.3 Configuring COGO".                                                                                                    |  |  |
| Fn Modify   | To modify the values manually. Available if <b>Azimuth</b> , <b>Hori-</b><br><b>zontal distance</b> , <b>Difference in easting</b> , <b>Difference in</b><br><b>northing</b> or <b>Height difference</b> is highlighted. |  |  |

| Field                                                                                                    | Option                               | Description                                                                                                    |
|----------------------------------------------------------------------------------------------------|--------------------------------------|----------------------------------------------------------------------------------------------------|
| Method                                                                                                    |                                      | The method by which the shift in $\Delta$ Easting, $\Delta$ Northing and $\Delta$ Height is determined.                                                         |
|                                                                                                    | Easting,<br>northing, ht<br>diffs    | Defines the shift using coordinate differ-<br>ences.                                                                                                    |
|                                                                                                    | Bearing,<br>distance &<br>height     | Defines the shift using an azimuth, a dis-<br>tance and a height difference.                                                                                    |
|                                                                                                    | Use 2 points                         | Computes the shift from the coordinate dif-<br>ferences between two known points.                                                                               |
| From                                                                                                    | Selectable<br>list                   | Available for <b>Method</b> : <b>Use 2 points</b> . The point ID of the first known point for calculating the shift.                                            |
| То                                                                                                    | Selectable<br>list                   | Available for <b>Method</b> : <b>Use 2 points</b> . The point ID of the second known point for cal-<br>culating the shift.                                      |
| Azimuth                                                                                                   | Editable field                       | Available for <b>Method</b> : <b>Bearing, distance</b> & <b>height</b> . The azimuth defines the direction of the shift.                                        |
| Horizontal<br>distance,<br>Horizontal<br>distance<br>(ground) or<br>Horizontal<br>distance<br>(ellipsoid) | Editable field                       | Available for <b>Method</b> : <b>Bearing, distance &amp;</b><br><b>height</b> . The amount of shift from the ori-<br>ginal point to the calculated COGO points. |
| Difference<br>in easting                                                                                  | Editable field<br>or display<br>only | The amount of shift in East direction.                                                                                                    |
| Difference<br>in northing                                                                                 | Editable field<br>or display<br>only | The amount of shift in North direction.                                                                                                    |
| Height dif-<br>ference                                                                                    | Editable field<br>or display<br>only | The amount of shift in height.                                                                                                    |

|                                          | <b>Next step</b><br><b>Page</b> changes t              | to the <b>Rotate</b> pa                                | age.                                                                                                    |  |  |
|------------------------------------------|--------------------------------------------------------|--------------------------------------------------------|----------------------------------------------------------------------------------------------------|--|--|
| Computed Paramet-<br>ers,<br>Rotate page |                                                        | The softkeys are the same as on the <b>Shift</b> page. |                                                                                                    |  |  |
| Kotate page                              | Description of fields                                  |                                                        |                                                                                                    |  |  |
|                                          | Field                                                  | Option                                                 | Description                                                                                                    |  |  |
|                                          | Method                                                 |                                                        | The method by which the rotation angle is determined.                                                                                |  |  |
|                                          |                                                        | User<br>entered                                        | The rotation can be manually typed in.                                                                                               |  |  |
|                                          |                                                        | Computed                                               | The rotation is calculated as <b>New azimuth</b> minus <b>Existing azimuth</b> .                                                     |  |  |
|                                          | Rotation<br>point                                      | Selectable<br>list                                     | The point around which all points are rotated.                                                                                       |  |  |
|                                          | Existing azi-<br>muth                                  | Editable field                                         | Available for <b>Method</b> : <b>Computed</b> . A known direction before rotating.                                                   |  |  |
|                                          | New azi-<br>muth                                       | Editable field                                         | Available for <b>Method</b> : <b>Computed</b> . A known direction after rotating.                                                    |  |  |
|                                          | Rotation                                               | Editable field<br>or display<br>only                   | The amount by which the points are rotated.                                                                                          |  |  |
|                                          | <b>Next step</b><br><b>Page</b> changes t              | to the <b>Scale</b> pag                                | ge.                                                                                                    |  |  |
| Computed Paramet-<br>ers,                | The softkeys are the same as on the <b>Shift</b> page. |                                                        |                                                                                                    |  |  |
| Scale page                               | Description of fields                                  |                                                        |                                                                                                    |  |  |
|                                          | Field                                                  | Option                                                 | Description                                                                                                    |  |  |
|                                          | Method                                                 |                                                        | The method by which the scale factor is determined.                                                                                  |  |  |
|                                          |                                                        | User<br>entered                                        | The scale factor can be manually typed in.                                                                                           |  |  |
|                                          |                                                        | Computed                                               | The scale factor is calculated as <b>New dis-</b><br>tance divided by <b>Existing distance</b> .                                     |  |  |
|                                          | Existing dis-<br>tance                                 | Editable field                                         | Available for <b>Method: Computed</b> . A known distance before scaling. This value is used for calculating the scale factor.        |  |  |
|                                          | New dis-<br>tance                                      | Editable field                                         | Available for <b>Method</b> : <b>Computed</b> . A known distance after scaling. This value is used for calculating the scale factor. |  |  |
|                                          | Scale                                                  | Editable field<br>or display<br>only                   | The scale factor used in the calculation.                                                                                            |  |  |

| Field               | Option    | Description                                                                                                    |
|---------------------|-----------|----------------------------------------------------------------------------------------------------|
| Scale from<br>point | Check box | When this box is ticked:<br><b>Scale</b> is applied to the coordinate difference<br>of all points relative to <b>Rotation point</b><br>selected on the <b>Rotation</b> page. The coordin-<br>ates of <b>Rotation point</b> do not change. |
|                     |           | When this box is not ticked:<br>Scaling is performed by multiplying the ori-<br>ginal coordinates of the points by <b>Scale</b> .                                                                                                    |

**Calculate** performs the shift, rotation and scale calculation and accesses **Shift, Rotate, Scale Results**.

| つ Shift, Rotate, Scale Res     | ults 🔂 10 🕼 v o | °00'00" (0) (11:18)<br>°00'01" (11:18) |  |
|--------------------------------|-----------------|----------------------------------------|--|
| General Summary 3D viewer      |                 |                                        |  |
| Points selected                | 7               |                                        |  |
| Update selected TS setups      |                 |                                        |  |
| Store points to job            | Default         | >                                      |  |
| Store points with              | Suffix          | $\checkmark$                           |  |
| Prefix / suffix                | S               |                                        |  |
| Delete original points         |                 |                                        |  |
| Shift, rotate & scale linework |                 |                                        |  |
| Store                          |                 | Page                                   |  |
| Key D                          | escription      |                                        |  |
|                                |                 | 1. 1                                   |  |

| - 1   |                                                        |
|-------|--------------------------------------------------------|
| Store | To store the results and continue with the next panel. |
| Page  | To change to another page on this panel.               |

# **Description of fields**

| Field                           | Option             | Description                                                                                                    |
|---------------------------------|--------------------|----------------------------------------------------------------------------------------------------|
| Points<br>selected              | Display only       | The number of selected points having been shifted, rotated and/or scaled.                                                                                                    |
| Update<br>selected TS<br>setups | Check box          | <ul> <li>Available when TS setup points are in the list of selected points. When this box is checked, recalculations are done according to the COGO results in the following cases:</li> <li>All observations made from the selected TS setup points are update</li> <li>All data measured from the selected TS setup points, such as linework, images and scans, are updated.</li> <li>If the current setup is one of the setups selected to be transformed, the current setup is updated according to the new orientation.</li> <li>The updated points are stored in the same job and stored with the original point IDs.</li> </ul> |
| Store points<br>to job          | Selectable<br>list | The calculated COGO points are stored in<br>this job. The original points are not copied to<br>this job.                                                                                                    |

# General page

Results,

Shift, Rotate, Scale

| Field                                  | Option                | Description                                                                                                    |
|----------------------------------------|-----------------------|----------------------------------------------------------------------------------------------------|
| Store points with                      | Original<br>point IDs | Stores the points with the original point IDs.                                                                                                    |
|                                        | Prefix                | Adds the setting for <b>Store points with</b> in front of the original point IDs.                                                                                                    |
|                                        | Suffix                | Adds the setting for <b>Store points with</b> at the end of the original point IDs.                                                                                                    |
| Prefix / suf-<br>fix                   | Editable field        | The identifier with up to four characters is added in front of or at the end of the ID of the calculated COGO points.                                                                                                    |
| Delete ori-<br>ginal points            | Check box             | When this box is checked, then the original<br>points which where shifted, rotated and<br>scaled are deleted. The deletion will be done<br>no matter if the calculated COGO points are<br>stored in the same job or in a different one.                                                                                                    |
| Shift, rotate<br>& scale line-<br>work | Check box             | <ul> <li>When this box is checked, then the initially measured linework is added into the new location of the transformed points.</li> <li>Advantages: <ul> <li>No need to replicate all the linework again in the office using the transformed points</li> </ul> </li> <li>No need to readapt the workflow in the field such as first calculate the transformation and then start measuring the linework</li> </ul> |

| IF                                          | THEN                                                                                                    |
|---------------------------------------------|----------------------------------------------------------------------------------------------------|
| the used parameters are to be viewed        | Page accesses Shift, Rotate, Scale Res-<br>ults, Summary page.                                                                                                |
| the calculated COGO points are to be stored | <b>Store</b> accesses <b>Shift, Rotate, Scale Res-</b><br><b>ults</b> , <b>Result</b> page. Refer to paragraph<br>"Shift, Rotate, Scale Results,Result page". |

#### Shift, Rotate, Scale Results, Result page

# Description of fields

| Field                          | Option       | Description                                                                                                    |
|--------------------------------|--------------|----------------------------------------------------------------------------------------------------|
| Number of<br>new points        | Display only | Number of new points created.                                                                                                    |
| Number of<br>skipped<br>points | Display only | Number of points which were skipped either<br>due to not being able to convert coordin-<br>ates, or points with identical point IDs<br>already in the <b>Store points to job</b> . |

#### Next step

On the **3D viewer** page, original points are displayed in grey, calculated COGO points are displayed in black.

OK returns to COGO Shift, Rotate, Scale.

| 38.8.3       | Matching Poi                        | nts                                                                                                    |  |  |
|--------------|-------------------------------------|----------------------------------------------------------------------------------------------------|--|--|
| Match Points | for the determi<br>points matched   | ides a list of points chosen from the job. The points are used<br>nation of the 2D Helmert transformation. The number of<br>is indicated in the title, for example (2). Unless there is no pai<br>ints in the list all softkeys are available. |  |  |
|              | S Match Common P                    | ts (2) 1 1 Hz 0.0004 g 0 1647                                                                                                    |  |  |
|              | <b>1001</b><br>Target point 1002 Ma | atch P & H                                                                                                    |  |  |
|              | 1002                                | atch P&H                                                                                                    |  |  |
|              | Fn Calculate New                    | Edit Delete Match Resid Fn                                                                                                    |  |  |
|              | Кеу                                 | Description                                                                                                    |  |  |
|              | Calculate                           | To confirm the selections, compute the transformation and continue with the subsequent panel.                                                                                                    |  |  |
|              | New                                 | To match a new pair of points. This pair is added to the list.<br>A new point can be manually measured. Refer to para-<br>graph"Choose Matching Points or Edit Matching Points".                                                               |  |  |
|              | Edit                                | To edit the highlighted pair of matched points.                                                                                                    |  |  |
|              | Delete                              | To delete the highlighted pair of matched points from the list.                                                                                                    |  |  |
|              | Match                               | To change the type of match for a highlighted pair of matched points.                                                                                                    |  |  |
|              | Resid                               | To display a list of the matched points used in the trans-<br>formation calculation and their associated residuals. Refer to<br>paragraph "Fix Parameters".                                                                                    |  |  |
|              | Fn Param                            | To define the parameters to be fixed in the 2D transforma-<br>tion.                                                                                                    |  |  |
|              | Description of                      | Description of metadata                                                                                                    |  |  |
|              | Metadata                            | Description                                                                                                    |  |  |
|              | -                                   | The point ID of the points of origin for the calculation of the shifts and/or rotation and/or scale.                                                                                                    |  |  |
|              | Target point                        | The point ID of the target points for the calculation of the shifts and/or rotation and/or scale.                                                                                                    |  |  |
|              | Match                               | The type of match to be made between the points. This information is used in the transformation calculation.                                                                                                    |  |  |

Position &Height, Position only, Height only or None. None removes matched common points from the transformation calculation but does not delete them from the list. This option can be used to help improve residuals.

# Next step IF

| IF                                                     | THEN                                                                                                    |
|--------------------------------------------------------|----------------------------------------------------------------------------------------------------|
| the transformation is to be computed                   | <b>Calculate</b> . The calculated shift, rotation and scale values are displayed in <b>Point Selec-tion</b> . They cannot be edited. The remaining functionality of the calculation is similar to shift, rotate & scale (manual). Refer to "38.8 COGO Calculation - Shift, Rotate & Scale". |
| a pair of points is to be<br>matched or edited         | New or Info.                                                                                                    |
| parameters for the trans-<br>formation are to be fixed | Fn Param.                                                                                                    |

#### Choose Matching Points or Edit Matching Points

| <ul> <li>☐ Choose Matching Points</li> </ul> | 10 Hz 0.0001 g<br>V 0.0001 g | (1) 16:46 |
|----------------------------------------------|------------------------------|-----------|
| Source point                                 | 1001                         | >         |
| Target point                                 | 1002                         | >         |
| Match type                                   | Pos & height                 | $\sim$    |

| ОК                    | Meas               | арр                                                                                                    |
|-----------------------|--------------------|----------------------------------------------------------------------------------------------------|
| Кеу                   | Description        |                                                                                                    |
| ОК                    | To confirm the     | selections.                                                                                            |
| Meas app              |                    | point manually for the COGO calculation. Avail-<br><b>point</b> or <b>Target point</b> is highlighted. |
| Description of fields |                    |                                                                                                    |
| Field                 | Option             | Description                                                                                            |
| Source<br>point       | Selectable<br>list | A point of origin for the calculation of the shifts and/or rotation and/or scale.                      |
| Target point          | Selectable<br>list | A target point for the calculation of the shifts and/or rotation and/or scale.                         |
| Match type            |                    | The type of match to be made between the points selected.                                              |
|                       | Pos &<br>height    | Position and height                                                                                    |
|                       | Pos only           | Position only                                                                                          |
|                       | Height only        | Height only                                                                                            |
|                       | None               | None                                                                                                   |

# **Fix Parameters**

The settings on this panel define the parameters to be used in the transformation.

| IF the value for a field is | THEN the value for this parameter is |
|-----------------------------|--------------------------------------|
|                             | calculated.                          |

| IF the value for a field is | THEN the value for this parameter is |
|-----------------------------|--------------------------------------|
| any number                  | fixed to that value.                 |

# Description of fields

| Field                     | Option         | Description                        |
|---------------------------|----------------|------------------------------------|
| Difference<br>in easting  | Editable field | Shift in Easting direction.        |
| Difference<br>in northing | Editable field | Shift in Northing direction.       |
| Height dif-<br>ference    | Editable field | Shift in Height direction.         |
| Rotation                  | Editable field | Rotation around the vertical axis. |
| Scale                     | Editable field | Scale factor.                      |

# Next step

| IF                                      | AND                                               | THEN                                                                |
|-----------------------------------------|---------------------------------------------------|---------------------------------------------------------------------|
| a field dis-<br>plays                   | the para-<br>meter must<br>be fixed to a<br>value | highlight the field. Enter the value of the parameter. <b>Fix</b> . |
| a field dis-<br>plays a value           | the para-<br>meter must<br>be calculated          | highlight the field. <b>Adjust</b> .                                |
| all paramet-<br>ers are con-<br>figured | -                                                 | <b>OK</b> to return to <b>Match Points</b> .                        |

| 38.9        | COGO Calculation - Area Division                                                                                                    |  |
|-------------|----------------------------------------------------------------------------------------------------|--|
| 38.9.1      | Selecting the Division Method                                                                                                    |  |
| Description | The COGO calculation area division divides an object by a defined line, by per-<br>centage or by size.                                                                     |  |
|             | Elements that must be known for the calculation depend on the division method. At least three points are required to form an object.                                       |  |
|             | <ul> <li>The coordinates of the known points</li> <li>can be taken from the job.</li> <li>can be measured during the COGO calculation.</li> <li>can be entered.</li> </ul> |  |
| Access      | Select <b>Area division</b> from the <b>COGO</b> menu.                                                                                                    |  |

# **COGO** Area Division

| <b>COGO Area Division</b> | 1 <u>1</u> Hz 0.0004 g<br>v 0.0002 g                                                                                         | 16:26        |
|---------------------------|----------------------------------------------------------------------------------------------------|--------------|
|                           | Division method<br>Parallel line (%)                                                                                         | $\checkmark$ |
| Y %                       | An area is divided by a line par<br>to two selected points.<br>The division is calculated using<br>defined percentage split. |              |

| ОК  |                                                               |
|-----|---------------------------------------------------------------|
| Кеу | Description                                                   |
| ОК  | To select a method and to continue with the subsequent panel. |

#### Description of the division methods

| Division method           | Description                                                                                                    |
|---------------------------|----------------------------------------------------------------------------------------------------|
|                           |                                                                                                    |
| Parallel line (%)         | The border is parallel to a line defined by two points. The division is calculated using a defined percentage split.                         |
| Parallel line (area)      | The border is parallel to a line defined by two points. The division is calculated using a defined size.                                     |
| Parallel line (line)      | The border is parallel to a line defined by two points. The division is calculated by defining the position of the dividing line.            |
| Perpendicular line (%)    | The border is perpendicular to a line defined<br>by two points. The division is calculated<br>using a defined percentage split.              |
| Perpendicular line (area) | The border is perpendicular to a line defined<br>by two points. The division is calculated<br>using a defined size.                          |
| Perpendicular line (line) | The border is perpendicular to a line defined<br>by two points. The division is calculated by<br>defining the position of the dividing line. |
| Swing line (%)            | The border is a line rotated around a rota-<br>tion point by an azimuth. The division is cal-<br>culated using a defined percentage split.   |
| Swing line (area)         | The border is a line rotated around a rota-<br>tion point by an azimuth. The division is cal-<br>culated using a defined size.               |

# **Elements required**

| Divide by | Using         | Elements required |                                                                                                  |
|-----------|---------------|-------------------|--------------------------------------------------------------------------------------------------|
| Line      | Parallel line | Through a point   | <ul> <li>Two points defining<br/>the line</li> <li>One point on the<br/>dividing line</li> </ul> |

| Divide by  | Using                 |                 | Elements required                                                                                 |
|------------|-----------------------|-----------------|---------------------------------------------------------------------------------------------------|
|            |                       | By a distance   | <ul><li>Two points defining<br/>the line</li><li>Distance</li></ul>                               |
|            | Perpendicular<br>line | Through a point | <ul> <li>Two points defining<br/>the line</li> <li>One point on the<br/>dividing line</li> </ul>  |
|            |                       | By a distance   | <ul><li>Two points defining<br/>the line</li><li>Distance</li></ul>                               |
| Percentage | Parallel line         | -               | <ul> <li>Percentage size of<br/>new area</li> <li>Two points defining<br/>the line</li> </ul>     |
|            | Perpendicular<br>line | -               | <ul> <li>Percentage size of<br/>new area</li> <li>Two points defining<br/>the line</li> </ul>     |
|            | Swing line            | Rotation point  | <ul> <li>Percentage size of<br/>new area</li> <li>Rotation point of the<br/>swing line</li> </ul> |
| Area       | Parallel line         | -               | <ul><li>Size of new area</li><li>Two points defining<br/>the line</li></ul>                       |
|            | Perpendicular<br>line | -               | <ul><li>Size of new area</li><li>Two points defining<br/>the line</li></ul>                       |
|            | Swing line            | Rotation point  | <ul><li>Size of new area</li><li>Rotation point of the swing line</li></ul>                       |

# Diagram

The diagrams show the division methods. Some diagrams apply to several division methods.

| Division<br>method | Using         | Devide by    | Shift by |
|--------------------|---------------|--------------|----------|
| 1.                 | Parallel Line | Defined Line | Distance |
| 2.                 | Parallel Line | Percentage   | -        |
| 3.                 | Parallel Line | Area         | -        |

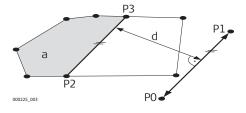

- P0 Point A of defined line
- P1 Point B of defined line
- P2 First new COGO point
- P3 Second new COGO point
- d Horizontal distance
- a Area left of line

| Division<br>method    | Using          | Devide by                                                          | Shift by                                                                                         |
|-----------------------|----------------|--------------------------------------------------------------------|--------------------------------------------------------------------------------------------------|
| 1.                    | Perpendic Line | Defined Line                                                       | Distance                                                                                         |
| 2.                    | Perpendic Line | Percentage                                                         | -                                                                                                |
| 3.                    | Perpendic Line | Area                                                               | _                                                                                                |
| P2<br>a<br>000226.003 | P0 d           | d Horizontal<br>a Area left of                                     | defined line<br>DGO point<br>COGO point<br><b>distance</b>                                       |
| Division<br>method    | Using          | Devide by                                                          | Shift by                                                                                         |
| 1.                    | Parallel Line  | Defined Line                                                       | Through Point                                                                                    |
| P2<br>P3              | d pl           |                                                                    | defined line<br><b>bint</b> ; in this case it<br>point of the exist-<br>point                    |
| Division<br>method    | Using          | Devide by                                                          | Shift by                                                                                         |
| 1.                    | Perpendic Line | Defined Line                                                       | Through Point                                                                                    |
| C5.014                | P3<br>P0<br>d  | is a known p<br>ing border<br>P3 New COGO p<br>d <b>Horizontal</b> | defined line<br><b>bint</b> ; in this case it<br>point of the exist-<br>point<br><b>distance</b> |
| Division              | Using          | Devide by                                                          |                                                                                                  |
| method                | osing          | Devide by                                                          | Shift by                                                                                         |
| method<br>1.          | Swing Line     | Percentage                                                         | Shift by                                                                                         |
|                       | _              | -                                                                  | Shift by<br>-<br>-                                                                               |

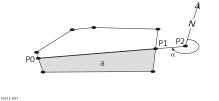

- P0 First new COGO pointP1 Second new COGO point
- P2 Rotation point
- Azimuth α
- Area left of line а

#### Choosing an Object to be Divided 38.9.2 **Choose Area Object** 16:29

| Choose Area Object                                    | $\underbrace{1}_{1} \underbrace{1}_{1} \underbrace{1} \underbrace{1}_{1} \underbrace{1}_{1} \underbrace{1}_{1} \underbrace{1} \underbrace{1}_{1} \underbrace{1} \underbrace{1}_{1} \underbrace{1}$ | 16:29 |
|-------------------------------------------------------|----------------------------------------------------------------------------------------------------|-------|
| Choose the area (closed line object)<br>to be divided | Line0001                                                                                                    | >     |
| Number of points                                      | 3                                                                                                    |       |
| Area                                                  | 1250.000 m <sup>2</sup>                                                                                                    |       |
| Perimeter                                             | 232.514 m                                                                                                    |       |
|                                                       |                                                                                                    |       |

| Fn OK Fn |  |
|----------|--|

| Кеу         | Description                                            |
|-------------|--------------------------------------------------------|
| ОК          | To accept the changes and access the subsequent panel. |
| Fn Settings | To configure the COGO app.                             |

#### Description of fields

| Field                                                          | Option             | Description                          |
|----------------------------------------------------------------|--------------------|--------------------------------------|
| Choose the<br>area (closed<br>line object)<br>to be<br>divided | Selectable<br>list | To select the object to be divided.  |
| Number of points                                               | Display only       | Number of points forming the object. |
| Area                                                           | Display only       | The size of the selected object.     |
| Perimeter                                                      | Display only       | The perimeter of the object.         |
|                                                                |                    |                                      |

#### Next step

OK accesses Define How to Divide Area.

#### 38.9.3 **Dividing an Area**

**Define How to Divide** Area, Input page

After each change of parameters on this panel, the values in the display only fields are recalculated and updated.

| <ul> <li>□ Define How to Divide Area</li> </ul> | 🔂 <u>10</u> 😰 | Hz 0.0010 g<br>V 0.0002 g | (1) 16:30 |
|-------------------------------------------------|---------------|---------------------------|-----------|
|-------------------------------------------------|---------------|---------------------------|-----------|

Input 3D viewer

| Area left of line   | 50.00 %  |   |  |
|---------------------|----------|---|--|
| Point A             | Pt1      | > |  |
| Point B             | Pt2      | > |  |
| Horizontal distance | 10.355 m |   |  |

| Fn | Calculate | Page Fn |  |
|----|-----------|---------|--|
|----|-----------|---------|--|

| Key           | Description                                                                                                    |
|---------------|----------------------------------------------------------------------------------------------------|
| Calculate     | To perform the area division and to continue with the sub-<br>sequent panel. Calculated COGO points are not yet stored.                                                    |
| Inverse       | To calculate the value for the distance from two existing points. Available if <b>Horizontal distance</b> is highlighted.                                                  |
| Size and<br>% | To display the size and the percentage of the divided areas.                                                                                                    |
| Last Inv      | To select the value for the distance from previous COGO inverse calculations. Available if <b>Horizontal distance</b> is highlighted.                                      |
| Meas app      | To measure a point manually for the COGO calculation. Avail-<br>able if <b>Point A</b> , <b>Point B</b> , <b>Rotation point</b> or <b>Through point</b><br>is highlighted. |
| Page          | To change to another page on this panel.                                                                                                    |
| Fn Settings   | To configure the COGO app.                                                                                                    |
|               |                                                                                                    |

| Field                | Option             | Description                                                                                                    |
|----------------------|--------------------|----------------------------------------------------------------------------------------------------|
| Area left of<br>line | Editable field     | For dividing by percentage or area. The size must be typed either in $\%$ or in m <sup>2</sup> .                                                                                                    |
|                      |                    | When dividing the area using a parallel or<br>perpendicular line, a reference line is defined<br>by <b>Point A</b> and <b>Point B</b> . The direction of the<br>new dividing line is always the same as the<br>direction of the reference line. The direction<br>of a perpendicular line is the same as the<br>reference line rotated 90° anticlockwise. The<br>divided area is always to the left of the new<br>dividing line. |
|                      |                    | When dividing an area using a swing line, the direction of the new dividing line is defined by the <b>Rotation point</b> and the <b>Azimuth</b> . The divided area is always to the left of the new dividing line.                                                                                                    |
|                      | Display only       | For dividing by a line. The size of the divided area is calculated and displayed.                                                                                                    |
| Point A              | Selectable<br>list | The first point of the line which is used as<br>the reference for a new parallel or perpen-<br>dicular border.                                                                                                    |

| Field                                                                                                    | Option                               | Description                                                                                                    |
|----------------------------------------------------------------------------------------------------|--------------------------------------|----------------------------------------------------------------------------------------------------|
| Point B                                                                                                   | Selectable<br>list                   | The second point of the line which is used as<br>the reference for a new parallel or perpen-<br>dicular border. |
| Shift                                                                                                    |                                      | Available for dividing by a line.                                                                               |
|                                                                                                    | By distance                          | The new border runs in a certain distance from the line defined by <b>Point A</b> and <b>Point B</b> .          |
|                                                                                                    | Through<br>point                     | The new border runs through a point defined in <b>Through point</b> .                                           |
| Through<br>point                                                                                          | Selectable<br>list                   | Available for <b>Shift</b> : <b>Through point</b> . The point through which the new border runs.                |
| Rotation<br>point                                                                                         | Selectable<br>list                   | Available for using a swing line. The point around which the new border rotates by <b>Azimuth</b> .             |
| Azimuth                                                                                                   | Display only                         | Available for using a swing line. The angle of the new border from <b>Rotation point</b> to the new COGO point. |
| Horizontal<br>distance,<br>Horizontal<br>distance<br>(ground) or<br>Horizontal<br>distance<br>(ellipsoid) | Display only<br>or editable<br>field | The distance from the line defined by <b>Point A</b> and <b>Point B</b> to the new border.                      |

**Calculate** performs the area division and accesses **Area Division Result**.

| Results of the Area Division               |                                                          |                                                                                            |
|--------------------------------------------|----------------------------------------------------------|--------------------------------------------------------------------------------------------|
| <ul> <li>☐ Area Division Result</li> </ul> | 1 <u>1</u> 1 Hz 0.0010 g<br>v 0.0002 g                   | (2) 16:31                                                                                  |
| Result 3D viewer                           |                                                          |                                                                                            |
| Area ratio                                 | 50%:50%                                                  |                                                                                            |
| Area left of line                          | 624.998 m <sup>2</sup>                                   |                                                                                            |
| Area right of line                         | 625.002 m <sup>2</sup>                                   |                                                                                            |
|                                            |                                                          |                                                                                            |
|                                            |                                                          |                                                                                            |
|                                            |                                                          |                                                                                            |
|                                            | Area Division Result     Area atio     Area left of line | <ul> <li>☐ Area Division Result</li> <li>☐ ① ① U U U U U U U U U U U U U U U U U</li></ul> |

| ОК   | Page                                                                                                    |
|------|----------------------------------------------------------------------------------------------------|
| Кеу  | Description                                                                                                    |
| ОК   | To accept the calculation and to continue with the sub-<br>sequent panel. Calculated COGO points are not yet stored. |
| Page | To change to another page on this panel.                                                                             |
|      |                                                                                                    |

| Description of fields |              |                                                         |
|-----------------------|--------------|---------------------------------------------------------|
| Field                 | Option       | Description                                             |
| Area ratio            | Display only | The ratio of the size of the two areas in per-<br>cent. |
| Area left of<br>line  | Display only | The size of the first area in m <sup>2</sup> .          |
| Area right<br>of line | Display only | The size of the second area in m <sup>2</sup> .         |

On the **3D viewer** page, the points defining the area and the calculated COGO points are shown in black.

#### OK accesses Area Divisions Results.

Area Divisions Results, Result 1/ Result 2 page

The coordinates of the intersection points of the new border with the original area are displayed.

| └☐ Area Divisions Results | 1 <u>(1</u> ) Hz 0.0001 g<br>V 0.0001 g | (1) 16:32 |
|---------------------------|-----------------------------------------|-----------|
| Result 1 Code 3D viewer   |                                         |           |
| Point ID                  | Pt4                                     |           |
| Easting                   | 79.289 m                                |           |
| Northing                  | 14.645 m                                |           |
| Height                    |                                         |           |

Fn Store Result 2 Stake Page Fn

| Кеу                     | Description                                                                                      |  |
|-------------------------|--------------------------------------------------------------------------------------------------|--|
| Store                   | To store the two results and to return to <b>Choose Area Object</b> once both points are stored. |  |
| Result 1 or<br>Result 2 | To view the first and second result.                                                             |  |
| Stake                   | To access the Stakeout app and stake out the calculated COGO point.                              |  |
| Page                    | To change to another page on this panel.                                                         |  |
| Fn Tools                | Refer to "37 Apps - The Toolbox".                                                                |  |

#### Next step

On the **Code** page, type in a code if desired.

On the **3D viewer** page, the points defining the area and the points of the new border are shown in black.

**Store** stores the results.

| 38.10                     | COGO Calculation - Angle Method                                              |  |
|---------------------------|------------------------------------------------------------------------------|--|
| Access                    | Select Angle from the COGO menu.                                             |  |
| COGO Angle,<br>Input page | For all point fields, the 3D viewer can be used to select the desired point. |  |

To type in coordinates for a known point open a selectable list. Press **New** to create a point.

| Кеу       | Description                                           |  |
|-----------|-------------------------------------------------------|--|
| Calculate | To calculate the result.                              |  |
| Meas app  | To measure a point manually for the COGO calculation. |  |
| Page      | To change to another page on this panel.              |  |

#### **Description of fields**

| Field      | Option             | Description                                                         |
|------------|--------------------|---------------------------------------------------------------------|
| From point | Selectable<br>list | The backsight point.                                                |
| At point   | Selectable<br>list | The point of intersection of the backsight and foresight direction. |
| To point   | Selectable<br>list | The foresight point.                                                |

#### Next step

Calculate calculates the result and accesses COGO Angle, Results page.

#### COGO Angle, Results page

| Кеу  | Description                                            |  |
|------|--------------------------------------------------------|--|
| ОК   | To accept changes and return to the <b>Input</b> page. |  |
| Page | To change to another page on this panel.               |  |

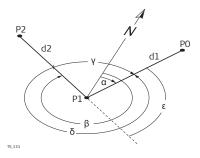

- α Azimuth at-from
- ß Azimuth at-to
- γ Deflection angle
- δ **Angle right**
- ε Angle left
- PO Point ID
- P1 At point
- P2 To point
- d1 Horiz distance at-from
- d2 Horiz distance at-to

| 38.11                                      | COGO Calculation - Horizontal Curve Method  |                                                                                                    |  |
|--------------------------------------------|---------------------------------------------|----------------------------------------------------------------------------------------------------|--|
| Access                                     | Select Horizontal curve from the COGO menu. |                                                                                                    |  |
| Horiz Curve Calcu-<br>lator,<br>Input page | •                                           | ields, the 3D viewer can be used to select the desired point.<br>ordinates for a known point open a selectable list. Press <b>New</b> to<br>t.        |  |
|                                            | Кеу                                         | Description                                                                                                    |  |
|                                            | Calculate                                   | To calculate the result.                                                                                                    |  |
|                                            | Inverse                                     | To calculate the values for a distance and an angle from two<br>existing points. Available when a distance field or an angle<br>field is highlighted. |  |
|                                            |                                             |                                                                                                    |  |

| Кеу      | Description                                                                                                    |
|----------|----------------------------------------------------------------------------------------------------|
| Last Inv | To recall previous results from COGO inverse calculations.<br>Available when a distance field or an angle field is high-<br>lighted.                      |
| Meas app | To measure a point manually for the COGO calculation. Avail-<br>able if <b>Start point</b> , <b>Second point</b> or <b>End point</b> is high-<br>lighted. |
| Page     | To change to another page on this panel.                                                                                                    |

| Description of                 |                    | Developing to the second second second second second second second second second second second second second se                                                                                                    |
|--------------------------------|--------------------|----------------------------------------------------------------------------------------------------|
| Field                          | Option             | Description                                                                                                    |
| Method                         | Selectable<br>list | The horizontal curve can either be defined by three points or by two parameters.                                                                                                    |
| Parameter<br>1,<br>Parameter 2 |                    | Select which parameters are known. Avail-<br>able for <b>Method</b> : <b>2 parameters</b> .                                                                                                    |
|                                | Radius             | Radius of the curve.                                                                                                    |
|                                | Delta angle        | Angle in the radius point.                                                                                                    |
|                                | DOC - Arc          | The degree of curve defines the sharpness<br>or flatness of the curve. Degree of curvature<br>in arc definition. The central angle subtended<br>by one station of circular arc. Used in high-<br>way design.<br>SI units: 1 station = 20 m<br>English system: 1 station = 100 ft |
|                                | DOC - Chord        | The degree of curve defines the sharpness<br>or flatness of the curve. Degree of curvature<br>in chord definition. The central angle subten-<br>ded by one station length of chord. Used in<br>railway design.                                                                   |
|                                | Arc length         | Total length of the circular curve from start point to end point measured along its arc.                                                                                                    |
|                                | Tangent            | Length of the tangent from the tangent point to the point of intersection.                                                                                                    |
|                                | External<br>secant | The distance from the point of intersection<br>to the midpoint of the curve. The external<br>distance bisects the interior angle at the<br>point of intersection.                                                                                                    |
|                                | Mid ordin-<br>ate  | The distance from the midpoint of the curve<br>to the midpoint of the long chord. The<br>extension of the middle ordinate bisects the<br>central angle.                                                                                                    |
|                                | Delta angle        | The angle where the two tangents intersect.<br>The angle between the tangents is also<br>equal to the angle at the centre of the curve                                                                                                    |

Calculate calculates the result and accesses Horiz Curve Calculator, Results.

Horiz Curve Calculator, Results page

| Кеу  | Description                                                                           |
|------|---------------------------------------------------------------------------------------|
| ОК   | To accept changes and return to <b>Horiz Curve Calculator</b> ,<br><b>Input</b> page. |
| Page | To change to another page on this panel.                                              |

# Description of fields

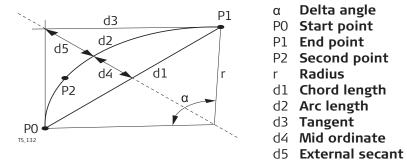

| Horiz Curve Calcu-<br>lator,<br>Areas page | Кеу  | Description                                            |
|--------------------------------------------|------|--------------------------------------------------------|
|                                            | ОК   | To accept changes and return to the <b>Input</b> page. |
|                                            | Page | To change to another page on this panel.               |

#### **Description of fields**

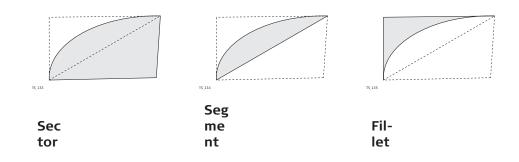

#### Next step

On the **3D viewer** page, original points are displayed in grey. The calculated curve through the defined COGO points is displayed in black.

| 38.12                        | COGO Calculation - Triangle Method                                                                   |                          |
|------------------------------|----------------------------------------------------------------------------------------------------|--------------------------|
| Access                       | Select <b>Triangle</b> from the <b>COGO</b> menu.                                                    |                          |
| COGO Triangle,<br>Input page | For all point fields, the 3D viewer can be used to select the desired point.                         |                          |
|                              | To type in coordinates for a known point open a selectable list. Press <b>New</b> to create a point. |                          |
|                              | Кеу                                                                                                  | Description              |
|                              | Calculate                                                                                            | To calculate the result. |

| Кеу      | Description                                                                                                    |
|----------|----------------------------------------------------------------------------------------------------|
| Inverse  | To calculate the values for a distance and an angle from two<br>existing points. Available when a distance field or an angle<br>field is highlighted. |
| Last Inv | To recall previous results from COGO inverse calculations.<br>Available when a distance field or an angle field is high-<br>lighted.                  |
| Meas app | To measure a point manually for the COGO calculation. Avail-<br>able if <b>Point A</b> , <b>Point B</b> or <b>Point C</b> is highlighted.             |
| Page     | To change to another page on this panel.                                                                                                    |

# Description of fields

| Field                           | Option             | Description                                                                                                    |
|---------------------------------|--------------------|----------------------------------------------------------------------------------------------------|
| Method                          | Selectable<br>list | The triangle can either be defined by three points or by three parameters.                                             |
| Parameters                      | Selectable<br>list | Select which combination of angle value and side length are known. Available for <b>Method</b> : <b>3 parameters</b> . |
| Side a,<br>Side b,<br>Side c    | Editable field     | The side lengths of the triangle.                                                                                      |
| Angle A,<br>Angle C             | Editable field     | The angle values of the triangle.                                                                                      |
| Point A,<br>Point B,<br>Point C | Selectable<br>list | The points forming the triangle.                                                                                       |

# Next step

Calculate calculates the result and accesses COGO Triangle, Results page.

# COGO Triangle, Results page

| Кеу                     | Description                                            |
|-------------------------|--------------------------------------------------------|
| ОК                      | To accept changes and return to the <b>Input</b> page. |
| Result 1 or<br>Result 2 | To view the first and second result.                   |
| Page                    | To change to another page on this panel.               |

# Description of fields

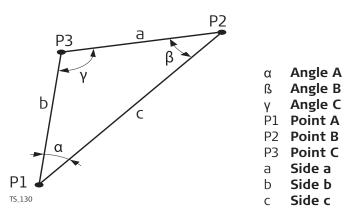

| 38.13   | COGO Calculation - Rectangle Method                |  |
|---------|----------------------------------------------------|--|
| 38.13.1 | Selecting the Rectangle Method                     |  |
| Access  | Select <b>Rectangle</b> from the <b>COGO</b> menu. |  |

**COGO Rectangle** 

| <ul> <li>☐ COGO Rectangle</li> </ul> | $ \underbrace{1 \otimes}_{\text{L}} \underbrace{1 \otimes}_{\text{V}} \underbrace{\mathbb{1}}_{\text{V}} \underbrace{\mathbb{1}}_{\text{V}} \underbrace{\mathbb{1}}_{0^{\circ}00^{\circ}01^{\circ}} \underbrace{\mathbb{1}}_{\text{V}} \underbrace{\mathbb{1}}_{0^{\circ}00^{\circ}01^{\circ}} \underbrace{\mathbb{1}}_{\text{V}} \underbrace{\mathbb{1}}_{0^{\circ}00^{\circ}01^{\circ}} \underbrace{\mathbb{1}}_{\text{V}} \underbrace{\mathbb{1}}_{0^{\circ}00^{\circ}01^{\circ}} \underbrace{\mathbb{1}}_{0^{\circ}01^{\circ}} \underbrace{\mathbb{1}}_{0^{\circ}01^{\circ}} $ | 13:21 |
|--------------------------------------|----------------------------------------------------------------------------------------------------|-------|
|                                      | 2 points & distance                                                                                                    | /     |
| TY T                                 | Rectangle calculated by 2 points and an offset distance                                                                                                    |       |
|                                      |                                                                                                    |       |
| ОК                                   |                                                                                                    |       |
| Key Des                              | cription                                                                                                    |       |

| ÖK  |                                                               |
|-----|---------------------------------------------------------------|
| Кеу | Description                                                   |
| ОК  | To select a method and to continue with the subsequent panel. |

# Description of the Rectangle methods

| Intersection methods | Description                                                                                                    |
|----------------------|----------------------------------------------------------------------------------------------------|
| 2 points & distance  | <ul> <li>Calculates the coordinates of points forming a rectangle.</li> <li>Elements that must be known are</li> <li>the coordinates of two points defining one side of the rectangle.</li> <li>the perpendicular distance to the second parallel side.</li> </ul>                                                           |
|                      | <ul> <li>The coordinates of the known points</li> <li>can be taken from the job.</li> <li>can be manually measured during the COGO calculation.</li> <li>can be entered.</li> <li>Points with full coordinate triplets and position only points can be used. Position only is calculated, height can be typed in.</li> </ul> |

| Intersection methods     | Description                                                                                                    |
|--------------------------|----------------------------------------------------------------------------------------------------|
| 2 points (baseline)      | <ul> <li>Calculates the coordinates of points forming a square.</li> <li>Elements that must be known are <ul> <li>the coordinates of two points defining the baseline of the square.</li> </ul> </li> <li>The coordinates of the known points <ul> <li>can be taken from the job.</li> <li>can be manually measured during the COGO calculation.</li> <li>can be entered.</li> </ul> </li> <li>Points with full coordinate triplets and position only points can be used. Position only is calculated, height can be typed in.</li> </ul>                                                                                              |
| 2 points (diagonal)      | <ul> <li>Calculates the coordinates of points forming a square.</li> <li>Elements that must be known are <ul> <li>the coordinates of two points defining the diagonal of the square.</li> </ul> </li> <li>The coordinates of the known points <ul> <li>can be taken from the job.</li> <li>can be manually measured during the COGO calculation.</li> <li>can be entered.</li> </ul> </li> <li>Points with full coordinate triplets and position only points can be used. Position only is calculated, height can be typed in.</li> </ul>                                                                                              |
| 3 points (perpendicular) | <ul> <li>Calculates the coordinates of points forming a rectangle.</li> <li>Elements that must be known are <ul> <li>three points with right angles. Two points define one side of the rectangle. The third point defines the perpendicular distance to the second parallel side.</li> </ul> </li> <li>The coordinates of the known points <ul> <li>can be taken from the job.</li> <li>can be manually measured during the COGO calculation.</li> <li>can be entered.</li> </ul> </li> <li>Points with full coordinate triplets and position only points can be used. Position only is calculated, height can be typed in.</li> </ul> |

| Intersection methods     | Description                                                                                                    |
|--------------------------|----------------------------------------------------------------------------------------------------|
| 3 points (parallelogram) | <ul> <li>Calculates the coordinates of points forming a parallelogram.</li> <li>Elements that must be known are <ul> <li>three points. The first and second point define the first side of the parallelogram.</li> <li>The second and third point define the second side of the parallelogram.</li> </ul> </li> <li>The coordinates of the known points <ul> <li>can be taken from the job.</li> <li>can be manually measured during the COGO calculation.</li> <li>can be entered.</li> </ul> </li> <li>Points with full coordinate triplets and position only points can be used. Position only is</li> </ul> |
|                          | calculated, height can be typed in.                                                                                                    |

# 38.13.2

# **Rectangle with Two Points and Distance**

#### Diagram

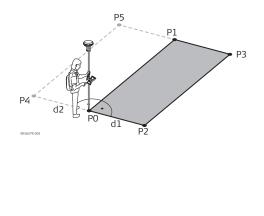

### Known

P0 First known point

- P1 Second known point
- d1 Distance between PO and P1, entered as positive value OR
- d2 Distance between P0 and P1, entered as negative value

# Unknown

- P2 First COGO point with d1
- P3 Second COGO point with d1 OR
- P4 First COGO point with d2
- P5 Second COGO point with d2

#### 2 Points & Distance, Input page

For all point fields, the 3D viewer can be used to select the desired point.

To type in coordinates for a known point, open a selectable list. Press **New** to create a point.

| Кеу         | Description                                                                                                    |
|-------------|----------------------------------------------------------------------------------------------------|
| Calculate   | To calculate the result.                                                                                                   |
| Meas app    | To measure a point manually for the COGO calculation. Avail-<br>able when <b>Point 1</b> or <b>Point 2</b> is highlighted. |
| Page        | To change to another page on this panel.                                                                                   |
| Fn Settings | To configure the COGO app.                                                                                                 |

| Field   | Option             | Description                                             |
|---------|--------------------|---------------------------------------------------------|
| Point 1 | Selectable<br>list | The point ID of the first known point of the rectangle. |

| Field    | Option             | Description                                             |
|----------|--------------------|---------------------------------------------------------|
| Point 2  | Selectable<br>list | The point ID of the second known point of the rectangle |
| Distance | Editable field     | The perpendicular distance to the second parallel side. |

**Calculate** calculates the result and accesses **COGO Rectangle**.

#### COGO Rectangle, Result 1/Result 2 page

| Кеу                        | Description                                                                                    |
|----------------------------|------------------------------------------------------------------------------------------------|
| Store                      | To store the result. A closed line between all four points of the rectangle is created.        |
| Result 1 and<br>Result 2   | To view the first and second result.                                                           |
| Stake                      | To access the Stakeout app and stake out the calculated COGO point.                            |
| Page                       | To change to another page on this panel.                                                       |
| Fn Coord                   | To view other coordinate types.                                                                |
| Fn Ell Ht and<br>Fn Height | To change between the ellipsoidal and the orthometric height. Available for local coordinates. |
| Fn Tools                   | Refer to "37 Apps - The Toolbox".                                                              |

# Description of fields

| Field                   | Option         | Description                                                                                                    |
|-------------------------|----------------|----------------------------------------------------------------------------------------------------|
| Point ID                | Editable field | The identifier for the COGO point depending<br>on the point ID template configured for <b>Aux-</b><br><b>iliary points</b> in <b>ID Templates</b> . The point ID<br>can be changed. |
| Easting and<br>Northing | Display only   | The calculated coordinates.                                                                                                    |
| Height                  | Display only   | The height of the calculated point.                                                                                                    |

#### Next step

On the **Code** page, type in a code if desired.

On the **3D viewer** page, the rectangle is displayed with the known and the calculated COGO points.

Store stores the result.

#### 38.13.3

### Rectangle with Two Points (Baseline)

#### Diagram

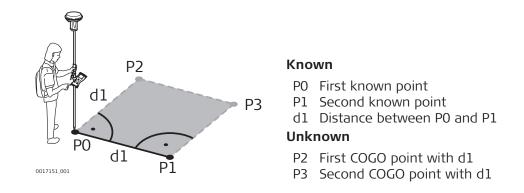

#### 2 Pts Square Baseline, Input page

For all point fields, the 3D viewer can be used to select the desired point.

To type in coordinates for a known point, open a selectable list. Press **New** to create a point.

| Кеу         | Description                                                                                                    |
|-------------|----------------------------------------------------------------------------------------------------|
| Calculate   | To calculate the result.                                                                                                   |
| Meas app    | To measure a point manually for the COGO calculation. Avail-<br>able when <b>Point 1</b> or <b>Point 2</b> is highlighted. |
| Page        | To change to another page on this panel.                                                                                   |
| Fn Settings | To configure the COGO app.                                                                                                 |

#### **Description of fields**

| Field                           | Option             | Description                                                                                                    |
|---------------------------------|--------------------|----------------------------------------------------------------------------------------------------|
| Point 1                         | Selectable<br>list | The point ID of the first known point of the rectangle.                                                                                                    |
| Point 2                         | Selectable<br>list | The point ID of the second known point of the rectangle                                                                                                    |
| Create<br>square on<br>the left | Check box          | <ul> <li>When this box is not checked, the square is created on the right side of the baseline.</li> <li>That is in the direction of <b>Point 1</b> to <b>Point 2</b>.</li> <li>When this box is checked, the square is created on the left side of the baseline. That is in the direction of <b>Point 2</b> to <b>Point 1</b>.</li> </ul> |

# Next step

**Calculate** calculates the result and accesses **COGO Rectangle**. Refer to "COGO Rectangle,Result 1/Result 2 page".

#### 38.13.4

#### Diagram P3 P3 P3 P4 P1 P0 First known point P1 Second known point P1 Second known point P1 Distance between P0 and P1 as diagonal Unknown P2 First COGO point P3 Second COGO point

#### 2 Pts Square Diagonal, Input page

For all point fields, the 3D viewer can be used to select the desired point.

To type in coordinates for a known point, open a selectable list. Press  $\ensuremath{\text{New}}$  to create a point.

| Кеу         | Description                                                                                                    |
|-------------|----------------------------------------------------------------------------------------------------|
| Calculate   | To calculate the result.                                                                                                   |
| Meas app    | To measure a point manually for the COGO calculation. Avail-<br>able when <b>Point 1</b> or <b>Point 2</b> is highlighted. |
| Page        | To change to another page on this panel.                                                                                   |
| Fn Settings | To configure the COGO app.                                                                                                 |

#### **Description of fields**

| Field   | Option             | Description                                             |
|---------|--------------------|---------------------------------------------------------|
| Point 1 | Selectable<br>list | The point ID of the first known point of the rectangle. |
| Point 2 | Selectable<br>list | The point ID of the second known point of the rectangle |

#### Next step

**Calculate** calculates the result and accesses **COGO Rectangle**. Refer to "COGO Rectangle,Result 1/Result 2 page".

#### 38.13.5

Diagram Rectangle

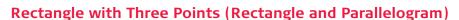

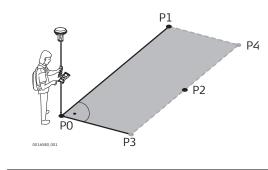

#### Known

P0 First known point

- P1 Second known point
- P2 Third known point

#### Unknown

- P3 First COGO point
- P4 Second COGO point

# Diagram Parallelogram

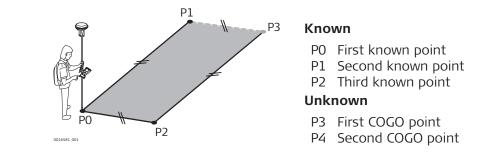

#### 3 Pt Perpendicular/ 3 Pt Parallelogram, Input page

For all point fields, the 3D viewer can be used to select the desired point. To type in coordinates for a known point, open a selectable list. Press **New** to create a point.

| Кеу         | Description                                           |
|-------------|-------------------------------------------------------|
| Calculate   | To calculate the result.                              |
| Meas app    | To measure a point manually for the COGO calculation. |
| Page        | To change to another page on this panel.              |
| Fn Settings | To configure the COGO app.                            |

## **Description of fields**

| Field                           | Option             | Description                                                                                                    |
|---------------------------------|--------------------|----------------------------------------------------------------------------------------------------|
| Point 1,<br>Point 2,<br>Point 3 | Selectable<br>list | The point IDs of the three known point ued<br>for the calculation of the rectangle or prallel-<br>ogram. Refer to "DiagramRectangle" and<br>"DiagramParallelogram". |

#### Next step

**Calculate** calculates the result and accesses **COGO Rectangle**. Refer to "COGO Rectangle,Result 1/Result 2 page".

| Selecting a Result from Previous COGO Inverse Calculations                                                                                                    |                                                                                                    |  |
|----------------------------------------------------------------------------------------------------|----------------------------------------------------------------------------------------------------|--|
| Azimuths, distances and offsets required within the COGO traverse and inter-<br>section calculations can be selected from previously calculated inverse results.                                                                                                    |                                                                                                    |  |
| In Traverse or Intersection, highlight <b>Azimuth</b> , <b>Horizontal distance</b> or <b>O</b> t and press <b>Last Inv</b> .                                                                                                    |                                                                                                    |  |
| All previous COGO inverse calculations stored in the job are displayed, sorted by time with the most recent at the top. This panel consists of three columns. The information displayed can vary is displayed for unavailable information, for example the <b>Azimuth</b> cannot be calculated if a height only point is used. |                                                                                                    |  |
| Кеу                                                                                                    | Description                                                                                                    |  |
| ОК                                                                                                    | To return to the previous panel.                                                                                                    |  |
|                                                                                                    | Azimuths,<br>section ca<br>In Traverse<br>and press<br>All previou<br>by time wi<br>The inform<br>tion, for e<br>used.<br><b>Key</b> |  |

|              | Key                                                                                                    | Description                                                                                                    |
|--------------|----------------------------------------------------------------------------------------------------|----------------------------------------------------------------------------------------------------|
|              | View                                                                                                    | To view all calculated values for the highlighted COGO<br>inverse calculation. Includes the height difference, the slope<br>distance, the grade and the coordinate differences between<br>the two known points. |
|              | Delete                                                                                                    | To delete the highlighted COGO inverse calculation.                                                                                                    |
|              | More                                                                                                    | To display other information in the third column.                                                                                                    |
|              | Description o                                                                                                    | of metadata                                                                                                    |
|              | Metadata                                                                                                    | Description                                                                                                    |
|              | -                                                                                                    | The point ID of the first known point for the COGO inverse calculation.                                                                                                    |
|              | То                                                                                                    | The point ID of the second known point for the COGO inverse calculation.                                                                                                    |
|              | Azimuth                                                                                                    | The direction from the first to the second known point.                                                                                                    |
|              | Horiz Dist                                                                                                    | The horizontal distance between the two known points.                                                                                                    |
|              | Date and<br>Time                                                                                                    | When the COGO inverse calculation was stored.                                                                                                    |
|              | <b>OK</b> . The releva                                                                                                    | COGO inverse calculation of which a result is to be taken over.<br>ant result of the highlighted COGO inverse calculation is copiec<br>which was initially highlighted on the <b>Input</b> page.                |
| 8.15         | Modifying                                                                                                    | Values for Azimuths, Distances and Offsets                                                                                                    |
| escription   | The values for the azimuth, the distance and the offset required within the COGO traverse and intersection calculation can be mathematically modified. |                                                                                                    |
| ccess        | In Traverse or<br>and press <b>Fn</b> I                                                                                                    | Intersection, highlight <b>Azimuth, Horizontal distance</b> or <b>Offs</b><br>Modify.                                                                                                    |
| Modify Value | tion and subtr                                                                                                    | numbers can be typed in for the multiplication, division, addi-<br>action with the original azimuth, distance or offset value. The<br>of mathematical operations apply.                                         |
|              | つ Modify Value                                                                                                    | (1) <u>1∩</u> <u>1∩</u> <u>1</u> <u>1</u> <u>1</u> <u>1</u> <u>1</u> <u>1</u> <u>1</u> <u>1</u> <u>1</u> <u>1</u>                                                                                               |
|              | Offset                                                                                                    | 0.000 m                                                                                                    |
|              | Multiply<br>Divide                                                                                                    | <br>                                                                                                    |
|              | Add                                                                                                    |                                                                                                    |
|              | Subtract                                                                                                    |                                                                                                    |
|              | Offset                                                                                                    | 0.000 m                                                                                                    |
|              |                                                                                                    |                                                                                                    |
|              | Fn OK                                                                                                    | Fn                                                                                                    |

| Кеу | Description                                                                                                    |
|-----|----------------------------------------------------------------------------------------------------|
| ОК  | To accept the modified value and to return to the panel from<br>where this panel was accessed. The modified value is copied<br>into the field which was initially highlighted on the <b>Input</b><br>page. |

# **Description of fields**

| Field                                           | Option         | Description                                                                                                    |  |
|-------------------------------------------------|----------------|----------------------------------------------------------------------------------------------------|--|
| Azimuth,<br>Horizontal<br>distance or<br>Offset | Display only   | The name of the field and the value which was highlighted before accessing <b>Modify Value</b> .                                                                                                    |  |
| Multiply                                        | Editable field | <ul> <li>The number to multiply by.</li> <li>Minimum: -3000</li> <li>Maximum: 3000</li> <li> multiplies by 1.</li> </ul>                                                                                             |  |
| Divide                                          | Editable field | <ul> <li>The number to divide by.</li> <li>Minimum: -3000</li> <li>Maximum: 3000</li> <li> divides by 1.</li> </ul>                                                                                                  |  |
| Add                                             | Editable field | <ul> <li>The number to be added.</li> <li>For azimuths<br/>Minimum: 0<br/>Maximum: Full circle</li> <li>For distances and offsets<br/>Minimum: 0 m<br/>Maximum: 3000000 m</li> <li> adds 0.000.</li> </ul>           |  |
| Subtract                                        | Editable field | <ul> <li>The number to be subtracted.</li> <li>For azimuths<br/>Minimum: 0<br/>Maximum: Full circle</li> <li>For distances and offsets<br/>Minimum: 0 m<br/>Maximum: 3000000 m</li> <li> subtracts 0.000.</li> </ul> |  |
| Azimuth,<br>Horizontal<br>distance or<br>Offset | Display only   | The modified value for the field in the first<br>line. This field is updated with every math-<br>ematical operation. Angles greater than the<br>full circle are reduced accordingly.                                 |  |

# Next step

 $\mathbf{OK}$  accepts the modified value and returns to the panel from where this panel was accessed.

| Example: Calculations for an azimuth | Step | Editable field | Value as calculated | Value as displayed  |
|--------------------------------------|------|----------------|---------------------|---------------------|
|                                      | ß    |                |                     | Azimuth: 250.0000 g |
|                                      | 1.   | Multiply: 2    | 500                 | Azimuth: 100.0000 g |

| Step | Editable field | Value as calculated | Value as displayed  |
|------|----------------|---------------------|---------------------|
| 2.   | Divide: 3      | 166.667             | Azimuth: 166.6670 g |
| 3.   | Add: 300       | 466.667             | Azimuth: 66.6670 g  |
| 4.   | Subtract: 100  | 366.667             | Azimuth: 366.6670 g |

# Example: Calculations for a distance

The behaviour for an offset is identical.

| Step | Editable field | Value as calculated | Value as displayed                |
|------|----------------|---------------------|-----------------------------------|
|      |                |                     | Horizontal distance:<br>250.000 m |
| 1.   | Multiply: 2    | 500                 | Horizontal distance:<br>500.000 m |
| 2.   | Divide: 3      | 166.667             | Horizontal distance:<br>166.667 m |
| 3.   | Add: 300       | 466.667             | Horizontal distance:<br>466.667 m |
| 4.   | Subtract: 100  | 366.667             | Horizontal distance:<br>366.667 m |

| 39                                                 | Determine Coordinate System                                                                                                    |  |  |  |
|----------------------------------------------------|----------------------------------------------------------------------------------------------------|--|--|--|
| 39.1                                               | Overview                                                                                                    |  |  |  |
| Description                                        | GNSS measured points are always stored based on the global geocentric datum known as WGS 1984. Most surveys require coordinates in a local grid system. For example, based on a country's official mapping datum or an arbitrary grid system used in a particular area such as a construction site. To convert the WGS 1984 coordinates into local coordinates a coordinate system must be created. Part of the coordinate system is the transformation used to convert coordinates from the WGS 1984 datum to the local datum. |  |  |  |
|                                                    | <ul> <li>The Determine Coordinate System app allows:</li> <li>the parameters of a new transformation to be determined.</li> <li>the parameters of an existing transformation to be recomputed.</li> </ul>                                                                                                    |  |  |  |
|                                                    | With one common control point, it is still possible to calculate a Classic 3D transformation, as long as the rotations and the scale parameter are fixed. Such a transformation fits perfectly in the vicinity of the common control point, but is degraded by the distance from that point. This degradation is because the orientation of the local reference frame or any scale factor within the local datum cannot be taken into account.                                                                                  |  |  |  |
| Requirements to<br>determine a trans-<br>formation | To determine a transformation it is necessary to have common control points<br>whose positions are known in both WGS1984 coordinates and local coordin-<br>ates. The more points that are common between datum, the more accurately<br>the transformation parameters can be calculated. Depending on the type of<br>transformation used, details about the map projection, the local ellipsoid and<br>a local geoid model can also be needed.                                                                                   |  |  |  |
| Requirements for<br>control points                 | <ul> <li>The control points used for the transformation should surround the area for which the transformation is to be applied. It is not good practice to survey or convert coordinates outside of the area covered by the control points as extrapolation errors can be introduced.</li> <li>When a geoid field file, and/or a CSCS field file is used in the determination of a coordinate system, the control points for the calculation must fall within the areas of the field files.</li> </ul>                          |  |  |  |
| 39.2                                               | Selecting the Transformation Method                                                                                                    |  |  |  |
| Description                                        | Determine Coordinate System is the conventional method of determining a coordinate system. Parameters such as the height mode must be set by the user.                                                                                                    |  |  |  |
|                                                    | One or more control points for both the WGS 1984 and the local datum are needed.                                                                                                    |  |  |  |
|                                                    | Depending on the number of control points and available information, a Onestep, Twostep or Classic 3D transformation can be used.                                                                                                    |  |  |  |
| Access                                             | Select Create coord sys from the Leica Captivate - Home menu.                                                                                                    |  |  |  |

| Determine Coord Sys-<br>tem | Description of fields |            |                                                                                                    |  |
|-----------------------------|-----------------------|------------|----------------------------------------------------------------------------------------------------|--|
|                             | Field                 | Option     | Description                                                                                                    |  |
|                             | Method                |            | The type of transformation to be used when determining a coordinate system.                                                                                                    |  |
|                             |                       | Onestep    | Transforms coordinates directly from<br>WGS 1984 to local grid and vice versa<br>without knowledge about the local ellipsoid<br>or the map projection. Procedure:                                                                                                    |  |
|                             |                       |            | The WGS 1984 coordinates are projected<br>onto a temporary Transverse Mercator<br>Projection. The central meridian of this<br>projection passes through the centre of<br>gravity of the common control points.                                                                                                    |  |
|                             |                       |            | The results of 1. are preliminary grid coordinates for the WGS 1984 points.                                                                                                    |  |
|                             |                       |            | These preliminary grid coordinates are<br>matched with the local grid control points.<br>The Easting and Northing shifts, the rota-<br>tion and the scale factor between these<br>two sets of points are then computed. This<br>process is known as a classic 2D trans-<br>formation.                                                                 |  |
|                             |                       |            | The height transformation is a single dimension height approximation.                                                                                                    |  |
|                             |                       |            | Refer to "I Glossary".                                                                                                    |  |
|                             |                       | Twostep    | Combines the advantages of the Onestep<br>and the Classic 3D transformation. It allows<br>treating position and height separately, but<br>is not restricted to smaller areas. Procedure:                                                                                                    |  |
|                             |                       |            | The WGS 1984 coordinates of the common<br>control points are shifted closely to the<br>local datum using a given Classic 3D pre-<br>transformation. This Classic 3D transform-<br>ation is typically a rough transformation<br>valid for the country of the local datum.                                                                              |  |
|                             |                       |            | The coordinates are projected onto a pre-<br>liminary grid, but this time using the true<br>map projection of the local points.                                                                                                    |  |
|                             |                       |            | A 2D transformation is applied, exactly as with the Onestep transformation.                                                                                                    |  |
|                             |                       |            | Refer to "I Glossary".                                                                                                    |  |
|                             |                       | Classic 3D | Also known as Helmert transformation.<br>Transforms coordinates from WGS 1984<br>cartesian to local cartesian coordinates and<br>vice versa. A map projection can then be<br>applied to obtain grid coordinates. As a sim-<br>ilarity transformation, it is the most rigorous<br>transformation type and keeps the full geo-<br>metrical information. |  |
|                             |                       |            | metrical information. Refer to "I Glossary".                                                                                                    |  |

| Field       | Option             | Description                                                                                         |
|-------------|--------------------|----------------------------------------------------------------------------------------------------|
|             | Modify<br>existing | To modify an existing determine coordinate system. Refer to "39.3.3 Modifying a Coordinate System". |
| Next step   |                    |                                                                                                    |
|             |                    |                                                                                                    |
| IF the sele | cted method is     | THEN                                                                                                |
|             | <b>Fwostep</b> or  | THEN<br>OK to access Choose Jobs. Refer to the fol-<br>lowing paragraph: Choose Jobs.               |
| Onestep, 1  | <b>Fwostep</b> or  | <b>OK</b> to access <b>Choose Jobs</b> . Refer to the fol-                                          |

# Choose Jobs

| └ Choose Jobs                        | 1 1 Hz 0.0010 g | 17:02 |
|--------------------------------------|-----------------|-------|
| Name                                 | 123             |       |
| Job where WGS84 points are<br>stored | Wgs84 (SD)      | >     |
| Job where local points are stored    | Local (SD)      | >     |
| Use one point localisation method    |                 |       |

method.

| Fn OK              | Fn                                                                        |  |  |
|--------------------|---------------------------------------------------------------------------|--|--|
| Кеу                | Description                                                               |  |  |
| ОК                 | To confirm the selections and to continue with the sub-<br>sequent panel. |  |  |
| <b>Fn Settings</b> | To configure the selected coordinate system determination                 |  |  |

| <b>D</b>    |           |
|-------------|-----------|
| Description | of fields |

| Beschption of                              |                    |                                                                                                    |  |
|--------------------------------------------|--------------------|----------------------------------------------------------------------------------------------------|--|
| Field                                      | Option             | Description                                                                                                    |  |
| Name                                       | Editable field     | A unique name for the coordinate system.<br>The name can be up to 16 characters in<br>length and can include spaces. Input is man-<br>datory. |  |
|                                            |                    | Entering the name of a coordinate system allows that existing system to be updated.                                                           |  |
| Job where<br>WGS84<br>points are<br>stored | Selectable<br>list | The job from which the points with WGS 1984 coordinates are taken.                                                                            |  |
| Job where<br>local points<br>are stored    | Selectable<br>list | The job from which the points with local coordinates are taken.                                                                               |  |

| Field                                                                                                    | Option                                                                                                    | Description                                                                                                    |  |
|----------------------------------------------------------------------------------------------------|----------------------------------------------------------------------------------------------------|----------------------------------------------------------------------------------------------------|--|
| Use one<br>point local-<br>isation<br>method                                                              | Check box                                                                                                    | <ul> <li>Number of control points needed: One control point for both the WGS 1984 and the local datum.</li> <li>Transformation to use:</li> <li>Onestep or Twostep when information about the necessary rotations and scale factor is known.</li> <li>Classic 3D when the rotations are set to zero and the scale factor to one.</li> </ul>                                                                               |  |
|                                                                                                    | -                                                                                                    | <b>ne point localisation method</b> NOT checked to                                                                                                    |  |
| The Normal Method                                                                                         |                                                                                                    |                                                                                                    |  |
| Configuring                                                                                               | the Normal M                                                                                                    | ethod                                                                                                    |  |
|                                                                                                    |                                                                                                    | e set, which are used in the Determine<br>settings are stored within the active working                                                                                                    |  |
| Press <b>Fn Settings</b> in <b>Choose Jobs</b> with <b>Use one point localisation method</b> NOT checked. |                                                                                                    |                                                                                                    |  |
| The explanations for the softkeys given here are valid for all pages, unless otherwise stated.            |                                                                                                    |                                                                                                    |  |
| Settings Residuals Advanced                                                                               |                                                                                                    | Iz 0.0001 g @ 17.005                                                                                                    |  |
| Flag residuals when the<br>Easting<br>Northing<br>Height                                                  | y are greater than 0.050 m 0.050 m 0.050 m                                                                                                    |                                                                                                    |  |
| ОК                                                                                                    |                                                                                                    | Page                                                                                                    |  |
| Кеу                                                                                                    | Description                                                                                                    |                                                                                                    |  |
| ОК                                                                                                    | To accept chan<br>panel was acc                                                                                                    | nges and return to the panel from where this essed.                                                                                                    |  |
| Page                                                                                                    | To change to a                                                                                                    | another page on this panel.                                                                                                    |  |
| Description of                                                                                            | of fields                                                                                                    |                                                                                                    |  |
| Field                                                                                                    | Option                                                                                                    | Description                                                                                                    |  |
| Easting                                                                                                   | Editable field                                                                                                    | The limit above which Easting residuals are flagged as possible outliers.                                                                                                    |  |
| Northing                                                                                                  | Editable field                                                                                                    | The limit above which Northing residuals are                                                                                                    |  |
|                                                                                                    | Point local-<br>isation<br>method<br>Next step<br>Press Fn Sett<br>access Settin<br>The Norma<br>Configuring<br>The setting al<br>Coordinate Sy<br>style.<br>Press Fn Sett<br>NOT checked.<br>The explanatio<br>otherwise sta<br>Settings<br>Residuals Advanced<br>Flag residuals when the<br>Easting<br>Northing<br>Height<br>OK<br>Page<br>Description of<br>Field<br>Easting | point local-isation method         Next step         Press Fn Settings with Use or access Settings.         The Normal Method         Configuring the Normal M         The setting allows options to b Coordinate System app. These style.         Press Fn Settings in Choose J NOT checked.         The explanations for the softke otherwise stated.         • Settings       10 ± 0 ± 0 ± 0 ± 0 ± 0 ± 0 ± 0 ± 0 ± 0 ± |  |

| Field  | Option         | Description                                                              |
|--------|----------------|--------------------------------------------------------------------------|
| Height | Editable field | The limit above which Height residuals are flagged as possible outliers. |

Page changes to the Advanced page.

| Settings, |      |
|-----------|------|
| Advancod  | חסכם |

#### **Description of fields**

Advanced page

| Field                                                            | Option                                                    | Description                                                                                                  |  |  |
|------------------------------------------------------------------|-----------------------------------------------------------|----------------------------------------------------------------------------------------------------|--|--|
| Model                                                            | <b>Bursa-Wolf</b><br>or<br><b>Molodensky<br/>-Badekas</b> | The transformation model to be used. Refer<br>to standard surveying literature for details<br>on the models. |  |  |
| Prompt me<br>to enter<br>fixed trans-<br>formation<br>parameters | Check box                                                 | To configure Classic 3D transformation para-<br>meters during the process of calculation.                    |  |  |

# Next step

**OK** returns to **Choose Jobs**.

| 39.3.2             | Determining a New Coordinate System                                                              |  |
|--------------------|--------------------------------------------------------------------------------------------------|--|
| Access             | Press <b>OK</b> in <b>Choose Jobs</b> with <b>Use one point localisation method</b> NOT checked. |  |
| Choose Height Mode |                                                                                                  |  |

| つ Choose Height Mode | 1 1 Hz 0.0001 g<br>V 0.0001 g | (1) 17:13 |
|----------------------|-------------------------------|-----------|
| Transformation name  | 22                            |           |
| Transformation type  | Onestep                       |           |
| Height mode          | Ellipsoidal                   | $\sim$    |

# ОК

| Кеу | Description                                                               |
|-----|---------------------------------------------------------------------------|
| ОК  | To confirm the selections and to continue with the sub-<br>sequent panel. |

| Field                    | Option         | Description                                                                                                    |  |  |
|--------------------------|----------------|----------------------------------------------------------------------------------------------------|--|--|
| Transforma-<br>tion name | Editable field | A unique name for the transformation. The<br>name can be up to 16 characters in length<br>and include spaces. If a coordinate system is<br>being updated then its name is displayed. |  |  |
| Transforma-<br>tion type | Display only   | The type of transformation to be used when determining a coordinate system.                                                                                                    |  |  |

| Field          | Option                                         | Description                                                                                                    |
|----------------|------------------------------------------------|----------------------------------------------------------------------------------------------------|
| Height<br>mode |                                                | The height mode to be used in the determ-<br>ination of a coordinate system.                                                    |
|                | <b>Orthometric</b><br>or<br><b>Ellipsoidal</b> | Available when determining a new coordin-<br>ate system.                                                                        |
|                | Display only                                   | Available when updating a coordinate sys-<br>tem. The height mode shown is the same as<br>the mode used in the existing system. |

# OK continues to Coord System Components.

Coord System Components

This panel contains different fields, depending on what method was chosen in **Determine Coord System**.

# □ Coord System Components → 10 № Hz 0.0004 g @ ... Ellipsoid Bessel

| Ellipsoid   | Bessel        |   |
|-------------|---------------|---|
| Projection  | Swiss         | > |
| Geoid model | <none></none> | > |
| CSCS model  | <none></none> | > |

ОК

| Кеу | Description                                                               |
|-----|---------------------------------------------------------------------------|
| ОК  | To confirm the selections and to continue with the sub-<br>sequent panel. |

#### For Onestep

| Field                   | Option             | Description                                                                                               |  |  |
|-------------------------|--------------------|----------------------------------------------------------------------------------------------------|--|--|
| Geoid model             | Selectable<br>list | The geoid model to be used in the trans-<br>formation.                                                    |  |  |
| Pre-trans-<br>formation | Selectable<br>list | For Twostep: The pre-transformation to use for the preliminary 3D transformation.                         |  |  |
| Ellipsoid               | Selectable<br>list | For Twostep and Classic 3D: The ellipsoid to use in the transformation.                                   |  |  |
|                         | Display only       | For Twostep and Classic 3D: The ellipsoid used by a fixed projection when selected in <b>Projection</b> . |  |  |
| Projection              | Selectable<br>list | For Twostep and Classic 3D: The projection to use in the transformation.                                  |  |  |
| CSCS model              | Selectable<br>list | For Classic 3D: The CSCS model to use in the transformation.                                              |  |  |

#### OK continues to Matched Points (n).

Matched Points (n) This panel provides a list of points chosen from Job where WGS84 points are stored and Job where local points are stored. The number of control points matched between both jobs is indicated in the title. Unless there is no pair of matching points in the list all softkeys are available. Refer to "39.3.4 Matching Points: Selecting/ Editing a Pair of Matching Points" for information on how to match points.

| └── Matched Points            | (4)              |          | Hz 0.0001 g<br>V 0.0001 g | @ | 17:35 |
|-------------------------------|------------------|----------|---------------------------|---|-------|
| <b>101</b><br>Local point 101 | Match Position 8 | ጷ height |                           |   |       |
| 200<br>Local point 200        | Match Position 8 | ያ height |                           |   |       |
| 300<br>Local point 300        | Match Position 8 | & height |                           |   |       |
| <b>400</b><br>Local point 400 |                  |          |                           |   |       |
|                               |                  |          |                           |   |       |

| Key       | Description                                                                                                    |  |
|-----------|----------------------------------------------------------------------------------------------------|--|
| Calculate | To confirm the selections, compute the transformation and continue with the subsequent panel.                                                                                                    |  |
| New       | To match a new pair of points. This pair is added to the list.<br>A new point can be manually occupied. Refer to "Choose<br>Matching Points/Edit Matching Points".                                                                                                    |  |
| Edit      | To edit the highlighted pair of matched points. Refer to<br>"Choose Matching Points/Edit Matching Points".<br>If a coordinate system to be updated contains a<br>point that was deleted from the job and a new<br>point was created in that job with the same point<br>ID but different coordinates, the coordinates of<br>the old point are still used for the calculation.<br>Pressing <b>Edit</b> to edit a highlighted pair of matched<br>points containing the deleted point, overwrites<br>the coordinates of the old point. The coordinates<br>of the new point are used in the calculation. |  |
| Delete    | To delete the highlighted pair of matched points from the list.                                                                                                    |  |
| Match     | To change the type of match for a highlighted pair of matched points. Refer to "39.3.4 Matching Points: Select-ing/ Editing a Pair of Matching Points".                                                                                                    |  |
| Auto      | To scan both jobs for points that have the same point ID.<br>Points with matching point IDs are added to the list.                                                                                                    |  |

#### Description of metadata

| Metadata | Description                                                                      |
|----------|----------------------------------------------------------------------------------|
| -        | The point ID of the points chosen from <b>Job where WGS84</b> points are stored. |

| Metadata    | Description                                                                                                    |
|-------------|----------------------------------------------------------------------------------------------------|
| Local point | The point ID of the points chosen from <b>Job where local points are stored</b> .                                                                                                |
| Match       | The type of match to be made between the points. This information is used in the transformation calculation.                                                                     |
|             | <ul> <li>For Onestep or Twostep possible options are Position</li> <li>&amp; height, Position only, Height only or None.</li> </ul>                                              |
|             | <ul> <li>For Classic 3D, possible options are <b>Position &amp; height</b><br/>or <b>None</b>.</li> </ul>                                                                        |
|             | <b>None</b> removes matched common points from the trans-<br>formation calculation but does not delete them from the list.<br>This option can be used to help improve residuals. |

**Calculate** computes the transformation and continues to **Residuals** or to **Classic 3D Parameters** if **Prompt me to enter fixed transformation parameters** was checked.

#### **Classic 3D Parameters**

The settings on this page define the parameters to be used in a Classic 3D transformation. Refer to "I Glossary" for more information about how many transformation parameters are computed, based on the number of points common to both datum.

| IF the value for a field is | THEN the value for this parameter will be |
|-----------------------------|-------------------------------------------|
|                             | calculated.                               |
| any number                  | fixed to that value.                      |

#### **Description of fields**

| Field      | Option                                     | Description                                                                                                  |
|------------|--------------------------------------------|----------------------------------------------------------------------------------------------------|
| Model      | Bursa-Wolf<br>or<br>Molodensky<br>-Badekas | The transformation model to be used. Refer<br>to standard surveying literature for details<br>on the models. |
| Shift dX   | Editable field                             | Shift in X direction.                                                                                        |
| Shift dY   | Editable field                             | Shift in Y direction.                                                                                        |
| Shift dZ   | Editable field                             | Shift in Z direction.                                                                                        |
| Rotation X | Editable field                             | Rotation around the X axis.                                                                                  |
| Rotation Y | Editable field                             | Rotation around the Y axis.                                                                                  |
| Rotation Z | Editable field                             | Rotation around the Z axis.                                                                                  |
| Scale      | Editable field                             | Scale factor.                                                                                                |

#### Next step

| IF               | AND                                       | THEN                                                                      |
|------------------|-------------------------------------------|---------------------------------------------------------------------------|
| a field displays | the parameter must be<br>fixed to a value | highlight the field. <b>Fix</b> .<br>Enter the value of the<br>parameter. |

| IF                                 | AND                              | THEN                                                                      |
|------------------------------------|----------------------------------|---------------------------------------------------------------------------|
| a field displays a value           | the parameter must be calculated | highlight the field.<br><b>Adjust</b> .                                   |
| all parameters are con-<br>figured | -                                | <b>OK</b> computes the transformation and continues to <b>Residuals</b> . |

#### Residuals

Displays a list of the matched points used in the transformation calculation and their associated residuals.

| └ Residuals                   |                  | 1 (1) Hz 0.0010 g<br>V 0.0002 g | (2) 17:37 |
|-------------------------------|------------------|---------------------------------|-----------|
| <b>101</b><br>East[m] -0.060! | North[m] 0.067!  | Height[m] -0.002                |           |
| <b>200</b><br>East[m] -0.004  | North[m] -0.0571 | Height[m] -0.003                |           |
| <b>300</b><br>East[m] 0.050   | North[m] 0.002   | Height[m] 0.001                 |           |
| <b>400</b><br>East[m] 0.014   | North[m] -0.011  | Height[m] 0.004!                |           |

| Fn OK  | Result Fn                                                                                                   |
|--------|----------------------------------------------------------------------------------------------------|
| Кеу    | Description                                                                                                 |
| ОК     | To accept the residuals and to continue with the subsequent panel.                                          |
| Result | To view results of the transformation. Refer to "39.3.5<br>Transformation Results for Onestep and Twostep". |

# Description of metadata

| Metadata | Description                                                                                                |
|----------|----------------------------------------------------------------------------------------------------|
| -        | The point ID of the points chosen from <b>Job where WGS84</b><br>points are stored.                        |
| East     | The Easting residual. If positions are not used in the trans-<br>formation calculation then is displayed.  |
| North    | The Northing residual. If positions are not used in the trans-<br>formation calculation then is displayed. |
| Height   | The Height residual. If heights are not used in the trans-<br>formation calculation then is displayed.     |
| !        | Indicates residuals that exceed the residual limit defined in <b>Settings, Residuals</b> page.             |
| !        | Indicates the largest residual in East, North and Height.                                                  |

#### Next step

| IF the residuals are | THEN                                                                                                    |
|----------------------|----------------------------------------------------------------------------------------------------|
| unacceptable         | <b>ESC</b> returns to <b>Matched Points (n)</b> .<br>Matched points can be edited, deleted or<br>temporarily removed from the list and the<br>transformation recalculated. |
| acceptable           | OK continues to Store Coordinate System.                                                                                                    |

### Store Coordinate System, Summary page

| Store Coordinate S             | ystem 🔛 拉 👫 🖓                   | 0.0002 g (0) 17:40                                                                                                   |
|--------------------------------|---------------------------------|----------------------------------------------------------------------------------------------------|
| Summary Coordinate system      | n                               |                                                                                                    |
| Name                           | 33                              |                                                                                                    |
| Transformation type            | Classic 3D                      |                                                                                                    |
| Number of matched points       | 4                               |                                                                                                    |
| Largest residuals              |                                 |                                                                                                    |
| Easting                        | 0.009 m                         |                                                                                                    |
| Northing                       | 0.004 m                         |                                                                                                    |
| Height                         | 0.004 m                         |                                                                                                    |
| Store                          |                                 | Page                                                                                                    |
| Кеу                            | Description                     |                                                                                                    |
| Store                          | To store the c<br>Leica Captiva | oordinate system to the DBX and return to <b>te - Home</b> .                                                         |
| Page                           | To change to a                  | another page on this panel.                                                                                          |
| Description of                 | fields                          |                                                                                                    |
| Field                          | Option                          | Description                                                                                                    |
| Name                           | Editable field                  | The name of the coordinate system can be changed. The name can be up to 16 charac-ters in length and include spaces. |
| Transforma-<br>tion type       | Display only                    | The type of transformation used.                                                                                     |
| Number of<br>matched<br>points | Display only                    | Number of matched points.                                                                                            |
| Easting                        | Display only                    | Largest Easting residual from the transform-<br>ation calculation.                                                   |
| Northing                       | Display only                    | Largest Northing residual from the trans-<br>formation calculation.                                                  |
| Height                         | Display only                    | Largest Height residual from the transforma-<br>tion calculation.                                                    |
|                                |                                 |                                                                                                    |

# Next step

Page changes to the Coordinate system page.

| Description of fields   |                                                                                                    |                                                                                                    |
|-------------------------|----------------------------------------------------------------------------------------------------|----------------------------------------------------------------------------------------------------|
| Field                   | Option                                                                                                    | Description                                                                                                    |
| Residuals               | None,<br>1/distance,<br>1/distance <sup>2</sup> ,<br>1/distance <sup>3</sup> / <sup>2</sup><br>or<br>Multiquad-<br>ratic | The method by which the residuals of the control points are distributed throughout the transformation area.                                         |
| Geoid model             | Display only                                                                                                    | Name of geoid model used.                                                                                                    |
| Pre-trans-<br>formation | Display only                                                                                                    | For Twostep: Name of the pre-transforma-<br>tion used.                                                                                              |
|                         | Field<br>Residuals<br>Geoid model<br>Pre-trans-                                                                          | FieldOptionResidualsNone,<br>1/distance,<br>1/distance²,<br>1/distance³/²<br>or<br>Multiquad-<br>raticGeoid modelDisplay onlyPre-trans-Display only |

|                                                    | Field                                                      | Option                                                         | Description                                                                                                    |  |
|----------------------------------------------------|------------------------------------------------------------|----------------------------------------------------------------|----------------------------------------------------------------------------------------------------|--|
|                                                    | Transforma-<br>tion                                        | Display only                                                   | For Classic 3D: Name of transformation used.                                                                                                    |  |
|                                                    | Ellipsoid                                                  | Display only                                                   | For Twostep and Classic 3D: Name of ellipsoid used.                                                                                                    |  |
|                                                    | Projection                                                 | Display only                                                   | For Twostep and Classic 3D: Name of pro-<br>jection used.                                                                                                    |  |
|                                                    | CSCS model                                                 | Display only                                                   | For Classic 3D: Name of CSCS model used.                                                                                                    |  |
|                                                    | Next step                                                  |                                                                |                                                                                                    |  |
|                                                    | where WGS84                                                | points are store<br>em attached to th                          | em to the DBX and attaches it to the <b>Job</b><br>ed selected in <b>Choose Jobs</b> , replacing any<br>his job. <b>Job where WGS84 points are stored</b>                                                                              |  |
| 39.3.3                                             | Modifying a (                                              | Coordinate Sys                                                 | tem                                                                                                    |  |
| Access                                             | OK in Determine Coord System when Method: Modify existing. |                                                                |                                                                                                    |  |
| Coordinate Systems                                 | Select an existir                                          | Select an existing coordinate system and press <b>OK</b> .     |                                                                                                    |  |
|                                                    | ate system from                                            |                                                                | cal with the determination of a new coordin-<br><b>pints (n)</b> panel onwards. Refer to "39.3.2<br>ystem"                                                                                                    |  |
| 39.3.4                                             | Matching Poi                                               | nts: Selecting/                                                | Editing a Pair of Matching Points                                                                                                    |  |
| Description                                        | where WGS84<br>are to be match<br>Matched Point            | points are store<br>ned. Pairs of matc<br>is (n). New pairs of | on, it must be defined which points in <b>Job</b><br>and <b>Job where local points are stored</b><br>hed points are displayed in one line in<br>of matched points can be created, existing<br>dited and pairs of matched points can be |  |
| Access                                             | Press <b>New</b> or <b>E</b>                               | dit in Matched P                                               | oints (n).                                                                                                    |  |
| Choose Matching<br>Points/<br>Edit Matching Points | Choose Matching<br>WGS84 point<br>Local point<br>Match in  | Points<br>400<br>400<br>Position & height                      | 004 g<br>002 g<br>><br>>                                                                                                    |  |
|                                                    | ОК                                                         |                                                                |                                                                                                    |  |
|                                                    | Кеу                                                        | Description                                                    |                                                                                                    |  |
|                                                    | ОК                                                         |                                                                | <b>tched Points (n)</b> and to adds a line of to the matched points list.                                                                                                    |  |

|                                                                   | Key<br>Meas app<br>Description o                                                                                                    | Description         To measure a point and store it in Job where local points are stored. Available when Local point is highlighted.         of fields                                                                                                    |                                                                                                    |  |
|-------------------------------------------------------------------|----------------------------------------------------------------------------------------------------|----------------------------------------------------------------------------------------------------|----------------------------------------------------------------------------------------------------|--|
|                                                                   |                                                                                                    |                                                                                                    |                                                                                                    |  |
|                                                                   |                                                                                                    |                                                                                                    |                                                                                                    |  |
|                                                                   | Field                                                                                                    | Option                                                                                                    | Description                                                                                                    |  |
|                                                                   | WGS84<br>point                                                                                                    | Selectable<br>list                                                                                                    | A WGS 1984 control point.                                                                                                    |  |
|                                                                   | Local point                                                                                                    | Selectable<br>list                                                                                                    | A local control point.                                                                                                    |  |
|                                                                   | Match in                                                                                                    |                                                                                                    | The type of match to be made between the points selected.                                                                                                    |  |
|                                                                   |                                                                                                    | Position &<br>height,<br>Position<br>only,<br>Height only<br>or                                                                                                    | Available for <b>Onestep</b> and <b>Twostep</b> .                                                                                                    |  |
|                                                                   |                                                                                                    | None.<br>Position &<br>height or<br>None                                                                                                    | Available for <b>Classic 3D</b> .                                                                                                    |  |
| 39.3.5                                                            | Transformat                                                                                                    | ion Results fo                                                                                                    | or Onestep and Twostep                                                                                                    |  |
| Access<br>Transformation Res-                                     | Press <b>Result</b> in<br>Results of the                                                                                                    | n <b>Residuals</b> .<br>transformation t                                                                                                    | petween the WGS1984 datum and the local<br>be transformation parameters. This panel con-                                                                                                    |  |
| 39.3.5<br>Access<br>Transformation Res-<br>ults,<br>Position page | Press <b>Result</b> ir<br>Results of the<br>datum are sho<br>sists of the <b>Po</b>                                                                                                    | n <b>Residuals</b> .<br>transformation t<br>wn for each of ti<br><b>sition</b> page and                                                                                                    | · · ·                                                                                                    |  |
| Access<br>Transformation Res-<br>ults,                            | Press <b>Result</b> in<br>Results of the<br>datum are sho<br>sists of the <b>Po</b><br>softkeys given                                                                                                    | n <b>Residuals</b> .<br>transformation t<br>wn for each of t<br><b>sition</b> page and<br>here are valid fo                                                                                                    | between the WGS1984 datum and the local<br>he transformation parameters. This panel con-<br>the <b>Height</b> page. The explanations for the<br>or the pages as indicated.                                                                                                    |  |
| Access<br>Fransformation Res-<br>ults,                            | Press <b>Result</b> in<br>Results of the<br>datum are sho<br>sists of the <b>Po</b><br>softkeys given                                                                                                    | transformation to<br>wn for each of to<br>sition page and<br>here are valid for<br>tesults (1) 10 10 10<br>249519.0013 m                                                                                                    | between the WGS1984 datum and the local<br>he transformation parameters. This panel con-<br>the <b>Height</b> page. The explanations for the<br>or the pages as indicated.                                                                                                    |  |
| Access<br>Transformation Res-<br>ults,                            | Press <b>Result</b> in<br>Results of the<br>datum are sho<br>sists of the <b>Po</b><br>softkeys given                                                                                                    | transformation to<br>wn for each of to<br>sition page and<br>here are valid for<br>tesults                                                                                                    | between the WGS1984 datum and the local<br>he transformation parameters. This panel con-<br>the <b>Height</b> page. The explanations for the<br>or the pages as indicated.                                                                                                    |  |
| Access<br>Transformation Res-<br>ults,                            | Press <b>Result</b> in<br>Results of the<br>datum are sho<br>sists of the <b>Po</b><br>softkeys given<br>Transformation R<br><u>Position</u> Height<br>Shift dX<br>Shift dY<br>Rotation                                                                                                 | n <b>Residuals</b> .<br>transformation b<br>wn for each of t<br><b>sition</b> page and<br>here are valid for<br>tesults I 10 10 to<br>249519.0013 m<br>758220.2396 m<br>0.00000 "                                                                                                    | between the WGS1984 datum and the local<br>he transformation parameters. This panel con-<br>the <b>Height</b> page. The explanations for the<br>or the pages as indicated.                                                                                                    |  |
| Access<br>Transformation Res-<br>ults,                            | Press <b>Result</b> in<br>Results of the<br>datum are sho<br>sists of the <b>Po</b><br>softkeys given<br>Transformation R<br><u>Position</u> Height<br>Shift dX<br>Shift dY<br>Rotation<br>Scale<br>Rotation origin X                                                                   | n <b>Residuals</b> .<br>transformation b<br>wn for each of t<br><b>sition</b> page and<br>here are valid for<br>tesults <u>10</u> 10 k<br>249519.0013 m<br>758220.2396 m<br>0.00000 "<br>0.0000 ppm<br>3.6845 m<br>5.8791 m                                                                                                    | between the WGS1984 datum and the local<br>he transformation parameters. This panel con-<br>the <b>Height</b> page. The explanations for the<br>or the pages as indicated.                                                                                                    |  |
| Access<br>Fransformation Res-<br>ults,                            | Press <b>Result</b> in<br>Results of the<br>datum are sho<br>sists of the <b>Po</b><br>softkeys given<br><b>Transformation R</b><br><u>Position</u> Height<br>Shift dX<br>Shift dY<br>Rotation<br>Scale<br>Rotation origin X<br>Rotation origin Y                                       | n <b>Residuals</b> .<br>transformation b<br>wn for each of t<br><b>sition</b> page and<br>here are valid for<br>tesults <u>10</u> 10 k<br>249519.0013 m<br>758220.2396 m<br>0.00000 "<br>0.0000 ppm<br>3.6845 m<br>5.8791 m                                                                                                    | Detween the WGS1984 datum and the local<br>he transformation parameters. This panel con-<br>the <b>Height</b> page. The explanations for the<br>or the pages as indicated.                                                                                                    |  |
| Access<br>Fransformation Res-<br>ults,                            | Press <b>Result</b> in<br>Results of the<br>datum are sho<br>sists of the <b>Po</b><br>softkeys given<br><b>Transformation R</b><br><u>Position</u> Height<br>Shift dX<br>Shift dY<br>Rotation<br>Scale<br>Rotation origin X<br>Rotation origin Y                                       | n Residuals.<br>transformation b<br>wn for each of th<br>sition page and<br>here are valid for<br>tesults  249519.0013 m<br>758220.2396 m<br>0.00000 "<br>0.0000 ppm<br>3.6845 m<br>5.8791 m                                                                                                    | ns Page                                                                                                    |  |
| Access<br>Transformation Res-<br>ults,                            | Press <b>Result</b> in<br>Results of the<br>datum are sho<br>sists of the <b>Po</b><br>softkeys given<br><b>Transformation R</b><br><b>Position</b><br><b>Foiltion</b><br>Scale<br>Rotation origin X<br>Rotation origin Y<br>OK<br><b>Key</b>                                           | To return to Residuals.                                                                                                    | ns Page                                                                                                    |  |
| Access<br>Transformation Res-<br>ults,                            | Press <b>Result</b> in<br>Results of the<br>datum are sho<br>sists of the <b>Po</b><br>softkeys given<br><b>Transformation R</b><br><b>Position</b> Height<br>Shift dX<br>Shift dY<br>Rotation<br>Scale<br>Rotation origin X<br>Rotation origin Y<br>OK<br><b>Key</b><br>OK<br>Scale Or | To return to <b>R</b><br>A Residuals.<br>transformation to<br>wn for each of to<br>sition page and<br>here are valid for<br>249519.0013 m<br>758220.2396 m<br>0.00000 "<br>0.0000 ppm<br>3.6845 m<br>5.8791 m<br>Scale Rr<br>Description<br>To return to <b>R</b><br>Available on th<br>ing the true so<br>To switch betw<br>meters and th | petween the WGS1984 datum and the local         he transformation parameters. This panel control         the Height page. The explanations for the         por the pages as indicated.         ** 0.0002 (* 0.0002)         (* 0.0002 (* 0.0002)         (* 0.0002 (* 0.0002)         (* 0.0002 (* 0.0002)         (* 0.0002 (* 0.0002)         (* 0.0002 (* 0.0002)         (* 0.0002 (* 0.0002)         (* 0.0002 (* 0.0002)         (* 0.0002 (* 0.0002)         (* 0.0002 (* 0.0002)         (* 0.0002 (* 0.0002)         (* 0.0002 (* 0.0002)         (* 0.0002 (* 0.0002)         (* 0.0002 (* 0.0002)         (* 0.0002 (* 0.0002)         (* 0.0002 (* 0.0002)         (* 0.0002 (* 0.0002)         (* 0.0002 (* 0.0002)         (* 0.0002 (* 0.0002)         (* 0.0002 (* 0.0002)         (* 0.0002 (* 0.0002)         (* 0.0002 (* 0.0002)         (* 0.0002 (* 0.0002)         (* 0.0002 (* 0.0002)         (* 0.0002 (* 0.0002)         (* 0.0002 (* 0.0002)         (* 0.0002 (* 0.0002)         (* 0.0002 (* 0.0002)         (* 0.0002 (* 0.0002)         (* 0.0002 (* 0.0002)         (* 0.0002 (* 0.0002)         (* 0.0002 (* 0. |  |

|                                                 | Description of                                      | fields                                  |                                                                                                    |
|-------------------------------------------------|-----------------------------------------------------|-----------------------------------------|----------------------------------------------------------------------------------------------------|
|                                                 | Field                                               | Option                                  | Description                                                                                                    |
|                                                 | Shift dX                                            | Display only                            | Shift in X direction.                                                                                                    |
|                                                 | Shift dY                                            | Display only                            | Shift in Y direction.                                                                                                    |
|                                                 | Rotation                                            | Display only                            | Rotation of transformation.                                                                                                    |
|                                                 | Scale                                               | Display only                            | Scale factor used in transformation. Either true scale or ppm.                                                                                                    |
|                                                 | Rotation<br>origin X                                | Display only                            | Position in the X direction of the origin of rotation.                                                                                                    |
|                                                 | Rotation<br>origin Y                                | Display only                            | Position in the Y direction of the origin of rotation.                                                                                                    |
| Transformation Res-                             | Next step<br>Page changes t<br>Description of       |                                         | age.                                                                                                    |
| ults,<br>Height page                            | Field                                               | Option                                  | Description                                                                                                    |
| neight page                                     | Slope in X                                          | Display only                            | Tilt of the transformation in the X direction.                                                                                                    |
|                                                 | Slope in Y                                          | Display only                            | Tilt of the transformation in the Y direction.                                                                                                    |
|                                                 | Height shift                                        | Display only                            | Shift in height between WGS 1984 datum and local datum.                                                                                                    |
| 39.3.6                                          | OK returns to I<br>Transformat                      |                                         | or Classic 3D                                                                                                    |
| Access                                          | Press <b>Result</b> in                              | Residuals.                              |                                                                                                    |
| Transformation Res-<br>ults,<br>Parameters page | datum are show<br>sists of the <b>Par</b>           | vn for each of t<br><b>ameters</b> page | between the WGS 1984 datum and the local<br>he transformation parameters. This panel con-<br>and the <b>Rotation origin</b> page. The explanations<br>e valid for the pages as indicated. |
|                                                 | <b>Transformation Re Parameters</b> Rotation origin |                                         | Hz 0.0010 g (2) (2) (2) (2) (2) (2) (2) (2) (2) (2)                                                                                                    |
|                                                 | Shift dX                                            | -665.2827 m                             |                                                                                                    |
|                                                 | Shift dY<br>Shift dZ                                | -1.9600 m<br>-365.7983 m                |                                                                                                    |
|                                                 | Rotation X                                          | -0.97097 "                              |                                                                                                    |
|                                                 | Rotation Y                                          | -0.76252 "                              |                                                                                                    |
|                                                 | Rotation Z<br>Scale                                 | -0.57553 "                              |                                                                                                    |
|                                                 | OK                                                  | - <b>5.7251 ppm</b><br>Scale R          | ms Page                                                                                                    |
|                                                 | Кеу                                                 | Description                             |                                                                                                    |
|                                                 | ncy                                                 | Description                             |                                                                                                    |

| Кеу                 | Description                                                                                                    |
|---------------------|----------------------------------------------------------------------------------------------------|
| Scale or<br>Ppm     | Available on the <b>Parameters</b> page. To switch between dis-<br>playing the true scale and displaying the ppm.                                                                         |
| Rms or<br>Parameter | To switch between the root mean square values of the para-<br>meters and the current parameter values. The name of the<br>panel changes to <b>Results Rms</b> when displaying rms values. |
| Page                | To change to another page on this panel.                                                                                                    |

#### Description of fields

| •          |              |                                                                |
|------------|--------------|----------------------------------------------------------------|
| Field      | Option       | Description                                                    |
| Shift dX   | Display only | Shift in X direction.                                          |
| Shift dY   | Display only | Shift in Y direction.                                          |
| Shift dZ   | Display only | Shift in Z direction.                                          |
| Rotation X | Display only | Rotation around the X axis.                                    |
| Rotation Y | Display only | Rotation around the Y axis.                                    |
| Rotation Z | Display only | Rotation around the Z axis.                                    |
| Scale      | Display only | Scale factor used in transformation. Either true scale or ppm. |

#### Next step

Page changes to the Rotation origin page.

Transformation Results, Rotation origin page

# Description of fields

| Description of helds |              |                                                                                                    |  |
|----------------------|--------------|----------------------------------------------------------------------------------------------------|--|
| Field                | Option       | Description                                                                                                   |  |
| Model                | Display only | Classic 3D transformation model used for the transformation.                                                  |  |
| Rotation<br>origin X | Display only | Available for <b>Model: Molodensky-Badekas</b> .<br>Position in the X direction of the origin of rotation.    |  |
| Rotation<br>origin Y | Display only | Available for <b>Model: Molodensky-Badekas</b> .<br>Position in the Y direction of the origin of<br>rotation. |  |
| Rotation<br>origin Z | Display only | Available for <b>Model: Molodensky-Badekas</b> .<br>Position in the Z direction of the origin of rotation.    |  |

### Next step

**OK** returns to **Residuals**.

| 39.4   | The One Point Localisation Method                                                                  |
|--------|----------------------------------------------------------------------------------------------------|
| 39.4.1 | Determining a New Coordinate System                                                                |
| Access | Press <b>OK</b> in <b>Choose Jobs</b> with <b>Use one point localisation method</b> being checked. |

### **Choose Height Mode**

| 🕤 Choose Height Mode | 10 Hz 0.0001 g | (1) 17:13 |
|----------------------|----------------|-----------|
| Transformation name  | 22             |           |
| Transformation type  | Onestep        |           |
| Height mode          | Ellipsoidal    | $\sim$    |

| ОК  |                                                                           |
|-----|---------------------------------------------------------------------------|
| Кеу | Description                                                               |
| ОК  | To confirm the selections and to continue with the sub-<br>sequent panel. |

#### Description of fields

| · · ·                    |                                                |                                                                                                    |
|--------------------------|------------------------------------------------|----------------------------------------------------------------------------------------------------|
| Field                    | Option                                         | Description                                                                                                    |
| Transforma-<br>tion name | Editable field                                 | A unique name for the transformation. The<br>name can be up to 16 characters in length<br>and include spaces. If a coordinate system is<br>being updated then its name is displayed. |
| Transforma-<br>tion type | Display only                                   | The type of transformation to be used when determining a coordinate system.                                                                                                    |
| Height<br>mode           |                                                | The height mode to be used in the determ-<br>ination of a coordinate system.                                                                                                    |
|                          | <b>Orthometric</b><br>or<br><b>Ellipsoidal</b> | Available when determining a new coordin-<br>ate system.                                                                                                    |
|                          | Display only                                   | Available when updating a coordinate sys-<br>tem. The height mode shown is the same as<br>the mode used in the existing system.                                                      |

### Next step

**OK** continues to **Coord System Components**.

**Azimuth** is used throughout this chapter. This term should also always be considered to mean **Bearing**.

Coord System ComponentsThis panel contains different fields, depending on what method was chosen in<br/>Determine Coord System.

| Ellipsoid   | Bessel        |   |
|-------------|---------------|---|
| Projection  | Swiss         | > |
| Geoid model | <none></none> | > |
| CSCS model  | <none></none> | > |

| OK |  |
|----|--|
|    |  |
|    |  |

F

| Кеу | Description                                                               |
|-----|---------------------------------------------------------------------------|
| ОК  | To confirm the selections and to continue with the sub-<br>sequent panel. |

### For Onestep

# Description of fields

| Field                   | Option             | Description                                                                                |
|-------------------------|--------------------|--------------------------------------------------------------------------------------------|
| Geoid model             | Selectable<br>list | The geoid model to be used in the trans-<br>formation.                                     |
| Pre-trans-<br>formation | Selectable<br>list | For Twostep: The pre-transformation to be used for the preliminary 3D transformation.      |
| Ellipsoid               | Selectable<br>list | For Twostep and Classic 3D: The ellipsoid to be used in the transformation.                |
|                         | Display only       | For Twostep: The ellipsoid used by a fixed projection when selected in <b>Projection</b> . |
| Projection              | Selectable<br>list | For Twostep and Classic 3D: The projection to be used in the transformation.               |
| CSCS model              | Selectable<br>list | For Classic 3D: The CSCS model to be used in the transformation.                           |

# Next step

OK continues to Choose Common Point.

#### Choose Common Point

| 🕤 Choose Common Point | 1 1 Hz 0.0010 g<br>V 0.0002 g | (1) 10:07 |
|-----------------------|-------------------------------|-----------|
| WGS84 point           | 400                           | >         |
| Local point           | 400                           | >         |
| Local height          | Use WGS84 point height        | $\sim$    |

| Кеу      | Description                                                                                                    |                                                                                                    |  |
|----------|----------------------------------------------------------------------------------------------------|----------------------------------------------------------------------------------------------------|--|
| ОК       |                                                                                                    | To confirm the selections and to continue with the sub-<br>sequent panel.                                    |  |
| Meas app | Available for Local point being highlighted. To occupy a point manually and store it in Job where local points are stored. |                                                                                                    |  |
| Field    | Option                                                                                                    | Description                                                                                                  |  |
| Match in |                                                                                                    | For Onestep and Twostep: How the hori-<br>zontal and vertical shifts of the transforma-<br>tion is computed. |  |
|          | Position &<br>height                                                                                                    | Position and height are taken from the same pair of matching points.                                         |  |

| Field           | Option                                                    | Description                                                                                                    |
|-----------------|-----------------------------------------------------------|----------------------------------------------------------------------------------------------------|
|                 | Position<br>only                                          | Position is taken from one pair of matching points. The height can be taken from another pair of matching points.                                                           |
| WGS84<br>point  | Selectable<br>list                                        | The point ID of the horizontal and/or vertical control point chosen from <b>Job where WGS84 points are stored</b> .                                                         |
| Local point     | Selectable<br>list                                        | The point ID of the horizontal and/or vertical control point chosen from <b>Job where local points are stored</b> .                                                         |
| Match<br>height | Check box                                                 | For Onestep and Twostep: Available for<br><b>Match in: Position only</b> . Activates the<br>determination of the vertical shift from a<br>separate pair of matching points. |
| Local height    | Use WGS84<br>point height<br>or Use Local<br>point height | For Classic 3D: The source of the height information to use in the transformation.                                                                                          |

For Onestep and Twostep: **OK** continues to **Determine Rotation**. For Classic 3D: **OK** continues to **Store Coordinate System**.

**Determine Rotation** 

For Onestep and Twostep only.

| <b>Determine Rotation</b> | <u>1</u> Hz 0.0004 g<br>V 0.0002 g | (1) 10:14 |
|---------------------------|------------------------------------|-----------|
| Method                    | Two WGS84 points                   | $\sim$    |
| Point 1                   | 400                                | >         |
| Point 2                   | 400                                | >         |
| Azimuth                   |                                    |           |
| Required azimuth          | 0.0000 g                           |           |
| Rotation                  |                                    |           |

OK Inverse

| Кеу      | Description                                                                                                    |  |
|----------|----------------------------------------------------------------------------------------------------|--|
| ОК       | To confirm the selections and to continue with the sub-<br>sequent panel.                                                                                                    |  |
| Inverse  | Available for <b>Method: Two WGS84 points</b> and<br><b>Method: User entered</b> . To compute an azimuth between<br>two local points. Refer to "39.4.2 Computing Required Azi-<br>muth".                                                                                                    |  |
| Meas app | To measure a point and store it in <b>Job where WGS84</b><br><b>points are stored</b> . Available when <b>Point 1</b> or <b>Point 2</b> are<br>highlighted for <b>Method: Two WGS84 points</b> or when<br><b>WGS84 point</b> is highlighted for <b>Method: Convergence</b><br><b>angle</b> . |  |

| Field                | Option                                                                                         | Description                                                                                                    |
|----------------------|------------------------------------------------------------------------------------------------|----------------------------------------------------------------------------------------------------|
| Method               | Use WGS84<br>north,<br>User<br>entered,<br>Conver-<br>gence angle<br>or<br>Two WGS84<br>points | Method by which the rotation angle for the transformation is determined.                                                                                                    |
| Rotation             | Display only                                                                                   | <ul> <li>For Method: Use WGS84 north: Trans-<br/>formation is rotated to North as defined<br/>by the WGS 1984 datum. North is<br/>0.00000 °.</li> </ul>                                                                                          |
|                      |                                                                                                | <ul> <li>For Method: Convergence angle: The<br/>rotation of the transformation calcu-<br/>lated as 0.00000 ° minus the computed<br/>convergence angle. The field is updated<br/>as Coordinate system and WGS84<br/>point are changed.</li> </ul> |
|                      |                                                                                                | <ul> <li>For Method: Two WGS84 points: The rotation of the transformation calculated as required azimuth minus azimuth. The field is updated as Point 1, Point 2 and Required azimuth are changed.</li> </ul>                                    |
|                      | Editable field                                                                                 | • For <b>Method: User entered</b> : To manu-<br>ally type in the orientation of the trans-<br>formation or to calculated in <b>Compute</b><br><b>Reqrd Azimuth</b> .                                                                             |
| Coordinate<br>system | Selectable<br>list                                                                             | Coordinate system to provide the direction<br>of grid North in the area where the control<br>point used for determining the local coordin-<br>ate system, is located. Available for<br><b>Method: Convergence angle</b> .                        |
| WGS84<br>point       | Selectable<br>list                                                                             | WGS 1984 point of which the convergence angle is calculated. Available for <b>Method: Convergence angle</b> .                                                                                                    |
| Point 1              | Selectable<br>list                                                                             | First point to use for computation of <b>Azi-</b><br><b>muth</b> . Available for <b>Method: Two WGS84</b><br><b>points</b> .                                                                                                    |
| Point 2              | Selectable<br>list                                                                             | Second point to use for computation of <b>Azi-</b><br><b>muth</b> . Available for <b>Method: Two WGS84</b><br><b>points</b> .                                                                                                    |
| Azimuth              | Display only                                                                                   | Computed azimuth between <b>Point 1</b> and<br><b>Point 2</b> . Available for <b>Method: Two WGS84</b><br><b>points</b> .                                                                                                    |

| Field               | Option         | Description                                                                                                    |
|---------------------|----------------|----------------------------------------------------------------------------------------------------|
| Required<br>azimuth | Editable field | The required grid azimuth, computed<br>between two local points. Refer to "39.4.2<br>Computing Required Azimuth". Available for<br><b>Method: Two WGS84 points</b> . |

### Diagram for Onestep, Method: Convergence angle

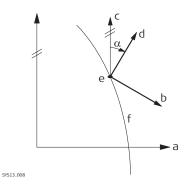

- a WGS 1984 coordinate system
- b Local coordinate system
- c Geodetic North
- d Grid North
- e Point on WGS 1984 datum
- f Meridian
- α Convergence angle

### Diagram for Onestep, Method: Two WGS84 points

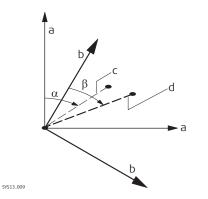

- a WGS 1984 coordinate system
- b Local coordinate system
- c Line between two WGS 1984 points
- d Line between two local points
- α Azimuth of two WGS 1984 points
- β Known azimuth or azimuth of two local points

### Next step OK continues to Determine Scale.

### **Determine Scale**

For Onestep and Twostep only.

The scale is calculated using the formula (r + h)/r where

- r is the distance from the centre of the ellipsoid to the WGS 1984 point selected in **Choose Common Point**, and
- h is the height of this point above the WGS 1984 ellipsoid.

| <b>Determine Scale</b>          | 1 Hz 0.0001 g<br>V 0.0001 g | @ <u>10:16</u> |
|---------------------------------|-----------------------------|----------------|
| Method                          | Known WGS84 point           | $\sim$         |
| WGS84 point                     | 400                         | >              |
| Scale                           | 0.999926160                 |                |
| (Reducing points to the ground) |                             |                |

| ОК              | Ppm                                                                                                    |
|-----------------|----------------------------------------------------------------------------------------------------|
| Кеу             | Description                                                                                                    |
| ОК              | To confirm the selections and to continue with the sub-<br>sequent panel.                                                                                              |
| Grid            | Available Twostep and for <b>Method: Combined scale</b><br><b>factor</b> . To compute the grid scale factor. Refer to "39.4.3<br>Computing the Grid Scale Factor".     |
| Height          | Available Twostep and for <b>Method: Combined scale</b><br><b>factor</b> . To compute the height scale factor. Refer to<br>"39.4.4 Computing the Height Scale Factor". |
| Scale or<br>Ppm | To switch between displaying the true scale and displaying the ppm.                                                                                                    |
| Meas app        | To measure a point and store it in <b>Job where WGS84</b><br>points are stored. Method: Convergence angle when<br>WGS84 point is highlighted.                          |

## Description of fields

| Field                                           | Option                                                                     | Description                                                                                                    |
|-------------------------------------------------|----------------------------------------------------------------------------|----------------------------------------------------------------------------------------------------|
| Method                                          | Known<br>WGS84<br>point,<br>Known<br>WGS84<br>height or<br>User<br>entered | Available for Onestep: Method of determin-<br>ing the scale factor of the transformation.                                                                         |
|                                                 | User<br>entered or<br>Combined<br>scale factor                             | Available for Twostep. The default method<br>for determining the <b>C</b> ombined <b>S</b> cale <b>F</b> actor<br>to be used in the transformation process.       |
| Scale(Redu-<br>cing points<br>to the<br>ground) | Editable field                                                             | Available for Onestep. Allows the scale factor to be typed in manually. Available for <b>Method: User entered</b> .                                               |
|                                                 | Display only                                                               | Available for Onestep. The calculated scale<br>factor. Available for <b>Method: Known</b><br><b>WGS84 point</b> and <b>Method: Known WGS84</b><br><b>height</b> . |

| Field                  | Option             | Description                                                                                                    |
|------------------------|--------------------|----------------------------------------------------------------------------------------------------|
| WGS84<br>point         | Selectable<br>list | Available for Onestep. WGS 1984 point from<br>which the scale factor is calculated. The<br>scale factor is calculated using the height of<br>the known WGS 1984 point.<br>Available for <b>Method: Known WGS84</b><br><b>point</b> . |
| Known<br>height        | Editable field     | Available for Onestep. The WGS 1984 height<br>of a point can be typed in. The scale factor<br>is calculated using this height. Available for<br><b>Method: Known WGS84 height</b> .                                                  |
| Grid scale<br>factor   | Display only       | Available for Twostep and <b>Method: Com-<br/>bined scale factor</b> . The grid scale factor as<br>computed in <b>Compute Grid Scale Factor</b> .<br>Refer to "39.4.3 Computing the Grid Scale<br>Factor".                           |
| Height scale<br>factor | Display only       | Available for Twostep and <b>Method: Com-</b><br><b>bined scale factor</b> . The height scale factor<br>as computed in <b>Compute Ht Scale Factor</b> .<br>Refer to "39.4.4 Computing the Height Scale<br>Factor".                   |
| Combined scale factor  |                    | Available for Twostep.<br>The combined scale factor of the transform-<br>ation.                                                                                                    |
|                        | Editable field     | Available for <b>Method: User entered</b> . The scale factor can be typed in.                                                                                                    |
|                        | Display only       | Available for <b>Method: Combined scale</b><br><b>factor</b> . The product of the grid scale factor<br>and the height scale factor.                                                                                                  |

OK continues to Store Coordinate System.

| Store Coordinate Sys-<br>tem | Store Coordinate Syst    | tem 1 Hz 0.0004 g () 1740                                                                                                    |
|------------------------------|--------------------------|----------------------------------------------------------------------------------------------------|
|                              | Name                     | 33                                                                                                    |
|                              | Transformation type      | Classic 3D                                                                                                    |
|                              | Number of matched points | 4                                                                                                    |
|                              | Largest residuals        |                                                                                                    |
|                              | Easting                  | 0.009 m                                                                                                    |
|                              | Northing                 | 0.004 m                                                                                                    |
|                              | Height                   | 0.004 m                                                                                                    |
|                              | Store                    | Page                                                                                                    |
|                              | Key D                    | Description                                                                                                    |
|                              | t<br>s                   | To store the coordinate system to the DBX, attach the sys-<br>em to <b>Job where WGS84 points are stored</b> that was<br>belected in <b>Choose Jobs</b> and return to <b>Leica Captivate -</b><br><b>Home</b> . |
|                              |                          | or Onestep and Twostep. To switch between displaying the rue scale and displaying the ppm.                                                                                                    |
|                              |                          |                                                                                                    |

| Кеу   | Description                                     |
|-------|-------------------------------------------------|
| Coord | For Classic 3D: To view other coordinate types. |

### Description of fields

| Description          |                |                                                                                                    |
|----------------------|----------------|----------------------------------------------------------------------------------------------------|
| Field                | Option         | Description                                                                                                    |
| Name                 | Editable field | A unique name for the coordinate system.<br>The name can be up to 16 characters in<br>length and include spaces. |
| Shift dX             | Display only   | For Onestep, Twostep and Classic 3D: Shift in X direction.                                                       |
| Shift dY             | Display only   | For Onestep, Twostep and Classic 3D: Shift in Y direction.                                                       |
| Shift dZ             | Display only   | For Classic 3D: Shift in Z direction.                                                                            |
| Rotation             | Display only   | For Onestep and Twostep: Rotation of trans-<br>formation.                                                        |
| Scale                | Display only   | For Onestep and Twostep: Scale factor of transformation.                                                         |
| Rotation<br>origin X | Display only   | For Onestep and Twostep: Position in the X direction of the origin of rotation.                                  |
| Rotation<br>origin Y | Display only   | For Onestep and Twostep: Position in the Y direction of the origin of rotation.                                  |

## Next step

**Store** stores the coordinate system and returns to **Leica Captivate - Home**.

| 39.4.2      | Computing Required Azimuth                                                                                                    |
|-------------|----------------------------------------------------------------------------------------------------|
| Description | <ul> <li>Available for:</li> <li>One Point Localisation method with Onestep or Twostep transformation.</li> <li>Method: Two WGS84 points and Method: User entered in Determine Rotation.</li> </ul>                                                                |
|             | Allows two local points to be chosen from local job between which the required azimuth is computed. This azimuth is then used with an azimuth computed between two WGS 1984 points chosen from the WGS84 job to cal-<br>culate the rotation of the transformation. |
|             | The computed required azimuth appears in the <b>Required azimuth</b> field for <b>Method: Two WGS84 points</b> and the <b>Rotation</b> field for <b>Method: User entered</b> in <b>Determine Rotation</b> .                                                        |
| Access      | Press Inverse in Determine Rotation.                                                                                                    |

| Compute | Reqrd | Azi- |
|---------|-------|------|
| muth    |       |      |

| └ Compute Reqrd Azimuth | 1 1 Hz 0.0001 g | @ <u>10:19</u> |
|-------------------------|-----------------|----------------|
| From                    | 400             | >              |
| То                      | 400             | >              |
| Azimuth                 |                 |                |

|                                        | ОК                                                        |                                                                                     |                                                                     |
|----------------------------------------|-----------------------------------------------------------|-------------------------------------------------------------------------------------|---------------------------------------------------------------------|
|                                        | Кеу                                                       | Description                                                                         |                                                                     |
|                                        | ОК                                                        |                                                                                     | ne required azimuth and return to the panel nis panel was accessed. |
|                                        | Description                                               | of fields                                                                           |                                                                     |
|                                        | Field                                                     | Option                                                                              | Description                                                         |
|                                        | From                                                      | Selectable<br>list                                                                  | The point ID of the first known point for the azimuth calculation.  |
|                                        | То                                                        | Selectable<br>list                                                                  | The point ID of the second known point for the azimuth calculation. |
|                                        | Azimuth                                                   | Display only                                                                        | The calculated azimuth.                                             |
| 39.4.3                                 | Computing                                                 | the Grid Scale                                                                      | Factor                                                              |
| Description                            |                                                           |                                                                                     | 14000                                                               |
|                                        | grid scale fac                                            |                                                                                     | e factor is the scale factor of the point chosen,                   |
| Access                                 | grid scale fac<br>relative to th                          | tor. The grid scale                                                                 | e factor is the scale factor of the point chosen,<br>used.          |
| Compute Grid Scale                     | grid scale fac<br>relative to the<br>Press <b>Grid</b> in | tor. The grid scale<br>e projection being<br><b>Determine Scale</b>                 | e factor is the scale factor of the point chosen,<br>gused.         |
| Access<br>Compute Grid Scale<br>Factor | grid scale fac<br>relative to the<br>Press <b>Grid</b> in | tor. The grid scale<br>e projection being                                           | g used.<br>2.                                                       |
| Compute Grid Scale                     | grid scale fac<br>relative to the<br>Press <b>Grid</b> in | tor. The grid scale<br>e projection being<br>Determine Scale<br>Scale Factor 🔐 10 😰 | e factor is the scale factor of the point chosen,<br>g used.<br>e.  |

| ОК              | Ppm                                                                                   |
|-----------------|---------------------------------------------------------------------------------------|
| Кеу             | Description                                                                           |
| ОК              | To confirm the selections and return to the panel from where this panel was accessed. |
| Scale or<br>Ppm | To switch between displaying the true scale and displaying the ppm.                   |

| Field                                                                               | Option                                                     | Description                                                                                                    |
|-------------------------------------------------------------------------------------|------------------------------------------------------------|----------------------------------------------------------------------------------------------------|
| Method                                                                              |                                                            | Method by which the grid scale factor is cal culated.                                                                                                    |
|                                                                                     | User<br>entered                                            | Grid scale factor can be manually typed in.                                                                                                    |
|                                                                                     | Known local<br>point                                       | Grid scale factor is computed using the pos<br>tion of a known local point.                                                                                                    |
| Local point                                                                         | Selectable<br>list                                         | Available for <b>Method: Known local point</b> .<br>The point ID of the point chosen from the<br>local job from which the grid scale factor is<br>computed using the projection selected. |
| Grid scale<br>factor                                                                |                                                            | The grid scale factor.                                                                                                    |
|                                                                                     | Editable field                                             | Available for <b>Method: User entered</b> . To type in the grid scale factor.                                                                                                    |
|                                                                                     | Display only                                               | Available for <b>Method: Known local point</b> .<br>The computed grid scale factor.                                                                                                    |
| Next step<br>OK returns to                                                          | Determine Scal                                             | e.                                                                                                    |
| Computing t                                                                         | he Height Sca                                              | le Factor                                                                                                    |
| For One Point                                                                       | Localisation metl<br>e factor of the p                     | hod with Twostep transformation. Calculates<br>oint chosen.                                                                                                    |
| the height scal                                                                     |                                                            |                                                                                                    |
|                                                                                     | n Determine Sca                                            | ale.                                                                                                    |
|                                                                                     | <b>0</b> 10 11                                             | z 0.0004 g @ 1022                                                                                                    |
| Press Height in<br>Compute Ht Scale<br>Method<br>Local point<br>Height scale factor | e Factor 🕞 10 🖗 V<br>Known local poi<br>400<br>0.999933190 | z 0.0004 g @                                                                                                    |
| Press Height in<br><b>Compute Ht Scale</b><br>Method<br>Local point                 | e Factor 🕞 10 🖗 V<br>Known local poi<br>400<br>0.999933190 | z 0.0004 g<br>0.0002 g<br>int                                                                                                    |

| Compute | Ht | Scale |
|---------|----|-------|
| Factor  |    |       |

39.4.4

Access

Description

| OK              | Ppm                   |                                                                |
|-----------------|-----------------------|----------------------------------------------------------------|
| Кеу             | Description           | 1                                                              |
| ОК              |                       | he selections and return to the panel from panel was accessed. |
| Scale or<br>Ppm | To switch be the ppm. | etween displaying the true scale and displaying                |
| Description     | of fields             |                                                                |
| Field           | Option                | Description                                                    |
| Method          |                       | Method by which the height scale factor is calculated.         |

| Field                  | Option                | Description                                                                                                    |
|------------------------|-----------------------|----------------------------------------------------------------------------------------------------|
|                        | User<br>entered       | Height scale factor can be manually typed in                                                                                                    |
|                        | Known local<br>point  | Height scale factor is computed using the position of a known local point.                                                                                    |
|                        | Known local<br>height | Height scale factor is computed using an entered height value.                                                                                                |
| Local point            | Selectable<br>list    | Available for <b>Method: Known local point</b> .<br>The point ID of the point chosen from the<br>local job from which the height scale factor<br>is computed. |
| Known<br>height        | Editable field        | Available for <b>Method: Known local height</b> .<br>A known local height.                                                                                    |
| Height scale<br>factor |                       | The height scale factor.                                                                                                    |
|                        | Editable field        | Available for <b>Method: User entered</b> . To type in the height scale factor.                                                                               |
|                        | Display only          | Available for <b>Method: Known local point</b><br>and <b>Method: Known local height</b> . The<br>computed height scale factor.                                |

**OK** returns to **Determine Scale**.

| 40               | QuickGri                                                                                                    | d                    |                                                                                                    |
|------------------|----------------------------------------------------------------------------------------------------|----------------------|----------------------------------------------------------------------------------------------------|
| 40.1             | Selecting the Transformation Method                                                                                                    |                      |                                                                                                    |
|                  | For an overview of determine coordinate systems, refer to "39.1 Overview"                                                                                                    |                      |                                                                                                    |
| Description      | QuickGrid is designed to allow for quick coordinate system determination<br>site. Particularly for those users who must combine GS and TS data. All per<br>must be measured by GS. QuickGrid is not available in TS mode. There are<br>eral methods to choose from. |                      |                                                                                                    |
| Access           | Select QuickGrid from the Leica Captivate - Home menu.                                                                                                    |                      |                                                                                                    |
| Choose QuickGrid | Description                                                                                                    | of fields            |                                                                                                    |
| Method           | Field                                                                                                    | Option               | Description                                                                                                    |
|                  | Method                                                                                                    | Single point         | This method is fast and targeted at the basic<br>customer who wants to set up a local<br>coordinate system based on a single point.<br>The orientation is fixed to WGS 1984 north.<br>A height scale is applied to bring GS dis-<br>tances to "ground" using measured point<br>WGS 1984 height.                                                                               |
|                  |                                                                                                    | Multiple<br>points   | This method is fast and targeted at the more<br>rigorous customer who wants to set up a<br>local coordinate system based on multiple<br>points.<br>Rotation and scale are as calculated.                                                                                                    |
|                  |                                                                                                    | Single point<br>base | This method is fast and targeted at the basic<br>customer who wants to set up a local<br>coordinate system based on the base sta-<br>tion position.<br>The orientation is fixed to WGS 1984 north.<br>A height scale is applied to bring GS dis-<br>tances to "ground" using measured point<br>WGS 1984 height.                                                               |
|                  |                                                                                                    | Orientate to<br>line | This method is fast and targeted at the more<br>advanced customer who wants to set up a<br>local coordinate system based on a single<br>point, but set the orientation of the result-<br>ing grid by measuring a second point.<br>The rotation is as calculated.<br>A height scale is applied to bring GS dis-<br>tances to "ground" using measured point<br>WGS 1984 height. |
|                  |                                                                                                    | QuickShift           | This method is fast and targeted at the more<br>advanced customer who wants to shift their<br>existing coordinate system based on a single<br>point.<br>A 3D transformation is calculated.                                                                                                    |

|                             | Next step                                    |                              |                                                  |
|-----------------------------|----------------------------------------------|------------------------------|--------------------------------------------------|
|                             | IF the selec                                 | ted method is                | THEN                                             |
|                             | Single point<br>points, Sing<br>or Orientate | le point base                | OK to access Define Local Quickgrid Pt.          |
|                             | QuickShift                                   |                              | OK to access Choose Coordinate System.           |
| Choose Coordinate<br>System |                                              |                              | Method: QuickShift.                              |
|                             | <b>Choose Coordin</b>                        | ate System   🚡 🕺             | 2D @ 1215                                        |
|                             | Choose coordinate syst                       | em to be shifted             |                                                  |
|                             | Coordinate system                            | Local                        |                                                  |
|                             | Transformation                               | Local                        |                                                  |
|                             | Ellipsoid                                    | Bessel                       |                                                  |
|                             | Projection                                   | Swiss                        |                                                  |
|                             | Geoid model                                  | <none></none>                |                                                  |
|                             | CSCS model                                   | <none></none>                |                                                  |
|                             | ОК                                           |                              |                                                  |
|                             | Кеу                                          | Description                  |                                                  |
|                             | ОК                                           | To confirm the sequent panel | e selections and to continue with the sub-<br>I. |
|                             | Description o                                | of fields                    |                                                  |
|                             | Field                                        | Option                       | Description                                      |

| Field                | Option             | Description                                   |
|----------------------|--------------------|-----------------------------------------------|
| Coordinate<br>system | Selectable<br>list | Select the coordinate system to be shifted.   |
| Transforma-<br>tion  | Display only       | The type of transformation.                   |
| Ellipsoid            | Display only       | The coordinates are based on this ellipsoid.  |
| Projection           | Display only       | The map projection.                           |
| Geoid model          | Display only       | The geoid model.                              |
| CSCS model           | Display only       | The Country Specific Coordinate System model. |

OK accesses Define Local Quickgrid Pt.

Define Local Quick-grid Pt

| つ Define Local Quickgrid Pf               | t 📆 🕺     | 2D<br>1D | @ <u>12:37</u> |
|-------------------------------------------|-----------|----------|----------------|
| Local point                               | From desi | ign job  | $\sim$         |
| Point ID                                  | 400       |          | >              |
| Easting                                   | 762455.05 | 20 m     |                |
| Northing                                  | 242995.40 | 60 m     |                |
| Height                                    | 424.7250  | m        |                |
| Ignore local height & use WGS84<br>height |           |          |                |
| Use geoid                                 |           |          |                |
| ОК                                        |           |          |                |

| fields                |                                                                                                    |
|-----------------------|----------------------------------------------------------------------------------------------------|
| Option                | Description                                                                                                    |
| Option                | Description The local point is entered manually                                                                                                    |
| entered               | The local point is entered manually.                                                                                                    |
| From work-<br>ing job | The local point is selected from the job.                                                                                                    |
| From design<br>job    | The local point is selected from the design job.                                                                                                    |
|                       | The point ID of the local point.                                                                                                    |
| Editable field        | For Local point: User entered.                                                                                                    |
| Selectable<br>list    | For Local point: From working job and Local point: From design job.                                                                                                    |
|                       | The Easting coordinate of the local point.                                                                                                    |
| Editable field        | For Local point: User entered.                                                                                                    |
| Display only          | For <b>Local point: From working job</b> and <b>Local point: From design job</b> .                                                                                                    |
|                       | The Northing coordinate of the local poin                                                                                                    |
| Editable field        | For Local point: User entered.                                                                                                    |
| Display only          | For Local point: From working job and Local point: From design job.                                                                                                    |
|                       | The orthometric height of the local point.                                                                                                    |
| Editable field        | For Local point: User entered.                                                                                                    |
| Display only          | For Local point: From working job and Local point: From design job.                                                                                                    |
| Check box             | When this box is checked, no height adjust<br>ment is calculated.<br>When this box is not checked, a height<br>adjustment is calculated.                                                             |
| Check box             | Check this box to select a geoid model for the calculation.                                                                                                    |
| Selectable<br>list    | Available when <b>Use geoid</b> is checked. To select a geoid model.                                                                                                    |
| -                     | User<br>entered<br>From work-<br>ing job<br>From design<br>job<br>Editable field<br>Selectable<br>list<br>Editable field<br>Display only<br>Editable field<br>Display only<br>Check box<br>Check box |

| Access            | Press OK in Define Local Quickgrid Pt.                                      |
|-------------------|-----------------------------------------------------------------------------|
| Measure QuickGrid | This panel is similar to the standard Measure panel. Refer to "54.1.2 Real- |
| Point             | Time Rover Operations".                                                     |

40.2

|                                   | Next step                                                                                                    |
|-----------------------------------|----------------------------------------------------------------------------------------------------|
|                                   | <ul> <li>For Method: Multiple points: After measuring and storing a point,<br/>Matched Pts &amp; Residuals is accessed.</li> <li>For Method: Orientate to line: Measure the points of the line. Then<br/>Store Coordinate System is accessed.</li> <li>For all other methods: After measuring and storing a point, Store<br/>Coordinate System is accessed.</li> </ul>                                                                                                    |
| -<br>Matched Pts & Resid-<br>uals | This panel shows what points have been matched so far. More points can be added, matched points can be deleted.                                                                                                    |
|                                   | Matched Pts & Residuals       -/-       #       2D 0.0063 m       Image: Comparison of the second second secon |
|                                   |                                                                                                    |

Fn OK New Match Remove More Fn

| Кеу    | Description                                                                                   |
|--------|-----------------------------------------------------------------------------------------------|
| ОК     | To confirm the selections, compute the transformation and continue with the subsequent panel. |
| New    | To survey another point and return to the Measure panel.                                      |
| Match  | To change the type of match for the highlighted point.                                        |
| Remove | To delete the highlighted point from the list.                                                |
| More   | To display information about height residuals.                                                |

## Description of metadata

| Metadata                  | Description                                                                                                    |
|---------------------------|----------------------------------------------------------------------------------------------------|
| -                         | The point ID of the points chosen from the job.                                                                                                    |
| Match                     | The type of match to be made between the point and the<br>surveyed point. This information is used in the transforma-<br>tion calculation. Position and height, position only, height<br>only or none. |
| East, North<br>and Height | The residuals of the matched points.                                                                                                    |

### Next step

Press **New** to survey another point for the calculation.

Press OK to continue with Store Coordinate System.

#### Store Coordinate System, Summary page

**Store Coordinate Sys-** The available fields, keys and pages depend on the selected method.

| Store Coordinate System   | m ↓- 5 ↓ 1 2D 0.0055 m @     |  |
|---------------------------|------------------------------|--|
| Summary Coordinate system |                              |  |
| Name                      |                              |  |
| Number of matched points  | 1                            |  |
| Largest residuals         |                              |  |
| Easting                   | 0.000 m                      |  |
| Northing                  | 0.000 m                      |  |
| Height                    | 0.000 m                      |  |
|                           |                              |  |
| Store                     | Page                         |  |
|                           |                              |  |
| Key D                     | escription                   |  |
| Store To                  | To store the coordinate syst |  |

| Store | To store the coordinate system and to exit the Determine Coordinate System app. |
|-------|---------------------------------------------------------------------------------|
| Page  | To change to another page on this panel.                                        |

### Description of fields

| Field                                                      | Option         | Description                                                                                         |
|------------------------------------------------------------|----------------|----------------------------------------------------------------------------------------------------|
| Name                                                       | Editable field | The name of the new coordinate system.                                                              |
| Number of<br>matched<br>points                             | Display only   | Available for <b>Multiple points</b> .<br>The number of matched points.                             |
| Largest<br>residuals<br>Easting,<br>Northing<br>and Height | Display only   | Available for <b>Multiple points</b> .<br>The largest residuals of the transformation.              |
| Rotation<br>from north                                     | Display only   | Available for <b>Orientate to line</b> .<br>The rotation is shown in the configured<br>angle units. |
| Shift dX                                                   | Display only   | Available for <b>QuickShift</b> .<br>Shift in X direction.                                          |
| Shift dY                                                   | Display only   | Available for <b>QuickShift</b> .<br>Shift in Y direction.                                          |
| Shift dZ                                                   | Display only   | Available for <b>QuickShift</b> .<br>Shift in Z direction.                                          |

### Next step

Page changes to the Coordinate system page.

The available fields, keys and pages depend on the selected method.

| Store Coordinate Sys- |
|-----------------------|
| tem,                  |
| Coordinate system     |
| page                  |

| <ul> <li>Store Coordinate System</li> </ul> |               |        |
|---------------------------------------------|---------------|--------|
| Summary Coordinate system                   |               |        |
| Residuals                                   | None          | $\sim$ |
| Geoid model                                 | <none></none> |        |

| Store | Page                                                                               |  |
|-------|------------------------------------------------------------------------------------|--|
| Кеу   | Description                                                                        |  |
| Store | To store the coordinate system and to exit the Determine<br>Coordinate System app. |  |
| Page  | To change to another page on this panel.                                           |  |

# Description of fields

| Field               | Option                                                                                       | Description                                                                                                    |
|---------------------|----------------------------------------------------------------------------------------------|----------------------------------------------------------------------------------------------------|
| Residuals           |                                                                                              | For <b>Multiple points</b> .<br>The method by which the residuals of the<br>control points are distributed throughout<br>the transformation area. |
|                     | None                                                                                         | No distribution is made. Residuals remain with their associated points.                                                                           |
|                     | <pre>1/distance,<br/>1/distance<sup>2</sup> or<br/>1/distance<sup>3</sup>/<sup>2</sup></pre> | Distributes the residuals according to the distance between each control point and the newly transformed point.                                   |
|                     | Multiquad-<br>ratic                                                                          | Distributes the residuals using a multiquad-<br>ratic interpolation approach.                                                                     |
| Transforma-<br>tion | Display only                                                                                 | Available for <b>QuickShift</b> .<br>The type of transformation.                                                                                  |
| Ellipsoid           | Display only                                                                                 | Available for <b>QuickShift</b> .<br>The coordinates are based on this ellipsoid.                                                                 |
| Projection          | Display only                                                                                 | Available for <b>QuickShift</b> .<br>The map projection.                                                                                          |
| Geoid model         | Display only                                                                                 | Available for <b>Multiple points</b> and <b>Quick-Shift</b> .<br>The geoid model used.                                                            |
| CSCS model          | Display only                                                                                 | Available for <b>QuickShift</b> .<br>The Country Specific Coordinate System<br>model.                                                             |

### Next step

**Store** saves the new coordinate system.

| 41                             | Measure t                                                                                                    | sure to line/Stake to line                                                                                                    |                                                                                                    |
|--------------------------------|----------------------------------------------------------------------------------------------------|----------------------------------------------------------------------------------------------------|----------------------------------------------------------------------------------------------------|
| 41.1                           | Overview                                                                                                    |                                                                                                    |                                                                                                    |
| Description                    | The Measure to line/Stake to line app can be used to stake out or measure points relative to a line.                                                                                                    |                                                                                                    |                                                                                                    |
| Tasks                          | <ul> <li>The Measure to line/Stake to line app can be used for the following tasks:</li> <li>Measuring to a line where the coordinates of a design point can be calculated from its position relative to the defined line.</li> <li>Staking to a line where the position of a design point is known and instructions to locate the point are given relative to the line.</li> <li>Gridstaking a line where a grid can be staked relative to a line.</li> <li>Viewing the position relative to a slope defined from the line.</li> </ul> |                                                                                                    |                                                                                                    |
|                                | <ul> <li>Other functionality available includes:</li> <li>Shifting the line with parallel offsets.</li> <li>Referencing to a specific segment of a line.</li> <li>Reversing the direction of a line.</li> </ul>                                                                                                    |                                                                                                    | llel offsets.<br>segment of a line.                                                                                                    |
| Activating the app             | If the message panel appears which requires that the app must be activated using a licence key then refer to "29.3 Load licence keys".                                                                                                    |                                                                                                    |                                                                                                    |
| Point types                    | Lines/arcs can be created from points stored as: <ul> <li>WGS 1984 geodetic</li> <li>Local grid</li> </ul> A local grid must always be available when using the app.                                                                                                    |                                                                                                    |                                                                                                    |
| Linked jobs and<br>global data | Linked jobs will overwrite the points and lines from the global design job selected in <b>Design Data</b> .                                                                                                    |                                                                                                    |                                                                                                    |
| Terms                          | Term                                                                                                    | Description                                                                                                    |                                                                                                    |
|                                | Reference<br>point                                                                                                    |                                                                                                    | chapter to refer to the location on the line that<br>lar to the measured position.                                                                                                    |
|                                | Design point                                                                                                    | <ul> <li>The design point.</li> <li>For measuring to a line, this term refers to the point with the coordinates of the current position and the designed or calculated height.</li> <li>For staking or grid staking to a line, this term refers to the point to be staked, defined by the user</li> </ul> |                                                                                                    |
|                                | Measured<br>point                                                                                                    | The current p                                                                                                    | position.                                                                                                    |
|                                | Line                                                                                                    | 003976,001                                                                                                    | • A line can be a straight line between two<br>points, an arc or a multi-point line made up<br>of multiple individual line sections. It may be<br>constructed by joining many "point to<br>points", by creating the sections segment-<br>by-segment, or by creating an alignment. |

| Term         | Description |                                                                                                    |
|--------------|-------------|----------------------------------------------------------------------------------------------------|
| Line segment | 003977 593  | A line segment is an individual component of<br>a multi-line such as a polyline or an align-<br>ment. The segment can be a straight or an<br>arc. |

# Preparing the data

Create line data by one of the following methods:

| Method                                               | Description                                                                                                    |
|------------------------------------------------------|----------------------------------------------------------------------------------------------------|
| Create lines onboard                                 |                                                                                                    |
| The Measure to line/St<br>areas can be also used     | take to line app supports DBX polylines. DBX<br>d as closed polylines.                                                                                                    |
| Data management                                      | Refer to "7 Job Menu - View & edit data".                                                                                                    |
| Create Control Data                                  | Lines can be created using the Create line function. Refer to "Create new line/arc".                                                                                                    |
| 3D viewer                                            | From 3D viewer, lines can be created, impor-<br>ted or selected to be used in Measure to<br>line/Stake to line. Refer to "35.6 Context<br>Menu".                                                                |
| Survey linework                                      | Lines can be created by measuring points in the field. Lines can be made using the line-work commands.                                                                                                    |
| Road data in Alignment<br>Editor                     | Using the Alignment Editor app, a simple centreline alignment can be created and be imported.                                                                                                    |
|                                                      | Only straight and curve elements<br>are supported. The alignment cre-<br>ated with the Alignment Editor app<br>must be converted to a Roads Job.                                                                |
| Import lines                                         |                                                                                                    |
| Import an individual line from<br>DXF background map | Using a DXF file attached as a background<br>map, lines can be selected and imported<br>within 3D viewer, Measure or Measure to<br>line/Stake to line apps.                                                     |
| Import all objects including<br>lines from DXF       | Copy the DXF files to the \DATA directory on<br>the data storage device of the instrument.<br>Once the card is back in the instrument the<br>DXF import program can be used to bring<br>the lines into the job. |
| Import from XML                                      | Copy the DXF files to the \DATA directory on<br>the data storage device of the instrument.<br>Once the card is back in the instrument the<br>XML import program can be used to bring<br>the lines into the job. |
| Import Road alignments                               | <b>Alignment</b> in <b>Import data</b> supports various different formats like dxf, LandXml, MxGenio, Terramodel, Carlson.                                                                                      |
|                                                      |                                                                                                    |

|                     | Method                                                                                                    | Description                                                                                                    |
|---------------------|----------------------------------------------------------------------------------------------------|----------------------------------------------------------------------------------------------------|
|                     | Infinity                                                                                                    | Refer to Infinity Online Help.                                                                                                    |
|                     | Design to Field                                                                                                    | Using the Design to Field tool of Infinity, you<br>are able to bring in lines from multitudes of<br>formats. For example, XML, DXF, Microsta-<br>tion XML and many more. Refer to Infinity<br>Online Help for information on Design to<br>Field. |
| _                   | Some 3 <sup>rd</sup> party software export to Leica database                                                                                                    | -                                                                                                    |
|                     | Refer to "B Directory Structure the data files on the data stora                                                                                                    | of the Memory Device" for the placements of ge device.                                                                                                    |
| Defining chainage   | The chainage of the start point                                                                                                    | of a line can be defined.                                                                                                    |
| Coordinate systems  | <ul> <li>Lines and points defining the lines can be read from the design job using the active coordinate system. For this reason, the coordinate system in the design job must match the active one in the job.</li> <li>If using TS, select the <b><none></none></b> or a local grid coordinate system.</li> <li>If using GS, a local grid coordinate system must be used. Working in WGS84 coordinates is not supported. Measured WGS84 coordinates are converted to grid using the active coordinate system.</li> <li>It is possible to use a valid coordinate system, but have the line or part of it lying outside the projection or CSCS model being used.</li> <li>In these cases, the field values relating to the difference in coordinates between the design point and current position are shown as</li> </ul> |                                                                                                    |
| 3                   | <b>Azimuth</b> is used throughout th considered to mean <b>Bearing</b> .                                                                                                    | is chapter. This term should also always be                                                                                                    |
| Direction of values | The following diagram shows the direction of positive and negative values for distance and height differences between the design point and the measured point.                                                                                                    |                                                                                                    |

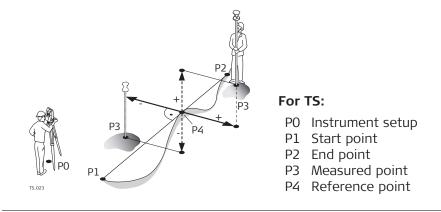

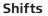

A line can be shifted. A shift is permanently applied to the line during of the Measure to line/Stake to line task.

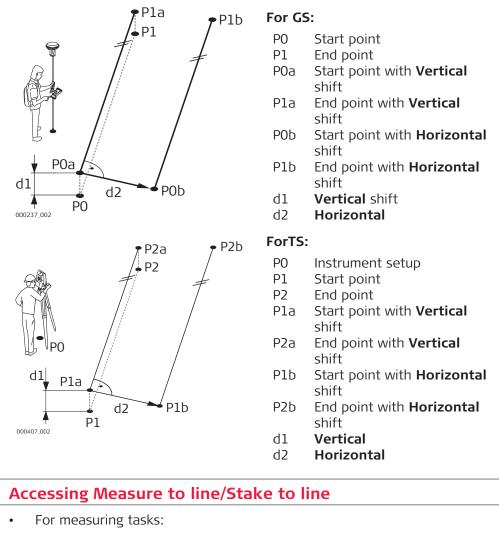

Select Leica Captivate - Home: Measure to line.

For staking tasks:
 Select Loice Captivate Home:

Select Leica Captivate - Home: Stake to line.

The lines are stored in the selected design job.

F

41.2

Access

The measurements are stored to the selected job.

The coordinate systems in the design job and in the job must match, otherwise a warning message appears to prevent any further step.

| Кеу         | Description                                                                 |  |
|-------------|-----------------------------------------------------------------------------|--|
| ОК          | To select the highlighted option and to continue with the subsequent panel. |  |
| Fn Settings | To configure the Measure to line/Stake to line app.                         |  |

### Description of the Measure to line/Stake to line tasks

### For Measure to line

| Task                  | Description                                                                                                    |  |
|-----------------------|----------------------------------------------------------------------------------------------------|--|
| Line                  | Measure relative to a line by viewing the distance, offset ${\mathcal E}$ height values.                                                                              |  |
| Line with slope       | Measure relative to a line by viewing the distance, offset & height values. Additionally view position relative to a defined slope from the line.                     |  |
| Segment               | Measure relative to a line segment by viewing the distance,<br>offset & height values. A segment may be an individual<br>straight or arc, or a segment within a line. |  |
| Segment<br>with slope | Measure relative to a line segment by viewing the distance,<br>offset & height values. Additionally view position relative to<br>a defined slope from the line.       |  |
| Quick Line            | Create a temporary line from 2 points $\mathcal{E}$ measure relative to it by viewing the distance, offset $\mathcal{E}$ height values.                               |  |

#### For Stake to line

| Task            | Description                                                                                                    |  |  |
|-----------------|----------------------------------------------------------------------------------------------------|--|--|
| Line            | Stakeout relative to a line by defining the distance, offset & height.                                                                                      |  |  |
| Line with slope | Stakeout relative to a line by defining the distance, offset & height. Additionally view position relative to a defined slope from the line.                |  |  |
| Grid            | Define $\mathcal{E}$ stakeout a grid of points relative to a line.                                                                                          |  |  |
| Segment         | Stakeout relative to a line segment, by defining the distance, offset & height. A segment may be an individual straight or arc, or a segment within a line. |  |  |

#### Task

| Task                  | Description                                                                                                    |  |
|-----------------------|----------------------------------------------------------------------------------------------------|--|
| Segment<br>with slope | Stakeout relative to a line segment, by defining the distance offset & height. Additionally view position relative to a defined slope from the line. |  |
| Quick Line            | Create a temporary line from 2 points & stakeout relative to it by defining the distance, offset & height.                                           |  |
| Quick Arc             | Create a temporary arc $\mathcal{E}$ stakeout relative to it by defining the distance, offset $\mathcal{E}$ height.                                  |  |

OK accesses Define Line.

# 41.3 Configuring Measure to line/Stake to line

Access

Press **Fn Settings** in the input panels of the Measure to line/Stake to line app.

### Settings, General page

| <b>う Settings</b>                                 | <u>10</u>  | Hz 0.0010 g<br>V 0.0002 g | ①     10:35 |
|---------------------------------------------------|------------|---------------------------|-------------|
| General Heights Info TS specific Re               | port sheet |                           |             |
| Use chainage terminology within 🗌 this app        |            |                           |             |
| Allow entering of distance & offset while staking |            |                           |             |
| View results after staking a point                | ✓          |                           |             |

| ОК | Page |
|----|------|
|    |      |

| Кеу      | Description                                                                                                    |  |
|----------|----------------------------------------------------------------------------------------------------|--|
| ОК       | To accept changes and return to the panel from where this panel was accessed.                                                         |  |
| Page     | To change to another page on this panel.                                                                                              |  |
| Fn About | To display information about the app name, the version<br>number, the date of the version, the copyright and the art-<br>icle number. |  |

### Description of fields

| Field                                                               | Option    | Description                                                                                                    |
|---------------------------------------------------------------------|-----------|----------------------------------------------------------------------------------------------------|
| Use chain-<br>age termin-<br>ology within<br>this app               | Check box | Activates the use of chainages within the<br>Measure to line/Stake to line app. If the box<br>is not checked, <b>Distance along line</b> is used<br>for data input purposes. |
| Allow enter-<br>ing of dis-<br>tance & off-<br>set while<br>staking | Check box | When this box is checked, stake values can be defined while staking out.                                                                                                    |

| Field                                                            | Option    | Description                                                                                                    |
|------------------------------------------------------------------|-----------|----------------------------------------------------------------------------------------------------|
| Do not<br>write<br>stakeout<br>values to<br>annotation<br>fields | Check box | When this box is not checked, fixed value for<br>certain software packages are recorded into<br>an annotation field. The values include off-<br>sets and distances values. They can be used<br>to double-check if the measured point has<br>been edited.<br>When this box is checked, no information is<br>written into the annotation field. |
| View results<br>after stak-<br>ing a point                       | Check box | When this box is checked, the stake results are displayed after staking a point.                                                                                                    |

**Page** changes to the **Graphics** page.

Settings, Graphics page

This page is only available for staking operations.

### Description of fields

| Field               | Option                        | Description                                                                                                    |
|---------------------|-------------------------------|----------------------------------------------------------------------------------------------------|
| Help me<br>navigate |                               | The reference direction to be used to<br>stakeout points. The stakeout elements and<br>the graphical display shown in the Measure<br>to line/Stake to line app are based on this<br>selection.                                                                                                    |
|                     | Using line<br>being<br>staked | The direction of the orientation is parallel to the line.                                                                                                    |
|                     | From behind<br>instrument     | Available for TS.<br>The direction of the orientation is from the<br>instrument to the point to be staked.                                                                                                    |
|                     |                               | When this setting is used in combination<br>with <b>Navigational arrow types</b> : <b>Direction</b><br><b>&amp; distance</b> , then the direction and distance<br>to the next Stakeout point is displayed<br>without the need of a measurement.<br>Distance = Horizontal distance from instru-<br>ment station to stakeout point.<br>Direction = Direction from the current tele-<br>scope position to the point to be staked.<br>When turning the instrument, the direction<br>changes according to the telescope position<br>of the instrument whereas the distance does<br>not change. When a measurement is done,<br>direction and distance are updated according<br>to the measurement results. |
|                     | Facing<br>instrument          | Available for TS.<br>The direction of the orientation is from the<br>current position relative to the instrument.                                                                                                    |

| Field                       | Option                           | Description                                                                                                    |
|-----------------------------|----------------------------------|----------------------------------------------------------------------------------------------------|
|                             | Facing last<br>measured<br>point | The direction of the orientation is from the current position relative to the last recorded point.                                                                                                    |
|                             | Facing point<br>(design<br>data) | The direction of the orientation is from the current position relative to a point from the design job.                                                                                                    |
|                             | Facing point                     | The direction of the orientation is from the current position relative to a point from the job.                                                                                                    |
|                             | Facing north                     | Available for GS.<br>The direction of the orientation is from the<br>current position relative to North.                                                                                                    |
|                             | Following<br>arrow               | The direction of the orientation is from the current moving direction to the point to be staked. The graphical display shows an arrow pointing in the direction of the point to be staked. The current position must have moved at least 0.5 m for the orientation to be calculated.                                                                                                    |
|                             | Facing sun                       | Available for GS.<br>The position of the sun calculated from the<br>current position, the time and the date.                                                                                                    |
| Point ID                    | Selectable<br>list               | Available for Help me navigate: Facing<br>point (design data) and Help me navig-<br>ate: Facing point. To select the point to be<br>used for orientation.                                                                                                    |
| Navigational<br>arrow types |                                  | The method of staking out.                                                                                                    |
|                             | Direction &<br>distance          | The direction from the orientation reference,<br>the horizontal distance and the cut/fill are<br>displayed.                                                                                                    |
|                             |                                  | When this setting is used in combination<br>with <b>Help me navigate</b> : <b>From behind</b><br><b>instrument</b> , then the direction and distance<br>to the next Stakeout point is displayed<br>without the need of a measurement.<br>Distance = Horizontal distance from instru-<br>ment station to stakeout point.<br>Direction = Direction from the current tele-<br>scope position to the point to be staked.<br>When turning the instrument, the direction<br>changes according to the telescope position<br>of the instrument whereas the distance does<br>not change. When a measurement is done,<br>direction and distance are updated according<br>to the measurement results. |
|                             | In/out, left/<br>right           | The distance forwards/backwards to the point, the distance right/left to the point and the cut/fill is displayed.                                                                                                    |

| Field                                                        | Option                 | Description                                                                                                    |  |
|--------------------------------------------------------------|------------------------|----------------------------------------------------------------------------------------------------|--|
| Switch to<br>bulls-eye<br>when 0.5m<br>(1.5ft) from<br>point | Check box              | When this box is checked, a bulls eye bubble<br>is shown in any view when less than half<br>metre from the point being staked.                                          |  |
|                                                              |                        |                                                                                                    |  |
|                                                              |                        | 0.0023<br>0.2617<br>0.2617                                                                                                    |  |
|                                                              |                        | 1.4992 m 0.0000                                                                                                    |  |
| Beep faster<br>when get-<br>ting close to<br>point           | Check box              | The instrument beeps when the horizontal radial distance from the current position to the point to be staked, is equal to or less than defined in <b>Start within</b> . |  |
| Distance to<br>use                                           | Height                 | The distance in height is used as beep threshold.                                                                                                    |  |
|                                                              | Horizontal<br>distance | The distance from Easting and Northing is used as beep threshold.                                                                                                    |  |
|                                                              | Position &<br>height   | The distance from Easting, Northing and Height are used as beep threshold.                                                                                              |  |
| Start within                                                 | Editable field         | The horizontal radial distance from the cur-<br>rent position to the point to be staked when<br>a beep is heard.                                                        |  |

Page changes to the Quality control page.

Settings, Quality control page

### Description

Especially when checking points it is useful to enable the **Quality control** criteria available. For every point stored, the chosen parameters are checked. When **Quality control** criteria is fulfilled, the difference icons are turning green, and the measured point can be directly stored. If the check limits are exceeded a warning is shown. This function guarantees a higher productivity as it is no longer necessary to check the values for every shot taken.

| Description of fields                         |                                    |                                                                                                    |
|-----------------------------------------------|------------------------------------|----------------------------------------------------------------------------------------------------|
| Field                                         | Option                             | Description                                                                                                    |
| Check dif-<br>ferences<br>before stor-<br>ing | Check box                          | When this box is checked, a position check is<br>done when storing a staked point. When the<br>defined tolerance is exceeded, the stakeout<br>can be repeated, skipped or stored.<br>When this box is not checked, no quality<br>check is done during stakeout of points. |
| Differences<br>to check                       |                                    | Depending on this selection the<br>following lines are enabled/<br>disabled.                                                                                                    |
|                                               | Chainage,<br>offset &<br>height    | Check for chainage, horizontal offset and height.                                                                                                    |
|                                               | Chainage &<br>offset               | Check for chainage and horizontal offset.                                                                                                    |
|                                               | Position &<br>height               | Check for 2D position and height.                                                                                                    |
|                                               | Position                           | Check for 2D position.                                                                                                    |
|                                               | Height                             | Check for height.                                                                                                    |
| Chainage<br>limit                             | From <b>0.001</b><br>to <b>100</b> | Maximum difference in chainage.                                                                                                    |
| Offset limit                                  | From <b>0.001</b><br>to <b>100</b> | Maximum horizontal offset from defined position.                                                                                                    |
| Position<br>limit                             | From <b>0.001</b><br>to <b>100</b> | Maximum radial horizontal distance.                                                                                                    |
| Height limit                                  | From <b>0.001</b><br>to <b>100</b> | Maximum height difference.                                                                                                    |

**Page** changes to the **Heights** page.

### Settings, Heights page

### Description of fields

| Field                                                                  | Option    | Description                                                                                                    |
|------------------------------------------------------------------------|-----------|----------------------------------------------------------------------------------------------------|
| Allow edit-<br>ing the<br>height of<br>the location<br>being<br>staked | Check box | When this box is checked, the design height<br>can be changed manually for <b>Height</b> : <b>From</b><br><b>line</b> or <b>Height</b> : <b>Start point of line</b> . |

### Next step

Page changes to the **Design** page.

Settings, Design page

On this page, additional design points to be staked are set. Refer to "41.6 Staking to a Line" for a graphic.

| Field                                           | Option             | Description                                                                                                    |
|-------------------------------------------------|--------------------|----------------------------------------------------------------------------------------------------|
| Project to<br>segment of<br>stake posi-<br>tion | Check box          | When staking on offset line based on a poly-<br>line, there are situations where no valid off-<br>set information can be calculated and dis-<br>played. This situation appears at offset<br>bisected points (BP).<br>When this box is checked, a line is defined to<br>orientate to so that stake values can be cal-<br>culated and displayed. |
| Segment to<br>use at Angle<br>Points            | Back or<br>Forward | Refer to "Points of interest" for a diagram<br>showing angle points.<br>Defines if the segment used as reference for<br>the stakeout values is in backwards or for-<br>wards direction.                                                                                                    |
| Horizontal<br>(PC, PT, AP)                      | Check box          | Horizontal type points occur at the junction between two segments in a line.                                                                                                    |
| Mid curve<br>(MCP)                              | Check box          | Occurs in arc segments.                                                                                                    |
| Curve radius<br>(RP)                            | Check box          | Occurs in arc segments.                                                                                                    |
| Offset<br>bisected<br>point (BP)                | Check box          | Occurs when the junction between two seg-<br>ments in a line is not tangent AND when off-<br>sets are active.                                                                                                    |
| Offset in<br>average dir-<br>ection (Avg)       | Check box          | Occurs when the junction between two seg-<br>ments in a line is not tangent AND when off-<br>sets are active.                                                                                                    |
| Vertical<br>(VPI, Low,<br>High, VPC,<br>VPT)    | Check box          | Vertical type points occur at the junction<br>between two segments in the vertical align-<br>ment of the line, or when a high or low ele-<br>ment is found. Example: In a curve between<br>two grades                                                                                                    |

### Description of fields

#### Next step

Page changes to the Info page.

Two things can be configured on this page:

- 1. The required information for the stake or measure method to be displayed on the **()** page.
- 2. If and which user-defined page is displayed.

| Кеу        | Description                                                                                                    |
|------------|----------------------------------------------------------------------------------------------------|
| ОК         | To confirm the changes and continue.                                                                                                  |
| Clear      | To clear all parameters from all lines.                                                                                               |
| Fn About   | To display information about the app name, the version<br>number, the date of the version, the copyright and the art-<br>icle number. |
| Fn Default | To set the default value for all lines.                                                                                               |

#### Settings, Info page

| Field                        | Option                                | Description                                                                                                    |
|------------------------------|---------------------------------------|----------------------------------------------------------------------------------------------------|
| Show user<br>defined<br>page | Check box                             | Shows a selectable list for the pages.                                                                                                    |
| Page to<br>show              | Selectable<br>list                    | The user-defined page to be shown.                                                                                                    |
| Method                       | Display only                          | The method is based on the selected Measure to line/Stake to line task. The settings in the following lines can only be changed for the current task.<br>The method defines the parameters available to view on the 1 page of the app. Different combinations of the parameters to view can be stored. |
| 1st line to<br>16th line     | Selectable<br>list                    | Define which parameters are viewed on each<br>line. Up to 16 lines of parameters can be<br>defined.                                                                                                    |
|                              |                                       | Some of the options are explained in graphics in the following chapters.                                                                                                    |
|                              | Always availa                         | ble                                                                                                    |
|                              | Point ID                              | To enter the point ID.                                                                                                    |
|                              | Antenna<br>height                     | For GS:<br>To enter the antenna height.                                                                                                    |
|                              | Target<br>height                      | For TS:<br>To enter the target height.                                                                                                    |
|                              | Code                                  | Editable field for codes.                                                                                                    |
|                              | Attribute 01<br>and Attrib-<br>ute 02 | Editable field for attributes for codes.                                                                                                    |
|                              | Chainage                              | Displays the current chainage.                                                                                                    |
|                              | Distance<br>along line                | Displays the horizontal distance from the start point to the reference point along the line.                                                                                                    |
|                              | Line offset                           | Displays the horizontal offset perpendicular from the line to the current position.                                                                                                    |
|                              | Line height<br>difference<br>Or       | Displays the height difference from the defined line to the current position.                                                                                                    |
|                              | Line name                             | Displays the name of the line.                                                                                                    |
|                              | Line type                             | Displays the line type as straight, arc or polyline.                                                                                                    |
|                              | Easting                               | Displays the Easting coordinate of the cur-<br>rent position.                                                                                                    |
|                              | Northing                              | Displays the Northing coordinate of the cur-<br>rent position.                                                                                                    |

| Field | Option                   | Description                                                                                                    |
|-------|--------------------------|----------------------------------------------------------------------------------------------------|
|       | Height                   | Displays the height of the current position.                                                                                       |
|       | 3D quality               | For GS:                                                                                                    |
|       |                          | Display only field for the current 3D coordin-<br>ate quality of computed position.                                                |
|       | Cut/fill                 | Displays the height difference between the<br>design height and the measured height.<br>C = cut, F = fill                          |
|       | Go forward/<br>backward  | Distance to point.<br>For <b>Navigational arrow types</b> : <b>In/out, left/</b><br><b>right</b> in 3D viewer equivalent to:       |
|       |                          | $\uparrow$                                                                                                    |
|       | Go left/right            | Distance to point.<br>For <b>Navigational arrow types</b> : <b>In/out, left/</b><br><b>right</b> in 3D viewer equivalent to:       |
|       |                          |                                                                                                    |
|       | Go                       | Distance to point.<br>For <b>Navigational arrow types</b> : <b>Direction &amp;</b><br><b>distance</b> in 3D viewer equivalent to:  |
|       |                          | $\uparrow$                                                                                                    |
|       | Turn left/<br>right      | Direction to point.<br>For <b>Navigational arrow types</b> : <b>Direction &amp;</b><br><b>distance</b> in 3D viewer equivalent to: |
|       |                          |                                                                                                    |
|       | Unused line              | Insert full line space.                                                                                                    |
|       | Separator                | Insert half line space.                                                                                                    |
|       | For measure              | with/without slope also available                                                                                                  |
|       | Distance to              | Displays the horizontal distance from the                                                                                          |
|       | start point              | measured point to the start point of the line.                                                                                     |
|       | Distance to<br>end point | Displays the horizontal distance from the measured point to the end point of the line.                                             |
|       | Line dis-                | Displays the horizontal distance from the                                                                                          |
|       | tance to<br>end          | end point of the line to the base point of the measured point, along the line.                                                     |

| Field | Option                                   | Description                                                                                                    |
|-------|------------------------------------------|----------------------------------------------------------------------------------------------------|
|       | Distance to<br>3D chainage<br>point      | Displays the slope distance between the ref-<br>erence point and the measured point, per-<br>pendicular to the line. Not displayed when<br>shifts are applied. |
|       | Height dif-<br>ference at<br>3D chainage | Displays the height difference perpendicular<br>from the line to the horizontal base point.<br>Not displayed when shifts are applied.                          |
|       | 3D chainage                              | Displays the slope distance between the start point and the reference point. Not displayed when shifts are applied.                                            |
|       | For stake wit                            | h/without slope also available                                                                                                    |
|       | Difference<br>in distance<br>along line  | Displays the horizontal distance along the line from the current position to the defined design point.                                                         |
|       | Difference<br>in chainage                | Displays the difference between the defined chainage and the current chainage.                                                                                 |
|       | Difference<br>in height                  | Displays the vertical offset between the defined position and the current position.                                                                            |
|       | Design<br>Chainage                       | Displays the defined chainage of the point to be staked out.                                                                                                   |
|       | Defined line<br>distance                 | Displays the defined horizontal distance<br>along the line from the start point to the<br>design point.                                                        |
|       | Defined off-<br>set                      | Displays the defined horizontal offset per-<br>pendicular from the line to design point.                                                                       |
|       | Direction to<br>point                    | Displays the direction from the current posi-<br>tion to the design point.                                                                                     |
|       | Distance to<br>point                     | Displays the distance from the current posi-<br>tion to the design point.                                                                                      |
|       | Design<br>easting                        | Displays the Easting of the design point.                                                                                                    |
|       | Design<br>North                          | Displays the Northing of the design point.                                                                                                    |
|       | Design<br>height                         | Displays the height of the design point, depending on the defined heights to use.                                                                              |
|       | For slope only                           | y also available                                                                                                    |
|       | Current<br>slope ratio                   | Displays the ratio of the slope from the cur-<br>rent position to the hinge.                                                                                   |
|       | Slope<br>design ratio                    | Displays the defined ratio of the slope from the design point to the hinge.                                                                                    |
|       | Slope dis-<br>tance to<br>hinge          | Displays the slope distance offset from the hinge to measured point.                                                                                           |
|       | Slope dis-<br>tance to<br>line           | Displays the slope distance offset from line to measured point.                                                                                                |

| Field | Option                             | Description                                                                                                    |
|-------|------------------------------------|----------------------------------------------------------------------------------------------------|
|       | Height dif-<br>ference to<br>slope | Displays the height difference between the<br>current position and the height of the slope<br>at that position. A cut is above the slope. A<br>fill is below the slope. |
|       | Hinge off-<br>set                  | Displays the horizontal offset from the hinge point of the slope to the current position.                                                                               |
|       | Hinge<br>height diff               | Displays the height difference from the hinge point of the slope to the current position.                                                                               |

**Page** changes to the **TS specific** page.

| Settings,<br>TS specific page | Description of fields                                                              |                      |                                                                                                    |  |
|-------------------------------|------------------------------------------------------------------------------------|----------------------|----------------------------------------------------------------------------------------------------|--|
| is specific page              | Field                                                                              | Option               | Description                                                                                                    |  |
|                               | Do not<br>update<br>stakeout<br>values<br>between<br>distance<br>measure-<br>ments | Check box            | When this box is checked, angles and<br>stakeout values are updated after a distance<br>was measured. Then all values are frozen<br>until the next distance is taken.                                                                                                    |  |
|                               | Automatic-<br>ally aim<br>instrument<br>to point<br>being<br>staked                | Check box            | When this box is checked, the instrument positions automatically to the point to be staked.                                                                                                    |  |
|                               | Automatic<br>behaviour                                                             |                      | Available when Automatically aim instru-<br>ment to point being staked is checked.                                                                                                    |  |
|                               |                                                                                    | Position<br>only     | Instrument positions horizontally to the point to be staked.                                                                                                    |  |
|                               |                                                                                    | Position &<br>height | Instrument positions horizontally and vertic-<br>ally to the point to be staked.                                                                                                    |  |
|                               | Use two<br>face meas-<br>urements                                                  | Check box            | To take a measurement in Face I and Face II.<br>The point stored is an average of the two<br>measurements. When an instrument has<br>auto aiming, the point is automatically meas-<br>ured in both faces. The resulting point is<br>stored and the instrument is returned to the<br>first face. |  |

## Next step

Page changes to the Report sheet page. Refer to "36 Apps - General".

| 41.4         | Defining the Line<br>Overview                                                                        |                                    |                    |                       |                 |
|--------------|----------------------------------------------------------------------------------------------------|------------------------------------|--------------------|-----------------------|-----------------|
| 41.4.1       |                                                                                                    |                                    |                    |                       |                 |
| Description  | The definition of the line to be used can require up to three steps, depending on the selected task: |                                    |                    |                       |                 |
|              | Task<br>Line<br>Quick Line<br>Quick Arc                                                              |                                    | Define Line        | Define Segment        | Define<br>Slope |
|              |                                                                                                    |                                    | √                  | -                     | -               |
|              | -                                                                                                    | Segment<br>Grid<br>Line with slope |                    | $\checkmark$          | -               |
|              | Line                                                                                                 |                                    |                    | -                     | $\checkmark$    |
|              | Segment with slope                                                                                   |                                    | $\checkmark$       | $\checkmark$          | $\checkmark$    |
| 41.4.2       | Defining the Line                                                                                    |                                    |                    |                       |                 |
| Access       | 1.                                                                                                   | Select <b>Leica Cap</b>            | tivate - Home: I   | Measure to line or a  | Stake to line.  |
|              | 2.                                                                                                   | In <b>Task</b> , select th         | ne required task a | and press <b>OK</b> . |                 |
| Define Line, |                                                                                                    |                                    |                    |                       |                 |

 □ Define Line
 1 ∩
 W
 Hz 0.0001 g
 0
 0

 Line
 3D viewer

 Line
 Line\_1049
 >

 Type
 Line (polyline)

 Length
 23.635 m

 Height
 From line
 ∨

Fn OK Create Shifts Page Fn

| Кеу         | Description                                                                                                    |  |
|-------------|----------------------------------------------------------------------------------------------------|--|
| ОК          | To accept changes and continue with the subsequent panel.                                                                                                    |  |
| Create      | To create a line. Refer to "12 Creating Points and Lines".                                                                                                    |  |
| Shifts      | To apply horizontal and vertical shifts to the selected line.<br>Refer to "Define Shifts". Available for lines only. If using line<br>segments, shifts are applied in the <b>Define Segment</b> panel. |  |
| Page        | To change to another page on this panel.                                                                                                    |  |
| Fn Settings | To configure the Measure to line/Stake to line app.                                                                                                    |  |
| Fn Report   | To view an alignment report. Refer to "Save Line<br>Report,Points page".                                                                                                    |  |

## Description of fields

| Field | Option             | Description                                                                                                    |
|-------|--------------------|----------------------------------------------------------------------------------------------------|
| Line  | Selectable<br>list | To select a line. Open the selectable list to access the <b>Line Selection</b> panel showing all selectable lines from the design job. |

Line page

| Field               | Option              | Description                                                                               |
|---------------------|---------------------|-------------------------------------------------------------------------------------------|
| Туре                | Display only        | The selected line type as straight, arc or polyline.                                      |
| Length              | Display only        | The horizontal grid distance between the two points of the line.                          |
| Start chain-<br>age | Display only        | The beginning chainage of the line.                                                       |
| Height              | Selectable<br>list  | Depending on the task chosen this para-<br>meter determines the design height.            |
|                     |                     | <ul> <li>When measuring to a line, it affects the<br/>height difference value.</li> </ul> |
|                     |                     | <ul> <li>When staking, it affects the delta height value.</li> </ul>                      |
|                     | From line           | Heights are computed along the line.                                                      |
|                     | User<br>entered     | Heights are typed in manually into the <b>Height</b> field.                               |
|                     | Start point of line | Heights are computed relative to the height of the starting point of the line.            |
|                     | DTM                 | The height computed from the DTM at the current position.                                 |

OK accesses Define Slope, Define Segment, Measure to Line or Define Stake.

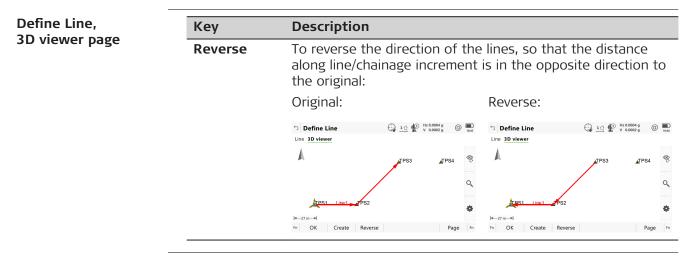

Line selection and importing lines

## Selecting lines

In **Define Line**, open the selectable list for **Line**.

The list contains all selectable lines from the design job. The line ID and the start chainages of lines can be edited.

| Fn OK                             | Edit Import Page Fn     |
|-----------------------------------|-------------------------|
| Line_1053<br>Type Line (polyline) |                         |
| Line_1052<br>Type Line (straight) |                         |
| Line_1051<br>Type Line (polyline) |                         |
| Line_1050<br>Type Line (polyline) |                         |
| Line_1049<br>Type Line (polyline) |                         |
| Lines 3D viewer                   | Q,                      |
| └ Line Selection                  | 1 1 Hz 0.0010 g @ 10.47 |

| Кеу    | Description                                                                                   |
|--------|-----------------------------------------------------------------------------------------------|
| ОК     | To select the highlighted line and to return to the panel from where this panel was accessed. |
| Edit   | To edit line ID and the start chainage.                                                       |
| Import | To import a line from a Road/Rail job or from an external job.                                |

## **Importing lines**

Press **Import** to import a single alignment from a Road or Rail job, or a line from another job, to a line to be used in the app. The **Import Line** panel opens.

- Only alignment geometry that contains lines and simple curves are supported. Clothoide are not supported and cannot be imported.
- If the source job for the import is the same as the design job, for example when you want to import areas, the imported element is converted to a line with the suffix \_001.

| Кеу | Description                                                         |
|-----|---------------------------------------------------------------------|
| ОК  | To import the selected alignment data to active raw align-<br>ment. |

#### **Description of fields**

| Field    | Option                | Description                                                                                                    |
|----------|-----------------------|----------------------------------------------------------------------------------------------------|
| From     |                       | The file type of the data source.                                                                                              |
|          | Job                   | To import lines from an existing job.                                                                                          |
|          | Road design           | To import lines from an existing Road job.                                                                                     |
|          | Rail design           | To import lines from an existing Rail job.                                                                                     |
|          | Road+ (GSI<br>format) | To import lines from an existing Road job defined in GSI format.                                                               |
| From job | Selectable<br>list    | All jobs are available for selection.                                                                                          |
| Line     | Selectable<br>list    | Line from the selected Road job. The line<br>must be stored in the \DBX folder of the<br>data storage device to be selectable. |

Define Quick Line, Line page

When **Quick Line** is the selected task, the line is defined by two points from the design job, instead of an existing line.

| Кеу         | Description                                                                                                    |
|-------------|----------------------------------------------------------------------------------------------------|
| ОК          | To accept changes and continue with the subsequent panel.                                                                            |
| Inverse     | To calculate the values for the distance and the offset from two existing points. Available when <b>Rotate line</b> is high-lighted. |
| Shifts      | To apply horizontal and vertical shifts to the defined line.<br>Refer to "Define Shifts".                                            |
| Meas app    | To measure a point. Available when <b>Start point</b> or <b>End point</b> is highlighted.                                            |
| Fn Settings | To configure the Measure to line/Stake to line app.                                                                                  |

# When the task is finished or a new quick line is defined, the previously defined quick line is automatically deleted from the database.

## Description of fields

| Field                  | Option              | Description                                                                                                   |
|------------------------|---------------------|----------------------------------------------------------------------------------------------------|
| Start point            | Selectable<br>list  | The first point forming the line.                                                                             |
| End point              | Selectable<br>list  | The last point forming the line.                                                                              |
| Rotate line            | Editable field      | To rotate the line by the defined angle value<br>- clockwise if not defined otherwise in<br><b>Regional</b> . |
| Azimuth                | Display only        | The direction from the first to the second known point.                                                       |
| Horizontal<br>distance | Display only        | The horizontal distance between the two known points.                                                         |
| Height dif-<br>ference | Display only        | The height difference between the two known points.                                                           |
| Slope dis-<br>tance    | Display only        | The slope distance between the two known points.                                                              |
| Grade                  | Display only        | The grade between the two known points.                                                                       |
| Height                 | Selectable<br>list  | Depending on the task chosen this para-<br>meter determines the design height.                                |
|                        |                     | <ul> <li>When measuring to a line, it affects the<br/>height difference value.</li> </ul>                     |
|                        |                     | • When staking, it affects the delta height value.                                                            |
|                        | From line           | Heights are computed along the line.                                                                          |
|                        | User<br>entered     | Heights are typed in manually into the <b>Height</b> field.                                                   |
|                        | Start point of line | Heights are computed relative to the height of the starting point of the line.                                |
|                        | DTM                 | The height computed from the DTM at the current position.                                                     |

Page changes to the Define Quick Line, Stake page.

Define Quick Arc, Arc page

|                     | 1                                                         |                                                                                                    |  |  |
|---------------------|-----------------------------------------------------------|----------------------------------------------------------------------------------------------------|--|--|
| Кеу                 | Description                                               | Description                                                                                                    |  |  |
| ОК                  | To accept changes and continue with the subsequent panel. |                                                                                                    |  |  |
| Shifts              | To apply horize<br>Refer to "Defir                        | ontal and vertical shifts to the defined line.<br>ne Shifts".                                                                                                    |  |  |
| Meas app            | To measure a <b>point</b> is highlig                      | point. Available when <b>Start point</b> or <b>End</b><br>ghted.                                                                                                    |  |  |
| FnSettings          | To configure th                                           | ne Measure to line/Stake to line app.                                                                                                    |  |  |
| Description of      | fields                                                    |                                                                                                    |  |  |
| Field               | Option                                                    | Description                                                                                                    |  |  |
| Create arc<br>using |                                                           | The method by which the arc is defined.                                                                                                    |  |  |
|                     | 3 points                                                  | Uses three known points to define the arc.                                                                                                    |  |  |
|                     | 2 points &<br>radius                                      | Defines the arc using two known points and<br>a radius<br>of the arc.                                                                                                    |  |  |
|                     | 2 tangents<br>& radius                                    | Defines the arc using two tangents and a radius of the arc.                                                                                                    |  |  |
|                     | 2 tangents<br>& arc length                                | Defines the arc using two tangents and the length of the arc.                                                                                                    |  |  |
|                     | 2 tangents<br>& chord<br>length                           | Defines the arc using two tangents and the chord of the arc.                                                                                                    |  |  |
| Start point         | Selectable<br>list                                        | The start point of the arc. Available for <b>Cre-</b><br>ate arc using: 3 points and <b>Create arc</b><br>using: 2 points & radius.                                                                                                    |  |  |
| Second<br>point     | Selectable<br>list                                        | The second point of the arc. Available for <b>Create arc using: 3 points</b> .                                                                                                    |  |  |
| End point           | Selectable<br>list                                        | The end point of the arc. Available for <b>Cre-</b><br>ate arc using: <b>3 points</b> and <b>Create arc</b><br>using: <b>2 tangents &amp; radius</b> .                                                                                                    |  |  |
| Point 1             | Selectable<br>list                                        | A point on the first tangent. Available for<br>Create arc using: 2 tangents & radius,<br>Create arc using: 2 tangents & arc length<br>and Create arc using: 2 tangents & chord<br>length.                                                                                                  |  |  |
| PI point            | Selectable<br>list                                        | The point of intersection of the two tan-<br>gents. Available for <b>Create arc using</b> : <b>2</b><br><b>tangents &amp; radius</b> , <b>Create arc using</b> : <b>2</b><br><b>tangents &amp; arc length</b> and <b>Create arc</b><br><b>using</b> : <b>2 tangents &amp; chord length</b> |  |  |

| Field           | Option             | Description                                                                                                    |
|-----------------|--------------------|----------------------------------------------------------------------------------------------------|
| Point 2         | Selectable<br>list | A point on the second tangent. Available for<br>Create arc using: 2 tangents & radius,<br>Create arc using: 2 tangents & arc length<br>and Create arc using: 2 tangents & chord<br>length. |
| Radius          | Editable field     | The radius of the arc. Available for <b>Create</b><br>arc using: 2 points & radius and Create<br>arc using: 2 tangents & radius.                                                           |
| Arc length      | Editable field     | The length of the arc. Available for <b>Create</b><br>arc using: 2 tangents & arc length.                                                                                                  |
| Chord<br>length | Editable field     | The length of the chord. Available for <b>Create</b><br>arc using: 2 tangents & chord length.                                                                                              |

Page changes to the Define Quick Arc, Stake page.

Define Quick Line/ Define Quick Arc, Stake page

| Кеу                    | Description                                                                                                    |                                                                                                    |  |
|------------------------|----------------------------------------------------------------------------------------------------|----------------------------------------------------------------------------------------------------|--|
| ОК                     | To confirm the selections and to continue with the sub-<br>sequent panel.                                      |                                                                                                    |  |
| Shifts                 | To apply horize<br>Refer to <b>Defin</b>                                                                       | ontal and vertical shifts to the defined line.<br><b>A Shifts</b> .                                                                                                    |  |
| Stake -/Ch-            | To decrease th<br><b>ment</b> .                                                                                | ne distance along line/the chainage by <b>Incre-</b>                                                                                                    |  |
| Stake +/Ch+            | To increase th <b>ment</b> .                                                                                   | e distance along line/the chainage by <b>Incre-</b>                                                                                                    |  |
| Fn Settings            | To configure the Measure to line/Stake to line app. Refer to "41.3 Configuring Measure to line/Stake to line". |                                                                                                    |  |
| Fn Start and<br>Fn End | To change between the start point and the end point of the line.                                               |                                                                                                    |  |
| Description of         | Description of fields                                                                                          |                                                                                                    |  |
| Field                  | Option                                                                                                    | Description                                                                                                    |  |
| Distance<br>along line | Editable field                                                                                                 | The chainage of the start point of a line.                                                                                                    |  |
| Offset                 | Editable field                                                                                                 | The offset from the line to the design point.                                                                                                    |  |
| Height off-<br>set     | Editable field                                                                                                 | The height offset of the design point.                                                                                                    |  |
|                        |                                                                                                    | <ul> <li>For Height:Start point of line</li> <li>The height of the design point is calculated<br/>as the height of the start point plus</li> <li>Height offset.</li> </ul> |  |
|                        |                                                                                                    | • For Height:From line<br>The height of the design point is calculated<br>as the height of the reference point plus<br>Height offset.                                      |  |

|                                  | Field                                                                                        | Option                                                                                                    | Description                                                                                                    |
|----------------------------------|----------------------------------------------------------------------------------------------|----------------------------------------------------------------------------------------------------|----------------------------------------------------------------------------------------------------|
|                                  | Use stake<br>incre-<br>ments/Use<br>chainage<br>increments                                   | Check box                                                                                                    | Activates the use of stake/chainage incre-<br>ments.                                                                  |
|                                  | Increment                                                                                    | Editable field                                                                                                    | Available when <b>Use stake increments</b> is checked. Stake/chainage increment to be used.                           |
|                                  | Increment<br>after stor-<br>ing                                                              |                                                                                                    | Sets behaviour of the stake/chainage after a point is stored.                                                         |
|                                  |                                                                                              | Νο                                                                                                    | Does not change the stake/chainage after a point is stored.                                                           |
|                                  |                                                                                              | Increase                                                                                                    | Proceeds to the next point up stake/chain-<br>age after each stored staked point.                                     |
|                                  |                                                                                              | Decrease                                                                                                    | Proceeds to the next point down stake/<br>chainage after each stored staked point.                                    |
| Save Line Report,<br>Points page |                                                                                              | ,                                                                                                    | n on the points that have been measured with<br>, and current select line.                                            |
|                                  | Кеу                                                                                          | Description                                                                                                    |                                                                                                    |
|                                  | ОК                                                                                           | To return to the panel from which this panel was accessed.                                                                                                    |                                                                                                    |
|                                  | Edit                                                                                         | To edit details                                                                                                    | of the highlighted point.                                                                                             |
|                                  | Save                                                                                         | To save the al                                                                                                    | ignment report.                                                                                                    |
|                                  | More                                                                                         |                                                                                                    | e values displayed between <b>Offset</b> , <b>Cut/fill</b> ,<br><b>ight, Design ht, Point ID</b> and <b>Pt code</b> . |
|                                  | Page                                                                                         | To change to                                                                                                    | another page on this panel.                                                                                           |
|                                  | <b>Next step</b><br><b>Page</b> changes<br>next measured                                     |                                                                                                    | er page. Use <b>Ch-</b> and <b>Ch+</b> to the previous or                                                             |
| Define Shifts                    | تي 3D vi                                                                                     | <b>ewer</b> is not upd                                                                                                    | ated with shifts.                                                                                                    |
|                                  | <ul> <li>Define Shifts</li> <li>Apply shift</li> <li>Horizontal</li> <li>Vertical</li> </ul> | <ul> <li>↓ 1 △</li> <li>↓ △</li> <li>↓ △<td>4z 0.0001 g @ III)<br/>1048</td></li></ul> | 4z 0.0001 g @ III)<br>1048                                                                                            |
|                                  | ок<br><b>Кеу</b>                                                                             | Description                                                                                                    |                                                                                                    |
|                                  | ОК                                                                                           | To confirm the panel.                                                                                                    | e selections and to return to the previous                                                                            |

|                | Field                        | Option                                                                                          | Description                                                                                               |
|----------------|------------------------------|-------------------------------------------------------------------------------------------------|----------------------------------------------------------------------------------------------------|
|                | Apply shift                  | Check box                                                                                       | Check to apply a shift.                                                                                   |
|                | Horizontal                   | Editable field                                                                                  | Distance to shift the line horizontally to the left or right.                                             |
|                | Vertical                     | Editable field                                                                                  | The vertical shift of the line.                                                                           |
| 1.4.3          | Defining a Se                | egment of a L                                                                                   | ine                                                                                                    |
| escription     |                              |                                                                                                 | ge appears when the selected method is <b>Seg</b><br><b>Grid</b> . A segment can be a straight or an arc. |
| efine Segment, | Кеу                          | Description                                                                                     |                                                                                                    |
| egment page    | ОК                           | To accept cha                                                                                   | nges and continue with the subsequent panel                                                               |
|                | Shifts                       | To apply horizontal and vertical shifts to the selected seg-<br>ment. Refer to "Define Shifts". |                                                                                                    |
|                | Segment -<br>or<br>Segment + | To select the p                                                                                 | previous/next segment in the line.                                                                        |
|                | Page                         | To change to a                                                                                  | another page on this panel.                                                                               |
|                | <b>Fn Settings</b>           | To configure t                                                                                  | he Measure to line/Stake to line app.                                                                     |
|                | Description of               | f fields                                                                                        |                                                                                                    |
|                | Field                        | Option                                                                                          | Description                                                                                               |
|                | Line                         | Display only                                                                                    | The current line.                                                                                         |
|                | Segment<br>number            | Editable field                                                                                  | The line segment number to work with. A polyline is split into segments, naming from 1 upwards.           |
|                | Segment<br>type              | Display only                                                                                    | The selected line type as straight or arc.                                                                |
|                | Segment<br>length            | Display only                                                                                    | The horizontal grid distance between the two points of the line segment.                                  |
|                | Start chain-<br>age          | Display only                                                                                    | The beginning chainage of the line segment                                                                |
| 1.4.4          | Defining Line                | Slopes                                                                                          |                                                                                                    |
|                |                              |                                                                                                 | or line. When measuring or staking to the line                                                            |

## **Define Slope**

| └ Define Slope          | 1 1 Hz 0.0001 g<br>V 0.0001 g | (1) 10:49 |
|-------------------------|-------------------------------|-----------|
| Line                    | Line_1049                     |           |
| Slope direction         | Left down                     | $\sim$    |
| Slope                   | 1:1 hv                        |           |
| Hinge horizontal offset | 2.000 m                       |           |
| Hinge vertical offset   | 2.000 m                       |           |

| Fn OK       | Fn                                                           |
|-------------|--------------------------------------------------------------|
| Кеу         | Description                                                  |
| ОК          | To accept changes and to continue with the subsequent panel. |
| Fn Settings | To configure the Measure to line/Stake to line app.          |

| Field                             | Option         | Description                                                          |
|-----------------------------------|----------------|----------------------------------------------------------------------|
| Line                              | Display only   | The current line.                                                    |
| Slope direc-<br>tion              |                | The method how the slope is created.                                 |
|                                   | Left down      | Creates a downward plane extending to the left of the defined line.  |
|                                   | Right down     | Creates a downward plane extending to the right of the defined line. |
|                                   | Left up        | Creates an upward plane extending to the left of the defined line.   |
|                                   | Right up       | Creates an upward plane extending to the right of the defined line.  |
| Slope                             | Editable field | Inclination of the slope.                                            |
| Hinge hori-<br>zontal off-<br>set | Editable field | Horizontal offset from the line that sets where the slope starts.    |
| Hinge ver-<br>tical offset        | Editable field | Vertical offset from the line that sets where the slope starts.      |

## 41.5

Description

## Measuring to a Line

The horizontal and vertical position and the distance along line/chainage of a manually measured point can be calculated relative to the defined line.

Information can be measured and displayed in the **()** page, and then exported. Refer to "Settings,Info page".

Measure to line straight segment horizontal measurements

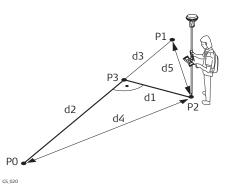

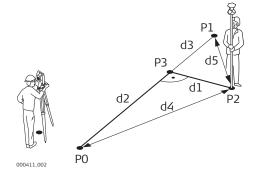

## Measure to line straight segment vertical measurements

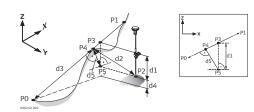

## For GS:

- PO Start point
- P1 End point
- P2 Measured point
- P3 Reference point
- d1 Line offset
- d2 Distance along line
- d3 Line distance to end
- d4 Distance to start point
- d5 Distance to end point

## For TS:

- P0 Start point
- P1 End point
- P2 Measured point
- P3 Reference point
- d1 Line offset
- d2 Distance along line
- d3 Line distance to end
- d4 Distance to start point
- d5 Distance to end point

## For GS:

- P0 Start point
- P1 End point
- P2 Measured point
- P3 Reference point
- P4 Perpendicular point
- P5 Horizontal base point
- d1 Line height difference
- d2 Distance to 3D chainage point
- d3 3D chainage
- d4 Difference in height
- d5 Height difference at 3D chainage

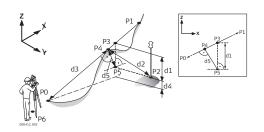

- PO Start point
- P1 End point
- P2 Measured point
- P3 Reference point
- P4 Perpendicular point
- P5 Horizontal base point
- P6 Instrument setup
- d1 Line height difference
- d2 Distance to 3D chainage point
- d3 **3D chainage**
- d4 Difference in height
- d5 Height difference at 3D chainage

Measure to line - arc segment - horizontal measurements

## Design point inside arc

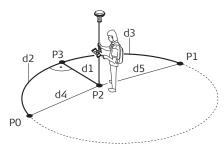

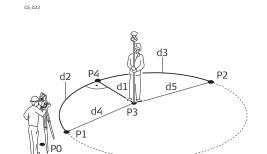

## For GS:

- PO Start point
- P1 End point
- P2 Measured point
- P3 Reference point
- d1 Line offset
- d2 Distance along line
- d3 Line distance to end
- d4 Distance to start point
- d5 Distance to end point

For TS:

- P0 Instrument setup
- P1 Start point
- P2 End point
- P3 Measured point
- P4 Reference point
- d1 Line offset
- d2 Distance along line
- d3 Line distance to end
- d4 Distance to start point
- d5 Distance to end point

#### Measure to line - arc segment - vertical measurements

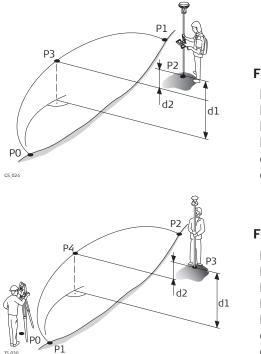

#### For GS:

PO Start point

- P1 End point
- P2 Measured point
- P3 Reference point
- d1 **Difference in height**
- d2 Line height difference

#### For TS:

- P0 Instrument setup
- P1 Start point
- P2 End point
- P3 Measured point
- P4 Reference point
- d1 Difference in height
- d2 Line height difference

#### Design point outside the range of the selected element:

When measuring outside of the defined lines, lines and arcs are extended in a straight projection tangent to the start/end of the line. For **Height**: **From line**, the start/end grade of the line is also extended. A warning appears when this is the case.

When working with segments, the same extension rules are applicable to the selected segment beyond its limits. For lines imported from a road alignment, heights are not extended outside the segment.

Measure to Line, page

An additional page is available when a user-defined page is used.

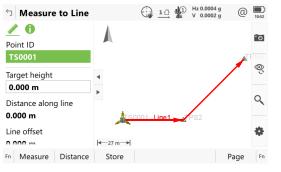

| Кеу     | Description                                                                                                    |
|---------|----------------------------------------------------------------------------------------------------|
| Measure | For GS:<br>To start measuring the point being staked. The key changes<br>to <b>Stop</b> . The difference between the current position and<br>the point being staked is still displayed. |
| Measure | For TS:<br>To measure a distance and store distance and angles.                                                                                                    |

B

| Кеу                                     | Description                                                                                                    |
|-----------------------------------------|----------------------------------------------------------------------------------------------------|
| Stop                                    | For GS:<br>To end measuring the point being staked. When <b>Automatic-</b><br>ally stop point measurement is checked in <b>GS Quality</b><br><b>Control</b> , <b>General</b> page recording of positions ends auto-<br>matically as defined by the stop criteria. The key changes to<br><b>Store</b> . |
| Store                                   | For GS:<br>To store the measured point. When <b>Automatically store</b><br><b>point</b> is checked in <b>GS Quality Control</b> , <b>General</b> page, the<br>measured point is stored automatically. The key changes to<br><b>Measure</b> .                                                           |
|                                         | For TS:<br>To store angles and distance. Distance must be measured<br>before.                                                                                                    |
| Distance                                | For TS:<br>To measure a distance.                                                                                                    |
| Page                                    | To change to another page on this panel.                                                                                                    |
| Fn Settings                             | To configure the Measure to line/Stake to line app. Refer to "41.3 Configuring Measure to line/Stake to line".                                                                                                    |
| Fn Connect<br>and<br>Fn Discon-<br>nect | For GS:<br>To connect/disconnect from the reference data.                                                                                                    |
| Fn Tools                                | Refer to "37 Apps - The Toolbox".                                                                                                    |

## Description of fields

| Field                  | Option             | Description                                                                                                    |
|------------------------|--------------------|----------------------------------------------------------------------------------------------------|
| Point ID               | Selectable<br>list | The point ID of the point to be measured.                                                                                                    |
| Antenna<br>height      | Editable field     | For GS:<br>The antenna height. Changes in the antenna<br>height do not update the antenna height as<br>defined in the active working style. The<br>changed antenna height is used until the<br>app is exited. |
| Target<br>height       | Editable field     | For TS:<br>The last used target height is suggested. An<br>individual target height can be typed in.                                                                                                    |
| Chainage               | Display only       | Chainage of the current position along the<br>line. This value is the chainage of the start<br>of the line plus <b>Distance along line</b> .                                                                  |
| Distance<br>along line | Display only       | Horizontal distance from the start point to the reference point along the line.                                                                                                    |
| Line offset            | Display only       | Perpendicular offset from the line measured from the reference point to the measured point.                                                                                                    |
| Height dif-<br>ference | Display only       | Difference between measured height and design height.                                                                                                    |

**Page** changes to the user definable (1) page. Refer to "41.3 Configuring Measure to line/Stake to line" for information on all available items.

Displayed is in 3D viewer

- the horizontal distance or chainage along the line from the start point to the reference point.
- the perpendicular offset from the line measured from the reference point to the measured point.
- the cut/fill value.

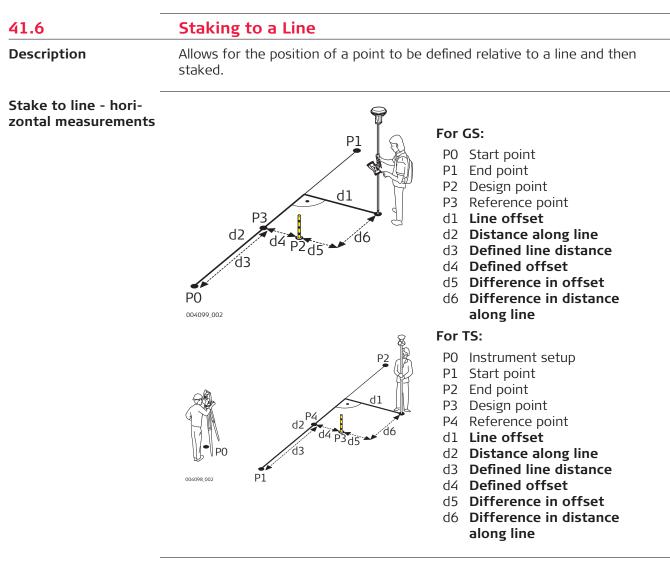

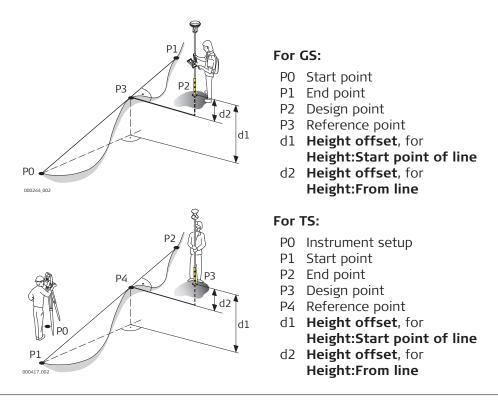

## **Define Stake**

This panel is for typing in the stakeout values for a point relative to the line. The fields available depend on the options chosen in the **Settings** panel.

| つ Define Stake                    | 10:53              |
|-----------------------------------|--------------------|
| Line                              | Line_1049          |
| Distance along line               | 0.000 m            |
| Offset                            | 0.000 m            |
| Height offset                     | 0.000 m            |
| Use stake increments              | ✓                  |
| Increment                         | 10.000 m           |
| Increment after storing           | No 🗸               |
| Use different increment on curves |                    |
| Fn OK                             | Stake - Stake + Fn |

| Кеу                    | Description                                                                                                    |
|------------------------|----------------------------------------------------------------------------------------------------|
| ОК                     | To confirm the selections and to continue with the sub-<br>sequent panel.                                      |
| Stake -/Ch-            | To decrease the distance along line/the chainage by <b>Incre-</b><br>ment.                                     |
| Stake +/Ch+            | To increase the distance along line/the chainage by <b>Incre-</b><br>ment.                                     |
| Fn Settings            | To configure the Measure to line/Stake to line app. Refer to "41.3 Configuring Measure to line/Stake to line". |
| Fn Report              | To view an alignment report. Refer to " Save Line<br>Report,Points page".                                      |
| Fn Start and<br>Fn End | To change between the start point and the end point of the line.                                               |

| Description of                                             |                | Description                                                                                                    |
|------------------------------------------------------------|----------------|----------------------------------------------------------------------------------------------------|
| Field                                                      | Option         | Description                                                                                                    |
| Line                                                       | Display only   | The name of the selected line.                                                                                                    |
| Start chain-<br>age                                        | Display only   | The chainage of the start point of a line.                                                                                                    |
| Chainage                                                   | Editable field | Chainage along the line. Define this value as<br>chainage of the start of the line plus a dis-<br>tance along the line.                                                     |
| Distance<br>along line                                     | Editable field | Horizontal distance from the start point along the line to the design point.                                                                                                |
| Offset                                                     | Editable field | The offset from the line to the design point                                                                                                    |
| Height off-<br>set                                         | Editable field | The height offset of the design point.                                                                                                    |
|                                                            |                | <ul> <li>For Height:Start point of line</li> <li>The height of the design point is calculated<br/>as the height of the start point plus</li> <li>Height offset.</li> </ul>  |
|                                                            |                | <ul> <li>For Height:From line         The height of the design point is calculated         as the height of the reference point plus         Height offset.     </li> </ul> |
| Design<br>height                                           | Editable field | • For <b>Height:User entered</b><br>The height of the design point is entered<br>manually.                                                                                  |
| Use stake<br>incre-<br>ments/Use<br>chainage<br>increments | Check box      | Activates the use of stake/chainage incre-<br>ments.                                                                                                    |
| Increment                                                  | Editable field | Available when <b>Use stake increments</b> is checked. Stake/chainage increment to be used.                                                                                 |
| Increment<br>after stor-<br>ing                            |                | Sets behaviour of the stake/chainage after a point is stored.                                                                                                    |
| 2                                                          | Νο             | Does not change the stake/chainage after a point is stored.                                                                                                    |
|                                                            | Increase       | Proceeds to the next point up stake/chain-<br>age after each stored staked point.                                                                                           |
|                                                            | Decrease       | Proceeds to the next point down stake/<br>chainage after each stored staked point.                                                                                          |
| Use differ-<br>ent incre-<br>ment on<br>curves             | Check box      | Option to use a different chainage increment along a curve.                                                                                                    |
| Increment                                                  | Editable field | Available when <b>Use different increment on</b><br><b>curves</b> is checked. Chainage increment to be<br>used along the small radius curve.                                |

#### and the stand \_

| Field                                      | Option         | Description                                                                                                    |
|--------------------------------------------|----------------|----------------------------------------------------------------------------------------------------|
| Only for<br>curves<br>under a<br>radius of | Editable field | Available when <b>Use different increment on</b><br><b>curves</b> is checked. Defines the threshold<br>value of a small radius curve. For example, a<br>curve with a radius smaller than this value,<br>uses the chainage increment defined in the<br>following field. |

**OK** to accept changes and continue to **Stake Points**.

#### Stake Points, IIII page

Once in the **Stake Points** panels, the user is guided to reach design positions.

The functionality of this panel is similar to the **Stake Points** panel. Differences between the two panels are outlined here. Refer to paragraph "51.4 Staking Out" for all other key and field explanations.

In the title bar is a description of where the stake point is on the alignment. This description can come from the position of the defined stake point along the line or a point of intersection. For points of interest, refer to "Points of interest".

The availability of the fields depends on the settings in **Settings**, **General** page.

| Stakeout: BOP              | 1 <u>0</u> Hz 0.0004 g @   | 10:55             |
|----------------------------|----------------------------|-------------------|
| Point ID<br>TPS5           | TPS3                       | <b>°0</b><br>1PS4 |
| Target height<br>0.000 m   | PS1 line: 7PS2             | ور<br>ا           |
| Height<br><b>100.000 m</b> | →=35 m→ <br>               | ر<br>•            |
| Fn Measure Distance        | Store Stake - Stake + Page | Fn                |
| Distance                   | Store Stake Stake Page     | 1                 |

| Кеу         | Description                                                                |
|-------------|----------------------------------------------------------------------------|
| Stake -/Ch- | To decrease the distance along line/the chainage by <b>Incre-</b><br>ment. |
| Stake +/Ch+ | To increase the distance along line/the chainage by <b>Incre-ment</b> .    |
| Fn Tools    | Refer to "37 Apps - The Toolbox".                                          |

## **Description of fields**

| Field             | Option         | Description                                                                                                    |
|-------------------|----------------|----------------------------------------------------------------------------------------------------|
| Point ID          | Editable field | The point ID of the point to be staked.                                                                              |
| Target<br>height  | Editable field | For TS:<br>The last used target height as defined is sug-<br>gested. An individual target height can be<br>typed in. |
| Antenna<br>height | Editable field | For GS:<br>The antenna height as defined in the active<br>working style is suggested.                                |

| Field    | Option         | Description                                                                      |
|----------|----------------|----------------------------------------------------------------------------------|
| Chainage | Editable field | The current chainage to be staked.                                               |
| Offset   | Editable field | Current offset being staked.                                                     |
| Height   | Display only   | Measured elevation. The orthometric height of the current position is displayed. |
| Height   | Editable field | Design elevation. The orthometric height of the point to be staked is displayed. |

If configured, the **Results** panel is displayed.

#### Points of interest

Points of interest are staked out if they appear within the defined **Ch-/Ch+/ Stake -/Stake +** range and if checked in **Settings**, **Design** page. Refer to "Settings, Design page".

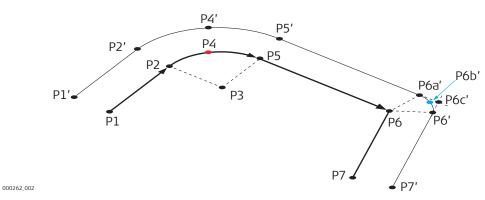

On the original line:

- P1 BOP Beginning of project
- P2 PC Beginning of curveP3 RP Radius point of the
- centre of the curve
- P4 MCP Mid point curve
- P5 PT End of curve section - Start of straight segment
- P6 AP Angle point
- P7 EOP End of project

On the offseted line:

- P1' Offset BOP Beginning of project
- P2' Offset PC Beginning of curve
- P4' Offset MCP Mid point curve
- P6' AP-F Offset angle point projected to the next segment
- P5' Offset PT End of curve section - Start of straight segment
- P6a' AP-B Offset angle point projected to the previous segment
- P6b' AVG Offset in average direction
- P6c' BP Offset bisected point
- P7' EOP End of project

General terms:

- Curve Along a curve section
- Extension Along an extended part of the line
- Curve mid point Mid curve point
- Straight Along a straight section
- VPI Vertical interesection point
- Offset PI avg Offset intersection point average element

#### Results, General page

If **View results after staking a point** is checked in **Settings**, **General** page, this panel opens automatically once a point is measured and stored.

| 5 BOP, Straight               | 1 ∩ Hz 0.0001 g @<br>1 ∩ Hz 0.0001 g @<br>10:58 |  |  |
|-------------------------------|-------------------------------------------------|--|--|
| General Coords Code 3D viewer |                                                 |  |  |
| Point ID                      | TS0001                                          |  |  |
| Chainage                      | 0.000 m                                         |  |  |
| Offset                        | 0.000 m                                         |  |  |
| Design height                 | 0.000 m                                         |  |  |
| Measured height               | 1.500 m                                         |  |  |
| Cut                           | 1.500 m                                         |  |  |
| Annotation 1                  | STA0.00 L0.00 C1.50                             |  |  |
| Store Edit                    | Page                                            |  |  |

| Кеу  | Description                                                                  |
|------|------------------------------------------------------------------------------|
| ОК   | To return to the stake panel.                                                |
| Edit | To add a vertical offset to the design height and to display the new height. |
| Page | To change to another page on this panel.                                     |

#### **Description of fields**

| Field              | Option         | Description                                                                     |
|--------------------|----------------|---------------------------------------------------------------------------------|
| Point ID           | Editable field | The point ID of the point staked.                                               |
| Chainage           | Display only   | The chainage measured at the stored point.                                      |
| Offset             | Display only   | The offset from the alignment measured at the stored point.                     |
| Design height      | Display only   | The entered design elevation.                                                   |
| Measured<br>height | Display only   | The height measured at the stored point.                                        |
| Cut/Fill           | Display only   | The height difference between the <b>Design</b> height and the Measured height. |
| Annotation 1       | Display only   | Fixed value recorded for certain software packages.                             |
| Annotation 2       | Editable field | Available for extra notes.                                                      |
|                    |                |                                                                                 |

#### Next step

**Page** changes to the **Coords** page. This page displays the design coordinates as well as the differences between design and measured coordinates.

Page changes to the Code where codes can be selected or typed in.

3D viewer provides an interactive display of the data.

| 41.7                 | Gridstaking to a Line                                                                |
|----------------------|--------------------------------------------------------------------------------------|
| Description          | A grid can be defined relative to a line and points staked out in that defined grid. |
| Stake grid from line | In same direction                                                                    |

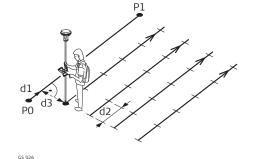

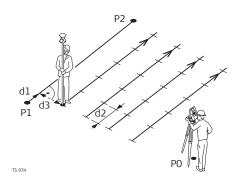

In reverse direction

For GS:

P0 Start point

- P1 End point
- d1 Distance along line to first grid point

d2 Grid spacing along line

d3 Grid spacing across line

## For TS:

- P0 Instrument setup
- P1 Start point
- P2 End point
- d1 Distance along line to first grid point
- d2 Grid spacing along line
- d3 Grid spacing across line

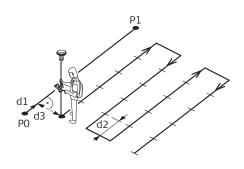

GS\_027

## For GS:

- P0 Start point
- P1 End point
- d1 Distance along line to first grid point
- d2 Grid spacing along line
- d3 Grid spacing across line

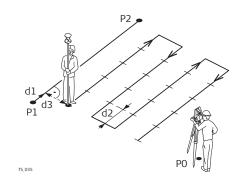

- P0 Instrument setupP1 Start point

- P2 End pointd1 Distance along line to first difference along line togrid pointd2 Grid spacing along lined3 Grid spacing across line

## **Define Grid**

| つ Define Grid                           | 1 1 Hz 0.0004 g<br>V 0.0002 g | (C) 10:59 |
|-----------------------------------------|-------------------------------|-----------|
| Distance along line to first grid point | 0.000 m                       |           |
| Grid spacing                            |                               |           |
| Across line                             | 10.000 m                      |           |
| Along line                              | 10.000 m                      |           |
| Stake next grid line                    | In reverse direction          | $\sim$    |
| Store point using                       | Grid reference                | $\sim$    |

| Fn OK | Fn                                                                        |
|-------|---------------------------------------------------------------------------|
| Кеу   | Description                                                               |
| ОК    | To confirm the selections and to continue with the sub-<br>sequent panel. |

## Description of fields

| Field                                            | Option                  | Description                                                                                                    |  |  |
|--------------------------------------------------|-------------------------|----------------------------------------------------------------------------------------------------|--|--|
| Distance<br>along line to<br>first grid<br>point | Editable field          | Chainage of the first design point to be staked along the line.                                                                                                    |  |  |
| Across line                                      | Editable field          | Spacing between grid lines.                                                                                                    |  |  |
| Along line                                       | Editable field          | Spacing between points on the grid line.                                                                                                    |  |  |
| Stake next<br>grid line                          |                         | Method by which the grid is staked out.                                                                                                    |  |  |
|                                                  | In same dir-<br>ection  | Each new grid line is started at the same end as where the previous grid line started.                                                                                                  |  |  |
|                                                  | In reverse<br>direction | Each new grid line is started at the same end as where the previous grid line finished.                                                                                                 |  |  |
| Store point<br>using                             |                         | Determines the format of the point ID for grid points.                                                                                                    |  |  |
|                                                  | Grid refer-<br>ence     | Point ID is shown as the position of the grid<br>being staked, where +yyy.yy is the chainage<br>position along the grid line, and +xxx.xx is<br>the grid line offset.                   |  |  |
|                                                  | Point ID<br>template    | The point ID template as defined in the act-<br>ive working style is used. The point ID tem-<br>plate can be defined in <b>Leica Captivate -</b><br><b>Home:Settings\ID templates</b> . |  |  |

**OK** to accept changes and continue to the Stakeout panel.

**Stake +yyy.yy +xxx.xx** The title of this panel indicates the position of the grid being staked, where +yyy.yy is the chainage position along the grid line, and +xxx.xx is the grid line offset.

The functionality of this panel is similar to the **Stake Points** panel. Differences between the two panels are outlined here. Refer to paragraph "51.4 Staking Out" for all other key and field explanations.

| Stake +0.00 +0.00            |          |                                                                                                    | 1 Hz 0.0004 g<br>V 0.0002 g |           | 11:01 |            |
|------------------------------|----------|----------------------------------------------------------------------------------------------------|-----------------------------|-----------|-------|------------|
| Point ID                     |          | A                                                                                                    |                             | TPS3      | À     | 10<br>1984 |
| Target height 0.000 m Height |          | <ul> <li>▲</li> <li>▲</li> <li>▲</li> <li>₽</li> <li>■</li> <li>₽</li> <li>■</li> <li>₽</li> <li>■</li> <li>₽</li> <li>■</li> <li>₽</li> <li>■</li> <li>₽</li> <li>■</li> <li>₽</li> <li>■</li> <li>₽</li> <li>■</li> <li>■</li></ul> | 2852                        |           |       | ୍ତ୍        |
| 0.000 m                      |          | <del>≪</del> 35 m→                                                                                                    |                             |           |       | \$         |
| Fn Measure                   | Distance | Store                                                                                                    | Skip point                  | Next line | Page  | Fn         |

| Кеу                       | Description                                                                                                    |
|---------------------------|----------------------------------------------------------------------------------------------------|
| Flip view or<br>Flip view | To reverse the graphical display top to bottom. A reversed graphical display can be used when the point to be staked lies behind the current position.                        |
| Skip point                | To skip the currently displayed chainage and increment to the next chainage. Available when <b>Measure</b> is displayed.                                                      |
| Next line                 | To start staking the next grid line. Moves grid stake point to the next line (right) in the grid. There is no automatic <b>Next line</b> when the end of the line is reached. |

## Description of fields

| Field             | Option         | Description                                                                                                    |  |  |
|-------------------|----------------|----------------------------------------------------------------------------------------------------|--|--|
| Point ID          | Editable field | The point ID of the grid point to be staked.<br>The point ID is based on the selection for<br><b>Store point using</b> in <b>Define Grid</b> . If a dif-<br>ferent point ID is typed in, the next point ID<br>will still be shown as the next automatically<br>computed point ID. |  |  |
| Target<br>height  | Editable field | For TS:<br>The last used target height as defined is sug-<br>gested. An individual target height can be<br>typed in.                                                                                                    |  |  |
| Antenna<br>height | Editable field | For GS:<br>The antenna height as defined in the active<br>working style is suggested.                                                                                                    |  |  |
| Height            | Editable field | Design elevation. The orthometric height of the point to be staked is displayed.                                                                                                    |  |  |
|                   |                |                                                                                                    |  |  |

Displayed is in 3D viewer

- the horizontal distance from the current position to the point to be staked.
- the height difference from the height of the current position to the height of the point to be staked.

| 42                                   | Reference Plane & Grid Scan                                                                                                    |  |  |
|--------------------------------------|----------------------------------------------------------------------------------------------------|--|--|
| 42.1                                 | Overview                                                                                                    |  |  |
| Description                          | The Reference Plane & Grid Scan app can be used to measure points relative to a reference plane.                                                                                                    |  |  |
|                                      | For TS: Any surface can also be grid scanned. It is possible to measure either a regular grid on a predefined reference plane or any surface with an angle-based resolution.                                                                                                    |  |  |
| Reference Plane &<br>Grid Scan tasks | <ul> <li>The Reference Plane &amp; Grid Scan app can be used for the following tasks:</li> <li>Measuring points to calculate and store the perpendicular distance to the plane.</li> <li>Viewing and storing the instrument and/or local coordinates of the meas-</li> </ul>                                                                                                    |  |  |
|                                      | <ul> <li>ured points.</li> <li>Viewing and storing the height difference from the measured points to the plane.</li> <li>For TS: Grid Scan a defined area on a predefined reference plane with a regular grid or on any surface with an angle-based resolution.</li> </ul>                                                                                                    |  |  |
|                                      | Planes can only be computed with grid coordinates.                                                                                                    |  |  |
|                                      | For TS: Face scan is available for instruments with reflectorless EDM.                                                                                                    |  |  |
| Activating the app                   | The Reference Plane & Grid Scan app must be activated using a licence key.<br>Refer to "29.3 Load licence keys" for information on how to activate the app.                                                                                                    |  |  |
| Defining a reference<br>plane        | <ul> <li>Reference planes are created using a right-hand system. For two points defining a plane, a vertical plane is used. A reference plane is defined with the X axis and the Z axis of the plane. The Y axis of the plane defines the positive direction of the plane. A reference plane can be defined in the following ways:</li> <li>vertical</li> <li>tilted</li> <li>horizontal</li> </ul> |  |  |
|                                      |                                                                                                    |  |  |

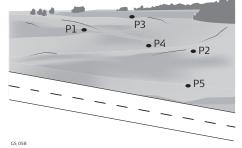

For GS:

- P1 Point defining reference plane
- P2 Point defining reference plane
- P3 Point defining reference plane
- P4 Point defining reference plane
- P5 Point defining reference plane

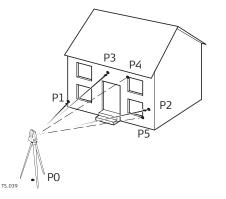

- PO Instrument setup
- P1 Point defining reference plane
- P2 Point defining reference plane
- P3 Point defining reference plane
- P4 Measured point
- P5 Measured point
- For GS: Measure to plane is applicable for tilted and horizontal plane • definitions.
- For TS: Measure to plane and Grid scan on plane is applicable for tilted and horizontal plane definitions.

#### **Tilted plane**

Any number of points define the plane. The axes of the tilted reference plane are:

| Axis | Description                                                       |
|------|-------------------------------------------------------------------|
| Х    | Horizontal and parallel to the plane                              |
| Z    | Defined by steepest direction of the plane                        |
| Y    | Perpendicular to the plane; increases in the direction as defined |
| B    | Offsets are applied in the direction of the Y axis.               |

For GS:

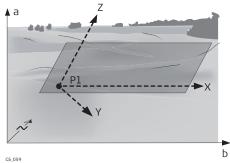

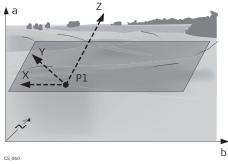

F

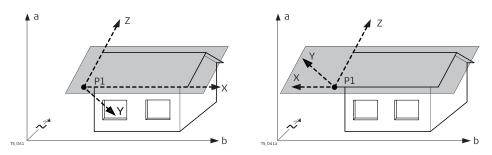

- a Height
- b Easting
- N Northing
- P1 Origin of plane
- X X axis of plane
- Y Y axis of plane
- Z Z axis of plane

## Horizontal plane

The axes of the horizontal reference plane are:

| Axis | Description                                                       |
|------|-------------------------------------------------------------------|
| Х    | Horizontal and parallel to the plane                              |
| Z    | Perpendicular to the plane; increases in the direction as defined |
| Y    | Parallel to the plane                                             |
|      | Offsets are applied in the direction of the Z axis.               |

For GS:

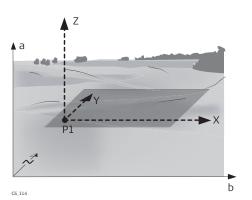

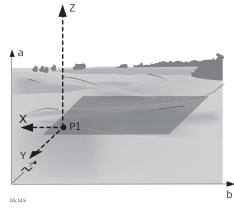

- a Height
- b Easting
- N Northing
- P1 Origin of plane
- X X axis of plane
- Y Y axis of plane
- Z Z axis of plane

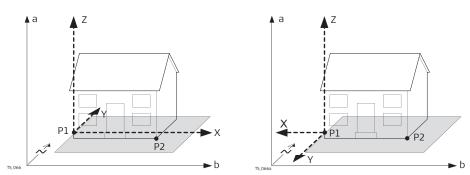

- a Height
- b Easting
- N Northing
- P1 Origin of plane
- P2 Point of plane
- X X axis of plane
- Y Y axis of plane
- Z Z axis of plane

#### Vertical plane for TS

The axes of the vertical reference plane are:

| Axis                                                                                                    | Description                                                                          |
|----------------------------------------------------------------------------------------------------|--------------------------------------------------------------------------------------|
| Х                                                                                                    | Horizontal and parallel to the plane; X axis starts in point defined as origin point |
| Z                                                                                                    | Parallel to the instrument zenith and parallel to the plane                          |
| Y                                                                                                    | Perpendicular to the plane; increases in the direction as defined                    |
| - Contraction of the second second se | Offsets are applied in the direction of the Y axis.                                  |

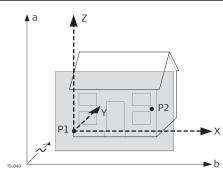

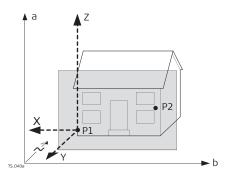

- a Height
- b Easting
- N Northing
- P1 Origin of plane
- P2 Point of plane
- X X axis of plane
- Y Y axis of plane
- Z Z axis of plane

|                             | With four or more points, a least squares adjustment is calculated resulting in a best fit plane.                                                                                        |  |  |
|-----------------------------|----------------------------------------------------------------------------------------------------|--|--|
| Origin                      | The origin of the reference plane can be defined to be in the plane coordin-<br>ates or in relation to the national coordinate system.                                                   |  |  |
| Grid orientation            | The orientation of the grid is part of a reference plane. The orientation is defined during the reference plane definition and can be changed when editing a reference plane.            |  |  |
| Positive direction of plane | The positive direction of the plane is defined by the direction of the Y axis.<br>The direction of the Y axis can be redefined by selecting a point on the desired<br>side of the plane. |  |  |
| Offset of the plane         | P1 Origin of plane                                                                                                    |  |  |

d1

/d2

- X

/d1

- Origin of plane
- Х X axis of plane Y axis of plane
- Υ Z axis of plane
- Ζ Positive offset d1
- d2 Negative offset
- Ρ1 Origin of plane
- Point defining offset of P2 plane
- P2' P2 projected on original plane
- Offset defined by P2 d1
- X axis of plane Х

Υ

Ζ

- Y axis of plane
- Z axis of plane

## 42.2 Access

## Accessing Reference Plane & Grid Scan

Select Leica Captivate - Home: Meas plane/grid.

P2 🖕

P2' 🚽

Y

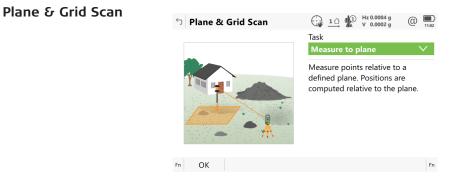

P1

**▲** Z

P1

| Кеу         | Description                                                                                   |
|-------------|-----------------------------------------------------------------------------------------------|
| ОК          | To accept changes and to continue with the subsequent panel.                                  |
| Fn Settings | To configure the reference plane. Refer to "42.5 Configuring<br>Reference Plane & Grid Scan". |

## Description of the Reference Plane & Grid Scan tasks

| Task                  | Description                                                                               |
|-----------------------|-------------------------------------------------------------------------------------------|
| Measure to plane      | The coordinates of measured points are calculated relative to the reference plane.        |
| Grid scan on<br>plane | For TS:<br>Measures a regular grid on a defined reference plane within<br>a defined area. |
| Grid scan on surface  | For TS:<br>Measures any surface within a defined area.                                    |

## Next step

| IF                                                       | THEN                                                                                                    |  |
|----------------------------------------------------------|----------------------------------------------------------------------------------------------------|--|
| Task: Measure to plane or<br>Grid scan on plane          | <ul> <li>OK.</li> <li>To create a plane by measuring points, enter a name for the reference plane. New points can be measured by starting the Measure app.</li> <li>To create a plane from previously stored points, enter a name for the reference plane. Refer to "42.3 Creating a Reference Plane From Previously Stored Points".</li> <li>For selecting an existing reference plane from a job, refer to "42.4 Selecting a Reference Plane from a Job". Only available when a reference plane has already been stored in the current job.</li> </ul> |  |
| Task: Grid scan on surface                               | <b>OK</b> accesses <b>Define Grid Scan Area</b> . Refer to "42.9 Grid Scan on Surface - TS".                                                                                                    |  |
| Creating a Reference Plane From Previously Stored Points |                                                                                                    |  |

Access step-by-step

42.3

## In Plane & Grid Scan, select Create a new plane from previously

| 1. | In <b>Plane &amp; Grid Scan</b> , select <b>Create a new plane from previously</b><br>stored points. |
|----|----------------------------------------------------------------------------------------------------|
| 2. | Press <b>OK</b> .                                                                                    |

- 2. 3. In **New Plane**, type in the name of the reference plane. Press **OK**.
- 4.

#### New Plane, General page

| Sew Plane                                    | 1 <u>0</u> | Hz 0.0001 g<br>V 0.0001 g | @ 11:04 |
|----------------------------------------------|------------|---------------------------|---------|
| General Points 3D viewer                     |            |                           |         |
| Plane name                                   | 333        |                           |         |
| Number of points                             | 0          |                           |         |
| Standard deviation                           |            |                           |         |
| Greatest distance of any point from<br>plane |            |                           |         |

| ОК   | Page                                     |
|------|------------------------------------------|
| Кеу  | Description                              |
| ОК   | To continue to the next panel.           |
| Page | To change to another page on this panel. |

## Description of fields

| Field                                              | Option       | Description                                                                                                    |
|----------------------------------------------------|--------------|----------------------------------------------------------------------------------------------------|
| Plane name                                         | Display only | The name of the new reference plane.                                                                                                    |
| Number of points                                   | Display only | Number of points used for plane definition.                                                                                                |
| Standard<br>deviation                              | Display only | Standard deviation of used points for plane definition is displayed unless more than four points are used to define the plane.             |
| Greatest<br>distance of<br>any point<br>from plane | Display only | Maximum distance between measured point<br>and defined plane is displayed unless<br>more than four points are used to define the<br>plane. |

#### Next step

Page changes to the **Points** page.

- **Yes** is shown in the **Source point** metadata for a point which is used as origin of the plane.
- I is shown in the **Out of limit** metadata if the point is outside maximum distance between a point and the calculated plane as defined on the **General** page.
- △d is the perpendicular distance of the point from the definition of the plane.

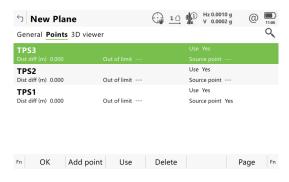

New Plane, Points page

| Кеу       | Description                                                                                                    |
|-----------|----------------------------------------------------------------------------------------------------|
| ОК        | To continue to the next panel.                                                                                                 |
| Add point | To add points from the job to define the reference plane.<br>Available when creating a plane from previously stored<br>points. |
| Use       | To change between <b>Yes</b> and <b>No</b> in the <b>Use</b> for the high-<br>lighted point.                                   |
| Delete    | To remove the highlighted point from the list.                                                                                 |
| Meas app  | To measure a point to be used for the plane. Available when creating a plane by measuring new points.                          |
| Page      | To change to another page on this panel.                                                                                       |

Page changes to the **3D viewer** page.

Plane Coordinate System

This panel is displayed if **Use local plane coordinate system** is checked in **Configuration**, **Parameters** page.

| └ Plane Coordinate System               | 1 1 1 Hz 0.0010 g @ |  |  |  |
|-----------------------------------------|---------------------|--|--|--|
| Current origin point                    | TPS1                |  |  |  |
| Enter local coordinates of origin point |                     |  |  |  |
| X coordinate                            | 0.000 m             |  |  |  |
| Z coordinate                            | 0.000 m             |  |  |  |
| Point defining direction of Y-axis      |                     |  |  |  |
| Point                                   | Stn001 >            |  |  |  |

#### ОК

| Кеу      | Description                                                                                   |
|----------|-----------------------------------------------------------------------------------------------|
| ОК       | To compute and store the reference plane.                                                     |
| Meas app | Available when <b>Point</b> is highlighted. To measure a point to define the plane direction. |

## Description of fields

| Field                     | Option             | Description                                                                                                    |
|---------------------------|--------------------|----------------------------------------------------------------------------------------------------|
| Current ori-<br>gin point | Display only       | Point which has been selected as origin point.                                                                                     |
| X coordin-<br>ate         | Editable field     | Enter local X coordinate of origin. The origin is defined as the projection of the measured point onto the calculated plane.       |
| Z coordin-<br>ate         | Editable field     | Enter local Z coordinate of origin. The origin<br>is defined as the projection of the measured<br>point onto the calculated plane. |
| Point                     | Selectable<br>list | Defines the direction of the Y axis.                                                                                               |

#### Plane Grid Orientation

Choose how you want to define the grid orientation on the reference plane.

| Кеу | Description                    |
|-----|--------------------------------|
| ОК  | To continue to the next panel. |

## Description of fields

| Field                                                            | Option             | Description                                                                                                    |
|------------------------------------------------------------------|--------------------|----------------------------------------------------------------------------------------------------|
| Current ori-<br>gin point                                        | Display only       | Point which has been selected as origin point.                                                                                                    |
| Use the fall<br>line of the<br>plane                             | Option but-<br>ton | The fall line is the line of greatest slope. The<br>fall line is a curve following the steepest<br>slope. It is always orthogonal to the contour<br>lines. The gradient of the height determines<br>the fall line mathematically. |
| Select a<br>point of the<br>plane<br>besides the<br>origin point | Option but-<br>ton | The origin point and another point on the reference plane define the orientation.                                                                                                    |
| Orientation<br>Point                                             | Selectable<br>list | Available when <b>Select a point of the plane</b><br><b>besides the origin point</b> is selected. The<br>point which defines the orientation together<br>with the origin point.                                                   |

## Next step

**OK** changes to the **Offset of Plane**.

## Offset of Plane

| <b>Offset of Plane</b> | 1 <u>1</u> Hz 0.0004 g<br>V 0.0002 g | @ 11:18 |
|------------------------|--------------------------------------|---------|
| Use offset for plane   | ✓                                    |         |
| Offset plane           | Offset by distance                   | $\sim$  |
| Offset                 | 2.000 m                              |         |

|--|

| Кеу                   | Description                                                                                       |                                                                                                    |
|-----------------------|---------------------------------------------------------------------------------------------------|----------------------------------------------------------------------------------------------------|
| ОК                    | To compute and store the reference plane.                                                         |                                                                                                    |
| Meas app              | Available when <b>Offset pt ID</b> is highlighted. To measure a point to define the offset point. |                                                                                                    |
| Description of fields |                                                                                                   |                                                                                                    |
| Field                 | Option                                                                                            | Description                                                                                                    |
| Offset<br>plane       | Selectable<br>list                                                                                | An offset is defined by a point or a distance.<br>The defined plane is shifted along the Y axis<br>by the offset. |
| Offset pt ID          | Selectable<br>list                                                                                | Available for <b>Offset plane:Offset to a point</b> . Point ID of offset point.                                   |

|               | Field                                                                                                | Option                               | Description                                                                                                    |
|---------------|----------------------------------------------------------------------------------------------------|--------------------------------------|----------------------------------------------------------------------------------------------------|
|               | Offset                                                                                               | Display only<br>or editable<br>field | Distance by which to offset the plane along<br>the Y axis.<br>For <b>Offset plane:Offset by distance</b> , the<br>distance can be entered.<br>For <b>Offset plane:Offset to a point</b> , the<br>calculated distance to the adjusted plane is<br>displayed if no values are available. |
| 42.4          | Selecting                                                                                            | a Reference P                        | lane from a Job                                                                                                    |
| Access        | ccess In Plane & Grid Scan, select Select an existing plane. Press OK. H<br>Plane name. Press ENTER. |                                      | elect an existing plane. Press OK. Highlight                                                                                                    |
|               | Available if a                                                                                       | reference plane h                    | as already been stored in the current job.                                                                                                    |
| Planes in Job | Planes in Job                                                                                        |                                      | Hz 0.0001 g @ 1120                                                                                                    |
|               | <b>333</b><br>Time 11:19:17                                                                          |                                      | points 3                                                                                                    |

| Fn OK  | Delete Fn                                  |
|--------|--------------------------------------------|
| Кеу    | Description                                |
| ОК     | To select the highlighted reference plane. |
| Delete | To delete the highlighted reference plane. |

#### Description of metadata

Information about date and time of when the reference plane was created and the number of points defining the plane.

| 42.5                              | Configuring Reference Plane & Grid Scan                                                                                  |                                                                                            |          |
|-----------------------------------|----------------------------------------------------------------------------------------------------|--------------------------------------------------------------------------------------------|----------|
| Description                       | Allows options to be set which are used within the app. These settings are stored within the working style.              |                                                                                            |          |
| Access                            | Select <b>Leica Captiva</b><br>Press <b>Fn Settings</b> .                                                                | ite - Home: Meas pla                                                                       | ne/grid. |
| Configuration,<br>Parameters page | Configuration Parameters Report sheet Show user defined page Page to show Maximum distance difference for defining plane | <ul> <li>→ 10 № Hz 0.0004 g @ 1121</li> <li>✓</li> <li>Measure</li> <li>0.300 m</li> </ul> |          |
|                                   | Max distance difference for grid<br>scan on plane                                                                        | 0.300 m                                                                                    |          |
|                                   | Use local plane coordinate system OK                                                                                     | Page                                                                                       |          |

| Кеу                                                            | Description                                                                                                    |                                                                                                    |  |
|----------------------------------------------------------------|----------------------------------------------------------------------------------------------------|----------------------------------------------------------------------------------------------------|--|
| ОК                                                             | To accept changes and return to the panel from where this panel was accessed.                                                                             |                                                                                                    |  |
| Edit                                                           | To edit the page currently being displayed. Available when a list item in <b>Page to show</b> is highlighted. Refer to "26.2 <b>User defined pages</b> ". |                                                                                                    |  |
| Page                                                           | To change to a                                                                                                    | another page on this panel.                                                                                                    |  |
| Fn About                                                       | To display information about the app name, the version<br>number, the date of the version, the copyright and the art-<br>icle number.                     |                                                                                                    |  |
| Description of                                                 | fields                                                                                                    |                                                                                                    |  |
| Field                                                          | Option                                                                                                    | Description                                                                                                    |  |
| Show user<br>defined<br>page                                   | Check box                                                                                                    | When this box is checked, pages can be selected.                                                                                                    |  |
| Page to<br>show                                                | Selectable<br>list                                                                                                    | The names of the available pages.                                                                                                    |  |
| Maximum<br>distance<br>difference<br>for defining<br>plane     | Editable field                                                                                                    | The maximum perpendicular deviation of a point from the calculated plane.                                                                                                    |  |
| Max dis-<br>tance dif-<br>ference for<br>grid scan on<br>plane | Editable field                                                                                                    | For TS:<br>The maximum perpendicular deviation of a<br>measured point in grid scan on plane from<br>defined plane. Measured points outside the<br>defined limit are not stored.                                                                                                    |  |
| Use local<br>plane<br>coordinate<br>system                     | Check box                                                                                                    | When this box is checked, then point results<br>are additionally stored with X, Y, Z coordin-<br>ates based on the local plane coordinate<br>system. The panel <b>Plane Coordinate Sys-</b><br><b>tem</b> is displayed in the reference plane<br>definition workflow. Local coordinates and<br>the positive direction of the reference plane<br>can be defined.<br>When this box is not checked, then points<br>on the plane are transformed into the global<br>coordinate system. |  |

Page changes to the Report sheet page. Refer to "36 Apps - General".

| Editing a Reference Plane                                                                                                    |                                           |  |
|----------------------------------------------------------------------------------------------------|-------------------------------------------|--|
| After creating or selecting a reference plane, select <b>Edit plane currently being used</b> in <b>Measure to Plane</b> or <b>Grid Scan on Plane</b> . |                                           |  |
| Кеу                                                                                                    | Description                               |  |
| ОК                                                                                                    | To compute and store the reference plane. |  |
|                                                                                                    | After creat<br>being use<br>Key           |  |

| Key  | Description                              |
|------|------------------------------------------|
| Page | To change to another page on this panel. |

## Description of fields

| <u> </u>                                           | inclus         |                                                                                                    |
|----------------------------------------------------|----------------|----------------------------------------------------------------------------------------------------|
| Field                                              | Option         | Description                                                                                                    |
| Plane name                                         | Editable field | The name of the reference plane.                                                                                                    |
| Number of points                                   | Display only   | Number of points used for plane definition.                                                                                                |
| Standard<br>deviation                              | Display only   | Standard deviation of used points for plane definition is displayed unless more than four points are used to define the plane.             |
| Greatest<br>distance of<br>any point<br>from plane | Display only   | Maximum distance between measured point<br>and defined plane is displayed unless<br>more than four points are used to define the<br>plane. |

## Next step

Page changes to the **Points** page.

#### Edit Plane, Points page

- ✓ is shown in the **Source point** metadata for a point which is used as origin of the plane.
- ! is shown in the **Out of limit** metadata if the point is outside maximum distance between a point and the calculated plane as defined on the **General** page.
- △d is the perpendicular distance of the point from the definition of the plane.

| Кеу       | Description                                                           |
|-----------|-----------------------------------------------------------------------|
| ОК        | To compute and store the reference plane.                             |
| Add point | To add points from the job to define the reference plane.             |
| Use       | To change between <b>Yes</b> and <b>No</b> for the highlighted point. |
| Delete    | To remove the highlighted point from the list.                        |
| Meas app  | To measure a point to be used for the plane.                          |
| Page      | To change to another page on this panel.                              |

## Next step

Page changes to the Origin page.

Edit Plane, Origin page

| Кеу      | Description                                                                                   |
|----------|-----------------------------------------------------------------------------------------------|
| ОК       | To compute and store the reference plane.                                                     |
| Meas app | Available when <b>Point</b> is highlighted. To measure a point to define the plane direction. |
| Page     | To change to another page on this panel.                                                      |

| Description | of fields |
|-------------|-----------|
|-------------|-----------|

| Field                                      | Option             | Description                                                                                                    |
|--------------------------------------------|--------------------|----------------------------------------------------------------------------------------------------|
| Use local<br>plane<br>coordinate<br>system | Check box          | <ul><li>When this box is checked, then point results are additionally stored with X, Y, Z coordinates based on the local plane coordinate system.</li><li>When this box is not checked, then points on the plane are transformed into the global coordinate system.</li></ul> |
| Current ori-<br>gin point                  | Display only       | The point which has been selected as origin point.                                                                                                    |
| X coordin-<br>ate                          | Editable field     | Enter local X coordinate of origin. The origin<br>is defined as the projection of the measured<br>point onto the calculated plane.                                                                                                    |
| Z coordin-<br>ate                          | Editable field     | Enter local Z coordinate of origin. The origin<br>is defined as the projection of the measured<br>point onto the calculated plane.                                                                                                    |
| Point                                      | Selectable<br>list | Defines the direction of the Y axis.                                                                                                    |

Page changes to the Orientation page.

#### Edit Plane, Orientation page

Choose how you want to define the grid orientation on the reference plane.

| Кеу | Description                    |
|-----|--------------------------------|
| ОК  | To continue to the next panel. |

# Description of fields

| Field                                                            | Option             | Description                                                                                                    |
|------------------------------------------------------------------|--------------------|----------------------------------------------------------------------------------------------------|
| rielu                                                            | Option             | Description                                                                                                    |
| Current ori-<br>gin point                                        | Display only       | Point which has been selected as origin point.                                                                                                    |
| Use the fall<br>line of the<br>plane                             | Option but-<br>ton | The fall line is the line of greatest slope. The<br>fall line is a curve following the steepest<br>slope. It is always orthogonal to the contour<br>lines. The gradient of the height determines<br>the fall line mathematically. |
| Select a<br>point of the<br>plane<br>besides the<br>origin point | Radio button       | The origin point and another point on the reference plane define the orientation.                                                                                                    |
| Orientation<br>Point                                             | Selectable<br>list | Available when <b>Select a point of the plane</b><br><b>besides the origin point</b> is selected. The<br>point which defines the orientation together<br>with the origin point.                                                   |

Page changes to the Offset page.

Edit Plane, Offset page

| Кеу      | Description                                                                                       |
|----------|---------------------------------------------------------------------------------------------------|
| ОК       | To compute and store the reference plane.                                                         |
| Meas app | Available when <b>Offset pt ID</b> is highlighted. To measure a point to define the offset point. |
| Page     | To change to another page on this panel.                                                          |

#### **Description of fields**

| Field                   | Option                               | Description                                                                                                    |
|-------------------------|--------------------------------------|----------------------------------------------------------------------------------------------------|
| Use offset<br>for plane | Check box                            | When this box is checked, an offset can be defined for the reference plane.                                                                                                    |
| Offset<br>plane         | Selectable<br>list                   | An offset is defined by a point or a distance.<br>The defined plane is shifted along the Y axis<br>by the offset.                                                                                                    |
| Offset pt ID            | Selectable<br>list                   | Available for <b>Offset plane:Offset to a point</b> . Point ID of offset point.                                                                                                    |
| Offset                  | Display only<br>or editable<br>field | Distance by which to offset the plane along<br>the Y axis.<br>For <b>Offset plane:Offset by distance</b> , the<br>distance can be entered.<br>For <b>Offset plane:Offset to a point</b> , the<br>calculated distance to the adjusted plane is<br>displayed if no values are available. |

#### Next step

The **3D viewer** page shows a graphical view of the reference plane.

# Measuring Points to a Reference Plane

After creating or selecting a reference plane, select **Measure to plane** in **Measure to Plane**.

| Measure Points to |  |
|-------------------|--|
| Plane,            |  |
| 🛲 page            |  |

42.7

Access

| 🕤 Measure Points t   | o Plane        |               | 1 Hz 0.0010 g<br>V 0.0002 g | @    | 11:23 |
|----------------------|----------------|---------------|-----------------------------|------|-------|
| <b>#</b>             |                |               |                             |      | . 0   |
| Point ID             | - P.           |               |                             |      |       |
| TPS5                 |                |               | <b>▲</b> TPS3               |      | TRS   |
| Target height        |                |               | A. 1 00                     | 4    | Q     |
| 0.000 m              | •              |               |                             |      |       |
| Perpendicular offset |                |               |                             |      | Q,    |
| distance             | TPS7           | <u></u> ▲TPS2 |                             |      |       |
|                      |                |               |                             |      | ÷     |
| Offcat haight        | <b>←</b> 35 m→ |               |                             |      |       |
| n Measure Distance   | Store          | Compare       | Done                        | Page | Fn    |

| Key     | Description                                                                                                    |
|---------|----------------------------------------------------------------------------------------------------|
| Measure | For GS:<br>To start measuring the point. The key changes to <b>Stop</b> . The<br>difference between the current position and the adjusted<br>plane is displayed. |

|                     | Кеу                                                                                                    | Description                          |                                                                                                    |
|---------------------|----------------------------------------------------------------------------------------------------|--------------------------------------|----------------------------------------------------------------------------------------------------|
|                     | Stop                                                                                                    | After ending t                       | ring the point. The key changes to <b>Store</b> .<br>he measurement, the differences between the<br>nt and the adjusted plane are displayed. |
|                     | Measure                                                                                                    | For TS:<br>To measure a              | distance and store distance and angles.                                                                                                    |
|                     | Distance                                                                                                    | For TS:<br>To measure a              | distance.                                                                                                    |
|                     | Store                                                                                                    | To store the p                       | oint information.                                                                                                    |
|                     | Compare                                                                                                    | To calculate of                      | ffsets to previously measured points.                                                                                                    |
|                     | Done                                                                                                    | To finish meas                       | uring points.                                                                                                    |
|                     | Fn Tools                                                                                                    | Refer to "37 A                       |                                                                                                    |
|                     | Description of                                                                                                    | f fields                             |                                                                                                    |
|                     | Field                                                                                                    | Option                               | Description                                                                                                    |
|                     | Point ID                                                                                                    | Editable field                       | The number of the measured point.                                                                                                    |
|                     | Target<br>height                                                                                                    | Editable field                       | For TS:<br>The target height.                                                                                                    |
|                     | Antenna<br>height                                                                                                    | Editable field                       | For GS:<br>The height of the antenna.                                                                                                    |
|                     | Perpendicu-<br>lar offset<br>distance                                                                                                    | Display only                         | The perpendicular distance between the measured point and the adjusted plane.                                                                |
|                     | Offset<br>height                                                                                                    | Display only                         | The vertical distance between the measured point and the adjusted plane.                                                                     |
|                     | X coordin-<br>ate, Y<br>coordinate,<br>Z coordin-<br>ate                                                                                                    | Display only                         | Available when <b>Use local plane coordinate system</b> is checked in <b>Edit Plane</b> , <b>Origin</b> .                                    |
|                     | Easting,<br>Northing,<br>Height                                                                                                    | Display only                         | Available when <b>Use local plane coordinate</b><br><b>system</b> is not checked in <b>Edit Plane</b> , <b>Ori-</b><br><b>gin</b> .          |
| 42.8                | Grid Scan o                                                                                                    | n Plane - TS                         |                                                                                                    |
| Description         | Grid scan on plane automates the process of measuring a sequence of points<br>along the defined vertical, tilted or horizontal reference plane. The window of<br>interest can be either rectangular or polygonal. The boundaries of the window<br>of interest and the increment values can be defined. Grid scan on plane can be<br>run on instruments with the option "reflectorless EDM" only. |                                      |                                                                                                    |
| Access step-by-step |                                                                                                    | creating or selec<br>d Scan on Plane | ting a reference plane, select <b>Grid scan plane</b><br>e.                                                                                  |
|                     | 2. Press                                                                                                    | OK.                                  |                                                                                                    |
|                     |                                                                                                    |                                      |                                                                                                    |

- 3. Choose between:
  - **Rectangular area**: Two opposite corner points define the rectangular grid scan area. The area must be defined from the first to the second point. Grid scan areas bigger than 180° are not allowed.
  - **Polygonal area**: Three or more clockwise measured points define the polygonal grid scan area. The polygonal grid scan area is calculated based on the sequence of the points. Grid scan areas bigger than 180° are not allowed.

4. Press OK.

#### Diagram

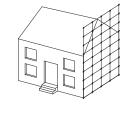

TS\_120

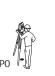

### P0 Setup **Unknown** Grid point coordinates

#### Measure corner

For a rectangular grid scan area, measure two points at opposite corners.

For a polygonal grid scan area, measure all corner points in consecutive order.

Known

| Кеу  | Description                                                                                                    |
|------|----------------------------------------------------------------------------------------------------|
| ОК   | To either measure another corner point of the grid scan area or to start grid scanning the area.                            |
| Done | For polygonal areas, this key appears for the first time after the third measured point.                                    |
| Page | To change to another page on this panel.                                                                                    |
| ESC  | To delete the last measured point of the rectangular or polygonal grid scan area. If necessary, remeasure scan area points. |

#### Grid Scan Settings, Define grid spacing on the plane.

| Description of fields |                |                                                           |  |
|-----------------------|----------------|-----------------------------------------------------------|--|
| Field                 | Option         | Description                                               |  |
| Left / right          | Editable field | For tilted and vertical planes. Horizontal grid distance. |  |
| Up / down             | Editable field | Up slope grid distance.                                   |  |
| Grid scan<br>area     | Display only   | Size of the grid scan area.                               |  |

| Field                                                            | Option       | Description                                                                                                    |
|------------------------------------------------------------------|--------------|----------------------------------------------------------------------------------------------------|
| Estimated<br>points                                              | Display only | Estimated number of points to be gridscanned.>20'000 is shown for all resolution biggerthan 20'000 points.It is not checked if all points fromthe scan resolution fall within thedefined grid scan area. For morethan 20'000 points, grid scanningthe defined grid scan area with theselected resolution may take long. |
| Also meas-<br>ure the<br>boundary of<br>the defined<br>scan area | Check box    | When this box is checked, the boundary of the grid scan area is also measured.                                                                                                    |

Grid Scan Settings, Define start point ID & increment.

| Description of fields |                |                                                                                                    |
|-----------------------|----------------|----------------------------------------------------------------------------------------------------|
| Field                 | Option         | Description                                                                                                    |
| Start point           | Editable field | The point ID to start with.                                                                                                    |
| Increment             | Editable field | The incrementation used for <b>Start point</b> . No point ID template used                                                                                                    |
|                       |                | <ul> <li>For Start point: RMS and Increment:<br/>10 the points are RMS, RMS10,<br/>RMS20,, RMS100,</li> <li>For Start point: 100 and Increment:<br/>10 the points are 100, 110,, 200,<br/>210,</li> <li>For Start point: abcdefghijkImn89 and<br/>Increment: 10 the points are abcde-<br/>fghijkImn99, point ID incrementing fails.</li> </ul> |

#### Grid Scan Settings, Choose the grid scan mode to be used.

This panel is only displayed for motorised instruments. For all other instrument types, the standard measurement mode is set.

#### **Description of fields**

| Field                                             | Option    | Description                                                                                                    |
|---------------------------------------------------|-----------|----------------------------------------------------------------------------------------------------|
| Standard -<br>accuracy &<br>range<br>optimised    | Check box | This measurement mode is accuracy and range optimised. It uses single distance measurements to any surface.                  |
| Fast - speed<br>& perform-<br>ance optim-<br>ised | Check box | This measurement mode is speed and per-<br>formance optimised. It uses continuous dis-<br>tance measurements to any surface. |

#### **Grid Scan Status**

| 🕤 Grid Scan Status          | 1 0 Hz 40.5679<br>V 17.6861 |     |
|-----------------------------|-----------------------------|-----|
| Points measured<br><b>0</b> | A                           | িতা |
| Points remaining<br>620     | <b>▲</b> TPS3               |     |
| Points rejected<br>10       | •                           | Q   |
| % completed<br><b>1.6 %</b> | ¥PS7 ▲TPS2                  | •   |
| Time remaining              | <del>≪</del> 35 m→          | ·   |
| Fn Stop                     | Pause                       | Fn  |

| Кеу   | Description                           |
|-------|---------------------------------------|
| Stop  | To stop the grid scanning of points.  |
| Pause | To pause the grid scanning of points. |
| Scan  | To continue grid scanning.            |

#### Description of fields

| Field               | Option       | Description                                           |
|---------------------|--------------|-------------------------------------------------------|
| Points<br>measured  | Display only | Number of points being measured.                      |
| Points<br>remaining | Display only | Number of points remaining to be grid scanned.        |
| Points<br>rejected  | Display only | Number of skipped points.                             |
| % com-<br>pleted    | Display only | Percentage of points measured.                        |
| Time<br>remaining   | Display only | Estimated time remaining until grid scan is finished. |
| Point ID            | Display only | Point ID of last stored point.                        |

#### Next step

In 3D viewer, points currently scanned are displayed in black, previously measured points and lines are displayed in grey.

## Grid Scan on Surface - TS

Description

42.9

Grid Scan on Surface allows the measurement of a grid on any surface based on an angular resolution (constant delta horizontal and delta vertical values). No reference plane is required. The grid scan area can be either rectangular or polygonal. Optionally, the boundary of the grid scan area can be measured.

Grid Scan on Surface can be run on instruments with the option "reflectorless EDM" only.

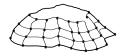

TS\_121

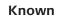

P0 1

P0 Setup **Unknown** Grid point coordinates

| _                                                        |                           |                                                                                                    |
|----------------------------------------------------------|---------------------------|----------------------------------------------------------------------------------------------------|
| Access step-by-step                                      | 1.                        | In Plane & Grid Scan, select Grid scan on surface.                                                                                                    |
|                                                          | 2.                        | Press <b>OK</b> .                                                                                                    |
|                                                          | 3.                        | <ul> <li>Choose between:</li> <li>Rectangular area: Two opposite corner points define the grid scan area. The area must be defined by pointing the instrument to opposite corners of the area. Grid scan areas bigger than 180° are allowed.</li> <li>Polygonal area: Three or more clockwise measured points define the grid scan area. The polygonal grid scan area is calcualated based on the sequence of the points. Grid scan areas bigger than 180° are allowed.</li> </ul> |
|                                                          | 4.                        | Press <b>OK</b> .                                                                                                    |
|                                                          |                           | teps are identical with the steps for <b>Grid scan on plane</b> . Refer to<br>Grid Scan on Plane - TS" for a description of the panels.                                                                                                    |
| -<br>Surface Scan Set-<br>ings,<br>Define grid scan spa- | Settings Ca               | re Scan Settings 1 0 10 Hz 233.3335 g<br>wera                                                                                                    |
| cing.                                                    | Define grid               | scan spacing.                                                                                                    |
|                                                          | Define space              |                                                                                                    |
|                                                          | Hz                        | 0.5000 g                                                                                                    |
|                                                          | V                         | 0.5000 g                                                                                                    |
|                                                          | Estimated p               | points 23                                                                                                    |
|                                                          | Also measu<br>defined sca | re the boundary of the<br>n area                                                                                                    |
|                                                          | ОК                        | Page                                                                                                    |
|                                                          | Кеу                       | Description                                                                                                    |
|                                                          | ОК                        | To continue with the next panel.                                                                                                    |
|                                                          | Dista                     | Available when <b>Define spacing by</b> : <b>Distances</b> is selected.<br>To take a distance measurement to any surface. The meas-<br>ured value is displayed in the <b>Horizontal distance</b> field.                                                                                                    |
|                                                          | Descri                    | ption of fields                                                                                                    |
|                                                          |                           | outles postation                                                                                                    |

| Description of neids   |           |                                                                                 |
|------------------------|-----------|---------------------------------------------------------------------------------|
| Field                  | Option    | Description                                                                     |
| Define spa-<br>cing by | Angles    | Horizontal and vertical angle values define the scan resolution.                |
|                        | Distances | Horizontal and vertical spacings at a certain range define the scan resolution. |

| Field                                                            | Option         | Description                                                                                                    |
|------------------------------------------------------------------|----------------|----------------------------------------------------------------------------------------------------|
| Hz and V                                                         | Editable field | Available for <b>Define spacing by</b> : <b>Angles</b> .<br>The horizontal and vertical angle values<br>defining the scan resolution.                                                                                             |
| Horizontal<br>distance                                           | Editable field | Available for <b>Define spacing by</b> : <b>Distances</b> .<br>The range for which the horizontal and ver-<br>tical spacings are valid.                                                                                           |
| Horizontal<br>spacing and<br>Vertical<br>spacing                 | Editable field | Available for <b>Define spacing by</b> : <b>Distances</b> .<br>The horizontal and vertical spacing defining<br>the scan resolution at the defined range.                                                                          |
| Estimated<br>points                                              | Display only   | The number of points to be scanned accord-<br>ing to the defined scan resolution.<br>>20'000 is displayed for all scan resolution<br>exceeding 20'000 points.                                                                     |
|                                                                  |                | It is not checked if all points from<br>the scan resolution fall within the<br>defined grid scan area. For more<br>than 20'000 points, grid scanning<br>the defined grid scan area with the<br>selected resolution may take long. |
| Also meas-<br>ure the<br>boundary of<br>the defined<br>scan area | Check box      | When this box is checked, then the boundary of the grid scan area is also measured.                                                                                                    |

| 43   | Roads - General                                                                                                    |
|------|----------------------------------------------------------------------------------------------------|
| 43.1 | Overview                                                                                                    |
|      | Please be aware that the terminology or workflow used on different construc-<br>tion sites can vary from the one used in this manual. However, basic principles<br>remain the same. |

# Description

| Name                | Description                                                                                                    |
|---------------------|----------------------------------------------------------------------------------------------------|
| Alignment<br>editor | <ul> <li>Alignment Editor is an "add-on" component. It is only intended for quick and easy modification of existing alignments, or creation of new ones. Alignment editor is not an onboard road planning and design app.</li> <li>This app supports the following alignment types: <ul> <li>Horizontal alignments</li> <li>Vertical alignments</li> <li>Cross section templates</li> <li>Cross section assignments</li> <li>Chainage equations</li> </ul> </li> <li>This app is a free app provided by Leica Geosystems AG. If the app does not appear on your menu or you are otherwise unable to access it, contact your Leica Geosystems AG representative.</li> </ul> |
| Roads               | <ul> <li>This subapp allows the measuring and staking of roads<br/>and other alignments.</li> </ul>                                                                                                    |
|                     | • It can be used with GS and with TS.                                                                                                    |
|                     | <ul> <li>It consists of two main functions:</li> <li>Check road for checking or measuring existing lines, surface grade, slopes or surfaces and comparing the measurements against design data.</li> <li>Stake road for setting or staking out and adjusting road elements during construction using design data.</li> </ul>                                                                                                    |
|                     | • The data can be typed in manually by using the Align-<br>ment editor app or data created in a design package can<br>be converted. The <b>Import data</b> functionality in the job<br>menu and the Design to Field component of Infinity<br>offer converters from several road design and CAD<br>packages.                                                                                                    |
| Rail                | <ul> <li>This subapp allows the measuring and staking of rail-<br/>ways and other alignments.</li> </ul>                                                                                                    |
|                     | • It can be used with GS and with TS.                                                                                                    |
|                     | <ul> <li>It consists of two main functions:</li> <li>Check rail for checking or measuring an existing track and comparing the measurements against design data.</li> <li>Stake rail for setting or staking out and adjusting track features during construction using design data.</li> </ul>                                                                                                    |

| Name                                                                | Description                                                                                                    |
|---------------------------------------------------------------------|----------------------------------------------------------------------------------------------------|
|                                                                     | <ul> <li>Single track or multiple track designs can be imported for use with this app.</li> <li>For horizontal and vertical alignments, the data car be typed in manually by using the Alignment editor app. Data created in a design package can be converted.</li> <li>For multiple track designs, it is possible to define one centreline which is common to all tracks.</li> <li>A superelevation table can be created for each track using the Rail Editor computer app. This app is part of the Design to Field component in Infinity.</li> </ul> |
| Tunnel                                                              | <ul> <li>For TS.</li> <li>This subapp allows the measuring and staking of tunnels.</li> </ul>                                                                                                    |
|                                                                     | <ul> <li>It consists of two main functions:</li> <li>Check tunnel for checking a built or excavated turnel with a tunnel design.</li> <li>Stake tunnel for staking out tunnel features durin construction.</li> </ul>                                                                                                    |
|                                                                     | <ul> <li>The centreline of the tunnel can be imported for use<br/>onboard the instrument using the industry standard<br/>LandXML data format. Alternatively the centreline can<br/>be imported in formats exported from many other tun-<br/>nel design packages using the Design to Field compon-<br/>ent of the Infinity.</li> </ul>                                                                                                    |
|                                                                     | • Tunnel design profiles can be created using the Tunnel<br>Profile Editor computer app. This app is integrated into<br>the Design to Field component in Infinity.                                                                                                    |
|                                                                     | and Tunnel subapps are licence protected. They can be activated<br>ence key which is specific to the instrument. Refer to "29.3 Loa<br>".                                                                                                    |
| Jobs & De                                                           | esign Data                                                                                                    |
| Accessing                                                           | Roads Apps                                                                                                    |
| Select one c<br>Stake r<br>Check r<br>Stake r<br>Check r<br>Stake t | oad<br>ail<br>ail                                                                                                    |

Check tunnel

# 43.2.2Working with a DTM JobAccessIn the job selection panel check Use a DTM.<br/>Open the selectable list for DTM.

F

43.2

43.2.1

Access

# 43.2.3 Design Data

#### Design data for Road 2D and 3D lines

Depending on the method to be used, the design in all road jobs must consist of either 2D or 3D lines.

2D lines are required at least when working with lines, local lines, manual slope, local manual slope or layer. If the design consists of 2D lines, heights can be considered manually.

3D lines are required when working with slope, surface grade or crown. 3D lines can also be used when working with lines, local lines, manual slope, local manual slope or layer.

#### Description

Depending on the complexity of the road job, the design data can vary from a single horizontal alignment to a design containing profiles with dozens of defined vertices. Design elements can be grouped logically for faster access.

#### Lines

F

When manually typing in a road job, alignments and cross sections are used. Alignments are defined by geometric elements, for example straights and arcs, and the cross sections by vertices. Furthermore, at which chainage a certain cross section is used is also defined. By defining these elements the vertices are connected to create a series of lines representing the three-dimensional design of the road.

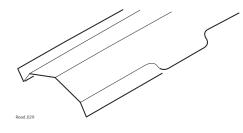

Line representation of a road design.

Such lines defining the design are called lines. Lines are the base elements used for stakeout and check activities. Lines have a project unique name by which they are identified and selected. Whenever a new road design is typed in or imported from a design package these lines are generated automatically in the background.

A cross section can be derived from the line model by slicing the group of lines with a vertical plane orthogonal to the centreline.

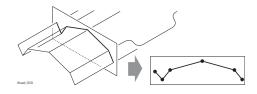

Vertical cut of a line group defines a cross section.

Lines are referenced by layers and can be used in more than one layer.

|                      | Every layer is relative to a centreline. This centreline does not have to be a part of the layer. In the previous example, layer one - general fill - uses the centreline for calculation even though the centreline is not part of the layer surface. Whereas the centreline is part of layer three - final surface. |
|----------------------|----------------------------------------------------------------------------------------------------|
| Design data for Rail | Horizontal and vertical alignments                                                                                                    |
|                      | All rail jobs must consist of at least one horizontal alignment. Each horizontal alignment can either be typed in manually using the <b>Alignment editor</b> app, or converted from a rail design package using <b>Import data</b> from the job menu or the Design To Field component within the Infinity.            |
|                      | Horizontal alignments can consist of straights, circular curves, clothoide, para-<br>bolic curves and bloss curves.                                                                                                    |
|                      | Vertical alignments can consist of straights, circular curves and parabolic curves.                                                                                                    |
|                      | If a design comprises multiple tracks, one horizontal alignment can be defined<br>as the chainage centreline. From the chainage centreline, all chainages are cal-<br>culated and horizontal and vertical alignments can be used to define each<br>track.                                                             |
|                      | Rail definition                                                                                                    |
|                      | Define rails by:                                                                                                    |
|                      | Entering the design data manually in the field                                                                                                    |
|                      | <ul> <li>Using the Alignment editor to define the centreline only</li> <li>Using Import data from the job</li> <li>Converting data from a rail design package using the Design To Field component and if necessary the Rail Editor (for defining the superelevation) component within the Infinity program</li> </ul> |
|                      | Rails are stored as continuous 2D or 3D lines within the rail job.                                                                                                    |
|                      | Tracks                                                                                                    |
|                      | Tracks are used to group related centreline and rails together.                                                                                                    |
|                      | For single tracks, the track centreline and the two rails are grouped in one track.                                                                                                    |
|                      | For multiple tracks where one chainage centreline is used for all tracks, each track consists of four lines: the track centreline, the chainage centreline and the left and right rails.                                                                                                    |
|                      | For multiple tracks where chainage is calculated relative to the track centreline, each track is stored as a single track as described previously.                                                                                                    |
| Design data for Tun- | Horizontal and vertical alignments                                                                                                    |
| nel                  | All tunnel jobs must consist of at least a horizontal and a vertical alignment.<br>These data can be converted from a road design package using the Design To<br>Field component within Infinity.                                                                                                    |
|                      | Profiles                                                                                                    |

Depending on the complexity of the tunnel job, the design data can vary from a single horizontal and vertical alignment to a design containing many different design profiles with dozens of defined vertices. Design profiles can be defined and edited using the Design To Field component within the Infinity.

#### Layers

Tunnels generally consist of layers made of different materials, for example a shotcrete surface or a lining. At different times throughout a project, it may be required to work with different layers of the tunnel.

The Tunnel Profile Editor allows the possibility of creating such layers by grouping design profiles that are used at the same chainage.

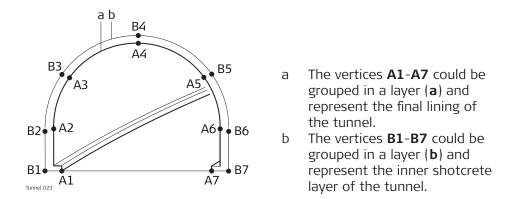

Design Profile Layers can be assigned to chainages along the centreline using the Tunnel Profile Editor within the Design To Field component.

The layer of the tunnel to stake out or check can be defined when creating a task.

#### 43.2.4 Viewing and Editing the Design Data

Access

In the **Design Data** panel, check **Use a road design, Use a rail design** or **Use a tunnel design**.

Open the selectable list for the job.

In Road Design/Rail Design/Tunnel Design, highlight a job and press Data.

#### View & Edit Data

The design data stored within the road/rail/tunnel job contains all information about the road/rail/tunnel design. This information includes the lines and layers, for example, the geometry of the centreline or the layers of the different materials/surfaces which form the road/tunnel. The design data can be viewed and partially edited on this panel.

| 🕤 View & Edit Data | 1 1 Hz 233.3335 g (2) 12:18  |  |
|--------------------|------------------------------|--|
| Job name           | Soccer_3D+2D_lines           |  |
| Layer              | Test Strings                 |  |
| Number of lines    | 9                            |  |
| Centreline         | Centreline                   |  |
| Chainage           | 100.000 m                    |  |
| Ch increment       | 10.000 m                     |  |
| Fn OK              | Edit View Fn                 |  |
| Кеу                | Description                  |  |
|                    | return to the job selection. |  |

| Кеу         | Description                                                                                                    |
|-------------|----------------------------------------------------------------------------------------------------|
| Edit        | To edit the general job details and the start chainage of the<br>centreline of the selected layer.<br>For Road additionally to select another centreline and<br>include/exclude lines from the selected layer. |
| View        | To view geometry details of the lines and to view cross sec-<br>tion plots.<br>For Road and Rail additionally to view the list of all lines in<br>the layer.                                                   |
| Fn Settings | To access the settings. Refer to "43.3 Configuring Roads Apps".                                                                                                    |

# Description of fields

| -                  |                |                                                                                                    |
|--------------------|----------------|----------------------------------------------------------------------------------------------------|
| Field              | Option         | Description                                                                                                    |
| Job name           | Display only   | The name of the active road/rail/tunnel job, as selected in the job selection panel.                                                                                                    |
| Layer              | Display only   | To select a layer from the active road/rail/<br>tunnel job. All layers within the active road/<br>rail/tunnel job can be selected.                                                                                                    |
| Number of<br>lines | Display only   | Available for Road and Rail. The number of lines from the selected layer.                                                                                                    |
| Number of profiles | Display only   | Available for Tunnel. The number of profiles from the selected layer.                                                                                                    |
| Centreline         | Display only   | The name of the layer centreline.Image: Second controlImage: Second control |
| Chainage           | Editable field | To enter chainage to use when viewing the data. The default value is the start chainage of the layer centreline.                                                                                                    |
| Ch incre-<br>ment  | Editable field | To enter a chainage increment to use when stepping through the data.                                                                                                    |

# Next step

| IF you want to | THEN press                                                       |
|----------------|------------------------------------------------------------------|
| edit data      | Edit. Refer to "Edit design data,Layer page".                    |
| view data      | <b>View</b> . Refer to "View design data,Line information page". |

# Edit design data, Layer page

Only available for Road.

| 5 Test Strings           |         |        | 1 Hz 233.3343 g<br>V 22.2224 g | @ <u>12:20</u> |
|--------------------------|---------|--------|--------------------------------|----------------|
| Layer Centreline 3D v    | iewer   |        |                                | Q,             |
|                          | Use Yes |        |                                |                |
| Centreline<br>Centreline |         |        |                                |                |
| RightEdge                | Use Yes |        |                                |                |
| RightBox                 | Use Yes |        |                                |                |
| RightHinge               | Use Yes |        |                                |                |
| RightCatch               | Use Yes |        |                                |                |
| Fn Store                 |         | Centre | Use P                          | age Fn         |

| Кеу                  | Description                                                                                                    |  |
|----------------------|----------------------------------------------------------------------------------------------------|--|
| Store                | To store data and return to the previous panel.                                                                |  |
| Centre               | To set the highlighted line as centreline.                                                                     |  |
| Use                  | To set <b>Yes</b> or <b>No</b> in the metadata for excluding/including the highlighted line of selected layer. |  |
| Page                 | To change to the next page.                                                                                    |  |
| Fn All or<br>Fn None | To change the setting for the <b>Use</b> metadata for all lines at once.                                       |  |

# Description of metadata

| •          |                                                                                                    |
|------------|----------------------------------------------------------------------------------------------------|
| Metadata   | Description                                                                                                    |
| -          | The name of all the lines in the layer.                                                                                                    |
| Centreline | Shown for the line selected as centreline.                                                                                                    |
| Use        | For <b>Yes</b> :<br>The selected line is used for stake/check.                                                                                                    |
|            | For <b>No</b> :<br>The selected line is not used for stake/check.<br>Stringlines with this status are drawn in 3D viewer, but they<br>are not included in the profile. |

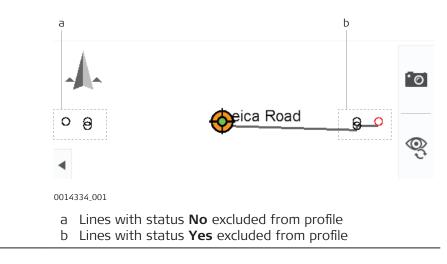

# Next step

Page changes to the **Centreline** page.

#### Edit design data, Centreline page

 Test Strings
 10
 Prez 33.3343 g
 0
 Image

 Layer Centreline
 3D viewer
 V 22.2224 g
 0
 Image

 Centreline
 Centreline
 Centreline
 Image
 Image

 Set start chainage
 100.000 m
 Image
 Image
 Image

 End chainage
 285.746 m
 Image
 Image
 Image
 Image
 Image
 Image
 Image
 Image
 Image
 Image
 Image
 Image
 Image
 Image
 Image
 Image
 Image
 Image
 Image
 Image
 Image
 Image
 Image
 Image
 Image
 Image
 Image
 Image
 Image
 Image
 Image
 Image
 Image
 Image
 Image
 Image
 Image
 Image
 Image
 Image
 Image
 Image
 Image
 Image
 Image
 Image
 Image
 Image
 Image
 Image
 Image
 Image
 Image
 Image
 Image
 Image
 Image
 Image
 Image
 Image
 Image
 Image
 Image
 Image
 Image
 Image
 Image
 I

| Store | Reset Page                                                                                                    |  |
|-------|----------------------------------------------------------------------------------------------------|--|
| Кеу   | Description                                                                                                    |  |
| Store | To store changes and return to the previous panel.                                                                       |  |
| Reset | To clear all changes made and to reset to the original start chainage. The original start chainage is always remembered. |  |
| Page  | To change to the next page.                                                                                              |  |

#### **Description of fields**

| Field                 | Option         | Description                                                                                                    |
|-----------------------|----------------|----------------------------------------------------------------------------------------------------|
| Centreline            | Display only   | The name of the centreline.                                                                                               |
| Set start<br>chainage | Editable field | To enter a start chainage for the layer centreline.                                                                       |
| End chain-<br>age     | Display only   | The end chainage of the layer centreline.<br>The end chainage is automatically calculated<br>using the centreline length. |

#### Next step

**Store** to store the changes.

**View** to the design data.

View design data, Line information page

If a value is unavailable in the design data, the field is shown as -----.

| 句 100.000             | 1 1 Hz 233.3337 g<br>V 22.2224 g 0 1223           |
|-----------------------|---------------------------------------------------|
| Line information Line | 3D viewer                                         |
| Line name             | Centreline V                                      |
| Chainage              | 100.000 m                                         |
| Easting               | -19846.790 m                                      |
| Northing              | 5301045.974 m                                     |
| Height                |                                                   |
| Hz tangent            | 374.7362 g                                        |
| Hz radius             |                                                   |
| Fn OK Ch -            | Ch + Segment Vt Page Fn                           |
| Kay                   | Description                                       |
| Кеу                   | Description                                       |
| ОК                    | To return to the previous panel.                  |
| Ch -                  | To decrease the chainage by the chainage incremen |
|                       | defined in the View & Edit Data panel.            |
|                       |                                                   |

Ch +To increase the chainage by the chainage increment, as<br/>defined in the View & Edit Data panel.SegmentTo access Segment Info - Start Point.

| Кеу         | Description                                                                           |
|-------------|---------------------------------------------------------------------------------------|
| Hz or<br>Vt | To change between the vertical alignment data and the hori-<br>zontal alignment data. |
| Page        | To change to another page on this panel.                                              |

# Description of fields

| Field                                 | Option             | Description                                                                                                    |
|---------------------------------------|--------------------|----------------------------------------------------------------------------------------------------|
| Line name                             | Selectable<br>list | All lines available at the defined chainage are displayed and can be selected.                                   |
| Chainage                              | Editable field     | To enter chainage to use when viewing the data. The default value is the start chainage of the layer centreline. |
| Easting,<br>Northing<br>and<br>Height | Display only       | The East/North coordinate and height of the line at defined chainage.                                            |
| Hz tangent                            | Display only       | The tangent direction of the line at defined chainage.                                                           |
| Grade                                 | Display only       | The grade of the line at defined chainage.                                                                       |
| Hz radius                             | Display only       | The horizontal radius of the line segment at defined chainage.                                                   |
| Vertical<br>radius                    | Display only       | The vertical radius of the line segment at defined chainage.                                                     |
| Hz type                               | Display only       | The horizontal segment type at defined chainage.                                                                 |
| Vertical<br>type                      | Display only       | The vertical segment type at defined chain-<br>age.                                                              |
| Hz offset                             | Display only       | The horizontal offset to the layer centreline at defined chainage.                                               |
| Vertical off-<br>set                  | Display only       | The vertical offset to the layer centreline at defined chainage.                                                 |

# Next step

**Page** to change to the **Lines** page.

Unavailable for Tunnel.

# View design data, Lines page

| ∽ 1    | 00.000                    |                          |          |         | 1 | Hz 233.3335 g<br>V 22.2223 g | @    | 12:24 |
|--------|---------------------------|--------------------------|----------|---------|---|------------------------------|------|-------|
| Line i | nformatio                 | on <mark>Lines</mark> 31 | D viewer |         |   |                              |      | Q     |
|        | <b>reline</b><br>et 0.000 |                          |          |         |   |                              |      |       |
|        |                           |                          |          |         |   |                              |      |       |
|        |                           |                          |          |         |   |                              |      |       |
|        |                           |                          |          |         |   |                              |      |       |
|        |                           |                          |          |         |   |                              |      |       |
|        |                           |                          |          |         |   |                              |      |       |
| Fn     | ОК                        | Ch -                     | Ch +     | Segment | М | ore                          | Page | Fn    |

| Кеу     | Description                                                                                              |
|---------|----------------------------------------------------------------------------------------------------|
| ОК      | To return to the previous panel.                                                                         |
| Ch -    | To decrease the chainage by the chainage increment, as defined in the <b>View &amp; Edit Data</b> panel. |
| Ch +    | To increase the chainage by the chainage increment, as defined in the <b>View &amp; Edit Data</b> panel. |
| Segment | To access Segment Info - Start Point.                                                                    |
| More    | To change between the height differences or absolute heights at the selected chainage.                   |
| Page    | To change to another page on this panel.                                                                 |

## Description of metadata

| Metadata    | Description                                                                |
|-------------|----------------------------------------------------------------------------|
| -           | The name of the lines available at defined chainage in the selected layer. |
| CL offset   | The horizontal offset of the line from the layer centreline.               |
| Height diff | The height difference of the line to the layer centreline.                 |
| Height      | The absolute height of the line.                                           |

#### Next step

Page to change to the **3D viewer** page.

The **3D viewer** page shows a 2D, 3D, cross section and long section view of the design data at the selected chainage.

Segment to access Segment Info - Start Point/Segment Info - End Point.

| Segment Info - Start<br>Point/ | If a value is una                     | available in the design data, the field is shown as                 |  |  |  |
|--------------------------------|---------------------------------------|---------------------------------------------------------------------|--|--|--|
| Segment Info - End             | Segment Info - Sta                    | art Point 🙀 11 👫 V 22.2224 g @ 🛄                                    |  |  |  |
| Point,                         | Hz alignment Vertical align           |                                                                     |  |  |  |
| Hz alignment page              | Line name                             | Centreline                                                          |  |  |  |
|                                | Chainage                              | 100.000 m                                                           |  |  |  |
|                                | Easting                               | -19846.790 m                                                        |  |  |  |
|                                | Northing                              | 5301045.974 m                                                       |  |  |  |
|                                | Height                                |                                                                     |  |  |  |
|                                | Hz tangent                            | 374.7362 g                                                          |  |  |  |
|                                | Hz radius                             |                                                                     |  |  |  |
|                                | OK Segment - Segment + End point Page |                                                                     |  |  |  |
|                                | Кеу                                   | Description                                                         |  |  |  |
|                                | ОК                                    | To return to the previous panel.                                    |  |  |  |
|                                | Segment -                             | To move to the previous segment.                                    |  |  |  |
|                                | Segment +                             | To move to the next segment.                                        |  |  |  |
|                                | End point or<br>Start point           | To change between the start point and the end point of the segment. |  |  |  |
|                                | Page                                  | To change to another page on this panel.                            |  |  |  |

| Description of fields                 |              |                                                                             |  |  |
|---------------------------------------|--------------|-----------------------------------------------------------------------------|--|--|
| Field                                 | Option       | Description                                                                 |  |  |
| Line name                             | Display only | The name of the selected line.                                              |  |  |
| Chainage                              | Display only | The chainage of start/end point of the seg-<br>ment.                        |  |  |
| Easting,<br>Northing<br>and<br>Height | Display only | The East/North coordinate and height of the start/end point of the segment. |  |  |
| Hz tangent                            | Display only | The tangent direction at the start/end point of the segment.                |  |  |
| Hz radius                             | Display only | The radius at the start/end point of the seg-<br>ment.                      |  |  |
| Hz type                               | Display only | The current segment type.                                                   |  |  |

Page to change to the Vertical alignment page.

Refer to "Segment Info - Start Point/Segment Info - End Point,Hz alignment page" for a description of keys.

If a value has not been defined, the field is shown as -----.

## Description of fields

| Field                                 | Option       | Description                                                                 |
|---------------------------------------|--------------|-----------------------------------------------------------------------------|
| Line name                             | Display only | The name of the selected line.                                              |
| Chainage                              | Display only | The chainage of start/end point of the seg-<br>ment.                        |
| Easting,<br>Northing<br>and<br>Height | Display only | The East/North coordinate and height of the start/end point of the segment. |
| Grade                                 | Display only | The grade at the start/end point of the seg-<br>ment.                       |
| Vertical<br>radius                    | Display only | The radius at the start/end point of the seg-<br>ment.                      |
| Vertical<br>type                      | Display only | The current segment type.                                                   |
|                                       |              |                                                                             |

# Next step

**OK** returns to the previous panel.

| 43.3   | Configuring Roads Apps                                            |
|--------|-------------------------------------------------------------------|
| 43.3.1 | Configuration Settings                                            |
| Access | Select one of the Road apps from the Leica Captivate - Home menu. |

Segment Info - Start Point/ Segment Info - End Point, Vertical alignment page Road Settings, Quality control page

#### Description

Especially when checking points in an as-built control or when staking out it is useful to enable the **Quality control** criteria available. For every point stored, the chosen parameters are checked and if the check limits are exceeded a warning is shown. This function guarantees a higher productivity as it is no longer necessary to check the values for every shot taken. Checking layers of a road, a layer that is too thick results in higher costs as more material is used. Alternatively, a too thin layer can lead to problems and could cause serious damage. Therefore different check limits for above and below the design can be defined.

#### Graphic

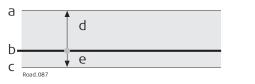

- a Layer is too thick
- b Design surface
- c Layer is too thin
- d Upper height limit
- e Lower height limit

Height limits below the design surface are entered as negative values. For example, the **Lower height limit** with -10 mm in the previous diagram. Using the signs of the height limits, it is also possible to cover situations like the one shown in the following diagram, with a valid range between -10 to -50 mm below the design surface.

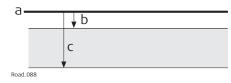

- a Design surface
- b Upper height limit
- c Lower height limit

#### **Description of fields**

| Field                                         | Option                          | Description                                                                                                    |
|-----------------------------------------------|---------------------------------|----------------------------------------------------------------------------------------------------|
| Check dif-<br>ferences<br>before stor-<br>ing | Check box                       | When this box is checked, a position check is<br>done when storing a staked or checked<br>point. When the defined tolerance is<br>exceeded, the stake out/check can be<br>repeated, skipped or stored.<br>When this box is not checked, no quality<br>check is done during stake out/check of<br>points. |
| Differences<br>to check                       |                                 | Depending on this selection the following lines are enabled/ disabled.                                                                                                    |
|                                               | Chainage,<br>offset &<br>height | Check for chainage, horizontal offset and height.                                                                                                    |
|                                               | Chainage &<br>offset            | Check for chainage and horizontal offset.                                                                                                    |

| Field                             | Option                             | Description                                                                                                    |
|-----------------------------------|------------------------------------|----------------------------------------------------------------------------------------------------|
|                                   | Position &<br>height               | Check for 2D position and height.                                                                                                    |
|                                   | Position                           | Check for 2D position.                                                                                                    |
|                                   | Height                             | Check for height.                                                                                                    |
|                                   | Profile                            | Available for Tunnel. Check for distance from design profile.                                                                                          |
| Chainage<br>limit                 | From <b>0.001</b><br>to <b>100</b> | Maximum difference in chainage.                                                                                                    |
| Offset limit                      | From <b>0.001</b><br>to <b>100</b> | Maximum horizontal offset from defined position.                                                                                                    |
| Position<br>limit                 | From <b>0.001</b><br>to <b>100</b> | Maximum radial horizontal distance.                                                                                                    |
| Upper<br>height limit             | From <b>-100</b> to <b>+100</b>    | Minimum height difference.                                                                                                    |
| Lower<br>height limit             | From <b>-100</b> to <b>+100</b>    | Maximum height difference.                                                                                                    |
| Upper pro-<br>file toler-<br>ance | From <b>-100</b> to<br><b>+100</b> | Available for Tunnel. Permitted maximum<br>distance from the measured point to the<br>design profile, when the point is measured<br>above the profile. |
| Lower pro-<br>file toler-<br>ance | From <b>-100</b> to<br><b>+100</b> | Available for Tunnel. Permitted maximum<br>distance from the measured point to the<br>design profile, when the point is measured<br>below the profil.  |

Page changes to the Graphics page.

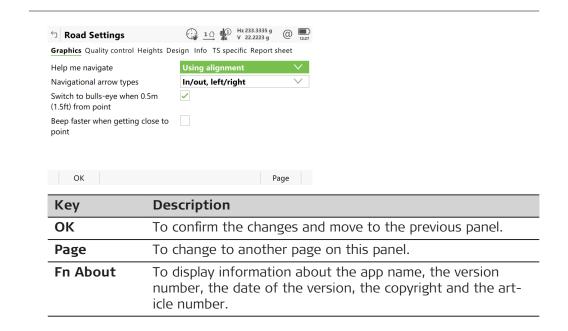

**Road Settings**,

Graphics page

| Description of                                               | Description of fields            |                                                                                                    |  |  |
|--------------------------------------------------------------|----------------------------------|----------------------------------------------------------------------------------------------------|--|--|
| Field                                                        | Option                           | Description                                                                                                    |  |  |
| Help me<br>navigate                                          |                                  | The reference direction used to stakeout points. The stakeout elements and the graphics displayed are based on this selection. Applies to the Stake view ( $\frown$ ).                                                                                                    |  |  |
|                                                              | Using align-<br>ment             | The direction of the orientation is relative to the alignment.                                                                                                    |  |  |
|                                                              | From behind<br>instrument        | Available for TS.<br>The direction of the orientation is from the<br>instrument to the point to be staked.                                                                                                    |  |  |
|                                                              | Facing<br>instrument             | Available for TS.<br>The direction of the orientation is from the<br>current position relative to the instrument.                                                                                                    |  |  |
|                                                              | Facing point<br>(design<br>data) | The direction of the orientation is from the current position relative to a point from the design job.                                                                                                    |  |  |
|                                                              | Facing point                     | The direction of the orientation is from the current position relative to the last recorded point. If no points are yet staked, <b>Help me navigate: Facing north</b> is used for the first point to be staked.                                                                      |  |  |
|                                                              | Facing north                     | The direction of the orientation is from the current position relative to North.                                                                                                    |  |  |
|                                                              | Following<br>arrow               | The direction of the orientation is from the current moving direction to the point to be staked. The graphical display shows an arrow pointing in the direction of the point to be staked. The current position must have moved at least 0.5 m for the orientation to be calculated. |  |  |
|                                                              | Facing sun                       | For GS:<br>The position of the sun calculated from the<br>current position, the time and the date.                                                                                                    |  |  |
| Point ID                                                     | Selectable<br>list               | Available for <b>Help me navigate: Facing</b><br><b>point (design data)</b> . To select the point or<br>line to be used for orientation.                                                                                                    |  |  |
| Navigational<br>arrow types                                  |                                  | The method of staking out.                                                                                                    |  |  |
|                                                              | Direction &<br>distance          | The direction from the orientation reference,<br>the horizontal distance and the cut/fill are<br>displayed.                                                                                                    |  |  |
|                                                              | In/out, left/<br>right           | The distance forwards to/backwards from the point, the distance right/left to the point and the cut/fill is displayed.                                                                                                    |  |  |
| Switch to<br>bulls-eye<br>when 0.5m<br>(1.5ft) from<br>point | Check box                        | When this box is checked, a bulls eye bubble<br>is shown in the stakeout graphic when less<br>than half a metre from the point being<br>staked.                                                                                                    |  |  |

# Description of fields

| Field                                              | Option                                                       | Description                                                                                                    |
|----------------------------------------------------|--------------------------------------------------------------|----------------------------------------------------------------------------------------------------|
| Beep faster<br>when get-<br>ting close to<br>point | Check box                                                    | The instrument beeps when the distance<br>from the current position to the point to be<br>staked is equal to or less than defined in<br><b>Start within</b> .<br>The closer the instrument is to the point to<br>be staked the faster the beeps are. |
| Distance to<br>use                                 | Height,<br>Horizontal<br>distance or<br>Position &<br>height | Available when <b>Beep faster when getting</b><br><b>close to point</b> is checked. The type of dis-<br>tance to use for the stake beep.                                                                                                    |
| Start within                                       | Editable field                                               | Available when <b>Beep faster when getting</b><br><b>close to point</b> is checked. The horizontal<br>radial distance, from the current position to<br>the point to be staked, when a beep is to be<br>heard.                                        |

Page changes to the Heights page.

Road Settings, Heights page

The following field is shown in the Stake and Check methods except for **Slope** and **Manual slope**.

#### **Description of fields**

| Field                                                                  | Option    | Description                                                                                                    |
|------------------------------------------------------------------------|-----------|----------------------------------------------------------------------------------------------------|
| Allow edit-<br>ing the<br>height of<br>the location<br>being<br>staked | Check box | When this box is checked, a height value<br>typed in manually is used instead of design<br>height or DTM height. When this box is not<br>checked, the height from design is used. |

#### Next step

Page changes to the **Design** page.

#### Road Settings, Design page

# Field Option Description Working corridor Editable field Valid offset range defined by the working corridor left and right of the centreline. If a measured point is further away from the working corridor distance, an error message is displayed. Refer to "43.6 Understanding Terms and Expressions" for more information on the working corridor.

| Field                    | Option                         | Description                                                                                                    |
|--------------------------|--------------------------------|----------------------------------------------------------------------------------------------------|
| Show tan-<br>gent points | Check box                      | When this box is checked, a message box is<br>shown when a tangent point (PI or PVI) has<br>been detected within the chainage incre-<br>ment range. This tangent point can be selec-<br>ted for stakeout.<br>When this box is not checked, no tangent<br>points are indicated. |
| Туре                     |                                | Available when <b>Show tangent points</b> is checked.                                                                                                    |
|                          | Horizontal                     | Indicates tangent points of the horizontal alignment only.                                                                                                    |
|                          | Vertical                       | Indicates tangent points of the vertical align-<br>ment only.                                                                                                    |
|                          | Horizontal<br>& vertical       | Indicates all tangent points.                                                                                                    |
| Slope signs              |                                | Available for Road only. Selects sign defini-<br>tion method for slopes and surface grades.                                                                                                    |
|                          | Mathemat-<br>ical              | All slope signs defined from left to right,<br>independent of whether left or right of the<br>centreline.                                                                                                    |
|                          |                                | + - + + - + + + + + + + + + + + + + + +                                                                                                    |
|                          | Relative to centreline         | Slope signs defined relative to the centreline.                                                                                                    |
|                          |                                | + + + + + + + + + + + + + + + + + + +                                                                                                    |
|                          | Relative<br>from<br>centreline | Slope signs defined relative from the centreline.                                                                                                    |
|                          | centrenine                     |                                                                                                    |
|                          | centreline                     |                                                                                                    |

| Field                                   | Option                | Description                                                                                                    |
|-----------------------------------------|-----------------------|----------------------------------------------------------------------------------------------------|
| Extend<br>slopes                        |                       | When using slopes generated by a design<br>package, the quality of the change from cut<br>to fill or where slopes start and end,<br>depends on the terrain model used for the<br>project. Occasionally, one of the lines defin-<br>ing the slope ends before intersecting with<br>the natural surface. A message appears ask-<br>ing to extend the slope, as soon as a meas-<br>urement is taken outside of the defined<br>design slope. |
|                                         | Yes (show<br>message) | The slope is expanded beyond and above or below the hinge point. A warning is shown as soon as leaving the defined slope.                                                                                                    |
|                                         | Yes                   | The slope is expanded beyond and above or below the hinge point. No warning is when leaving the defined slope.                                                                                                    |
|                                         | Νο                    | The slope is not expanded beyond and above or below the hinge point.                                                                                                    |
| Allow meas-<br>uring bey-<br>ond design | Check box             | Extend each line or curve at its beginning<br>and end with a tangent. The extension is<br>used for projecting a point to the line and<br>for intersecting the line.                                                                                                    |
|                                         | Checked               | Intersection points on extended<br>lines/curves are not shown in<br>cross sections and cannot be<br>staked out.                                                                                                    |
|                                         |                       | b                                                                                                    |
|                                         |                       | a Any type of line or curve<br>b Extended line<br>c Projected point on extended line                                                                                                    |

| Field                                       | Option         | Description                                                                                                    |
|---------------------------------------------|----------------|----------------------------------------------------------------------------------------------------|
|                                             | Not checked    | This option is recommended when<br>working with closed alignments,<br>for example roundabout, slip road,<br>motorway exit.                                                                                                    |
|                                             |                |                                                                                                    |
|                                             |                | Road_095 D                                                                                                    |
|                                             |                | <ul><li>a Any type of line or curve</li><li>b Projected point on line</li></ul>                                                                                                    |
| Apply scale<br>to hori-<br>zontal<br>design | Check box      | When this box is not checked, no scale<br>factor is applied to length values. Length val-<br>ues are displayed in the grid format.                                                                                                    |
|                                             |                | When this box is checked, a defined scale<br>factor is applied to length values. All dis-<br>tance values (chainages, chainage incre-<br>ments, offsets, $\Delta$ chainage, $\Delta$ offset, $\Delta$<br>height,) are displayed in ground using the<br><b>Scale factor</b> . |
|                                             |                | The Road job data is still in grid format.                                                                                                    |
|                                             |                | All data is saved to the DBX in ground format. Only ground data is written to the report sheet.                                                                                                    |
| Scale factor                                | Editable field | To apply an appropriate geodetic map pro-<br>jection to scale over the ground. The scale<br>factor is only applied to Road, not to Rail or<br>Tunnel.                                                                                                    |
| Calculate<br>chainage<br>along chord        | Check box      | When this box is not checked, the chainage<br>refers to the centreline of the alignment.<br>The app calculates the points to be staked<br>out from that chainage.                                                                                                    |
|                                             |                | When this box is checked, the chainage is<br>calculated along chords defined for the arc.<br>The setting is applied to the entire align-<br>ment. To stake arcs along the centreline, the<br>check box must be unchecked.                                                    |

| Field           | Option         | Description                                                                                                    |
|-----------------|----------------|----------------------------------------------------------------------------------------------------|
|                 |                | c = 100 ft<br>c = 100 ft<br>d = 86.48 ft<br>b' = 1036.48 ft<br>b = 1080 ft                                                                                                    |
|                 |                | <ul> <li>a Start chainage on centreline</li> <li>a' Start chainage on chord</li> <li>b End chainage on centreline</li> <li>b' End chainage on chord</li> <li>c Chord length</li> <li>d Last chord at the end of an arc. May be shorter than the defined chord length.</li> </ul>                                                                                                    |
|                 |                | At the end of a first arc when starting a<br>straight, the chainage is calculated again<br>along the centreline until the next arc starts.<br>At the end of the straight when starting the<br>second arc, a new chord of the defined<br>length is started to be used as chainage ref-<br>erence.<br>At the end of an arc or for a short arc, the<br>chord may be shorter than the defined chord<br>length. |
| Chord<br>length | Editable field | Available when <b>Calculate chainage along</b><br><b>chord</b> is checked.<br>The defined chord length.                                                                                                    |

| IF you work with | THEN Page changes to the |
|------------------|--------------------------|
| Road             | Info page.               |
| Rail             | Rail design page.        |
| Tunnel           | Tunnel design page.      |

# Road Settings, Rail design page

Available for Rail only.

| Field                     | Option              | Description                                                                                                    |
|---------------------------|---------------------|----------------------------------------------------------------------------------------------------|
| Nominal<br>gauge          | Editable field      | Nominal distance between the active (internal) faces of the left and right rails.                                                         |
|                           |                     | a<br>b<br>b<br>Rel 014                                                                                                    |
|                           |                     | <ul><li>a Superelevation base</li><li>b Nominal gauge</li></ul>                                                                           |
| Super-elev-<br>ation base | Editable field      | Distance over which the superelevation is to<br>be applied. This distance normally corres-<br>ponds to the distance between the rail axes |
| Use super-<br>elevation   | From design         | To use the superelevation values from the design. If these values don't exist in the design, then all superelevation values are ignored.  |
|                           | Enter manu-<br>ally | To ignore all superelevation values from the design and to enter them manually.                                                           |
|                           | Show mes-<br>sage   | All superelevation values are ignored.                                                                                                    |
| Apply target<br>height    | Plumbline           | The target height is applied in plumbline to the measured position.                                                                       |
|                           |                     | a<br>b<br>Rail2.17                                                                                                    |
|                           |                     | <ul> <li>a Superelevation base</li> <li>b Nominal gauge</li> <li>c Measured point (Easting, Northing,<br/>Height)</li> </ul>              |
|                           | Perpendicu-<br>lar  | Use this setting when working with a rail ba<br>(solar gauge) with a fix mounted prism.                                                   |
|                           |                     | Easting, Northing and Elevation of the measured point is calculated using the design cant or, if enabled, the manually defined cant.      |

| Field                                                                                  | Option                    | Description                                                                                                    |
|----------------------------------------------------------------------------------------|---------------------------|----------------------------------------------------------------------------------------------------|
|                                                                                        |                           | a<br>b<br>d<br>d<br>Rail12.18                                                                                                    |
|                                                                                        |                           | <ul> <li>a Superelevation base</li> <li>b Nominal gauge</li> <li>c Measured point (Easting, Northing,<br/>Height)</li> <li>d Superelevation</li> </ul>                                                                                                    |
| Centreline<br>height ref-<br>erence                                                    | Design                    | The centreline height is taken from the alignment centreline.                                                                                                    |
|                                                                                        | Interpolate<br>from rails | The centreline height is interpolated<br>between the left rail height and right rail<br>height.                                                                                                    |
|                                                                                        | Lower rail                | The height of the lower rail is used as centreline height.                                                                                                    |
| Always cal-<br>culate<br>chainage<br>perpendicu-<br>lar to chain-<br>age<br>centreline | Check box                 | Chainage calculation method when checking<br>points of multiple tracks with respect to a<br>chainage centreline.<br>The direct measurement method is when the<br>chainage is calculated by projecting the<br>measured point directly onto the chainage<br>centreline.<br>The indirect measurement method is when<br>the chainage is calculated by first projecting<br>the measured point onto the track<br>centreline, and then projecting the point<br>onto the chainage centreline. |

| Field                             | Option      | Description                                                                                                    |
|-----------------------------------|-------------|----------------------------------------------------------------------------------------------------|
|                                   | Checked     | Project measured point directly onto the chainage centreline.                                                                                                    |
|                                   |             | a                                                                                                    |
|                                   |             | f<br>c<br>b<br>d                                                                                                    |
|                                   |             | a Chainage centreline<br>b Track centreline<br>c Left rail<br>d Right rail<br>e Measured point<br>f Direct chainage                                                          |
|                                   | Not checked | Project measured point onto track centreline<br>and then make a second projection onto the<br>chainage centreline.                                                           |
|                                   |             | a Chainage centreline<br>b Track centreline<br>c Left rail<br>d Right rail<br>e Measured point<br>f Indirect chainage<br>g Measured point projected onto track<br>centreline |
| Disable<br>chainage<br>centreline | Check box   | Only affecting multiple track designs. The defined chainage centreline is disabled and the track centreline is used for chainage cal-<br>culations.                          |

| Field                                | Option    | Description                                                                                                    |
|--------------------------------------|-----------|----------------------------------------------------------------------------------------------------|
| Calculate<br>chainage<br>along chord | Check box | When this box is not checked, the chainage<br>refers to the centreline of the alignment.<br>The app calculates the points to be staked<br>out from that chainage.                                                                                                    |
|                                      |           | When this box is checked, the chainage is<br>calculated along chords defined for the arc.<br>The setting is applied to the entire align-<br>ment. To stake arcs along the centreline, the<br>check box must be unchecked.                                                                      |
|                                      |           | c = 100 ft<br>c = 100 ft<br>d = 86.48 ft<br>b' = 1036.48 ft<br>b = 1080                                                                                                    |
|                                      |           | <ul> <li>a Start chainage on centreline</li> <li>a' Start chainage on chord</li> <li>b End chainage on centreline</li> <li>b' End chainage on chord</li> <li>c Chord length</li> <li>d Last chord at the end of an arc. May be shorter than the defined chord length.</li> </ul>               |
|                                      |           | At the end of a first arc when starting a<br>straight, the chainage is calculated again<br>along the centreline until the next arc starts<br>At the end of the straight when starting the<br>second arc, a new chord of the defined<br>length is started to be used as chainage ref<br>erence. |
|                                      |           | At the end of an arc or for a short arc, the chord may be shorter than the defined chor length.                                                                                                    |

| Rail Settings,<br>Gauge device page | <ul> <li>Available for Rail only.</li> <li>A gauge device is used to measure the track geometry or the relative positions of the rails.</li> <li>Requirements to connect to a gauge device</li> <li>Configure an interface connection to be used with a device called GAUGE</li> <li>DEVICE. Create the device GAUGE DEVICE manually with the standard communication parameters for RS232. For example, configure a GeoCOM connection</li> </ul> |                                                                                                    |
|-------------------------------------|----------------------------------------------------------------------------------------------------|----------------------------------------------------------------------------------------------------|
|                                     |                                                                                                    | <b>5 Bluetooth 1</b> with the device <b>GAUGE DEVICE</b> .                                            |
|                                     | Кеу                                                                                                    | Description                                                                                           |
|                                     | Adjust                                                                                                    | Available for <b>Gauge device: R500-FIX</b> .<br>To adjust the gauge device from within the software. |

#### Description of fields

| Field                    | Option             | Description                                                           |
|--------------------------|--------------------|-----------------------------------------------------------------------|
| Gauge<br>device          | Show mes-<br>sage  | No gauge device is used.                                              |
|                          | Selectable<br>list | Select a gauge device. The internal offsets are applied.              |
| Gauge tar-<br>get offset | Editable field     | Horizontal offset of the prism from the fix side of the gauge device. |
| Gauge tar-<br>get height | Editable field     | Height of the prism on the gauge device.                              |

#### Next step

Page changes to the Info page.

Road Settings, Tunnel design page

Available for Tunnel on TS only.

#### Description of fields Description Field Option Theoretical Defines the direction in which the design profile dirprofile is considered. The setting has an ection influence on the profile offset sign. Clockwise The design profile is defined in a clockwise direction. In underbreak areas, the profile offset values are negative whereas in overbreak areas they are positive. Counter-The design profile is defined in a counterclockwise direction. In underbreak areas, the clockwise profile offset values are positive whereas in overbreak areas they are negative. Profile Vertical Profiles are always defined as vertical. definition Tilted Profiles are always defined perpendicular to the vertical alignment of the tunnel axis. Available for Stake: Scan profile. Scan area When measuring tunnel profiles, it is possible defined by to scan various profiles from one instrument position. Chainage Allows a scan area to be defined by entering a back and forward chainage. Distance Allow a scan area to be defined by measuring/entering a back distance and forward distance from the setup chainage.

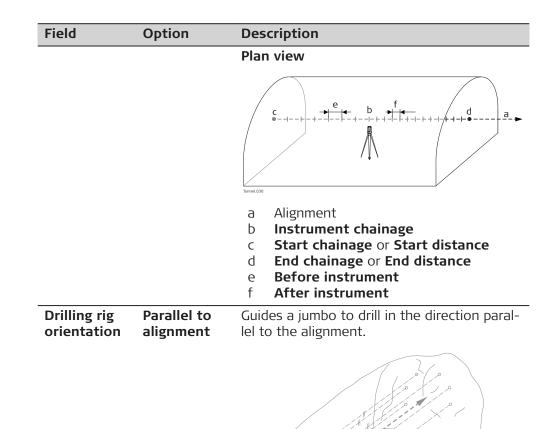

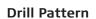

Guides a jumbo to drill in the user-defined direction. The direction must not be parallel to the alignment.

аb

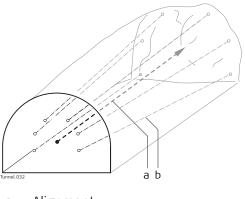

a Alignmentb Drill direction

Alignment

Drill direction

a b

**Page** changes to the **Info** page.

Road Settings, Two th Info page

Two things can be configured on this page:

- 1. The required information for each stakeout and check method to be displayed on the **()** page. Depending on the working method used on the construction site, different information is written on the stakes. The information to be written on the stake is displayed on the **()** page.
- 2. If and which user-defined page is displayed.

| └□ Road Settings                    | 1 1 Hz 233.3335 g 0 II<br>V 22.2223 g 0 II | 2:27 |
|-------------------------------------|--------------------------------------------|------|
| Graphics Quality control Heights De | sign Info TS specific Report sheet         |      |
| Show user defined page              |                                            |      |
| Method                              | Stake line                                 |      |
| 1st line                            | Chainage $\lor$                            |      |
| 2nd line                            | CL offset $\lor$                           |      |
| 3rd line                            | Line offset $\lor$                         |      |
| 4th line                            | Line height difference $$                  |      |
| 5th line                            | CL height diff $\sim$                      |      |
|                                     |                                            |      |
| Fn OK                               | Clear Page                                 | Fn   |

| Кеу        | Description                                                                                                    |  |
|------------|----------------------------------------------------------------------------------------------------|--|
| ОК         | To confirm the changes and continue.                                                                                                  |  |
| Clear      | To clear all parameters from all lines.                                                                                               |  |
| Fn Default | To set the default value for all lines.                                                                                               |  |
| Fn About   | To display information about the app name, the version<br>number, the date of the version, the copyright and the art-<br>icle number. |  |

#### **Description of fields**

| Field                        | Option             | Description                                                                                                    |
|------------------------------|--------------------|----------------------------------------------------------------------------------------------------|
| Show user<br>defined<br>page | Check box          | The user-defined page to be shown in the stake or check panel.                                                                                                    |
| Page to<br>show              | Selectable<br>list | The names of the available pages.                                                                                                    |
| Method                       | Display only       | The method is based on the selected subapp<br>and, if available, the setting for <b>Stake</b> . The<br>settings in the following lines can only be<br>changed for the current method.<br>The method defines the parameters available<br>to view on the <b>()</b> page of the app. Different<br>combinations of the parameters to view can<br>be stored |
| 1st line to<br>16th line     | Selectable<br>list | To modify the selection on any particular<br>line, place the cursor on the line to modify<br>using the arrow keys and press the <b>ENTER</b><br>key. Use the arrow keys to select the<br>required parameter and press the <b>ENTER</b><br>key to confirm the choice.                                                                                   |

| Field | Option | Description                                                                                                    |
|-------|--------|----------------------------------------------------------------------------------------------------|
|       |        | Define which parameters are viewed on each<br>line. Up to 16 lines of parameters can be<br>defined.                                                                 |
|       |        | The available parameters depending on the <b>Method</b> selected are explained separately:                                                                          |
|       |        | <ul> <li>For Road Line, refer to "43.3.2 Road<br/>Line - Info Page".</li> </ul>                                                                                     |
|       |        | <ul> <li>For Road Local line, refer to "43.3.3<br/>Road Local Line - Info Page".</li> </ul>                                                                         |
|       |        | <ul> <li>For Road Surface grade, refer to "43.3.4<br/>Road Surface Grade - Info Page".</li> </ul>                                                                   |
|       |        | <ul> <li>For Road Manual slope, Local manual<br/>slope and Slope, refer to "43.3.5 Road<br/>Manual Slope, Local Manual Slope and<br/>Slope - Info Page".</li> </ul> |
|       |        | <ul> <li>For Road Crown, refer to "43.3.6 Road<br/>Crown - Info Page".</li> </ul>                                                                                   |
|       |        | <ul> <li>For Road Layer, refer to "43.3.7 Road<br/>Layer - Info Page".</li> </ul>                                                                                   |
|       |        | <ul> <li>For Road DTM, refer to "43.3.8 Road<br/>DTM - Info Page".</li> </ul>                                                                                       |
|       |        | <ul> <li>For Rail refer to "43.3.9 Rail - Info<br/>Page".</li> </ul>                                                                                                |
|       |        | <ul> <li>For Tunnel refer to "43.3.10 Tunnel -<br/>Info Page - TS".</li> </ul>                                                                                      |

For TS: **Page** changes to the **TS specific** page.

For GS: **Page** changes to the **Report sheet** page.

| Road Settings,<br>TS specific page | · · ·                                                                              | Description of fields |                                                                                                    |  |
|------------------------------------|------------------------------------------------------------------------------------|-----------------------|----------------------------------------------------------------------------------------------------|--|
|                                    | Field                                                                              | Option                | Description                                                                                                    |  |
|                                    | Do not<br>update<br>stakeout<br>values<br>between<br>distance<br>measure-<br>ments | Check box             | When this box is checked, angles and<br>stakeout values are updated after a distance<br>measurement. All values are then frozen<br>until the next distance is taken. When <b>Aim</b><br><b>at target</b> : <b>With lock</b> is selected and the<br>instrument is locked onto a target the angu-<br>lar values do not change. |  |
|                                    |                                                                                    |                       | When this box is not checked, angles are updated with telescope movement after a distance was measured.                                                                                                    |  |

# Roads - General

| Field                                                                  | Option                | Description                                                                                                    |
|------------------------------------------------------------------------|-----------------------|----------------------------------------------------------------------------------------------------|
| Automatic<br>behaviour<br>when aim-<br>ing to point<br>being<br>staked |                       | Available for Road and Rail.<br>To make stake out of points even more effi-<br>cient, a motorised instrument offers you the<br>possibility to aim automatically at the<br>stakeout position.                                                                                                    |
|                                                                        | Position<br>only      | The instrument positions horizontally in the direction of the point to stake out.                                                                                                    |
|                                                                        | Position &<br>height  | The instrument positions horizontally and<br>vertically to the point to stake out.<br>The instrument only points to the correct<br>position on the ground if the point to stake<br>out has the same height as the natural sur-<br>face. If the natural surface is higher than the<br>point to stake out, the measured point<br>would be closer than the stakeout point. If<br>the natural surface is lower than the point,<br>the measured point would be further away.<br>With <b>Position &amp; measure</b> , the possibility of<br>iterative positioning using the auto position,<br>this problem can be avoided. |
|                                                                        |                       | b<br>a<br>Road.071                                                                                                    |
|                                                                        |                       | <ul> <li>a Point to stake out, defined with 3D coordinates</li> <li>b Position if natural surface is higher than point to stake out</li> <li>c Position if natural surface is lower than point to stake out</li> </ul>                                                                                                    |
|                                                                        | Position &<br>measure | Allows the instrument to aim at a 2D posi-<br>tion. As the natural surface height is<br>unknown the correct position is calculated<br>via iterations.                                                                                                    |
|                                                                        |                       | Depending on the settings chosen<br>for <b>Red laser pointer</b> the instru-<br>ment will turn on the red laser as<br>soon as the position is found.                                                                                                    |

| Field |  |
|-------|--|
|-------|--|

Option

Description

The first position (b) the instrument points to is defined by the 2D coordinates (a) of the point to stake out ( = horizontal direction) and the current vertical angle. Therefore, aim the instrument at the approximate position of the point to stake out. The measured 2D position is compared with the stakeout position to determine a new position (c) to aim at. As no information about the natural surface is available, a point at the same height as the measured position is calculated. The new position (d) is measured and compared again with the point to stake out (a). This iteration process runs until the tolerances defined for the stakeout are reached.

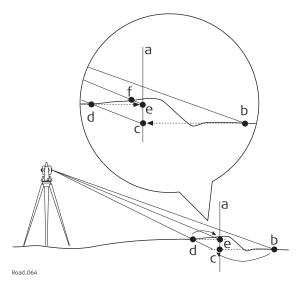

a 2D position to stake out

- b First position measured defined by 2D coordinates and current vertical angle
- c New position calculated based on height of b
- d Second position measured
- e New position calculated based on height of d. The measured position for this point is within the defined tolerance, the correct position is found.

| Field                | Option                            | Description                                                                                                    |
|----------------------|-----------------------------------|----------------------------------------------------------------------------------------------------|
|                      | Prompt<br>before turn             | The method how the instrument turns is not<br>fixed but is selected when pressing <b>Position</b> .<br>Additionally to the three methods listed<br>above, an option allowing the instrument to<br>find the height on the peg is available:                                                                                                    |
|                      |                                   | a Peg placed at the correct position                                                                                                    |
|                      |                                   | <ul><li>b First height, manually chosen direction</li><li>c Required height on the peg</li></ul>                                                                                                    |
|                      |                                   | For more information refer to "43.3.11<br>Workflow for Height (aim to stake ht) - for<br>TS".                                                                                                    |
| Position<br>limit    | From <b>0.001</b><br>to <b>10</b> | Maximum permitted radial horizontal dis-<br>tance.<br>Available for Tunnel and for Road/Rail with<br><b>Automatic behaviour when aiming to</b><br><b>point being staked</b> : <b>Position &amp; measure</b><br>or <b>Automatic behaviour when aiming to</b><br><b>point being staked</b> : <b>Prompt before turn</b> .                                      |
| Height limit         | From <b>0.001</b><br>to <b>10</b> | Maximum height difference. Available for Road and Rail.                                                                                                    |
| Chainage<br>limit    | From <b>0.001</b><br>to <b>10</b> | Chainage tolerance of the position to stake<br>out.<br>Available for Tunnel and for Road/Rail with<br>Automatic behaviour when aiming to<br>point being staked: Position & measure<br>or Automatic behaviour when aiming to<br>point being staked: Prompt before turn.                                                                                      |
| Offset limit         | From <b>0.001</b><br>to <b>10</b> | Maximum horizontal offset from defined position. Available for Road and Rail.                                                                                                    |
| Red laser<br>pointer |                                   | Defines when the visible red laser beam is<br>turned on during the automatic search of<br>the position.<br>Available for Tunnel and for Road/Rail with<br><b>Automatic behaviour when aiming to</b><br><b>point being staked: Position &amp; measure</b><br>or <b>Automatic behaviour when aiming to</b><br><b>point being staked: Prompt before turn</b> . |
|                      | Always off                        | Visible red laser is turned off.                                                                                                    |
|                      | Turn on<br>when aimed<br>at pt    | Visible red laser is turned on as soon as the point is found.                                                                                                    |

| Field                 | Option                     | Description                                                                                                    |
|-----------------------|----------------------------|----------------------------------------------------------------------------------------------------|
|                       | Always on                  | Visible red laser is turned on during the whole search.                                                                                                    |
|                       |                            | The laser can also be permanently<br>turned on by using the instrument<br>settings. Refer to "22.5 Lights &<br>accessories" for more information.                                                                                                    |
| Maximum<br>iterations | From <b>2</b> to <b>10</b> | Maximum number of iterations for the dis-<br>tance measurement before stopping.<br>Available for Tunnel and for Road/Rail with<br>Automatic behaviour when aiming to<br>point being staked: Position & measure<br>or Automatic behaviour when aiming to<br>point being staked: Prompt before turn. |

# Next step

Page changes to the **Report sheet** page. Refer to "36 Apps - General".

| 43.3.2           | Road Line - I             | Info Page                                                                                                    |
|------------------|---------------------------|----------------------------------------------------------------------------------------------------|
| Description      | This ႐ page is            | used for staking and checking Road lines.                                                                                                    |
| Available fields | Road_043                  | e<br>a Line to stake out<br>b Centreline<br>c Line offset<br>d Line height difference or<br>Line cut & fill<br>e CL offset<br>f CL height difference or CL<br>cut & fill               |
|                  | Field                     | Darameters are available. All fields are display only. Description                                                                                                    |
|                  | Line task                 | Name defined for the line task.                                                                                                    |
|                  | Difference<br>in offset   | Horizontal offset between the defined position and the cur-<br>rent position.                                                                                                    |
|                  | Difference<br>in height   | Vertical offset between the defined position and the current position.                                                                                                    |
|                  | Difference<br>in chainage | Difference between the defined chainage and the current chainage.                                                                                                    |
|                  |                           | If no defined chainage exists, for example if stak-<br>ing out random chainages or checking, this field<br>reads <b>Difference in chainage</b> :                                       |
|                  | Chainage                  | The current chainage. This field is independent of the chosen settings for <b>Help me navigate</b> and <b>Navigational arrow types</b> in <b>Road Settings</b> , <b>Graphics</b> page. |

| Field                                              | Description                                                                                                    |
|----------------------------------------------------|----------------------------------------------------------------------------------------------------|
| Stake<br>chainage                                  | Chainage to stake out.                                                                                                    |
| Line offset                                        | Horizontal offset from the line.                                                                                                    |
| Line height<br>difference<br>or Line cut<br>& fill | Height difference from the defined line.<br>C = cut, F = fill                                                                                                    |
| Line name                                          | Name of the line to stake out or the stakeout is relative to.                                                                                                    |
| Additional<br>line                                 | The name of an extra line.                                                                                                    |
| Additional<br>line chain-<br>age                   | Current local chainage of extra line.                                                                                                    |
| Additional line offset                             | Current perpendicular offset to the additional line including the defined stake/check offset of extra line of the $\mathcal{A}$ page.                                                                                                   |
| Additional<br>line ht diff                         | Current height difference to the additional line including the defined stake/check height difference of the additional line of $\sim$ page.                                                                                             |
| CL height<br>difference<br>or CL cut &<br>fill     | Height difference from the centreline.<br>C = cut, F = fill                                                                                                    |
| CL height                                          | Height of the centreline at the current chainage.                                                                                                    |
| CL radius                                          | Radius of the centreline at the current chainage.                                                                                                    |
| CL type                                            | Element type of the centreline.                                                                                                    |
| CL offset                                          | Perpendicular horizontal offset from the centreline. This field<br>is independent of the chosen settings for <b>Help me navig-</b><br><b>ate</b> and <b>Navigational arrow types</b> in <b>Road Settings</b> ,<br><b>Graphics</b> page. |
| CL tangent                                         | Tangent direction of the centreline at the current chainage.                                                                                                    |
| Offset angle                                       | The current angle to selected line.                                                                                                    |
| Nearest hz<br>tangent<br>point                     | The chainage difference between the measured point and<br>the nearest tangent point of the design is displayed. The<br>nearest tangent point is the start/end point of a road seg-<br>ment.                                             |

| Field                                    | Description                                                                                                    |
|------------------------------------------|----------------------------------------------------------------------------------------------------|
|                                          | <ul> <li>a Vertical alignment</li> <li>b Horizontal alignment</li> <li>Only tangent points are detected. A tangent point is the start/end point of a road segment.</li> </ul> |
| Nearest ver-<br>tical tan-<br>gent point | Distance to the nearest vertical tangent point of the design.                                                                                                    |
| Height dif-<br>ference at<br>3D chainage | Offset perpendicular to the vertical component of the selec-<br>ted line.<br>This value can be useful when dealing with pipelines, cables<br>and in the construction segment. |
| 3D chainage                              | Chainage of the measured point is projected perpendicular to the vertical component of the selected line.                                                                     |
|                                          | e d<br>c<br>Boad_089                                                                                                    |
|                                          | <ul> <li>a 3D chainage</li> <li>b Chainage</li> <li>c Centreline</li> <li>d Centreline height difference</li> <li>e Height difference at 3D chainage</li> </ul>               |
| Centreline                               | Grade of the centreline at the current position.                                                                                                    |

| Centreline<br>grade | Grade of the centreline at the current position.               |
|---------------------|----------------------------------------------------------------|
| Direction to point  | Direction from the current position to the point to stake out. |
| Distance to point   | Distance from the current position to the point to stake out.  |
| Defined<br>easting  | Easting of the point to stake out.                             |
| Defined<br>northing | Northing of the point to stake out.                            |
| Defined<br>height   | Height of the point to stake out.                              |

| Field                           | Description                                                                                                    |
|---------------------------------|----------------------------------------------------------------------------------------------------|
| Current<br>design east          | Easting of the design for the current position. A relevant point at the selected line.                                                          |
| Current<br>design<br>north      | Northing of the design for the current position. A relevant point at the selected line.                                                         |
| Current<br>design<br>height     | Height of the design for the current position. A relevant point at the selected line.                                                           |
| Actual east-<br>ing             | Easting of the current position.                                                                                                    |
| Actual northing                 | Northing of the current position.                                                                                                    |
| Actual<br>height                | Height of the current position.                                                                                                    |
| 3D quality                      | Standard deviation of the point measurement.                                                                                                    |
| Go forward/<br>backward         | Distance to point. Available for staking.<br>For <b>Navigational arrow types</b> : <b>In/out, left/right</b> in 3D<br>viewer equivalent to:     |
| Go left/right                   | Distance to point. Available for staking.<br>For <b>Navigational arrow types</b> : <b>In/out, left/right</b> in 3D<br>viewer equivalent to:     |
| Go                              | Distance to point. Available for staking.<br>For Navigational arrow types: Direction & distance in 3D viewer equivalent to:                     |
| Turn left/<br>right             | Direction to point. Available for staking.<br>For <b>Navigational arrow types</b> : <b>Direction &amp; distance</b> in 3D viewer equivalent to: |
| Separator<br>and<br>Unused line | Empty line.                                                                                                    |

### Available fields

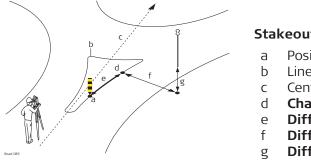

#### Stakeout of roundabout

- Position to stake out
- Line to stake out
- Centreline
- Chainage Difference in chainage
- Difference in offset
- **Difference in height**

| Field                                              | Description                                                                                                    |
|----------------------------------------------------|----------------------------------------------------------------------------------------------------|
| Line task                                          | Name defined for the local line task.                                                                                                    |
| Additional<br>line                                 | The name of an extra line.                                                                                                    |
| Additional<br>line chain-<br>age                   | Current local chainage of extra line.                                                                                                    |
| Additional line offset                             | Current perpendicular offset to the additional line including the defined stake/check offset of extra line of the $\mathcal{R}$ page.                                                  |
| Additional<br>line ht diff                         | Current height difference to the additional line including the defined stake/check height difference of the additional line of $\sim$ page.                                            |
| Difference<br>in offset                            | Horizontal offset between the defined position and the cur-<br>rent position.                                                                                                    |
| Difference<br>in height                            | Vertical offset between the defined position and the current position.                                                                                                    |
| Difference<br>in chainage                          | Difference between the defined chainage and the current chainage.                                                                                                    |
|                                                    | If no defined chainage exists, for example if stak-<br>ing out random chainages or checking, this field<br>reads <b>Difference in chainage</b> :                                       |
| Chainage                                           | The current chainage. This field is independent of the chosen settings for <b>Help me navigate</b> and <b>Navigational arrow types</b> in <b>Road Settings</b> , <b>Graphics</b> page. |
| Stake<br>chainage                                  | Chainage to stake out.                                                                                                    |
| Line offset                                        | Horizontal offset from the line.                                                                                                    |
| Line height<br>difference<br>or Line cut<br>& fill | Height difference from the defined line.<br>C = cut, F = fill                                                                                                    |
| Line name                                          | Name of the line to stake out or the stakeout is relative to.                                                                                                    |

| Field                                          | Description                                                                                                    |
|------------------------------------------------|----------------------------------------------------------------------------------------------------|
| CL height<br>difference<br>or CL cut &<br>fill | Height difference from the centreline.<br>C = cut, F = fill                                                                                                    |
| CL height                                      | Height of the centreline at the current chainage.                                                                                                    |
| CL radius                                      | Radius of the centreline at the current chainage.                                                                                                    |
| CL type                                        | Element type of the centreline.                                                                                                    |
| CL offset                                      | Perpendicular horizontal offset from the centreline. This field<br>is independent of the chosen settings for <b>Help me navig-</b><br><b>ate</b> and <b>Navigational arrow types</b> in <b>Road Settings</b> ,<br><b>Graphics</b> page. |
| CL tangent                                     | Tangent direction of the centreline at the current chainage.                                                                                                    |
| Offset angle                                   | The current angle to selected line.                                                                                                    |
| Nearest hz<br>tangent<br>point                 | The chainage difference between the measured point and<br>the nearest tangent point of the design is displayed. The<br>nearest tangent point is the start/end point of a road seg-<br>ment.                                             |
|                                                | a Vertical alignment<br>b Horizontal alignment<br>Only tangent points are detected. A tangent point is the<br>start/end point of a road segment.                                                                                        |
| Nearest ver-<br>tical tan-<br>gent point       | Distance to the nearest vertical tangent point of the design.                                                                                                    |
| Height dif-<br>ference at<br>3D chainage       | Offset perpendicular to the vertical component of the selec-<br>ted line.<br>This value can be useful when dealing with pipelines, cables<br>and in the construction segment.                                                           |
| 3D chainage                                    | Chainage of the measured point is projected perpendicular to the vertical component of the selected line.                                                                                                    |

| Field                                            | Description                                                                                                    |
|--------------------------------------------------|----------------------------------------------------------------------------------------------------|
|                                                  | a <b>3D chainage</b><br>b Chainage<br>c Centreline<br>d Centreline height difference<br>e <b>Height difference at 3D chainage</b> |
| Centreline<br>grade                              | Grade of the centreline at the current position.                                                                                  |
| Direction to point                               | Direction from the current position to the point to stake out.                                                                    |
| Distance to point                                | Distance from the current position to the point to stake out.                                                                     |
| Defined<br>easting                               | Easting of the point to stake out.                                                                                                |
| Defined northing                                 | Northing of the point to stake out.                                                                                               |
| Defined<br>height                                | Height of the point to stake out.                                                                                                 |
| Actual east-<br>ing                              | Easting of the current position.                                                                                                  |
| Actual northing                                  | Northing of the current position.                                                                                                 |
| Actual<br>height                                 | Height of the current position.                                                                                                   |
| Current<br>design east                           | Easting of the design for the current position. Relevant point at the line.                                                       |
| Current<br>design<br>north                       | Northing of the design for the current position. Relevant point at the line.                                                      |
| Current<br>design<br>height                      | Height of the design for the current position. Relevant point at the line.                                                        |
| Height at<br>end of ver-<br>tical align-<br>ment | Height at the endpoint of the vertical alignment of the line.                                                                     |

| Field                                                             | Description                                                                                                    |
|-------------------------------------------------------------------|----------------------------------------------------------------------------------------------------|
| Difference<br>in height at<br>end of ver-<br>tical align-<br>ment | Height difference to the endpoint of the vertical alignme<br>of the line.                                                                                                    |
| 3D quality                                                        | Standard deviation of the point measurement.                                                                                                    |
| Go forward/<br>backward                                           | Distance to point. Available for staking.<br>For <b>Navigational arrow types</b> : <b>In/out, left/right</b> in 3D<br>viewer equivalent to:                                                                                                    |
| Go left/right                                                     | Distance to point. Available for staking.<br>For <b>Navigational arrow types</b> : <b>In/out, left/right</b> in 3D<br>viewer equivalent to:                                                                                                    |
| Go                                                                | Distance to point. Available for staking.<br>For <b>Navigational arrow types</b> : <b>Direction &amp; distance</b> in<br>viewer equivalent to:                                                                                                  |
| Turn left/<br>right                                               | Direction to point. Available for staking.<br>For <b>Navigational arrow types</b> : <b>Direction &amp; distance</b> in<br>viewer equivalent to:                                                                                                 |
| <b>Separator</b><br>and<br><b>Unused line</b>                     | Empty line.                                                                                                    |
| the start/end of<br>height differend                              | hecking pipes, a common task is to use height differences<br>f the pipe. The two () page items for local lines enable th<br>ce to be added to the end of the vertical alignments Diffe<br>at end of vertical alignment and Height at end of ver |

Working with pipelines

### Available fields

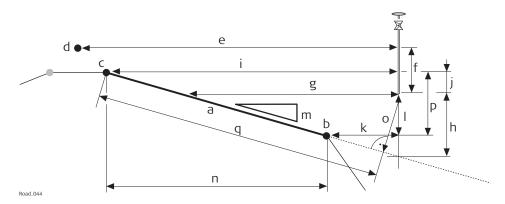

- a Surface grade to stake out
- b Right line of the surface grade **Right name**
- c Left line of the surface grade **Left name**
- d Centreline
- e CL offset
- f CL height difference or CL cut & fill
- g Surface grade offset
- h Surface grade ht diff
- i Left offset
- j Left height diff
- k **Right offset**
- Right height diff
- m Surface grade ratio
- n Width
- o Square offset
- p **Camber** (in this case negative)
- q Square slope dist

| Field                            | Description                                                                                                    |
|----------------------------------|----------------------------------------------------------------------------------------------------|
| Surface<br>grade task            | Name defined for the surface grade task.                                                                                                    |
| Additional<br>line               | The name of an extra line.                                                                                                    |
| Additional<br>line chain-<br>age | Current local chainage of extra line.                                                                                                    |
| Additional line offset           | Current perpendicular offset to the additional line including the defined stake/check offset of extra line of the $\gtrsim$ page.                  |
| Additional<br>line ht diff       | Current height difference to the additional line including the defined stake/check height difference of the additional line of $\mathcal{A}$ page. |
| Difference<br>in offset          | Horizontal offset between the defined position and the current position.                                                                           |
| Difference<br>in height          | Vertical offset between the defined position and the current position.                                                                             |

| Field                       | Description                                                                                                    |
|-----------------------------|----------------------------------------------------------------------------------------------------|
| Difference<br>in chainage   | Difference between the defined chainage and the current chainage.                                                                                                    |
|                             | If no defined chainage exists, for example if stak-<br>ing out random chainages or checking, this field<br>reads <b>Difference in chainage</b> :                                                                                                    |
| Chainage                    | The current chainage. This field is independent of the chosen settings for <b>Help me navigate</b> and <b>Navigational arrow types</b> in <b>Road Settings</b> , <b>Graphics</b> page.                                                                                                    |
| Stake<br>chainage           | Chainage to stake out.                                                                                                    |
| Surface<br>grade offset     | Horizontal offset from the surface grade.                                                                                                    |
| Surface<br>grade ht<br>diff | Height difference to the surface grade. If no stake height difference is used <b>Surface grade ht diff = Difference in height</b> .                                                                                                    |
| Camber                      | The superelevation of the active surface grade.<br>The calculation is always in relation to the defined reference<br>line of the surface grade:<br>Camber = line – reference line                                                                                                    |
| Left name                   | Name of the left line defining the surface grade.                                                                                                    |
| Left offset                 | Horizontal offset from the left point of the surface grade.                                                                                                    |
| Left height<br>diff         | Height difference from the left point of the surface grade.                                                                                                    |
| Right name                  | Name of the right line defining the surface grade.                                                                                                    |
| Right offset                | Horizontal offset from the right point of the surface grade.                                                                                                    |
| Right height<br>diff        | Height difference from the right point of the surface grade.                                                                                                    |
| Ref line                    | Indicates which side of the surface grade the stakeout is rel-<br>ative to.                                                                                                    |
| Ref offset                  | Horizontal offset from the line of the surface grade used as reference. Depends on <b>Ref line</b> and is identical to <b>Right offset</b> or <b>Left offset</b> .                                                                                                    |
| Ref height<br>diff          | Height difference from the line of the surface grade used as reference. Depends on <b>Ref line</b> and is identical to <b>Right height diff</b> or <b>Left height diff</b> .                                                                                                    |
| Surface<br>grade ratio      | Slope ratio of the surface grade.                                                                                                    |
| Square off-<br>set          | Offset from the surface grade, perpendicular to the surface grade.                                                                                                    |
| Square<br>slope dist        | Slope distance from the slope reference line to the current<br>position perpendicular to the slope. The slope distance is<br>always at the same grade as the defined or current slope. If<br>the current position is above or below the slope, the slope<br>distance is projected square to the slope. The slope distance<br>is calculated to the defined reference point. |

| Field                                          | Description                                                                                                    |
|------------------------------------------------|----------------------------------------------------------------------------------------------------|
|                                                | The <b>Square slope dist</b> is measured from the current position to the reference line.                                                                                                    |
| CL height<br>difference<br>or CL cut &<br>fill | Height difference from the centreline.<br>C = cut, F = fill                                                                                                    |
| CL height                                      | Height of the centreline at the current chainage.                                                                                                    |
| CL radius                                      | Radius of the centreline at the current chainage.                                                                                                    |
| CL type                                        | Element type of the centreline.                                                                                                    |
| CL offset                                      | Perpendicular horizontal offset from the centreline. This field<br>is independent of the chosen settings for <b>Help me navig-</b><br><b>ate</b> and <b>Navigational arrow types</b> in <b>Road Settings</b> ,<br><b>Graphics</b> page. |
| CL tangent                                     | Tangent direction of the centreline at the current chainage.                                                                                                    |
| Width                                          | Horizontal width of the surface grade.                                                                                                    |
| Nearest hz<br>tangent<br>point                 | The chainage difference between the measured point and<br>the nearest tangent point of the design is displayed. The<br>nearest tangent point is the start/end point of a road seg-<br>ment.                                             |
|                                                | <ul> <li>Read 099</li> <li>a Vertical alignment</li> <li>b Horizontal alignment</li> <li>Only tangent points are detected. A tangent point is the start/end point of a road segment.</li> </ul>                                         |
| Nearest ver-<br>tical tan-<br>gent point       | Distance to the nearest vertical tangent point of the design                                                                                                    |
| Centreline<br>grade                            | Grade of the centreline at the current position.                                                                                                    |
| Height dif-<br>ference at<br>3D chainage       | Offset perpendicular to the vertical component of the selec-<br>ted line.<br>This value can be useful when dealing with pipelines, cables<br>and in the construction segment.                                                           |
| 3D chainage                                    | Chainage of the measured point is projected perpendicular<br>to the vertical component of the selected line.                                                                                                    |

| Field                       | Description                                                                                                    |
|-----------------------------|----------------------------------------------------------------------------------------------------|
|                             | <ul> <li>a 3D chainage</li> <li>b Chainage</li> <li>c Centreline</li> <li>d Centreline height difference</li> <li>e Height difference at 3D chainage</li> </ul> |
| Direction to point          | e Height difference at 3D chainage<br>Direction from the current position to the point to stake<br>out.                                                         |
| Distance to point           | Distance from the current position to the point to stake out.                                                                                                   |
| Defined<br>easting          | Easting of the point to stake out.                                                                                                    |
| Defined<br>northing         | Northing of the point to stake out.                                                                                                    |
| Defined<br>height           | Height of the point to stake out.                                                                                                    |
| Actual east-<br>ing         | Easting of the current position.                                                                                                    |
| Actual northing             | Northing of the current position.                                                                                                    |
| Actual<br>height            | Height of the current position.                                                                                                    |
| Current<br>design east      | Easting of the design for the current position. Relevant point on the surface grade = <b>Actual easting</b> .                                                   |
| Current<br>design<br>north  | Northing of the design for the current position. Relevant point on the surface grade <b>= Actual northing</b> .                                                 |
| Current<br>design<br>height | Height of the design for the current position. Relevant point<br>on the surface grade.                                                                          |
| 3D quality                  | Standard deviation of the point measurement.                                                                                                    |
| Go forward/<br>backward     | Distance to point. Available for staking.<br>For <b>Navigational arrow types</b> : <b>In/out, left/right</b> in 3D<br>viewer equivalent to:                     |

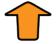

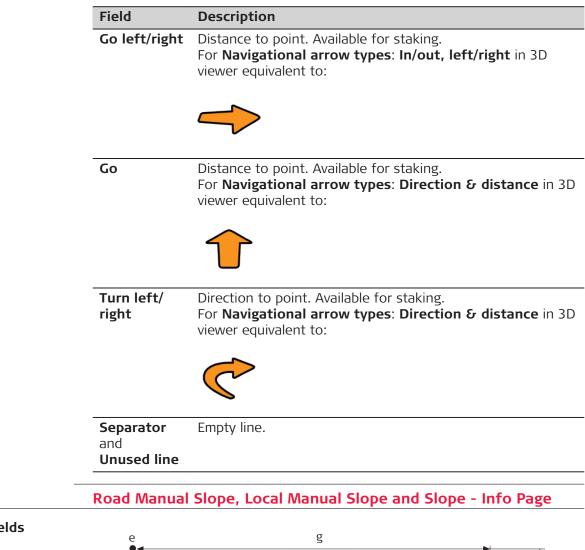

Available fields

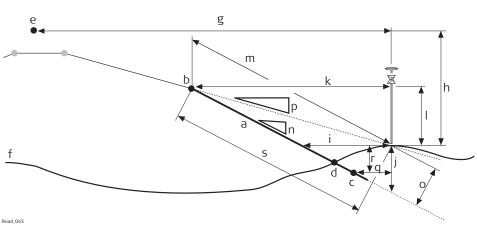

- a Slope to stake out/check
- b Hinge point **Hinge name**, reference line
- c Second line of slope **Additional line name**
- d Real catch point
- e Centreline
- f Natural surface
- g CL offset
- h CL height difference or CL cut & fill
- i Slope offset
- j Slope height diff
- k Hinge offset
- Hinge ht diff
- m Slope distance hinge
- n Slope design ratio
- o Square offset
- p Current slope ratio
- q Additional line offset
- r Additional line ht diff
- s Square slope dist

| Field                       | Description                                                                                                    |
|-----------------------------|----------------------------------------------------------------------------------------------------|
| Slope task                  | Name defined for the slope task.                                                                                                    |
| Difference<br>in offset     | Horizontal offset between the defined position and the cur-<br>rent position.                                                                                                    |
| Difference<br>in height     | Vertical offset between the defined position and the current position.                                                                                                    |
| Difference<br>in chainage   | Difference between the defined chainage and the current chainage.                                                                                                    |
|                             | If no defined chainage exists, for example if stak-<br>ing out random chainages or checking, this field<br>reads <b>Difference in chainage</b> :                                       |
| Chainage                    | The current chainage. This field is independent of the chosen settings for <b>Help me navigate</b> and <b>Navigational arrow types</b> in <b>Road Settings</b> , <b>Graphics</b> page. |
| Stake<br>chainage           | Chainage to stake out.                                                                                                    |
| Slope offset                | Horizontal offset from the slope.                                                                                                    |
| Slope height<br>diff        | Height difference from the slope. If no stake height differ-<br>ence is used <b>Slope height diff = Difference in height</b> .                                                         |
| Height dif-<br>ference rail | Height difference from the batter rail to mark the slope (for <b>Type: Batter rail vertical</b> in <b>Slope Stakeout Settings</b> ).                                                   |
| Hinge name                  | Name of the line defining the hinge of the slope.                                                                                                    |
| Hinge off-<br>set           | Horizontal offset from the hinge point of the slope.                                                                                                    |
| Hinge ht<br>diff            | Height difference from the hinge point of the slope.                                                                                                    |
| Additional<br>line name     | Name of the second line defining the slope.                                                                                                    |

| Field                                          | Description                                                                                                    |
|------------------------------------------------|----------------------------------------------------------------------------------------------------|
| Additional<br>line offset                      | Horizontal offset from the second line of the slope.                                                                                                    |
| Additional line ht diff                        | Height difference from the second line of the slope.                                                                                                    |
| Slope<br>design ratio                          | Ratio of the slope.                                                                                                    |
|                                                | The display format is defined as system setting in<br>Regional, Slope page.                                                                                                    |
| Slope dis-<br>tance hinge                      | Slope distance to the hinge point.                                                                                                    |
|                                                | All defined settings for a batter rail or reference<br>point are already taken into account. This value is<br>the information to write on the stake.                                                                                                    |
| Slope<br>design ratio<br>(gon)                 | Slope ratio in gon.                                                                                                    |
| Slope<br>design ratio<br>(deg)                 | Slope ratio in decimal degrees.                                                                                                    |
| Slope<br>design ratio<br>(%)                   | Slope ratio in percent.                                                                                                    |
| Current<br>slope ratio                         | Ratio of the slope from the current position to the hinge.                                                                                                    |
|                                                | For the catch point, the <b>Current slope ratio</b> is identical to the <b>Slope design ratio</b> .                                                                                                    |
| Square off-<br>set                             | Offset from the slope, perpendicular to the slope.                                                                                                    |
| Square<br>slope dist                           | Slope distance from the slope reference line to the current<br>position perpendicular to the slope. The slope distance is<br>always at the same grade as the defined or current slope. If<br>the current position is above or below the slope, the slope<br>distance is projected square to the slope. The slope distance<br>is calculated to the defined reference point. |
|                                                | For slope, the <b>Square slope dist</b> is measured from the cur-<br>rent position to the reference line.                                                                                                    |
|                                                | For manual slope and local manual slope, <b>Square slope dist</b> is measured from the current position to the hinge line.                                                                                                    |
| CL height<br>difference<br>or CL cut &<br>fill | Height difference from the centreline.<br>C = cut, F = fill                                                                                                    |
| CL height                                      | Height of the centreline at the current chainage.                                                                                                    |
| CL radius                                      | Radius of the centreline at the current chainage.                                                                                                    |
| CL type                                        | Element type of the centreline.                                                                                                    |

| Field                                    | Description                                                                                                    |
|------------------------------------------|----------------------------------------------------------------------------------------------------|
| CL offset                                | Perpendicular horizontal offset from the centreline. This field<br>is independent of the chosen settings for <b>Help me navig-</b><br><b>ate</b> and <b>Navigational arrow types</b> in <b>Road Settings</b> ,<br><b>Graphics</b> page.                                                                                                    |
| CL tangent                               | Tangent direction of the centreline at the current chainage.                                                                                                    |
| Offset angle                             | Available for manual slope. The defined value for the angle to alignment.                                                                                                    |
| Traveller<br>height                      | Height of the traveller in use.<br>Refer to "45.2.3 Advanced Slope Settings" for information<br>on the different methods of slope staking.                                                                                                    |
| Nearest hz<br>tangent<br>point           | The chainage difference between the measured point and<br>the nearest tangent point of the design is displayed. The<br>nearest tangent point is the start/end point of a road seg-<br>ment.                                                                                                    |
|                                          | a b<br>a b<br>contraction of the second second s |
|                                          | a Vertical alignment<br>b Horizontal alignment                                                                                                    |
|                                          | Only tangent points are detected. A tangent point is the start/end point of a road segment.                                                                                                    |
| Nearest ver-<br>tical tan-<br>gent point | Distance to the nearest vertical tangent point of the design.                                                                                                    |
| Height dif-<br>ference at<br>3D chainage | Offset perpendicular to the vertical component of the selec-<br>ted line.<br>This value can be useful when dealing with pipelines, cables<br>and in the construction segment.                                                                                                    |
| 3D chainage                              | Chainage of the measured point is projected perpendicular to the vertical component of the selected line.                                                                                                    |

| Field                       | Description                                                                                                    |
|-----------------------------|----------------------------------------------------------------------------------------------------|
| Field                       | Description                                                                                                    |
|                             | a <b>3D chainage</b><br>b Chainage<br>c Centreline<br>d Centreline height difference<br>e <b>Height difference at 3D chainage</b> |
| Centreline<br>grade         | Grade of the centreline at the current position.                                                                                  |
| Direction to point          | Direction from the current position to the point to stake out.                                                                    |
| Distance to point           | Distance from the current position to the point to stake out.                                                                     |
| Defined<br>easting          | Easting of the point to stake out.                                                                                                |
| Defined<br>northing         | Northing of the point to stake out.                                                                                               |
| Defined<br>height           | Height of the point to stake out.                                                                                                 |
| Actual east-<br>ing         | Easting of the current position.                                                                                                  |
| Actual northing             | Northing of the current position.                                                                                                 |
| Actual<br>height            | Height of the current position.                                                                                                   |
| Current<br>design east      | Easting of the design for the current position. Relevant point on the slope = <b>Actual easting</b> .                             |
| Current<br>design<br>north  | Northing of the design for the current position relevant point on the slope <b>= Actual northing</b> .                            |
| Current<br>design<br>height | Height of the design for the current position. Relevant point on the slope.                                                       |
| 3D quality                  | Standard deviation of the point measurement.                                                                                      |

| Field                                         | Description                                                                                                    |
|-----------------------------------------------|----------------------------------------------------------------------------------------------------|
| Go forward/<br>backward                       | Distance to point. Available for staking.<br>For <b>Navigational arrow types</b> : <b>In/out, left/right</b> in 3D<br>viewer equivalent to:     |
|                                               | $\uparrow$                                                                                                    |
| Go left/right                                 | Distance to point. Available for staking.<br>For <b>Navigational arrow types</b> : <b>In/out, left/right</b> in 3D<br>viewer equivalent to:     |
|                                               | $\rightarrow$                                                                                                    |
| Go                                            | Distance to point. Available for staking.<br>For <b>Navigational arrow types</b> : <b>Direction &amp; distance</b> in a viewer equivalent to:   |
|                                               | $\uparrow$                                                                                                    |
| Turn left/<br>right                           | Direction to point. Available for staking.<br>For <b>Navigational arrow types</b> : <b>Direction &amp; distance</b> in<br>viewer equivalent to: |
|                                               |                                                                                                    |
| <b>Separator</b><br>and<br><b>Unused line</b> | Empty line.                                                                                                    |
| Road Crown                                    | - Info Page                                                                                                    |
|                                               |                                                                                                    |
|                                               | ▼                                                                                                    |
|                                               | A C                                                                                                    |

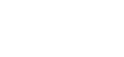

Available fields

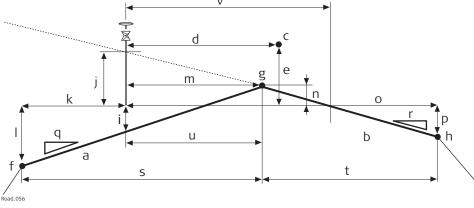

- a Left surface grade of road crown
- b Right surface grade of road crown
- c Centreline
- d CL offset
- e **CL height difference** or **CL cut & fill**
- f Left most line of the crown **Left name**
- g Middle line of the crown **Mid name**
- h Right most line of the crown **Right name**
- i Left surface grade ht diff
- j Right surface grade ht diff
- k Left offset
- Left height diff
- m Mid offset
- n Mid height diff
- **Right offset**
- p Right height diff
- q Left surface grade ratio
- r Right surface grade ratio
- s Left width
- t Right width

| Field                               | Description                                                                                                    |
|-------------------------------------|----------------------------------------------------------------------------------------------------|
| Crown task                          | Name defined for the road crown task.                                                                                                    |
| Additional<br>line                  | The name of an extra line.                                                                                                    |
| Additional<br>line chain-<br>age    | Current local chainage of extra line.                                                                                                    |
| Additional line offset              | Current perpendicular offset to the additional line including the defined stake/check offset of extra line of the $\sim$ page.                                                                                                    |
| Additional<br>line ht diff          | Current height difference to the additional line including the defined stake/check height difference of the additional line of $\sim$ page.                                                                                                    |
| Difference<br>in offset             | Horizontal offset to the line of the crown defined as the ref-<br>erence line.<br>If working in the toggle offset left/right mode, the correct<br>line is automatically selected as the reference. The meas-<br>ured point can be to the left or right of the middle line.<br>Refer to "45.3.9 Measuring Road Crowns" for more informa-<br>tion on the toggle offset left/right mode. |
| Diff in ht to<br>left surface       | Vertical offset to the left/right surface grade defining the road crown.                                                                                                    |
| Diff in ht to<br>right sur-<br>face | Vertical offset to the left/right surface grade defining the road crown.                                                                                                    |
| Difference<br>in chainage           | Difference between the defined chainage and the current chainage.                                                                                                    |
|                                     | If no defined chainage exists, for example if stak-<br>ing out random chainages or checking, this field<br>reads <b>Difference in chainage</b> :                                                                                                    |

| Field                                          | Description                                                                                                    |
|------------------------------------------------|----------------------------------------------------------------------------------------------------|
| Chainage                                       | The current chainage. This field is independent of the chosen settings for <b>Help me navigate</b> and <b>Navigational arrow types</b> in <b>Road Settings</b> , <b>Graphics</b> page.          |
| Stake<br>chainage                              | Chainage to stake out.                                                                                                    |
| Left surface<br>grade ht<br>diff               | Height difference from the road crowns left surface grade.                                                                                                    |
| Right sur-<br>face grade<br>ht diff            | Height difference from the road crowns right surface grade.                                                                                                    |
| Height dif-<br>ference<br>crown                | Height difference from <b>Active surface grade</b> of the crown.                                                                                                    |
| Active sur-<br>face grade                      | Indicates if you are on the left or right surface grade of the road crown.                                                                                                    |
| Active sur-<br>face grade<br>ratio             | Slope ratio of <b>Active surface grade</b> . This value is equal to <b>Left surface grade ratio</b> or <b>Right surface grade ratio</b> depending on the value of <b>Active surface grade</b> . |
| Left name                                      | Name of the left-most line defining the road crown.                                                                                                    |
| Left offset                                    | Horizontal offset from the left line of the road crown.                                                                                                    |
| Left height<br>diff                            | Height difference from the left line of the road crown.                                                                                                    |
| Right name                                     | Name of the left-most line defining the road crown.                                                                                                    |
| Right offset                                   | Horizontal offset from the right line of the road crown.                                                                                                    |
| Right height<br>diff                           | Height difference from the right line of the road crown.                                                                                                    |
| Mid name                                       | Name of the mid line defining the road crown.                                                                                                    |
| Mid offset                                     | Horizontal offset from the mid line of the road crown.                                                                                                    |
| Mid height<br>diff                             | Height difference from the mid line of the road crown.                                                                                                    |
| Left surface<br>grade ratio                    | Slope ratio of the road crowns left surface grade.                                                                                                    |
| Right sur-<br>face grade<br>ratio              | Slope ratio of the road crowns right surface grade.                                                                                                    |
| Left width                                     | Horizontal width of the road crowns left surface grade.                                                                                                    |
| Right width                                    | Horizontal width of the road crowns right surface grade.                                                                                                    |
| CL height<br>difference<br>or CL cut &<br>fill | Height difference from the centreline.<br>C = cut, F = fill                                                                                                    |
| CL height                                      | Height of the centreline at the current chainage.                                                                                                    |
| CL radius                                      | Radius of the centreline at the current chainage.                                                                                                    |
| CL type                                        | Curve type of the centreline.                                                                                                    |

| Field                                    | Description                                                                                                    |
|------------------------------------------|----------------------------------------------------------------------------------------------------|
| CL offset                                | Perpendicular horizontal offset from the centreline. This field<br>is independent of the chosen settings for <b>Help me navig-</b><br><b>ate</b> and <b>Navigational arrow types</b> in <b>Road Settings</b> ,<br><b>Graphics</b> page. |
| CL tangent                               | Tangent direction of the centreline at the current chainage.                                                                                                    |
| Nearest hz<br>tangent<br>point           | The chainage difference between the measured point and<br>the nearest tangent point of the design is displayed. The<br>nearest tangent point is the start/end point of a road seg-<br>ment.                                             |
|                                          | a Vertical alignment<br>b Horizontal alignment<br>Only tangent points are detected. The tangent point is the<br>start/end point of a road segment.                                                                                      |
| Nearest ver-<br>tical tan-<br>gent point | Distance to the nearest vertical tangent point of the design.                                                                                                    |
| Centreline<br>grade                      | Grade of the centreline at the current position.                                                                                                    |
| Direction to point                       | Direction from the current position to the point to stake out.                                                                                                    |
| Distance to point                        | Distance from the current position to the point to stake out.                                                                                                    |
| Defined<br>easting                       | Easting of the point to stake out.                                                                                                    |
| Defined northing                         | Northing of the point to stake out.                                                                                                    |
| Defined<br>height                        | Height of the point to stake out.                                                                                                    |
| Actual east-<br>ing                      | Easting of the current position.                                                                                                    |
| Actual northing                          | Northing of the current position.                                                                                                    |
| Actual<br>height                         | Height of the current position.                                                                                                    |
| Current<br>design east                   | Easting of the design for the current position (relevant point<br>on the crown = <b>Actual easting</b> ).                                                                                                    |

| Field                           | Description                                                                                                    |
|---------------------------------|----------------------------------------------------------------------------------------------------|
| Current<br>design<br>north      | Northing of the design for the current position relevant point on the crown = <b>Actual northing</b> ).                                            |
| Current<br>design<br>height     | Height of the design for the current position. Relevant point on the crown.                                                                        |
| 3D quality                      | Standard deviation of the point measurement.                                                                                                    |
| Go forward/<br>backward         | Distance to point. Available for staking.<br>For <b>Navigational arrow types</b> : <b>In/out, left/right</b> in 3D<br>viewer equivalent to:        |
|                                 | $\uparrow$                                                                                                    |
| Go left/right                   | Distance to point. Available for staking.<br>For <b>Navigational arrow types</b> : <b>In/out, left/right</b> in 3D<br>viewer equivalent to:        |
|                                 | $\rightarrow$                                                                                                    |
| Go                              | Distance to point. Available for staking.<br>For <b>Navigational arrow types</b> : <b>Direction &amp; distance</b> in 3D<br>viewer equivalent to:  |
|                                 | 1                                                                                                    |
| Turn left/<br>right             | Direction to point. Available for staking.<br>For <b>Navigational arrow types</b> : <b>Direction &amp; distance</b> in 3D<br>viewer equivalent to: |
|                                 |                                                                                                    |
| Separator<br>and<br>Unused line | Empty line.                                                                                                    |

#### Available fields

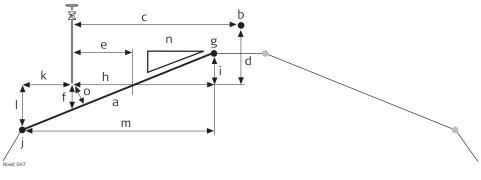

- a Relevant part of the layer
- b Centreline
- c CL offset
- d CL height difference or CL cut & fill
- e Slope offset
- f Layer ht diff
- g Right name
- h Right offset
- i Right height diff
- j Left name
- k Left offset
- Left height diff
- m Width
- n Slope design ratio or Surface grade ratio
- o Square offset

The following parameters are available. All fields are display only.

| Field                     | Description                                                                                                    |
|---------------------------|----------------------------------------------------------------------------------------------------|
| Layer task                | Name defined for the layer task.                                                                                                    |
| Layer name                | Name of the layer to check.                                                                                                    |
| Chainage                  | Chainage of the current measured position.                                                                                                    |
| Difference<br>in chainage | Difference between the defined chainage and the current chainage.                                                                                |
|                           | If no defined chainage exists, for example if stak-<br>ing out random chainages or checking, this field<br>reads <b>Difference in chainage</b> : |
| Stake<br>chainage         | Chainage to stake out.                                                                                                    |
| Layer offset              | Horizontal offset from the layer. Surface between <b>Left line</b> and <b>Right line</b> .                                                       |
| Layer ht diff             | Height difference of the measured position to the layer                                                                                          |
| Difference<br>in height   | Height difference to the layer, including the stake or check height difference.                                                                  |
| Left name                 | Name of the line next to the current position on the left side.                                                                                  |
| Left offset               | Horizontal offset from the left line <b>Left name</b> .                                                                                          |
| Layer ht diff             | Height difference to the left line <b>Left name</b> .                                                                                            |

43.3.7

| Field                                          | Description                                                                                                    |
|------------------------------------------------|----------------------------------------------------------------------------------------------------|
| Right name                                     | Name of the line next to the current position on the right side.                                                                                                    |
| Right offset                                   | Horizontal offset from the right line <b>Right name</b> .                                                                                                    |
| Right height<br>diff                           | Height difference to the right line <b>Right name</b> .                                                                                                    |
| Slope<br>design ratio                          | Ratio of the slope between the left line <b>Left name</b> and the right line <b>Right name</b> .                                                                                            |
|                                                | The display format is defined as system setting in <b>Regional</b> , <b>Slope</b> page.                                                                                                    |
| Surface<br>grade ratio                         | Ratio of the surface grade between the left line <b>Left name</b> and the right line <b>Right name</b> .                                                                                    |
|                                                | The display format of the <b>Surface grade ratio</b><br>depends on the type chosen for <b>Surface grade</b><br>on <b>Regional</b> , <b>Slope</b> page.                                      |
| Square off-<br>set                             | Offset from the slope, perpendicular to the slope.                                                                                                    |
| CL height<br>difference<br>or CL cut &<br>fill | Height difference from the centreline.<br>C = cut, F = fill                                                                                                    |
| CL height                                      | Height of the centreline at the current chainage.                                                                                                    |
| CL radius                                      | Radius of the centreline at the current chainage.                                                                                                    |
| CL type                                        | Curve type of the centreline.                                                                                                    |
| CL offset                                      | Horizontal offset from the centreline at the current chain-<br>age.                                                                                                    |
| CL tangent                                     | Tangent direction of the centreline at the current chainage.                                                                                                    |
| Traveller<br>height                            | The height of the traveller.                                                                                                    |
| Nearest hz<br>tangent<br>point                 | The chainage difference between the measured point and<br>the nearest tangent point of the design is displayed. The<br>nearest tangent point is the start/end point of a road seg-<br>ment. |
|                                                | a Vertical alignment<br>b Horizontal alignment                                                                                                    |

b Horizontal alignmentOnly tangent points are detected. The tangent point is the start/end point of a road segment.

| Field                                    | Description                                                                                                    |
|------------------------------------------|----------------------------------------------------------------------------------------------------|
| Nearest ver-<br>tical tan-<br>gent point | Distance to the nearest vertical tangent point of the design.                                                                                                    |
| Height dif-<br>ference at<br>3D chainage | Offset perpendicular to the vertical component of the selec-<br>ted line.<br>This value can be useful when dealing with pipelines, cables<br>and in the construction segment. |
| 3D chainage                              | Chainage of the measured point is projected perpendicular to the vertical component of the selected line.                                                                     |
|                                          | e d                                                                                                    |
|                                          | C                                                                                                    |
|                                          | Road_089                                                                                                    |
|                                          | <ul> <li>a 3D chainage</li> <li>b Chainage</li> <li>c Centreline</li> <li>d Centreline height difference</li> <li>e Height difference at 3D chainage</li> </ul>               |
| Centreline<br>grade                      | Grade of the centreline at the current position.                                                                                                    |
| Direction to point                       | Direction from the current position to the point to stake out.                                                                                                    |
| Distance to<br>point                     | Distance from the current position to the point to stake out                                                                                                    |
| Defined<br>easting                       | Easting of the point to stake out.                                                                                                    |
| Defined<br>northing                      | Northing of the point to stake out.                                                                                                    |
| Defined<br>height                        | Height of the point to stake out.                                                                                                    |
| Actual east-<br>ing                      | Easting of the current position.                                                                                                    |
| Actual<br>northing                       | Northing of the current position.                                                                                                    |
| Actual<br>height                         | Height of the current position.                                                                                                    |
| Current<br>design east                   | Easting of the design for the current position (relevant point<br>on the crown = <b>Actual easting</b> ).                                                                     |
| Current<br>design<br>north               | Northing of the design for the current position relevant point on the crown <b>= Actual northing</b> ).                                                                       |

| Field                           | Description                                                                                                    |
|---------------------------------|----------------------------------------------------------------------------------------------------|
| Current<br>design<br>height     | Height of the design for the current position. Relevant point on the crown.                                                                     |
| 3D quality                      | Standard deviation of the point measurement.                                                                                                    |
| Go forward/<br>backward         | Distance to point. Available for staking.<br>For <b>Navigational arrow types</b> : <b>In/out, left/right</b> in 3D<br>viewer equivalent to:     |
| Go left/right                   | Distance to point. Available for staking.                                                                                                    |
|                                 | For Navigational arrow types: In/out, left/right in 3D viewer equivalent to:                                                                    |
| Go                              | Distance to point. Available for staking.<br>For <b>Navigational arrow types</b> : <b>Direction &amp; distance</b> in 3D viewer equivalent to:  |
| Turn left/<br>right             | Direction to point. Available for staking.<br>For <b>Navigational arrow types</b> : <b>Direction &amp; distance</b> in 3D viewer equivalent to: |
| Separator<br>and<br>Unused line | Empty line.                                                                                                    |
| Road DTM - II                   |                                                                                                    |

B

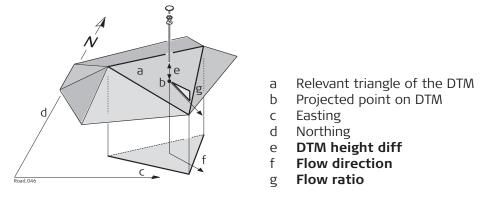

| Field                           | Description                                                                                                    |
|---------------------------------|----------------------------------------------------------------------------------------------------|
| DTM task                        | Name defined for the DTM task.                                                                                                    |
| DTM height<br>diff              | Vertical height difference to the DTM.                                                                                                    |
| Difference<br>in height         | Height difference to the layer including the stake or check height difference.                                                                          |
| DTM height                      | Height of the DTM at the current measured position.                                                                                                    |
| Flow direc-<br>tion             | Direction of maximum slope ratio on the current DTM tri-<br>angle. This direction is the direction water would flow<br>toward from the projected point. |
| Flow ratio                      | Slope ratio of the DTM. This ratio is the maximum slope ratio of the triangle.                                                                          |
| DTM name                        | Name of the DTM surface.                                                                                                    |
| Actual east-<br>ing             | Easting of the current position.                                                                                                    |
| Actual northing                 | Northing of the current position.                                                                                                    |
| Actual<br>height                | Height of the current position.                                                                                                    |
| Current<br>design east          | Easting of the DTM for the current position = <b>Actual east-</b><br><b>ing</b> .                                                                       |
| Current<br>design<br>north      | Northing of the DTM for the current position = Actual northing.                                                                                         |
| Current<br>design<br>height     | Height of the DTM for the current position.                                                                                                    |
| 3D quality                      | Standard deviation of the point measurement.                                                                                                    |
| Separator<br>and<br>Unused line | Empty line.                                                                                                    |

| Available fields | The following p                                | parameters are available. All fields are display only.                                                                                                    |
|------------------|------------------------------------------------|----------------------------------------------------------------------------------------------------|
|                  | Field                                          | Description                                                                                                    |
|                  | Difference<br>in offset                        | Distance from the measured point to the point to stake out in a direction perpendicular to the horizontal alignment.                                                                                                    |
|                  | Difference<br>in height                        | Vertical offset between the defined position and the current position.                                                                                                    |
|                  | Difference<br>in chainage                      | Difference between the defined chainage and the current chainage.                                                                                                    |
|                  |                                                | If no defined chainage exists, for example if stak-<br>ing out random chainages or checking, this field<br>reads <b>Difference in chainage</b> :                                                                                                    |
|                  | Chainage                                       | The current chainage. This field is independent of the chosen settings for <b>Help me navigate</b> and <b>Navigational arrow types</b> in <b>Road Settings</b> , <b>Graphics</b> page.                                                                                                    |
|                  | CL height<br>difference<br>or CL cut &<br>fill | Height difference from the centreline.<br>C = cut, F = fill                                                                                                    |
|                  | CL height                                      | Height of the centreline at the current chainage.                                                                                                    |
|                  | CL radius                                      | Radius of the horizontal alignment at the chainage of the measured point.                                                                                                    |
|                  | CL type                                        | Element type of the centreline.                                                                                                    |
|                  | CL offset                                      | Perpendicular horizontal offset from the centreline. This fiel<br>is independent of the chosen settings for <b>Help me navig-</b><br><b>ate</b> and <b>Navigational arrow types</b> in <b>Road Settings</b> ,<br><b>Graphics</b> page.                                                                                                    |
|                  | CL tangent                                     | Tangent direction of the centreline at the current chainage.                                                                                                    |
|                  | Nearest hz<br>tangent<br>point                 | The chainage difference between the measured point and<br>the nearest tangent point of the design is displayed. The<br>nearest tangent point is the start/end point of a road seg-<br>ment.                                                                                                    |
|                  |                                                | a b<br>a b<br>control of the second second secon |
|                  |                                                | <ul> <li>a Vertical alignment</li> <li>b Horizontal alignment</li> <li>Only tangent points are detected. The tangent point is the start/end point of a road segment.</li> </ul>                                                                                                    |

| Field                                     | Description                                                                                          |
|-------------------------------------------|----------------------------------------------------------------------------------------------------|
| Nearest ver-<br>tical tan-<br>gent point  | Distance to the nearest vertical tangent point of the design.                                        |
| Centreline<br>grade                       | Grade of the centreline at the current position.                                                     |
| Direction to point                        | Direction from the current position to the point to stake out.                                       |
| Distance to point                         | Distance from the current position to the point to stake out.                                        |
| Defined<br>easting                        | Easting of the point to stake out.                                                                   |
| Defined<br>northing                       | Northing of the point to stake out.                                                                  |
| Defined<br>height                         | Height of the point to stake out.                                                                    |
| Actual east-<br>ing                       | Easting of the current position.                                                                     |
| Actual northing                           | Northing of the current position.                                                                    |
| Current<br>design east                    | Easting of the design for the current position. Relevant point at the selected line.                 |
| Current<br>design<br>north                | Northing of the design for the current position. Relevant point at the selected line.                |
| Current<br>design<br>height               | Height of the design for the current position. Relevant point at the selected line.                  |
| 3D quality                                | Standard deviation of the point measurement.                                                         |
| Height of<br>lower rail                   | Height of the lower rail at current chainage.                                                        |
| Height dif-<br>ference<br>lower rail      | Height difference between the measured point and the lower rail.                                     |
| Current<br>design<br>super-elev-<br>ation | Design cant at the current position.                                                                 |
| Ref offset                                | Horizontal distance between the measured point and the rail or centreline being used as a reference. |
| Ref height<br>diff                        | Height difference between the measured point and the rail or centreline being used as a reference.   |
| Offset<br>(using<br>super-elev-<br>ation) | Offset calculated regarding the cant.                                                                |

| Field                                                     | Description                                                                                                    |
|-----------------------------------------------------------|----------------------------------------------------------------------------------------------------|
| Height dif-<br>ference<br>(using<br>super-elev-<br>ation) | Height difference calculated regarding the cant.                                                                                                    |
| Rail task                                                 | Name of the current task.                                                                                                    |
| Rail name                                                 | Name of the centreline or rail being used as a reference.                                                                                                    |
| Defined<br>design cant                                    | Design cant at the defined chainage.                                                                                                    |
| Pendular<br>length                                        | The pendulum length as distance value: The difference in elevation of the pendulum centre on the original track and above the axis point.                                                                                                    |
| Def pendu-<br>lum dis-<br>placement                       | The defined horizontal displacement for the track.                                                                                                    |
| Def pendu-<br>lum angle                                   | The pendulum displacement and the superelevation (cant) define the pendulum angle.                                                                                                    |
| Actual pen-<br>dulum dis-<br>placement                    | The current horizontal displacement for the track.                                                                                                    |
| Separator<br>and<br>Unused line                           | Empty line.                                                                                                    |
| Current<br>super-elev-<br>ation                           | Available for Check. Superelevation of the current position.<br>This value is calculated by using the 'Second Point of Cant'<br>option, which is located in the toolbox.                                                                                                    |
| Measured<br>super-elev-<br>ation                          | Displays the value entered on <b>Check Track</b> , <b>b</b> page. The value is measured with a camber measurement instrument.                                                                                                    |
|                                                           | Using <b>Second Point</b> of the toolbox, <b>Measured</b><br><b>super-elevation</b> on the <b>()</b> page is set to<br>and is not stored in the DBX. The current cant<br>value of <b>Second Point</b> is used and not the manu-<br>ally entered measured cant value.                                                                                                    |
| Super-elev-<br>ation differ-<br>ence                      | The calculation depends on the setting for <b>Use super-elev-</b><br>ation in Road Settings, Rail design page:                                                                                                    |
|                                                           | <ul> <li>For Use super-elevation: From design:<br/>Super-elevation difference = Measured cant - Current<br/>design cant</li> <li>For Use super-elevation: Enter manually:<br/>Super-elevation difference = Measured cant - Manu-<br/>ally defined cant of Check Track, B, page</li> <li>For Use super-elevation: Show message:<br/>Super-elevation difference =</li> </ul> |
| Also available                                            | for Stake: Track & gauge device or Rails & gauge device:                                                                                                    |

| Field                                   | Description                                                                                                    |
|-----------------------------------------|----------------------------------------------------------------------------------------------------|
| Director rail<br>offset dif-<br>ference | Difference between the theoretical position of the rail dir-<br>ector and the measured position.                                                |
| Left rail<br>height dif-<br>ference     | Height difference between the theoretical left rail position and the measured position.                                                         |
| Right rail<br>height diff               | Height difference between the theoretical right rail position and the measured position.                                                        |
| Measured<br>gauge                       | Gauge value measured by the gauge device.                                                                                                    |
| Measured<br>gauge                       | Cant value measured by the gauge device.                                                                                                    |
| Difference<br>in gauge                  | Difference between the nominal gauge and the gauge meas-<br>ured from the gauge device.                                                         |
| Go forward/<br>backward                 | Distance to point. Available for staking.<br>For <b>Navigational arrow types</b> : <b>In/out, left/right</b> in 3D<br>viewer equivalent to:     |
| Go left/right                           | Distance to point. Available for staking.<br>For <b>Navigational arrow types</b> : <b>In/out, left/right</b> in 3D<br>viewer equivalent to:     |
| Go                                      | Distance to point. Available for staking.<br>For <b>Navigational arrow types</b> : <b>Direction &amp; distance</b> in 3D viewer equivalent to:  |
| Turn left/<br>right                     | Direction to point. Available for staking.<br>For <b>Navigational arrow types</b> : <b>Direction &amp; distance</b> in 3D viewer equivalent to: |

Tunnel - Info Page - TS

## Available fields

| Description           Name of the current task.                                                                  |
|----------------------------------------------------------------------------------------------------|
| Name of the current lask.                                                                                        |
|                                                                                                    |
| Horizontal offset between the defined position and the cur-                                                      |
| rent position.                                                                                                   |
| Vertical offset between the defined position and the current                                                     |
| position.                                                                                                    |
| Difference between the defined chainage and the current                                                          |
| chainage.                                                                                                    |
| If no defined chainage exists, for example if stak-                                                              |
| ing out random chainages or checking, this field                                                                 |
| reads Difference in chainage:                                                                                    |
| The current chainage. This field is independent of the                                                           |
| chosen settings for Help me navigate and Navigational                                                            |
| arrow types in Road Settings, Graphics page.                                                                     |
| Horizontal offset from the line.                                                                                 |
| Name of the line to stake out or the stakeout is relative to.                                                    |
| Height difference from the centreline.                                                                           |
| 5                                                                                                    |
| Offset perpendicular to the vertical component of the selec-                                                     |
| ted line.                                                                                                    |
| This value can be useful when dealing with pipelines, cables                                                     |
| and in the construction segment.                                                                                 |
| Height of the centreline at the current chainage.                                                                |
| Radius of the centreline at the current chainage.                                                                |
| Element type of the centreline.                                                                                  |
| Perpendicular horizontal offset from the centreline. This field                                                  |
| is independent of the chosen settings for <b>Help me navig-</b>                                                  |
| ate and Navigational arrow types in Road Settings,                                                               |
| Graphics page.                                                                                                   |
| Tangent direction of the centreline at the current chainage.                                                     |
|                                                                                                    |
| The chainage difference between the measured point and                                                           |
| The chainage difference between the measured point and the nearest tangent point of the design is displayed. The |
|                                                                                                    |
|                                                                                                    |

| <ul> <li>a Vertical alignment</li> <li>b Horizontal alignment</li> <li>Only tangent points are detected. The tangent point is the start/end point of a road segment.</li> <li>Nearest vertical tangent point</li> <li>3D chainage</li> <li>Chainage of the measured point is projected perpendicular to the vertical component of the selected line.</li> <li>a 3D chainage</li> <li>a 3D chainage</li> </ul> |
|----------------------------------------------------------------------------------------------------|
| tical tan-<br>gent point<br>3D chainage<br>Chainage of the measured point is projected perpendicular<br>to the vertical component of the selected line.                                                                                                    |
| to the vertical component of the selected line.                                                                                                    |
| C B<br>Road_089                                                                                                    |
|                                                                                                    |
| <ul> <li>b Chainage</li> <li>c Centreline</li> <li>d Centreline height difference</li> <li>e Height difference at 3D chainage</li> </ul>                                                                                                    |
| CentrelineGrade of the centreline at the current position.grade                                                                                                    |
| Direction to<br>pointDirection from the current position to the point to stake<br>out.                                                                                                    |
| <b>Distance to</b> Distance from the current position to the point to stake our <b>point</b>                                                                                                    |
| Defined<br>eastingEasting of the point to stake out.                                                                                                    |
| DefinedNorthing of the point to stake out.northing                                                                                                    |
| DefinedHeight of the point to stake out.heightImage: the point to stake out.                                                                                                    |
|                                                                                                    |
| Actual east-<br>ingEasting of the design for the current position. Relevant point<br>at the selected line.                                                                                                    |

| Field                                | Description                                                                                                    |
|--------------------------------------|----------------------------------------------------------------------------------------------------|
| Actual<br>height                     | Height of the design for the current position. Relevant point at the selected line.                                                            |
| 3D quality                           | Standard deviation of the point measurement.                                                                                                   |
| Separator<br>and<br>Unused line      | Empty line.                                                                                                    |
| Difference<br>to profile             | Distance from the design profile to the measured point.                                                                                        |
| Element<br>number                    | Element number of the closest design profile element to the measured point.                                                                    |
| Element (%)                          | Distance in percentage terms of the measured point along the design profile element.                                                           |
| Dist along<br>profile                | Distance of the measured point along the design profile starting at the origin of the profile.                                                 |
| Top dis-<br>tance                    | Distance of the measured point along the design profile starting at the top of the profile.                                                    |
| CL offset<br>rotated                 | Perpendicular horizontal offset from the current position to the centreline, along the X-axis of the rotated tunnel profile                    |
| Centreline<br>height diff<br>rotated | Height difference from the current position to the centreline along the Y-axis of the rotated tunnel profile.                                  |
| Go forward/<br>backward              | Distance to point. Available for staking.<br>For <b>Navigational arrow types</b> : <b>In/out, left/right</b> in 3D<br>viewer equivalent to:    |
| Go left/right                        | Distance to point. Available for staking.<br>For <b>Navigational arrow types</b> : <b>In/out, left/right</b> in 3D<br>viewer equivalent to:    |
| Go                                   | Distance to point. Available for staking.<br>For <b>Navigational arrow types</b> : <b>Direction &amp; distance</b> in 3D viewer equivalent to: |

|              | Field                           | Description                                                                                                    |
|--------------|---------------------------------|----------------------------------------------------------------------------------------------------|
|              | Turn left/<br>right             | Direction to point. Available for staking.<br>For <b>Navigational arrow types</b> : <b>Direction &amp; distance</b> in 3D<br>viewer equivalent to:                                                 |
|              |                                 |                                                                                                    |
| 43.3.11      | Workflow f                      | or Height (aim to stake ht) - for TS                                                                                                    |
| Step-by-step | In this exampl<br>the auto posi | le, the height of the surface grade is marked on a peg by using tion function.                                                                                                    |
|              | b First he                      | ced at the correct position<br>eight, manually chosen direction<br>ed height on the peg                                                                                                    |
|              | 1. In th                        | e Road Settings, TS specific page, select Automatic beha-<br>r when aiming to point being staked: Prompt before turn.                                                                              |
|              | Tar Make                        | e sure that the instrument uses the reflectorless EDM mode.                                                                                                    |
|              |                                 | r staking out the peg at the correct position with <b>Prompt ore turn</b> , aim the instrument at the peg.                                                                                         |
|              | 3. Press                        | s <b>Fn Position</b> to open the <b>Settings</b> panel.                                                                                                    |
|              | 4. Sett                         | -                                                                                                    |
|              |                                 | light <b>Height (aim to stake ht)</b> .<br>s <b>OK</b> .                                                                                                    |
|              | 🗊 The i                         | instrument searches for the point on the peg at the required ht without changing the horizontal direction.                                                                                         |
|              | a As so                         | pon as the defined <b>Upper height limit/Lower height limit</b><br><b>Road Settings</b> , <b>Quality control</b> is reached, the instrument                                                        |
|              |                                 | ending on the settings chosen, the instrument turns on the red<br>to mark the height.                                                                                                    |
| 43.4         | Working w                       | ith Shifts                                                                                                    |
| Description  | For example, a                  | g on site, often design data does not match the measured data.<br>an existing road surface that should intersect with the design<br>be 15 cm higher than the plans indicate. To guarantee a smooth |

intersection, this difference has to be distributed over the remaining 100m of paving. To handle these situations, shifts can be added to the existing design data. A shift is applied when selecting the element to stake out/check.

Horizontal and vertical shifts can be applied to the selected element. By using these shifts the design can be lifted/lowered and moved horizontally.

A shift is always an overlay of the existing design and is stored with the task. For a horizontal alignment, the shift is applied perpendicular to the centreline. For the vertical part of the alignment, shifts are applied following the plumb line.

B

Shifts are applied temporarily to the design data. The original design data is not modified when a shift is applied.

### Access

Press **Shifts** in the Define panel.

Define Shifts, Horizontal shift/ Vertical shift/ Scale profile page

The parameters required for applying the shift are identical for all entities.

#### Description of fields Field Option Description Apply hori-Check box When this box is checked, shifts can be zontal shift/ defined. Apply ver-Horizontal shifts are always rectangular to tical shift the centreline of the element being worked with. Whereas vertical shifts are defined along the plumb line. а Ь Horizontal alignment with constant а shift Ь Vertical alignment with constant shift Shift type ล Road 014 а Constant shift Linear shift Ь C Parabolic shift and reverse curve Linear The difference between the shift at the begin chainage and the shift defined at the end chainage is distributed in a linear fash-

ion.

| Field               | Option           | Description                                                                                                    |
|---------------------|------------------|----------------------------------------------------------------------------------------------------|
|                     | Constant         | A constant shift is applied from the begin<br>chainage of the shift to the end chainage of<br>the shift. The shift stays the same from its<br>start chainage or station to the end chain-<br>age or station.                                                                      |
|                     | Parabolic        | Available for Road and Rail. The difference<br>between the shift at the begin chainage and<br>the shift defined at the end chainage is dis-<br>tributed using a cubic parabola. Parabolic<br>shifts allow a smooth transition between the<br>existing curve and the shifted part. |
|                     | Reverse<br>curve | Available for Road and Rail. Two arcs with<br>the same radius are used to distribute the<br>shift. As for parabolic shifts, reverse curves<br>guarantee a smooth transition between the<br>existing curve and the shifted part.                                                   |
|                     |                  | b<br>c<br>d<br>e<br>g<br>d<br>e<br>g<br>d<br>f<br>f<br>f<br>f<br>f<br>f<br>f<br>f<br>f<br>f<br>f<br>f<br>f                                                                                                    |
| Start chain-<br>age | Editable field   | Chainage from which the shift is applied.                                                                                                    |
| Start shift         | Editable field   | Magnitude of the shift to apply at the begin chainage.                                                                                                    |
| Shift value         | Editable field   | Available for <b>Shift type</b> : <b>Constant</b> . The magnitude of shift.                                                                                                    |
| End chain-<br>age   | Editable field   | Chainage at which the shift ends.                                                                                                    |
| End shift           | Editable field   | Magnitude of the shift to apply at the end chainage.                                                                                                    |

|                            | Field                                                                                                    | Option                                | Description                                                                                                    |
|----------------------------|----------------------------------------------------------------------------------------------------|---------------------------------------|----------------------------------------------------------------------------------------------------|
|                            | Outside of<br>entered                                                                                             |                                       | Available for Road and Rail. Defines the object outside of the defined shift range.                                                                                                    |
|                            | shift                                                                                                    |                                       | a b c                                                                                                    |
|                            |                                                                                                    |                                       | <ul> <li>a Show message</li> <li>b Use alignment</li> <li>c Continue with parallel shift</li> </ul>                                                                                                    |
|                            |                                                                                                    | Show mes-<br>sage                     | The object only exists within the defined shift range.                                                                                                    |
|                            |                                                                                                    | Continue<br>with parallel<br>shift    | The begin shift and the end shift are contin-<br>ued parallel. The start shift is used from the<br>start of the alignment until the start chain-<br>age. The end shift is used from the end<br>chainage until the end of the alignment. |
|                            |                                                                                                    | Use align-<br>ment                    | Before/after the defined shift range, no shift<br>is added. Outside of the defined shift area<br>the original design is used. This option<br>means a "step" appears at the start and/or<br>end of the shifted area.                     |
| Plot with shifts           |                                                                                                    | er, the design da<br>shown in its shi | ta is shown in its original position. The point to ifted position.                                                                                                    |
| Sign convention for shifts | The sign convention for design shifts is identical to the convention used for stake offset and height difference. |                                       |                                                                                                    |
|                            | b<br>c<br>Road.053                                                                                                | a e                                   | a Centreline<br>b Line on left side<br>c Negative horizontal shift<br>d Negative vertical shift<br>e Line on right side<br>f Positive horizontal shift<br>g Positive vertical shift                                                     |

Horizontal stake offsets are always defined perpendicular to the centreline of the layer the line/s belongs to.

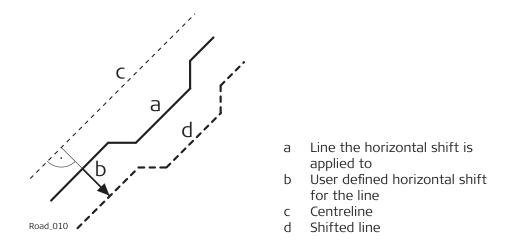

#### Shifts for lines, slopes, layers and DTMs

The shifts applied to lines, slopes, road crowns layers and DTMs are identical with one exception: Given that DTMs are not defined relative to a centreline and hold no orientation information, no horizontal shift is possible for a DTM.

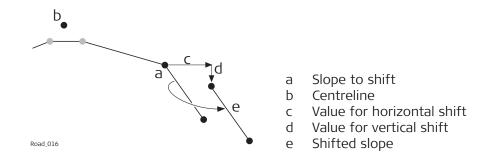

# Shift for surface grade and road crowns

#### Description

To allow widening and narrowing of surface grade and road crowns, only one of the two lines defining the surface grade or crown, is shifted when adding a horizontal shift. This behaviour is useful for small changes to the original design, for example to bus stops or emergency bays.

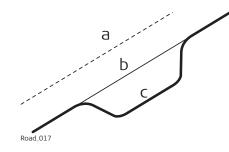

- a Centreline
- b Original line of the design
- c Line with horizontal parabolic shift

# Horizontal shift

For surface grades and crowns, the horizontal shift is added to the line that is defined as the reference line. To maintain the original surface grade/crown ratio the line is shifted along the surface grade/crown.

С

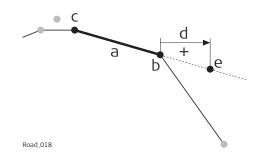

- a Surface grade to shift
- b Reference line of the surface grade
  - Second line of the surface grade
- d Positive horizontal shift
- e Position of the shifted reference line

#### Vertical shift

The vertical component of the shift for a surface grade or crown is applied to all lines.

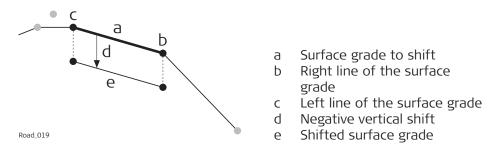

#### Horizontal alignment with constant horizontal shift

Horizontal shifts are always perpendicular to the centreline.

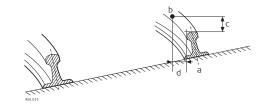

#### **Plan view**

a Reference line

- b Point to stake
- c Stake height difference
- d Stake offset

### 43.5

Description

When staking out or checking a road/rail/tunnel, often it is not possible to finish a particular task in one go. The element to be staked out or checked can be stored together with all defined settings as a work task.

Stored in a task are:

- Selected layer
- Working chainage
- Selected line(s) or element
  - Shifts

Tasks

Tasks are stored within the selected Road/Rail/Tunnel job. They can be created at any time when working in the field or during preparation in the office.

Deleting a task does not delete the referenced jobs.

Deleting a Road/Rail/Tunnel job deletes all referencing tasks. Tasks are method-specific.

| Creating a task                             | 1.                                     | Start the Roads/Rail/Tunnel app.                     |
|---------------------------------------------|----------------------------------------|------------------------------------------------------|
|                                             | 2.                                     | Select a method, if necessary, and press <b>OK</b> . |
|                                             | 3.                                     | In the Define panel press <b>Save task</b> .         |
|                                             | 4.                                     | Type in a name for the task and press <b>OK</b> .    |
| Load a Defined Task/<br>Load a Defined Rail | Acces                                  | is                                                   |
| Task/                                       | Press <b>Load</b> in the Define panel. |                                                      |

| っ Load a Defined Task           | 1 û Hz 233.3343 g<br>V 22.2224 g | @ <u>12:29</u> |
|---------------------------------|----------------------------------|----------------|
| <b>Line1</b><br>Date 28.09.2017 |                                  |                |

| Fn OK Delet     | e More Fn                                                                                   |
|-----------------|---------------------------------------------------------------------------------------------|
| Кеу             | Description                                                                                 |
| ОК              | To select the highlighted task and continue.                                                |
| Delete          | To delete the selected task.                                                                |
| More            | To display information about <b>Date, Time</b> ,<br><b>Creator</b> and <b>Description</b> . |
| Fn Name or Time | To sort task list by name or time.                                                          |
|                 |                                                                                             |

#### 43.6 **Understanding Terms and Expressions** 43.6.1 **Road - Basic Terms**

Terms and expressions

Load Defined Tunnel

Task

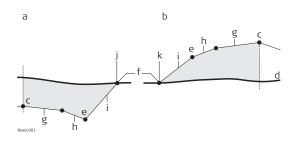

- a Cut situation
- b Fill situation
- c Centreline
- d Natural surface
- e Hinge point
- f Catch point
- g Carriage way
- h Shoulder
- i Slope
- ј Тор
- k Toe

| Term / expression                  | Description                                                                                                    |
|------------------------------------|----------------------------------------------------------------------------------------------------|
| Carriage way                       | The part of the road on which users drive once the road is finished.                                                                                                    |
| Shoulder or Verge                  | Often located next to the carriage way, usu-<br>ally with a slightly higher slope ratio than the<br>carriage way.                                                                                                    |
| Slope                              | Located next to the verge and can be<br>thought of as linking the road level with the<br>natural surface. The ratio of the slope is<br>greater than the ratio of the verge. A slope<br>starts at the hinge point.                                                                                   |
| Natural surface or original ground | The undisturbed surface before project con-<br>struction.                                                                                                    |
| Finished road level                | Describes the final road surface.                                                                                                    |
| Catch point or daylight<br>point   | Indicates the point of intersection between<br>the slope and the natural surface. Both the<br>hinge point and the catch point lie on the<br>slope. For a cut slope, the catch point forms<br>part of the top of a bank. For a fill slope, the<br>catch point forms part of the bottom of a<br>bank. |
| Chainage or station                | The cumulative distance along the centreline, frequently but not always starting at zero.                                                                                                    |

# 43.6.2 Road - Horizontal and Vertical Geometry Elements

**Horizontal alignment** The app supports the following elements in the horizontal component of alignments:

- Straights
- Arcs
- Clothoid, entry and exit as well as partial
- Cubic parabolas, entry and exit as well as partial
- Bloss curves, entry and exit as well as partial; only available for Rail
- Multipoints, all other elements than the previous types. Discrete points along the curve represent multipoints. For example, a line parallel to a clothoid.

Vertical alignment

The app supports the following elements in the vertical component of alignments:

- Straights
- Arcs
- Quadratic parabolas
- Asymmetric quadratic parabola
- Multipoints, all elements that cannot be described by one of the previous types are represented by discrete points along the curve.

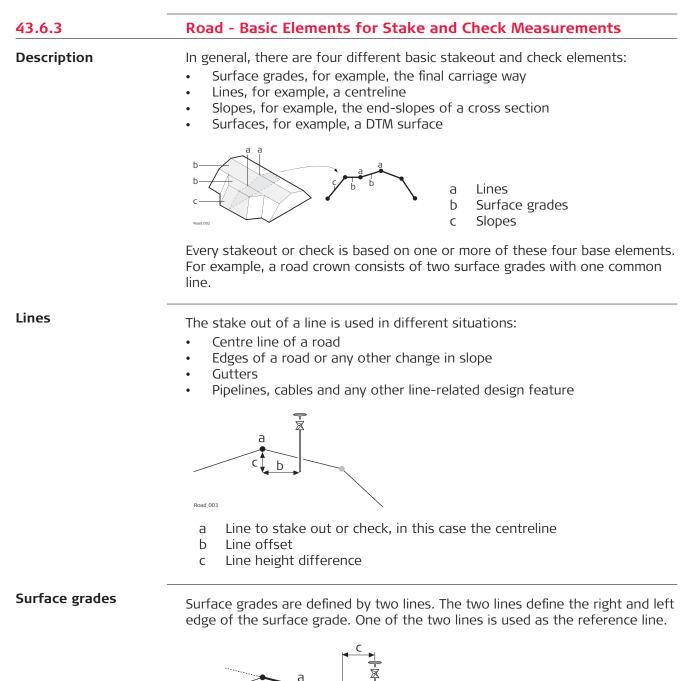

- a Surface grade to stake out or check
- b Reference line
- c Horizontal offset to reference line
- d Height difference to reference line
- e Height difference to expanded surface grade

Slopes

Slopes, like surface grades, are defined by two lines. Different to surface grades, only one edge of the slope, the hinge point, is known. The second edge, catch point or daylight point, is defined by the intersection of the slope and the natural surface. As the natural surface is unknown this edge can only be staked out in the field. Finding and staking out the catch point is the most important task when working with slopes.

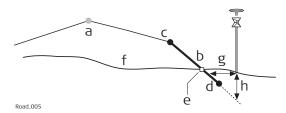

- a Centreline
- b Slope
- c Hinge Point
- d Second line defining the slope
- e Catch point
- f Natural surface
- g  $\Delta$  Offset from the slope
- h Height difference from the slope

#### Surfaces

There are two types of surfaces supported that represent a three-dimensional design:

- DTM / TIN (Digital Terrain Model; Triangular Irregular Network)
- Layer

A DTM consists of several 3D triangles. DTMs do not include information relating the DTM to a centreline. Positions are defined by easting, nothing and height values.

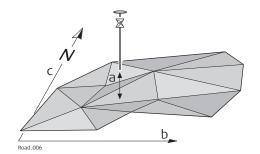

- a Height difference from the triangle of the DTM found in the same vertical line as the measured point
- b Easting of coordinate system
- c Northing of the coordinate system

A layer is a combination of lines that form a 3D surface relative to a centreline. Thus it is possible to define points by chainage or station, offset and height. Refer to "43.2.3 Design Data" for more information.

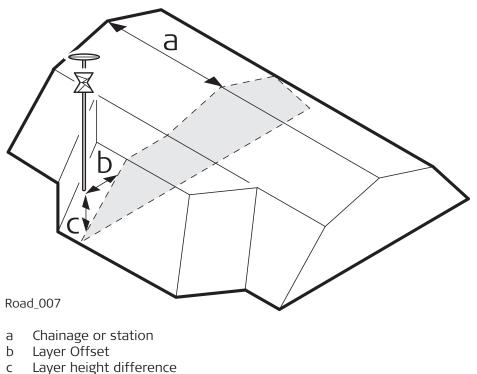

#### , 5

# **Road - Stake Offset and Stake Height Difference**

When conducting a stake out, the aim is usually to mark the position of geometric elements defined by the design. For example, in the graphic below, the catch point of a slope. A point can be staked either directly or indirectly. For a directly staked point, the peg ends up at exactly the position of the point to be staked. Staking the same point indirectly, the peg will be placed with a certain offset to the point.

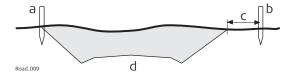

One reason to stake out a point indirectly is that the peg would not last long at the position of the actual point. In this example, the peg staked directly would be removed as soon as the excavation work starts.

F

Horizontal stake offsets are, like shifts, defined perpendicular to the centreline of the layer the line(s) belongs to, if no offset angle has been defined. For surface grades and road crowns, the stake offset is applied following the same rules as stated for horizontal shifts. Refer to "43.4 Working with Shifts" for more information.

43.6.4

Description

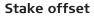

For each stakeout method, a horizontal and/or vertical offset can be defined. The stake offset and stake height difference are defined on the  $\sim$  page of the stake panel.

#### Sign convention for stake offset and height difference

The sign convention for stake offsets and height differences is identical to the convention used for design shifts.

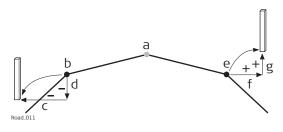

- a Centreline
- b Line on left side
- c Negative stake offset
- d Negative stake height difference
- e Line on right side
- f Positive stake offset
- g Positive stake height difference

# Map with stake offset and stake height difference

The app offers for all stakeout methods a page showing a graphical representation of the measured position in relation to the design. If stake offset and/or stake height difference are used, the map shows the original cross section view of the design as well as the position to stake out. A yellow/black peg marks the position to stake out.

# 43.6.5 Road - Chainage or Station Equations

Description

Chainage or station equations are used to adjust the alignment chainage or station. The most common reason for doing so is the insertion or removal of curves during the design process. Inserting or removing a curve would require recalculating the chainage or station of an entire alignment. Using chainage or station equations eliminates this need. Chainage or station equations can create either a gap or an overlap as shown in the following diagrams.

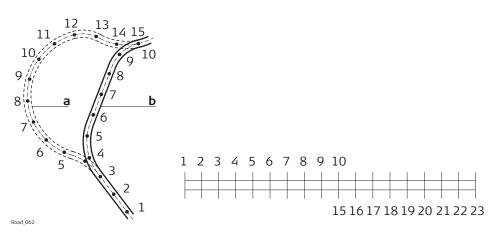

Gap chainage or station equation. Chainage or station back 10 = chainage or station ahead 15.

| а | Old |
|---|-----|
| Ь | New |

|                              | D New                                                                                                    |
|------------------------------|----------------------------------------------------------------------------------------------------|
|                              | $\begin{array}{c} & 9 & 10 \\ \hline & 11 \\ \hline & 12 \\ \hline & 6 \\ \hline & 6 \\ \hline $ |
|                              | Overlap chainage or station equation. Chainage or station back 13 = chain-                                                                                                    |
|                              | age or station ahead 7.<br>a New<br>b Old                                                                                                    |
| Multiple chainage or station | In the case of the overlap shown in the example, the chainages or stations<br>between seven and thirteen appear twice. When a duplicate chainage or sta-<br>tion is entered, a message asks which one is to be used.                                                                                                    |
| Example                      | As more than one chainage or station equation is possible, a chainage or sta-<br>tion can appear more than twice on a design. In this example, the chainages<br>or stations 11 to 13 appear three times.                                                                                                    |
|                              | 05 6 7 8 9 10111213<br>                                                                                                    |
|                              | Overlap chainage or station equation. Chainage back 13 = chainage ahead 7 and chainage back 15 = chainage ahead 11.                                                                                                    |
|                              | Example: Chainage or station 12 is entered in <b>Road - Multiple Chainage</b> . The following panel shows how the option to select the right chainage or station is displayed:                                                                                                    |
|                              | <ul> <li>└ Road - Multiple Chainage</li> <li>⊥ ↓ ↓ Hz 233.3343 g<br/>V 22.2224 g</li> <li>● ↓ 12 ↓ ↓ ↓ ↓ ↓ ↓ ↓ ↓ ↓ ↓ ↓ ↓ ↓ ↓ ↓ ↓ ↓</li></ul>                                                                                                    |
|                              | 1<br>Ahead 70.000 End 90.000                                                                                                    |
|                              | 2<br>Ahead 80.000 End 95.000                                                                                                    |
|                              | Fn OK More Fn                                                                                                    |

| Кеу  | Description                                                                                                    |
|------|----------------------------------------------------------------------------------------------------|
| ОК   | To select the highlighted chainage or station equation and return to the stakeout panel.                                  |
| More | To switch the value displayed in the last column to show the end chainage or station of the chainage or station equation. |

#### Description of metadata

| Metadata | Description                                                                                                    |
|----------|----------------------------------------------------------------------------------------------------|
| End      | Shows the end chainage or station for the chainage or sta-<br>tion equation. <b>End</b> shows to which chainage or station, the<br>current chainage or station equation is valid. If for the first<br>part of the alignment, no chainage or station equation<br>exists, <b>Ahead</b> stays empty for the first row. |

# **Road - Working Corridor**

#### Description

43.6.6

A working corridor defines the valid offset range left and right of the centreline. When working with irregular alignments such as traffic islands and parking lots, working corridors are useful to avoid displaying results from the wrong centreline element.

The following example shows the result if working without a defined working corridor. For the measured position (b), the app finds the centreline point (c) with the minimum perpendicular offset (f).

With a defined working corridor (e), the app would display a message advising that the measured position is outside of the defined centreline.

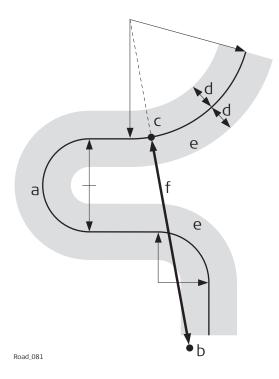

| - |            |
|---|------------|
| а | Centreline |
| u |            |
|   |            |

- Ь Measured position
- Projected point on the centreline С
- d Defined offset range for the working corridor
- Working corridor е
- f Offset from the centreline, if no working corridor is used

The working corridor is defined in Road Settings, Design page. Refer to "43.3 Configuring Roads Apps" for more information.

#### 43.6.7 Road - Extension of the Centreline

Whenever centrelines must be extended, for example, at the start and end area of an alignment or slope. The projection of the measured position to the centreline is made using the tangent of the start/end point of the centreline.

In this case, a warning appears informing that the original design is exceeded. The app advises as soon as a measured position is within the design area once again.

Concept

Method

Description

When expanding the centreline the geometry will be continued using the tangent of the start/end point of the centreline.

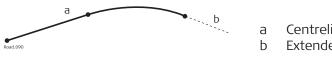

Centreline Extended centreline

# Description When staking out in the region of the start/end area of the design centreline, situations occur where an expansion of the centreline is useful. As soon as measurements are outside the defined centreline, the app prompts if and with which method the centreline should be expanded. F The extension of a centreline is made following its start/end tangent. Outside of the original design area correct results cannot be guaranteed. Road/Rail - Working with Heights 43.6.8 Normally, heights stored with the design data are used. The Rail app offers Description the possibility to switch to either:

a height which is entered manually.

This option enables the manual definition of a height, which can be applied for staking out or checking. This height is entered in the 📗 / 🖳 / 🚔 / 📙 page.

a height which is retrieved from an existing height layer, as defined in the DTM job associated with the project. The layer from the DTM is applied and used as a height reference for the staking out or checking of alignments. 2D and 3D are possible.

This option is configured in the toolbox.

| Understanding prior-<br>ities of various<br>heights | Type of height   | Overrules         | Stake Height Diff |  |
|-----------------------------------------------------|------------------|-------------------|-------------------|--|
|                                                     | Manually entered | All other heights | Considered        |  |

| Overrules         | Stake Height Diff                  |
|-------------------|------------------------------------|
| All other heights | Considered                         |
| Design height     | Considered                         |
| No other heights  | Considered                         |
|                   | All other heights<br>Design height |

43.6.9

Terms and expressions

# Rail - Working with a Single Track

| Term / expression                            | Description                                                                                                    |
|----------------------------------------------|----------------------------------------------------------------------------------------------------|
| Track                                        | A track comprises two separate rails.                                                                                                    |
| Single track                                 | A single track is defined as one track with<br>one centreline and two rails. All chainages<br>are calculated from the centreline.                                                                                                    |
| Track centreline                             | Geometric alignment in two or three dimen-<br>sions to which all design elements of the<br>project are referenced. It could be that the<br>vertical component of the alignment does<br>not coincide with the plan component. In<br>this case the vertical part of the alignment<br>will generally coincide with the lowest rail. |
| Chainage or station                          | The cumulative distance along the centreling frequently but not always starting at zero.                                                                                                    |
| Left/right rail                              | Planimetric position of the left/right rail of track.                                                                                                    |
|                                              | The sense of the left/right rail is given by the direction of increasing chainage.                                                                                                    |
|                                              | When a section of the track is viewed in th direction of increasing chainage, the left ra is to the left of the centre of the track.                                                                                                    |
| Nominal gauge                                | The nominal distance between the active (internal) faces of the left and right rails.                                                                                                    |
| Superelevation base                          | The distance over which the superelevation<br>is applied. This distance is normally the dis-<br>tance between the centre of the left and<br>right rail.                                                                                                    |
| Left/right superelevation<br>Left/right cant | The superelevation or height difference of<br>each rail with respect to the track centrelin<br>Usually expressed in millimetres.                                                                                                    |
|                                              | If one of the rails is used to rotate the trac<br>section, or the height of the vertical align-<br>ment coincides with the lowest rail, the<br>superelevation of the rotation point or low-<br>est rail will be zero.                                                                                                    |
|                                              | Superelevation is also known by the term cant. These two words can be interchanged                                                                                                    |

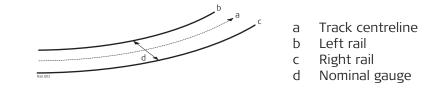

**Diagram - Section** 

Two generic methods can be used to define the section of the track.

# Method 1 - A definition using rotation around a known point

This method involves rotating the section around a known point, normally the lowest rail.

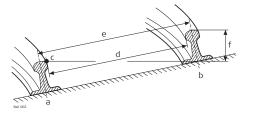

- a Left rail
- b Right rail
- c Rotation point
- d Nominal gauge
- e Superelevation base
- f Superelevation (cant)

# Method 2 - A definition using relative height distances

This method uses height differences relative to the vertical alignment to define the height of the left and right rail.

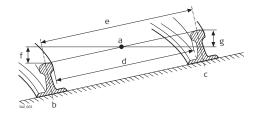

- Track centreline
- b Left rail

а

- c Right rail
- d Nominal gauge
- e Superelevation base
- f Left superelevation (left cant)
- g Right superelevation (right cant)

| 43.6.10     | Rail - Working with Multiple Tracks                                                                                                    |  |
|-------------|----------------------------------------------------------------------------------------------------|--|
| Description | Multiple tracks are used when more than one track share a common<br>centreline, from which all chainages are calculated.                                                                                        |  |
|             | When there are multiple tracks with independent centrelines for each track, each track is then considered as a single track. Refer to "43.6.9 Rail - Working with a Single Track" for details on single tracks. |  |

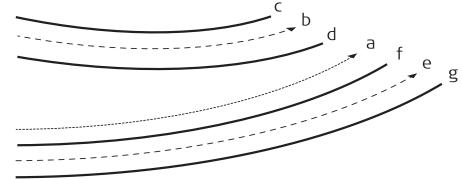

#### Rail\_004

- a Chainage centreline
- b Left track centre ine
- c Left track left rail
- d Left track right rail
- e Right track centreline
- f Right track left rail
- g Right track right rail

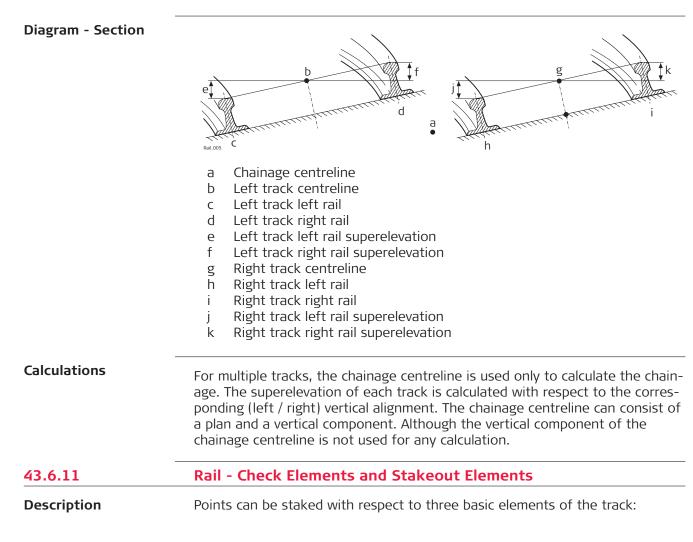

- Track centreline
- Left rail
- Right rail

**Centreline stakeout** 

#### Description

The line to stake out can be a track centreline or, in the case of multiple tracks, the left or right track centreline. In both cases, a horizontal offset with respect to the centreline can be applied. Additionally, if a vertical alignment is available for a track centreline, a vertical offset can be applied.

#### **Diagram - Single track elements**

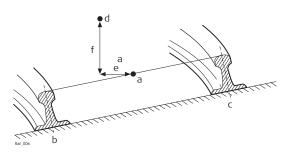

- a Track centreline
- b Left rail
- c Right rail
- d Point to stake
- e Horizontal offset from track centreline
- f Vertical offset from track centreline

Left/right rail stakeout

#### Description

The left or right rail of a track can be staked out:

- directly,
- horizontal and/or vertical offsets can be used to stake any point relative to either rail.

### Diagram - Staking out a point relative to the right rail

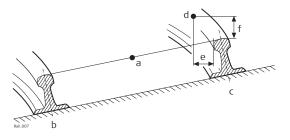

- a Track centreline
- b Left rail
- c Right rail
- d Point to stake
- e Horizontal offset from right rail
- f Vertical offset from right rail

F

The position from which the horizontal and rail offsets will be applied depends on how the left and right rails were defined in the imported design data. Using standard practice, the horizontal offset would be defined from the active face of the rail, and the height offset would be defined from the highest part of the rail, as shown in the diagram.

# 43.6.12 Rail - Working with Offsets

Sign convention for The sign convention for offsets is: offsets +

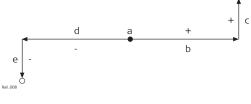

- a Centreline
- b Positive horizontal offset
- c Positive vertical offset
- d Negative horizontal offset
- e Negative vertical offset

# 43.6.13 Tunnel - Basic Terms Terms and expressions Term/Expression Description Centreline Geometric alignment in two or three dimensions to which all design elements of the project are referenced

| Centreline                | Geometric alignment in two or three dimen-<br>sions to which all design elements of the<br>project are referenced.                                                  |
|---------------------------|----------------------------------------------------------------------------------------------------|
| Chainage or station       | The cumulative distance along the centreline, frequently but not always starting at zero.                                                                           |
| Design Profile            | Geometric description of the designed shape<br>of the cross-section of the tunnel. The<br>design profile can contain straight or curve<br>elements.                 |
| Excavated Profile         | Shape of the cross-section of the tunnel that has been excavated.                                                                                                   |
| Underbreak                | When the excavated profile is inside the design profile, the underbreak is the perpen-<br>dicular distance between the design profile and the excavated profile.    |
| Overbreak                 | When the excavated profile is outside of the design profile, the overbreak is the perpen-<br>dicular distance between the design profile and the excavated profile. |
| Tunnel Portal             | The open end of a tunnel.                                                                                                    |
| Tunnel Face               | The point where the excavated tunnel meets existing terrain.                                                                                                    |
| Superelevation (Rotation) | Angle of rotation of a design profile. Used to take into account the velocity of a moving vehicle through a curve.                                                  |

|               | Term/Expression   | Descript    | <b>Description</b><br>The point about which the design profile is<br>rotated. This point may or may not coincide<br>with the centreline. |                                                                                                    |
|---------------|-------------------|-------------|----------------------------------------------------------------------------------------------------|----------------------------------------------------------------------------------------------------|
|               | Rotation Point    | rotated.    |                                                                                                    |                                                                                                    |
| ieneral terms | Turnet.001        | e<br>f<br>c | a<br>b<br>c<br>d<br>e<br>f<br>g<br>h                                                                                                    | Centreline<br>Centreline offset<br>Point on design profile<br>Centreline height offset<br>Design profile<br>Excavated profile<br>Underbreak<br>Overbreak |
| D View        |                   |             |                                                                                                    | Centreline or axis                                                                                                    |
|               | Turnel (002 a b c |             | a<br>b<br>c                                                                                                    | Tunnel portal<br>Tunnel face                                                                                                    |
| uperelevation | Turnel.003        | e           | a<br>b<br>c<br>d<br>e                                                                                                    | Centreline or axis<br>Rotation point<br>Centreline offset<br>Centreline height offset<br>Superelevation (Rotation)                                       |
|               |                   |             |                                                                                                    | k Measurements                                                                                                    |

# Tunnel face

# Staking tunnel faces

It is usually required to stake out the tunnel face to indicate the position to excavate when certain tunnelling methods are used. For example, Drill and Blast or excavation using a roadheader.

The points to stake on the tunnel face can be defined in various ways:

# Horizontal and vertical offsets

By horizontal and vertical offsets with respect to the centreline:

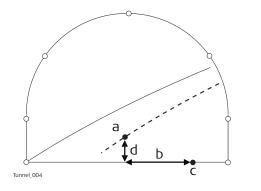

- a Centreline
- b Point on tunnel face to stake
- c Centreline offset
- d Centreline height offset

#### **Distance along profile**

By the distance from the start of the design profile and an offset from the design profile.

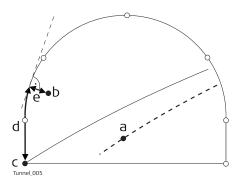

- a Centreline
- b Point on tunnel face to stake
- c Point defining start of design profile
- d Distance from start of design profile
- e Offset perpendicular to design profile

#### Distance along a particular element

By the distance along a particular element of the design profile and an offset from the element.

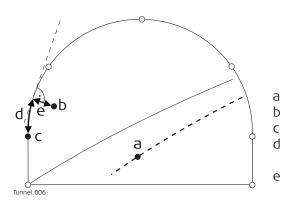

- Centreline
- Point on tunnel face to stake
- Element of design profile to stake
- Distance from start of design profile element
- Offset perpendicular to design profile

### **Tunnel profiles**

### Staking tunnel profiles

Tunnel profiles are normally staked after excavation to indicate the position of tunnel design elements or services such as lighting or ventilation.

#### **Basic terms**

Usually a tunnel under construction is designed and built in various stages such that a given chainage can have various design profiles. For example shotcrete or final lining. Each design profile is called a layer.

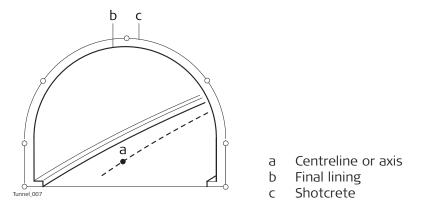

#### Measuring tunnel profiles

Tunnel profiles are normally measured after excavation to compare the excavated profile with the design profile. This check can occur during the excavation phase of the project or for quality control checks of the built tunnel.

When measuring tunnel profiles, it is possible to scan various profiles from one instrument position. The profiles to scan are defined with respect to a defined chainage. Profiles can be scanned at a given forward and back interval within a given forward and back distance from the defined profile.

#### Measuring tunnel profiles - Plan view

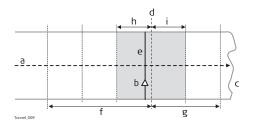

- a Centreline
- b Instrument position
- c Tunnel face
- d Defined profile to scan
- e Instrument profile
- f Back distance
- g Forward distance
- h Back interval
  - Forward interval

#### **Profile view**

Tunnel profiles can be measured vertically, horizontally or perpendicular to the tunnel centreline.

i.

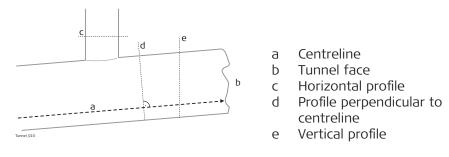

| 43.6.15              | <b>Tunnel - Shifts</b><br>When working on site, often design data does not match the measured data.<br>For example, an existing road surface that should intersect with the design<br>surface may be 15 cm higher than the plans indicate. For a smooth intersec-<br>tion, this difference is distributed over the remaining 100 m of paving. To<br>handle these situations, the app allows the possibility of adding shifts to the<br>existing design data. A shift is applied when selecting the element to stake<br>out/check.                                                                                                    |  |  |
|----------------------|----------------------------------------------------------------------------------------------------|--|--|
| Description          |                                                                                                    |  |  |
|                      | Shifts do not change the stored design. They are applied temporarily for stake out purposes.                                                                                                    |  |  |
| Centreline shifts    | <ul> <li>Horizontal and vertical shifts</li> <li>Horizontal shifts are always perpendicular to the centreline whereas vertical shifts are applied along the plumb line.</li> <li>a Horizontal alignment with constant shift (plan view)</li> <li>b Vertical alignment with constant shift (profile view)</li> </ul>                                                                                                    |  |  |
|                      | Constant and linear shifts are supportedFor both horizontal and vertical shifts, two different types can be applied:Constant:The shift remains the same from its start chainage or station to the end chainage or station.Linear:The shift is linearly interpolated along the chainage or station.abc                                                                                                    |  |  |
|                      | a Constant shift<br>b Linear shift                                                                                                    |  |  |
|                      | <b>Sign convention</b><br>The sign convention for design shifts is identical to the conventions used for<br>centreline offset and height shifts difference.                                                                                                    |  |  |
|                      | d (-) ab (+) c (+)<br>e (-)b (+) c (+) ab c (+) ab c (+) ab c (+) bb c (+) bb c (+) bb cb c |  |  |
| Design profile shift | A shift can be applied to the design profile. The shift is applied perpendicularly to the design profile at any point along the design profile.                                                                                                    |  |  |

A positive shift will increase the size of the profile, a negative shift will decrease the size of the profile.

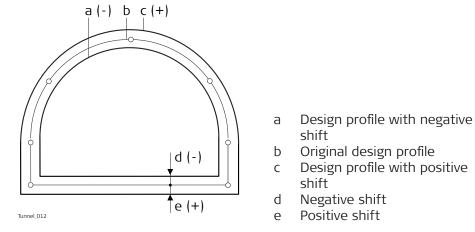

- Original design profile Design profile with positive

| 44          | Roads - Alignment Editor                                                   |  |
|-------------|----------------------------------------------------------------------------|--|
| 44.1        | Basic Terms                                                                |  |
| Description | A road surface can be thought of three different types of design elements: |  |
|             | <ul><li>the horizontal alignment</li><li>the vertical alignment</li></ul>  |  |
|             | <ul> <li>the cross section</li> </ul>                                      |  |

**Basic concepts** 

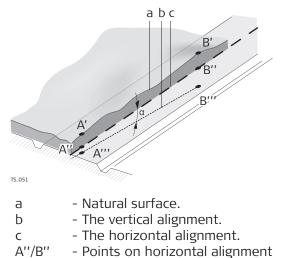

- Points on real surface A'/B'

A'''/B''' - Points on vertical alignment

Any point A in a project has ENH coordinates in a determined coordinate system. Each point has three different positions:

- A' Point on real surface
- A" Point on horizontal alignment
- A'''- Point on vertical alignment •

By adding a second point B to the project an alignment is defined. The alignment can be thought in three ways:

- Horizontal alignment (A''-B'')
- Projection of the horizontal alignment onto the real surface (A'-B')
- Vertical alignment (A'''-B''')

The angle between the horizontal and the vertical alignment is the grade  $(\alpha)$ .

| Geometric elements | <ul> <li>A road design is fitted to a base plan or map using the three basic geometric elements:</li> <li>Straight</li> <li>Curve</li> <li>Spiral</li> </ul> |
|--------------------|----------------------------------------------------------------------------------------------------|
| 3                  | Refer to "I Glossary" for a definition of the terms.                                                                                                    |

| 44.2             | Starting Alignment Editor                                                                                                    |  |
|------------------|----------------------------------------------------------------------------------------------------|--|
| 44.2.1           | Accessing Alignment Editor                                                                                                    |  |
| Access           | Select Leica Captivate - Home: Alignment editor.                                                                                                    |  |
| Alignment Editor | Alignment Editor     Alignment Editor     Alignment     Alignment     Alignment |  |
|                  | An alignment is required. What do you want to do?                                                                                                    |  |
|                  | Create new alignment                                                                                                    |  |
|                  | Edit existing alignment                                                                                                    |  |
|                  | O Import alignment from file                                                                                                    |  |

| Кеу         | Description                                                                 |
|-------------|-----------------------------------------------------------------------------|
| ОК          | To select the highlighted option and to continue with the subsequent panel. |
| Fn Settings | To configure the app. Refer to "44.3 Configuring Alignment Editor".         |
| Next step   |                                                                             |

Select an option and press **OK**.

#### **Creating a New Alignment** 44.2.2

#### Access

Select Create new alignment in Alignment Editor and press OK.

# New Alignment

| Sew Alignment      | Hz 233.3335 g<br>V 22.2223 g | (1) 12:34 |
|--------------------|------------------------------|-----------|
| Name               | 123                          |           |
| Description        |                              |           |
|                    |                              |           |
| Creator            |                              |           |
| Alignment type     | Road                         | $\sim$    |
| Store alignment to | SD card                      | $\sim$    |

|--|

| Кеу                   | Description                                                         |  |  |
|-----------------------|---------------------------------------------------------------------|--|--|
| ОК                    | To accept the panel entries and continue.                           |  |  |
| Fn Settings           | To configure the app. Refer to "44.3 Configuring Alignment Editor". |  |  |
| Description of fields |                                                                     |  |  |
| Field                 | Option Description                                                  |  |  |

| Field       | Option         | Description                                         |
|-------------|----------------|-----------------------------------------------------|
| Name        | Editable field | The name of the new raw alignment.                  |
| Description | Editable field | Optional description of the new raw align-<br>ment. |

| Field                   | Option             | Description                                                                                                    |
|-------------------------|--------------------|----------------------------------------------------------------------------------------------------|
| Creator                 | Editable field     | Optional description of the creator of this alignment.                                                                                                |
| Alignment<br>type       | Selectable<br>list | Defines if the alignment is for roads or rails.                                                                                                    |
| Store align-<br>ment to | Selectable<br>list | The device on which the new raw alignment<br>is stored. Depending on the inserted data<br>storage devices, this field may be a display<br>only field. |

# Next step

Press **OK** to access the **Alignment Editor Menu**. Refer to "44.2.5 Alignment Editor Menu".

# 44.2.3 Modifying an Existing Alignment

Access

Select Edit existing alignment in Alignment Editor and press OK.

**Choose Alignment** 

# Description of fields

| Field             | Option             | Description                                                                                                 |
|-------------------|--------------------|----------------------------------------------------------------------------------------------------|
| Alignment<br>name | Selectable<br>list | All existing raw alignments currently stored<br>in the \Data\XML folder with the file exten-<br>sion *.xml. |
| Alignment<br>type | Selectable<br>list | Defines if the alignment is for roads or rails.                                                             |

# Next step

Highlight the **Alignment name** field and press **ENTER**.

Alignments

 Alignments
 Image: Constraint of the second second seco

| Fn | ОК | New | Edit | Delete | USB | Fn |
|----|----|-----|------|--------|-----|----|
|    |    |     |      |        |     |    |

| Кеу    | Description                                                                |
|--------|----------------------------------------------------------------------------|
| ОК     | To select the highlighted raw alignment and continue.                      |
| New    | To create a new raw alignment. Refer to "44.2.2 Creating a New Alignment". |
| Edit   | To edit the name and description of an existing raw align-<br>ment.        |
| Delete | To delete an existing raw alignment.                                       |

|                     | Key                                                                                                    | Description                                                                                   |                                                                                                    |  |
|---------------------|----------------------------------------------------------------------------------------------------|-----------------------------------------------------------------------------------------------|----------------------------------------------------------------------------------------------------|--|
|                     | USB,<br>Internal or<br>SD card                                                                                                    | To change between viewing jobs stored on another data storage device or internal memory.      |                                                                                                    |  |
|                     | Fn Settings                                                                                                    | To configure th<br>Editor".                                                                   | e app. Refer to "44.3 Configuring Alignment                                                                                                    |  |
|                     | Fn Backup                                                                                                    |                                                                                               | w alignment file with the extension *.xmb<br>d in the \Data\XML folder.                                                                                                    |  |
|                     | Next step                                                                                                    |                                                                                               |                                                                                                    |  |
|                     | Press <b>OK</b> to se<br><b>Alignment</b> par                                                                                     |                                                                                               | ed raw alignment and return to the <b>Choose</b>                                                                                                    |  |
|                     | Press <b>OK</b> to access the <b>Alignment Editor Menu</b> . Refer to "44.2.5 Alignment Editor Menu".<br>Importing Alignment Data |                                                                                               |                                                                                                    |  |
| 44.2.4              |                                                                                                    |                                                                                               |                                                                                                    |  |
| Access step-by-step | 1. Select<br>OK.                                                                                                    | Import alignme                                                                                | ent from file in Alignment Editor and press                                                                                                    |  |
|                     |                                                                                                    | e a new alignmer<br>.2 Creating a Nev                                                         | t in the <b>New Alignment</b> panel. Refer to<br>/ Alignment".                                                                                                    |  |
|                     | 3. Press                                                                                                    | OK.                                                                                           |                                                                                                    |  |
| nport Line          | <ul> <li>☐ Import Line</li> <li>1 1 1 1 1 1 1 1 1 1 1 1 1 1 1 1 1 1 1</li></ul>                                                   |                                                                                               |                                                                                                    |  |
|                     | From     Job       From job     fixpoint job (SD)       Coordinate system     CH1903                                              |                                                                                               |                                                                                                    |  |
|                     | Line                                                                                                    | Line0001                                                                                      |                                                                                                    |  |
|                     |                                                                                                    |                                                                                               |                                                                                                    |  |
|                     | Fn OK                                                                                                    |                                                                                               | Fn                                                                                                    |  |
|                     | Fn OK                                                                                                    | Description                                                                                   | Fn                                                                                                    |  |
|                     |                                                                                                    | -                                                                                             | selected alignment data to active raw align-                                                                                                    |  |
|                     | Кеу                                                                                                    | To import the sment.                                                                          |                                                                                                    |  |
|                     | Key<br>OK<br>Fn Settings<br>Description o                                                                                         | To import the sment.<br>To configure th<br>Editor".<br><b>f fields</b>                        | selected alignment data to active raw align-<br>ne app. Refer to "44.3 Configuring Alignment                                                                                                    |  |
|                     | Key<br>OK<br>Fn Settings<br>Description o<br>Field                                                                                | To import the sment.<br>To configure th<br>Editor".                                           | selected alignment data to active raw align-                                                                                                    |  |
|                     | Key<br>OK<br>Fn Settings<br>Description o                                                                                         | To import the sment.<br>To configure th<br>Editor".<br>f fields<br>Option                     | selected alignment data to active raw align-<br>ne app. Refer to "44.3 Configuring Alignment<br><b>Description</b><br>The file type of the data source.                                                                                         |  |
|                     | Key<br>OK<br>Fn Settings<br>Description o<br>Field                                                                                | To import the sment.<br>To configure th<br>Editor".<br>f fields<br>Option<br>Job              | selected alignment data to active raw align-<br>ne app. Refer to "44.3 Configuring Alignment<br><b>Description</b><br>The file type of the data source.<br>To import lines from the selected job.                                               |  |
|                     | Key<br>OK<br>Fn Settings<br>Description o<br>Field                                                                                | To import the sment.<br>To configure the Editor".<br>f fields<br>Option<br>Job<br>Road design | selected alignment data to active raw align-<br>ne app. Refer to "44.3 Configuring Alignment<br><b>Description</b><br>The file type of the data source.<br>To import lines from the selected job.<br>To import lines from an existing Road job. |  |
|                     | Key<br>OK<br>Fn Settings<br>Description o<br>Field                                                                                | To import the sment.<br>To configure th<br>Editor".<br>f fields<br>Option<br>Job              | selected alignment data to active raw align-<br>ne app. Refer to "44.3 Configuring Alignment<br><b>Description</b><br>The file type of the data source.<br>To import lines from the selected job.                                               |  |

|                          | Field                                                                                                    | Option                                                                                                    | Description                                                                                                    |  |
|--------------------------|----------------------------------------------------------------------------------------------------|----------------------------------------------------------------------------------------------------|----------------------------------------------------------------------------------------------------|--|
|                          | From job                                                                                                    | Selectable<br>list                                                                                                    | All jobs are available for selection. Available for <b>Job</b> , <b>Road design</b> and <b>Rail design</b> .                                                                                                    |  |
|                          | Coordinate<br>system                                                                                                    | Display only                                                                                                    | The coordinate system currently attached to the selected <b>Job</b> , <b>Road design</b> or <b>Rail design</b> .                                                                                                    |  |
|                          | Line                                                                                                    | Selectable<br>list                                                                                                    | Line element from the selected job. Available for <b>Job</b> .                                                                                                    |  |
|                          | Alignment                                                                                                    | Selectable<br>list                                                                                                    | Line from the selected Road job. The line<br>must be stored in the \dbx folder of the data<br>storage device to be selectable. Available for<br><b>Road design</b> and <b>Rail design</b> .                                                                                                    |  |
|                          | Alignment<br>(.aln) file                                                                                                    | Selectable<br>list or<br><b><none></none></b>                                                                                                    | Horizontal alignment file in GSI format. The<br>GSI alignment file must be stored in the \GSI<br>folder of the data storage device to be<br>selectable. Available for <b>Road+ (GSI</b><br><b>format)</b> .<br>When opening the list, folders are written as<br>\FolderName. When a folder is highlighted,<br>press <b>Open</b> to open the folder.<br>To select files from the root directory, high-<br>light and press <b>Return</b> . |  |
|                          | Vertical<br>(.prf) file                                                                                                    | Selectable<br>list or<br><b><none></none></b>                                                                                                    | Vertical alignment file in GSI format. The GSI<br>alignment file must be stored in the \GSI<br>folder of the data storage device to be<br>selectable. Available for <b>Road+ (GSI</b><br><b>format)</b> .<br>When opening the list, folders are written as<br>\FolderName. When a folder is highlighted,<br>press <b>Open</b> to open the folder.<br>To select files from the root directory, high-<br>light and press <b>Return</b> .   |  |
|                          | <b>Next step</b><br><b>OK</b> imports the selected alignment data and accesses the <b>Alignment Editor</b><br><b>Menu</b> . Refer to "44.2.5 Alignment Editor Menu". |                                                                                                    |                                                                                                    |  |
| 4.2.5                    | Alignment Ec                                                                                                    | litor Menu                                                                                                    |                                                                                                    |  |
| Access                   | This panel is always accessed after successfully creating, editing or importing an alignment file from the <b>Alignment Editor</b> panel.                            |                                                                                                    |                                                                                                    |  |
| Alignment Editor<br>Aenu | Description of options                                                                                                    |                                                                                                    |                                                                                                    |  |
| hend                     | Option                                                                                                    | Description                                                                                                    |                                                                                                    |  |
|                          | Edit hori-<br>zontal align-<br>ment                                                                                                    |                                                                                                    | n the setting for <b>Use PI instead of element</b><br>al alignment definition in Settings,<br>ge:                                                                                                    |  |
|                          |                                                                                                    | <ul> <li>To create, edit and delete elements of a horizontal<br/>alignment. Refer to "44.4 Edit Horizontal Alignments<br/>Using Elements".</li> </ul> |                                                                                                    |  |

| Option                             | Description                                                                                                    |
|------------------------------------|----------------------------------------------------------------------------------------------------|
|                                    | • To create, edit and delete PIs of a horizontal alignment.<br>Refer to "44.5 Edit Horizontal Alignments Using PIs".                                     |
| Edit vertical<br>alignment         | Depending on the setting for <b>Use PVI instead of element</b><br><b>for vertical alignment definition</b> in <b>Settings</b> , <b>Advanced</b><br>page: |
|                                    | <ul> <li>To create, edit and delete elements of a vertical alignment. Refer to "44.6 Edit Vertical Alignments Using Elements".</li> </ul>                |
|                                    | • To create, edit and delete PVIs of a vertical alignment.<br>Refer to "44.7 Edit Vertical Alignments Using PIs".                                        |
| Edit cross<br>section<br>templates | To create, edit and delete cross section templates. Refer to<br>"44.8 Edit Cross Section Templates". Only available for road<br>jobs.                    |
| Edit cross<br>section<br>assignmt  | To create, edit and delete cross section assignments. Refer<br>to "44.9 Edit Cross Section Assignments". Only available for<br>road jobs.                |
| Edit chain-<br>age equa-<br>tion   | To create, edit and delete chainage equations. Refer to "44.10 Edit Chainage Equation".                                                                  |
| Convert to<br>job                  | To convert existing LandXML alignments to a job. Refer to "44.11 Convert to job".                                                                        |

To be able to convert alignments to a job, at least a horizontal alignment must exist.

44.3

Access

Select Leica Captivate - Home: Alignment editor. Press Fn Settings.

Settings, Quality control page

| 5 Settings                                           | 1 1 Hz 233.3335 g @ 1237<br>V 22.2223 g @ 1237 |
|------------------------------------------------------|------------------------------------------------|
| Quality control Advanced                             |                                                |
| Check horizontal deflection                          |                                                |
| Horizontal deflection tolerance                      | 0.0031 g                                       |
| Check vertical deflection                            | ✓                                              |
| Vertical deflection tolerance                        | 0.0031 g                                       |
| Confirm end coordinates of<br>segment before storing | $\checkmark$                                   |

**Configuring Alignment Editor** 

| ОК       | Page                                                                                                    |
|----------|----------------------------------------------------------------------------------------------------|
| Кеу      | Description                                                                                                    |
| ОК       | To accept the panel entries and continue.                                                                                                 |
| Page     | To change to another page on this panel.                                                                                                  |
| Fn About | To display information about the program name, the version<br>number, the date of the version, the copyright and the art-<br>icle number. |

# Description of fields

| Field                                                           | Option         | Description                                                                                                    |
|-----------------------------------------------------------------|----------------|----------------------------------------------------------------------------------------------------|
| Check hori-<br>zontal<br>deflection                             | Check box      | Possibility to do a deflection check for the horizontal alignment.                                                                                                    |
| Horizontal<br>deflection<br>tolerance                           | Editable field | The deflection tolerance for horizontal align-<br>ments. The tolerance value used for determ-<br>ining deflection errors. A deflection error<br>occurs when the beginning curve tangent of<br>an element does not match the ending tan-<br>gent of the previous element. If the current<br>error in deflection is greater than this value,<br>the error is reported. |
| Check ver-<br>tical deflec-<br>tion                             | Check box      | Possibility to do a deflection check for the vertical alignment.                                                                                                    |
| Vertical<br>deflection<br>tolerance                             | Editable field | The deflection tolerance for vertical align-<br>ments.                                                                                                    |
| Confirm end<br>coordinates<br>of segment<br>before stor-<br>ing | Check box      | If this box is checked, then each time a new<br>alignment element has been entered, a con-<br>firmation message displays the end coordin-<br>ates for confirmation.                                                                                                    |

# Next step

Page changes to the Advanced page.

| Field                                                                        | Option      | Description                                                                                                    |
|------------------------------------------------------------------------------|-------------|----------------------------------------------------------------------------------------------------|
| Vertical<br>parabola<br>definition                                           | Parameter p | Parameter defining the parabola.                                                                                                    |
|                                                                              | K factor    | K factor = Parameter p/100.                                                                                                    |
| Use PI<br>instead of<br>element for<br>horizontal<br>alignment<br>definition | Check box   | When this box is not checked, elements such<br>as straights, curves and parabolas define the<br>horizontal alignment.                                                                                                    |
|                                                                              |             | When this box is checked, the horizontal alignment is defined by <b>P</b> oints of Intersection. Pls are tangent or geometrical points.                                                                                                    |
|                                                                              |             | <ul> <li>Horizontal alignments are defined by the coordinates of the PI and, for circular curves, the curve radius.</li> <li>Horizontal transitions are defined by coordinate of PI, the circular curve radius plus tangent length in and tangent length out.</li> </ul> |

# Settings, Advanced page

| Field                                                                       | Option    | Description                                                                                                    |
|-----------------------------------------------------------------------------|-----------|----------------------------------------------------------------------------------------------------|
| Use PVI<br>instead of<br>element for<br>vertical<br>alignment<br>definition | Check box | When this box is not checked, elements such<br>as straights, curves and parabolas define the<br>vertical alignment.                                                                                                    |
|                                                                             |           | When this box is checked, the vertical align-<br>ment is defined by <b>P</b> oints of <b>V</b> ertical Inter-<br>section. PVIs are tangent or geometrical<br>points.                                                                                                    |
|                                                                             |           | <ul> <li>Vertical alignments with symmetrical curves are defined by the PVI chainage, the elevation of PVI and the total length of curve, where the tangent length is half the total length of the VC.</li> <li>Vertical Alignments with non-symmetrical curves are defined by the PVI chainage, the elevation of the PVI and both tangent lengths.</li> </ul> |

|                       | Edit Horizontal Alignments Using Elements                                                                                                    |                                                                                                    |  |
|-----------------------|----------------------------------------------------------------------------------------------------|----------------------------------------------------------------------------------------------------|--|
| 44.4.1                | Overview                                                                                                    |                                                                                                    |  |
| Description           | <ul> <li>Allows creating, editing and deleting of the following elements:</li> <li>Start Point</li> <li>Straight (Tangent)</li> <li>Curve</li> <li>Clothoid</li> <li>Cubic Parabola</li> <li>Partial Bloss</li> </ul> |                                                                                                    |  |
| _                     | as well as checking the horizontal alignment.                                                                                                    |                                                                                                    |  |
| Access                | Us                                                                                                    | nt Editor Menu highlight Edit horizontal alignment. Press OK.<br>Se PI instead of element for horizontal alignment definition<br>List be unchecked in Measure Settings, Advanced page. |  |
| Horizontal Alignment, | Horizontal A                                                                                                    | lignment                                                                                                    |  |
| Elements page         | Elements 3D viewer                                                                                                    | â                                                                                                    |  |
|                       | 100.000<br>Element type Start point                                                                                                    |                                                                                                    |  |
|                       | 100.000<br>Element type Straight                                                                                                    |                                                                                                    |  |
|                       | 132.894                                                                                                    |                                                                                                    |  |
|                       | Element type Clothoid<br>147.894<br>Element type Curve                                                                                                    |                                                                                                    |  |
|                       | 185.826<br>Element type Clothoid                                                                                                    |                                                                                                    |  |
|                       | Fn OK Ac                                                                                                    | dd Edit Delete Check Page Fn                                                                                                    |  |
|                       | Кеу                                                                                                    | Description                                                                                                    |  |
|                       | ОК                                                                                                    | To accept the panel entries and return to the <b>Alignment Editor Menu</b> .                                                                                                    |  |

| Кеу         | Description                                                                                                    |
|-------------|----------------------------------------------------------------------------------------------------|
| Add         | To add a new horizontal element after the highlighted ele-<br>ment.                                                                            |
| Edit        | To edit the highlighted element of the horizontal alignment.                                                                                   |
| Delete      | To delete the highlighted element of the horizontal align-<br>ment. Either all following elements or only the next element<br>can be adjusted. |
| Check       | To check the horizontal alignment.                                                                                                    |
| Page        | To change to another page on this panel.                                                                                                    |
| Fn Settings | To configure the app. Refer to "44.3 Configuring Alignment Editor".                                                                            |

# 44.4.2 Editing the Start Point

Access

In Horizontal Alignment, highlight the start point and press Edit.

#### **Horizontal Start Point**

| 5 Horizontal Start Point | 1 1 1 Hz 233.3337 g @<br>↓ 1 V 22.2224 g @ 1241 |
|--------------------------|-------------------------------------------------|
| Easting                  | -19846.790 m                                    |
| Northing                 | 5301045.974 m                                   |
| Start chainage           | 100.000 m                                       |

| Fn OK Ge | point Meas app Fn |
|----------|-------------------|
|----------|-------------------|

| Кеу            | Description                                                         |                                                          |  |
|----------------|---------------------------------------------------------------------|----------------------------------------------------------|--|
| ОК             | To accept the                                                       | panel entries and continue.                              |  |
| Get point      | To apply coordinates or heights from an existing point in the job.  |                                                          |  |
| Meas app       | To go to <b>Mea</b> s                                               | sure and measure a point.                                |  |
| Fn Settings    | To configure the app. Refer to "44.3 Configuring Alignment Editor". |                                                          |  |
| Fn Reset       | To reset all panel entries.                                         |                                                          |  |
| Description of | Description of fields                                               |                                                          |  |
| Field          | Option                                                              | Description                                              |  |
| Easting        | Editable field                                                      | Easting of the start point of the horizontal alignment.  |  |
| Northing       | Editable field                                                      | Northing of the start point of the horizontal alignment. |  |
| Start chain-   | Editable field                                                      | Start chainage of the horizontal alignment.              |  |

#### 44.4.3

Inserting/Editing an Element in a Horizontal Alignment

Access

In **Horizontal Alignment**, **Elements** page, highlight the start point, or an element if one exists, and press **Add** or **Edit**. Elements can be added after the start point and either before or after other elements.

Creating and editing an alignment element are similar processes. For simplicity, only the creation of an alignment element is explained and differences are clearly outlined.

# Add Horizontal Element

| Description of fields |                     |                                                                    |
|-----------------------|---------------------|--------------------------------------------------------------------|
| Field                 | Option              | Description                                                        |
| Element<br>type       | Straight            | To insert/edit a straight to/in a horizontal alignment.            |
|                       | Curve               | To insert/edit a curve to/in a horizontal alignment.               |
|                       | Spiral              | To insert/edit a clothoid to/in a horizontal alignment.            |
|                       | Cubic para-<br>bola | To insert/edit a cubic parabola to/in a hori-<br>zontal alignment. |
|                       | Bloss               | To insert/edit a bloss curve to/in a horizontal alignment.         |

The options available for the field **Method** depend on the **Element type** selected.

# For Element type: Straight

| Field  | Option                    | Description                                             |
|--------|---------------------------|---------------------------------------------------------|
| Method | Azimuth &<br>length       | Using the azimuth and the length of the straight.       |
|        | Azimuth &<br>end chain-   | Using the azimuth and the end chainage of the straight. |
|        | age<br>End<br>coordinates | Using the end coordinates of the straight.              |

#### For **Element type**: **Curve**

| Field  | Option                          | Description                                                               |
|--------|---------------------------------|---------------------------------------------------------------------------|
| Method | Radius &<br>length              | Using the radius of the curve and its length.                             |
|        | Radius &<br>deflection<br>angle | Using the radius and the delta angle of the curve.                        |
|        | Radius &<br>end chain-<br>age   | Using the radius of the curve and the end chainage.                       |
|        | Radius &<br>end<br>coordinates  | Using the radius and the end coordinates of the curve.                    |
|        | Centre point<br>& end<br>coords | Using the coordinates of the centre point and the end point of the curve. |

F

| Field                | Option                         | Description                                                   |
|----------------------|--------------------------------|---------------------------------------------------------------|
|                      | 3 points                       | Using three points.                                           |
| For <b>Element t</b> | ype: Spiral                    |                                                               |
| Field                | Option                         | Description                                                   |
| Method               | Radius &<br>length             | Using the radius of the clothoid and its length.              |
|                      | Radius &<br>end chain-<br>age  | Using the radius of the clothoid and the end chainage.        |
|                      | Parameter<br>& length          | Using the parameter A and the length of the connecting curve. |
|                      | Parameter<br>& end<br>chainage | Using the parameter A and the end chainage of the spiral.     |
|                      | Radius &<br>parameter          | Using the parameter A and the radius.                         |

# For Element type: Cubic parabola

| Field  | Option                        | Description                                                  |
|--------|-------------------------------|--------------------------------------------------------------|
| Method | Radius &<br>length            | Using the radius of the cubic parabola and its length.       |
|        | Radius &<br>end chain-<br>age | Using the radius of the cubic parabola and the end chainage. |

# For Element type: Bloss

| Field  | Option                            | Description                                                      |
|--------|-----------------------------------|------------------------------------------------------------------|
| Method | Radius &<br>length                | Using the radius of the connecting curve and its length.         |
|        | Radius &<br>end chain-<br>age     | Using the radius of the connecting curve and its end chainage.   |
| _      | Radius,<br>length &<br>end coords | Using the radius, length and end coordinates of the bloss curve. |

# Next step

**OK** to access the next panel.

## Horizontal Straight/ Horizontal Curve/ Horizontal Clothoid/ Horizontal Cubic Parabola/ Horizontal Bloss, Input page

| 5 Horizontal Straight   | 1 1 Hz 233.3337 g (D) Hz 232.2224 g |
|-------------------------|-------------------------------------|
| Input Details 3D viewer |                                     |
| Start chainage          | 100.000 m                           |
| Azimuth                 | 0.0000 g                            |
| Length                  |                                     |

 Fn
 OK
 Inverse
 Last inv
 Page
 Fn

| Кеу         | Description                                                                                                    |
|-------------|----------------------------------------------------------------------------------------------------|
| ОК          | To accept the panel entries and continue.                                                                       |
| Inverse     | To calculate the distance and angle between two points from the job.                                            |
| Last inv    | To select values from the last inverse calculations.                                                            |
| Get point   | To apply coordinates or heights from an existing point in the job. Available when coordinates must be typed in. |
| Meas app    | To go to <b>Measure</b> and measure a point. Available when coordinates must be typed in.                       |
| Page        | To change to another page on this panel.                                                                        |
| Fn Settings | To configure the Alignment editor app. Refer to "44.3 Con-<br>figuring Alignment Editor".                       |
| Fn Reset    | To reset all panel entries.                                                                                     |

#### **Description of fields**

| Field               | Option       | Description                                                                                      |
|---------------------|--------------|--------------------------------------------------------------------------------------------------|
| Start chain-<br>age | Display only | The end chainage of the start point/previous element is automatically used and cannot be edited. |

The other fields and options available depend on the **Method** and **Element type** selected in **Add Horizontal Element**.

# For Element type: Straight

| Field             | Option         | Description                                                                                                    |
|-------------------|----------------|----------------------------------------------------------------------------------------------------|
| Azimuth           | Editable field | The azimuth displayed is from the previous<br>element. Another value can be entered<br>manually. Available for <b>Method:Azimuth &amp;</b><br><b>length</b> or <b>Method:Azimuth &amp; end chain-</b><br><b>age</b> . |
| End chain-<br>age | Editable field | Chainage at the end of the element. Avail-<br>able for <b>Method:Azimuth &amp; end chainage</b> .                                                                                                    |
| End easting       | Editable field | Easting for the end chainage. Available for <b>Method:End coordinates</b> .                                                                                                    |
| End north-<br>ing | Editable field | Northing for the end chainage. Available for <b>Method:End coordinates</b> .                                                                                                    |
| Length            | Editable field | Length of the straight element. Available for <b>Method:Azimuth &amp; length</b> .                                                                                                    |

| For Element ty       | -              |                                                                                                    |
|----------------------|----------------|----------------------------------------------------------------------------------------------------|
| Field                | Option         | Description                                                                                                    |
| Start azi-<br>muth   | Editable field | The azimuth of the tangent in the start<br>point. This azimuth is used from the previous<br>element. The value can be edited. Available<br>for <b>Method:Radius &amp; length</b> ,<br><b>Method:Radius &amp; deflection angle</b> or<br><b>Method:Radius &amp; end chainage</b> .                                                                  |
| CP easting           | Editable field | Easting of the centre point of the curve.<br>Available for <b>Method:Centre point &amp; end</b><br><b>coords</b> .                                                                                                    |
| CP northing          | Editable field | Northing of the centre point of the curve.<br>Available for <b>Method:Centre point &amp; end</b><br><b>coords</b> .                                                                                                    |
| Curve direc-<br>tion | Right or Left  | The direction of the curve when looking in<br>the direction of increasing chainage. Avail-<br>able for Method:Radius & length,<br>Method:Radius & deflection angle,<br>Method:Radius & end chainage or<br>Method:Radius & end coordinates.                                                                                                    |
| Radius               | Editable field | Radius of the curve. The signs are set by the<br>system depending on the curve direction<br>defined in <b>Curve direction</b> . Available for<br><b>Method:Radius &amp; length</b> , <b>Method:Radius<br/>&amp; deflection angle</b> , <b>Method:Radius &amp; end</b><br><b>chainage</b> or <b>Method:Radius &amp; end</b><br><b>coordinates</b> . |
| Deflection<br>angle  | Editable field | The deflection angle. Available for<br>Method:Radius & deflection angle.                                                                                                    |
| Length               | Editable field | Length from the start to the end point of the curve. Available for <b>Method:Radius &amp;</b> length.                                                                                                    |
| End chain-<br>age    | Editable field | The end chainage of the curve element can<br>be typed in. Available for <b>Method:Radius &amp;</b><br>end chainage.                                                                                                    |
| Int easting          | Editable field | Easting of the intermediate point of the 3-<br>pt-arc. Available for <b>Method:3 points</b> .                                                                                                    |
| Int northing         | Editable field | Northing of the intermediate point of the 3-<br>pt-arc. Available for <b>Method:3 points</b> .                                                                                                    |
| End easting          | Editable field | Easting for the end chainage. Available for<br>Method:Radius & end coordinates,<br>Method:Centre point & end coords and<br>Method:3 points.                                                                                                    |
| End north-<br>ing    | Editable field | Northing for the end chainage. Available for<br>Method:Radius & end coordinates,<br>Method:Centre point & end coords and<br>Method:3 points.                                                                                                    |

| For <b>Element type</b> : <b>Spiral</b> |                 |                                                                                                    |  |
|-----------------------------------------|-----------------|----------------------------------------------------------------------------------------------------|--|
| Field                                   | Option          | Description                                                                                                    |  |
| Start azi-<br>muth                      | Editable field  | The azimuth of the tangent in the start<br>point. This azimuth is used from the previous<br>element. The value can be edited.                                                                                                    |  |
| Spiral direc-<br>tion                   | Right or Left   | The direction of the clothoid looking in the direction of increasing chainage.                                                                                                    |  |
| Spiral in/out                           | Spiral in       | For transition from tangent to curve.                                                                                                    |  |
|                                         | Spiral out      | For transition from curve to tangent.                                                                                                    |  |
| Radius                                  | Editable field  | Radius of the clothoid. Available for<br>Method:Radius & length, Method:Radius<br>& end chainage and Method:Radius &<br>parameter.                                                                                                    |  |
| Parameter A                             | Editable field  | The parameter A defining the clothoid. Avail-<br>able for <b>Method:Parameter &amp; end chain-</b><br><b>age</b> , <b>Method:Parameter &amp; length</b> and<br><b>Method:Radius &amp; parameter</b> .                                                                                                 |  |
| Length                                  | Editable field  | Length of the clothoid element. Available for <b>Method:Parameter &amp; length</b> and <b>Method:Radius &amp; length</b> .                                                                                                    |  |
| Start radius                            | Editable field  | The entry radius of the spiral. The signs are<br>set by the system depending on the spiral<br>direction defined in <b>Spiral direction</b> . Avail-<br>able for <b>Method:Radius &amp; length</b> and<br><b>Method:Radius &amp; end chainage</b> when <b>Use</b><br><b>partial spiral</b> is checked. |  |
| End radius                              | Editable field  | The exit radius of the spiral. The signs are<br>set by the system depending on the spiral<br>direction defined in <b>Spiral direction</b> . Avail-<br>able for <b>Method:Radius &amp; length</b> and<br><b>Method:Radius &amp; end chainage</b> when <b>Use</b><br><b>partial spiral</b> is checked.  |  |
| End chain-<br>age                       | Editable field  | The end chainage of the clothoid can be<br>typed in. Available for <b>Method:Radius</b> &<br>end chainage and <b>Method:Parameter</b> &<br>end chainage.                                                                                                    |  |
| Use partial<br>spiral                   | Check box       | To create a partial clothoid. Available for<br>Method:Radius & length and<br>Method:Radius & end chainage.                                                                                                    |  |
| For <b>Element ty</b>                   | pe: Cubic parat | pola                                                                                                    |  |
| Field                                   | Option          | Description                                                                                                    |  |
| Start azi-<br>muth                      | Editable field  | The azimuth of the tangent in the start<br>point. This azimuth is used from the previous<br>element. The value can be edited.                                                                                                    |  |
| Spiral direc-<br>tion                   | Right or Left   | The direction of the cubic parabola looking in the direction of increasing chainage.                                                                                                    |  |
| Spiral in/out                           | Spiral in       | For a transition from tangent to curve.                                                                                                    |  |
|                                         | Spiral out      | For a transition from curve to tangent.                                                                                                    |  |
|                                         |                 |                                                                                                    |  |

| Field                 | Option         | Description                                                                                                    |
|-----------------------|----------------|----------------------------------------------------------------------------------------------------|
| Radius                | Editable field | Radius of the cubic parabola.                                                                                                    |
| Start radius          | Editable field | The entry radius of the spiral. The signs are<br>set by the system depending on the spiral<br>direction defined in <b>Spiral direction</b> . Avail-<br>able when <b>Use partial spiral</b> is checked.                    |
| End radius            | Editable field | The exit radius of the spiral. The signs are<br>set by the system depending on the spiral<br>direction defined in <b>Spiral direction</b> . Avail-<br>able when <b>Use partial spiral</b> is checked.                     |
| Length                | Editable field | Length of the cubic parabola element. Avail-<br>able for <b>Method:Radius &amp; length</b> .                                                                                                    |
| End chain-<br>age     | Editable field | The end chainage of the cubic parabola ele-<br>ment can be typed in. Available for<br><b>Method:Radius &amp; end chainage</b> .                                                                                           |
| Use partial<br>spiral | Check box      | To create partial cubic parabolas.                                                                                                    |
| For <b>Element ty</b> | pe: Bloss      |                                                                                                    |
| Field                 | Option         | Description                                                                                                    |
| Start azi-<br>muth    | Editable field | The azimuth of the tangent in the start<br>point. This azimuth is used from the previous<br>element. The value can be edited.                                                                                             |
| Spiral direc-<br>tion | Right or Left  | The direction of the bloss looking in the direction of increasing chainage.                                                                                                    |
| Spiral in/out         | Spiral in      | For a transition from tangent to curve.                                                                                                    |
|                       | Spiral out     | For a transition from curve to tangent.                                                                                                    |
| Radius                | Editable field | Radius of the bloss.                                                                                                    |
| Start radius          | Editable field | The entry radius of the spiral. The signs are<br>set by the system depending on the spiral<br>direction defined in <b>Spiral direction</b> . Avail-<br>able for <b>Method:Radius, length &amp; end</b><br><b>coords</b> . |
| End radius            | Editable field | The exit radius of the spiral. The signs are<br>set by the system depending on the spiral<br>direction defined in <b>Spiral direction</b> .<br>Available for <b>Method:Radius, length &amp; end</b><br><b>coords</b> .    |
| Length                | Editable field | Length of the bloss curve element. Available<br>for <b>Method:Radius &amp; length</b> and<br><b>Method:Radius, length &amp; end coords</b> .                                                                              |
| End chain-<br>age     | Editable field | The end chainage of the bloss curve element<br>can be typed in. Available for<br><b>Method:Radius &amp; end chainage</b> .                                                                                                |
| End easting           | Editable field | Easting for the end chainage. Available for <b>Method:Radius, length &amp; end coords</b> .                                                                                                    |
| End north-<br>ing     | Editable field | Northing for the end chainage. Available for <b>Method:Radius, length &amp; end coords</b> .                                                                                                    |

**Page** changes to the **Details** page, where all entered and calculated elements are displayed.

| 44.5        | Edit Horizontal Alignments Using PIs                                                                                                |  |  |
|-------------|----------------------------------------------------------------------------------------------------|--|--|
| 44.5.1      | Overview                                                                                                    |  |  |
| Description | Allows creating, editing and deleting PIs by chainage, easting and northing                                                         |  |  |
| Access      | In Alignment Editor Menu highlight Edit horizontal alignment. Press OK.                                                             |  |  |
|             | Use PI instead of element for horizontal alignment definition<br>must be checked in <b>Measure Settings</b> , <b>Advanced</b> page. |  |  |

| Horizontal Alignment,<br>PI page | つ Horizontal Alig                                                       | nment 😡 🔟                                                           | 1 Hz 233.3337 g @                  | 12.45                                                                             |  |
|----------------------------------|-------------------------------------------------------------------------|---------------------------------------------------------------------|------------------------------------|-----------------------------------------------------------------------------------|--|
|                                  | PI 3D viewer                                                            |                                                                     |                                    | Q,                                                                                |  |
|                                  | -19846.790<br>Northing 5301045.974                                      |                                                                     |                                    |                                                                                   |  |
|                                  | -19879.838<br>Northing 5301124.833                                      | Radius 25.000                                                       | Length in 15.000                   |                                                                                   |  |
|                                  | -19797.900<br>Northing 5301112.481                                      | Radius 10.000                                                       | Length in 15.000                   |                                                                                   |  |
|                                  | -19794.705                                                              |                                                                     | -                                  |                                                                                   |  |
|                                  | Northing 5301127.813<br>-19817.548<br>Northing 5301165.530              | Radius 10.000<br>Radius                                             | Length in                          |                                                                                   |  |
|                                  | Fn OK Add                                                               | Edit Delete                                                         | -                                  | Fn                                                                                |  |
|                                  | Кеу                                                                     | Descripti                                                           | ion                                |                                                                                   |  |
|                                  | ОК                                                                      | To accept<br>Editor Me                                              |                                    | tries and return to the <b>Alignment</b>                                          |  |
|                                  | Add                                                                     | To add a                                                            | new horizont                       | al PI after the highlighted PI.                                                   |  |
|                                  |                                                                         |                                                                     | he chainage \<br>rder.             | alues must be added in the correct                                                |  |
|                                  | Edit                                                                    | <b>Edit</b> To edit the highlighted PI of the horizontal alignment. |                                    |                                                                                   |  |
|                                  | Delete                                                                  |                                                                     |                                    | ed PI of the horizontal alignment.<br>ments or only the next element can be       |  |
|                                  | More                                                                    | To display<br>meter in/e                                            |                                    | about the length in/out and the para-                                             |  |
| 44.5.2                           | Inserting/E                                                             | diting a PI i                                                       | n a Horizor                        | ntal Alignment                                                                    |  |
| Access                           | In Horizontal Alignment, PI page, highlight a PI and press Add or Edit. |                                                                     | nlight a PI and press Add or Edit. |                                                                                   |  |
|                                  | A PI can also be selected on the <b>3D viewer</b> page.                 |                                                                     |                                    |                                                                                   |  |
|                                  | len Elen                                                                | nents are add                                                       | ed after the l                     | highlighted PI.                                                                   |  |
| -                                |                                                                         |                                                                     |                                    | e similar processes. For simplicity, only<br>ned and differences are clearly out- |  |

| つ Add PI           | 1 1 Hz 233.3335 g @ 1  |
|--------------------|------------------------|
| Easting            | 0.000 m                |
| Northing           | 500.000 m              |
| Element type at PI | Spiral - curve 🗸 🗸     |
| Spiral type        | Clothoid $\vee$        |
| Method             | Radius & length $\sim$ |
| Radius             |                        |
| Length in          |                        |

## Fn OK Fn

| Кеу         | Description                                                                                                    |
|-------------|----------------------------------------------------------------------------------------------------|
| ОК          | To accept the panel entries and return to the <b>Alignment Editor Menu</b> .                                                                                                    |
| Get point   | To apply coordinates from an existing point in the job. Avail-<br>able when <b>Easting</b> or <b>Northing</b> is highlighted.                                                                                             |
| Meas app    | To go to <b>Measure</b> and measure a point. Available when <b>Easting</b> or <b>Northing</b> is highlighted.                                                                                                    |
| Inverse     | To calculate the values for the distance and the offset from<br>two existing points. Available when <b>Radius</b> , <b>Length in</b> ,<br><b>Length out</b> , <b>Parameter in</b> or <b>Parameter out</b> is highlighted. |
| Last inv    | To recall previous results from COGO inverse calculations.<br>Available when <b>Radius</b> , <b>Length in</b> , <b>Length out</b> , <b>Parameter</b><br><b>in</b> or <b>Parameter out</b> is highlighted.                 |
| Page        | To change to another page on this panel.                                                                                                    |
| Fn Settings | To configure the Alignment editor app. Refer to "44.3 Con-<br>figuring Alignment Editor".                                                                                                    |
| Fn Reset    | To reset all panel entries.                                                                                                    |

# Description of fields

| Field                   | Option                        | Description                                   |  |
|-------------------------|-------------------------------|-----------------------------------------------|--|
| Easting and<br>Northing | Editable field                | The coordinates of the PI.                    |  |
| Element<br>type at Pl   | None                          | No element is defined at the PI.              |  |
|                         | Curve                         | A curve is defined at the PI.                 |  |
|                         | Spiral                        | A spiral is defined at the PI.                |  |
|                         | Spiral -<br>curve             | Spiral - curve is defined at the PI.          |  |
|                         | Curve -<br>spiral             | Curve - spiral is defined at the PI.          |  |
|                         | Spiral spiral                 | Two spirals are defined at the PI.            |  |
|                         | Spiral -<br>curve -<br>spiral | Spiral - curve - spiral is defined at the PI. |  |

The other fields on the panel depend on the **Element type at PI** selected.

| Field  | Option         | Description                    |
|--------|----------------|--------------------------------|
| Radius | Editable field | Using the radius of the curve. |

| For Element type at PI: Spiral               |                                              |                                                                                                    |
|----------------------------------------------|----------------------------------------------|----------------------------------------------------------------------------------------------------|
| Field                                        | Option                                       | Description                                                                                                    |
| Spiral type                                  | Clothoid,<br>Cubic para-<br>bola or<br>Bloss | <b>Bloss</b> is available for Rail jobs only.                                                                                                    |
| Spiral in/out                                | Selectable<br>list                           | The type of spiral.                                                                                                    |
| Method                                       |                                              | Available for Spiral type: Clothoid.                                                                                                    |
|                                              | Radius &<br>lengths                          | Using the radius of the clothoid and its length.                                                                                                    |
|                                              | Radius &<br>parameters                       | Using the radius of the clothoid and its para-<br>meters.                                                                                                    |
| Radius                                       | Editable field                               | The radius of the clothoid, parabola or bloss.<br>Available unless <b>Use partial spiral</b> is<br>checked.                                                           |
| <b>Radius in</b><br>and<br><b>Radius out</b> | Editable field                               | The radius of the partial spiral for a clothoid<br>or parabola. Available when <b>Use partial</b><br><b>spiral</b> is checked.                                        |
| Length in<br>and<br>Length out               | Editable field                               | The lengths of the clothoid, parabola or bloss.                                                                                                    |
| Parameter<br>in and<br>Parameter<br>out      | Editable field                               | Depending on the setting, the parameters P<br>or factors K of the clothoid. Available for<br><b>Spiral type: Clothoid</b> with <b>Method: Radius</b><br>& parameters. |
| Use partial<br>spiral                        | Check box                                    | To create a partial clothoid. Available for <b>Spiral type: Clothoid</b> and <b>Spiral type: Cubic parabola</b> .                                                     |

For Element type at PI: Spiral - curve and Element type at PI: Curve - spiral

| Field     | Option                 | Description                                               |
|-----------|------------------------|-----------------------------------------------------------|
| Method    |                        | Available for <b>Spiral type: Clothoid</b> .              |
|           | Radius &<br>lengths    | Using the radius of the clothoid and its length.          |
|           | Radius &<br>parameters | Using the radius of the clothoid and its para-<br>meters. |
| Radius    | Editable field         | The radius of the curve.                                  |
| Length in | Editable field         | The lengths of the connecting curve.                      |

| Field           | Option         | Description                                                                                                    |
|-----------------|----------------|----------------------------------------------------------------------------------------------------|
| Parameter<br>in | Editable field | Depending on the setting, the parameters P<br>or factors K of the clothoid. Available for<br><b>Spiral type: Clothoid</b> with <b>Method: Radius</b><br>& parameters. |

For Element type at PI: Spiral spiral and Element type at PI: Spiral - curve - spiral

| Field                                   | Option                 | Description                                                                                                    |
|-----------------------------------------|------------------------|----------------------------------------------------------------------------------------------------|
| Method                                  |                        | Available for Spiral type: Clothoid.                                                                                                    |
|                                         | Radius &<br>lengths    | Using the radius of the clothoid and its length.                                                                                                    |
|                                         | Radius &<br>parameters | Using the radius of the clothoid and its para-<br>meters.                                                                                                    |
| Radius                                  | Editable field         | The radius of the curve.                                                                                                    |
| Length in<br>and<br>Length out          | Editable field         | The lengths of the connecting curve.                                                                                                    |
| Parameter<br>in and<br>Parameter<br>out | Editable field         | Depending on the setting, the parameters P<br>or factors K of the clothoid. Available for<br><b>Spiral type: Clothoid</b> with <b>Method: Radius</b><br>& parameters. |

# Next step

**OK** to access the next panel.

| 44.6                                 | Edit Vertical Alignments Using Elements                                                                                                    |  |  |
|--------------------------------------|----------------------------------------------------------------------------------------------------|--|--|
| 44.6.1                               | Overview                                                                                                    |  |  |
| Description                          | <ul> <li>Allows creating, editing and deleting of the following elements:</li> <li>Start Point</li> <li>Straight (Tangent)</li> <li>Parabola</li> <li>Asymmetric parabola</li> <li>Curve</li> </ul>                                         |  |  |
|                                      | as well as checking the vertical alignment.<br>Throughout the whole component height and elevation is used for local ortho-<br>metric height. If no local orthometric height is available, the local ellipsoidal<br>height is used instead. |  |  |
| Access                               | In Alignment Editor Menu highlight Edit vertical alignment. Press OK.<br>Use PVI instead of element for vertical alignment definition<br>must be unchecked in Measure Settings, Advanced page.                                              |  |  |
| Vertical Alignment,<br>Elements page | The available keys are identical to the keys in <b>Horizontal Alignment</b> . Refer t the paragraph "Horizontal Alignment,Elements page".                                                                                                   |  |  |

| 44.6.2               | Editing the S                                                                                            | tart Point                             |                                                                                                   |
|----------------------|----------------------------------------------------------------------------------------------------|----------------------------------------|---------------------------------------------------------------------------------------------------|
| Access               | In Vertical Alig                                                                                         | <b>nment</b> , highligh                | It the start point and press <b>Edit</b> .                                                        |
| Vertical Start Point | ់ា Vertical Start Point<br>Height<br>Start chainage                                                      | t <u>10</u> 10 V<br>3.000 m<br>5.000 m | 2 233.3335 g<br>22.2223 g                                                                         |
|                      | Fn OK                                                                                                    |                                        | Fn                                                                                                |
|                      | Кеу                                                                                                    | Description                            |                                                                                                   |
|                      | OK                                                                                                    | -                                      | panel entries and continue.                                                                       |
|                      | Get point                                                                                                |                                        | ts from an existing point in the job.                                                             |
|                      | Meas app                                                                                                 | , 5                                    | sure and measure a point.                                                                         |
|                      | Fn Settings                                                                                              | To configure th<br>Editor".            | ne app. Refer to "44.3 Configuring Alignment                                                      |
|                      | Fn Reset                                                                                                 | To reset all pa                        | nel entries.                                                                                      |
|                      | Description of                                                                                           | fields                                 |                                                                                                   |
|                      | Field                                                                                                    | Option                                 | Description                                                                                       |
|                      | Height                                                                                                   | Editable field                         | Elevation at the start chainage of the vertical alignment.                                        |
|                      | Start chain-<br>age                                                                                      | Editable field                         | Start chainage of the vertical alignment.                                                         |
| 44.6.3               | Inserting/Edit                                                                                           | ting an Eleme                          | nt in a Vertical Alignment                                                                        |
| Access               | In <b>Vertical Alig</b><br>Add or Edit.                                                                  | nment, Elemer                          | <b>its</b> page, highlight the start point and press                                              |
|                      |                                                                                                    | n of an alignme                        | ent element are similar processes. For simplicity,<br>nt element is explained and differences are |
|                      | For grade units, the system settings are applied. Refer to "28.3 Regional" to change the system setting. |                                        |                                                                                                   |
| Add Vertical Element | Description of fields                                                                                    |                                        |                                                                                                   |
|                      | Field                                                                                                    | Option                                 | Description                                                                                       |
|                      | Element<br>type                                                                                          | Straight                               | To insert/edit a straight to/in a vertical align-<br>ment.                                        |
|                      |                                                                                                    | Parabola                               | To insert/edit a quadratic parabola to/in a vertical alignment.                                   |

| Field | Option | Description                                             |
|-------|--------|---------------------------------------------------------|
|       | Curve  | To insert/edit a curve to/in a vertical align-<br>ment. |

The options available for the field **Method** depend on the **Element type** selected.

# For Element type: Straight

| Field  | Option                        | Description                                               |
|--------|-------------------------------|-----------------------------------------------------------|
| Method | Length &<br>end height        | Using the length and the end elevation of the straight.   |
|        | End chain-<br>age &<br>height | Using the end chainage and the elevation of the straight. |
|        | Length &<br>grade             | Using the length and the grade of the straight.           |
|        | End chain-<br>age & grade     | Using the end chainage and the grade of the straight.     |

## For Element type: Parabola

| /1     |                               |                                                              |
|--------|-------------------------------|--------------------------------------------------------------|
| Field  | Option                        | Description                                                  |
| Method | Length &<br>grades            | Using the length and the grades of the para-<br>bola.        |
|        | End chain-<br>age &<br>grades | Using the end chainage and the grades of the parabola.       |
|        | Parameter<br>& end<br>height  | Using the parameter and the end elevation of the parabola.   |
|        | 3 heights                     | Using three elevations at defined chainages of the parabola. |

## For Element type: Curve

| Field  | Option                        | Description                                                            |
|--------|-------------------------------|------------------------------------------------------------------------|
| Method | Radius &<br>length            | Using the radius of the curve and its length.                          |
|        | Radius &<br>end chain-<br>age | Using the radius and the end chainage of the curve.                    |
|        | Radius &<br>grades            | Using the radius and the grades of the curve.                          |
|        | Length &<br>grades            | Using the length and the grades of the curve.                          |
|        | End chain-<br>age &<br>grades | Using start, intermediate and end elevation and chainage of the curve. |

## Next step

**OK** to access the next panel.

## Vertical Straight/ Vertical Parabola/ Vertical Curve, Input page

| 🕤 Vertical Straight     | 1 ∩ Hz 233.3337 g @<br>v 22.2224 g @ 1249 |
|-------------------------|-------------------------------------------|
| Input Details 3D viewer |                                           |
| Start chainage          | 114.649 m                                 |
| Start height            | 418.991 m                                 |
| Length                  | 5.000 m                                   |
| End height              | 3.000 m                                   |

| Fn OK           | Get point Meas app Page Fn                                                                                      |
|-----------------|----------------------------------------------------------------------------------------------------|
| Кеу             | Description                                                                                                    |
| ОК              | To accept the panel entries and continue.                                                                       |
| Inverse         | To calculate the distance and angle between two points from the job.                                            |
| Last inv        | To select values from the last inverse calculations.                                                            |
| Get point       | To apply coordinates or heights from an existing point in the job. Available when coordinates must be typed in. |
| Meas app        | To go to <b>Measure</b> and measure a point. Available when elevation must be typed in.                         |
| Page            | To change to another page on this panel.                                                                        |
| Fn Settings     | To configure the app. Refer to "44.3 Configuring Alignment Editor".                                             |
| Fn Reset        | To reset all panel entries.                                                                                     |
| Fn<br>%/V:H/H:V | To switch between <b>h:v</b> , <b>v:h</b> and %(v/h x 100) for the grade unit.                                  |

## **Description of fields**

| Field               | Option       | Description                                                                          |
|---------------------|--------------|--------------------------------------------------------------------------------------|
| Start chain-<br>age | Display only | The end chainage of the previous element is automatically used and cannot be edited. |
| Start height        | Display only | The end height of the previous element is automatically used and cannot be edited.   |

The other fields and options available depend on the **Method** and **Element type** selected in **Add Vertical Element**.

## For Element type: Straight

|                   | -              |                                                                                                    |
|-------------------|----------------|----------------------------------------------------------------------------------------------------|
| Field             | Option         | Description                                                                                                    |
| Length            | Editable field | Length of the straight element as slope dis-<br>tance. Available for <b>Method:Length &amp; end</b><br><b>height</b> and <b>Method:Length &amp; grade</b> . |
| End chain-<br>age | Editable field | Chainage at the end of the element. Avail-<br>able for <b>Method:End chainage &amp; height</b><br>and <b>Method:End chainage &amp; grade</b> .              |

| Field      | Option         | Description                                                                                                    |
|------------|----------------|----------------------------------------------------------------------------------------------------|
| End height | Editable field | Height at the end of the element. Type in<br>manually or, alternatively, press <b>Get point</b><br>when the focus is on this line to select the<br>height from an existing point in the job.<br>Available for <b>Method:Length &amp; end height</b><br>and <b>Method:End chainage &amp; height</b> . |
| Grade      | Editable field | The grade of the straight element. Positive<br>inclines have positive values, negative<br>inclines have negative values. Available for<br><b>Method:Length &amp; grade</b> and <b>Method:End</b><br><b>chainage &amp; grade</b> .                                                                    |

| For <b>Element ty</b>         | For <b>Element type</b> : <b>Parabola</b> |                                                                                                    |  |
|-------------------------------|-------------------------------------------|----------------------------------------------------------------------------------------------------|--|
| Field                         | Option                                    | Description                                                                                                    |  |
| Curve type                    | Crest                                     | The curve type is convex. Available for <b>Method:Parameter &amp; end height</b> .                                                                                                    |  |
|                               | Sag                                       | The curve type is concave. Available for <b>Method:Parameter &amp; end height</b> .                                                                                                    |  |
| Parameter p<br>or<br>K factor | Editable field                            | Parameter of the parabola. Available for<br><b>Method:Parameter &amp; end height</b> .<br>The field name depends on the value chosen<br>for the <b>Vertical parabola definition</b> in the<br><b>Settings</b> , <b>Advanced</b> page.                                                          |  |
| Length                        | Editable field                            | Length of the parabola as horizontal dis-<br>tance. Available for <b>Method:Length &amp;</b><br>grades and <b>Method:Parameter &amp; end</b><br>height.                                                                                                    |  |
| Int chainage                  | Editable field                            | Chainage of the second elevation. Available for <b>Method:3 heights</b> .                                                                                                    |  |
| Int height                    | Editable field                            | Second elevation. Type in manually or press<br><b>Get point</b> when the focus is on this line to<br>select the height from an existing point in<br>the job. Available for <b>Method:3 heights</b> .                                                                                           |  |
| End chain-<br>age             | Editable field                            | Chainage at the end of the element. Avail-<br>able for <b>Method:End chainage &amp; grades</b><br>and <b>Method:3 heights</b> .                                                                                                    |  |
| End height                    | Editable field                            | Height at the end of the element. Type in<br>manually or, alternatively, press <b>Get point</b><br>when the focus is on this line to select the<br>height from an existing point in the job.<br>Available for <b>Method:Parameter &amp; end</b><br><b>height</b> and <b>Method:3 heights</b> . |  |
| Grade in                      | Editable field                            | The grade at the beginning of the parabola.<br>Positive inclines have positive values, negat-<br>ive inclines have negative values. Available<br>for parabolas with <b>Method:Length</b> &<br>grades and <b>Method:End chainage</b> &<br>grades.                                               |  |

| Field                | Option         | Description                                                                                                    |
|----------------------|----------------|----------------------------------------------------------------------------------------------------|
| Grade out            | Editable field | The grade at the end of the parabola. Posit-<br>ive inclines have positive values, negative<br>inclines have negative values. Available for<br><b>Method:Length &amp; grades</b> and <b>Method:End</b><br><b>chainage &amp; grades</b> .                                                         |
| For <b>Element t</b> | ype: Curve     |                                                                                                    |
| Field                | Option         | Description                                                                                                    |
| Curve type           | Crest          | The curve type is convex.                                                                                                    |
|                      | Sag            | The curve type is concave.                                                                                                    |
| Radius               | Editable field | Radius of the curve. Available for<br>Method:Radius & length, Method:Radius<br>& end chainage and Method:Radius &<br>grades.                                                                                                    |
| Length               | Editable field | Length of the curve along the segment.<br>Available for <b>Method:Radius &amp; length</b> and<br><b>Method:Length &amp; grades</b> .                                                                                                    |
| End chain-<br>age    | Editable field | Chainage at the end of the element. Avail-<br>able for <b>Method:End chainage &amp; grades</b><br>and <b>Method:Radius &amp; end chainage</b> .                                                                                                    |
| End height           | Editable field | Height at the end of the element. Type in<br>manually or, alternatively, press <b>Get point</b><br>when the focus is on this line to select the<br>height from an existing point in the job.<br>Available for <b>Method:Radius &amp; length</b> and<br><b>Method:Radius &amp; end chainage</b> . |
| Grade in             | Editable field | The grade at the beginning of the parabola.<br>Positive inclines have positive values, negat-<br>ive inclines have negative values. Available<br>for <b>Method:Radius &amp; grades</b> ,<br><b>Method:Length &amp; grades</b> and <b>Method:End</b><br><b>chainage &amp; grades</b> .            |
| Grade out            | Editable field | The grade at the end of the parabola. Posit-<br>ive inclines have positive values, negative<br>inclines have negative values. Available for<br><b>Method:Radius &amp; grades</b> , <b>Method:Length</b><br>& grades and <b>Method:End chainage &amp;</b><br>grades.                              |

**Page** changes to the **Details** page, where all entered and calculated elements are displayed. Press **Ch & ht** to query the elevation for a given chainage.

| 44.7        | Edit Vertical Alignments Using Pls<br>Overview                                                                      |  |
|-------------|----------------------------------------------------------------------------------------------------|--|
| 44.7.1      |                                                                                                    |  |
| Description | Allows creating, editing and deleting PIs by chainage, elevation and if required an element type (parabola, curve). |  |

| Access                          |                                                                                                    | nent Editor Menu highlight Edit vertical alignment. Press OK.<br>Use PVI instead of element for vertical alignment definition<br>must be unchecked in Measure Settings, Advanced page. |  |
|---------------------------------|----------------------------------------------------------------------------------------------------|----------------------------------------------------------------------------------------------------|--|
| Vertical Alignment,<br>PVI page | The available keys are identical to the keys in <b>Horizontal Alignment</b> . Refer to the paragraph "Add PVI".                                                            |                                                                                                    |  |
| 44.7.2                          | Inserting/Editing a PVI in a Vertical Alignment                                                                                                    |                                                                                                    |  |
| Access                          | In Vertical Alignment, PVI page, highlight a PVI and press Add or Edit.                                                                                                    |                                                                                                    |  |
| 5                               | Creating and editing an alignment PVI are similar processes. For simplicity, only the creation of an alignment PVI is explained and differences are clearly out-<br>lined. |                                                                                                    |  |
| Add PVI                         | Add PVI                                                                                                    | 1 1 Hz 233,3335 g @                                                                                                    |  |
|                                 | Chainage                                                                                                    | 100.000 m                                                                                                    |  |

| V 22.2223 g  |
|--------------|
| 100.000 m    |
| 809.000 m    |
| Parabola 🗸 🗸 |
| Length V     |
|              |
|              |

| ОК | Fn |
|----|----|
|----|----|

| Кеу         | Description                                                                                                    |
|-------------|----------------------------------------------------------------------------------------------------|
| ОК          | To accept the panel entries and return to the <b>Alignment Editor Menu</b> .                                                                    |
| Get point   | To apply heights from an existing point in the job. Available when <b>Height</b> is highlighted.                                                |
| Meas app    | To go to <b>Measure</b> and measure a point. Available when <b>Height</b> is highlighted.                                                       |
| Inverse     | To calculate the values for the distance and the offset from two existing points. Available when <b>Radius</b> or <b>Length</b> is highlighted. |
| Last inv    | To recall previous results from COGO inverse calculations.<br>Available if <b>Radius</b> or <b>Length</b> is highlighted.                       |
| Page        | To change to another page on this panel.                                                                                                    |
| Fn Settings | To configure the app. Refer to "44.3 Configuring Alignment Editor".                                                                             |
| Fn Reset    | To reset all panel entries.                                                                                                    |
|             |                                                                                                    |

# Description of fields

| Field                  | Option         | Description                                |
|------------------------|----------------|--------------------------------------------|
| Chainage               | Editable field | The chainage of the vertical PVI.          |
| Height                 | Editable field | The elevation of the vertical PVI.         |
| Element<br>type at PVI | None           | No element is defined at the vertical PVI. |

| Field | Option   | Description                                               |  |
|-------|----------|-----------------------------------------------------------|--|
|       | Curve    | A curve is defined at the vertical PVI.                   |  |
|       | Parabola | A quadratic parabola is defined at the ver-<br>tical PVI. |  |

The other fields on the panel depend on the **Element type at PVI** selected.

## For Element type at PVI: Curve

| Field  | Option         | Description                        |
|--------|----------------|------------------------------------|
| Method | Length         | To define the curve by its length. |
|        | Radius         | To define the curve by its radius. |
| Length | Editable field | The length of the curve.           |
| Radius | Editable field | The radius of the curve.           |

# For Element type at PVI: Parabola

| Field       | Option         | Description                                                              |  |
|-------------|----------------|--------------------------------------------------------------------------|--|
| Method      | Length         | To define the parabola by its length.                                    |  |
|             | Parameter      | To define the parabola by its parameter.                                 |  |
| Length      | Editable field | The length of the parabola.                                              |  |
| Parameter p | Editable field | Depending on the setting, the parameters P or factors K of the parabola. |  |

## Next step

 $\mathbf{OK}$  to access the next panel.

| 44.8        | Edit Cross Section Templates                                                                                                    |  |  |  |
|-------------|----------------------------------------------------------------------------------------------------|--|--|--|
| 44.8.1      | Overview                                                                                                    |  |  |  |
| Description | Allows creating, editing, deleting and duplicating of cross section templates                                                         |  |  |  |
| Access      | In <b>Alignment Editor Menu</b> highlight <b>Edit cross section templates</b> . Press<br><b>OK</b> .                                  |  |  |  |
| Templates   | Templates       1 ∩ 10 v 233.3335 g v 22.2223 g       0 □         Templates       3D viewer       0         123       No. of layers 0 |  |  |  |

| Fn | ОК | New | Edit | Delete | Duplicate | Page | Fn |  |
|----|----|-----|------|--------|-----------|------|----|--|
|----|----|-----|------|--------|-----------|------|----|--|

| Кеу  | Description                                     |
|------|-------------------------------------------------|
| ОК   | To accept the panel entries and continue.       |
| New  | To create a cross section template.             |
| Edit | To edit the highlighted cross section template. |

|               | Кеу                                                                                                    | Description                |                                                                                                    |  |  |
|---------------|----------------------------------------------------------------------------------------------------|----------------------------|----------------------------------------------------------------------------------------------------|--|--|
|               | Delete                                                                                                    | To delete the              | highlighted cross section template.                                                                    |  |  |
|               | Duplicate                                                                                                    | To duplicate t             | he highlighted template.                                                                               |  |  |
|               | Page                                                                                                    | To change to               | another page on this panel.                                                                            |  |  |
| 44.8.2        | Creating/Editing a Cross Section Template                                                                                                    |                            |                                                                                                    |  |  |
| Access        | In <b>Templates</b>                                                                                                    | In <b>Templates</b>        |                                                                                                    |  |  |
|               | press <b>New</b>                                                                                                    | to create a new            | cross section template                                                                                 |  |  |
|               | OR                                                                                                    |                            |                                                                                                    |  |  |
|               | highlight ar                                                                                                    | n existing templa          | te and press <b>Edit</b> .                                                                             |  |  |
|               |                                                                                                    | creation of a cros         | ection template are similar processes. For simpli-<br>ss section template is explained and differences |  |  |
| New Template, | S New Template                                                                                                    |                            | Hz 233.3337 g (i)                                                                                      |  |  |
| General page  | Image: Specific state       Image: Specific state       Image: Specific s |                            |                                                                                                    |  |  |
|               | Template name                                                                                                    | 55                         |                                                                                                    |  |  |
|               | Allow absolute heights for section definition                                                                                                    | or cross 🔽                 |                                                                                                    |  |  |
|               | Centre height                                                                                                    | 0.000 m                    |                                                                                                    |  |  |
|               | Fn OK                                                                                                    |                            | Page Fn                                                                                                |  |  |
|               | Key                                                                                                    | Description                |                                                                                                    |  |  |
|               | ОК                                                                                                    | To accept the              | panel entries and continue.                                                                            |  |  |
|               | Page                                                                                                    | To change to               | another page on this panel.                                                                            |  |  |
|               | Fn Settings                                                                                                    | To configure t<br>Editor". | he app. Refer to "44.3 Configuring Alignment                                                           |  |  |
|               | Description o                                                                                                    | of fields                  |                                                                                                    |  |  |
|               | Field                                                                                                    | Option                     | Description                                                                                            |  |  |
|               | Template<br>name                                                                                                    | Editable field             | Name of the cross section template to be created/edited.                                               |  |  |
|               | Allow abso-<br>lute heights                                                                                                    | Check box                  | If this box is checked, in addition to relative<br>to line input methods, absolute heights can         |  |  |

also be entered to define cross section seg-

To be able to create segments using absolute heights, a centre height must be defined. Available if **Allow absolute heights** 

for cross section definition is checked.

ments.

Editable field

for cross section

definition

Centre

height

**Page** changes to the **Layers** page where the layers of the template are listed.

| 44.8.3                      | Add/Edit a La                                                                                                    | yer                                                                                                    |  |  |
|-----------------------------|----------------------------------------------------------------------------------------------------|----------------------------------------------------------------------------------------------------|--|--|
| Access                      | In <b>New Templa</b><br>Edit.                                                                                              | <b>te, Layers</b> page or when editing a template, press <b>New</b> or                                                                                                    |  |  |
| 137<br>1                    |                                                                                                    | liting a layer of a cross section template are similar processes.<br>nly the creation of a layer is explained and differences are                                                                                                    |  |  |
| New Layer,<br>Segments page | Image: Segments       3D view         General Segments       3D view         CL:centerline       Horiz dist 0.000       Ve | 10       10       Hz 233.3337 g<br>V 22.2224 g       (2)       (2)         er       Q       (2)       (2)       (2)         Stope ratio       1.0 hv       (2)       (2)       (2)         rtical dist       0.000       Stope dist       0.000       (2) |  |  |
|                             | Fn OK Add                                                                                                    | Edit Delete More Page Fn                                                                                                    |  |  |
|                             | Кеу                                                                                                    | Description                                                                                                    |  |  |
|                             | ОК                                                                                                    | To accept the panel entries and continue.                                                                                                    |  |  |
|                             | Add                                                                                                    | To create and add a segment.                                                                                                    |  |  |
|                             | Edit                                                                                                    | To edit the highlighted segment.                                                                                                    |  |  |
|                             | Delete                                                                                                    | To delete the highlighted segment.                                                                                                    |  |  |
|                             | More                                                                                                    | To switch between <b>Horizontal offset to centreline</b> , <b>Slope distance</b> , <b>Horizontal distance</b> in the second column and between <b>Vertical offset to centreline</b> , <b>Slope ratio</b> , <b>Vertical distance</b> in the metadata.      |  |  |
|                             | Page                                                                                                    | To change to another page on this panel.                                                                                                    |  |  |
|                             | Fn Mirror                                                                                                    | To mirror the entered segments to the other side of the cross section.                                                                                                    |  |  |
|                             | Description of                                                                                                    |                                                                                                    |  |  |
|                             | Column                                                                                                    | Description                                                                                                    |  |  |
|                             | -                                                                                                    | The name of the segment.                                                                                                    |  |  |
|                             | Horizontal<br>offset to<br>centreline                                                                                      | Horizontal offset to the centreline of the segment.                                                                                                    |  |  |
|                             | Vertical off-<br>set to<br>centreline                                                                                      | Vertical offset to the centreline of the segment.                                                                                                    |  |  |
|                             | Slope dis-<br>tance                                                                                                    | Slope distance to the neighbouring vertex.                                                                                                    |  |  |
|                             | Slope ratio                                                                                                    | Slope ratio of the segment.                                                                                                    |  |  |
|                             | • <u> </u>                                                                                                    |                                                                                                    |  |  |

| Column                 | Description                                     |
|------------------------|-------------------------------------------------|
| Horizontal<br>distance | Horizontal distance to the neighbouring vertex. |
| Vertical dis-<br>tance | Vertical distance to the neighbouring vertex.   |

Add to add a segment.

# Add Segment, Input page

| nput Details 3D viewer        |                                                                                                    |  |
|-------------------------------|----------------------------------------------------------------------------------------------------|--|
| Template name                 | 55                                                                                                    |  |
| Layer name                    | centerline                                                                                                    |  |
| Method                        | Horizontal distance & slo 🗸                                                                                                    |  |
| Horizontal distance           |                                                                                                    |  |
| Slope ratio                   |                                                                                                    |  |
|                               |                                                                                                    |  |
| n OK                          | % Page Fn                                                                                                    |  |
| 17 -                          |                                                                                                    |  |
| Key                           | Description                                                                                                    |  |
| ОК                            | To accept the panel entries and continue.                                                                                                    |  |
|                               | · · · · · · · · · · · · · · · · · · ·                                                                                                    |  |
| Inverse                       | Available when <b>Horizontal distance</b> , <b>Horizontal offset to</b><br><b>centreline</b> or <b>Slope distance</b> is highlighted. To calculate<br>the distance and angle between two points from the job.                                                                                                    |  |
| Inverse<br>Last inv           | Available when <b>Horizontal distance</b> , <b>Horizontal offset to</b><br><b>centreline</b> or <b>Slope distance</b> is highlighted. To calculate                                                                                                    |  |
| Last inv                      | Available when Horizontal distance, Horizontal offset to<br>centreline or Slope distance is highlighted. To calculate<br>the distance and angle between two points from the job.<br>Available when Horizontal distance, Horizontal offset to<br>centreline or Slope distance is highlighted. To select val-                                                                                                    |  |
| Last inv<br>%/                | Available when Horizontal distance, Horizontal offset to<br>centreline or Slope distance is highlighted. To calculate<br>the distance and angle between two points from the job.<br>Available when Horizontal distance, Horizontal offset to<br>centreline or Slope distance is highlighted. To select val-<br>ues from the last inverse calculations.                                                                                       |  |
|                               | <ul> <li>Available when Horizontal distance, Horizontal offset to centreline or Slope distance is highlighted. To calculate the distance and angle between two points from the job.</li> <li>Available when Horizontal distance, Horizontal offset to centreline or Slope distance is highlighted. To select values from the last inverse calculations.</li> <li>To switch between h:v, v:h and %(v/h x 100) for the slope</li> </ul>        |  |
| Last inv<br>%/<br>V:H/        | <ul> <li>Available when Horizontal distance, Horizontal offset to centreline or Slope distance is highlighted. To calculate the distance and angle between two points from the job.</li> <li>Available when Horizontal distance, Horizontal offset to centreline or Slope distance is highlighted. To select values from the last inverse calculations.</li> <li>To switch between h:v, v:h and %(v/h x 100) for the slope</li> </ul>        |  |
| Last inv<br>%/<br>V:H/<br>H:V | <ul> <li>Available when Horizontal distance, Horizontal offset to centreline or Slope distance is highlighted. To calculate the distance and angle between two points from the job.</li> <li>Available when Horizontal distance, Horizontal offset to centreline or Slope distance is highlighted. To select values from the last inverse calculations.</li> <li>To switch between h:v, v:h and %(v/h x 100) for the slope ratio.</li> </ul> |  |

# Description of fields

| Field            | Option                              | Description                                                                |
|------------------|-------------------------------------|----------------------------------------------------------------------------|
| Template<br>name | Display only                        | Name of the cross section template to be edited.                           |
| Layer name       | Display only                        | Name of the layer to be edited.                                            |
| Method           |                                     | Method to be used for defining the segment.                                |
|                  | Horizontal<br>distance &<br>slope   | Using a horizontal distance and slope ratio to define the segment.         |
|                  | Horiz & ver-<br>tical dis-<br>tance | Using a horizontal distance and a vertical distance to define the segment. |

| Field                                 | Option                          | Description                                                                                                    |
|---------------------------------------|---------------------------------|----------------------------------------------------------------------------------------------------|
|                                       | CL offsets                      | Using a horizontal and vertical offset in rela-<br>tion to the centreline.                                                                                                    |
|                                       | Slope dis-<br>tance &<br>ratio  | Using a slope distance and slope ratio to define the segment.                                                                                                    |
|                                       | Horiz dis-<br>tance &<br>height | Using a horizontal and absolute height to<br>define the segment. Only available for tem-<br>plates with <b>Allow absolute heights for</b><br><b>cross section definition</b> enabled.                |
|                                       | Offset & ht<br>to<br>centreline | Using a horizontal offset in relation to the centreline and absolute height. Only avail-<br>able for templates with <b>Allow absolute</b><br><b>heights for cross section definition</b><br>enabled. |
| Horizontal<br>distance                | Editable field                  | Horizontal distance of the segment. Avail-<br>able for <b>Method: Horizontal distance &amp;</b><br><b>slope</b> and <b>Method: Horiz &amp; vertical dis-</b><br><b>tance</b> .                       |
| Vertical dis-<br>tance                | Editable field                  | Vertical distance of the segment. Available for <b>Method: Horiz &amp; vertical distance</b> .                                                                                                    |
| Horizontal<br>offset to<br>centreline | Editable field                  | Horizontal centreline offset of the segment.<br>Only available for <b>Method: CL offsets</b> .                                                                                                    |
| Vertical off-<br>set to<br>centreline | Editable field                  | Vertical centreline offset of the segment.<br>Only available for <b>Method: CL offsets</b> .                                                                                                    |
| Slope dis-<br>tance                   | Editable field                  | Slope distance of the segment. Only avail-<br>able for <b>Method: Slope distance &amp; ratio</b> .                                                                                                   |
| Slope ratio                           | Editable field                  | Slope ratio of the segment. Available for<br>Method: Horizontal distance & slope and<br>Method: Slope distance & ratio.                                                                              |

**Page** changes to the **Details** page, where all entered and calculated elements are displayed.

| 44.9        | Edit Cross Section Assignments                                                                                            |  |
|-------------|----------------------------------------------------------------------------------------------------|--|
| 44.9.1      | Overview                                                                                                    |  |
| Description | Allows the creation, editing and deleting of cross section assignments as well as checking the cross section assignments. |  |
|             | A cross section assignment defines from which chainage on a cross section template is to be used.                         |  |
| Access      | In Alignment Editor Menu highlight Edit cross section assignmt. Press OK.                                                 |  |

| Assignments Q<br>50.000<br>Tmplt name 123 | Cross Section Assign-<br>ments | <ul> <li></li></ul> | (2) 12:59 |
|-------------------------------------------|--------------------------------|---------------------|-----------|
|                                           | ments                          | Assignments         | 0         |
|                                           |                                |                     |           |

|                             | Fn OK New Edit Delete Check Fn                                                                                                    |                                                                                                    |  |
|-----------------------------|----------------------------------------------------------------------------------------------------|----------------------------------------------------------------------------------------------------|--|
|                             | Кеу                                                                                                    | Description                                                                                                    |  |
|                             | ОК                                                                                                    | To accept the panel entries and continue.                                                                                                    |  |
|                             | New                                                                                                    | To create a cross section assignment.                                                                                                    |  |
|                             | Edit                                                                                                    | To edit a cross section assignment.                                                                                                    |  |
|                             | Delete                                                                                                    | To delete a cross section assignment.                                                                                                    |  |
|                             | Check                                                                                                    | To check the cross section assignments.                                                                                                    |  |
|                             | Fn Settings                                                                                                    | To configure the app. Refer to "44.3 Configuring Alignment Editor".                                                                                                    |  |
| 44.9.2                      | Creating/Editing a Cross Section Assignment                                                                                                    |                                                                                                    |  |
| Access                      | In Cross Section Assignments press New or Edit.                                                                                                    |                                                                                                    |  |
|                             | Creating and editing a cross section assignment are similar processes. For sim-<br>plicity, only the creation of a cross section assignment is explained and differ-<br>ences are clearly outlined. |                                                                                                    |  |
|                             | Assigned cross section templates must contain the same number of vertices.                                                                                                    |                                                                                                    |  |
| New Cross Section<br>Assgmt |                                                                                                    | New Cross Section Assgmt         10         10         10         Hz 233.3335 g<br>V 22.2223 g         @         Image           Chainage         60.000 m         100         100         100         100         100         100         100         100         100         100         100         100         100         100         100         100         100         100         100         100         100         100         100         100         100         100         100         100         100         100         100         100         100         100         100         100         100         100         100         100         100         100         100         100         100         100         100         100         100         100         100         100         100         100         100         100         100         100         100         100         100         100         100         100         100         100         100         100         100         100         100         100         100         100         100         100         100         100         100         100         100         100         100         100         1 |  |

|             | Fn OK Fn                                                                   |
|-------------|----------------------------------------------------------------------------|
| Кеу         | Description                                                                |
| ОК          | To accept the panel entries and continue.                                  |
| Start chng  | To take the start chainage of the vertical alignment for <b>Chainage</b> . |
| End chng    | To take the end chainage of the vertical alignment for <b>Chainage</b> .   |
| Fn Settings | To configure the app. Refer to "44.3 Configuring Alignment Editor".        |

| Description of fields |                    |                                                                                                    |
|-----------------------|--------------------|----------------------------------------------------------------------------------------------------|
| Field                 | Option             | Description                                                                                                    |
| Chainage              | Editable field     | The chainage to which the cross section template is assigned to.                                                                                                    |
|                       |                    | Type in or edit the value for Chainage.<br>Alternatively press <b>Start chng</b> or <b>End chng</b><br>to apply the start or end chainage of the<br>vertical alignment. |
| Template<br>name      | Selectable<br>list | The cross section template to be assigned<br>to. All existing cross section templates cur-<br>rently stored to the alignment can be selec-<br>ted.                      |
|                       |                    | Select an existing template from the list or create a template to be assigned to the <b>Chainage</b> .                                                                  |

| 44.10             | Edit Chainage Equation                                                                                                    |  |
|-------------------|----------------------------------------------------------------------------------------------------|--|
| 44.10.1           | Overview                                                                                                    |  |
| Description       | <ul><li>Allows creating, editing and deleting of:</li><li>Gaps</li><li>Overlaps</li></ul>                                                                                                    |  |
| Access            | In Alignment Editor Menu highlight Edit chainage equation. Press OK.                                                                                                    |  |
| Chainage Equation | <ul> <li>Chainage Equation</li> <li> <u>10</u> <u>10</u> <u>10</u> <u>10</u> <u>10</u> <u>10</u> <u>10</u> <u>10</u> <u>100</u> <u>100</u></li></ul> |  |

| Кеу         | Description                                                         |
|-------------|---------------------------------------------------------------------|
| ОК          | To accept the panel entries and continue.                           |
| New         | To create a chainage equation.                                      |
| Edit        | To edit a chainage equation.                                        |
| Delete      | To delete a chainage equation.                                      |
| Fn Settings | To configure the app. Refer to "44.3 Configuring Alignment Editor". |

In Chainage Equation press New or Edit.

44.10.2

Access

Creating and editing a Chainage equation are similar processes. For simplicity, only the creation of a Chainage equation is explained and differences are clearly outlined.

| New Chainage Equa-<br>tion | Description of fields |                |                                            |  |
|----------------------------|-----------------------|----------------|--------------------------------------------|--|
|                            | Field                 | Option         | Description                                |  |
|                            | Chainage<br>back      | Editable field | Chainage back. Type in or edit the value.  |  |
|                            | Chainage<br>ahead     | Editable field | Chainage ahead. Type in or edit the value. |  |
|                            | Nevt step             |                |                                            |  |

#### Next step

a Roads job.

**OK** to create the chainage equation or to store the edited chainage equation.

## 44.11 Convert to job

Description

Allows the onboard conversion of existing LandXML alignments including horizontal alignment, vertical alignment, cross sections and chainage equations to

Access

In Alignment Editor Menu highlight Convert to job. Press OK.

#### Convert to Road Job/ Convert to Rail Job

# Description of fields

| Description of                   |                                      | <b>-</b> 1.11                                                                                                    |  |
|----------------------------------|--------------------------------------|----------------------------------------------------------------------------------------------------|--|
| Field                            | Option                               | Description                                                                                                    |  |
| Convert<br>alignment             | Display only                         | Displays the modified or newly created align ment to be converted.                                                                                                    |  |
| To road job                      | Selectable<br>list                   | The Road job to which the alignment is con-<br>verted. Create a job. Available if the <b>Align-</b><br><b>ment type</b> is set to <b>Road</b> in <b>Choose Align-</b><br><b>ment</b> . |  |
|                                  |                                      | If a new job with the same name<br>as an existing job must be created,<br>then the existing job must be<br>deleted first.                                                              |  |
| To rail job                      | Selectable<br>list                   | The Rail job to which the alignment is con-<br>verted. Create a job. Available if the <b>Align-</b><br><b>ment type</b> is set to <b>Rail</b> in <b>Choose Align-</b><br><b>ment</b> . |  |
|                                  |                                      | If a new job with the same name<br>as an existing job must be created,<br>then the existing job must be<br>deleted first.                                                              |  |
| Geometry<br>to be con-<br>verted |                                      | Defines the mode to be used for the conve<br>sion process.                                                                                                    |  |
|                                  | Horiz & ver-<br>tical align-<br>ment | Only horizontal and vertical alignment is converted.                                                                                                    |  |

| Field Option                           | Description |
|----------------------------------------|-------------|
| Horizontal<br>alignment<br>only        |             |
| Horiz, ver-<br>tical, cross<br>section |             |

Press **OK** to start the conversion.

Alignment Editor creates a report sheet during the conversion. The file LandXml2Dbx.log can be found in the \Data\XML folder on the data storage device.

After the successful conversion, press **OK** to return to the **Leica Captivate - Home** on the instrument.

| 45                       | Roads - Road                                                                                       |                                                                                                    |  |
|--------------------------|----------------------------------------------------------------------------------------------------|----------------------------------------------------------------------------------------------------|--|
| 45.1                     | Creating a New Road Job                                                                            |                                                                                                    |  |
| Description              | There are two                                                                                      | ways of creating road/rail jobs:                                                                                                    |  |
|                          | –                                                                                                  | in manually by using the <b>Alignment editor</b> app.                                                                                                    |  |
|                          | OR                                                                                                 |                                                                                                    |  |
|                          | Converting                                                                                         | lata created in a design package.                                                                                                    |  |
| Manually entered<br>data |                                                                                                    | Data can be typed in and edited with <b>Alignment editor</b> . Refer to "44 Roads - Alignment Editor" for information on how to enter data manually.                                                                                                    |  |
| Converted data           |                                                                                                    | <b>ta</b> functionality in the job menu supports different formats like<br>AxGenio, Terramodel, Carlson.                                                                                                    |  |
|                          | rail design and converter to Ro                                                                    | Field component of Infinity offers converters from several road/<br>CAD packages. Several design packages also include a built-in<br>bads/Rail. As different design packages follow different philo-<br>esentation, creation and storage of data the conversion pro-<br>ghtly. |  |
|                          | Infinity can be found on the Infinity DVD.                                                         |                                                                                                    |  |
|                          | The latest version of the Design to Field importers can be found in the down-<br>loads section of: |                                                                                                    |  |
|                          | <ul> <li>myWorld@leica-geosystems.com<br/>https://myworld.leica-geosystems.com</li> </ul>          |                                                                                                    |  |
| Job selection            | Refer to "43.2.                                                                                    | 1 Accessing Roads Apps".                                                                                                    |  |
| 45.2                     | Defining the                                                                                       | e Work                                                                                                    |  |
| 45.2.1                   | Defining the Method and the Task                                                                   |                                                                                                    |  |
| Access                   | Select <b>Leica Ca</b>                                                                             | Select Leica Captivate - Home: Stake road or Check road.                                                                                                    |  |
| Task                     | 句 Task                                                                                             | $\underbrace{1}_{1} \underbrace{1}_{1} \underbrace{4}_{1} \underbrace{1}_{1} \underbrace{4}_{1} \underbrace{1}_{1} \underbrace{1}_{223,3335 g} \underbrace{0}_{1230} \underbrace{1}_{1230}$                                                                                    |  |
|                          |                                                                                                    | Stake                                                                                                    |  |
|                          | 5.1+40500                                                                                          | Stakeout a line at a defined<br>chainage. The chainage is relative<br>to the centreline.                                                                                                    |  |
|                          | Fn OK                                                                                              | Fn                                                                                                    |  |
|                          | Кеу                                                                                                | Description                                                                                                    |  |
|                          | ОК                                                                                                 | To continue to the next panel.                                                                                                    |  |
|                          | Fn Settings                                                                                        | To configure the app. Refer to "43.3 Configuring Roads Apps".                                                                                                    |  |
|                          | Fn Method                                                                                          | To define what is shown in the selectable list for <b>Stake</b> .                                                                                                    |  |

| Description of           | f the methods                                                                                                    |                                                                                                   |                                    |                   |  |
|--------------------------|----------------------------------------------------------------------------------------------------|---------------------------------------------------------------------------------------------------|------------------------------------|-------------------|--|
| Method                   | Description                                                                                                    |                                                                                                   |                                    |                   |  |
| Line                     | To stake/check any type of line, for example a centreline or kerb. Chainage information is related to the centreline.                                                                                                    |                                                                                                   |                                    |                   |  |
| Local line               | Like the previous method when staking/checking any line of<br>a layer. The stake/check is always in relation to the chainage<br>of the line itself and not the centreline of the layer.                                                                                      |                                                                                                   |                                    |                   |  |
| Surface<br>grade         |                                                                                                    | To stake/check a surface grade defined by the road design.<br>Two lines define the surface grade. |                                    |                   |  |
| Manual<br>slope          | To stake/check a manually defined slope relative to an exist-<br>ing centreline. The slope is defined by one line and the slope<br>direction with ratio. The stake/check is always in relation to<br>the chainage of the line itself and not the centreline of the<br>layer. |                                                                                                   |                                    |                   |  |
| Local<br>manual<br>slope | To stake/check a manually defined slope relative to an exist-<br>ing hinge line. The slope is defined by one line and the slope<br>direction with ratio.                                                                                                    |                                                                                                   |                                    |                   |  |
| Slope                    | To stake/check a slope defined by two lines of the 3D road design.                                                                                                    |                                                                                                   |                                    |                   |  |
| Crown                    | To stake/check a road crown defined by two surface grades<br>and one common line. The information for both surface<br>grades is displayed at the same time.                                                                                                    |                                                                                                   |                                    |                   |  |
| Layer                    | To stake/check a layer surface defined by the road design relative to the layer centreline.                                                                                                    |                                                                                                   |                                    |                   |  |
| DTM                      | To check a DTM surface. Available for <b>Check road</b> only.                                                                                                    |                                                                                                   |                                    |                   |  |
| The available m          | nethods depend                                                                                                    | on the selected                                                                                   | l job types (road                  | l or design job): |  |
| Available<br>method      | Road job<br>only                                                                                                    | Design job<br>only                                                                                | Road job,<br>points &<br>lines job | DTM job<br>only   |  |
| Line                     | $\checkmark$                                                                                                    | -                                                                                                 | ✓                                  | -                 |  |
| Local line               | $\checkmark$                                                                                                    | $\checkmark$                                                                                      | $\checkmark$                       | -                 |  |
| Surface<br>grade         | ✓                                                                                                    | -                                                                                                 | -                                  | -                 |  |
| Manual<br>slope          | ✓                                                                                                    | -                                                                                                 | $\checkmark$                       | -                 |  |
| Local<br>manual<br>slope | ✓                                                                                                    | ✓                                                                                                 | ✓                                  | -                 |  |
| Slope                    | $\checkmark$                                                                                                    | -                                                                                                 | _                                  | -                 |  |
| Crown                    | $\checkmark$                                                                                                    | -                                                                                                 | -                                  | -                 |  |
| Layer                    | ~                                                                                                    | -                                                                                                 | -                                  | -                 |  |
| DTM                      | -                                                                                                    | -                                                                                                 | -                                  | $\checkmark$      |  |
|                          |                                                                                                    |                                                                                                   |                                    |                   |  |

## Description of the methods

# Next step

OK accesses the **Define Task** panel.

# Define Task panel

| つ Define Line                          | 1 1 Hz 233.3337 g @ | 13:06 |
|----------------------------------------|---------------------|-------|
| Layer                                  | Test Strings        |       |
| Centreline                             | Centreline          | >     |
| Working chainage                       | 221.095 m           |       |
| Working line                           | Centreline          | >     |
| Show information to an additional line |                     |       |
| Additional line                        | Centreline          | >     |

Fn OK Load Fn

| Кеу         | Description                                                                                                    |  |
|-------------|----------------------------------------------------------------------------------------------------|--|
| ОК          | To continue to the next panel.                                                                                                    |  |
| Slope       | Available for <b>Stake</b> : <b>Local manual slope</b> . To define the slope parameters. Refer to "45.2.3 Advanced Slope Set-tings". |  |
| Shifts      | To apply horizontal and vertical shifts to the selected ele-<br>ment. Refer to "43.4 Working with Shifts".                           |  |
| Load        | To load a task. Refer to "43.5 Tasks".                                                                                               |  |
| Save task   | To save the settings as a task. Refer to "43.5 Tasks".                                                                               |  |
| Page        | To change, depending on the selected method, to <b>Hinge</b><br>offset and/or <b>3D viewer</b> page.                                 |  |
|             | Any line can be selected on the <b>3D viewer</b> page.                                                                               |  |
|             | Import dxf lines to a design job before using for<br>Roads. Refer to "35.6 Context Menu".                                            |  |
| Fn Settings | To configure the app. Refer to "43.3 Configuring Roads Apps".                                                                        |  |

The fields available depend on the selection for **Stake** in **Task**.

# Description of fields

Common to all methods

| Field | Option                                | Description                         |
|-------|---------------------------------------|-------------------------------------|
| Layer | Display only<br>or selectable<br>list | The selected layer in the Road job. |

# For Stake: Line

| Field               | Option             | Description                                                                                                    |
|---------------------|--------------------|----------------------------------------------------------------------------------------------------|
| Working<br>chainage | Editable field     | The chainage for the stake/check survey.<br>The chainage can range between the start<br>chainage and the end chainage. The default<br>is the setup point for TS and the current<br>position for GS. |
| Working line        | Selectable<br>list | To select a line at the <b>Working chainage</b> .<br>Or select a line on the <b>3D viewer</b> page.<br>Refer to "45.2.2 Selecting a Line".                                                          |

| Field                                             | Option             | Description                                                                                                    |
|---------------------------------------------------|--------------------|----------------------------------------------------------------------------------------------------|
| Show<br>information<br>to an addi-<br>tional line | Check box          | When this box is checked, a second line can be selected.                                                                                                    |
|                                                   |                    | Allows chainage, offset and height differ-<br>ence information to be obtained from any<br>other string of the layer, independent from<br>those strings currently selected for the<br>chosen method. For example: Staking a sur-<br>face grade where the height information<br>comes from the surface grade, but the<br>chainage information comes from a string<br>which is not the centreline of the current<br>layer. |
|                                                   |                    | For the additional line, an offset and a height difference can be defined on the                                                                                                    |
| Additional<br>line                                | Selectable<br>list | The lines available as second lines, inde-<br>pendent of the <b>Working chainage</b> . Or select<br>a line in 3D viewer.                                                                                                    |
| or Stake: Loca                                    | al line            |                                                                                                    |
| Field                                             | Option             | Description                                                                                                    |
| Working line                                      | Selectable<br>list | To select a line at the <b>Working chainage</b> .<br>Or select a line in 3D viewer.                                                                                                    |
| Show<br>information<br>to an addi-<br>tional line | Check box          | When this box is checked, a second line can be selected.                                                                                                    |
|                                                   |                    | Allows chainage, offset and height differ-<br>ence information to be obtained from any<br>other string of the layer independent from<br>those strings currently used. For example:<br>Staking a surface grade where the height<br>information comes from the surface grade<br>but the chainage information comes from a<br>string which is not the centreline of the cur-<br>rent layer.                                |
| Additional<br>line                                | Selectable<br>list | The lines available as second lines, inde-<br>pendent of the <b>Working chainage</b> . Or selec<br>a line in 3D viewer.                                                                                                    |
| or <b>Stake: Suri</b>                             | face grade         |                                                                                                    |
| Field                                             | Option             | Description                                                                                                    |
| Working<br>chainage                               | Editable field     | The chainage for the stake/check survey.<br>The chainage can range between the start<br>chainage and the end chainage. The default<br>is the setup point for TS and the current<br>position for GS.                                                                                                    |

| Field                                             | Option                     | Description                                                                                                    |
|---------------------------------------------------|----------------------------|----------------------------------------------------------------------------------------------------|
| Left line                                         | Selectable<br>list         | The name of the left line defining the sur-<br>face grade. Refer to "45.2.2 Selecting a<br>Line".                                                                                                    |
| Right line                                        | Display only               | The name of the right line defining the sur-<br>face grade.                                                                                                    |
| Reference<br>line                                 | Left line or<br>Right line | To select one of the lines to be used as the reference line.                                                                                                    |
| Show<br>information<br>to an addi-<br>tional line | Check box                  | When this box is checked, a second line can be selected.                                                                                                    |
|                                                   |                            | Allows chainage, offset and height differ-<br>ence information to be obtained from any<br>other string of the layer independent from<br>those strings currently used. For example:<br>Staking a surface grade where the height<br>information comes from the surface grade<br>but the chainage information comes from a<br>string which is not the centreline of the cur-<br>rent layer. |
| Additional<br>line                                | Selectable<br>list         | The lines available as second lines, inde-<br>pendent of the <b>Working chainage</b> . Or select<br>a line in 3D viewer.                                                                                                    |

# For Stake: Manual slope and Stake: Local manual slope

| Field               | Option             | Description                                                                                                    |
|---------------------|--------------------|----------------------------------------------------------------------------------------------------|
| On the <b>Slope</b> | page:              |                                                                                                    |
| Working<br>chainage | Editable field     | The chainage for the stake/check survey.<br>The chainage can range between the start<br>chainage and the end chainage of selected<br>line. |
| Hinge line          | Selectable<br>list | To select the hinge point of the slope. Or select a line in 3D viewer.                                                                     |
|                     |                    | For <b>Manual slope</b> , only lines from the Road job can be selected.                                                                    |

| Field                          | Option                                       | Description                                                                                                    |  |
|--------------------------------|----------------------------------------------|----------------------------------------------------------------------------------------------------|--|
| Slope loca-<br>tion            | Left or<br>Right                             | Defines if the slope is left or right of the hinge point.                                                                                                    |  |
|                                |                                              | b<br>c                                                                                                    |  |
|                                |                                              | d e                                                                                                    |  |
|                                |                                              | a Hinge Point<br>b Left, cut<br>c Right, cut<br>d Left, fill<br>e Right, fill                                                                                                    |  |
| Use cut and<br>Use fill        | Check box                                    | When the box is checked, a cut/fill is used<br>for the calculation. During the surveying pro-<br>cess, the system calculates if it is a cut or a<br>fill.<br>Check only one box to work only with cut or<br>fill. |  |
| Cut slope<br>and<br>Fill slope | Editable field                               | Defines the cut/fill ratio of the slope.<br>The slope ratio format is defined<br>as system setting in <b>Regional</b> ,<br><b>Slope</b> page.                                                                     |  |
| On the <b>Hinge</b>            | offset page:                                 |                                                                                                    |  |
| Apply hinge<br>offsets         | Check box                                    | When this box is checked, a horizontal and vertical offset of the hinge point can be defined.                                                                                                    |  |
| Offset                         | Editable field                               | The horizontal offset of the hinge point from the centreline/reference line.                                                                                                    |  |
| Height off-<br>set type        |                                              | The vertical offset type for the hinge point.                                                                                                    |  |
|                                | Absolute                                     | The only option available for 2D lines.                                                                                                    |  |
|                                | Relative to<br>line or<br>Relative to<br>DTM | Available for 3D lines.                                                                                                    |  |
|                                | Relative to<br>surface<br>grade              | <ul> <li>Available for Stake: Manual slope. The manual slope is defined by:</li> <li>Hinge offset relative to the selected</li> </ul>                                                                             |  |
|                                |                                              | <ul> <li>hinge reference line</li> <li>Hinge height, calculated by using the hinge offset on the selected surface grade (left or right selected surface grade, depending on <b>Offset</b> – or +)</li> </ul>      |  |

| Field                  | Option         | Description                                                                                                    |
|------------------------|----------------|----------------------------------------------------------------------------------------------------|
|                        |                | Boad 105                                                                                                    |
|                        |                | <ul> <li>a Hinge point of manual slope</li> <li>b Defined hinge offset (-)</li> <li>c Left surface grade of design</li> <li>d Selected hinge reference</li> </ul> |
| Height                 | Editable field | The elevation of the hinge point (absolute height). Available for <b>Height offset type</b> : <b>Absolute</b> .                                                   |
| Height dif-<br>ference | Editable field | For <b>Height offset type</b> : <b>Relative to line</b> : A vertical offset for the hinge point using a height difference can be defined.                         |
|                        |                | For <b>Height offset type: Relative to DTM</b> :<br>A height difference to the DTM height can<br>be applied.                                                      |

## For Stake: Slope

| Field               | Option                     | Description                                                                                                    |
|---------------------|----------------------------|----------------------------------------------------------------------------------------------------|
| Working<br>chainage | Editable field             | The chainage for the stake/check survey.<br>The chainage can range between the start<br>chainage and the end chainage. The default<br>is the setup point for TS and the current<br>position for GS. |
| Left line           | Selectable<br>list         | The name of the left line defining the slope.                                                                                                    |
| Right line          | Display only               | The name of the right line defining the slope.                                                                                                    |
| Reference<br>line   | Left line or<br>Right line | To select one of the lines to be used as the reference line. The reference line is the hinge line.                                                                                                  |

## For Stake: Crown

| Field               | Option             | Description                                                                                                    |
|---------------------|--------------------|----------------------------------------------------------------------------------------------------|
| Working<br>chainage | Editable field     | The chainage for the stake/check survey.<br>The chainage can range between the start<br>chainage and the end chainage. The default<br>is the setup point for TS and the current<br>position for GS. |
| Crown line          | Selectable<br>list | Line defining the middle line of the crown.<br>Refer to "45.2.2 Selecting a Line".                                                                                                    |
| Left line           | Display only       | The name of the line defining left line of the crown.                                                                                                    |
| Right line          | Display only       | The name of the line defining right line of the crown.                                                                                                    |

| Field                                             | Option                              | Description                                                                                                    |
|---------------------------------------------------|-------------------------------------|----------------------------------------------------------------------------------------------------|
| Reference<br>line                                 | Left line or<br>Right line          | To select one of the lines to be used as the reference line.                                                                                                    |
| Show<br>information<br>to an addi-<br>tional line | Check box                           | When this box is checked, a second line car be selected.                                                                                                    |
|                                                   |                                     | Allows chainage, offset and height differ-<br>ence information to be obtained from any<br>other string of the layer independent from<br>those strings currently used. For example:<br>Staking a surface grade where the height<br>information comes from the surface grade<br>but the chainage information comes from a<br>string which is not the centreline of the cur<br>rent layer. |
| Additional<br>line                                | Selectable<br>list                  | The lines available as second lines.                                                                                                    |
| For <b>Stake: Lay</b>                             | er                                  |                                                                                                    |
| Field                                             | Option                              | Description                                                                                                    |
| Layer                                             | Selectable<br>list                  | A list of all available layers of the selected Road job.                                                                                                    |
| Centreline                                        | Display only                        | Active centreline of the selected layer.                                                                                                    |
| Extend end<br>slopes                              | Check box                           | When this box is checked, the left most and right most end slopes of the design are extended.                                                                                                    |
| For <b>Stake: DTN</b>                             | <b>/</b> , available for            | Check road                                                                                                    |
| Field                                             | Option                              | Description                                                                                                    |
| DTM layer                                         | Display only                        | A list of all DTM surfaces available in the selected DTM job.                                                                                                    |
| Number of<br>triangles                            | Display only                        | Number of triangles the selected DTM con-<br>sists of.                                                                                                    |
| Next step<br>OK to access th<br>Selecting a L     | ne Stake or Ch<br>ine               | eck panel.                                                                                                    |
| In the Define pa<br>line or Left lin              |                                     | ectable list for a line, for example for <b>Workin</b>                                                                                                    |
|                                                   | f lines depends<br>of horizontal al |                                                                                                    |

45.2.2

Access

P

Lines

The panel can have several pages.

- **Lines** page, if a design job is selected.
- Alignments page (if road alignment is selected)
- 3D viewer page

If no working chainage has been entered, the lists show all lines of the current layer. If a working chainage is available, all lines existing at that chainage are listed only.

| つ Choose Line                 |                | 1 1 Hz 233.3337 g @<br>↓ 1 V 22.2224 g @ 13:08 |
|-------------------------------|----------------|------------------------------------------------|
| Alignments Lines 3            | BD viewer      | Q,                                             |
| LeftEdge<br>CL offset -2.002  | Height 416.704 | Length 156.556<br>Height diff -0.060           |
| Centreline<br>CL offset 0.000 | Height 416.763 | Length 185.746<br>Height diff 0.000            |
| RightEdge<br>CL offset 1.998  | Height 416.703 | Length 157.145<br>Height diff -0.060           |
| RightBox<br>CL offset 2.003   | Height 416.853 | Length 152.636<br>Height diff 0.090            |
| RightHinge<br>CL offset 2.998 | Height 416.808 | Length 155.431<br>Height diff 0.045            |
| Fn OK                         |                | Length 152.016 Page Fn                         |

| Кеу  | Description                                                                                                    |
|------|----------------------------------------------------------------------------------------------------|
| ОК   | To return to the previous panel.                                                                                                    |
| More | On the <b>Lines</b> page: To display information about the codes<br>if stored with any line, the start time, the end time of when<br>the last point was added to the line and the length of the<br>line. |
|      | On the <b>Alignments</b> page: To display information about the absolute height or the height difference. Unavailable for local lines.                                                                   |
| Page | To change to another page on this panel.                                                                                                    |

#### Description of metadata

| Metadata    | Description                                                                                  |
|-------------|----------------------------------------------------------------------------------------------|
| -           | The name of the line.                                                                        |
| CL offset   | The offset from the centreline. The format is defined as system setting in <b>Regional</b> . |
| Height      | The absolute height of the line.                                                             |
| Height diff | The height difference to the centreline.                                                     |

F

In addition to the list selection the required lines and slopes can also be selected in 3D viewer.

Lines can be selected in a graphical way by using the

- cross section view. The cross section view is available if a working chainage has been defined. The selected line (3D only) from the design job is also displayed. Unavailable for **Stake: Local manual slope**.
- planar view which is always available. The defined working chainage is displayed as a grey line. The size corresponds to the working corridor settings.

Click a line for selection.

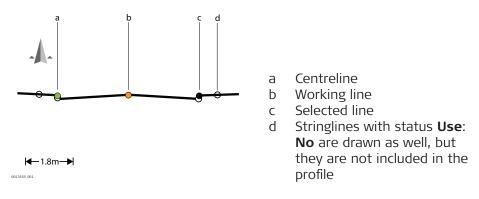

## **Colour coding**

| Selected line    | Colour         |
|------------------|----------------|
| Working line     | Orange         |
| Centreline       | Green          |
| Selected line    | Thick black    |
| Other stringline | No colour fill |

# 45.2.3 Advanced Slope Settings

Access

Press **Slope** in the Define panel.

## General slope stakeout

## Description

This method involves a generic approach to slope stakeout for direct stakeout of the catch point. No special batter rails or reference point parameters are defined.

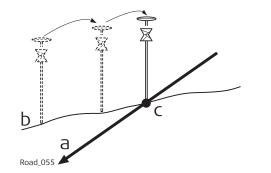

- a Slope to stake out
- b Natural surface
- c Catch point

## Workflow

As the natural surface is unknown the catch point can only be staked out iteratively. If staking out on a horizontal natural surface, the values shown for **Difference in offset** indicate how far the catch point is away. If the natural surface is not horizontal, more iterations could be needed.

| Slope Stakeout Set- | Кеу   | Description                                                          |
|---------------------|-------|----------------------------------------------------------------------|
| tings               | ОК    | To return to the Define panel.                                       |
|                     | Types | To define which slope stakeout types are shown and which are hidden. |

# Description of fields

Common to all types

| Field                                | Option                            | Description                                                                                                    |
|--------------------------------------|-----------------------------------|----------------------------------------------------------------------------------------------------|
| Use<br>advanced<br>slope<br>stakeout | Check box                         | When this box is checked, slope stakeout settings are available.                                                                                                    |
| Туре                                 | Catch point<br>story              | Stakeout of a catch point with showing the stakeout results in a specific way. Refer to "Slope staking using Catch point story".                                                                                                    |
|                                      | Reference<br>point                | Stakeout of a reference peg with a defined offset from the catch point. Refer to "Slope staking using Reference point".                                                                                                    |
|                                      | Batter rail<br>vertical           | Stakeout of batter rails using defined rail<br>heights vertically above the batter.<br>Refer to "Slope staking using Batter rail ver-<br>tical or Batter rail perpendicular".                                                                                                    |
|                                      | Batter rail<br>perpendicu-<br>lar | Stakeout of batter rails using defined rail<br>heights perpendicularly above the batter.<br>Refer to "Slope staking using Batter rail ver-<br>tical or Batter rail perpendicular".                                                                                                |
|                                      | Ref batter<br>vertical            | Stakeout of batter rails using defined rail<br>heights vertically above the batter. The<br>innermost peg/stake is offset at a defined<br>horizontal distance from the catch point.<br>Refer to "Slope staking using Ref batter ver-<br>tical or Ref batter perpendicular".        |
|                                      | Ref batter<br>perpendicu-<br>lar  | Stakeout of batter rails using defined rail<br>heights perpendicularly above the batter.<br>The innermost peg/stake is offset at a<br>defined horizontal distance from the catch<br>point.<br>Refer to "Slope staking using Ref batter ver-<br>tical or Ref batter perpendicular" |
|                                      | Ref point<br>surface              | Stakeout of a reference peg in the slope<br>surface with a defined height difference to<br>the hinge point. Slope values for the refer-<br>ence point cannot be entered.<br>Refer to "Slope staking using Ref point sur-<br>face".                                                |

# For Type: Reference point

| Field                         | Option           | Description                                                     |
|-------------------------------|------------------|-----------------------------------------------------------------|
| Ref offset                    | Editable field   | The defined offset of the reference point from the catch point. |
| For <b>Type</b> : <b>Batt</b> | er rail vertical | and Type: Batter rail perpendicular                             |

| Field       | Option         | Description                   |
|-------------|----------------|-------------------------------|
| Batter type | Cut or<br>Fill | Defines the cut or fill rail. |

| Field                  | Option                    | Description                                                                                                    |
|------------------------|---------------------------|----------------------------------------------------------------------------------------------------|
| Traveller<br>height    | Editable field            | Depending on the selected <b>Type</b> , the vertical or perpendicular height of the rail top above the batter. |
| Rail over<br>ground    | Editable field            | The vertical height of the rail over the ground.                                                               |
|                        |                           |                                                                                                    |
| For Type: Ref          | batter vertical           | and Type: Ref batter perpendicular                                                                             |
| For Type: Ref<br>Field | batter vertical<br>Option | and Type: Ref batter perpendicular Description                                                                 |
| 7.                     |                           |                                                                                                    |

## For Type: Ref point surface

The only available fields are **Use advanced slope stakeout** and **Type**.

#### Next step

**OK** returns to the Define panel.

Slope staking using Catch point story

## Description

In some countries, the results of staking out catch points on Road alignments are written on the peg or lath in a specific way. The result pages allow copying the values directly onto the lath. The stakeout task becomes more efficient. Error sources that may arise if results are calculated manually are reduced.

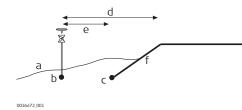

- a Natural surface
- b Approximate staked out catch point
- c Catch point of the slope
- d Offset to hinge line
- e Offset to slope to stake out

#### Workflow

- 1. The first step when staking out is to find the catch point of the slope. As the natural surface is unknown, the process is iterative. As soon as the measured position is close enough to the real catch point (c), it can be used as the approximate catch point. Based on this approximate catch point, the real catch point on the slope is calculated.
- 2. When the catch point is identified, measured and stored, a results panel is displayed. The results can be transferred to the peg or lath.
- 3. If required, measure an offset point relative to the measured catch point.
- 4. When the offset point is identified, measured and stored, the results panel is displayed again. This time, the results of the offset point and the catch point are displayed.

## Slope staking using Reference point

## Description

When staking out slopes using the reference point method, the catch point of the slope is marked with a reference peg using a defined offset. Grade checkers mark and control the grade of the slope.

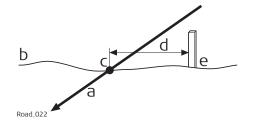

- a Slope to stake out
- b Natural surface
- c Catch point of the slope
- d Defined reference point offset
- e Reference peg

The reference point offset guarantees that all pegs are placed with the same horizontal offset to the catch point.

## Workflow

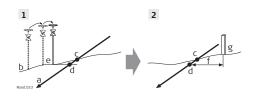

- a Slope to stake out
- b Natural surface
- c Real catch point
- d Projected catch point
- e Approximate staked out catch point after three iterations
- f Defined reference point offset
- g Reference peg
- 1. The first step when staking out is to find the catch point of the slope. As the natural surface is unknown, the process is iterative. As soon as the measured position (e) is close enough to the real catch point (c), it can be used as the approximate catch point. Based on this approximate catch point, the projected catch point (d) on the slope is calculated.

No reference point offset and no traveller height are taken into account for this step. The projected catch point (d) is then used as a starting point for the stakeout of the reference peg (g).

The second step is to stake out the reference point relative to the projected catch point. Select Place reference peg from the toolbox. Values in Stake Slope Reference Pt guides the user to the position to place the peg. The defined reference point offset (f) is already taken into account.
 The catch point is marked indirectly using the reference peg. Values to be marked on the reference peg can be found on Stake Slope

Reference Pt, Info page.

The closer the real catch point and the approximated stakeout catch point are, the closer the projected catch point gets to the real catch point.

Slope staking using Batter rail vertical or Batter rail perpendicular Description When staking out slopes with the Batter rail vertical or Batter rail perpendicular method, the grade of the slope is marked with a board. Using this method it is not necessary to stake out the catch point first.

#### For Batter rail vertical

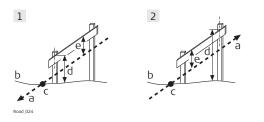

#### For Batter rail perpendicular

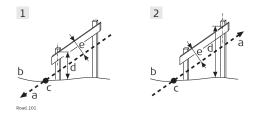

- 1 Batter rail for a cut
- 2 Batter rail for a fill
- a Slope to stake out
- b Natural surface
- c Catch point of the slope
- d Rail over ground
- e Rail over batter, vertical
  - Batter rail for a cut
- 2 Batter rail for a fill
  - Slope to stake out
- b Natural surface
- c Catch point of the slope
- d Rail over ground
- e Rail over batter, perpendicular

The defined rail over ground should guarantee that the rails are positioned as high as possible, to make them easier to use.

1

а

- The first peg to stake out is always the peg closest to the hinge point.
   Stake out the position of the first peg of the batter by using Difference in offset on the Stake/Check panel. The height of the rail over ground Rail over ground is taken into account for Difference in offset. This action means that when Difference in offset is equal to zero the first peg is in the correct position.
   Place the pole on top of the first peg. The value for Difference in height indicates how far below the top of the batter has to be placed.
   Stake out the second peg of the batter rail by using Difference in chainage and place the peg.
- 4. Place the pole on the position of the batter rail to be used as a reference for the slope values to mark on the batter rail. **Difference in height** should now read zero.
  - All values shown under the **()** page are relative to the original slope.

Slope staking using Ref batter vertical or Ref batter perpendicular

#### Description

If batter rails with a constant distance from the inner peg to the catch point are required, this method is used.

#### For Ref batter vertical

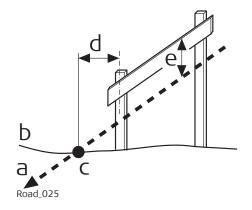

For Ref batter perpendicular

- a Slope to stake out
- b Natural surface
- c Catch point of the slope
- d Defined reference point offset
- e Height of the "traveller", vertical

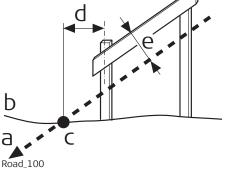

- a Slope to stake out
- b Natural surface
- c Catch point of the slope
- d Defined reference point offset
- e Height of the "traveller", perpendicular

#### Workflow

The first step is to stake out the catch point of the slope. The reference point offset and traveller height are not taken in account in this step. Based on this approximate catch point the projected catch point on the slope is calculated.

The projected catch point is used as a starting point for the stakeout of the reference peg.

- Stake out the position of the catch point by using Difference in offset and/or Difference in height on the Stake/Check panel.
   When Difference in offset and Difference in height are equal to zero, the catch point has been located.
- 2. **Fn Tools** to access the Tools panel. The measured position is used as the catch point for the stake out of the reference point.
- 3. Select **Place reference peg** to access the stakeout panel for the reference peg.
- 4. Stake out the reference point using **Difference in offset**. When **Difference in offset** is equal to zero the reference peg position has been found.
- 5. Place the pole on top of the reference peg. The value for **Difference in height** indicates how far below the top of the peg the batter has to be placed.

|                                          | 6.                 | Place the pole on the position of the batter rail to be used as a ref-<br>erence for the slope values to mark on the batter rail. <b>Difference in</b><br><b>height</b> should now read zero. All values shown under the ① page<br>are relative to the original slope.                                                                                                    |  |  |  |  |
|------------------------------------------|--------------------|----------------------------------------------------------------------------------------------------|--|--|--|--|
|                                          | 7.                 | ← to return to <b>Stake Slope</b> . Stake out the next catch point from this panel.                                                                                                    |  |  |  |  |
| Slope staking using<br>Ref point surface |                    | <b>ption</b><br>staking out slopes using the reference point surface method, the refer-<br>eg is staked out with a defined height difference to the hinge point.                                                                                                    |  |  |  |  |
|                                          | b<br>f<br>Road_096 | a Slope to stake out<br>b Natural surface<br>c Catch point of the slope<br>d Reference peg<br>e Defined hinge height differ-<br>ence<br>f Hinge point                                                                                                    |  |  |  |  |
|                                          | Workflo            | ow                                                                                                    |  |  |  |  |
|                                          | 1<br>Read 007      | a Slope to stake out<br>b Natural surface<br>c Real catch point<br>d Projected catch point<br>e Approximate staked out catch<br>point after three iterations<br>f Hinge point<br>g Reference peg<br>h Defined hinge height differ-<br>ence                                                                                                    |  |  |  |  |
|                                          |                    | The first step when staking out is to find the catch point of the slope. As the natural surface is unknown, the process is iterative. As soon as the measured position (e) is close enough to the real catch point (c), it can be used as the approximate catch point. Based on this approximate catch point, the projected catch point (d) on the slope is calculated.<br>The projected catch point (d) is then used as a starting point for the stakeout of the surface reference peg (g). |  |  |  |  |
|                                          | 1.                 | Stake out the position of the catch point by using <b>Difference in</b><br><b>offset</b> and/or <b>Difference in height</b> on the Stake/Check panel.<br>When <b>Difference in offset</b> and <b>Difference in height</b> are equal to<br>zero, the catch point has been located.                                                                                                    |  |  |  |  |

2. Define the hinge height difference. **Fn Tools** to access the Tools panel.

- Select Place surface reference peg to access the define panel for the reference peg field. The measured position from step 1. is used as the catch point for the stake out of the reference point. The Actual hinge height diff field displays the Hinge ht diff value from the Stake/Check panel. Type in the appropriate value for Defined hinge ht diff.
- Stake out the surface reference point relative to the projected catch point. Values in Stake Slope Ref Pt Surface guide you to the position to place the peg. The defined hinge height difference (h) is already taken into account.
  Values to be marked on the reference peg can be found on Stake Slope Ref Pt Surface, Info page.
- 5. ← to return to **Stake Slope**. Stake out the next catch point from this panel.

The closer the real catch point and the approximated stakeout catch point are, the closer the projected catch point gets to the real catch point.

| 45.3   | Staking/Checking the Road                         |
|--------|---------------------------------------------------|
| 45.3.1 | The Stake/Check Panel                             |
| Stake, | The <b>Stake Line</b> is shown as example.        |
| page   | Only lines from the selected layer are displayed. |

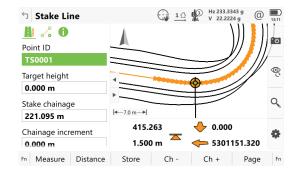

#### Colour coding

Working job data is displayed in grey. Design job data is displayed in full colour.

| Selected line | Colour                                                                                    |
|---------------|-------------------------------------------------------------------------------------------|
| Working line  | Orange                                                                                    |
| Centreline    | Green                                                                                     |
| Selected line | Thick black                                                                               |
| Кеу           | Description                                                                               |
| Measure       | For GS:<br>To start measuring the point being staked. The key changes<br>to <b>Stop</b> . |
|               | For TS:<br>To measure a distance and store distance and angles.                           |

Check panel,

page

| Кеу         | Description                                                                                                    |
|-------------|----------------------------------------------------------------------------------------------------|
| Stop        | For GS:<br>To end measuring the point being staked. When <b>Automatic-</b><br>ally stop point measurement is checked in <b>GS Quality</b><br><b>Control, General</b> page recording of positions ends auto-<br>matically as defined by the stop criteria. The key changes to<br><b>Store</b> . After ending the measurements, the differences<br>between the measured point and the point to be staked are<br>displayed. |
| Store       | For GS:<br>To store the measured point. When <b>Automatically store</b><br><b>point</b> is checked in <b>GS Quality Control</b> , <b>General</b> page, the<br>measured point is stored automatically. The key changes to<br><b>Measure</b> .                                                                                                    |
|             | For TS:<br>To store angles and distance. Distance must be measured<br>before.                                                                                                    |
| Distance    | For TS:<br>To measure a distance.                                                                                                    |
| Ch -        | Available for <b>Stake road</b> . To decrease the chainage as defined by <b>Chainage increment</b> .                                                                                                    |
| Ch +        | Available for <b>Stake road</b> . To increase the chainage as defined by <b>Chainage increment</b> .                                                                                                    |
| Page        | To change to another page on this panel.                                                                                                    |
| Fn Settings | To configure the app. Refer to "43.3 Configuring Roads Apps".                                                                                                    |
| Fn Position | For TS:<br>To position the TS to the defined stakeout point, including<br>defined offsets. The settings for <b>Automatic behaviour</b><br><b>when aiming to point being staked</b> in <b>Road Settings</b> , <b>TS</b><br><b>specific</b> page, apply. Refer to " Road Settings, TS specific<br>page".                                                                                                    |
| Fn Tools    | To access the method-specific toolbox. Refer to "45.4 The Toolbox".                                                                                                    |

## Description of fields

| Field            | Option                                             | Description                                                                                          |
|------------------|----------------------------------------------------|----------------------------------------------------------------------------------------------------|
| -<br>B           | The following fields ar methods.                   | e always shown in all Stake and Check                                                                |
| Point            | D Editable field                                   | Name of the next point to be stored. The ID is incremented/decremented whenever a point gets stored. |
| Anten<br>height  |                                                    | For GS:<br>Height of the antenna.                                                                    |
| Target<br>height |                                                    | For TS:<br>Height of the prism.                                                                      |
| 3                | The following fields are for method <b>Layer</b> . | e always shown in all Stake methods, except                                                          |

| Field                 | Option         | Description                                                                                                    |
|-----------------------|----------------|----------------------------------------------------------------------------------------------------|
| Stake<br>chainage     | Editable field | Nominal chainage of the point to be staked out.                                                                                 |
|                       |                | To get the information relative to the cur-<br>rent measured TS position or the current GS<br>location without leaving the app: |
|                       |                | 1 Tap into the <b>Stake chainage</b> field.                                                                                     |
|                       |                | 2 Use the Backspace button to delete the whole content in the field.                                                            |
|                       |                | 3 Press the ENTER button.                                                                                                    |
|                       |                | is displayed.                                                                                                    |
|                       |                | In 3D viewer, the current chainage is dis-<br>played without arrow symbols.                                                     |
|                       |                |                                                                                                    |
|                       |                | 2.6160 115.9705<br>453.9703 m 0.0538                                                                                            |
| Chainage<br>increment | Editable field | Chainage increment. Value by which the nominal chainage increases/decreases when pressing <b>Ch -/Ch +</b> .                    |

## Next step

**Page** changes to the  $\mathcal{A}_{\bullet}$  page.

## Stake/Check panel, 🆧 page

| Option | Dee                             | scription                                                          |                                                                                                    |
|--------|---------------------------------|--------------------------------------------------------------------|----------------------------------------------------------------------------------------------------|
|        |                                 |                                                                    |                                                                                                    |
|        | ren                             | t measured TS position or the curre                                |                                                                                                    |
|        | 1                               | Tap into the <b>Stake chainage</b> fiel                            | d.                                                                                                    |
|        | 2                               | Use the Backspace button to delete the whole content in the field. | •                                                                                                    |
|        | <b>Option</b><br>Editable field | Editable field Nor<br>out<br>To<br>ren<br>loca                     | <ul> <li>Editable field Nominal chainage of the point to be stout.</li> <li>To get the information relative to the orent measured TS position or the current location without leaving the app: <ol> <li>Tap into the <b>Stake chainage</b> field</li> <li>Use the Backspace button to delete the whole content in the</li> </ol> </li> </ul> |

0014264\_001

| Field               | Option         | Description                                                                                                    |
|---------------------|----------------|----------------------------------------------------------------------------------------------------|
|                     |                | 3 Press the ENTER button.                                                                                                    |
|                     |                | is displayed.                                                                                                    |
|                     |                | In 3D viewer, the current chainage is dis-<br>played without arrow symbols.                                                                                                    |
|                     |                |                                                                                                    |
|                     |                |                                                                                                    |
|                     |                | 2.6160 115.9705<br>453.9703 m 0.0538                                                                                                    |
| CL stake<br>offset  | Editable field | Available for Stake with <b>Layer</b> . The hori-<br>zontal offset from the centreline define the<br>Easting and Northing values for staking. The<br>height is derived from the layer.       |
| Height off-<br>set  | Editable field | Available for Stake. Vertical offset from the reference line or surface of the point to stake.                                                                                               |
| Toggle off-<br>sets | Check box      | When this box is checked, points can be staked/checked on the left/right side of the selected line in one process.                                                                           |
|                     |                | b<br>b<br>b<br>b<br>c<br>b<br>c<br>c                                                                                                    |
|                     |                | a Line<br>b Defined <b>Offset</b><br>c Parallel right line<br>d Parallel left line<br>This functionality is available for the follow-                                                        |
|                     |                | <ul> <li>Line: Toggle between line left and right.</li> <li>Surface grade: Toggle between left and right line of the surface grade.</li> <li>Crown: Toggle between left and right</li> </ul> |

• **Crown**: Toggle between left and right surface grade.

| Field                                       | Option           | Description                                                                           |                                                                                                    |
|---------------------------------------------|------------------|---------------------------------------------------------------------------------------|----------------------------------------------------------------------------------------------------|
|                                             |                  |                                                                                       | ally detects which side of<br>ing used and selects the<br>a reference.                                      |
|                                             |                  | available in TS mod                                                                   | o position <b>Fn Position</b> ,<br>le, a message box comes<br>her the left or right side<br>ut/checked.     |
| Check off-<br>set                           | Editable field   |                                                                                       | . Horizontal offset from<br>as defined by the chosen<br>nt to stake.                                        |
| Centreline<br>check off-<br>set             | Editable field   | zontal offset from                                                                    | with <b>Layer</b> . The hori-<br>the centreline define the<br>ng values for checking.<br>ed from the layer. |
| Check<br>height diff                        | Editable field   | reference line or su                                                                  | . Vertical offset from the<br>Irface, as defined by the<br>the point to stake.                              |
|                                             |                  | shown for the Stake i<br>lope and Manual slo                                          |                                                                                                    |
| Use non-<br>perpendicu-<br>lar offset       | Check box        | point is projected in<br>selected line.                                               | ot checked the measured<br>n a right angle to the<br>necked, any projection<br>ed.                          |
| Offset angle                                | e Editable field | Manually defined p                                                                    | rojection angle.                                                                                            |
| grad                                        | e and Crown me   | re shown in the <b>Line</b> ,<br>ethods when <b>Show in</b><br>d in the Define panel. | Local line, Surface<br>formation to an addi-                                                                |
| Apply off-<br>sets to<br>additional<br>line | Check box        | When this box is ch<br>additional line can                                            | necked, an offset to the be defined.                                                                        |
| Horizontal<br>offset                        | Editable field   | Horizontal stake/ch<br>tional line.                                                   | neck offset to the addi-                                                                                    |
| Vertical off-<br>set                        | Editable field   | Vertical stake/check<br>additional line.                                              | k height difference to the                                                                                  |
| Next step<br>Page changes                   | to the 🚹 page.   |                                                                                       |                                                                                                    |
| ding prior-<br>rious                        | sht Ov           | errules                                                                               | Height offset                                                                                               |
| s Manually enter<br>OR<br>Obtained from     |                  | other heights                                                                         | Considered                                                                                                  |

vidual point

|                                 | Туре                                                                                                    | of height                                                                   | Overrules                                                                                | Height offset               |  |  |
|---------------------------------|----------------------------------------------------------------------------------------------------|-----------------------------------------------------------------------------|------------------------------------------------------------------------------------------|-----------------------------|--|--|
|                                 | staked                                                                                                    | TM height for<br>out (toolbox: <b>Use</b><br><b>ts from DTM</b> )           | Design height                                                                            | Considered                  |  |  |
|                                 | From                                                                                                    | design                                                                      | No other heights                                                                         | Considered                  |  |  |
|                                 | ferenc                                                                                                    | DTM height dif-<br>ie on <b>Info</b> page<br>ox: <b>Use heights</b><br>DTM) | No influence on priorit-<br>ies<br>For additional info only                              | -                           |  |  |
| Stake/Check panel,<br>f) page   | methoo<br>Road D                                                                                                    | ls. Refer to the cha<br>TM - Info Page".                                    | exists for each of the stak<br>apters from "43.3.2 Road I<br>nfo page" for information o | ine - Info Page"to "43.3.8. |  |  |
|                                 | the 🊹 p                                                                                                    | bage and how to s                                                           | elect them.                                                                              |                             |  |  |
| Stake/Check panel,<br>3D viewer | 3D viewer for Stake shows information about the measured point relative to the design. The design is defined by the selected layer and line, and the values entered on the <b>General</b> page. |                                                                             |                                                                                          |                             |  |  |
|                                 | 3D viewer for Check and Stake are similar. Stake contains the Stake view,                                                                                                    |                                                                             |                                                                                          |                             |  |  |
|                                 | along with 2D/3D view, cross section view and navigation view.                                                                                                    |                                                                             |                                                                                          |                             |  |  |
|                                 | For Check and when only a DTM job is used, 3D viewer shows the DTM and the                                                                                                    |                                                                             |                                                                                          |                             |  |  |
|                                 | lines of selected Road layer - always in plan view.<br>At the top, DTM height and delta height are shown.                                                                                       |                                                                             |                                                                                          |                             |  |  |
|                                 | 5 Stake Line 💮 🛞 🌵 Hz 0'00'00" 🔘 🔲                                                                                                    |                                                                             |                                                                                          |                             |  |  |
|                                 |                                                                                                    | ine 🥁 -                                                                     | ₩ V 90°00'00" U 15:07                                                                    |                             |  |  |
|                                 | -                                                                                                    | <i>&gt;</i>                                                                 |                                                                                          |                             |  |  |
|                                 | _ /                                                                                                    |                                                                             | •                                                                                        |                             |  |  |
|                                 | •                                                                                                    |                                                                             | le a                                                                                     |                             |  |  |
|                                 | <b> </b> ←0.43 m→                                                                                                    | 91                                                                          |                                                                                          |                             |  |  |
|                                 |                                                                                                    | 0.8060 <b>(* 1</b> 9.<br>97.2858 m <b>S</b> 20.                             |                                                                                          |                             |  |  |
|                                 | Fn Measure                                                                                                    |                                                                             | - Ch + Page Fn                                                                           |                             |  |  |
|                                 | Refer to "Stake,pageCheck panel,page" for a description of the icons.                                                                                                    |                                                                             |                                                                                          |                             |  |  |
|                                 | For Stake, extra information is shown at the bottom:                                                                                                    |                                                                             |                                                                                          |                             |  |  |
|                                 | 1. Difference in chainage is shown with some footsteps                                                                                                    |                                                                             |                                                                                          |                             |  |  |
|                                 | <ol> <li>Horizontal offset is shown with some footsteps</li> </ol>                                                                                                    |                                                                             |                                                                                          |                             |  |  |
|                                 | <ol> <li>Height difference is shown as an arrow</li> </ol>                                                                                                    |                                                                             |                                                                                          |                             |  |  |
|                                 | 4. Current height                                                                                                    |                                                                             |                                                                                          |                             |  |  |
|                                 | 5.                                                                                                    | 2                                                                           | stake is shown as an orang                                                               | ge and green dot            |  |  |
|                                 | 6.                                                                                                    |                                                                             | shown as profile view, plan                                                              |                             |  |  |
|                                 | <b>.</b> .                                                                                                    |                                                                             |                                                                                          | ser, elenear rierrana       |  |  |
|                                 |                                                                                                    | navigation view.                                                            |                                                                                          |                             |  |  |

| 45.3.2 | Measuring Points by Catch Point Story |  |
|--------|---------------------------------------|--|
|        |                                       |  |

Requirements

**Type: Catch point story** is selected in **Slope Stakeout Settings**. Refer to "45.2.3 Advanced Slope Settings".

| Catch | Point Story, |  |
|-------|--------------|--|
| Catch | point page   |  |

| 1. | Select the slope to be staked.                                 |
|----|----------------------------------------------------------------|
| 2. | Access the <b>Stake Slope</b> panel.                           |
| 3. | Measure and store the points. When the catch point is measured |

| and stored, the <b>Catch Point Story</b> opens. |
|-------------------------------------------------|
|-------------------------------------------------|

| Кеу       | Description                                                              |
|-----------|--------------------------------------------------------------------------|
| ОК        | To return to the <b>Stake Slope</b> panel.                               |
| Offset pt | To measure an offset point. The offset values relate to the catch point. |

#### Description of fields

| Field                 | Option       | Description                                                                                                    |  |
|-----------------------|--------------|----------------------------------------------------------------------------------------------------|--|
| Hinge line            | Display only | The line will be used as reference in the <b>Define Slope</b> panel. The line appears as solid and orange in the cross section view.                                                      |  |
| CP Chainage           | Display only | The catch point chainage is the current chainage.                                                                                                    |  |
| Slope cut &<br>fill   | Display only | The current difference in height. Vertical off-<br>set between the defined position and the<br>current position.<br>C = Cut, difference is negative<br>F = Fill, difference is positive   |  |
| Slope offset          | Display only | The current difference in offset. Horizontal<br>offset between the defined position and the<br>current position.<br>L = Left, difference is positive<br>R = Right, difference is negative |  |
| Hinge cut &<br>fill   | Display only | The current hinge height difference. Height<br>difference from the hinge point of the slope.<br>C = Cut, difference is negative<br>F = Fill, difference is positive                       |  |
| Hinge off-<br>set     | Display only | The current hinge offset. Horizontal offset<br>from the hinge point of the slope.<br>L = Left, difference is positive<br>R = Right, difference is negative                                |  |
| Slope<br>design ratio | Display only | Ratio of the slope.<br>The display format is defined as<br>system setting in <b>Regional</b> , <b>Slope</b><br>page.<br>page.                                                             |  |

Information relative to the cross section. The information is calculated from the Road design. The values are independent of the catch point. Each alignment contained in the design is shown in a separate info block until the end of the cross section.

|                   | Field                                                                     | Option                                                                               | Description                                                                                                    |
|-------------------|---------------------------------------------------------------------------|--------------------------------------------------------------------------------------|----------------------------------------------------------------------------------------------------|
|                   | Next line                                                                 | Display only                                                                         | The name of next alignment to the hinge line.                                                                                                    |
|                   | Vertical dis-<br>tance                                                    | Display only                                                                         | The difference calculated from the eleva-<br>tions of both alignments. Example: Height o<br>R1 - height of R2.<br>C = Cut, difference is negative<br>F = Fill, difference is positive                                                                                                    |
|                   | Horizontal<br>distance                                                    | Display only                                                                         | The difference between the offsets of the<br>alignments to the centre line. The horizonta<br>distance between the nodes when looking<br>the road cross section.<br>Always displayed as positive values.                                                                                                    |
| tch Point Story,  | Key                                                                       | Description                                                                          |                                                                                                    |
| Offset point page | OK                                                                        | To return to the <b>Stake Slope</b> panel.                                           |                                                                                                    |
|                   |                                                                           | To measure an additional offset point. The offset values relate to the catch point.  |                                                                                                    |
|                   | Offset pt                                                                 |                                                                                      | •                                                                                                    |
|                   | Offset pt<br>Description of                                               | relate to the o                                                                      | •                                                                                                    |
|                   |                                                                           | relate to the o                                                                      | •                                                                                                    |
|                   | Description of                                                            | relate to the of <b>fields</b>                                                       | catch point.                                                                                                    |
|                   | Description of<br>Field                                                   | relate to the of fields Option                                                       | Description<br>The current chainage.<br>The current difference in height. Vertical off                                                                                                    |
|                   | Description of<br>Field<br>Chainage                                       | relate to the of<br>f fields<br>Option<br>Display only                               | Description         The current chainage.         The current difference in height. Vertical off set between the catch point and the offset.         C = Cut, difference is negative         F = Fill, difference is positive         The current difference in offset. Horizontal offset between the catch point and the offset.         Indicates how much and in which direction                                                                                                    |
|                   | Description of<br>Field<br>Chainage<br>CP cut & fill<br>Distance to<br>CP | relate to the of<br>fields<br>Option<br>Display only<br>Display only<br>Display only | Description         The current chainage.         The current difference in height. Vertical off set between the catch point and the offset.         C = Cut, difference is negative         F = Fill, difference is positive         The current difference in offset. Horizontal offset between the catch point and the offset.         Indicates how much and in which direction to go, whilst the offset values show the relative position to the point of interest.         L = Left, difference is positive |

**Graphical overview** 

Stake road

Check road

|                    | e<br>e<br>c<br>d<br>h<br>g<br>a                                                                                                    | e<br>e<br>d<br>d<br>e<br>Rod.080                                                                                                    |
|--------------------|----------------------------------------------------------------------------------------------------|----------------------------------------------------------------------------------------------------|
|                    | <ul> <li>a Position to stake out, defined<br/>by chainage, stake offset<br/>and, optionally, stake height<br/>difference</li> <li>b Centreline/line that the posi-<br/>tion is defined relative to</li> <li>c Offset</li> <li>d Height offset</li> <li>e Working chainage</li> <li>f CL offset</li> <li>g Difference in chainage</li> <li>h Difference in offset</li> <li>i Difference in height</li> </ul> | <ul> <li>a Position to check, defined by check offset and, optionally, check height difference</li> <li>b Centreline/line that the position is defined relative to</li> <li>c Check offset</li> <li>d Check height diff</li> <li>e Working chainage</li> <li>f CL offset</li> <li>g Difference in offset</li> <li>h Difference in height</li> </ul> |
| Description        | <ul><li>enabled, by the stake offset and the existing 2D or 3D centreline or line</li><li>When checking points, the points a</li></ul>                                                                                                    | e defined by the stake chainage and, if<br>ne stake height difference relative to an<br>ure defined by the check offset and the<br>an existing 2D or 3D centreline or line.                                                                                                    |
| Required elements  | <ul> <li>For 2D, a horizontal centreline is re</li> <li>For 3D, a 3D centreline is required.</li> </ul>                                                                                                    | •                                                                                                    |
| 45.3.4             | Measuring Lines Relative to a Ce                                                                                                    | ntreline                                                                                                    |
| Graphical overview | Stake road                                                                                                    | Check road                                                                                                    |
|                    | e f<br>g<br>h<br>i<br>c<br>f<br>f<br>i<br>c<br>f<br>h<br>i<br>a<br>b<br>i<br>a<br>b<br>i<br>t<br>t<br>t<br>t<br>t<br>t<br>t<br>t<br>t<br>t<br>t<br>t<br>t<br>t<br>t<br>t<br>t<br>t                                                                                                    | fd b g h e h f c d b g h f c d b g h f f d b h g h f f f f f f f f f f f f f f f f f                                                                                                    |

|                    | <ul> <li>a Position to stake out</li> <li>b Line to stake out</li> <li>c Centreline</li> <li>d Stake chainage</li> <li>e Chainage</li> <li>f CL offset</li> <li>g Difference in chainage</li> <li>h Difference in offset</li> <li>i Difference in height</li> </ul>   | <ul> <li>a Line to check</li> <li>b Projected point on line</li> <li>c Centreline</li> <li>d Chainage</li> <li>e CL offset</li> <li>f CL height difference</li> <li>g Difference in offset</li> <li>h Difference in height</li> </ul>                              |
|--------------------|----------------------------------------------------------------------------------------------------|----------------------------------------------------------------------------------------------------|
| Description        | <ul> <li>Gutter, cable, pipeline or any</li> </ul>                                                                                                    | ample, the edge of a carriage way<br>other type of alignment element<br>ments for Stake and Check Measure-                                                                                                    |
| Required elements  | <ul> <li>For 2D, at least a 2D line and a 2</li> <li>For 3D, a 3D line and a 2D or 3D</li> </ul>                                                                                                    |                                                                                                    |
| 45.3.5             | Measuring Local Lines without                                                                                                    | Centrelines                                                                                                    |
| Graphical overview | Stake road                                                                                                    | Check road                                                                                                    |
|                    | b c d f g g                                                                                                    | a c de de de de de de de de de de de de de                                                                                                    |
|                    | Stakeout of Roundabout                                                                                                    | Checking a Roundabout                                                                                                    |
|                    | <ul> <li>a Position to stake out</li> <li>b Line to stake out</li> <li>c Centreline of the layer- is not<br/>used for the local line</li> <li>d Chainage</li> <li>e Difference in chainage</li> <li>f Difference in offset</li> <li>g Difference in height</li> </ul> | <ul> <li>a Line to check</li> <li>b Chainage</li> <li>c Centreline of the layer- is not used for the local line</li> <li>d Difference in offset</li> <li>e Difference in height</li> </ul>                                                                         |
| Description        | the centreline defined for the layer. L<br>to an overall centreline. Local lines ar<br>bays, subdivision works and any othe<br>stake/check can be stored within one                                                                                                   | ere the stake/check is always relative to<br>ocal lines no longer have a relationship<br>re used to check roundabouts, parking<br>er type of lines. The different lines to<br>e layer, which does not require a defined<br>the stake/check of any other type which |

| Required elements | A 2D or 3D design of the line to stake/check is required. Indefinite Triangle                                                                                                    |  |  |
|-------------------|----------------------------------------------------------------------------------------------------|--|--|
| 45.3.6            |                                                                                                    |  |  |
| Description       | In almost all situations, a measured position is shown relative to the local line<br>by the line chainage and a square offset to the line. However, situations can<br>arise where a road design has extreme changes in the deflection angle of tan-<br>gent points. In these cases, it is not always possible to show a measured posi-<br>tion by the nominal chainage and offset. An indefinite triangle is a region in<br>which these situations arise. Points measured within an indefinite triangle are<br>shown relative to the tangent point. |  |  |
| Graphic           |                                                                                                    |  |  |

raphic

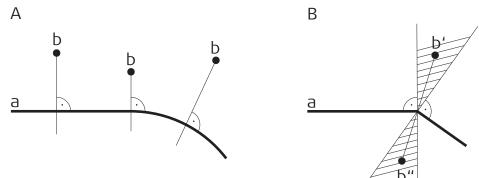

## Road\_091

### **Road Design A**

- а Local line
- Measured position, displayed relative to the line by chainage and Ь square offset

#### Road Design B

- a) Local line with extreme changes in the deflection angle of tangent points
- b') Measured position within indefinite triangle This position **cannot** be shown in the usual manner and is displayed relative to the tangent point
- b") Measured position within indefinite triangle This position **can** be shown in the usual manner. Chainage and square offset display the position.

#### Panel

Points measured within an indefinite triangle are always shown relative to the tangent point.

| 45.3.7 | Measuring Surface Grades |
|--------|--------------------------|
|        |                          |

**Graphical overview** 

Stake road

Check road

|                              | red 216                                                                                                    | beed                                                                                                    |
|------------------------------|----------------------------------------------------------------------------------------------------|----------------------------------------------------------------------------------------------------|
|                              | <ul> <li>a Position to stake out</li> <li>b Surface grade to stake out</li> <li>c Left line</li> <li>d Right line</li> <li>e Centreline</li> <li>f Stake chainage</li> <li>g Chainage</li> <li>h CL offset</li> <li>i Difference in chainage</li> <li>j Difference in offset</li> <li>k Difference in height</li> </ul> | <ul> <li>a Surface grade to check</li> <li>b Left line</li> <li>c Right line</li> <li>d Centreline</li> <li>e Chainage</li> <li>f Difference in offset</li> <li>g Difference in height</li> <li>h Surface grade offset</li> <li>i Surface grade ht diff</li> </ul> |
| Description                  | surface grades. A surface grade co                                                                                                    | way, are often staked/checked using<br>onsists of a combination of two lines.<br>nents for Stake and Check Measure-<br>nge of surface grades.                                                                                                    |
| Required elements            | A 3D design of the road is required.                                                                                                    |                                                                                                    |
| 45.3.8<br>Graphical overview | Measuring Manual Slopes, Local<br>Stake road                                                                                                    | Manual Slopes and Design Slopes Check road                                                                                                    |
|                              | h<br>d<br>d<br>c<br>e                                                                                                    | h<br>g<br>d<br>c<br>g<br>j<br>e                                                                                                    |
|                              | a Catch point<br>b Centreline<br>c Slope to stake out<br>d Hinge point = left line<br>e Second/right line<br>f Natural surface<br>g Hinge offset<br>h CL offset<br>i Difference in offset<br>j Difference in height                                                                                                    | a Catch point<br>b Centreline<br>c Slope to check<br>d Hinge point<br>e Second line of the slope<br>f Natural surface<br>g Hinge offset<br>h CL offset<br>i Slope offset<br>j Slope height diff                                                                    |

| Description                           | <ul> <li>Surfaces, such as the end slopes of a cut or fill, are staked/checked using slope methods.</li> <li>Slopes are defined by two lines. Refer to "43.6.3 Road - Basic Elements for Stake and Check Measurements".</li> <li>When staking slopes, the point of interest is the intersection of the defined slope with the natural surface (= catch point). Refer to "45.2.3 Advanced Slope Settings" for information on the slope staking methods supported.</li> <li>When checking slopes, the slope check is independent of the slope method selected.</li> </ul> |                          |  |
|---------------------------------------|----------------------------------------------------------------------------------------------------|--------------------------|--|
| Description of manual slopes          | The slope is defined manually relative to a selected 3D centreline, slope direc-<br>tion and slope ratio or relative to a 2D line using a manual height, slope direc-<br>tion and slope ratio. Chainage information is related to the centreline.                                                                                                    |                          |  |
| Description of local<br>manual slopes | The slope is defined manually relative to a selected 3D line, slope direction and slope ratio or relative to a 2D line using a manual height, slope direction and slope ratio. Chainage information is related to the selected line itself and not the centreline of the layer.                                                                                                    |                          |  |
| Description of design slopes          | For this method, a 3D representation of the slope, defined by two lines, is required.                                                                                                    |                          |  |
| 45.3.9                                | Measuring Road Crowns                                                                                                    |                          |  |
| Graphical overview                    | Stake road                                                                                                    | Check road               |  |
|                                       | a Position to stake out, in this                                                                                                    | a Left line of the crown |  |

- Position to stake out, in this case the left line of the crown
- b Middle line of the crown, in this case also the centreline
- Left surface grade to stake С out
- Right surface grade to stake d out
- е CL offset
- f Difference in offset
- Diff in ht to left surface g
- ĥ Diff in ht to right surface

- Left line of the crown а
- Middle line of the crown, Ь common for both surface grades
- С Left surface grade to check
- Right surface grade to check d
- CL offset е
- **Difference in offset** f
- Diff in ht to left surface g
- h Diff in ht to right surface

| Description        | <ul> <li>Staking road crowns allows the stake out of two surface grades at the same time. If Toggle offsets is checked, the reference for Difference in offset is automatically switched between the right and left surface grade depending on whether the measured position is to the right or left of the middle line.</li> <li>When checking road crowns, it allows the check of two surface grades at the same time. The information for both surface grades is shown at the same time.</li> </ul> |                                                                                                    |  |
|--------------------|----------------------------------------------------------------------------------------------------|----------------------------------------------------------------------------------------------------|--|
| Required elements  | A 3D design of the road, defini                                                                                                    | ng a crown consisting of three lines, is required.                                                                                                    |  |
| Specific fields    | Field Option                                                                                                    | Description                                                                                                    |  |
|                    | Diff in ht toDisplay onlyleft surface/Diff in ht toright sur-face                                                                                                    | Vertical offset to the left/right surface grade defining the road crown.                                                                                 |  |
| 45.3.10            | Measuring Road Layers                                                                                                    |                                                                                                    |  |
| Graphical overview | Stake road Check road                                                                                                    |                                                                                                    |  |
|                    | a Relevant part of the layer<br>the current position<br>b Left line Left name<br>c Right line Right name<br>d Difference in offset<br>e Difference in height                                                                                                    | er for a Relevant part of the layer for<br>the current position<br>b Left line Left name<br>c Right line Right name<br>d Slope offset<br>e Layer ht diff |  |
| Description        | All lines are grouped in layers. Such a layer describes a surface of the road.<br>When staking/checking out a layer, it is automatically detected the line left<br>and right of the measured position.                                                                                                    |                                                                                                    |  |
| Required elements  | A 3D design of the road is required.                                                                                                    |                                                                                                    |  |
| 45.3.11            | Measuring Digital Terrain Models (DTM)                                                                                                    |                                                                                                    |  |
| Graphical overview | Check road                                                                                                    |                                                                                                    |  |

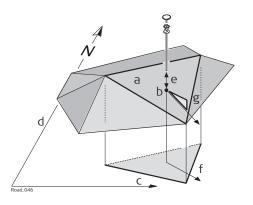

- Relevant triangle of the DTM Projected point on DTM Easting Northing **DTM height diff** а
- Ь
- С
- d
- e
- f Flow direction
- Flow ratio g

| Description       | A DTM check returns the height difference between the current height and the height of the DTM at the measured position.                                                                                                    |  |  |  |  |
|-------------------|----------------------------------------------------------------------------------------------------|--|--|--|--|
| Required elements | A DTM job is required.                                                                                                    |  |  |  |  |
| 45.4              | The Toolbox                                                                                                    |  |  |  |  |
| 45.4.1            | Overview                                                                                                    |  |  |  |  |
| Access            | Press <b>Fn Tools</b> on any page of the Stake/Check panel.                                                                                                    |  |  |  |  |
| Description       | The toolbox contains additional functionality for each of the stake and check methods. This functionality is additional to those already existing functions which are available via the function keys.                                                                                                    |  |  |  |  |
|                   | <ul> <li>The functionality differs between the stake and check methods. Refer to these subchapters for a detailed description of the functionalities:</li> <li>"45.4.2 Use heights from DTM"</li> <li>"45.4.3 Apply current chainage"</li> <li>"45.4.4 Get current angle to alignment"</li> <li>"45.4.5 Stake individual point"</li> <li>"45.4.6 COGO Road - Alignment info"</li> <li>"45.4.7 COGO Road - Create points"</li> <li>"45.4.8 Additional Layer Info"</li> <li>"45.4.9 Box / base definition"</li> <li>"45.4.10 Get current slope"</li> <li>"45.4.12 Reset slope to design"</li> <li>"45.4.13 Shift reference line"</li> <li>"45.4.15 Stake intersection point"</li> </ul> |  |  |  |  |
|                   | Some functionalities can be can also be accesses by a hot key or a favourites keys.                                                                                                    |  |  |  |  |
| 45.4.2            | Use heights from DTM                                                                                                    |  |  |  |  |
| Availability      | This menu function is available for the following stake/check methods: Line, local line, surface grade, crown, layer.                                                                                                    |  |  |  |  |
| Description       | The app offers the possibility to                                                                                                    |  |  |  |  |

|                         | defined in t<br>used as a f<br>retrieve he<br>ated with t<br>ues. Three<br><b>diff</b> , <b>DTM</b><br>show the D<br>3D viewer.<br>Once defined, e | the selected DT/<br>neight reference<br>ights from an ex<br>he project. The<br>new informatio<br><b>height</b> and <b>DTM</b><br>DTM triangles in | the planar view and in the cross section view in<br>ins active until it is turned off. DTM heights can                                                                                                    |
|-------------------------|----------------------------------------------------------------------------------------------------|----------------------------------------------------------------------------------------------------|----------------------------------------------------------------------------------------------------|
| Use Heights From<br>DTM | C Use Heights From<br>DTM<br>DTM layer<br>Use DTM height for stake<br>Show DTM height differen<br>Info page tab<br>DTM layer<br>OK                 | Soccer DTM<br>Existing<br>out                                                                                                    | Hz 233.3337 g<br>v 22.2224 g<br>v                                                                                                    |
|                         | Кеу                                                                                                    | Description                                                                                                    |                                                                                                    |
|                         | ОК                                                                                                    | To confirm the                                                                                                    | e settings and return to the Stake/Check panel.                                                                                                    |
|                         | Description of                                                                                                    | fields                                                                                                    |                                                                                                    |
|                         | Field                                                                                                    | Option                                                                                                    | Description                                                                                                    |
|                         | DTM                                                                                                    | Display only                                                                                                    | DTM from the selected DTM job.                                                                                                    |
|                         | DTM layer                                                                                                    | Selectable<br>list                                                                                                    | When selecting a DTM layer the relevant tri-<br>angle of the DTM is shown in 3D viewer.                                                                                                    |
|                         | Use DTM<br>height for<br>stake out                                                                                                    | Check box                                                                                                    | When this box is checked, a layer of the DTM<br>is used as a height reference.<br>When this box is not checked, no DTM<br>heights are applied for stakeout or check.                                                                                                |
|                         | Show DTM<br>height dif-<br>ference on<br>Info page<br>tab                                                                                          | Check box                                                                                                    | When this box is checked, a layer of the DTM to be used as a height reference on the page.<br>When this box is not checked, no additional height information relative to the DTM is shown on the <b>()</b> page.                                                    |
|                         | DTM layer                                                                                                    | Selectable<br>list                                                                                                    | Available when <b>Show DTM height differ-</b><br><b>ence on Info page tab</b> is checked. Layer of<br>the DTM to be used as a height reference.<br>When selecting a DTM layer the relevant tri-<br>angle of the DTM is shown in cross section<br>view in 3D viewer. |
| 45.4.3                  | Apply curren                                                                                                    | t chainage                                                                                                    |                                                                                                    |
| Availability            |                                                                                                    |                                                                                                    | for all stake methods except layer.                                                                                                    |

| Description  | To set <b>Stake chainage</b> on the <b>H</b> page of the stakeout to the current chain-<br>age.<br>Get current angle to alignment                                                                                                    |  |  |  |
|--------------|----------------------------------------------------------------------------------------------------|--|--|--|
| 45.4.4       |                                                                                                    |  |  |  |
| Availability | This menu function is available for the stake/check of lines and local lines.                                                                                                    |  |  |  |
| Description  | To project a measured point to the alignment considering the entered <b>Stake chainage</b> . This functionality is only available when <b>Use non-perpendicular offset</b> is checked in the Stake panel on the $\mathcal{A}$ page.                         |  |  |  |
| Graphic      | a Alignment<br>b Defined chainage<br>c Current position<br>a Angle to alignment                                                                                                    |  |  |  |
| Workflow     | <ol> <li>Measure a point:<br/>For TS:</li> <li>Distance<br/>For GS:</li> <li>Measure and Stop</li> </ol>                                                                                                    |  |  |  |
|              | 2. Press <b>Fn Tools</b> to access the toolbox.                                                                                                    |  |  |  |
|              | 3. Select Get current angle to alignment.                                                                                                    |  |  |  |
|              | 4. At the defined chainage, the angle between the tangent direction<br>and the direction to the current position is calculated. This angle is<br>set as <b>Offset angle</b> for <b>Use non-perpendicular offset</b> on the                                  |  |  |  |
|              | 5. Continue with staking out using the calculated <b>Stake chainage</b> and <b>Offset angle</b> values. These values are valid until new values are defined manually or by using <b>Get current angle to alignment</b> .                                    |  |  |  |
| 45.4.5       | Stake individual point                                                                                                    |  |  |  |
| Availability | This menu function is available for the stake/check of lines and local lines.                                                                                                    |  |  |  |
| Description  | To stake out points with known Easting, Northing and Height. Points can either be selected from the job or manually typed in.                                                                                                    |  |  |  |
|              | If a design job has been selected, a point from the design job can be selected.<br>When staking out/checking an individual point, the selected point is set in<br>relation to the alignment and all line relevant values are calculated and dis-<br>played. |  |  |  |
|              | The <b>Stake chainage</b> and <b>Offset</b> of the Stake panel are calculated based on the coordinates of the selected point.                                                                                                    |  |  |  |

|                 | If the chosen point has no height the design height is used. If the point has a height it is possible to use that one or continue working with the design height. COGO Road - Alignment info                                                                                                    |  |  |  |
|-----------------|----------------------------------------------------------------------------------------------------|--|--|--|
| 45.4.6          |                                                                                                    |  |  |  |
| Availability    | This menu function is available for staking/checking a line/local line.                                                                                                    |  |  |  |
| Description     | <ul> <li>This function allows</li> <li>the selection of existing single or multiple points from a job.</li> <li>viewing the selected points along the alignment.</li> <li>displaying the respective alignment chainage and offset information.</li> <li>Any job containing points from any data storage device can be used.</li> <li>The calculated alignment information is stored and a report sheet can be used</li> </ul> |  |  |  |
| Point Selection | for extracting the data.<br>To select a point, check the box in front of the point ID.<br>Point Selection<br>Points 3D viewer<br>Points 3D viewer<br>Code<br>Height 0.000 m                                                                                                    |  |  |  |

| Кеу                                                                       | Description                                                                                                    |  |
|---------------------------------------------------------------------------|----------------------------------------------------------------------------------------------------|--|
| Calculate                                                                 | To perform the chainage and offset calculation and to con-<br>tinue with the subsequent panel. Calculated COGO points are<br>not yet stored.                        |  |
| More                                                                      | To display information about the codes if stored with any point, the Easting, Northing, Elevation, time, date and 3D coordinate quality.                            |  |
|                                                                           | The order in which the Easting and Northing columns are shown depends on the <b>Grid format</b> configured to be used in <b>Regional</b> , <b>Coordinates</b> page. |  |
|                                                                           | The Easting, Northing and Elevation values are shown in the unit configured in <b>Regional</b> , <b>Distance</b> page.                                              |  |
| Page                                                                      | To change to another page on this panel.                                                                                                    |  |
| Fn None orTo deactivate or activate all points for the COGO calculaFn All |                                                                                                    |  |
| Point                                                                     | selection/deselection is possible on the <b>3D viewer</b> page.                                                                                                    |  |

|                                   | IF                                                                                                    |                                                                                                    | THEN                                                                                                    |  |
|-----------------------------------|----------------------------------------------------------------------------------------------------|----------------------------------------------------------------------------------------------------|----------------------------------------------------------------------------------------------------|--|
|                                   | a single point ted/deselected                                                                                                    | is to be selec-<br>d                                                                                                    | tap on the point.                                                                                                    |  |
|                                   | multiple points<br>selected/dese                                                                                                    |                                                                                                    | drag the stylus on the panel in a diagonal line to make a rectangular area.                                                                                                    |  |
|                                   | all points are t                                                                                                    | to be selected                                                                                                    | press All or None.                                                                                                    |  |
|                                   | <b>Next step</b><br>Calculate com                                                                                                    | putes the alignm                                                                                                    | nent information.                                                                                                    |  |
| Alignment Results,<br>Points page | Displayed is information about the calculated alignment information: Hori-<br>zontal offset from the line, height difference from the defined line and hori-<br>zontal offset from the centreline. |                                                                                                    |                                                                                                    |  |
|                                   | Кеу                                                                                                    | Description                                                                                                    |                                                                                                    |  |
|                                   | Store                                                                                                    | To store the results. Points are stored in the job together<br>with the alignment information. The points can be exported<br>with a report sheet later. The information is the same as if<br>the points had been measured along the alignment. |                                                                                                    |  |
|                                   | Page                                                                                                    | To change to another page on this panel.                                                                                                    |                                                                                                    |  |
|                                   | Fn Settings                                                                                                    | To configure if the calculated points are stored with the ori-<br>ginal point ID, a prefix or a suffix.                                                                                                    |                                                                                                    |  |
|                                   |                                                                                                    |                                                                                                    |                                                                                                    |  |
|                                   | Next step                                                                                                    |                                                                                                    |                                                                                                    |  |
|                                   | -                                                                                                    | to another page                                                                                                    |                                                                                                    |  |
|                                   | <b>Page</b> changes t<br>The fields and i                                                                                                    |                                                                                                    | layed on the <b>()</b> page are as defined in <b>Road</b><br>'Road Settings,Info page''.                                                                                                    |  |
|                                   | Page changes t<br>The fields and i<br>Settings, Info                                                                                                    | nformation disp<br>page. Refer to "                                                                                                    | layed on the 🕦 page are as defined in Road                                                                                                    |  |
| ttings                            | Page changes t<br>The fields and i<br>Settings, Info                                                                                                    | nformation disp<br>page. Refer to '<br>ays all the calcu                                                                                                    | layed on the 🕦 page are as defined in <b>Road</b><br>'Road Settings,Info page".                                                                                                    |  |
| ttings                            | Page changes to<br>The fields and i<br>Settings, Info<br>3D viewer displ                                                                                                    | nformation disp<br>page. Refer to '<br>ays all the calcu                                                                                                    | layed on the 🕦 page are as defined in <b>Road</b><br>'Road Settings,Info page".                                                                                                    |  |
| ttings                            | Page changes to<br>The fields and i<br>Settings, Info<br>3D viewer displ                                                                                                    | nformation disp<br>page. Refer to "<br>ays all the calcu<br>f <b>fields</b>                                                                                                    | layed on the <b>()</b> page are as defined in <b>Road</b><br>Road Settings,Info page".<br>lated points against the design data.<br><b>Description</b><br>The same point ID from the selected job is<br>used when storing to the job.<br>If a point exists with the same point ID in                                                                                                    |  |
| ttings                            | Page changes to<br>The fields and in<br>Settings, Info<br>3D viewer disple<br>Description of<br>Field<br>Store point                                                                               | nformation disp<br>page. Refer to "<br>ays all the calcu<br>f fields<br>Option<br>Same point                                                                                                    | layed on the () page are as defined in <b>Road</b><br>Road Settings,Info page".<br>lated points against the design data.<br><b>Description</b><br>The same point ID from the selected job is<br>used when storing to the job.<br>If a point exists with the same point ID in<br>the job a warning appears. Choose to over-                                                                                         |  |
| ttings                            | Page changes to<br>The fields and in<br>Settings, Info<br>3D viewer disple<br>Description of<br>Field<br>Store point                                                                               | nformation disp<br>page. Refer to "<br>ays all the calcu<br>f fields<br>Option<br>Same point<br>ID                                                                                                    | layed on the ① page are as defined in <b>Road</b><br>Road Settings,Info page".<br>lated points against the design data.<br><b>Description</b><br>The same point ID from the selected job is<br>used when storing to the job.<br>If a point exists with the same point ID in<br>the job a warning appears. Choose to over-<br>write the existing point or not.<br>Adds the setting for <b>Store point ID with</b> i |  |

## 45.4.7

COGO Road - Create points

Availability

This menu function is available for staking/checking a line/local line.

## Description

This function allows creating points by defining a distance between points along the working line and offsets to the working line.

| Define | Line | Segment- |
|--------|------|----------|
| ation  |      |          |

| Calculate segment from | Number of poi                                                                                    | ints V                                                                                                    |  |  |
|------------------------|--------------------------------------------------------------------------------------------------|----------------------------------------------------------------------------------------------------|--|--|
| Start chainage         | 100.000 m                                                                                        |                                                                                                    |  |  |
| End chainage           | 150.000 m                                                                                        |                                                                                                    |  |  |
| ine length             | 50.000 m                                                                                         |                                                                                                    |  |  |
| Number of points       | 5                                                                                                |                                                                                                    |  |  |
| Chainage increment     | 8.333 m                                                                                          |                                                                                                    |  |  |
| Horizontal offset      | 0.000 m                                                                                          |                                                                                                    |  |  |
| Apply on both sides    |                                                                                                  |                                                                                                    |  |  |
| Calculate              |                                                                                                  |                                                                                                    |  |  |
| Кеу                    | Description                                                                                      |                                                                                                    |  |  |
| Calculate              |                                                                                                  | ne point calculation and to continue with the anel. Calculated points are not yet stored.                                                                                                    |  |  |
| Init Ch                | Available when <b>Start chainage</b> is highlighted. To insert the initial chainage of the line. |                                                                                                    |  |  |
| Final Ch               | Available when <b>End chainage</b> is highlighted. To insert the final chainage of the line.     |                                                                                                    |  |  |
| Description of         | fields                                                                                           |                                                                                                    |  |  |
| Field                  | Option                                                                                           | Description                                                                                                    |  |  |
| segment<br>from        | Number of<br>points                                                                              | How the line is divided. Depending on the<br>selection, the following fields are editable o<br>display only fields.<br>The number of points defines the distance<br>between the points.                                     |  |  |
|                        |                                                                                                  | d d d d<br>PO P1<br>SyS12.002                                                                                                    |  |  |
|                        |                                                                                                  | <ul> <li>P0 Start chainage</li> <li>P1 End chainage</li> <li>d Equally spaced segments result from dividing a line by a certain number of points.</li> </ul>                                                                |  |  |
|                        | Chainage<br>increment                                                                            | The line along which the points are created<br>is defined by <b>Start chainage</b> and <b>End</b><br><b>chainage</b> .<br>The distance between the points is fixed by<br>a constant distance ( <b>Chainage increment</b> ). |  |  |
|                        |                                                                                                  | PO P1                                                                                                    |  |  |

| Field                    | Option                               | Description                                                                                                    |
|--------------------------|--------------------------------------|----------------------------------------------------------------------------------------------------|
|                          |                                      | <ul> <li>P0 Start chainage</li> <li>P1 End chainage</li> <li>d1 Chainage increment</li> <li>d2 Remaining segment</li> </ul>                                                                                                    |
|                          | Create<br>single point               | One point will be created at a defined chain-<br>age and with the offsets entered.                                                                                                    |
| Chainage                 | Editable field                       | Available for <b>Calculate segment from</b> : <b>Create single point</b> .<br>The position of the new point along the line.                                                                                                    |
| Start chain-<br>age      | Editable field                       | Available for <b>Calculate segment from</b> :<br><b>Chainage increment</b> and <b>Calculate seg-</b><br><b>ment from: Number of points</b> .<br>The beginning chainage of the line.                                                                                                    |
| End chain-<br>age        | Editable field                       | Available for <b>Calculate segment from</b> :<br><b>Chainage increment</b> and <b>Calculate seg-</b><br><b>ment from</b> : <b>Number of points</b> .<br>Chainage at the end of the line.                                                                                                    |
| Line length              | Display only                         | Calculated line length between <b>Start chain-</b><br>age and <b>End chainage</b> .                                                                                                    |
| Number of points         | Editable field<br>or display<br>only | Available for <b>Calculate segment from</b> :<br><b>Chainage increment</b> .<br>The number of points that fits between<br><b>Start chainage</b> and <b>End chainage</b> , consid-<br>ering the defined <b>Chainage increment</b> .                                                                                               |
| Chainage<br>increment    | Editable field<br>or display<br>only | Available for <b>Calculate segment from</b> :<br><b>Chainage increment</b> .<br>The constant distance between the points.                                                                                                    |
| Last seg-<br>ment length | Display only                         | Available for <b>Calculate segment from</b> :<br><b>Chainage increment</b> . The length of the<br>remaining segment.                                                                                                    |
| Horizontal<br>offset     | Editable field                       | The perpendicular distance between the line<br>and the point. A positive offset is to the<br>right, a negative offset is to the left.                                                                                                    |
| Apply on<br>both sides   | Check box                            | Available for <b>Calculate segment from</b> :<br><b>Chainage increment</b> and <b>Calculate seg-</b><br><b>ment from</b> : <b>Number of points</b> .<br>When this box is checked, the points are<br>created on both sides of the line no matter<br>if the value entered for <b>Horizontal offset</b> is<br>positive or negative. |
| Vertical off-<br>set     | Editable field                       | Vertical height difference from the line to<br>the point. A positive offset is above the line,<br>a negative offset is below the line.                                                                                                    |
| For mu<br>Equation       |                                      | refer to "43.6.5 Road - Chainage or Station                                                                                                    |

## Next step

Calculate to access COGO Store Results.

#### COGO Store Results, Storage page

Enter additional data before storing the calculated points.

## ← COGO Road Store Results 🕞 <u>1@</u> 🕼 <sup>Hz 0.0004 g</sup> @ 📰

| Storage Overview 3D Viewer |               |   |
|----------------------------|---------------|---|
| Store points to job        | Road (SD)     | > |
| Starting point ID          | tps1          |   |
| Point ID increment         | 1             |   |
| Point code                 | <none></none> | > |
| Code description           |               |   |

| Store | New attrb | Last | Default | Page |  |
|-------|-----------|------|---------|------|--|

| Кеу   | Description                              |
|-------|------------------------------------------|
| Store | To store the result.                     |
| Page  | To change to another page on this panel. |

#### Description of fields

| Field                  | Option             | Description                                                                                                    |
|------------------------|--------------------|----------------------------------------------------------------------------------------------------|
| Store points<br>to job | Selectable<br>list | The calculated COGO points are stored in this job.                                                                                                    |
| Starting<br>point ID   | Editable field     | Available for <b>Calculate segment from</b> :<br><b>Chainage increment</b> and <b>Calculate seg-</b><br><b>ment from</b> : <b>Number of points</b> .<br>The point ID to be assigned to the first new<br>point on the line. The selected point ID tem-<br>plates from <b>ID Templates</b> are not applied. |
| Point ID<br>increment  | Editable field     | Available for Calculate segment from:<br>Chainage increment and Calculate seg-<br>ment from: Number of points.<br>Is incremented numerically for the second,<br>third, and so on, point on the line.                                                                                                    |
| Point ID               | Editable field     | Available for <b>Calculate segment from</b> : <b>Cre-<br/>ate single point</b> .<br>The name of the new point.                                                                                                    |
| Code                   | Selectable<br>list | Select a point code for the setup point if desired. The codes from the job codelist are used.                                                                                                    |
| Code<br>description    | Display only       | A description of the code.                                                                                                    |

#### Next step

Page changes to the **Overview** page.

COGO Store Results, Overview page

The variables used for the calculation are displayed.

| Key   | Description                              |
|-------|------------------------------------------|
| Store | To store the result.                     |
| Page  | To change to another page on this panel. |

|              | Field                                                                                                    | Option                                                                                                    | Description                                                                                                    |
|--------------|----------------------------------------------------------------------------------------------------|----------------------------------------------------------------------------------------------------|----------------------------------------------------------------------------------------------------|
|              | Number of<br>new points                                                                                                    | Display only                                                                                                    | Number of points being calculated.<br>If Apply on both sides was<br>checked in Define Line Segment-<br>ation, the number of calculated<br>points is twice the value entered<br>in Define Line Segmentation.                                         |
|              | Chainage<br>increment                                                                                                    | Display only                                                                                                    | Available for <b>Calculate segment from</b> :<br><b>Chainage increment</b> and <b>Calculate seg-</b><br><b>ment from</b> : <b>Number of points</b> .<br>The constant distance between the points.                                                   |
|              | Chainage                                                                                                    | Display only                                                                                                    | Available for <b>Calculate segment from</b> : <b>Create single point</b> .<br>The position of the new point along the line.                                                                                                    |
|              | Horizontal<br>offsets<br>applied                                                                                                    | No, To left,<br>To right or<br>Both                                                                              | Indicates if and to which side a horizontal offset was applied.                                                                                                    |
|              | Vertical off-<br>sets applied                                                                                                    | No,Up,<br>Down                                                                                                   | Indicates if and to which side a vertical off-<br>set was applied.                                                                                                    |
|              | Next step                                                                                                    |                                                                                                    |                                                                                                    |
|              | Page changes t                                                                                                    | to the <b>3D View</b>                                                                                            | <b>er</b> page.                                                                                                    |
| 45.4.8       | Additional La                                                                                                    | iyer Info                                                                                                    |                                                                                                    |
| Availability | This menu function is available for all stake/check methods except layer.                                                                                                    |                                                                                                    |                                                                                                    |
|              |                                                                                                    |                                                                                                    |                                                                                                    |
| Description  | This function al stake survey of                                                                                                    |                                                                                                    | road data to be obtained during a check or<br>t.                                                                                                    |
| Description  | stake survey of                                                                                                    | a road elemen                                                                                                    |                                                                                                    |
| Description  | stake survey of<br>Road elements                                                                                                    | a road elemen<br>include centreli                                                                                | t.                                                                                                    |
|              | stake survey of<br>Road elements<br>The map shows<br>geration.<br>Tap on the rele<br>the current slop                                                                                                    | a road element<br>include centrelit<br>cross section v<br>vant element for<br>pe ratio and the                   | t.<br>nes, kerb and gutters and slopes.                                                                                                    |
|              | stake survey of<br>Road elements<br>The map shows<br>geration.<br>Tap on the rele<br>the current slop<br>played are the o                                                                                                    | a road element<br>include centrelit<br>cross section v<br>vant element for<br>peratio and the<br>offset and heig | t.<br>ines, kerb and gutters and slopes.<br>view only and allows setting the vertical exag-<br>or selection. The information displayed shows<br>e height difference of the element. Also dis-<br>ht differences from the left and right vertices o  |
|              | stake survey of<br>Road elements<br>The map shows<br>geration.<br>Tap on the rele<br>the current slop<br>played are the<br>the element.                                                                                                    | a road element<br>include centrelit<br>cross section v<br>vant element for<br>peratio and the<br>offset and heig | t.<br>ines, kerb and gutters and slopes.<br>view only and allows setting the vertical exag-<br>or selection. The information displayed shows<br>e height difference of the element. Also dis-<br>ht differences from the left and right vertices o  |
|              | stake survey of<br>Road elements<br>The map shows<br>geration.<br>Tap on the rele<br>the current slop<br>played are the<br>the element.                                                                                                    | a road element<br>include centrelit<br>cross section v<br>vant element for<br>peratio and the<br>offset and heig | t.<br>ines, kerb and gutters and slopes.<br>view only and allows setting the vertical exag-<br>or selection. The information displayed shows<br>height difference of the element. Also dis-<br>ht differences from the left and right vertices o    |
|              | stake survey of<br>Road elements<br>The map shows<br>geration.<br>Tap on the rele<br>the current slop<br>played are the<br>the element.<br>Grade<br>-2:1 hv<br>Difference in height<br>-2650439.036 m                                                                                | a road element<br>include centrelit<br>cross section v<br>vant element for<br>peratio and the<br>offset and heig | t.<br>ines, kerb and gutters and slopes.<br>view only and allows setting the vertical exag-<br>or selection. The information displayed shows<br>a height difference of the element. Also dis-<br>ht differences from the left and right vertices or |
| Description  | stake survey of<br>Road elements<br>The map shows<br>geration.<br>Tap on the rele<br>the current slop<br>played are the<br>the element.<br>Grade<br>-2:1 hv<br>Difference in height<br>-2650439.036 m<br>LeftCatch<br>Difference in offset<br>-5301155.921 m<br>Difference in height | a road element<br>include centreli<br>cross section v<br>vant element for<br>peratio and the<br>offset and heig  | t.<br>ines, kerb and gutters and slopes.<br>view only and allows setting the vertical exag-<br>or selection. The information displayed shows<br>e height difference of the element. Also dis-<br>ht differences from the left and right vertices or |

|                      | Кеу                                                                                                    | Description              |                                                                                                    |
|----------------------|----------------------------------------------------------------------------------------------------|--------------------------|----------------------------------------------------------------------------------------------------|
|                      | ОК                                                                                                    | To store the s recalled. | elected element, which is then automatically                                                                                   |
| 45.4.9               | Box / base definition                                                                                                    |                          |                                                                                                    |
| Availability         | This menu function is available for the stake/check of lines and local lines.                                                                                                    |                          |                                                                                                    |
| Description          | This function allows a box or similar structure to be set out during a check or<br>stake survey of a road element. The box is set out relative to a line chainage<br>and parallel offset. A base point of the box, user-defined dimensions of the<br>box (a base distance and a base offset) are required. |                          |                                                                                                    |
| Diagram              |                                                                                                    | f.                       |                                                                                                    |
|                      | Baad,092                                                                                                    | c g                      | a Centreline<br>b Defined chainage<br>c Stake offset<br>d Base point<br>e Base offset<br>f Base distance<br>g Box to stake out |
| ox / base definition | Dox / Base Definition     1                                                                                                    |                          |                                                                                                    |
|                      | Secondaria Box / Base Defini                                                                                                    | 221.095 m                | 22.2223 g (1) 1332                                                                                                    |
|                      | Base chainage<br>Base offset                                                                                                    | 0.000 m                  |                                                                                                    |
|                      | Distance box                                                                                                    | 0.000 m                  |                                                                                                    |
|                      | Offset box                                                                                                    | 0.000 m                  |                                                                                                    |
|                      |                                                                                                    | -19807.736 m             |                                                                                                    |
|                      | Base easting<br>Base northing                                                                                                    | 5301114.314 m            |                                                                                                    |
|                      | Base height                                                                                                    | 416.763 m                |                                                                                                    |
|                      | Base direction                                                                                                    | 99.7621 g                |                                                                                                    |
|                      | OK Define                                                                                                    | Base                     |                                                                                                    |
|                      | Кеу                                                                                                    | Description              |                                                                                                    |
|                      | ОК                                                                                                    | To store the s recalled. | elected element, which is then automatically                                                                                   |
|                      | Define                                                                                                    |                          | he values before pressing <b>Base</b> If a different n defined before.                                                         |
|                      | Base or<br>Clear                                                                                                    | To freeze or u           | nfreeze the values of the base point.                                                                                          |
|                      | Description o                                                                                                    | f fields                 |                                                                                                    |
|                      | Field                                                                                                    | Option                   | Description                                                                                                    |
|                      | Base chain-                                                                                                    | Display only             | The position defined by <b>Stake chainage</b> .                                                                                |
|                      | age                                                                                                    |                          |                                                                                                    |
|                      | Base offset                                                                                                    | Display only             | The position defined by <b>Offset</b> .                                                                                        |

| Field                                                       | Option         | Description                                                                      |
|-------------------------------------------------------------|----------------|----------------------------------------------------------------------------------|
| Offset box                                                  | Editable field | The offset to the right of base point is posit-<br>ive.                          |
| Base east-<br>ing,<br>Base north-<br>ing and<br>Base height | Editable field | The coordinates of the base point, either from the job or from a surveyed point. |
| Base direc-<br>tion                                         | Editable field | The orientation of the local coordinate sys-<br>tem (azimuth).                   |

Example

The following steps describe the stakeout of two reference pegs from a centreline chainage and offset.

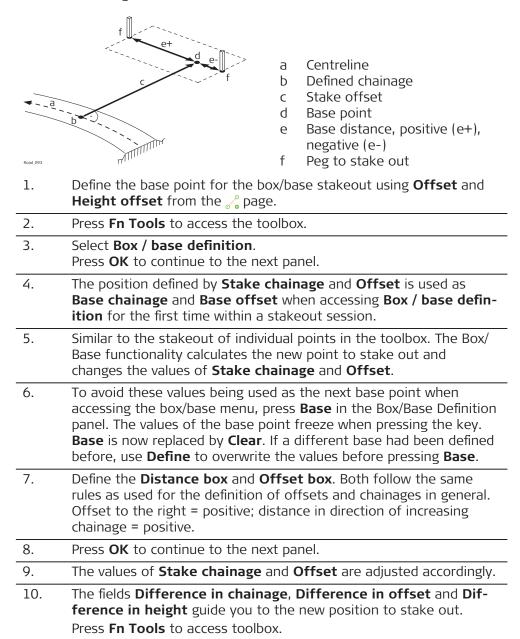

|                  |                                                                           | t <b>Box / base defi</b><br>OK to continue f                        | <b>inition</b> .<br>to the next panel.                                                                                                    |                |
|------------------|---------------------------------------------------------------------------|---------------------------------------------------------------------|----------------------------------------------------------------------------------------------------|----------------|
|                  | 12. The r                                                                 | next point of the t                                                 | box to stake out can now be defined.                                                                                                    |                |
|                  |                                                                           | ange back to the<br>point definition u                              | e original chainage and offset defined for t<br>use <b>Clear</b> .                                                                                                    | he             |
|                  | 13. Start                                                                 | with step 1. to de                                                  | efine a new box/base.                                                                                                    |                |
| 45.4.10          | Get current                                                               | slope                                                               |                                                                                                    |                |
| Availability     | This menu fun<br>slopes and ma                                            |                                                                     | for the stake/check of slopes, local manua                                                                                                    | эl             |
| Description      | measured pos<br>in <b>Slope Defin</b><br>manual slope i                   | ition is used as th<br>nition are filled in<br>is used for all poir | ne slope ratio <b>Current slope ratio</b> of the l<br>ne defined <b>Cut slope/Fill slope</b> . All other w<br>n with the last measured position. The defi<br>nts to stake out or check.<br>ctive until it is turned off with <b>Reset slope</b><br>pox. | values<br>ined |
| Graphic          | Slopes are def                                                            | ined relative to th                                                 | he centreline.                                                                                                    |                |
|                  | Road_038                                                                  | bef                                                                 | <ul> <li>a Centreline</li> <li>b Hinge point</li> <li>c New slope</li> <li>d Defined hinge offset Offset</li> <li>e Defined hinge height difference</li> <li>f Cut slope/Fill slope</li> </ul>                                                          |                |
| Slope Definition | 5 Slope Definition<br>Hinge line<br>Offset                                | € <u>10</u> V<br>Centreline<br>0.000 m                              | 12 233.3343 g<br>22.2224 g @ 1333                                                                                                    |                |
|                  | Height offset type<br>Height<br>Slope location<br>Cut slope<br>Fill slope | Absolute<br>0.000 m<br>Right of hinge<br>2:1 hv<br>1:0 hv           |                                                                                                    |                |
|                  | Fn OK                                                                     |                                                                     | fn                                                                                                    |                |
|                  |                                                                           | Description                                                         |                                                                                                    |                |
|                  | Key<br>OK                                                                 | To accept char                                                      | nges and move to the next panel dependir                                                                                                    | ופ             |
|                  | Description o                                                             |                                                                     | s for slope staking.                                                                                                    |                |
|                  | Field                                                                     | Option                                                              | Description                                                                                                    |                |
|                  | Hinge line                                                                | Display only                                                        | The line the slope is defined relative to.                                                                                                    |                |

| Field                   | Option                                      | Description                                                                                                    |
|-------------------------|---------------------------------------------|----------------------------------------------------------------------------------------------------|
| Offset                  | Editable field                              | The horizontal offset of the hinge point from the centreline/reference line.                                                                                                    |
| Height off-<br>set type |                                             | The vertical offset type for the hinge point.                                                                                                    |
|                         | Absolute                                    | The only option available for 2D lines.                                                                                                    |
|                         | <b>Relative to</b><br>line or<br>Hold hinge | Available for 3D lines.                                                                                                    |
|                         | Relative to<br>surface<br>grade             | Available for <b>Stake</b> : <b>Manual slope</b> . The manual slope is defined by:                                                                                                    |
|                         |                                             | Hinge offset relative to the selected     hinge reference line                                                                                                    |
|                         |                                             | <ul> <li>Hinge height, calculated by using the<br/>hinge offset on the selected surface<br/>grade (left or right selected surface<br/>grade, depending on <b>Offset</b> – or +)</li> </ul> |
|                         |                                             | b<br>d<br>d                                                                                                    |
|                         |                                             | Road_105                                                                                                    |
|                         |                                             | <ul> <li>a Hinge point of manual slope</li> <li>b Defined hinge offset (-)</li> <li>c Left surface grade of design</li> <li>d Selected hinge reference</li> </ul>                          |
| Height                  | Editable field                              | The elevation of the hinge point (absolute height). Available for <b>Height offset type</b> : <b>Absolute</b> .                                                                            |
| Slope loca-<br>tion     | Selectable<br>list                          | Differentiates if the defined slope is a cut/fill and left/right.                                                                                                    |
|                         |                                             | Road_079<br>a Hinge point<br>b Left cut<br>c Right cut<br>d Left fill<br>e Right fill                                                                                                    |

|              | Field Option Description                                                                                                    |  |  |
|--------------|----------------------------------------------------------------------------------------------------|--|--|
|              | Cut slope<br>andEditable fieldDefines the cut/fill ratio of the slope.andImage: Signal control of the slope control of the slope control |  |  |
| 45.4.11      | Manual Slope                                                                                                    |  |  |
| Availability | This function is available for stake/check of slopes.                                                                                                    |  |  |
| Description  | To access <b>Slope Definition</b> . Allows a manual slope to be defined. The defined manual slope is then used for all points to stake out or check. Refer to "Slope Definition"for a description of the panel.                                                                                                    |  |  |
|              | The manual slope is active until it is turned off with <b>Reset slope to design</b> from the toolbox.                                                                                                    |  |  |
| 45.4.12      | Reset slope to design                                                                                                    |  |  |
| Availability | This function is available for stake/check of slopes.                                                                                                    |  |  |
| Description  | This option is only available if a slope has been defined by using <b>Get current slope</b> . The manually defined slope is deactivated and reset to the design slope.                                                                                                    |  |  |
| 45.4.13      | Shift reference line                                                                                                    |  |  |
| Availability | This menu function is available for the stake/check of slopes and surface<br>grades.<br>The <b>Shift reference line</b> item of the toolbox stays disabled until the first<br>measured position is available. The current chainage is used for the cross sec-<br>tion shown to pick the reference line.                                                                                                    |  |  |
| Description  | When staking out or checking different layers of the road strata, such as the subgrade, gravel or asphalt, it is often found that not all these layers are available in the design. For such cases, the app offers the possibility to apply either a negative or positive height shift to the design values.                                                                                                    |  |  |
|              | Example                                                                                                    |  |  |
|              | <ul> <li>A gravel layer with a thickness of 10 cm for stakeout. A negative vertical shift to the final design surface is applied. This shift is applied:</li> <li>by pressing <b>Shifts</b> in the <b>Define</b> panel and</li> <li>by applying a vertical shift of -10 cm.</li> </ul>                                                                                                    |  |  |
|              | As shown, the selected surface grade is shifted by 10 cm.                                                                                                    |  |  |
|              | a Reference surface<br>b Shifted reference point<br>c Original surface grade<br>d Shifted surface grade                                                                                                    |  |  |

Roads - Road

When staking out the newly shifted surface grade, the original left edge of the shifted surface grade is of little interest. It is the intersection with the left end slope that is of greater interest.

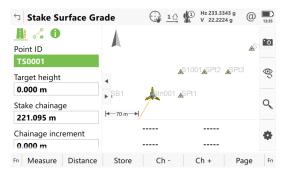

#### **Reference Shift**

| Seference Shift            | 1 1 Hz 233.3335 g @ .<br>v 22.2223 g @ . | 3:39 |
|----------------------------|------------------------------------------|------|
| Shift slope reference line |                                          |      |
| Left line                  | LeftEdge                                 | >    |
| Right line                 | Centreline                               |      |
| Shift mode                 | Plumbline >>                             | r    |
| Shift value                | 0.000 m                                  |      |

| ОК |  |
|----|--|
|----|--|

| Кеу | Description                                                         |
|-----|---------------------------------------------------------------------|
| ОК  | To confirm the settings and return to the <b>Stake/Check</b> panel. |

#### **Description of fields**

| · .                              |                    |                                                                                                |
|----------------------------------|--------------------|------------------------------------------------------------------------------------------------|
| Field                            | Option             | Description                                                                                    |
| Shift slope<br>reference<br>line | Check box          | When this box is checked, the settings for the shift can be set.                               |
| Left line                        | Display only       | Shows the name of the left line from the surface.                                              |
| Right line                       | Display only       | Shows the name of the right line from the surface.                                             |
| Shift mode                       |                    | The vertical shift applied to the surface selected.                                            |
|                                  | Plumbline          | The shift defined under <b>Shift value</b> gets applied following the plumb line.              |
|                                  | Perpendicu-<br>lar | The shift defined under <b>Shift value</b> gets applied perpendicular to the selected surface. |
| Shift value                      | Editable field     | Value the selected surface gets shifted fol-<br>lowing the chosen <b>Shift mode</b> .          |

The graphical selection.

| Seference Shift              |                     | $\bigcirc$ | 14 | Hz 233.3337 g<br>V 22.2224 g | @ | 13:40 |
|------------------------------|---------------------|------------|----|------------------------------|---|-------|
| Left line<br><b>LeftEdge</b> | -                   |            |    |                              |   |       |
| Right line                   |                     |            |    |                              |   | Q,    |
| Centreline                   | Centreline          |            |    |                              | 0 |       |
|                              |                     |            |    |                              |   | •     |
|                              | <b>≪1239224 m</b> ► |            |    |                              |   |       |
| Fn OK                        |                     |            |    |                              |   | Fn    |

The expanded element and the shifted reference line, marked with a cross, are shown in 3D viewer.

**Difference in offset** and **Difference in height** guide you to the new shifted position.

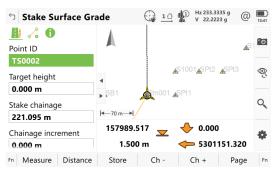

Recalculate chainage

#### 45.4.14

Availability

This menu function is available for all stake/check methods except layer.

Description

When staking or checking complex road designs it can happen that the current position is not projected to the desired segment of the alignment. The **Recal-culate chainage** forces a re-projection of the current position.

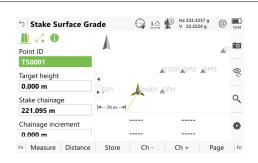

#### **Before initialisation**

This panel shows the projection of the current position to the left segment, although the distance to the right segment is shorter.

#### Example

| つ Stake Surface Gra                | 10                                             | Hz 233.33<br>V 22.222 |      | 13:44      |    |  |
|------------------------------------|------------------------------------------------|-----------------------|------|------------|----|--|
| Beint ID                           | A                                              |                       |      | <b>≜</b> S | ·0 |  |
| TS0001<br>Target height<br>0.000 m | ≤ 1001≤Pl2 ≤Pl3<br>\$B1 \$C01≤Pl1 \$P1 H-70m→H |                       |      |            |    |  |
| Stake chainage 221.095 m           |                                                |                       |      |            |    |  |
| Chainage increment                 |                                                |                       |      |            | •  |  |
| Fn Measure Distance                | Store                                          | Ch -                  | Ch + | Page       | Fn |  |

**After initialisation** This panel shows the projection after the reinitialisation.

## 45.4.15Stake intersection pointAvailabilityThis menu function is available for staking a line with Show information to

an additional line checked in Define Line

The additional line must be a Straight.

Offsets for the selected line and the additional line can be defined.

The menu function **Stake intersection point** is only available if the offsets are defined perpendicular to the selected line. **Use non-perpendicular offset** must not be checked.

#### Description

**Stake intersection point** is commonly used to stake out bridge abutment positions. The graphic shows an example.

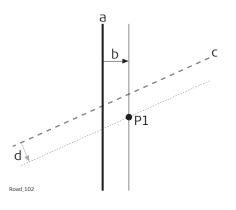

- a Selected line, for example bridge centreline
- b Perpendicular offset from the selected line
- c Selected additional line, for example abutment line
- d Perpendicular offset from the selected line
- P1 Required intersection point for stakeout

# Calculation of the stake intersection point and chainage

The calculation of the intersection point is based on:

- A perpendicular offset from the selected line, for example bridge centreline
- A perpendicular offset from the additional line

#### Step-by-step

1. Define Line

Select the line to work with (bridge centreline) and select a second intersecting line (abutment centreline) under **Show information to an additional line**.

2. Stake Line, 🔏 page

If necessary, check **Use offsets**. Type in the offset of the intersection point in relation to selected line (bridge centreline).

- Non-perpendicular offsets are not allowed. If necessary, check **Apply offsets to additional line**. Type in the offset of the intersection point in relation to the selected additional line (abutment centreline).
- 3. **Fn Tools** to access the toolbox and select **Stake intersection point**.

In some cases, more than one intersection point can be calculated.

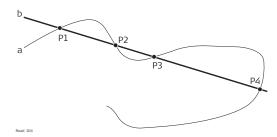

- a Selected line
- b Additional line
- P1 Intersection point 1
- P2 Intersection point 2
- P3 Intersection point 3
- P4 Intersection point 4

In this case, a plot with the possibility to select the desired intersection point appears. The selection is made using the touch screen and a selectable list.

All intersection points are marked with a yellow flag.

The point ID and the point symbol of a selected intersection point are displayed in blue.

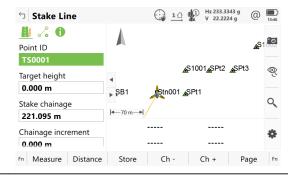

#### 4. Height confirmation

Depending on the available height information of the selected lines the following possibilities are available to define the height of the intersection point which has been selected for stakeout.

- Using the design height, which is the height of the selected line (bridge centreline). This option is used by default or by pressing **None**.
- Using the height of the additional line as manual height. This option appears when the additional line contains height information.
- Using the average height of the selected line and of the additional line as manual height. This option appears when the additional line contains height information.
- Using **Use heights from DTM** from the toolbox. This option is only available if a DTM has been selected in the job selection panel.
- 5. Stake Line, 🏨 page

Depending on the height selection, the check box **Allow editing the height of the location being staked** is enabled automatically and the selected height is used for staking out.

**Stake chainage** is the intersection of the original line (bridge centreline) and the line which is offset from the additional line. This value is updated automatically.

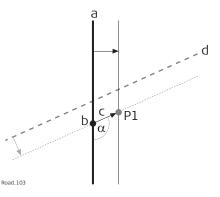

- a Selected line, for example bridge centreline
- b Stake chainage of intersection point
- c Non-perpendicular offset from the selected line
- d Selected additional line, for example abutment line
- $\alpha$  Non-perpendicular offset angle
- P1 Required intersection point for stakeout

#### 6. Stake Line, 🖧 page

**Offset**: After pressing **Fn Tools** and selecting **Stake intersection point**, the value is updated automatically to the non-perpendicular offset of the intersection point to the selected line (bridge centreline).

**Use non-perpendicular offset**: The check box is checked automatically after pressing **Fn Tools** and selecting **Stake intersection point**. **Offset angle** is updated automatically to the non-perpendicular offset angle of the intersection point to the selected line (bridge centreline).

To stake further points along the same alignment to the additional line, update the value for **Offset** by the required distances. In this case, **Offset** is the distance along/parallel to the additional alignment.

# 7. Stake Line

To stake out the selected intersection point, all delta values must be 0.000.

| 46                       | Roads - Rail                                                                                                    |
|--------------------------|----------------------------------------------------------------------------------------------------|
| 46.1                     | Creating a New Rail Job                                                                                                    |
| 46.1.1                   | Overview                                                                                                    |
| Description              | There are two ways of creating road/rail jobs:<br>Typing them in manually by using the <b>Alignment Editor</b> app.<br>OR<br>Converting data created in a design package.                                                                                                    |
| Manually entered<br>data | Data can be typed in and edited with <b>Alignment Editor</b> . Refer to "44 Roads -<br>Alignment Editor" for information on how to enter data manually.                                                                                                    |
| Converted data           | The <b>Alignment editor</b> app supports various different formats like dxf,<br>LandXml, MxGenio, Terramodel, Carlson.                                                                                                    |
|                          | The Design to Field component of Infinity offers converters from several road/<br>rail design and CAD packages. Several design packages also include a built-in<br>converter to Roads/Rail. As different design packages follow different philo-<br>sophies in representation, creation and storage of data the conversion pro-<br>cess differs slightly. |
|                          | Infinity can be found on the Infinity DVD.                                                                                                    |
|                          | <ul> <li>The latest version of the Design to Field importers can be found in the down-loads section of:</li> <li>myWorld@leica-geosystems.com</li> </ul>                                                                                                    |
|                          | https://myworld.leica-geosystems.com                                                                                                    |
| 46.1.2                   | Installing all necessary Software                                                                                                    |
| Install Infinity         | Infinity runs under WindowsXP or Windows Vista and can only be installed suc-<br>cessfully if the user is logged in as the Administrator. To install Infinity, run the<br>setup file from the DVD and follow the instructions.                                                                                                    |
| Install Design To Field  | To prepare the track design for use on the instrument successfully, the data<br>must first be converted from its original format to an onboard job. This con-<br>version is achieved using Design to Field, a component of Infinity which is<br>automatically installed with Infinity.                                                                    |
| Install Importers        | The field importers are used by Design to Field to read in the track design.<br>These importers are installed separately and have the file extension *.rri.                                                                                                    |
|                          | <ul> <li>The latest version of the Design to Field importers can be found in the downloads section of:</li> <li>myWorld@leica-geosystems.com:<br/>https://myworld.leica-geosystems.com</li> </ul>                                                                                                    |
| -                        | · · · / · · · · · · · · · · · · · · · ·                                                                                                    |
| Install Rail Editor      | Rail Editor is a computer program for defining the height of the rails relative to<br>the horizontal and vertical alignments (superelevation). Rail Editor is automat-<br>ically installed into Infinity from the Field Importers install package, which can                                                                                              |

be found in the downloads section of the Leica Geosystems website. Rail Editor can be run either externally or within Design To Field.

| 46.1.3               | Importing the Track Design with Infinity |                                                                                                    |                                                                            |                          |  |  |
|----------------------|------------------------------------------|----------------------------------------------------------------------------------------------------|----------------------------------------------------------------------------|--------------------------|--|--|
| Importing the design | 1.                                       |                                                                                                    | Design to Field program<br>ack centreline select Design to Field t         | from the toolbox         |  |  |
|                      | 2.                                       | Selecting an Import Type<br>To prepare track design for onboard use successfully, it has to be<br>converted from its original data format to an onboard job which<br>runs on the instrument.<br>Select Importer Type: Rail Data |                                                                            |                          |  |  |
|                      |                                          | 💋 Design to Fi                                                                                                    | eld                                                                        | a ? ×                    |  |  |
|                      |                                          | Import <u>T</u> ype:                                                                                                    | Rail Data 💌                                                                |                          |  |  |
|                      |                                          | Importer:                                                                                                    | Tunnel Data<br><mark>Rail Data</mark><br>Points, Lines & Areas<br>DTM Data | <u>M</u> anage<br>Cancel |  |  |
|                      | 3.                                       | Importers are used to convert the data. Additional importer formats can be added to the selectable list by clicking <b>Manage</b> . Select the importer related to the track design from the selectable                         |                                                                            |                          |  |  |
|                      |                                          | list of available                                                                                                    |                                                                            |                          |  |  |

| 🗭 Design to Fi       | eld                                     |   |
|----------------------|-----------------------------------------|---|
| Import <u>T</u> ype: | Rail Data                               | * |
| Im <u>p</u> orter:   | LandXml-Rail 3,5,0,7                    | * |
|                      | Inroads 3,5,0,2<br>LandXml-Rail 3,5,0,7 |   |
|                      | Multipiste 3,5,0,2<br>MxGenio 3,5,0,20  |   |

# 4. Importing

Click **Import** to start the file selection wizard.

| Rail Data            | ~      |                      |
|----------------------|--------|----------------------|
| LandXml-Rail 3,5,0,7 | *      | Manage               |
|                      | Import | Cancel               |
|                      |        | LandXml-Rail 3,5,0,7 |

# 5. Selecting the job type

| • 🗧 Inroads                                         |
|-----------------------------------------------------|
| Import design files                                 |
| Select the RoadRunner job type that you wish import |
| Job Type                                            |
| C Road Design                                       |
| C Tunnel Design                                     |
| Rail Design - Single Track                          |
| C Rail Design - Double Track                        |

- For single tracks, select Rail Design-Single Track.
   A single track design can consist of a horizontal alignment, a vertical alignment and superelevation.
- For double tracks, select Rail Design-Double Track.
   A double track design can consist of a horizontal alignment, a vertical alignment and superelevation for each track. Alternatively, a third horizontal alignment can also be defined and used for calculating the chainage of both tracks (chainage centreline).
   Click Next to move to the next page of the wizard.

#### 6. Selecting the horizontal and vertical alignment files

| Select Files               |                                   |                |               | ×              |
|----------------------------|-----------------------------------|----------------|---------------|----------------|
| Select the design files th | at you wish to import             |                |               |                |
| Rail                       |                                   |                |               |                |
| 🔽 Hz. Alignment            | C:\data\RailDesign1\horizontal.as |                |               |                |
|                            |                                   |                |               |                |
| Vt. Alignment              | C:\data\RailDesign1\vertical.asc  |                |               |                |
| Superelevation             | [                                 |                |               | 2              |
| 2.3.0                      |                                   |                |               |                |
|                            |                                   | < <u>B</u> ack | <u>N</u> ext> | <u>C</u> ancel |

- For a single track, select the horizontal and vertical alignments using the browse button.
  - For a double track, three panels are used to define the design data. The arrows at the bottom of the panels can be used to move between the different panels.
    First panel Centreline: The first panel defines the horizontal and vertical alignment of the chainage centreline. If the chainage for each track is to be calculated relative to each track centreline, then it is not mandatory to select a chainage centreline. The horizontal and vertical alignment on the first panel can be left blank.
    Second panel Left track: The second panel defines the horizontal and vertical alignments and the rail definition (superclev)

zontal and vertical alignments and the rail definition (superelevation) of the left track.

Third panel - Right track: The third panel defines the horizontal and vertical alignments and the rail definition (superelevation) of the right track.

Click **Next** to move to the next page of the wizard.

# 7. Superelevation (rail definition)

- Design data which is compulsory:
  - A track design must contain a horizontal alignment.
  - Design data which is optional: A track design can include a vertical alignment and a rail definition (superelevation). Superelevation is only possible when the track design includes a vertical alignment.

A superelevation file can be obtained in the following ways:

- by selecting an existing superelevation file.
- by selecting an existing superelevation file and modifying it with Rail Editor.
- by creating a new superelevation file with Rail Editor.

## Creating a superelevation (rail definition)

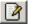

To create a rail definition (superelevation) for any track, click the **Edit** button next to the Superelevation file name. This action starts the Rail Editor program.

| 📫 Inroads                   |                                              | × |
|-----------------------------|----------------------------------------------|---|
| Select Files                |                                              |   |
| Select the design files tha | t you wish to import                         |   |
|                             |                                              |   |
| _ Rail                      |                                              |   |
| 🔽 Hz. Alignment             | C:\data\RailDesign1\horizontal.asc           |   |
|                             |                                              |   |
| Vt. Alignment               | C:\data\RailDesign1\vertical.asc             |   |
|                             |                                              |   |
|                             |                                              |   |
|                             |                                              |   |
|                             |                                              |   |
| Superelevation              |                                              |   |
|                             |                                              |   |
|                             |                                              |   |
|                             |                                              |   |
| 1                           |                                              |   |
| 2.3.0                       |                                              |   |
|                             | < <u>B</u> ack <u>N</u> ext > <u>C</u> ancel | 1 |
|                             |                                              | - |

The Rail Editor program is used to define the height of the rails at a given chainage. The height of the rails can be defined by a rotation point and a cant or by a left and right cant.

| -<br>-<br>File About                 |                               | _                                          |                           | 1× |
|--------------------------------------|-------------------------------|--------------------------------------------|---------------------------|----|
| Track Information                    | Superelevation left and right | <ul> <li>Superelevation I</li> </ul>       | by curve 🔲 Co-Planar      |    |
| Nominal Gauge<br>Superelevation Base | 1.435                         | m. Default Rotation<br>m. Superelevation F | Lowest lait (with curve   |    |
| Chainage Assigment                   |                               |                                            |                           |    |
| Chainage                             |                               |                                            | Gauge Superelevation Base |    |
|                                      | Lowest                        | rail (with curve) 💌 1.435                  | 1.500                     |    |
| + 2                                  |                               | 9                                          |                           |    |

# Describing the panel elements - Entering Track Information

| Superelevation left and right | To define the height of the rails<br>using one superelevation value for<br>the left rail and another supereleva-<br>tion value for the right rail. |
|-------------------------------|----------------------------------------------------------------------------------------------------|
| Superelevation by curve       | To define the rails using a rotation point and a superelevation value.                                                                             |
|                               | Once the method by which the<br>superelevation values are defined<br>has been selected, it cannot be<br>changed                                    |

| Co-Planar (for multiple<br>tracks) | To define the height of the rails of<br>the second track by extending the<br>plane which runs through the rails of<br>the first track.                                                                                                    |
|------------------------------------|----------------------------------------------------------------------------------------------------|
| Nominal Gauge                      | The default nominal distance<br>between the active (internal) faces<br>of the left and right rails. This value<br>can be changed if necessary for any<br>rail definition (superelevation).                                                         |
| Superelevation Base                | The distance over which the superl-<br>evation is applied. This distance is<br>normally the distance between the<br>centre of the left and right rail. This<br>value can be changed if necessary<br>for any rail definition (supereleva-<br>tion). |
| Default Rotation Axis              | If a rotation point is used, this selec-<br>tion is used as the default for all<br>new rail definitions. This value can be<br>changed if necessary for any rail<br>definition (superelevation).                                                    |
| Superelevation Format              | The format in which the supereleva-<br>tion values are entered.                                                                                                    |
| +                                  | Once all superelevation data has<br>been entered, press the button to<br>add the data to the chainage assign-<br>ment panel.                                                                                                    |
| 9                                  | To delete an element, select the ele-<br>ment and press the button.                                                                                                    |
|                                    | To modify an existing element, select<br>the element, modify the data and<br>press the button.                                                                                                    |
|                                    | ered for the entire alignment, the file<br>t using <b>Save</b> from the <b>File</b> menu.                                                                                                    |

To return to the Design To Field converter, select  $\ensuremath{\textbf{Exit}}$  from the  $\ensuremath{\textbf{File}}$  menu.

To modify an existing rail definition (superelevation) file, for example XML files, use  ${\bf Load}$  option from the  ${\bf File}$  menu.

## 8. Entering the alignment tolerances

Enter the appropriate horizontal and vertical tolerances to be used during the checking of the alignments.

| 🗧 Inroads         |                      |                               | 8              | × |
|-------------------|----------------------|-------------------------------|----------------|---|
| Check Preferen    | ces                  |                               |                |   |
| Check imported    | l files              |                               |                |   |
| Select Preference | 18                   |                               |                |   |
|                   | Select Tolerances    |                               |                |   |
|                   | Horizontal Tolerance | 0.001 m.                      |                |   |
|                   | Vertical Tolerance   | 0.001 m.                      |                |   |
|                   |                      |                               |                |   |
|                   |                      |                               |                |   |
|                   |                      |                               |                |   |
|                   |                      |                               |                |   |
| 2.3.0             |                      |                               |                |   |
| 2.3.0             |                      | < <u>B</u> ack <u>N</u> ext > | <u>C</u> ancel |   |

Click **Next** to move to the next page of the wizard.

## 9. Checking the track design

When the track design has been imported, information is displayed to show the success or failure of the import.

|                            |                |               | ×      |
|----------------------------|----------------|---------------|--------|
| Import Data                |                |               |        |
| Imports files into project |                |               |        |
| Import Files               |                |               |        |
| Ral<br>Vertical            |                |               |        |
| 2.3.0                      |                |               |        |
|                            | < <u>B</u> ack | <u>N</u> ext> | Cancel |

- When the import is successful: Click **Next** to move to the next page of the wizard.
- When the import is unsuccessful: Click **Back** to step back through the wizard.
- If a problem is encountered a red symbol appears. Double-click on the red symbol and a window containing a description of the problem appears.

10. **Entering the range of chainages to be used** Enter the range of chainages to be exported.

|                 |         |                |                | ×      |
|-----------------|---------|----------------|----------------|--------|
| Export Datas    |         |                |                |        |
| Export files    |         |                |                |        |
| Export Options  |         |                |                |        |
| Chainages Range |         |                |                |        |
| From Chainage   | 0.000   |                |                |        |
| To Chainage     | 363.475 |                |                |        |
|                 |         |                |                |        |
|                 |         |                |                |        |
|                 |         |                |                |        |
|                 |         |                |                |        |
|                 |         |                |                |        |
| 2.3.0           |         |                |                |        |
|                 |         | < <u>B</u> ack | <u>N</u> ext > | Cancel |

Click **Next** to move to the next page of the wizard.

## 11. Checking the summary report

- When the report is correct: Click **Finish** to complete the wizard.
- When the report is incorrect: Click **Back** to step back through the wizard.

| 📫 Inroads  |                                            |    |
|------------|--------------------------------------------|----|
|            | Summary of imported data                   |    |
|            | Hz. Alignment start chainage 0.000000      | m. |
|            | Hz. Alignment end chainage 363.475000      | m. |
|            | Vertical Alignment start chainage 2.821000 | m. |
|            | Vertical Alignment end chainage 363.475000 | m. |
| 0          |                                            |    |
| Leica      |                                            |    |
|            |                                            |    |
| Geosystems |                                            |    |
| 2.3.0      |                                            |    |
|            | < <u>B</u> ack <u>F</u> inish              |    |
|            |                                            |    |

12. Viewing the track design The track design can be viewed graphically.

| 💋 Design to Field - Centreline         |                           |
|----------------------------------------|---------------------------|
| 😥 Q 🔍 🗟 Lines                          | 🔹 📚 📓 🕋 🗠 📝 Export 📲 Save |
| Click <b>Export</b> to create the file | s for onboard use.        |

# **Creating the files for onboard use** The track design can now be prepared. 13.

|                    | Expor           | t                                                                                                    | ×            |
|--------------------|-----------------|----------------------------------------------------------------------------------------------------|--------------|
|                    | s               | ob<br>Name: RailTest<br>Location: C:\data\RailDesign2<br>ettings<br>Allow chainages greater than 214000.0 m                                                         |              |
|                    |                 | Chord-Curve Tolerances         Horizontal:       0.0001 m         Vertical:       0.0001 m                                                                          |              |
|                    |                 | OK Cancel                                                                                                    |              |
|                    |                 | <b>DK</b> to create the files for onboard use. The databa<br>and are located in the same folder as the source                                                       |              |
|                    | of data with va | esign to Field User Manual for details on importing<br>rious field importers. This manual is included in the<br>s install application RR_Design_to_Field.exe, which | ne Design to |
| 46.1.4             | Loading the     | Track Design onto the Instrument                                                                                                    |              |
| Loading the design | \DBX folder of  | design has been converted, copy all the database<br>the data storage device of the instrument. Refer<br>f the Memory Device".                                       |              |
| 46.2               | Defining the    | e Work                                                                                                    |              |
| Access             | 2. In the       | <b>Leica Captivate - Home</b> : <b>Stake rail</b> or <b>Check r</b><br>job selection panel, select the required jobs. Refe<br>ing a Job".<br><b>OK</b> .            |              |
| Task               | Кеу             | Description                                                                                                    |              |
|                    | ОК              | To continue to the next panel.                                                                                                    |              |
|                    | Fn Settings     | To configure the app. Refer to "43.3 Configuring Apps".                                                                                                    | g Roads      |

| Description of the methods |                                                                                                    |  |
|----------------------------|----------------------------------------------------------------------------------------------------|--|
| Method                     | Description                                                                                                    |  |
| Track                      | To stake the track geometry using a pole.                                                                                                    |  |
| Track &<br>gauge<br>device | To stake the track geometry using a gauge device.<br>When a measurement is made, the values are retrieved from<br>the gauge device. The current track geometry is checked<br>against the theoretical track geometry. The current track<br>geometry includes both rail position, gauge and cant.              |  |
| Rails &<br>gauge<br>device | Available for <b>Check rail</b> only.<br>This method does not take into account any rail design and<br>is not intended to check the absolute positioning of the<br>rails. However, the current position can be recorded.<br>Chainages are only used, if the gauge device provides them<br>from the odometer. |  |

# Next step

. . .

e ...

...

OK accesses the **Define Task** panel.

## Define

| 5 Define         | 1 1 1 Hz 233.3335 g (2) 1347 |
|------------------|------------------------------|
| Layer            | Rechtes Gleis                |
| Chainage line    | Centerline                   |
| Working chainage | 140.000 m                    |
| Working line     | Centreline 🗸 🗸               |

## Fn OK Fn

| Key         | Description                                                                                                |
|-------------|----------------------------------------------------------------------------------------------------|
| ОК          | To continue to the next panel.                                                                             |
| Shifts      | To apply horizontal and vertical shifts to the selected ele-<br>ment. Refer to "43.4 Working with Shifts". |
| Load        | To load a task. Refer to "43.5 Tasks".                                                                     |
| Save task   | To save the settings as a task. Refer to "43.5 Tasks".                                                     |
| Fn Settings | To configure the app. Refer to "43.3 Configuring Roads Apps".                                              |

# Description of fields

| Field            | Option                                | Description                                                                                               |
|------------------|---------------------------------------|----------------------------------------------------------------------------------------------------|
| Layer            | Display only<br>or selectable<br>list | Layers contained in the active rail job can be selected, for example layer of left or right track design. |
| Chainage<br>line | Display only                          | Shows the name of the chainage line, at the selected layer.                                               |

| Field                               | Option                     | Description                                                                                                    |
|-------------------------------------|----------------------------|----------------------------------------------------------------------------------------------------|
| Working<br>chainage<br>Working line | Editable field             | Available for <b>Stake</b> : <b>Track</b> .<br>To enter a chainage of the chainage<br>centreline. The chainage must range<br>between the start chainage and end chain-<br>age. The default is the setup point for TS<br>and the current position for GS. Only those<br>elements which appear at the chainage can<br>then be selected from <b>Working line</b> .<br>Available for <b>Stake</b> : <b>Track</b> .<br>The measured point values can be compared                                                                                                    |
|                                     |                            | with the left rail, the right rail or the track<br>centreline. The selectable list allows the<br>selection of the line with which measured<br>values are then compared.                                                                                                    |
|                                     | Centreline                 | The track centreline.                                                                                                    |
|                                     | Left rail or<br>Right rail | <ul> <li>For design data including the rails:<br/>Working with design data including the<br/>rails, the horizontal and vertical align-<br/>ment of the design is used. Depending<br/>on the rail design settings, the superel-<br/>evation of the design or the manually<br/>defined superelevation can be used.</li> <li>For design data without rails (only track<br/>centreline):<br/>If the design data does not contain the<br/>rail design, then the position of the left<br/>rail is calculated. The nominal gauge<br/>entered in the settings is used for the<br/>calculation.</li> <li>When working with horizontal align-<br/>ments only:<br/>The height of the rails is calculated by<br/>using the values for Manual super-<br/>elevation definition defined on Stake<br/>Track in page/Check Track, page.</li> </ul> |
| Director rail                       | Selectable<br>list         | Available for <b>Stake</b> : <b>Track &amp; gauge device</b> .<br>The reference point for the delta values. The delta values displayed in the middle of 3D viewer refer to this selection.                                                                                                    |
| Chainage<br>increment               | Selectable<br>list         | Available for <b>Stake</b> : <b>Track &amp; gauge device</b><br>and <b>Stake</b> : <b>Rails &amp; gauge device</b> .<br>Determines the left/right rule the informa-<br>tion is displayed. Distance in direction of<br>increasing chainage = positive. The selection<br>influences the geometry of the track in 3D<br>viewer.                                                                                                    |
| Position of<br>the gauge<br>sensor  | Selectable<br>list         | Available for <b>Stake</b> : <b>Track &amp; gauge device</b><br>and <b>Stake</b> : <b>Rails &amp; gauge device</b> .<br>The location of the mobile part of the gauge<br>device.                                                                                                    |

| Field                                   | Option         | Description                                                                                                    |
|-----------------------------------------|----------------|----------------------------------------------------------------------------------------------------|
| Start chain-<br>age for the<br>odometer | Editable field | Available for <b>Stake</b> : <b>Rails &amp; gauge device</b> .<br>Relevant if the gauge device includes an<br>odometer. Otherwise leave value to 0.00. |

| 46.3                                   | Staking/Checking the Track<br>The Stake/Check Panel                                                                                                    |  |  |
|----------------------------------------|----------------------------------------------------------------------------------------------------|--|--|
| 46.3.1                                 |                                                                                                    |  |  |
| Staking points                         | It is possible to stakeout points using a rail job with and without a stored rail design.                                                                                                    |  |  |
|                                        | When the position of the rails is not stored in the rail job, it is possible to stake out:                                                                                                    |  |  |
|                                        | <ul> <li>The horizontal and vertical alignment of the track centreline</li> <li>Points with a known horizontal and vertical offset from the horizontal and vertical alignment of track centreline</li> <li>The rails of the track by entering the track superelevation, superelevation base and nominal gauge</li> <li>Points with known horizontal and vertical offsets from the manually defined rails.</li> </ul>                                                                                                    |  |  |
|                                        | When the position of the rails is stored in the rail job, it is possible to stake out:                                                                                                    |  |  |
|                                        | <ul> <li>The horizontal and vertical alignment of track centreline</li> <li>Points with a known horizontal and vertical offset from the horizontal and vertical alignment of track centreline</li> <li>The rails of the track</li> <li>Points with known horizontal and vertical offsets from the defined rails.</li> </ul>                                                                                                    |  |  |
| Checking points                        | Besides checking points, it is also possible to work with cants (superelevation):                                                                                                    |  |  |
|                                        | <ul> <li>The cant value can be entered manually. The value is measured using a device to measure the cant with an inclination sensor (camber measurement instrument).</li> <li>The difference of the manually entered cant value and the current design cant can be displayed on ① page and is stored in the DBX.</li> <li>The cant value can be measured by using the option Second point of super-elevation of the toolbox. A second point on the track is measured to calculate the cant using the measured height difference and the configured superelevation base.</li> </ul> |  |  |
| Stake Track,<br>∄page,<br>Check Track, | Information regarding the measured point can be entered. This panel allows any point of the track to be checked against design values.                                                                                                    |  |  |
| ₿, page                                | Stake Track       1 1 1 1 1 1 1 1 1 1 1 1 1 1 1 1 1 1 1                                                                                                    |  |  |

-----

-----

 Fn
 Measure
 Distance
 Store
 Ch Ch +
 Page
 Fn

-----

-----

4

140.000 m

Chainage increment
0.000 m

| Кеу         | Description                                                                                                    |
|-------------|----------------------------------------------------------------------------------------------------|
| Measure     | For GS:<br>To start measuring the point being staked. The key changes<br>to <b>Stop</b> .<br>For TS:<br>To measure a distance and store distance and angles.                                                                                                    |
| Stop        | For GS:<br>To end measuring the point being staked. When <b>Automatic-</b><br>ally stop point measurement is checked in <b>GS Quality</b><br><b>Control</b> , <b>General</b> page recording of positions ends auto-<br>matically as defined by the stop criteria. The key changes to<br><b>Store</b> . After ending the measurements, the differences<br>between the measured point and the point to be staked are<br>displayed. |
| Store       | <ul> <li>For GS:</li> <li>To store the measured point. When Automatically store</li> <li>point is checked in GS Quality Control, General page, the measured point is stored automatically. The key changes to Measure.</li> <li>For TS:</li> <li>To store angles and distance. Distance must be measured before.</li> </ul>                                                                                                    |
| Distance    | For TS:<br>To measure a distance.                                                                                                    |
| Ch -        | Available for <b>Stake rail</b> . To decrease the chainage as defined by <b>Chainage increment</b> .                                                                                                    |
| Ch +        | Available for <b>Stake rail</b> . To increase the chainage as defined by <b>Chainage increment</b> .                                                                                                    |
| Page        | To change to another page on this panel.                                                                                                    |
| Fn Settings | To configure the app. Refer to "43.3 Configuring Roads Apps".                                                                                                    |
| Fn Position | For TS:<br>To position the TS to the defined stakeout point, including<br>defined offsets. The settings for <b>Rail Settings</b> in <b>Road Set-<br/>tings</b> , <b>TS specific</b> page, apply. Refer to " Road Settings,TS<br>specific page".                                                                                                    |
| Fn Tools    | To access the toolbox. Refer to "46.4 The Toolbox".                                                                                                    |
|             |                                                                                                    |

# Description of fields

| Field             | Option         | Description                                                                                          |
|-------------------|----------------|----------------------------------------------------------------------------------------------------|
| Point ID          | Editable field | Name of the next point to be stored. The ID is incremented/decremented whenever a point gets stored. |
| Antenna<br>height | Editable field | For GS:<br>Height of the antenna.                                                                    |

| Field                                                       | Option         | Description                                                                                                    |
|-------------------------------------------------------------|----------------|----------------------------------------------------------------------------------------------------|
| Antenna<br>height                                           | Editable field | For GS:<br>Perpendicular height of the antenna. Avail-<br>able when the perpendicular height is con-<br>figured. Refer to " Road Settings,Rail design<br>page".                                                                                                    |
| Target<br>height                                            | Editable field | For TS:<br>Height of the prism.<br>Using a gauge device, the target height is<br>always applied perpendicular. In this case,<br>the setting for <b>Apply target height</b> in <b>Rail</b><br><b>Settings</b> , <b>Rail design</b> page is ignored.                                                                                                    |
| Perpendicu-<br>lar target ht                                | Editable field | For TS:<br>Perpendicular height of the prism. Available<br>when the perpendicular height is configured.<br>Refer to " Road Settings,Rail design page".                                                                                                    |
| Stake<br>chainage                                           | Editable field | The defined chainage of the point to be<br>staked out. For multiple tracks that have a<br>defined chainage centreline, the chainage to<br>be staked out always refers to the chainage<br>of the chainage centreline, not to the chain-<br>age of the track centreline.                                                                                                    |
| Chainage<br>increment                                       | Editable field | Value by which the nominal chainage<br>increases/decreases when pressing <b>Ch</b> -/ <b>Ch</b><br>+.<br>To stake a point at more than one chainage,<br>define a chainage increment.                                                                                                    |
| Allow enter-<br>ing the<br>measured<br>super-elev-<br>ation | Check box      | When this box is checked, the cant value<br>(superelevation) which was measured with<br>an inclination sensor can be entered manu-<br>ally. The difference of the manually entered<br>cant value and the current design cant is dis-<br>played on ① page.<br>When this box is not checked, no cant dif-<br>ference (superelevation) is calculated of the<br>current design cant and the measured cant.<br>The current cant can be measured using the<br>option <b>Second point of super-elevation</b> |
| Measured<br>super-elev-<br>ation                            | Editable field | from the toolbox.<br>Available when <b>Allow entering the meas-</b><br><b>ured super-elevation</b> is checked. Positive<br>or negative signs must be entered. Seen in                                                                                                    |
| ation                                                       |                | increasing chainage direction:                                                                                                    |

| Field                                          | Option         | Description                                                                                                    |
|------------------------------------------------|----------------|----------------------------------------------------------------------------------------------------|
|                                                |                | Negative cant value (example:<br>-0.1900 m)                                                                                                    |
|                                                |                | Rel 0.17                                                                                                    |
|                                                |                | <ul> <li>Positive cant value (example: 0.1900 m)</li> </ul>                                                                                                    |
|                                                |                | When <b>Second Point</b> of the tool-<br>box is active, the current cant<br>value is used for the cant differ-<br>ence calculation, not the value for<br><b>Measured super-elevation</b> .                                                                                                    |
| Manual<br>super-elev-<br>ation defini-<br>tion | Display only   | This field and the following fields are avail-<br>able for <b>Use super-elevation</b> : <b>Enter manu-</b><br><b>ally</b> in <b>Rail Settings</b> , <b>Rail design</b> page.                                                                                                    |
| Height of<br>lower rail                        | Editable field | Defines the absolute height of the lowest rail at the defined chainage.                                                                                                    |
| Super-elev-<br>ation left                      | Editable field | <ul> <li>Defines the superelevation at the left rail.</li> <li>When working with horizontal alignments only: If the superelevation is rotated around the left rail, the superelevation would be zero.</li> <li>When working with horizontal and vertical alignments: If the track is rotated around the left rail, the vertical alignments would coincide with the left rail and the superelevation would thus be zero.</li> </ul> |

| Field                      | Option         | Description                                                                                                    |
|----------------------------|----------------|----------------------------------------------------------------------------------------------------|
| Super-elev-<br>ation right | Editable field | <ul> <li>Defines the superelevation at the right rail.</li> <li>When working with horizontal alignments only: If the track is rotated around the right rail, the superelevation would be zero. The total superelevation (left + right) is applied across the distance defined as the superelevation base in the settings.</li> <li>When working with horizontal and vertical alignments: If the track is rotated around the right rail, the vertical alignment would coincide with the right rail and the superelevation (left + right) is applied across the distance defined as the superelevation base in the settings.</li> </ul> |

# Next step

**Page** changes to the  $\swarrow$  page.

Stake Track/ Check Track, 🔏 page

Refer to "Stake Track,page,Check Track,page" for a description of keys.

# Description of fields

| Field       | Option    | Description                                                                                                    |
|-------------|-----------|----------------------------------------------------------------------------------------------------|
| Use offsets | Check box | When this box is checked, offsets can be<br>typed in.<br>Often it is necessary to stake out points<br>with a fixed plan offset and fixed height off-<br>set from a known reference line (track<br>centreline or rail).                                                                                     |
|             |           | Offsets are applied in the same way, irre-<br>spective of how the rail design has been<br>entered, whether the offsets are manually<br>entered or if library offsets are used. The<br>sign of the offsets conforms to the offset<br>sign convention described in "43.6.12 Rail -<br>Working with Offsets". |
|             |           | a Reference line (right rail)<br>b Point to stake                                                                                                    |

- Height offset Offset С
- d

| Field                               | Option             | Description                                                                                                    |
|-------------------------------------|--------------------|----------------------------------------------------------------------------------------------------|
| Offsets                             | Manual             | Offsets can be entered in <b>Offset/Check</b><br><b>offset</b> or <b>Height offset/Check height diff</b> .                                                                                                    |
|                                     | From library       | The offset is stored as part of the rail job and recalled whenever required.                                                                                                    |
| Offsets                             | Selectable<br>list | Available for <b>Offsets</b> : <b>From library</b> . The point ID of the stored stake offsets. To select a different stored offset or to create a point, highlight this field and open the selectable list. Refer to "46.3.2 Offset Library".                                                                                                    |
| Offset                              | Editable field     | Available for Stake. Horizontal offset applied<br>to the position of the reference line as<br>defined by the design data or as calculated<br>from manually entered data using the nom-<br>inal gauge.                                                                                                    |
| Height off-<br>set                  | Editable field     | Available for Stake. Vertical offset applied to<br>the height of the reference line as defined<br>by the design data or as calculated from<br>manually entered data using the supereleva-<br>tion and superelevation base.                                                                                                    |
| Offset                              | Editable field     | Available for Check. Horizontal offset applied<br>to the position of the reference line as<br>defined by the design data or as calculated<br>using manually entered data using the nom-<br>inal gauge.                                                                                                    |
| Check<br>height diff                | Editable field     | Available for Check. Vertical offset applied to<br>the height of the reference line as defined<br>by the design data or as calculated from<br>manually entered data using the supereleva-<br>tion and superelevation base.                                                                                                    |
| Use pendu-<br>lar displace-<br>ment | Check box          | This functionality is used in railway tunnels.<br>The functionality is available for <b>Stake rail</b><br>and <b>Check rail</b> .<br>Some rail projects require extra pendular dis-<br>placement calculation for the design axis.<br>The track is rotated based on a line with a<br>defined height offset (pendulum length)<br>from the track centreline. This action defines<br>a horizontal displacement for the track. The<br>vertical alignment is independent from the<br>pendular displacement and does not change. |
|                                     |                    | lation only influences the hori-<br>zontal position of the design axis.<br>It does not change the height of<br>the track.                                                                                                    |

| Option | Description                                                                                                    |
|--------|----------------------------------------------------------------------------------------------------|
|        | When this box is checked, a pendulum length<br>can be entered. From the original track<br>definition, a pendulum centre is defined<br>exactly above the axis point. The difference<br>in elevation of the pendulum centre is the<br>pendulum length. With the help of the<br>superelevation, a displacement is calculated.<br>The effect of the pendular displacement is<br>displayed on the <b>(</b> ) page. |
|        | Option                                                                                                    |

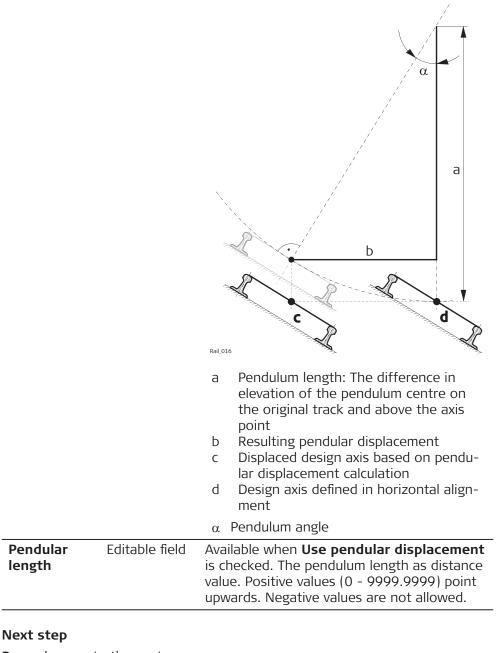

Page changes to the next page.

F

Stake Line

This page is available for Stake rail only.

This page displays the differences between the measured point and the defined point. The position of the point to stake is reached when all difference values are close to zero.

The chainage can be de-/incremented by pressing left/right arrow key. The defined value for chainage increment is applied.

Refer to "Stake Track, page, Check Track, page" for a description of keys.

Refer to "51.4 Staking Out" for a description of the elements of the graphical display.

| Field                          | Option       | Description                                                                                                    |  |  |  |
|--------------------------------|--------------|----------------------------------------------------------------------------------------------------|--|--|--|
| Chainage                       | Display only | The current track chainage.                                                                                                    |  |  |  |
| CL offset                      | Display only | Perpendicular horizontal offset from the centreline.                                                                                                    |  |  |  |
| Difference<br>in chainage      | Display only | Difference between the defined <b>Stake</b><br><b>chainage</b> and the current chainage <b>Chain-</b><br><b>age</b> of the measured position.<br>If no defined chainage exists, for example if<br>staking out random chainages or checking,<br>this field shows                                                                                                    |  |  |  |
| Nearest hz<br>tangent<br>point | Display only | The chainage difference between the meas-<br>ured point and the nearest tangent point of<br>the design is displayed. The nearest tangent<br>point is the start/end point of a road seg-<br>ment.                                                                                                    |  |  |  |
|                                |              | a b<br>contraction of the second second |  |  |  |
|                                |              | <ul> <li>a Vertical alignment</li> <li>b Horizontal alignment</li> <li>Only tangent points are detected. A tangent point is the start/end point of a road segment.</li> </ul>                                                                                                    |  |  |  |
| Difference<br>in offset        | Display only | Horizontal offset between the defined posi-<br>tion and the current position. The <b>Offset</b><br>defined on the 2 page is taken into account                                                                                                    |  |  |  |
| Difference<br>in height        | Display only | Vertical offset between the defined position<br>and the current position. The <b>Height offset</b><br>defined on the hoge is taken into account                                                                                                    |  |  |  |

**Description of fields** 

#### Next step

**Page** changes to the **()** page.

Stake Track/ Check Track, page

The **1** page displays the differences between the measured and design data. The fields viewed on this page can be configured in **Rail Settings**, **Info** page. Refer to "Road Settings, Info page" for information on all available items for the () page and how to select them.

#### Stake Track/ Check Track, 3D viewer

3D viewer displays a plot of the measured point related to the track design. The design is defined by the selected rail or track centreline, and the values entered on the  $\frac{1}{10}$  page.

3D viewer for Check and Stake are similar. The only difference is that the current chainage is always shown, as shown on the  $\bigcirc$  page.

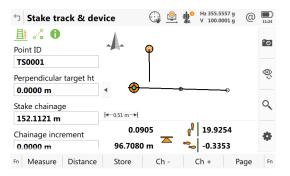

For Stake, extra information is shown at the bottom:

1. Difference in chainage is shown with some footsteps

| 2. | Horizontal offset is shown with some footsteps                                      |
|----|-------------------------------------------------------------------------------------|
| 3. | Height difference is shown as an arrow                                              |
| 4. | Current height                                                                      |
| 5. | The element to stake is shown as an orange and green dot                            |
| 6. | The plot can be shown as profile view, plan view, orbital view and navigation view. |

#### For measurements with Stake: Track & gauge device:

The cross section view shows the geometry of the track design with two pegs in each of the rails. The current geometry retrieved from the gauge device is displayed in grey.

In the upper edges of the panel, the values referring to the left and right rails are displayed on each of the sides.

At the top, the **Director rail offset difference** and **Difference in gauge** values related to the rail director are presented.

#### For measurements with Stake: Rails & gauge device:

The cross section view shows the geometry of the track resulting from the gauge device measurements.

At the top, the chainage, gauge and cant values retrieved from the gauge device are displayed.

| 46.3.2              | Offset Library                                                |                                                                   |
|---------------------|---------------------------------------------------------------|-------------------------------------------------------------------|
| Description         | To select a different stored offset or to create a new point. |                                                                   |
| Access step-by-step | 1.                                                            | In Stake Track/Check track, 🔏 page, select Offsets: From library. |

2. Highlight **Offset ID** and open the selectable list.

#### **Offset library**

Display of information about the reference rail or the offset and the height difference.

This panel allows offsets relative to a reference line to be defined and stored in the rail job. These points can be recalled at any time.

| └ Offset Library               |                | 1 ∩ Hz 233.3343 g @ | 13:56 |
|--------------------------------|----------------|---------------------|-------|
| <none><br/>Ref rail</none>     | Offset         | Height diff         |       |
| Aux0001<br>Ref rail Centreline | Offset 0.000 m | Height diff 0.000 m |       |

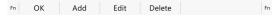

| Кеу    | Description                                 |
|--------|---------------------------------------------|
| ОК     | To select a defined offset and to continue. |
| Add    | To enter an offset.                         |
| Edit   | To edit an existing offset.                 |
| Delete | To delete an existing offset.               |

## Next step

Press Add or Edit.

Job name, Offsets

This panel allows the values of the stake/check offsets to be entered/edited. In addition to the horizontal and vertical offsets, an offset name (point ID) can be entered for each item.

#### Next step

Press OK twice to return to Stake Track/Check track.

#### 46.3.3 Working with Pendular Displacements

**Requirements** In **Stake Track/Check Track**, Rege, check **Use pendular displacement** and type in a value for **Pendular length**.

| Specific values on the<br>f) page | Value                                  | Description                                                     |
|-----------------------------------|----------------------------------------|-----------------------------------------------------------------|
|                                   | Pendular<br>length                     | The defined pendulum length as entered on $ earrow_{f o}$ page. |
|                                   | Def pendu-<br>lum dis-<br>placement    | Resulting horizontal displacement at defined chainage.          |
|                                   | Actual pen-<br>dulum dis-<br>placement | Resulting horizontal displacement at current chainage.          |
|                                   | Def pendu-<br>lum angle                | Resulting pendulum angle at defined chainage.                   |

| Value                      | Description                                   |  |
|----------------------------|-----------------------------------------------|--|
| Actual pen-<br>dulum angle | Resulting pendulum angle at current chainage. |  |

| 46.4                    | The Toolbox                                                                                                    |  |  |
|-------------------------|----------------------------------------------------------------------------------------------------|--|--|
| 46.4.1                  | Overview                                                                                                    |  |  |
| Access                  | Press <b>Fn Tools</b> on any page of the Stake/Check panel.                                                                                                    |  |  |
| Description             | Additional functions for setting up/staking/checking the track can be accessed through the toolbox. This functionality is additional to those already existing functions which are available via the function keys.                                                                                                    |  |  |
|                         | The functionality differs between the stake and check methods. Refer to these subchapters for a detailed description of the functionalities:                                                                                                    |  |  |
|                         | <ul> <li>"46.4.2 Use heights from DTM"</li> <li>"46.4.3 Apply current chainage"</li> <li>"46.4.4 Stake individual point"</li> </ul>                                                                                                    |  |  |
|                         | <ul> <li>"46.4.5 Second point of super-elevation"</li> <li>"46.4.6 COGO Rail"</li> <li>"46.4.7 Chord Setup"</li> </ul>                                                                                                    |  |  |
|                         | Some functionalities can be can also be accesses by a hot key or a favourites keys.                                                                                                    |  |  |
| 46.4.2                  | Use heights from DTM                                                                                                    |  |  |
| Availability            | This menu function is available for stake and check.                                                                                                    |  |  |
| Description             | <ul> <li>The app offers the possibility to</li> <li>switch to a height which is retrieved from an existing height layer, as defined in the selected DTM job. The layer from the DTM is applied and used as a height reference for the staking out or checking of alignments.</li> <li>retrieve heights from an existing layer, as defined in the DTM job associated with the project. The DTM used is not considered for the stake values. Three new information lines are added to the 1 page: DTM height diff, DTM height and DTM layer.</li> <li>show the DTM triangles in the planar view and in the cross section view in 3D viewer.</li> </ul>                                                                                                    |  |  |
|                         | Once defined, each layer remains active until it is turned off. DTM heights can be used for both 2D and 3D alignments.                                                                                                    |  |  |
| Use Heights From<br>DTM | Use Heights From DTM       Image: Display block in the second second secon |  |  |
|                         | Show DTM height difference on Info page tab                                                                                                    |  |  |
|                         | ОК                                                                                                    |  |  |

| Кеу | Description                                                  |
|-----|--------------------------------------------------------------|
| ОК  | To confirm the settings and return to the Stake/Check panel. |

| Description | of fields |
|-------------|-----------|
| Description | or neius  |

| Field                                                     | Option             | Description                                                                                                    |  |
|-----------------------------------------------------------|--------------------|----------------------------------------------------------------------------------------------------|--|
| DTM                                                       | Display only       | DTM from the selected DTM job.                                                                                                    |  |
| DTM layer                                                 | Selectable<br>list | When selecting a DTM layer the relevant tri-<br>angle of the DTM is shown in 3D viewer.                                                                                                    |  |
| Use DTM<br>height for<br>stake out                        | Check box          | When this box is checked, a layer of the DTM<br>is used as a height reference.<br>When this box is not checked, no DTM<br>heights are applied for stakeout or check.                                                                                                |  |
| Show DTM<br>height dif-<br>ference on<br>Info page<br>tab | Check box          | <ul> <li>When this box is checked, a layer of the DTM to be used as a height reference on the page.</li> <li>When this box is not checked, no additional height information relative to the DTM is shown on the f page.</li> </ul>                                  |  |
| DTM layer                                                 | Selectable<br>list | Available when <b>Show DTM height differ-</b><br><b>ence on Info page tab</b> is checked. Layer of<br>the DTM to be used as a height reference.<br>When selecting a DTM layer the relevant tri-<br>angle of the DTM is shown in cross section<br>view in 3D viewer. |  |

| 46.4.3       | Apply current chainage                                                                                                    |  |  |
|--------------|----------------------------------------------------------------------------------------------------|--|--|
| Availability | This menu function is available for stake.                                                                                                    |  |  |
| Description  | To set <b>Stake chainage</b> on the <b>I</b> page of the stakeout to the current chain-<br>age.                                                                                                    |  |  |
| 46.4.4       | Stake individual point                                                                                                    |  |  |
| Availability | This menu function is available for stake.                                                                                                    |  |  |
| Description  | To stake out points with known Easting, Northing and Height. Points can either be selected from the job or manually typed in.                                                                                                    |  |  |
|              | If a design job has been selected, a point from the design job can be selected.<br>When staking out/checking an individual point, the selected point is set in<br>relation to the alignment and all line relevant values are calculated and dis-<br>played. |  |  |
|              | The <b>Stake chainage</b> and <b>Offset</b> of the Stake panel are calculated based on the coordinates of the selected point.                                                                                                    |  |  |
|              | If the chosen point has no height the design height is used. If the point has a height it is possible to use that one or continue working with the design height.                                                                                           |  |  |

| 46.4.5       | Second point of super-elevation                                                                                                    |  |  |
|--------------|----------------------------------------------------------------------------------------------------|--|--|
| Availability | This menu function is only available for check.                                                                                                    |  |  |
| Description  | To determine the current cant of two rails.                                                                                                    |  |  |
|              | In order to calculate the current cant, it is necessary to measure two points, one on each rail. A mechanical device can be used to measure these points if necessary.                                                                       |  |  |
|              | Additionally, the current cant can be calculated by first measuring any two points (example, the track centreline and lower rail) and then using the super-elevation base. The calculation is dependent upon the superelevation base.        |  |  |
|              | When <b>Second point of super-elevation</b> is active, the <b>Current super-eleva-tion</b> is used for the calculation of the cant difference, not the measured cant value from a cant device as seen in <b>Check Track</b> , <b>B</b> page. |  |  |
| Diagram      |                                                                                                    |  |  |
|              | a Left rail<br>b Right rail<br>c first point<br>d Second point of cant<br>e Current cant                                                                                                    |  |  |
| Procedure    | Measuring the first point                                                                                                    |  |  |
|              | The first point can be measured directly from the <b>Check Track</b> panel.                                                                                                    |  |  |
|              | Measuring the second point                                                                                                    |  |  |
|              | The second point is measured after accessing the <b>Second point of super-elevation</b> in the toolbox. Once the second point has been measured, the value <b>Current super-elevation</b> is displayed on the <b>1</b> page.                 |  |  |
| 46.4.6       | COGO Rail                                                                                                    |  |  |
|              | The functionality of COGO Rail is identical with COGO Road. Refer to "45.4.6 COGO Road - Alignment info".                                                                                                    |  |  |
| 46.4.7       | Chord Setup                                                                                                    |  |  |
| Availability | This menu function is available for stake and check.                                                                                                    |  |  |
| Description  | <b>Chord Setup</b> is a method to calculate the setup coordinates for the total sta-<br>tion, measuring to only two references.                                                                                                    |  |  |
|              | Operating conditions                                                                                                    |  |  |
|              | <ul> <li>A gauge device must be used.</li> <li>The accuracy for the reference coordinates is poor, approximately 10 cm.</li> </ul>                                                                                                    |  |  |

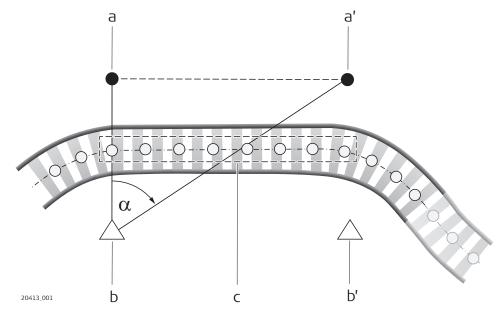

- a First orientation point with known 3D coordinates
- a' Second orientation point with known 3D coordinates = First orientation point for second setup
- b Station point for first setup. Must be opposite of, almost perpendicular to, the first orientation point
- $\alpha$  Measured angle, used for the calculation of the station coordinates
- c Measurements done with the gauge deivce
- b' Station point, must be opposite of, almost perpendicular to, the orientation point

#### Procedure

- 1. Setup the instrument approximately perpendicular to the first orientation point.
- 2. Select Stake: Track & gauge device or Check: Rails & gauge device.
- 3. Make all settings and proceed to the measure panel.
- 4. Press **Fn Tools** and select **Chord Setup**.
- 5. Take a measurement to the orientation point.
- 6. From the same setup point, measure to the second orientation point.
- 7. After the setup is done, measure with the gauge device. When measuring M1, M2, ..., the application reduces linearly the measured height according to the delta height error.
- The measurements done with the gauge device must always be between the chainage values of the first and the second orientation point.

#### Calculation of the Easting and Northing of the station point

The measured angle and the distance to the first orientation point are used to calculate the coordinates. The measured distance to the second orientation point is not taken into account.

## Calculation of the height of the station point

Only the measured distance to the first orientation point is used to calculate the height of the station point.

#### Calculation of the orientation

Only the angle measurement to the second orientation point (point which is furthest away) is used to calculate the orientation of the instrument.

## Software calculation after the instrument is setup using this method

Measuring to the second orientation point provides the delta height error between both orientation points.

| Setup Details | Кеу                                                    | Description                                                    |                                                                                                    |  |
|---------------|--------------------------------------------------------|----------------------------------------------------------------|----------------------------------------------------------------------------------------------------|--|
|               | ОК                                                     | To accept chai                                                 | nges.                                                                                                    |  |
|               | Scale                                                  |                                                                | To activate scale correction and to type in values for the scale corrections. Refer to "New Job,TS scale page".  |  |
|               | Atmos                                                  |                                                                | To type in values for the atmospheric corrections. Refer to "<br>Atmospheric Corrections, Atmospheric ppm page". |  |
|               | Fn Settings                                            | To configure the Setup app. Refer to "50.3 Configuring Setup". |                                                                                                    |  |
|               | Description of                                         | f fields                                                       |                                                                                                    |  |
|               | Field                                                  | Option                                                         | Description                                                                                                    |  |
|               | Point ID                                               | Editable field                                                 | Type in an ID for the setup point.                                                                               |  |
|               | Instrument<br>height                                   | Editable field                                                 | The height of the instrument.                                                                                    |  |
|               | Point code                                             | Selectable<br>list                                             | Select a point code for the setup point if desired.                                                              |  |
|               | Choose tar-<br>get points<br>from a dif-<br>ferent job | Check box                                                      | Target points can be selected from the design job.                                                               |  |
|               | Choose<br>design data                                  | Selectable<br>list                                             | The design job from which the target points can be selected.                                                     |  |
|               | Current<br>scale                                       | Display only                                                   | The scale according to the scale settings for the selected setup.                                                |  |

#### Next setp

Follow the procedure as indicated on the panels. For an explanation of the fields on the **Setup Results** panel refer to **Setup Results**.

| 47                | Roads - Tunnel                                                                                                    |  |  |
|-------------------|----------------------------------------------------------------------------------------------------|--|--|
| 47.1              | Creating a New Tunnel Job                                                                                                    |  |  |
| 47.1.1            | Preparing Design Data                                                                                                    |  |  |
| Downloads section | <ul> <li>The tunnel design data is imported for use onboard the instrument using</li> <li>the industry standard LandXML data format</li> <li>formats exported from some other design packages using the Design to<br/>Field component of the Infinity computer application.</li> <li>Converters are available for more than 15 different design packages.</li> </ul> |  |  |
|                   | <ul> <li>The latest version of the Design to Field importers can be found in the downloads section of:</li> <li>myWorld@leica-geosystems.com<br/>https://myworld.leica-geosystems.com</li> </ul>                                                                                                    |  |  |
| 47.1.2            | Tunnel Centreline                                                                                                    |  |  |
| Basics            | The tunnel centreline is defined in two or three dimensions. If design profiles are to be used, a three-dimensional centreline is required.                                                                                                    |  |  |
| Design to field   | <ol> <li>To import a centreline using the Design to Field component select<br/>the Tools/Design to Field option of the Infinity computer applica-<br/>tion.</li> <li>Design to Field</li> </ol>                                                                                                    |  |  |
|                   | 2.<br>Design to Field<br>Import Type: Tunnel Data<br>Importer: LandXML-Importer 8,0,0,10023 Manage<br>Import Cancel<br>Tor general information about Design to Field place refer to the Infinity                                                                                                    |  |  |
|                   | For general information about Design to Field, please refer to the Infinity manual or Online Help.                                                                                                    |  |  |

| 47.1.3                 | Design Profiles                                                                                                    |
|------------------------|----------------------------------------------------------------------------------------------------|
| Tunnel design profiles | If tunnel design profiles are available, they are created using the Tunnel Profile<br>Editor computer application. This application is integrated in the Design to<br>Field viewer. It allows users to import or create tunnel data like profiles, layers<br>and rotations. Refer to the Tunnel Profile Editor online help for more informa-<br>tion. |

## Tunnel Profile Editor, Profile details view

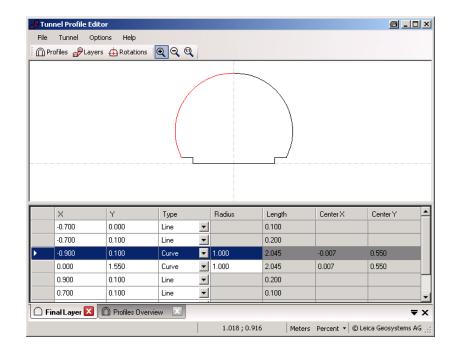

## Tunnel Profile Editor, Layer details view

| _      | nnel Profile Editor |                     | <u>a _ u ×</u> |
|--------|---------------------|---------------------|----------------|
| File   |                     |                     |                |
| F      | Profiles 🖗 Layers 🗜 | Actations 🔍 🍳 🔍     |                |
|        |                     |                     |                |
|        |                     |                     |                |
|        | r                   |                     |                |
|        |                     |                     |                |
|        |                     |                     |                |
|        |                     |                     |                |
|        | l                   |                     |                |
|        |                     |                     |                |
|        |                     |                     |                |
|        |                     |                     |                |
|        | Chainage            | Theoretical Profile |                |
|        |                     | Theoretical Fiblie  | $\sim$         |
| •      | 130.000             | Final Layer         |                |
| •      |                     |                     |                |
| •      | 130.000             | Final Layer         |                |
| •      | 130.000             | Final Layer         |                |
| •      | 130.000             | Final Layer         |                |
| •      | 130.000             | Final Layer         |                |
| ۲<br>ک | 130.000             | Final Layer         |                |

# Vertical or perpendicular profiles

The Tunnel Profile Editor allows users to define tunnel profiles vertically or perpendicular to the vertical alignment of the tunnel axis. This results in different tunnel sizes for equal profile definitions as shown in the graphic.

|                      | А                                                                          | B                                                                                                    |
|----------------------|----------------------------------------------------------------------------|----------------------------------------------------------------------------------------------------|
|                      | A Perpendic<br>B Vertical pr<br>a Vertical al<br>b Horizonta<br>c Chainage | tular (tilted) profile<br>rofile<br>ignment of tunnel axis<br>l alignment of tunnel axis<br>for perpendicular profile definition<br>for vertical profile definition |
| 47.1.4               | Data Transfe                                                               | er to Instrument                                                                                                    |
| Getting data onboard |                                                                            | n data have been converted, copy the database files to the DBX ata storage device that is used on the instrument. The file name.x**.                                |
| 47.2                 | Defining the                                                               | e Work                                                                                                    |
| Access               |                                                                            | aptivate - Home: Stake tunnel or Check tunnel.                                                                                                    |
| Task                 | 5 Task                                                                     | <ul> <li></li></ul>                                                                                                    |
|                      | Fn OK                                                                      | Fn                                                                                                    |
|                      | Кеу                                                                        | Description                                                                                                    |
|                      | ОК                                                                         | To continue to the next panel.                                                                                                    |
|                      | Fn Settings                                                                | To configure the app. Refer to "43.3 Configuring Roads Apps".                                                                                                    |

| Method                                                                                                    | Description                                                                                                    |  |  |
|----------------------------------------------------------------------------------------------------|----------------------------------------------------------------------------------------------------|--|--|
| Tunnel face                                                                                                    | Stakeout the tunnel face at a defined chainage. Design<br>information is defined relative to the centreline or the tunnel<br>profile.                                                                                           |  |  |
| Tunnel pro-<br>file                                                                                                  | Stakeout tunnel profiles at a defined chainage. Design<br>information is defined relative to the centreline or the tunne<br>profile.                                                                                            |  |  |
| Profile by measuring                                                                                                 | Check tunnel profiles, by measuring deviations to the design.<br>Design information is defined relative to the centreline or<br>the tunnel profile.                                                                             |  |  |
| Profile by<br>scanning                                                                                               | Check tunnel profiles, by automatically scanning at defined<br>chainages to measure deviations to the design. Design<br>information is defined relative to the centreline or the tunne<br>profile.                              |  |  |
| Profile gen-<br>erator                                                                                               | Extract as-built tunnel profiles from scanned point clouds and check deviations to the tunnel design.                                                                                                    |  |  |
| Next step<br>OK accesses th                                                                                          | ne <b>Define</b> panel.                                                                                                    |  |  |
| Available for <b>Cl</b>                                                                                              | neck: Profile generator.                                                                                                    |  |  |
| Check the box in front of a scan ID to select a scan to use.                                                         |                                                                                                    |  |  |
| Uncheck the box in front of a scan ID to deselect a scan.                                                            |                                                                                                    |  |  |
| Key                                                                                                    |                                                                                                    |  |  |
| OK                                                                                                    |                                                                                                    |  |  |
|                                                                                                    | To continue to the next panel.                                                                                                    |  |  |
| The panel is an                                                                                                    | example valid for <b>Stake</b> : <b>Stake face</b> .                                                                                                    |  |  |
| 5 Define                                                                                                    | $\begin{array}{c} \textcircled{1} \\ \textcircled{1} \\ \textcircled{1} \\ \textcircled{1} \\ \end{matrix} \\ \begin{array}{c} \\ \\ \\ \\ \\ \\ \\ \\ \\ \\ \\ \\ \\ \\ \\ \\ \\ \\ \\$                                        |  |  |
| Layer                                                                                                    | Final Layer 🗸 🗸                                                                                                    |  |  |
|                                                                                                    |                                                                                                    |  |  |
| Centreline                                                                                                    | Centreline                                                                                                    |  |  |
|                                                                                                    |                                                                                                    |  |  |
| Centreline<br>Drilling rig orientation                                                                               | Centreline                                                                                                    |  |  |
| Centreline<br>Drilling rig orientation<br>Drilling distance                                                          | Centreline       I.000 m                                                                                                    |  |  |
| Centreline<br>Drilling rig orientation<br>Drilling distance<br>Check Jumbo position                                  | Centreline       I.000 m                                                                                                    |  |  |
| Centreline<br>Drilling rig orientation<br>Drilling distance<br>Check Jumbo position<br>Boom length                   | Centreline                                                                                                    |  |  |
| Centreline<br>Drilling rig orientation<br>Drilling distance<br>Check Jumbo position<br>Boom length<br>Tolerance      | Centreline                                                                                                    |  |  |
| Centreline Drilling rig orientation Drilling distance Check Jumbo position Boom length Tolerance Fn OK               | Centreline                                                                                                    |  |  |
| Centreline Drilling rig orientation Drilling distance Check Jumbo position Boom length Tolerance Fn OK Key           | Centreline                                                                                                    |  |  |
| Centreline Drilling rig orientation Drilling distance Check Jumbo position Boom length Tolerance Frn OK Key OK       | Centreline Centreline 1.000 m 2.000 m 0.100 m Description To continue to the next panel. To apply horizontal, vertical and profile shifts to the selected                                                                       |  |  |
| Centreline Drilling rig orientation Drilling distance Check Jumbo position Boom length Tolerance Fn OK Key OK Shifts | Centreline Centreline Centreline Centreline Control m Continue to the next panel. To continue to the next panel. To apply horizontal, vertical and profile shifts to the selected element. Refer to "43.4 Working with Shifts". |  |  |

# Description of fields

| Common to all methods |
|-----------------------|
|-----------------------|

| Field                          | Option                                | Description                                                                                                    |  |
|--------------------------------|---------------------------------------|----------------------------------------------------------------------------------------------------|--|
| Layer                          | Display only<br>or selectable<br>list | Layers contained in the active tunnel job can be selected.                                                                                                    |  |
| Centreline                     | Display only                          | The name of the layer centreline.                                                                                                    |  |
| or <b>Tunnel face</b>          | e                                     |                                                                                                    |  |
| Field                          | Option                                | Description                                                                                                    |  |
| Drilling rig<br>orientation    | Check box                             | This functionality helps to orientate the<br>drilling rig when drilling holes parallel to the<br>tunnel axis direction. The entry point at the<br>tunnel face is marked and delta angles to<br>align the drilling rig are provided. |  |
|                                |                                       | ble when <b>Drilling rig orientation</b> : <b>Parallel to</b><br><b>bel Settings</b> , <b>Tunnel design</b> page:                                                                                                    |  |
| Drilling dis-<br>tance         | Editable field                        | The bore hole length. Available when <b>Drilling</b><br><b>rig orientation</b> is checked and used to cal-<br>culate the direction parallel to the alignment                                                                        |  |
| Check<br>Jumbo posi-<br>tion   | Check box                             | When this box is checked, the jumbo posi-<br>tion is checked after measuring to the back<br>of the boom.                                                                                                    |  |
| Boom<br>length                 | Editable field                        | The length of the boom is used for calculat-<br>ing and checking the jumbo position when<br><b>Check Jumbo position</b> is checked.                                                                                                 |  |
| Tolerance                      | Editable field                        | Defines how accurately the boom must be<br>positioned to calculate the delta angles (max<br>10% of boom length). Available when <b>Check</b><br><b>Jumbo position</b> is checked.                                                   |  |
|                                |                                       | ble when Drilling rig orientation: Drill Pat-<br>ttings, Tunnel design page:                                                                                                    |  |
| Apply drill<br>pattern<br>from | Meas chain-<br>age                    | The drill pattern is directly applied to the<br>measured chainage.<br>To acquire the measured chainage, take a<br>measurement, press <b>Fn Tools</b> and select<br><b>Apply current chainage</b> .                                  |  |
|                                | Defined<br>Chainage                   | This chainage is typed manually into the <b>Stake chainage</b> editable field. It is used to calculate the corresponding position and drill                                                                                         |  |

| Field               | Option    | Description                                                                                                |
|---------------------|-----------|----------------------------------------------------------------------------------------------------|
| Apply target radius | Check box | When using a prism to check a design profile,<br>it is important to take the prism radius into<br>account. |

| Field                 | Option                | Description                                                                                                    |
|-----------------------|-----------------------|----------------------------------------------------------------------------------------------------|
|                       |                       | The measured point is projected by a dis-<br>tance equivalent to the radius of the prism<br>in a direction perpendicular to the tangent<br>of the design profile.                                                                                                    |
|                       |                       | When this box is not checked, the design<br>profile is compared to the coordinates of the<br>centre of the prism at the measured posi-<br>tion.                                                                                                    |
|                       |                       | a d<br>a d<br>b<br>b<br>c<br>c<br>c<br>c<br>c                                                                                                    |
|                       |                       | <ul> <li>a Tangent to design profile</li> <li>b Prism radius</li> <li>c Prism</li> <li>d Design profile</li> <li>If measurements to any surface are used or no design profile has been defined, the prism radius parameter is not used in the calculation.</li> <li>In 3D viewer, a plot of the measured point</li> </ul> |
|                       |                       | regarding the design profile is displayed.                                                                                                    |
| Target<br>radius      | Editable field        | Available when <b>Apply target radius</b> is checked. The radius of the prism.                                                                                                    |
| For <b>Profile by</b> | scanning              |                                                                                                    |
| Field                 | Option                | Description                                                                                                    |
| Define a<br>scan task | Scan whole<br>profile | Each profile is scanned 360°/400 gon.                                                                                                    |
|                       | Scan seg-<br>ment     | The tunnel profile can be split into user-<br>defined segments. Each segment can be<br>assigned as a scan segment or non scan                                                                                                    |

segment.

assigned as a scan segment or non scan

| Field                    | Option                              | Description                                                                                                    |
|--------------------------|-------------------------------------|----------------------------------------------------------------------------------------------------|
|                          |                                     | C<br>C<br>C<br>C<br>C<br>C<br>C<br>C<br>C<br>C<br>C<br>C<br>C<br>C<br>C<br>C<br>C<br>C<br>C                                                                           |
|                          |                                     | <ul> <li>a Instrument axis</li> <li>b Ventilation shaft</li> <li>c Scan segment, included</li> <li>d Scan segment, excluded</li> <li>e Scan interval</li> </ul>       |
| Scan inter-<br>val       | Editable<br>fields                  | Available for <b>Define a scan task</b> : <b>Scan</b><br><b>whole profile</b> . Defines at what interval to<br>measure a point around the profile.                    |
| Scan Mode                | Accuracy<br>optimised               | This measurement mode is accuracy and range optimized. It uses single distance measurements to any surface.                                                           |
|                          | Speed<br>optimised                  | This measurement mode is speed and per-<br>formance optimized. It uses continuous dis-<br>tance measurements to any surface.                                          |
|                          | Quick pro-<br>filer                 | It uses continuous distance measurements<br>to any surface. Stores the measured data<br>once the whole profile has been scanned or<br>the scan is paused.             |
|                          |                                     | The <b>Quick profiler</b> mode does not store TS observations.                                                                                                    |
| TS handle is<br>attached | Check box                           | When this box is checked, scanning a seg-<br>ment above the instrument is excluded auto-<br>matically. The TS handle would otherwise<br>interfere with measurements.  |
|                          |                                     | If scanning at the station chain-<br>age, then the scan does not<br>include the profile segment<br>beneath the total station.                                         |
| Radio<br>handle type     | Normal<br>handle<br>Radio<br>handle | If this option is selected, then it is not<br>scanned between 386 gon and 7 gon.<br>If this option is selected, then it is not<br>scanned between 380 gon and 25 gon. |

| For Profile gen      | erator         |                                                          |
|----------------------|----------------|----------------------------------------------------------|
| Field                | Option         | Description                                              |
| Start chain-<br>age  | Editable field | Chainage of the first profile to check.                  |
| End chain-<br>age    | Editable field | Chainage of the last profile to check.                   |
| Profiles<br>interval | Editable field | Distance between a pair of consecutive checked profiles. |

# 47.3 Staking/Checking the Tunnel

**Overview** 

47.3.1

Stake Face/ Stake Profile, N; page, Check Profile, N page This panel is an example valid for **Stake**: **Stake profile**.

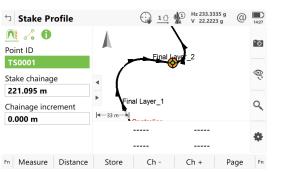

| Кеу         | Description                                                                                                    |
|-------------|----------------------------------------------------------------------------------------------------|
| Measure     | To measure a distance and store distance and angles.                                                                                                    |
| Distance    | To measure a distance.                                                                                                    |
| Store       | To store angles and distance. Distance must be measured before.                                                                                                    |
| Ch -        | Available for <b>Stake tunnel</b> . To decrease the chainage as defined by <b>Chainage increment</b> .                                                                                                    |
| Profile +   | To increase the distance along the profile. Available for <b>Off-set method</b> : <b>Profile, dist &amp; offset</b> and <b>Offset method</b> : <b>Dist from top&amp;offset</b> .                                                                                                    |
| Ch +        | Available for <b>Stake tunnel</b> . To increase the chainage as defined by <b>Chainage increment</b> .                                                                                                    |
| Page        | To change to another page on this panel.                                                                                                    |
| Fn Settings | To configure the app. Refer to "43.3 Configuring Roads Apps".                                                                                                    |
| Fn Position | <ul> <li>Available for Stake tunnel. To stake the point automatically. The instrument aims toward the point at the given chainage and offsets and measures a distance. If this distance is not within the required tolerance an iterative process is started until:</li> <li>the number of iterations set as the parameter Maximum iterations is reached, or</li> <li>the difference between the measured point and the design point is less than the value set as the parameter Position limit.</li> </ul> |

| Кеу      | Description                                                                             |
|----------|-----------------------------------------------------------------------------------------|
| Fn Tools | Available for <b>Stake tunnel</b> . To access the toolbox. Refer to "47.4 The Toolbox". |

# Description of fields

| Field                 | Option         | Description                                                                                                    |
|-----------------------|----------------|----------------------------------------------------------------------------------------------------|
| Point ID              | Editable field | The point identifier of the point to be staked.                                                                                                    |
| Stake<br>chainage     | Editable field | Available for <b>Stake tunnel</b> . The defined or approximate chainage of the point to be staked out.                                                                                                    |
| Chainage<br>increment | Editable field | Available for <b>Stake</b> : <b>Stake profile</b> .Chainage increment. Value by which the nominal chainage increases/decreases when pressing <b>Ch +/Ch -</b> . Define a chainage increment for points staked at more than one chainage. |
| Target<br>height      | Editable field | Available for <b>Stake</b> : <b>Check profile</b> . The height of the prism. If a prism is used, type in the vertical difference between the point to be measured and the point of the prism pole.                                       |

# Next step

Page changes to the Offsets page.

## Scan Profile, Scan area page

|     | 🔂 <u>oq</u> 👘 | Hz 345.9022 g<br>V 148.4442 g | @          | 14:37  |
|-----|---------------|-------------------------------|------------|--------|
| -1- |               |                               | -          | · 0    |
|     |               |                               |            |        |
|     |               |                               |            | Q      |
| •   | ٩             |                               |            |        |
| - ► |               |                               |            | Q      |
|     |               |                               |            | -      |
|     |               |                               |            |        |
|     |               | nta27                         |            | \$     |
|     |               |                               | A Bianta27 | anta27 |

| Кеу      | Description                                                                                                    |
|----------|----------------------------------------------------------------------------------------------------|
| Scan     | Available for automatic scanning. To start the scanning pro-<br>cess. Refer to "During a scan".                |
| Stop     | Available for automatic scanning. To stop the scanning pro-<br>cess.                                           |
| Pause    | To pause the scan.                                                                                             |
| Resume   | To restart scanning.                                                                                           |
| Get Ch   | Point the telescope to the start or end chainage and press <b>Get Ch</b> to measure to the start/end chainage. |
| Measure  | Available for manual scanning. To measure a distance and store distance and angles.                            |
| Distance | Available for manual scanning. To measure a distance.                                                          |

| Кеу                                            | Description                                                            |                                                                                                    |  |  |
|------------------------------------------------|------------------------------------------------------------------------|----------------------------------------------------------------------------------------------------|--|--|
| Store                                          |                                                                        | nanual scanning. To store angles and distance<br>be measured before.                                                                                                    |  |  |
| Next point                                     | To skip the point being measured and move onto the next profile point. |                                                                                                    |  |  |
| Profile +                                      | To stop scanning the current profile and move onto the next profile.   |                                                                                                    |  |  |
| Manual or<br>Auto                              | To switch between manual and automatic scanning.                       |                                                                                                    |  |  |
| Page                                           | To change to another page on this panel.                               |                                                                                                    |  |  |
| Fn Settings                                    | To configure tl<br>Apps".                                              | ne app. Refer to "43.3 Configuring Roads                                                                                                    |  |  |
| Fn Temp                                        | scan interval is                                                       | To define a temporary scan interval. Until the temporary scan interval is disabled, all scan segments are scanned at the defined temporary scan interval.                                                                                                    |  |  |
| Fn Tools                                       | To access the                                                          | toolbox. Refer to "47.4 The Toolbox".                                                                                                    |  |  |
| Description of                                 | f fields                                                               |                                                                                                    |  |  |
| Field                                          | Option                                                                 | Description                                                                                                    |  |  |
| Point ID                                       | Editable field                                                         | The point identifier of the point to be staked.                                                                                                    |  |  |
| Instrument<br>chainage                         | Editable field                                                         | The chainage of the instrument setup.                                                                                                    |  |  |
| Start chain-<br>age and<br>Start dis-<br>tance | Editable field                                                         | Enter/measure a chainage/distance value<br>where scanning starts along the alignment.<br>The start can be before or after the station<br>chainage. If entering a distance value to<br>indicate start scanning before the station<br>chainage use a negative. If entering a dis-<br>tance value to indicate start scanning after<br>the station chainage use positive. |  |  |
| End chain-<br>age and<br>End dis-<br>tance     | Editable field                                                         | Enter/measure a chainage/distance value<br>where scanning ends along the alignment.<br>The end can be before or after the station<br>chainage. If entering a distance value to<br>indicate end scanning before the station<br>chainage use a negative. If entering a dis-<br>tance value to indicate end scanning after<br>the station chainage use positive.         |  |  |
| Before<br>instrument                           | Editable field                                                         | If the scan area starts before the station<br>chainage then define how often to scan a<br>profile along the alignment from this chain-<br>age until the defined end chainage or station<br>chainage. The chainage which ever comes<br>first is used.                                                                                                    |  |  |

| Field               | Option         | Description                                                                                                    |
|---------------------|----------------|----------------------------------------------------------------------------------------------------|
| After<br>instrument | Editable field | If the scan area ends after the station chain-<br>age then define how often to scan a profile<br>along the alignment from the station chain-<br>age or start chainage until the defined end<br>chainage/distance. The chainage which as a<br>greater chainage is used. |

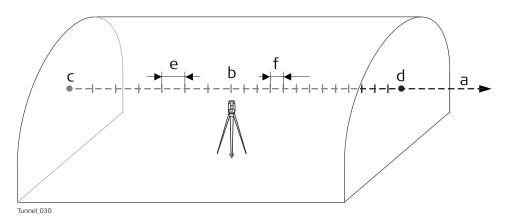

- a Alignment
- b Instrument chainage
- c Start chainage or Start distance
- d End chainage or End distance
- e Before instrument
- f After instrument

**Page** changes to the  $\swarrow$  page.

Stake Face/ Stake Profile/ Check Profile/ Scan Profile, & page

Refer to "Stake Face/Stake Profile,page,Check Profile,page" for a description of keys.

# **Description of fields**

Common for all methods

| Field       | Option    | Desc | ription                                                                                    |
|-------------|-----------|------|--------------------------------------------------------------------------------------------|
| Use offsets | Check box |      | this box is checked, horizontal and al offsets can be applied.                             |
|             |           |      | For <b>Scan Profile</b> , the setting does not offset or expand/shrink the design profile. |

#### For Stake tunnel

| Field            | Option             | Description                                                                                                    |
|------------------|--------------------|----------------------------------------------------------------------------------------------------|
| Offset<br>method |                    | To define the position of the point to be staked out.                                                                                      |
|                  | Offset &<br>height | The point is staked out with a known per-<br>pendicular and vertical offset from the hori-<br>zontal and vertical alignments respectively. |

| Field C | Option                    | Description                                                                                                    |
|---------|---------------------------|----------------------------------------------------------------------------------------------------|
|         |                           | C<br>D<br>D<br>D<br>D<br>D<br>D<br>D<br>D<br>D<br>D<br>D<br>D<br>D<br>D<br>D<br>D<br>D<br>D<br>D                                                                                                    |
|         |                           | <ul><li>a Centreline</li><li>b Centreline height difference</li><li>c Centreline offset</li></ul>                                                                                                    |
|         | Point from<br>lesign      | The offsets of the point are stored as<br>coordinates in the <b>Road design</b> . The <b>Offset</b><br>is stored as the X coordinate and the <b>Height</b><br><b>offset</b> is stored as the Y coordinate. |
|         | Profile, dist<br>7 offset | The point is defined by the distance from the start of the profile and an offset perpendicular to the design profile.                                                                                      |
|         |                           |                                                                                                    |

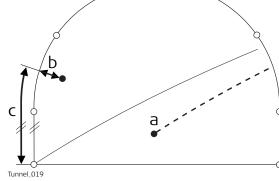

- a Centreline
- b Profile offset
- c Distance from start of design profile

Dist from top&offset The point is defined by the distance from the top of the tunnel and an offset perpendicular to the design profile.

| Field  | Option              | Description                                                                                                    |
|--------|---------------------|----------------------------------------------------------------------------------------------------|
|        | Element &<br>offset | <ul> <li>The number of the element on which the point lies</li> <li>The percentage of the distance along the element of the point to stake out</li> <li>The offset perpendicular to the design profile.</li> </ul> |
|        |                     | a Centreline                                                                                                    |
|        |                     | <ul> <li>b Point defining start of design profile</li> <li>c Offset perpendicular to profile segment</li> <li>d Distance from start of start point of segment in %</li> <li>e Start point of segment</li> </ul>    |
| Offset | Editable field      | Applies a horizontal offset perpendicular to the centreline. Available for <b>Offset</b>                                                                                                    |

| Field                 | Option             | Description                                                                                                    |
|-----------------------|--------------------|----------------------------------------------------------------------------------------------------|
| Height off-<br>set    | Editable field     | Applies a vertical offset to the centreline.<br>Available for <b>Offset method</b> : <b>Offset &amp;</b><br><b>height</b> .                                                      |
| Point ID              | Selectable<br>list | Available for <b>Offset method</b> : <b>Point from design</b> .                                                                                                    |
| Profile dis-<br>tance | Editable field     | The distance from start of design profile.<br>Available for <b>Offset method</b> : <b>Profile, dist</b><br>& offset.                                                             |
| Top dis-<br>tance     | Editable field     | The distance from the top of the tunnel.<br>Available for <b>Offset method</b> : <b>Dist from</b><br><b>top&amp;offset</b> .                                                     |
| Profile off-<br>set   | Editable field     | The offset from the design profile. Available<br>for Offset method: Profile, dist & offset,<br>Offset method: Dist from top&offset and<br>Offset method: Element & offset.       |
| Profile<br>increment  | Editable field     | To increment the distance for offset defini-<br>tions as distance and offset. Available for<br>Offset method: Profile, dist & offset and<br>Offset method: Dist from top&offset. |
| Element<br>number     | Editable field     | Element number 1 is the first element of the design profile. Available for <b>Offset method</b> : <b>Element &amp; offset</b> .                                                  |
| % of ele-<br>ment     | Editable field     | Distance in percentage terms of the meas-<br>ured point along the design profile element.<br>Available for <b>Offset method</b> : <b>Element &amp;</b><br><b>offset</b> .        |
| Check off-<br>set     | Editable field     | Available for <b>Stake</b> : <b>Check profile</b> . Applies a horizontal offset perpendicular to the centreline used for comparing to the measured point.                        |
| Check<br>height diff  | Editable field     | Available for <b>Stake</b> : <b>Check profile</b> . Applies a vertical offset to the centreline used for comparing to the measured point.                                        |
| Drill hz<br>angle     | Editable field     | The horizontal direction 0 is along the centreline of the tunnel alignment.                                                                                                    |
|                       |                    | /                                                                                                    |

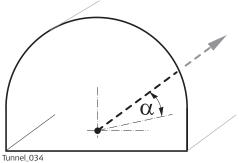

α Drill hz angle

| Field                   | Option         | Description                                                               |
|-------------------------|----------------|---------------------------------------------------------------------------|
| Drill vertical<br>angle | Editable field | The vertical direction 0 is along the centreline of the tunnel alignment. |
|                         |                | Turnel_035                                                                |

#### α Drill vertical angle

#### For Check tunnel

| Field                | Option         | Description                                                                                           |
|----------------------|----------------|----------------------------------------------------------------------------------------------------|
| Check off-<br>set    | Editable field | Applies a horizontal offset perpendicular to the centreline used for comparing to the measured point. |
| Check<br>height diff | Editable field | Applies a vertical offset to the centreline used for comparing to the measured point.                 |

#### Next step

Page changes to the next page.

#### Stake Face/ Stake Profile

 $\sim$  This page is available for Stake tunnel only.

This page displays the differences between the measured point and the defined point. The position of the point to stake is reached when all difference values are close to zero.

Refer to "Stake Face/Stake Profile,page,Check Profile,page" for a description of keys.

Refer to "51.4 Staking Out" for a description of the elements of the graphical display.

#### **Description of fields**

| Field                                    | Option       | Description                                                   |
|------------------------------------------|--------------|---------------------------------------------------------------|
| Chainage                                 | Display only | The current chainage.                                         |
| CL offset                                | Display only | Perpendicular horizontal offset from the centreline.          |
| Nearest ver-<br>tical tan-<br>gent point | Display only | Distance to the nearest vertical tangent point of the design. |

#### Next step

**Page** changes to the **()** page.

| Stake Face/<br>Stake Profile/<br>Check Profile/<br>Scan Profile,<br>① page | The <b>()</b> page displays the differences between the measured and design data.<br>The fields viewed on this page are configurable.<br>Refer to "43.3.10 Tunnel - Info Page - TS" for information on all available<br>items for the <b>()</b> page and how to select them. |  |  |
|----------------------------------------------------------------------------|----------------------------------------------------------------------------------------------------|--|--|
| 47.3.2                                                                     | Stake face                                                                                                    |  |  |
| Stake face                                                                 | Overview                                                                                                    |  |  |
|                                                                            | When excavating a tunnel, it is required to stake out the tunnel portal before excavation can begin. For excavation methods other than those involving tun-<br>nel boring machines (TBMs), it is required to stake out the tunnel face at given                              |  |  |

The tunnel face can be staked out at any time within the Tunnel app using **Stake face**.

This function allows the staking out of a series of points perpendicular to the horizontal alignment. The horizontal alignment indicates the position of the design profile at the chainage of the tunnel face.

#### **Cross section view**

intervals during the excavation.

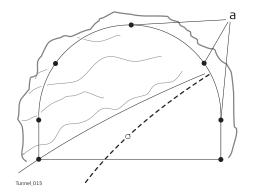

a Points to stake out

Given that it is likely that a degree of rock debris is present at the tunnel face or that inexact excavation techniques such as blasting are used, it cannot be assumed that the tunnel face at any stage of the excavation is perpendicular to the horizontal alignment.

This situation in turn implies that we cannot stake out a point on the tunnel face at a given chainage as the chainage of the tunnel face at any particular point is unknown. Iterative techniques are necessary to enable any defined point on the tunnel face to be staked out accurately.

The **Stake face** function involves setting out a point on the tunnel face at this unknown chainage. First of all the point to stake out on the tunnel face is staked out at an approximate chainage (e).

The point is defined by offsets regarding the centreline or by its position along the design profile and its offset from the profile. Given that the excavated tunnel face does not intersect the defined chainage, another point (e') is measured.

# **First iteration**

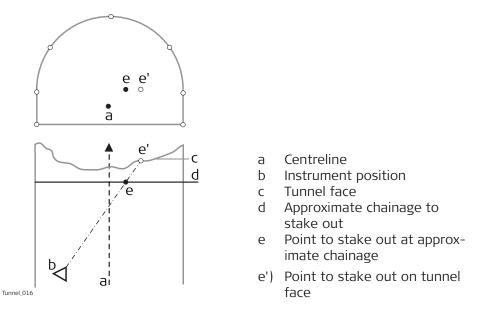

The true chainage of the measured point of the first iteration (e') is then calculated. The defined point (e) is staked out at the calculated chainage (d).

# Second iteration

This process is repeated until the differences between staked point and the defined point are within a defined tolerance.

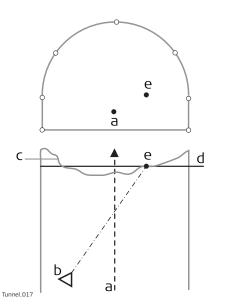

- a Centreline
- b Instrument position
- c Tunnel face
- d Calculated chainage from first iteration
- e Point to stake out at calculated chainage

# Drilling rig orientation

# Description

This functionality helps to orientate the drilling rig when drilling holes parallel to the tunnel axis or using a drilling pattern, that is manual entry of drill direction.

Drilling rig orientation step-by-step with Drilling rig orientation: Parallel to alignment

- 1. Make sure that **Stake tunnel** and **Stake**: **Stake face** is selected.
- 2. In **Tunnel Settings**, **Tunnel design** page, set **Drilling rig orientation**: **Parallel to alignment**. Refer to "Road Settings, Tunnel design page".
- 3. In the **Define** panel check **Check Jumbo position** and type in the values. Refer to "Defining the Work".
- 4. If **Drilling rig orientation**: **Parallel to alignment** was selected in **Tunnel Settings**, **Tunnel design** page and **Check Jumbo position** was checked in the **Define** panel, then proceed to define the drill entry position on the tunnel face by entering the respective centreline offset in **Stake Face**,  $\sqrt{2}$  page.
- 5. In **Stake Face**, **General** page, enter the approximate tunnel face chainage. To position the laser pointer to the drill entry point press **FnPosition** to find the point.
- 6. Position the drill bit to the laser point on the tunnel face.
- 7. Now the jumbo boom moves onto line between the laser point on wall and the telescope so that the laser now points at the back of the boom. Press **Fn Tools**. Select **Check Jumbo position** to get the delta angles which are used by the drilling rig to move the boom parallel to the alignment.
  - $\alpha$  Horizontal angle
  - $\beta$  Vertical angle

# Drilling rig orientation step-by-step with Drilling rig orientation: Drill Pattern

- 1. Make sure that **Stake tunnel** and **Stake**: **Stake face** is selected.
- 2. In **Tunnel Settings**, **Tunnel design** page, set **Drilling rig orientation**: **Drill Pattern**. Refer to "Road Settings, Tunnel design page".
- 3. In the **Define** panel, check **Drilling rig orientation** and select the app of the drill pattern. Refer to "Defining the Work".
- 4. If **Apply drill pattern from**: **Defined Chainage** was selected, then proceed to define the drill entry position for the measured chainage by entering the defined chainage centreline offsets in the **Stake Face**,  $r_{o}$  page and the drill angles according to the defined chainage.
- 5. In the **Stake Face**, ∩ page, enter the defined chainage value in the **Stake chainage** editable field. To position the laser pointer correctly on the measured tunnel face press **Fn Position**.
  - The delta chainage value after using **Fn Position** is the difference between the defined and measured chainage. It is normal if the delta is large. The delta position and delta height values after this step should equal zero.

6. Position the drill bit to the laser point on the tunnel face. **Example:** 

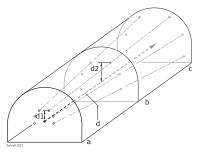

- a Chainage 10
- b Chainage 15
- c Chainage 20
- d Centreline
- d1 Height offset at defined chainage 10
- d2 Height offset at defined chainage 15
- Stake face point 1 at chainage 10 (point1). Stake face point 1 at chainage 15 as defined at chainage 10. Position and direction at chainage 15 are a result of the **Offset**, **Height offset** and drilling angles as defined for chainage 10.
- 7. Now the jumbo boom moves onto line between the laser point on wall and the telescope so that the laser now points at the back of the boom. Press **Fn Tools**. Select **Check Jumbo position** to get the delta values which are used by the drilling rig to move the boom for the correct drilling direction.

# Stake profile and Check profile

# Stake/Check point on surface

47.3.3

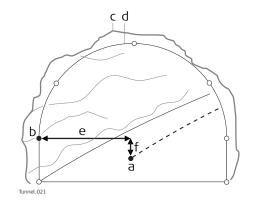

- a Centreline
- b Design point to stake out
- c Excavated profile
- d Design profile
- e Centreline offset f Centreline height
  - Centreline height difference

If it is not possible to stake out the defined point between successive iterations, the instrument will maintain the chainage and height difference from the vertical alignment fixed. The horizontal offset from the centreline to calculate the new position of the point are modified. The point that will be staked out will thus maintain the defined chainage and height difference but will have a modified offset value from the centreline.

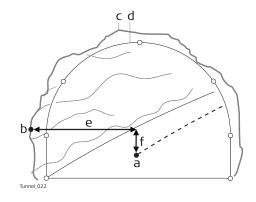

- a Centreline
- b Point to stake out on excavated profile
- c Excavated profile
- d Design profile
- e Centreline offset
- f Centreline height difference

# **Rotated profile**

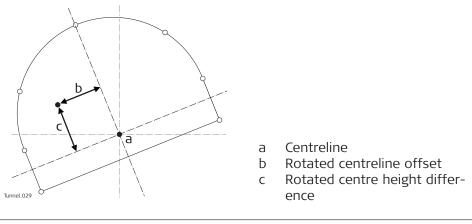

# Scan profile

Overview

F

47.3.4

A tunnel surface is scanned in detail during construction and/or at the completion of construction to detect overbreak, underbreak and/or to create an 'as built plan' of the finished tunnel surface.

**Scan profile** allows measuring a user-defined number of tunnel profiles along an existing tunnel alignment.

It can be defined:

- Whether to scan the whole tunnel profile or just a segment of it.
- The interval between measurements around the profile.

It does not matter if a design profile exists in the job or not.

If the job does not contain a design profile, then before scanning the defined scan area the instrument will first scan a profile at the instrument chainage.

For a description of the **Scan Profile**, **Scan area** page, refer to "47.3.1 Overview".

| During a scan                       | <ul> <li>profile poir</li> <li>Profile +: profile.</li> </ul>                                                                       | it.                                                                                                    | pint being measured and move onto the next<br>g the current profile and move onto the next<br>ry scan interval.                                                                                                  |
|-------------------------------------|----------------------------------------------------------------------------------------------------|----------------------------------------------------------------------------------------------------|----------------------------------------------------------------------------------------------------|
| Pause and options before continuing |                                                                                                    |                                                                                                    | nce started using <b>Stop</b> . To pause the scan, for<br>raffic through, use <b>Pause</b> .                                                                                                    |
|                                     | <ul> <li>Stop: To e</li> <li>Resume: T</li> <li>Manual: To and points</li> <li>Auto: Afte</li> </ul>                                | nd the scan.<br>To continue the s<br>p interrupt the c<br>added.<br>r measuring poir                                 | d, several options are available before continu-<br>scan at the next position.<br>urrent scan so aiming can be done manually<br>nts manually, press <b>Auto</b> to continue scanning<br>pressing <b>Manual</b> . |
| Define Temp Scan<br>Interval        | can be entered<br>scan interval ur<br>a temporary s<br>Description of                                                               | . All scan segme<br>ntil the <b>Define T<br/>can interval</b> is<br>f <b>fields</b>                                  |                                                                                                    |
|                                     | Field                                                                                                    | Option                                                                                                    | Description                                                                                                    |
|                                     | Use a tem-                                                                                                    | Check box                                                                                                    | If this box is checked, then scanning stops                                                                                                    |
|                                     | porary scan<br>interval                                                                                                    |                                                                                                    | and any defined scan interval is ignored and replaced by the temporary scan interval.                                                                                                    |
|                                     |                                                                                                    | Editable field                                                                                                    |                                                                                                    |
| Invalid measurements                | interval<br>Temporary<br>scan inter-<br>val<br>This process is<br>or the maximur                                                    | repeated until ti<br>n number of iter                                                                                | replaced by the temporary scan interval.<br>How often a point is measured around a<br>profile.<br>he measured point is within the chainage limit<br>rations has been reached.                                    |
| Invalid measurements                | interval<br>Temporary<br>scan inter-<br>val<br>This process is<br>or the maximum<br>Invalid measure<br>• in irregular<br>curve with | repeated until to<br>n number of iter<br>ement situations<br>tunnel surfaces<br>a small radius.<br>distance or start | replaced by the temporary scan interval.<br>How often a point is measured around a<br>profile.<br>he measured point is within the chainage limit                                                                 |

| つ Scan Segments     | $\bigcirc$ | <u>٥۵</u> | Hz 345.9022 g<br>V 148.4442 g | @ | 14:39 |
|---------------------|------------|-----------|-------------------------------|---|-------|
| Aux0001<br>Scan Yes |            |           |                               |   |       |

#### Fn OK New Edit Delete Scan Fn

| Кеу    | Description                                                                                      |
|--------|--------------------------------------------------------------------------------------------------|
| ОК     | To continue to <b>Scan Profile</b> after defining the scan seg-<br>ments.                        |
| New    | To create a scan segment.                                                                        |
| Edit   | To edit a defined scan segment.                                                                  |
| Delete | To delete a defined scan segment.                                                                |
| Scan   | To set the metadata for <b>Scan</b> to <b>Yes</b> or <b>No</b> for the high-<br>lighted segment. |

#### Description of metadata

| Metadata | Description                                       |
|----------|---------------------------------------------------|
| -        | Name of the scan segment.                         |
| Scan     | Status to scan or not scan a segment.             |
| Interval | How often a point is measured around the profile. |

# Next step

New to access New Scan Segment.

#### New Scan Segment

This panel allows the definition of one or multiple segments of the scan profile as opposed to scanning the whole profile.

| Scan Segment Scan Segment | 1 <sup>©</sup> 1 <sup>©</sup> 1 Hz 0°00'00"<br>V 0°00'01" | (1) 11:53 |
|---------------------------|-----------------------------------------------------------|-----------|
| Segment name              | Aux0001                                                   |           |
| Define segment by         | Start & end angles                                        | $\sim$    |
| Start angle               |                                                           |           |
| End angle                 |                                                           |           |
| Scan this segment         | ✓                                                         |           |
| Scan interval             | 0.500 m                                                   |           |

ОК

When defining the scan segment, define the start and end angles in the station profile. The vertical circle values are used not the horizontal circle values so transit the telescope between face 1 and 2 as needed.

| Кеу      | Description                                                                                                    |
|----------|----------------------------------------------------------------------------------------------------|
| ОК       | To store the defined scan segment and return to <b>Scan Seg-</b><br>ments.                                                                                                    |
| Distance | To measure the distance to points at the starting angle and<br>the end angle of a segment. When <b>Start angle</b> or <b>End</b><br><b>angle</b> is highlighted, set the verticle circle values by aiming<br>the telescope at the relevant point and press <b>Distance</b> . |
| Position | To review the position of the segment once it has been defined. The instrument turns to the corresponding angle. Available when <b>Start angle</b> or <b>End angle</b> is highlighted.                                                                                       |

# Description of fields

| Field                  | Option                         | Description                                                                                                    |
|------------------------|--------------------------------|----------------------------------------------------------------------------------------------------|
| Segment<br>name        | Editable field                 | The name of the scan segment.                                                                                                    |
| Define seg-<br>ment by | Start & end<br>angles          | To define the segment to be scanned by a start and an end angle.                                                                                                    |
|                        | Element nº<br>& element<br>(%) | To scan the same location on multiple layers<br>of the tunnel. Define the segment to be<br>scanned based on the element number and<br>the element in percent.                                                                                                    |
| Start angle            | Editable field                 | Available for <b>Define segment by</b> : <b>Start &amp;</b><br><b>end angles</b> .<br>The angle measured to the point at the<br>beginning of the segment.<br>Highlight this field, aim at the start of the<br>segment and press <b>Distance</b> to see the<br>angle value in this field. |
| End angle              | Editable field                 | Available for <b>Define segment by</b> : <b>Start &amp;</b><br><b>end angles</b> .<br>The angle measured to the point at the end<br>of the segment.<br>Highlight this field, aim at the end of the<br>segment and press <b>Distance</b> to see the<br>angle value in this field.         |
| Element<br>number      | Editable field                 | Element number of the closest design profile element to the measured point.                                                                                                    |
| Element (%)            | Editable field                 | Distance in percentage terms of the meas-<br>ured point along the design profile element.                                                                                                    |
| Scan this<br>segment   | Check box                      | When this box is checked, the segment is<br>scanned.<br>When this box is not checked, the segment<br>is not scanned.                                                                                                    |
|                        | Editable field                 | Defines how often a point is measured in                                                                                                    |

| 47.4                 | The Toolbox<br>Profile Viewer                                                                                                    |  |  |
|----------------------|----------------------------------------------------------------------------------------------------|--|--|
| 47.4.1               |                                                                                                    |  |  |
| Availability         | This menu function is available for the check method <b>Scan profile</b> .<br>This menu option is always available. The data that can be viewed depends on<br>those data available in the job. It is independent of the currently measured<br><b>Scan Profile</b> points. |  |  |
|                      | The measured profiles to be viewed must be saved in the job.                                                                                                    |  |  |
| Access               | 1. Press <b>Fn Tools</b> in <b>Stake Face</b> .                                                                                                    |  |  |
|                      | 2. Select <b>Profile Viewer</b> in <b>Stake Face Tools</b> .                                                                                                    |  |  |
| View at - Layer Name |                                                                                                    |  |  |

| - Tome viewe                  | •               |        | V 157.4972 g | 0 | 14:47 |
|-------------------------------|-----------------|--------|--------------|---|-------|
| <b>1.437</b><br>Time 07:04:13 |                 |        |              |   |       |
| 1.937<br>Time 06:46:29        | Date 25.02.2010 | No.    | points 26    |   |       |
| 2.437<br>Time 06:43:42        | Date 25.02.2010 | No.    | points 27    |   |       |
| 2.737<br>Time 07:08:19        | Date 25.02.2010 | No.    | points 28    |   |       |
| <b>3.037</b><br>Time 07:11:40 | Date 25.02.2010 | No.    | points 27    |   |       |
| <b>3.337</b><br>Time 07:16:56 | Date 25.02.2010 | No.    | points 28    |   |       |
| Fn Dis                        | blay            | Delete |              |   | Fn    |

| Кеу    | Description                                                                           |
|--------|---------------------------------------------------------------------------------------|
| ОК     | To confirm the settings and return to the <b>Scan Profile</b> panel.                  |
| Delete | To delete the highlighted profile.                                                    |
| More   | To display information about the time and the date of when<br>the profile was stored. |
| Page   | To change to another page on this panel.                                              |

# Description of metadata

| Metadata         | Description                                           |
|------------------|-------------------------------------------------------|
| -                | The chainage of the profile.                          |
| No. points       | The number of points in the profile.                  |
| Time and<br>Date | The time and the date of when the profile was stored. |

# View at - Layer Name, 3D viewer page

Tap on the relevant point for selection. The information displayed shows the centreline offset, the delta height and delta profile of the point.

| 1.4372 - LayerNa                            | me 🙀 🔮 🏰 Hz 63.6618 g @                                                                                                    | 12:49 |
|---------------------------------------------|----------------------------------------------------------------------------------------------------|-------|
| <b>1</b><br>Diff to prof<br><b>0.7327 m</b> |                                                                                                    | Q,    |
| CL offset<br>-0.6301 m                      | <ul> <li>↓</li> <li>↓</li></ul> |       |
| CL ht diff<br>- <b>0.8673 m</b>             | TPS0085                                                                                                    | ¢     |
| Height<br><b>417.7933 m</b>                 | ←1.5 m→                                                                                                    |       |
| Fn OK                                       | Forward Ch +                                                                                                    | Fn    |

| Кеу                           | Description                                                          |
|-------------------------------|----------------------------------------------------------------------|
| ОК                            | To accept the settings and return to the <b>Scan Profile</b> panel.  |
| <b>Ch</b> - or<br><b>Ch</b> + | To decrease/increase the chainage.                                   |
| Page                          | To change to another page on this panel.                             |
| Fn Settings                   | To access 3D viewer settings. Refer to "35.3 Configuring 3D viewer". |
| Fn Position                   | To position the TS to the defined point, including defined offsets.  |

# 47.4.2 Stake face auto

| Description | To stakeout tunnel face points automatically. The surveyor configures and selects the points to use in the stakeout. The person driving the drilling machine can see the stakeout points looking to the current position of the laser. |
|-------------|----------------------------------------------------------------------------------------------------|
| -           |                                                                                                    |

This menu function is available for the stake method **Stake face**. This menu option is available if the defined chainage has a valid value. **Measure distance: Continuously** is supported.

#### Access

Availability

1. Press **Fn Tools** in **Stake Face**.

2. Select **Stake Face Auto** in **Stake Face Tools**.

#### Stake Face Auto, General page

| Кеу  | Description                                 |
|------|---------------------------------------------|
| ОК   | To access the <b>Stake Face Auto</b> panel. |
| Page | To change to another page on this panel.    |

# **Description of fields**

| Field                              | Option    | Description                                                                                                    |
|------------------------------------|-----------|----------------------------------------------------------------------------------------------------|
| Store<br>staked<br>points          | Check box | When this box is checked, the staked points are stored.                                                          |
| Wait time<br>after staked<br>point | Check box | When this box is checked, a time delay is active after staking a point and before staking the next point starts. |

| Field                   | Option             | Description                                                                                                    |
|-------------------------|--------------------|----------------------------------------------------------------------------------------------------|
| Delay                   | Editable field     | The time delay after staking a point and before staking the next point starts. Avail-<br>able when <b>Wait time after staked point</b> is checked.                                                                   |
| Verify ori-<br>entation | Check box          | When this box is checked, the system checks<br>orientation automatically in a defined inter-<br>val. If the orientation error is greater than<br>the defined <b>Hz tolerance</b> , then the auto<br>mode is stopped. |
| Orientation<br>job      | Selectable<br>list | A point for the orientation check can be selected from a job on a data storage device. Available when <b>Verify orientation</b> is checked.                                                                          |
| Orientation<br>point    | Selectable<br>list | The point ID of the point for the orientation check. Available when <b>Verify orientation</b> is checked.                                                                                                    |
| Hz toler-<br>ance       | Editable field     | Tolerance for horizontal directions. If the orientation error is greater than the defined angle, then the auto mode is stopped. Available when <b>Verify orientation</b> is checked.                                 |

Page changes to the **Points** page.

Stake Face Auto, Points page

Select the points to include in the stakeout.

| Кеу  | Description                                                                                   |  |
|------|-----------------------------------------------------------------------------------------------|--|
| ОК   | To access the <b>Stake Face Auto</b> panel.                                                   |  |
| Use  | To set <b>Yes</b> or <b>No</b> in the metadata for excluding/including the highlighted point. |  |
| Page | To change to another page on this panel.                                                      |  |

# Description of metadata

| Metadata                | Description                                                                                                    |
|-------------------------|----------------------------------------------------------------------------------------------------|
| -                       | Displays the name of all points in the selected <b>Tunnel job</b> .                                                 |
| Use                     | For <b>Yes</b> : The selected point is used for stake.<br>For <b>No</b> : The selected point is not used for stake. |
| CL offset               | The horizontal offset of the point from the layer centreline.                                                       |
| CL height<br>difference | The height difference of the point to the layer centreline.                                                         |

#### Next step

3D viewer shows a cross section, profile and planar view of the design data at the selected chainage.

| IF                                               | THEN              |
|--------------------------------------------------|-------------------|
| a single point is to be selec-<br>ted/deselected | tap on the point. |

| IF                                 |          |                                                                                       | THEN                        | THEN   |  |
|------------------------------------|----------|---------------------------------------------------------------------------------------|-----------------------------|--------|--|
| multiple points are to be selected |          | click the 🗔 icon, drag the stylus in a diag-<br>onal line to make a rectangular area. |                             |        |  |
| Stake Fa                           | ace Auto | 😳 🚊 🐈                                                                                 | Hz 0.0003 g<br>V 157.4971 g | Q      |  |
| General Point:                     |          | height diff<br>9025523<br>0019<br>0019<br>0015<br>0013<br>2013<br>2013<br>2013        | CL offset                   | م<br>• |  |
| <b> </b> ≪—4.0 m—>                 | i        |                                                                                       | Page                        |        |  |

# Stake Face Auto

When Stake face auto is activated, the measurement panel opens. In a loop, all selected points are automatically staked indefinitely until the measurement is stopped, or the orientation check is out of tolerance.

| Кеу         | Description                                                 |  |
|-------------|-------------------------------------------------------------|--|
| Stop        | To stop the automatic stakeout.                             |  |
| Pause       | To pause the automatic stakeout.                            |  |
| Resume      | To restart the automatic stakeout.                          |  |
| Back        | To select the previous point.                               |  |
| Forward     | To select the next point.                                   |  |
| Page        | To change to another page on this panel.                    |  |
| Fn Settings | To access settings. Refer to "43.3 Configuring Roads Apps". |  |
| Fn Display  | To configure what is displayed in 3D viewer.                |  |

**Export DXF Profiles** 47.4.3

Description

To export the measured profiles against the selected tunnel section in a DXF file.

Example of a result:

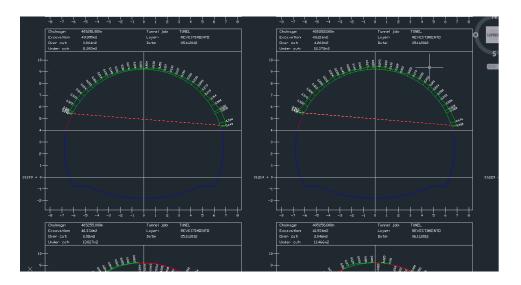

| Availability | This menu function is available for the check method <b>Scan profile</b> . |
|--------------|----------------------------------------------------------------------------|
|              |                                                                            |

Access

1. Press **Fn Tools** in **Scan Profile**.

2. Select **Export Dxf Profiles** in **Scan Profile Toolbox**.

Export Dxf Profiles

| Кеу            | Description             |                                                                                                    |  |
|----------------|-------------------------|----------------------------------------------------------------------------------------------------|--|
| ОК             | To accept the settings. |                                                                                                    |  |
| Fn Settings    | To define wha           | t is exported.                                                                                                    |  |
| Description of | fields                  |                                                                                                    |  |
| Field          | Option                  | Description                                                                                                    |  |
| To folder      | Selectable<br>list      | Defines if the data is exported to the \DATA directory or to the folder where the selected job is located.                                                                                          |  |
| To device      | Selectable<br>list      | Available for <b>To folder: Data</b> . Defines which data storage device the data is exported to.                                                                                                   |  |
|                | Display only            | Available for <b>To folder: Same as job</b> . Displays the data storage device of the selected <b>Job</b> .                                                                                         |  |
| Working job    | Display only            | Data is stored to this job.                                                                                                    |  |
| Tunnel job     | Display only            | Contains all the information about the tun-<br>nel design including the geometry of the<br>centreline and the tunnel profile. The files<br>are stored in the \DBX folder or a subfolder<br>of \DBX. |  |
|                |                         | The tunnel job is a read-only source of information.                                                                                                    |  |
| Layer          | Display only            | The layer from the active tunnel job, selec-<br>ted in the <b>Define</b> panel.                                                                                                    |  |

| Field                                        | Option                | Description                                                                                                    |  |
|----------------------------------------------|-----------------------|----------------------------------------------------------------------------------------------------|--|
| Start chain-<br>age and<br>End chain-<br>age | Editable field        | Define the range from which DXF profiles a exported.                                                                                                    |  |
| Report<br>sheet                              | Editable field        | The name of the file to which the data is exported.                                                                                                    |  |
|                                              | es to <b>Dxf Expo</b> | rt Settings.                                                                                                    |  |
| Кеу                                          | Description           |                                                                                                    |  |
| ОК                                           | To save the se        | ettings and return to <b>Export Dxf Profiles</b> .                                                                                                    |  |
| Description of                               | fields                |                                                                                                    |  |
| Field                                        | Option                | Description                                                                                                    |  |
| Columns                                      | Editable field        | The number of columns to organise the D<br>Example: With <b>4</b> selected, four profiles are<br>exported per line.                                               |  |
| Export<br>excavation<br>areas                | Check box             | When this box is checked, the excavation areas of the tunnel are exported.                                                                                        |  |
| Close the<br>measured<br>profiles            | Check box             | When this box is checked, the exported profiles are closed for display purposes.                                                                                  |  |
| Use a com-<br>parison<br>plane               | Check box             | When this box is checked, a plane is added<br>to the export file for comparison purposes.<br>The plane is added in the defined difference<br>from the centreline. |  |
| CL height<br>diff                            | Editable field        | Height difference from the centreline.                                                                                                    |  |
| Use a pro-<br>file offset<br>filter          | Check box             | When this box is checked, only the profiles<br>for which the perpendicular offset to the<br>design profile is smaller than the defined<br>limit are exported.     |  |
|                                              | Editable field        | Maximum horizontal offset from defined                                                                                                    |  |

**Dxf Export Settings** 

| 48                          | Scanning                                                                                                    |                                          |                                                                                                    |  |
|-----------------------------|----------------------------------------------------------------------------------------------------|------------------------------------------|----------------------------------------------------------------------------------------------------|--|
| 48.1                        | Accessing Scanning                                                                                                    |                                          |                                                                                                    |  |
| Availability                | Available for MS60 R2000 and on CS when connected to MS60 R2000.                                                                                                    |                                          |                                                                                                    |  |
| Access                      | Select Leica C                                                                                                    | Select Leica Captivate - Home: Scanning. |                                                                                                    |  |
| Scanning                    | Depending on the status of the job and the instrument setup, the icons are active or not. If a new job and a new setup have been created, then only <b>Create scan definition</b> and <b>Scan settings</b> are active. |                                          |                                                                                                    |  |
| 48.2                        | Defining a S                                                                                                    | Scan                                     |                                                                                                    |  |
| Access                      | Select <b>Create</b>                                                                                                    | scan definition                          | in Scanning.                                                                                                    |  |
|                             | The wizard sta                                                                                                    | rts.                                     |                                                                                                    |  |
| Create Scan Defini-<br>tion | A unique name for the new scan definition. The name can be up to 16 charac-<br>ters long and include spaces. Input required.<br><b>Next</b> changes to the next panel.                                                 |                                          |                                                                                                    |  |
| Choose Scanning             | Description of fields                                                                                                    |                                          |                                                                                                    |  |
| Method                      | Field                                                                                                    | Option                                   | Description                                                                                                    |  |
|                             | Method                                                                                                    |                                          | Select one of the following options to define a scan area.                                                                                                    |  |
|                             |                                                                                                    | Rectangular<br>area                      | Area defined by upper left and lower right<br>corner. Either turn the telescope manually.<br>Or use the automatic tap and turn function-<br>ality. Refer to "35.6 Context Menu".                         |  |
|                             |                                                                                                    |                                          | If the first point is the top left corner, then<br>the second point is then to the bottom right<br>corner point.                                                                                         |  |
|                             |                                                                                                    |                                          | Or the first corner is the bottom left corner point and the second point is then the top right corner point.                                                                                             |  |
|                             |                                                                                                    | Polygonal<br>area                        | Area defined by three or more corners in clockwise direction. Either point the tele-scope to the corners (current position of the crosshair). Or draw the polygonal scan area on the <b>Camera</b> page. |  |
|                             |                                                                                                    |                                          | The scan can be done including or<br>excluding the zenith. Without<br>zenith, the horizon area is<br>scanned.                                                                                            |  |
|                             |                                                                                                    | Manually<br>entered                      | To define a scan area manually by typing in the horizontal and vertical value of two diag-onal corners of a rectangle.                                                                                   |  |

| Field | Option                 | Description                                                                                                    |
|-------|------------------------|----------------------------------------------------------------------------------------------------|
|       |                        | If scan definitions have already<br>been defined from the current<br>instrument setup, the scan areas<br>are displayed on the Camera page<br>in Manually Entered Extents. A<br>new scan area can be defined in<br>addition to the existing scan<br>areas.                                                            |
|       | Band scan<br>area      | A band scan is a 360° scan between two<br>elevation angles. Define the two elevation<br>angles by an upper and lower limit.<br>A dome cap scan is a special form of a band<br>scan. The upper limit is 0°, defined when<br>pressing <b>Zenith</b> in first definition panel .<br>Define the lower limit by pointing. |
|       | Full dome<br>scan area | The scan area is the full field of view of the instrument.                                                                                                    |
|       | Re-use<br>definition   | <ul> <li>To scan an area with the same or different scan settings a second time.</li> <li>Benefits: <ul> <li>Fast scan area definition</li> <li>Easy comparison of the derived point clouds</li> </ul> </li> </ul>                                                                                                   |

| IF                                                                      | THEN                                                                                         |
|-------------------------------------------------------------------------|----------------------------------------------------------------------------------------------|
| Rectangular area,<br>Polygonal area or<br>Band scan area<br>is selected | a camera view panel opens. Refer to <b>Cam-</b><br>era view.                                 |
| Manually entered<br>is selected                                         | type in the horizontal and vertical value of two diagonal corners of a rectangle.            |
| Full dome scan area<br>is selected                                      | <b>Next</b> changes to the <b>Scan Resolution</b> panel. Refer to <b>Scan Resolution</b> .   |
| <b>Re-use definition</b><br>is selected                                 | Next changes to the Choose Scan Defini-<br>tion panel. Refer to Choose Scan Defini-<br>tion. |

#### **Camera view**

The scan area can be defined on the camera view of the telescope camera and overview camera. Switching between both cameras is possible.

# Description of keys

| Кеу  | Description                                                                                                    |
|------|----------------------------------------------------------------------------------------------------|
| Next | Available when defining rectangular areas or when using band scan. To accept the selected point and to continue with the subsequent panel within the wizard. |

| Кеу        | Description                                                                                                    |
|------------|----------------------------------------------------------------------------------------------------|
|            | Available when defining a scan area manually. To accept the defined extension of the scan area and to continue with the subsequent panel within the wizard. |
| Add        | Available when defining polygonal areas. To add the current crosshair position as a next point to the polygonal area.                                       |
| Distance   | To correct the parallax by taking a distance measurement to<br>any surface. The crosshair style changes from the coarse<br>style to the fine style.         |
| Zenith     | Available for <b>Method</b> : <b>Band scan area</b> .<br>To define the dome cap scan and set the upper limit to 0.                                          |
| Done       | Available when defining polygonal areas. To confirm the defined scan area and to proceed to the subsequent panel.<br>At least three points must be defined. |
| Back       | To return to the previous panel where the definition mode can be selected.                                                                                  |
| Fn Display | To configure the camera view. Refer to "Configuring Scan-<br>ning".                                                                                         |

# Description of icons

Icons are available in a toolbar on the right side of the panel.

| lcon                          | Hardware<br>keys | Description                                                                                                    |
|-------------------------------|------------------|----------------------------------------------------------------------------------------------------|
|                               |                  | Camera view<br>To switch to the telescope camera. The style of<br>the crosshairs changes with the camera in use.                                                                                                    |
|                               |                  | Camera view<br>To switch to the overview camera. The style of<br>the crosshairs changes with the camera in use.                                                                                                    |
| Q,                            |                  | rbital view, the viewing volume is stored with the<br>ther app is opened, the same viewing volume is                                                                                                    |
|                               |                  | <ul> <li>Single autofocus</li> <li>To activate a single autofocus. Single autofocus deactivates continuous autofocus. Same functionality as pressing the autofocus button on the side cover of the instrument.</li> <li>While continuous autofocus is active, any manually measured distance updates the focus position.</li> </ul> |
| $\left[ \mathfrak{I} \right]$ |                  | Continuous focus on<br>To switch on continuous autofocus.                                                                                                    |

| lcon                                                                                                    | Hardware<br>keys | Description                                                                                                    |
|----------------------------------------------------------------------------------------------------|------------------|----------------------------------------------------------------------------------------------------|
| Ð,                                                                                                    | 2                | Zoom +<br>To zoom into the image.                                                                                                    |
| Θ                                                                                                    | 3                | Zoom -<br>To zoom out of the image.                                                                                                    |
| \$                                                                                                    | SETTINGS         |                                                                                                    |
|                                                                                                    |                  | CAD layers<br>To turn layers of background maps (CAD files)<br>on and off. Refer to "6.2 Creating a New Job"<br>for information on CAD files.                                                                                                    |
| $\mathbf{\mathbf{\mathbf{\mathbf{\mathbf{\mathbf{\mathbf{\mathbf{\mathbf{\mathbf{\mathbf{\mathbf{\mathbf{\mathbf{\mathbf{\mathbf{\mathbf{\mathbf{$ |                  | Settings<br>To define the display settings. Change the<br>crosshair colour, what is displayed in the 3D<br>viewer, separately to the plan or orbital views.                                                                                                    |
|                                                                                                    |                  | Data range<br>To define a range from the eye point by a min-<br>imum and maximum distance. Only data within<br>the range is displayed.                                                                                                    |
|                                                                                                    |                  | <ul> <li>Top slider</li> <li>The maximum distance from the eyepoint, for example set to 400.</li> <li>Bottom slider</li> <li>The minimum distance from the eyepoint, for example set to 10.</li> <li>Result</li> <li>Points between 10 m and 400 m from the eyepoint are displayed on the image.</li> </ul> |
|                                                                                                    |                  | To move the slider, tap on the slider, hold and drag it.                                                                                                    |
|                                                                                                    | CAMERA           |                                                                                                    |
| *0                                                                                                    |                  | Capture image<br>To take an image with the active camera.                                                                                                    |
| - <b>Ò</b> (-                                                                                                    | BRIGHTNESS       |                                                                                                    |

|                     | lcon         | Hardware<br>keys                       | Description                                                                                                    |
|---------------------|--------------|----------------------------------------|----------------------------------------------------------------------------------------------------|
|                     | -À           |                                        | Auto Bright<br>To turn on automatic brightness.                                                                                                    |
|                     | -Ò           |                                        | Bright +<br>To increase the brightness from the current<br>value.                                                                                                    |
|                     | - <b>Ò</b> - |                                        | Bright -<br>To decrease the brightness from the current<br>value.                                                                                                    |
|                     | S            |                                        | Remove last point<br>To delete the last selected point of the poly-<br>gonal area.                                                                                                    |
|                     | *            |                                        | Remove all points<br>To delete the whole boundary of the polygonal<br>area and to restart the definition of the poly-<br>gonal scan area.                                                                  |
| Choose Scan Defini- | Кеу          | Descriptio                             | on                                                                                                    |
| tion                | Back         |                                        | to the previous panel.                                                                                                    |
|                     | More         |                                        | between the date, the time, the status, the date, the scans.                                                                                                    |
|                     | Next         | The scan o<br>settings.<br>For differe | the selection and to continue to the next panel.<br>The selection and to continue to the next panel.<br>The settings, the original scan settings are sugges-<br>an be modified according to the new needs. |
|                     | Descriptior  | n of metadata                          |                                                                                                    |
|                     | Metadata     | Descriptio                             | on                                                                                                    |
|                     |              | The name                               | of the scan.                                                                                                    |
|                     | Time         | The time t                             | he measured scan was stored.                                                                                                    |
|                     | Date         |                                        | he measured scan was stored. The format is as <b>Regional, Time</b> page.                                                                                                    |
|                     | No. points   | Number o                               | f points included in the selected scan.                                                                                                    |
|                     | Status       | Indicates i                            | s a scan is only Defined, In progress or Scanned.                                                                                                    |
| Scan Resolution     | The resoluti | on has a direct                        | influence on the file size.                                                                                                    |

| Кеу      | Description                                                                                                    |
|----------|----------------------------------------------------------------------------------------------------|
| Next     | To accept changes and to continue with the subsequent panel within the wizard.                                                                                                    |
| Distance | Available when <b>Define spacing by</b> : <b>Distances</b> is selected.<br>To take a distance measurement to any surface. The meas-<br>ured value is displayed in the <b>Slope distance</b> . |
| Back     | To return to the previous panel.                                                                                                    |

# Description of fields

|                                                  | -              |                                                                                                    |
|--------------------------------------------------|----------------|----------------------------------------------------------------------------------------------------|
| Field                                            | Option         | Description                                                                                                    |
| Define spa-<br>cing by                           | Angles         | Horizontal and vertical angle values define the scan resolution.                                                                                         |
|                                                  | Distances      | Horizontal and vertical spacings at a certain range define the scan resolution.                                                                          |
| Hz and V                                         | Editable field | Available for <b>Define spacing by</b> : <b>Angles</b> .<br>The horizontal and vertical angle values<br>defining the scan resolution.                    |
| Slope dis-<br>tance                              | Editable field | Available for <b>Define spacing by</b> : <b>Distances</b> .<br>The range for which the horizontal and ver-<br>tical spacings are valid.                  |
| Horizontal<br>spacing and<br>Vertical<br>spacing | Editable field | Available for <b>Define spacing by</b> : <b>Distances</b> .<br>The horizontal and vertical spacing defining<br>the scan resolution at the defined range. |
| Estimated<br>points                              | Display only   | The estimated number of points to be scanned according to the defined scan resol-ution.                                                                  |

# Next step

**Next** changes to the next panel.

# Scan Mode

| Кеу      | Description                         |
|----------|-------------------------------------|
| Next     | To accept and record the scan mode. |
| Distance | To measure and display distances.   |
| Back     | To return to the previous panel.    |

# Description of fields

| Field      | Option                                        | Description                                                                                                    |
|------------|-----------------------------------------------|----------------------------------------------------------------------------------------------------|
| Scan speed | Approxim-<br>ately 1 pt/s,<br>up to 1000<br>m | <ul> <li>1 Hz long range mode</li> <li>Range up to 1000 m</li> <li>Optimal for long range applications</li> </ul>                 |
|            | 62 pts/s, up<br>to 500 m                      | <ul> <li>62 Hz scanning mode</li> <li>Range up to 500 m</li> <li>Optimal for use when accuracy and range are critical.</li> </ul> |

|                                                                                                    | Option                                                                             | Description                                                                              |  |
|----------------------------------------------------------------------------------------------------|------------------------------------------------------------------------------------|------------------------------------------------------------------------------------------|--|
|                                                                                                    | 250 pts/s,                                                                         | 250 Hz scanning mode                                                                     |  |
|                                                                                                    | up to 400 m                                                                        | Range up to 400 m                                                                        |  |
|                                                                                                    |                                                                                    | <ul> <li>Optimal for use when time and accurac<br/>are critical</li> </ul>               |  |
|                                                                                                    | 1000 pts/s,                                                                        | 1000 Hz scanning mode                                                                    |  |
|                                                                                                    | up to 300 m                                                                        | Range up to 300 m                                                                        |  |
|                                                                                                    | 4000 pts/s,                                                                        | 4000 Hz scanning mode                                                                    |  |
|                                                                                                    | up to 200 m                                                                        | Range up to 200 m                                                                        |  |
|                                                                                                    | 8000 pts/s,<br>up to 150 m                                                         | <ul><li>8000 Hz scanning mode</li><li>Range up to 150 m</li></ul>                        |  |
|                                                                                                    | -                                                                                  |                                                                                          |  |
|                                                                                                    | 30000<br>pts/s, up to                                                              | <ul><li> 30000 Hz scanning mode</li><li> Range up to 60 m</li></ul>                      |  |
|                                                                                                    | 60 m                                                                               |                                                                                          |  |
| Scan axis                                                                                                    | Display only                                                                       | The scan axis defines the primary scanning                                               |  |
|                                                                                                    |                                                                                    | axis of the instrument.<br>For <b>Method</b> : <b>Manually entered</b> , <b>Method</b> : |  |
|                                                                                                    |                                                                                    | Rectangular area and Method: Polygonal                                                   |  |
|                                                                                                    |                                                                                    | area, the scan axis is vertical.                                                         |  |
|                                                                                                    |                                                                                    | For Method: Band scan area and Method                                                    |  |
|                                                                                                    |                                                                                    | Full dome scan area, the scan axis is hori-                                              |  |
|                                                                                                    |                                                                                    | zontal.                                                                                  |  |
| Time<br>required                                                                                                    | Display only                                                                       | The time needed for the scan.                                                            |  |
| Δνοτοσο                                                                                                    | Editable field                                                                     | Slope distance to the scanning object. This                                              |  |
| Average                                                                                                    |                                                                                    | distance is optional. By knowing the distance                                            |  |
| scan dis-                                                                                                    |                                                                                    |                                                                                          |  |
| scan dis-<br>tance                                                                                                    |                                                                                    | to the object, the system optimises the                                                  |  |
| scan dis-                                                                                                    |                                                                                    |                                                                                          |  |
| scan dis-<br>tance<br>(optional)<br>Next step                                                                                                    | to the next pane                                                                   | to the object, the system optimises the scanning speed.                                  |  |
| scan dis-<br>tance<br>(optional)<br>Next step                                                                                                    | to the next pane<br><b>Description</b>                                             | to the object, the system optimises the scanning speed.                                  |  |
| scan dis-<br>tance<br>(optional)<br>Next step<br>Next changes t<br>Key<br>Finish                                                                                            | <b>Description</b><br>To exit the wiz                                              | to the object, the system optimises the scanning speed.                                  |  |
| scan dis-<br>tance<br>(optional)<br>Next step<br>Next changes t<br>Key                                                                                                    | <b>Description</b><br>To exit the wiz                                              | to the object, the system optimises the scanning speed.                                  |  |
| scan dis-<br>tance<br>(optional)<br>Next step<br>Next changes t<br>Key<br>Finish<br>Back<br>Description of                                                                  | Description<br>To exit the wiz<br>To return to th                                  | to the object, the system optimises the scanning speed.                                  |  |
| scan dis-<br>tance<br>(optional)<br>Next step<br>Next changes t<br>Key<br>Finish<br>Back<br>Description of<br>Field                                                         | Description<br>To exit the wiz<br>To return to th<br>f fields<br>Option            | to the object, the system optimises the scanning speed.                                  |  |
| scan dis-<br>tance<br>(optional)<br>Next step<br>Next changes t<br>Key<br>Finish<br>Back<br>Description of<br>Field<br>Only scan                                            | Description<br>To exit the wiz<br>To return to th                                  | to the object, the system optimises the scanning speed.                                  |  |
| scan dis-<br>tance<br>(optional)<br>Next step<br>Next changes t<br>Key<br>Finish<br>Back<br>Description of<br>Field<br>Only scan<br>objects                                 | Description<br>To exit the wiz<br>To return to th<br>f fields<br>Option            | to the object, the system optimises the scanning speed.                                  |  |
| scan dis-<br>tance<br>(optional)<br>Next step<br>Next changes t<br>Key<br>Finish<br>Back<br>Description of<br>Field<br>Only scan<br>objects<br>within a dis-                | Description<br>To exit the wiz<br>To return to th<br>f fields<br>Option            | to the object, the system optimises the scanning speed.                                  |  |
| scan dis-<br>tance<br>(optional)<br>Next step<br>Next changes t<br>Key<br>Finish<br>Back<br>Description of<br>Field<br>Only scan<br>objects                                 | Description<br>To exit the wiz<br>To return to th<br>f fields<br>Option            | to the object, the system optimises the scanning speed.                                  |  |
| scan dis-<br>tance<br>(optional)<br>Next step<br>Next changes t<br>Key<br>Finish<br>Back<br>Description of<br>Field<br>Only scan<br>objects<br>within a dis-<br>tance range | Description<br>To exit the wiz<br>To return to th<br>fields<br>Option<br>Check box | to the object, the system optimises the scanning speed.                                  |  |

When dis- Editable field Maximum distance tance changed by

Scan Distance Filter

**Finish** to exit the wizard.

# 48.3 Configuring Scanning

Access

Select Scan settings in Scanning.

Scan Settings

| Кеу | Description                    |
|-----|--------------------------------|
| ОК  | To return to <b>Scanning</b> . |

| Descript | ion of | fields |
|----------|--------|--------|
| Descript |        | neids  |

| Description                                                                           | of fields |                                                                                                    |
|---------------------------------------------------------------------------------------|-----------|----------------------------------------------------------------------------------------------------|
| Field                                                                                 | Option    | Description                                                                                                    |
| Store sig-<br>nal to<br>noise<br>ratio<br>(SNR) val-<br>ues with<br>scan<br>points    | Check box | When this box is checked, the value of the <b>S</b> ignal<br>to <b>N</b> oise <b>R</b> ation of the returned signal is stored as<br>additional information to the scan area. |
| Store<br>scan area<br>on panor-<br>amic<br>image (if<br>pano<br>image is<br>captured) | Check box | When this box is checked, the scan area is laid<br>over the image and stored with the image when a<br>panoramic image is captured.                                           |
| Pause<br>scanning<br>when a<br>message<br>is shown                                    | Check box | When this box is checked, a scan is paused when a message is shown.                                                                                                    |
| Apply fil-<br>ter to<br>minimise<br>mixed<br>pixels                                   | Check box | When this box is checked, an algorithm to reduce mixed pixels is applied to the scan.                                                                                        |
| Apply fil-<br>ter to<br>optimise<br>the point<br>cloud                                | Check box | When this box is checked, the filter creates an optimum of the point cloud regarding data qual-<br>ity.                                                                      |

48.4

Starting a Scan

Access

Select Start scan in Scanning.

#### Scan Status, Progress page

| atus,  | Кеу   | Description        |
|--------|-------|--------------------|
| s page | Start | To start scanning. |

| Key                                               | Description                                                                                                    |                                                                                                    |  |
|---------------------------------------------------|----------------------------------------------------------------------------------------------------|----------------------------------------------------------------------------------------------------|--|
| Stop                                              | <ul> <li>To end scanning. The already scanned points are stored in a file. The scan gets the status Scan completed.</li> <li>After stopping, the status is In progress.</li> <li>To continue a scan, use Start scan in the Scanning panel.</li> <li>Select the scan to re-start from the list.</li> <li>In order to continue a scan, the setup must be identical.</li> </ul> |                                                                                                    |  |
| Pause and<br>Scan                                 | To pause/re-start scanning.<br>While pausing, the status of the scan is displayed as in pro-<br>gress.                                                                                                    |                                                                                                    |  |
| Page                                              | To change to                                                                                                    | another page on this panel.                                                                                                    |  |
|                                                   | f Calda                                                                                                    |                                                                                                    |  |
| Description o                                     | t fields                                                                                                    |                                                                                                    |  |
| Description o<br>Field                            | Option                                                                                                    | Description                                                                                                    |  |
| -                                                 |                                                                                                    | DescriptionThen name of the first or current scan.Opening the listbox accesses Select Scan.Refer to "Select Scan".                                                                                                    |  |
| Field                                             | <b>Option</b><br>Selectable                                                                                                    | Then name of the first or current scan.<br>Opening the listbox accesses <b>Select Scan</b> .                                                                                                    |  |
| Field<br>Scan name<br>Points                      | <b>Option</b><br>Selectable<br>list                                                                                                    | Then name of the first or current scan.<br>Opening the listbox accesses <b>Select Scan</b> .<br>Refer to "Select Scan".                                                                                                    |  |
| Field<br>Scan name<br>Points<br>scanned<br>% com- | Option<br>Selectable<br>list<br>Display only                                                                                                    | Then name of the first or current scan.<br>Opening the listbox accesses <b>Select Scan</b> .<br>Refer to "Select Scan".<br>The total number of scanned points.<br>In percent, the number of scans taken<br>against the total number of scans which |  |

# Select Scan

All scans which are defined or in progress are listed.

Check a box to include a scan.

Uncheck a box to exclude a scan.

The scans are measured in the same order as listed.

| Description                                     |
|-------------------------------------------------|
| To accept and store changes.                    |
| To move the highlighted scan one position up.   |
| To move the highlighted scan one position down. |
|                                                 |

# Description of metadata

| Description |              |                                                                     |  |
|-------------|--------------|---------------------------------------------------------------------|--|
| Field       | Option       | ion Description                                                     |  |
| _           | Display only | The name of the scan.                                               |  |
| Status      | Defined      | A scan definition is defined and the scanning has not been started. |  |
|             | In progress  | The scanning has been started and is ongo-<br>ing.                  |  |
|             | Scanned      | The scanning has been finished.                                     |  |

| Field            | Option       | Description                                           |
|------------------|--------------|-------------------------------------------------------|
| Time and<br>Date | Display only | The time and the date of when the profile was stored. |
| No. points       | Display only | The number of points in the scan.                     |

| 49          | Sets of Angles - TS                                                                                                    |  |  |  |
|-------------|----------------------------------------------------------------------------------------------------|--|--|--|
| 49.1        | Overview                                                                                                    |  |  |  |
| Description | <ul> <li>Sets of Angles:</li> <li>This app is used to measure multiple sets of directions and distances (optional) to pre-defined target points in one or two faces.</li> <li>The mean direction and mean distance (optional) to each target point, within a set is calculated. The residual for each direction and distance (optional) within a set is also calculated.</li> <li>The reduced average direction and average distance (optional) to each target point, for all active sets is calculated.</li> <li>Coordinates to each target point are calculated using the reduced average direction and average directional).</li> </ul> |  |  |  |
|             | <ul> <li>Monitoring:</li> <li>This module is integrated within the Sets of Angles program.</li> <li>With this module, it is possible to use a timer to enable repeated and automated angle and distances measurements to pre-defined target points at defined intervals.</li> </ul>                                                                                                    |  |  |  |
| 3           | If the message panel appears which requires that the app must be activated using a licence key then refer to "29.3 Load licence keys".                                                                                                    |  |  |  |
| Diagram     | P1 P2 P3 P4 P5                                                                                                    |  |  |  |

#### Known:

TS\_048

₽ PO

- P1 Pre-defined target point E,N,Height (optional)
- P2 Pre-defined target point E,N,Height (optional)
- P3 Pre-defined target point E,N,Height (optional)
- P4 Pre-defined target point E,N,Height (optional)
- P5 Pre-defined target point E,N,Height (optional)

#### Unknown:

a Mean direction and mean distance (optional) to each target point, within a set

 $\sum_{i=1}^{n}$ 

- b Mean coordinates (optional) for each target point, for all active sets
- c Residual for each direction and distance (optional ), within a set
- d Reduced average direction and average distance (optional) to each target point, for all active sets

| Automatic aiming                 | After completin                                                                                                    | g the first mea               | I measurements) can be performed to a prism.<br>asurements to each target point, the measure-<br>subsequent sets are automated.        |
|----------------------------------|----------------------------------------------------------------------------------------------------|-------------------------------|----------------------------------------------------------------------------------------------------|
| Setup and orientation            | To record oriented grid coordinates, setup and orientation are required befor starting the Measure sets app.                                       |                               |                                                                                                    |
| Point averaging                  | Sets of Angles points are never calculated as an average, even if a measured point of class <b>Measured</b> already exists with the same point ID. |                               |                                                                                                    |
| 49.2                             | Sets of Ang                                                                                                    | les                           |                                                                                                    |
| 49.2.1                           | Accessing Se                                                                                                    | ts of Angles                  | ;                                                                                                    |
| Access                           | Select <b>Leica Ca</b>                                                                                                    | ptivate - Hor                 | ne: Measure sets.                                                                                                    |
| Measure sets of angles           | 어 Measure sets of ar<br>One or more point groups                                                                                                   |                               | ) Hz 63.6618 g<br>V 157.4972 g (2) 155.33                                                                                              |
|                                  | What do you want to do?<br>Create a new group<br>Select an existing grou                                                                           | p                             |                                                                                                    |
|                                  | Fn OK                                                                                                    |                               | Fn                                                                                                    |
|                                  | Кеу                                                                                                    | Description                   |                                                                                                    |
|                                  | ОК                                                                                                    | To select the next panel.     | e highlighted option and to continue with the                                                                                          |
|                                  | Fn Settings                                                                                                    | To configure<br>uring Sets of | the Sets of Angles app. Refer to "49.2.2 Config-<br>Angles".                                                                           |
|                                  | Description of                                                                                                    | options                       |                                                                                                    |
|                                  | Options                                                                                                    |                               | Description                                                                                                    |
|                                  | Create a new group                                                                                                    |                               | To define the target points. Refer to "49.2.3<br>Creating New Point Groups".                                                           |
|                                  | Select an exis                                                                                                    | sting group                   | To select, edit and manage a points group of<br>the target points for the survey. Refer to<br>"49.2.4 Managing Existing Point Groups". |
| 49.2.2                           | Configuring S                                                                                                    | Sets of Angle                 | es                                                                                                    |
| Access                           | Select Leica Ca                                                                                                    | ptivate - Hor                 | ne: Measure sets. Press Fn Settings.                                                                                                   |
| <br>Settings,<br>Parameters page | The explanatior otherwise state                                                                                                    |                               | keys given here are valid for all pages, unless                                                                                        |

| <i>4</i>                                                                                | () ≥ ( 4(1) Hz 63.6619 g ( )                                                                                                    |
|-----------------------------------------------------------------------------------------|----------------------------------------------------------------------------------------------------|
| つ Settings                                                                              | V 157.4972 g V 157.4972 g                                                                                                    |
| Parameters Tolerances De                                                                | faults Report sheet                                                                                                    |
| Page to show                                                                            | Measure V                                                                                                    |
| Stop for messages                                                                       | All messages V                                                                                                    |
| Time out                                                                                | No time out $\checkmark$                                                                                                    |
| Re-measure points                                                                       | Never V                                                                                                    |
| Sort points by Hz angle<br>Define time when sets sho<br>measured (timer monitorin<br>OK |                                                                                                    |
| Кеу                                                                                     | Description                                                                                                    |
| ОК                                                                                      | To accept changes and return to the panel from where this panel was accessed.                                                                             |
| Edit                                                                                    | To edit the page currently being displayed. Available when a list item in <b>Page to show</b> is highlighted. Refer to "26.2 <b>User defined pages</b> ". |
| Page                                                                                    | To change to another page on this panel.                                                                                                    |
| Fn About                                                                                | To display information about the program name, the version<br>number, the date of the version, the copyright and the art-<br>icle number.                 |

# Description of fields

| Description of       |                         |                                                                                                    |
|----------------------|-------------------------|----------------------------------------------------------------------------------------------------|
| Field                | Option                  | Description                                                                                                    |
| Page to<br>show      | Selectable<br>list      | The names of the available pages.                                                                                                    |
| Stop for<br>messages |                         | To define what action is taken when a mes-<br>sage panel appears during a measurement<br>set.                                                                                                    |
|                      | All mes-<br>sages       | All message panels are displayed as per nor-<br>mal and are closed as defined by the set-<br>tings in <b>Time out</b> .                                                                                                    |
|                      | Tol<br>exceeded<br>only | Only the message panel relating to the exceeding of tolerances is displayed and is closed as defined by the settings in <b>Time out</b> .                                                                                                    |
|                      | Never stop              | No message panels are displayed except for<br>specific warnings.<br>Specific warnings which affect the instru-<br>ment and its ability to continue with the<br>monitoring process is displayed and remains<br>on the panel. These warnings include the<br>overheating of the instrument, low battery<br>levels, or unavailable space on the data stor-<br>age device. |
| Time out             |                         | To define the time delay for the automatic closing of message panels during a measure-<br>ment set. This selectable list is not available when <b>Stop for messages:Never stop</b> .                                                                                                    |

| Field                                                                        | Option             | Description                                                                                                    |
|------------------------------------------------------------------------------|--------------------|----------------------------------------------------------------------------------------------------|
|                                                                              | No time out        | There is no automatic closure, only by user<br>interaction in a message panel. When a mes-<br>sage panel appears, press <b>Yes</b> to close.                                                             |
|                                                                              | 1sec to<br>60sec   | All message panels are automatically closed as defined by these individual time settings.                                                                                                    |
| Re-measure<br>points                                                         |                    | To define the action if a target point cannot be measured.                                                                                                    |
|                                                                              | Never              | The target point is skipped and the next tar-<br>get point in the list is measured.                                                                                                    |
|                                                                              | Automatic-<br>ally | The measurement to the target point is repeated automatically.                                                                                                    |
|                                                                              |                    | The option for <b>Measure distance</b><br>in <b>Measure &amp; Target</b> is also<br>changed for the repeated meas-<br>urement. If the option is changed,<br>then it is applied to all following<br>sets. |
|                                                                              | Manually           | The measurement to the target point can be repeated manually or the target point can be skipped.                                                                                                    |
| Sort points<br>by Hz angle                                                   | Check box          | Check this box to sort the target points<br>automatically. The instrument works in a<br>clockwise direction and finds the shortest<br>path to move between the target points.                            |
| Define time<br>when sets<br>should be<br>measured<br>(timer mon-<br>itoring) | Check box          | When this box is checked, automatic monit-<br>oring of target points is activated.                                                                                                    |
|                                                                              |                    | When this box is not checked, automatic<br>monitoring of target points is not activated.<br>The Sets of Angles app applies.                                                                              |

**Page** changes to the **Tolerances** page.

| Settings,  |     |
|------------|-----|
| Tolorancos | 020 |

| Description | of fields |
|-------------|-----------|
|-------------|-----------|

| Tolerances page |  |
|-----------------|--|
|-----------------|--|

| Description of      | fields         |                                                                                                    |
|---------------------|----------------|----------------------------------------------------------------------------------------------------|
| Field               | Option         | Description                                                                                                    |
| Use toler-<br>ances | Check box      | If checked, the entered horizontal, vertical<br>and distance tolerances are checked during<br>the measurements to verify accurate point-<br>ing and measurements. |
| Hz toler-<br>ance   | Editable field | Tolerance for horizontal directions.                                                                                                    |
| V tolerance         | Editable field | Tolerance for vertical directions                                                                                                    |

| Field                 | Option         | Description              |
|-----------------------|----------------|--------------------------|
| Distance<br>tolerance | Editable field | Tolerance for distances. |

Page changes to the **Defaults** page.

# Settings, Defaults page

Define the default target properties for points that are added to the point group by importing.

#### Description of fields

| Description of                                                        | neids              |                                                                                                    |
|-----------------------------------------------------------------------|--------------------|----------------------------------------------------------------------------------------------------|
| Field                                                                 | Option             | Description                                                                                                    |
| Target<br>height                                                      | Editable field     | The default prism height.                                                                                                    |
| Target                                                                | Selectable<br>list | Target names as configured in the <b>Targets</b> panel.                                                                                                    |
| Leica con-<br>stant                                                   | Display only       | The additive constant as stored for the selected prism in the Leica Captivate soft-ware.                                                                                                    |
| Aim at tar-<br>get                                                    | Manually           | Measurements are done without any auto-<br>mation. ATRplus search and/or ATRplus<br>measurement are not performed.                                                                                                    |
|                                                                       | Automatic          | Positioning to static prisms. The ATRplus<br>sensor is used for measurements to static<br>prisms. If needed, an ATRplus measurement<br>or ATRplus search is performed after press-<br>ing <b>Measure</b> or <b>Distance</b> .                                                                                                    |
|                                                                       | With lock          | The instrument locks onto and follows the<br>moving prism. The ATRplus sensor is used to<br>follow moving prisms and to find prisms<br>after loss of lock. Depending on the setting<br>for <b>Measure distance</b> , single or continuous<br>measurements are performed. Unavailable<br>for SmartStation.                                                                                                    |
| Enhance<br>target<br>recognition<br>for misty<br>rain condi-<br>tions | Check box          | Available on TS16, TS60 and MS60 with Aim<br>at target: Automatic or Aim at target:<br>With lock.<br>When this box is checked, the instrument<br>measuring ability in misty rain conditions is<br>increased. This setting is automatically deac-<br>tivated when the instrument is turned off.<br>If weather conditions are normal, then<br>uncheck the box.<br>Configure a hot key or favourites<br>menu to TS - Toggle enhanced<br>target recognition on/off to<br>activate/deactive the setting |

|                       | Field                                                                                   | Option                                                                                                    | Description                                                                                                    |
|-----------------------|-----------------------------------------------------------------------------------------|----------------------------------------------------------------------------------------------------|----------------------------------------------------------------------------------------------------|
|                       | Visibility                                                                              |                                                                                                    | Available when a CS20 is connected to a TS15/TS50/TM50/MS50.<br>TS13/TS16/TS60/MS60 automatically adjust the settings for optimal performance.                                                                                                    |
|                       |                                                                                         | Good                                                                                                    | If weather conditions are normal, then select this mode.                                                                                                    |
|                       |                                                                                         | Rain & fog                                                                                                    | To increase the instrument measuring ability<br>during suboptimal weather conditions. This<br>mode is automatically deactivated when the<br>instrument is turned off.                                                                                                    |
|                       |                                                                                         | Sun &<br>reflections                                                                                                    | To increase the instrument measuring ability<br>during incident solar radiation and reflec-<br>tions, for example safety vests. This mode<br>has a considerable influence on the range<br>(restriction 100 - 150 m). This mode is auto-<br>matically deactivated when the instrument is<br>turned off. |
|                       | Use ultra<br>fine aiming                                                                | Check box                                                                                                    | Reduces the field of view of the ATRplus. The setting is only applied for <b>Aim at target</b> : <b>Automatic</b> .                                                                                                    |
|                       | Automatic-<br>ally meas-<br>ure points                                                  | Check box                                                                                                    | Check this box to survey the target points<br>automatically. The instrument turns auto-<br>matically and measures the target point. For<br>instruments with automatic aiming.                                                                                                    |
|                       | Next step                                                                               |                                                                                                    |                                                                                                    |
|                       |                                                                                         | -                                                                                                    | heet page.Refer to "36 Apps - General".                                                                                                    |
| 49.2.3                |                                                                                         | to the Report s                                                                                                    |                                                                                                    |
| 49.2.3<br>Description | Creating New<br>The points to b                                                         | v Point Group<br>be used for Sets<br>measurement s                                                                            |                                                                                                    |
|                       | Creating New<br>The points to b<br>measured. The<br>are used for al                     | v Point Group<br>be used for Sets<br>measurement s<br>I further sets.                                                         | of Angles can be selected and the first set                                                                                                    |
| Description           | Creating New<br>The points to b<br>measured. The<br>are used for al                     | v Point Group<br>be used for Sets<br>measurement sets.<br>I further sets.                                                     | of Angles can be selected and the first set<br>settings of the first measurement to each point<br>o in <b>Measure sets of angles</b> and <b>OK</b> .                                                                                                    |
| Description<br>Access | Creating New<br>The points to b<br>measured. The<br>are used for all<br>Highlight Creat | v Point Group<br>be used for Sets<br>measurement sets.<br>I further sets.<br>te a new group                                   | of Angles can be selected and the first set<br>settings of the first measurement to each point<br>o in <b>Measure sets of angles</b> and <b>OK</b> .                                                                                                    |
| Description<br>Access | Creating New<br>The points to b<br>measured. The<br>are used for al<br>Highlight Creat  | v Point Group<br>be used for Sets<br>measurement s<br>l further sets.<br>te a new group                                       | of Angles can be selected and the first set<br>settings of the first measurement to each point<br>o in <b>Measure sets of angles</b> and <b>OK</b> .                                                                                                    |
| Description<br>Access | Creating New<br>The points to b<br>measured. The<br>are used for all<br>Highlight Creat | v Point Group<br>be used for Sets<br>measurement s<br>l further sets.<br>te a new group                                       | of Angles can be selected and the first set<br>settings of the first measurement to each point<br>o in <b>Measure sets of angles</b> and <b>OK</b> .                                                                                                    |
| Description<br>Access | Creating New<br>The points to b<br>measured. The<br>are used for all<br>Highlight Creat | v Point Group<br>be used for Sets<br>measurement s<br>l further sets.<br>te a new group                                       | of Angles can be selected and the first set<br>settings of the first measurement to each point<br>o in <b>Measure sets of angles</b> and <b>OK</b> .                                                                                                    |
| Description<br>Access | Creating New<br>The points to b<br>measured. The<br>are used for all<br>Highlight Creat | v Point Group<br>be used for Sets<br>measurement s<br>l further sets.<br>te a new group                                       | of Angles can be selected and the first set<br>settings of the first measurement to each point<br>o in <b>Measure sets of angles</b> and <b>OK</b> .                                                                                                    |
| Description<br>Access | Creating New<br>The points to b<br>measured. The<br>are used for all<br>Highlight Creat | v Point Group<br>be used for Sets<br>measurement s<br>l further sets.<br>te a new group                                       | of Angles can be selected and the first set<br>settings of the first measurement to each point<br>o in <b>Measure sets of angles</b> and <b>OK</b> .                                                                                                    |
| Description<br>Access | Creating New<br>The points to b<br>measured. The<br>are used for all<br>Highlight Creat | v Point Group<br>be used for Sets<br>measurement s<br>I further sets.<br>te a new group<br>Contempoint group<br>ScreenshotsSC | of Angles can be selected and the first set<br>settings of the first measurement to each point<br>o in <b>Measure sets of angles</b> and <b>OK</b> .                                                                                                    |

|                                           | Field                                                                                                    | Option                                                                                                    | Description                                                                                                    |  |  |  |
|-------------------------------------------|----------------------------------------------------------------------------------------------------|----------------------------------------------------------------------------------------------------|----------------------------------------------------------------------------------------------------|--|--|--|
|                                           | Point group<br>name                                                                                                    | Editable field                                                                                                    | The name of the points group.                                                                                                    |  |  |  |
| dd Points To Group                        | Кеу                                                                                                    | Description                                                                                                    |                                                                                                    |  |  |  |
|                                           | ОК                                                                                                    | To select the checked option and to continue with the next panel.                                                                                                    |                                                                                                    |  |  |  |
|                                           | Description of options                                                                                                    |                                                                                                    |                                                                                                    |  |  |  |
|                                           | Option                                                                                                    | Description                                                                                                    |                                                                                                    |  |  |  |
|                                           | Measure<br>points                                                                                                    | When this box is checked, the points to be used for Sets<br>Angles can be measured.                                                                                                    |                                                                                                    |  |  |  |
|                                           | Use within a<br>set of<br>measure-<br>ments                                                                                                    | Available when<br>measuring sec                                                                                                    | n <b>Measure points</b> is checked. To select the<br>juence.                                                                                                    |  |  |  |
|                                           | Add indi-<br>vidual<br>points from<br>a job                                                                                                    | When this box is checked, a design job can be selected. In vidual points can be selected from this job. Refer to "Sele Points - Measure,Sets page".                                                                                                    |                                                                                                    |  |  |  |
|                                           | Add all<br>points from<br>a job                                                                                                    | When this box is checked, a design job can be selected. All points from the design job are added to the point group by pressing <b>OK</b> .                                                                                                    |                                                                                                    |  |  |  |
|                                           |                                                                                                    |                                                                                                    |                                                                                                    |  |  |  |
| dded,                                     | The po                                                                                                    | pints are sorted<br>angle, check <b>So</b>                                                                                                    | in alphabetical order. To sort points by hori-<br>ort points by Hz angle in SettingsParamet                                                                                                    |  |  |  |
| dded,                                     | The po<br>zontal<br><b>ers</b> , pa                                                                                                    | pints are sorted<br>angle, check <b>So</b><br>age.                                                                                                    | ort points by Hz angle in SettingsParamet                                                                                                    |  |  |  |
| dded,                                     | The po<br>zontal                                                                                                    | oints are sorted<br>angle, check <b>So</b><br>age.                                                                                                    | ort points by Hz angle in SettingsParamet                                                                                                    |  |  |  |
| dded,                                     | The po<br>zontal<br>ers, pi<br>Select Points to be<br>Points<br>Pt1264                                                                                                    | oints are sorted<br>angle, check <b>So</b><br>age.<br>Added 😳 💁 🍄 🕻                                                                                                    | ard3.6619 g<br>157.4972 g @ The settings Paramet                                                                                                    |  |  |  |
| dded,                                     | The po<br>zontal<br>ers, pi<br>Select Points to be<br>Points<br>Pt1264<br>Date 28.092017 Se                                                                                                    | pints are sorted<br>angle, check <b>So</b><br>age.                                                                                                    | ard points by Hz angle in SettingsParamet                                                                                                    |  |  |  |
| dded,                                     | The po<br>zontal<br>ers, pi<br>Select Points to be<br>Points<br>Pit264<br>Date 28.092017 Se<br>Pit268<br>Date 28.092017 Se                                                                                                    | oints are sorted<br>angle, check <b>So</b><br>age.<br>Added 😳 💁 🍄 🕻                                                                                                    | ort points by Hz angle in SettingsParamet                                                                                                    |  |  |  |
| dded,                                     | The point<br>contal<br>ers, point<br>Select Points to be<br>Points<br>Pit264<br>Date 28.092017 Se<br>Pt1268<br>Date 28.092017 Se<br>Pt1270<br>Date 28.092017 Se                                                                                                    | pints are sorted<br>angle, check <b>So</b><br>age.<br><b>Added</b> 💮 💁 🎲                                                                                                    | ort points by Hz angle in SettingsParamet                                                                                                    |  |  |  |
| dded,                                     | The point<br>of Select Points to be<br>Points<br>Pt1264<br>Date 28.09.2017 Se<br>Pt1270<br>Date 28.09.2017 Se<br>Pt1270<br>Date 28.09.2017 Se                                                                                                    | Dints are sorted<br>angle, check <b>So</b><br>age.<br><b>Added</b> () $\circ \circ$ () ()<br>exect No<br>elect No<br>Select Mo                                                                                                    | ort points by Hz angle in SettingsParamet                                                                                                    |  |  |  |
| dded,                                     | The point<br>contal<br>ers, point<br>Select Points to be<br>Points<br>Pit264<br>Date 28.092017 Se<br>Pt1268<br>Date 28.092017 Se<br>Pt1270<br>Date 28.092017 Se                                                                                                    | pints are sorted<br>angle, check <b>So</b><br>age.<br><b>Added</b> 💮 💁 🎲                                                                                                    | ort points by Hz angle in SettingsParamet                                                                                                    |  |  |  |
| dded,                                     | The point<br>of Select Points to be<br>Points<br>Pt1264<br>Date 28.09.2017 Se<br>Pt1270<br>Date 28.09.2017 Se<br>Pt1270<br>Date 28.09.2017 Se                                                                                                    | Dints are sorted<br>angle, check So<br>age.<br>Added @ 0 10 10<br>Mect No<br>Mect No<br>Select Mo<br>Select Mo<br>Description                                                                                                    | ort points by Hz angle in SettingsParamet                                                                                                    |  |  |  |
| dded,                                     | The point<br>zontal<br>ers, pi<br>Select Points to be<br>Points<br>Pt1264<br>Date 28.09.2017 Se<br>Pt1268<br>Date 28.09.2017 Se<br>Pt1270<br>Date 28.09.2017 Se<br>Fn OK                                                                                                    | Dints are sorted<br>angle, check <b>So</b><br>age.<br>Added 💮 💁 <table-cell> 🖗<br/>Hect No<br/>Hect No<br/>Hect No<br/>Select Mo<br/><b>Description</b><br/>To store the p</table-cell>                                                                                                    | ort points by Hz angle in SettingsParamet                                                                                                    |  |  |  |
| dded,                                     | The point<br>The point<br>of Select Points to be<br>Points<br>P1264<br>Date 28.092017 Se<br>P1270<br>Date 28.092017 Se<br>P1270<br>Date 28.092017 Se<br>P1270<br>Date 28.092017 Se                                                                                                    | Added Added | ore points by Hz angle in SettingsParamet                                                                                                    |  |  |  |
| elect Points to be<br>dded,<br>oints page | The point of the second of the second of the | Dints are sorted<br>angle, check So<br>age.<br>■ Added ⓐ 으 ♥ ♥ ♥<br>Nect No<br>Nect No<br>Nect No<br>Select Mo<br>Select Mo<br>Description<br>To store the p<br>To change the<br>lighted point.<br>To display info<br>class, Easting,<br>of when the p                                                                                                    | ort points by Hz angle in SettingsParameter<br>263.6619 g<br>157.4972 g<br>Q<br>ore n<br>ore n<br>oints to the group.<br>setting for the Select metadata for the high<br>prmation about the 3D coordinate quality, the<br>Northing and Elevation, the time and the dat |  |  |  |

In **3D viewer**, the points from the list are displayed in black. The other points from the job are displayed in grey.

| Define Points for Set |                                         |                                                                            | 27 206 4086 a                                                                                                    |  |
|-----------------------|-----------------------------------------|----------------------------------------------------------------------------|----------------------------------------------------------------------------------------------------|--|
|                       | Define Points for S     Points measured | Set 🚑 10 📽 🥡<br>0                                                          |                                                                                                    |  |
|                       | Point ID                                | TS0001                                                                     |                                                                                                    |  |
|                       | Target height                           | 1.500 m                                                                    |                                                                                                    |  |
|                       | Target                                  | Leica round pris                                                           | sm >                                                                                                    |  |
|                       | Leica constant                          | 0.0 mm                                                                     |                                                                                                    |  |
|                       | Measure distance<br>Aim at target       | Once<br>Manually                                                           | Once                                                                                                    |  |
|                       | Automatically measure po                |                                                                            |                                                                                                    |  |
|                       | Fn OK                                   | Do                                                                         | ne Fn                                                                                                    |  |
|                       | Кеу                                     | Description                                                                |                                                                                                    |  |
|                       | ОК                                      | To measure the entered point and to access <b>Select Point</b><br>Measure. |                                                                                                    |  |
|                       | Done                                    | To finish select<br>angles for fur                                         | tion of points and access <b>Measure sets of</b> ther steps.                                                                                                    |  |
|                       | Fn Settings                             | To configure tl                                                            | he Sets of Angles app.                                                                                                    |  |
|                       | Fn Get Pt                               | To select poin                                                             | ts from the design job.                                                                                                    |  |
|                       | Description of                          | fields                                                                     |                                                                                                    |  |
|                       | Field                                   | Option                                                                     | Description                                                                                                    |  |
|                       | Measure<br>distance                     | Once                                                                       | When a single measurement with high preci-<br>sion is required.                                                                                                    |  |
|                       |                                         | Once & fast                                                                | When a single measurement is required but<br>the time to survey must be minimised. The<br>highest accuracy is of less importance.                                                                                                    |  |
|                       |                                         |                                                                            | Use this setting for example when perform-<br>ing, "typical" topographical surveys.                                                                                                    |  |
|                       |                                         | Continu-<br>ously                                                          | When continuous distance measurements are required.                                                                                                    |  |
|                       |                                         |                                                                            | Performs a linear interpolation between the<br>previous and following angle measurement,<br>based on the timestamp of the EDM meas-<br>urement. Using this interpolation procedure,<br>a higher accuracy for all dynamic applications<br>is possible. |  |
|                       |                                         | Repeatedly<br>& average                                                    | When an average of several measurements is required.                                                                                                    |  |
|                       |                                         |                                                                            | Repeats measurements in standard measur-<br>ing mode. The average distance of <b>Number</b><br><b>of distances</b> and the standard deviation for<br>the averaged distance are calculated.                                                            |  |
|                       |                                         |                                                                            | Use this setting for example when perform-<br>ing cadastral survey where rigid guidelines<br>must be followed.                                                                                                    |  |

| Field                                                                 | Option                         | Description                                                                                                    |
|-----------------------------------------------------------------------|--------------------------------|----------------------------------------------------------------------------------------------------|
|                                                                       | Greater<br>than 4km            | When long distances to prisms are needed.<br>Use this setting for example for triangulation<br>measurements.                                                                                                    |
|                                                                       | Greater<br>than 4km &<br>avg   | Whenever long distances to prisms are<br>needed but in addition, average values and<br>standard deviations for multiple precise dis-<br>tance measurements are required.                                                                                                    |
|                                                                       |                                | Use this setting for example when perform-<br>ing triangulation measurements within a<br>cadastral survey where rigid guidelines must<br>be followed.                                                                                                    |
|                                                                       | With<br>highest pre-<br>cision | Available on TS60. Fine measuring for highest precision measurements with prisms.                                                                                                    |
| Aim at tar-<br>get                                                    | Manually                       | Measurements are done without any auto-<br>mation. ATRplus search and/or ATRplus<br>measurement are not performed.                                                                                                    |
|                                                                       | Automatic                      | Positioning to static prisms. The ATRplus<br>sensor is used for measurements to static<br>prisms. If needed, an ATRplus measurement<br>or ATRplus search is performed after press-<br>ing <b>Measure</b> or <b>Distance</b> .                                                                                                    |
|                                                                       | With lock                      | The instrument locks onto and follows the<br>moving prism. The ATRplus sensor is used to<br>follow moving prisms and to find prisms<br>after loss of lock. Depending on the setting<br>for <b>Measure distance</b> , single or continuous<br>measurements are performed. Unavailable<br>for SmartStation.                                                    |
| Enhance<br>target<br>recognition<br>for misty<br>rain condi-<br>tions | Check box                      | Available on TS16, TS60 and MS60 with Aim<br>at target: Automatic or Aim at target:<br>With lock.<br>When this box is checked, the instrument<br>measuring ability in misty rain conditions is<br>increased. This setting is automatically deac-<br>tivated when the instrument is turned off.<br>If weather conditions are normal, then<br>uncheck the box. |
|                                                                       |                                | Configure a hot key or favourites<br>menu to <b>TS - Toggle enhanced</b><br>target recognition on/off to<br>activate/deactive the setting                                                                                                    |
| Use precise<br>target aim-<br>ing                                     | Check box                      | Available for the 0.5" instruments of TS60.<br>When this box is checked, four ATRplus<br>measurements are performed and the mean<br>value out the measurements is considered<br>for the angle value.                                                                                                    |
| Use ultra<br>fine aiming                                              | Check box                      | Reduces the field of view of the ATRplus. The setting is only applied for <b>Aim at target</b> : <b>Automatic</b> in <b>Measure &amp; Target</b> .                                                                                                    |

| Field                                  | Option    | Description                                                                                                    |
|----------------------------------------|-----------|----------------------------------------------------------------------------------------------------|
| Automatic-<br>ally meas-<br>ure points | Check box | Available for instruments with automatic<br>aiming and <b>Aim at target:Automatic</b> . If<br>checked, search and measurements are<br>done to specified targets in sets. |

| IF                                                 | THEN                                                    |
|----------------------------------------------------|---------------------------------------------------------|
| new or selected points are to be measured          | OK to access Select Points - Measure.                   |
| existing points are to be selected                 | <b>Fn Get Pt</b> to select a point from the design job. |
| all desired points have been selected and measured | <b>Done</b> to return to the previous panel.            |

### Select Points - Measure, Sets page

| つ Select Points - Measure | 1 8 Hz 0.0010 g @ 15:53 |
|---------------------------|-------------------------|
| Sets                      |                         |
| Point ID                  | Pt1271                  |
| Target height             | 0.000 m                 |
| Hz                        | 0.0010 g                |
| V                         | 0.0002 g                |
| Slope distance            |                         |
| Difference in Hz          |                         |
| Difference in V           |                         |
| Measure Distance Store    |                         |

| Кеу      | Description                                                                                   |
|----------|-----------------------------------------------------------------------------------------------|
| Measure  | To measure and store the angles and distance, and to return to <b>Define Points for Set</b> . |
| Distance | To measure a distance.                                                                        |
| Store    | To store data and to return to <b>Define Points for Set</b> .                                 |
| Page     | To change to another page on this panel.                                                      |

| Field               | Option       | Description                                                                                                    |
|---------------------|--------------|----------------------------------------------------------------------------------------------------|
| Difference<br>in Hz | Display only | Difference between the current horizontal angle and the horizontal angle to this target when selected.                                                                                                    |
| AR diff             | Display only | Available when <b>Hz angle display</b> : <b>Angle</b><br><b>right</b> is configured in <b>Regional</b> , <b>Angle</b> page.<br>Difference between the current angle right<br>and the angle right to this target when<br>selected. |
| Difference<br>in V  | Display only | Difference between the current vertical<br>angle and the vertical angle to this target<br>when selected.                                                                                                    |

| Field                                                                | Option                                                                                                    | Description                                                                                                    |  |  |
|----------------------------------------------------------------------|----------------------------------------------------------------------------------------------------|----------------------------------------------------------------------------------------------------|--|--|
| Difference<br>in slope dist                                          | Display only                                                                                                    | Difference between the current slope dis-<br>tance to the target and the slope distance to<br>this target when selected.                                                                                                    |  |  |
| Managing Exi                                                         | sting Point G                                                                                                    | roups                                                                                                    |  |  |
| A point group o                                                      | f the target po                                                                                                    | nts for the survey can be selected.                                                                                                    |  |  |
| Highlight Select an existing group in Measure sets of angles and OK. |                                                                                                    |                                                                                                    |  |  |
| Кеу                                                                  | Description                                                                                                    |                                                                                                    |  |  |
| ОК                                                                   | To continue w                                                                                                    | <i>i</i> ith the next panel.                                                                                                    |  |  |
| Fn Settings                                                          | To configure t<br>uring Sets of A                                                                                                    | he Sets of Angles app. Refer to "49.2.2 Config-<br>Angles".                                                                                                    |  |  |
| Description of fields                                                |                                                                                                    |                                                                                                    |  |  |
| Field                                                                | Option                                                                                                    | Description                                                                                                    |  |  |
| Point<br>Groups                                                      | Selectable<br>list                                                                                                    | The name of the points group.                                                                                                    |  |  |
| Number of points                                                     | Display only                                                                                                    | The number of points in the group.                                                                                                    |  |  |
| Creation<br>date                                                     | Display only                                                                                                    | The date of when the point group was cre-<br>ated.                                                                                                    |  |  |
| Creation<br>time                                                     | Display only The time of when the point group was cre-<br>ated.                                                                                                    |                                                                                                    |  |  |
| -                                                                    | in slope dist<br>Managing Exi<br>A point group of<br>Highlight Select<br>Key<br>OK<br>Fn Settings<br>Description of<br>Field<br>Point<br>Groups<br>Number of<br>points<br>Creation<br>date | in slope dist<br>Managing Existing Point G<br>A point group of the target point<br>Highlight Select an existing g<br>Key Description<br>OK To continue w<br>Fn Settings To configure to<br>uring Sets of A<br>Description of fields<br>Field Option<br>Point Selectable<br>Groups list<br>Number of Display only<br>points<br>Creation Display only<br>date |  |  |

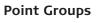

← Point Groups ScreenshotsSOA Creation time 153957 Creation date 28.09.2017 No. points 3

| Fn | OK | New | Edit | Delete | Fn |
|----|----|-----|------|--------|----|
|    |    |     |      |        |    |

| Кеу    | Description                          |
|--------|--------------------------------------|
| ОК     | To continue with the next panel.     |
| New    | To create a point group.             |
| Edit   | To edit the highlighted point group. |
| Delete | To delete an existing points group.  |
|        |                                      |

| Edit Point Group, | Кеу                                                                                        | Description                                                                                             |                                                                                                   |  |  |
|-------------------|--------------------------------------------------------------------------------------------|----------------------------------------------------------------------------------------------------|---------------------------------------------------------------------------------------------------|--|--|
| Points page       | Store                                                                                      | To store the p                                                                                          | points to the group.                                                                              |  |  |
|                   | Add points                                                                                 | To add points                                                                                           | to the group.                                                                                     |  |  |
|                   | Edit                                                                                       | To view or cha                                                                                          | ange the settings for a point.                                                                    |  |  |
|                   |                                                                                            | Previ point                                                                                             | ous to display the previous point of the group. Available unless the beginning of the reached.    |  |  |
|                   |                                                                                            |                                                                                                    | to display the next point in the list of points.<br>ble unless the end of the list is reached.    |  |  |
|                   | More                                                                                       |                                                                                                    | ormation about the date, the 3D coordinate point code, the target height and fine aiming.         |  |  |
|                   | Page                                                                                       | To change to                                                                                            | another page on this panel.                                                                       |  |  |
|                   | Fn Remove<br>1                                                                             | To remove all                                                                                           | points from the group.                                                                            |  |  |
|                   | Fn Remove<br>all                                                                           | To remove the itself is not de                                                                          | e highlighted point from the group. The point<br>eleted.                                          |  |  |
| 49.2.5            | Measuring th                                                                               | e Sets                                                                                                  |                                                                                                   |  |  |
| Description       | The points defi                                                                            | ned in the point                                                                                        | group are measured with the defined measure-<br>ned number of sets.                               |  |  |
| Access            | Highlight <b>Meas</b>                                                                      | ure Sets in Me                                                                                          | asure sets of angles and OK.                                                                      |  |  |
| Measure Sets      | Measure Sets Enter number of sets to be Number of sets Number of points Measurement method |                                                                                                    | Hz 0.0002 g @ 556                                                                                 |  |  |
|                   | Fn OK                                                                                      |                                                                                                    | Fn                                                                                                |  |  |
|                   | Кеу                                                                                        | Description                                                                                             |                                                                                                   |  |  |
|                   | ОК                                                                                         | Opens a panel to measure the points. When auto survey i activated, measurements are done automatically. |                                                                                                   |  |  |
|                   | Fn Settings                                                                                | <ul> <li>To configure the Sets of Angles app. Refer to "49.2.2 Conturing Sets of Angles".</li> </ul>    |                                                                                                   |  |  |
|                   | Description of fields                                                                      |                                                                                                    |                                                                                                   |  |  |
|                   | Field                                                                                      | Option                                                                                                  | Description                                                                                       |  |  |
|                   | Number of sets                                                                             | Editable field                                                                                          | The number of sets to measure with the tar-<br>get points. The maximum of sets allowed is<br>200. |  |  |
|                   | Number of points                                                                           | Display only                                                                                            | The number of target points.                                                                      |  |  |

| Field                      | Option   | Description                                                   |
|----------------------------|----------|---------------------------------------------------------------|
| Measure-<br>ment<br>method |          | Determines the order in which the target points are measured. |
|                            | A'A"B"B' | The target points are measured in face I and face II.         |
|                            |          | point A I - point A II - point B II - point B I               |
|                            | A'A"B'B" | The target points are measured in face I and face II.         |
|                            |          | point A I - point A II - point B I - point B II               |
|                            | A'B'A"B" | The target points are measured in face I and face II.         |
|                            |          | point A I - point B I point A II - point B II                 |
|                            | A'B'B"A" | The target points are measured in face I and face II.         |
|                            |          | point A I - point B I point B II - point A II                 |
|                            | A'B'C'D' | The target points are only measured in face                   |
|                            |          | point A I - point B I - point C I - point D I                 |

**OK** to measure further sets of the defined points.

Set n of n, Pt n of n, Sets page

| 5 Set 1 of 1, Pt 1 of 3   | Hz 262.6291 g         1 @          ↓         1 → V 100.9850 g         0         16:00         16:00         16:00         16:00         16:00         16:00         16:00         16:00         16:00         16:00         16:00         16:00         16:00         16:00         16:00         16:00         16:00         16:00         16:00         16:00         16:00         16:00         16:00         16:00         16:00         16:00         16:00         10         16:00         16:00         16:00         16:00         16:00         16:00         16:00         16:00         16:00         16:00         16:00         16:00         16:00         16:00         16:00         16:00         16:00         16:00         16:00         16:00         16:00         16:00         16:00         16:00         16:00         16:00         16:00         16:00         16:00         16:00         16:00         16:00         16:00         16:00         16:00         16:00         16:00         16:00         16:00         16:00         16:00         16:00         16:00         16:00         16:00         16:00         16:00         16:00         16:00         16:00         16:00         16:00         16:00         16:00         16:00         16:00         16:00         16:00         16:00         16:00         16:00         16:00         16:00         16:00         16:00         16:00         16:00         16:00         16:00         16:00         16:00         16:00         16:00         16:00         16:00         16:00         16:00         16:00         16:00         16:00         16:00         16:00         16:00         16:00         16:00         16:00         16:00         16:00         16:00         16:00         16:00         16:00         16:00         16:00         16:00         16:00         16:00         16:00         16:00         16:00         16:00         16:00         16:00         16:00         16:00         16:00         16:00         16:00         16:00         16:00         16:00         16:00 |
|---------------------------|----------------------------------------------------------------------------------------------------|
| Sets                      |                                                                                                    |
| Point ID                  | 1010                                                                                                    |
| Target height             | 0.000 m                                                                                                    |
| Hz                        | 262.6291 g                                                                                                    |
| V                         | 100.9850 g                                                                                                    |
| Slope distance            |                                                                                                    |
| Difference in Hz          |                                                                                                    |
| Difference in V           |                                                                                                    |
| Fn Measure Distance Store | Skip Pause Fr                                                                                                    |

| Кеу                | Description                                                                        |
|--------------------|------------------------------------------------------------------------------------|
| Measure            | To measure and store the angles and distances, and to increment to the next point. |
| Distance           | To measure a distance.                                                             |
| Store              | To store data and to increment to the next point.                                  |
| Skip               | To skip measuring the displayed point and continue with the next point.            |
| Pause or<br>Resume | To pause/re-start the set measurement.                                             |
| Page               | To change to another page on this panel.                                           |
| FnDone             | To end the measurements and to return to <b>Measure sets</b> of angles.            |

| Field                             | Option               | Description                                                                                                    |
|-----------------------------------|----------------------|----------------------------------------------------------------------------------------------------|
| Difference<br>in Hz               | Display only         | Difference between the current horizontal<br>angle and the horizontal angle to this target<br>when selected.                                                                                                    |
| Difference<br>in V                | Display only         | Difference between the current vertical angle and the vertical angle to this target when selected.                                                                                                    |
| Difference<br>in slope dist       | Display only         | Difference between the current slope dis-<br>tance to the target and the slope distance to<br>this target when selected.                                                                                                    |
| Aim at tar-<br>get                | Manually             | Measurements are done without any auto-<br>mation. ATRplus search and/or ATRplus<br>measurement are not performed.                                                                                                    |
|                                   | Automatic            | Positioning to static prisms. The ATRplus<br>sensor is used for measurements to static<br>prisms. If needed, an ATRplus measurement<br>or ATRplus search is performed after press-<br>ing <b>Measure</b> or <b>Distance</b> .                                                                                |
|                                   | With lock            | The instrument locks onto and follows the<br>moving prism. The ATRplus sensor is used to<br>follow moving prisms and to find prisms<br>after loss of lock. Depending on the setting<br>for <b>Measure distance</b> , single or continuous<br>measurements are performed. Unavailable<br>for SmartStation.    |
| Visibility                        |                      | Available when a CS20 is connected to a TS15/TS50/TM50/MS50.<br>TS13/TS16/TS60/MS60 automatically adjust the settings for optimal performance.                                                                                                    |
|                                   | Good                 | If weather conditions are normal, then select this setting.                                                                                                    |
|                                   | Rain & fog           | To increase the instrument measuring ability<br>during suboptimal weather conditions. This<br>setting is automatically deactivated when<br>the instrument is turned off.                                                                                                    |
|                                   | Sun &<br>reflections | To increase the instrument measuring ability<br>during incident solar radiation and reflec-<br>tions, for example safety vests. This setting<br>has a considerable influence on the range<br>(restriction 100 - 150 m). This setting is<br>automatically deactivated when the instru-<br>ment is turned off. |
| Use precise<br>target aim-<br>ing | Check box            | Available for instruments other than TS60/<br>TM50/TS50/TS30TS60. When this box is<br>checked, four ATRplus measurements are<br>performed and the mean value out the<br>measurements is considered for the angle<br>value.                                                                                   |

|                      | Field                                  | Option                    | Description                                                                                                    |
|----------------------|----------------------------------------|---------------------------|----------------------------------------------------------------------------------------------------|
|                      | Use ultra<br>fine aiming               | Check box                 | Reduces the field of view of the ATRplus. The setting is only applied for <b>Aim at target</b> : <b>Automatic</b> .                                                      |
|                      | Automatic-<br>ally meas-<br>ure points | Check box                 | Available for instruments with automatic<br>aiming and <b>Aim at target:Automatic</b> . If<br>checked, search and measurements are<br>done to specified targets in sets. |
|                      | Next step                              |                           |                                                                                                    |
|                      | Measure to me                          | easure further s          | sets of the selected points.                                                                                                    |
| -                    | <ul> <li>Instrument</li> </ul>         |                           | int automatically in the direction of the targets.<br>ic aiming and auto survey activated, measure                                                                       |
| Measurement Sum-     | This panel is dis                      | splayed automa            | atically at the end of the sets measurement.                                                                                                    |
| mary                 | Кеу                                    | Description               |                                                                                                    |
|                      | ОК                                     | To continue v             | with the next panel.                                                                                                    |
|                      | Description of                         | metadata                  |                                                                                                    |
|                      | Metadata                               | Description               |                                                                                                    |
|                      | -                                      | Points of the group.      | point group in the same order as in the point                                                                                                    |
|                      | Compl meas                             |                           | nes the point was successfully measured.<br>- The point was measured four times, six sets<br>ed.                                                                         |
|                      | In tolerance                           | Example: 4/6              | nes the tolerance configured was met.<br>- The point falls within the defined tolerance<br>x sets were measured.                                                         |
|                      | Compl sets                             | points.<br>Example: 4/6   | ets are completed. The value is the same for all<br>- The point was measured in a complete set<br>x sets were measured.                                                  |
| After measuring sets | Depending on p                         | oints skipped             | or not, select how to continue.                                                                                                    |
|                      | Key                                    | Description               |                                                                                                    |
|                      | ОК                                     | To select the next panel. | highlighted option and to continue with the                                                                                                    |
|                      | Description of                         | options                   |                                                                                                    |
|                      | Options                                | Description               |                                                                                                    |
|                      | Always availab                         | le:                       |                                                                                                    |
|                      | Measure<br>more sets                   | To measure e              | extra sets.                                                                                                    |
|                      | Available for c                        | ets incomplete            |                                                                                                    |

Sets of Angles - TS

|                | Options                                                                                                    | Description                                                                                                    |  |  |
|----------------|----------------------------------------------------------------------------------------------------|----------------------------------------------------------------------------------------------------|--|--|
|                | Re-measure<br>incomplete<br>sets                                                                                                    | To remeasure the skipped points in the face that was skipped. To fill in the missing measurements in the sets.                                                                                                    |  |  |
|                | Remove<br>incomplete<br>points                                                                                                    | To calculate results. The skipped points are discarded. Only points measured in all sets are used for the calculation.                                                                                                    |  |  |
|                | Remove<br>incomplete<br>sets                                                                                                    | To calculate results. The sets that contain skipped points are discarded. Only the complete sets are used for the calculation.                                                                                                    |  |  |
|                | Available for se                                                                                                    | ets complete:                                                                                                    |  |  |
|                | View &<br>manage res-<br>ults                                                                                                    | Available when no points are skipped. Refer to "49.2.6 Man-<br>aging Results".                                                                                                    |  |  |
|                | Compute<br>points from<br>results                                                                                                    | Available when no points are skipped. To compute points from set results.                                                                                                    |  |  |
|                | Exit app                                                                                                    | To end the Sets of Angles program.                                                                                                    |  |  |
| 49.2.6         | Managing Results                                                                                                    |                                                                                                    |  |  |
| Description    |                                                                                                    | pre sets measured with angles and distances in two faces, cal-                                                                                                    |  |  |
|                | culations for an                                                                                                    | gles and distances can be done.                                                                                                    |  |  |
|                |                                                                                                    | red in one face, the standard deviation and average values can                                                                                                    |  |  |
|                | For sets measu<br>be viewed.                                                                                                    | -                                                                                                    |  |  |
| Manage Results | For sets measure<br>be viewed.<br>If only one set of<br>If points are me                                                                                                    | red in one face, the standard deviation and average values can                                                                                                    |  |  |
| Manage Results | For sets measure<br>be viewed.<br>If only one set of<br>If points are me<br>and only standa                                                                                                    | red in one face, the standard deviation and average values can<br>or point is measured, only some of the values are displayed.<br>easured with method <b>A'B'C'D'</b> , the points results are limited                                                                                                    |  |  |
| Manage Results | For sets measure<br>be viewed.<br>If only one set of<br>If points are me<br>and only standa<br>이 Manage Results<br>Angles Distances<br>Number of points active                                                                                                    | red in one face, the standard deviation and average values can<br>or point is measured, only some of the values are displayed.<br>easured with method <b>A'B'C'D'</b> , the points results are limited<br>ard deviation and average values are shown.                                                                                                    |  |  |
| Manage Results | For sets measure<br>be viewed.<br>If only one set of<br>If points are me<br>and only standa<br>Manage Results<br>Angles Distances                                                                                                    | red in one face, the standard deviation and average values can<br>or point is measured, only some of the values are displayed.<br>easured with method <b>A'B'C'D'</b> , the points results are limited<br>ard deviation and average values are shown.                                                                                                    |  |  |
| Manage Results | For sets measure<br>be viewed.<br>If only one set of<br>If points are me<br>and only standa<br>Manage Results<br>Angles Distances<br>Number of points active<br>Number of sets active                                                                                                    | red in one face, the standard deviation and average values can<br>or point is measured, only some of the values are displayed.<br>easured with method <b>A'B'C'D'</b> , the points results are limited<br>ard deviation and average values are shown.                                                                                                    |  |  |
| Manage Results | For sets measure<br>be viewed.<br>If only one set of<br>If points are me<br>and only standa<br><b>Manage Results</b><br>Angles Distances<br>Number of points active<br>Number of sets active<br>Hz o single dir.                                                                                                    | red in one face, the standard deviation and average values can<br>or point is measured, only some of the values are displayed.<br>easured with method <b>A'B'C'D'</b> , the points results are limited<br>ard deviation and average values are shown.                                                                                                    |  |  |
| Manage Results | For sets measure<br>be viewed.<br>If only one set of<br>If points are me<br>and only standa<br><b>Manage Results</b><br>Mumber of points active<br>Number of sets active<br>Hz $\sigma$ single dir.<br>Hz $\sigma$ avg dir.<br>V $\sigma$ single dir.                                                                                                    | red in one face, the standard deviation and average values can<br>or point is measured, only some of the values are displayed.<br>easured with method <b>A'B'C'D'</b> , the points results are limited<br>ard deviation and average values are shown.<br>$ \begin{array}{c} & & & \\ \hline & & \\ \hline & & \\ & & \\ &$ |  |  |
| Manage Results | For sets measure<br>be viewed.<br>If only one set of<br>If points are me<br>and only standa<br>♥ Manage Results<br>Angles Distances<br>Number of points active<br>Number of sets active<br>Hz σ single dir.<br>Hz σ avg dir.<br>V σ single dir.<br>V σ avg dir.                                                                                                    | red in one face, the standard deviation and average values can<br>or point is measured, only some of the values are displayed.<br>easured with method <b>A'B'C'D'</b> , the points results are limited<br>ard deviation and average values are shown.                                                                                                    |  |  |
| Manage Results | For sets measure<br>be viewed.<br>If only one set of<br>If points are me<br>and only standa<br><b>Manage Results</b><br>Angles Distances<br>Number of points active<br>Number of sets active<br>Hz $\sigma$ single dir.<br>Hz $\sigma$ avg dir.<br>V $\sigma$ single dir.<br>V $\sigma$ avg dir.                                                                                  | red in one face, the standard deviation and average values can<br>or point is measured, only some of the values are displayed.<br>easured with method <b>A'B'C'D'</b> , the points results are limited<br>ard deviation and average values are shown.                                                                                                    |  |  |
| Manage Results | For sets measure<br>be viewed.<br>If only one set of<br>If points are me<br>and only standa<br><b>Manage Results</b><br><b>Angles</b> Distances<br>Number of points active<br>Number of sets active<br>Hz $\sigma$ single dir.<br>Hz $\sigma$ avg dir.<br>V $\sigma$ single dir.<br>V $\sigma$ single dir.<br>V $\sigma$ avg dir.                                                 | red in one face, the standard deviation and average values can<br>or point is measured, only some of the values are displayed.<br>easured with method <b>A'B'C'D'</b> , the points results are limited<br>ard deviation and average values are shown.                                                                                                    |  |  |
| Manage Results | For sets measure<br>be viewed.<br>If only one set of<br>If points are me<br>and only standa<br><b>Manage Results</b><br><b>Angles</b> Distances<br>Number of points active<br>Number of sets active<br>Hz $\sigma$ single dir.<br>Hz $\sigma$ avg dir.<br>V $\sigma$ single dir.<br>V $\sigma$ single dir.<br>V $\sigma$ single dir.<br>Mumber of sets active<br><b>Key</b><br>OK | red in one face, the standard deviation and average values can<br>or point is measured, only some of the values are displayed.<br>easured with method <b>A'B'C'D'</b> , the points results are limited<br>ard deviation and average values are shown.                                                                                                    |  |  |

| Description of fields                           |              |                                                                                                    |  |  |
|-------------------------------------------------|--------------|----------------------------------------------------------------------------------------------------|--|--|
| Field                                           | Option       | Description                                                                                                    |  |  |
| Number of<br>points act-<br>ive                 | Display only | Number of active points which are set to<br>Yes for the Select metadata in the Select<br>Points to be Added panel.                                  |  |  |
| Number of sets active                           | Display only | Number of active sets which are set to <b>Yes</b><br>for the <b>Select</b> metadata in the <b>Angle Res-</b><br><b>ults/Distance Results</b> panel. |  |  |
| Hz σ single<br>dir.                             | Display only | Standard deviation of the single horizontal direction.                                                                                              |  |  |
| Hz $\sigma$ avg dir.                            | Display only | Standard deviation of the average horizontal direction.                                                                                             |  |  |
| V σ single<br>dir.                              | Display only | Standard deviation of a single vertical direc-<br>tion.                                                                                             |  |  |
| V $\sigma$ avg dir.                             | Display only | Standard deviation of the average vertical direction.                                                                                               |  |  |
| Standard<br>deviation<br>(o) single<br>distance | Display only | Standard deviation of a single distance.                                                                                                    |  |  |
| Std devi-<br>ation (σ) of<br>avg distance       | Display only | Standard deviation of the average distance.                                                                                                    |  |  |

Sets accesses the Angle Results/Distance Results panel.

### Angle Results/ Distance Results

| <b>Angle Results</b>               | 🔂 <u>10</u>           | 1) Hz 262.6295 g<br>V 100.9849 g | (1) 16:14 |
|------------------------------------|-----------------------|----------------------------------|-----------|
| <b>1</b><br>Hz Σr Residl 0.0002 g  |                       |                                  |           |
| <b>2</b><br>Hz Σr Residl -0.0003 g | V Σr Residl 0.0000 g  | Use Yes                          |           |
| <b>3</b><br>Hz Σr Residl 0.0001 g  | V Σr Residl -0.0000 g | Use Yes                          |           |

| Fn | ОК | Points | Use |  | Fn |
|----|----|--------|-----|--|----|
|----|----|--------|-----|--|----|

| Кеу    | Description                                                                        |
|--------|------------------------------------------------------------------------------------|
| ОК     | To return to the previous panel.                                                   |
| Points | To access <b>Residuals in Set n</b> .                                              |
| Use    | To set <b>Yes</b> or <b>No</b> in the <b>Use</b> metadata for the highlighted set. |

# Description of metadata

| Metadata | Description                      |
|----------|----------------------------------|
| -        | Displays the number of the sets. |

| Metadata         | Description                                                                                                    |
|------------------|----------------------------------------------------------------------------------------------------|
| Hz Σr Residl     | Shows the calculated absolute sum of residuals in Hz of the selected set. The sum of residuals is the sum of the difference between the reduced average direction and each sets directions. For sets not used in the calculation, is shown.       |
| V Σr Residl      | Shows the calculated absolute sum of residuals in V of the selected set. The sum of residuals is the sum of the difference between the average vertical angles and each sets vertical angles. For sets not used in the calculation, is shown.     |
| Max Residl<br>SD | Shows the calculated maximum residuals in slope distance of<br>the selected set. The sum of residuals is the sum of the dif-<br>ference between the average distance and each sets dis-<br>tance. For sets not used in the calculation, is shown. |
| Use              | For <b>Yes</b> :<br>The selected set is used for calculations.                                                                                                    |
|                  | For <b>No</b> :<br>The selected set is not used for calculations.                                                                                                    |

Points to access Residuals in Set n.

# Residuals in Set n

| └☐ Residuals in Set                 | 1                 |     |     | Hz 262.6295 g<br>V 100.9849 g | @ | 16:15 |
|-------------------------------------|-------------------|-----|-----|-------------------------------|---|-------|
| <b>1010</b><br>Hz Residual 0.0000 g |                   |     |     |                               |   |       |
| <b>1011</b><br>Hz Residual 0.0001 g | V Residual 0.0000 | ) g | Use | Yes                           |   |       |
| <b>1016</b><br>Hz Residual 0.0001 g | V Residual 0.000  | ) g | Use | Yes                           |   |       |

| Кеу  | Description                                                                           |
|------|---------------------------------------------------------------------------------------|
| ОК   | To return to the previous panel.                                                      |
| Use  | To set <b>Yes</b> or <b>No</b> for the <b>Use</b> metadata for the highlighted point. |
| More | To view additional information.                                                       |

### Description of metadata

| Metadata    | Description                                                                  |
|-------------|------------------------------------------------------------------------------|
| -           | Point ID of the measured points in the order they were defined and measured. |
| Hz Residual | Residual in the Hz value of the selected point within the single set.        |
| V Residual  | Residual in the V value of the selected point within the single set.         |
| Avg Hz      | Reduced Average Hz value of the point in all active sets.                    |

|                                 | Metadata                         | Description                                                                                   |                                                                                                    |  |  |
|---------------------------------|----------------------------------|-----------------------------------------------------------------------------------------------|----------------------------------------------------------------------------------------------------|--|--|
|                                 | Avg V                            | Average V valu                                                                                | ue of the point in all active sets.                                                                                                    |  |  |
|                                 | Mean Hz                          | Mean Hz value of the point within the single set.                                             |                                                                                                    |  |  |
|                                 | Mean V                           | Mean V value of the point within the single set.                                              |                                                                                                    |  |  |
|                                 | SD Residual                      | Residual in the distance value of the point within the single set.                            |                                                                                                    |  |  |
|                                 | Avg SD                           | Average distance value of the point in all active sets.                                       |                                                                                                    |  |  |
|                                 | Mean SD                          | Mean distance value of the point within the single set.                                       |                                                                                                    |  |  |
|                                 | Use                              | For <b>Yes</b> :<br>The selected p                                                            | For <b>Yes</b> :<br>The selected point is used for calculations in all sets.                                                                                                    |  |  |
|                                 |                                  | For <b>No</b> :<br>The selected point is not used for calculations in any set.                |                                                                                                    |  |  |
| Compute Points,<br>General page | Кеу                              | Description                                                                                   |                                                                                                    |  |  |
|                                 | Store                            | The averaged                                                                                  | To store the point with class <b>CTRL</b> in the database.<br>The averaged angles and distances are stored as point results to the point.                                                                                                    |  |  |
|                                 | Page                             | To change to another page on this panel.                                                      |                                                                                                    |  |  |
|                                 | Description of fields            |                                                                                               |                                                                                                    |  |  |
|                                 | Field                            | Option                                                                                        | Description                                                                                                    |  |  |
|                                 | Number of<br>points act-<br>ive  | Display only                                                                                  | The number of selected points having been measured.                                                                                                    |  |  |
|                                 | Number of sets active            | Display only                                                                                  | The number of sets having been measured.                                                                                                    |  |  |
|                                 | Store point<br>ID with           | Prefix                                                                                        | Adds the setting for <b>Prefix / suffix</b> in front of the original point IDs.                                                                                                    |  |  |
|                                 |                                  | Suffix                                                                                        | Adds the setting for <b>Prefix / suffix</b> at the end of the original point IDs.                                                                                                    |  |  |
|                                 | Prefix / suf-<br>fix             | Editable field                                                                                | The identifier with up to four characters is added in front of or at the end of the ID of the calculated points.                                                                                                    |  |  |
|                                 | Use a point<br>as refer-<br>ence | Check box                                                                                     | When this box is checked, the point selected<br>is considered fixed: known coordinates and<br>therefore <b>Easting diff</b> and <b>Northing diff</b><br>are made equal to zero.<br>The values shown on the <b>Points</b> page are<br>updated accordingly. |  |  |
| Compute Points,                 | Кеу                              | Description                                                                                   |                                                                                                    |  |  |
| Points page                     | Store                            | -                                                                                             | alculated points which are set to <b>Yes</b> for the lata.                                                                                                    |  |  |
|                                 | Accept                           | To set <b>Yes</b> or <b>No</b> for the <b>Accept</b> metadata for the high-<br>lighted point. |                                                                                                    |  |  |

|                             | Descriptio                                                                                                    | n of metadata                                                                                                    |  |  |  |
|-----------------------------|----------------------------------------------------------------------------------------------------|----------------------------------------------------------------------------------------------------|--|--|--|
|                             | Metadata                                                                                                    | a Description                                                                                                    |  |  |  |
|                             | -                                                                                                    | Point ID of the measured points in the order they were defined and measured.                                                                                                    |  |  |  |
|                             | Easting d                                                                                                    | iff The difference in Easting between the original and the cal-<br>culated points.                                                                                                    |  |  |  |
|                             | Northing<br>diff                                                                                                    | The difference in Northing between the original and the cal-<br>culated points.                                                                                                    |  |  |  |
|                             | Accept                                                                                                    | For <b>Yes</b> :<br>The selected point is used for calculations in all sets.                                                                                                    |  |  |  |
|                             |                                                                                                    | For <b>No</b> :<br>The selected point is not used for calculations in any set.                                                                                                    |  |  |  |
| 49.3                        | Monitoring                                                                                                    |                                                                                                    |  |  |  |
| Description                 | Monitoring                                                                                                    | is a module integrated within the Sets of Angles app.                                                                                                    |  |  |  |
|                             | Monitoring uses a timer to enable repeated and automated angle and<br>tances measurements to pre-defined target points at defined intervals<br>ability to configure the handling of message panels during measureme<br>is also enabled. |                                                                                                    |  |  |  |
| Important aspects           | For monito                                                                                                    | ring, instruments must be motorised.                                                                                                    |  |  |  |
| Monitoring prepara-<br>tion |                                                                                                    | y-step description is an example on preparing a set for monitoring                                                                                                    |  |  |  |
|                             | 1. Select the control job and the job.                                                                                                    |                                                                                                    |  |  |  |
|                             |                                                                                                    | et setup coordinates and setup orientation.                                                                                                    |  |  |  |
|                             |                                                                                                    | elect Leica Captivate - Home: Measure sets.                                                                                                    |  |  |  |
|                             |                                                                                                    | Angles for monitoring.                                                                                                    |  |  |  |
|                             | Fc                                                                                                    | or the <b>Parameters</b> page set:                                                                                                    |  |  |  |
|                             | •                                                                                                    | <b>Stop for messages: All messages</b> (for example purposes only).                                                                                                    |  |  |  |
|                             | •                                                                                                    | • <b>Time out: 10 secs</b> (for example purposes only).                                                                                                    |  |  |  |
|                             | •                                                                                                    | <b>Define time when sets should be measured (timer monit-<br/>oring)</b> Select this option for monitoring. This setting enables<br>access to the <b>Define Monitoring Timer</b> panel.                                                                                                    |  |  |  |
|                             | 5. Pr                                                                                                    | ess <b>OK</b> to access the <b>Measure sets of angles</b> panel.                                                                                                    |  |  |  |
|                             | 6. Se                                                                                                    | elect Create a new group.                                                                                                    |  |  |  |
|                             | 7. Pr                                                                                                    | ess <b>OK</b> to access the <b>Define Points for Set</b> panel.                                                                                                    |  |  |  |
|                             | Fc<br>tir<br>ge                                                                                                    | nter details of the target point as required.<br>For each target point, ensure that auto survey is activated. This set-<br>ng enables the automated measurement and recording of the tar-<br>et point in the other face. The setting also enables the automated<br>easurement and recording of all target points during monitoring. |  |  |  |
|                             |                                                                                                    |                                                                                                    |  |  |  |
|                             |                                                                                                    | ess OK to access the Select Points - Measure panel.                                                                                                    |  |  |  |

| 1                        |                            |                                                                                                    | to 10. until all target points for the first been measured and recorded.                                  |  |  |
|--------------------------|----------------------------|----------------------------------------------------------------------------------------------------|----------------------------------------------------------------------------------------------------|--|--|
| 1                        | first me<br>measur         | Press <b>Done</b> to complete the selection of the target points for the first measurement set in one face. This action then begins the measurement of the target points in the other face. On completion, the <b>Measure sets of angles</b> panel is accessed. |                                                                                                    |  |  |
| 1                        | .3. Select                 | Measure Sets.                                                                                                    |                                                                                                    |  |  |
| 1                        | .4. Press C                | <b>DK</b> to access the                                                                                                    | e <b>Define Monitoring Timer</b> panel.                                                                   |  |  |
| Define Monitoring Define | escription of              | fields                                                                                                    |                                                                                                    |  |  |
| F                        | ield                       | Option                                                                                                    | Description                                                                                               |  |  |
| В                        | Begin date                 | Editable field                                                                                                    | Start date for monitoring.                                                                                |  |  |
| B                        | Begin time                 | Editable field                                                                                                    | Start time for monitoring.                                                                                |  |  |
| E                        | Ind date                   | Editable field                                                                                                    | End date for monitoring.                                                                                  |  |  |
| E                        | Ind time                   | Editable field                                                                                                    | End time for monitoring.                                                                                  |  |  |
| 1                        | nterval                    | Editable field                                                                                                    | The time between the start of each sched-<br>uled measurement set.                                        |  |  |
| n                        | Aeasure-<br>nent<br>nethod |                                                                                                    | Determines the order in which the target points are measured.                                             |  |  |
|                          |                            | A'A"B"B'                                                                                                    | The target points are measured in face I and face II.<br>point A I - point A II - point B II - point B I  |  |  |
|                          |                            | A'A"B'B"                                                                                                    | The target points are measured in face I and face II.<br>point A I - point A II - point B I - point B II  |  |  |
|                          |                            | A'B'A"B"                                                                                                    | The target points are measured in face I and face II.<br>point A I - point B I point A II - point B II    |  |  |
|                          |                            | A'B'B"A"                                                                                                    | The target points are measured in face I and<br>face II.<br>point A I - point B I point B II - point A II |  |  |
|                          |                            | A'B'C'D'                                                                                                    | The target points are only measured in face<br>I.<br>point A I - point B I - point C I - point D I        |  |  |

When all required information is entered press **OK** to begin the monitoring process.

A panel displays a notice that monitoring is in progress. If necessary, press **Cancel** to stop the monitoring process and return to **Measure sets of angles**.

Refer to "49.2 Sets of Angles" for information about calculations and the viewing of results.

#### Monitoring interval Description

### The dates and times entered define the timeframe for when the monitoring will take place.

The time interval defines the time between the start of each measurement set during the monitoring period. The interval time begins at the start of a measurement set and ends at the start of the next measurement set.

### Example

Data;

- 3 target points
- Begin Date: 03.11.2010 •
- End Date: 06.11.2010 •
- Interval: 30 min •
- Results:

- 4 measure sets •
- Begin Time: 14:00:00 •
- End Time: 14:00:00 •

- . The time taken to measure 4 sets of 3 target points in both faces is 10 minutes.
- The measurements will start at 14:00:00 on 03.11.2010. •
- At 14:10:00, the first measurement set is complete. •
- The instrument will wait until 14:30:00 for the next scheduled measure-• ment set.

| 50            | Setup - TS                                                                                                    |                                                                                                    |                                                                                                    |                       |                                                                                                    |  |  |
|---------------|----------------------------------------------------------------------------------------------------|----------------------------------------------------------------------------------------------------|----------------------------------------------------------------------------------------------------|-----------------------|----------------------------------------------------------------------------------------------------|--|--|
| 50.1          | Overview                                                                                                    |                                                                                                    |                                                                                                    |                       |                                                                                                    |  |  |
| Description   | The Setup app is only av<br>the coordinates and the<br>GS measurements.                                                                                                    |                                                                                                    |                                                                                                    |                       |                                                                                                    |  |  |
|               | Setup with GS using                                                                                                    | SmartPole                                                                                                    | Setup with G                                                                                                 | 5 using Sma           | rtStation                                                                                                    |  |  |
|               | determined using GS m<br>The new points are the                                                                                                    | SmartPole allows target points to be<br>determined using GS measurements.<br>The new points are then used as<br>control points for the TS setup. |                                                                                                    |                       | SmartStation allows TS setup<br>coordinates (position and height) to<br>be determined from GS measure-<br>ments. |  |  |
| Setup methods |                                                                                                    |                                                                                                    |                                                                                                    |                       | E                                                                                                    |  |  |
|               | Setup Method                                                                                                    | "Standard" setup type                                                                                                    | "On-the-Fly" setup type<br>Methods for TS                                                                    | Methods for SmartPole | Methods for SmartStation                                                                                         |  |  |
|               | Set orientation                                                                                                    | √                                                                                                    | - 🗸                                                                                                    | -                     | √                                                                                                    |  |  |
|               | Known backsight                                                                                                    | √                                                                                                    | - 🗸                                                                                                    | √                     | ✓                                                                                                    |  |  |
|               | Multiple backsights                                                                                                    | $\checkmark$                                                                                                    | ✓ ✓                                                                                                    | $\checkmark$          | $\checkmark$                                                                                                    |  |  |
|               | Transfer height                                                                                                    | $\checkmark$                                                                                                    | - 🗸                                                                                                    | $\checkmark$          | -                                                                                                    |  |  |
|               | Resection                                                                                                    | $\checkmark$                                                                                                    | ✓ ✓                                                                                                    | $\checkmark$          | -                                                                                                    |  |  |
|               | Orientate to line                                                                                                    | $\checkmark$                                                                                                    | - 🗸                                                                                                    | -                     | $\checkmark$                                                                                                    |  |  |
|               | Orientate to object                                                                                                    | $\checkmark$                                                                                                    | - 🗸                                                                                                    | -                     | -                                                                                                    |  |  |
|               | <ul> <li>Each setup method<br/>of target points.</li> <li>All setup methods a</li> </ul>                                                                                                    | -                                                                                                    | -                                                                                                    |                       | t number                                                                                                    |  |  |
| Setup types   | "Standard" setup                                                                                                    |                                                                                                    | "On-the-Fly"                                                                                                 | setup                 |                                                                                                    |  |  |
|               | This type of setup is the traditional<br>type. The user must always measure<br>all setup points consecutively to<br>complete the setup. The TS setup<br>coordinates and TS orientation must<br>be set before measuring survey<br>points.<br>TPS setup coordinates and co<br>tion do not have to be final,<br>be set at anytime during the<br>This setup can only be used<br>measuring survey points.<br>This setup can only be used<br>measuring survey points, the TS setup<br>ates and TS orientation must<br>first. |                                                                                                    | urvey<br>p (work-<br>ing, the<br>orienta-<br>l, they can<br>le survey.<br>d when<br>/hen stak-<br>o coordin- |                       |                                                                                                    |  |  |

| Incomplete setups              | consecutive<br>as a compl<br>• For "On-th<br>the survey<br>uring surve                                      | idard" setup, the user must always measure all<br>ely to complete the setup. This type of setup is<br>ete setup.<br>e-Fly" setups, the setup points can be measure<br>points. It is not necessary to complete the set<br>y points. Until the user selects <b>Set</b> in <b>Setup R</b><br>regarded as incomplete. | always regarded<br>ed together with<br>up before meas- |  |  |  |
|--------------------------------|----------------------------------------------------------------------------------------------------|----------------------------------------------------------------------------------------------------|--------------------------------------------------------|--|--|--|
|                                |                                                                                                    | e setup, or a setup where more targets can<br>n the following ways:                                                                                                    | be added, can                                          |  |  |  |
|                                | 1. In the                                                                                                   | Measure app, Setup can be accessed by ing the <b>Setup</b> softkey.                                                                                                    |                                                        |  |  |  |
|                                |                                                                                                    | entering any panel where measurements are p<br>s displayed to notify that the setup is incomple<br>ole to:                                                                                                    |                                                        |  |  |  |
|                                | a) co                                                                                                    | ontinue with the existing app, or                                                                                                    | ОК                                                     |  |  |  |
|                                | b) st                                                                                                    | tart Setup and create a setup, or                                                                                                    | New                                                    |  |  |  |
|                                | c) st<br>poin                                                                                               | art Setup and continue to measure more fix-                                                                                                    | Setup                                                  |  |  |  |
|                                | 3. Assigning the function <b>TS - Continue open setup</b> to the favourites or a hot key.                   |                                                                                                    |                                                        |  |  |  |
| Linked jobs and<br>global data | Linked jobs will overwrite the points and lines from the global design job selected in <b>Design Data</b> . |                                                                                                    |                                                        |  |  |  |
| 50.2                           | Accessing Setup                                                                                             |                                                                                                    |                                                        |  |  |  |
| Access                         | Select Leica Captivate - Home: Setup.                                                                       |                                                                                                    |                                                        |  |  |  |
| Total Station Setup            | An illustration a                                                                                           | and a description is shown for each <b>Setup met</b>                                                                                                    | thod.                                                  |  |  |  |
|                                | ් Total Station Setu                                                                                        | Image: P     Image: P     Hz 262.6296 g<br>V 100.9850 g     Image: P       Setup method     Known backsight     Setup point is known. Measure to a                                                                                                    |                                                        |  |  |  |
|                                |                                                                                                    | known target point to set<br>orientation.                                                                                                    |                                                        |  |  |  |
|                                | Fn OK                                                                                                    | Fn                                                                                                    |                                                        |  |  |  |
|                                | Кеу                                                                                                    | Description                                                                                                    |                                                        |  |  |  |
|                                | ОК                                                                                                    | To accept changes and access the subsequer chosen settings become active.                                                                                                    | nt panel. The                                          |  |  |  |
|                                | Fn Settings                                                                                                 | To configure the Setup app. Refer to "50.3 Co<br>Setup".                                                                                                    | onfiguring                                             |  |  |  |
| 50.3                           | Configuring                                                                                                 | Setup                                                                                                    |                                                        |  |  |  |
| Access                         | Press <b>Fn Setti</b>                                                                                       | ngs in Total Station Setup.                                                                                                    |                                                        |  |  |  |

| 5 Settings                                          | 1 ∩ ₩ Hz 262.6293 g @ III<br>V 100.9850 g @ IIII                              |  |
|-----------------------------------------------------|-------------------------------------------------------------------------------|--|
| General Known backsight Advance                     | d Orientate to object Report sheet                                            |  |
| Use two face measurements                           |                                                                               |  |
| Show confirmation message when<br>setup is complete |                                                                               |  |
| Add target points to the<br>PowerSearch filter      |                                                                               |  |
| Measuring target points in two farsetup             | ces may increase the accuracy of the                                          |  |
| ОК                                                  | Page                                                                          |  |
| Key De                                              | scription                                                                     |  |
|                                                     | To accept changes and return to the panel from where this panel was accessed. |  |
| Page To                                             | To change to another page on this panel.                                      |  |

**Fn About** To display information about the app name, the version number, the date of the version, the copyright and the art-icle number.

| Field                                                          | Option    | Description                                                                                                    |
|----------------------------------------------------------------|-----------|----------------------------------------------------------------------------------------------------|
| Use two<br>face meas-<br>urements                              | Check box | Defines if the instrument measures the second face automatically after storing the first.                                                                                                    |
|                                                                |           | When this box is checked, after storing a measurement with <b>All</b> or <b>Store</b> motorised instruments change face automatically, non-motorised instruments access <b>Telescope Positioning</b> . The measurements of facel and facell are averaged. The averaged value is stored.                                                                 |
|                                                                |           | When this box is not checked, no automatic measurement in two faces.                                                                                                    |
|                                                                |           | When using two face measure-<br>ments, then the angle right value<br>is averaged between both two<br>face measurements.                                                                                                    |
| Show con-<br>firmation<br>message<br>when setup<br>is complete | Check box | When this box is checked, a message informs when the setup is finished.                                                                                                    |
| Add target<br>points to<br>the Power-<br>Search filter         | Check box | <ul> <li>When this box is checked, the setup points are included in PowerSearch scans looking for available prisms. Refer to "Bubble icons" for more information.</li> <li>By unchecking the box, the likelihood to only find the correct prims on the robotic pole is increased and the time to find the prisms is significantly decreased.</li> </ul> |

Page changes to the Known backsight page.

Settings, Known backsight page

For **Setup method: Known backsight**, the settings on this page apply.

| Description of fields                                           |                |                                                                                                    |  |
|-----------------------------------------------------------------|----------------|----------------------------------------------------------------------------------------------------|--|
| Field                                                           | Option         | Description                                                                                                    |  |
| Check<br>measure-<br>ment to<br>backsight<br>(2D posi-<br>tion) | Check box      | Allows a check to be made on the horizontal coordinate difference between the existing and the measured known backsight point. If the defined <b>Position limit</b> is exceeded, the setup can be repeated, skipped or stored. |  |
| Position<br>limit                                               | Editable field | Available when <b>Check measurement to</b><br><b>backsight (2D position)</b> is checked. Sets<br>the maximum horizontal coordinate differ-<br>ence accepted in the position check.                                             |  |
| Check<br>measure-<br>ment to<br>backsight<br>(1D height)        | Check box      | Allows a check to be made on the vertical difference between the existing and the measured known backsight point. If the <b>Height limit</b> is exceeded, the setup can be repeated, skipped or stored.                        |  |
| Height limit                                                    | Editable field | Available when <b>Check measurement to</b><br><b>backsight (1D height)</b> is checked. Sets the<br>maximum vertical difference accepted in the<br>height check.                                                                |  |

### Next step

Page changes to the Advanced page.

### Settings, Advanced page

For Setup method: Resection and Setup method: Multiple backsights, the settings on this page apply.

| Field                                                                          | Option    | Description                                                                                                    |
|--------------------------------------------------------------------------------|-----------|----------------------------------------------------------------------------------------------------|
| Automatic-<br>ally turn TS<br>to next tar-<br>get point                        | Check box | When this box is checked, the instrument positions horizontally and vertically to the point.                                                                                                    |
| Measure<br>target<br>points while<br>measuring<br>other points<br>(on-the-fly) | Check box | When this box is checked, the setup points<br>can be measured together with the survey<br>points. It is not necessary to complete the<br>setup before measuring survey points. Until<br>you select <b>Set</b> in <b>Setup Results</b> , this type<br>of setup is regarded as incomplete. |

| Field                                                                         | Option                                       | Description                                                                                                    |
|-------------------------------------------------------------------------------|----------------------------------------------|----------------------------------------------------------------------------------------------------|
| Calculate &<br>show scale<br>from the<br>measure-<br>ments made<br>to targets | Check box                                    | Only available if <b>Scale TS measurements</b> is<br>unchecked in the job properties <b>TS scale</b><br>page.<br>If checked, a setup scale is calculated from<br>the target observations. You can apply this<br>new scale (calculated ppm + current ppm =<br>new ppm) to all survey observations, includ-<br>ing the setup observations, from that setup.<br>If not checked, then the calculated ppm is<br>not displayed and therefore not applied to<br>any survey observations. |
| For resec-<br>tions use<br>Helmert<br>method for<br>calculations              | Check box                                    | Helmert calculation is used.                                                                                                    |
| Height<br>weighting                                                           | 1/distance<br>or 1/<br>distance <sup>2</sup> | Available when <b>For resections use Helmert</b><br><b>method for calculations</b> is checked. To<br>change the distance weighting that is used<br>in the calculation of the setup height in the<br>resection.                                                                                                    |
| Edit the<br>default<br>setup limits                                           | Check box                                    | Check to type in values for standard devi-<br>ation, position and height accuracy. If the<br>limits are exceeded, a message is shown<br>when <b>Calculate</b> is selected.                                                                                                    |
| Orientation<br>limit                                                          | Editable field                               | Available when <b>Edit the default setup lim</b> -<br><b>its</b> is checked. Define a limit for the stand-<br>ard deviation of the orientation.                                                                                                    |
| Position<br>limit                                                             | Editable field                               | Available when <b>Edit the default setup lim</b> -<br><b>its</b> is checked. Define a position accuracy of<br>the target point.                                                                                                    |
| Height limit                                                                  | Editable field                               | Available when <b>Edit the default setup lim</b> -<br><b>its</b> is checked. Define a height accuracy of<br>the target point.                                                                                                    |
| The first<br>resection<br>point will be<br>used to set<br>AR to 0.            | Check box                                    | Applicable for <b>Setup method</b> : <b>Resection</b> .<br>When this box is checked, the angle right<br>direction is set to 0 in the direction of the<br>first measured resection point. The values<br>displayed for angle right during the following<br>measurements always relate to the first<br>measured point in the resection.<br>The angle right displays the horizontal angle<br>difference between the backsight point and<br>the current telescope position.            |

| Field | Option | Description |  |
|-------|--------|-------------|--|
|       |        |             |  |

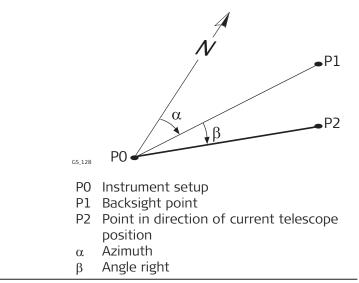

# Next step Orientate to object: Page changes to the Orientate to object page.

### Settings, Orientate to object page

For **Setup method: Orientate to object**, the settings on this page apply.

|                    | 0-1-           | Description                                                                                                    |
|--------------------|----------------|----------------------------------------------------------------------------------------------------|
| Field              | Option         | Description                                                                                                    |
| Position<br>limit  | Editable field | Defines a position accuracy of the target point.                                                                                                    |
| Height limit       | Editable field | Defines a height accuracy of the target point.                                                                                                    |
| Rotations<br>limit | Editable field | Defines a rotation accuracy for the calcula-<br>tion.                                                                                                    |
| Shifts limit       | Editable field | Defines a shift accuracy for the calculation.                                                                                                    |
| Scale limit        | Editable field | Defines a scale accuracy for the calculation.                                                                                                    |
| Scale mode         | Free           | The scale factor is calculated throughout the<br>Helmert transformation calculation. The cal-<br>culated scale factor is applied to all sub-<br>sequent transformations and measured<br>coordinates. |
|                    | Fixed          | A user-entered scale factor can be typed in.<br>This fixed scale factor is used for all sub-<br>sequent transformations and coordinate cal-<br>culations.                                            |
| Scale factor       | Editable field | The user-entered scale factor. Available for <b>Scale mode</b> : <b>Fixed</b> .                                                                                                    |

### Next step

Page changes to the Report sheet page. Refer to ."36 Apps - General"

| 50.4   | Choose Setup Point                                                                                                    |
|--------|----------------------------------------------------------------------------------------------------|
| Access | A station point must be selected for <b>Setup method: Set orientation</b> , <b>Setup method: Known backsight</b> , <b>Setup method: Multiple backsights</b> and <b>Setup method: Transfer height. Choose Setup Point</b> is then accessed automatically from <b>Setup</b> . |

# **Choose Setup Point**

| └ Choose Setup Point | 1 1 Hz 262.6296 g<br>V 100.9850 g | @ <u>16:19</u> |
|----------------------|-----------------------------------|----------------|
| Setup point from     | Job                               | $\sim$         |
| Job                  | Default                           | >              |
| Point ID             | No items to display               | >              |
| Instrument height    | 1.580 m                           |                |
| Easting              |                                   |                |
| Northing             |                                   |                |
| Height               |                                   |                |
|                      |                                   |                |

| Fn OK       | Fn                                                                                                    |
|-------------|----------------------------------------------------------------------------------------------------|
| Кеу         | Description                                                                                                    |
| ОК          | To accept changes and return to the panel from where this panel was accessed.                                                       |
| Meas H      | For TS10: To measure the instrument height using the integ-<br>rated AutoHeight laser plummet. Refer to "Measure Instr.<br>Height". |
| Fn Settings | To configure the Setup app. Refer to "50.3 Configuring Setup".                                                                      |
| Fn Coord    | To view other coordinate properties.                                                                                                |
| Fn Scale    | To activate scale correction and to type in values for the scale corrections. Refer to "New Job,TS scale page".                     |
| Fn Atmos    | To type in values for the atmospheric corrections. Refer to "<br>Atmospheric Corrections,Atmospheric ppm page".                     |

| Field            | Option  | Description                                                                                                    |
|------------------|---------|----------------------------------------------------------------------------------------------------|
| Setup point from |         | The selection made here determines the availability of the other fields on this panel.                                                                                                    |
|                  | Job     | A setup point can be selected from a job on a data storage device.                                                                                                    |
|                  | Dataset | <ul><li>When the working job has at least one available linked job, the data for the setup can be selected from the data set.</li><li>The option is available when all linked jobs are set to hidden or if all points in the data set are filtered out.</li><li>The option is unavailable when the jobs in the data set are unavailable on the data storage devcies.</li></ul> |

| Field                                                       | Option                    | Descr                                                                                                    | iption                                                                                                    |
|-------------------------------------------------------------|---------------------------|----------------------------------------------------------------------------------------------------|----------------------------------------------------------------------------------------------------|
|                                                             | Enter new<br>point        | <ul> <li>Pressing OK opens a panel where a new point can be typed in. After pressing Store there, the Setup app continues.</li> <li>Available when TS and GS are used. Press OK to open the GSMeasure app. After measuring a point with Measure, Stop, Store there, the Setup app continues. Refer to "54.1.2 Real-Time Rover Operations".</li> </ul> |                                                                                                    |
|                                                             | GS -<br>SmartSta-<br>tion |                                                                                                    |                                                                                                    |
|                                                             |                           | (F)                                                                                                    | In order to use GS, a coordinate<br>system for the setup is required<br>and must be attached to the job.<br>If not, then a coordinate system<br>must be selected, or local coordin-<br>ates for the setup must be typed<br>in, during the setup process. |
|                                                             |                           |                                                                                                    | To obtain the correct elevation of<br>the setup point, measure the<br>instrument height as usual and<br>ensure that the antenna type is<br>set to the relevant SmartStation<br>antenna.                                                                  |
|                                                             |                           |                                                                                                    | If SmartPole is used in the setup<br>or later in Measure, remember to<br>update the antenna type after fin-<br>ishing the SmartStation measure-<br>ment.                                                                                                 |
|                                                             | Last used<br>setup        | The se<br>played                                                                                                    | etup used last in the Setup app is dis-<br>I.                                                                                                    |
| Job                                                         | Selectable<br>list        |                                                                                                    | b from which the setup is selected.<br>to "6.3 Choosing a Job".                                                                                                    |
| Point ID                                                    | Display only              | The point ID of the setup point.                                                                                                    |                                                                                                    |
| Instrument<br>height                                        | Editable field            | The he                                                                                                    | eight of the instrument.                                                                                                    |
| <b>Easting</b> ,<br><b>Northing</b><br>and<br><b>Height</b> | Display only              | The co                                                                                                    | pordinates of the setup point.                                                                                                    |
| Current<br>scale                                            | Display only              | checke<br>The sc                                                                                                    | ble when <b>Scale TS measurements</b> is<br>ed in <b>Scale Corrections</b> .<br>ale according to the scale settings ( <b>Fn</b><br>) for the selected setup.                                                                                             |

P

Refer to "24 Antenna Heights" for further information regarding height values used in a SmartStation.

Measure Instr. Height Available

Available for TS10.

| 🕤 Measure Instr. Height                        | 1 Hz 19°01'32" @ 13:32             |  |  |
|------------------------------------------------|------------------------------------|--|--|
| Laser plum. intensity                          | •                                  |  |  |
| Measured height                                |                                    |  |  |
| Height offset                                  | 0.0000 m                           |  |  |
| Instrument height                              |                                    |  |  |
| The instrument height is measured the ground.  | d to where the laser plummet meets |  |  |
| Enter a height offset if the instrum measured. | ent height cannot be directly      |  |  |
| Measure                                        |                                    |  |  |

| Кеу     | Description                                                            |
|---------|------------------------------------------------------------------------|
| ОК      | The measured instrument height is displayed and used in the setup app. |
| Measure | To measure the instrument height.                                      |

| Field                    | Option         | Description                                                                                                    |
|--------------------------|----------------|----------------------------------------------------------------------------------------------------|
| Laser plum.<br>intensity | Slider         | External influences and the surface condi-<br>tions may require the adjustment of the<br>intensity of the plummet.<br>Adjust the intensity of the plummet using<br>the navigation key.<br>The laser can be adjusted in 20% steps as<br>required. |
| Measured<br>height       | Display only   | The height measured by the laser plummet.                                                                                                    |
| Height off-<br>set       | Editable field | The entered value is added to the measured vertical distance.                                                                                                    |
| Instrument<br>height     | Display only   | The sum of <b>Measured height</b> and <b>Height</b> offset.                                                                                                    |

| 50.5          | Setup Detai                      | ils                                                                                                    |                                                     |  |
|---------------|----------------------------------|----------------------------------------------------------------------------------------------------|-----------------------------------------------------|--|
| Access        | method: Orier<br>Details is acce | Setup information must be typed in for <b>Setup method: Resection</b> , <b>Setup method: Orientate to line</b> and <b>Setup method: Orientate to object. Setup Details</b> is accessed after selecting <b>OK</b> in <b>Total Station Setup</b> with one of these setup methods selected. |                                                     |  |
| Setup Details | For a description of             |                                                                                                    | to "50.4 Choose Setup Point".                       |  |
|               | Field                            | Option                                                                                                    | Description                                         |  |
|               | Point ID                         | Editable field                                                                                                    | Type in an ID for the setup point.                  |  |
|               | Instrument<br>height             | Editable field                                                                                                    | The height of the instrument.                       |  |
|               | Point code                       | Selectable<br>list                                                                                                    | Select a point code for the setup point if desired. |  |

|                               | Field                                                     | Option                                | Description                                                                                                    |
|-------------------------------|-----------------------------------------------------------|---------------------------------------|----------------------------------------------------------------------------------------------------|
|                               | Choose tar-<br>get points<br>from a dif-<br>ferent job    | Check box                             | Available for setup method <b>Resection</b> and <b>Orientate to object</b> .<br>Target points can be selected from the design job.                                                                                                    |
|                               | Job                                                       | Selectable<br>list                    | The design job from which the target points can be selected. Refer to "6.3 Choosing a Job".                                                                                                    |
|                               | Manually<br>enter the<br>setup<br>height                  | Check box                             | Available for setup method <b>Orientate to</b><br><b>line</b> .<br>When this box is checked, the height value<br>of the setup is entered and used to calculate<br>the height of the measured points.<br>When this box is not checked, the height of<br>the setup is calculated relative to the first<br>measured point. The height can be entered<br>in <b>Measure Target</b> . |
|                               | Setup<br>height                                           | Editable field                        | Available for setup method <b>Orientate to</b><br><b>line</b> with <b>Manually enter the setup height</b><br>being checked. The elevation of the instru-<br>ment setup.                                                                                                    |
|                               | Line<br>between<br>target 1 & 2<br>defines                |                                       | Available for setup method <b>Orientate to</b><br><b>line</b> .<br>To define the positive North or positive East<br>axis.                                                                                                    |
|                               |                                                           | North axis                            | The second point measured defines the dir-<br>ection of the positive North axis.                                                                                                    |
|                               |                                                           | East axis                             | The second point measured defines the dir-<br>ection of the positive East axis.                                                                                                    |
| -<br>                         | Refer to "24 An<br>used in a Smart                        |                                       | for further information regarding height values                                                                                                    |
| 50.6                          | Setup Meth                                                | ods                                   |                                                                                                    |
| 50.6.1                        | Set orientati                                             | on and Know                           | n backsight                                                                                                    |
| Requirements                  | The position coordinates of the setup point are required. |                                       |                                                                                                    |
|                               |                                                           |                                       | ument is set up and oriented to either a known nich a true or assumed azimuth is set.                                                                                                    |
|                               | For <b>Known bac</b><br>backsight targe                   |                                       | trument is set up and oriented to a known                                                                                                    |
|                               | determined wit                                            | h GS. The instru                      | coordinates of the setup are unknown and are<br>ment is set and oriented to either a known or<br>a true or assumed azimuth is set.                                                                                                    |
| Updating Hz measure-<br>ments | with an 'update<br>example from a                         | e later' attribute<br>nother setup, a | <b>tion</b> method, is always automatically flagged<br>. If the backsight point is measured again, for<br>nd found to have different coordinates, then a<br>n select whether to update the original setup or                                                                                                    |

not. The update uses the backsight point coordinates to recalculate the orientation and updates all measured points connected to the setup.

 Imaging
 For information on camera and images refer to "32 Camera & Imaging".

 Access
 In Total Station Setup, select Setup method: Set orientation or Known backsight. Press OK.

 In Choose Setup Point, select a setup. Press OK.

| Set Orientation, |                               |                                         | z 0.0001 g 🔿 🔳                                                                                                    |
|------------------|-------------------------------|-----------------------------------------|----------------------------------------------------------------------------------------------------|
| Orientation page | <b>Set Orientation</b>        | V II W V                                | 0.0001 g U 1622                                                                                                    |
|                  |                               | t code Setup Camera 3D viev             | ver                                                                                                    |
|                  | Backsight ID<br>Target height | TPS0001<br>0.000 m                      |                                                                                                    |
|                  | Computed direction            |                                         |                                                                                                    |
|                  | Computed horizontal dista     | nce                                     |                                                                                                    |
|                  | Difference in horizontal dis  | stance                                  |                                                                                                    |
|                  | Difference in height          |                                         |                                                                                                    |
|                  | Set Distance                  | Мо                                      | are Page                                                                                                    |
|                  | Кеу                           | Description                             |                                                                                                    |
|                  | Set                           | To set the set                          | up and orientation and exit the Setup app.                                                                                                    |
|                  | Distance                      | To measure a azimuth.                   | distance to the point being used to set the                                                                                                    |
|                  |                               | For Set orient                          |                                                                                                    |
|                  |                               |                                         | asurement is <b>NOT</b> required when setting the orientation with <b>Set</b> .                                                                                 |
|                  | GS                            | enter the Mea                           | <b>Acksight</b> applicable when using SmartPole. To<br>sure panel and measure a point with GS. The<br>t is automatically converted from the target              |
|                  | Store                         |                                         | neasurement with or without a distance. Only<br>a <b>Use two face measurements</b> is selected in<br>tings.                                                     |
|                  | More                          | To change bet                           | ween the slope and the horizontal distance.                                                                                                    |
|                  | Page                          | To change to a                          | another page on this panel.                                                                                                    |
|                  | Fn Run /<br>Indiv ID          | <b>Run</b> automation the list of point | <b>etup method: Set orientation</b> only.<br>Cally chooses the next available point ID from<br>ots already stored.<br>De in any value for <b>Backsight ID</b> . |
|                  | Description of                | fields                                  |                                                                                                    |
|                  | Field                         | Option                                  | Description                                                                                                    |
|                  | Backsight ID                  |                                         | Point ID of the backsight point.                                                                                                    |
|                  |                               | Editable field                          | For Set orientation.                                                                                                    |
|                  |                               | Selectable<br>list                      | For <b>Known backsight</b> . Select a point from the points stored in the design job.                                                                           |

| Field                                          | Option         | Description                                                                                                    |
|------------------------------------------------|----------------|----------------------------------------------------------------------------------------------------|
| Target<br>height                               | Editable field | Height of the target above or below the backsight point. The last setup target height is always remembered.                                                                                                    |
| Direction                                      | Editable field | Available for <b>Set orientation</b> . The direction<br>is set to 0 by default. This value can be<br>edited. The value is not set to the system<br>until <b>Set</b> is pressed.                                                               |
| Horizontal<br>distance                         | Display only   | Available for <b>Set orientation</b> . Press <b>Dis-</b><br><b>tance</b> to measure a distance to the target<br>point being used to set the azimuth.                                                                                          |
| Slope dis-<br>tance                            | Display only   | Available for <b>Set orientation</b> . The slope dis-<br>tance measured between the setup point<br>and the backsight point.                                                                                                    |
| Difference<br>in height                        | Display only   | Available for <b>Set orientation</b> . The vertical distance between the setup point and the backsight point.                                                                                                    |
| Computed direction                             | Display only   | Available for <b>Known backsight</b> . Displays the calculated azimuth from the selected setup to the backsight point.                                                                                                    |
| Computed<br>horizontal<br>distance             | Display only   | Available for <b>Known backsight</b> . Displays the calculated horizontal distance between the selected setup and backsight point.                                                                                                    |
| Difference<br>in hori-<br>zontal dis-<br>tance | Display only   | Available for <b>Known backsight</b> . The differ-<br>ence between the calculated horizontal dis-<br>tance from setup to backsight point and the<br>measured horizontal distance.                                                             |
| Computed slope dist                            | Display only   | Available for <b>Known backsight</b> . Displayed<br>after <b>More</b> was pressed. The calculated<br>slope distance to the backsight point.                                                                                                   |
| Difference<br>in slope dis-<br>tance           | Display only   | Available for <b>Known backsight</b> . Displayed<br>after <b>More</b> was pressed. The difference<br>between the calculated slope distance from<br>setup to backsight point and the measured<br>slope distance.                               |
| Difference<br>in height                        | Display only   | Available for <b>Known backsight</b> . The differ-<br>ence between the design height of the back-<br>sight point and the measured height of the<br>backsight point. If the backsight point is a<br>2D point, this field shows                 |
| Angle right                                    | Display only   | Available when <b>Hz angle display</b> : <b>Angle</b><br><b>right</b> is configured in <b>Regional</b> , <b>Angle</b> page.<br>Displays the horizontal angle difference<br>between the backsight point and the current<br>telescope position. |

Page changes to the Backsight point code page.

### Set Orientation, Backsight point code page

| Set Orientation                                                | 1 1 Hz 0.0001 g | (1) 16:23 |
|----------------------------------------------------------------|-----------------|-----------|
| Orientation <b>Backsight point code</b> Setup Camera 3D viewer |                 |           |
| Backsight ID                                                   | TPS0001         |           |
| Point code                                                     | <none></none>   | >         |
| Code description                                               |                 |           |

| Set New attrb Last Default F | age |
|------------------------------|-----|
|------------------------------|-----|

| Кеу       | Description                                                     |
|-----------|-----------------------------------------------------------------|
| Set       | To set the setup and orientation and exit the Setup app.        |
| New attrb | To create more attributes for this point code.                  |
| Last      | To recall the last used attribute values for the selected code. |
| Default   | To recall the default attribute values for the selected code.   |
| Page      | To change to another page on this panel.                        |

### Description of fields

For attributes for which an attribute name can be typed in: Tap on the field of the attribute name or the field for the attribute value. The name of the attribute can be edited and an attribute value can be typed in.

| Field               | Option                               | Description                       |
|---------------------|--------------------------------------|-----------------------------------|
| Backsight ID        | Editable field<br>or display<br>only | Point ID of the backsight point.  |
| Code                | Selectable<br>list                   | The code for the backsight point. |
| Code<br>description | Display only                         | A short description of the code.  |

### Next step

Page changes to the Setup page.

### Set Orientation, Setup page

| <ul> <li>Set Orientation</li> </ul> | 1 0 Hz 0.0001 g                                         | (1) 16:23 |  |
|-------------------------------------|---------------------------------------------------------|-----------|--|
| Orientation Backsight point code    | Orientation Backsight point code Setup Camera 3D viewer |           |  |
| Point ID                            | TPS0001                                                 |           |  |
| Instrument height                   | 1.580 m                                                 |           |  |
| Point code                          | <none></none>                                           | >         |  |
| Current PPM                         | 0.0                                                     |           |  |

Fn Set Distance Page Fn

| Кеу      | Description                                                                                                    |
|----------|----------------------------------------------------------------------------------------------------|
| Set      | To set the setup and orientation and exit the Setup app.                                                                                                    |
| Distance | To measure a distance to the point being used to set the azimuth. A distance measurement is <b>NOT</b> required when setting the setup and the orientation with <b>Set</b> . |

| Кеу              | Description                                                                                                    |
|------------------|----------------------------------------------------------------------------------------------------|
| Store            | Records displayed values temporarily. The target measure-<br>ments are not stored to the current job until the setup is<br>set. A distance measurement is not necessary before press-<br>ing <b>Store</b> . After recording the measurement data, the next<br>point ID in the job is displayed. The instrument positions to<br>the point if enough data is available and the instrument is<br>robotic. |
| Meas H           | For TS10: To measure the instrument height using the integ-<br>rated AutoHeight laser plummet. Refer to "Measure Instr.<br>Height".                                                                                                    |
| Scale fctr / ppm | To switch between displaying the current scale as a scale factor or ppm value.                                                                                                    |
| Page             | To change to another page on this panel.                                                                                                    |
|                  |                                                                                                    |

# Description of fields

| Field                               | Option             | Description                                                                                         |
|-------------------------------------|--------------------|----------------------------------------------------------------------------------------------------|
| Point ID                            | Display only       | ID as selected in Choose Setup Point.                                                               |
| Instrument<br>height                | Editable field     | The instrument height.                                                                              |
| Point code                          | Selectable<br>list | The code for the backsight point.                                                                   |
| Current<br>PPM / Cur-<br>rent scale | Display only       | The current job scale. Refer to " New Job,TS scale page" for more information on scale corrections. |

# Next step

Page changes to the **3D viewer** page.

| 50.6.2       | Multiple backsights                                                                                                    |
|--------------|----------------------------------------------------------------------------------------------------|
| Requirements | The position coordinates of the setup point are required. The instrument is set up and oriented to one or more known backsight targets.                                                                                                    |
|              | For SmartStation, the position coordinates of the setup are unknown and are determined with GS. The instrument is set up and oriented to one or more known backsight targets.                                                                                                    |
|              | For TS and SmartStation, the orientation is determined by sighting to one or<br>more known target points. Ten target points is the maximum. Only angles or<br>both angles and distances can be measured. The height of the setup point can<br>also be derived from the target points. |
| 3            | For information on camera and images refer to "32 Camera & Imaging".                                                                                                    |
| Access       | In <b>Total Station Setup</b> , select <b>Setup method: Multiple backsights</b> . Press<br><b>OK</b> .                                                                                                    |
|              | In Choose Setup Point, select a setup. Press OK.                                                                                                    |
|              |                                                                                                    |

Unless otherwise stated the following panel and description applies to the setup methods: **Multiple backsights**, **Transfer height**, **Resection**, **Orientate to line** and **Orientate to object**.

| └ Measure Target 1                | 1 1 Hz 0.0004 g @ 16:29 |
|-----------------------------------|-------------------------|
| Target Camera                     |                         |
| Point ID                          | TPS0001 >               |
| Target height                     | 0.000 m                 |
| Hz angle                          | 0.0004 g                |
| V angle                           | 0.0002 g                |
| Slope distance                    |                         |
| Difference in azimuth             |                         |
| Difference in horizontal distance |                         |
| Measure Distance Store            | Page                    |

| Кеу       | Description                                                                                                    |  |
|-----------|----------------------------------------------------------------------------------------------------|--|
| Measure   | To measure and store the distances and angles made to the<br>control points. After storing the measurement data, the next<br>point ID in the job is displayed. The instrument positions to<br>the point if enough data is available.                                                                                                    |  |
| Distance  | To measure and display distances.                                                                                                    |  |
| Store     | Records displayed values temporarily. The target measure-<br>ments are not stored to the current job until the setup is<br>set. A distance measurement is not necessary before press-<br>ing <b>Store</b> . After recording the measurement data, the next<br>point ID in the job is displayed. The instrument positions to<br>the point if enough data is available and the instrument is<br>robotic. |  |
|           | The setup method Orientate to object requires<br>valid distance measurements before using Store.                                                                                                    |  |
| GS        | Applicable when using SmartPole. To enter the Measure panel and measure a point with GS. The antenna height is automatically converted from the target height.                                                                                                    |  |
| Done      | For <b>Resection</b> only. To exit the Setup app temporarily. The setup is incomplete but can be continued later. This softkey changes to <b>Calculate</b> when sufficient data is available.                                                                                                    |  |
| Calculate | For <b>Multiple backsights</b> :<br>Available after the first measurement. You can see the ca<br>lated setup orientation and other results.                                                                                                    |  |
|           | For <b>Resection</b> :<br>Available after measuring two target points or as soon as a<br>preliminary setup and orientation can be calculated. The cal-<br>culated setup coordinates and overall "quality" of the results<br>are displayed.                                                                                                    |  |
|           | For <b>Orientate to object</b> :<br>Available after measuring three or more target points. The<br>calculated setup coordinates and overall "quality" of the res-<br>ults are displayed.                                                                                                    |  |
| Fn Find   | Stakeout values are provided to guide the prism holder to<br>the selected target point.<br>For <b>Resection</b> and <b>Orientate to object</b> , this key becomes<br>available once sufficient data is available for calculation.<br>Refer to "50.8 Finding a Target Point".                                                                                                    |  |

| Кеу         | Description                                                                        |  |
|-------------|------------------------------------------------------------------------------------|--|
| Fn Position | To position the instrument to the selected target point.<br>For <b>Resection</b> : |  |
|             | Available once sufficient data is available for calculation.                       |  |

# Description of fields

| Field                                          | Option             | Description                                                                                                    |
|------------------------------------------------|--------------------|----------------------------------------------------------------------------------------------------|
| Point ID                                       | Selectable<br>list | The point ID of the target point to be meas-<br>ured.                                                                                                    |
| Target<br>height                               | Editable field     | The height of the target above or below the backsight point. The last setup target height is always remembered.                                                                                                    |
| Angle right                                    | Display only       | Available when <b>Hz angle display</b> : <b>Angle</b><br><b>right</b> is configured in <b>Regional</b> , <b>Angle</b> page.<br>Displays the horizontal angle difference<br>between the backsight point and the current<br>telescope position.                                             |
| V angle                                        | Display only       | The current vertical angle.                                                                                                    |
| Slope dis-<br>tance                            | Display only       | The measured slope distance after <b>Distance</b> was pressed.                                                                                                    |
| Difference<br>in hori-<br>zontal dis-<br>tance | Display only       | The difference between the calculated and the measured horizontal distance.                                                                                                    |
| Difference<br>in height                        | Display only       | The difference between the given and the measured height of the target point.                                                                                                    |
| Easting and<br>Northing                        | Editable field     | Available for <b>Orientate to line</b> .<br>The coordinates of the first target point.<br>Editing the coordinates shifts the origin of<br>the coordinate system.                                                                                                    |
| Height                                         | Editable field     | Available for setup method <b>Orientate to</b><br><b>line</b> when <b>Manually enter the setup</b><br><b>height</b> is not checked in <b>Setup Details</b> . The<br>height of the first measured point. The<br>height of the setup is calculated relative to<br>the first measured point. |
| Difference<br>in azimuth                       | Display only       | Displays the difference between the calcu-<br>lated azimuth and the current horizontal<br>angle.<br>If <b>Setup method: Resection</b> or <b>Setup</b><br><b>method: Orientate to object</b> , displays<br>until at least 3 target points are meas-<br>ured.                               |

F

A maximum of ten target points can be measured and used for the calculation. When the maximum number of points is exceeded, a message will appear. The user can remove previous points or finish the setup. Points can be removed from the **Setup Results**, **Targets** page.

| 50.6.3       | Transfer height                                                                                                    |  |  |
|--------------|----------------------------------------------------------------------------------------------------|--|--|
| Requirements | This method is used to compute a setup height to apply to the selected setup.<br>Only the height is updated, the orientation is not updated.                                                                                                    |  |  |
|              | The position coordinates of the setup point are required.                                                                                                    |  |  |
| Access       | In <b>Total Station Setup</b> , select <b>Setup method: Transfer height</b> . Press <b>OK</b> .<br>In <b>Choose Setup Point</b> , select a setup. Press <b>OK</b> .                                                                                                    |  |  |
| 3            | For a description of the <b>Measure Target</b> panel, refer to "50.6.2 Multiple back-sights".                                                                                                    |  |  |
| 50.6.4       | Resection                                                                                                    |  |  |
| Requirements | The coordinates of the setup point are unknown. The coordinates and orient-<br>ation are determined by sighting to at least two or more known target points.<br>Ten target points is the maximum. Only angles or both angles and distances<br>can be measured. For a resection, least squares or robust calculations are<br>used. The resection calculations can be done using the Helmert method,<br>robust method or least squares method, after three measurements to known<br>backsights have been completed. |  |  |
| Access       | In <b>Total Station Setup</b> , select <b>Setup method: Resection</b> . Press <b>OK</b> .<br>In <b>Setup Details</b> , type in the required information. Press <b>OK</b> .                                                                                                    |  |  |
|              | For a description of the <b>Measure Target</b> panel, refer to "50.6.2 Multiple back-sights".                                                                                                    |  |  |
| 50.6.5       | Orientate to line                                                                                                    |  |  |
| Description  | This method can be used to calculate the 2D or 3D local coordinates for the instrument setup and the orientation of the horizontal circle. The calculation is done using the distance and angle measurements to two target points.                                                                                                    |  |  |
|              | The first target point defines the origin of the local coordinate system. The first target point can be measured or selected from the job.                                                                                                    |  |  |
|              | The line between the first and the second target point defines, depending on the working style, the local direction of North, East or a User defined direction.                                                                                                    |  |  |
|              | The coordinates of the first target point can be changed in the <b>Measure Tar-</b><br><b>get</b> screen. Editing the coordinates shifts the origin of the coordinate system.                                                                                                    |  |  |
| Requirements | All coordinates calculated are local coordinates.                                                                                                    |  |  |
| Access       | In Total Station Setup, select Setup method: Orientate to line. Press OK.                                                                                                    |  |  |
|              | In <b>Setup Details</b> type in the required information. Press <b>OK</b> .                                                                                                    |  |  |
|              | For a description of the <b>Measure Target</b> panel, refer to "50.6.2 Multiple back-sights".                                                                                                    |  |  |

| 50.6.6       | Orientate to object                                                                                                    |  |  |
|--------------|----------------------------------------------------------------------------------------------------|--|--|
| Description  | This method is used to set up the instrument referring to an arbitrary object coordinate system.                                                                                                    |  |  |
|              | The object coordinate system is defined by at least three known points having 3D coordinates. The station coordinates are unknown. To set up the instrument, distance and angle measurements to at least three known 3D target points must be performed.                                                                                                    |  |  |
|              | After a successful setup, the station coordinates and all subsequently meas-<br>ured points are referring to the object coordinate system.                                                                                                    |  |  |
|              | The position values Easting and Northing are related to the X/Y plane of the object coordinate system. The height component refers to the Z-axis.                                                                                                    |  |  |
|              | In contrast to the coordinates, the observation values do not have<br>to refer to the object coordinate system, as the Z-axis does not<br>have to be parallel to the plumb line.                                                                                                    |  |  |
|              | Reflector heights always refer to the plumb line. Since the plumb line does not have to coincide with the Z-axis, changing the reflector height can lead to changes in all three coordinate components (E, N, H).                                                                                                    |  |  |
|              | Apps which cannot be used when this setup method was used are:                                                                                                    |  |  |
|              | <ul> <li>Stake road</li> <li>Check road</li> <li>Stake rail</li> <li>Check rail</li> <li>Stake tunnel</li> <li>Check tunnel</li> <li>Meas plane/grid</li> <li>Traverse</li> <li>Measure sets</li> <li>TS hidden point</li> <li>COGO Intersection method Two TS observations</li> </ul>                                                                                                    |  |  |
|              | Measure Foresight from the toolbox for apps cannot be used when<br>this setup method was used.                                                                                                    |  |  |
| Requirements | <ul> <li>The measured setup points must have 3D coordinates. 1D (height only) or 2D (position only) coordinates are not allowed.</li> <li>Distances must be measured to at least three target points.</li> <li>The scale factor of 1 is used. A user defined scale factor is ignored. To check the current scale factor select <b>Current setup</b> in the <b>Instrument</b>. The scale factor is defined on the <b>TS scale</b> page when creating or editing a job.</li> </ul> |  |  |
| Access       | In <b>Total Station Setup</b> , select <b>Setup method: Orientate to object</b> . Press<br>OK.                                                                                                    |  |  |
|              | In <b>Setup Details</b> type in the required information. Press <b>OK</b> .                                                                                                    |  |  |
| 133          | For a description of the <b>Measure Target</b> panel, refer to "50.6.2 Multiple back-<br>sights".                                                                                                    |  |  |

| 50.7                           | Setup Results                                                                                                    |                                                                                                    |  |
|--------------------------------|----------------------------------------------------------------------------------------------------|----------------------------------------------------------------------------------------------------|--|
| Description                    | The results panel is displayed after pressing <b>Calculate</b> in the <b>Measure Target</b> panel. The results panel is part of the <b>Multiple backsights</b> , <b>Transfer height</b> , <b>Resection</b> , <b>Orientate to line</b> and <b>Orientate to object</b> setup methods. |                                                                                                    |  |
|                                | using the robus<br>culations can a<br><b>object</b> , the cal                                                                                                    | asurements to known targets, the calculations can be done<br>st method or the least squares method.For <b>Resection</b> , the cal-<br>ilso be done using the Helmert method.For <b>Orientate to</b><br>culations are always done using the robust method. For <b>Ori-</b><br>e, no adjustment is applicable.                                                       |  |
|                                | After the setup setup and orier                                                                                                    | o is set, all following measurements will be related to this new ntation.                                                                                                    |  |
| 3                              | For information                                                                                                    | n on camera and images refer to "32 Camera & Imaging".                                                                                                    |  |
| Setup Results,<br>Results page | Setup Results Results Setup Targets 3D New brickt                                                                                                    |                                                                                                    |  |
|                                | New height<br>Old height                                                                                                    | 99.996 m<br>100.000 m                                                                                                    |  |
|                                | Difference in height                                                                                                    | 0.004 m                                                                                                    |  |
|                                | Height quality (1 σ)<br>Use the new height for th                                                                                                    | 0.003 m                                                                                                    |  |
|                                | Fn Set                                                                                                    | Robust Page m Page M                                                                                                    |  |
|                                | Set                                                                                                    | To set the orientation, to store all setup data and exit the                                                                                                    |  |
|                                | 500                                                                                                    | app.<br>For <b>Transfer height</b> :<br>To store all setup data and exit the app.                                                                                                    |  |
|                                | Done                                                                                                    | To exit the setup without setting it, the setup is incomplete.                                                                                                    |  |
|                                | Robust or<br>Least Sqrs                                                                                                    | To display the results for the robust or the least squares cal-<br>culation method.<br>Available for setup method <b>Resection</b> .                                                                                                    |  |
|                                | Page                                                                                                    | To change to another page on this panel.                                                                                                    |  |
|                                |                                                                                                    |                                                                                                    |  |
|                                | <b>Fn 3 param</b><br>or                                                                                                    | Switches between a 3 parameter and 4 parameter calcula-<br>tion. For 3 parameter, the current scale is not applied to                                                                                                    |  |
|                                | •                                                                                                    |                                                                                                    |  |
|                                | or                                                                                                    | tion. For 3 parameter, the current scale is not applied to<br>setup observations for a new setup calculation. For 4 para-<br>meter, the current scale is applied. The setup coordinates<br>are automatically updated according to the setting used.<br>Defaults to 4 parameter.                                                                                    |  |
|                                | or<br><b>Fn 4 param</b>                                                                                                    | tion. For 3 parameter, the current scale is not applied to<br>setup observations for a new setup calculation. For 4 para-<br>meter, the current scale is applied. The setup coordinates<br>are automatically updated according to the setting used.<br>Defaults to 4 parameter.<br>Available for setup methods <b>Resection</b> .<br>To access <b>Parameters</b> . |  |

| Кеу                              | Description                                                                                                    |                                                                                                    |
|----------------------------------|----------------------------------------------------------------------------------------------------|----------------------------------------------------------------------------------------------------|
| Fn Scale fctr<br>or<br>Fn ppm    | To display the scale results by scale factor or as a ppm value.<br>Available for setup method <b>Resection</b> . |                                                                                                    |
| Description of                   | fields                                                                                                    |                                                                                                    |
| Field                            | Option                                                                                                    | Description                                                                                                    |
| New orient-<br>ation             | Display only                                                                                                    | New oriented azimuth with running angle as<br>telescope moves. Unavailable for setup<br>methods <b>Transfer height</b> and <b>Orientate to</b><br><b>object</b> .                                                                                                    |
| Angle right                      | Display only                                                                                                    | Available when <b>Hz angle display</b> : <b>Angle</b><br><b>right</b> is configured in <b>Regional</b> , <b>Angle</b> page.<br>Displays the horizontal angle difference<br>between the backsight point and the current<br>telescope position.                                                                                                    |
| Difference<br>in height          | Display only                                                                                                    | The difference between the new calculated<br>height and the old height.<br>Available for setup methods <b>Multiple back-</b><br>sights and <b>Transfer height</b> .                                                                                                    |
| Use the new<br>height            | Check box                                                                                                    | For setup method <b>Multiple backsights</b> :<br>When this box is checked, both orientation<br>and height are updated. If not checked, only<br>the orientation is updated.<br>For setup method <b>Transfer height</b> : When<br>this box is checked, the setup height is<br>updated. If not checked, the setup height<br>does not change.<br>Not available for any other setup methods. |
| New height                       | Display only                                                                                                    | The calculated height is displayed.<br>Available for setup methods <b>Multiple back-</b><br>sights and <b>Transfer height</b> .                                                                                                    |
| Old height                       | Display only                                                                                                    | The original height is displayed.<br>Available for setup methods <b>Multiple back-</b><br>sights and <b>Transfer height</b> .                                                                                                    |
| <b>Height qual-</b><br>ity (1 σ) | Display only                                                                                                    | Standard deviation of the calculated setup<br>height.<br>Available for setup methods <b>Transfer</b><br><b>height</b> .                                                                                                    |
| Easting                          | Display only                                                                                                    | The calculated Easting is displayed.<br>Available for setup methods <b>Resection</b> , <b>Ori-</b><br><b>entate to line</b> and <b>Orientate to object</b> .                                                                                                    |
| Northing                         | Display only                                                                                                    | The calculated Northing is displayed.<br>Available for setup methods <b>Resection</b> , <b>Ori-</b><br><b>entate to line</b> and <b>Orientate to object</b> .                                                                                                    |
| Height                           | Display only                                                                                                    | The calculated Height is displayed.<br>Available for setup methods <b>Resection</b> , <b>Ori-</b><br>entate to line and <b>Orientate to object</b> .                                                                                                    |

| Field                                             | Option       | Description                                                                                                    |
|---------------------------------------------------|--------------|----------------------------------------------------------------------------------------------------|
| Apply the<br>computed<br>height for<br>this setup | Check box    | When this box is checked, then the height<br>from the solution is set as the setup height.<br>When this box is not checked, then the<br>height is not updated.<br>Available for setup method <b>Resection</b> . |
| New orient-<br>ation                              | Display only | The calculated orientation is displayed.<br>Available for setup methods <b>Orientate to</b><br><b>line</b> .                                                                                                    |

Page changes to the Setup page.

#### Setup Results, Setup page

| <sup>←</sup> Setup Results          | 1 1 Hz 0.0010 g | 17:04 |
|-------------------------------------|-----------------|-------|
| Results Setup Targets 3D viewer Can | nera            |       |
| Point ID                            | TPS4            |       |
| Instrument height                   | 1.500 m         |       |
| Point code                          | <none></none>   | >     |
| Current PPM                         | 0.0             |       |

| Fn Set | Page Fn                                                                                                    |
|--------|----------------------------------------------------------------------------------------------------|
| Кеу    | Description                                                                                                    |
| Set    | To set the orientation, to store all setup data and exit the<br>app.<br>For <b>Transfer height</b> :<br>To store all setup data and exit the app. |
| Done   | To exit the setup without setting it, the setup is incomplete.                                                                                    |
| Scale  | To type in values for the scale corrections. Refer to "New Job,TS scale page".                                                                    |

|                                | Unavailable for setup methods <b>Transfer height</b> and <b>Orient-ate to object</b> .                                                                                                    |  |
|--------------------------------|----------------------------------------------------------------------------------------------------|--|
| ppm/Scale<br>fctr              | To switch between displaying the setup scale factor and the setup ppm.                                                                                                    |  |
| Page                           | To change to another page on this panel.                                                                                                    |  |
| Fn 3 param<br>or<br>Fn 4 param | Switches between a 3 parameter and 4 parameter calcula-<br>tion. For 3 parameter, the current scale is not applied to<br>setup observations for a new setup calculation. For 4 para-<br>meter, the current scale is applied. The setup coordinates<br>are automatically updated according to the setting used.<br>Defaults to 4 parameter.<br>Available for setup method <b>Resection</b> . |  |

| Field                | Option         | Description                    |
|----------------------|----------------|--------------------------------|
| Point ID             | Display only   | ID of the current setup.       |
| Instrument<br>height | Editable field | The current instrument height. |

| Field                                     | Option                       | Description                                                                                                    |
|-------------------------------------------|------------------------------|----------------------------------------------------------------------------------------------------|
| Point code                                | Selectable<br>list           | Select a point code for the setup point if desired.                                                                                                    |
| Current<br>PPM / Cur-<br>rent scale       | Display only                 | The current job scale. Refer to " New Job,TS scale page" for more information on scale corrections.                                                                                                    |
| <b>lext step</b><br><b>Page</b> changes t | to the <b>Quality</b> p      | bage.                                                                                                    |
|                                           | t available for se           | ys refer to "Setup Results,Setup page".<br>etup methods <b>Transfer height</b> or <b>Orientate</b>                                                                                                    |
| Field                                     | Option                       | Description                                                                                                    |
| New orient-<br>ation                      | Display only                 | New oriented azimuth with running angle as telescope moves.<br>Available for setup method <b>Multiple back-</b><br>sights.                                                                                                    |
| Difference<br>in height                   | Display only                 | Delta height, the difference between origina<br>and calculated height.                                                                                                    |
|                                           |                              | Available for setup method <b>Multiple back-</b><br>sights.                                                                                                    |
| <b>Easting</b><br>quality (1 σ)           | Display only                 | sights.<br>Standard deviation of the calculated setup<br>Easting.                                                                                                    |
| -                                         | Display only<br>Display only | sights.<br>Standard deviation of the calculated setup<br>Easting.<br>Available for setup methods <b>Resection</b> and                                                                                                    |
| quality (1 σ)<br>Northing                 |                              | <ul> <li>sights.</li> <li>Standard deviation of the calculated setup Easting.</li> <li>Available for setup methods Resection and Orientate to object.</li> <li>Standard deviation of the calculated setup Northing.</li> <li>Available for setup methods Resection and Orientate of setup methods Resection and Orientate Setup Northing.</li> </ul> |

\_

Setup Results, Quality page

**Page** changes to the **Targets** page.

#### Setup Results, Targets page

This panel displays information about the accuracy of the measured target points and allows exclusion of measurements from the calculation.

Extra measurements can be made and measurements can be deleted.

This page is not available for setup method **Orientate to line**.

| 🕤 Setup Resu      | ılts                | $\bigcirc$ | 10 |      | Hz 0.0004 g<br>V 0.0002 g | @     | 17:04 |
|-------------------|---------------------|------------|----|------|---------------------------|-------|-------|
| Results Setup Tar | gets 3D viewer Came | era        |    |      |                           |       | Q,    |
| TPS1<br>Use Yes   |                     |            |    |      | ht diff m 0.00            |       |       |
| TPS3<br>Use Yes   | Out of limit !      |            |    | Heig | ht diff m -0.0            | 005 m |       |
|                   |                     |            |    |      |                           |       |       |

| Fn | Set | Use | Remove | Page Fr |  |
|----|-----|-----|--------|---------|--|
|----|-----|-----|--------|---------|--|

| Кеу    | Description                                                                                                    |  |
|--------|----------------------------------------------------------------------------------------------------|--|
| Set    | To set the calculated setup for all setup methods. The setup values are updated automatically if target points are added or removed.                                                                                                    |  |
| Use    | To change between using the selected point as 3D, 2D, 1D<br>or not at all, in the calculation. The change automatically<br>updates any new coordinate or orientation values.<br>For setup method <b>Orientate to object</b> : To set <b>Yes</b> or <b>No</b> in<br>the metadata for excluding/including the highlighted point<br>for the calculation. |  |
| Remove | To delete a point from the list of measured target points and exclude it from the Setup calculation.                                                                                                    |  |
| More   | To change the metadata displayed.                                                                                                    |  |
| Page   | To change to another page on this panel.                                                                                                    |  |

#### Description of metadata

| Metadata         | Description                                                                                                    |
|------------------|----------------------------------------------------------------------------------------------------|
| -                | The point ID of the measured target points.                                                                                                    |
| Out of limit     | The <b>Out of limit</b> indicates that the delta value of either<br>measured horizontal angle, distance or height exceeds the<br>calculation limit.<br>Unavailable for <b>Orientate to object</b> .                                          |
| Use              | Indicates if and how a target point is used in the setup cal-<br>culation. Choices are <b>3D</b> , <b>2D</b> , <b>1D</b> and <b>No</b> .                                                                                                    |
| Hz diff          | Difference between calculated and measured horizontal<br>angle for the target points. If a target point does not have<br>coordinates, are displayed. Differences exceeding the<br>defined limit are indicated by <b>Out of limit</b> .       |
| Distance<br>diff | Difference between calculated and measured distance from<br>the setup to the target points. If a target point does not<br>have coordinates, are displayed. Differences exceeding<br>the defined limit are indicated by <b>Out of limit</b> . |

|             | Metadata                                  | Description                                                                                                    |
|-------------|-------------------------------------------|----------------------------------------------------------------------------------------------------|
|             | Height diff                               | Difference between the known control point height and the measured height of the target point. If a target point does not have a height coordinate, are displayed. Differences exceeding the defined limit are indicated by <b>Out of limit</b> . |
|             | Easting diff                              | Difference between control point and measured point, cal-<br>culated from new setup coordinates.                                                                                                    |
|             | Northing<br>diff                          | Difference between control point and measured point, cal-<br>culated from new setup coordinates.                                                                                                    |
|             | Next step                                 |                                                                                                    |
|             | Page changes t                            | to the <b>3D viewer</b> page.                                                                                                    |
| 50.8        | Finding a Ta                              | arget Point                                                                                                    |
| Description | The <b>Find Targe</b><br>target point.    | $\mathbf{et}$ panel can be accessed, to guide the prism to the selected                                                                                                    |
|             | The panel is on                           | ly available if the Stakeout app is available on the instrument.                                                                                                    |
|             |                                           | ty of this panel is similar to a stakeout routine and is intended<br>den survey bench marks or base points.                                                                                                    |
| Access      | Press <b>Fn Find</b> i<br>roughly the new | n <b>Measure Target</b> once enough data is available to calculate <i>w</i> orientation.                                                                                                    |
| Find Target |                                           | milar to the <b>Stake Points</b> , <b>H</b> page and is configured through<br><b>Its</b> settings. Refer to "Stake Points,page" for a detailed descrip-<br>nel.                                                                                   |

| 51             | Stakeout                                                                                                    |  |  |  |
|----------------|----------------------------------------------------------------------------------------------------|--|--|--|
| 51.1           | Overview                                                                                                    |  |  |  |
| Description    | <ul> <li>The Stakeout app is used to place marks in the field at predetermined points. These predetermined points are the points to be staked. The points to be staked can</li> <li>be uploaded to a job on the instrument using Infinity.</li> <li>exist in a job on the instrument.</li> <li>be uploaded from an ASCII file to a job on the instrument. Use Import data\ASCII from the job menu.</li> </ul> |  |  |  |
| Diagram        | GS:<br>P0 Current position<br>P1 Point to be staked<br>d1 Stakeout distance<br>d2 Height difference between<br>current position and point to<br>be staked<br>α Stakeout direction                                                                                                    |  |  |  |
| Stakeout modes | <ul><li>Points can be staked using different modes:</li><li>Polar mode.</li><li>Orthogonal mode.</li></ul>                                                                                                    |  |  |  |
| J.             | Staking out is possible for RTK rover and TS.                                                                                                    |  |  |  |
| 3              | The points to be staked must exist in a job on the active memory device or can be typed in.                                                                                                    |  |  |  |

# Linked jobs and global data

Linked jobs will overwrite the points and lines from the global design job selected in **Design Data**.

| Coordinate system          | If staking local grid points with GNSS, always ensure that the correct coordin-<br>ate system is being used. For example, if the points to be staked are stored in<br>WGS 1984, the active coordinate system must also be WGS 1984. |                                                                                                    |  |  |
|----------------------------|----------------------------------------------------------------------------------------------------|----------------------------------------------------------------------------------------------------|--|--|
| Point types                | It is possible to stake:<br>• Position only points.<br>• Height only points.<br>• Points with full sets of coordinate                                                                                                    | S.                                                                                                    |  |  |
| Height types               | Height type of the point to be staked:                                                                                                    | Orthometric OR ellipsoidal                                                                                                    |  |  |
|                            | Height type computed for current position:                                                                                                    | <ul> <li>Orthometric OR ellipsoidal depending on the</li> <li>configured transformation,</li> <li>availability of a geoid model,</li> <li>height type of the point to be staked.</li> <li>If possible, the height type of the point to be staked is computed for the current position.</li> </ul> |  |  |
| Height source              | <ul> <li>Heights can be taken into account from</li> <li>the vertical component of a coordinate triplet.</li> <li>a Digital Terrain Model.</li> </ul>                                                                               |                                                                                                    |  |  |
|                            | The DTM licence key must be loaded. I<br>information on how to enter the licence<br>If loaded, the height of the points to b                                                                                                    | ce key.                                                                                                    |  |  |
| Coding of staked<br>points | Codes can be attached to staked point<br>tionality depends on the definition of a<br>and attributes.                                                                                                    | ts. The behaviour of the coding func-                                                                                                    |  |  |
| Averaging of staked points | The principles for averaging are identical to the averaging principles of the Measure app.                                                                                                    |                                                                                                    |  |  |
| 51.2                       | Accessing Stakeout                                                                                                    |                                                                                                    |  |  |
| Access                     | Select Leica Captivate - Home: Stake points.                                                                                                    |                                                                                                    |  |  |
|                            | The points to be staked are stored in the selected design job.<br>Points which are measured during staking out are stored in the selected job.                                                                                      |                                                                                                    |  |  |
| 51.3                       | Configuring Stakeout                                                                                                    |                                                                                                    |  |  |
| Access                     | Select Leica Captivate - Home: Stak                                                                                                    | e points. Press Fn Settings.                                                                                                    |  |  |

#### Settings, General page

This panel consists of several pages. The explanations for the softkeys given here are valid for all pages, unless otherwise stated.

| 5 Settings                      | 1. 0 ↓ 1 × 0.0001 g ↓ ↓ ↓ 0.0001 g ↓ ↓ ↓ ↓ ↓ ↓ ↓ ↓ ↓ ↓ ↓ ↓ ↓ ↓ ↓ ↓ ↓ ↓                                                    |
|---------------------------------|----------------------------------------------------------------------------------------------------|
| General Graphics Qua            | lity control Heights Info TS specific Report sheet                                                                        |
| Automatically select r<br>point | next closest                                                                                                    |
| Store point with                | Design point ID & prefix V                                                                                                |
| Prefix / suffix                 | STKE                                                                                                    |
| View results page afte<br>point | er staking a                                                                                                    |
| Show design point cc            | ode                                                                                                    |
| ОК                              | Page                                                                                                    |
| Кеу                             | Description                                                                                                    |
| ОК                              | To accept changes and return to the panel from where this panel was accessed.                                             |
| Page                            | To change to another page on this panel.                                                                                  |
| Fn About                        | To display information about the program name, the version<br>number, the date of the version, the copyright and the art- |

| Field                                              | Option                         | Description                                                                                                    |
|----------------------------------------------------|--------------------------------|----------------------------------------------------------------------------------------------------|
|                                                    | -                              |                                                                                                    |
| Automatic-<br>ally select<br>next closest<br>point | Check box                      | The order of the points suggested for stak-<br>ing out.<br>When this box is checked, then the next<br>point suggested for staking out is the point<br>closest to the point which was staked. If<br>there are many points in the job, the search<br>can take a few seconds.<br>When this box is not checked, the next point<br>suggested for staking out is the subsequent<br>one in the job. |
| Store point with                                   | Design<br>point ID             | The staked points are stored with the same point IDs as the points to be staked.                                                                                                    |
|                                                    | Design<br>point ID &<br>prefix | Adds the setting for <b>Prefix / suffix</b> in front of the original point IDs.                                                                                                    |
|                                                    | Design<br>point ID &<br>suffix | Adds the setting for <b>Prefix / suffix</b> at the end of the original point IDs.                                                                                                    |
|                                                    | Individual<br>point ID         | The staked points are stored with an alpha-<br>numerical point ID entered.                                                                                                    |
| Prefix / suf-<br>fix                               | Editable field                 | Available for <b>Point ID: Design point ID &amp;</b><br><b>prefix</b> and <b>Point ID: Design point ID &amp;</b><br><b>suffix</b> . The identifier with up to four charac-<br>ters is added in front of or at the end of the<br>ID of the staked point.                                                                                                    |

| Field                                            | Option    | Description                                                                      |
|--------------------------------------------------|-----------|----------------------------------------------------------------------------------|
| View results<br>page after<br>staking a<br>point | Check box | When this box is checked, the stake results are displayed after staking a point. |

Page changes to the Graphics page.

Settings, Graphics page

| Description o       | of fields                        |                                                                                                    |
|---------------------|----------------------------------|----------------------------------------------------------------------------------------------------|
| Field               | Option                           | Description                                                                                                    |
| Help me<br>navigate |                                  | The reference direction to be used to<br>stakeout points. The stakeout elements and<br>the graphical display shown in the Stake app<br>are based on this selection.                                                                                                    |
|                     | From behind<br>instrument        | For TS:<br>The direction of the orientation is from the<br>instrument to the point to be staked.                                                                                                    |
|                     |                                  | <ul> <li>When this setting is used in combination</li> <li>with Navigational arrow types: Direction</li> <li>&amp; distance, then the direction and distance</li> <li>to the next Stakeout point is displayed</li> <li>without the need of a measurement.</li> <li>Distance = Horizontal distance from instrument station to stakeout point.</li> <li>Direction = Direction from current telescope</li> <li>position to the point to be staked.</li> <li>When turning the instrument, the direction</li> <li>changes according to the telescope position</li> <li>of the instrument whereas the distance does</li> <li>not change. When a measurement is done,</li> <li>direction and distance are updated according</li> <li>to the measurement results.</li> </ul> |
|                     | Facing<br>instrument             | For TS:<br>The direction of the orientation is from the<br>current position relative to the instrument.                                                                                                    |
|                     | Facing last<br>measured<br>point | The direction of the orientation is from the current position relative to the last recorded point. If no points are yet staked, <b>Help me navigate: Facing north</b> is used for the first point to be staked.                                                                                                    |
|                     | Facing point<br>(design<br>data) | The direction of the orientation is from the current position relative to a point from the design job.                                                                                                    |
|                     | Facing point                     | The direction of the orientation is from the current position relative to a point from the job.                                                                                                    |
|                     | Using base<br>line (design)      | The direction of the orientation is parallel to<br>a baseline from the design job. Open the<br>drop-down list to create, edit or delete a<br>baseline.                                                                                                    |

| Field                                                        | Option                  | Description                                                                                                    |
|--------------------------------------------------------------|-------------------------|----------------------------------------------------------------------------------------------------|
|                                                              | Using base<br>line      | The direction of the orientation is parallel to<br>a baseline from the job. Open the drop-<br>down list to create, edit or delete a baseline.                                                                                                    |
|                                                              | Facing north            | The direction of the orientation is from the<br>current position relative to North                                                                                                    |
|                                                              | Following<br>arrow      | The direction of the orientation is from the current moving direction to the point to be staked. The graphical display shows an arrow pointing in the direction of the point to be staked. The current position must have moved at least 0.5 m for the orientation to be calculated.                                                                                                    |
|                                                              | Facing sun              | For GS:<br>The position of the sun calculated from the<br>current position, the time and the date.                                                                                                    |
| Point ID or<br>Base line                                     | Selectable<br>list      | Available for Help me navigate: Facing<br>point (design data), Help me navig-<br>ate: Facing point, Help me navig-<br>ate: Using base line and Help me navig-<br>ate: Using base line (design). To select the<br>point or line to be used for orientation.                                                                                                    |
| Navigational<br>arrow types                                  |                         | The method of staking out.                                                                                                    |
|                                                              | Direction &<br>distance | The direction from the orientation reference,<br>the horizontal distance and the cut/fill are<br>displayed.                                                                                                    |
|                                                              |                         | When this setting is used in combination<br>with <b>Help me navigate</b> : <b>From behind</b><br><b>instrument</b> , then the direction and distance<br>to the next Stakeout point is displayed<br>without the need of a measurement.<br>Distance = Horizontal distance from instru-<br>ment station to stakeout point.<br>Direction = Direction from current telescope<br>position to the point to be staked.<br>When turning the instrument, the direction<br>changes according to the telescope position<br>of the instrument whereas the distance does<br>not change. When a measurement is done,<br>direction and distance are updated according<br>to the measurement results. |
|                                                              | In/out, left/<br>right  | The distance forwards to/backwards from<br>the point, the distance right/left to the point<br>and the cut/fill is displayed.                                                                                                    |
| Switch to<br>bulls eye<br>when 0.5m<br>(1.5ft) from<br>point | Check box               | When this box is checked, a bulls eye bubble<br>is shown in the stakeout graphic when less<br>than half a metre from the point being<br>staked.                                                                                                    |

|                                    |                                                                                               | 0.11                                                                  |                                                                                                    |
|------------------------------------|-----------------------------------------------------------------------------------------------|-----------------------------------------------------------------------|----------------------------------------------------------------------------------------------------|
|                                    | Field                                                                                         | Option                                                                | Description                                                                                                    |
|                                    | Beep faster<br>when get-<br>ting close to<br>point                                            | Check box                                                             | The instrument beeps when the distance<br>from the current position to the point to be<br>staked is equal to or less than defined in<br><b>Start within</b> .<br>The closer the instrument is to the point to<br>be staked the faster the beeps are.                                                                                                    |
|                                    | Distance to<br>use                                                                            | Height,<br>Horizontal<br>distance or<br>Position &<br>height          | Available when <b>Beep faster when getting</b><br><b>close to point</b> is checked. The type of dis-<br>tance to use for staking.                                                                                                    |
|                                    | Start within                                                                                  | Editable field                                                        | Available when <b>Beep faster when getting</b><br><b>close to point</b> is checked. The horizontal<br>radial distance, from the current position to<br>the point to be staked.                                                                                                    |
|                                    | <b>Next step</b><br><b>Page</b> changes t                                                     | o the <b>Quality c</b>                                                | control page.                                                                                                    |
| Settings,Quality con-              | Description of                                                                                | fields                                                                |                                                                                                    |
| Settings,Quality con-<br>trol page | Description of<br>Field                                                                       | fields<br>Option                                                      | Description                                                                                                    |
| 5                                  | -                                                                                             |                                                                       | <b>Description</b><br>Allows a check to be made on the horizontal<br>and vertical difference between the staked<br>point and the point to be staked. If the<br>defined limit is exceeded, the stake out can<br>be repeated, skipped or stored.                                                                                                    |
| 5                                  | Field<br>Check dif-<br>ferences<br>before stor-                                               | Option                                                                | Allows a check to be made on the horizontal<br>and vertical difference between the staked<br>point and the point to be staked. If the<br>defined limit is exceeded, the stake out can                                                                                                    |
| 5                                  | Field<br>Check dif-<br>ferences<br>before stor-<br>ing<br>Differences                         | Option<br>Check box<br>Position,<br>Height or<br>Position &           | Allows a check to be made on the horizontal<br>and vertical difference between the staked<br>point and the point to be staked. If the<br>defined limit is exceeded, the stake out can<br>be repeated, skipped or stored.<br>The type of differences to be checked                                                                                                    |
| 5                                  | Field<br>Check dif-<br>ferences<br>before stor-<br>ing<br>Differences<br>to check<br>Position | Option<br>Check box<br>Position,<br>Height or<br>Position &<br>height | Allows a check to be made on the horizontal<br>and vertical difference between the staked<br>point and the point to be staked. If the<br>defined limit is exceeded, the stake out can<br>be repeated, skipped or stored.<br>The type of differences to be checked<br>before storing a point.<br>Available when <b>Check differences before</b><br><b>storing</b> is checked. Sets the maximum hori-<br>zontal coordinate difference accepted in the |

**Page** changes to the **Heights** page.

## Settings, Heights page

| Description of                                                | Description of fields |                                                                                                    |  |
|---------------------------------------------------------------|-----------------------|----------------------------------------------------------------------------------------------------|--|
| Field                                                         | Option                | Description                                                                                                    |  |
| Allow edit-<br>ing the<br>height of<br>the selected<br>point  | Check box             | When this box is checked, the value for <b>Design height</b> displayed in <b>Stake Points</b> , <b>III</b> page, can be changed. The design height is the height of the point to be staked. |  |
|                                                               |                       | When this box is not checked, the value for <b>Design height</b> cannot be changed.                                                                                                    |  |
| Apply offset<br>to height of<br>all points<br>being<br>staked | Check box             | Allows a constant height offset to be applied<br>to the height of the points being staked.                                                                                                  |  |
| Height off-<br>set                                            | Editable field        | The height offset that is applied.                                                                                                    |  |
|                                                               |                       |                                                                                                    |  |

## Next step

**Page** changes to the **Info** page.

## Settings, Info page

| Key        | Description                                        |
|------------|----------------------------------------------------|
| ОК         | To accept changes and to return to previous panel. |
| Clear      | To set all fields to <b>Unused line</b> .          |
| Fn Default | To recall the default settings.                    |

| Description of               | i ileius                           |                                                                     |
|------------------------------|------------------------------------|---------------------------------------------------------------------|
| Field                        | Option                             | Description                                                         |
| Show user<br>defined<br>page | Check box                          | The user-defined page to be shown in the <b>Stake Points</b> panel. |
| Page to<br>show              | Selectable<br>list                 | The names of the available pages.                                   |
| 1st line                     | Display only                       | Fixed to <b>Point ID</b> .                                          |
| 2nd line to<br>16th line     |                                    | For each line, one of the following options can be selected.        |
|                              | Separator<br>and Unused<br>line    | Empty line.                                                         |
|                              | Point ID                           | Editable field for the point ID.                                    |
|                              | Target<br>height                   | Editable field for prism height.                                    |
|                              | Code                               | Editable field for codes.                                           |
|                              | Code<br>description                | Display only field for the description of codes.                    |
|                              | Attribute 01<br>to Attribute<br>02 | Editable field for attributes for codes.                            |

| Field | Option                  | Description                                                                                                    |
|-------|-------------------------|----------------------------------------------------------------------------------------------------|
|       | Height dif-<br>ference  | Display only field for the vertical offset between the defined position and the current position.                                                   |
|       | Direction to<br>point   | Display only field for the direction from the current position to the point to stakeout.                                                            |
|       | Distance to<br>point    | Display only field for the distance from the current position to the point to stakeout.                                                             |
|       | Design East             | Display only field for the Easting of the design point.                                                                                             |
|       | Design<br>North         | Display only field for the Northing of the design point.                                                                                            |
|       | Design<br>height        | Display only field for the height of the design point, depending on the defined heights to use.                                                     |
|       | Easting                 | Display only field for the Easting coordinate of measured point.                                                                                    |
|       | Northing                | Display only field for the Northing coordinate of measured point.                                                                                   |
|       | Height                  | Display only field for the height coordinate of the measured point.                                                                                 |
|       | 3D quality              | Display only field for the current 3D coordin-<br>ate quality of computed position.                                                                 |
|       | Cut/fill                | Display only field for the height difference<br>between the design height and the meas-<br>ured height.                                             |
|       | Go forward/<br>backward | Distance to point. Available for staking.<br>For <b>Navigational arrow types</b> : <b>In/out, left/</b><br><b>right</b> in 3D viewer equivalent to: |

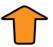

Go left/right Distance to point. Available for staking. For Navigational arrow types: In/out, left/ right in 3D viewer equivalent to:

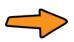

Go

Distance to point. Available for staking. For Navigational arrow types: Direction & distance in 3D viewer equivalent to:

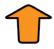

| Field Option              | Description                                                                                                    |
|---------------------------|----------------------------------------------------------------------------------------------------|
| Turn left/<br>right       | Direction to point. Available for staking.<br>For <b>Navigational arrow types</b> : <b>Direction &amp;</b><br><b>distance</b> in 3D viewer equivalent to: |
|                           |                                                                                                    |
| Difference<br>in easting  | Display only field for the difference in East-<br>ing between the current position and the<br>point to stakeout.                                          |
| Difference<br>in northing | Display only field for the difference in North-<br>ing between the current position and the<br>point to stakeout.                                         |

Page changes to the TS specific page.

Settings, TS specific page

| Description of fields                                                                   |                      |                                                                                                    |
|-----------------------------------------------------------------------------------------|----------------------|----------------------------------------------------------------------------------------------------|
| Field                                                                                   | Option               | Description                                                                                                    |
| Do not<br>update<br>stakeout<br>values<br>between<br>distance<br>measure-<br>ments      | Check box            | When this box is checked, angles and<br>stakeout values are updated after a distance<br>was measured. Then all values are frozen<br>until the next distance is taken. |
| Automatic-<br>ally aim<br>instrument<br>to point<br>being<br>staked                     | Check box            | When this box is checked, the instrument positions automatically to the point to be staked.                                                                           |
| Automatic<br>behaviour                                                                  |                      | Available when <b>Automatically aim instru-</b><br><b>ment to point being staked</b> is checked.                                                                      |
|                                                                                         | Position<br>only     | Instrument positions horizontally to the point to be staked.                                                                                                    |
|                                                                                         | Position &<br>height | Instrument positions horizontally and vertic-<br>ally to the point to be staked.                                                                                      |
| Show direc-<br>tion & dis-<br>tance when<br>selecting a<br>new point<br>to be<br>staked |                      | For each point which is selected for staking,<br>angle and distance information is momentar-<br>ily displayed in the message line.                                    |

| Field                                 | Option               | Description                                                                                                    |
|---------------------------------------|----------------------|----------------------------------------------------------------------------------------------------|
|                                       | Instrument           | The delta horizontal angle that the instru-<br>ment must turn to the point, and the dis-<br>tance from the instrument to the point, is<br>displayed in the message line.                                                                                                    |
|                                       | Last staked<br>point | The delta horizontal angle that the instru-<br>ment must turn to the point, and the dis-<br>tance from the last staked point, is displayed<br>in the message line.                                                                                                    |
| Measure all<br>points in<br>two faces | Check box            | To take a measurement in Face I and Face II.<br>The point stored is an average of the two<br>measurements. When an instrument is fitted<br>with auto aiming, the point is automatically<br>measured in both faces. The resulting point<br>is stored and the instrument is returned to<br>the first face. |

Page changes to the Report sheet page. Refer to "36 Apps - General".

## 51.4 Staking Out

Diagram

This diagram shows an example for **Navigational arrow types: In/out, left/ right**.

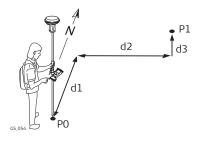

#### For GS:

- PO Current position
- P1 Point to be staked
- d1 Forwards or backwards
- d2 Right or left
- d3 Fill or cut

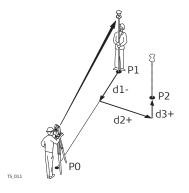

#### For TS:

- P0 Setup
- P1 Current position
- P2 Point to be staked
- d1 Forward or backwards
- d2 Right or left
- d3 Cut or fill

This diagram shows an example **Navigational arrow types: Direction & dis-tance**.

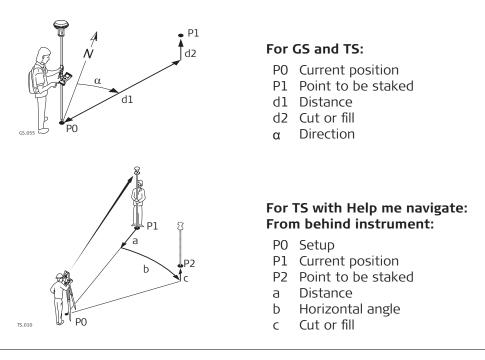

For information on camera and images refer to "32 Camera & Imaging".

Stake Points, IIII page

F

The pages shown are from a typical working style. An extra page is available when a user-defined page is used.

The selected view of the 3D viewer is the one last used,

- when leaving the app and returning to it.
- when turning off and on the instrument.

For an explanation of the graphical symbols refer to "35.4.4 Orientation Information for Stakeout".

| Stake Points          | 1 <u>0</u>                        | 1 Hz 0.0010 g<br>V 0.0002 g | 17:10 |
|-----------------------|-----------------------------------|-----------------------------|-------|
| <u>III</u>            | mi -                              | per-                        |       |
| Point ID              |                                   |                             | -     |
| тѕооо1 >              | A PARTY OF THE OWNER OF THE OWNER | States and the Au           | 9     |
| Target height 0.000 m |                                   | Se Jassie                   | *     |
| Design height         |                                   |                             |       |
| 1.510 m               | and the second second second      |                             |       |
|                       | 1.070 🔽                           | 1, 0.000                    | •     |
|                       | 2.580 m                           |                             |       |
| Fn Measure Distance   | Store                             | Meas app Page               | Fn    |
|                       |                                   |                             |       |

| Кеу     | Description                                                                                                    |
|---------|----------------------------------------------------------------------------------------------------|
| Measure | For GS:<br>To start measuring the point being staked. The key changes<br>to <b>Stop</b> . The difference between the current position and<br>the point being staked is still displayed. |
|         | For TS:<br>To measure a distance and store distance and angles.                                                                                                    |

| Кеу                                  | Description                                                                                                    |
|--------------------------------------|----------------------------------------------------------------------------------------------------|
| Stop                                 | For GS:<br>To end measuring the point being staked. When <b>Automatic-</b><br>ally stop point measurement is checked in <b>GS Quality</b><br><b>Control, General</b> page recording of positions ends auto-<br>matically as defined by the stop criteria. The key changes to<br><b>Store</b> . After ending the measurements, the differences<br>between the measured point and the point to be staked are<br>displayed. |
| Store                                | For GS:<br>To store the measured point. When <b>Automatically store</b><br><b>point</b> is checked in <b>GS Quality Control</b> , <b>General</b> page, the<br>measured point is stored automatically. The key changes to<br><b>Measure</b> .                                                                                                    |
|                                      | For TS:<br>To store angles and distance. Distance must be measured<br>before.                                                                                                    |
| Distance                             | For TS:<br>To measure a distance.                                                                                                    |
| Flip view or<br>Flip view            | To reverse the graphical display top to bottom. A reversed graphical display can be used when the point to be staked lies behind the current position.                                                                                                    |
| Meas app                             | To measure more points which may be needed during stak-<br>ing out.<br>Available when <b>Measure</b> is displayed.                                                                                                    |
| Page                                 | To change to another page on this panel.                                                                                                    |
| Fn Settings                          | To configure the Stakeout app. Refer to "51.3 Configuring Stakeout".                                                                                                    |
| Fn Display                           | To configure what is displayed in the 3D viewer.                                                                                                    |
| Fn Connect<br>and Fn Dis-<br>connect | For GS:<br>To connect/disconnect from the <b>GPS</b> reference data.                                                                                                    |

| <u> </u>          |                    |                                                                                                    |
|-------------------|--------------------|----------------------------------------------------------------------------------------------------|
| Field             | Option             | Description                                                                                                    |
| Point ID          | Selectable<br>list | The point ID of the point to be staked.                                                                                                    |
| Antenna<br>height | Editable field     | For GS:<br>The antenna height. Changes in the antenna<br>height do not update the antenna height as<br>defined in the active working style. The<br>changed antenna height is used until the<br>app is exited. |
| Target<br>height  | Editable field     | For TS:<br>The prism height.                                                                                                    |
| Design<br>height  | Display only       | Available when <b>Allow editing the height of</b><br><b>the selected point</b> is not checked in <b>Set-</b><br><b>tings</b> , <b>Heights</b> page.                                                           |

| Field | Option         | Description                                                                                                    |
|-------|----------------|----------------------------------------------------------------------------------------------------|
|       | Editable field | Available when <b>Allow editing the height of</b><br><b>the selected point</b> is checked in <b>Settings</b> ,<br><b>Heights</b> .                                                                                                    |
|       |                | The design height, which is the orthometric<br>height of the point to be staked, is dis-<br>played. If the orthometric height cannot be<br>displayed, the local ellipsoidal height is dis-<br>played. If it is not possible to display the<br>local ellipsoidal height, the WGS 1984 height<br>is displayed. The value for <b>Height offset</b><br>configured in <b>Settings</b> , <b>Heights</b> page is not<br>taken into account.                            |
|       |                | Changing the value for <b>Design height</b><br>changes the values displayed for cut and fill.                                                                                                    |
| -     | -              | The orthometric height of the current posi-<br>tion is displayed with the stake height differ-<br>ence in the stakeout graphics. If the ortho-<br>metric height cannot be displayed, the local<br>ellipsoidal height is displayed. If it is not pos-<br>sible to display the local ellipsoidal height,<br>the WGS 1984 height is displayed. The value<br>for <b>Height offset</b> configured in <b>Settings</b> ,<br><b>Heights</b> page is taken into account. |

#### Stake Results, General page

If **View results page after staking a point** is checked in **Settings**, **General** page, this panel opens automatically once a point is measured and stored.

| Кеу  | Description                              |
|------|------------------------------------------|
| ОК   | To return to the stake panel.            |
| Page | To change to another page on this panel. |

| Description of              |                |                                                                                     |
|-----------------------------|----------------|-------------------------------------------------------------------------------------|
| Field                       | Option         | Description                                                                         |
| Design<br>point ID          | Display only   | The point ID of the design point.                                                   |
| Store<br>staked<br>point as | Editable field | The point ID of the point staked.                                                   |
| Design<br>height            | Display only   | The entered design elevation.                                                       |
| Measured<br>height          | Display only   | The height measured at the stored point.                                            |
| Cut/Fill                    | Display only   | The height difference between the <b>Design</b> height and the Measured height.     |
| 2D distance                 | Display only   | Displays the horizontal difference from the staked point to the point to be staked. |
| 3D distance                 | Display only   | Displays the spatial difference from the staked point to the point to be staked.    |

**Page** changes to the **Coords** page. This page displays the design coordinates as well as the differences between design and measured coordinates.

**Page** changes to the **Code** page where codes can be selected or typed in. **Page** changes to the **Elevations** page.

#### Stake Results, Elevations page

On this page, multiple elevations can be stored to one staked point.

#### Example

When measuring the centre of a manhole, the drain below may have pipelines joining at different height levels. To store and stakeout these pipeline inverts, additional heights can be entered. The cut and fill value will automatically be calculated, allowing to transfer this information to the stake marker.

| Кеу  | Description                                           |
|------|-------------------------------------------------------|
| ОК   | To return to the stake panel. To store all values.    |
| Last | To recall the last stored elevations and information. |
| Page | To change to another page on this panel.              |

| Field     | Option         | Description                                                                                   |
|-----------|----------------|-----------------------------------------------------------------------------------------------|
|           | -              |                                                                                               |
| Elevation | Editable field | The entered elevation is stored with the point and used to calculate the cut and fill values. |
| Cut/Fill  | Display only   | Height of the point being stored<br>– Entered elevation                                       |
|           |                | = Cut or fill value (always positive)                                                         |
|           |                | <b>Examples</b><br>For cut:<br>Height of the point being stored<br>– Entered elevation        |
|           |                | Result > 0                                                                                    |
|           |                | 598.5672 m - 596.4856 m = 2.0816 m = cut<br>The displayed value is 2.0816 m.                  |
|           |                | For fill:<br>Height of the point being stored<br>– Entered elevation                          |
|           |                | Result < 0                                                                                    |
|           |                | 598.5672 m – 599.7826 m = -1.2154 m = fill<br>The displayed value is 1.2154 m.                |

| Field       | Option         | Description                                                                                                    |
|-------------|----------------|----------------------------------------------------------------------------------------------------|
| Information | Editable field | Additional information that must be stored<br>with the elevation.<br>Only the entered Information which also has<br>an entered elevation is stored to the point<br>being stored. |

## 51.5 Stakeout Difference Limit Exceeded

Description

If configured a check is made on the horizontal and/or vertical coordinate distance from the staked point to the point to be staked. Refer to "51.3 Configuring Stakeout" for information on configuring the check and the limits.

#### Access

51.6

Description

If either of the configured difference limits are exceeded, a warning is displayed automatically when the point is stored.

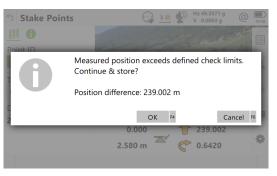

| Кеу    | Description                                                                                                    |
|--------|----------------------------------------------------------------------------------------------------|
| Cancel | To return to the <b>Stake Points</b> panel without storing the point. Staking out of the same point continues. |
| ОК     | To accept the coordinate differences, store the point information and return to the <b>Stake Points</b> panel. |

## Staking Out a DTM or Points & DTM

A **D**igital **T**errain **M**odel can be staked alone or together with points. The heights of the current positions are compared against the heights of a selected DTM job. The height differences are calculated and displayed.

Staking a DTM can be used for

- staking out where the DTM represents the surface to be staked.
- quality control purposes where the DTM represents the final project surface.

DTM jobs are created in Infinity or imported from a file or created in the **Volume calc** app. DTM jobs are stored in the \DBX directory on the active data storage device.

Diagram

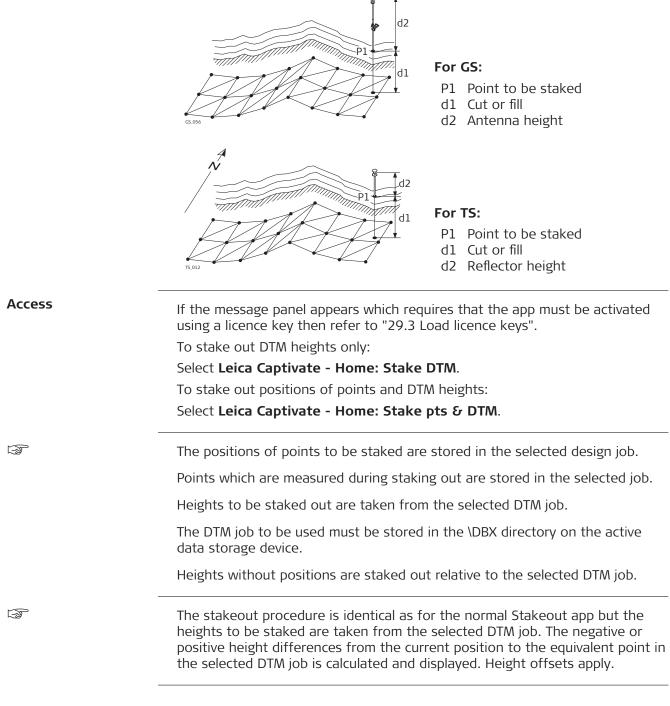

| 52          | Seismic Stakeout                                                                                                    |                                                                                                    |  |  |  |
|-------------|----------------------------------------------------------------------------------------------------|----------------------------------------------------------------------------------------------------|--|--|--|
| 52.1        | <b>Overview</b><br>The Seismic Stakeout app includes all the standard stakeout functionality plus extra features that are specific to seismic survey. It supports exclusion zone files in order to warn users when the selected preplot point position or the current measured position falls inside a protected area. It provides a specific page in the main stakeout panel to help staking, offsetting or skidding preplot points. A "default line width annotation" feature is available for users who need to report the width of the cut line. |                                                                                                    |  |  |  |
| Description |                                                                                                    |                                                                                                    |  |  |  |
| Terms       | Term                                                                                                    | Description                                                                                                    |  |  |  |
|             | Exclusion zone                                                                                                    | Protected area where drilling is not allowed.                                                                                                    |  |  |  |
|             | Preplot                                                                                                    | Refers to design. For example preplot points and preplot job - instead of design points or design data job.                                                                                  |  |  |  |
|             | Track and bin                                                                                                    | The preplot point IDs are comprised of a<br>track(line) and bin(station). For example, if<br>the point ID 162304 has 3 bin characters<br>then its track would be 162 and its station<br>304. |  |  |  |
| 52.2        | Accessing Stakeou                                                                                                    | t                                                                                                    |  |  |  |
| Access      | Select Leica Captivate -                                                                                                    | Home: Seismic stakeout.                                                                                                    |  |  |  |
|             | Leica Captivate - Home         ImetLam         MontPreLam         MontStkLam         Intersection         Intersection         Fn         OK                                                                                                    |                                                                                                    |  |  |  |
| Design Data | uses design data is che         Design Data         Points & lines         DTM Road Rail         Use points & lines data                                                                                                    | 20       0       10         tPreLamb214 (SD)       >         .15       .15         If the check box above is not                                                                             |  |  |  |

| Кеу         | Description                                                    |
|-------------|----------------------------------------------------------------|
| ОК          | To accept the selected job.                                    |
| Page        | To change to another page on this panel.                       |
| Fn Settings | To activate or deactivate job selection at the beginning of an |
|             | app.                                                           |

# Description of fields

| Field                      | Option             | Description                                                                                                    |
|----------------------------|--------------------|----------------------------------------------------------------------------------------------------|
| Use points<br>& lines data | Check box          | When this box is checked, a separate design<br>job can be selected. The design data refers<br>to pre-plot points in the Seismic Stakeout<br>app.<br>The selected design job is visible in 3D<br>viewer. |
| Job name                   | Selectable<br>list | Preplot points job                                                                                                    |
| Description                | Display only       | The detailed description of the job.                                                                                                    |
| Date cre-<br>ated          | Display only       | The date of when the job was created.                                                                                                    |
| Last used                  | Display only       | The date of when the job was last accessed.                                                                                                    |

#### Choose Exclusion Zone

| つ Choose Exclusion Zone | ₩ 2D<br>0 1D | (2) 15:48 |
|-------------------------|--------------|-----------|
| File type               | $\sim$       |           |
| Exclusion zone file     | MontZoneLamb | >         |
| No. of zones            |              |           |
| Description             |              |           |

| Fn OK Display Fn |
|------------------|
|------------------|

| Кеу                   | Description                                                                                                    |  |  |  |  |
|-----------------------|----------------------------------------------------------------------------------------------------|--|--|--|--|
| ОК                    | To validate the selected exclusion zone file. Opens the <b>Define Line Settings</b> panel. The file is converted to an internal format (*.xnz) when used for the first time.                      |  |  |  |  |
| Display               | To open the Exclusion zone viewer after loading the zones in<br>memory. The file is converted to an internal format (*.xnz)<br>when used for the first time. Refer to "Exclusion zone<br>viewer". |  |  |  |  |
| Fn Settings           | To configure Seismic Stakeout app.                                                                                                    |  |  |  |  |
| Description of fields |                                                                                                    |  |  |  |  |

| Field     | Option   | Description                                                                                                    |
|-----------|----------|----------------------------------------------------------------------------------------------------|
| File type | ESRI SHP | Polygon shapefile in local grid coordinate<br>system. The current system's units must be<br>the same as the shapefile when used for the<br>first time otherwise the conversion to the<br>internal file format (*.xnz) will be wrong. |

| Field                  | Option             | Description                                                                                                    |
|------------------------|--------------------|----------------------------------------------------------------------------------------------------|
|                        | GPSeismic<br>LZO   | Leica exclusion zone format by GPSeismic software.                                                                                                    |
|                        | Survey job         | Leica database                                                                                                    |
| Exclusion<br>zone file | Selectable<br>list | Available for File type: ESRI SHP and File<br>type: GPSeismic LZO.<br>The file that contains exclusion zones<br>against which the measured or selected<br>preplot position will be tested. The file must<br>be stored in the DATA\ZONE directory on the<br>data storage device.          |
|                        |                    | Open the selectable list to change the<br>memory device as needed. Select <b><none></none></b> if<br>no file is available for a given project area.<br>Refer to "Exclusion Zone Files - SHP".                                                                                            |
| Exclusion<br>zone job  | Selectable<br>list | Available for <b>File type</b> : <b>Survey job</b> .<br>Job that contains areas to be loaded as<br>exclusion zones against which the measured<br>or selected preplot position will be tested.<br>The selected job must have the same<br>coordinate system as the current working<br>job. |
| No. of<br>zones        | Display only       | Number of exclusion zones included in the<br>selected job. This number does not take<br>account of multi-parts polygon child zones<br>(for shapefile).                                                                                                    |
| Description            | Display only       | File description as read in the file's header.                                                                                                    |

#### Exclusion Zone Files -SHP

| Exclusion Zon                    | e Files - SHP                                                                | <ul> <li>2D 2.7772 m</li> <li>1D 4.1037 m</li> </ul> | (a) (i) 12:43 |  |  |
|----------------------------------|------------------------------------------------------------------------------|------------------------------------------------------|---------------|--|--|
| :None><br>ime                    | Date                                                                         | Size (kB)                                            |               |  |  |
| 20131217_Buffers<br>ime 17:22:32 | Date 17.12.2013                                                              | Size (kB) 992 KB                                     |               |  |  |
| 312axzn<br>ime 15:33:26          | Date 18.03.2013                                                              | Size (kB) 605 KB                                     |               |  |  |
| xclusion_8311                    | Date 24.01.2013                                                              | Size (kB) 1073 KB                                    |               |  |  |
| nfra8312                         | Date 18.03.2013                                                              | Size (kB) 605 KB                                     |               |  |  |
| AontZoneLamb                     | Date 09.04.2013                                                              | Size (kB) 32 KB                                      |               |  |  |
| OK                               | Сору                                                                         | US                                                   | B Fn          |  |  |
| Кеу                              | Descript                                                                     | tion                                                 |               |  |  |
| ОК                               | То ассер                                                                     | t the selection                                      | on.           |  |  |
| Сору                             | To copy the selected file to the internal memory.                            |                                                      |               |  |  |
| SD card,<br>USB or               | To change between the data storage devices and the internal memory.          |                                                      |               |  |  |
| Internal                         | The CS35 has two USB ports. The USB stick, that was inserted first, is used. |                                                      |               |  |  |

\_\_\_\_

#### Exclusion zone viewer

| 5 MontZoneLamb         | $\bigcirc$         |        | 2D 2.7772 m<br>1D 4.1037 m | (2) 12:42 |
|------------------------|--------------------|--------|----------------------------|-----------|
| Zones 3D viewer        |                    |        |                            | Q,        |
| <b>0</b><br>Type FCLTY | Geometry Polygon   |        |                            |           |
| 1                      | Geometry Polygon   |        |                            |           |
| Type OH PWR            | Geometry Polygon   |        |                            |           |
| 2                      | Competent Delveron |        |                            |           |
| Type OH PWR            | Geometry Polygon   |        |                            |           |
| Type OH PWR            | Geometry Polygon   |        |                            |           |
| 4                      |                    |        |                            |           |
| Type PIPE              | Geometry Polygon   |        |                            |           |
| Fn OK                  |                    |        | P                          | age Fn    |
|                        |                    |        |                            |           |
| Кеу                    | Descrip            | tion   |                            |           |
| ОК                     | To retur           | n to t | he pre                     | vious     |

#### **Define Line Settings**

Seismic stakeout is usually done following a line of preplot points. The app can take advantage of line settings definitions to improve the Seismic stakeout.

| <b>Define Line Settings</b>       | <b>T</b> %           | 2D<br>1D | (1) 15:48 |
|-----------------------------------|----------------------|----------|-----------|
| Use track number optimization     | ✓                    |          |           |
| Track number                      | 214                  |          |           |
| Points order                      | Point ID - ascending |          | $\sim$    |
| Use default line width annotation | ✓                    |          |           |
| Reminder by                       | Point                |          | $\sim$    |
| Point interval                    | 2                    |          |           |

| ОК  |                                            |
|-----|--------------------------------------------|
| Кеу | Description                                |
| ОК  | To open the <b>Seismic Stakeout</b> panel. |

| Field                                    | Option             | Description                                                                                                    |
|------------------------------------------|--------------------|----------------------------------------------------------------------------------------------------|
| Use track<br>number<br>optimiza-<br>tion | Check box          | The track(line) number can be used internally<br>by the app to filter preplot points that<br>belong to the current line being staked.<br>Enabling this option allows the app to auto-<br>matically create the reference line needed<br>for the <b>To line (cntrl job)</b> navigation direc-<br>tion. Refer to "28.2 Screen, audio & text<br>input".<br>The option also increase the performance of<br>the preplot point test by reducing the num-<br>ber of exclusion zones loaded into memory. |
| Track num-<br>ber                        | Editable field     | Track number of the line being staked. Com-<br>mon prefix identifier of all preplot points that<br>belong to a given line.                                                                                                    |
| Points order                             | Selectable<br>list | Line walking direction as defined by preplot point IDs.                                                                                                    |

|                                                    | Field                                                                                                    | Option                                                                                                    | Description                                                                                                    |
|----------------------------------------------------|----------------------------------------------------------------------------------------------------|----------------------------------------------------------------------------------------------------|----------------------------------------------------------------------------------------------------|
|                                                    | Use default<br>line width<br>annotation                                                                                                    | Check box                                                                                                    | This option is for users who need to report<br>the width of the cut line. It allows to store<br>automatically the last entered line width in<br>the staked point Annotation 4. Depending<br>on the reminder method, a dialog will show-<br>up after point store that recall the user to<br>measure and update the line width value. |
|                                                    | Reminder by                                                                                                    |                                                                                                    | Reminder method for line width annotation update.                                                                                                    |
|                                                    |                                                                                                    | Point                                                                                                    | Reminds after a point interval                                                                                                    |
|                                                    |                                                                                                    | Distance                                                                                                    | Reminds after a distance interval                                                                                                    |
|                                                    | Point inter-<br>val                                                                                                    | Editable field                                                                                                    | Number of staked point after which the default line width annotation must be updated.                                                                                                    |
|                                                    | Distance<br>interval                                                                                                    | Editable field                                                                                                    | The distance after which the default line width annotation must be updated.                                                                                                    |
|                                                    |                                                                                                    |                                                                                                    |                                                                                                    |
| 52.3                                               | Configuring                                                                                                    | Stakeout                                                                                                    |                                                                                                    |
|                                                    | Configuring                                                                                                    |                                                                                                    | e: Seismic stakeout. Press Fn Settings.                                                                                                    |
| Access<br>Settings,                                | Configuring<br>Select Leica Ca<br>For all other page                                                                                                    | ptivate - Home                                                                                                    | e: Seismic stakeout. Press Fn Settings.<br>el, refer to "51.3 Configuring Stakeout".                                                                                                    |
| Access<br>Settings,                                | Configuring<br>Select Leica Ca<br>For all other pag                                                                                                    | ptivate - Homo<br>ges on this pano<br>C * * 1                                                                                                    | el, refer to "51.3 Configuring Stakeout".                                                                                                    |
| Access<br>Settings,                                | Configuring<br>Select Leica Ca<br>For all other pag<br>ि Settings<br>General Exclusion zone Qu                                                                                                    | ptivate - Home<br>ges on this pane<br>$\bigcirc \ \ \ \ \ \ \ \ \ \ \ \ \ \ \ \ \ \ \$                                                                                                   | el, refer to "51.3 Configuring Stakeout".                                                                                                    |
| Access<br>Settings,                                | Configuring<br>Select Leica Ca<br>For all other pag                                                                                                    | ptivate - Homo<br>ges on this pano<br>C * * 1                                                                                                    | el, refer to "51.3 Configuring Stakeout".                                                                                                    |
| Access<br>Settings,                                | Configuring<br>Select Leica Ca<br>For all other pag<br>Settings<br>General Exclusion zone Qu<br>Enable preplot point test                                                                                                    | ptivate - Home<br>ges on this pane<br>$\begin{array}{c} & & & \\ & & \\ & & \\ & & \\ & \\ & \\ & \\ $                                                                                   | el, refer to "51.3 Configuring Stakeout".                                                                                                    |
| Access<br>Settings,                                | Configuring<br>Select Leica Ca<br>For all other pag<br>Settings<br>General Exclusion zone Qu<br>Enable preplot point test<br>Enable navigation test                                                                            | ptivate - Home<br>ges on this pane<br>() $\stackrel{e}{\leftarrow}$ $\stackrel{e}{\leftarrow}$ $\stackrel{1}{\overset{r}{\leftarrow}}$<br>ality control Heights Visual &<br>$\checkmark$ | el, refer to "51.3 Configuring Stakeout".                                                                                                    |
| Access<br>Settings,                                | Configuring<br>Select Leica Ca<br>For all other page<br>Settings<br>General Exclusion zone Qu<br>Enable preplot point test<br>Enable navigation test<br>Show message line warning                                              | ptivate - Home<br>ges on this pane<br>() % 21<br>ality control Heights Visual 8<br>()<br>g                                                                                               | el, refer to "51.3 Configuring Stakeout".                                                                                                    |
| Access<br>Settings,                                | Configuring<br>Select Leica Ca<br>For all other page<br>Settings<br>General Exclusion zone Qu<br>Enable preplot point test<br>Enable navigation test<br>Show message line warning<br>Display radius                            | ptivate - Home<br>ges on this pane<br>() % 21<br>ality control Heights Visual 8<br>()<br>g                                                                                               | el, refer to "51.3 Configuring Stakeout".                                                                                                    |
| Access<br>Settings,                                | Configuring<br>Select Leica Ca<br>For all other pag<br>Settings<br>General Exclusion zone Qu<br>Enable preplot point test<br>Enable navigation test<br>Show message line warning<br>Display radius<br>Show LZO inner polygons  | ptivate - Home<br>ges on this pane<br>() % 21<br>ality control Heights Visual 8<br>()<br>g                                                                                               | el, refer to "51.3 Configuring Stakeout".                                                                                                    |
| Access<br>Settings,                                | Configuring<br>Select Leica Ca<br>For all other page<br>Settings<br>General Exclusion zone Qu<br>Enable preplot point test<br>Enable navigation test<br>Show message line warning<br>Display radius<br>Show LZO inner polygons | ptivate - Home<br>ges on this pane<br>() % 1<br>ality control Heights Visual 8<br>()<br>g<br>3000 m<br>()<br>Description                                                                 | el, refer to "51.3 Configuring Stakeout".                                                                                                    |
| 52.3<br>Access<br>Settings,<br>Exclusion zone page | Configuring<br>Select Leica Ca<br>For all other page<br>Settings<br>General Exclusion zone Qu<br>Enable preplot point test<br>Enable navigation test<br>Show message line warning<br>Display radius<br>Show LZO inner polygons | ptivate - Home<br>ges on this pane<br>() % 2<br>ality control Heights Visual 8<br>()<br>g<br>g<br>3000 m<br>()<br>Description<br>To accept chai<br>panel was acce                        | el, refer to "51.3 Configuring Stakeout".                                                                                                    |

| Description | of fields |
|-------------|-----------|
|-------------|-----------|

| Field                           | Option    | Description                                                                                                    |
|---------------------------------|-----------|----------------------------------------------------------------------------------------------------|
| Enable<br>preplot<br>point test | Check box | The preplot point test is done each time the<br>current point ID selection changes in the<br>Seismic Stakeout panel. The preplot point<br>position is tested against exclusion zones<br>and an appropriate warning message<br>appears when the position is inside one or<br>more zones. |
|                                 |           | Seismic Stakeout<br>Seismic Stakeout<br>Compared and the preplot point 2141050 is inside 2 zones. What do you want to do?<br>Stake: Stake it anyway<br>Stake 12 Skip 12 View 14<br>4.1092 m 2.0593<br>Fn Fn Fn Fn                                                                       |
|                                 |           | Seismic Stakeout                                                                                                    |
| Enable nav-<br>igation test     | Check box | The navigation test is done continuously on<br>the current measured position. The current<br>position is tested against all exclusion zones<br>in the surrounding area as defined by <b>Dis-</b><br><b>play radius</b> .                                                                |

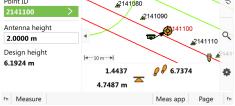

| Field                             | Option         | Description                                                                                                    |  |
|-----------------------------------|----------------|----------------------------------------------------------------------------------------------------|--|
|                                   |                | Appears 3D viewer when an exclu-<br>sion zone file is active and the navig-<br>ation test is disabled.                                                                                                    |  |
| Show mes-<br>sage line<br>warning | Check box      | Inside zone warning displayed at the mes-<br>sage line when the current measured posi-<br>tion falls inside one or more exclusion zone<br>The message line stays on for a few secone<br>when triggered even if the user gets out of<br>the zone(s).                          |  |
|                                   |                | Inside more than one zone                                                                                                    |  |
|                                   |                | Fn     Measure     Meas app     Page     Fn                                                                                                    |  |
|                                   |                | Inside zone 5 WELL                                                                                                    |  |
|                                   |                | 4.3593 m         Meas app         Page         Fn                                                                                                    |  |
| Display<br>radius                 | Editable field | This radius defines the area around the cur-<br>rent measured position for which the exclu-<br>sion zones will be added to the Seismic<br>Stakeout panel.                                                                                                    |  |
|                                   |                | It is better to keep this value as<br>small as possible to not load too<br>many exclusion zones in memory.<br>The app automatically readjusts<br>this radius when more than 300<br>zones overlap the defined area                                                            |  |
| Show LZO<br>inner poly-<br>gons   | Check box      | An inner polygon is created when adding an<br>offset to an exclusion zone in GPSeismic<br>(LZO format). Use this option to display<br>inner polygons on the Seismic Stakeout<br>panel. Inner polygons are displayed in yellow<br>and no inclusion test is done against them. |  |

## **Staking Out**

Seismic Stakeout, IIII page

52.4

Same as standard Stakeout app, except for specific warning icons that appear in the right bottom corner of the 3D viewer. Refer to "51 Stakeout" for a description of keys, fields and standard elements of the graphical display.

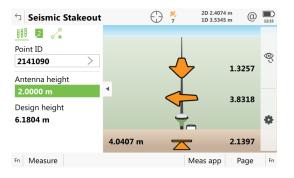

#### Description of specific elements of the graphical display

| Element Description |                                                                                    |
|---------------------|------------------------------------------------------------------------------------|
| <b>§</b>            | Indicates that current measured position falls inside one or more exclusion zones. |
| 1                   | Indicates that an exclusion zone file is active but navigation test is disabled.   |

If you try to store a staked point that falls inside one or more exclusion zones, then a warning message appears.

| <ul> <li>Seismic Stakeout</li> </ul>   |            | 2D 2.2350 m<br>1D 3.2364 m |      |
|----------------------------------------|------------|----------------------------|------|
|                                        |            |                            |      |
| The staked point ID<br>5_WELL. What of |            |                            | ie 🖗 |
| Back: Re-measu                         |            |                            | - 1  |
| 6 Back F1 Store F2 Skip                | F3 View F4 |                            | ŀ    |
| 4.7217                                 | m 🔼        | = 1.4                      | 468  |
| Fn                                     |            |                            | Fn   |

| Option Description         |                                                                                                    |
|----------------------------|----------------------------------------------------------------------------------------------------|
| Back Re-measure the point. |                                                                                                    |
| Store                      | Store the point regardless of the warning. The touched zone(s) name(s) will be automatically stored in the staked point Annotation 2. |
| Skip                       | Do not store the point and skip to next preplot point.                                                                                |
| View                       | View touched zone(s).                                                                                                    |

#### Seismic Stakeout, , page

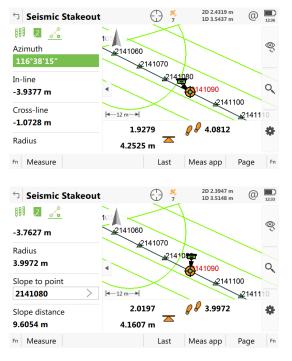

Refer to "51.4 Staking Out" for a description of the standard keys.

| Кеу  | Description                                                |  |
|------|------------------------------------------------------------|--|
| Last | To set the <b>Slope to point</b> to the last staked point. |  |

| Field   | Option         | Description                                                                                                    |
|---------|----------------|----------------------------------------------------------------------------------------------------|
| Azimuth | Editable field | Direction from the current preplot point for<br>which the <b>In-line</b> and <b>Cross-line</b> offsets are<br>computed.                                                                                                    |
|         |                | This azimuth value is automatically updated<br>each time the selected preplot point changes<br>in the 3D viewer.                                                                                                    |
|         |                | If the <b>Use track number optimization</b> is<br>checked in the <b>Define Line Settings</b> panel,<br>then the computed azimuth is the one from<br>the first to the last point of the track.                                                                                            |
|         |                | If the <b>Use track number optimization</b> is<br>not checked in the <b>Define Line Settings</b><br>panel, then the computed azimuth is based<br>on the next preplot point in the list. If no<br>next point is available, then the azimuth is<br>from the previous point to current one. |
|         |                | For specific validation, enter an azimuth value.                                                                                                    |
| In-line | Display only   | Measured position in/out offset based on<br>the line from the current preplot point to the<br>given azimuth direction. Negative value is in.                                                                                                    |

| Field               | Option             | Description                                                                                                    |
|---------------------|--------------------|----------------------------------------------------------------------------------------------------|
| Cross-line          | Display only       | Measured position left/right offset based on<br>the line from the current preplot point to the<br>given azimuth direction. Negative value is<br>left.                                                                |
| Radius              | Display only       | Horizontal distance from the measured posi-<br>tion to the current preplot point.                                                                                                    |
| Slope to<br>point   | Selectable<br>list | Point stored in the working job for which the<br>slope distance from the current measured<br>position is required. Useful when offsetting a<br>preplot point to validate cable length from<br>previous staked point. |
| Slope dis-<br>tance | Display only       | Slope distance from measured position to selected <b>Slope to point</b> .                                                                                                    |

| 53                                    | Leica Captivate - Base - Start base                                                                                                    |  |  |  |  |  |
|---------------------------------------|----------------------------------------------------------------------------------------------------|--|--|--|--|--|
| 53.1                                  | Over known point                                                                                                    |  |  |  |  |  |
| Description                           | In this option, a known point stored in the job is used to set up the RTK base.                                                                                              |  |  |  |  |  |
| Access                                | Select Leica Captivate - Base: Base setup\Over known point.                                                                                                    |  |  |  |  |  |
| Over Known Point<br>Enter the antenna | Type in the antenna height and select the antenna being used.                                                                                                    |  |  |  |  |  |
| height & select base                  | ♥         Over Known Point         ₩         2D 3.0727 m         ™         ™         ™           10 5.9212 m         ™         10 5.9212 m         ™         ™         11.59 |  |  |  |  |  |
| antenna                               | Enter the antenna height & select base antenna                                                                                                    |  |  |  |  |  |

|                            | Ŷ,                 | 10 5.5212 11 | ~ | 11:50 |
|----------------------------|--------------------|--------------|---|-------|
| Enter the antenna height & | select base antenr | าล           |   |       |
| Antenna height             | 0.0000             | m            |   |       |
| Base antenna               | GS15 Tr            | ipod Short   |   | >     |
| Vertical offset            | 0.2545 n           | n            |   |       |

| Back | Next                                                       |
|------|------------------------------------------------------------|
| Кеу  | Description                                                |
| Back | To return to the previous panel.                           |
| Next | To confirm the settings and to continue to the next panel. |

#### **Description of fields**

| Field                | Option             | Description                                                                                                    |
|----------------------|--------------------|----------------------------------------------------------------------------------------------------|
| Antenna<br>height    | Editable field     | The height of the antenna that is being used.                                                                                                    |
| Base<br>antenna      | Selectable<br>list | Leica Geosystems antennas are predefined<br>as default and can be selected from the list.<br>Default antennas contain an elevation-<br>dependent correction model. New antenna<br>correction models can be set up and trans-<br>ferred to the instrument using Infinity. Open<br>the list to define or edit antennas. Refer to<br>"23.2.2 Antennas" for information on anten-<br>nas. |
| Vertical off-<br>set | Display only       | The vertical offset of the measurement ref-<br>erence point.                                                                                                    |

#### Next step

Next to access Select point over which base is setup.

Select point over which base is setup

Select the point to be used as base station.

- A point could already be stored in the design job either by manual entry, by measuring or by transfer from Infinity.
- To create a point, open the selectable list for **Point ID** and press **New**.
- To edit a point, open the selectable list for **Point ID** and press **Edit**.

| <b>Over Known Point</b>             |            | 2D 3.0592 m<br>1D 5.8955 m | 11:50 |
|-------------------------------------|------------|----------------------------|-------|
| Select point over which base is set | up         |                            |       |
| Point ID                            | Pt3        |                            | >     |
| Easting                             | 150.0000 m |                            |       |
| Northing                            | 50.0000 m  |                            |       |
| Height                              | 100.0000 m |                            |       |

| Fn Back | Next Fn                                                                                                    |
|---------|----------------------------------------------------------------------------------------------------|
| Кеу     | Description                                                                                                    |
| Next    | To accept changes and access the subsequent panel.                                                             |
| Coord   | To view other coordinate types. Local coordinates are avail-<br>able when a local coordinate system is active. |
| Back    | To return to the previous panel.                                                                               |

Next to access Base setup complete. Follow the instructions on the panel.

| Over last setup                                                                                                    |
|----------------------------------------------------------------------------------------------------|
| To use the same coordinates as when the instrument was last used as a base.                                                                                                    |
| Availability:                                                                                                    |
| The instrument has been used as base before. No point in the design job has the same point ID as the last used point.                                                                                                    |
| After turning off, the base coordinates are stored in the System RAM. They<br>can be used again the next time the instrument is used as a base. This func-<br>tionality means that even if the data storage device that previously contained<br>the base coordinates is formatted, the last used coordinates can still be used. |
| Select Leica Captivate - Base: Base setup\Over last setup.                                                                                                    |
| This panel is identical with the one in <b>Over known point</b> . Refer to "53.1 Over known point".                                                                                                    |
| Next step                                                                                                    |
| Next to access Last used base point.                                                                                                    |
| The point ID and coordinates of the last used base are displayed in grid. When no local coordinate system is active, WGS 1984 coordinates are displayed. Refer to "53.1 Over known point" for information on the keys.                                                                                                    |
| Next step                                                                                                    |
| <b>Next</b> to access <b>Base setup complete.</b> . Follow the instructions on the panel.                                                                                                    |
| Over any point                                                                                                    |
| To use the coordinates of the current navigation position as base coordinates.                                                                                                    |
|                                                                                                    |

| Access                                         | Select Leica Captivate - Base: Base setup\Over any point.                                                     |
|------------------------------------------------|----------------------------------------------------------------------------------------------------|
| Over Any Point                                 | This panel is identical with the one in <b>Over known point</b> . Refer to "53.1 Over known point".           |
|                                                | Next step                                                                                                    |
|                                                | Next to access Enter point ID & press 'Next' when ready to measure point.                                     |
| Enter point ID & press<br>'Next' when ready to | Type in a point ID for this new point. Refer to 53.1 Over known point for information on the keys.            |
| measure point                                  | Code information or annotations can be added in the rover menu.                                               |
|                                                | <b>Next step</b><br><b>Next</b> to access <b>Base setup complete.</b> . Follow the instructions on the panel. |
|                                                |                                                                                                    |

| 54           | Measure                                                          | - GS                                                                                                    |  |  |  |  |
|--------------|------------------------------------------------------------------|----------------------------------------------------------------------------------------------------|--|--|--|--|
| 54.1         | Measuring                                                        | Measuring Points                                                                                                    |  |  |  |  |
| 54.1.1       | Post-Proces                                                      | Post-Processed Kinematic and Static Operations                                                                                                    |  |  |  |  |
| Requirements | used. Ensure 1                                                   | A typical working style for a static or post-processed kinematic operation is used. Ensure that the working style has <b>GNSS Raw Data Logging</b> selected in the <b>GNSS Raw Data Logging</b> panel.                                                                                                    |  |  |  |  |
| 3            | For informatic                                                   | on on camera and images refer to "32 Camera & Imaging".                                                                                                    |  |  |  |  |
| Access       | For RTK rover:<br>Select <b>Leic</b>                             | a Captivate - Home: Measure.                                                                                                    |  |  |  |  |
|              | ہے۔ اf coi                                                       | nfigured for post-processed kinematic operations, the logging of ng observations begins.                                                                                                    |  |  |  |  |
| Measure      | kinematic ope<br>ations for the<br>defined pages<br>viewer.      | wn are from a typical working style for static or post-processed<br>brations. The panel described consists of four pages. The explan-<br>softkeys given here are valid for the page and the two user-<br>. Refer to "35 3D viewer" for information on the keys in 3D<br>functionality of this panel vary slightly when accessed from                                                                                                    |  |  |  |  |
|              | other apps where individual point measurements are needed.       |                                                                                                    |  |  |  |  |
|              | <ul><li>✓ INCS</li></ul>                                         | A state of the state of the state of |  |  |  |  |
|              | Point ID<br>TPS5                                                 |                                                                                                    |  |  |  |  |
|              | Antenna height<br><b>2.000 m</b><br>3D quality<br><b>3.357 m</b> | TPS1 ATPS2                                                                                                    |  |  |  |  |
|              |                                                                  | <b>∲</b>                                                                                                    |  |  |  |  |
|              | Fn Measure                                                       | Page Fn                                                                                                    |  |  |  |  |
|              | Кеу                                                              | Description                                                                                                    |  |  |  |  |
|              | Measure                                                          | To start logging of static observations. The key changes to <b>Stop</b> .                                                                                                    |  |  |  |  |
|              | Stop                                                             | To end recording of positions when enough data is collec-<br>ted. When <b>Automatically stop point measurement</b> is<br>checked in <b>GS Quality Control</b> , <b>General</b> page, recording of<br>positions ends automatically as defined by the stop criteria.<br>The key changes to <b>Store</b> .                                                                                                    |  |  |  |  |
|              | Store                                                            | To store the point information. When <b>Automatically store</b><br><b>point</b> is checked in <b>GS Quality Control</b> , <b>General</b> page, the<br>measured point is stored automatically. The key changes to<br><b>Measure</b> .                                                                                                    |  |  |  |  |
|              | Near                                                             | To compare the current position with the coordinates of all<br>points already stored in the job and find the nearest point.<br>This point ID is then suggested as the next point ID to be<br>used.                                                                                                    |  |  |  |  |

| Кеу         | Description                                                        |
|-------------|--------------------------------------------------------------------|
| Page        | To change to another page on this panel.                           |
| Fn Settings | To configure the pages displayed and auto point measure-<br>ments. |
| Fn Display  | To configure what is displayed in the 3D viewer.                   |
| Fn Tools    | Refer to "37 Apps - The Toolbox".                                  |

## Description of fields

|              | Description of                                                    | of fields        |                                                                                                    |  |  |  |
|--------------|-------------------------------------------------------------------|------------------|----------------------------------------------------------------------------------------------------|--|--|--|
|              | Field                                                             | Option           | Description                                                                                                    |  |  |  |
|              | Point ID                                                          | Editable field   | The identifier for manually measured points.<br>The configured point ID template is used.<br>The ID can be changed in the following ways:                                                                                                    |  |  |  |
|              |                                                                   |                  | <ul> <li>To start a new sequence of point IDs type over the point ID.</li> <li>For an individual number independent of the ID template <b>Fn Tools</b>.</li> </ul>                                                                                        |  |  |  |
|              | Antenna<br>height                                                 | Editable field   | The antenna height as defined in the active<br>working style is suggested. Changes in the<br>antenna height do not update the antenna<br>height as defined in the active working style.<br>The changed antenna height is used until the<br>app is exited. |  |  |  |
|              | 3D quality                                                        | Display only     | The current 3D coordinate quality of the computed position.                                                                                                    |  |  |  |
| 54.1.2       | Real-Time R                                                       | over Operatio    | ns                                                                                                    |  |  |  |
| Requirements |                                                                   |                  | real-time rover operations is used.<br>device is attached and working properly.                                                                                                    |  |  |  |
| T.           | For informatio                                                    | n on camera and  | l images refer to "32 Camera & Imaging".                                                                                                    |  |  |  |
| Access       | For RTK rover:<br>Select <b>Leica Captivate - Home: Measure</b> . |                  |                                                                                                    |  |  |  |
| Measure      | The fields show                                                   | wn are from a ty | pical working style for real-time rover opera-                                                                                                    |  |  |  |

tions. The panel described consists of four pages. The explanations for the softkeys given here are valid for the *>* page and the two user-defined pages. Refer to "35 3D viewer" for information on the keys in 3D viewer.

The fields and functionality of this panel vary slightly when accessed from other apps where individual point measurements are needed.

| Image: Second second secon | 5 INCS     |                  | $\bigcirc$ | ×,<br>11 | @ 1  | 2D 2.353 m<br>1D 2.394 m | 6    | 13:02          |
|----------------------------------------------------------------------------------------------------|------------|------------------|------------|----------|------|--------------------------|------|----------------|
| Antenna height<br>2.000 m<br>3D quality<br>3.357 m<br>I←35 m→I                                                                                                    |            | A                |            |          |      |                          |      | 0 <sup>5</sup> |
| 2.000 m<br>3D quality<br>3.357 m<br>I←35 m→I                                                                                                    | TPS5       |                  |            |          |      | TPS3                     |      | PS4            |
| 3.357 m                                                                                                    |            | •                |            |          | Line | 0001                     |      | Q,             |
| <b> ≪</b> −35 m→ <b> </b>                                                                                                    |            | <b>▲</b> TPS1    | AF.        | S2       |      |                          |      |                |
|                                                                                                    |            |                  |            |          |      |                          |      | \$             |
| Fn Measure Page Fn                                                                                                    |            | <b>∢</b> —35 m—▶ |            |          |      |                          |      |                |
|                                                                                                    | Fn Measure |                  |            |          |      |                          | Page | Fn             |

| Кеу                                     | Description                                                                                                    |
|-----------------------------------------|----------------------------------------------------------------------------------------------------|
| Measure                                 | To start logging of static observations. The key changes to <b>Stop</b> .                                                                                                    |
| Stop                                    | To end recording of positions when enough data is collec-<br>ted. When <b>Automatically stop point measurement</b> is<br>checked in <b>GS Quality Control</b> , <b>General</b> page, recording of<br>positions ends automatically as defined by the stop criteria.<br>The key changes to <b>Store</b> . |
| Store                                   | To store the point information. When <b>Automatically store</b><br><b>point</b> is checked in <b>GS Quality Control</b> , <b>General</b> page, the<br>measured point is stored automatically. The key changes to<br><b>Measure</b> .                                                                    |
| Near                                    | To compare the current position with the coordinates of all<br>points already stored in the job and find the nearest point.<br>This point ID is then suggested as the next point ID to be<br>used.                                                                                                    |
| Page                                    | To change to another page on this panel.                                                                                                    |
| Fn Settings                             | To configure the pages displayed and auto point measure-<br>ments.                                                                                                    |
| Fn Display                              | To configure what is displayed in the 3D viewer.                                                                                                    |
| Fn Connect<br>and<br>Fn Discon-<br>nect | To connect/disconnect from the reference data.                                                                                                    |
| Fn Tools                                | Refer to "37 Apps - The Toolbox".                                                                                                    |

| Field    | Option         | Description                                                                                                    |
|----------|----------------|----------------------------------------------------------------------------------------------------|
| Point ID | Editable field | The identifier for manually measured points.<br>The configured point ID template is used.<br>The ID can be changed in the following ways:                                  |
|          |                | <ul> <li>To start a new sequence of point IDs<br/>type over the point ID.</li> <li>For an individual number independent of<br/>the ID template <b>Fn Tools</b>.</li> </ul> |

|             | Field                                                                     | Option                                        | Descri                     | ption                                                                                                    |
|-------------|---------------------------------------------------------------------------|-----------------------------------------------|----------------------------|----------------------------------------------------------------------------------------------------|
|             | Antenna<br>height                                                         | Editable field                                | workin<br>antenr<br>height | tenna height as defined in the active<br>g style is suggested. Changes in the<br>na height do not update the antenna<br>as defined in the active working style.<br>anged antenna height is used until the<br>exited. |
|             | 3D quality                                                                | Display only                                  |                            | rrent 3D coordinate quality of the ted position.                                                                                                    |
| 54.2        | Adding Anno                                                               | otations                                      |                            |                                                                                                    |
| Description | Annotations can being surveyed.                                           |                                               | l either                   | field notes or comments to points                                                                                                    |
| Access      | تچ If it is<br>appea                                                      | not already disp<br>r in the Measure          | layed, tł<br>app thr       | <b>asure</b> . Go to the <b>Page 3</b> page.<br>The <b>Page 3</b> page can be configured to<br>rough the <b>User Defined Pages</b> panel.<br><b>Dages</b> " for more information.                                    |
| Connect     | Description of                                                            | fields                                        |                            |                                                                                                    |
|             | Field                                                                     | Option                                        | Desc                       | ription                                                                                                    |
|             | Annotation 1<br>to<br>Annotation 4                                        | be up to 16 characters long and can           |                            |                                                                                                    |
|             |                                                                           |                                               | (B)                        | When the ASCII input interface is<br>configured and an annotation is<br>reserved for the incoming ASCII<br>string, then no other information<br>can be typed in.                                                     |
|             |                                                                           |                                               | B                          | ESC to clear the entry.                                                                                                    |
|             |                                                                           |                                               | 8                          | <b>Last</b> to recall all annotations<br>entered for the previously sur-<br>veyed point. Any annotations<br>entered are overwritten.                                                                                 |
|             |                                                                           |                                               | (Ja                        | <b>ENTER</b> . The next line is high-<br>lighted.                                                                                                    |
|             |                                                                           | <b>ure</b> to start the p<br>to end the point |                            |                                                                                                    |
|             | 3. <b>Store</b> to store the point information including the annotations. |                                               |                            |                                                                                                    |
| 54.3        | Timed Meas                                                                | urements                                      |                            |                                                                                                    |
| Description |                                                                           |                                               |                            | s require that several instruments in a multaneously at a predefined time.                                                                                                    |

Timed measurements are possible for all types of GS operations, except for real-time base operations. Requirements Automatically start measuring point on entering the Measure app: • Timed is configured in GS Quality Control, Advanced page. Refer to "25.3 GS quality control". **Time at point** is configured for one of the lines in one of the pages. Refer to "26.2 User defined pages". Access For RTK rover: Select Leica Captivate - Home: Measure. Connect 4 2D 3.3347 m 9 2D 3.3347 m 1D 4.6532 m 5 Default  $\textcircled{\label{eq:alpha}}$ 🗞 🎾 ્ર Point ID TPS3 GS0001 Time at point ne0001 Q 00:00:10 Antenna height JPS1 2.0000 m **RTK** positions I≪—31 m—>I Stop Fn Page Fn Description of fields Field Option Description Start time Editable field The current local time with the seconds rounded to 00, for example for the current local time 07:37:12 it is 07:38:00. Type in the start time in hours, minutes and seconds for when the point measurement begins. Press Measure. The point measurement does not start yet. The name of the field changes to **Time to go**. Time to go Display only The countdown time in hours, minutes and seconds before the point measurement starts automatically. The point measurement starts when it is 00:00:00. Then, data is logged as configured in the working style. Any measurement counterdefined to be used in a page is displayed and starts incrementing. The name of the field changes to **Time at point**. Time at The time in hours, minutes and seconds Display only point from when the point is measured until point measurement is stopped. Press **Stop** and **Store** when enough data is collected. The name of the field changes to Start time.

| 55                                   | Measure - TS                                                                                                    |  |  |  |
|--------------------------------------|----------------------------------------------------------------------------------------------------|--|--|--|
| Description                          | The Survey app is used for point measurement. Angles and distances for points can be measured and the calculated coordinates stored using <b>Measure</b> , <b>Distance</b> and <b>Store</b> .                                                                                                    |  |  |  |
|                                      | For information on camera and images refer to "32 Camera & Imaging".                                                                                                    |  |  |  |
| Access                               | Select Leica Captivate - Home: Measure.                                                                                                    |  |  |  |
| Leica Captivate -<br>Home,<br>淡 page | The fields shown are from a typical working style. The panel described consists of four pages.                                                                                                    |  |  |  |
| ⊙ <b>∕</b>                           | The fields and functionality of this panel vary slightly when accessed from other apps where individual point measurements are needed.                                                                                                    |  |  |  |
|                                      | <ul> <li>← measure job</li> <li>↓ 1 ● ↓ 1 ● ↓ 49.3574 g<br/>∨ 0.0004 g</li> <li>↓ 1 ● ↓ 1 ● ↓</li></ul> |  |  |  |

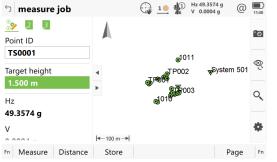

| 1/ arr      | Description                                                                                                    |
|-------------|----------------------------------------------------------------------------------------------------|
| Кеу         | Description                                                                                                    |
| Measure     | To measure and store distances and angles.                                                                                                    |
| Stop        | Available if <b>Measure distance: Continuously</b> and <b>Distance</b><br>was pressed. Stops the distance measurements. The key<br>changes back to <b>Measure</b> .                                                                                                    |
| Distance    | To measure and display distances.                                                                                                    |
| Store       | To record data.<br>If <b>Measure distance: Continuously</b> and/or <b>Automatically</b><br><b>measure points</b> is checked, records measured point and<br>continues tracking.                                                                                                    |
| Page        | To change to another page on this panel.                                                                                                    |
| Fn Settings | To configure the pages displayed and auto point measure-<br>ments.                                                                                                    |
| Fn Display  | To configure what is displayed in the 3D viewer.                                                                                                    |
| Fn 2 Face   | Available for <b>Measure distance</b> : <b>Once</b> and <b>Measure dis-</b><br><b>tance</b> : <b>Once</b> & <b>fast</b> . To take an angle and distance meas-<br>urement in Face I and Face II. The point stored is an average<br>of the two measurements. Using instruments fitted with<br>auto aiming, the point is automatically measured in both<br>faces. The resulting point is stored and the instrument is<br>returned to the first face. |
| Fn Tools    | Refer to "37 Apps - The Toolbox".                                                                                                    |

| Field                   | Option         | Description                                                                                                    |
|-------------------------|----------------|----------------------------------------------------------------------------------------------------|
| Point ID                | Editable field | <ul> <li>The identifier for measured points. The configured point ID template is used. The ID can be changed:</li> <li>To start a new sequence of point IDs overtype the point ID.</li> <li>For an individual number independent of the ID template <b>Fn Tools</b>.</li> </ul> |
| Target<br>height        | Editable field | The last used target height is suggested<br>when accessing the Measure app. An indi-<br>vidual target height can be typed in.                                                                                                    |
| Hz                      | Display only   | The current horizontal angle.                                                                                                    |
| V                       | Display only   | The current vertical angle.                                                                                                    |
| Horizontal<br>distance  | Display only   | The horizontal distance after <b>Distance</b> was pressed. No distance is displayed when accessing the panel and after <b>Store</b> or <b>Measure</b> .                                                                                                    |
| Difference<br>in height | Display only   | The height difference between setup and measured point after <b>Distance</b> . Displays when accessing the panel and after <b>Store</b> or <b>Measure</b> .                                                                                                    |
| Easting                 | Display only   | Easting coordinate of the measured point.                                                                                                    |
| Northing                | Display only   | Northing coordinate of the measured point.                                                                                                    |
| Height                  | Display only   | Elevation of the measured point.                                                                                                    |

| 56                                                       | Measure - Auto Points                                                                                                    |  |  |
|----------------------------------------------------------|----------------------------------------------------------------------------------------------------|--|--|
| 56.1                                                     | Overview                                                                                                    |  |  |
| Description                                              | Auto points are used to log points automatically at a specified rate. Addition-<br>ally, individual auto points can be stored outside the defined rate.                                                                                                    |  |  |
|                                                          | Auto points can be collected in the Measure app. A $^{\odot}$ page is visible when log-<br>ging of auto points is active.                                                                                                    |  |  |
|                                                          | Auto points are used in moving applications to document a track which was<br>walked or driven along. Auto points that are logged between starting and<br>stopping logging of auto points form one chain. A new chain is formed each<br>time logging of auto points is started.                                                                           |  |  |
|                                                          | Up to two offset points related to one auto point can be logged. The offset points can be both to the left or right and they can be coded independently of each other and of the auto points.                                                                                                    |  |  |
| -<br>                                                    | Logging of auto points is possible for both TS and GS.                                                                                                    |  |  |
| Coding of auto points                                    | Coding of auto points is similar to coding manually occupied points. Refer to "27 Coding" for information on coding.                                                                                                    |  |  |
|                                                          | The differences are:                                                                                                    |  |  |
|                                                          | Type Description                                                                                                    |  |  |
|                                                          | Point coding Always available.                                                                                                    |  |  |
|                                                          | Free coding Always available. Same as for manually measured points.                                                                                                    |  |  |
|                                                          | Quick coding Not available.                                                                                                    |  |  |
|                                                          | Codes of auto points overwrite the codes of points with the same point ID but a different code, existing in the job.                                                                                                    |  |  |
|                                                          | Codes of auto points can be changed when no auto points are being logged.                                                                                                    |  |  |
|                                                          | Up to eight attributes can be stored with a code.                                                                                                    |  |  |
| Averaging of auto<br>points                              | An average is never calculated for auto points even if a manually occupied point of class <b>Measured</b> already exists with the same point ID.                                                                                                    |  |  |
| 56.2                                                     | Configuring Auto Points                                                                                                    |  |  |
| Access                                                   | Select Leica Captivate - Home: Measure.                                                                                                    |  |  |
|                                                          | Press <b>Fn Settings</b> .                                                                                                    |  |  |
| Measure Settings,<br>Automatically meas-<br>ure pts page | Measure Settings     1     Measure Settings     Measure Settings     Add page tabs     Automatically measure points     Image tabs     Measure new point after certain     Distance     Measure point every     2.300 m   Use linework   Note: Splines, 3 point arcs and best fit arcs are not supported for automatically created points with linework. |  |  |
|                                                          | OK Content Page                                                                                                    |  |  |

| Кеу     | Description                                                                                                    |
|---------|----------------------------------------------------------------------------------------------------|
| ОК      | To accept changes and return to the panel from where this panel was accessed.                                                         |
| Content | To configure what is viewed in the <sup>O</sup> , page in the Measure app. Available for <b>Automatically measure points</b> checked. |
| Page    | To change to another page on this panel.                                                                                              |

| Field                                      | Option                  | Description                                                                                                    |
|--------------------------------------------|-------------------------|----------------------------------------------------------------------------------------------------|
| Automatic-<br>ally meas-<br>ure points     | Check box               | Activates the logging of auto points.<br>All other fields on the panel are active and can be edited.                                                                                                    |
| Measure<br>new point<br>after cer-<br>tain | Time                    | Auto points are logged according to a time<br>interval. The time interval is independent<br>from the update interval for the position on<br>the panel.                                                                                                    |
|                                            | Distance                | The difference in distance from the last<br>stored auto point, which must be reached<br>before the next auto point is logged. The<br>auto point is logged with the next available<br>computed position.                                                                                |
|                                            | Difference<br>in height | The height difference from the last stored<br>auto point, which must be reached before<br>the next auto point is logged. The auto point<br>is logged with the next available computed<br>position.                                                                                     |
|                                            | Distance or<br>height   | Before the next auto point is logged, either<br>the difference in distance or the difference<br>in height must be reached. The auto point is<br>logged with the next available computed<br>position.                                                                                   |
|                                            | Distance &<br>time      | An auto point is stored when the position of<br>the antenna/prism does not move more than<br>the distance configured in <b>Minimum dis-</b><br><b>tance between points</b> within the <b>Stop</b><br><b>time</b> .                                                                     |
|                                            |                         | Once a point has been stored, the position<br>must change more than the distance con-<br>figured in <b>Minimum distance between</b><br><b>points</b> before the routine starts again.                                                                                                  |
|                                            | Key press               | An auto point is stored upon pressing <b>Measure</b> (for GS) / <b>Store</b> (for TS) in the <b>Measure</b> app, • page. In the beginning, the chain to which the auto points are assigned must be started with <b>Start</b> . In the end, the chain must be closed with <b>Stop</b> . |
| Measure<br>point every                     |                         | Available unless <b>Measure new point after</b><br>certain: Distance or height, Measure new<br>point after certain: Distance & time or<br>Measure new point after certain: Key<br>press.                                                                                               |

| Field                                    | Option                                    | Description                                                                                                    |
|------------------------------------------|-------------------------------------------|----------------------------------------------------------------------------------------------------|
|                                          | Editable field                            | For <b>Measure new point after certain: Dis-</b><br><b>tance</b> and <b>Measure new point after cer-</b><br><b>tain: Difference in height</b> . The difference<br>in distance or height before the next auto<br>point is logged. |
|                                          | From <b>0.1 sec</b><br>to <b>60.0 sec</b> | For <b>Measure new point after cer-</b><br><b>tain: Time</b> . The time interval before the next<br>auto point is logged.<br>For GS07 logging rates of 0.2 s and slower<br>are supported.                                        |
| When dis-<br>tance<br>changed by         | Editable field                            | Available for <b>Measure new point after cer-</b><br><b>tain: Distance or height</b> . The value for the<br>difference in distance before the next auto<br>point is logged.                                                      |
| Or when<br>height<br>changed by          | Editable field                            | Available for <b>Measure new point after cer-</b><br><b>tain: Distance or height</b> . The value for the<br>height difference before the next auto point<br>is logged.                                                           |
| Minimum<br>distance<br>between<br>points | Editable field                            | Available for <b>Measure new point after cer-</b><br><b>tain: Distance &amp; time</b> . The distance within<br>which the position is considered stationary.                                                                      |
| Stop time                                | Editable field                            | Available for <b>Measure new point after cer-</b><br><b>tain: Distance &amp; time</b> . The time while the<br>position must be stationary until an auto<br>point is stored.                                                      |
| Store points                             |                                           | Available for GS.                                                                                                    |
|                                          |                                           | Changing this setting while auto<br>points are being logged stops the<br>logging. It must then be restarted.                                                                                                    |
|                                          | To MDB (pts<br>only)                      | Logs auto point to a job file. Point logging at<br>up to 20 Hz. Coding and logging of offset<br>points is not possible. Points cannot be dis-<br>played in 3D viewer or output using format<br>files.                            |
|                                          | To DBX<br>(pts&codes)                     | Logs auto points to the DBX. Point logging at<br>up to 1 Hz. Coding and logging of offset<br>points is possible. Points can be displayed in<br>3D viewer or output using format files.                                           |
| Logging<br>starts when                   |                                           | Available for GS.                                                                                                    |
|                                          | Accessing<br>the Measure<br>app           | Logging of auto points starts immediately when the <b>Measure</b> app is accessed.                                                                                                    |
|                                          | Press 'Start'<br>in Measure<br>app        | Logging of auto points starts upon pressing <b>Start</b> on the <sup>•</sup> page in the <b>Measure</b> app.                                                                                                    |

| Field                                                 | Option                 | Description                                                                                                    |
|-------------------------------------------------------|------------------------|----------------------------------------------------------------------------------------------------|
| Do not<br>store point<br>if 3D CQ<br>exceeds<br>limit | Check box              | Available for GS.<br>If checked, monitoring of the coordinate<br>quality is activated. Auto points are stored<br>when the coordinate quality is within the<br>defined limit. For example, only phase fixed<br>solutions can be logged by defining a CQ<br>limit.                                                          |
| 3D quality<br>limit                                   | Editable field         | Available for GS if <b>Do not store point if 3D</b><br><b>CQ exceeds limit</b> is checked.<br>Limit for the coordinate quality above which<br>an auto point is no longer automatically<br>stored. When the CQ of the auto point falls<br>again below the defined value then the stor-<br>ing of auto points begins again. |
| Beep when                                             |                        | Available for GS.                                                                                                    |
|                                                       | Point is<br>stored     | Instrument beeps when storing an auto point.                                                                                                    |
|                                                       | 3D quality is exceeded | Instrument beeps when auto points are not stored.                                                                                                    |
|                                                       | Never                  | Instrument never beeps.                                                                                                    |
| Use line-<br>work                                     | Check box              | When this box is checked, creating a line is<br>possible by selecting a code with linework<br>attached. This is only possible for straight<br>lines, not for any other geometry.                                                                                                    |

| IF the page content     | THEN                                                          |
|-------------------------|---------------------------------------------------------------|
| is not to be configured | <b>OK</b> closes the panel and returns to the previous panel. |
| is to be configured     | Content.                                                      |

## Auto Points Page Content

| Page Settings 1 | 1 1 Hz 0.0004 g<br>V 0.0002 g @ 1436 |
|-----------------|--------------------------------------|
| Name            | Measure                              |
| 1st line        | Point ID                             |
| 2nd line        | Code 🗸                               |
| 3rd line        | Target height V                      |
| 4th line        | Separator 🗸                          |
| 5th line        | Hz angle 🗸 🗸                         |
| 6th line        | V angle $\checkmark$                 |
| 7th line        | Horizontal distance $\sim$           |
| Fn OK           | Clear Fn                             |
| Кеу             | Description                          |
| ОК              | To accept changes and to r           |
| Cloar           | To cot all fields to <b>Upusod</b>   |

| ОК         | To accept changes and to return to previous panel. |
|------------|----------------------------------------------------|
| Clear      | To set all fields to <b>Unused line</b> .          |
| Fn Default | To recall the default settings.                    |

| Field                    | Option                                              | Description                                                                                                    |
|--------------------------|-----------------------------------------------------|----------------------------------------------------------------------------------------------------|
| Lst line                 | Display only                                        | Fixed to <b>Point ID</b> .                                                                                                    |
| 2nd line to<br>L6th line | -r - / - /                                          | For each line, one of the following options can be selected.                                                                                                    |
|                          | Angle right                                         | For TS:<br>Displays the horizontal angle difference<br>between the backsight point and the curren<br>telescope position.                                                                                                    |
|                          | % com-<br>pleted                                    | For GS:<br>Display only field for the percentage of the<br>time for which the point has been occupied<br>based on the setting for <b>Stop measure-</b><br><b>ment based on</b> in the <b>GS Quality Control</b><br>panel. Appears in the page during the point<br>occupation if <b>Automatically stop point</b><br><b>measurement</b> is checked. |
|                          | Annotation<br>1 to<br>Annotation<br>4               | Editable field for comments to be stored with the point.                                                                                                    |
|                          | Antenna<br>height                                   | For GS:<br>Editable field for antenna height for static<br>and moving observations.                                                                                                    |
|                          | Attribute<br>(free) 01 to<br>Attribute<br>(free) 20 | Display only field for attributes for free codes.                                                                                                    |
|                          | Attribute 01<br>to Attribute<br>20                  | Editable field for attributes for codes.                                                                                                    |
|                          | Azimuth                                             | For TS:<br>Display only field for the azimuth.                                                                                                    |
|                          | Code                                                | Editable field for codes.                                                                                                    |
|                          | Code (free)                                         | Editable field for free codes.                                                                                                    |
|                          | Code<br>description<br>(free)                       | Display only field for the description of free codes.                                                                                                    |
|                          | Code<br>description                                 | Display only field for the description of codes.                                                                                                    |
|                          | Easting                                             | For TS:<br>Display only field for Easting coordinate of<br>measured point.                                                                                                    |
|                          | GDOP                                                | For GS:<br>Display only field for the current GDOP of<br>the computed position.                                                                                                    |
|                          | HDOP                                                | For GS:<br>Display only field for the current HDOP of<br>the computed position.                                                                                                    |

| Field | Option                        | Description                                                                                                    |
|-------|-------------------------------|----------------------------------------------------------------------------------------------------|
|       | Height                        | For TS:<br>Display only field for the height coordinate<br>of the measured point.                                                                                                    |
|       | Difference<br>in height       | For TS:<br>Display only field for the height difference<br>between setup and reflector.                                                                                                    |
|       | Horizontal<br>distance        | For TS:<br>Display only field for horizontal distance.                                                                                                    |
|       | Humidity                      | For GS:<br>Editable field for relative humidity to be<br>stored with point.                                                                                                    |
|       | Hz angle                      | For TS:<br>Display only field for the horizontal angle.                                                                                                    |
|       | Line string<br>number         | The string number when creating line work<br>with auto points. If the code is changed, the<br>input box automatically changes to the next<br>available string number. If no linework exists<br>yet, default value is 1. The values range from<br>1 to 999. |
|       | Local ellips-<br>oid height   | For GS:<br>Display only field for the elevation of the<br>current GNSS position.                                                                                                    |
|       | Logged raw<br>data<br>counter | For GS:<br>Display only field for the number of static<br>observations recorded over the period of<br>point occupation. Appears in the page when<br>recording of static observations is con-<br>figured.                                                   |
|       | Northing                      | For TS:<br>Display only field for Northing coordinate of<br>measured point.                                                                                                    |
|       | Offset<br>height              | For TS:<br>Editable field for height offset for measured<br>point.                                                                                                    |
|       | Offset<br>in/out              | For TS:<br>Editable field for horizontal distance offset,<br>in the direction of line of sight.                                                                                                    |
|       | Offset left/<br>right         | For TS:<br>Editable field for horizontal distance offset<br>for measured point, perpendicular to the line<br>of sight.                                                                                                    |
|       | Offset<br>mode                | For TS:<br>Select offset mode.                                                                                                    |
|       | PDOP                          | For GS:<br>Display only field for the current PDOP of the<br>computed position.                                                                                                    |
|       | PPM total                     | For TS:<br>Display only field for the total ppm value.                                                                                                    |
|       | Point ID                      | Editable field for the point ID.                                                                                                    |

| Field | Option                               | Description                                                                                                    |
|-------|--------------------------------------|----------------------------------------------------------------------------------------------------|
|       | Pressure                             | For GS:<br>Editable field for atmospheric pressure.                                                                                                    |
|       | Prism con-<br>stant                  | For TS:<br>Display only field for additive constant of<br>currently selected reflector.                                                                                 |
|       | 1D quality                           | Display only field for the current height coordinate quality of computed position.                                                                                      |
|       | 2D quality                           | Display only field for the current 2D coordin-<br>ate quality of computed position.                                                                                     |
|       | 3D quality                           | Display only field for the current 3D coordin-<br>ate quality of computed position.                                                                                     |
|       | RTK posi-<br>tions                   | For GS:<br>Display only field for the number of positions<br>recorded over the period of point occupa-<br>tion. Appears in the page of real-time rover<br>settings.     |
|       | Slope dis-<br>tance (last<br>stored) | For TS:<br>Display only field for the last recorded dis-<br>tance.                                                                                                    |
|       | Separator                            | Insert half line space.                                                                                                    |
|       | Slope dis-<br>tance                  | For TS:<br>Display only field for measured slope dis-<br>tance.                                                                                                    |
|       | Standard<br>deviation                | For TS:<br>Display only field of standard deviation in<br>millimetres of averaged distances.                                                                            |
|       | Target<br>height                     | For TS:<br>Editable field for prism height.                                                                                                    |
|       | Unused line                          | Insert full line space.                                                                                                    |
|       | Temperat-<br>ure (dry)               | For GS:<br>Editable field for dry temperature to be<br>stored with point.                                                                                               |
|       | Temperat-<br>ure (wet)               | For GS:<br>Editable field for wet temperature to be<br>stored with point.                                                                                               |
|       | Time at<br>point                     | For GS:<br>Display only field for the time from when the<br>point is occupied until point occupation is<br>stopped. Appears in the page during the<br>point occupation. |
|       | V angle                              | For TS:<br>Display or select vertical angle.                                                                                                    |
|       | VDOP                                 | For GS:<br>Display only field for the current VDOP of the computed position.                                                                                            |
|       | WGS84<br>ellipsoid<br>height         | For GS:<br>Display only field for the current GNSS posi-<br>tion.                                                                                                    |

|              | Field                                                                                                    | Option                      | Description                                                                                  |
|--------------|----------------------------------------------------------------------------------------------------|-----------------------------|----------------------------------------------------------------------------------------------|
|              |                                                                                                    | WGS84 lat-<br>itude         | For GS:<br>Display only field for the current GNSS posi-<br>tion.                            |
|              |                                                                                                    | WGS84 lon-<br>gitude        | For GS:<br>Display only field for the current GNSS posi-<br>tion.                            |
| 56.3         | Measuring                                                                                                    | Auto Points                 |                                                                                              |
| Requirements | <ul> <li>Automatically measure points in Measure Settings, Automatically measure points page.</li> <li>For GS: The rover menu must be used.</li> </ul> |                             |                                                                                              |
| lccess       | Select Leica (                                                                                                    | Captivate - Home            | e: Measure.                                                                                  |
|              | Go to the 💁 p                                                                                                    | bage.                       |                                                                                              |
| Neasure      | Before loggin                                                                                                    | g of auto points h          | as started, the page appears as shown:                                                       |
|              | 🕤 measure job                                                                                                    |                             | z 49.3571 g<br>0.0003 g @ 12.99                                                              |
|              | ° <mark>&gt;</mark> 2 <u>•</u>                                                                                                    |                             | <b>`</b>                                                                                     |
|              | Auto point ID<br>TS_Auto_0001                                                                                                    |                             |                                                                                              |
|              | Target height                                                                                                    |                             | wSystem 501 <sup>™</sup>                                                                     |
|              | 1.500 m                                                                                                    | ► <b>5</b> 7003             |                                                                                              |
|              | Code (auto) <b><none></none></b>                                                                                                    | J010                        | 4                                                                                            |
|              | Code description                                                                                                    |                             | •                                                                                            |
|              | Fn Start                                                                                                    | I≪−100 m→I<br>Offset 1 Offs | et 2 Page Fn                                                                                 |
|              | Key                                                                                                    | Description                 |                                                                                              |
|              | Start                                                                                                    | To start lo                 | ogging of auto points.                                                                       |
|              |                                                                                                    |                             | ogging of offset points, if configured.                                                      |
|              |                                                                                                    |                             | ng starts when: Press 'Start' in Measure                                                     |
|              |                                                                                                    | <b>app</b> :<br>To start th | ne chain to which the auto points are                                                        |
|              |                                                                                                    |                             | The first auto point is stored.                                                              |
|              |                                                                                                    |                             | ng starts when: Accessing the Measure                                                        |
|              |                                                                                                    | app:                        | e                                                                                            |
|              |                                                                                                    |                             | f auto points starts immediately when the app is accessed. <b>Start</b> need not be pressed. |
|              |                                                                                                    | For TS:                     | ipp is accessed. <b>Start</b> need not be pressed.                                           |
|              |                                                                                                    |                             | ure distance: Continuously becomes active.                                                   |
|              |                                                                                                    |                             | easure: Prism instrument locks onto prism.                                                   |
|              |                                                                                                    |                             | easure distance:Greater than 4km, Meas-                                                      |
|              |                                                                                                    | prism                       | <b>Prism</b> is set and instrument locks onto the                                            |
|              | Stop                                                                                                    | To end re                   | cording of auto points.                                                                      |
|              |                                                                                                    |                             | cording offset points, if configured.                                                        |
|              |                                                                                                    |                             | ure new point after certain: Key press:<br>e chain to which the auto points are assigned.    |
|              | Measure                                                                                                    | Available for C             |                                                                                              |
|              | inicasule                                                                                                    |                             | nt at any time.                                                                              |

| Кеу         | Description                                                                                                    |
|-------------|----------------------------------------------------------------------------------------------------|
| Store       | Available for TS.<br>To store a point at any time.                                                                                                    |
| Offset 1    | Available when <b>Store points: To DBX (pts&amp;codes)</b> in <b>Measure Settings</b> , <b>Automatically measure pts</b> page. To configure recording of the first type of offset points. Refer to "56.4.2 Configuring Offset Points".      |
| Offset 2    | Available when <b>Store points: To DBX (pts&amp;codes)</b> in <b>Measure Settings</b> , <b>Automatically measure pts</b> page.<br>To configure recording of a second type of offset points.<br>Refer to "56.4.2 Configuring Offset Points". |
| Page        | To change to another page on this panel.                                                                                                    |
| Fn Settings | To configure auto points. Refer to "56.2 Configuring Auto Points".                                                                                                    |
| Fn Display  | To configure what is displayed in the 3D viewer.                                                                                                    |

## Description of fields for the default settings

| Field             | Option         | Description                                                                                                    |
|-------------------|----------------|----------------------------------------------------------------------------------------------------|
| Auto point<br>ID  | Editable field | Available unless <b>GS auto points: Date &amp;</b><br><b>time/TS auto points: Date &amp; time</b> in <b>ID</b><br><b>Templates</b> .<br>The identifier for auto points. The configured<br>ID template for auto points is used. The ID<br>can be changed. To start a new sequence of<br>point IDs, type over the point ID.                                                                      |
|                   | Date & time    | Available for <b>GS auto points: Date &amp;</b><br><b>time/TS auto points: Date &amp; time</b> in <b>ID</b><br><b>Templates</b> .<br>The current local time and date is used as<br>identifier for auto points.                                                                                                    |
| Antenna<br>height | Editable field | Available for GS.<br>The antenna height for auto points as<br>defined in the active working style is sugges-<br>ted.                                                                                                    |
| Target<br>height  | Editable field | Available for TS.<br>The target height as defined in the active<br>settings is suggested.                                                                                                    |
| Code (auto)       |                | The point code for the auto point.<br>No stringing is possible between automatic-<br>ally measured points, even if the code has<br>the linework functionality assigned.<br>Depending on the setting for <b>Allow new</b><br><b>codes to be created</b> in <b>Coding, Code &amp;</b><br><b>attributes</b> page, the field is a simple list or a<br>selectable list and an editable field at the |
| Code              | Display only   | same time.                                                                                                    |
| description       | Display only   | The description of the code.                                                                                                    |

| Field                   | Option         | Description                                                                                                    |
|-------------------------|----------------|----------------------------------------------------------------------------------------------------|
| Line string<br>number   | Editable field | Available when <b>Use linework</b> is checked.<br>The string number when creating line work<br>with auto points. If the code is changed, the<br>input box automatically changes to the next<br>available string number. If no linework exists<br>yet, default value is 1. The values range from<br>1 to 999. |
| Measured<br>auto points | Display only   | Available after pressing <b>Start</b> . The number of auto points logged since <b>Start</b> has been pressed.                                                                                                    |
| 3D quality              | Display only   | Available for GS.<br>The current 3D coordinate quality of the<br>computed position.                                                                                                    |
| Slope dis-<br>tance     | Display only   | The measured slope distance.<br>When <b>Start</b> is pressed, <b>Measure dis-</b><br><b>tance: Continuously</b> is set and the slope<br>distance is constantly updated.                                                                                                    |
| Hz                      | Display only   | The current horizontal angle.                                                                                                    |
| V                       | Display only   | The current vertical angle.                                                                                                    |

| itent step                         |                                                                                                    |
|------------------------------------|----------------------------------------------------------------------------------------------------|
| IF                                 | THEN                                                                                                    |
| auto points are to be logged       | <b>Start</b> . Then, for <b>Measure new</b><br><b>point after certain: Key press</b> ,<br><b>Measure</b> whenever you want to log<br>an auto point. |
| offset points are to be configured | <b>Offset 1</b> or <b>Offset 2</b> . Refer to "56.4 Offset Points of Auto Points".                                                                  |

| 56.4        | Offset Points of Auto Points<br>Overview                                                                                                    |  |  |  |
|-------------|----------------------------------------------------------------------------------------------------|--|--|--|
| 56.4.1      |                                                                                                    |  |  |  |
| Description | <ul> <li>Offset points</li> <li>can be created with auto points when auto points are stored to the DBX.</li> <li>can be to the left or to the right of auto points.</li> <li>are automatically computed with the logging of auto points, if configured.</li> <li>form a chain relative to the chain of auto points to which they are related.<br/>Subsequent computed chains are independent from each other.</li> <li>can be coded independently of auto points.</li> <li>have the same time of when they were stored as the auto points to which they are related.</li> <li>have the same coding functionality, properties and averaging functionality as auto points.</li> </ul> |  |  |  |
|             | Up to two offset points can be related to one auto point.<br>The panels for the settings of offset points are identical except for the title<br><b>Auto Points - Offset 1</b> and <b>Auto Points - Offset 2</b> . For simplicity, the title<br><b>Auto Points - Offset 1</b> is used in the following description.                                                                                                    |  |  |  |

The computation of offset points depends on the number of auto points in one chain.

#### One auto point

No offset points are computed or stored.

#### Two auto points

The configured offsets are applied perpendicular to the line between two auto points.

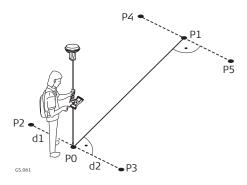

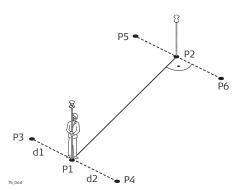

For GS:

- P0 First auto point
- P1 Second auto point
- P2 First offset point for P0
- P3 Second offset point for P0
- P4 First offset point for P1
- P5 Second offset point for P1
- d1 Horizontal offset to the left
- d2 Horizontal offset to the right

#### For TS:

- P1 First auto point
- P2 Second auto point
- P4 First offset point for P1
- P3 Second offset point for P1
- P5 First offset point for P2
- P6 Second offset point for P2
- d1 Horizontal offset to the left
- d2 Horizontal offset to the right

#### Three or more auto points

The first offset points are computed perpendicular to the line between the first and the second auto point.

The last offset point is computed perpendicular to the line between the last auto point and the one before.

All other offset points are computed on a bearing. The bearing is half of the angle between the last and the next measured auto point.

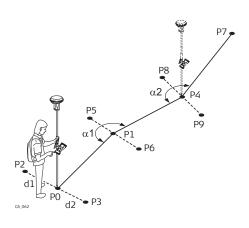

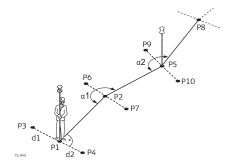

#### For GS:

- P0 First auto point
- P1 Second auto point
- P2 First offset point for P0
- P3 Second offset point for P0
- P4 Third auto point
- P5 First offset point for P1
- P6 Second offset point for P1
- P7 Fourth auto point
- P8 First offset point for P4
- P9 Second offset point for P4 d1 Horizontal offset to the left
- d2 Horizontal offset to the right
- α1 Angle between P0 and P4
- α2 Angle between P1 and P7

#### For TS:

- P1 First auto point
- P2 Second auto point
- P3 First offset point for P1
- P4 Second offset point for P1
- P5 Third auto point
- P6 First offset point for P2
- P7 Second offset point for P2
- P8 Fourth auto point
- P9 First offset point for P5
- P10 Second offset point for P5 d1 Horizontal offset to the left
- d2 Horizontal offset to the right
- α1 Angle between P1 and P5
- α2 Angle between P2 and P8

#### 56.4.2

#### **Configuring Offset Points**

Requirements

For GS, configure **Store points: To DBX (pts&codes)** in **Measure Settings**, **Automatically measure pts** page.

#### Access

Press **Offset 1** or **Offset 2** in the **Measure** on the **o** page.

## Auto Points - Offset 1, General page

| Solution State State | 1 Hz 49.3574 g @ 12:10 |
|----------------------------------------------------------------------------------------------------|------------------------|
| General Code                                                                                                    |                        |
| Store offset 1 points                                                                                                    |                        |
| Horizontal distance                                                                                                    | 1.000 m                |
| Height offset                                                                                                    | 0.000 m                |
| Identifier                                                                                                    | OS1                    |
| Prefix/suffix                                                                                                    | Suffix 🗸               |

| OK Offset 2                                              |                        | Page                                                                                                    |  |  |
|----------------------------------------------------------|------------------------|----------------------------------------------------------------------------------------------------|--|--|
| Кеу                                                      | Description            |                                                                                                    |  |  |
| ОК                                                       |                        | To accept changes and return to the panel from where this panel was accessed.                                                                                                    |  |  |
| Offset 2 and Offset 1                                    | To switch betw<br>two. | veen configuring offset point type one and                                                                                                    |  |  |
| Page                                                     | To change to a         | another page on this panel.                                                                                                    |  |  |
| Description of                                           | fields                 |                                                                                                    |  |  |
| Field                                                    | Option                 | Description                                                                                                    |  |  |
| Store offset<br>1 points and<br>Store offset<br>2 points | Check box              | Activates logging of offset points.<br>All other fields on the panel are<br>active and can be edited with this<br>setting.                                                                                                    |  |  |
| Horizontal<br>distance                                   | Editable field         | The horizontal offset between -1000 m and 1000 m at which the offset point is collected.                                                                                                    |  |  |
| Height off-<br>set                                       | Editable field         | The height offset between -100 m and 100 m from the related auto point.                                                                                                    |  |  |
| Identifier                                               | Editable field         | The identifier with up to four characters is<br>added in front of or at the end of the ID of<br>the auto point. This ID is then used as the<br>point ID for the related offset point. This<br>functionality could support an automatic<br>workflow into CAD packages including set-<br>ting symbols and stringing lines. |  |  |
| Prefix/suffix                                            | Prefix                 | Adds the setting for <b>Identifier</b> in front of the auto point ID.                                                                                                    |  |  |
|                                                          | Suffix                 | Adds the setting for <b>Identifier</b> at the end of the auto point ID.                                                                                                    |  |  |

## Next step

Page changes to the Code page.

## Auto Points - Offset 1, Code page

| 1 Hz 49.3580 g<br>V 0.0004 g | @ 12:10 |
|------------------------------|---------|
|                              |         |
| HOUS                         | >       |
| House                        |         |
|                              |         |
|                              | HOUS    |

| OK New attrb | Last Default Page                                                             |
|--------------|-------------------------------------------------------------------------------|
| Кеу          | Description                                                                   |
| ОК           | To accept changes and return to the panel from where this panel was accessed. |
| New attrb    | To create more attributes for the selected code.                              |
| Last         | To recall the last used attribute values for the selected code.               |
| Default      | To recall the default attribute values for the selected code.                 |
| Page         | To change to another page on this panel.                                      |

#### **Description of fields**

| Beschption of         |                    |                                                                                                    |
|-----------------------|--------------------|----------------------------------------------------------------------------------------------------|
| Field                 | Option             | Description                                                                                                    |
| Code                  | Selectable<br>list | The code for the offset point.<br>The attributes are shown as display only,<br>editable field or selectable list depending on<br>their definition.                                                                                                    |
| Attributes            | Editable field     | Up to eight attribute values can be stored.                                                                                                    |
| Line string<br>number | Display only       | The string number when creating line work<br>with auto points. If the code is changed, the<br>input box automatically changes to the next<br>available string number. If no linework exists<br>yet, default value is 1. The values range from<br>1 to 999. |

#### Next step

| IF                                             | THEN                                                                                                    |
|------------------------------------------------|----------------------------------------------------------------------------------------------------|
| offset point configuration is finished         | <b>OK</b> to return to the Measure panel.                                                                     |
| a second offset point is to be con-<br>figured | <b>Page</b> and then <b>Offset 2</b> or <b>Offset 1</b> to change to the settings panel for the second point. |

# Example for offset point IDs

The offset point ID is a combination of the auto point ID and an identifier as a prefix or suffix.

The right most part of the auto point ID is incremented within the point ID. If the length of the auto point ID plus identifier is greater than 16 characters, then the auto point ID is truncated from the left.

| Auto point ID        | Identifier | Prefix/Suffix | Offset point ID            |
|----------------------|------------|---------------|----------------------------|
| Auto1234<br>Auto1235 | OS1        | Prefix        | OS1Auto1234<br>OS1Auto1235 |

| Auto point ID        | Identifier | Prefix/Suffix | Offset point ID            |
|----------------------|------------|---------------|----------------------------|
| Auto1234<br>Auto1235 | OS1        | Suffix        | Auto12340S1<br>Auto12350S1 |

F

Refer to "26.3 **ID templates**" for more information on point IDs.

| 57                 | Hidden Point on TS                                                                                                    |  |  |
|--------------------|----------------------------------------------------------------------------------------------------|--|--|
| 57.1               | Overview                                                                                                    |  |  |
| Description        | <ul> <li>Hidden points cannot be measured directly by a TS instrument, because they are not directly visible.</li> <li>A hidden point can be calculated from measurements to prisms mounted on a hidden point rod. The spacing and length of the hidden point rod are known. The hidden point rod can be held at any angle, as long as it is stationary for all measurements.</li> <li>Measurements for the hidden point are calculated as if the hidden point was observed directly. These calculated measurements can also be recorded.</li> </ul>                                                                                                    |  |  |
|                    |                                                                                                    |  |  |
|                    |                                                                                                    |  |  |
|                    | The hidden point rod can have either two or three prisms. If three prisms are used the average will be calculated.                                                                                                    |  |  |
| Hidden point rod   | The prisms on the hidden point rod are also called auxiliary points after they have been measured.                                                                                                    |  |  |
|                    | 1 Prism 1<br>2 Prism 2<br>3 Prism 3<br>4 Rod length<br>4 Distance from prism 1 to prism<br>2<br>4 Distance from prism 1 to prism<br>3<br>4 Distance from prism 1 to prism<br>3<br>4 Distance from prism 1 to prism<br>3<br>4 Distance from prism 1 to prism<br>3<br>4 Distance from prism 1 to prism<br>3<br>4 Distance from prism 1 to prism<br>3<br>4 Distance from prism 1 to prism<br>3<br>4 Distance from prism 1 to prism<br>3<br>4 Distance from prism 1 to prism<br>3<br>4 Distance from prism 1 to prism<br>4 Distance from prism 1 to prism 1 to prism<br>4 Distance from prism 1 to prism 1 to prism 1 to prism 1 to prism 1 to prism 1 to prism 1 to prism 1 to prism 1 to prism 1 |  |  |
| Hidden point tasks | <ul> <li>The Hidden Point app can be used for the following tasks:</li> <li>The hidden point app can be used to obtain accurate three-dimensional coordinates for a point that is blocked from direct measurement by an obstruction.</li> <li>Determination of flow line locations and elevations in inspection hatches, without measuring from the rim to the flow line. Estimation corrections for nonverticality of the measuring tape and eccentricity from the rim measurement to the flow line.</li> <li>Determination of recesses in building corners for detailed surveys, without estimating right angle offsets, with or without taping of the dimensions.</li> <li>Measurements behind overhangs, buttresses and columns for quantity determinations in underground construction or mining, without estimating right angle offsets, with or without taping of the dimensions.</li> <li>Measurements of industrial process piping or other equipment in close quarters.</li> <li>Detailed architectural surveys for remodelling or cultural preservation or restoration work</li> <li>Any place where accurate measurements would require many more instrument setups in order to achieve line of sight from the instrument to the points being measured.</li> </ul>                                                                                                    |  |  |
| 139<br>1           | The TS Hidden Point app does not generate a report sheet.                                                                                                    |  |  |
| 57.2               | Accessing Hidden Point and Measuring                                                                                                    |  |  |
| Access             | Select Leica Captivate - Home: TS hidden point menu.                                                                                                    |  |  |

## Diagram

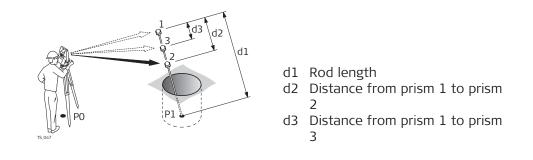

~ -

#### Measure Reflector 1, Hidden point page

F

| つ Measure Reflector     | ·1 🕕 10 H                                                                                   | kz 0.0010 g () 12:16                                                                                                    |  |  |
|-------------------------|---------------------------------------------------------------------------------------------|----------------------------------------------------------------------------------------------------|--|--|
| Measure Hidden point    |                                                                                             |                                                                                                    |  |  |
| Auxiliary point ID      | Aux0003                                                                                     |                                                                                                    |  |  |
| Hz                      | 0.0010 g                                                                                    |                                                                                                    |  |  |
| V                       | 0.0002 g                                                                                    |                                                                                                    |  |  |
| Slope distance          |                                                                                             |                                                                                                    |  |  |
| Difference in height    |                                                                                             |                                                                                                    |  |  |
| Rod length              | 10.000 m                                                                                    |                                                                                                    |  |  |
| Fn Measure Distance     | Store                                                                                       | Page Fn                                                                                                    |  |  |
| Кеу                     | Description                                                                                 |                                                                                                    |  |  |
| Measure                 | To measure ar                                                                               | nd store the prism, and access the next panel.                                                                                                    |  |  |
| Distance                | To measure a                                                                                | distance.                                                                                                    |  |  |
| Store                   | To store data.                                                                              |                                                                                                    |  |  |
| Page                    | To change to a                                                                              | To change to another page on this panel.                                                                                                    |  |  |
| Fn Settings             | To configure the <b>TS hidden point</b> app. Refer to "57.3 Con-<br>figuring Hidden Point". |                                                                                                    |  |  |
| Description of          | fields                                                                                      |                                                                                                    |  |  |
| Field                   | Option                                                                                      | Description                                                                                                    |  |  |
| Auxiliary<br>point ID   | Editable field                                                                              | The point ID of the auxiliary point, the prism<br>on the hidden point rod. The Auxiliary Points<br>ID template is used.                                                                                |  |  |
| Hz                      | Display only                                                                                | The horizontal angle to prism 1, the auxiliary point, is displayed.                                                                                                    |  |  |
| V                       | Display only                                                                                | The vertical angle to prism 1, the auxiliary point, is displayed.                                                                                                    |  |  |
| Slope dis-<br>tance     | Display only                                                                                | The slope distance to prism 1, the auxiliary point, is displayed.                                                                                                    |  |  |
| Difference<br>in height | Display only                                                                                | The height difference to prism 1, the auxili-<br>ary point, is displayed.                                                                                                    |  |  |
| Rod length              | Editable field                                                                              | The length of the rod can be adjusted before<br>the hidden point result is displayed. The rod<br>length always keeps the distances R1-R2 for<br>two prisms and R1-R3 for three prisms into<br>account. |  |  |

Hz

V

Slope dis-

Difference

in height

Easting,

Next step

Northing

and Height

tance

Take the measurements to prism 2 and, if desired, to prism 3. After the last prism of the hidden point rod is measured, **Hidden Point Result**, **Hidden point result** page is accessed.

| Hidden Point Result,<br>Hidden point result<br>page | Hidden Point Result<br>Hidden point result Code | lt <u>1</u> ∎ 1 v  | z 111.1121 g<br>0.0002 g @ 1224                                                    |
|-----------------------------------------------------|-------------------------------------------------|--------------------|------------------------------------------------------------------------------------|
|                                                     | Point ID                                        | TPS5               |                                                                                    |
|                                                     | Hz                                              | 111.1112 g         |                                                                                    |
|                                                     | V                                               | 0.0637 g           |                                                                                    |
|                                                     | Slope distance                                  | 24.000 m           |                                                                                    |
|                                                     | Difference in height                            | 25.580 m           |                                                                                    |
|                                                     | Easting<br>Northing                             | 1.024 m<br>0.996 m |                                                                                    |
|                                                     | -                                               | 0.550 11           |                                                                                    |
|                                                     | Fn Store                                        | Ne                 | ext Page Fn                                                                        |
|                                                     | Кеу                                             | Description        |                                                                                    |
|                                                     | Store                                           | To measure th      | e prism and exit the app.                                                          |
|                                                     | Next                                            |                    | idden point and to access <b>Measure Reflector</b><br>e hidden point measurements. |
|                                                     | Page                                            | To change to a     | another page on this panel.                                                        |
|                                                     | Fn Indiv ID                                     | To change bet      | ween entering an individual point ID different                                     |
|                                                     | and                                             |                    | ID template and the running point ID accord-                                       |
|                                                     | Fn Run                                          |                    | emplate. Refer to "26.3 <b>ID templates</b> ".                                     |
|                                                     | Description of                                  | fields             |                                                                                    |
|                                                     | Field                                           | Option             | Description                                                                        |
|                                                     | Point ID                                        | Editable field     | The name of the hidden point. The con-<br>figured point ID template is used.       |
|                                                     |                                                 |                    |                                                                                    |

Display only

Display only

Display only

Display only

Display only

solid arrows indicate measured distances.

The calculated horizontal angle to the computed hidden point. ----- is displayed for

The calculated vertical angle to the com-

puted hidden point. ----- is displayed for

The calculated slope distance to the com-

puted hidden point. ----- is displayed for

The calculated height difference from instru-

ment to computed hidden point. ----- is dis-

The calculated coordinates of the computed

hidden point. ----- is displayed for unavail-

played for unavailable information.

unavailable information.

unavailable information.

unavailable information.

able information.

Page changes to the Code page. Type in a code if desired. In the 3D viewer,

## **Configuring Hidden Point**

57.3 Access

## In Measure Reflector 1 press Fn Settings.

## Settings

| Settings                                               | 1 (1) Hz 49.3574 g<br>V 0.0004 g                                                                                                    | (1) 12:14 |
|--------------------------------------------------------|----------------------------------------------------------------------------------------------------|-----------|
| Page to show                                           | Measure                                                                                                    | $\vee$    |
| Measurement tolerance                                  | 0.020 m                                                                                                    |           |
| Once hidden point is measured<br>delete the rod points | <ul> <li>Image: A start of the start of the start of</li></ul> |           |
| Number of reflectors on the rod                        | 2                                                                                                    | $\vee$    |
| Rod length                                             | 10.000 m                                                                                                    |           |
| Distance between reflector 1 & 2                       | 10.000 m                                                                                                    |           |

| Fn OK    | Fn                                                                                                    |
|----------|----------------------------------------------------------------------------------------------------|
| Кеу      | Description                                                                                                    |
| ОК       | To accept changes and return to the panel from where this panel was accessed.                                                             |
| Edit     | To configure the selected page. Refer to "26.2 <b>User</b> defined pages".                                                                |
| Fn About | To display information about the program name, the version<br>number, the date of the version, the copyright and the art-<br>icle number. |

| Field                                                             | Option             | Description                                                                                                    |
|-------------------------------------------------------------------|--------------------|----------------------------------------------------------------------------------------------------|
| Page to<br>show                                                   | Selectable<br>list | The user-defined page to be shown in<br>Measure Reflector 1, Measure Reflector 2<br>and Measure Reflector 3.                                                              |
| Measure-<br>ment toler-<br>ance                                   | Editable field     | Limit of the difference between input and<br>measured spacing of the prisms.<br>For three prisms being used, limit<br>for maximum deviation of the<br>three measurements. |
| Once hid-<br>den point is<br>measured<br>delete the<br>rod points | Check box          | The auxiliary points are deleted when the hidden point is stored.                                                                                                    |
|                                                                   |                    | The auxiliary points are prism 1, prism 2 and prism 3 of the hidden point rod.                                                                                            |
|                                                                   |                    | The Auxiliary Points ID template is used for<br>the auxiliary points. The point ID template is<br>used for the computed hidden point.                                     |
| Number of<br>reflectors<br>on the rod                             | 2 or 3             | Two or three prisms are used on the rod.                                                                                                    |

| Field                                                      | Option         | Description                                                                                                    |
|------------------------------------------------------------|----------------|----------------------------------------------------------------------------------------------------|
| Automatic-<br>ally turn<br>instrument<br>to reflector<br>3 | Check box      | Available for <b>Number of reflectors on the rod: 3</b> . The third prism is aimed at automatically.                                                                           |
| Rod length                                                 | Editable field | Total length of hidden point rod.                                                                                                    |
| Distance<br>between<br>reflector 1<br>& 2                  | Editable field | Spacing between the centres of prism 1 and prism 2.                                                                                                    |
| Distance<br>between<br>reflector 1<br>& 3                  | Editable field | Available for <b>Number of reflectors on the</b><br><b>rod: 3</b> . Spacing between the centres of<br>prism 1 and prism 3. Prism 3 is situated<br>between prism 1 and prism 2. |

 $\mathbf{OK}$  returns to the panel from where this panel was accessed from.

| 58                | Traverse                                                                                                    |  |  |  |
|-------------------|----------------------------------------------------------------------------------------------------|--|--|--|
| 58.1              | Overview                                                                                                    |  |  |  |
| Description       | The Traverse app is used to fulfil one of the most common operations done by<br>surveyors; to establish a control point base system to be used as a skeleton<br>for other survey operations. For example, topographic survey, point stakeout,<br>line stakeout or road stakeout. |  |  |  |
| G.                | If the message panel appears which requires that the app must be activated using a licence key then refer to "29.3 Load licence keys".                                                                                                    |  |  |  |
| Types of traverse | <ul> <li>External reference &amp; closed loop</li> <li>Internal reference &amp; position check</li> <li>Open end &amp; position check</li> <li>Closed end traverse</li> <li></li></ul>                                                                                           |  |  |  |
| 58.2              | Accessing Traverse                                                                                                    |  |  |  |
| Access            | Select Leica Captivate - Home: Traverse.<br>If traverses exist, then the Traverse panel opens. If no traverse exists, then the New Traverse panel opens.                                                                                                    |  |  |  |
| Traverse          | <ul> <li>Traverse</li> <li>A traverse is required. What do you want to do?</li> <li>Create a new traverse</li> <li>Choose an existing traverse</li> </ul>                                                                                                    |  |  |  |
|                   | Fn OK Fn                                                                                                    |  |  |  |
|                   | Key Description                                                                                                    |  |  |  |

| ОК          | To select the highlighted option and to continue with the subsequent panel. |  |  |
|-------------|-----------------------------------------------------------------------------|--|--|
| Fn Settings | To configure the Traverse app. Refer to "58.6 Configuring Traverse".        |  |  |

| IF                                           | THEN                                                           |
|----------------------------------------------|----------------------------------------------------------------|
| a traverse is to be created or selec-<br>ted | highlight the relevant option and press <b>OK</b> .            |
| Traverse is to be configured                 | <b>Fn Content</b> . Refer to "58.6 Config-<br>uring Traverse". |

## Creating/Editing a Traverse

#### Access

New Traverse/

Edit Traverse

58.3

- In Traverse, select Create a new traverse. Press OK.
- In Manage Traverses, press New or Edit.

| つ New Traverse | 1 M V 111.1114 g |
|----------------|------------------|
| Traverse ID    | Trav2            |
| Description    | Field Work       |
| Operator       | ABC              |

| Fn OK       | Fn                                                                   |
|-------------|----------------------------------------------------------------------|
| Кеу         | Description                                                          |
| ОК          | To store the settings.                                               |
| Fn Settings | To configure the Traverse app. Refer to "58.6 Configuring Traverse". |

| ref. d.d.   |                        | Describe the second                                                                                     |
|-------------|------------------------|----------------------------------------------------------------------------------------------------|
| Field       | Option                 | Description                                                                                             |
| Traverse ID | Editable field         | The ID of the traverse.                                                                                 |
| Description | Editable field         | A line for a detailed description of the tra-<br>verse, for example, work to be performed.<br>Optional. |
| Operator    | Editable field         | The name of the person who is creating the traverse. Optional.                                          |
| Date        | Display only           | Available in the <b>Edit Traverse</b> panel.<br>The date of when the traverse was created.              |
| Time        | Display only           | Available in the <b>Edit Traverse</b> panel.<br>The time of when the traverse was created.              |
| Status      |                        | Available in the Edit Traverse panel.                                                                   |
|             | Open                   | The traverse is not closed in position.                                                                 |
|             | Position<br>closed     | The traverse has been closed in position on a control point.                                            |
|             | Posn &<br>angle closed | The traverse has been closed both in posi-<br>tion and angularly.                                       |
|             | Adjusted               | The traverse data is the result from an adjustment.                                                     |

| 58.4              | Selecting ar                                                                       | 1 Existing Traverse                                                                             |  |
|-------------------|------------------------------------------------------------------------------------|-------------------------------------------------------------------------------------------------|--|
| Access            | In <b>Traverse</b> , select <b>Choose an existing traverse</b> . Press <b>OK</b> . |                                                                                                 |  |
| Existing Traverse |                                                                                    |                                                                                                 |  |
|                   | <b>Existing Traverse</b>                                                           | $\begin{array}{c} {}{}{}{}{}{}{}{}{}{}{}{}{}{}{}{}{}{$                                          |  |
|                   | Traverse ID<br>Description                                                         |                                                                                                 |  |
|                   | Operator                                                                           |                                                                                                 |  |
|                   | Date                                                                               | 29.09.17                                                                                        |  |
|                   | Time                                                                               | 12:39:43                                                                                        |  |
|                   | Status                                                                             | Open                                                                                            |  |
|                   | Fn OK                                                                              | Data Fn                                                                                         |  |
|                   | Кеу                                                                                | Description                                                                                     |  |
|                   | ОК                                                                                 | To accept the settings.                                                                         |  |
|                   | Data                                                                               | To display traverse data. Refer to "58.5 Traverse Data". Not available for adjusted traverses.  |  |
|                   | Fn Settings                                                                        | To configure the Traverse app. Refer to "58.6 Configuring Traverse".                            |  |
|                   | Next step                                                                          | Editing a Traverse".<br><b>raverse ID</b> is highlighted. Accesses <b>Manage Traverses</b> .    |  |
| Nanage Traverses  | All traverses of                                                                   | the job are displayed.                                                                          |  |
|                   | つ Manage Traverses                                                                 | t 1 € 1 × 0.0000 g @ IL2.69                                                                     |  |
|                   | 1                                                                                  | uµ <u></u> , ∦a, ∨ 111.1115 g ⊂ 1249                                                            |  |
|                   | Date 29.09.2017                                                                    |                                                                                                 |  |
|                   | traverse<br>Date 29.09.2017                                                        |                                                                                                 |  |
|                   |                                                                                    |                                                                                                 |  |
|                   |                                                                                    |                                                                                                 |  |
|                   |                                                                                    |                                                                                                 |  |
|                   |                                                                                    |                                                                                                 |  |
|                   | Fn OK New                                                                          | Edit Data Fn                                                                                    |  |
|                   | Кеу                                                                                | Description                                                                                     |  |
|                   | ОК                                                                                 | To confirm selection of highlighted traverse and return to <b>Choose an existing traverse</b> . |  |
|                   | New                                                                                | To create a new traverse. Refer to "58.3 Creating/Editing a Traverse".                          |  |
|                   | E 111                                                                              |                                                                                                 |  |

| Edit | To edit the traverse ID and description of the highlighted traverse. Refer to "58.3 Creating/Editing a Traverse". |
|------|----------------------------------------------------------------------------------------------------|
| Data | To display traverse data. Refer to "58.5 Traverse Data" for more information.                                     |

|              | Кеу                                                                                                    | Description                                                                                                    |  |  |
|--------------|----------------------------------------------------------------------------------------------------|----------------------------------------------------------------------------------------------------|--|--|
|              | Fn Settings                                                                                                    | To configure the Traverse app. Refer to "58.6 Configuring Traverse".                                                                                                    |  |  |
| 58.5         | Traverse Da                                                                                                    | Traverse Data                                                                                                    |  |  |
| Description  | This panel allows the review and editing of traverse setups inside of a tra-<br>verse. Allows access to <b>Point Results</b> for editing.        |                                                                                                    |  |  |
| Access       | Data in Mar<br>OR                                                                                                    | nage Traverses.                                                                                                    |  |  |
|              | <b>Data</b> in a co                                                                                                    | nfirmation window of the <b>Point Results</b> panel.                                                                                                    |  |  |
| raverse Data |                                                                                                    | L sets 1 No. FS 1                                                                                                    |  |  |
|              | Fn OK                                                                                                    | Edit Delete m<br>Description<br>To return to where this papel was accessed from                                                                                                    |  |  |
|              | Backsight ID setup1 No                                                                                                    | Edit       Delete       Fn         Description       To return to where this panel was accessed from.         To access the Point Results panel. Refer to "58.8 Traverse                                                                                                    |  |  |
|              | Fin OK Key<br>OK                                                                                                    | Edit     Delete     Fn       Description       To return to where this panel was accessed from.                                                                                                    |  |  |
|              | Fn OK OK<br>Edit                                                                                                    | Edit       Delete       Fn         Description       To return to where this panel was accessed from.         To access the Point Results panel. Refer to "58.8 Traverse Point Results".                                                                                                    |  |  |
|              | rn OK<br>Key<br>OK<br>Edit<br>Delete                                                                                                    | Edit       Delete       m         Description         To return to where this panel was accessed from.         To access the Point Results panel. Refer to "58.8 Traverse Point Results".         To delete the LAST traverse setup permanently.         To change to another page on this panel.                                                    |  |  |
|              | Fn     OK       Key       OK       Edit       Delete       Page                                                                                  | Edit       Delete       Fn         Description       To return to where this panel was accessed from.         To access the Point Results panel. Refer to "58.8 Traverse Point Results".         To delete the LAST traverse setup permanently.         To change to another page on this panel.                                                     |  |  |
|              | Fn       OK         Key       OK         Edit         Delete         Page         Description of                                                 | Edit Delete <b>Description</b> To return to where this panel was accessed from. To access the <b>Point Results</b> panel. Refer to "58.8 Traverse Point Results". To delete the LAST traverse setup permanently. To change to another page on this panel. <b>Finetadata</b>                                                                          |  |  |
|              | Fn       OK         Key       OK         Edit         Delete         Page         Description of                                                 | Edit Delete   Description   To return to where this panel was accessed from.   To access the Point Results panel. Refer to "58.8 Traverse Point Results".   To delete the LAST traverse setup permanently.   To change to another page on this panel. <b>imetadata</b> Description                                                                   |  |  |
|              | Fn       OK         Key       OK         Edit         Delete         Page         Description of         Metadata         -                      | Edit Delete   Fin Description To return to where this panel was accessed from. To access the Point Results panel. Refer to "58.8 Traverse Point Results". To delete the LAST traverse setup permanently. To change to another page on this panel. Finetadata Description Point ID of the setup.                                                      |  |  |
|              | Fn       OK         Key       OK         Edit         Delete         Page         Description of         Metadata         -         Backsight ID | Edit Delete   Point To return to where this panel was accessed from. To access the Point Results panel. Refer to "58.8 Traverse Point Results". To delete the LAST traverse setup permanently. To change to another page on this panel. <b>Finetadata</b> Description Point ID of the setup. The backsight point measured from the current setup ID. |  |  |

|                                                           |                                  | z 200.0001 g 🕥 🔳                                                                                                    |
|-----------------------------------------------------------|----------------------------------|----------------------------------------------------------------------------------------------------|
| Settings                                                  | 10 H                             | 111.1117 g (I) 1256                                                                                                    |
| Parameters Quality control                                |                                  |                                                                                                    |
| Measure sequence                                          | B'F'F''B''                       | $\checkmark$                                                                                                    |
| Allow multiple foresight poi<br>When using automatic targ |                                  |                                                                                                    |
| aiming, automatically measu<br>targets                    |                                  |                                                                                                    |
| Show additional page from<br>defined pages                | User                             |                                                                                                    |
| ОК                                                        |                                  | Page                                                                                                    |
| Кеу                                                       | Description                      |                                                                                                    |
| ОК                                                        | To accept chai<br>this panel was | nges and to return to the panel from where accessed.                                                                                                    |
| Edit                                                      | Available on th                  | ne <b>Parameters</b> page when a list item in <b>Page</b>                                                                                                    |
|                                                           | to show is his                   |                                                                                                    |
|                                                           |                                  | ge currently being displayed. Refer to "26.2                                                                                                    |
|                                                           | User defined                     |                                                                                                    |
| Page                                                      | To change to a                   | another page on this panel.                                                                                                    |
| Fn About                                                  | To display info                  | ormation about the app name, the version                                                                                                    |
| TH About                                                  |                                  | ate of the version and the copyright.                                                                                                    |
| Description of                                            | fields                           |                                                                                                    |
| Field                                                     | Option                           | Description                                                                                                    |
| Measure<br>sequence                                       | B'F'F''B''                       | All points are measured in face I, then meas-<br>ured in face II in reverse sequential order.                                                                                                    |
|                                                           | B'F'B''F''                       | All points are measured in face I, then meas-<br>ured in face II.                                                                                                    |
|                                                           | B'B''F'F''                       | Backsight point is measured in face I imme-                                                                                                    |
|                                                           |                                  | diately followed by face II. Other points are measured in face I, face II order.                                                                                                    |
|                                                           | B'B''F''F'                       | diately followed by face II. Other points are                                                                                                    |
|                                                           | B'B''F''F'<br>B'F'               | diately followed by face II. Other points are<br>measured in face I, face II order.<br>Backsight point is measured in face I imme-<br>diately followed by face II. Other points are                                        |
| Allow mul-<br>tiple<br>foresight<br>points                |                                  | diately followed by face II. Other points are<br>measured in face I, face II order.<br>Backsight point is measured in face I imme-<br>diately followed by face II. Other points are<br>measured in alternating face order. |

Show addi-

tional page from User defined pages

Check box

The user-defined page to be shown in the Traverse panel.

| Field           | Option             | Description                                                                                                    |
|-----------------|--------------------|----------------------------------------------------------------------------------------------------|
| Page to<br>show | Selectable<br>list | Available when <b>Show additional page from</b><br><b>User defined pages</b> is checked.<br>The names of the available pages. |

Page changes to the Quality control page.

| Settings,       |      |
|-----------------|------|
| Quality control | 0.20 |

| Description | of fields |
|-------------|-----------|

Quality control page

| Description of                             | fields         |                                                                                                    |
|--------------------------------------------|----------------|----------------------------------------------------------------------------------------------------|
| Field                                      | Option         | Description                                                                                                    |
| Check for<br>errors<br>before stor-<br>ing | Check box      | The entered horizontal, vertical and distance<br>tolerances are checked during the measure-<br>ments to verify accurate pointing and meas-<br>urements. |
| Hz toler-<br>ance                          | Editable field | Tolerance for horizontal directions.                                                                                                    |
| V tolerance                                | Editable field | Tolerance for vertical directions.                                                                                                    |
| Distance<br>tolerance                      | Editable field | Tolerance for distance.                                                                                                    |
| Check for<br>backsight<br>height           | Check box      | The entered height tolerance for the back-<br>sight point is checked during the measure-<br>ments to verify accurate pointing and meas-<br>urements.    |
| Height limit                               | Editable field | Tolerance for the backsight height.                                                                                                    |

## Next step

Page changes to the Report sheet page. Refer to "36 Apps - General".

| 58.7                 | Trav  | erse Methods                                 |
|----------------------|-------|----------------------------------------------|
| 58.7.1               | Start | ting Traverse                                |
| Start traverse step- | The q | uickest setup method is described.           |
| by-step              | 1.    | Start the Traverse app.                      |
|                      | 2.    | Traverse                                     |
|                      |       | Select Create a new traverse.                |
|                      | 3.    | OK to access New Traverse.                   |
|                      | 4.    | New Traverse                                 |
|                      |       | Type in the name of the new traverse.        |
|                      | 5.    | OK to access Settings.                       |
|                      |       | Check the settings.                          |
|                      | 6.    | OK to access Total Station Setup.            |
|                      |       | Any standard setup method can be used.       |
|                      | 7.    | <b>Set</b> to set the setup and orientation. |
|                      | 8.    | A confirmation window is displayed.          |
|                      |       | Forsght pt                                   |
|                      |       |                                              |

|                  | 9.     | Forsght, Set:                                                                                                    |
|------------------|--------|----------------------------------------------------------------------------------------------------|
|                  |        | Foresight ID The name of the foresight point.<br>Target height The target height of the foresight point.<br>Number of sets The number of sets to be measured.                              |
|                  | 10.    | <b>Measure</b> to measure and record. The measurement settings for the first measurement to each point are used for all further sets.                                                      |
|                  | 11.    | Point Results                                                                                                    |
|                  |        | <b>OK</b> to move to the next setup, to return to the <b>Point Results</b> panel (and set a point as a closing point), to survey a sideshot, to view traverse data or to end the traverse. |
|                  | 12.    | Move to move to the next setup.                                                                                                    |
|                  | B      | After pressing <b>Move</b> , Traverse is exited. To continue with the traverse from the next setup refer to "58.7.2 Continuing an Existing Traverse".                                      |
| 58.7.2           | Contir | nuing an Existing Traverse                                                                                                    |
| Measure traverse | 1.     | Start the Traverse app.                                                                                                    |
| step-by-step     | 2.     | Traverse                                                                                                    |
|                  |        | Select Choose an existing traverse.                                                                                                    |
|                  | 3.     | OK to access Existing Traverse.                                                                                                    |
|                  | 4.     | Existing Traverse                                                                                                    |
|                  |        | <b>Traverse ID</b> The name of the traverse. <b>ENTER</b> to select a different existing traverse.                                                                                         |
|                  |        | Data to view data of the active traverse.                                                                                                    |
|                  |        | <b>Fn Settings</b> to change the working style settings.                                                                                                    |
|                  | 5.     | OK to access Backsight, Set:                                                                                                    |
|                  |        | Enter Instrument height.                                                                                                    |
|                  |        | Hz, V and Horizontal distance The measured values are displayed.                                                                                                    |
|                  |        | <b>Calc azimuth</b> The calculated azimuth from the current setup point to the backsight point.                                                                                            |
|                  |        | <b>Difference in horizontal distance</b> and <b>Difference in height</b> The difference between the computed and measured values.                                                          |
|                  |        | More to change between the displayed values.                                                                                                    |
|                  | 6.     | Measure to measure and record the backsight point.                                                                                                    |
|                  | 7.     | Forsght pt to measure a foresight point.                                                                                                    |
|                  | 8.     | Forsght, Set:                                                                                                    |
|                  |        | Foresight ID The name of the foresight point.<br>Target height The target height of the foresight point.<br>Number of sets The number of sets to be measured.                              |
|                  | ß      | Meas app to measure sideshot points.                                                                                                    |
|                  | 9.     | <b>Measure</b> to measure and record the foresight points. The measure-<br>ment settings for the first measurement to each point are used for<br>all further sets.                         |

|                                 | 10.    | Point Results                                                                                                    |
|---------------------------------|--------|----------------------------------------------------------------------------------------------------|
|                                 |        | OK                                                                                                    |
|                                 | 11.    | A confirmation window is displayed.                                                                                                    |
|                                 |        | Move to move to the next setup.                                                                                                    |
|                                 | 12.    | Repeat steps 1. to 11. until traverse is ready to be closed.                                                                             |
| 58.7.3                          | Closin | ng Traverse                                                                                                    |
| Close traverse step-<br>by-step | 1.     | Refer to paragraph "58.7.2 Continuing an Existing Traverse" to measure a traverse. Measure a backsight on a new setup.                   |
|                                 | 2.     | The confirmation window in <b>Forsght, Set:</b> is displayed.<br><b>Close</b> to begin the process for closing the traverse.             |
|                                 | 3.     | The confirmation window to select a known point is displayed. <b>OK</b>                                                                  |
|                                 | 4.     | The job panel for the design job is displayed.                                                                                           |
|                                 |        | Highlight the closing point.                                                                                                    |
|                                 | 5.     | <b>OK</b> to select the highlighted point.                                                                                               |
|                                 | 6.     | Forsght, Set:                                                                                                    |
|                                 |        | Measure to measure and record the closing point.                                                                                         |
|                                 | 7.     | Point Results                                                                                                    |
|                                 |        | <b>OK</b> to view traverse results.                                                                                                    |
|                                 | 8.     | Traverse Results                                                                                                    |
|                                 |        | <b>OK</b> to display the confirmation window.                                                                                            |
|                                 | 9.     | C ang to close the traverse with angular closure.                                                                                        |
|                                 | L.S.   | Optionally the traverse can be adjusted.                                                                                                 |
|                                 | 10.    | Move to the closure point and start Traverse app.                                                                                        |
|                                 | 11.    | Traverse                                                                                                    |
|                                 |        | Select <b>Choose an existing traverse</b> .                                                                                              |
|                                 | 12.    | OK to access Existing Traverse.                                                                                                    |
|                                 | 13.    | Existing Traverse                                                                                                    |
|                                 |        | <b>Traverse ID</b> The name of the traverse to be closed is displayed.                                                                   |
|                                 | 14.    | OK to access Close Angle.                                                                                                    |
|                                 | 15.    | Close Angle                                                                                                    |
|                                 |        | <b>Closing method</b> To measure onto a known point or a known azi-<br>muth.<br><b>Foresight ID</b> The point ID of the foresight point. |
|                                 |        | <b>Known azimuth</b> Available for <b>Closing method : By known azi-</b><br><b>muth</b> . Known azimuth for foresight point.             |
|                                 | 16.    | OK to access Backsight, Set:.                                                                                                    |
|                                 | 17.    | Measure to measure all sets.                                                                                                    |
|                                 | 18.    | Point Results                                                                                                    |
|                                 |        | <b>OK</b> to view traverse results.                                                                                                    |
|                                 | 19.    | Traverse Results                                                                                                    |

| <b>OK</b> to exit viewing tra | averse results. |
|-------------------------------|-----------------|
|-------------------------------|-----------------|

| 20.                                                                                                    | <b>Exit</b> to quit the Traverse app.    |
|----------------------------------------------------------------------------------------------------|------------------------------------------|
| - Contraction of the second second se | Optionally the traverse can be adjusted. |

# Close traverse on internal reference

This option is used for determining the closure of a closed loop traverse, consisting of a single control point with an arbitrary backsight azimuth. This function allows completion of a traverse without having to reoccupy the initial setup to measure a closing angle. The positional closure is calculated by comparing the control position of the initial setup to the measured position of the final foresight. The angular closure is calculated by comparing the set azimuth of the initial backsight to the azimuth of the final measured leg.

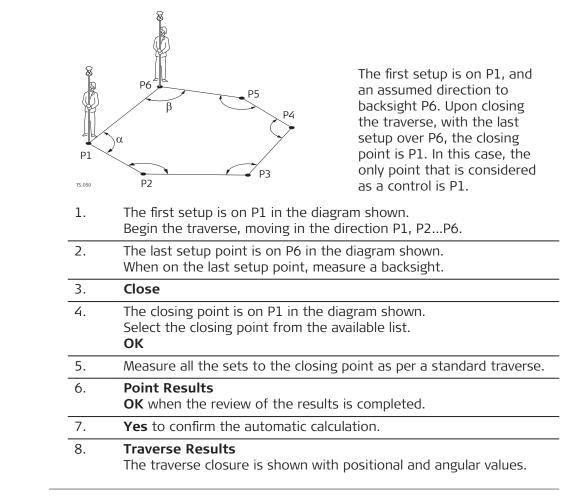

## 58.7.4Creating a Control Point from Backsight by Azimuth

Description

If a traverse is to be established on existing control points, two control points must be defined to start the traverse. If the traverse absolute position is arbitrary, it can be convenient to define the control in the field with arbitrary values. This functionality is an option to turn the averaged position value into a control point when a backsight by azimuth is collected.

Access

At the beginning of a traverse, when all the measurements are completed to the backsight: On the **Point Results** panel, select **Page** to reach the **Bcksght** page. **Fn Design**.

OR

Anytime during the traverse: On the **Traverse Data** panel, highlight the first setup then **Edit**. On the **Point Results** panel, select **Page** to reach the **Bcksght** page. **Fn Design**.

| 58.8                                 | Traverse Po                                  | int Results                                                                                                    |
|--------------------------------------|----------------------------------------------|----------------------------------------------------------------------------------------------------|
| Description                          | Point observatio                             | on results are displayed on this panel.                                                                                                    |
| Access                               | Is displayed aut                             | omatically after measuring all sets from the current setup.                                                                                                    |
| Point Results,<br>Foresight page and | Point Results     Foresight Bcksght Stn info | 1 M Hz 0.0000 g ( III.1115 g ( III.1115 g ( IIII.1115 g ( III.1115 g ( |
| Bcksght page                         | Point ID                                     | tps15 V                                                                                                    |
|                                      | Target height                                | 1.500 m                                                                                                    |
|                                      | Point type                                   | Foresight                                                                                                    |
|                                      | No. of used sets                             | 1/1                                                                                                    |
|                                      | Hz arc average                               | 0.0003 g                                                                                                    |
|                                      | V average                                    | 111.1112 g                                                                                                    |
|                                      | Distance average                             | 13.875 m                                                                                                    |
|                                      | Fn OK Add sets                               | Sets Close More Page Fn                                                                                                    |
|                                      | Кеу                                          | Description                                                                                                    |
|                                      | ОК                                           | While measuring a traverse: Displays a confirmation window with traverse measurement options. Otherwise: To return to <b>Traverse Data</b> .                                                                                                    |
|                                      | Add sets                                     | To add more sets while still at the setup. It could be neces-<br>sary on particular legs of a traverse that more than the des-<br>ignated number of sets is required. Possibly some of the<br>sets from the first run exceeded the tolerance limit and must<br>be disabled.                                                                                                    |
|                                      | Sets                                         | To include or exclude measured sets in the calculation of a foresight point. Check a set to include it into the calculation. Uncheck a set to exclude it from the calculation.                                                                                                    |
|                                      | Close                                        | To set a point as a closing point if not selected before<br>measurement. Or to revert a closing point to a normal<br>foresight.                                                                                                    |
|                                      | More                                         | To display additional information.                                                                                                    |
|                                      | Page                                         | To change to another page on this panel.                                                                                                    |
|                                      | Fn Settings                                  | To configure the Traverse app. Refer to "58.6 Configuring Traverse".                                                                                                    |
|                                      | Fn Edit                                      | To edit point code and annotations.                                                                                                    |
|                                      | Fn Check                                     | Available on the <b>Foresight</b> page. To check inverse distances<br>and closure between the selected point and a point from<br>the fixpoint job.                                                                                                    |
|                                      | Fn Design                                    | Available on the <b>Bcksght</b> page of the initial setup. Refer to "58.7.4 Creating a Control Point from Backsight by Azimuth".                                                                                                    |

| Field                             | Option                                                | Description                                                                                                    |
|-----------------------------------|-------------------------------------------------------|----------------------------------------------------------------------------------------------------|
| Point ID                          | Selectable<br>list or display<br>only                 | Selected point ID.                                                                                                  |
| Target<br>height                  | Selectable<br>list or display<br>only                 | The target height of the target point.                                                                              |
| Point type                        | Foresight,<br>Closing<br>point or<br>Closing<br>angle | Available on the <b>Foresight</b> page.<br>The current point type.                                                  |
| No. of used<br>sets               | Display only                                          | Available on the <b>Foresight</b> page.<br>The number of sets out of all measured sets<br>used for the calculation. |
| Number of<br>sets                 | Display only                                          | Available on the <b>Bcksght</b> page.<br>The number of sets the point was measured<br>in.                           |
| Hz arc aver-<br>age               | Display only                                          | Average horizontal angle.                                                                                           |
| V average                         | Display only                                          | Average vertical angle.                                                                                             |
| Distance<br>average               | Display only                                          | Average distance.                                                                                                   |
| Hz arc<br>standard<br>deviation   | Display only                                          | Standard deviation of horizontal angle.                                                                             |
| V standard<br>deviation           | Display only                                          | Standard deviation of vertical angle.                                                                               |
| Distance<br>standard<br>deviation | Display only                                          | Standard deviation of distance.                                                                                     |
| Hz spread                         | Display only                                          | Spread of horizontal angle.                                                                                         |
| V spread                          | Display only                                          | Spread of vertical angle.                                                                                           |
| Distance<br>spread                | Display only                                          | Spread of distance.                                                                                                 |

Page changes to the Stn info page.

## Point Results, Stn info page

| ge |       |
|----|-------|
| 3- | Field |
|    | FIEIU |

| Description of       | licids         |                                       |
|----------------------|----------------|---------------------------------------|
| Field                | Option         | Description                           |
| Setup ID             | Display only   | The ID of the instrument setup.       |
| Instrument<br>height | Editable field | Current instrument height. Editable.  |
| Easting              | Display only   | Easting value of the setup position.  |
| Northing             | Display only   | Northing value of the setup position. |
|                      |                |                                       |

|                   | Field                                                                                                    | Option                                                                                                    | Description                                                                                                    |
|-------------------|----------------------------------------------------------------------------------------------------|----------------------------------------------------------------------------------------------------|----------------------------------------------------------------------------------------------------|
|                   | Height                                                                                                    | Display only                                                                                                    | Orthometric height of the setup position.                                                                                                    |
|                   | Scale                                                                                                    | Display only                                                                                                    | Scale factor used in the calculation.                                                                                                    |
|                   | Temperat-<br>ure                                                                                                    | Display only                                                                                                    | Temperature set on the instrument.                                                                                                    |
|                   | Pressure                                                                                                    | Display only                                                                                                    | Atmospheric ppm set on the instrument.                                                                                                    |
|                   | Next step                                                                                                    |                                                                                                    |                                                                                                    |
|                   | IF accessed                                                                                                    |                                                                                                    | THEN                                                                                                    |
|                   | after sets me                                                                                                    | asurement                                                                                                    | <b>OK</b> opens a confirmation window with options that depend on the traverse status:                                                                                                    |
|                   |                                                                                                    |                                                                                                    | <ul> <li>For an open traverse:<br/>Move to next setup, return to <b>Point Res-</b><br/><b>ults</b>, to survey a sideshot, to view traverse<br/>data or to quit the Traverse app.</li> </ul>                                                                                             |
|                   |                                                                                                    |                                                                                                    | • For a closed traverse:<br>Move to close angle, return to <b>Point Res-</b><br><b>ults</b> , to survey a sideshot, to adjust the<br>traverse or to quit the Traverse app.                                                                                                    |
|                   | from <b>Travers</b>                                                                                                    | e Data                                                                                                    | <b>OK</b> returns to <b>Traverse Data</b> .                                                                                                    |
|                   |                                                                                                    |                                                                                                    |                                                                                                    |
| 58.9              | Traverse Re                                                                                                    | esults                                                                                                    |                                                                                                    |
| Description       | Traverse closu                                                                                                    | re results are dis                                                                                                    | splayed on this panel                                                                                                    |
|                   |                                                                                                    |                                                                                                    |                                                                                                    |
| Access            |                                                                                                    |                                                                                                    | r the traverse closing point is measured or                                                                                                    |
| Traverse Results, | Is displayed au                                                                                                    |                                                                                                    | r the traverse closing point is measured or                                                                                                    |
| Traverse Results, | Is displayed au<br>selected.<br>句 Traverse Results<br>Position Angle                                                                                                    | itomatically afte                                                                                                    | r the traverse closing point is measured or                                                                                                    |
| Traverse Results, | Is displayed au<br>selected.<br><b>Traverse Results</b><br><u>Position</u> Angle<br>Starting point                                                                                | itomatically afte                                                                                                    | r the traverse closing point is measured or                                                                                                    |
| Traverse Results, | Is displayed au<br>selected.<br><b>Traverse Results</b><br><u>Position</u> Angle<br>Starting point<br>Closing point                                                               | ntomatically afte                                                                                                    | r the traverse closing point is measured or                                                                                                    |
| Traverse Results, | Is displayed au<br>selected.<br><b>Traverse Results</b><br><u>Position</u> Angle<br>Starting point<br>Closing point<br>Length of error                                            | setup1<br>tps019<br>52.914 m                                                                                                    | r the traverse closing point is measured or                                                                                                    |
| Traverse Results, | Is displayed au<br>selected.<br>Traverse Results<br>Position Angle<br>Starting point<br>Closing point<br>Length of error<br>Direction of error                                    | etomatically afte                                                                                                    | r the traverse closing point is measured or                                                                                                    |
| Traverse Results, | Is displayed au<br>selected.<br><b>Traverse Results</b><br><u>Position</u> Angle<br>Starting point<br>Closing point<br>Length of error<br>Direction of error<br>Height difference | tomatically afte                                                                                                    | r the traverse closing point is measured or                                                                                                    |
| Traverse Results, | Is displayed au<br>selected.                                                                                                    | setup1<br>tps019<br>52.914 m<br>0.2758 g<br>-6.824 m<br>40.993 m                                                                                                    | r the traverse closing point is measured or                                                                                                    |
|                   | Is displayed au<br>selected.<br><b>Traverse Results</b><br><u>Position</u> Angle<br>Starting point<br>Closing point<br>Length of error<br>Direction of error<br>Height difference | tomatically afte                                                                                                    | r the traverse closing point is measured or                                                                                                    |
| Traverse Results, | Is displayed au<br>selected.                                                                                                    | tomatically afte                                                                                                    | r the traverse closing point is measured or                                                                                                    |
| Traverse Results, | Is displayed au<br>selected.                                                                                                    | setup1<br>tps019<br>52.914 m<br>0.2758 g<br>-6.824 m<br>40.993 m<br>1/n<br>N&E Description<br>To move to cl                                                         | r the traverse closing point is measured or                                                                                                    |
| Traverse Results, | Is displayed au<br>selected.                                                                                                    | setup1<br>tps019<br>52.914 m<br>0.2758 g<br>-6.824 m<br>40.993 m<br>1/2<br>N&E C<br>Description<br>To move to cl<br>traverse or to                                  | r the traverse closing point is measured or                                                                                                    |
| Traverse Results, | Is displayed au<br>selected.                                                                                                    | setup1<br>tps019<br>52.914 m<br>0.2758 g<br>-6.824 m<br>40.993 m<br>1/0<br>N & E<br>Description<br>To move to cl<br>traverse or to<br>To view the m                 | r the traverse closing point is measured or $\frac{Hr 399.9999 g}{v 111.1120 g} @ \square 100 $ hata Page n ose angle, to survey a sideshot, to adjust the oquit the Traverse app. hisclosure error in north/east or length/direc-                                                      |
| Traverse Results, | Is displayed au<br>selected.                                                                                                    | setup1<br>tps019<br>52.914 m<br>0.2758 g<br>-6.824 m<br>40.993 m<br>1/0<br>N & E<br><b>Description</b><br>To move to cl<br>traverse or to<br>To view the m<br>tion. | r the traverse closing point is measured or           Ht 399.9999 (V)       (V)         V 111.1120 (V)       (V)         bata       Page         ose angle, to survey a sideshot, to adjust the quit the Traverse app.         hisclosure error in north/east or length/direc-traverse. |

| Кеу                    | Description                                                          |                                             |  |
|------------------------|----------------------------------------------------------------------|---------------------------------------------|--|
| FnSettings             | To configure the Traverse app. Refer to "58.6 Configuring Traverse". |                                             |  |
| Description of         | fields                                                               |                                             |  |
| Field                  | Option                                                               | Description                                 |  |
| Starting<br>point      | Display only                                                         | The point ID of the traverse start point.   |  |
| Closing<br>point       | Display only                                                         | The point ID of the traverse closing point. |  |
| Length of<br>error     | Display only                                                         | The length of the misclosure error.         |  |
| Direction of error     | Display only                                                         | The direction of the misclosure error.      |  |
| Difference<br>north    | Display only                                                         | Error in north.                             |  |
| Difference<br>east     | Display only                                                         | Error in east.                              |  |
| Height dif-<br>ference | Display only                                                         | Error in height.                            |  |
| Total dis-<br>tance    | Display only                                                         | Total length of the traverse.               |  |
| 2D accuracy            | Display only                                                         | Position ratio of misclosure.               |  |
| 1D accuracy            | Display only                                                         | Height ratio of misclosure.                 |  |
|                        |                                                                      |                                             |  |

**Page** changes to the **Angle** page.

### Traverse Results, Angle page

# Description of fields

| Field                 | Option       | Description                                                                           |
|-----------------------|--------------|---------------------------------------------------------------------------------------|
| Foresight ID          | Display only | Point ID of the closing angle point. Dis-<br>plays if no values are available.        |
| Known azi-<br>muth    | Display only | Defined azimuth of closing line. Dis-<br>plays if no values are available.            |
| Azimuth<br>average    | Display only | Mean value of the measured azimuth closing line. Displays if no values are available. |
| Angular<br>misclosure | Display only | Angular misclosure of traverse. Displays<br>if no values are available.               |

### Next step

**OK** to move to close angle, to survey a sideshot, to adjust the traverse or to quit the app.

| 58.10                               | Traverse Adjustment                                                                                                    |                                                                      |                                                                   |  |  |
|-------------------------------------|----------------------------------------------------------------------------------------------------|----------------------------------------------------------------------|-------------------------------------------------------------------|--|--|
| 58.10.1                             | Accessing Traverse Adjustment                                                                                                    |                                                                      |                                                                   |  |  |
| Description                         | <ul> <li>A traverse adjustment can be performed on three components: 2D positions, angles and elevations.</li> <li>Various adjustment methods are available for selection. Once the adjustment is performed, the results can be reviewed. Adjusted points are stored into a new job, and a report can be generated.</li> <li>If the message panel appears which requires that the app must be activated using a licence key then refer to "29.3 Load licence keys".</li> </ul> |                                                                      |                                                                   |  |  |
|                                     | Survey points h<br>adjustment calo                                                                                                    |                                                                      | ured while Traverse is running to be part of the                  |  |  |
| Access                              | The traverse ac<br>specific condition                                                                                                    |                                                                      | can be reached in different ways based on                         |  |  |
|                                     | Upon completing the observations onto the closing point, <b>Adjust</b> to access <b>Traverse Adjustment</b> .                                                                                                    |                                                                      |                                                                   |  |  |
|                                     | OR                                                                                                    |                                                                      |                                                                   |  |  |
|                                     | After the measurements are done on the closing line for angular closure, <b>Adjust</b> to access <b>Traverse Adjustment</b> .                                                                                                    |                                                                      |                                                                   |  |  |
|                                     | OR                                                                                                    |                                                                      |                                                                   |  |  |
| -                                   |                                                                                                    |                                                                      | Result in Traverse Data, then Adjust in Tra-<br>werse Adjustment. |  |  |
| Traverse Adjustment,<br>Method page | ☐ Traverse Adjustme<br>Method                                                                                                    | ent i le da v                                                        | 2 0.0000 g<br>111.1121 g @ 1501                                   |  |  |
|                                     | Traverse ID                                                                                                    | 1                                                                    |                                                                   |  |  |
|                                     | Horiz adjustment                                                                                                    | Compass rule                                                         | $\checkmark$                                                      |  |  |
|                                     | Angle balance                                                                                                    | No distribution                                                      |                                                                   |  |  |
|                                     | Vert adjustment                                                                                                    | Equally                                                              | ~                                                                 |  |  |
|                                     | Fn OK                                                                                                    |                                                                      | fn                                                                |  |  |
|                                     | Кеу                                                                                                    | Description                                                          |                                                                   |  |  |
|                                     | ОК                                                                                                    | To calculate the result.                                             |                                                                   |  |  |
|                                     | Page                                                                                                    | To change to another page on this panel.                             |                                                                   |  |  |
|                                     | Fn Settings                                                                                                    | To configure the Traverse app. Refer to "58.6 Configuring Traverse". |                                                                   |  |  |
|                                     | Description of                                                                                                    | fields                                                               |                                                                   |  |  |
|                                     | Field                                                                                                    | Option                                                               | Description                                                       |  |  |
|                                     |                                                                                                    |                                                                      |                                                                   |  |  |

| Traverse ID | Display only | The ID of the traverse.                     |
|-------------|--------------|---------------------------------------------|
| Horiz       | Compass      | Suitable for surveys, where angles and dis- |
| adjustment  | rule         | tances were measured with equal precision.  |

|                                                                          | Field                                                                                                    | Option                                                                                                    | Description                                                                                                    |
|--------------------------------------------------------------------------|----------------------------------------------------------------------------------------------------|----------------------------------------------------------------------------------------------------|----------------------------------------------------------------------------------------------------|
|                                                                          |                                                                                                    | Transit rule                                                                                                    | Suitable for surveys, where angles were<br>measured with a higher precision than the<br>distances.                                                                |
|                                                                          |                                                                                                    | No distribu-<br>tion                                                                                                    | No distribution is made.                                                                                                    |
|                                                                          | Angle bal-<br>ance                                                                                                    | Equally                                                                                                    | The angle misclosure is distributed equally.                                                                                                    |
|                                                                          |                                                                                                    | No distribu-<br>tion                                                                                                    | No distribution is made.                                                                                                    |
|                                                                          | Vert adjust-<br>ment                                                                                                    | Equally                                                                                                    | The height error distributed equally.                                                                                                    |
|                                                                          |                                                                                                    | By distance                                                                                                    | The height error distributed by distance.                                                                                                    |
|                                                                          |                                                                                                    | No distribu-<br>tion                                                                                                    | No distribution is made.                                                                                                    |
|                                                                          | Next step                                                                                                    |                                                                                                    |                                                                                                    |
|                                                                          | <b>OK</b> starts the a                                                                                                    | adjustment calcu                                                                                                    | lation.                                                                                                    |
|                                                                          | Adjustment Results                                                                                                    |                                                                                                    |                                                                                                    |
|                                                                          | •                                                                                                    |                                                                                                    | calculations can be reviewed by accessing the                                                                                                    |
| Description                                                              | •                                                                                                    | he adjustment o<br>s.                                                                                                    | calculations can be reviewed by accessing the                                                                                                    |
| Description                                                              | The results of t<br>different pages                                                                                                    | ts: 1 G 19 the adjustment of the adjustment of the adjustment.                                                                                                    |                                                                                                    |
| escription<br>ccess<br>djustment Results,                                | The results of t<br>different pages<br>OK in Traverse                                                                                                    | ts: 1 G 19 the adjustment of the adjustment of the adjustment.                                                                                                    |                                                                                                    |
| ccess<br>djustment Results,                                              | The results of t<br>different pages<br>OK in Traverse<br>Station Angle Points Met<br>Closure data type<br>Starting point                                                                                                    | the adjustment of the adjustment of the adjustment.                                                                                                    |                                                                                                    |
| ccess<br>djustment Results,                                              | The results of t<br>different pages<br>OK in Traverse<br>Adjustment Result<br>Position Angle Points Met<br>Closure data type<br>Starting point<br>Closing point                                                                                                    | the adjustment of the adjustment of the adjustment.                                                                                                    |                                                                                                    |
| escription<br>ccess<br>djustment Results,                                | The results of t<br>different pages<br>OK in Traverse<br>OK in Traverse<br>Adjustment Result<br>Position Angle Points Met<br>Closure data type<br>Starting point<br>Closing point<br>Length of error                                                                                       | the adjustment of the adjustment of the adjustment.                                                                                                    |                                                                                                    |
| Description                                                              | The results of t<br>different pages<br>OK in Traverse<br>Adjustment Result<br>Position Angle Points Met<br>Closure data type<br>Starting point<br>Closing point                                                                                                    | the adjustment of the adjustment of the adjustment.                                                                                                    |                                                                                                    |
| Description<br>Access<br>Adjustment Results,                             | The results of t<br>different pages<br>OK in Traverse<br>Adjustment Resul<br>Position Angle Points Met<br>Closure data type<br>Starting point<br>Closing point<br>Length of error<br>Direction of error                                                                                    | the adjustment of the adjustment of the adjustment.                                                                                                    |                                                                                                    |
| Description                                                              | The results of t<br>different pages<br>OK in Traverse<br>D Adjustment Result<br>Position Angle Points Met<br>Closure data type<br>Starting point<br>Closing point<br>Length of error<br>Direction of error<br>Height difference                                                            | the adjustment of the adjustment of the adjustment.                                                                                                    |                                                                                                    |
| escription<br>ccess<br>djustment Results,                                | The results of t<br>different pages<br>OK in Traverse<br>D Adjustment Result<br>Position Angle Points Met<br>Closure data type<br>Starting point<br>Closing point<br>Length of error<br>Direction of error<br>Height difference<br>Total dictance                                          | the adjustment of the adjustment of the adjustment.                                                                                                    | tz 399.9998 g<br>1111.1121 g                                                                                                    |
| Description                                                              | The results of t<br>different pages<br>OK in Traverse<br>OK in Traverse<br>Adjustment Resul<br>Position Angle Points Met<br>Closure data type<br>Starting point<br>Closing point<br>Closing point<br>Length of error<br>Direction of error<br>Height difference<br>Total distance<br>Fn OK | the adjustment of a setup1<br>tts: 1                                                                                                    | tz 399.9998 g<br>r 111.1121 g @ 1362<br>ore Page m                                                                                                    |
| escription<br>ccess<br>djustment Results,                                | The results of t<br>different pages<br>OK in Traverse<br>OK in Traverse<br>Starting Points Met<br>Closure data type<br>Starting point<br>Closing point<br>Length of error<br>Direction of error<br>Height difference<br>Total dictance<br>Fn OK<br>Key                                     | the adjustment of the adjustment of the adjustment.                                                                                                    | tz 399.9998 g<br>r 111.1121 g @ 1362<br>ore Page m                                                                                                    |
| Description<br>Access<br>Adjustment Results,                             | The results of t<br>different pages<br>OK in Traverse<br>OK in Traverse<br>Starting point<br>Closure data type<br>Starting point<br>Closing point<br>Length of error<br>Direction of error<br>Height difference<br>Total dictance<br>Fn OK<br>Key<br>OK<br>N & E or L &                    | the adjustment of a setup 1<br>thod Adjusted setup 1 tps019 0.000 m 0.0000 g 0.000 m AD 993 m N & E Description To access the To view the m tion.                               | ht 399.9998 g @ D<br>111.1121 g @ D<br>pre Page m<br>next panel.<br>isclosure error in north/east or length/direc-<br>values for the unadjusted, the balanced and |
| 58.10.2<br>Description<br>Access<br>Adjustment Results,<br>Position page | The results of t<br>different pages<br>OK in Traverse<br>OK in Traverse<br>OK in Traverse<br>OK in Traverse<br>OK<br>Key<br>OK<br>N & E or L &<br>D                                                                                                    | the adjustment of a setup 1<br>thod Adjusted Setup 1 tps019 0.000 m 0.0000 g 0.000 m A0 993 m N & E Description To access the To view the m tion. To display the the adjusted s | ht 399.9998 g @ D<br>111.1121 g @ D<br>pre Page m<br>next panel.<br>isclosure error in north/east or length/direc-<br>values for the unadjusted, the balanced and |

| Description of fields  |                                        |                                                                               |  |  |
|------------------------|----------------------------------------|-------------------------------------------------------------------------------|--|--|
| Field                  | Option                                 | Description                                                                   |  |  |
| Closure<br>data type   | Adjusted,<br>Unadjusted<br>or Balanced | <b>More</b> to change between the options and display the values accordingly. |  |  |
| Starting<br>point      | Display only                           | The point ID of the traverse start point.                                     |  |  |
| Closing<br>point       | Display only                           | The point ID of the traverse close point.                                     |  |  |
| Length of<br>error     | Display only                           | The length of the misclosure error.                                           |  |  |
| Direction of error     | Display only                           | The direction of the misclosure error.                                        |  |  |
| Difference<br>north    | Display only                           | Error in north.                                                               |  |  |
| Difference<br>east     | Display only                           | Error in east.                                                                |  |  |
| Height dif-<br>ference | Display only                           | Error in height.                                                              |  |  |
| Total dis-<br>tance    | Display only                           | Total length of the traverse.                                                 |  |  |
| 2D accuracy            | Display only                           | Position ratio of misclosure.                                                 |  |  |
| 1D accuracy            | Display only                           | Height ratio of misclosure.                                                   |  |  |

Page changes to the Angle page.

| Adjustment Results,<br>Angle page  | Description of fields                                                                                                    |                         |                                                                                       |  |
|------------------------------------|----------------------------------------------------------------------------------------------------|-------------------------|---------------------------------------------------------------------------------------|--|
| Aligie page                        | Field                                                                                                    | Option                  | Description                                                                           |  |
|                                    | Closure<br>data type                                                                                                    | Display only            | More to change between the options.                                                   |  |
|                                    | Known azi-<br>muth                                                                                                    | Display only            | Defined azimuth of closing line. Displays if no values are available.                 |  |
|                                    | Azimuth<br>average                                                                                                    | Display only            | Mean value of the measured azimuth closing line. Displays if no values are available. |  |
|                                    | Angular<br>misclosure                                                                                                    | Display only            | Angular misclosure of traverse. Displays<br>if no values are available.               |  |
|                                    | <b>Next step</b><br><b>Page</b> changes t                                                                                                  | to the <b>Points</b> pa | ge.                                                                                   |  |
| Adjustment Results,<br>Points page | The adjusted points are listed including the function for each point. <b>Display</b> shows the coordinate values of the highlighted point. |                         |                                                                                       |  |

|                                    | <b>Next step</b><br><b>Page</b> changes t                                                                           | to the <b>Method</b> p                                                                                                    | Dage.                                                                                                    |  |  |
|------------------------------------|----------------------------------------------------------------------------------------------------|----------------------------------------------------------------------------------------------------|----------------------------------------------------------------------------------------------------|--|--|
| Adjustment Results,<br>Method page | The adjustment methods previously selected in <b>Traverse Adjustment</b> and used for the adjustment are displayed. |                                                                                                    |                                                                                                    |  |  |
|                                    | Next step                                                                                                    |                                                                                                    |                                                                                                    |  |  |
|                                    | 3D viewer prov                                                                                                    | ides an interacti                                                                                                    | ve display of the data.                                                                                                    |  |  |
|                                    | OK accesses A                                                                                                    | djustment Stor                                                                                                    | re.                                                                                                    |  |  |
| Adjustment Store                   | Description of                                                                                                    | fields                                                                                                    |                                                                                                    |  |  |
|                                    | Field                                                                                                    | Option                                                                                                    | Description                                                                                                    |  |  |
|                                    | Traverse ID                                                                                                    | Display only                                                                                                    | The ID of the traverse.                                                                                                    |  |  |
|                                    | Store adjus-<br>ted job to                                                                                          | Selectable<br>list                                                                                                    | The location to save the adjusted job.                                                                                                    |  |  |
|                                    | New job                                                                                                    | Editable field The new job name. Once adjustment re<br>have been reviewed and accepted, the<br>adjusted position of the points is store<br>separate job. |                                                                                                    |  |  |
|                                    | Include<br>measured<br>points                                                                                       | Check box                                                                                                    | Survey points can be included or not. Adjus-<br>ted points are stored in the new job as a<br>triplet of class <b>Adjusted (Adj)</b> .                           |  |  |
|                                    | Store point<br>ID with                                                                                              | Same point<br>ID                                                                                                    | Adjusted points are stored in the new job with the original point IDs.                                                                                          |  |  |
|                                    |                                                                                                    | Prefix                                                                                                    | Adjusted points are stored in the new job<br>with a prefix in front of the original point<br>IDs.                                                               |  |  |
|                                    |                                                                                                    | Suffix                                                                                                    | Adjusted points are stored in the new job<br>with a suffix at the end of the original point<br>IDs.                                                             |  |  |
|                                    | Prefix / suf-<br>fix                                                                                                | Editable field                                                                                                    | Available when <b>Prefix</b> or <b>Suffix</b> is selected in <b>Store point ID with</b> . The value that is added to the front or end of the original point ID. |  |  |

**Store** stores the results.

| 59                           | Volumes & Surfaces                                                                                                    |  |  |  |
|------------------------------|----------------------------------------------------------------------------------------------------|--|--|--|
| 59.1                         | Overview                                                                                                    |  |  |  |
| Description                  | The Volume Calculations app allows surfaces to be measured and volumes (and other information) to be computed from these surfaces.                                                                                                    |  |  |  |
| Volume calculations<br>tasks | <ul> <li>The Volume calculations app can be used for the following tasks:</li> <li>Measuring points (surface points and boundary points) defining a new surface or extending existing surfaces from the job.</li> <li>Calculating the triangulation of the measured surface points to establish the surface.</li> <li>Calculating volumes from a base (3D point, entered elevation) or by a stockpile method.</li> </ul> |  |  |  |
|                              | <ul> <li>The surface calculation can be made from:</li> <li>existing point data in the job.</li> <li>manually occupied points.</li> <li>entered coordinates.</li> </ul>                                                                                                    |  |  |  |
| Activating the app           | If the message panel appears which requires that the app must be activated using a licence key then refer to "29.3 Load licence keys".                                                                                                    |  |  |  |
| 3                            | Volume Calculations are possible for RTK rover and TS.                                                                                                    |  |  |  |
| Point types                  | <ul> <li>Surfaces can be created from points stored as:</li> <li>Local grid</li> <li>Height mode can be ellipsoidal or orthometric.</li> <li>Heights and positions are always taken into account. Points must have full</li> </ul>                                                                                                    |  |  |  |
|                              | coordinate triplets.                                                                                                    |  |  |  |
| 59.2                         | Accessing Volumes & Surfaces                                                                                                    |  |  |  |
| Access                       | Select Leica Captivate - Home: Volume calc.                                                                                                    |  |  |  |
| Volume Calculations          | <ul> <li>Volume Calculations</li> <li>A surface is required. What do you want to do?</li> <li>Create a new surface by measuring individual points</li> <li>Create a new surface by scanning a grid of points</li> <li>Create a new surface from points already stored in the job</li> </ul>                                                                                                    |  |  |  |
|                              | Fn OK Fn                                                                                                    |  |  |  |
|                              | Key Description                                                                                                    |  |  |  |
|                              | <b>OK</b> To select the highlighted option and to continue with the subsequent panel.                                                                                                    |  |  |  |
|                              | Fn SettingsTo configure the Volume Calculations app. Refer to "59.3<br>Configuring Volumes & Surfaces".                                                                                                    |  |  |  |

|                                        | Description of options                                                                                         |                         |               |                                          |  |  |
|----------------------------------------|----------------------------------------------------------------------------------------------------|-------------------------|---------------|------------------------------------------|--|--|
|                                        | Option Description                                                                                             |                         |               |                                          |  |  |
|                                        | Create a<br>new surface<br>by scanning<br>a grid of<br>points                                                  | Available in TS mode.   |               |                                          |  |  |
|                                        | Choose an<br>existing sur-<br>face                                                                             | Available wher          | n surfac      | es exist in the job.                     |  |  |
| 59.3                                   | Configuring                                                                                                    | Volumes & S             | Surfac        | :es                                      |  |  |
| Access                                 | Select <b>Leica Ca</b>                                                                                         | ptivate - Home          | : Volur       | ne calc. Press Fn Settings.              |  |  |
|                                        | Refer to "36 Ap                                                                                                | ops - General" fo       | r inforn      | nation on the <b>Report sheet</b> page.  |  |  |
| 59.4                                   | Calculating                                                                                                    | Volumes                 |               |                                          |  |  |
| 59.4.1                                 | Create a Nev                                                                                                   | v Surface by N          | Neasur        | ring New Points                          |  |  |
| Access                                 | Select <b>Create a new surface by measuring individual points</b> in <b>Volume</b><br><b>Calculations</b> .    |                         |               |                                          |  |  |
| New Surface                            | Description of fields                                                                                          |                         |               |                                          |  |  |
|                                        | Field                                                                                                    | Option                  | Descr         | iption                                   |  |  |
|                                        | Surface<br>name                                                                                                | Editable field          | The na        | ame/number of the new surface.           |  |  |
|                                        | Next step<br>OK to access Define Grid Scan Area.                                                               |                         |               |                                          |  |  |
| Measure Surface<br>Points,<br>††† page | The pages shown are from a typical working style. An extra page is available when a user-defined page is used. |                         |               | orking style. An extra page is available |  |  |
|                                        | <ul> <li><sup>∽</sup> Measure Surface I</li> </ul>                                                             | Points 🔂 10 🖞 V         | 0.0002 g      |                                          |  |  |
|                                        | <mark>ề≱</mark> [2]<br>Point ID                                                                                | A                       |               | 10                                       |  |  |
|                                        | TPS5                                                                                                    |                         | <u></u> ▲TPS3 | ¢.                                       |  |  |
|                                        | 1.500 m                                                                                                    | •                       |               | 0                                        |  |  |
|                                        | Hz<br>0.0010 g                                                                                                 | TPS1                    |               | <u> </u>                                 |  |  |
|                                        | V                                                                                                    |                         |               | •                                        |  |  |
|                                        | Fn Measure Distance                                                                                            | Store → boundry Do      | ne Page       | 2 Fn                                     |  |  |
|                                        | Кеу                                                                                                    | Description             |               |                                          |  |  |
|                                        | Measure       For GS:         To start measuring the surface point. The key changes to         Stop.           |                         |               |                                          |  |  |
|                                        | Measure                                                                                                    | For TS:<br>To measure a | distance      | e and store distance and angles.         |  |  |

| Кеу                                     | Description                                                                                                    |  |  |
|-----------------------------------------|----------------------------------------------------------------------------------------------------|--|--|
| Stop                                    | For GS:<br>To end measuring the surface point. The key changes to<br><b>Store</b> .                                                                                                    |  |  |
| Distance                                | For TS:<br>To measure a distance.                                                                                                    |  |  |
| Store                                   | To store the measured surface point. The key changes to <b>Measure</b> .                                                                                                    |  |  |
| Near                                    | For GS:<br>To search the job for the point nearest to the current posi-<br>tion when the key is pressed. The point is selected as the<br>point to be measured and is displayed in the first field on<br>the panel. After measuring and storing the nearest point,<br>the next point suggested is the one which was suggested<br>before the key was pressed.<br>Available when <b>Measure</b> is displayed.                                        |  |  |
| → boundry<br>and<br>→ surface           | To change the type of point to be measured between sur-<br>face point and boundary point.                                                                                                    |  |  |
| Done                                    | To finish measuring.                                                                                                    |  |  |
| Page                                    | To change to another page on this panel.                                                                                                    |  |  |
| Fn Settings                             | To configure SmartCode and auto point measurements.                                                                                                    |  |  |
| Fn Display                              | To configure what is displayed in the 3D viewer.                                                                                                    |  |  |
| Fn2 Face                                | Available for <b>Measure distance</b> : <b>Once</b> and <b>Measure dis-</b><br><b>tance</b> : <b>Once</b> & <b>fast</b> . To take an angle and distance meas-<br>urement in Face I and Face II. The point stored is an average<br>of the two measurements. Using instruments fitted with<br>auto aiming, the point is automatically measured in both<br>faces. The resulting point is stored and the instrument is<br>returned to the first face. |  |  |
| Fn Tools                                | Refer to "37 Apps - The Toolbox".                                                                                                    |  |  |
| Fn Connect<br>and<br>Fn Discon-<br>nect | For GS:<br>To connect/disconnect from the <b>GPS</b> reference data.                                                                                                    |  |  |

| Field    | Option         | Description                                                                                                    |
|----------|----------------|----------------------------------------------------------------------------------------------------|
| Point ID | Editable field | <ul> <li>The identifier for measured points. The configured point ID template is used. The ID can be changed:</li> <li>To start a new sequence of point IDs overtype the point ID.</li> <li>For an individual number independent of the ID template <b>Fn Tools</b>.</li> </ul> |

| Field                   | Option         | Description                                                                                                    |
|-------------------------|----------------|----------------------------------------------------------------------------------------------------|
| Antenna<br>height       | Editable field | For GS:<br>The antenna height as defined in the active<br>working style is suggested. Changes in the<br>antenna height do not update the antenna<br>height as defined in the active working style.<br>The changed antenna height is used until the<br>app is exited. |
| 3D quality              | Display only   | For GS:<br>The current 3D coordinate quality of the<br>computed position.                                                                                                    |
| Target<br>height        | Editable field | For TS:<br>The last used target height is suggested<br>when accessing this panel. An individual tar-<br>get height can be typed in.                                                                                                    |
| Hz                      | Display only   | For TS:<br>The current horizontal angle.                                                                                                    |
| V                       | Display only   | For TS:<br>The current vertical angle.                                                                                                    |
| Horizontal<br>distance  | Display only   | For TS:<br>The horizontal distance after <b>Distance</b> was<br>pressed. No distance is displayed when<br>accessing the panel and after <b>Store</b> or<br><b>Measure</b> .                                                                                          |
| Difference<br>in height | Display only   | For TS:<br>The height difference between setup and<br>measured point after <b>Distance</b> was pressed.<br>Displays when accessing the panel and<br>after <b>Store</b> or <b>Measure</b> .                                                                           |

Measure all points. Then press **Done**.

## 59.4.2 Create a New Surface by Using Grid Scan

#### Access

### For TS:

Select Create a new surface by scanning a grid of points in Volume Calculations.

## New Surface

### Description of fields

| Field           | Option         | Description                         |
|-----------------|----------------|-------------------------------------|
| Surface<br>name | Editable field | The name/number of the new surface. |

## Next step

OK to access Define Grid Scan Area.

| Grid scan points to<br>surface | Refer to "42.9 Grid Scan on Surface - TS" for defining the grid scan area, defining the scan settings as well as starting and ending grid scanning.                                                                                                    |                                                    |                                     |  |
|--------------------------------|----------------------------------------------------------------------------------------------------|----------------------------------------------------|-------------------------------------|--|
| 59.4.3                         | Create a No                                                                                                    | Create a New Surface from Previously Stored Points |                                     |  |
| Access                         | Select Create a new surface from points already stored in the job in Volume Calculations.                                                                                                    |                                                    |                                     |  |
|                                | When accessing the <b>Edit Surface</b> panel after selecting <b>Create a new</b><br><b>surface from points already stored in the job</b> the <b>Points</b> page is<br>active. Any other time this panel is accessed the <b>General</b> page is act-<br>ive. |                                                    |                                     |  |
| New Surface                    | Description                                                                                                    | of fields                                          |                                     |  |
|                                | Field                                                                                                    | Option                                             | Description                         |  |
|                                | Surface<br>name                                                                                                    | Editable field                                     | The name/number of the new surface. |  |
|                                | Next step                                                                                                    |                                                    |                                     |  |

**OK** to access **Edit Surface** after points being added.

### Edit Surface, General page

| つ Edit Surface                | 10 Hz 0.0010 g (0 13:23 |
|-------------------------------|-------------------------|
| General Points 3D viewer      |                         |
| Surface name                  | Mysurface               |
| Number of surface points      | 0                       |
| Number of boundary points     | 0                       |
| Point ID of last stored point |                         |
| Date stored                   |                         |
| Time stored                   |                         |
| Surface status                | Triangulation needed    |
| Fn OK                         | Page Fn                 |
|                               |                         |

| Кеу         | Description                                                              |  |
|-------------|--------------------------------------------------------------------------|--|
| ОК          | To accept all settings and continue with the next panel.                 |  |
| Page        | To change to another page on this panel.                                 |  |
| Fn Settings | To configure the app. Refer to "59.3 Configuring Volumes $\&$ Surfaces". |  |

| Field Option                        |                    | Description                                          |  |
|-------------------------------------|--------------------|------------------------------------------------------|--|
| TIERG                               | option             | Description                                          |  |
| Surface<br>name                     | Selectable<br>list | Name of the surface to be triangulated.              |  |
| Number of<br>surface<br>points      | Display only       | Number of points inside the surface.                 |  |
| Number of<br>boundary<br>points     | Display only       | Number of boundary points of the surface.            |  |
| Point ID of<br>last stored<br>point | Display only       | ID of the last measured point of the chosen surface. |  |

| Field                                  | Option                                                                        | Description                                                                            |
|----------------------------------------|-------------------------------------------------------------------------------|----------------------------------------------------------------------------------------|
| Date stored                            | <b>stored</b> Display only Date of the last measured point of chosen surface. |                                                                                        |
| Time stored                            | Display only                                                                  | Time of the last measured point of the chosen surface.                                 |
| Surface Triangula-<br>status tion done |                                                                               | The surface has been triangulated and not been modified since the last triangulation.  |
| _                                      | Triangula-<br>tion needed                                                     | The surface has been modified since the last triangulation or no triangulation exists. |

Page changes to the Points page.

### Edit Surface, Edit Surface page

| 5 Edit Surface                 |                |            | .0010 g (0) 13:24 |
|--------------------------------|----------------|------------|-------------------|
| General <b>Points</b> 3D viewe | er             |            | 9                 |
| TPS1                           |                |            |                   |
| Boundary No                    | Height 100.000 | Point code |                   |
| TPS2                           |                |            |                   |
| Boundary No                    | Height 100.000 | Point code | ·                 |
| TPS3                           |                |            |                   |
|                                |                |            | e                 |

 Fn
 OK
 Add one
 Clear one
 Boundry
 Page
 Fn

| Кеу                                                                           | Description                                                                                  |  |
|-------------------------------------------------------------------------------|----------------------------------------------------------------------------------------------|--|
| ОК                                                                            | To accept all settings and continue with the next panel.                                     |  |
| Add all                                                                       | Add all To add one point from the job to the surface.                                        |  |
| Clear one                                                                     | To remove one point from the surface.                                                        |  |
| Boundry                                                                       | To use this point for the boundary.                                                          |  |
| Page                                                                          | To change to another page on this panel.                                                     |  |
| Fn Settings                                                                   | To configure the Volume Calculations app. Refer to "59.3<br>Configuring Volumes & Surfaces". |  |
| Fn Add all                                                                    | To add all points from the job to the surface.                                               |  |
| Fn Clear all                                                                  | To remove all points from the surface.                                                       |  |
| Next step<br>OK continues t                                                   | to Surface Task Selection.                                                                   |  |
| Choosing an Existing Surface                                                  |                                                                                              |  |
| Select Choose an existing surface in Volume Calculations.                     |                                                                                              |  |
| The fields available are identical with the fields in Surface status, General |                                                                                              |  |

#### Next step

Select the desired surface ID then press **OK**. **OK** continues to **Surface Task Selection**. Refer to 59.4.5 Selecting the Surface Task.

page. Refer to "59.4.3 Create a New Surface from Previously Stored Points".

59.4.4

Access

Existing Surface

| 59.4.5              | Selecting the Surface Task                                            |                                                                                                    |  |  |
|---------------------|-----------------------------------------------------------------------|----------------------------------------------------------------------------------------------------|--|--|
| Surface Task Selec- | Description of the options                                            |                                                                                                    |  |  |
| tion                | Options                                                               | Description                                                                                                    |  |  |
|                     | Add more points to the<br>surface by measuring indi-<br>vidual points | To measure points defining a new surface or<br>extending existing surfaces and boundaries<br>by surveying. Refer to "59.4.1 Create a New<br>Surface by Measuring New Points".                                                                   |  |  |
|                     | Add more points to the surface by scanning a grid of points           | To add more points to the surface by grid scanning new points. The grid scan proced-<br>ure restarts.                                                                                                    |  |  |
|                     | Review & edit the surface                                             | To view the surface summary and add/<br>remove points from the surface. Refer to<br>"59.4.3 Create a New Surface from Previ-<br>ously Stored Points".                                                                                           |  |  |
|                     | Edit the boundary & trian-<br>gulate surface                          | To define/redefine the boundary using<br>manual point selection, or one of the exist-<br>ing automatic methods, and then create a<br>triangulation. A DXF model can then be<br>exported if desired. Refer to "59.4.6 Bound-<br>ary Definition". |  |  |
|                     | Calculate the volume                                                  | Available after the surface has been triangu-<br>lated.<br>To compute the volume of a surface by a<br>reference (3D point, entered elevation) or by<br>the stockpile method. Refer to "59.4.7 Com-<br>pute Volumes".                            |  |  |
|                     | Exit the app                                                          | To end the app and return to the panel from where Volume Calculations was accessed.                                                                                                    |  |  |

Select the task to do next. **OK** selects an option.

## 59.4.6 Boundary Definition

Edit Boundary, Points page

| 🕤 Edit Boundary  | 1 8 Hz 0.0004 g<br>V 0.0002 g | 14 g<br>)2 g |
|------------------|-------------------------------|--------------|
| Points 3D viewer |                               |              |
| TPS3             |                               |              |

| <b>TPS3</b><br>Height 100.000 | Point code |
|-------------------------------|------------|
| <b>TPS4</b><br>Height 100.000 | Point code |
| <b>TPS2</b><br>Height 100.000 | Point code |
| TPS1<br>Height 100.000        | Point code |

 Fn
 OK
 Add one
 Clear one
 Up
 Down
 Page
 Fn

| Кеу       | Description                                                                             |  |
|-----------|-----------------------------------------------------------------------------------------|--|
| ОК        | To start calculating the triangulation.                                                 |  |
| Add one   | To add points from the job to the surface.                                              |  |
| Clear one | To remove the marked point from the boundary definition or completely from the surface. |  |

(2)
(2)
(3)
(3)
(4)
(4)
(5)
(5)
(6)
(6)
(6)
(6)
(6)
(6)
(6)
(6)
(6)
(6)
(6)
(6)
(6)
(6)
(6)
(6)
(6)
(6)
(6)
(6)
(6)
(6)
(6)
(6)
(6)
(6)
(6)
(6)
(6)
(6)
(6)
(6)
(6)
(6)
(6)
(6)
(6)
(6)
(6)
(6)
(6)
(6)
(6)
(6)
(6)
(6)
(6)
(6)
(6)
(6)
(6)
(6)
(6)
(6)
(6)
(6)
(6)
(6)
(6)
(6)
(6)
(6)
(6)
(6)
(6)
(6)
(6)
(6)
(6)
(6)
(6)
(6)
(6)
(6)
(6)
(6)
(6)
(6)
(6)
(6)
(6)
(6)
(6)
(6)
(6)
(6)
(6)
(6)
(6)
(6)
(6)
(6)
(6)
(6)
(6)
(6)
(6)
(6)
(6)
(6)
(6)
(6)
(6)
(6)
(6)
(6)
(6)
(6)
(6)
(6)
(6)
(6)
(6)
(6)
(6)
(6)
(6)
(6)
(6)
(6)
(6)
(6)
(6)
(6)
(6)
(6)
(6)
(6)
(6)
(6)
(6)
(6)
(6)
(6)
(6)
(6)
(6)
(6)
(6)
(6)
(6)
(6)
(6)
(6)
(6)
(6)
(6)
(6)
(6)
(6)
(6)
(6)
(6)
(6)
(6)
(6)
(6)
(6)
(6)
(6)
(6)
(6)
(6)
(6)
(6)
(6)
(6)
(6)
(6)
(6)
(6)
(6)
(6)
(6)
(6)
(6)
(6)
(6)

| Кеу         | Description                                                                                  |  |
|-------------|----------------------------------------------------------------------------------------------|--|
| Up          | To move up the focused point one step within the boundary definition.                        |  |
| Down        | To move the focused point one step down within the boundary definition.                      |  |
| Page        | To change to another page on this panel.                                                     |  |
| Fn Settings | To configure the Volume Calculations app. Refer to "59.3<br>Configuring Volumes & Surfaces". |  |
| Fn Tools    | To access the <b>Boundary Tools Menu</b> .                                                   |  |

Edit Boundary, 3D viewer page

| Points <u>3D viewer</u>  | IPS3 PS4<br>Q                                                                                |  |  |
|--------------------------|----------------------------------------------------------------------------------------------|--|--|
| ⊷ 32 m→)<br>n OK Add one | Clear one Up Down Page Fn                                                                    |  |  |
| Кеу                      | Description                                                                                  |  |  |
| ОК                       | To start calculating the triangulation.                                                      |  |  |
| Add one                  | To add points from the job to the surface.                                                   |  |  |
| Clear one                | To remove the marked point from the boundary definition or completely from the surface.      |  |  |
| Up                       | To move up the focused point one step within the boundary definition.                        |  |  |
| Down                     | To move the focused point one step down within the boundary definition.                      |  |  |
| Page                     | To change to another page on this panel.                                                     |  |  |
| Fn Settings              | To configure the Volume Calculations app. Refer to "59.3<br>Configuring Volumes & Surfaces". |  |  |
| Fn Display               | To configure what is displayed in 3D viewer.                                                 |  |  |
| Fn Layers                | To turn CAD layers on or off.                                                                |  |  |
| Fn Tools                 | To access the Boundary Tools Menu.                                                           |  |  |
| lext step                |                                                                                              |  |  |
| IF you want 1            | to THEN                                                                                      |  |  |
| check the tria           | ngulation results OK to access Triangulation Res-<br>ults.                                   |  |  |

#### Triangulation Results

The **Summary** page and the **Details** page contain only display only fields. Information such as the number of triangles/surface points/boundary points, the minimum/maximum elevation or the 3D area is shown.

3D viewer contains a plot of the triangles of the triangulation and also its boundary.

| └」 Triangulation Results  | 1 0 Hz 0.0004 g<br>V 0.0002 g |
|---------------------------|-------------------------------|
| Summary Details 3D viewer |                               |
| Surface name              | Mysurface                     |
| Area                      | 2500.000 m <sup>2</sup>       |
| Number of triangles       | 2                             |
| Number of surface points  | 0                             |
| Number of boundary points | 4                             |

 Fn
 OK
 Store DTM
 Store DXF
 Page
 Fn

| Кеу         | Description                                                     |
|-------------|-----------------------------------------------------------------|
| ОК          | To return to Surface Task Selection.                            |
| Store DTM   | To go to a panel where the surface can be saved as DTM job.     |
| Store DXF   | To go to a panel where the triangulation can be saved as a DXF. |
| Page        | To change to another page on this panel.                        |
| Fn Settings | To configure the report sheet.                                  |

### **Boundary Tools Menu**

# Description of fields

| Field                           | Description                                                                                                    |  |
|---------------------------------|----------------------------------------------------------------------------------------------------|--|
| Add mul-<br>tiple points        | Lists all points in the job.                                                                                                    |  |
| Remove all<br>points            | Method to remove all points that are indicated in <b>Edit</b><br>Boundary, Points page.                                                  |  |
| Sort points<br>by time          | Method to sort all points in <b>Edit Boundary</b> , <b>Points</b> page by the time they were stored.                                     |  |
| Sort points<br>by proximity     | Method to sort all points <b>Edit Boundary</b> , <b>Points</b> page by the closest proximity.                                            |  |
| Compute<br>rubber band<br>bndry | Method to define a new boundary as if a rubber band was<br>placed around the points. The current list of boundary points<br>are ignored. |  |

#### Next step

Select the task to do next.  $\mathbf{OK}$  selects an option and returns to the boundary definition.

 59.4.7
 Compute Volumes

 Volume Calculation
 Image: Mysurface Number of triangles

 2

Stockpile 🗸 🗸 🗸 🗸

Volume calculation method

| Fn OK                             |                                                                                                    | Fn                                                                                                    |  |
|-----------------------------------|----------------------------------------------------------------------------------------------------|----------------------------------------------------------------------------------------------------|--|
| Кеу                               | Description                                                                                                    | Description                                                                                                    |  |
| ОК                                | To compute the volume.                                                                                                    |                                                                                                    |  |
| Lowest ht                         | Available for Volume calculation method: Surface to<br>entered height.<br>To enter the smallest possible value for Height automatic-<br>ally. |                                                                                                    |  |
| Fn Settings                       | To configure th<br>Surfaces".                                                                                                    | ne app. Refer to "59.3 Configuring Volumes &                                                                                                    |  |
| Description of                    | fields                                                                                                    |                                                                                                    |  |
| Field                             | Option                                                                                                    | Description                                                                                                    |  |
| Surface<br>name                   | Selectable<br>list or display<br>only                                                                                                    | Surface chosen from the triangulated sur-<br>faces currently stored to the job.                                                                                                    |  |
| Number of triangles               | Display only                                                                                                    | Number of triangles from the triangulation of the surface.                                                                                                    |  |
| Volume cal-<br>culation<br>method |                                                                                                    | To calculate the volume of the triangulated surface.                                                                                                    |  |
|                                   | Stockpile                                                                                                    | Volume between the triangulated surface<br>and the DTM surface defined by the bound-<br>ary points of the surface.                                                                               |  |
|                                   | Surface to<br>entered<br>height                                                                                                    | Volume between the triangulated surface and the entered height.                                                                                                    |  |
|                                   | Surface to<br>point                                                                                                    | Volume between the triangulated surface and the height of a selected point.                                                                                                    |  |
|                                   | Surface to<br>surface                                                                                                    | <ul> <li>Volume difference between two surfaces.</li> <li>Examples:</li> <li>A measured excavation against the originaly DTM</li> <li>The same stockpile measured in different stages</li> </ul> |  |
| Height                            | Editable field<br>or display<br>only                                                                                                    | Available for Volume calculation method:<br>Surface to entered height and Volume<br>calculation method: Surface to point.<br>The height to which the volume is calculated.                       |  |

| Field                         | Option             | Description                                                                                                    |
|-------------------------------|--------------------|----------------------------------------------------------------------------------------------------|
| Comparison<br>surface<br>name | Selectable<br>list | Available for <b>Volume calculation method</b> :<br><b>Surface to surface</b> .<br>Surface chosen from the triangulated sur-<br>faces currently stored to the job. |

**OK** calculates the volume and continues to **Volume Calculation Results**.

### Volume Calculation Results, Summary page

| └ Volume Calculation Resul | ts 💮 1.8 M Hz 0.0001 g @ 🛄 |  |  |
|----------------------------|----------------------------|--|--|
| Summary Details 3D viewer  |                            |  |  |
| Surface name               | Mysurface                  |  |  |
| Area                       | 2500.000 m <sup>2</sup>    |  |  |
| Net volume                 | 0.000 m <sup>3</sup>       |  |  |

Fn OK Page Fn

| Кеу         | Description                                                           |
|-------------|-----------------------------------------------------------------------|
| ОК          | To close the triangulation of the surface.                            |
| Page        | To change to another page on this panel.                              |
| Fn Settings | To configure the app. Refer to "59.3 Configuring Volumes & Surfaces". |

| Field                                       | Option       | Description                                                                                                    |
|---------------------------------------------|--------------|----------------------------------------------------------------------------------------------------|
| Surface<br>name                             | Display only | Name of the surface used for the calcula-<br>tion. Available for Volume calculation<br>method: Surface to entered height and<br>Volume calculation method: Surface to<br>point.                      |
| Point ID                                    | Display only | The point to which the volume is calculated.<br>Available for <b>Volume calculation</b><br><b>method: Surface to point</b> .                                                                         |
| Height                                      | Display only | The elevation of the point to which the<br>volume is calculated. Available for <b>Volume</b><br>calculation method: Surface to entered<br>height and Volume calculation<br>method: Surface to point. |
| Area                                        | Display only | Area of the base plane.                                                                                                    |
| Net volume                                  | Display only | Volume of the surface.                                                                                                    |
| Volume<br>above refer-<br>ence sur-<br>face | Display only | Cut of the volume. Available for Volume cal-<br>culation method: Surface to entered<br>height and Volume calculation<br>method: Surface to point.                                                    |

| Field                                       | Option       | Description                                                                                                    |
|---------------------------------------------|--------------|----------------------------------------------------------------------------------------------------|
| Volume<br>below refer-<br>ence sur-<br>face | Display only | Fill of the volume. Available for Volume cal-<br>culation method: Surface to entered<br>height and Volume calculation<br>method: Surface to point. |

**Page** changes to the **Details** page.

| <b>Volume Calculation</b> |
|---------------------------|
| Results,                  |
| Details page              |

| Description of fields |              |                                                                                                    |
|-----------------------|--------------|----------------------------------------------------------------------------------------------------|
| Field                 | Option       | Description                                                                                                |
| Minimum elevation     | Display only | Minimal elevation of the triangulated sur-<br>face.                                                        |
| Maximum<br>elevation  | Display only | Maximal elevation of the triangulated sur-<br>face.                                                        |
| Average<br>thickness  | Display only | Average thickness of the calculated volume.                                                                |
| Perimeter             | Display only | Perimeter of the measured surface area.<br>Intersection of the measured surface to the<br>reference datum. |
|                       |              |                                                                                                    |

| 60                            | Inspect Surfaces                                                                                                    |                                                                                                    |  |
|-------------------------------|----------------------------------------------------------------------------------------------------|----------------------------------------------------------------------------------------------------|--|
| 60.1                          | Overview                                                                                                    |                                                                                                    |  |
|                               | The app can be used to compare two surfaces.<br>The surfaces can be defined by scans, points, planes or solid.<br>The result is displayed in a map but can be shown as statistics, exported as<br>report or exported as surface. |                                                                                                    |  |
|                               | If the message panel appears which requires that the app must be activated using a licence key then refer to "29.3 Load licence keys".                                                                                           |                                                                                                    |  |
| 60.2                          | Accessing Inspect surfaces                                                                                                    |                                                                                                    |  |
| Access                        | Select <b>Leica Ca</b>                                                                                                    | ptivate - Home: Inspect surfaces.                                                                                                    |  |
| Define Reference Sur-<br>face | Define the refe                                                                                                    | rence surface to which another surface is compared to.                                                                                                    |  |
|                               | Кеу                                                                                                    | Description                                                                                                    |  |
|                               | ОК                                                                                                    | To select the highlighted option and to continue with the subsequent panel.                                                                                                    |  |
|                               | Fn Settings                                                                                                    | To configure the app. Refer to "60.3 Configuring Inspect surfaces".                                                                                                    |  |
|                               | Description of options                                                                                                    |                                                                                                    |  |
| Option Descr                  |                                                                                                    | Description                                                                                                    |  |
|                               | By scanning<br>a new sur-<br>face                                                                                                    | Available in TS mode.                                                                                                    |  |
|                               | From exist-<br>ing scans                                                                                                    | Available when surfaces exist in the job.<br>To create a reference surface from existing scans in the<br>selected job.                                                                                                    |  |
|                               | From exist-<br>ing points                                                                                                    | To create a reference surface from points in the selected job.                                                                                                    |  |
|                               | From a pre-<br>defined<br>plane or<br>solid                                                                                                    | <ul> <li>Select from:</li> <li>Horizontal plane<br/>Choose or measure a point to define the height of the<br/>horizontal plane.</li> <li>Vertical plane<br/>Choose or measure two points to define the orientation<br/>of the vertical plane.</li> </ul> |  |

| Option       | Description                                                   |
|--------------|---------------------------------------------------------------|
| From a       | Import DXF, PTS or ASCII data.                                |
| point cloud  | A surface will be created based on the triangulation settings |
| or .dxf file | in <b>Settings</b> .                                          |

## 60.3

# Configuring Inspect surfaces

Access

# In Define Reference Surface, press Fn Settings.

| Setting | 5,   |
|---------|------|
| Display | page |

| Field                                                            | Option    | Description                                                                                                    |
|------------------------------------------------------------------|-----------|----------------------------------------------------------------------------------------------------|
| Boundary of<br>the triangu-<br>lated refer-<br>ence sur-<br>face | Check box | When this box is checked, a contour line is displayed in orange. A contour line defines the limits for the DTM.                                               |
| Mesh trian-<br>gulation                                          | Check box | When this box is checked, mesh lines are displayed.<br>A mesh is a collection of vertices, edges, and faces that describe the shape of the reference surface. |
| Normal vec-<br>tor from<br>points to<br>reference<br>surface     | Check box | When this box is checked, the normal to the surface is shown as a vector.                                                                                     |

| Field                        | Option    | Description                                                                                                    |
|------------------------------|-----------|----------------------------------------------------------------------------------------------------|
| Pre-defined<br>plane / solid | Check box | When this box is checked, a pre-defined plane or solid is displayed in the comparison map.                                      |
|                              |           |                                                                                                    |
|                              |           | 29                                                                                                    |
|                              |           | S0023                                                                                                    |
|                              |           | °TS0034                                                                                                    |
|                              |           | *TS0-369                                                                                                    |
| Point cloud<br>point size    |           | To change the pixel size of a single scan<br>point displayed in the viewer. To best view<br>the scan points in different areas. |
|                              | Small     | A small point represent each scan point.                                                                                        |
|                              |           | Lineä137<br>→ 24 m→                                                                                                    |
|                              | Large     | A large point represent each scan point.                                                                                        |

**Page** changes to the **Projection** page.

Settings, Projection page

## Description of fields

| Description of fields                  |                |                                                                                                    |
|----------------------------------------|----------------|----------------------------------------------------------------------------------------------------|
| Field                                  | Option         | Description                                                                                                    |
| Lower dis-<br>tance                    | Editable field | The minimum distance from the reference surface which is projected.                                                                                                    |
| Upper dis-<br>tance                    | Editable field | The maximum distance from the reference surface which is projected.                                                                                                    |
| Reverse the<br>projection<br>direction | Check box      | <ul> <li>When this box is checked, the direction of the projection is in the opposite direction to the original.</li> <li>When creating the surface from an imported DXF, the positive direction of the plane is unknown. The positive direction of the plane must be known to decide if the point is inside or outside of the plane.</li> <li>Use this option to find out the positive direction of the plane.</li> </ul> |

### Next step

Page changes to the Triangulation page.

### Settings, Triangulation page

| Кеу  | Description                                                                   |
|------|-------------------------------------------------------------------------------|
| ОК   | To accept changes and return to the panel from where this panel was accessed. |
| Page | To change to another page on this panel.                                      |

### Description of fields

| Description of fields                                           |                |                                                                                                    |
|-----------------------------------------------------------------|----------------|----------------------------------------------------------------------------------------------------|
| Field                                                           | Option         | Description                                                                                                    |
| Create a<br>rough trian-<br>gulation                            | Check box      | When this box is checked, the speed of the calculation is increased when the surface contains more than 1000 points. Points outside the limits defined for <b>Maximum distance to neighbouring groups of points</b> and <b>Minimum distance to surface</b> are excluded from the triangulation. |
| Maximum<br>distance to<br>neighbour-<br>ing groups<br>of points | Editable field | When <b>Create a rough triangulation</b> is checked, points beyond this defined distance are excluded from the triangulation.                                                                                                    |
| Minimum<br>distance to<br>surface                               | Editable field | When <b>Create a rough triangulation</b> is checked, points closer to the surface are excluded from the triangulation.                                                                                                    |
|                                                                 |                |                                                                                                    |

## Next step

Page changes to the Colour scale page.

Define the colours for distance ranges. When the surfaces are compared, the colours show the distance ranges to the reference plane in the 3D viewer.

The colour range corresponds to the legend in the **Measure Mode** panel.

| Settings, Colour scale page                                                                                 | Measure Mode |
|----------------------------------------------------------------------------------------------------|--------------|
| 0.0400 m         V           0.0100 m         V           -0.0100 m         V           -0.0400 m         V | 🧳 📘 🧽 🛛 🕄    |
|                                                                                                    | 0.0400 m     |
|                                                                                                    | 0.0100 m     |
|                                                                                                    | -0.0100 m    |
|                                                                                                    |              |
|                                                                                                    | -0.0400 m    |

| Кеу     | Description                                                                                                    |
|---------|----------------------------------------------------------------------------------------------------|
| ОК      | To accept changes and return to the panel from where this panel was accessed.                                                                                     |
| Insert  | To add a line for distance and colour definition. The new line is inserted below the line which is highlighted.                                                   |
| Delete  | To remove the highlighted line.                                                                                                    |
| Page    | To change to another page on this panel.                                                                                                    |
| Fn Load | To load a template for the colour scale range.<br>The templates are stored in the instrument configuration.<br>Templates can not be copied to another instrument. |
| Fn Save | To save the current definition of distances and colours as template for the colour scale range.                                                                   |

| -        |                |                                                                                                    |
|----------|----------------|----------------------------------------------------------------------------------------------------|
| Field    | Option         | Description                                                                                                    |
| Distance | Editable field | Click in the field and enter a distance.<br>Tap outside the field to stop the editing pro-<br>cess.                                                                                                    |
|          |                | The distance entered, is shown in the colour selected in the adjoining <b>Colour</b> field is used. For a smooth transition to the colour applying to the distance field below, the colours are shaded. |

|                | Field                                                                                                    | Option                         | Description                                                                                             |  |
|----------------|----------------------------------------------------------------------------------------------------|--------------------------------|----------------------------------------------------------------------------------------------------|--|
|                | Colour                                                                                                    | Selectable<br>list             | The selected colour is used to display the objects at the defined distance.                             |  |
|                |                                                                                                    |                                | Click on the field to open the selectable list.<br>Scroll up and down to see the whole colour<br>range. |  |
|                |                                                                                                    |                                | Tap on a colour for selection.<br>Tap outside the field to stop the selection<br>process.               |  |
| 60.4           | Creating a I                                                                                                | Reference S                    | urface                                                                                                  |  |
| 60.4.1         | From Existin                                                                                                |                                |                                                                                                    |  |
| Access         |                                                                                                    | -                              | n Define Reference Surface.                                                                             |  |
| Select Scans   |                                                                                                    |                                | an ID to select a scan to use.                                                                          |  |
|                | Uncheck the bo                                                                                              | ox in front of a               | scan ID to deselect a scan.                                                                             |  |
|                | Кеу                                                                                                    | Description                    |                                                                                                    |  |
|                | ОК                                                                                                    |                                | to the next panel.                                                                                      |  |
|                | Fn Settings                                                                                                 | To configure<br>faces".        | the app. Refer to "60.3 Configuring Inspect sur-                                                        |  |
|                | Fn Delete                                                                                                   | To delete the                  | e highlighted scans.                                                                                    |  |
|                | Fn None or<br>Fn All                                                                                        | To deactivate definition.      | e or activate all scans for the reference plane                                                         |  |
|                | Next step<br>OK to access I                                                                                 | )efine Obiect <sup>.</sup>     | to Compare                                                                                              |  |
| 60.4.2         | From Existin                                                                                                |                                |                                                                                                    |  |
| Access         |                                                                                                    | -                              | in <b>Define Reference Surface</b> .                                                                    |  |
| Select Points, | Tap on the poi                                                                                              | nts forming the                | e reference surface.                                                                                    |  |
| 3D viewer page | Or select a point from the points list on the <b>Points</b> page. Refer to "7.2 Accessing Data Management". |                                |                                                                                                    |  |
|                | Кеу                                                                                                    | Description                    |                                                                                                    |  |
|                | ОК                                                                                                    | To continue                    | to the next panel.                                                                                      |  |
|                | Fn Settings                                                                                                 | To configure faces".           | the app. Refer to "60.3 Configuring Inspect sur-                                                        |  |
|                | Fn Display                                                                                                  | To configure                   | what is displayed in 3D viewer.                                                                         |  |
|                | Fn Layers                                                                                                   | To turn CAD                    | layers on or off.                                                                                       |  |
|                | Fn Filter                                                                                                   | To define sor<br>and Filters". | t and filter settings. Refer to "7.6 Point Sorting                                                      |  |
|                | Fn Page                                                                                                    | To change to                   | another page on this panel.                                                                             |  |
|                |                                                                                                    |                                |                                                                                                    |  |

| Next : | step |
|--------|------|
|--------|------|

**OK** to access **Define Object to Compare**.

| 60.4.3                 | From a Pre-D                                                                                                    | efined Plane                                                                                                    | or Solid                                                                                                    |
|------------------------|----------------------------------------------------------------------------------------------------|----------------------------------------------------------------------------------------------------|----------------------------------------------------------------------------------------------------|
| Access                 | Select From a                                                                                                    | pre-defined pla                                                                                                    | ne or solid in Define Reference Surface.                                                                                                    |
|                        | <ul> <li>Vertical pl<br/>Choose or</li> <li>Plane defi<br/>Choose or</li> <li>Cylinder<br/>Choose or<br/>the radius</li> <li>Cone<br/>Choose or</li> </ul> | measure a point<br>ane<br>measure two po<br>ned by three po<br>measure three p<br>measure two po<br>of the cylinder.                                                | ints to define the plane.<br>ints to define the axis of the cylinder and enter<br>ints to define the axis of the cone, and enter                                                                                                    |
| Define plane or cylin- | Кеу                                                                                                    | Description                                                                                                    |                                                                                                    |
| der                    | ОК                                                                                                    | To continue to the next panel.                                                                                                    |                                                                                                    |
|                        | Meas app                                                                                                    | To measure a point manually for the plane definition. Avail-<br>able when <b>Point</b> , <b>1st point</b> , <b>2nd point</b> or <b>3rd point</b> is<br>highlighted. |                                                                                                    |
|                        | Fn Settings                                                                                                    | To configure th faces".                                                                                                    | ne app. Refer to "60.3 Configuring Inspect sur-                                                                                                    |
|                        | Description of                                                                                                    | fields                                                                                                    |                                                                                                    |
|                        | Field                                                                                                    | Option                                                                                                    | Description                                                                                                    |
|                        | Point                                                                                                    | Selectable<br>list                                                                                                    | The point ID of the point defining the height<br>of a horizontal plane.<br>Available for <b>Horizontal plane (defined by</b><br><b>one point)</b> .                                                                                               |
|                        | 1st point<br>and 2nd<br>point                                                                                                    | Selectable<br>list                                                                                                    | The point ID of points which are part of a<br>vertical, tilted or cylindrical plane.<br>Available for <b>Vertical plane (defined by 2</b><br><b>points)</b> , <b>Plane (defined by 3 points)</b> and<br><b>Cylinder (2 points &amp; radius)</b> . |
|                        | 3rd point                                                                                                    | Selectable<br>list                                                                                                    | The point ID of a point belonging to a tiled plane.<br>Available for <b>Plane (defined by 3 points)</b> .                                                                                                    |
|                        | Radius                                                                                                    | Editable field                                                                                                    | The radius of the cylinder or cone. Value<br>must be between 0.0010 m and 500 m.<br>Available for <b>Cylinder (2 points &amp; radius)</b><br>and for <b>Cone (2 points &amp; 2 radii)</b> .                                                       |

# Next step

**OK** to import the data and to access **Define Object to Compare**.

| 60.4.4       | From a Point                                                                                                    | Cloud or .dxf                                                                                                    | File                                                                                                    |  |
|--------------|----------------------------------------------------------------------------------------------------|----------------------------------------------------------------------------------------------------|----------------------------------------------------------------------------------------------------|--|
| Requirements | <ul> <li>At least on<br/>directory o</li> <li>At least on<br/>stored in t</li> <li>At least on<br/>stored in t</li> </ul> | e ASCII file with a<br>of the data storag<br>ne file in DXF form<br>he \DATA directo<br>ne file in PTS form<br>he \DATA directo | nat with the file extension *.dxf has to be<br>bry of the data storage device.<br>nat with the file extension *.pts has to be<br>bry of the data storage device.                                          |  |
|              | Do not remove                                                                                                    | the data storage                                                                                                    | e device while importing the data.                                                                                                    |  |
| Access       | Select From a                                                                                                    | point cloud or .                                                                                                    | dxf file in Define Reference Surface.                                                                                                    |  |
| Import Data  | Кеу                                                                                                    | Description                                                                                                    |                                                                                                    |  |
|              | ОК                                                                                                    | To import the                                                                                                    | data.                                                                                                    |  |
|              | Fn Settings                                                                                                    | To configure th<br>faces".                                                                                                    | ne app. Refer to "60.3 Configuring Inspect sur-                                                                                                    |  |
|              | Description of fields                                                                                                    |                                                                                                    |                                                                                                    |  |
|              | Field                                                                                                    | Option                                                                                                    | Description                                                                                                    |  |
|              | Data type<br>to import                                                                                                    | Selectable<br>list                                                                                                    | Defines if ASCII, PTS or DXF data is imported.                                                                                                    |  |
|              |                                                                                                    | PTS data                                                                                                    | The PTS format does not retain any original<br>scan or registration information. The PTS<br>format is often used when exporting final<br>registered point clouds that have been uni-<br>fied.             |  |
|              | Entities to<br>import                                                                                                    |                                                                                                    | Available for <b>Data type to import</b> : <b>DXF data</b> .                                                                                                    |  |
|              |                                                                                                    | 3D Face &<br>Polyface<br>mesh                                                                                                   | When this option is selected, the 3D Face<br>and Polyface mesh entities are imported.<br>The triangulation is created based on the<br>existing model in the DXF.                                          |  |
|              |                                                                                                    | 3D Face ver-<br>tices                                                                                                    | When this option is selected, the three or<br>four points from the 3D Face entity are<br>imported. Only the points are imported. The<br>surface will be created based on the triangu-<br>lation settings. |  |
|              |                                                                                                    | Points                                                                                                    | When this option is selected, point objects are imported.                                                                                                    |  |
|              | From                                                                                                    | Selectable<br>list                                                                                                    | Defines from which storage device the data is imported.                                                                                                    |  |
|              | From file                                                                                                    | Selectable<br>list                                                                                                    | For Data type to import: ASCII data<br>(point ID,E,N,Ht) and Data type to<br>import: ASCII data (point ID,N,E,Ht): All<br>files in the \DATA directory on the data stor-<br>age device can be selected.   |  |

|                    | <b>F</b> <sup>1</sup> 1 1                                                          |                                                                             | Base for the second second s |
|--------------------|------------------------------------------------------------------------------------|-----------------------------------------------------------------------------|----------------------------------------------------------------------------------------------------|
|                    | Field                                                                              | Option                                                                      | Description                                                                                                    |
|                    |                                                                                    |                                                                             | For <b>Data type to import: DXF data</b> and<br><b>Data type to import: PTS data</b> : All files<br>with extension *.dxf or *.pts in the \DATA<br>directory on the data storage device can be<br>selected.                                                                                                    |
|                    | Next step                                                                          | be data and to t                                                            | access <b>Define Object to Compare</b> .                                                                                                    |
| -                  |                                                                                    |                                                                             |                                                                                                    |
| 60.4.5             | From Road c                                                                        | or Tunnel Des                                                               | gn Data                                                                                                    |
| Requirements       | <ul> <li>Inspect Su<br/>application<br/>available.</li> <li>At least or</li> </ul> | rfaces Road & Ir<br>and an addition                                         | he selected file format:<br>hspect Surfaces Tunnel are an option in the<br>hal license for each one must be loaded to be<br>el job has to be stored in the \DBX directory of                                                                                                    |
| Define Design Data | Кеу                                                                                | Description                                                                 |                                                                                                    |
|                    | OK                                                                                 | To import the                                                               | data                                                                                                    |
|                    | Fn Settings                                                                        | To configure the app. Refer to "60.3 Configuring Inspect sur-<br>faces".    |                                                                                                    |
|                    | Description o                                                                      | f fields                                                                    |                                                                                                    |
|                    | Field                                                                              | Option                                                                      | Description                                                                                                    |
|                    | Type of<br>design                                                                  | Road or<br>Tunnel                                                           | Availability depends on loaded license an existing job.                                                                                                    |
|                    | Layer                                                                              | Display only                                                                | The selection layer for the current Road/<br>Tunnel job.                                                                                                    |
|                    | Centerline                                                                         | Display only                                                                | The name of the centreline.                                                                                                    |
|                    | Next step                                                                          |                                                                             |                                                                                                    |
|                    | -                                                                                  | Define Object to                                                            | Compare.                                                                                                    |
| 60.5               | Define Obje                                                                        | ect to Compa                                                                | ire                                                                                                    |
| Define Object to   | Define the surf                                                                    | ace to which th                                                             | e reference surface is compared to.                                                                                                    |
| Compare            | Кеу                                                                                | Description                                                                 |                                                                                                    |
|                    | ОК                                                                                 | To select the highlighted option and to continue with the subsequent panel. |                                                                                                    |
|                    | Fn Settings                                                                        | To configure t<br>faces".                                                   | he app. Refer to "60.3 Configuring Inspect sur-                                                                                                    |
|                    | Description o                                                                      | f options                                                                   |                                                                                                    |
|                    | Option                                                                             | Description                                                                 |                                                                                                    |
|                    | Choose<br>existing                                                                 |                                                                             | in the same way as for the definition of the<br>ne. Refer to "60.4.1 From Existing Scans".                                                                                                    |

| Option                       | Description                                                                                                    |
|------------------------------|----------------------------------------------------------------------------------------------------|
| Select<br>points from<br>job | Select points in the same way as for the definition of the reference plane. Refer to "60.4.2 From Existing Points". |
| Measure<br>new points        | Accesses the <b>Measure Mode</b> where measured points are compared to the defined surface.                         |

### OK to access Define Colour Scale.

The panel is the same as in the configuration of the app. Refer to "Settings,Colour scale page".

**OK** to confirm the surfaces to compare and to access **Compare Mode**.

### 60.6

### Comparison

Compare Mode and Measure Mode The panel shows the comparison results according to the defined settings. When in measure mode, measure a point to get the comparison result. Tap on a point in the 3D viewer. The displayed values are updated.

| つ Compare Mode                                             | 1 1 Hz 63.662<br>V 103.20 |         |
|------------------------------------------------------------|---------------------------|---------|
| <ul> <li>Distance to surface</li> <li>-0.0479 m</li> </ul> |                           | 6       |
| Radius<br><b>1.2021 m</b>                                  | -                         | ¢;      |
| Distance along line<br>5.4459 m                            |                           | Q,      |
| Easting<br>31 2511 m                                       |                           | •       |
| Fn OK                                                      | Measure Capture           | Page Fn |

| Кеу         | Description                                                                                                    |
|-------------|----------------------------------------------------------------------------------------------------|
| ОК          | To exit the app without storing any comparison results.                                                                                                    |
| Capture     | Screenshots can be taken from the display as additional<br>information.<br>The screenshot is displayed and can be edited by sketching.<br>The screenshot can be linked with points manually. Sketch-<br>ing on the screenshot is possible. |
| Measure     | To measure to any point and to compare it against the cur-<br>rent reference surface.                                                                                                    |
| Page        | To change to another page on this panel.                                                                                                    |
| Fn Settings | To configure the app. Refer to "60.3 Configuring Inspect sur-<br>faces".                                                                                                    |
| Fn Tools    | Refer to "60.7 The Toolbox".                                                                                                    |

| Field               | Option       | Description                                                  |
|---------------------|--------------|--------------------------------------------------------------|
| Distance to surface | Display only | The distance of the selected point to the reference surface. |

| Field                                                                          | Option       | Description                                           |
|--------------------------------------------------------------------------------|--------------|-------------------------------------------------------|
| Easting,<br>Northing<br>and Height                                             | Display only | The coordinates of the selected point.                |
| Easting pro-<br>jection,<br>Northing<br>projection<br>and Height<br>projection | Display only | The coordinates projected onto the reference surface. |

Fn Tools to access the report options.

 60.7
 The Toolbox

Access

Press **Fn Tools** on any page in the some apps.

Description

The toolbox contains additional functionality for the **Compare Mode**.

### **Description of options**

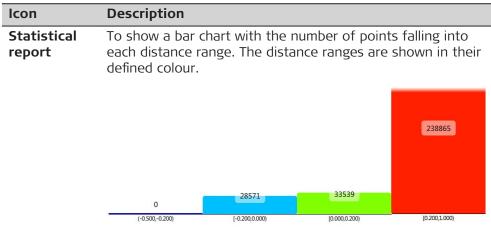

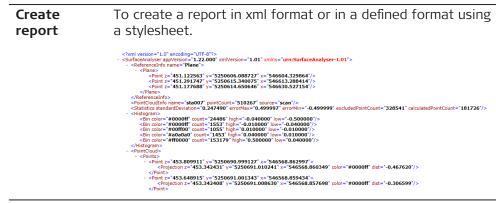

| e computed from ALL scans and/or ALL measured culations me: QuickVolume. n e triangulation. All points and scans within the b are used in the triangulation. Description |
|----------------------------------------------------------------------------------------------------|
| culations<br>ome: QuickVolume.<br>n<br>e triangulation. All points and scans within the<br>o are used in the triangulation.                                              |
| me: QuickVolume.<br>n<br>e triangulation. All points and scans within the<br>p are used in the triangulation.                                                            |
| <b>n</b><br>e triangulation. All points and scans within the<br>o are used in the triangulation.                                                                         |
| e triangulation. All points and scans within the o are used in the triangulation.                                                                                        |
| o are used in the triangulation.                                                                                                    |
| Description                                                                                                    |
| Description                                                                                                    |
| Description                                                                                                    |
| Name of the surface to be triangulated.                                                                                                    |
| When this box is checked, all scans from the job are included in the volume calculation.                                                                                 |
| When this box is checked, all measured points from the job are included in the volume calculation.                                                                       |
|                                                                                                    |
| n                                                                                                    |
| Il settings and continue with the next panel.                                                                                                    |
| minimum elevation point of the current surface<br>n value. Available for <b>Volume calculation</b><br>urface to entered height.                                          |
|                                                                                                    |
| Description                                                                                                    |
| To calculate the volume of the triangulated surface.                                                                                                    |
| Volume between the triangulated surface<br>and the DTM surface defined by the bound-<br>ary points of the surface.                                                       |
| Volume between the triangulated surface and the entered height.                                                                                                    |
|                                                                                                    |
| r                                                                                                    |

OK calculates the volume and continues to Volume Calculation Results.

### Volume Calculation Results, Summary page

| Key                   | Description    |                                          |  |
|-----------------------|----------------|------------------------------------------|--|
| Store                 | To return to S | To return to <b>Surface Name</b> .       |  |
| Page                  | To change to   | To change to another page on this panel. |  |
| Description of fields |                |                                          |  |
| Field                 | Option         | Description                              |  |
|                       | •              | Description                              |  |

| name                                        |              |                                                                                                    |
|---------------------------------------------|--------------|----------------------------------------------------------------------------------------------------|
| Point ID                                    | Display only | The point to which the volume is calculated.<br>Available for <b>Volume calculation</b><br><b>method: Surface to point</b> .                                                                         |
| Height                                      | Display only | The elevation of the point to which the<br>volume is calculated. Available for <b>Volume</b><br>calculation method: Surface to entered<br>height and Volume calculation<br>method: Surface to point. |
| Area                                        | Display only | Area of the base plane.                                                                                                    |
| Net volume                                  | Display only | Volume of the surface.                                                                                                    |
| Volume<br>above refer-<br>ence sur-<br>face | Display only | Cut of the volume. Available for Volume cal-<br>culation method: Surface to entered<br>height and Volume calculation<br>method: Surface to point.                                                    |
| Volume<br>below refer-<br>ence sur-<br>face | Display only | Fill of the volume. Available for Volume cal-<br>culation method: Surface to entered<br>height and Volume calculation<br>method: Surface to point.                                                   |

## Next step

3D viewer provides an interactive display of the data.

| Appendix A                                         | Menu Tree                                                                                                    |
|----------------------------------------------------|----------------------------------------------------------------------------------------------------|
| Appendix A<br>Menu tree for GS RTK<br>rover and TS | Menu Tree $ Active job$ $ View & edit job properties$ $ View & edit data$ $ View & edit data$ $ Import data$ $ ASCII$ $ DTM$ $ DTM$ $ ASCII +DTM$ $ ASCII +DTM$ $ ASCII +DTM$ $ ASCII +ASCII +$ |

- |-- Point storage
  - |-- Duplicate points
  - |-- Prompt before storing
  - |-- GS quality control (GS)
  - |-- TS offsets & checks (TS)
- |-- Customisation
  - |-- Working style wizard
  - |-- User defined pages
  - |-- ID templates
  - |-- Hot keys & favourites
  - |-- Coding
  - |-- App visibility
- |-- System
  - |-- Software startup
  - |-- Screen, audio & text input
  - -- Regional
  - -- Restrict access
- |-- Tools
  - |-- Transfer user objects
  - -- Update software
  - -- Load licence keys
- -- Format memory
- -- Calculator
- -- FTP data transfer
- -- Leica Exchange
- |-- About Leica Captivate
- -- 3D viewer
- -- Switch to base (not for GS07/CS20)
- -- Setup (TS)
- |-- Scanning (MS60)
- |-- Measure
- |-- Stake points
- |-- Stake to line
- |-- Stake DTM
- |-- Stake pts & DTM
- |-- Measure to line
- |-- QuickVolume
- |-- Volume calc
- |-- Traverse (TS)
- |-- Measure sets (TS)
- --- COGO
- | |-- Inverse
- | |-- Bearing & distance
- | |-- Intersection
- |-- Line & arc calculation
- | |-- Shift, rotate & scale
- | |-- Area division
- | |-- Angle
- | |-- Horizontal curve
- | |-- Triangle
- |-- Stake road
- -- Check road
- -- Stake rail
- -- Check rail
- |-- Stake tunnel
- |-- Check tunnel

|                      | Create coord sys<br>  QuickGrid<br>  Meas plane/grid<br>  TS hidden point (TS) |
|----------------------|--------------------------------------------------------------------------------|
| Menu tree for GS RTK | Base setup                                                                     |
| base                 | Over known point                                                               |
|                      | Over last setup                                                                |
|                      | Over any point                                                                 |
|                      | Settings                                                                       |
|                      | GS base                                                                        |
|                      | Satellite tracking                                                             |
|                      | GNSS raw data logging                                                          |
|                      | Connections                                                                    |
|                      | <ul> <li>  Connect to GS base</li> <li>  All other connections</li> </ul>      |
|                      | Switch to rover                                                                |
|                      |                                                                                |

| Appendix B          | Directory Structure of the Memory Device                                                                                                    |                                                                                                    |
|---------------------|----------------------------------------------------------------------------------------------------|----------------------------------------------------------------------------------------------------|
| Description         | <ul> <li>On the data storage device, files are stored in certain directories. The foing diagram of the directory structure refers to the data storage devices the internal memory.</li> <li>All files are fully compatible with Leica SmartWorx Viva and vice versa, exfor the following listed files which are not compatible between the syste</li> <li>Working styles and settings</li> <li>System.ram and VivaSystem.zip</li> <li>Licence files</li> <li>Language files, and</li> <li>App files.</li> </ul> |                                                                                                    |
|                     |                                                                                                    |                                                                                                    |
| Directory structure | Code                                                                                                    | <ul> <li>Codelists, various files</li> <li>Code files for upload or from download from<br/>Leica ConX</li> </ul>                                                                                                    |
|                     | Config                                                                                                    | <ul> <li>Working style files (*.xfg)</li> </ul>                                                                                                    |
|                     | RTK_Profile                                                                                                    | RTK profile files (*.rpr)                                                                                                    |
|                     | Sketch_Tem-<br>plate                                                                                                    | User-defined templates (*.jpg) for sketching                                                                                                    |
|                     | UserManage-<br>ment                                                                                                    | Administration settings files (*.usm)                                                                                                    |
|                     | Convert                                                                                                    | <ul> <li>Format files (*.frt)</li> <li>Style sheet (*.xsl)</li> <li>Protected style shtees (*.lss)</li> </ul>                                                                                                    |
|                     | Data                                                                                                    | <ul> <li>ASCII (*.txt), DXF (*.dxf), DWG (*.dwg), IFC (*.ifc), LandXML (*.xml), Terramodel (*.xml), Carlson (*.cl) and Shape files (*.shp, *.shx and *.dbf and all other shape file components), AutoDesk (*.fbk), TDS/Carlson/MicroSurvey (*.rw5), TDS (*.raw), Bentley (*.rwd) for import/export to/from job</li> <li>Downloaded files from BIM 360 Docs or Leica ConX which are not a complete job</li> <li>BIM 360 Docs or Leica ConX data for upload</li> <li>Section files for Carlson (*.sct) and ASCII report files for Terramodel (*. txt) for import to job</li> </ul> |
|                     |                                                                                                    | Report sheets created from apps                                                                                                    |
|                     | Geocom<br>    Images                                                                                                    |                                                                                                    |
|                     | ATR                                                                                                    | <ul> <li>Image files (*.jpg) taken with Geocom com-</li> </ul>                                                                                                    |
|                     |                                                                                                    | mands using the ATR.                                                                                                    |
|                     | <br>Over<br>view                                                                                                    | <ul> <li>Image files (*.jpg) taken with Geocom com-<br/>mands using the overview camera.</li> </ul>                                                                                                    |
|                     | Tele-<br>scop<br>e                                                                                                    | <ul> <li>Image files (*.jpg) taken with Geocom com-<br/>mands using the telescope camera.</li> </ul>                                                                                                    |
|                     | GPS                                                                                                    |                                                                                                    |

| Refer-<br>ence-<br>Frame | <ul> <li>CSCS field files (*.csc)</li> <li>Geoid field files (*.gem)</li> <li>RINEX files</li> <li>List of default reference frames (REFRM-SET.dat)</li> </ul>                                                                                                    |
|--------------------------|----------------------------------------------------------------------------------------------------|
| Map_Images               | <ul> <li>Map background image files (*.jpg, *.jgw,<br/>*.archive)</li> <li>*.jpg + *.jgw with same file name = world file</li> <li>*.archive = Leica Captivate format</li> </ul>                                                                                                    |
| Xml                      | <ul> <li>Alignment Editor Alignments (*.xml)</li> </ul>                                                                                                    |
|                          | <ul> <li>DTM jobs, various files</li> <li>Downloaded BIM 360 Docs or Leica ConX, recognized as DBX file</li> <li>BIM 360 Docs or Leica ConX data for upload</li> <li>Coordinate system file (Trfset.dat)</li> <li>Job files for Leica SmartWorx Viva</li> </ul>                                                                              |
| Job                      | <ul> <li>Job files, various files. Jobs are stored in a folder per job.</li> </ul>                                                                                                    |
| Images                   | <ul> <li>Image files (*.jpg), stored in a subfolder per<br/>job.</li> </ul>                                                                                                    |
| Map files                | <ul> <li>Map-related files (for example *.mpl), stored<br/>in a subfolder per job.</li> </ul>                                                                                                    |
| Scans                    | <ul> <li>Scan database files (*.sdb files)</li> <li>Bitmaps of intensity values (*.bmp files)</li> </ul>                                                                                                    |
| Surfaces                 | Surface files (*.dxf)                                                                                                    |
| Download                 | <ul> <li>Various files, downloaded by the FTP data<br/>transfer app (*.*)</li> </ul>                                                                                                    |
| GPS                      | <ul> <li>Antenna file (List.ant)</li> <li>GSM/Modem station list (*.fil)</li> <li>Server list (*.fil)</li> </ul>                                                                                                    |
| Gsi                      | <ul><li>GSI files (*.gsi)</li><li>ASCII files for export from job (*.*)</li></ul>                                                                                                    |
| System                   | <ul> <li>Upgrade packages for CS20/TS including firmware, apps, languages, firmware for peripheral devices (*.fw)</li> <li>Special apps for CS20/TS (*.axx)</li> <li>Special apps for CS35 (*.dxx)</li> <li>Licence file (*.key)</li> <li>Firmware files for the measurement engine (*.fw)</li> <li>System files (AllObjects.zip)</li> </ul> |

| Appendix C                             | Pin Assignments                                                                           |  |
|----------------------------------------|-------------------------------------------------------------------------------------------|--|
| C.1                                    | GS07                                                                                      |  |
| Description                            | Some applications require knowledge of the pin assignments for the instru-<br>ment ports. |  |
|                                        | In this chapter, the pin assignments and sockets for the instrument ports are explained.  |  |
| Ports at the instru-<br>ment underside | а                                                                                         |  |

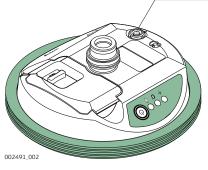

a Lemo port (USB and serial)

# Pin assignments for 8 pin LEMO-1

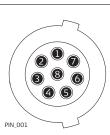

| Pin | Signal Name | Function                 | Direction |
|-----|-------------|--------------------------|-----------|
| 1   | USB_D+      | USB data line            | In or out |
| 2   | USB_D-      | USB data line            | In or out |
| 3   | GND         | Signal ground            | -         |
| 4   | RxD         | RS232, receive data      | In        |
| 5   | TxD         | RS232, transmit data     | Out       |
| 6   | NC          | Not connected            | -         |
| 7   | PWR         | Power input, 10.5 V-28 V | In        |
| 8   | AUX_ON      | RS232, manual PWR switch | In        |
|     |             |                          |           |

Ports at the instrument front panel

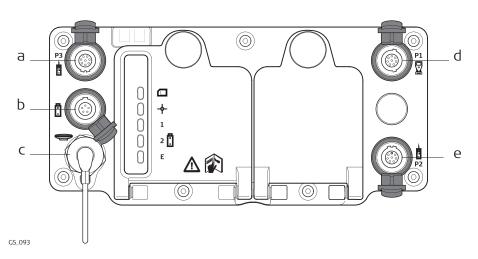

- a P3: Power out, data in/out or remote interface in/out. 8 pin LEMO
- b Port PWR: Power in. 5 pin LEMO
- c Port ANT: GNSS antenna in
- d Port P1: Field controller in/out or remote interface in/out. 8 pin LEMO
- e Port P2: Power out, data in/out or remote interface in/out. 8 pin LEMO

Pin assignments for port P1

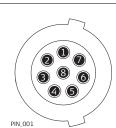

| Pin | Signal<br>Name    | Function                      | Direction |
|-----|-------------------|-------------------------------|-----------|
| 1   | USB_D+            | USB data line                 | In or out |
| 2   | USB_D-            | USB data line                 | In or out |
| 3   | GND               | Signal ground                 | -         |
| 4   | RxD               | RS232, receive data           | In        |
| 5   | TxD               | RS232, transmit data          | Out       |
| 6   | ID                | Identification pin            | In or out |
| 7   | PWR               | Power input, 10.5 V-28 V      | In        |
| 8   | TRM_ON/<br>USB_ID | RS232, general-purpose signal | In or out |

## Pin assignments for port P2, and port P3

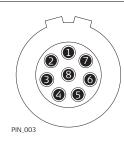

| Pin | Signal<br>Name | Function                     | Direction |
|-----|----------------|------------------------------|-----------|
| 1   | RTS            | RS232, ready to send         | Out       |
| 2   | CTS            | RS232, clear to send         | In        |
| 3   | GND            | Signal ground                | -         |
| 4   | RxD            | RS232, receive data          | In        |
| 5   | TxD            | RS232, transmit data         | Out       |
| 6   | ID             | Identification pin           | In        |
| 7   | GPIO           | RS232, configurable function | In or out |
| 8   | +12 V          | 12 V power supply out        | Out       |

## Pin assignments for port PWR

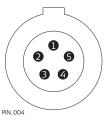

| Pin | Signal<br>Name | Function               | Direction |
|-----|----------------|------------------------|-----------|
| 1   | PWR1           | Power input, 11 V-28 V | In        |
| 2   | ID1            | Identification pin     | In        |
| 3   | GND            | Signal ground          | -         |
| 4   | PWR2           | Power input, 11 V-28 V | In        |
| 5   | ID2            | Identification pin     | In        |

Ь

## GS14/GS16

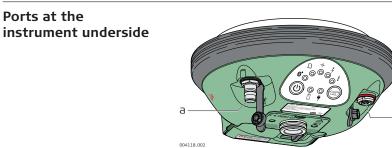

- QN-connector, only for modа els with UHF radio
- Port 1 (USB and serial) Ь

#### Pin assignments for port P1

**C.3** 

Ports at the

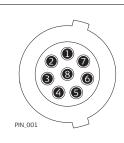

| Pin | Signal<br>Name | Function                      | Direction |
|-----|----------------|-------------------------------|-----------|
| 1   | USB_D+         | USB data line                 | In or out |
| 2   | USB_D-         | USB data line                 | In or out |
| 3   | GND            | Signal ground                 | -         |
| 4   | RxD            | RS232, receive data           | In        |
| 5   | TxD            | RS232, transmit data          | Out       |
| 6   | ID             | Identification pin            | In or out |
| 7   | PWR            | Power input, 10.5 V-28 V      | In        |
| 8   | GPIO           | RS232, general-purpose signal | In or out |
|     |                |                               |           |

## C.4

#### Description

Some applications require knowledge of the pin assignments for the instrument ports.

In this chapter, the pin assignments and sockets for the instrument ports are explained.

#### Ports at the instrument underside

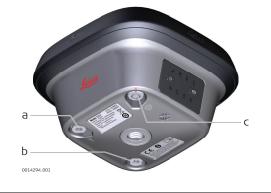

- a SMB-connector for external UHF antenna, only for models with UHF radio
- b SMB-connector for external LTE antenna
- c Port 1 (Power, USB and serial)

## Pin assignments for port P1

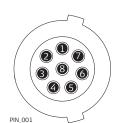

**GS18** 

| Pin | Signal<br>Name | Function                 | Direction |
|-----|----------------|--------------------------|-----------|
| 1   | USB_D+         | USB data line            | In or out |
| 2   | USB_D-         | USB data line            | In or out |
| 3   | GND            | Signal ground            | -         |
| 4   | RxD            | RS232, receive data      | In        |
| 5   | TxD            | RS232, transmit data     | Out       |
| 6   | ID             | Identification pin       | In or out |
| 7   | PWR            | Power input, 10.5 V-28 V | In        |

| Pin | Signal<br>Name | Function                      | Direction |
|-----|----------------|-------------------------------|-----------|
| 8   | GPIO           | RS232, general-purpose signal | In or out |

## **C.5**

**GS25** 

#### Ports at the instrument back panel

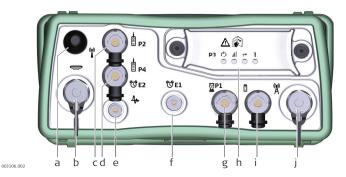

- a Port BT: Bluetooth antenna
- b Port ANT: GNSS antenna in
- c Port P2: Power out, data in/out or remote interface in/out. 8 pin LEMO
- d Port P4 and E2: Serial/Event port. 8 pin LEMO
- e Port PPS: Puls per second output
- f Port E1: Event 1
- g Port P1: CS field controller in/out or remote interface in/out. 8 pin LEMO
- h Port 3: Communication slot-in port and LEDs
- i Port PWR: Power in. 5 pin LEMO
- j Communication Slot-in port, Antenna, TNC

## Pin assignments for port P1

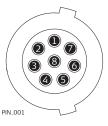

| Pin | Signal<br>Name    | Function                      | Direction |
|-----|-------------------|-------------------------------|-----------|
| 1   | USB_D+            | USB data line                 | In or out |
| 2   | USB_D-            | USB data line                 | In or out |
| 3   | GND               | Signal ground                 | _         |
| 4   | RxD               | RS232, receive data           | In        |
| 5   | TxD               | RS232, transmit data          | Out       |
| 6   | ID                | Identification pin            | In or out |
| 7   | PWR               | Power input, 10.5 V-28 V      | In        |
| 8   | TRM_ON/<br>USB_ID | RS232, general-purpose signal | In or out |

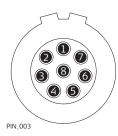

| Pin | Signal<br>Name | Function                     | Direction |
|-----|----------------|------------------------------|-----------|
| 1   | RTS            | RS232, ready to send         | Out       |
| 2   | CTS            | RS232, clear to send         | In        |
| 3   | GND            | Signal ground                | -         |
| 4   | RxD            | RS232, receive data          | In        |
| 5   | TxD            | RS232, transmit data         | Out       |
| 6   | ID             | Identification pin           | In        |
| 7   | GPIO           | RS232, configurable function | In or out |
| 8   | +12 V          | 12 V power supply out        | Out       |
| -   |                |                              |           |

## Pin assignments for port P3

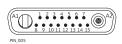

| Pin | Signal<br>Name | Function                                | Direction |
|-----|----------------|-----------------------------------------|-----------|
| 1   | PWR            | 4 V power supply in                     | In        |
| 2   | Tx             | Transmit data                           | In        |
| 3   | Rx             | Receive data                            | Out       |
| 4   | GPO/DCD        | General-purpose out, carrier detect out | Out       |
| 5   | RTS            | Request to send                         | In        |
| 6   | CTS            | Clear to send                           | Out       |
| 7   | GPI/CFG        | General-purpose in, config mode in      | In        |
| 8   | PWR            | 6 V power supply in                     | In        |
| 9   | GPIO           | General-purpose signal                  | In or out |
| 10  | GND            | Signal and chassis ground               | -         |
| 11  | USB+           | USB data line (+)                       | In or out |
| 12  | USB-           | USB data line (-)                       | In or out |
| 13  | GND            | Signal and chassis ground               | -         |
| 14  | ID             | Identification pin                      | In or out |
| 15  | GPIO           | General-purpose signal                  | In or out |
| A1  | NC             | Not used                                | _         |
| A2  | RF1            | Antenna port, radio to antenna          |           |

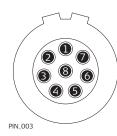

| Pin | Signal<br>Name   | Function                            | Direction |
|-----|------------------|-------------------------------------|-----------|
| 1   | RTS              | RS232, ready to send                | Out       |
| 2   | CTS              | RS232, clear to send                | In        |
| 3   | GND              | Signal ground                       | -         |
| 4   | RxD              | RS232, receive data                 | In        |
| 5   | TxD              | RS232, transmit data                | Out       |
| 6   | ID               | Identification pin                  | In or out |
| 7   | gpio/<br>Evt2 in | RS232, general purpose input/output | In or out |
| 8   | +12 V            | 12 V power supply out               | Out       |

### Pin assignments for port PWR

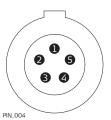

| Pin | Signal<br>Name | Function               | Direction |
|-----|----------------|------------------------|-----------|
| 1   | PWR1           | Power input, 11 V-28 V | In        |
| 2   | ID1            | Identification pin     | In        |
| 3   | GND            | Signal ground          | -         |
| 4   | PWR2           | Power input, 11 V-28 V | In        |
| 5   | ID2            | Identification pin     | In        |
|     |                |                        |           |

## **C.6**

Ports at the instrument bottom panel -LEMO connector

## **CS20**

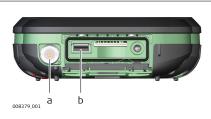

- a LEMO port (USB and serial)
- b USB A Host port

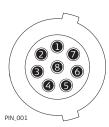

| Pin | Signal<br>Name | Function                      | Direction |
|-----|----------------|-------------------------------|-----------|
| 1   | USB_D+         | USB data line                 | In or out |
| 2   | USB_D-         | USB data line                 | In or out |
| 3   | GND            | Signal ground                 | -         |
| 4   | RxD            | RS232, receive data           | In        |
| 5   | TxD            | RS232, transmit data          | Out       |
| 6   | ID             | Identification pin            | In or out |
| 7   | PWR            | Power input, 10.5 V-18 V      | In        |
| 8   | GPIO           | RS232, general purpose signal | In or out |
|     |                |                               |           |

## C.7 TS10

## Pin assignments of the 5 pin LEMO-0 port

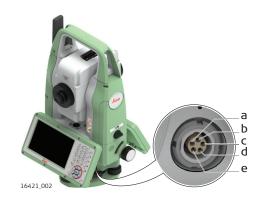

- a Pin 1: Power input
- b Pin 2: not used
- c Pin 3: Single ground
- d Pin 4: RxD
- (RS232, receive data, In) e Pin 5: TxD
  - (RS232, transmit data, Out)

## Pin assignments for port P1

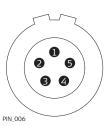

| Pin | Signal<br>Name | Function                                     | Direction |
|-----|----------------|----------------------------------------------|-----------|
| 1   | PWR            | Power input, + 12 V nominal (11 V -<br>16 V) | In        |
| 2   | -              | Not used                                     | -         |
| 3   | GND            | Single ground                                | -         |
| 4   | RxD            | RS232, receive data                          | In        |

| Pin | Signal<br>Name | Function             | Direction |
|-----|----------------|----------------------|-----------|
| 5   | TxD            | RS232, transmit data | Out       |

## **C.8**

**TS13** 

#### Pin assignments of the 5 pin LEMO-0 port

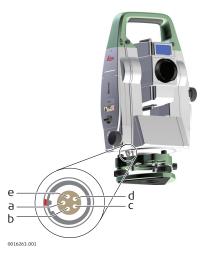

- Pin 1: Power input а
- Ь Pin 2: not used
- С
- Pin 3: Single ground Pin 4: RxD (RS232, receive d data, In)
- Pin 5: TxD (RS232, transmit е data, Out)

#### Pin assignments for port P1

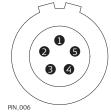

| Pin | Signal<br>Name | Function                                     | Direction |
|-----|----------------|----------------------------------------------|-----------|
| 1   | PWR            | Power input, + 12 V nominal (11 V -<br>16 V) | In        |
| 2   | -              | Not used                                     | _         |
| 3   | GND            | Single ground                                | -         |
| 4   | RxD            | RS232, receive data                          | In        |
| 5   | TxD            | RS232, transmit data                         | Out       |
|     |                |                                              |           |

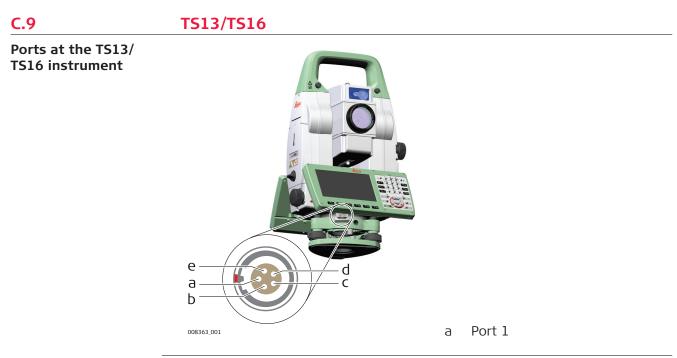

## Pin assignments for port P1

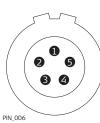

| Pin | Signal<br>Name | Function                                     | Direction |
|-----|----------------|----------------------------------------------|-----------|
| 1   | PWR            | Power input, + 12 V nominal (11 V -<br>16 V) | In        |
| 2   | _              | Not used                                     | -         |
| 3   | GND            | Single ground                                | -         |
| 4   | RxD            | RS232, receive data                          | In        |
| 5   | TxD            | RS232, transmit data                         | Out       |
|     |                |                                              |           |

## **C.10**

## MS60/TS60

#### Ports at the MS60/ TS60 instrument

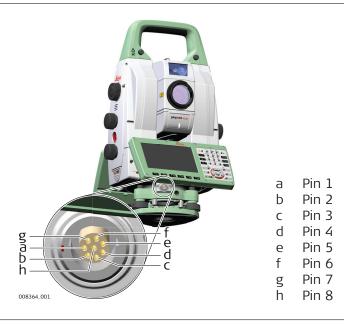

## Pin assignments for 8 pin LEMO-1

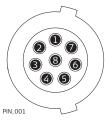

| Pin | Signal<br>Name | Function                                 | Direction |
|-----|----------------|------------------------------------------|-----------|
| 1   | USB_D+         | USB data line                            | In or out |
| 2   | USB_D-         | USB data line                            | In or out |
| 3   | GND            | Signal ground                            | -         |
| 4   | RxD            | RS232, receive data                      | In        |
| 5   | TxD            | RS232, transmit data Out                 |           |
| 6   | ID             | Identification pin                       | In or out |
| 7   | PWR            | Power input, nominal +12 V (11 V - 16 V) | In        |
| 8   | NC             | Not connected                            | -         |
|     |                |                                          |           |

| Appendix D        | Cables    |                                                                                                    |  |
|-------------------|-----------|----------------------------------------------------------------------------------------------------|--|
| D.1               | GS Cables |                                                                                                    |  |
| Power cables      | Name      | Description                                                                                                    |  |
|                   | GEV97     | <ul> <li>Allows GS10 (power port) to be externally powered</li> <li>LEMO-1, 5 pin, 0° / LEMO-1, 5 pin, 0°</li> <li>1.8 m</li> </ul>                                                                                                    |  |
|                   | GEV71     | <ul> <li>Allows powering of any device from car battery.</li> <li>Crocodile clips / LEMO-1, 5 pin, 0° (female)</li> <li>4.0 m</li> </ul>                                                                                                    |  |
|                   | GEV219    | <ul> <li>Allows CS20 to be externally powered using the LEMO Port</li> <li>Allows GS10/GS14/GS16/GS18 (port 1) to be externally powered</li> <li>LEMO-1, 8 pin, 135° / LEMO-1, 5 pin, 0°</li> <li>1.8 m</li> </ul>                                           |  |
|                   | GEV276    | <ul> <li>Allows CS20 to be externally powered using the power jack</li> <li>Wall adapter / 5.5 mm barrel connector</li> <li>1.5 m</li> </ul>                                                                                                    |  |
| Y cables          | Name      | Description                                                                                                    |  |
|                   | GEV205    | <ul> <li>Allows connections between GS10 (port 1), an external radio in GFU housing and the GEB371, with GS10 and a radio being externally powered</li> <li>LEMO-1, 8 pin, 135° / LEMO-1, 8 pin, 135° (female) / LEMO-1, 5 pin, 0°</li> <li>1.8 m</li> </ul> |  |
|                   | GEV215    | <ul> <li>Allows connections between CS20, the GS10 (port 1) and the GEB371, with the GS10 being powered from the GEB371.</li> <li>LEMO-1, 8 pin, 135° / LEMO-1, 5 pin, 30° / LEMO-1, 5 pin, 0°</li> <li>2.0 m</li> </ul>                                     |  |
|                   | GEV243    | <ul> <li>Allows GS10 (power port) to be externally powered from two external batteries</li> <li>LEMO-1, 5 pin, 0° / LEMO-1, 5 pin, 0° / LEMO-1, 5 pin, 0°</li> <li>2.8 m</li> </ul>                                                                          |  |
|                   | GEV261    | <ul> <li>Allows a GS14/GS16/GS18 radio to be programmed by a computer.</li> <li>LEMO-1, 8 pin, 135° / LEMO-1, 5 pin, 0° / USB Type A / RS232 serial, 9 pin</li> <li>1.8 m</li> </ul>                                                                         |  |
| Radio programming | Name      | Description                                                                                                    |  |
| cables            | GEV171    | <ul> <li>Allows a radio within a GFU housing to be externally powered and programmed by a computer</li> <li>LEMO-1, 8 pin, 135° (female) / RS232 serial, 9 pin / LEMO-1, 5 pin, 0°</li> <li>1.8 m</li> </ul>                                                 |  |
|                   |           |                                                                                                    |  |

| Radio cables         | Name   | Description                                                                                                    |
|----------------------|--------|----------------------------------------------------------------------------------------------------|
|                      | GEV232 | <ul> <li>Allows GFU housings to be connected to a GS10 (port 2 and 3)</li> </ul>                                                                                                    |
|                      |        | <ul> <li>LEMO-1, 8 pin, 30° / LEMO-1, 8 pin, 30° (female)</li> <li>2.8 m</li> </ul>                                                                                                    |
|                      | GEV233 | <ul> <li>Allows GFU housings to be connected to a GS10 (port 2 and 3)</li> </ul>                                                                                                    |
|                      |        | <ul> <li>LEMO-1, 8 pin, 30° / LEMO-1, 8 pin, 30° (female)</li> <li>0.8 m</li> </ul>                                                                                                    |
| Serial data transfer | Name   | Description                                                                                                    |
| cables               | GEV160 | <ul> <li>Allows serial connection between GS10 (port 2 and 3) to a computer to stream NMEA or RTK data</li> <li>LEMO-1, 8 pin, 30° / RS232 serial, 9 pin</li> <li>2.8 m</li> </ul>                                                                                                    |
|                      | GEV162 | <ul> <li>Allows serial connection between GS10 (port 1) to a computer to stream NMEA or RTK data</li> <li>Allows serial connection between CS20 (LEMO port) and, for example, a hidden point device, ASCII input device, or computer.</li> <li>LEMO-1, 8 pin, 135° / RS232 serial, 9 pin</li> <li>2.8 m</li> </ul>                                                                                                    |
|                      | GEV163 | <ul> <li>Allows serial connection between CS20 and GS10 port 1.<br/>This connection is useful when using third-party software<br/>on the CS20 and a cable connection is required to the GS10.</li> <li>Allows serial connection between CS20 and GS10 (port 1).<br/>This connection is useful when using third-party software<br/>on the CS20 and a cable connection is required to the GS10.</li> <li>LEMO-1, 8 pin, 30° / LEMO-1, 8 pin, 135°</li> <li>1.8 m</li> </ul> |
| USB to serial con-   | Name   | Description                                                                                                    |
| verter cables        | GEV268 | <ul> <li>Allows GS10 (port 2 and 3) to be connected to a computer where a serial connection is required, but no 9 pin RS232 port physically exists on the computer. This cable allows a serial connection through the USB port of the computer to the GS10 hardware.</li> <li>LEMO-1, 8 pin, 30° / USB type A</li> <li>2.0 m</li> </ul>                                                                                                    |
|                      | GEV269 | <ul> <li>Allows CS20 and GS10/GS14/GS16/GS18 (port 1) to be connected to a computer where a serial connection is required, but no 9 pin RS232 port physically exists on the computer. This cable allows a serial connection through the USB port of the computer to the CS20 or GS10/GS14/GS16/GS18 hardware.</li> <li>LEMO-1, 8 pin, 135° / USB type A</li> <li>2.0 m</li> </ul>                                                                                         |

| UCD data transfer           |          |                                                                                                    |
|-----------------------------|----------|----------------------------------------------------------------------------------------------------|
| USB data transfer<br>cables | Name     | Description                                                                                                    |
| Cables                      | GEV234   | <ul> <li>Allows a CS20 to connect to a GS10 (port 1). This cable should be used if a cable connection is needed between CS20 and GS10.</li> <li>Allows a USB connection between the USB port of a computer and the GS10 (port 1)</li> <li>Allows a USB connection between the USB port of a computer and the CS20 LEMO port</li> <li>LEMO-1, 8 pin, 135° / USB type A</li> <li>1.65 m</li> </ul> |
|                             | GEV237   | <ul> <li>Allows a CS20 to connect to a GS10 (port 1). This cable should be used if a cable connection is needed between CS20 and GS10.</li> <li>LEMO-1, 8 pin, 135° / LEMO-1, 8 pin, 135°</li> <li>1.65 m</li> </ul>                                                                                                    |
| _                           |          |                                                                                                    |
| Antenna cables              | Name     | Description                                                                                                    |
|                             | GEV108   | <ul><li>TNC connector / TNC connector</li><li>30 m</li></ul>                                                                                                    |
|                             | GEV119   | <ul><li>TNC connector / TNC connector</li><li>10 m</li></ul>                                                                                                    |
|                             | GEV120   | <ul><li>TNC connector / TNC connector</li><li>2.8 m</li></ul>                                                                                                    |
|                             | GEV134   | <ul><li>TNC connector / TNC connector</li><li>50 m</li></ul>                                                                                                    |
|                             | GEV141   | <ul> <li>TNC connector / TNC connector</li> <li>1.2 m</li> </ul>                                                                                                    |
|                             | GEV142   | <ul> <li>TNC connector / TNC connector (male)</li> <li>1.6 m</li> </ul>                                                                                                    |
|                             | -        | <ul><li>TNC connector / TNC connector</li><li>70 m</li></ul>                                                                                                    |
| _                           |          |                                                                                                    |
| D.2                         | TS Cable | S                                                                                                    |

| 0.2          |        |                                                                                                    |  |  |
|--------------|--------|----------------------------------------------------------------------------------------------------|--|--|
| Power cables | Name   | Description                                                                                                    |  |  |
|              | GEV52  | <ul> <li>Allows TS12/TS15/TS13/TS16 to be externally powered</li> <li>LEMO-0, 5 pin, 30° / LEMO-1, 5 pin, 30°</li> <li>1.8 m</li> </ul>                                                                                                    |  |  |
|              | GEV219 | <ul> <li>Allows CS20 to be externally powered using the LEMO port</li> <li>Allows GS10 (port 1) to be externally powered</li> <li>Allows MS50/TS50/TM50/TS60/MS60 to be externally powered</li> <li>LEMO-1, 8 pin, 135° / LEMO-1, 5 pin, 30°</li> <li>1.8 m</li> </ul> |  |  |

| Radio / | / Y | cables |
|---------|-----|--------|
|---------|-----|--------|

| Radio / Y cables          | Name   | Description                                                                                                    |
|---------------------------|--------|----------------------------------------------------------------------------------------------------|
|                           | GEV186 | <ul> <li>Allows connections between TS12/TS15/TS13/TS16, an external battery and TCPS</li> <li>LEMO-0, 5 pin, 30° / LEMO-0, 8 pin, 30° / LEMO-1, 5 pin</li> <li>1.8 m</li> </ul>                                                                                                    |
|                           | GEV220 | <ul> <li>Allows connections between MS50/TS50/TM50/TS60/MS60, external battery and a computer with 9 pin D-Sub RS232.</li> <li>LEMO-1, 8 pin, 135° / LEMO-1, 5 pin / 9 pin D-Sub RS232</li> <li>1.8 m</li> </ul>                                                                                                    |
|                           | GEV236 | <ul> <li>Allows connection between MS50/TS50/TM50/TS60/MS60,<br/>an external battery and TCPS</li> <li>LEMO-1, 8 pin, 15/150° / LEMO-1, 5 pin / LEMO-1, 8 pin, 30°</li> <li>1.8 m</li> </ul>                                                                                                    |
|                           | GEV261 | <ul> <li>Allows connections between MS50/TS50/TM50/TS60/MS60, external battery and a computer with either USB or 9 pin D-Sub RS232.</li> <li>LEMO-1, 8 pin, 135° / LEMO-1, 5 pin/ USB / 9 pin D-Sub RS232</li> <li>1.8 m</li> </ul>                                                                                                    |
| -<br>Serial data transfer | Name   | Description                                                                                                    |
| cables                    | GEV102 | <ul> <li>Allows serial connection between TS12/TS15/TS13/TS16 and a computer</li> <li>Allows serial connection between TS12/TS15/TS13/TS16 and CS20 (with 9 pin serial CBC02 connector module)</li> <li>LEMO-0, 5 pin, 30° / 9 pin D-Sub RS232</li> <li>2.0 m</li> </ul>                                                                                                    |
|                           | GEV162 | <ul> <li>Allows serial connection between CS20 and a computer</li> <li>Allows serial connection between MS50/TS50/TM50/TS60/<br/>MS60 and a computer</li> <li>LEMO-1, 8 pin, 135° / 9 pin D-Sub RS232</li> <li>2.8 m</li> </ul>                                                                                                    |
|                           | GEV163 | <ul> <li>Allows serial connection between CS20 and GS10 port 1.<br/>This connection is useful when using third-party software<br/>on the CS20 and a cable connection is required to the GS10.</li> <li>Serial data cable for communication between MS50/TS50/<br/>TM50/TS60/MS60 and CS20, connects LEMO 8 pin with<br/>LEMO 8 pin.</li> <li>LEMO-1, 8 pin, 30° / LEMO-1, 8 pin, 135°</li> <li>1.8 m</li> </ul> |
|                           | GEV187 | <ul> <li>Allows connections between TS10/TS12/TS15/TS13/TS16, an external battery and a computer</li> <li>LEMO-0, 5 pin, 30° / 9 pin D-Sub RS232 / LEMO-1, 5 pin, 30°</li> <li>2.0 m</li> </ul>                                                                                                    |
| _                         | GEV217 | <ul> <li>Allows serial connection between TS12/TS15/TS13/TS16 and CS20</li> <li>LEMO-1, 8 pin, 135° / LEMO-0, 5 pin, 30°</li> <li>1.8 m</li> </ul>                                                                                                    |

| USB to serial con- | Name   | Description                                                                                                    |
|--------------------|--------|----------------------------------------------------------------------------------------------------|
| verter cables      | GEV267 | <ul> <li>Allows TS12/TS15/TS13/TS16 to be connected to a computer where a serial connection is required, but no 9 pin D-Sub RS232 port physically exists on the computer. This cable allows a serial connection through the USB port of the computer.</li> <li>LEMO-0, 5 pin, 30° / USB type A</li> <li>2.0 m</li> </ul> |
| USB data transfer  | Name   | Description                                                                                                    |
| cables             | GEV234 | <ul> <li>Allows a USB connection between the USB port of a computer and the CS20 or TM50/TS60/MS60.</li> <li>LEMO-1, 8 pin, 135° / USB type A</li> <li>1.65 m</li> </ul>                                                                                                    |
|                    | GEV237 | <ul> <li>USB data cable for communication between MS50/TS50/<br/>TM50/TS60/MS60 and CS.</li> <li>LEMO-1, 8 pin, 135° / LEMO-1, 8 pin, 135°</li> <li>1.65 m</li> </ul>                                                                                                    |

| Appendix E  | NMEA Message Formats                                                                                                    |                                                                                                |                                                                                         |                 |  |  |
|-------------|----------------------------------------------------------------------------------------------------|------------------------------------------------------------------------------------------------|-----------------------------------------------------------------------------------------|-----------------|--|--|
| E.1         | Overview                                                                                                    |                                                                                                |                                                                                         |                 |  |  |
| Description | <b>N</b> ational <b>M</b> arine <b>E</b> lectronics <b>A</b> ssociation is a standard for interfacing marine electronic devices. This chapter describes all NMEA-0183 messages which ca be output by the instrument.                                                                                                    |                                                                                                |                                                                                         |                 |  |  |
| Access      | Step                                                                                                    | Description                                                                                    |                                                                                         |                 |  |  |
|             |                                                                                                    | Select Leica Captivate - Home: Settings\Connections\All other<br>connections\NMEA 1 or NMEA 2. |                                                                                         |                 |  |  |
|             | 2.                                                                                                    | Press <b>Edit</b> .                                                                            |                                                                                         |                 |  |  |
|             | 3.                                                                                                    | Check <b>Stream N</b>                                                                          | MEA messages from the GS se                                                             | ensor.          |  |  |
|             | 4.                                                                                                    | Press <b>Messages</b>                                                                          |                                                                                         |                 |  |  |
|             | A Talker                                                                                                    | D appears at the                                                                               | e beginning of the header of each                                                       | n NMEA message. |  |  |
|             | The Talker ID can be user defined or standard (based on the NMEA 3.0). The standard is normally GP for GPS but can be changed in <b>NMEA Output 1</b> or <b>NMEA Output 2</b> .                                                                                                    |                                                                                                |                                                                                         |                 |  |  |
| E.2         | Symbols Used for Describing the NMEA Formats                                                                                                    |                                                                                                |                                                                                         |                 |  |  |
| Description | <ul> <li>NMEA messages consist of various fields. The fields are:</li> <li>Header</li> <li>Special format fields</li> <li>Numeric value fields</li> <li>Information fields</li> <li>Null fields</li> <li>Certain symbols are used as identifier for the field types.</li> <li>These symbols are described in this section.</li> </ul> |                                                                                                |                                                                                         |                 |  |  |
| Header      | Symbol                                                                                                    | Field                                                                                          | Description                                                                             | Example         |  |  |
|             | \$                                                                                                    | _                                                                                              | Start of sentence                                                                       | \$              |  |  |
|             | CCC                                                                                                    | Address                                                                                        | <ul> <li> = alphanumeric characters identifying the talker</li> <li>Options:</li> </ul> |                 |  |  |
|             |                                                                                                    |                                                                                                | GN = <b>G</b> lobal <b>N</b> avigation<br><b>S</b> atellite <b>S</b> ystem              | GNGGA           |  |  |

GP = GPS only

GL = GLONASS

GA = Galileo

GB = BeiDou

GQ = QZSS

GPGGA

GLGGA

GAGGA

GBGGA

GQGGA

|                       | Symbol     | Field             | Description                                                                                                    | Example      |  |
|-----------------------|------------|-------------------|----------------------------------------------------------------------------------------------------|--------------|--|
|                       |            |                   | <ul> <li>ccc = alphanumeric charac-<br/>ters identifying the data<br/>type and string format of<br/>the successive fields. Usu-<br/>ally the name of the mes-<br/>sage.</li> </ul> |              |  |
| Special format fields | Symbol     | Field             | Description                                                                                                    | Example      |  |
|                       | A          | Status            | • A = Yes, Data Valid, Warn-<br>ing Flag Clear                                                                                                    | V            |  |
|                       |            |                   | <ul> <li>V = No, Data Invalid, Warn-<br/>ing Flag Set</li> </ul>                                                                                                    |              |  |
|                       | .          | Latitude          | Degreesminutes.decimal                                                                                                    | 4724.538950  |  |
|                       |            |                   | <ul> <li>Two fixed digits of degrees,<br/>two fixed digits of minutes<br/>and a variable number of<br/>digits for decimal fraction<br/>of minutes.</li> </ul>                      |              |  |
|                       |            |                   | <ul> <li>Leading zeros are always<br/>included for degrees and<br/>minutes to maintain fixed<br/>length.</li> </ul>                                                                |              |  |
|                       | ууууу.уу   | Longitude         | Degreesminutes.decimal                                                                                                    | 00937.046785 |  |
|                       |            |                   | <ul> <li>Three fixed digits of<br/>degrees, two fixed digits of<br/>minutes and a variable<br/>number of digits for<br/>decimal fraction of<br/>minutes.</li> </ul>                |              |  |
|                       |            |                   | <ul> <li>Leading zeros are always<br/>included for degrees and<br/>minutes to maintain fixed<br/>length.</li> </ul>                                                                |              |  |
|                       | eeeeee.eee | Grid East-<br>ing | At the most six fixed digits for<br>metres and three fixed digits<br>for decimal fractions of metres.                                                                              | 195233.507   |  |
|                       | nnnnnn.nnn | Grid<br>Northing  | At the most six fixed digits for<br>metres and three fixed digits<br>for decimal fractions of metres.                                                                              | 127223.793   |  |
|                       | hhmmss.ss  | Time              | hoursminutesseconds.deci                                                                                                    | 115744.00    |  |

| Two fixed digits of hours,   |
|------------------------------|
|                              |
| two fixed digits of minutes, |
| two fixed digits of seconds  |
| and a variable number of     |
| digits for decimal fraction  |
| of seconds.                  |
|                              |

mal

| Symbol                | Field            | Description                                                                                                    | Example |
|-----------------------|------------------|----------------------------------------------------------------------------------------------------|---------|
|                       |                  | <ul> <li>Leading zeros are always<br/>included for hours, minutes<br/>and seconds to maintain<br/>fixed length.</li> </ul>                                                                                                    |         |
| mmddyy                | Date             | <ul> <li>Monthdayyear - two fixed<br/>digits of month, two fixed<br/>digits of day, two fixed<br/>digits of year.</li> </ul>                                                                                                    | 093003  |
|                       |                  | <ul> <li>Leading zeros always<br/>included for month, day<br/>and year to maintain fixed<br/>length.</li> </ul>                                                                                                    |         |
| No specific<br>symbol | Defined<br>field | <ul> <li>Some fields are specified to<br/>contain predefined con-<br/>stants, most often alpha<br/>characters.</li> </ul>                                                                                                    | Μ       |
|                       |                  | <ul> <li>Such a field is indicated by<br/>the presence of one or<br/>more valid characters.</li> <li>Excluded from the list of<br/>valid characters are the<br/>following that are used to<br/>indicate other field types:<br/>A, a, c, x, hh, hhmmss.ss,<br/>IIII.II, yyyyy.yy.</li> </ul> |         |

| Numeric value fields | Symbol | Field                   | Description                                                                                                    | Example                      |
|----------------------|--------|-------------------------|----------------------------------------------------------------------------------------------------|------------------------------|
|                      | x.x    | Variable<br>numbers     | Integer or floating numeric field                                                                                                    | 73.10 = 73.1 =<br>073.1 = 73 |
|                      |        |                         | • Optional leading and trail-<br>ing zeros. Decimal point<br>and associated decimal-<br>fraction are optional if full<br>resolution is not required. |                              |
|                      | hh_    | Fixed HEX<br>field      | Fixed length HEX numbers                                                                                                    | 3F                           |
| —                    |        |                         |                                                                                                    |                              |
| Information fields   | Symbol | Field                   | Description                                                                                                    | Example                      |
|                      | СС     | Variable<br>text        | Variable length valid character<br>field                                                                                                    | A                            |
|                      | 99_    | Fixed alpha<br>field    | Fixed length field of upper case or lower case alpha characters                                                                                      | Ν                            |
|                      | XX_    | Fixed num-<br>ber field | Fixed length field of numeric characters                                                                                                    | 1                            |
|                      |        |                         |                                                                                                    |                              |

| Null fields           | Symbol                                                                                    | Field                                                                                                    | Description                                                       | Example                  |  |  |  |
|-----------------------|-------------------------------------------------------------------------------------------|----------------------------------------------------------------------------------------------------|-------------------------------------------------------------------|--------------------------|--|--|--|
|                       | No symbol                                                                                 | Informa-<br>tion<br>unavailable<br>for output                                                                                                    | Null fields do not contain any information.                       |                          |  |  |  |
|                       | Fields are always separated by a comma. Before the Checksum field there is never a comma. |                                                                                                    |                                                                   |                          |  |  |  |
|                       | When information for a field is not available, the position in the data string is empty.  |                                                                                                    |                                                                   |                          |  |  |  |
| E.3                   | GGA - Global Positioning System Fix Data                                                  |                                                                                                    |                                                                   |                          |  |  |  |
| Syntax                | \$GGA,hhmn                                                                                | nss.ss,IIII.II,a,yy                                                                                                    | /yyy.yy,a,x,xx,x.x,x.x,M,x.x,M,x.x,X                              | xx*hh <cr><lf></lf></cr> |  |  |  |
| Description of fields | Field                                                                                     | Descriptio                                                                                                    | on                                                                |                          |  |  |  |
|                       | \$GGA                                                                                     | Header ind                                                                                                    | luding Talker ID                                                  |                          |  |  |  |
|                       | hhmmss.ss                                                                                 | UTC time of position                                                                                                    |                                                                   |                          |  |  |  |
|                       | .                                                                                         | Latitude (WGS 1984)                                                                                                    |                                                                   |                          |  |  |  |
|                       | а                                                                                         | Hemisphere, <b>N</b> orth or <b>S</b> outh                                                                                                    |                                                                   |                          |  |  |  |
|                       | ууууу.уу                                                                                  | Longitude (WGS 1984)                                                                                                    |                                                                   |                          |  |  |  |
|                       | а                                                                                         | East or West                                                                                                    |                                                                   |                          |  |  |  |
|                       | x                                                                                         | Position qu                                                                                                    | Position quality indicator                                        |                          |  |  |  |
|                       |                                                                                           | 0 = Fix not                                                                                                    | t available or invalid                                            |                          |  |  |  |
|                       |                                                                                           | 1 = No real-time position, navigation fix                                                                                                    |                                                                   |                          |  |  |  |
|                       |                                                                                           | 2 = Real-time position, ambiguities not fixed                                                                                                    |                                                                   |                          |  |  |  |
|                       |                                                                                           | 3 = Valid fi<br>example W                                                                                                    | x for GNSS <b>P</b> recise <b>P</b> ositioning <b>S</b> e<br>/AAS | ervice mode, for         |  |  |  |
|                       |                                                                                           | 4 = Real-ti                                                                                                    | me position, ambiguities fixed                                    |                          |  |  |  |
|                       | XX                                                                                        | Number of satellites in use. For \$GNGGA messages: The combined GPS, GLONASS, Galileo and BeiDou satellites used in the position.                                                                                                    |                                                                   |                          |  |  |  |
|                       | X.X                                                                                       | HDOP                                                                                                    |                                                                   |                          |  |  |  |
|                       | X.X                                                                                       | Altitude of position marker above/below mean sea level in<br>metres. If no orthometric height is available the local ellips-<br>oidal height will be exported. If the local ellipsoidal height is<br>not available either, the WGS 1984 ellipsoidal height will be<br>exported. |                                                                   |                          |  |  |  |
|                       | M                                                                                         | Units of altitude as fixed text M                                                                                                    |                                                                   |                          |  |  |  |
|                       | Х.Х                                                                                       | Geoidal separation in metres. The Geoidal separation is the difference between the WGS 1984 earth ellipsoid surface and mean sea level.                                                                                                    |                                                                   |                          |  |  |  |
|                       | Μ                                                                                         | Units of geoidal separation as fixed text M                                                                                                    |                                                                   |                          |  |  |  |
|                       | X.X                                                                                       | Age of differential GNSS data, empty when DGPS not used                                                                                                    |                                                                   |                          |  |  |  |
|                       | XXXX                                                                                      | Differential base station ID, 0000 to 1023                                                                                                    |                                                                   |                          |  |  |  |

| Field     | Description     |
|-----------|-----------------|
| *hh       | Checksum        |
| <cr></cr> | Carriage Return |
| <lf></lf> | Line Feed       |

#### For NMEA v4.0 and v4.1:

### Standard Talker ID = GPS only

**GGK - Real-Time Position with DOP** 

\$GPGGA,141909.00,4724.5294609,N,00937.0836236,E,1,09,1.0,366.745,M, 100.144,M,,\*52

#### Standard Talker ID = GNSS

\$GNGGA,142309.00,4724.5296834,N,00937.0832766,E,1,16,0.7,366.740,M, 100.144,M,,\*4E

#### **E.4**

Syntax

\$--GGK,hhmmss.ss,mmddyy,IIII.II,a,yyyyy.yy,a,x,xx,x.x,EHTx.x,M\*hh<CR><LF>

**Description of fields** 

| Field     | Description                                                                                                    |  |  |
|-----------|----------------------------------------------------------------------------------------------------|--|--|
| \$GGK     | Header including Talker ID                                                                                                    |  |  |
| hhmmss.ss | UTC time of position                                                                                                    |  |  |
| mmddyy    | UTC date                                                                                                    |  |  |
| .         | Latitude (WGS 1984)                                                                                                    |  |  |
| а         | Hemisphere, <b>N</b> orth or <b>S</b> outh                                                                                                    |  |  |
| ууууу.уу  | Longitude (WGS 1984)                                                                                                    |  |  |
| а         | East or West                                                                                                    |  |  |
| Х         | Position quality indicator                                                                                                    |  |  |
|           | 0 = Fix not available or invalid                                                                                                    |  |  |
|           | 1 = No real-time position, navigation fix                                                                                                    |  |  |
|           | 2 = Real-time position, ambiguities not fixed                                                                                                    |  |  |
|           | 3 = Real-time position, ambiguities fixed                                                                                                    |  |  |
|           | 5 = Real-time position, float                                                                                                    |  |  |
| ХХ        | Number of satellites in use. For \$GNGGK messages: The combined GPS, GLONASS, Galileo and BeiDou satellites used in the position.                            |  |  |
| X.X       | GDOP                                                                                                    |  |  |
| EHT       | Ellipsoidal height                                                                                                    |  |  |
| X.X       | Altitude of position marker as local ellipsoidal height. If the local ellipsoidal height is not available, the WGS 1984 ellipsoidal height will be exported. |  |  |
| Μ         | Units of altitude as fixed text M                                                                                                    |  |  |
| *hh       | Checksum                                                                                                    |  |  |
| <cr></cr> | Carriage Return                                                                                                    |  |  |

|                       | Field                         | Description                                                                                                    |  |  |
|-----------------------|-------------------------------|----------------------------------------------------------------------------------------------------|--|--|
|                       | <lf></lf>                     | Line Feed                                                                                                    |  |  |
| -                     |                               |                                                                                                    |  |  |
| Examples              | For NMEA v4.                  | 0 and v4.1:                                                                                                    |  |  |
|                       | Standard Talker ID = GPS only |                                                                                                    |  |  |
|                       |                               | 04.00,111414,4724.5292267,N,00937.0832394,E,                                                                                                    |  |  |
|                       | 1,09,2.3,EHT40                | 56.919,M*46                                                                                                    |  |  |
|                       | Standard Talker ID = GNSS     |                                                                                                    |  |  |
|                       | \$GNGGK,1426                  | 29.00,111414,4724.5295910,N,00937.0831490,E,                                                                                                    |  |  |
|                       | 1,16,1.6,EHT40                | 67.089,M*5C                                                                                                    |  |  |
| E.5                   | GGK(PT) - F                   | Real-Time Position with DOP, Trimble Proprietary                                                                                                    |  |  |
| Syntax                | \$PTNL,GGK,hhi                | mmss.ss,mmddyy,IIII.II,a,yyyyy.yy,a,x,xx,x.x,EHTx.x,M*hh <cr><lf></lf></cr>                                                                                       |  |  |
| Description of fields | Field                         | Description                                                                                                    |  |  |
|                       | \$PTNL                        | \$ = Start of sentence delimiter, talker ID fixed with PTNL                                                                                                    |  |  |
|                       | GGK                           | GGK sentence formatter                                                                                                    |  |  |
|                       | hhmmss.ss                     | UTC time of position                                                                                                    |  |  |
|                       | mmddyy                        | UTC date                                                                                                    |  |  |
|                       | .                             | Latitude (WGS 1984)                                                                                                    |  |  |
|                       | а                             | Hemisphere, <b>N</b> orth or <b>S</b> outh                                                                                                    |  |  |
|                       | ууууу.уу                      | Longitude (WGS 1984)                                                                                                    |  |  |
|                       | а                             | East or West                                                                                                    |  |  |
|                       | x                             | Position quality indicator                                                                                                    |  |  |
|                       |                               | 0 = Fix not available or invalid                                                                                                    |  |  |
|                       |                               | 1 = No real-time position, navigation fix                                                                                                    |  |  |
|                       |                               | 2 = Not existing                                                                                                    |  |  |
|                       |                               | 3 = Real-time position, ambiguities fixed                                                                                                    |  |  |
|                       |                               | 4 = Real-time position, ambiguities not fixed                                                                                                    |  |  |
|                       |                               | Number of satellites in use, 00 to 26.                                                                                                    |  |  |
|                       | X.X                           | PDOP                                                                                                    |  |  |
|                       | EHT                           | Ellipsoidal height                                                                                                    |  |  |
|                       | X.X                           | Altitude of position marker as local ellipsoidal height. If the local ellipsoidal height is not available, the WGS 1984 ellips-<br>oidal height will be exported. |  |  |
|                       | Μ                             | Units of altitude as fixed text M                                                                                                    |  |  |
|                       | *hh                           | Checksum                                                                                                    |  |  |
|                       | <cr></cr>                     | Carriage Return                                                                                                    |  |  |
|                       | <lf></lf>                     | Line Feed                                                                                                    |  |  |
| -                     |                               |                                                                                                    |  |  |

#### For NMEA v4.0 and v4.1:

#### Standard Talker ID = GPS only

\$PTNL,GGK,143504.00,111414,4724.5291450,N,00937.0834387,E, 1,10,1.6,EHT467.275,M\*7C

#### Standard Talker ID = GNSS

\$PTNL,GGK,143619.00,111414,4724.5293608,N,00937.0832640,E, 1,17,1.3,EHT467.733,M\*73

1.41

### E.6 GGQ - Real-Time Position with CQ

**Syntax** 

\$--GGQ,hhmmss.ss,mmddyy,IIII.II,a,yyyyy.yy,a,x,xx,x.x,X.M\*hh<CR><LF>

## Description of fields

| fields | Field     | Description                                                                                                    |
|--------|-----------|----------------------------------------------------------------------------------------------------|
|        | \$GGQ     | Header including talker ID                                                                                                    |
|        | hhmmss.ss | UTC time of position                                                                                                    |
|        | mmddyy    | UTC date                                                                                                    |
|        | .         | Latitude (WGS 1984)                                                                                                    |
|        | а         | Hemisphere, <b>N</b> orth or <b>S</b> outh                                                                                                    |
|        | ууууу.уу  | Longitude (WGS 1984)                                                                                                    |
|        | а         | East or West                                                                                                    |
|        | х         | Position quality indicator                                                                                                    |
|        |           | 0 = Fix not available or invalid                                                                                                    |
|        |           | 1 = No real-time position, navigation fix                                                                                                    |
|        |           | 2 = Real-time position, ambiguities not fixed                                                                                                    |
|        |           | 3 = Real-time position, ambiguities fixed                                                                                                    |
|        |           | 5 = Real-time position, float                                                                                                    |
|        | XX        | Number of satellites in use. For \$GNGGQ messages: The combined GPS, GLONASS, Galileo and BeiDou satellites used in the position.                                                                                                    |
|        | X.X       | Coordinate quality in metres                                                                                                    |
|        | Х.Х       | Altitude of position marker above/below mean sea level in<br>metres. If no orthometric height is available the local ellips-<br>oidal height will be exported. If the local ellipsoidal height is<br>not available either, the WGS 1984 ellipsoidal height will be<br>exported. |
|        | Μ         | Units of altitude as fixed text M                                                                                                    |
|        | *hh       | Checksum                                                                                                    |
|        | <cr></cr> | Carriage Return                                                                                                    |
|        | <lf></lf> | Line Feed                                                                                                    |

#### For NMEA v4.0:

#### Standard Talker ID = GPS only

\$GPGGQ,144419.00,111414,4724.5290370,N,00937.0833037,E, 1,10,3.894,366.261,M\*01

#### Standard Talker ID = GNSS

\$GNGGQ,144054.00,111414,4724.5294512,N,00937.0834677,E, 1,21,3.679,366.584,M\*12 \$GPGGQ,144054.00,111414,,,,10,,,\*45 \$GLGGQ,144054.00,111414,,,,07,,,\*5F \$GBGGQ,144054.00,111414,,,,04,,,\*51

#### For NMEA v4.1:

#### Standard Talker ID = GPS only

\$GPGGQ,144339.00,111414,4724.5290715,N,00937.0833826,E, 1,10,4.060,366.339,M\*03

#### Standard Talker ID = GNSS

\$GNGGQ,144224.00,111414,4724.5293821,N,00937.0835717,E, 1,22,3.673,366.944,M\*12

When more than one GNSS is active only \$GNGGQ is output.

### E.7 GLL - Geographic Position Latitude/Longitude

\$--GLL,IIII.II,a,yyyyy,y,a,hhmmss.ss,A,a\*hh<CR><LF>

| Description of fields | Field     | Description                                |
|-----------------------|-----------|--------------------------------------------|
|                       | \$GLL     | Header including talker ID                 |
|                       | .         | Latitude (WGS 1984)                        |
|                       | а         | Hemisphere, <b>N</b> orth or <b>S</b> outh |
|                       | ууууу.уу  | Longitude (WGS 1984)                       |
|                       | а         | East or West                               |
|                       | hhmmss.ss | UTC time of position                       |
|                       | А         | Status                                     |
|                       |           | A = Data valid                             |
|                       |           | V = Data not valid                         |
|                       | а         | Mode indicator                             |
|                       |           | A = Autonomous mode                        |
|                       |           | D = Differential mode                      |
|                       |           | N = Data not valid                         |
|                       | *hh       | Checksum                                   |
|                       | <cr></cr> | Carriage Return                            |
|                       | <lf></lf> | Line Feed                                  |
| _                     |           |                                            |

Syntax

P

The Mode indicator field supplements the Status field. The Status field is set to A for the Mode indicators A and D. The Status field is set to V for the Mode indicator N.

Examples For NMFA v4.0

For NMEA v4.0 and v4.1:

Standard Talker ID = GPS only \$GPGLL,4724.5289712,N,00937.0834834,E,144659.00,A,A\*68

#### Standard Talker ID = GNSS

\$GNGLL,4724.5294325,N,00937.0836915,E,144839.00,A,A\*72

| E.8 | GNS - | <b>GNSS Fix Data</b> |
|-----|-------|----------------------|
|-----|-------|----------------------|

Syntax

\$--GNS,hhmmss.ss,IIII.II,a,yyyyy.yy,a,c--c,xx,x.x,x.x,x.x,x.x,xxxx,h\*hh<CR><LF>

| -                    |           |                                                                                                    |
|----------------------|-----------|----------------------------------------------------------------------------------------------------|
| escription of fields | Field     | Description                                                                                                    |
|                      | \$GNS     | Header including talker ID                                                                                                    |
|                      | hhmmss.ss | UTC time of position                                                                                                    |
|                      | .         | Latitude (WGS 1984)                                                                                                    |
|                      | а         | Hemisphere, <b>N</b> orth or <b>S</b> outh                                                                                                    |
|                      | ууууу.уу  | Longitude (WGS 1984)                                                                                                    |
|                      | а         | East or West                                                                                                    |
|                      | СС        | Four character mode indicator for each GNSS constellation used in the position where the                                                                                                    |
|                      |           | <ul> <li>First character is for GPS</li> <li>Second character is for GLONASS</li> <li>Third character is for Galileo</li> <li>Fourth character is for BeiDou</li> </ul>                                                                                           |
|                      |           | N = Satellite system not used in position fix or fix not valid                                                                                                    |
|                      |           | P = Precise, for example no deliberate degradation such as SA                                                                                                    |
|                      |           | A = Autonomous; navigation fix, no real-time fix                                                                                                    |
|                      |           | D = Differential; real-time position, ambiguities not fixed                                                                                                    |
|                      |           | R = Real-time kinematic; ambiguities fixed                                                                                                    |
|                      |           | F = Float real-time kinematic                                                                                                    |
|                      | XX        | Number of satellites in use. For \$GNGGA messages: The combined GPS, GLONASS, Galileo and BeiDou satellites used in the position.                                                                                                    |
|                      | X.X       | HDOP                                                                                                    |
|                      | X.X       | Altitude of position marker above/below mean sea level in<br>metres. If no orthometric height is available the local ellips-<br>oidal height is exported. If the local ellipsoidal height is not<br>available either, the WGS 1984 ellipsoidal height is exported |
|                      | X.X       | Geoidal separation in metres                                                                                                    |
|                      | X.X       | Age of differential data                                                                                                    |
|                      | XXXX      | Differential base station ID, 0000 to 1023                                                                                                    |

|                       | Field                                                                                    | Description                                                         |  |
|-----------------------|------------------------------------------------------------------------------------------|---------------------------------------------------------------------|--|
|                       | h                                                                                        | For NMEA v4.1. Navigation Status Indicator                          |  |
|                       |                                                                                          | S = Safe                                                            |  |
|                       |                                                                                          | C = Caution                                                         |  |
|                       |                                                                                          | U = Unstable                                                        |  |
|                       |                                                                                          | V = Navigation status not valid                                     |  |
|                       | *hh                                                                                      | Checksum                                                            |  |
|                       | <cr></cr>                                                                                | Carriage Return                                                     |  |
|                       | <lf></lf>                                                                                | Line Feed                                                           |  |
| Examples              | For NMEA v                                                                               | 4.0:                                                                |  |
|                       | Standard Ta                                                                              | alker ID = GPS only                                                 |  |
|                       |                                                                                          | 254.00,4724.5290110,N,00937.0837286,E,A,<br>82,100.143,,*33GNSS     |  |
|                       | Standard Ta                                                                              | alker ID = GNSS                                                     |  |
|                       | \$GNGNS,145309.00,4724.5293077,N,00937.0838953,E,AANA,<br>22,0.5,367.326,100.144,,*64    |                                                                     |  |
|                       | $\Im$ When more than one GNSS is active only \$GNGNS is output.                          |                                                                     |  |
|                       | For NMEA v4.1:                                                                           |                                                                     |  |
|                       | Standard Talker ID = GPS only                                                            |                                                                     |  |
|                       | \$GPGNS,150219.00,4724.5290237,N,00937.0837225,E,A,<br>10,0.8,366.329,100.143,,,V*4FGNSS |                                                                     |  |
|                       | Standard Talker ID = GNSS                                                                |                                                                     |  |
|                       | \$GNGNS,145339.00,4724.5292786,N,00937.0838968,E,AANA,<br>22,0.5,367.334,100.143,,,V*19  |                                                                     |  |
|                       | B Whe                                                                                    | en more than one GNSS is active only \$GNGNS is output.             |  |
| E.9                   | GSA - GNS                                                                                | 5S DOP and Active Satellites                                        |  |
| Syntax                | \$GSA,a,x,x                                                                              | x,xx,xx,xx,xx,xx,xx,xx,xx,xx,xx,xx,x.x,x.x,h*hh <cr><lf></lf></cr>  |  |
| Description of fields | Field                                                                                    | Description                                                         |  |
|                       | \$GSA                                                                                    | Header including talker ID                                          |  |
|                       | а                                                                                        | Mode                                                                |  |
|                       |                                                                                          | M = Manual, forced to operate in 2D or 3D mode                      |  |
|                       |                                                                                          | A = Automatic, allowed to change automatically between 2D<br>and 3D |  |
|                       | х                                                                                        | Mode                                                                |  |
|                       |                                                                                          | 1 = Fix not available                                               |  |
|                       |                                                                                          | 2 = 2D                                                              |  |
|                       |                                                                                          | 3 = 3D                                                              |  |
|                       |                                                                                          |                                                                     |  |

| Field     | Description                     |                                                     |                        |  |  |
|-----------|---------------------------------|-----------------------------------------------------|------------------------|--|--|
| хх        | PRN numbers of                  | PRN numbers of the satellites used in the solution. |                        |  |  |
|           | For NMEA v4.0:                  | This field is re                                    | epeated 12 times.      |  |  |
|           | For NMEA v4.1:                  | This field is re                                    | epeated 16 times.      |  |  |
|           |                                 | SA message is s<br>1 tracked.                       | ent for each GNSS con- |  |  |
|           | For NMEA v4.0                   | and v4.1:                                           |                        |  |  |
|           | GPS                             | 1 to 32                                             | GPS satellites         |  |  |
|           |                                 | 33 to 64                                            | SBAS satellites        |  |  |
|           |                                 | 65 to 99                                            | Undefined              |  |  |
|           | GLONASS                         | 1 to 32                                             | Undefined              |  |  |
|           |                                 | 33 to 64                                            | SBAS satellites        |  |  |
|           |                                 | 65 to 99                                            | GLONASS satellites     |  |  |
|           | For NMEA v4.1                   | also:                                               |                        |  |  |
|           | Galileo                         | 1 to 36                                             | Galileo satellites     |  |  |
|           |                                 | 37 to 64                                            | Galileo SBAS           |  |  |
|           |                                 | 65 to 99                                            | Undefined              |  |  |
|           | BeiDou                          | 1 to 37                                             | BeiDou satellites      |  |  |
|           |                                 | 38 to 64                                            | BeiDou SBAS            |  |  |
|           |                                 | 65 to 99                                            | Undefined              |  |  |
| x.x       | PDOP                            |                                                     |                        |  |  |
| X.X       | HDOP                            |                                                     |                        |  |  |
| x.x       | VDOP                            |                                                     |                        |  |  |
| h         | For NMEA v4.1. GNSS System ID   |                                                     |                        |  |  |
|           | 1 = GPS                         | 1 = GPS                                             |                        |  |  |
|           | 2 = GLONASS                     |                                                     |                        |  |  |
|           | 3 = Galileo                     |                                                     |                        |  |  |
|           | 4 = BeiDou                      |                                                     |                        |  |  |
| *hh       | Checksum                        |                                                     |                        |  |  |
| <cr></cr> | <b>C</b> arriage <b>R</b> eturn |                                                     |                        |  |  |
| <lf></lf> | Line Feed                       |                                                     |                        |  |  |

#### For NMEA v4.0:

#### Standard Talker ID = GPS only

\$GPGSA,A,3,01,04,06,09,11,17,20,23,31,,,,1.5,0.8,1.3\*31

## Standard Talker ID = GNSS

\$GNGSA,A,3,01,04,06,09,11,17,20,23,31,,,,1.1,0.5,1.0\*25 \$GNGSA,A,3,65,71,72,73,74,80,86,87,88,,,,1.1,0.5,1.0\*26

#### For NMEA v4.1:

#### Standard Talker ID = GPS only

\$GPGSA,A,3,01,04,06,09,11,17,20,23,31,,,,,,1.5,0.8,1.3,1\*2C

#### Standard Talker ID = GNSS

\$GNGSA,A,3,01,04,06,09,11,17,20,23,31,,,,,1.1,0.5,1.0,1\*38 \$GNGSA,A,3,65,71,72,73,74,80,86,87,88,,,,,1.1,0.5,1.0,2\*38 \$GNGSA,A,3,05,07,10,11,,,,,1.1,0.5,1.0,4\*33

## E.10 GSV - GNSS Satellites in View

Syntax

#### \$--GSV,x,x,xx,xx,xx,xx,xx,....,h\*hh<CR><LF>

#### **Description of fields**

| Field | Description                 |                                                                                                    |                            |  |
|-------|-----------------------------|----------------------------------------------------------------------------------------------------|----------------------------|--|
| \$GSV | Header includi              | Header including talker ID                                                                                      |                            |  |
| х     | Total number                | of messages, 1 to                                                                                               | 9                          |  |
| х     | Message numl                | per, 1 to 9                                                                                                    |                            |  |
| XX    | Number of the current alman | ,                                                                                                    | atellites according to the |  |
| ХХ    | PRN numbers                 | of the satellites us                                                                                            | ed in the solution.        |  |
|       | GPS                         | 1 to 32                                                                                                    | GPS satellites             |  |
|       |                             | 33 to 64                                                                                                    | SBAS satellites            |  |
|       |                             | 65 to 99                                                                                                    | Undefined                  |  |
|       | GLONASS                     | 1 to 32                                                                                                    | Undefined                  |  |
|       |                             | 33 to 64                                                                                                    | SBAS satellites            |  |
|       |                             | 65 to 99                                                                                                    | GLONASS satellites         |  |
|       | Galileo                     | 1 to 36                                                                                                    | Galileo satellites         |  |
|       |                             | 37 to 64                                                                                                    | Galileo SBAS               |  |
|       |                             | 65 to 99                                                                                                    | Undefined                  |  |
|       | BeiDou                      | 1 to 37                                                                                                    | BeiDou satellites          |  |
|       |                             | 38 to 64                                                                                                    | BeiDou SBAS                |  |
|       |                             | 65 to 99                                                                                                    | Undefined                  |  |
| ХХ    | Elevation in de             | Elevation in degrees, 90 maximum, empty when not tracking                                                       |                            |  |
| XXX   | Azimuth in dea<br>tracking  | Azimuth in degrees true north, 000 to 359, empty when not tracking                                              |                            |  |
| XX    |                             | <b>S</b> ignal to <b>N</b> oise <b>R</b> ation C/No in dB, 00 to 99 of L1 signal, null field when not tracking. |                            |  |
|       |                             | Repeat set PRN / Slot number, elevation, azimuth and SNR up to four times                                       |                            |  |
| h     | For NMEA v4.1               | Signal ID                                                                                                    |                            |  |
|       | GPS                         | 0                                                                                                    | All signals                |  |
|       |                             | 1                                                                                                    | L1 C/A                     |  |
|       |                             | 2                                                                                                    | L1 P(Y)                    |  |
|       |                             |                                                                                                    |                            |  |

| Field                 | Description                                |                |                                                           |
|-----------------------|--------------------------------------------|----------------|-----------------------------------------------------------|
|                       |                                            | 3              | L1M                                                       |
|                       |                                            | 4              | L2 P(Y)                                                   |
|                       |                                            | 5              | L2C-M                                                     |
|                       |                                            | 6              | L2C-L                                                     |
|                       |                                            | 7              | L5-I                                                      |
|                       |                                            | 8              | L5-Q                                                      |
|                       |                                            | 9-F            | Reserved                                                  |
|                       | GLONASS                                    | 0              | All signals                                               |
|                       |                                            | 1              | G1 C/A                                                    |
|                       |                                            | 2              | G1 P                                                      |
|                       |                                            | 3              | G2 C/A                                                    |
|                       |                                            | 4              | GLONASS (M) G2 P                                          |
|                       |                                            | 5-F            | Reserved                                                  |
|                       | Galileo                                    | 0              | All signals                                               |
|                       |                                            | 1              | E5a                                                       |
|                       |                                            | 2              | E5b                                                       |
|                       |                                            | 3              | E5a+b                                                     |
|                       |                                            | 4              | E6-A                                                      |
|                       |                                            | 5              | E6-BC                                                     |
|                       |                                            | 6              | L1-A                                                      |
|                       |                                            | 7              | L1-BC                                                     |
|                       |                                            | 8-F            | Reserved                                                  |
|                       | BeiDou                                     | 0              | All signals                                               |
|                       |                                            | 1-F            | Reserved                                                  |
| *hh                   | Checksum                                   |                |                                                           |
| <cr></cr>             | Carriage Retu                              | rn             |                                                           |
| <lf></lf>             | Line Feed                                  |                |                                                           |
|                       | ormation can requir<br>e total number of m |                | ion of multiple messages, sp<br>e message number.         |
|                       |                                            |                | , Azimuth and SNR form one<br>o to a maximum of four sets |
| For NMEA              | v4.0:                                      |                |                                                           |
| Standard <sup>-</sup> | Talker ID = GPS on                         | ly             |                                                           |
| \$GPGSV,3,1           | ,09,01,31,151,45,0                         | 6,37,307,47,09 | ,47,222,49,10,14,279,44*70                                |
| \$GPGSV,3,2           | 2,09,17,29,246,47,2                        | 0,69,081,49,23 | ,79,188,51,31,18,040,41*76                                |
|                       |                                            |                |                                                           |

B

B

Examples

#### Standard Talker ID = GNSS

\$GPGSV,3,1,09,01,34,150,47,06,34,308,47,09,44,220,48,10,11,277,43\*7B \$GPGSV,3,2,09,17,31,248,49,20,71,076,48,23,76,192,50,31,19,042,42\*7A \$GPGSV,3,3,09,32,25,085,40,...,\*4F

\$GLGSV,3,1,09,65,24,271,45,71,37,059,47,72,67,329,49,73,31,074,45\*66 \$GLGSV,3,2,09,74,17,127,44,80,15,022,41,86,12,190,44,87,49,239,48\*66 \$GLGSV,3,3,09,88,38,314,46,.....\*53

\$GBGSV,1,1,04,05,18,123,38,07,23,044,39,10,35,068,45,11,29,224,45\*61

#### For NMEA v4.1:

#### Standard Talker ID = GPS only

\$GPGSV,3,1,09,01,31,151,46,06,36,307,47,09,46,222,49,10,13,278,44,0\*64 \$GPGSV,3,2,09,17,29,246,48,20,69,080,49,23,79,189,51,31,18,040,42,0\*66 \$GPGSV,3,3,09,32,23,087,42,...,0\*55

#### Standard Talker ID = GNSS

\$GPGSV,3,1,09,01,32,151,46,06,35,308,47,09,45,221,49,10,12,278,42,0\*6C \$GPGSV,3,2,09,17,30,247,47,20,70,078,49,23,77,191,51,31,19,041,41,0\*6B \$GPGSV,3,3,09,32,24,086,41,...,0\*50 \$GLGSV,3,1,09,65,25,272,46,71,36,060,47,72,68,333,49,73,31,073,45,0\*73 \$GLGSV,3,2,09,74,18,126,47,80,15,021,38,86,11,190,45,87,48,238,50,0\*71 \$GLGSV,3,3,09,88,38,312,46,...,0\*49 \$GBGSV,1,1,04,05,18,123,38,07,23,044,40,10,35,067,45,11,28,224,46,0\*7E

# E.11LLK - Leica Local Position and GDOPSyntax\$--LLK,hhmmss.ss,mmddyy,eeeeee.eee,M,nnnnnn,M,x,xx,x.x,x.x,M

\$--LLK,hhmmss.ss,mmddyy,eeeeee.eee,M,nnnnnn,M,x,xx,x.x,X,M\*hh <CR><LF>

| Description of fields | Field      | Description                                   |
|-----------------------|------------|-----------------------------------------------|
|                       | \$LLK      | Header including talker ID                    |
|                       | hhmmss.ss  | UTC time of position                          |
|                       | mmddyy     | UTC date                                      |
|                       | eeeeee.eee | Grid Easting in metres                        |
|                       | M          | Units of grid Easting as fixed text M         |
|                       | nnnnnn.nnn | Grid Northing in metres                       |
|                       | M          | Units of grid Northing as fixed text M        |
|                       | x          | Position quality                              |
|                       |            | 0 = Fix not available or invalid              |
|                       |            | 1 = No real-time position, navigation fix     |
|                       |            | 2 = Real-time position, ambiguities not fixed |
|                       |            | 3 = Real-time position, ambiguities fixed     |
|                       |            | 5 = Real-time position, float                 |

| xxNumber of satellites in use. For \$GNLLK messages: The combined GPS, GLONASS, Galileo and BeiDou satellites used in<br>the position.x.xGDOPx.xAltitude of position marker above/below mean sea level in<br>metres. If no orthometric height is available the local ellips-<br>oidal height will be exported.MUnits of altitude as fixed text M*hhChecksum <cr>Carriage Return<lf>Line Feed</lf></cr> | Field     | Description                                                     |
|----------------------------------------------------------------------------------------------------|-----------|-----------------------------------------------------------------|
| x.x       Altitude of position marker above/below mean sea level in metres. If no orthometric height is available the local ellips-oidal height will be exported.         M       Units of altitude as fixed text M         *hh       Checksum <cr>       Carriage Return</cr>                                                                                                    | XX        |                                                                 |
| metres. If no orthometric height is available the local ellips-<br>oidal height will be exported.         M       Units of altitude as fixed text M         *hh       Checksum <cr>       Carriage Return</cr>                                                                                                    | X.X       | GDOP                                                            |
| *hh     Checksum <cr>     Carriage Return</cr>                                                                                                    | X.X       | metres. If no orthometric height is available the local ellips- |
| <cr> Carriage Return</cr>                                                                                                    | Μ         | Units of altitude as fixed text M                               |
|                                                                                                    | *hh       | Checksum                                                        |
| <lf> Line Feed</lf>                                                                                                    | <cr></cr> | Carriage Return                                                 |
|                                                                                                    | <lf></lf> | Line Feed                                                       |

#### For NMEA v4.0:

#### Standard Talker ID = GPS only

\$GPLLK,153254.00,111414,546628.909,M,5250781.888,M, 1,09,1.8,366.582,M\*15

#### Standard Talker ID = GNSS

\$GNLLK,153819.00,111414,546629.154,M,5250782.866,M, 1,20,1.3,367.427,M\*05 \$GPLLK,153819.00,111414,,,,,09,,,\*50 \$GLLLK,153819.00,111414,,,,07,,,\*42 \$GBLLK,153819.00,111414,,,,,04,,,\*4C

#### For NMEA v4.1:

#### Standard Talker ID = GPS only

\$GPLLK,153254.00,111414,546628.909,M,5250781.888,M, 1,09,1.8,366.582,M\*15

#### Standard Talker ID = GNSS

\$GNLLK,153504.00,111414,546629.055,M,5250782.977,M, 1,20,1.3,367.607,M\*05

 $\sim$  When more than one GNSS is active only \$GNLLK is output.

#### E.12 LLQ - Leica Local Position and Quality

Syntax

\$--LLQ,hhmmss.ss,mmddyy,eeeeee.eee,M,nnnnnnnn,M,x,xx,x.x,X,M\*hh <CR><LF>

| Description of fields | Field      | Description                |
|-----------------------|------------|----------------------------|
|                       | \$LLQ      | Header including talker ID |
|                       | hhmmss.ss  | UTC time of position       |
|                       | mmddyy     | UTC date                   |
|                       | eeeeee.eee | Grid Easting in metres     |

| Field      | Description                                                                                                    |
|------------|----------------------------------------------------------------------------------------------------|
| Μ          | Units of grid Easting as fixed text M                                                                                                    |
| nnnnnn.nnn | Grid Northing in metres                                                                                                    |
| Μ          | Units of grid Northing as fixed text M                                                                                                    |
| х          | Position quality                                                                                                    |
|            | 0 = Fix not available or invalid                                                                                                    |
|            | 1 = No real-time position, navigation fix                                                                                                    |
|            | 2 = Real-time position, ambiguities not fixed                                                                                                    |
|            | 3 = Real-time position, ambiguities fixed                                                                                                    |
|            | 5 = Real-time position, float                                                                                                    |
| XX         | Number of satellites in use. For \$GNLLQ messages: The com-<br>bined GPS, GLONASS, Galileo and BeiDou satellites used in<br>the position.                   |
| X.X        | Coordinate quality in metres                                                                                                    |
| Х.Х        | Altitude of position marker above/below mean sea level in metres. If no orthometric height is available the local ellips-<br>oidal height will be exported. |
| M          | Units of altitude as fixed text M                                                                                                    |
| *hh        | Checksum                                                                                                    |
| <cr></cr>  | Carriage Return                                                                                                    |
| <lf></lf>  | Line Feed                                                                                                    |
| <lf></lf>  | Line Feed                                                                                                    |

#### For NMEA v4.0:

#### Standard Talker ID = GPS only

\$GPLLQ,154324.00,111414,546629.232,M,5250781.577,M, 1,09,3.876,366.549,M\*05

#### Standard Talker ID = GNSS

\$GNLLQ,154119.00,111414,546629.181,M,5250782.747,M, 1,20,3.890,367.393,M\*1D \$GPLLQ,154119.00,111414,,,,,09,,,\*44 \$GLLLQ,154119.00,111414,,,,07,,,\*56 \$GBLLQ,154119.00,111414,,,,04,,,\*58

#### For NMEA v4.1:

#### Standard Talker ID = GPS only

\$GPLLQ,154324.00,111414,546629.232,M,5250781.577,M, 1,09,3.876,366.549,M\*05

#### Standard Talker ID = GNSS

\$GNLLQ,154149.00,111414,546629.191,M,5250782.727,M, 1,20,3.880,367.387,M\*1B

 $\sim$  When more than one GNSS is active only \$GNLLQ is output.

| E.13                  | RMC - Rec                                             | ommended Minimum Specific GNSS Data                                        |
|-----------------------|-------------------------------------------------------|----------------------------------------------------------------------------|
| Syntax                | \$RMC,hhmn                                            | nss.ss,A,IIII.II,a,yyyyy.yy,a,x.x,x.x,xxxxxx,x.x,a,a*hh <cr><lf></lf></cr> |
| Description of fields | Field                                                 | Description                                                                |
|                       | \$RMC                                                 | Header including talker ID                                                 |
|                       | hhmmss.ss                                             | UTC time of position fix                                                   |
|                       | A                                                     | Status                                                                     |
|                       |                                                       | A = Data valid                                                             |
|                       |                                                       | V = Navigation instrument warning                                          |
|                       | .                                                     | Latitude (WGS 1984)                                                        |
|                       | а                                                     | Hemisphere, North or South                                                 |
|                       | ууууу.уу                                              | Longitude (WGS 1984)                                                       |
|                       | а                                                     | East or West                                                               |
|                       | X.X                                                   | Speed over ground in knots                                                 |
|                       | X.X                                                   | Course over ground in degrees                                              |
|                       | XXXXXX                                                | Date: ddmmyy                                                               |
|                       | X.X                                                   | Magnetic variation in degrees                                              |
|                       | а                                                     | East or West                                                               |
|                       | *hh                                                   | Mode Indicator                                                             |
|                       |                                                       | A = Autonomous mode                                                        |
|                       |                                                       | D = Differential mode                                                      |
|                       |                                                       | N = Data not valid                                                         |
|                       | <cr></cr>                                             | Carriage Return                                                            |
|                       | <lf></lf>                                             | Line Feed                                                                  |
| xamples               | For NMEA v4.0 and v4.1:                               |                                                                            |
|                       | Standard Tal                                          | ker ID = GPS only and GNSS                                                 |
|                       |                                                       | 706.00,A,4724.5288205,N,00937.0842621,E,<br>L41114,0.00,E,A*10             |
| E.14                  | VTG - Cour                                            | se Over Ground and Ground Speed                                            |
| Syntax                | \$VTG,x.x,T,x.x,M,x.x,N,x.x,K,a*hh <cr><lf></lf></cr> |                                                                            |
| Description of fields | Field                                                 | Description                                                                |
|                       | \$VTG                                                 | Header including talker ID                                                 |
|                       | X.X                                                   | Course over ground in degrees true north, 0.0 to 359.9                     |
|                       | Т                                                     | Fixed text T for true north                                                |
|                       | X.X                                                   | Course over ground in degrees magnetic North, 0.0 to 359                   |
|                       |                                                       |                                                                            |

Fixed text M for magnetic North

Speed over ground in knots

Fixed text N for knots

M x.x

Ν

|                       | Field                                                 | Description                                                                                    |  |
|-----------------------|-------------------------------------------------------|------------------------------------------------------------------------------------------------|--|
|                       | X.X                                                   | Speed over ground in km/h                                                                      |  |
|                       | К                                                     | Fixed text K for km/h                                                                          |  |
|                       | а                                                     | Mode Indicator                                                                                 |  |
|                       |                                                       | A = Autonomous mode                                                                            |  |
|                       |                                                       | D = Differential mode                                                                          |  |
|                       |                                                       | N = Data not valid                                                                             |  |
|                       | *hh                                                   | Checksum                                                                                       |  |
|                       | <cr></cr>                                             | Carriage Return                                                                                |  |
|                       | <lf></lf>                                             | Line Feed                                                                                      |  |
| 13                    | The Magnetic                                          | declination is set in the instrument in <b>Regional</b> , <b>Angle</b> page.                   |  |
| Examples              | For NMEA v4.                                          | 0 and v4.1:                                                                                    |  |
|                       | Standard Tall                                         | xer ID = GPS only                                                                              |  |
|                       |                                                       | 924,T,152.3924,M,0.018,N,0.034,K,A*2D                                                          |  |
|                       |                                                       |                                                                                                |  |
|                       | Standard Talker ID = GNSS                             |                                                                                                |  |
|                       | \$GNVTG,188.6002,T,188.6002,M,0.009,N,0.016,K,A*33    |                                                                                                |  |
| E.15                  | ZDA - Time                                            | and Date                                                                                       |  |
| Syntax                | \$ZDA,hhmmss.ss,xx,xx,xxx,xx,xx*hh <cr><lf></lf></cr> |                                                                                                |  |
| Description of fields | Field                                                 | Description                                                                                    |  |
|                       | \$ZDA                                                 | Header including talker ID                                                                     |  |
|                       | hhmmss.ss                                             | UTC time                                                                                       |  |
|                       | XX                                                    | UTC day, 01 to 31                                                                              |  |
|                       | XX                                                    | UTC month, 01 to 12                                                                            |  |
|                       | XXXX                                                  | UTC year                                                                                       |  |
|                       | XX                                                    | Local zone description in hours, 00 to $\pm 13$                                                |  |
|                       | XX                                                    | Local zone description in minutes, 00 to +59                                                   |  |
|                       | *hh                                                   | Checksum                                                                                       |  |
|                       | <cr></cr>                                             | Carriage Return                                                                                |  |
|                       | <lf></lf>                                             | Line Feed                                                                                      |  |
|                       |                                                       | is given high priority and is output as soon as it is created.<br>refore reduced to a minimum. |  |
|                       |                                                       |                                                                                                |  |
| Examples              | For NMEA v4.                                          | .0 and v4.1:                                                                                   |  |
| Examples              | For NMEA v4.                                          | .0 and v4.1:<br>ker ID = GPS only and GNSS                                                     |  |
| Examples              | For NMEA v4.<br>Standard Tall                         |                                                                                                |  |

| Appendix F                      | AT Commands<br>Hayes Microcomputer Products is a leading manufacturer of modems that has<br>developed a language called the AT command set for controlling digital cellular<br>phones and modems. This AT command set has become the de facto stand-<br>ard. |                                                                                                    |  |
|---------------------------------|----------------------------------------------------------------------------------------------------|----------------------------------------------------------------------------------------------------|--|
| AT commands                     |                                                                                                    |                                                                                                    |  |
| List of selected AT<br>commands | configuring a digi                                                                                                    | a this table are the most commonly used AT commands when<br>ital cellular phone or modem. Refer to the manual of the used<br>one or modem for information on which AT commands to                                                                                                    |  |
|                                 | AT command                                                                                                    | Description                                                                                                    |  |
|                                 | ~                                                                                                    | Inserts a delay of 1/4 second.                                                                                                    |  |
|                                 | ^#                                                                                                    | Inserts the phone number as defined in digital cellular phone connection.                                                                                                    |  |
|                                 | $\wedge \wedge$                                                                                                    | Inserts character ^.                                                                                                    |  |
|                                 | ^C                                                                                                    | Bearer Service: Connection Element.                                                                                                    |  |
|                                 | ^M                                                                                                    | Inserts a carriage return and send command.                                                                                                    |  |
|                                 | ^S                                                                                                    | Bearer Service: Speed including Protocol and NetDataRate.                                                                                                    |  |
|                                 | AT                                                                                                    | Starts a command line to be sent to phone.                                                                                                    |  |
|                                 | AT&F[ <value>]</value>                                                                                                    | Sets the configuration parameters to default values spe-<br>cified by manufacturer of phone.<br><value>:</value>                                                                                                    |  |
|                                 |                                                                                                    | <ul> <li>0 = Factory default configuration profile</li> </ul>                                                                                                    |  |
|                                 | ATD <number></number>                                                                                                    | Starts a call to the phone number given as parameter. If ";" is present, a voice call to the given number is performed.                                                                                                    |  |
|                                 | AT+CBST=<br>[ <speed><br/>[,<name><br/>[,<ce>]]]</ce></name></speed>                                                                                                    | Sets the bearer service <name> with data rate <speed>,<br/>and the connection element <ce> . Refer to the manual of<br/>the used digital cellular phone or modem for a list of sup-<br/>ported name, speed and connection element values.</ce></speed></name>                                                                                                    |  |
|                                 | AT+CREG=<br>[ <mode>]</mode>                                                                                                    | Enables/disables network registration reports depending on the parameter <mode>.</mode>                                                                                                    |  |
|                                 | AT+CREG?                                                                                                    | <ul> <li>Reports the <mode> and registration status <stat> of phone.</stat></mode></li> <li><mode>:</mode></li> <li>0 = Disable network registration unsolicited result code</li> <li>1 = Enable network registration unsolicited result code</li> <li><stat>:</stat></li> <li>0 = Not registered, ME is not currently searching a new operator to register to</li> <li>1 = Registered, home network</li> <li>2 = Not registered, but ME is currently searching a new operator to register to</li> <li>3 = Registration denied</li> <li>4 = Unknown</li> <li>5 = Registered, roaming</li> </ul> |  |

| AT command                                                                                         | Description                                                                                                    |  |
|----------------------------------------------------------------------------------------------------|----------------------------------------------------------------------------------------------------|--|
| AT+COPS=<br>[ <mode><br/>[,<format><br/>[,<oper>&gt;[,<br/>&lt; AcT&gt;]]]]</oper></format></mode> | <pre>Forces an attempt to select and register the GSM\UMTS network operator. <mode>:     0 = Automatic choice     1 = Manual choice <format>:     0 = Alphanumeric long form     1 = Short format alphanumeric     2 = Numeric, 5 digits <oper>:     Network operator in format defined by (format)</oper></format></mode></pre>                                                                                          |  |
|                                                                                                    | <ul> <li>Network operator in format defined by <format></format></li> <li><act>:<br/>Access technology selected:</act></li> <li>0 = GSM</li> <li>2 = UTRAN</li> </ul>                                                                                                    |  |
| AT+COPS?                                                                                           | Returns the currently registered network operator.                                                                                                    |  |
| AT+COPS=?                                                                                          | Returns a list of all available network operators in form of:<br><stat>, long alphanumeric <oper>, short alphanumeric<br/><oper>, numeric <oper>, <act>:<br/><stat>:<br/>Operator availability:<br/>• 0 = Unknown<br/>• 1 = Available<br/>• 2 = Current<br/>• 3 = Forbidden<br/><act>:<br/>Access technology selected:<br/>• 0 = GSM<br/>• 1 = GSM Compact<br/>• 2 = UTRAN</act></stat></act></oper></oper></oper></stat> |  |
| AT<br>+CPIN= <pin>[,<br/><newpin>]</newpin></pin>                                                  | Sends the PIN to the phone.                                                                                                    |  |
| AT+CPIN?                                                                                           | <ul> <li>Returns the status of the PIN request:</li> <li>READY = Phone can be used</li> <li>SIM PIN = PIN is not set, phone not ready for use.</li> <li>SIM PUK = PUK is required to use the device</li> <li>ERROR = No SIM card inserted</li> </ul>                                                                                                    |  |
| AT+CSQ                                                                                             | Reports received signal quality indicators in form of:<br><signal strength=""><bit error="" rate=""></bit></signal>                                                                                                    |  |
| AT+CSQ=?                                                                                           | Returns the supported ranges.                                                                                                    |  |
| AT<br>+FLO= <type></type>                                                                          | <ul> <li>Selects the flow control behaviour of the serial port in both directions.</li> <li>0 = Flow control None</li> <li>1 = Flow control Software (XON-XOFF)</li> <li>2 = Flow control Hardware (CTS-RTS)</li> </ul>                                                                                                    |  |

| Appendix G                | Event Input Notify Message Format                                                                                   |                                                                                                    |  |
|---------------------------|----------------------------------------------------------------------------------------------------|----------------------------------------------------------------------------------------------------|--|
| Description               | With GS25, a message can be created. This message provides information about                                        |                                                                                                    |  |
|                           | <ul><li>the fact that an event was detected by the receiver</li><li>the time when the event was detected.</li></ul> |                                                                                                    |  |
|                           | The message can be in ASCII or in binary format. It is sent to a connected device, for example a PC.                |                                                                                                    |  |
|                           | Refer to "18.12 Event input 1/Event input 2" for configuring the event input interface.                             |                                                                                                    |  |
| Example                   | \$PLEIR,HPT,134210000,1203*17                                                                                       |                                                                                                    |  |
| Syntax in ASCII           | \$PLEIR,EIX,sssssssss,tttttttt,nnnn,cccc,dddd*hh <cr><lf></lf></cr>                                                 |                                                                                                    |  |
| Description of the fields | Field                                                                                                    | Description                                                                                                    |  |
|                           | \$PLEIR                                                                                                    | Header                                                                                                    |  |
|                           | EIX                                                                                                    | Message identifier.<br>X = 1 for port E1<br>X = 2 for port E2                                                                                                    |  |
|                           | SSSSSSSSS                                                                                                    | GPS time of week of event in ms                                                                                                    |  |
|                           | ttttttt                                                                                                    | GPS time of week of event in ns                                                                                                    |  |
|                           | nnnn                                                                                                    | GPS week number                                                                                                    |  |
|                           | сссс                                                                                                    | Event count                                                                                                    |  |
|                           | dddd                                                                                                    | Event pulse count<br>This is the count of all pulses including those violating the<br>specified accuracy limit boundary conditions set in <b>Event</b><br><b>Input 1/Event Input 2, Event input</b> page. This allows<br>determination of missed events. |  |
|                           | *hh                                                                                                    | Checksum                                                                                                    |  |
|                           | <cr></cr>                                                                                                    | Carriage return                                                                                                    |  |
|                           |                                                                                                    |                                                                                                    |  |

\$PLEIR,EI2,292412000,28932,1203,203,1\*70

| Appendix H                 | PPS Outp                                                                                                    | out Notify Message Format                                                                                   |  |
|----------------------------|----------------------------------------------------------------------------------------------------|----------------------------------------------------------------------------------------------------|--|
| Description                | With GS25, a message can be created. This message informs about the output of a PPS pulse. The message can be in ASCII or in binary format. It is sent to a connected device, for example a PC. |                                                                                                    |  |
|                            | The message is sent at least 0.5 s before the next pulse. For this reason, notify messages are sent when the PPS output rate is greater than 1 s.                                               |                                                                                                    |  |
|                            | Refer to "18.                                                                                                    | 11 PPS output" for configuring the PPS output interface.                                                    |  |
| Syntax in binary<br>format | In binary, the notification message format is Leica Binary v2. Documentation for LB2 is available on request from the Leica Geosystems representative.                                          |                                                                                                    |  |
| Syntax in ASCII            | \$PLEIR,HPT,ss                                                                                                    | sssssss,nnnn*hh <cr><lf></lf></cr>                                                                          |  |
| Description of the         | Field                                                                                                    | Description                                                                                                 |  |
| fields                     | \$PLEIR                                                                                                    | Header                                                                                                    |  |
|                            |                                                                                                    |                                                                                                    |  |
|                            | HPT                                                                                                    | Message identifier, <b>H</b> igh <b>P</b> riority <b>T</b> ime                                              |  |
|                            | HPT                                                                                                    | Message identifier, <b>H</b> igh <b>P</b> riority <b>T</b> ime<br>GPS time of week of next PPS output in ms |  |
|                            |                                                                                                    |                                                                                                    |  |
|                            | SSSSSSSS                                                                                                    | GPS time of week of next PPS output in ms                                                                   |  |
|                            | ssssssss<br>nnnn                                                                                                    | GPS time of week of next PPS output in ms<br>GPS week number                                                |  |
|                            | ssssssss<br>nnnn<br>*hh                                                                                                    | GPS time of week of next PPS output in ms<br>GPS week number<br>Checksum                                    |  |

| Appendix I    | Glos                          | sary                                                             |              |                    |                |                  |          |
|---------------|-------------------------------|------------------------------------------------------------------|--------------|--------------------|----------------|------------------|----------|
| 1.1           | Α                             |                                                                  |              |                    |                |                  |          |
| A (parameter) | A <sup>2</sup> = R<br>R = Rac | izontal alignmer<br>* L<br>dius of the conn<br>gth of the spiral | ecting circı | ılar curve.        |                |                  |          |
| Arc           | Refer t                       | o "Curve".                                                       |              |                    |                |                  |          |
| Attribute     |                               | e of attributes a wenty attributes                               |              |                    |                |                  |          |
|               | Struct                        | ure of attribute                                                 | es           |                    |                |                  |          |
|               |                               |                                                                  |              | Attributes         |                |                  |          |
|               |                               | Noi                                                              |              | Mandatory          |                | ked              |          |
|               |                               |                                                                  | Attri        | ↓<br>bute value ty | De:            |                  |          |
|               |                               | Te                                                               | ext          | Real               |                | eger             |          |
|               | Att                           | ribute value regi                                                | ion:         | At                 | ↓<br>tribute v | alue regior      | ::       |
|               |                               | _                                                                | celist       | None               |                | celist           | Range    |
|               | <b>F</b>                      | L.                                                               |              |                    |                |                  |          |
|               | Examp<br>Code                 |                                                                  | Attribut     | e Attrib           | ute            | Example          | for the  |
|               | code                          | Attributes                                                       | value ty     |                    | region         | attribute        |          |
|               | Birch                         | Height                                                           | Real         | Range              |                | 0.5-3.0          |          |
|               |                               | Condition                                                        | Text         | Select<br>list     | able           | Good, De<br>aged | ad, Dam- |
|               |                               | Remark                                                           | Text         | None               |                | -                |          |
| -             |                               |                                                                  |              |                    |                |                  |          |

# Attribute types

The attribute type defines the input requirements for the attribute.

| Attribute types         | The attribute type defines the input requirements for the attribute. |                                                                                                    |  |  |
|-------------------------|----------------------------------------------------------------------|----------------------------------------------------------------------------------------------------|--|--|
|                         | Туре                                                                 | Description                                                                                                    |  |  |
|                         | Normal:                                                              | An input for the attribute is optional. The attribute value can<br>be typed in the field. New attributes with this attribute type<br>can be created in Infinity or on the instrument.                                                       |  |  |
|                         | Mandatory:                                                           | An input for the attribute is compulsory. The attribute value must be typed in the field. New attributes with this attribute type can be created in Infinity.                                                                               |  |  |
|                         | Fixed:                                                               | The attribute value is a predefined default which is displayed<br>but cannot be changed in the field. This attribute value is<br>automatically attached to the code. New attributes with this<br>attribute type can be created in Infinity. |  |  |
| Attribute value regions | The attribute v<br>from a predefi                                    | value region defines if the attribute values must be selected ined list.                                                                                                    |  |  |
|                         | Туре                                                                 | Description                                                                                                    |  |  |
|                         | None:                                                                | An input for the attribute must be typed in. New attributes<br>with this attribute value region can be created in Infinity or<br>on the instrument.                                                                                         |  |  |
|                         | Range:                                                               | An input for the attribute must fall within a predefined range. New attributes with this attribute value region can be created in Infinity.                                                                                                 |  |  |
|                         | Selectable<br>list:                                                  | An input for the attribute is selected from a predefined list.<br>New attributes with this attribute value region can be cre-<br>ated in Infinity.                                                                                          |  |  |
| Attribute value types   | The attribute v                                                      | value type defines which values are accepted as input.                                                                                                    |  |  |
|                         | Туре                                                                 | Description                                                                                                    |  |  |
|                         | Text:                                                                | Any input for the attribute is interpreted as text. New attrib-<br>utes with this attribute value type can be created in Infinity<br>or on the instrument.                                                                                  |  |  |
|                         | Real:                                                                | An input for the attribute must be a real number, for example 1.23. New attributes with this attribute value type can be created in Infinity.                                                                                               |  |  |
|                         | Integer:                                                             | An input for the attribute must be an integer number, for<br>example 5. New attributes with this attribute value type can<br>be created in Infinity.                                                                                        |  |  |
| Averaging               | formed when<br>the same poin                                         | <b>cate points</b> mode. The mode defines the checks which are per-<br>more than one set of measured coordinates are recorded for<br>it. The settings affect the behaviour of the instrument when<br>t and calculating averages.            |  |  |
| I.2                     | В                                                                    |                                                                                                    |  |  |
| 1.3                     | С                                                                    |                                                                                                    |  |  |
| Chainage equation       |                                                                      | ations define adjustments for the chainage values in the hori-<br>ent. These adjustments can be necessary when a horizontal                                                                                                    |  |  |

alignment is modified, by inserting or removing an element, and the chainage values in the horizontal alignment are not recomputed. This situation can occur when editing manually or editing with a program that does not automatically recompute. Chainage equations define leaving a gap or allowing an overlap at certain chainages.

The elements involved in the equations are:

- chainage back
- chainage ahead.

Class

The class describes the type of coordinate triplet.

#### Description of classes

The following table shows the classes in descending hierarchical order.

| Class     | Characteristic        | Description                                                                                                    |
|-----------|-----------------------|----------------------------------------------------------------------------------------------------|
| Control   | Туре                  | Control points. Automatically assigned to<br>entered points or manually assigned to<br>calculated points from COGO.                                                                                                    |
|           | Instrument<br>source  | GS, TS or Infinity                                                                                                    |
|           | Number of<br>triplets | One                                                                                                    |
| Adjusted  | Туре                  | Adjusted points using the adjustment program.                                                                                                    |
|           | Instrument<br>source  | Infinity or Leica Captivate (Measure<br>foresight)                                                                                                    |
|           | Number of<br>triplets | One                                                                                                    |
| Reference | Туре                  | Reference point received by a real-<br>time rover                                                                                                    |
|           |                       | • Point set by Setup app.                                                                                                    |
|           | Instrument<br>source  | GS, TS or Infinity                                                                                                    |
|           | Number of<br>triplets | One                                                                                                    |
| Average   | Туре                  | Averaged point calculated when more<br>than one coordinate triplet of class<br><b>Measured</b> exist for the same point ID<br>unless <b>When a point is stored with</b><br><b>same point ID as existing point: Don't</b><br><b>check</b> in the <b>Duplicate Points</b> panel. |
|           | Instrument<br>source  | GPS or TS                                                                                                    |
|           | Number of<br>triplets | One                                                                                                    |
| Measured  | Туре                  | Measured points differentially cor-<br>rected using real-time phase, real-<br>time code or post-processing.                                                                                                    |
|           |                       | <ul> <li>Measured points with angles and distances.</li> </ul>                                                                                                    |

|                                      | Class                                 | Characteristic                                                                                                    | Description                                                                                                    |  |
|--------------------------------------|---------------------------------------|----------------------------------------------------------------------------------------------------|----------------------------------------------------------------------------------------------------|--|
|                                      | (1033                                 | characteristic                                                                                                    | Calculated from some apps.                                                                                                    |  |
|                                      |                                       | Instrument<br>source                                                                                                    | GS, TS or Infinity                                                                                                    |  |
|                                      |                                       | Number of<br>triplets                                                                                                    | Multiple. With more than one measured coordinate triplet, the average for the position and the height can be computed.                  |  |
|                                      | Navigated                             | Туре                                                                                                    | Navigated points using uncorrected code solutions of a single epoch or SPP positions.                                                   |  |
|                                      |                                       | Instrument<br>source                                                                                                    | GS                                                                                                    |  |
|                                      |                                       | Number of<br>triplets                                                                                                    | Multiple                                                                                                    |  |
|                                      | Estimated                             | Туре                                                                                                    | Estimated points from Infinity.                                                                                                    |  |
|                                      |                                       | Instrument<br>source                                                                                                    | Infinity or Leica Captivate (Create point here)                                                                                         |  |
|                                      |                                       | Possible number of triplets                                                                                                    | One                                                                                                    |  |
|                                      | None                                  | Туре                                                                                                    | Measured points with angles.                                                                                                    |  |
|                                      |                                       | Instrument<br>source                                                                                                    | TS                                                                                                    |  |
|                                      |                                       | Possible number of triplets                                                                                                    | Unlimited                                                                                                    |  |
| Code                                 | <b>Description</b><br>A code is a des | scription which can b                                                                                                    | e stored with an object or alone.                                                                                                    |  |
| Code group                           | vidual groups o                       | an be activated or d                                                                                                    | ng to the same theme to be grouped. Indi-<br>eactivated. The codes belonging to a deac-<br>ted from the selectable list for code selec- |  |
| Code types                           | <i>,</i> ,,                           |                                                                                                    | which objects a code can be used.                                                                                                    |  |
|                                      | Туре                                  | Description                                                                                                    |                                                                                                    |  |
|                                      | Point code                            | Object related information recorded together with the cur-<br>rent point in the field.                                                                                                    |                                                                                                    |  |
|                                      | Free code                             | Time-related information recorded between points in the<br>field. A time stamp is recorded with each free code. The time<br>stamp defines the chronological order in the export of free<br>codes and points for use in third-party mapping software. |                                                                                                    |  |
|                                      | Quick code                            |                                                                                                    | e storing of an object plus a point or free<br>num number of keystrokes.                                                                |  |
| _<br>Coordinate system -<br>elements | The five eleme                        | nts which define a co                                                                                                    | oordinate system are:                                                                                                    |  |

- a transformation
- a projection
- an ellipsoid
- a geoid model
- a **C**ountry **S**pecific **C**oordinate **S**ystem model

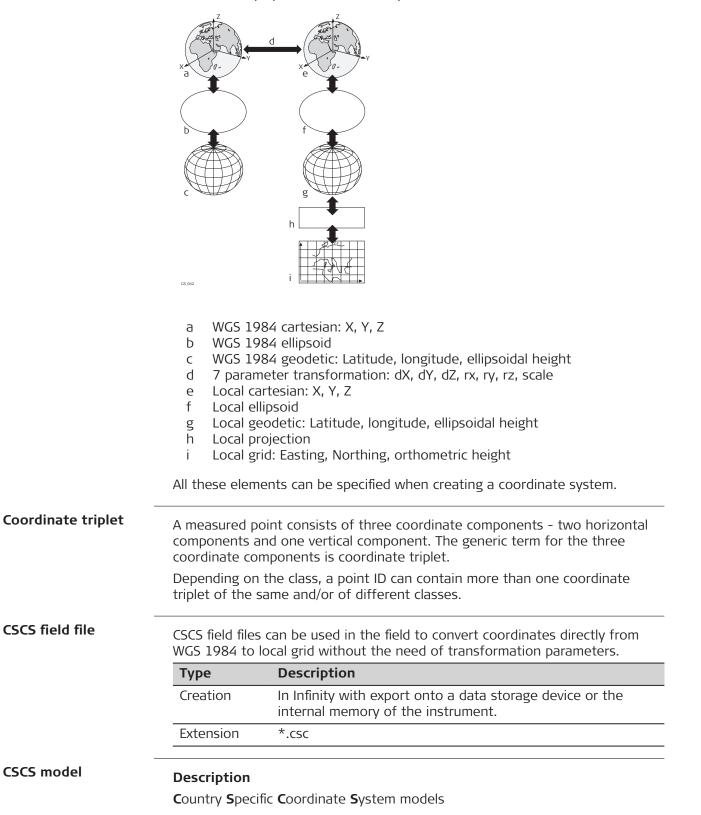

- are tables of correction values to convert coordinates directly from WGS 1984 to local grid without the need of transformation parameters.
- take the distortions of the mapping system into account.
- are an addition to an already defined coordinate system.

### Types of CSCS models

The correction values of a CSCS model can be applied at different stages in the coordinate conversion process. Depending on this stage, a CSCS model works differently. Three types of CSCS models are supported. Their conversion process is as explained in the following table. Any suitable geoid model can be combined with a geodetic CSCS model.

| Туре      | Des | scription                                                                                                    |
|-----------|-----|----------------------------------------------------------------------------------------------------|
| Grid      | 1   | Determination of preliminary grid coordinates by applying the specified transformation, ellipsoid and map projection.                                |
|           | 2   | Determination of the final local grid coordinates by applying a shift in Easting and Northing interpolated ir the grid file of the CSCS model.       |
| Cartesian | 1   | Performing the specified transformation.                                                                                                    |
|           | 2   | Determination of local cartesian coordinates by apply-<br>ing a 3D shift interpolated in the grid file of the CSCS<br>model.                         |
|           | 3   | Determination of the final local grid coordinates by applying the specified local ellipsoid and map projec-tion.                                     |
| Geodetic  | 1   | Determination of local geodetic coordinates by apply-<br>ing a correction in latitude and longitude interpolated<br>from the file of the CSCS model. |
|           | 2   | Determination of the final local grid coordinates by applying the local map projection.                                                              |
|           | B   | Using a geodetic CSCS model excludes the use of a transformation in a coordinate system.                                                             |

Coordinate quality for GS

#### Description

The **C**oordinate **Q**uality is

- computed on the rover for code solutions and phase fixed solutions.
- an indicator for the quality of the observations.
- an indicator for the current satellite constellation.
- an indicator for different environmental conditions.
- derived such that there is at least a two third probability that the computed position deviates from the true position by less than the CQ value.
- different from the standard deviation.

#### CQ versus standard deviation

The standard deviation as CQ would often be too optimistic, therefore the computation of the CQ is not based on the basic standard deviation algorithms. There is a 39.3% statistical probability in 2D, that the computed position deviates from the true position, by less than the standard deviation. This probability is not enough for a reliable quality indicator.

This unreliability is true for low redundancy situations such as a constellation of four satellites. In such a case, the RMS converges to zero and the standard deviation would show an unrealistically small value.

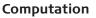

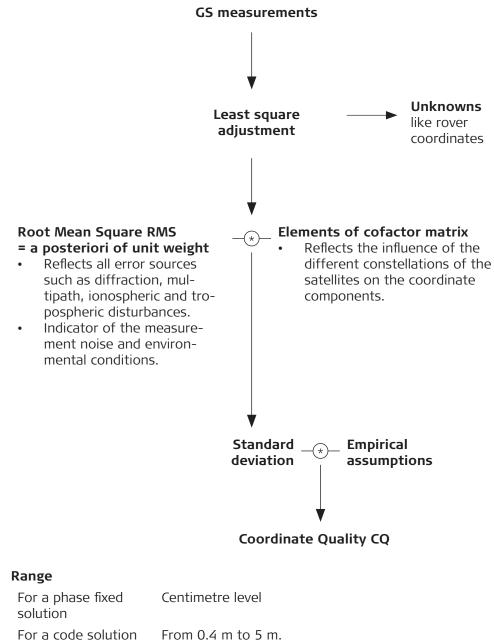

#### Position CQ versus height CQ

All GS computed positions are almost twice as accurate in plan than in height. For the position determination, satellites can appear in all four quadrants. For the height determination, satellites can appear in two quadrants. Fewer quadrants weaken the height position compared to the plan position.

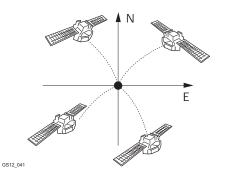

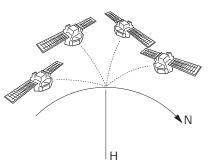

Position determination with satellites appearing in all four quadrants. Height det

Height determination with satellites appearing in two quadrants.

Coordinate quality for TS

#### Description

The **C**oordinate **Q**uality is an indicator for the estimated quality of the point coordinates. The coordinate quality of the measurements is used in point averaging.

| Туре      | Description                                               |
|-----------|-----------------------------------------------------------|
| Est 3D CQ | Estimated 3D coordinate quality of computed position.     |
| Est 2D CQ | Estimated plan coordinate quality of computed position.   |
| Est 1D CQ | Estimated height coordinate quality of computed position. |

Vertical angles are always assuming zenith angles and not elevation angles. Standard deviations of circle readings relate to one face measurements.

$$\rho = \frac{200}{\pi}$$

Standard deviation of circle reading

$$\sigma_{Hz, V} [rad] = \frac{\sigma_{Hz, V} [gon]}{\rho}$$

 $\begin{aligned} \sigma_{\text{Hz,V}} & \text{Standard deviation of circle} \\ & \text{reading if } \sigma\text{Hz} = \sigma\text{V}. \\ & \sigma_{\text{Hz}} \text{: Standard deviation of} \\ & \text{horizontal circle reading.} \\ & \sigma\text{V: Standard deviation of} \\ & \text{vertical circle reading.} \end{aligned}$ 

Standard deviation of distance measurement

 $\sigma_D = c_D + ppm * D$ 

- $\sigma_D \qquad \mbox{Standard deviation of distance measurement.}$
- c<sub>D</sub> Constant part of EDM accuracy.
- ppm ppm part of EDM accuracy.
- D Slope Distance.

1D estimated coordinate quality

$$1D CQ = \sqrt{\sigma_{D}^{2} * \cos^{2} V + \sigma_{Hz, V}^{2} * D^{2} * \sin^{2} V}$$

- 1D CQ Estimated coordinate quality of the height.
- V Zenith angle.

2D estimated coordinate quality

2D CQ = 
$$\sqrt{\sigma_D^2 * \sin^2 V + \sigma_{Hz, V}^2 * D^2}$$
 2D CQ Estimated horizontal coordinate quality.

3D estimated coordinate quality

3D CQ = 
$$\sqrt{\sigma_D^2 + \sigma_{Hz, V}^2 * D^2 * (1 + \sin^2 V)}$$

3D CQ Estimated spatial coordinate quality.

## Working Example 1

| Instrument:                | TS15                                       |
|----------------------------|--------------------------------------------|
| Angular accuracy:          | 2" = 6.1728*10-4 gon => σHz,V =<br>2" * √2 |
| EDM accuracy:              | 1 mm + 1.5 ppm for an IR measure-<br>ment  |
| Slope distance:            | 150 m                                      |
| Hz:                        | 210 gon                                    |
| V:                         | 83 gon                                     |
| 1D CQ = 0.00201 m ≘ 2.0 mm |                                            |
| 2D CQ = 0.00237 m ≘ 2.4 mm |                                            |
| 3D CQ = 0.00311 m ≘ 3.1 mm |                                            |

#### Working Example 2

| Instrument:                  | TS15                                           |
|------------------------------|------------------------------------------------|
| Angular accuracy:            | 2" = 6.1728*10-4 gon => σHz,V =<br>2" * √2     |
| EDM accuracy:                | 1 mm + 1.5 ppm for an IR measure-<br>ment      |
| Slope distance:              | 7000 m                                         |
| Hz:                          | 210 gon                                        |
| V:                           | 83 gon                                         |
| 1D CQ = 0.09263 m ≘ 92.6 mm  |                                                |
| 2D CQ = 0.09663 m ≘ 96.6 mm  |                                                |
| 3D CQ = 0.13386 m ≘ 133.9 mm |                                                |
| Working Example 3            |                                                |
| Instrument:                  | TM50                                           |
| Angular accuracy:            | 0.5" = 1.5432*10-4 gon => σHz,V =<br>0.5" * √2 |

EDM accuracy: Slope distance:  $0.5" * \sqrt{2}$ 1 mm + 1 ppm for standard mode 150 m

|                                | Hz:                                                                                                    | 210 gon                                                                                                    |  |  |
|--------------------------------|----------------------------------------------------------------------------------------------------|----------------------------------------------------------------------------------------------------|--|--|
|                                | V:                                                                                                    | 83 gon                                                                                                    |  |  |
|                                | 1D CQ = 0.00058 m <u>≏</u> 0.6 mm                                                                                                    |                                                                                                    |  |  |
|                                | 2D CQ = 0.00122 m ≘ 1.2 mm                                                                                                    |                                                                                                    |  |  |
|                                | 3D CQ = 0.00135 m ≘ 1.3 mm                                                                                                    |                                                                                                    |  |  |
|                                | Working Example 4                                                                                                    |                                                                                                    |  |  |
|                                | Instrument:                                                                                                    | TM50                                                                                                    |  |  |
|                                | Angular accuracy:                                                                                                    | 0.5" = 1.5432*10-4 gon => σHz,V =<br>0.5" * √2                                                                                          |  |  |
|                                | EDM accuracy:                                                                                                    | 1 mm + 1 ppm for standard mode                                                                                                    |  |  |
|                                | Slope distance:                                                                                                    | 7000 m                                                                                                    |  |  |
|                                | Hz:                                                                                                    | 210 gon                                                                                                    |  |  |
|                                | V:                                                                                                    | 83 gon                                                                                                    |  |  |
|                                | 1D CQ = 0.02324 m                                                                                                    | n                                                                                                    |  |  |
|                                | 2D CQ = 0.02521 m                                                                                                    | n                                                                                                    |  |  |
|                                | 3D CQ = 0.03429 m                                                                                                    | n                                                                                                    |  |  |
| Cross section assign-<br>ments | Cross section definition can be                                                                                                    | a new one is defined at a chainage ahead.<br>e at any chainage. The chainages need not<br>inages where a design element starts or ends. |  |  |
| Cross section tem-<br>plate    | A Cross section gives a profile elevation on each chainage.                                                                                                    | view. It requires vertical alignment or actual                                                                                          |  |  |
|                                | The elements involved are straight elements. The points are called vertices.<br>You can optionally define slopes at the vertices most left and most right.                       |                                                                                                    |  |  |
|                                | Points are defined by:                                                                                                    |                                                                                                    |  |  |
|                                | <ul><li>DH and DV</li><li>DH and slope in percentage</li></ul>                                                                                                    |                                                                                                    |  |  |
|                                | <ul> <li>DH and slope in ratio</li> </ul>                                                                                                    | 3e                                                                                                    |  |  |
| Curve                          | For horizontal alignments: Circ                                                                                                    | ular curve with constant radius.                                                                                                    |  |  |
|                                | For vertical alignments: Circula                                                                                                    | r vertical curve with constant radius.                                                                                                  |  |  |
| 1.4                            | D                                                                                                    |                                                                                                    |  |  |
| Device                         | The hardware which is connec                                                                                                    | ted to the chosen port.                                                                                                    |  |  |
|                                | For GS: Devices are used to transmit and receive real-time data and to com-<br>municate with the instrument, for example to download raw observations<br>from a remote location. |                                                                                                    |  |  |
|                                | For TS: Devices are used to tra                                                                                                    | ansmit and receive measurement data.                                                                                                    |  |  |
|                                |                                                                                                    |                                                                                                    |  |  |

| 1.5         | E           |  |
|-------------|-------------|--|
| 1.6         | F           |  |
| 1.7         | G           |  |
| Geoid model | Description |  |

GNSS operates on the WGS 1984 ellipsoid and all heights obtained by measuring baselines are ellipsoidal heights. Existing heights are orthometric heights, also called height above the geoid, height above mean sea-level or levelled height. The mean sea level corresponds to a surface known as the geoid. The relation between ellipsoidal height and orthometric height is

#### Orthometric Height = Ellipsoidal Height - Geoid Separation N

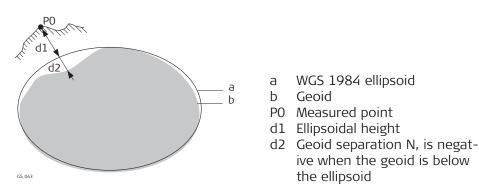

## N value and geoid model

The geoid separation (N value) is the distance between the geoid and the reference ellipsoid. It can refer to the WGS 1984 or to the local ellipsoid. It is not a constant except over maybe small flat areas such as 5 km x 5 km. Therefore it is necessary to model the N value to obtain accurate orthometric heights. The modelled N values form a geoid model for an area. With a geoid model attached to a coordinate system, N values for the measured points can be determined. Ellipsoidal heights can be converted to orthometric heights and back.

Geoid models are an approximation of the N value. In terms of accuracy, they can vary considerably and global models in particular should be used with caution. If the accuracy of the geoid model is not known, it can be safer to use local control points with orthometric heights and apply a transformation to approximate the local geoid.

#### Geoid field file

The geoid separations in a geoid field file can be used in the field to change between ellipsoidal and orthometric heights.

| Туре      | Description                                                                                  |
|-----------|----------------------------------------------------------------------------------------------|
| Creation  | In Infinity with export onto a data storage device or the internal memory of the instrument. |
| Extension | *.gem                                                                                        |

#### **GNSS** points

The coordinates of GNSS points are always stored in the WGS 1984 coordinates system. WGS 1984 is a three-dimensional Cartesian coordinate system with the origin at the centre of the Earth. WGS 1984 coordinates are given as

| GNSS surveying tech-<br>niques | <ul> <li>X,Y,Z Cartesian coordinates, or latitude, longitude and height (above the WGS 1984 ellipsoid).</li> <li>GNSS points are stored as class Measured or class Navigated: <ul> <li>Class Measured: If there are 5 or more satellites, and the distance to the reference is not too great for the prevailing ionospheric conditions, SmartStation computes a GNSS real-time position. The CQ indicator for this type of point is about 0.01 m to 0.05 m.</li> <li>Class Navigated: If the reference stops working, or if the communication link between the reference and SmartStation fails, SmartStation computes a navigation position. The CQ indicator for this type of point is about 3 m to 20 m.</li> </ul> </li> <li>Depending on the surveying task and the instruments being used, certain GNSS surveying techniques are possible. The three existing types of GNSS surveying techniques are:</li> </ul> |                |                                                                                                    |
|--------------------------------|----------------------------------------------------------------------------------------------------|----------------|----------------------------------------------------------------------------------------------------|
|                                | GNSS survey-<br>ing technique                                                                                                    | Characteristic | Description                                                                                                    |
|                                | Static                                                                                                    | Way of working | Base set up over a point with accur-<br>ately known coordinates.                                                  |
|                                |                                                                                                    |                | <ul> <li>Rover set up over a point with<br/>known or unknown coordinates.</li> </ul>                              |
|                                |                                                                                                    |                | • Data recorded at both instruments simultaneously at the same data rate, typically 15 s, 30 s or 60 s.           |
|                                |                                                                                                    |                | Post-processing is compulsory.                                                                                    |
|                                |                                                                                                    | Use            | For long baselines, geodetic networks, tectonic plate studies.                                                    |
|                                |                                                                                                    | Accuracy       | High over long baselines.                                                                                         |
|                                |                                                                                                    | Working speed  | Slow                                                                                                    |
|                                | Post-pro-<br>cessed kin-<br>ematic                                                                                                    | Way of working | • Base set up as static over a point with accurately known coordinates.                                           |
|                                |                                                                                                    |                | <ul> <li>Rover moves from one point to<br/>another. The instrument remains<br/>turned on while moving.</li> </ul> |
|                                |                                                                                                    |                | <ul> <li>Static and moving raw observations<br/>are collected.</li> </ul>                                         |
|                                |                                                                                                    |                | • Post-processing is compulsory.                                                                                  |
|                                |                                                                                                    | Use            | For detail surveys and measuring many points in quick succession.                                                 |
|                                |                                                                                                    | Accuracy       | High for baselines up to 30 km.                                                                                   |
|                                |                                                                                                    | Working speed  | Efficient for surveying many points that are close together.                                                      |
|                                | Real-time,<br>base and<br>rover                                                                                                    | Way of working | • Base set up as static over a point with accurately known coordinates in WGS 1984.                               |
|                                |                                                                                                    |                | • Rover equipment is set up on a pole<br>and moves from one unknown<br>point to another.                          |

| GNSS survey-<br>ing technique | Characteristic | Description                                                                                                    |
|-------------------------------|----------------|----------------------------------------------------------------------------------------------------|
|                               |                | <ul> <li>A data link, for example a radio or<br/>digital cellular phone, transmits<br/>satellite data from the base to the<br/>rover.</li> </ul>                                    |
|                               |                | <ul> <li>Data coming from the base and<br/>GNSS signals received on the rover<br/>are processed together on the<br/>rover as the survey is carried out in<br/>real time.</li> </ul> |
|                               |                | <ul> <li>Ambiguities are solved, coordinates<br/>of the surveyed points are calcu-<br/>lated and displayed.</li> </ul>                                                              |
|                               |                | <ul> <li>apps as on conventional instru-<br/>ments like stakeout or COGO can<br/>be performed.</li> </ul>                                                                           |
|                               |                | • Post-processing is optional.                                                                                                    |
|                               | Use            | For surveying detail with many points in one area.                                                                                                    |
|                               | Accuracy       | High for baselines up to 30 km.                                                                                                    |
|                               | Working speed  | Efficient as the results are generated in the field.                                                                                                    |

Refer to standard surveying literature for more details on GNSS surveying techniques.

| 1.8                  | Н                                                                                                    |  |
|----------------------|----------------------------------------------------------------------------------------------------|--|
| Horizontal Alignment | <ul> <li>The horizontal alignment defines the road axis of a project. Horizontal alignments are comprised of the elements:</li> <li>straights (tangents)</li> <li>curves (arcs)</li> <li>spirals (clothoid or cubic parabola)</li> <li>bloss curves (element type used for railway track design)</li> <li>Each element involved is defined by individual horizontal design elements so as chainage, Easting, Northing, radius and parameter A.</li> </ul> |  |
| I.9                  | 1                                                                                                    |  |
| Initialisation       | For cm positioning with GNSS, the ambiguities must be fixed. The process of fixing ambiguities is called initialisation. In order to carry out an initialisation, the real-time rover settings must allow for phase fixed solutions. A minimum of five satellites on L1 and L2 is required.                                                                                                    |  |
|                      | The rover instrument is moved from the beginning of the GNSS operation on,<br>recording data. The trajectory of the moving rover is recorded. Ambiguities are<br>fixed while moving. A new initialisation starts automatically when, after losing<br>the minimum number of required satellites, enough satellites are tracked<br>again.                                                                                                    |  |

| Instrument source | The instrument source describes where the coordinate triplet was measured<br>or entered. The options are GS, TS, Infinity or Level.<br>The procedures, codes and protocols that enable two entities to interact for<br>an exchange of data. Each interface is given a meaningful display name which<br>enables easy distinction between interfaces.                            |  |  |
|-------------------|----------------------------------------------------------------------------------------------------|--|--|
| Interface         |                                                                                                    |  |  |
| I.10              | J                                                                                                    |  |  |
| 1.11              | К                                                                                                    |  |  |
| 1.12              | L                                                                                                    |  |  |
| 1.13              | Μ                                                                                                    |  |  |
| 1.14              | N                                                                                                    |  |  |
| Ntrip             | <text><list-item><list-item><list-item><list-item><text><list-item><list-item></list-item></list-item></text></list-item></list-item></list-item></list-item></text>                                                                                                    |  |  |
| Ntrip Caster      | <ul> <li>The Ntrip Caster</li> <li>is an Internet server handling various data streams to and from the Ntrip Servers and Ntrip Clients.</li> <li>checks the requests from Ntrip Clients and Ntrip Servers to see if they are registered to receive or provide real-time corrections.</li> <li>decides whether there is streaming data to be sent or to be received.</li> </ul> |  |  |
| Ntrip Client      | The Ntrip Client receives data streams. This setup could be, for example a real-<br>time rover receiving real-time corrections.<br>In order to receive real-time corrections, the Ntrip Client must first send                                                                                                    |  |  |

| _                            | <ul> <li>a user ID</li> <li>a password</li> <li>an identification nar<br/>corrections are to b</li> <li>to the Ntrip Caster.</li> </ul>                                                                               | ne, the so-called Mountpoir<br>e received                                                      | nt, from which real-time |
|------------------------------|----------------------------------------------------------------------------------------------------|------------------------------------------------------------------------------------------------|--------------------------|
| Ntrip Server                 | The Ntrip Server transfe                                                                                                    | rs data streams.                                                                               |                          |
|                              | <ul> <li>In order to send real-time corrections, the Ntrip Server must first send</li> <li>a password</li> <li>an identification name, the so-called Mountpoint, where the real-time corrections come from</li> </ul> |                                                                                                |                          |
|                              | to the Ntrip Caster.                                                                                                    |                                                                                                |                          |
|                              | registration form must b                                                                                                    | e corrections to the Ntrip Ca<br>be completed. This form is a<br>entre. Refer to the website o | vailable from the Ntrip  |
| Ntrip Source                 | The Ntrip Source generates data streams. This setup could be base sending out real-time corrections.                                                                                                    |                                                                                                |                          |
| Ntrip system compon-<br>ents | Ntrip consists of three s <ul> <li>Ntrip Clients</li> </ul>                                                                                                    | <ul><li>ystem components:</li><li>Ntrip Servers</li></ul>                                      | • Ntrip Caster           |
|                              | NTRIP Client 1                                                                                                    |                                                                                                | NTRIP Client x           |
|                              | \$                                                                                                    | ⊣<br>HTTP Streams                                                                              | \$                       |
|                              | NTRIP Caster                                                                                                    |                                                                                                |                          |
|                              | \$                                                                                                    | HTTP Streams                                                                                   | \$                       |
|                              | NTRIP Server 1                                                                                                    |                                                                                                | NTRIP Server x           |
|                              | \$                                                                                                    | -                                                                                              | <b>.</b>                 |
|                              | NTRIP Source 1                                                                                                    |                                                                                                | NTRIP Source x           |
| -                            |                                                                                                    |                                                                                                |                          |
| I.15                         | 0                                                                                                    |                                                                                                |                          |
| l.16                         | Р                                                                                                    |                                                                                                |                          |
| Parabola                     | Parabolic vertical curve with constant rate of grade change.<br>An asymmetrical parabola uses inconstant rates of change.                                                                                             |                                                                                                |                          |

| Parameter A | Refer to "A (parameter    | Refer to "A (parameter)".  A connection through which a separate device can communicate with the instrument.  Q |                      |  |
|-------------|---------------------------|----------------------------------------------------------------------------------------------------|----------------------|--|
| Port        |                           |                                                                                                    |                      |  |
| 1.17        | Q                         |                                                                                                    |                      |  |
| I.18        | R                         |                                                                                                    |                      |  |
| I.19        | S                         |                                                                                                    |                      |  |
| Source      |                           | he app or functionality that generated a<br>I with which it was created.                                        | coordinate           |  |
|             | Source                    | Originated from app/functionality                                                                               | Instrument<br>source |  |
|             | ASCII file                | Import data, ASCII                                                                                              | GS or TS             |  |
|             | Arc base pt               | Line & arc calculation, base point                                                                              | GS or TS             |  |
|             | Arc centre point          | Line & arc calculation, centre point                                                                            | GS or TS             |  |
|             | Arc offset pt             | Line & arc calculation, offset point                                                                            | GS or TS             |  |
|             | Arc segment pt            | Line & arc calculation, segmentation                                                                            | GS or TS             |  |
|             | Backward brg-dst          | Measure hidden point, Back bearing<br>& distance                                                                | GS                   |  |
|             | Bearing-Distance          | Measure hidden point, Bearing & distance                                                                        | GS                   |  |
|             | Distance & offset         | Measure hidden point, Distance & offset                                                                         | GS                   |  |
|             | COGO Area Div             | Area division                                                                                                   | GS or TS             |  |
|             | COGO Shift/Rtn            | Shift, rotate & scale                                                                                           | GS or TS             |  |
|             | COGO Brng & dis-<br>tance | Bearing & distance                                                                                              | GS or TS             |  |
|             | Using 2 bearings          | Measure hidden point, Using 2 bear-<br>ings                                                                     | GS                   |  |
|             | Using 2 distances         | Measure hidden point, Using 2 dis-<br>tances                                                                    | GS                   |  |
|             | GSI file                  | Import data, GSI                                                                                                | GS or TS             |  |
|             | TPS Hidden Point          | Measure hidden point, auxiliary<br>points                                                                       | TS                   |  |
|             | Intsct (Brg Brg)          | Intersection, Bearing & bearing                                                                                 | GS or TS             |  |
|             | Intsct (Brg Dst)          | Intersection, Bearing & distance                                                                                | GS or TS             |  |
|             | Intsct (Dst Dst)          | Intersection, Distance & distance                                                                               | GS or TS             |  |
|             | Intsct (4 Pts)            | Intersection, Four points                                                                                       | GS or TS             |  |
|             | LandXML                   | Design to Field in Infinity converting<br>data from LandXML software to be<br>used in the field                 | Infinity             |  |
|             | Line Base Pt              | Line $\mathcal E$ arc calculation, base point                                                                   | GS or TS             |  |
|             | Line Offset Pt            | Line & arc calculation, offset point                                                                            | GS or TS             |  |
|             |                           |                                                                                                    |                      |  |

| Source                       | Originated from app/functionality                         | Instrument<br>source |
|------------------------------|-----------------------------------------------------------|----------------------|
| Line Segmt Pt                | Line & arc calculation, segmentation                      | GS or TS             |
| None                         | No information on the source is available                 | GS or TS             |
| RefLine (Grid)               | Stake to line, staked out in a defined grid               | GS or TS             |
| RefLine (Meas)               | Measure to line, measured                                 | GS or TS             |
| RefLine (Seg)                | Measure to line/Stake to line, seg-<br>mented             | GS or TS             |
| RefLine (Stake)              | Stake to line                                             | GS or TS             |
| Ref Plane (Meas)             | Meas plane/grid, measured                                 | GS or TS             |
| Ref Plane (Scan)             | Meas plane/grid, scan                                     | TS                   |
| Road                         | Roads                                                     | GS or TS             |
| Sets of angles               | Measure sets                                              | TS                   |
| Setup (known<br>backsight)   | Setup, Known backsight                                    | TS                   |
| Setup (Ori&Ht)               | Setup, Transfer height                                    | TS                   |
| Setup (resection)            | Setup, Resection                                          | TS                   |
| Setup (set orienta-<br>tion) | Setup, Set orientation                                    | TS                   |
| Srvy Auto Offset             | Measure, auto points, automatically recorded with offsets | GS or TS             |
| Stakeout                     | Stake to line                                             | GS or TS             |
| Measure                      | Measure, measured                                         | TS                   |
| Measure (Auto)               | Measure, auto points, automatically recorded              | TS                   |
| Measure (Event)              | Measure, event input                                      | GS                   |
| Measure (Instant)            | Measure                                                   | GS                   |
| Measure (Rem Pt)             | Measure, remote point                                     | TS                   |
| Measure (Static)             | Measure                                                   | GS                   |
| Traverse                     | Bearing & distance                                        | TS                   |
| Unknown                      | -                                                         | GS or TS             |
| User App                     | Customised apps                                           | GS or TS             |
| User entered                 | Manually entered point                                    | GS or TS             |

Spiral

For horizontal alignments:

Spirals are used to connect straights and curves. A full spiral has an infinite radius at its start or end point whereas a partial has a finite radius at its start and end point.

In. Radius at the start point is bigger than at the end point. Out. Radius at the start point is smaller than at the end point.

Straight

Straight line between two points. Its end point is identical with the beginning of a curve or spiral. The tangent is perpendicular to the radius of the curve.

Sub class

The sub class describes certain classes in detail. It indicates the status of the position when a coordinate triplet was measured and how the coordinates were determined.

|                        | were determined. Sub class                                                                                                    | Description                                                                                        | Instrument     |
|------------------------|----------------------------------------------------------------------------------------------------|----------------------------------------------------------------------------------------------------|----------------|
|                        |                                                                                                    | Description                                                                                        | source         |
|                        | COGO                                                                                                    | Indirect coordinate determination with app COGO.                                                   | GPS or TS      |
|                        | None                                                                                                    | Direction is available but no coordin-<br>ates.                                                    | TS             |
|                        |                                                                                                    | Height is available but no position coordinates.                                                   | Level          |
|                        | TS                                                                                                    | Measured with distances and angles.                                                                | TS             |
|                        | Fixed (Height)                                                                                                    | Manually entered and fixed in height.                                                              | GPS or TS      |
|                        | Fixed (Position)                                                                                                    | Manually entered and fixed in posi-<br>tion.                                                       | GPS or TS      |
|                        | Fixed (Pos & Ht)                                                                                                    | Manually entered and fixed in posi-<br>tion and height.                                            | GPS or TS      |
|                        | GNSS code only                                                                                                    | Direct coordinate determination with code solution.                                                | GPS            |
|                        | GNSS fixed                                                                                                    | Direct coordinate determination with phase fixed solution.                                         | GPS            |
|                        | GNSS float                                                                                                    | Direct coordinate determination<br>using GNSS or with autonomous<br>solution coming from Infinity. | GPS            |
|                        | GPS Hidden Point                                                                                                    | Indirect coordinate determination with hidden point measurements.                                  | GPS or TS      |
| .20                    | т                                                                                                    |                                                                                                    |                |
| angent                 | Refer to straight.                                                                                                    |                                                                                                    |                |
| 'S mode                | Current active instrument is TS.                                                                                                    |                                                                                                    |                |
| <b>Transformations</b> | A transformation is th datum to another.                                                                                                    | e process of converting coordinates from                                                           | ı one geodetic |
|                        | <ul> <li>Requirements</li> <li>Transformation patheter</li> <li>In some cases a log</li> <li>In some cases a m</li> <li>In some cases a g</li> </ul> | ocal ellipsoid.<br>nap projection.                                                                 |                |
|                        | Transformation parameters                                                                                                    |                                                                                                    |                |

**Transformation parameters** 

A transformation consists of shifts, rotations and scale factors, depending on the type of transformation used. Not all these parameters are always required. These parameters can already be known, or can be computed.

# Description of transformations

- Classic 3D, also called Helmert transformation •
- Onestep Twostep •
- •

| Transformation | Chausets 'st's           | Description                                                                                                    |
|----------------|--------------------------|----------------------------------------------------------------------------------------------------|
| Transformation | Characteristic           | Description                                                                                                    |
| Classic 3D     | Principle                | Transforms coordinates from<br>WGS 1984 cartesian to local<br>cartesian coordinates and vice versa.<br>A map projection can then be applied<br>to obtain grid coordinates. As a sim-<br>ilarity transformation, it is the most<br>rigorous transformation type and<br>keeps the full geometrical informa-<br>tion. |
|                | Positions and<br>heights | Positions and heights are linked. The accuracy is fully maintained and does not distort the measurements.                                                                                                    |
|                | Use                      | When measurements are to be kept homogenous.                                                                                                    |
|                | Requirements             | • The positions and heights are known in WGS 1984 and in the local system for at least three points. Four points or more are recommended to obtain higher redundancy.                                                                                                    |
|                |                          | • Parameters of the local ellipsoid.                                                                                                    |
|                |                          | <ul> <li>Parameters of the local map<br/>projection, to convert between<br/>grid coordinates and geodetic<br/>coordinates.</li> </ul>                                                                                                    |
|                |                          | <ul> <li>Parameters of the local geoid<br/>model, to convert between<br/>orthometric and ellipsoidal<br/>heights. This information is not<br/>compulsory.</li> </ul>                                                                                                    |
|                | Area                     | Especially wide networks with large<br>height differences. Local grid<br>coordinates must be accurate.                                                                                                    |
|                | Advantage                | • Accuracy of the measurements is maintained.                                                                                                    |
|                |                          | <ul> <li>It can be used over any area as<br/>long as the local coordinates,<br/>including heights, are accurate.</li> </ul>                                                                                                    |
|                | Disadvantage             | <ul> <li>The local ellipsoid and map pro-<br/>jection must be known for the<br/>local grid coordinates.</li> </ul>                                                                                                    |

| Transformation | Characteristic        | Description                                                                                                    |
|----------------|-----------------------|----------------------------------------------------------------------------------------------------|
|                |                       | <ul> <li>In order to obtain accurate<br/>ellipsoidal heights, the geoid<br/>separation at the measured<br/>points must be known. This<br/>information can be determined<br/>from a geoid model.</li> </ul>                                                                                                    |
| Onestep        | Principle             | Transforms coordinates directly from<br>WGS 1984 to local grid and vice<br>versa without knowledge about the<br>local ellipsoid or the map projection.<br>Procedure:                                                                                                    |
|                |                       | <ol> <li>The WGS 1984 coordinates are<br/>projected onto a temporary<br/>Transverse Mercator Projection.<br/>The central meridian of this pro-<br/>jection passes through the<br/>centre of gravity of the common<br/>control points.</li> <li>The results of 1. are preliminary<br/>grid coordinates for the<br/>WGS 1984 points.</li> <li>These preliminary grid coordin-<br/>ates are matched with the local<br/>grid control points. The Easting<br/>and Northing shifts, the rotation<br/>and scale factor between these<br/>two sets of points can then be<br/>computed. This process is known<br/>as a classic 2D transformation.</li> <li>The height transformation is a<br/>single dimension height approx-<br/>imation.</li> </ol> |
|                | Positions and heights | The position and height transforma-<br>tions are separated.                                                                                                    |
|                | Use                   | When measurements are to be forced to tie in with local existing control. For example:                                                                                                    |
|                |                       | A site where the coordinates of the<br>control points are based on a purely<br>local grid. The coordinate values<br>within this grid are arbitrary and are<br>in no way connected with any ellips-<br>oid or map projection. Obviously a<br>Classic 3D transformation cannot be<br>used here, as cartesian coordinates<br>cannot be calculated from such a<br>grid.                                                                                                    |
|                | Requirements          | <ul> <li>The position is known in<br/>WGS 1984 and in the local sys-<br/>tem for at least one point. Three<br/>or more points are recommen-<br/>ded to obtain redundancy.</li> </ul>                                                                                                    |

| Transformation | Characteristic                                 | Description                                                                                                    |
|----------------|------------------------------------------------|----------------------------------------------------------------------------------------------------|
|                |                                                | • Additional height information for one point enables the transformation of heights.                                                                                                    |
|                |                                                | <ul> <li>Parameters of the local geoid<br/>model. This information is not<br/>compulsory.</li> </ul>                                                                                                |
|                |                                                | <ul> <li>No parameters of the local<br/>ellipsoid.</li> </ul>                                                                                                    |
|                |                                                | <ul> <li>No parameters of the local map<br/>projection.</li> </ul>                                                                                                    |
|                | Area                                           | • Limited to about 10 x 10 km as<br>no projection scale factor is<br>applied and a standard Trans-<br>verse Mercator Projection is<br>used to compute the preliminary<br>WGS 1984 grid coordinates. |
|                |                                                | <ul> <li>For areas without large height<br/>differences.</li> </ul>                                                                                                    |
|                | Points and trans-<br>formation para-<br>meters | The transformation parameters<br>determined depend on the number<br>of available points with position<br>information.                                                                               |
|                |                                                | • One point: Classic 2D with shift in X and Y.                                                                                                    |
|                |                                                | <ul> <li>Two points: Classic 2D with shift<br/>in X and Y, rotation about Z and<br/>scale.</li> </ul>                                                                                               |
|                |                                                | <ul> <li>More than two points: Classic 2D<br/>with shift in X and Y, rotation<br/>about Z, scale and residuals.</li> </ul>                                                                          |
|                | Points and height transformation               | The type of height transformation<br>performed depends on the number<br>of available points with height<br>information.                                                                             |
|                |                                                | <ul> <li>No point: No height transforma-<br/>tion.</li> </ul>                                                                                                    |
|                |                                                | • One point: Heights are shifted to fit to the height control point.                                                                                                    |
|                |                                                | <ul> <li>Two points: Average height shift<br/>between the two height control<br/>points.</li> </ul>                                                                                                 |
|                |                                                | <ul> <li>Three points: Tilted plane<br/>through the three height control<br/>points to approximate the local<br/>heights.</li> </ul>                                                                |
|                |                                                | • More than three points: Best fit-<br>ting average plane.                                                                                                    |

| Transformation | Characteristic | Description                                                                                                    |
|----------------|----------------|----------------------------------------------------------------------------------------------------|
|                | Advantage      | • Errors in height do not propag-<br>ate into errors in position since<br>the height and position trans-<br>formations are separated.                                                                                                    |
|                |                | <ul> <li>If local heights have low accur-<br/>acy or do not exist, a transform-<br/>ation of position can still be cal-<br/>culated and vice versa.</li> </ul>                                                                                                   |
|                |                | <ul> <li>The height points and position<br/>points do not have to be the<br/>same points.</li> </ul>                                                                                                    |
|                |                | <ul> <li>No parameters of the local<br/>ellipsoid and map projection is<br/>required.</li> </ul>                                                                                                    |
|                |                | • Parameters can be computed<br>with a minimum of points. Care<br>must be taken when computing<br>parameters using just one or<br>two local points, as the para-<br>meters calculated are valid in the<br>vicinity of the points used for<br>the transformation. |
|                | Disadvantage   | • Restriction in the area over<br>which the transformation can be<br>applied. This restriction is<br>because there is no provision for<br>scale factor in the projection.                                                                                        |
|                |                | <ul> <li>The accuracy in height depends<br/>on the undulation of the geoid.<br/>The bigger the geoid variations<br/>the less accurate the results are.</li> </ul>                                                                                                |
| Twostep        | Principle      | Combines the advantages of the<br>Onestep and the Classic 3D trans-<br>formation. It allows treating position<br>and height separately, but is not<br>restricted to smaller areas. Proced-<br>ure:                                                               |

| Transformation | Characteristic                                 | Description                                                                                                    |
|----------------|------------------------------------------------|----------------------------------------------------------------------------------------------------|
|                |                                                | <ol> <li>The WGS 1984 coordinates of<br/>the common control points are<br/>shifted closely to the local<br/>datum using a given Classic 3D<br/>pre-transformation. This Classic<br/>3D pre-transformation is typic-<br/>ally a rough transformation valid<br/>for the country of the local<br/>datum.</li> <li>The coordinates are projected<br/>onto a preliminary grid, but this<br/>time using the true map projec-<br/>tion of the local points.</li> <li>A 2D transformation is applied,<br/>exactly as with the Onestep</li> </ol> |
|                | Positions and                                  | transformation.<br>The position and height transforma-                                                                                                    |
|                | heights                                        | tions are separated.                                                                                                    |
|                | Use                                            | When measurements are to be<br>forced to tie in with local existing<br>control in areas larger than<br>10 x 10 km.                                                                                                    |
|                | Requirements                                   | • The position is known in<br>WGS 1984 and in the local sys-<br>tem for at least one point. Four<br>points or more are recommen-<br>ded to obtain higher redund-<br>ancy.                                                                                                    |
|                |                                                | • Parameters of the local ellipsoid.                                                                                                    |
|                |                                                | <ul> <li>Parameters of the local map<br/>projection.</li> </ul>                                                                                                    |
|                |                                                | • Parameters of a pre-transforma-<br>tion.                                                                                                    |
|                | Area                                           | Virtually any area as long as the local coordinates are accurate.                                                                                                    |
|                | Points and trans-<br>formation para-<br>meters | Identical with the Onestep trans-<br>formation.                                                                                                    |
|                | Points and height transformation               | Identical with the Onestep trans-<br>formation.                                                                                                    |
|                | Advantage                                      | <ul> <li>Errors in height do not propag-<br/>ate into errors in position since<br/>the height and position trans-<br/>formations are separated.</li> </ul>                                                                                                    |
|                |                                                | <ul> <li>If local heights have low accur-<br/>acy or do not exist, a transform-<br/>ation of position can still be cal-<br/>culated and vice versa.</li> </ul>                                                                                                    |

| Transformation | Characteristic | Description                                                                                                    |
|----------------|----------------|----------------------------------------------------------------------------------------------------|
|                |                | <ul> <li>The height points and position<br/>points do not have to be the<br/>same points.</li> </ul>                                                                                                    |
|                |                | <ul> <li>Fits much better over larger<br/>areas than a Onestep transform-<br/>ation. Reason:</li> </ul>                                                                                                    |
|                |                | The first step of a Twostep trans-<br>formation avoids any distortions<br>because the preliminary grid<br>coordinates are built on a different<br>ellipsoid than the local points. The<br>second step ensures that the influ-<br>ence of the map projection scale<br>factor is taken into account before<br>the final 2D transformation is com-<br>puted. |
|                | Disadvantage   | <ul> <li>The local ellipsoid must be<br/>known.</li> </ul>                                                                                                    |
|                |                | <ul> <li>The map projection must be<br/>known.</li> </ul>                                                                                                    |
|                |                | <ul> <li>A pre-transformation must be<br/>known. A null transformation<br/>can be used.</li> </ul>                                                                                                    |
|                |                | <ul> <li>In order to obtain accurate<br/>ellipsoidal heights, the geoid<br/>separation at the measured<br/>points must be known. This<br/>information can be determined<br/>from a geoid model.</li> </ul>                                                                                                    |

| I.21               | U                                                                                                    |  |  |
|--------------------|----------------------------------------------------------------------------------------------------|--|--|
| 1.22               | V                                                                                                    |  |  |
| Vertical alignment | The vertical alignment gives information about the pattern of heights of the road axis as it is defined in the horizontal alignment.             |  |  |
|                    | <ul> <li>A vertical alignment is comprised of the elements:</li> <li>tangents (straight segments)</li> <li>curves</li> <li>parabolas.</li> </ul> |  |  |
|                    | Each element involved is defined by individual vertical design elements such as chainage, Easting, Northing, radius and parameter P.             |  |  |
| 1.23               | W                                                                                                    |  |  |
| WGS 1984           | WGS 1984 is the global geocentric datum to which all GNSS positioning information is referred to.                                                |  |  |

| 1.24 | X |  |
|------|---|--|
| 1.25 | Y |  |
| 1.26 | Z |  |

#### 832702-5.0.0en

Original text (832702-5.0.0en) Published in Switzerland © 2020 Leica Geosystems AG, Heerbrugg, Switzerland

#### Leica Geosystems AG

Heinrich-Wild-Strasse CH-9435 Heerbrugg Switzerland Phone +41 71 727 31 31

www.leica-geosystems.com

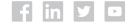

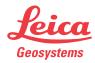